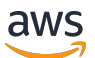

### 用户指南

# Amazon CodeCatalyst

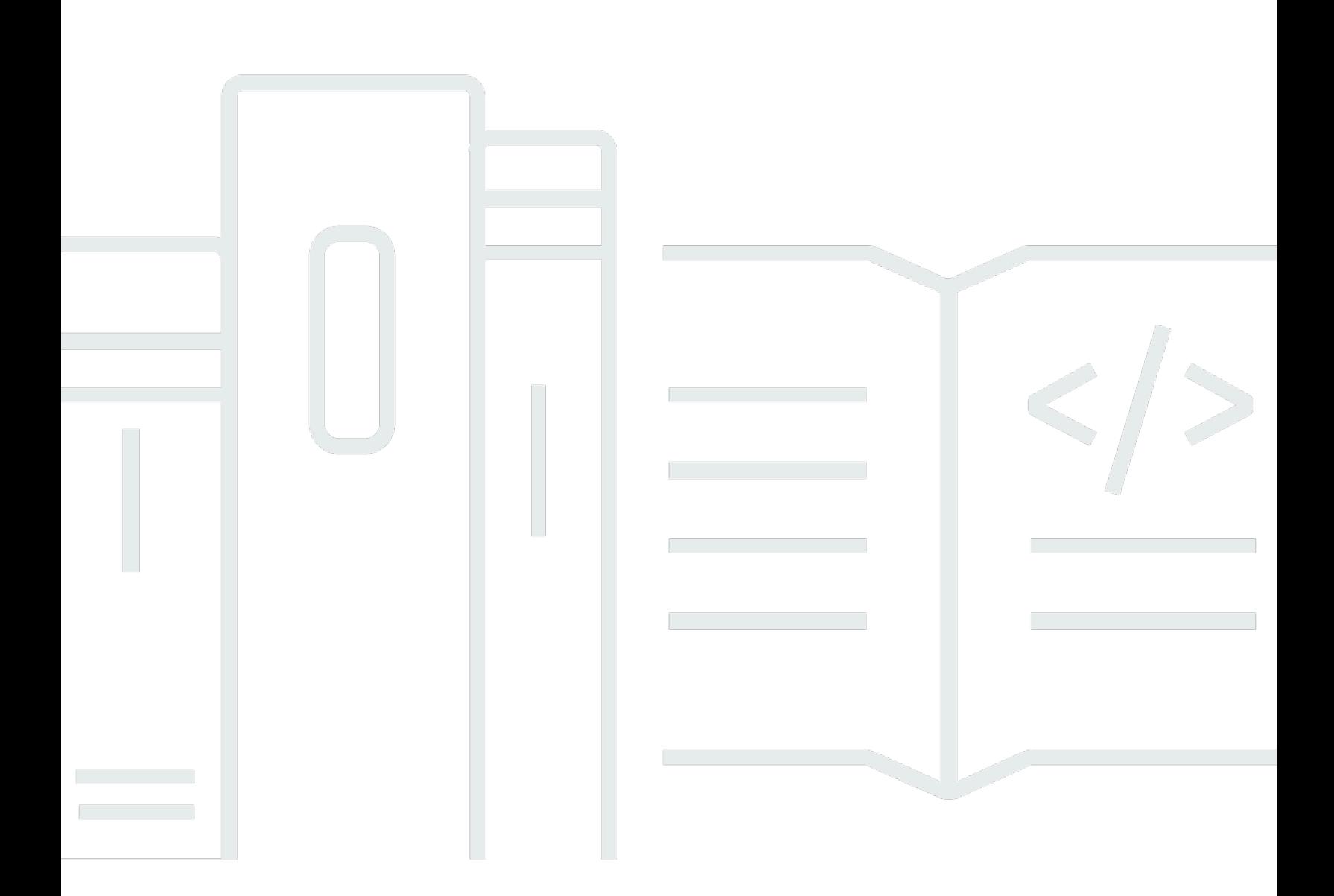

Copyright © 2024 Amazon Web Services, Inc. and/or its affiliates. All rights reserved.

# Amazon CodeCatalyst: 用户指南

Copyright © 2024 Amazon Web Services, Inc. and/or its affiliates. All rights reserved.

Amazon 的商标和商业外观不得用于任何非 Amazon 的商品或服务,也不得以任何可能引起客户混 淆、贬低或诋毁 Amazon 的方式使用。所有非 Amazon 拥有的其他商标均为各自所有者的财产,这些 所有者可能附属于 Amazon、与 Amazon 有关联或由 Amazon 赞助,也可能不是如此。

# **Table of Contents**

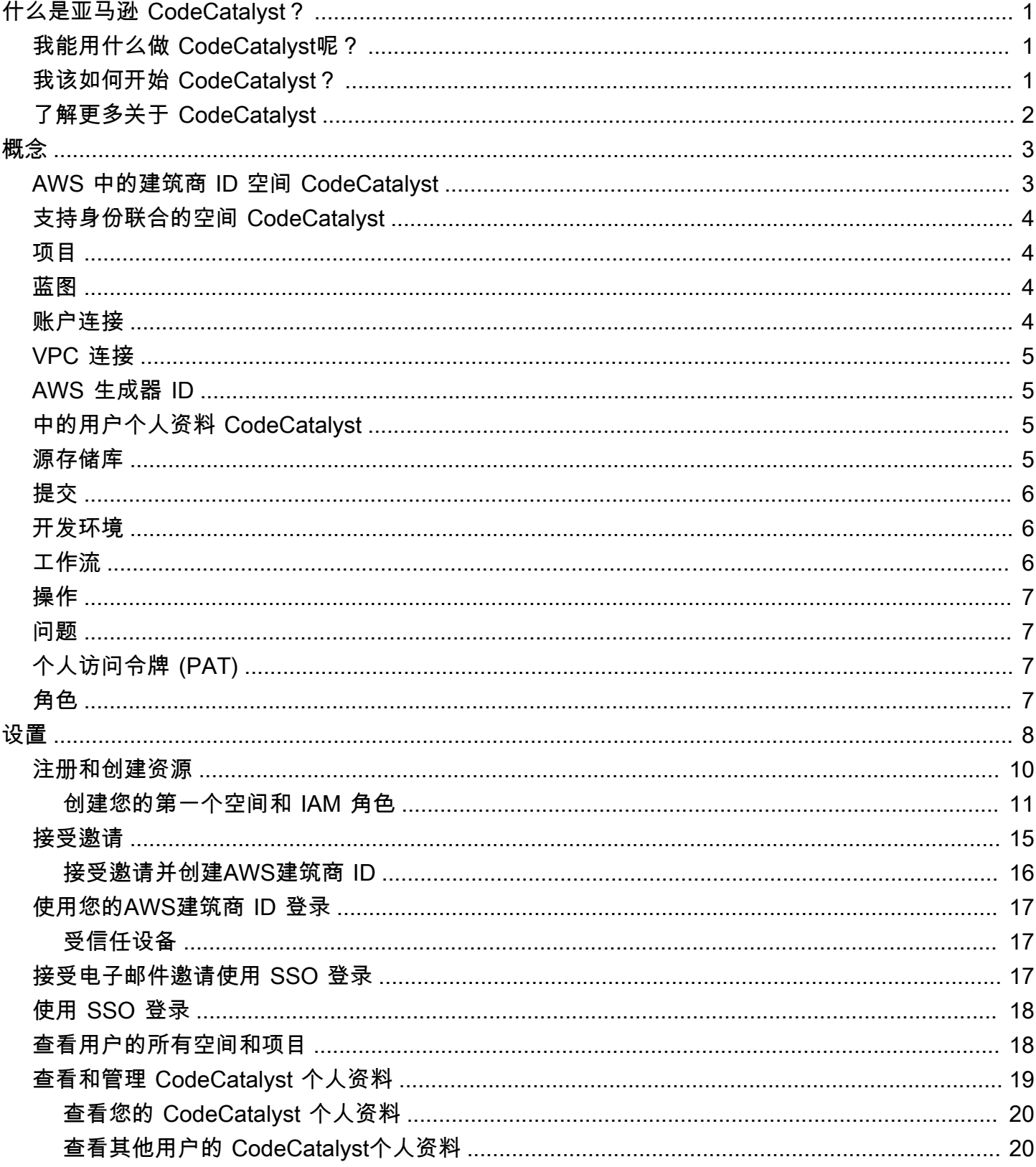

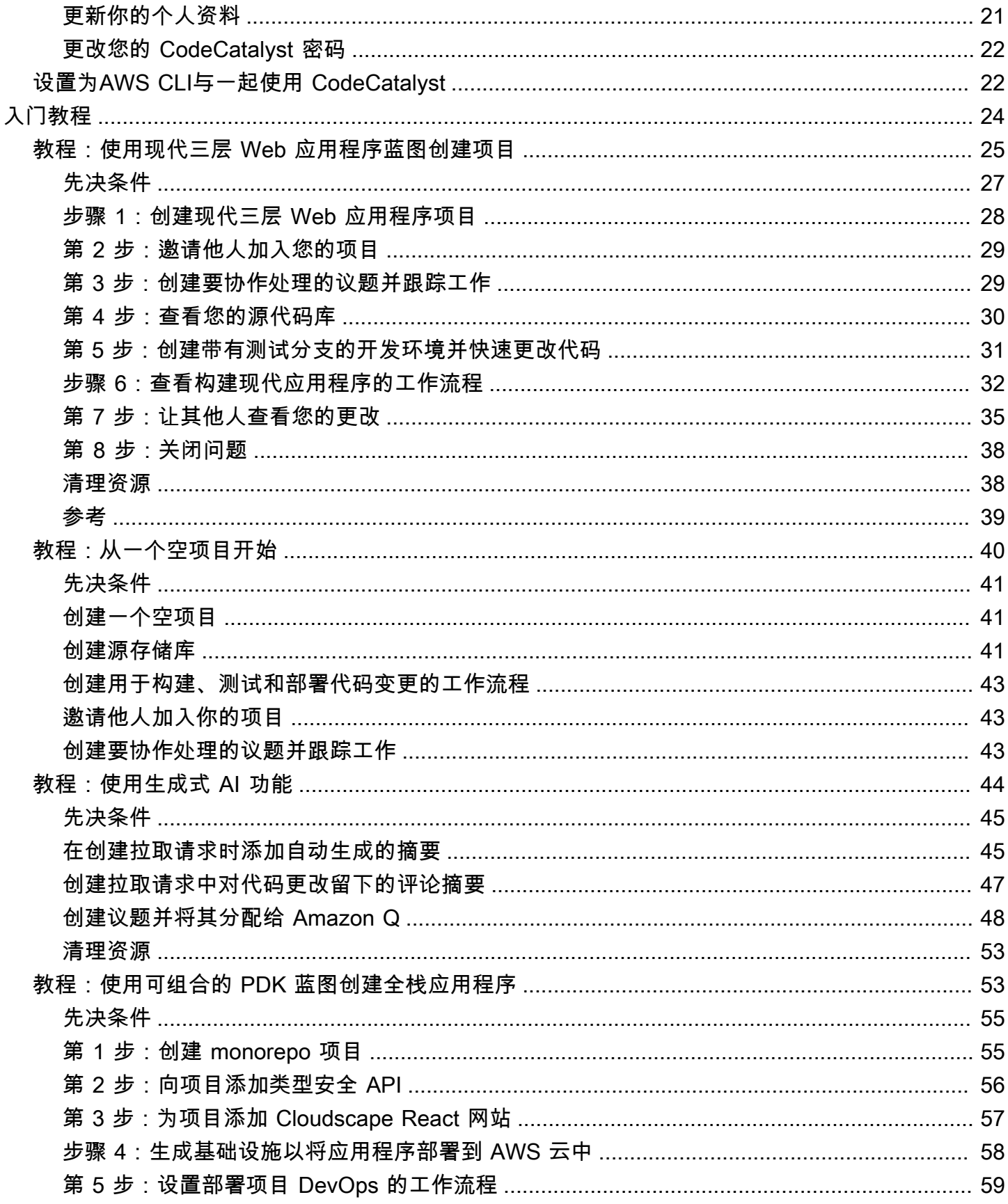

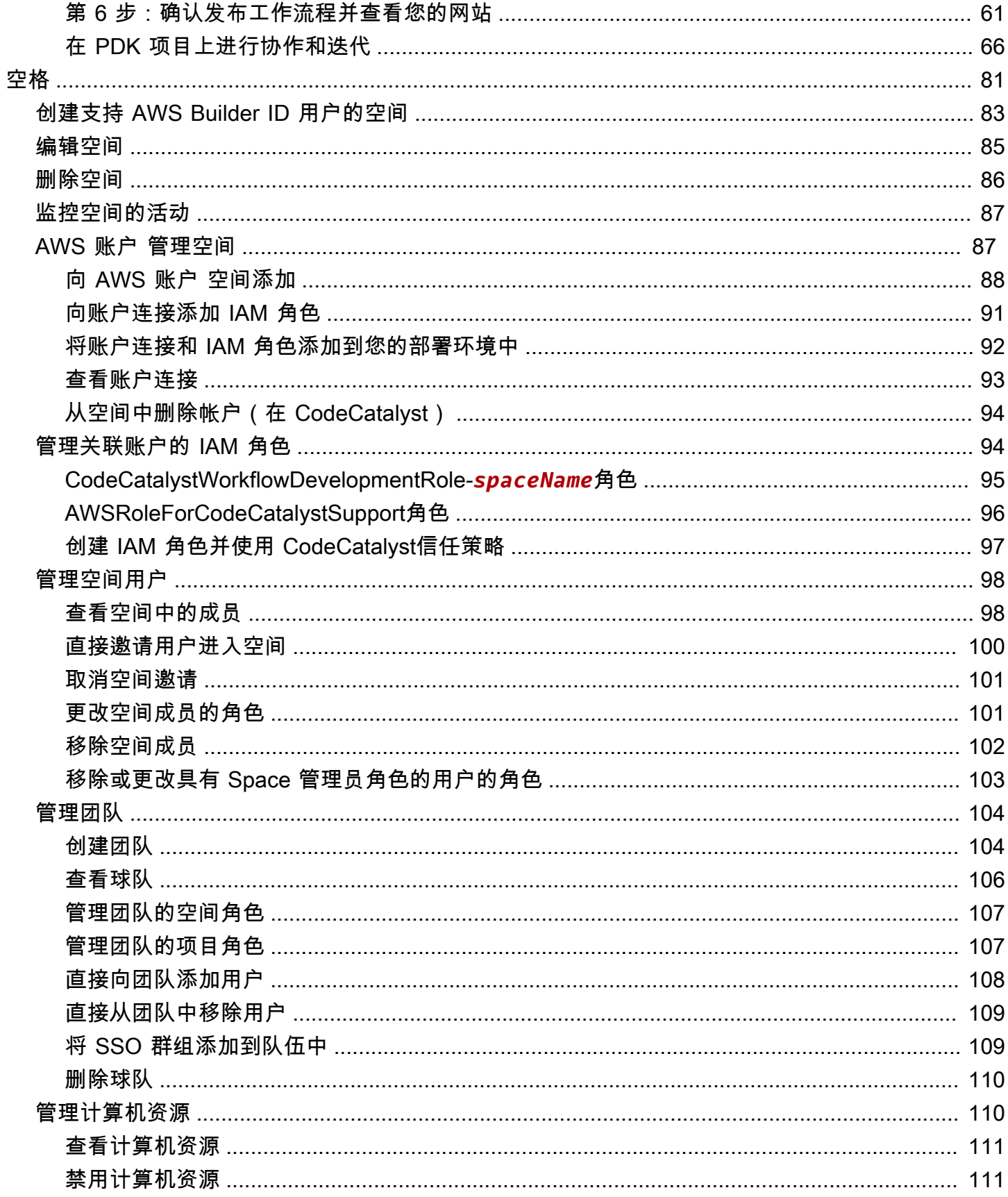

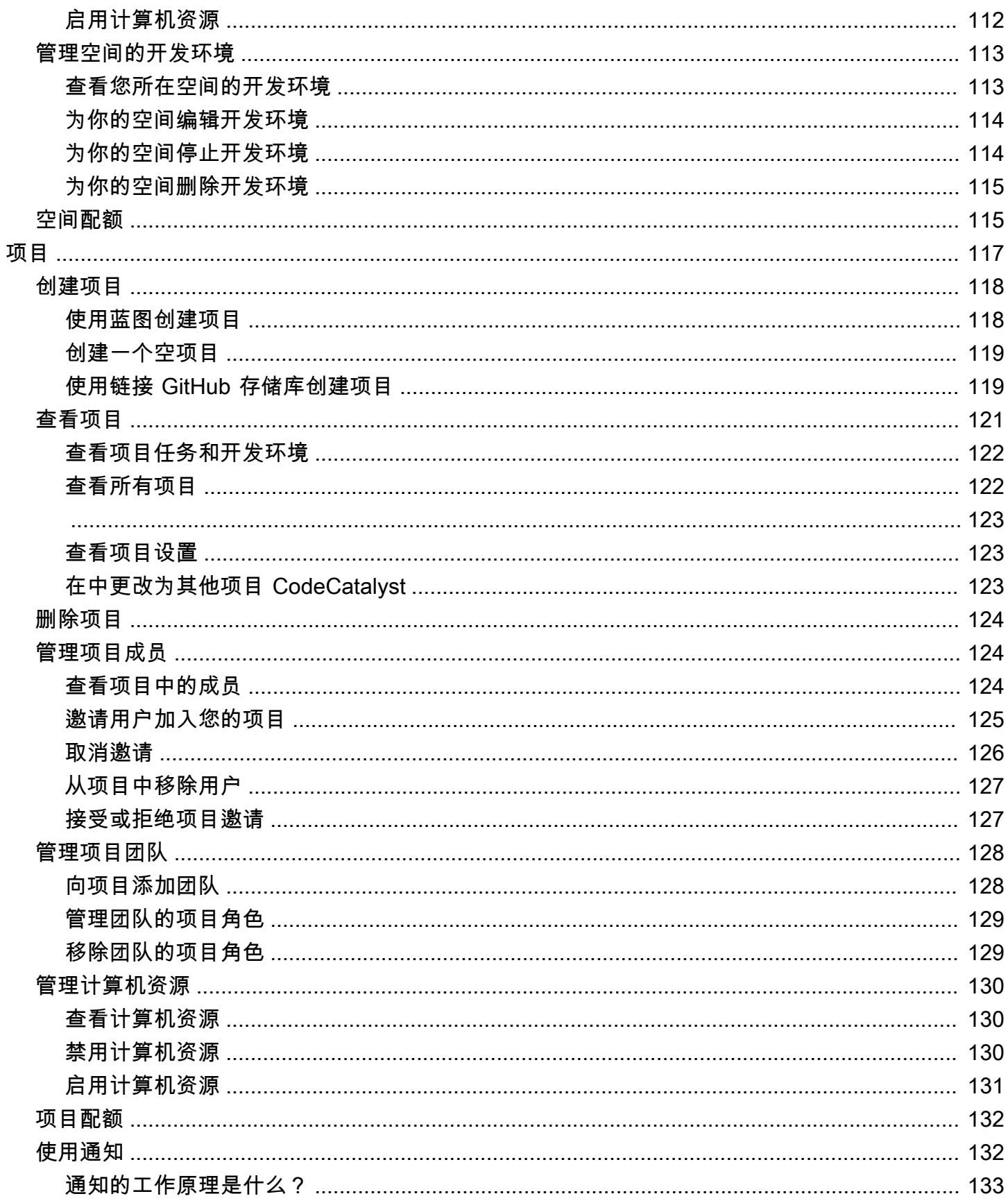

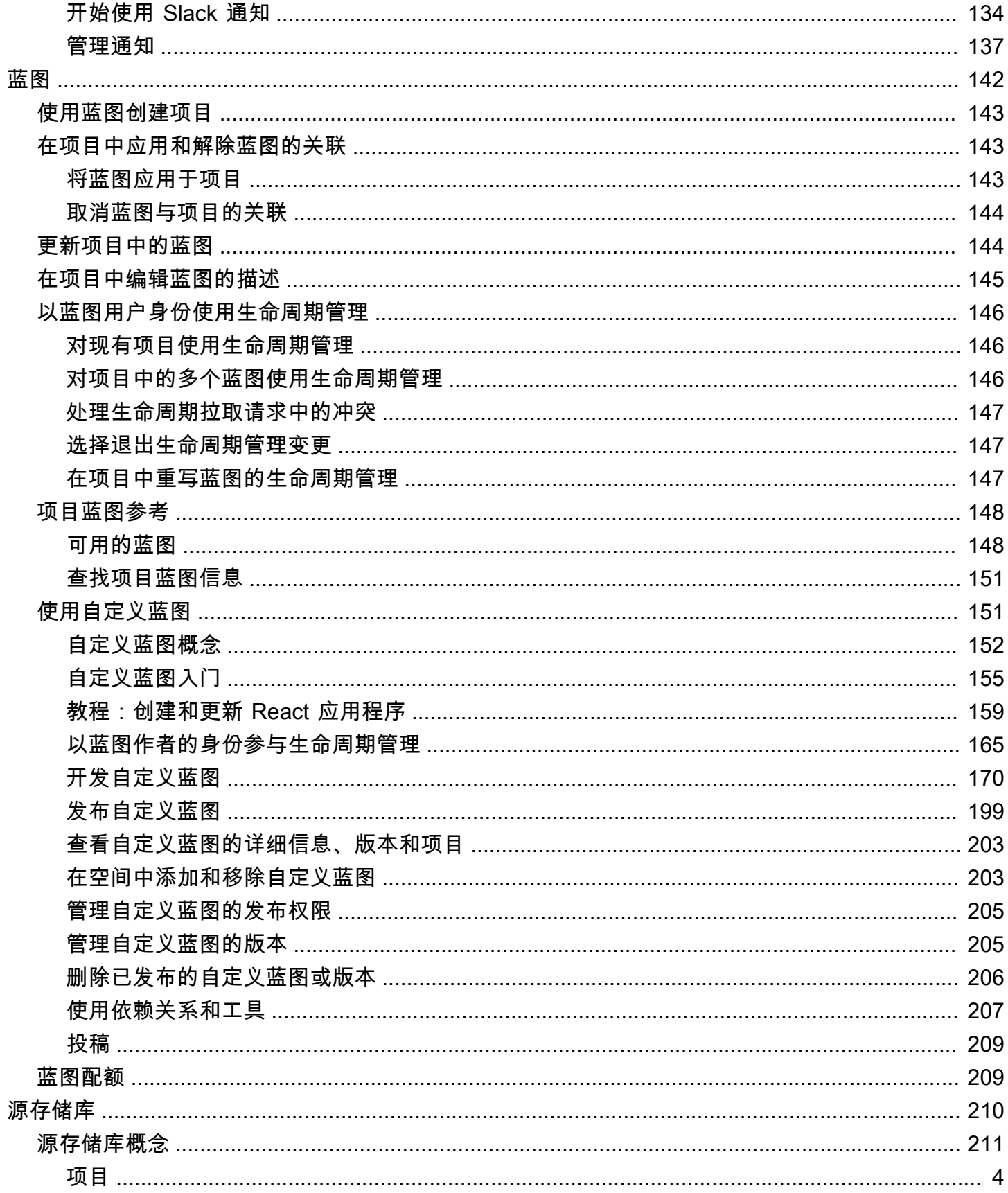

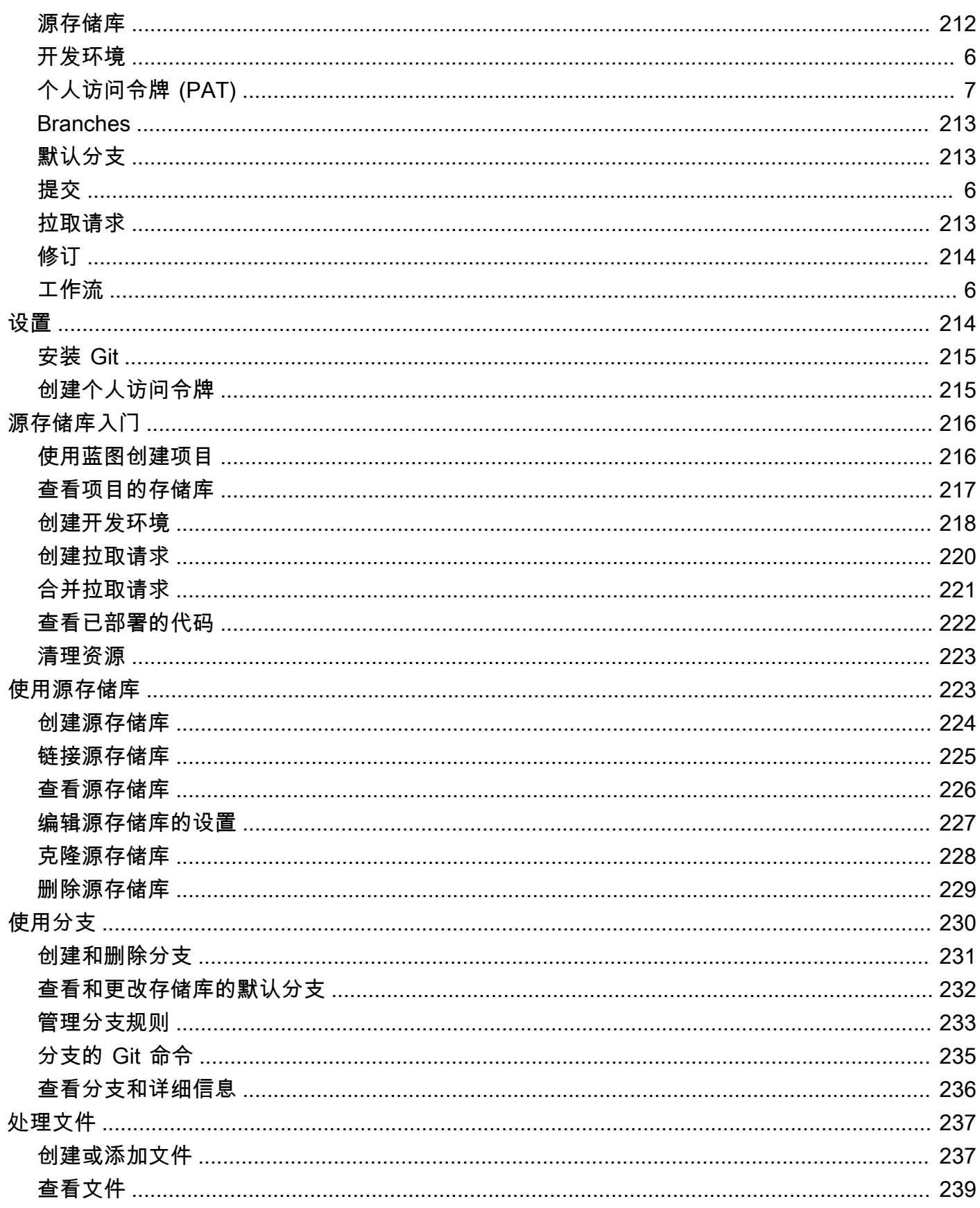

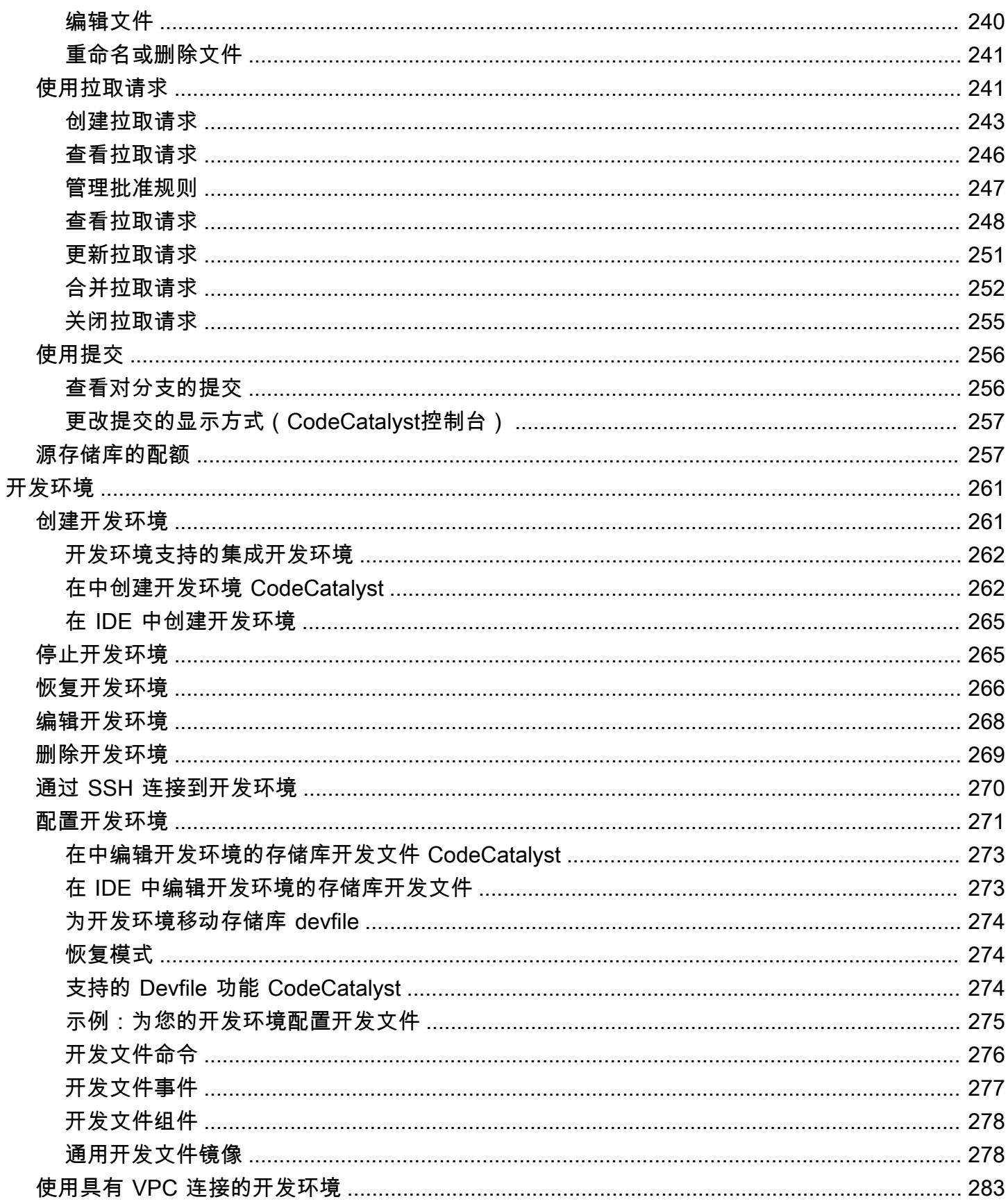

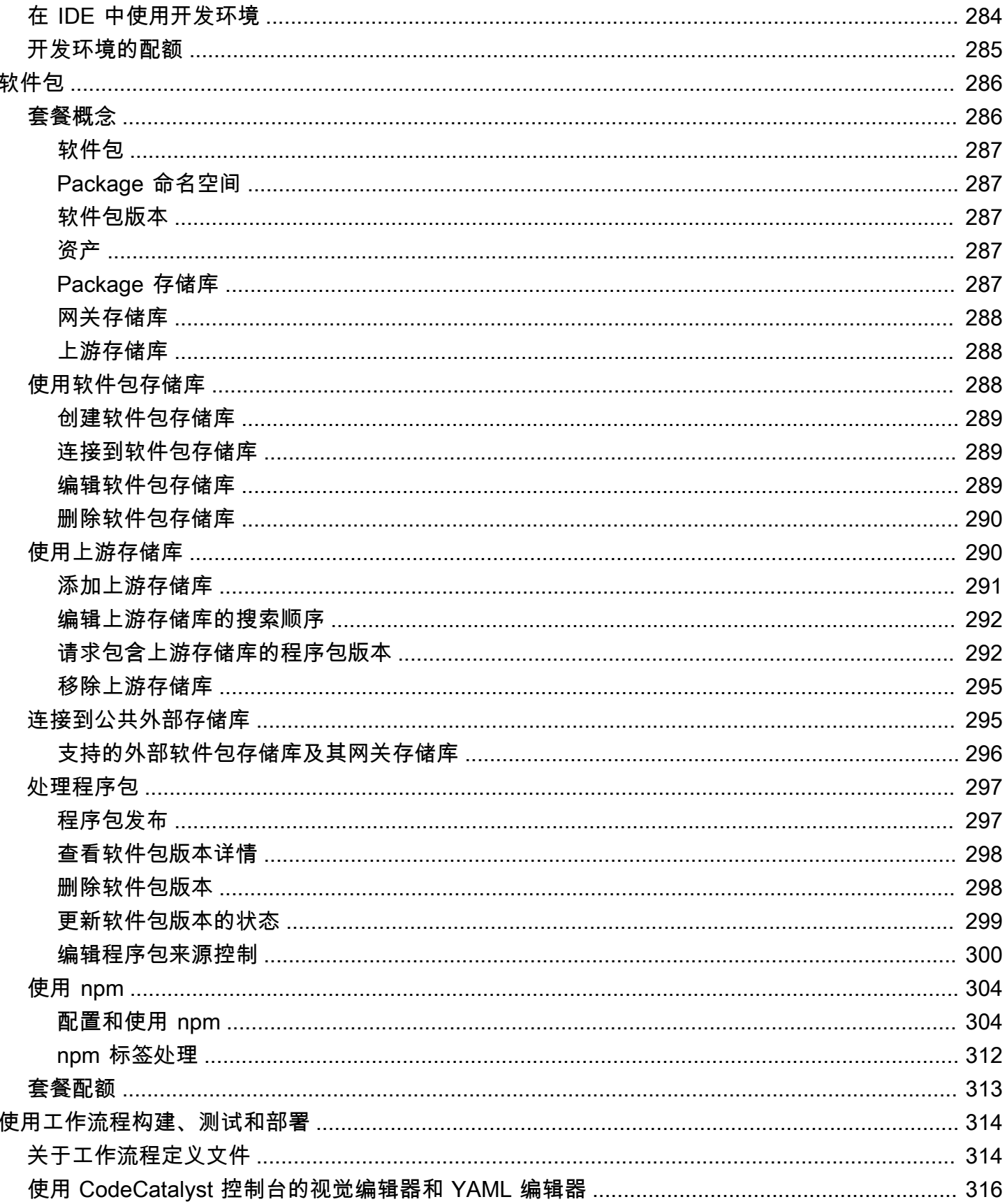

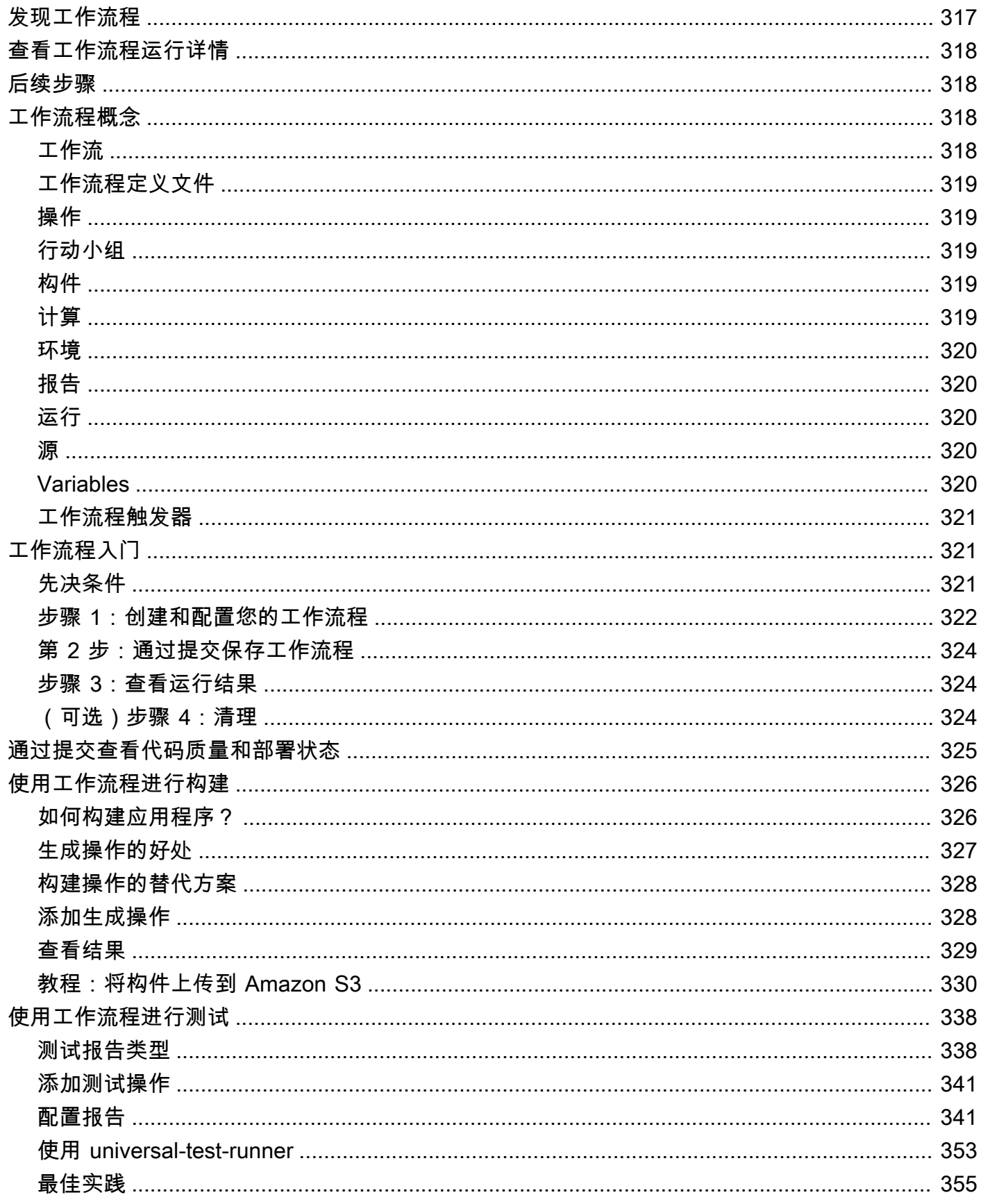

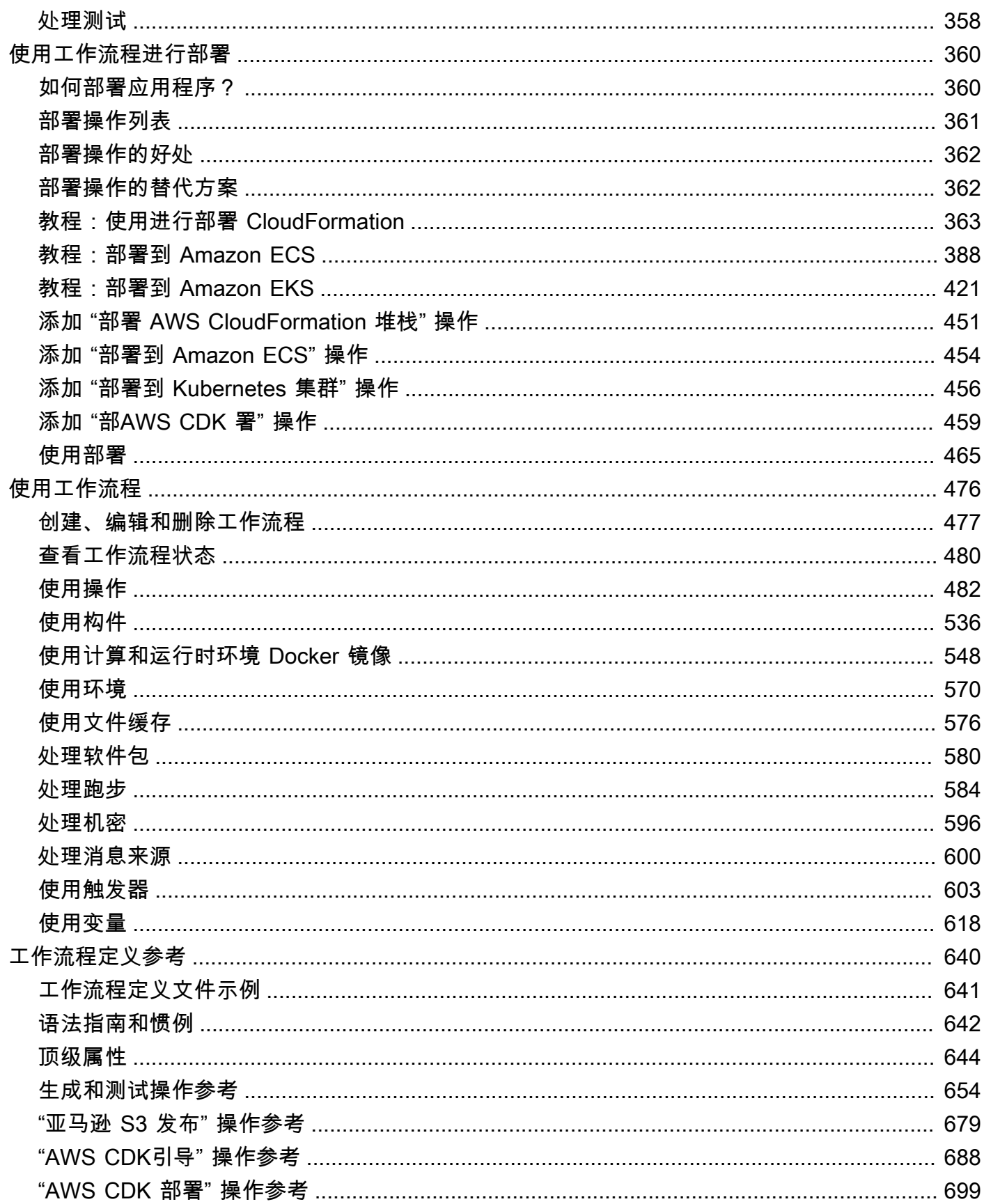

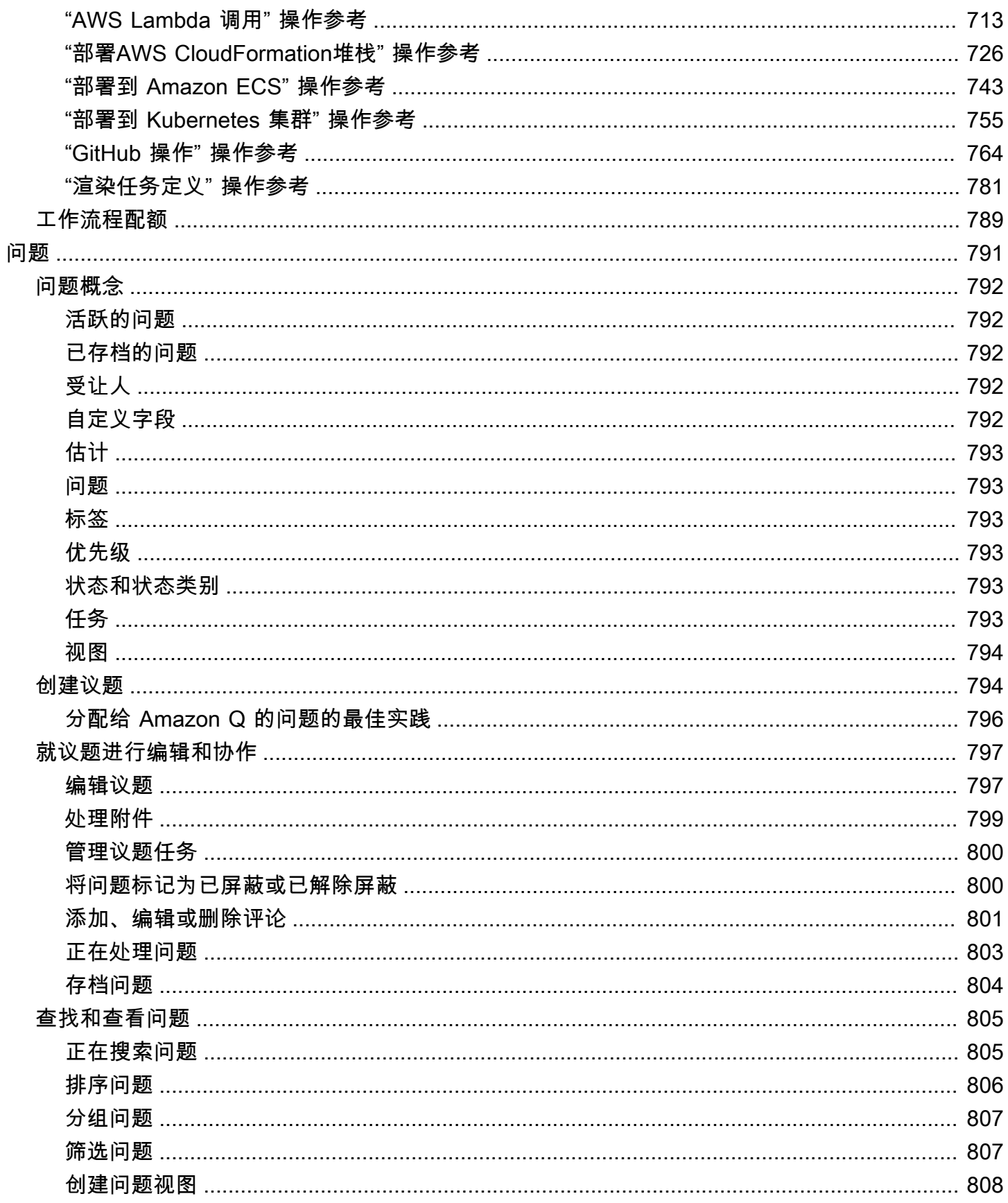

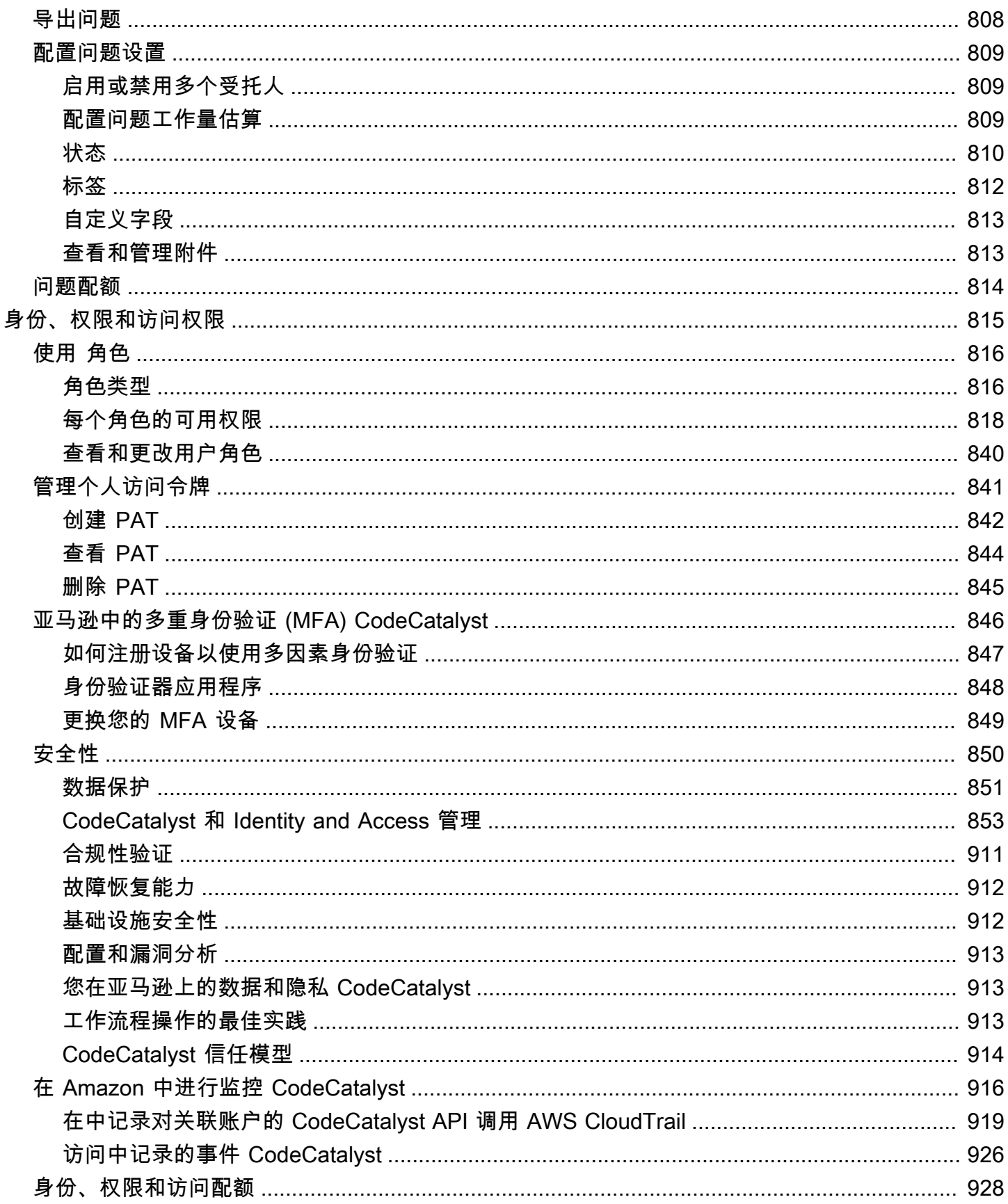

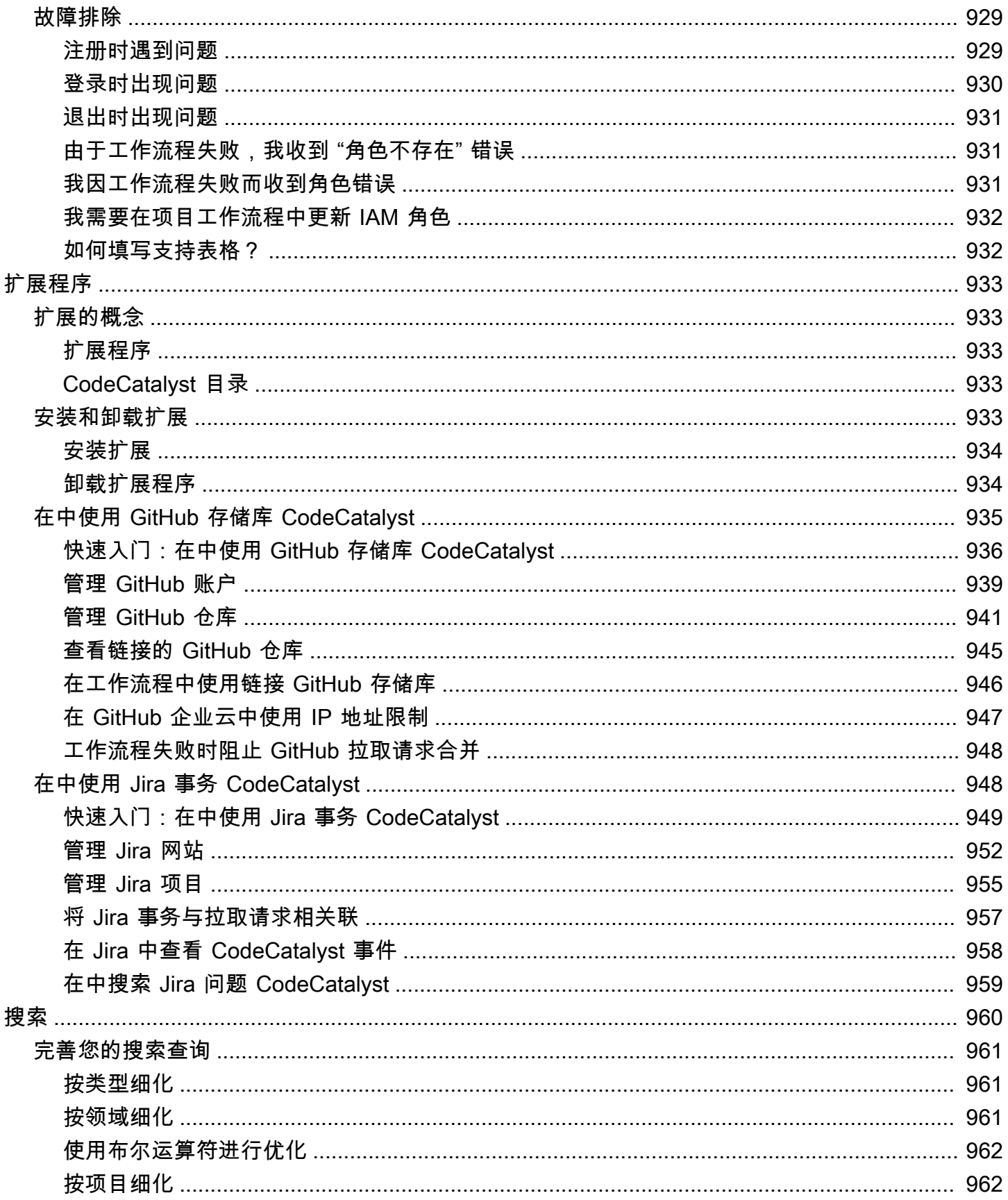

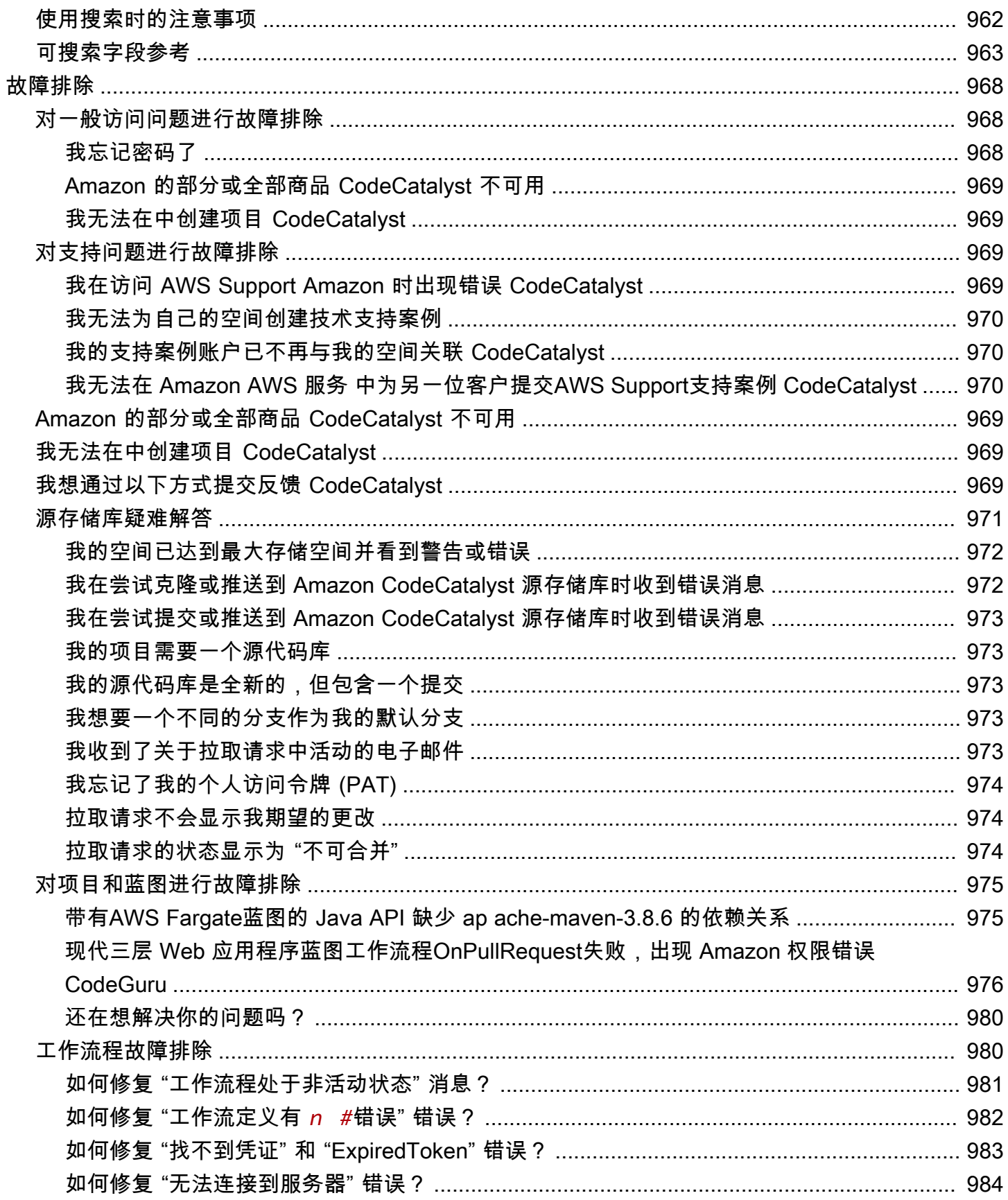

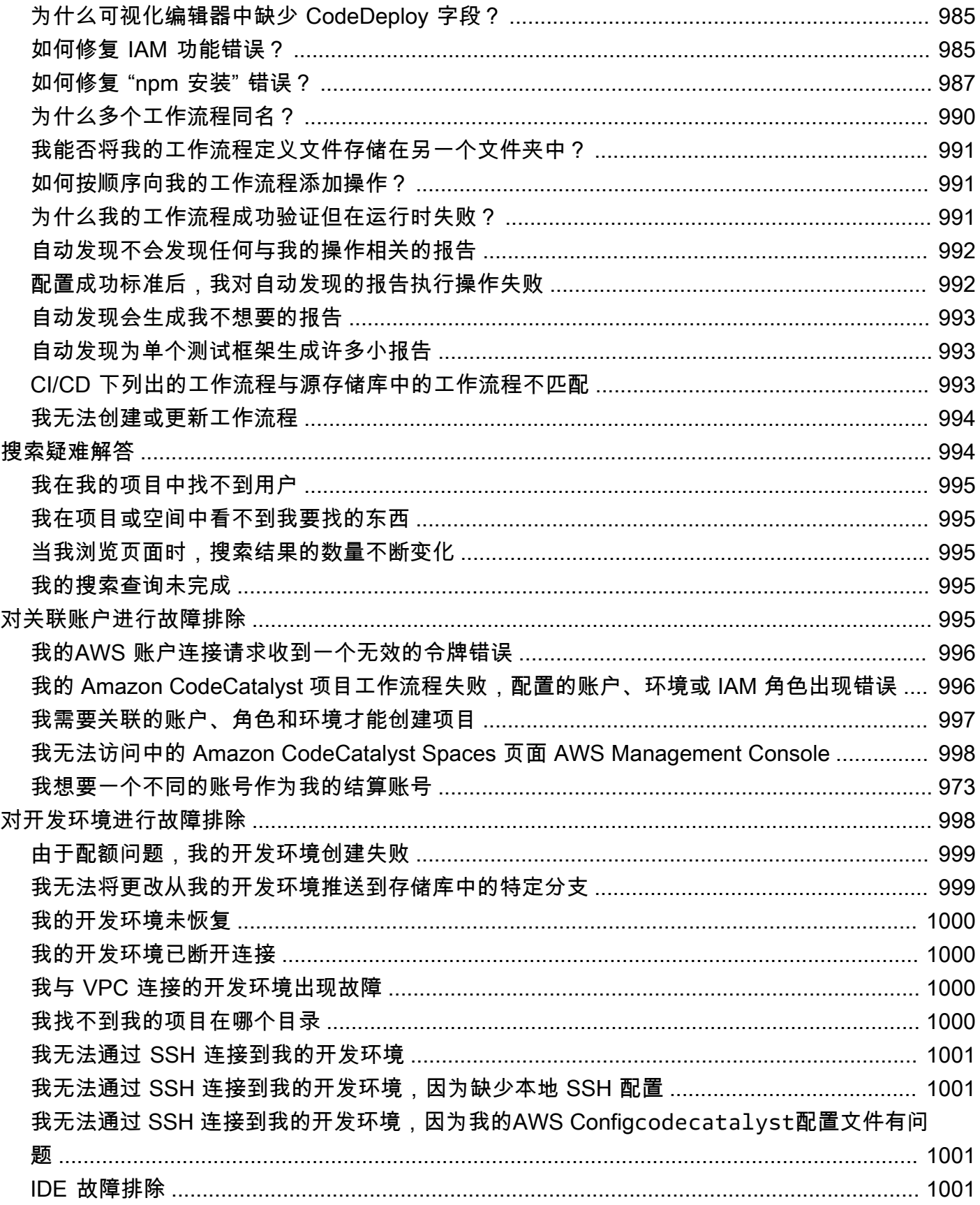

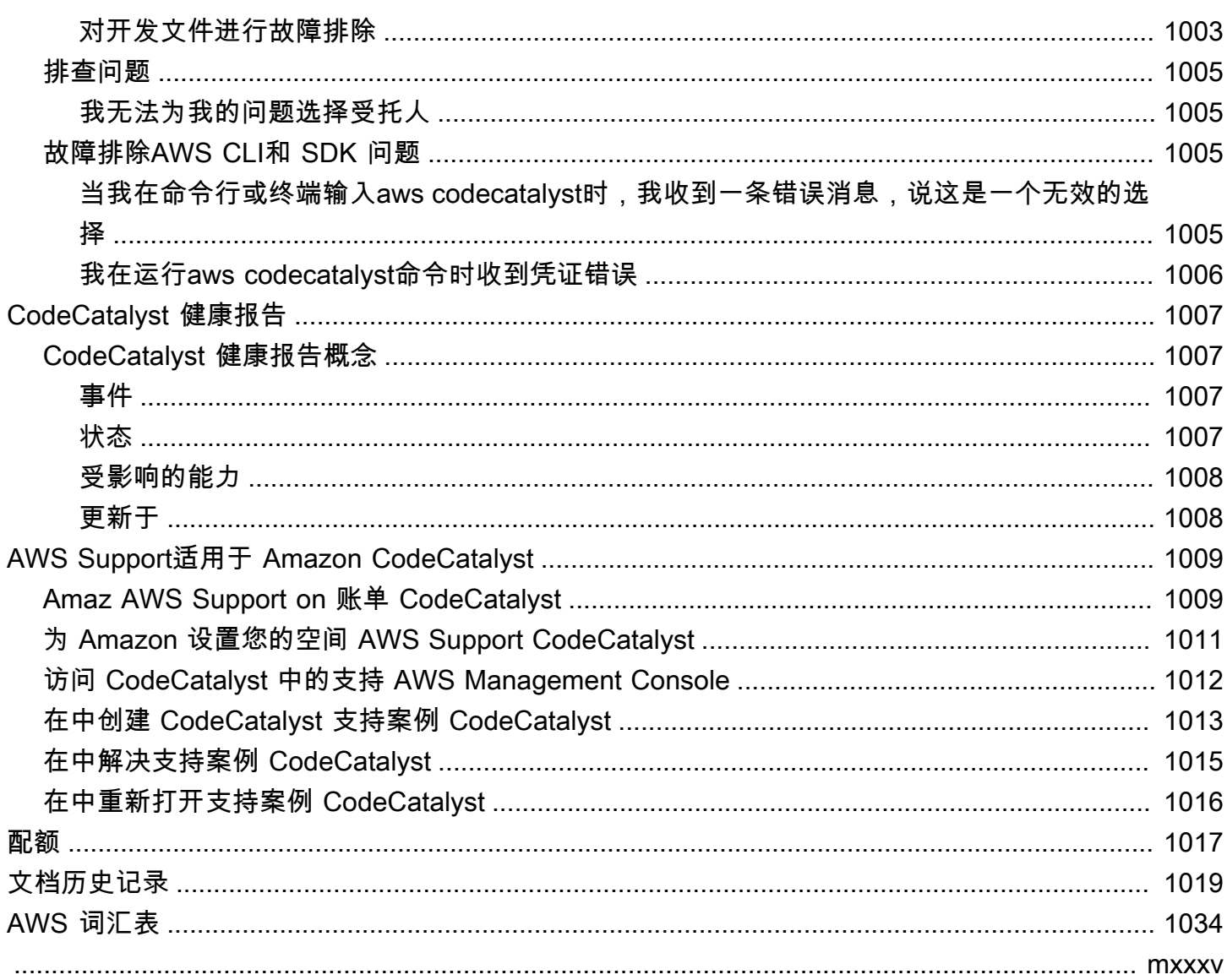

# <span id="page-18-0"></span>什么是亚马逊 CodeCatalyst?

Amazon CodeCatalyst 是一项综合服务,适用于在软件开发过程中采用持续集成和部署实践的软件开 发团队。 CodeCatalyst 将你需要的工具全部放在一个地方。您可以使用持续集成/持续交付 (CI/CD) 工具规划工作、协作编写代码以及构建、测试和部署应用程序。您还可以通过将您的空间连接到您的 CodeCatalyst 空间来将AWS资源与您的AWS 账户项目集成。通过在一个工具中管理应用程序生命周 期的所有阶段和方面,您可以快速、自信地交付软件。

在中 CodeCatalyst,您可以创建一个空间来代表您的公司、部门或小组,然后创建包含支持您的开发 团队和任务所需的资源的项目。CodeCatalyst资源结构在位于空间内的项目中。为了帮助团队快速入 门, CodeCatalyst 提供了基于语言或工具的项目蓝图。当您根据项目蓝图创建项目时,该项目会附带 资源,例如包含示例代码的源存储库、生成脚本、部署操作、虚拟服务器或无服务器资源等。

# <span id="page-18-1"></span>我能用什么做 CodeCatalyst呢?

您和您的开发团队可以使用 CodeCatalyst 来执行软件开发的各个方面,从规划工作到部署应用程序。 您可以使用 CodeCatalyst 来:

- 对代码进行迭代和协作 在源代码存储库中使用分支、合并、拉取请求和注释与您的团队协作处理 代码。创建开发环境以快速处理代码,无需克隆或建立与存储库的连接。
- 使用工作流程构建、测试和部署应用程序 使用构建、测试和部署操作配置工作流程,以处理应用 程序的持续集成和交付。您可以手动启动工作流程,也可以将其配置为根据事件(例如代码推送或创 建或关闭拉取请求)自动启动。
- 通过问题跟踪确定团队工作的优先顺序 使用议题创建待办事项并通过看板监控正在进行的任务的 状态。创建和维护一个健康的待办事项供您的团队处理是开发软件的重要组成部分。
- 设置监控和通知-监控团队活动和资源状态,并配置通知以随时了解重要更改。

# <span id="page-18-2"></span>我该如何开始 CodeCatalyst?

如果您没有空间,或者想学习如何设置和管理空间,我们建议您开始阅读《[Amazon CodeCatalyst 管](https://docs.aws.amazon.com/codecatalyst/latest/adminguide/what-is.html) [理员指南》。](https://docs.aws.amazon.com/codecatalyst/latest/adminguide/what-is.html)

如果您不熟悉在项目或空间中工作,我们建议您通过以下方式开始工作:

- 回顾 [CodeCatalyst 概念](#page-20-0)
- [创建支持 AWS Builder ID 用户的空间](#page-100-0)

# <span id="page-19-0"></span>了解更多关于 CodeCatalyst

您可以在本用户指南以及以下资源 CodeCatalyst 中详细了解的功能:

- [AWS DevOps 关于亚马逊的博客文章 CodeCatalyst](https://aws.amazon.com/blogs/devops/category/developer-tools/amazon-code-catalyst/)
- [亚马逊 CodeCatalyst API 参考指南](https://docs.aws.amazon.com/codecatalyst/latest/APIReference/Welcome.html)
- [Amaz CodeCatalyst on Action 开发套件开发者指南](https://docs.aws.amazon.com/codecatalyst/latest/adk/what-is-action-development-kit.html)
- [CodeCatalyst 常见问题](https://codecatalyst.aws/explore/faq)
- [感言](https://codecatalyst.aws/explore/testimonials)

# <span id="page-20-0"></span>CodeCatalyst 概念

熟悉有助于加快在 Amazon 中的协作和应用程序开发的关键概念 CodeCatalyst。这些概念包括源代码 控制、持续集成和持续交付 (CI/CD) 以及建模和配置自动发布流程中使用的术语。

有关其他概念信息,请参阅以下主题:

- [源存储库概念](#page-228-0)
- [工作流程概念](#page-335-2)

主题

- [AWS 中的建筑商 ID 空间 CodeCatalyst](#page-20-1)
- [支持身份联合的空间 CodeCatalyst](#page-21-0)
- [项目](#page-21-1)
- [蓝图](#page-21-2)
- [账户连接](#page-21-3)
- [VPC 连接](#page-22-0)
- [AWS 生成器 ID](#page-22-1)
- [中的用户个人资料 CodeCatalyst](#page-22-2)
- [源存储库](#page-22-3)
- [提交](#page-23-0)
- [开发环境](#page-23-1)
- [工作流](#page-23-2)
- [操作](#page-24-0)
- [问题](#page-24-1)
- [个人访问令牌 \(PAT\)](#page-24-2)
- [角色](#page-24-3)

# <span id="page-20-1"></span>AWS 中的建筑商 ID 空间 CodeCatalyst

空间管理员 CodeCatalyst 通过从成员页面发送个人邀请电子邮件来邀请用户加入。受邀或注册 CodeCatalyst 创建自己的 AWS 建造者 ID 的用户。配置文件在 AWS Builder ID 中进行管理,并在中 的用户设置中显示为用户名和配置文件信息 CodeCatalyst。

# <span id="page-21-0"></span>支持身份联合的空间 CodeCatalyst

已添加到 IAM Identity Center 实例的 SSO 用户和群组并在身份存储中管理并通过 IAM Identity Center 被邀请进入您的空间的用户。空间管理员同步 CodeCatalyst 成员页面以获取最新更新。用户使用公司 IAM Identity Center 实例中设置的 SSO 登录门户登录。支持身份联合的空间通过 Identity Center 应用 程序及其与身份存储 ID 的映射连接到身份存储实例。

### <span id="page-21-1"></span>项目

项目代表一种为开发团队和任务提供支持的协作努力。 CodeCatalyst 创建项目后,您可以添加、更新 或删除用户和资源,自定义项目仪表板,并监控团队的工作进度。一个空间内可以有多个项目。

<span id="page-21-2"></span>有关项目的更多信息,请参阅[中的项目 CodeCatalyst](#page-134-0)。

### 蓝图

蓝图是一种项目合成器,它可以为您生成和扩展应用程序支持文件和依赖项,并在控制台中创 建 CodeCatalyst 项目。您可以从中的精选蓝图中选择一种项目类型 CodeCatalyst,查看自述文 件并预览将生成的项目存储库和资源。您的项目是根据蓝图指定的基本配置生成的。您定期与 项目蓝图进行合成,该蓝图会更新您的项目文件,例如软件依赖关系,并重新生成资源。项目 使用名为 Projen 的工具通过同步最新的项目更新和生成支持文件来合成项目。这些文件可能包 括package.json、Makefileeslint、等,具体取决于您的应用程序类型和语言。项目蓝图可 以生成支持 CDK 构造、 AWS CloudFormation 模板和模板等 AWS 资源的文件。 AWS Serverless Application Model

<span id="page-21-3"></span>有关项目蓝图的更多信息,请参阅[项目蓝图参考](#page-165-0)。

## 账户连接

账户关联将 CodeCatalyst 空间与您的空间相关联 AWS 账户。在您的账户连接设置完成后, AWS 账 户 该空间即可使用。然后,您可以向中添加 IAM 角色, CodeCatalyst 使其可以访问您的中的资源 AWS 账户。您也可以将这些角色用于您的 CodeCatalyst 工作流程操作。

有关账户关联的更多信息,请参阅[AWS 账户 管理空间。](#page-104-1)

# <span id="page-22-0"></span>VPC 连接

VPC 连接是一种 CodeCatalyst 资源,其中包含您的工作流程访问 VPC 所需的所有配置。空间管理员 可以代表空间成员在 Amazon CodeCatalyst 控制台中添加自己的 VPC 连接。通过添加 VPC 连接,空 间成员可以运行工作流程操作并创建符合网络规则并可以访问关联 VPC 中资源的开发环境。

<span id="page-22-1"></span>有关 VPC 连接的更多信息,请参阅《CodeCatalyst 管理员指南》中的[管理 Amazon 虚拟私有云](https://docs.aws.amazon.com/codecatalyst/latest/adminguide/managing-vpcs.html)。

## AWS 生成器 ID

AWS Builder ID 是一种个人身份,可用于注册和登录 CodeCatalyst 以及其他参与的应用程序。它 和... 不一样 AWS 账户。您的 AWS 建造者 ID 管理元数据,例如用户别名和电子邮件地址。您的 AWS 建筑商 ID 是一个唯一的身份,可支持所有空间中的用户 CodeCatalyst。有关访问您的 AWS 建筑商 ID 个人资料的信息,请参[阅更新你的个人资料](#page-38-0)。要了解有关 AWS 生成器 ID 的更多信息,请参阅中 的[AWS 生成器 ID](https://docs.aws.amazon.com/general/latest/gr/aws_builder_id.html) AWS 一般参考。

<span id="page-22-2"></span>有关注册和登录的更多信息,请参阅[正在设置 CodeCatalyst](#page-25-0)。

# 中的用户个人资料 CodeCatalyst

您可以通过在任何页面的登录名首字母下方的下拉列表中选择配置文件选项来访问您的 CodeCatalyst 用户个人资料。 CodeCatalyst您可以从个人资料页面创建个人访问令牌 (PAT),但只能使用查看或 删除 PAT。 AWS CLI您的用户名是您在注册时选择的别名。您无法更改您的用户名。要查看其他 CodeCatalyst 用户的个人资料页面,请转到项目的 "成员" 选项卡,然后选择相应的用户。

要访问您的 AWS 建筑商 ID,请查看您的 CodeCatalyst 个人资料,然后选择前往 AWS 建筑商 ID。 您将被重定向到 AWS Builder ID 个人资料页面。您的个人资料的全名、电子邮件地址和密码由您的 AWS 建筑商 ID 管理,您可以使用 Bu AWS ilder ID 页面编辑这些信息。您在注册时输入了此信息。当 您准备好将 MFA 设置为使用身份验证器应用程序登录时,您将使用 AWS Builder ID 页面。有关查看 AWS 建筑商 ID 个人资料的更多信息,请参[阅更新你的个人资料](#page-38-0)。

<span id="page-22-3"></span>有关注册和登录的更多信息,请参阅[正在设置 CodeCatalyst](#page-25-0)。

## 源存储库

源存储库是您安全地存储项目代码和文件的地方。它还存储文件的版本历史记录。默认情况下,源存储 库与 CodeCatalyst 项目中的其他用户共享。一个项目可以有多个源存储库。您可以为中的项目创建源 存储库 CodeCatalyst,也可以选择链接由其他服务托管的现有源存储库(如果已安装的扩展程序支持

该服务)。例如,在安装 GitHub 存储库扩展之后,您可以将GitHub 存储库链接到项目。有关更多信 息,请参阅 [使用中的源存储库 CodeCatalyst](#page-240-1) 和 [快速入门:在中使用 GitHub 存储库 CodeCatalyst。](#page-953-0)

源存储库也是存储 CodeCatalyst项目配置信息的地方,例如定义 CI/CD 工作流程属性和操作的配置文 件。如果您使用蓝图创建项目,则将创建一个源存储库,其中存储了项目配置信息。如果您创建了一个 空项目,则必须先创建源存储库,然后才能创建需要配置信息(例如工作流程)的资源。

<span id="page-23-0"></span>有关可以帮助您使用源代码库和源代码管理的更多概念,请参阅[源存储库概念](#page-228-0)。

### 提交

提交是对一个或一组文件的更改。在 Amazon CodeCatalyst 控制台中,提交会保存您的更改并将其推 送到源存储库。提交包含有关变更的信息,包括进行更改的用户的身份、更改的时间和日期、提交标题 以及包含的有关变更的任何消息。有关更多信息,请参阅 [在 Amazon 中处理提交 CodeCatalyst](#page-273-0)。

在中的源存储库的上下文中 CodeCatalyst,提交是仓库内容更改的快照。用户每次提交和推送更改 时,都会 CodeCatalyst 保存信息,包括谁提交了更改、提交日期和时间以及作为提交一部分所做的更 改。您还可以在提交中添加 Git 标签,以帮助识别特定的提交。

<span id="page-23-1"></span>有关提交的更多信息,请参阅[在 Amazon 中处理提交 CodeCatalyst。](#page-273-0)

### 开发环境

开发环境是一种基于云的开发环境,您可以在中使用它 CodeCatalyst 来快速处理存储在项目源存储库 中的代码。开发环境中包含的项目工具和应用程序库由项目源存储库中的开发文件定义。如果您的源存 储库中没有开发文件,则会自动应用默认的开发文件。默认的 devfile 包括适用于最常用的编程语言和 框架的工具。默认情况下,开发环境配置为具有 2 核处理器、4 GB RAM 和 16 GiB 永久存储空间。

### <span id="page-23-2"></span>工作流

工作流程是一个自动化过程,它描述了如何构建、测试和部署您的代码,作为持续集成和持续交付 (CI/ CD) 系统的一部分。工作流程定义了在工作流程运行期间要执行的一系列步骤或操作。工作流程还定 义了导致工作流程启动的事件或触发器。要设置工作流程,您可以使用 CodeCatalyst 控制台[的可视化](https://docs.aws.amazon.com/codecatalyst/latest/userguide/flows.html#workflow.editors) [或 YAML 编辑器](https://docs.aws.amazon.com/codecatalyst/latest/userguide/flows.html#workflow.editors)创建工作流程定义文件。

**G** Tip

要快速了解如何在项目中使用工作流程,请[使用蓝图创建一个项目](https://docs.aws.amazon.com/codecatalyst/latest/userguide/projects-create.html#projects-create-console-template)。每个蓝图都部署了一个可 以正常运行的工作流程,您可以对其进行查看、运行和试验。

<span id="page-24-0"></span>有关工作流的更多信息,请参阅[使用中的工作流程构建、测试和部署 CodeCatalyst](#page-331-0)。

### 操作

操作是工作流程的主要组成部分,它定义了工作流程运行期间要执行的逻辑工作单元。通常,一个工作 流程包括多个按顺序运行或并行运行的操作,具体取决于您的配置方式。

<span id="page-24-1"></span>有关操作的更多信息,请参阅[使用操作](#page-499-0)。

### 问题

问题是跟踪与您的项目相关工作的记录。您可以为功能、任务、错误或与项目相关的任何其他工作创建 议题。如果你使用的是敏捷开发,问题也可以描述一个长篇故事或用户故事。

<span id="page-24-2"></span>有关问题的更多信息,请参阅[中的问题 CodeCatalyst](#page-808-0)。

# 个人访问令牌 (PAT)

个人访问令牌 (PAT) 类似于密码。它与您的用户身份相关联,可在中的所有空间和项目中使用 CodeCatalyst。您可以使用 PAT 访问 CodeCatalyst 资源,包括集成开发环境 (IDE) 和基于 Git 的源存 储库。PAT 代表你 CodeCatalyst ,你可以在用户设置中对其进行管理。一个用户可以拥有多个 PAT。 个人访问令牌仅显示一次。作为最佳实践,请务必将其安全地存储在本地计算机上。默认情况下,PAT 将在一年后过期。

<span id="page-24-3"></span>有关 PAT 的更多信息,请参阅[在 Amazon 中管理个人访问令牌 CodeCatalyst。](#page-858-0)

## 角色

角色定义了用户对项目或空间资源的访问权限以及用户可以执行的操作。当你邀请用户加入项目时,你 可以为他们选择角色。中有空间级角色和项目级角色。 CodeCatalyst具有正确级别的管理角色的用户 可以更改分配的角色。例如,具有项目管理员角色的用户可以完全控制该项目,并且可以更改该项目 中用户的角色。有关哪些角色可用以及每个角色拥有哪些权限的信息,请参阅[在 Amazon 中使用角色](#page-833-0)  [CodeCatalyst](#page-833-0)。

有关角色的更多信息,请参阅[在 Amazon 中使用角色 CodeCatalyst。](#page-833-0)

# <span id="page-25-0"></span>正在设置 CodeCatalyst

您可以设置两种类型的空间 CodeCatalyst:支持 AWS Builder ID 用户的空间,以及创建支持身份联 合的空间(在 IAM Identity Center 中管理 SSO 用户和群组)。 AWS 建筑商 ID 空间中的用户使用其 AWS 建造者 ID 登录,企业空间中的用户 CodeCatalyst 使用 CodeCatalyst 与该空间关联的公司的 SSO 门户登录。

本指南提供了设置和管理 AWS 生成器 ID 空间的步骤。要使用 CodeCatalyst AWS 生成器 ID 空间, 您需要 CodeCatalyst 使用登录时使用的用户设置和 AWS 生成器 ID 进行设置 CodeCatalyst。

《CodeCatalyst 管理员指南》中提供了设置和管理支持身份联合的空间的步骤。要使用为身份联合设 置的空间,请参阅《Amazon CodeCatalyst 管理员指南》中的 [CodeCatalyst 空间设置和管理](https://docs.aws.amazon.com/codecatalyst/latest/adminguide/what-is.html)。

本节提供了两种设置在亚马逊 CodeCatalyst 使用 AWS 建筑商 ID 空间的常用途径:以第一个用户身份 创建空间和项目,以及接受现有空间或项目的邀请。这些设置工作流程必然大不相同。下图显示了两个 注册过程,如下所示:

设置在 Amazon 工作有两种常见途径 CodeCatalyst:以第一个用户身份创建空间和项目,以及接受现 有空间或项目的邀请。这些设置工作流程必然大不相同。下图显示了两个注册过程,如下所示:

- 1. 在第一种情况下,您为公司、团队或小组创建和设置空间,并在邀请其他人使用这些资源之前创建 一个项目。出于计费目的, AWS 账户 必须提供,您仍然可以默认使用免费套餐。
- 2. 在第二种情况下,如果你 CodeCatalyst 通过接受项目邀请加入,则其他人已经为你创建了空间和项 目。但是,您仍然需要配置自己的个人资料,以便可以开始与他人合作。

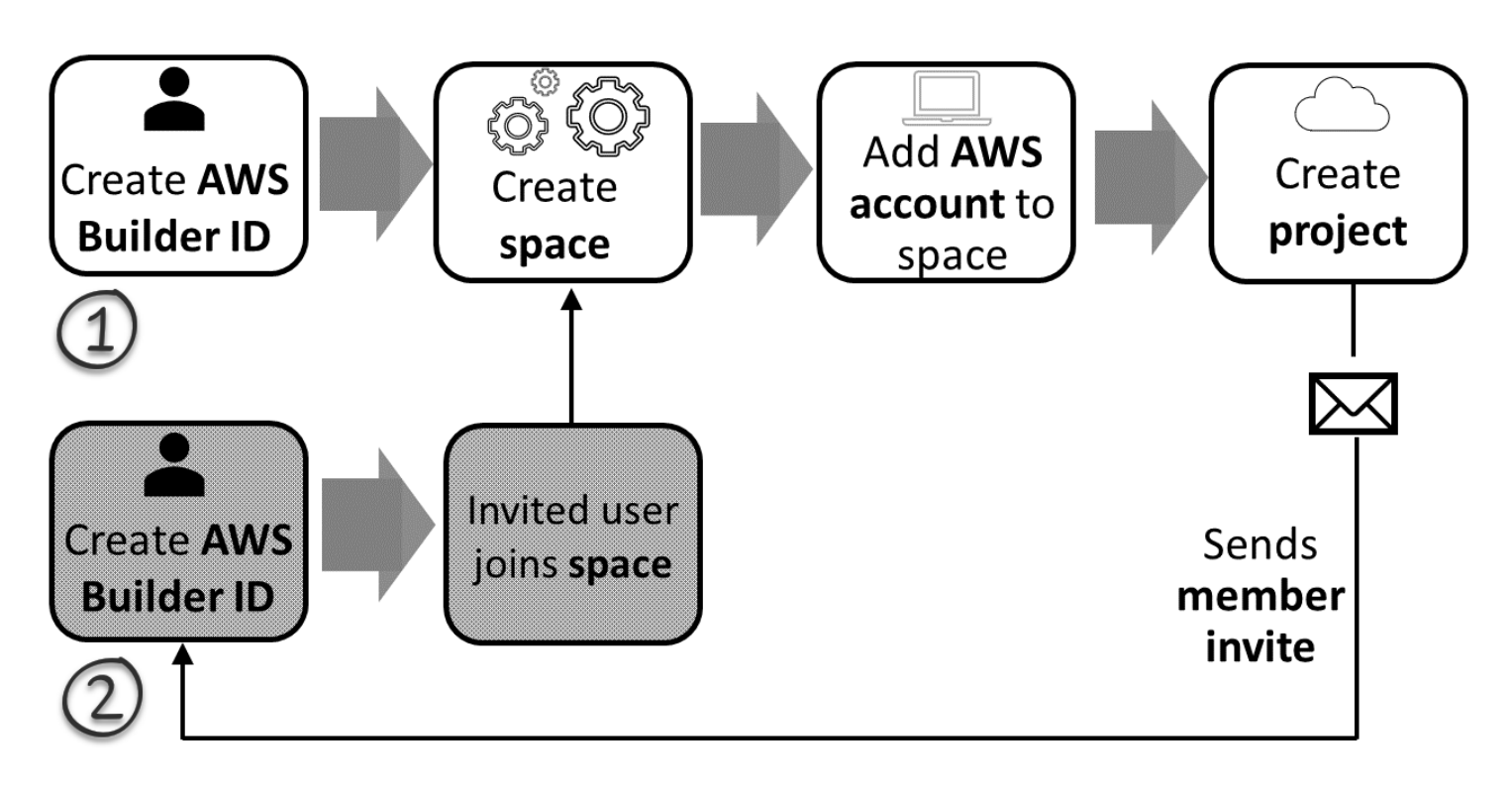

#### **G** Tip

CodeCatalyst 使用空间对项目和资源进行分组。当你首次注册时 CodeCatalyst,系统会提示 你创建空间和项目。

无论您是注册创建空间和项目,还是作为接受邀请的一部分进行注册,您都可以创建用于登录的 AWS 建筑商 ID CodeCatalyst。要创建 AWS Builder ID, 您需要提供用于登录 AWS 应用程序的全名、密码 和电子邮件地址。此 CodeCatalyst 后,您可以使用电子邮件和密码登录。您也可以使用此 AWS 生成 器 ID 登录其他使用 AWS 生成器 ID 凭据的应用程序。

在 CodeCatalyst AWS Builder ID 中,根据您的登录信息生成个人资料。您的个人资料包含您对 CodeCatalyst 项目中语言和通知设置的 CodeCatalyst 偏好。

#### **1** Tip

如果您在注册 Amazon CodeCatalyst 个人资料时遇到任何问题,请按照该页面提供的步骤操 作。如果您需要其他帮助,请参阅[注册时遇到问题](#page-946-1)。

#### 主题

- [注册创建您的第一个空间并创建您的开发角色](#page-27-0)
- [接受邀请并创建您的AWS建筑商 ID](#page-32-0)
- [使用您的AWS建筑商 ID 登录](#page-34-0)
- [接受电子邮件邀请使用 SSO 登录](#page-34-2)
- [使用 SSO 登录](#page-35-0)
- [查看用户的所有空间和项目](#page-35-1)
- [查看和管理 CodeCatalyst 个人资料](#page-36-0)
- [设置为AWS CLI与一起使用 CodeCatalyst](#page-39-1)

# <span id="page-27-0"></span>注册创建您的第一个空间并创建您的开发角色

CodeCatalyst 无需邀请您加入现有空间或项目,即可注册 Amazon。完成后,您将在创建AWS建筑商 ID 后创建空间和项目。作为创建空间的一部分,您需要添加一个AWS 账户用于计费目的。

**b** Tip

如果您在注册 Amazon CodeCatalyst 个人资料时遇到任何问题,请按照该页面提供的步骤操 作。如果您需要其他帮助,请参阅[注册时遇到问题](#page-946-1)。

对于刚开始 CodeCatalyst 没有项目或空间邀请的用户来说,这是一个可能的流程。

Mary Major 是一位对它感兴趣 CodeCatalyst 并决定试一试的开发者。她导航到 CodeCatalyst 控制 台,选择注册并创建AWS建筑商 ID 的选项。Mary 提供了一个电子邮件地址和密码来创建她的 AWS Builder ID。她将能够使用自己的 AWS Builder ID 登录 CodeCatalyst 和其他应用程序。当被要求选择 别名时,她将指定MaryMajor为将在中 CodeCatalyst 显示的 CodeCatalyst 用户名,其他项目成员也 将使用该用户名来 @mention Mary。

接下来,系统会自动指示 Mary 创建空间。作为该流程的一部分,Mary 被要求将AWS 账户与她正在创 建的空间关联起来,这样她就可以在自己的第一个项目构建和部署中看到示例代码。她添加了这些信息 并创建了自己的空间,在那里她选择创建预览开发角色的选项,该角色可用于新空间中的项目。Mary 选择创建一个项目,然后她查看项目的蓝图列表。在查看了可用蓝图的信息后,她决定在自己的第一个 项目中尝试使用现代三层 Web 应用程序蓝图。她填写必填字段并创建项目。项目准备就绪后,她就会 被带到一个项目摘要页面,其中包含最近的活动以及指向项目代码的链接以及自动生成和部署该代码的

工作流程。她探索了代码和工作流程,包括查看已部署的示例 Web 应用程序。喜欢她所看到的,她决 定邀请一些同事参加这个项目,开始探索。 CodeCatalyst

当她有时间时,Mary 会配置她的 AWS Builder ID,使其 CodeCatalyst 使用多重身份验证 (MFA) 登 录。配置 MFA 后,Mary 可以使用 CodeCatalyst 密码和经批准的第三方身份验证应用程序中的密码或 令牌组合登录。 CodeCatalyst

<span id="page-28-0"></span>创建您的第一个空间和 IAM 角色

按照以下步骤注册您的 Amazon CodeCatalyst 个人资料,创建空间,为您的空间添加账户、支持角色 和开发者角色。

最后一个过程是创建和添加开发者角色。开发人员角色是一AWS个 IAM 角色,可让您的 CodeCatalyst 工作流程访问AWS资源。开发者角色是用于管理的服务角色AWS 服务,将在登录的账户中创建。服务 角色是由一项服务代入、代表您执行操作的 [IAM 角色。](https://docs.aws.amazon.com/IAM/latest/UserGuide/id_roles.html)IAM 管理员可以在 IAM 中创建、修改和删除服 务角色。该角色将有一个名字CodeCatalystWorkflowDevelopmentRole-*spaceName*。有关角色 和角色策略的更多信息,请参阅了解[CodeCatalystWorkflowDevelopmentRole-](#page-892-0)*spaceName*服务角色。

#### **a** Note

作为安全最佳实践,仅向需要管理空间中AWS资源访问权限的管理用户和开发人员分配管理权 限。

在开始之前,您必须准备好为拥有管理权限的账户提供一个 AWS 账户 ID。请准备好 12 位数的AWS 账户身份证。有关查找您的 AWS 账户 ID 的信息,请参阅[您的 AWS 账户 ID 及其别名](https://docs.aws.amazon.com/IAM/latest/UserGuide/console_account-alias.html)。

以新用户身份注册

- 1. 在开始使用 CodeCatalyst 控制台之前,请先打开AWS Management Console,然后确保您登录时 使用的账号与创建空间时使用的相同AWS 账户。
- 2. 打开 CodeCatalyst 控制台,[网址为 https://codecatalyst.aws/。](https://codecatalyst.aws/)
- 3. 在欢迎页中,选择注册。此时将显示创建您的 AWS Builder ID 页面。您的AWS建筑商 ID 是您为 登录而创建的身份。它和... 不一样AWS 账户。
- 4. 在您的电子邮件地址中,输入您要关联的电子邮件地址 CodeCatalyst。然后选择下一步。
- 5. 在 "您的姓名" 中,提供您希望在使用AWS构建器 ID 的应用程序中显示的名字和姓氏。允许有空 格。这将是你的 AWS Builder ID 个人资料名称,例如 Mary Major。您可以稍后更改名称。

选择下一步。将显示电子邮件验证页面。

- 6. 验证码将发送到您指定的电子邮箱。在验证码中输入此验证码,然后选择验证。如果您在 5 分钟 后仍未收到验证码,也无法在垃圾邮件或垃圾邮件文件夹中找到该验证码,请选择 "重新发送验证 码"。
- 7. 一旦我们验证了您的验证码,请在密码和确认密码中输入符合要求的密码。

选中确认您同意AWS客户协议和AWS服务条款的复选框,然后选择创建 AWS Builder ID。

8. 在创建您的 CodeCatalyst 别名页面上,输入您要在中用作唯一用户标识符的别名 CodeCatalyst。 选择名字的缩写版本,不带空格,例如MaryMajor。其他 CodeCatalyst 用户会在评论和拉取请求 中用它来 @mention 你。您的 CodeCatalyst 个人资料将包含您在AWS建造者 ID 中的全名和您的 CodeCatalyst 别名。您以后不能更改您的 CodeCatalyst 别名。

您的全名和别名将显示在中的不同区域 CodeCatalyst。例如,您的个人资料名称会显示在活动源 中列出的活动,但项目成员将使用您的别名来表示 @mention you。

选择下一步。页面将更新为显示创建您的 CodeCatalyst 空间部分。

9. 在命名您的空间中,输入您的空间名称。您以后无法更改此设置。

**a** Note

空间名称在各处必须是唯一的 CodeCatalyst。您不能重复使用已删除空间的名称。

- 10. 在AWS 区域下拉菜单中,选择要存储空间和项目数据的区域。您以后无法更改此设置。
- 11. 选择下一步。页面将更新以显示用于添加的页面AWS 账户。此账户将用作该空间的账单账户。
- 12. 在 AWS 账户ID 中,输入您要连接到空间的账户的十二位数 ID。

在AWS账户验证令牌中,复制生成的令牌 ID。系统会自动为您复制令牌,但您可能需要在批准 AWS连接请求时将其存储。

- 13. 选择前往AWS控制台进行验证。
- 14. "验证 Amazon CodeCatalyst 空间" 页面将在中打开AWS Management Console。这是 Amazon CodeCatalyst 空间页面。您可能需要登录才能访问该页面。

在中AWS Management Console,请务必选择您想要创建空间的相同AWS 区域位置。

要直接访问该页面,请登录亚马逊 CodeCatalyst 空间,网址为 AWS Management Console https://console.aws.amazon.com/codecatalyst/home/。

中的验证令牌字段会自动填充中生成的令牌 CodeCatalyst。AWS Management Console

15. (可选)在已授权的付费套餐下,选择授权付费套餐(标准版、企业版),为您的账单账户开启付 费套餐。

#### **a** Note

这不会将计费等级升级到付费等级。但是,这将进行配置,AWS 账户以便您可以随时更 改空间的计费等级。 CodeCatalyst您可以随时开启付费等级。如果不进行此更改,则空间 只能使用免费套餐。

16. 选择验证空间。

系统将显示账户验证成功消息,表明该账户已被添加到空间。

17. 留在 "验证 Amazon CodeCatalyst 空间" 页面上。选择以下链接:要为该空间添加 IAM 角色,请 查看空间详细信息。

包含CodeCatalyst 空间详细信息的连接页面将在中打开AWS Management Console。这是 Amazon CodeCatalyst 空间页面。您可能需要登录才能访问该页面。

- 18. 返回 CodeCatalyst 页面,然后选择 "下一步"。
- 19. 创建空间时会显示一条状态消息。创建空间后,会显示 CodeCatalyst 以下消息:您的空间已准备 就绪。最后一步是创建项目。 。您可以执行以下操作之一:
	- 立即选择 "跳过"。
	- 选择为您的空间创建您的第一个项目。有关向您展示如何使用蓝图创建项目的教程,请参阅 [教](#page-42-0) [程:使用现代三层 Web 应用程序蓝图创建项目](#page-42-0)

**a** Note

如果显示权限错误或横幅,请刷新页面并尝试再次查看该页面。

要创建并添加 CodeCatalyst CodeCatalystWorkflowDevelopmentRole-*spaceName*

- 1. 在开始进入 CodeCatalyst 控制台之前,请先打开AWS Management Console,然后确保您的空间 使用相同AWS 账户的方式登录。
- 2. 打开 CodeCatalyst 控制台,[网址为 https://codecatalyst.aws/。](https://codecatalyst.aws/)
- 3. 导航到您的 CodeCatalyst 空间。选择 Settings (设置),然后选择 AWS 账户。
- 4. 选择要创建角色的AWS 账户位置的链接。将显示AWS 账户详细信息页面。
- 5. 从中选择 "管理角色" AWS Management Console。

"将 IAM 角色添加到 Amazon CodeCatalyst 空间" 页面将在中打开AWS Management Console。 这是 Amazon CodeCatalyst 空间页面。您可能需要登录才能访问该页面。

6. 选择在 IAM 中创建 CodeCatalyst 开发管理员角色。此选项创建了一个服 务角色,其中包含开发角色的权限策略和信任策略。该角色将有一个名 字CodeCatalystWorkflowDevelopmentRole-*spaceName*。有关角色和角色策略的更多信 息,请参阅了解[CodeCatalystWorkflowDevelopmentRole-](#page-892-0)*spaceName*服务角色。

#### **a** Note

此角色仅建议与开发者账户一起使用,并且使用AdministratorAccessAWS托管策 略,授予其在其中创建新策略和资源的完全访问权限AWS 账户。

- 7. 选择创建开发角色。
- 8. 在连接页面的可用的 IAM 角色下 CodeCatalyst,查看添加到您的账户的 IAM 角色列表中的角 色。CodeCatalystWorkflowDevelopmentRole-*spaceName*
- 9. 要返回您的空间,请选择 Go to Amazon CodeCatalyst。

要创建并添加 CodeCatalyst AWSRoleForCodeCatalystSupport

- 1. 在开始进入 CodeCatalyst 控制台之前,请先打开AWS Management Console,然后确保您的空间 使用相同AWS 账户的方式登录。
- 2. 导航到您的 CodeCatalyst 空间。选择 Settings (设置),然后选择 AWS 账户。
- 3. 选择要创建角色的AWS 账户位置的链接。将显示AWS 账户详细信息页面。
- 4. 从中选择 "管理角色" AWS Management Console。

"将 IAM 角色添加到 Amazon CodeCatalyst 空间" 页面将在中打开AWS Management Console。 这是 Amazon CodeCatalyst Spaces 页面。您可能需要登录才能访问该页面。

5. 在CodeCatalyst 空间详情下,选择添加 Su CodeCatalyst pport 角色。此选项创建的服务角色包含 预览版开发角色的权限策略和信任策略。该角色的AWSRoleForCodeCatalystSupport名称将附加 唯一标识符。有关角色和角色策略的更多信息,请参阅了解[AWSRoleForCodeCatalystSupport](#page-894-0)服 [务角色](#page-894-0)。

- 6. 在 "为 Su CodeCatalyst pport 添加角色" 页面上,将默认角色保留为选中状态,然后选择创建角 色。
- 7. 在 "可用的 IAM 角色" CodeCatalystWorkflowDevelopmentRole-*spaceName* 下 CodeCatalyst,查看添加到您的账户的 IAM 角色列表中的角色。
- 8. 要返回您的空间,请选择 Go to Amazon CodeCatalyst。

创建 AWS Builder ID、创建第一个空间并添加账户后,即可创建项目。有关更多信息,请参阅[在](#page-135-0)  [Amazon 上创建项目 CodeCatalyst。](#page-135-0)如果这是您第一次使用 CodeCatalyst,我们建议从开始[教程:使](#page-42-0) [用现代三层 Web 应用程序蓝图创建项目](#page-42-0)。

# <span id="page-32-0"></span>接受邀请并创建您的AWS建筑商 ID

在接受项目或空间邀请 CodeCatalyst 的同时,您可以注册 Amazon。作为接受邀请的一部分,系统将 提示您创建AWS生成器 ID。您将使用您的AWS生成器 ID 访问中的资源 CodeCatalyst。

**G** Tip

如果您需要其他帮助,请参阅[注册时遇到问题](#page-946-1)。

对于刚开始获得项目或空间邀请 CodeCatalyst 的用户来说,这是一个可能的流程。

Saanvi Sarkar 是一名开发者,他已收到以项目管理员身份加入 CodeCatalyst 项目的邀请。Saanvi 接受邀请,这将打开登录页面。 CodeCatalyst她选择注册并提供电子邮件地址和密码来创建自己的 AWS建筑商 ID。Saanvi 将能够使用她的 AWS Builder ID 登录 CodeCatalyst 和其他应用程序。稍 后,她可以编辑自己的个人资料以更改登录电子邮件地址或密码。当被要求选择别名时,Saanvi 将指 定SaanviSarkar为将在中 CodeCatalyst 显示的 CodeCatalyst 别名,其他项目成员也将使用该别名 来 @mention Saanvi。注册后,Saanvi 还可以将她的登录凭据用于其他使用 AWS Builder ID 凭证的 应用程序。

完成注册后,Saanvi 会自动加入邀请中指定的 CodeCatalyst 项目和空间。该邀请还为她在项目和空 间中的角色提供了预先确定的权限。在项目设置中,Saanvi 的别名与她分配的项目角色一起显示在成 员列表中。为了使用中的源存储库 CodeCatalyst,Saanvi 需要花点时间创建个人访问令牌 (PAT)。在 CodeCatalyst 进行源代码更改或需要身份验证令牌的操作时,PAT 将用于身份验证。

当 Saanvi 在项目上工作时,她的别名将在该项目的工作活动日志中列出。Saanvi 的问题和评论将 显示她的别名,其他项目成员可以在回复中用 @mention 回复她。对于 @mention 另一位项目成 员,Saanvi 会在他们的个人资料中查找他们的别名。 CodeCatalyst

当她有时间时,Saanvi 会将她的 AWS Builder ID 配置为 CodeCatalyst 使用多重身份验证 (MFA) 登 录。配置 MFA 后,Saanvi 可以使用 CodeCatalyst 密码和经 CodeCatalyst 批准的第三方身份验证应 用程序中的密码或令牌组合登录。

#### <span id="page-33-0"></span>接受邀请并创建AWS建筑商 ID

当你被邀请加入亚马逊的项目或空间时 CodeCatalyst,你会收到一封来自 notify@codecatalyst.aws 的 电子邮件,要求你接受邀请。如果您已经拥有AWS建筑商 ID 并已登录 CodeCatalyst,则选择 "接受邀 请" 将自动在浏览器选项卡中打开项目或空间。如果您未登录主机但拥有AWS生成器 ID,则系统会将 您带到登录页面。有关更多信息,请参阅[使用您的AWS建筑商 ID 登录:](#page-34-0)

如果您没有AWS生成器 ID,则选择 "接受邀请" 将带您进入登录页面,您应该在其中选择创建AWS生 成器 ID 的选项。

#### 接受邀请并创建AWS建筑商 ID

- 1. 在邀请电子邮件中,选择接受邀请。
- 2. 在登录页面上,选择未注册? 创建您的AWS建筑商 ID。

**G** Tip

您的AWS建筑商 ID 是您为登录而创建的身份。它和... 不一样AWS 账户。

3. 在"创建您的AWS建造者 ID"页面的"电子邮件地址"中,输入要用作AWS建造者 ID 的电子邮件地 址。

在 "您的姓名" 中,提供您希望在使用AWS构建器 ID 的应用程序中显示的名字和姓氏。允许有空 格。这将是你的 AWS Builder ID 个人资料名称,例如 Mary Major。您可以稍后更改名称。

选择下一步。

验证码将发送到您指定的电子邮箱。在验证码中输入此验证码,然后选择验证。如果您在 5 分钟 后仍未收到验证码,也无法在垃圾邮件或垃圾邮件文件夹中找到该验证码,请选择 "重新发送验证 码"。

- 4. 验证代码后,在 "密码" 和 "确认密码" 中输入符合要求的密码。
- 5. 选择 "创建AWS生成器 ID"。
- 6. 在创建您的别名页面上,输入您要在中用作唯一用户标识符的别名 CodeCatalyst。选择名字 的缩写版本,不带空格,例如MaryMajor。其他 CodeCatalyst 用户会在评论和拉取请求中用

它来 @mention 你。您的 CodeCatalyst 个人资料将包含您在AWS建造者 ID 中的全名和您的 CodeCatalyst 别名。您无法更改您的 CodeCatalyst 别名。

您的全名和别名将显示在中的不同区域 CodeCatalyst。例如,您的个人资料名称会显示在活动源 中列出的活动,但项目成员将使用您的别名来表示 @mention you。

选择 "创建别名"。您将被带到受邀进入的项目或空间。

### <span id="page-34-0"></span>使用您的AWS建筑商 ID 登录

请按照以下步骤登录您的Amazon CodeCatalyst 个人资料。

#### **a** Note

您是否已经注册了用于多重身份验证 (MFA) 的设备? 我们强烈建议您在 Amazon 中配置 MFA CodeCatalyst 以提高安全性。有关更多信息,请参[阅如何注册设备以使用多因素身份验证](#page-864-0):

#### 使用您的 AWS Builder ID 登录

- 1. 打开 CodeCatalyst 控制台,[网址为 https://codecatalyst.aws/。](https://codecatalyst.aws/)
- 2. 输入您的电子邮件地址。或者,如果您想保存电子邮件地址以备将来登录,请选择 "保存我的电子 邮件地址"。选择 Continue(继续)。
- 3. 输入您的 Password(密码)。选择 Sign in (登录)。如果您忘记了密码,请按照中的步骤操[作我忘](#page-985-2) [记密码了](#page-985-2)。

#### <span id="page-34-1"></span>受信任设备

在您从登录页面选择 "这是一台可信设备" 选项后,Amazon 会将该设备的所有未来登录 CodeCatalyst 视为已授权。只要您使用可信设备,Amazon 就 CodeCatalyst 不会提供输入 MFA 代码的选项。一些 例外情况包括使用新浏览器登录或您的设备获得未知 IP 地址时。

### <span id="page-34-2"></span>接受电子邮件邀请使用 SSO 登录

添加到支持联合身份验证的空间的用户会收到一封包含登录门户链接和设置信息的电子邮件。按照以下 步骤接受邀请并使用 SSO 登录。

要改用您的AWS生成器 ID 登录,请参阅[使用您的AWS建筑商 ID 登录。](#page-34-0)

#### 接受并使用 SSO 登录

- 1. 在电子邮件中选择接受请求的按钮。使用电子邮件中提供的链接前往与贵公司关联的空间的登录门 户。
- 2. 在用户名和密码中,输入您的凭据。
- 3. 选择 Sign in (登录)。

## <span id="page-35-0"></span>使用 SSO 登录

请按照以下步骤使用 SSO 登录亚马逊 CodeCatalyst。

要改用您的AWS生成器 ID 登录,请参阅[使用您的AWS建筑商 ID 登录。](#page-34-0)

#### 使用 SSO 登录

- 1. 打开 CodeCatalyst 控制台,[网址为 https://codecatalyst.aws/。](https://codecatalyst.aws/)
- 2. 在 "选择登录选项" 下,选择 "使用单点登录 (SSO)"。
- 3. 在 AWSIden tity Center 应用程序名称中,输入您的联合身份验证管理员提供的应用程序名称。
- 4. 选择继续进入 IAM 身份中心。

## <span id="page-35-1"></span>查看用户的所有空间和项目

您可以在用户主页上查看您的空间和项目列表。用户主页显示用户所属的每个空间、该空间中用户的角 色(例如空间管理员)以及该用户拥有成员资格的每个空间中的项目的列表。

- 1. 打开 CodeCatalyst 控制台,[网址为 https://codecatalyst.aws/。](https://codecatalyst.aws/)
- 2. 在浏览器中输入以下地址:<https://codecatalyst.aws/home>
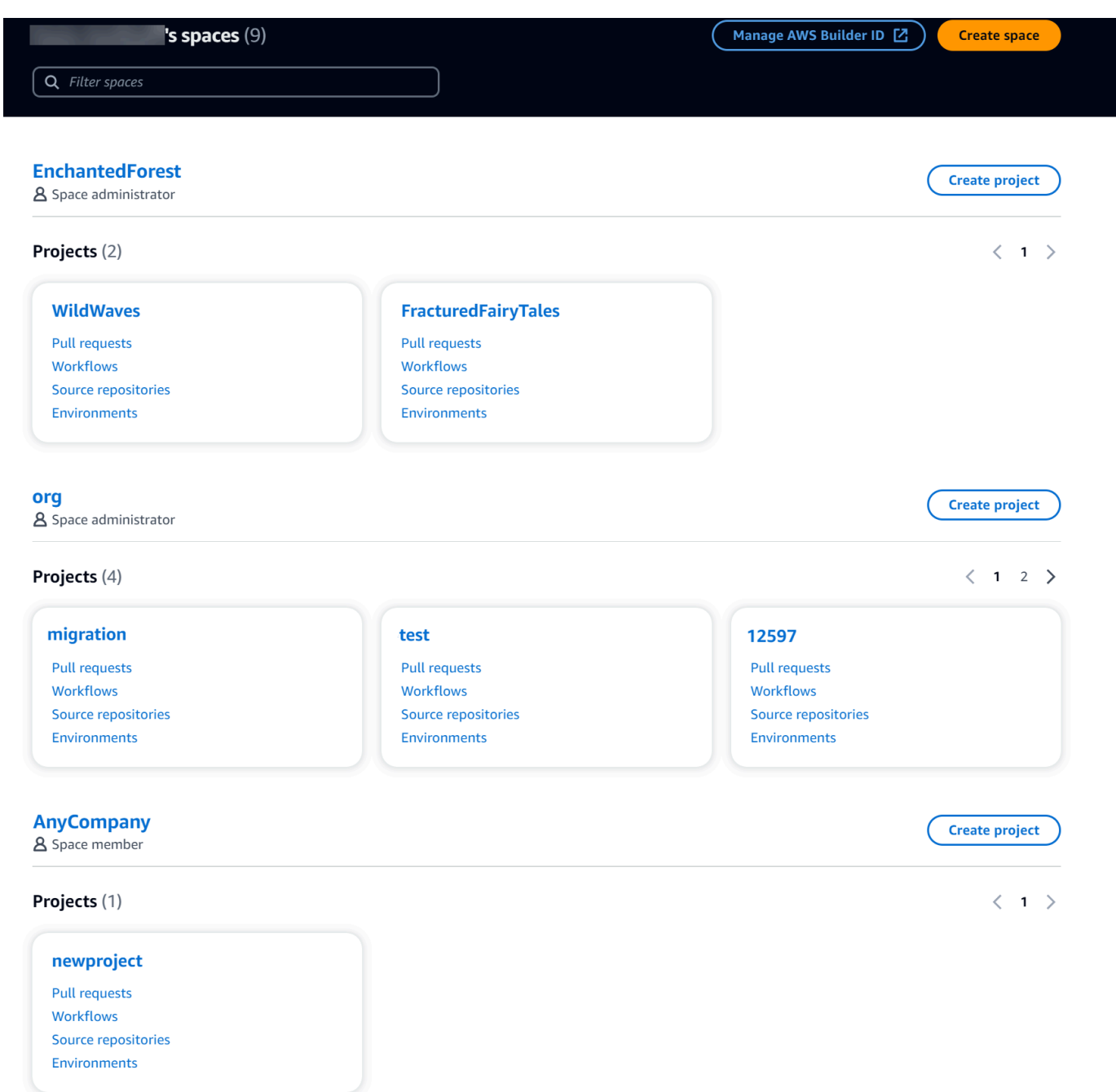

3. 选择要打开的空间或项目。如果您没有看到预期看到的空间或项目,则可能需要以其他用户身份登 录。

# 查看和管理 CodeCatalyst 个人资料

您可以在 Amazon 中查看用户资料 CodeCatalyst 以获取诸如电子邮件地址和 CodeCatalyst 别名之类 的信息。您也可以更新您的个人资料和AWS建造者 ID。如果您忘记了密码,可以申请重置密码。

# 查看您的 CodeCatalyst 个人资料

您在注册时提供的信息将用作登录亚马逊 CodeCatalyst 的凭证,这些信息将在您的个人资料中进行管 理。这包括您的姓名、昵称和用于登录的电子邮件地址 CodeCatalyst。

#### **a** Note

AWSBuilder ID 昵称不是您的 CodeCatalyst 别名。您在注册时选择了您的 CodeCatalyst 别 名。

查看您的 CodeCatalyst 个人资料

- 1. 打开 CodeCatalyst 控制台,[网址为 https://codecatalyst.aws/。](https://codecatalyst.aws/)
- 2. 在右上角,选择带有第一个首字母缩写的图标旁边的箭头,然后选择我的设置。 CodeCatalyst 我 的设置页面打开。
- 3. 要更新您的AWS建筑商 ID 电子邮件地址或密码,或者要设置 MFA,请选择管理AWS建筑商 ID。 将打开 "AWS生成器 ID" 页面。

# 查看其他用户的 CodeCatalyst个人资料

查看其他用户的 CodeCatalyst 个人资料

- 1. 打开 CodeCatalyst 控制台,[网址为 https://codecatalyst.aws/。](https://codecatalyst.aws/)
- 2. 在侧面导航栏中,选择项目设置。选择 "成员" 选项卡。查看您 CodeCatalyst项目的成员列表。
- 3. 选择你要查找的成员名或 @mention。我的设置页面显示用户的别名、电子邮件地址和全名。使用 @mention 项目成员的 CodeCatalyst 别名。

#### **a** Note

用户的 AWS Builder ID 昵称不是他们的 CodeCatalyst别名。他们在注册时选择了自己的 CodeCatalyst 别名。

要查看项目中其他用户的个人资料,请在列表中选择他们的姓名。

# 更新你的个人资料

在中 CodeCatalyst,您的个人资料包含由 AWSBuilder ID 管理的个人信息和中管理的设置 CodeCatalyst。

- 您的个人资料的全名、电子邮件地址和密码由 AWSBuilder ID 管理。您在注册时输入了此信 息。当您将 MFA 设置为使用身份验证器应用程序登录时,会将您 CodeCatalyst 带到生成器 ID 页 面。AWS
- CodeCatalyst 您的个人访问令牌 (PAT)、 CodeCatalyst 通知和语言首选项的设置可在的 "我的 设置" 页面中进行管理 CodeCatalyst。有关更多信息,请参阅[在 Amazon 中管理个人访问令牌](#page-858-0) [CodeCatalyst](#page-858-0):

#### **a** Note

您可以更新您的 AWS Builder ID 全名(CodeCatalyst 显示名称)和名字。但是,您无法更改 您的 CodeCatalyst 别名。

更新您的AWS建筑商 ID 或电子邮件地址

更新您的地址AWS 构建者 ID或电子邮件地址

- 1. 打开 CodeCatalyst 控制台,[网址为 https://codecatalyst.aws/。](https://codecatalyst.aws/)
- 2. 在右上角,选择带有第一个首字母缩写的图标旁边的箭头,然后选择我的设置。 CodeCatalyst我 的设置页面打开。
- 3. 在个人资料页面上,选择管理AWS生成器 ID。将打开 "AWS生成器 ID" 页面。
- 4. 在页面的左侧,选择我的详细信息。
- 5. 在 "个人资料信息" 下,选择 "编辑" 以更新您的姓名或昵称。如果您未指定昵称,"昵称" 字段将反 映全名中的名字。这不是你的 CodeCatalyst 别名。

#### **a** Note

这会更新AWS生成器 ID 的全名和名字。这不会更新您的 CodeCatalyst 别名。

在 "联系人信息" 下,选择 "编辑" 以更新您的电子邮件地址。

这将更新您将用于登录的电子邮件地址 CodeCatalyst。

# 更改您的 CodeCatalyst 密码

要更改您的 CodeCatalyst 密码

- 1. 打开 CodeCatalyst 控制台,[网址为 https://codecatalyst.aws/。](https://codecatalyst.aws/)
- 2. 在右上角,选择带有第一个首字母缩写的图标旁边的箭头,然后选择用户个人资料。 CodeCatalyst 我的设置页面打开。
- 3. 在个人资料页面上,选择管理AWS生成器 ID。将打开 "AWS生成器 ID" 页面。
- 4. 在页面的左侧,选择 "安全"。
- 5. 选择 "更改密码",然后按照说明进行操作。

# 设置为AWS CLI与一起使用 CodeCatalyst

您可以在 Amazon CodeCatalyst 控制台上处理大部分日常任务。但是,当你使用开发环境、个人访问 令牌或事件日志AWS CLI时,你可能需要设置和配置 CodeCatalyst。必须先安装AWS CLI并配置配置 文件,然后才能将其与一起使用 CodeCatalyst。

要设置 fo AWS CLI r CodeCatalyst

1. 安装最新版本的 AWS CLI。如果您已经AWS CLI安装了某个版本,请确保该版本是最新版本并包 含的命令 CodeCatalyst,并在需要时对其进行更新。要验证您是否安装了包含 CodeCatalyst 命令 的版本,请打开命令提示符并运行以下命令:

aws codecatalyst help

如果您看到 CodeCatalyst 命令列表,则表示您的版本支持 CodeCatalyst。如果无法识别该命令, 请将您的版本更新AWS CLI到最新版本。有关更多信息,请参阅AWS Command Line Interface用 户指南AWS CLI中[的安装或更新最新版本](https://docs.aws.amazon.com/cli/latest/userguide/getting-started-install.html)的。

- 2. 如果您没有配置文件或者想要使用专门的命名配置文件,请运行aws configure命令来创建配置文 件 CodeCatalyst。我们建议创建一个专门用于的命名配置文件 CodeCatalyst,但您也可以使用默 认配置文件。有关更多信息,请参阅[配置基础知识](https://docs.aws.amazon.com/cli/latest/userguide/cli-configure-quickstart.html)。
- 3. 编辑配置config文件以添加用于连接的部分, CodeCatalyst 如下所示。config 文件位于 ~/.aws/config(在 Linux 或 macOS 上)或 C:\Users\*USERNAME*\.aws\config(在 Windows 上)。

```
[profile codecatalyst]
region = us-west-2
sso_session = codecatalyst
[sso-session codecatalyst]
sso_region = us-east-1
sso_start_url = https://view.awsapps.com/start
sso_registration_scopes = codecatalyst:read_write
```
- 4. 保存该文件。
- 5. 在尝试运行任何 CodeCatalyst 命令之前,请打开新的终端或命令提示符并运行以下命令来请求和 检索aws codecatalyst用于运行命令的凭据。如果需要,请codecatalyst用您的个人资料名 称替换。

aws sso login --profile codecatalyst

要查看codecatalyst命令示例,请参阅以下主题:

- [在 Amazon 中管理个人访问令牌 CodeCatalyst](#page-858-0)
- [访问中记录的事件 CodeCatalyst](#page-943-0)

# 入门教程

Amazon CodeCatalyst 提供了许多不同的模板来帮助您开始项目。您也可以选择从一个空项目开始, 然后向其添加资源。按照这些教程中的步骤学习一些工作方式 CodeCatalyst。

如果这是您第一次使用 CodeCatalyst,我们建议从开[始教程:使用现代三层 Web 应用程序蓝图创建项](#page-42-0) [目](#page-42-0)。

**a** Note

要学习这些教程,您必须先完成设置。有关更多信息,请参阅 [正在设置 CodeCatalyst。](#page-25-0)

#### 主题

- [教程:使用现代三层 Web 应用程序蓝图创建项目](#page-42-0)
- [教程:从一个空项目开始,然后手动添加资源](#page-57-0)
- [教程:使用 CodeCatalyst 生成式 AI 功能加快开发工作](#page-61-0)
- [教程:使用可组合的 PDK 蓝图创建全栈应用程序](#page-70-0)

有关侧重于中特定功能区域的其他教程 CodeCatalyst,请参阅:

- [开始使用 Slack 通知](#page-151-0)
- [开始使用 CodeCatalyst 源存储库和单页应用程序蓝图](#page-233-0)
- [开始使用中的工作流程 CodeCatalyst](#page-338-0)
- [自定义蓝图入门](#page-172-0)
- [开始阅读 Amazon CodeCatalyst 操作开发者指南](https://docs.aws.amazon.com/codecatalyst/latest/adk/action-development-intro.html)

#### 有关深入的教程,请参阅:

- [教程:将构件上传到 Amazon S3](#page-347-0)
- [教程:使用部署无服务器应用程序 AWS CloudFormation](#page-380-0)
- [教程:将应用程序部署到 Amazon ECS](#page-405-0)
- [教程:将应用程序部署到 Amazon EKS](#page-438-0)
- [教程:使用动作的 Lint 代码 GitHub](#page-528-0)

# <span id="page-42-0"></span>教程:使用现代三层 Web 应用程序蓝图创建项目

通过创建带有蓝图的项目,可以更快地开始开发软件。使用蓝图创建的项目包括您需要的资源,包括用 于管理代码的源存储库以及用于生成和部署应用程序的工作流程。在本教程中,我们将引导您使用现代 三层 Web 应用程序蓝图在 Amazon CodeCatalyst 中创建项目。本教程还包括查看已部署的示例、邀 请其他用户使用该示例,以及使用拉取请求对代码进行更改,拉取请求在合并拉取请求 AWS 账户 时 会自动生成并部署到连接中的资源。在使用报告、活动源和其他工具 CodeCatalyst 创建项目的地方, 蓝图在与您的项目 AWS 账户 关联的中创建 AWS 资源。蓝图文件允许您构建和测试样本现代应用程 序,并将其部署到中的基础架构 AWS Cloud。

下图显示了如何使用中的 CodeCatalyst 工具来创建用于跟踪、合并和自动生成变更的问题,然后在 CodeCatalyst项目中启动工作流程,该工作流运行操作以允许 AWS CDK 和 AWS CloudFormation 配 置您的基础架构。

这些操作在关联的中生成资源, AWS 账户 并将您的应用程序部署到带有 API Gateway 端点的无服务 器 AWS Lambda函数。该 AWS Cloud Development Kit (AWS CDK) 操作将一个或多个 AWS CDK 堆 栈转换为 AWS CloudFormation 模板,并将堆栈部署到您的。 AWS 账户堆栈中的资源包括用于分发 动态网页内容的 Amazon CloudFront 资源、用于存储应用程序数据的 Amazon DynamoDB 实例,以 及支持已部署应用程序的角色和策略。

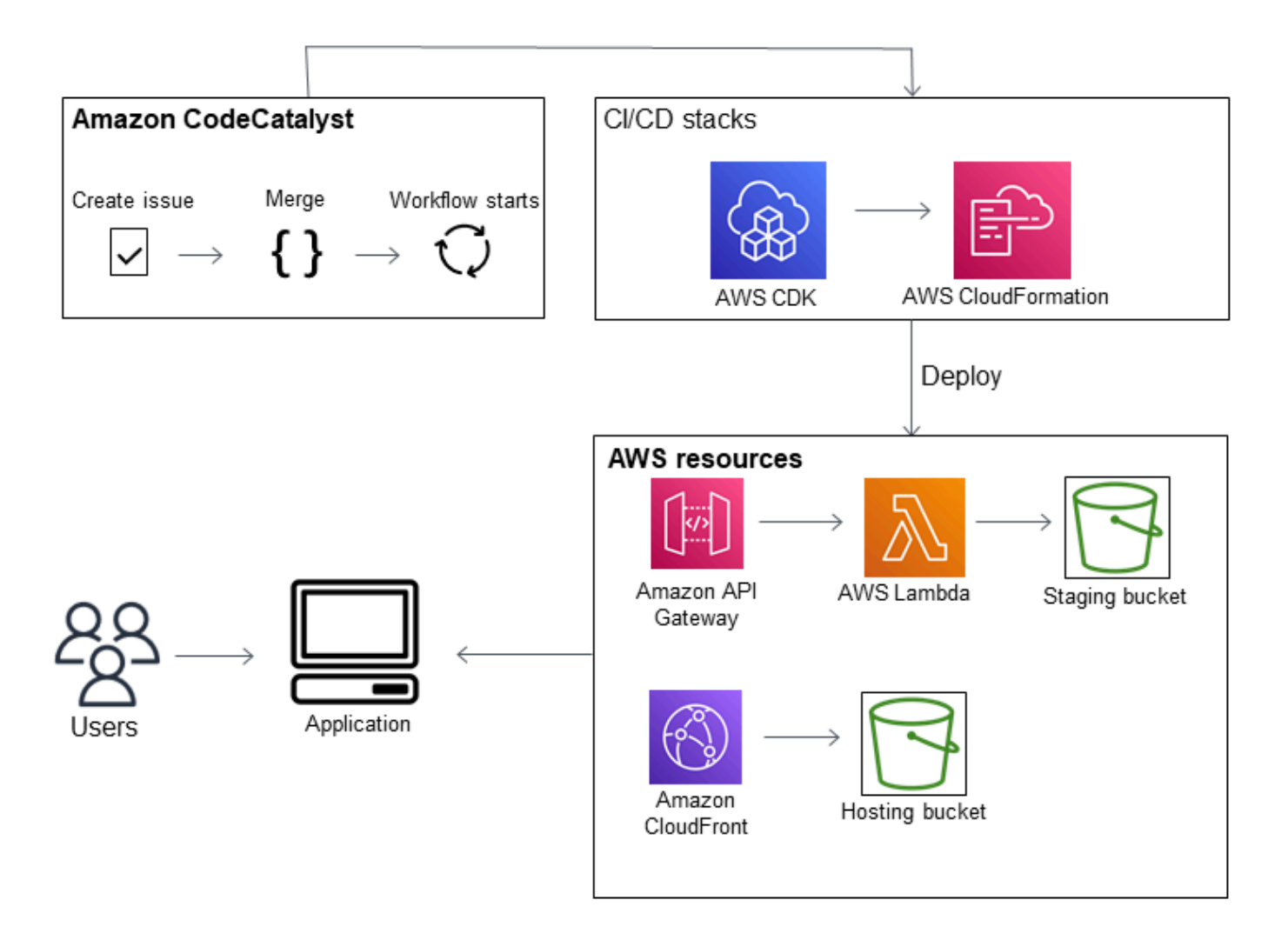

使用现代三层 Web 应用程序蓝图创建项目时,将使用以下资源创建项目:

在 CodeCatalyst 项目中:

- 包含示例代码和工作流程 YAML [的源代码库](#page-227-0)
- 一种[工作流程](#page-331-0),每当对默认分支进行更改时都会生成和部署示例代码
- 议题板和待办事项列表,可用于计划和跟踪工作
- 示例代码中包含自动报告的测试报告套件

在相关的 AWS 账户:

• 三个 AWS CloudFormation 堆栈,用于创建应用程序所需的资源。

有关将在本教程中创建的资源 AWS 以及 CodeCatalyst 作为本教程一部分创建的资源的更多详细信 息,请参阅[参考](#page-56-0)。

#### **a** Note

项目中包含的资源和示例取决于您选择的蓝图。Amazon CodeCatalyst 提供了多个项目蓝图, 这些蓝图定义了与其定义的语言或框架相关的资源。要了解有关蓝图的更多信息,请参阅[项目](#page-165-0) [蓝图参考](#page-165-0)。

#### 主题

#### • [先决条件](#page-44-0)

- [步骤 1:创建现代三层 Web 应用程序项目](#page-45-0)
- [第 2 步:邀请他人加入您的项目](#page-46-0)
- [第 3 步:创建要协作处理的议题并跟踪工作](#page-46-1)
- [第 4 步:查看您的源代码库](#page-47-0)
- [第 5 步:创建带有测试分支的开发环境并快速更改代码](#page-48-0)
- [步骤 6:查看构建现代应用程序的工作流程](#page-49-0)
- [第 7 步:让其他人查看您的更改](#page-52-0)
- [第 8 步:关闭问题](#page-55-0)
- [清理资源](#page-55-1)
- [参考](#page-56-0)

# <span id="page-44-0"></span>先决条件

要在本教程中创建现代应用程序项目,必须[正在设置 CodeCatalyst](#page-25-0)按以下方式完成中的任务:

- 拥有用于登录的 AWS 生成器 ID CodeCatalyst。
- 属于某个空间,并在该空间中为您分配空间管理员或高级用户角色。有关更多信息,请参阅 [创建支](#page-100-0) [持 AWS Builder ID 用户的空间、](#page-100-0)[管理空间用户](#page-115-0) 和 [空间管理员角色。](#page-834-0)
- 与您的空间 AWS 账户 相关联,并拥有您在注册期间创建的 IAM 角色。例如,在注册期间,您可以 选择使用名为角色策略的角色策略创建服务CodeCatalystWorkflowDevelopmentRole-*spaceName*角 色。该角色的CodeCatalystWorkflowDevelopmentRole-*spaceName*名

称将附加唯一标识符。有关角色和角色策略的更多信息,请参阅[了](#page-892-0) 解[CodeCatalystWorkflowDevelopmentRole-](#page-892-0)*spaceName*服务角色。有关创建角色的步骤,请参[阅为](#page-893-0) 您的账户和空间创建[CodeCatalystWorkflowDevelopmentRole-](#page-893-0)*spaceName*角色。

# <span id="page-45-0"></span>步骤 1:创建现代三层 Web 应用程序项目

创建完项目后,您可以在项目中开发和测试代码、协调开发任务以及查看项目指标。您的项目还包含您 的开发工具和资源。

在本教程中,您将使用现代三层 Web 应用程序蓝图来创建交互式应用程序。作为项目的一部分自动创 建和运行的工作流程将生成和部署应用程序。只有在为您的空间配置了所有角色和账户信息后,工作流 程才会成功运行。工作流程成功运行后,您可以访问终端节点 URL 以查看应用程序。

#### 使用蓝图创建项目

- 1. 打开 CodeCatalyst 控制台,[网址为 https://codecatalyst.aws/。](https://codecatalyst.aws/)
- 2. 在 CodeCatalyst 控制台中,导航到要在其中创建项目的空间。
- 3. 选择创建项目。
- 4. 选择从蓝图开始。
- 5. 在搜索栏中输入 **modern**。
- 6. 选择现代三层 Web 应用程序蓝图,然后选择下一步。
- 7. 在为项目命名中,输入项目名称。例如:

#### **MyExampleProject**.

**a** Note 该名称在您的空间中必须是唯一的。

- 8. 在 "帐户" 中,选择 AWS 账户 您在注册时添加的。蓝图会将资源安装到此账户中。
- 9. 在部署角色中,选择您在注册期间添加的角色。例如,选择 CodeCatalystWorkflowDevelopmentRole-*spaceName*。

如果未列出任何角色,请添加一个。要添加角色,请选择添加 IAM 角色并将该角色添加到您的 AWS 账户。有关更多信息,请参阅 [AWS 账户 管理空间。](#page-104-0)

10. 在计算平台中,选择 Lambda。

- 11. 在前端托管选项中,选择 Amplify 托管。有关信息 AWS Amplify,请参[阅什么是 AWS Amplify 托](https://docs.aws.amazon.com/amplify/latest/userguide/welcome.html) [管?](https://docs.aws.amazon.com/amplify/latest/userguide/welcome.html) 在《AWS Amplify 用户指南》中。
- 12. 在部署区域中,输入您希望蓝图在 AWS 区域 哪里部署 Mysfits 应用程序和支持资源的区域代码。 有关区域代码的列表,请参阅中的[区域终端节点AWS 一般参考。](https://docs.aws.amazon.com/general/latest/gr/rande.html#regional-endpoints)
- 13. 在 "应用程序名称" 中,保留默认值mysfits*string*。
- 14. (可选)在 "生成项目预览" 下,选择 "查看代码" 以预览蓝图将安装的源文件。选择查看工作流 程以预览蓝图将安装的 CI/CD 工作流定义文件。预览会根据您的选择动态更新。
- 15. 选择创建项目。

项目工作流程将在您创建项目后立即启动。完成代码的构建和部署需要一点时间。同时,继续邀请其他 人加入你的项目。

### <span id="page-46-0"></span>第 2 步:邀请他人加入您的项目

既然您已经设置了项目,请邀请其他人与您合作。

邀请他人加入您的项目

- 1. 导航到您要邀请用户加入的项目。
- 2. 在导航窗格中,选择项目设置。
- 3. 在 "成员" 选项卡上,选择 "邀请"。
- 4. 键入您想要邀请成为项目用户的人员的电子邮件地址。您可以键入多个电子邮件地址,用空格或逗 号分隔。您也可以从空间中不是项目成员的成员中进行选择。
- 5. 为用户选择角色。

添加完用户后,选择邀请。

### <span id="page-46-1"></span>第 3 步:创建要协作处理的议题并跟踪工作

CodeCatalyst 帮助您跟踪项目中涉及的功能、任务、错误以及任何其他有问题的工作。您可以创建议 题来跟踪所需的工作和想法。默认情况下,当您创建议题时,它会添加到待办事项中。您可以将问题移 至图板,在那里您可以跟踪正在进行的工作。您也可以将议题分配给特定的项目成员。

#### 为项目创建议题

1. 在导航窗格中,选择 "问题"。

- 3. 在问题标题中,提供问题的名称。(可选)提供问题描述。在此示例中,使用 **make a change in the src/mysfit\_data.json file.**
- 4. 选择优先级、估计值、状态和标签。在 assign ee 下,选择 +Add me 将问题分配给自己。
- 5. 选择创建问题。该问题现已显示在黑板上。选择卡片将问题移至 "进行中" 列。

<span id="page-47-0"></span>有关更多信息,请参阅 [中的问题 CodeCatalyst。](#page-808-0)

### 第 4 步:查看您的源代码库

您的蓝图会安装一个源存储库,其中包含用于定义和支持您的应用程序或服务的文件。源存储库中一些 值得注意的目录和文件是:

- .cloud9 目录 包含 AWS Cloud9 开发环境的支持文件。
- .codecatalyst 目录-包含YAML蓝图中包含的每个工作流程的工作流程定义文件。
- .ide a 目录 包含 JetBrains 开发环境的支持文件。
- .vscode 目录 包含 Visual Studio 代码开发环境的支持文件。
- CDKStacks 目录 包含在中定义基础架构的 AWS CDK 堆栈文件。 AWS Cloud
- src 目录 包含应用程序源代码。
- tests 目录 包含 integ 和单元测试的文件,这些文件是在您生成和测试应用程序时运行的自动 CI/ CD 工作流程的一部分运行的。
- Web 目录 包含前端源代码。其他文件包括项目文件,例如包含项目重要元数据的文件、网 站index.html页面、用于整理代码.eslintrc.cjs的文件以及用于指定根tsconfig.json文件 和编译器选项的文件。package.json
- Dockerfilefile-描述应用程序的容器。
- README.mdfile-包含项目的配置信息。

#### 导航到项目的源存储库

- 1. 导航到您的项目,然后执行以下任一操作:
	- 在项目的摘要页面上,从列表中选择所需的存储库,然后选择 "查看存储库"。
	- 在导航窗格中,选择代码,然后选择源存储库。在源存储库中,从列表中选择存储库的名称。 您可以通过在筛选栏中键入部分存储库名称来筛选存储库列表。

2. 在存储库的主页上,查看存储库的内容以及有关关联资源的信息,例如拉取请求的数量和工作流 程。默认情况下,会显示默认分支的内容。您可以通过从下拉列表中选择其他分支来更改视图。

### <span id="page-48-0"></span>第 5 步:创建带有测试分支的开发环境并快速更改代码

您可以通过创建开发环境来快速处理源存储库中的代码。在本教程中,我们假设你会:

- 创建 AWS Cloud9 开发环境。
- 创建开发环境时,选择在主分支之外的新分支中工作的选项。
- 使用这个新分支test的名称。

在后面的步骤中,您将使用开发环境来更改代码并创建拉取请求。

#### 使用新分支创建开发环境

- 1. 打开 CodeCatalyst 控制台,[网址为 https://codecatalyst.aws/。](https://codecatalyst.aws/)
- 2. 导航到要在其中创建开发环境的项目。
- 3. 从项目的源存储库列表中选择存储库的名称。或者,在导航窗格中,选择代码,选择源存储库,然 后选择要为其创建开发环境的存储库。
- 4. 在存储库主页上,选择 "创建开发环境"。
- 5. 从下拉菜单中选择支持的 IDE。请参[阅开发环境支持的集成开发环境](#page-279-0)了解更多信息。
- 6. 选择要克隆的存储库,选择在新分支中工作,在分支名称字段中输入分支名称,然后从创建分支 自下拉菜单中选择要从中创建新分支的分支。
- 7. 可选操作,为开发环境添加别名。
- 8. 可选操作,选择开发环境配置编辑按钮,编辑开发环境的计算、存储或超时配置。
- 9. 选择创建。在创建开发环境时,开发环境状态列将显示正在启动,开发环境创建完成后,状态列将 显示正在运行。将在您选择的 IDE 中打开一个新选项卡,其中包含您的开发环境。您可以编辑代 码并提交和推送更改。

在本节中,您将 CodeCatalyst 通过更改包含拉取请求的代码来使用生成的示例应用程序,拉取请求在 合并拉取请求 AWS 账户 时会自动生成并部署到连接中的资源。

## 要更改您的**src/mysfit\_data.json**文件

- 1. 导航到您的项目开发环境。在中 AWS Cloud9,展开侧面导航菜单以浏览文件。展 开mysfitssrc、和打开src/mysfit\_data.json。
- 2. 在文件中,将该"Age":字段的值从 6 更改为 12。您的行应如下所示:

```
 { 
         "Age": 12, 
         "Description": "Twilight's personality sparkles like the night sky and is 
 looking for a forever home with a Greek hero or God. While on the smaller side 
 at 14 hands, he is quite adept at accepting riders and can fly to 15,000 feet. 
 Twilight needs a large area to run around in and will need to be registered with 
 the FAA if you plan to fly him above 500 feet. His favorite activities include 
  playing with chimeras, going on epic adventures into battle, and playing with a 
  large inflatable ball around the paddock. If you bring him home, he'll quickly 
 become your favorite little Pegasus.", 
         "GoodEvil": "Good", 
         "LawChaos": "Lawful", 
         "Name": "Twilight Glitter", 
         "ProfileImageUri": "https://www.mythicalmysfits.com/images/
pegasus_hover.png", 
         "Species": "Pegasus", 
         "ThumbImageUri": "https://www.mythicalmysfits.com/images/pegasus_thumb.png" 
     },
```
- 3. 保存该文件。
- 4. 使用**cd /projects/mysfits**命令切换到 mysfits 存储库。
- 5. 使用 git add、git comm it 和 git push 命令添加、提交和推送您的更改。

```
git add .
git commit -m "make an example change"
git push
```
# <span id="page-49-0"></span>步骤 6:查看构建现代应用程序的工作流程

创建现代应用程序项目后,代表您 CodeCatalyst 生成多个资源,包括工作流程。工作流程是在.yaml 文件中定义的自动化过程,用于描述如何构建、测试和部署代码。

在本教程中, CodeCatalyst 创建了一个工作流程,并在您创建项目时自动启动了该工作流程。(工作 流程可能仍在运行,具体取决于您创建项目的时间。) 使用以下过程检查工作流程的进度,查看生成 的日志和测试报告,最后导航到已部署应用程序的 URL。

#### 查看工作流程进度

1. 在 CodeCatalyst 控制台的导航窗格中,选择 C I/CD,然后选择 Workflows。

此时将显示工作流程列表。这些是 CodeCatalyst 蓝图在您创建项目时生成和启动的工作流程。

- 2. 查看工作流程列表。你应该看到四个:
	- 顶部的两个工作流程对应于您之前在中创建的test分支第 5 步: 创建带有测试分支 [的开发环境并快速更改代码](#page-48-0)。这些工作流程是main分支上的工作流程的克隆。之所 以ApplicationDeploymentPipeline处于非活动状态,是因为它已配置为与main分支一起使用。 由于未发出拉取请求,OnPullRequest工作流程未运行。
	- 底部的两个工作流程对应于你之前运行蓝图时创建的main分支。工 作ApplicationDeploymentPipeline流程处于活动状态,正在运行(或已完成)。

#### **a** Note

如果ApplicationDeploymentPipeline运行失败并出现 Bu ild @cdk\_bootstrap 或DeployBackend错误,那可能是因为你之前运行过现代三层 Web 应用程序,但它留 下了与当前蓝图冲突的旧资源。您需要删除这些旧资源,然后重新运行工作流程。有关 更多信息,请参阅 [清理资源](#page-55-1)。

3. 在底部选择与main分支关联ApplicationDeploymentPipeline的工作流程。此工作流程是使 用main分支上的源代码运行的。

将出现工作流程图。该图显示了几个方块,每个方块代表一项任务或操作。大多数动作都是垂直排 列的,顶部的动作先于下面的动作。并排排列的动作并行运行。分组在一起的操作必须全部成功运 行,然后才能开始它们下面的操作。

#### 主要区块是:

- WorkflowSource— 此区块代表您的源存储库。除其他信息外,它还显示源存储库名称 (mysfit s) 和自动启动工作流程运行的提交。 CodeCatalyst 在你创建项目时生成了这个提交。
- 构建 此方块代表两个操作的分组,这两个操作都必须成功完成才能开始下一个操作。
- DeployBackend— 此块表示将应用程序的后端组件部署到 AWS 云中的操作。
- 测试 此块代表两个测试操作的分组,这两个操作都必须成功完成才能开始下一个操作。
- DeployFrontend— 此块表示将应用程序的前端组件部署到云中的 AWS 操作。
- 4. 选择 "定义" 选项卡(靠近顶部)。工作[流定义文件显](#page-657-0)示在右侧。该文件包含以下值得注意的部 分:
	- 一个Triggers部分,在顶部。本节指出,每当将代码推送到源存储库的main分支时,工作流 程都必须启动。推送到其他分支(例如test)不会启动此工作流程。工作流程使用main分支上 的文件运行。
	- 下方有一Actions节Triggers。本节定义了您在工作流程图中看到的操作。
- 5. 选择 "最新状态" 选项卡(靠近顶部),然后在工作流程图中选择任意操作。
- 6. 在右侧,选择 "配置" 选项卡,查看操作在最近一次运行期间使用的配置设置。每个配置设置在工 作流定义文件中都有一个匹配的属性。
- 7. 让控制台保持打开状态,然后转到下一个步骤。

查看构建日志和测试报告

- 1. 选择 "最新状态" 选项卡。
- 2. 在工作流程图中,选择DeployFrontend操作。
- 3. 等待操作完成。注意 "进行中" 图标
	- $(\textcolor{blue}{\bigoplus}\,$

会变成 "成功" 图标

 $(\odot)$ 

- 4. 选择 build\_backend 操作。
- 5. 选择 "日志" 选项卡,然后展开几个部分以查看这些步骤的日志消息。您可以看到与后端设置相关 的消息。
- 6. 选择 "报告" 选项卡,然后选择backend-coverage.xml报告。 CodeCatalyst 显示关联的报告。 该报告显示了已运行的代码覆盖率测试,并指出了通过测试成功验证的代码行比例,例如 80%。

有关测试报告的更多信息,请参阅[使用中的工作流程进行测试 CodeCatalyst](#page-355-0)。

您也可以通过在导航窗格中选择报告来查看您的测试报告。

7. 让 CodeCatalyst 控制台保持打开状态,然后转到下一个步骤。

**<sup>1</sup>** Tip

#### 确认现代应用程序已成功部署

- 1. 返回ApplicationDeploymentPipeline工作流程,然后选择最新运行的 "运行*###*" 链接。
- 2. 在工作流程图中,找到DeployFrontend操作并选择 "查看应用程序" 链接。Mysfit 网站出现了。

#### **a** Note

如果您在DeployFrontend操作中看不到查看应用程序链接,请确保选择了运行 ID 链接。

3. 搜索名为 Twilight Glitter 的飞马 Mysfit。记下年龄的值。确实如此6。您将更改代码以更新年龄。

## <span id="page-52-0"></span>第 7 步:让其他人查看您的更改

现在,您已在名为的分支中进行了更改test,您可以通过创建拉取请求来要求其他人对其进行审查。 执行以下步骤创建拉取请求,以将分支中的更改合并到分testmain支中。

#### 创建拉取请求

- 1. 导航到您的项目。
- 2. 请执行以下操作之一:
	- 在导航窗格中,选择代码,选择拉取请求,然后选择创建拉取请求。
	- 在存储库主页上,选择 "更多",然后选择 "创建拉取请求"。
	- 在项目页面上,选择创建拉取请求。
- 3. 在源代码库中,确保指定的源存储库是包含已提交代码的存储库。只有在您没有从存储库的主页创 建拉取请求时,才会显示此选项。
- 4. 在 D est ination 分支中,在查看代码后,选择要将代码合并到的分支。
- 5. 在源分支中,选择包含已提交代码的分支。
- 6. 在 Pull req uest 标题中,输入一个标题,以帮助其他用户了解需要审阅的内容及其原因。
- 7. (可选)在拉取请求描述中,提供诸如问题链接或更改描述之类的信息。

**G** Tip

你可以选择 "为我写描述", CodeCatalyst 自动生成拉取请求中包含的更改的描述。将自动 生成的描述添加到拉取请求后,您可以对其进行更改。 此功能要求为该空间启用生成式 AI 功能。有关更多信息,请参阅[管理生成式 AI 功能。](https://docs.aws.amazon.com/codecatalyst/latest/adminguide/managing-generative-ai-features.html)

- 8. (可选)在 "问题" 中,选择 "关联问题",然后从列表中选择议题或输入其 ID。要取消问题链接, 请选择取消链接图标。
- 9. (可选)在必填审稿人中,选择添加所需的审阅者。从项目成员列表中进行选择以添加他们。在将 拉取请求合并到目标分支之前,必需的审阅者必须批准更改。

您不能将审阅者同时添加为必填审阅者和可选审阅者。您不能将自己添加为审阅者。

- 10. (可选)在可选审阅者中,选择添加可选审阅者。从项目成员列表中进行选择以添加他们。在将拉 取请求合并到目标分支之前,可选的审阅者不必将更改作为一项要求进行批准。
- 11. 查看分支之间的差异。拉取请求中显示的区别在于源分支中的修订版本和合并基础之间的变化,合 并基础是创建拉取请求时目标分支的头部提交。如果未显示任何更改,则分支可能相同,或者您可 能为源和目标都选择了相同的分支。
- 12. 如果您对拉取请求中包含要查看的代码和更改感到满意,请选择 "创建"。

#### **a** Note

创建拉取请求后,您可以添加评论。可以将评论添加到拉取请求或文件中的各个行中,也 可以添加到整个拉取请求中。您可以使用 @ 符号和文件名来添加指向资源(例如文件) 的链接。

创建拉取请求时,OnPullRequest工作流程开始使用test分支中的源文件。当您的审阅者批准您的代 码更改时,您可以通过选择工作流程并查看测试输出来观察结果。

审查完更改后,您可以合并代码。将代码合并到默认分支将自动启动构建和部署更改的工作流程。

合并来自 CodeCatalyst 控制台的拉取请求

- 1. 导航到您的现代应用程序项目。
- 2. 在项目页面的 "打开拉取请求" 下,选择要合并的拉取请求。如果您没有看到拉取请求,请选择 "查 看全部",然后从列表中进行选择。选择 Merge (合并)。
- 3. 从拉取请求的可用合并策略中进行选择。(可选)选择或取消选择合并拉取请求后删除源分支的选 项,然后选择合并。

如果 "合并" 按钮未激活,或者您看到 "不可合并" 标签,则说明一个或多个必需的审阅者 尚未批准拉取请求,或者无法在控制台中合并拉取请求。 CodeCatalyst 拉取请求详情区 域概述中的时钟图标会显示尚未批准拉取请求的审阅者。如果所有必需的审阅者都批准了 拉取请求,但合并按钮仍未激活,则可能存在合并冲突。您可以在 CodeCatalyst控制台中 解决目标分支的合并冲突,然后合并拉取请求,也可以解决冲突并在本地合并,然后将包 含合并的提交推送到 CodeCatalyst。有关更多信息,请参[阅合并拉取请求 \(Git\)和](#page-271-0)您的 Git 文档。

将test分支中的更改合并到分**main**支后,更改会自动启动构建和部署更 改ApplicationDeploymentPipeline的工作流程。

要查看合并的提交,请执行 ApplicationDeploymentPipeline 工作流程

- 1. 在导航窗格中,选择 C I/CD,然后选择工作流程。
- 2. 在 "工作流程" 中 ApplicationDeploymentPipeline,展开 "最近运行"。你可以看到工作流程的运行 是由合并提交启动的。(可选)选择它来观看运行进度。
- 3. 运行完成后,重新加载您之前访问过的 URL。查看飞马以验证年龄是否发生了变化。

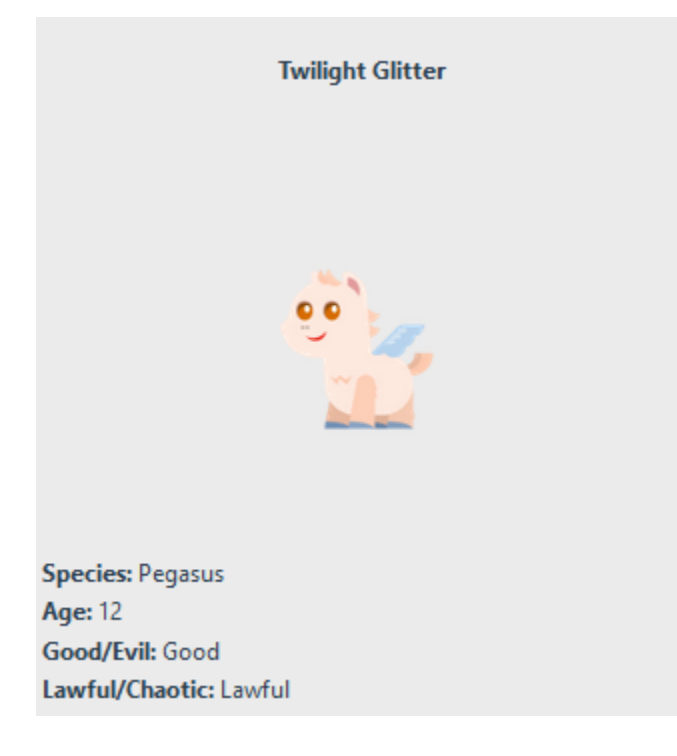

# <span id="page-55-0"></span>第 8 步:关闭问题

问题解决后,可以在 CodeCatalyst 控制台上将其关闭。

#### 关闭项目的议题

- 1. 导航到您的项目。
- 2. 在导航窗格中,选择 "问题"。
- 3. rag-and-drop 将问题发送到 "完成" 列。

<span id="page-55-1"></span>有关更多信息,请参阅 [中的问题 CodeCatalyst。](#page-808-0)

### 清理资源

清理 CodeCatalyst AWS 并从您的环境中删除本教程的痕迹。

您可以选择继续使用您在本教程中使用的项目,也可以删除该项目及其关联资源。

#### **a** Note

删除此项目将删除项目中所有成员的所有存储库、议题和项目。

#### 删除项目

- 1. 导航到您的项目,然后选择 "项目设置"。
- 2. 选择常规选项卡。
- 3. 在项目名称下,选择删除项目。

删除 AWS CloudFormation 和 Amazon S3 中的资源

- 1. AWS Management Console 使用您在 CodeCatalyst空间中添加的相同帐户登录。
- 2. 前往AWS CloudFormation服务。
- 3. 删除 mysfits *###*堆栈。
- 4. *## developm ent-Mysfits #####*
- 5. 选择(但不要删除)CDKToolkit 堆栈。选择资源选项卡。选择StagingBucket链接,然后删除 Amazon S3 中的存储桶和存储桶内容。

如果您不手动删除此存储桶,则在重新运行现代三层 Web 应用程序蓝图时可能会看到错 误。

6. (可选)删除 CDKToolkit 堆栈。

# <span id="page-56-0"></span>参考

现代三层 Web 应用程序蓝图将资源部署到您的 CodeCatalyst 空间中,将您的 AWS 帐户部署到云中。 AWS 这些资源是:

- 在你的 CodeCatalyst 空间里:
	- 包含以下资源的 CodeCatalyst 项目:
		- [源代码库](#page-227-0) 此存储库包含 "Mysfits" Web 应用程序的示例代码。
		- [工作流程](#page-331-0) 每当对默认分支进行更改时,此工作流程都会构建和部署 Mysfits 应用程序代码
		- [问题板](#page-808-0)和待办事项列表 此看板和待办事项可用于计划和跟踪工作。
		- [测试报告套件](#page-355-0)-此套件包括示例代码中包含的自动报告。
- 在相关的 AWS 账户:
	- CDKToolkit 堆栈 此堆栈部署以下资源:
		- Amazon S3 暂存存储桶、存储桶策略以及用于加密存储桶的密 AWS KMS 钥。
		- 用于部署操作的 IAM 部署角色。
		- AWS 支持堆栈中资源的 IAM 角色和策略。

CDKToolkit 不会针对每次部署进行拆卸和重新创建。这是一个在每个账户中启动的堆栈, 用于支持 AWS CDK。

- dev elopment-mysfits *###*BackEnd堆栈 此堆栈部署以下后端资源:
	- 亚马逊 API Gateway 终端节点。
	- AWS 支持堆栈中资源的 IAM 角色和策略。
	- AWS Lambda 函数和层为现代应用程序提供了无服务器计算平台。
	- 用于存储桶部署和 Lambda 函数的 IAM 策略和角色。

**a** Note

#### 另请参阅

有关在本教程中创建资源的 AWS 服务的更多信息,请参阅以下内容:

- Amazon S3 一种在对象存储服务上存储前端资产的服务,可提供业界领先的可扩展性、数据高可 用性、安全性和性能。有关更多信息,请参阅 [Amazon S3 用户指南。](https://docs.aws.amazon.com/AmazonS3/latest/userguide/)
- Amazon API Gateway 一项用于创建、发布、维护、监控和保护任何规模的 REST、HTTP 和 WebSocket API 的服务。有关更多信息,请参阅 [API Gateway 开发者指南。](https://docs.aws.amazon.com/apigateway/latest/developerguide/)
- Amplify 一项用于托管前端应用程序的服务。有关更多信息,请参阅《[AWS Amplify 主机用户指](https://docs.aws.amazon.com/amplify/latest/userguide/welcome.html) [南》](https://docs.aws.amazon.com/amplify/latest/userguide/welcome.html)。
- AWS Cloud Development Kit (AWS CDK)— 一个框架,用于在代码中定义云基础架构并通过它进行 配置 AWS CloudFormation。 AWS CDK 包括 AWS CDK Toolkit,这是一款用于与 AWS CDK 应用 程序和堆栈交互的命令行工具。有关更多信息,请参阅 [AWS Cloud Development Kit \(AWS CDK\) 开](https://docs.aws.amazon.com/cdk/latest/guide/) [发人员指南](https://docs.aws.amazon.com/cdk/latest/guide/)。
- Amazon Dy namoDB 一种用于存储数据的完全托管的 NoSQL 数据库服务。有关更多信息,请参 阅 [Amazon DynamoDB 开发人员指南](https://docs.aws.amazon.com/amplify/latest/userguide/welcome.html)。
- AWS Lambda— 一项无需预置或管理服务器即可在高可用性计算基础设施上调用代码的服务。有关 更多信息,请参阅 [AWS Lambda 开发人员指南。](https://docs.aws.amazon.com/lambda/latest/dg/)
- AWS IAM 一项用于安全控制访问 AWS 及其资源的服务。有关更多信息,请参阅 [IAM 用户指](https://docs.aws.amazon.com/IAM/latest/UserGuide/) [南](https://docs.aws.amazon.com/IAM/latest/UserGuide/)。

# <span id="page-57-0"></span>教程:从一个空项目开始,然后手动添加资源

通过在创建项目时选择空项目蓝图,可以创建一个内部没有任何预定义资源的空项目。创建空项目后, 您可以根据项目需求创建和添加资源。由于在没有蓝图的情况下创建的项目在创建时为空,因此此选项 需要更多有关创建和配置 CodeCatalyst 资源的知识才能开始使用。

#### 主题

- [先决条件](#page-58-0)
- [创建一个空项目](#page-58-1)
- [创建源存储库](#page-58-2)
- [创建用于构建、测试和部署代码变更的工作流程](#page-60-0)
- [邀请他人加入你的项目](#page-60-1)
- [创建要协作处理的议题并跟踪工作](#page-60-2)

# <span id="page-58-0"></span>先决条件

要创建空项目,必须为您分配空间管理员或高级用户角色。如果这是您第一次登录 CodeCatalyst,请 参阅[正在设置 CodeCatalyst](#page-25-0)。

## <span id="page-58-1"></span>创建一个空项目

创建项目是能够协同工作的第一步。如果您想创建自己的资源,例如源存储库和工作流程,则可以从一 个空项目开始。

#### 创建空项目

- 1. 导航到要在其中创建项目的空间。
- 2. 在空间控制面板上,选择创建项目。
- 3. 选择从头开始。
- 4. 在为项目命名下,输入要分配给项目的名称。该名称在空间内必须是唯一的。
- 5. 选择创建项目。

<span id="page-58-2"></span>现在你有一个空项目,下一步是创建一个源存储库。

### 创建源存储库

创建源代码库,用于存储和协作处理项目的代码。项目成员可以将此存储库克隆到其本地计算机上以处 理代码。或者,您可以选择链接托管在受支持服务中的存储库,但本教程未对此进行介绍。有关更多信 息,请参阅 [链接源存储库](#page-242-0)。

#### 创建源存储库

- 1. 打开 CodeCatalyst 控制台,[网址为 https://codecatalyst.aws/。](https://codecatalyst.aws/)
- 2. 导航到您的项目。
- 3. 在导航窗格中,选择代码,然后选择源存储库。
- 4. 选择添加存储库,然后选择创建存储库。
- 5. 在存储库名称中,输入存储库的名称。在本指南中,我们使用 *codecatalyst-sourcerepository*,但您可以选择其他名称。一个项目中的存储库名称必须唯一。有关存储库名称要求 的更多信息,请参阅[中的源存储库配额 CodeCatalyst](#page-274-0)。
- 6. (可选)在描述中,添加存储库的描述,以帮助项目中的其他用户了解存储库的用途。
- 7. (可选)为您计划推送的代码类型添加.gitignore文件。
- 8. 选择创建。

CodeCatalyst 在创建存储库时将README.md文件添加到存储库中。 CodeCatalyst还会在 名为 main 的默认分支中为存储库创建初始提交。您可以编辑或删除 README.md 文件, 但无法更改或删除默认分支。

您可以通过创建开发环境在仓库中快速添加代码。在本教程中,我们建议您使用创建开发环境 AWS Cloud9,并在创建开发环境时选择从主分支创建分支的选项。我们使用此分支**test**的名称,但如果您 愿意,可以输入不同的分支名称。

#### 使用新分支创建开发环境

- 1. 打开 CodeCatalyst 控制台,[网址为 https://codecatalyst.aws/。](https://codecatalyst.aws/)
- 2. 导航到要在其中创建开发环境的项目。
- 3. 从项目的源存储库列表中选择存储库的名称。或者,在导航窗格中,选择代码,选择源存储库,然 后选择要为其创建开发环境的存储库。
- 4. 在存储库主页上,选择 "创建开发环境"。
- 5. 从下拉菜单中选择支持的 IDE。请参[阅开发环境支持的集成开发环境](#page-279-0)了解更多信息。
- 6. 选择要克隆的存储库,选择在新分支中工作,在分支名称字段中输入分支名称,然后从创建分支 自下拉菜单中选择要从中创建新分支的分支。
- 7. 可选操作,为开发环境添加别名。
- 8. 可选操作,选择开发环境配置编辑按钮,编辑开发环境的计算、存储或超时配置。
- 9. 选择创建。在创建开发环境时,开发环境状态列将显示正在启动,开发环境创建完成后,状态列将 显示正在运行。将在您选择的 IDE 中打开一个新选项卡,其中包含您的开发环境。您可以编辑代 码并提交和推送更改。

# <span id="page-60-0"></span>创建用于构建、测试和部署代码变更的工作流程

在中 CodeCatalyst,您可以在工作流程中组织应用程序或服务的构建、测试和部署。工作流程由操作 组成,可以配置为在发生指定的源存储库事件(例如代码推送或打开或更新拉取请求)后自动运行。有 关工作流的更多信息,请参阅[使用中的工作流程构建、测试和部署 CodeCatalyst](#page-331-0)。

<span id="page-60-1"></span>按照中的说明创建[开始使用中的工作流程 CodeCatalyst](#page-338-0)您的第一个工作流程。

邀请他人加入你的项目

现在,您已经设置了自定义项目,请邀请其他人与您合作。

邀请他人加入您的项目

- 1. 导航到您要邀请用户加入的项目。
- 2. 在导航窗格中,选择项目设置。
- 3. 在 "成员" 选项卡上,选择 "邀请"。
- 4. 键入您想要邀请成为项目用户的人员的电子邮件地址。您可以键入多个电子邮件地址,用空格或逗 号分隔。您也可以从空间中不是项目成员的成员中进行选择。
- 5. 为用户选择角色。

添加完用户后,选择邀请。

### <span id="page-60-2"></span>创建要协作处理的议题并跟踪工作

CodeCatalyst 帮助您跟踪项目中涉及的功能、任务、错误以及任何其他有问题的工作。您可以创建议 题来跟踪所需的工作和想法。默认情况下,当您创建议题时,它会被添加到待办事项中。您可以将议题 移至图板,在那里您可以跟踪正在进行的工作。您也可以将议题分配给特定的项目成员。

为项目创建议题

1. 打开 CodeCatalyst 控制台,[网址为 https://codecatalyst.aws/。](https://codecatalyst.aws/)

确保您正在要创建问题的项目中导航。要查看所有项目,请在导航窗格中选择 Amazon CodeCatalyst,如果需要,选择查看所有项目。选择要在其中创建或处理议题的项目。

- 2. 在导航窗格中,选择 "跟踪",然后选择 "待办事项列表"。
- 3. 选择 "创建问题"。

4. 在问题标题中,提供问题的名称。(可选)提供问题描述。如果需要,可以选择问题的状态、优先 级和估计值。您也可以将议题分配给项目成员列表中的项目成员。

#### **1** Tip

您可以选择将问题分配给 Amazon Q,让 Amazon Q 尝试解决问题。如果尝试成功,将创 建拉取请求,问题的状态将更改为 "正在审核",以便您可以查看和测试代码。有关更多信 息,请参阅 [教程:使用 CodeCatalyst 生成式 AI 功能加快开发工作。](#page-61-0) 此功能要求为该空间启用生成式 AI 功能。有关更多信息,请参阅[管理生成式 AI 功能。](https://docs.aws.amazon.com/codecatalyst/latest/adminguide/managing-generative-ai-features.html)

5. 选择保存。

创建议题后,您可以将其分配给项目成员,对其进行估算,然后在看板上对其进行跟踪。有关更多信 息,请参阅 [中的问题 CodeCatalyst。](#page-808-0)

# <span id="page-61-0"></span>教程:使用 CodeCatalyst 生成式 AI 功能加快开发工作

Amazon 中的生成式 AI 功能 CodeCatalyst 处于预览版,可能会发生变化。它们仅在美国西部(俄 勒冈)地区可用。对生成式 AI 功能的访问权限因级别而异。有关更多信息,请参阅 [定价](https://codecatalyst.aws/explore/pricing)。

如果您在启用生成人工智能功能的 Amazon CodeCatalyst 中有一个项目和源代码库,则可以使用这些 功能来帮助加快软件开发。开发人员要完成的任务往往多于完成任务所需的时间。在创建拉取请求以审 查这些更改时,他们通常不会花时间向队友解释他们的代码更改,而是期望其他用户发现这些更改不言 自明。拉取请求的创建者和审阅者也没有时间彻底查找和阅读拉取请求中的所有评论,尤其是在拉取 请求有多个修订版的情况下。 CodeCatalyst 包括生成式 AI 功能,既可以帮助团队成员更快地完成任 务,又可以增加他们专注于工作中最重要部分的时间。

**a** Note

由 Amazon Bedrock 提供支持: AWS 实现[自动滥用检测。](https://docs.aws.amazon.com/bedrock/latest/userguide/abuse-detection.html)由于 "为我写描述"、"创建内容摘 要" 和 "将问题分配给 Amazon Q" 功能开发功能是基于 Amazon Bedrock 构建的,因此用户可 以充分利用 Amazon Bedrock 中实施的控制措施来加强安全、保障和负责任地使用人工智能  $(AI)_{\circ}$ 

在本教程中,您将学习如何使用中的生成式 AI 功能 CodeCatalyst 来帮助您在创建拉取请求时总结分 支之间的变化,并总结拉取请求中留下的评论。您还将学习如何根据自己的想法创建问题,以便进行简 单的代码更改或改进,然后将其分配给 Amazon Q。

# 先决条件

要使用本教程中的 CodeCatalyst 功能,您必须先完成并有权访问以下资源:

- 您有 AWS 生成器 ID 或单点登录 (SSO) 身份可供登录。 CodeCatalyst
- 您的项目位于启用生成式 AI 功能的空间中。有关更多信息,请参阅[管理生成式 AI 功能。](https://docs.aws.amazon.com/codecatalyst/latest/adminguide/managing-generative-ai-features.html)
- 在该空间的项目中,您具有参与者或项目管理员角色。
- 该项目至少为其配置了一个源存储库。不支持链接存储库。
- 在分配问题以使用生成式 AI 创建初始解决方案时,无法使用 Jira Softwar e 扩展程序配置项目。此 功能不支持该扩展。

有关更多信息,请参阅 [创建支持 AWS Builder ID 用户的空间](#page-100-0)[、中的问题 CodeCatalyst、](#page-808-0)[中的扩展](#page-950-0)  [CodeCatalyst](#page-950-0) 和 [在 Amazon 中使用角色 CodeCatalyst。](#page-833-0)

本教程基于使用带有 Python 的现代三层 Web 应用程序蓝图创建的项目。如果您使用使用其他蓝图创 建的项目,您仍然可以按照这些步骤进行操作,但有些细节会有所不同,例如示例代码和语言。

## 创建拉取请求时创建分支之间的代码更改摘要

拉取请求是您和其他项目成员审阅、评论代码更改以及将代码更改从一个分支合并到另一个分支的主要 方式。您可以使用拉取请求以协作方式查看代码更改,以了解已发布软件的细微更改或修复、主要功能 添加或新版本。作为拉取请求描述的一部分,总结代码更改和变更背后的意图对其他要查看代码的人很 有帮助,也有助于了解代码随时间推移而发生的变化的历史记录。但是,开发人员通常依靠自己的代码 来解释自己或提供模棱两可的细节,而不是用足够的细节来描述他们的更改,让审阅者了解他们正在审 查的内容或代码变更背后的意图。

在创建拉取请求时,您可以使用 "为我写描述" 功能,让 Amazon Q 为拉取请求中包含的更改创建描 述。当您选择此选项时,Amazon Q 会分析包含代码更改的源分支与要合并这些更改的目标分支之间的 差异。然后,它总结了这些变化的内容,以及对这些变化的意图和效果的最佳解释。

你可以用你创建的任何拉取请求试用这个功能,但在本教程中,我们将通过对在基于 Python 的 Moder n 三层 Web 应用程序蓝图中创建的项目中包含的代码进行一些简单的更改来对其进行测试。

G Tip

如果您使用的是使用不同的蓝图或您自己的代码创建的项目,您仍然可以按照本教程进行操 作,但是本教程中的示例与您的项目中的代码不匹配。与其使用下面建议的示例,不如在分支 中对项目代码进行简单更改,然后创建一个拉取请求来测试该功能,如以下步骤所示。

首先,你将在源存储库中创建一个分支。然后,您将使用控制台中的文本编辑器对该分支中的文件进行 快速代码更改。然后,您将创建一个拉取请求,并使用 "为我写描述" 功能来总结您所做的更改。

创建分支(控制台)

- 1. 在 CodeCatalyst 控制台中,导航到源存储库所在的项目。
- 2. 从项目的源存储库列表中选择存储库的名称。或者,在导航窗格中选择 "代码",然后选择 "源存储 库"。
- 3. 选择要在其中创建分支的存储库。
- 4. 在存储库的概述页面上,选择更多,然后选择创建分支。
- 5. 输入分支的名称。
- 6. 选择要从中创建分支的分支,然后选择 "创建"。

有了分支后,只需进行简单的更改即可编辑该分支中的文件。在此示例中,您将编 辑test\_endpoint.py文件以将测试的重试次数从更改**3**为 5。

**G** Tip

您也可以选择创建或使用开发环境来更改此代码。有关更多信息,请参阅[创建开发环境](#page-278-0)。

#### 在控制台中编辑**test\_endpoint.py**文件

- 1. 在**mysfits**源存储库的概述页面上,选择分支下拉列表并选择您在上一个过程中创建的分支。
- 2. 在 "文件" 中,导航到要编辑的文件。例如,要编辑test\_endpoint.py文件,请展开测试,展开 integ,然后选择test\_endpoint.py。
- 3. 选择编辑。
- 4. 在第 7 行,将重试所有测试的次数更改为:

def test list all(retry=3):

更改为:

def test\_list\_all(retry=**5**):

5. 选择 "提交",然后将更改提交到您的分支。

现在,您已经有一个包含更改的分支,您可以创建拉取请求。

#### 创建包含更改摘要的拉取请求

- 1. 在存储库的概述页面上,选择 "更多",然后选择 "创建拉取请求"。
- 2. 在 D est ination 分支中,在查看代码后,选择要将代码合并到的分支。

#### **1** Tip

选择您在前面的过程中创建分支的分支,以最简单地演示此功能。例如,如果您从存储库 的默认分支创建了分支,请选择该分支作为拉取请求的目标分支。

- 3. 在 S ourc e 分支中,选择包含您刚刚提交给该test\_endpoint.py文件的更改的分支。
- 4. 在 Pull req uest 标题中,输入一个标题,以帮助其他用户了解需要审阅的内容及其原因。
- 5. 在拉取请求描述中,选择为我写描述以 CodeCatalyst 创建拉取请求中包含的更改的描述。
- 6. 此时将显示更改摘要。查看建议的文本,然后选择接受并添加到描述中。
- 7. (可选)修改摘要以更好地反映您对代码所做的更改。您也可以选择添加审阅者或将议题链接到此 拉取请求。完成所需的任何其他更改后,选择 "创建"。

### 创建拉取请求中对代码更改留下的评论摘要

当用户查看拉取请求时,他们通常会对该拉取请求中的更改留下多条评论。如果有很多审稿人发表了很 多评论,则可能很难在反馈中挑出共同的主题,甚至很难确保你已经审阅了所有修订版中的所有评论。 您可以使用 "创建评论摘要" 功能让 Amazon Q 分析拉取请求中代码更改时留下的所有评论,并创建这 些评论的摘要。

评论摘要是短暂的。如果您刷新拉取请求,摘要将消失。内容摘要不包括对整个拉取请求的评 论,只包括对拉取请求修订版中代码差异的评论。

在拉取请求中创建评论摘要

- 1. 导航到您在上一个过程中创建的拉取请求。
	- **b** Tip

如果您愿意,可以在项目中使用任何已打开的拉取请求。在导航栏中,选择代码,选择拉 取请求,然后选择任何已打开的拉取请求。

- 2. 如果拉取请求还没有评论,请在 "更改" 中向拉取请求添加一些评论。
- 3. 在概述中,选择创建评论摘要。完成后,评论摘要部分将展开。
- 4. 查看拉取请求修订版中对代码变更留下的评论摘要,并将其与拉取请求中的评论进行比较。

# 创建议题并将其分配给 Amazon Q

开发团队会创建问题来跟踪和管理他们的工作,但有时问题会持续存在,因为要么不清楚谁应该处理这 个问题,要么问题需要对代码库的特定部分进行研究,要么必须先处理其他紧急工作。 CodeCatalyst 包括与名为 A mazon Q 的生成式 AI 助手的集成,该助手可以根据问题的标题和描述来分析问题。如 果您将问题分配给 Amazon Q,它将尝试创建解决方案草案供您评估。这可以帮助您和您的团队将工作 重点放在需要您注意的问题上,并对其进行优化,而 Amazon Q 则为您没有资源可以立即解决的问题 提供解决方案。

**G** Tip

Amazon Q 在简单问题和直截了当的问题上表现最好。为了获得最佳结果,请使用通俗易懂的 语言清楚地解释你想做什么。

当您将问题分配给 A mazon Q 时, CodeCatalyst 会将该问题标记为已阻止,直到您确认希望 Amazon Q 如何处理该问题。它需要你回答三个问题才能继续:

- 无论您是想确认它所采取的每一个步骤,还是希望它在没有反馈的情况下继续进行。如果您选择确认 每个步骤,则可以回复 Amazon Q,并提供有关其创建方法的反馈,以便它可以在需要时对其方法进 行迭代。如果您选择此选项,Amazon Q 还可以查看用户在其创建的任何拉取请求中留下的反馈。如 果您选择不确认每个步骤,Amazon Q 可能会更快地完成工作,但它不会审查您在问题或它创建的任 何拉取请求中给出的任何反馈。
- 是否要允许它更新工作流程文件作为其工作的一部分。您的项目可能已将工作流程配置为在拉取请求 事件上开始运行。如果是这样,Amazon Q 创建的任何拉取请求(包括创建或更新工作流程 YAML) 都可能启动拉取请求中包含的那些工作流程。作为最佳实践,不要选择允许 Amazon Q 处理工作流 程文件,除非您确定您的项目中没有可以自动运行这些工作流程的工作流程,然后再审核和批准它创 建的拉取请求。
- 你想让它在哪个源代码库中工作。即使您的项目有多个源存储库,Amazon Q 也只能处理一个源存储 库中的代码。不支持链接存储库。

在您做出并确认选择后,Amazon Q 会将问题移至 "进行中" 状态,同时它会尝试根据问题标题及其描 述以及指定存储库中的代码来确定请求的内容。它将创建一个固定评论,在其中提供有关其工作状态的 最新信息。在审查数据后,Amazon Q 将制定一种潜在的解决方案方法。Amazon Q通过更新其固定评 论并在每个阶段评论该问题的进展来记录其行动。与固定评论和回复不同,它没有严格按时间顺序记录 其工作。相反,它将有关其工作的最相关的信息放在置顶评论的顶部。它将尝试根据其方法和对存储库 中已有代码的分析来创建代码。如果它成功生成了潜在的解决方案,它将创建一个分支并将代码提交给 该分支。然后,它会创建一个拉取请求,该请求将该分支与默认分支合并。当 Amazon Q 完成其工作 后,它会将问题移至 "审核中",以便您和您的团队知道有可供您评估的代码。

**a** Note

此功能仅通过 "问题" 提供。如果您已将项目配置为使用带有 Jira Soft ware 扩展的 Jira,则该 扩展不可用。此外,如果您自定义了看板的布局,则问题可能不会改变状态。为获得最佳效 果,请仅在采用标准电路板布局的项目中使用此功能。 将问题分配给 Amazon Q 后,您就无法更改问题的标题或描述,也不能将其分配给其他任何 人。如果您从问题中取消分配 Amazon Q,它将完成当前步骤,然后停止工作。一旦取消指 定,它就无法恢复工作或重新分配给问题。

在本教程的这一部分中,您将根据使用现代三层 Web 应用程序蓝图创建的项目中包含的代码的潜在功 能创建三个问题:一个用于添加一个用于创建新的 mysfit 生物,一个用于添加排序功能,另一个用于 更新工作流程以包含名为的分支。**test**

如果您在使用不同代码的项目中工作,请使用与该代码库相关的标题和描述来创建问题。

创建问题并生成解决方案供您评估

- 1. 在导航窗格中,选择 "问题",并确保您处于 "看板" 视图。
- 2. 选择 "创建问题"。
- 3. 给问题起一个标题,用通俗易懂的语言解释你想做什么。例如,对于本期,请输入标题**Create another mysfit named Quokkapus**。在描述中,提供以下详细信息:

```
Expand the table of mysfits to 13, and give the new mysfit the following 
  characteristics:
Name: Quokkapus
Species: Quokka-Octopus hybrid
Good/Evil: Good
Lawful/Chaotic: Chaotic
Age: 216
Description: Australia is full of amazing marsupials, but there's nothing there 
 quite like the Quokkapus. 
She's always got a friendly smile on her face, especially when she's using her 
 eight limbs to wrap you up 
in a great big hug. She exists on a diet of code bugs and caffeine. If you've got 
 some gnarly code that needsa
assistance, adopt Quokkapus and put her to work - she'll love it! Just make sure 
 you leave enough room for 
her to grow, and keep that coffee coming.
```
4. (可选)在问题中附加一张用作 mysfit 缩略图和个人资料图片的图片。如果您这样做,请更新描 述以包含您要使用哪些图像及其原因的详细信息。例如,您可以在描述中添加以下内容:"mysfit 要求将图像文件部署到网站。将这些图像添加到源存储库中。"

在本教程中,所附图像不会部署到网站。您可以自己将图片添加到网站,然后在创建拉取 请求后留言,让 Amazon Q 更新其代码以指向您希望它使用的图片。

在继续下一步之前,请查看描述并确保其中包含可能需要的所有详细信息。

- 5. 在 "受托人" 中,选择 "分配给 Amazon Q"。
- 6. 在源存储库中,选择包含项目代码的源存储库。
- 7. 将要求 Amazon Q 在每个步骤后停止,等待查看其工作选择器到活动状态。

#### **a** Note

选择让Amazon Q在每个步骤后停止,这样您就可以对问题发表评论,并可以选择让 Amazon Q根据您的评论最多三次更改其方法。如果您选择不让 Amazon Q 在每个步骤 后停止,以便您可以查看其工作,则工作可能会更快地进行,因为 Amazon Q 不在等待 您的反馈,但您将无法通过发表评论来影响 Amazon Q 所走的方向。如果您选择该选 项,Amazon Q 也不会回复拉取请求中留下的评论。

- 8. 让 "允许 Amazon Q 修改工作流程文件" 选择器保持非活动状态。
- 9. 选择 "创建问题"。您的视图将更改为 "问题" 面板。
- 10. 选择创建议题以创建另一个议题,这次是标题为的议题**Change the get\_all\_mysfits() API to return mysfits sorted by the Age attribute**。将此问题分配给 Amazon Q 并创建问题。
- 11. 选择创建议题以创建另一个议题,这次是标题为的议题**Update the OnPullRequest workflow to include a branch named test in its triggers**。(可选)在描述中 链接到工作流程。将此问题分配给 Amazon Q,但这次请确保将 "允许 Amazon Q 修改工作流程文 件" 选择器设置为活动状态。创建问题以返回问题板。

#### **G** Tip

您可以通过输入 at 符号 (@) 并输入文件名来搜索文件,包括工作流程文件。

创建并分配议题后,问题将移至 "处理中"。Amazon Q 将在固定评论中添加评论,跟踪其在问题中的进 展。如果它能够定义解决方案的方法,它将使用包含其对代码库的分析的 "背景" 部分和详细介绍其创 建解决方案的建议方法的 "方法" 部分来更新问题的描述。如果 Amazon Q 成功提出问题中描述的问题 的解决方案,它将创建一个分支并在该分支中更改代码以实现其建议的解决方案。代码准备就绪后,它 会创建一个拉取请求,以便您可以查看建议的代码更改,添加指向该议题的拉取请求的链接,然后将问 题移至 In revie w 中。

#### **A** Important

在合并拉取请求之前,您应始终查看其中的任何代码更改。如果合并后的代码未经过适当审查 并且在合并时包含错误,则合并 Amazon Q 所做的代码更改与其他任何代码更改一样,可能会 对您的代码库和基础设施代码产生负面影响。

查看问题和包含 Amazon 所做更改的关联拉取请求 Q

- 1. 在 "问题" 中,选择分配给 Amazon Q 且正在处理的问题。查看评论以监控机器人的进度。如果存 在,请查看背景并接近它在问题描述中记录的情况,然后选择 X 关闭问题窗格。
- 2. 现在,选择一个分配给 Amazon Q 且正在审核中的问题。查看问题描述中记录的背景和方法。查 看评论以了解其执行的操作。在拉取请求中,选择 "打开" 标签旁边的拉取请求链接以查看代码。
- 3. 在拉取请求中,查看代码更改。有关更多信息,请参阅[查看拉取请求](#page-265-0)。如果您希望 Amazon Q 更 改其任何建议的代码,请在拉取请求上留下评论。为了获得最佳效果,请在 Amazon Q 上发表评 论时务必具体说明。

例如,在查看为创建的拉取请求时**Create another mysfit named Quokkapus**,您可能会 注意到描述中有一个错字。你可以在 Amazon Q 上留言,上面写着 "通过在 "需求" 和 "a" 之间添加 一个空格来更改描述以修复 "needsa" 的错字。" 或者,您可以发表评论,告诉 Amazon Q 更新描 述并提供修改后的完整描述以供其纳入。

如果你将新 mysfit 的图片上传到网站,你可以留言,让 Amazon Q 更新 mysfit,并附上用于新 mysfit 的图像指针和缩略图。

#### **a** Note

Amazon Q 不会回复个人评论。只有当您在创建问题时选择了在每个步骤后停止审批的默 认选项时,Amazon Q 才会将评论中留下的反馈纳入拉取请求中。

4. (可选)在您和其他项目用户留下您想要更改代码的所有评论后,选择 "创建修订版",让 Amazon Q 创建拉取请求的修订版,其中包含您在注释中请求的更改。Amazon Q 将在 "概览" 中报告修订 创建进度,而不是在 "更改" 中报告。请务必刷新浏览器,以查看 Amazon Q 关于创建修订版的最 新更新。

#### **a** Note

只有创建议题的用户才能创建拉取请求的修订版。您只能请求拉取请求的一个修订版。在 选择 Create revision 之前,请确保您已经解决了所有评论问题,并且对评论的内容感到满 意。

- 5. 在此示例项目中,将为每个拉取请求运行一个工作流程。在合并拉取请求之前,请确保看到工作 流程成功运行。在合并代码之前,您也可以选择创建其他工作流程和环境来测试代码。有关更多信 息,请参阅[开始使用中的工作流程 CodeCatalyst](#page-338-0)。
- 6. 如果您对拉取请求的最新版本感到满意,请选择合并。

### 清理资源

完成本教程后,可以考虑采取以下操作来清理在本教程中创建的不再需要的所有资源。

- 取消分配 Amazon Q 以解决任何不再处理的问题。如果 Amazon Q 已完成对某个问题的处理或找不 到解决方案,请务必取消分配 Amazon Q,以免达到生成人工智能功能的最大配额。有关更多信息, 请参阅[管理生成式 AI 功能和](https://docs.aws.amazon.com/codecatalyst/latest/adminguide/managing-generative-ai-features.html)[定价。](https://codecatalyst.aws/explore/pricing)
- 将所有工作已完成的议题移至 "完成"。
- 如果不再需要该项目,请删除该项目。

# <span id="page-70-0"></span>教程:使用可组合的 PDK 蓝图创建全栈应用程序

Amazon CodeCatalyst 提供了许多不同的蓝图,以帮助您快速开始项目。使用蓝图创建的项目包括您 需要的资源,包括源存储库、示例源代码、CI/CD 工作流程、构建和测试报告以及集成的问题跟踪工 具。但是,有时您可能希望逐步构建项目,或者为蓝图创建的现有项目添加功能。你也可以用蓝图来做 到这一点。本教程演示了如何开始使用单个蓝图,该蓝图可以奠定基础,并允许您将所有项目代码存储 在单个存储库中。然后,您可以方便地在初始蓝图之上应用其他蓝图,从而灵活地整合其他资源和基础 架构。通过这种构造块方法,您可以满足多个项目的特定需求。

本教程展示了如何将多个 AWS 项目开发套件 (AWS PDK) 蓝图组合在一起,创建一个包含 React 网 站、Smithy API 和支持 CDK 基础设施的应用程序,将其部署到 AWS。AWS PDK 提供了常用模式的 构建块以及用于管理和构建项目的开发工具。有关更多信息,请参阅 [AWS PDK GitHub 源存储库。](https://github.com/aws/aws-pdk/blob/mainline/README.md)

以下 PDK 蓝图旨在相互配合使用,以可组合的方式构建应用程序:

- [Monorepo](https://tiny.amazon.com/19xjbq42i/codeawslaun)-创建一个根级项目,用于管理 monorepo 中项目之间的相互依赖关系。该项目还提供构建 缓存和依赖关系可视化。
- [类型安全 API](https://tiny.amazon.com/dlus33wz/codeawslaun)-创建可以在 [Smithy](https://smithy.io/2.0/) 或 [OpenAPI v3 中定义的 API,](https://swagger.io/specification/)并管理构建时代码的生成,以允 许您以类型安全的方式实现 API 并与之交互。提供一个 CDK 构造,用于管理将 API 部署到 API Gateway 并配置自动输入验证。
- [Cloudscape React 网站](https://tiny.amazon.com/kiqebhsb/codeawslaun) ——创建一个基于 React 的网站,使用 [Cloudscape 构建,该网](https://cloudscape.design/)站预先集成 了 Cognito Auth 和(可选)你创建的 API,这使你能够安全地调用 API。
- [基础架构](https://tiny.amazon.com/erkbskyc/codeawslaun)-创建一个项目,用于设置部署应用程序所需的所有与 CDK 相关的基础架构。它还经过预配 置,可以在每次构建时根据您的 CDK 代码生成图表。
- [DevOps](https://tiny.amazon.com/194rcl5g5/codeawslaun)-创建与 AWS 项目开发套件 (AWS PDK) 中的结构兼容 DevOps 的工作流程。

本教程还包括有关如何查看已部署的应用程序、邀请其他用户使用该应用程序以及如何使用拉取请求对 代码进行更改的步骤,拉取请求在合并拉取请求时会自动生成并部署到连接的 AWS 账户中的资源。

当您创建包含 PDK 蓝图的项目时,您的项目是使用项目中的以下资源创建的: CodeCatalyst

- 配置为 monorepo 的源存储库。
- 一种工作流程,它运行静态代码分析和许可证检查,并在对默认分支进行更改时生成和部署示例代 码。每次对代码进行更改时,都会生成架构图。
- 议题板和待办事项列表,可用于计划和跟踪工作。
- 带有自动报告的测试报告套件。

#### 主题

- [先决条件](#page-72-0)
- [第 1 步:创建 monorepo 项目](#page-72-1)
- 第 2 步: 向项目添加类型安全 API
- [第 3 步:为项目添加 Cloudscape React 网站](#page-74-0)
- [步骤 4:生成基础设施以将应用程序部署到 AWS 云中](#page-75-0)
- [第 5 步:设置部署项目 DevOps 的工作流程](#page-76-0)
- [第 6 步:确认发布工作流程并查看您的网站](#page-78-0)
- [在 PDK 项目上进行协作和迭代](#page-83-0)

## 先决条件

要创建和更新项目,您必须[正在设置 CodeCatalyst](#page-25-0)按以下方式完成中的任务:

- 拥有用于登录的 AWS 生成器 ID CodeCatalyst。
- 属于某个空间,并在该空间中为您分配空间管理员或高级用户角色。有关更多信息,请参阅 [创建支](#page-100-0) [持 AWS Builder ID 用户的空间、](#page-100-0)[管理空间用户](#page-115-0) 和 [空间管理员角色。](#page-834-0)
- 拥有与您的空间关联的 AWS 账户,并拥有您在注册期间创建的 IAM 角色。例如,在注册期间, 您可以选择使用名为 CodeCatalystWorkflowDevelopmentRole-*SpaceName* 角色策略的角色策 略来创建服务角色。该角色的CodeCatalystWorkflowDevelopmentRole-*spaceName*名 称将附加唯一标识符。有关角色和角色策略的更多信息,请参阅[了](#page-892-0) 解[CodeCatalystWorkflowDevelopmentRole-](#page-892-0)*spaceName*服务角色。有关创建角色的步骤,请参[阅为](#page-893-0) 您的账户和空间创建[CodeCatalystWorkflowDevelopmentRole-](#page-893-0)*spaceName*角色。

## 第 1 步:创建 monorepo 项目

从 PDK-Monorepo 蓝图开始,创建作为基础的 monorepo 代码库,允许你添加额外的 PDK 蓝图。

使用 PDK-Monorepo 蓝图创建项目

- 1. 打开 CodeCatalyst 控制台,[网址为 https://codecatalyst.aws/。](https://codecatalyst.aws/)
- 2. 在 CodeCatalyst 控制台中,导航到要在其中创建项目的空间。
- 3. 在空间控制面板上,选择创建项目。
- 4. 选择 "从蓝图开始"。
- 5. 选择 PDK-Monorepo 蓝图,然后选择 "下一步"。
- 6. 在 "为项目命名" 下,输入要分配给项目的名称及其关联的资源名称。该名称在空间内必须是唯一 的。
- 7. 在 "项目资源" 下,执行以下操作:
	- a. 在 "主要编程语言" 下,选择要用来开发项目代码的语言。你可以从 TypeScript Java 或 Python 中进行选择。
- b. 选择代码配置
- c. 在源存储库文本输入字段中,输入将创建新存储库的源存储库的名称,或者从现有的链接存储 库中进行选择。现有存储库必须为空。有关更多信息,请参阅 [链接源存储库](#page-242-0)。
- d. (可选)从 Pack age Manager 下拉菜单中,选择软件包管理器。只有在您选择 TypeScript 作为主要编程语言时,才需要这样做。
- 8. (可选)要预览将根据您选择的项目参数生成的代码,请从 "生成项目预览" 中选择 "查看代码"。
- 9. (可选)从蓝图的卡片中选择查看详细信息以查看有关蓝图的特定详细信息,例如蓝图架构概述、 所需的连接和权限以及蓝图创建的资源类型。
- 10. 选择 "创建项目" 来创建您的 monorepo 项目。创建的根级项目管理 monorepo 中项目之间的相互 依赖关系,并提供构建缓存和依赖项管理。

有关项目蓝图的更多信息,请参阅[项目蓝图参考](#page-165-0)。

PDK-Monorepo 蓝图仅为项目奠定基础。要使用蓝图创建可行的应用程序,你需要添加其他 PDK 蓝 图,例如 Type Safe API、Cloudscape React 网站、基础设施或。 DevOps在下一步中,您将对项目 应用类型安全 API。

### 第 2 步:向项目添加类型安全 API

PDK-Type Safe API 蓝图允许你使用 Smithy 或 OpenAI v3 定义 API。它根据您的 API 定义生成运行 时包,其中包括用于与您的 API 交互的客户端和用于实现 API 的服务器端代码。该蓝图还会为每个 API 操作生成一个具有类型安全性的 CDK 构造。您可以将蓝图应用于现有的 PDK monorepo 项目,为 该项目添加 API 功能。

要应用 PDK-Type Safe API 蓝图

- 1. 在 monorepo 项目的导航窗格中,选择蓝图,然后选择应用蓝图。
- 2. 选择 PDK-Type Safe API 蓝图,然后选择 "下一步"。
- 3. 在配置蓝图下,配置蓝图参数:
	- 在模型语言下,选择定义 API 模型所用的语言。
	- 在命名空间文本输入字段中,输入您的 API 的命名空间。
	- 在 API 名称文本输入字段中,输入 API 的名称。
	- 在 CDK 语言下,选择您首选的语言来编写 CDK 基础架构以部署 API。
	- 选择 Handler 语言下拉菜单,然后选择要实现用于 API 操作的处理程序的语言。
	- 选择文档格式下拉菜单,然后选择生成 API 文档所需的格式。
- 4. 在 "代码更改" 选项卡中,查看建议的更改。拉取请求中显示的差异显示了创建拉取请求时您的项 目所做的更改。
- 5. 如果您对应用蓝图时将要进行的拟议更改感到满意,请选择应用蓝图。

创建拉取请求后,您可以添加评论。可以将评论添加到拉取请求或文件中的各个行中,也可以添加 到整个拉取请求中。您可以使用@符号和文件名来添加指向资源(例如文件)的链接。

#### **a** Note

在拉取请求获得批准并合并之前,蓝图才会被应用。有关更多信息,请参阅 [查看拉取请求](#page-265-0) 和 [合并拉取请求](#page-269-0)。

- 6. 从 "状态" 列中,选择 PDK-Type Safe API 蓝图行的待处理拉取请求,然后选择已打开的拉取请求 的链接。
- 7. 选择 "合并",选择您的首选合并策略,然后选择 "合并" 以合并应用蓝图中的更改。

合并拉取请求后,将在您的 monorepo 项目中生成一个新packages/apis/*mypdkapi*文件夹, 其中包含您配置的 Type Safe API 的所有与 API 相关的源代码。

8. 在导航窗格中,选择 Bluepr ints 以确认 PDK 的状态-Type Safe API 显示为最新。

## 第 3 步:为项目添加 Cloudscape React 网站

PDK-Cloudscape React 网站蓝图生成一个网站。您可以关联可选参数(Type Safe API)来自动配置 您的网站以设置经过身份验证的类型安全客户端,还可以关联交互式 API 资源管理器来测试您的各种 API。

应用 PDK-Cloudscape React 网站蓝图

- 1. 在 monorepo 项目的导航窗格中,选择蓝图,然后选择应用蓝图。
- 2. 选择 PDK-Cloudscape React 网站蓝图,然后选择 "下一步"。
- 3. 在配置蓝图下,配置蓝图参数:
	- 在网站名称文本输入字段中,输入您的网站名称。
	- 选择 Type Safe API 下拉菜单,然后选择要集成到网站中的 API 蓝图。传入 API 会设置经过身 份验证的客户端,并添加所需的依赖项、API 资源管理器和其他功能。
- 4. 在 "代码更改" 选项卡中,查看建议的更改。拉取请求中显示的差异显示了创建拉取请求时您的项 目所做的更改。

5. 如果您对应用蓝图时将要进行的拟议更改感到满意,请选择应用蓝图。

创建拉取请求后,您可以添加评论。可以将评论添加到拉取请求或文件中的各个行中,也可以添加 到整个拉取请求中。您可以使用@符号和文件名来添加指向资源(例如文件)的链接。

#### **a** Note

在拉取请求获得批准并合并之前,蓝图才会被应用。有关更多信息,请参阅 [查看拉取请求](#page-265-0) 和 [合并拉取请求](#page-269-0)。

- 6. 从 "状态" 列中,选择 PDK-Cloudscape React Webs ite 蓝图行的待处理拉取请求,然后选择已打 开的拉取请求的链接。
- 7. 选择 "合并",选择您的首选合并策略,然后选择 "合并" 以合并应用蓝图中的更改。

合并拉取请求后,将在您的 monorepo 项目中生成一个新packages/websites/*my-websitename*文件夹,其中包含新网站的所有源代码。

8. 在导航窗格中,选择蓝图以确认 PDK 的状态 ——Cloudscape React 网站显示为最新。

<span id="page-75-0"></span>接下来,您将应用 PDK-基础设施蓝图来生成基础设施,以便将您的网站部署到 AWS 云中。

### 步骤 4:生成基础设施以将应用程序部署到 AWS 云中

PDK-基础架构蓝图会设置一个包含所有 CDK 代码的软件包,用于部署您的网站和 API。默认情况下, 它还提供图表生成和与原型设计工具包的一致性。

#### 应用 PDK-基础设施蓝图

- 1. 在 monorepo 项目的导航窗格中,选择蓝图,然后选择应用蓝图。
- 2. 选择 PDK-基础架构蓝图,然后选择 "下一步"。
- 3. 在配置蓝图下,配置蓝图参数:
	- 在 CDK 语言下,选择要用来开发基础架构的语言。
	- 在堆栈名称文本输入字段中,输入为蓝图生成的 CloudFormation 堆栈的名称。

**a**) Note

请记下此堆栈名称,以便在下一步中设置 DevOps 工作流程。

- 选择 Type Safe API 下拉菜单,然后选择要集成到网站中的 API 蓝图。
- 选择 Cloudscape React TS 网站下拉菜单,然后选择要在基础架构中部署的网站蓝图(例 如,PDK-Clou dscape React 网站)。
- 4. 在 "代码更改" 选项卡中,查看建议的更改。拉取请求中显示的差异显示了创建拉取请求时您的项 目所做的更改。
- 5. 如果您对应用蓝图时将要进行的拟议更改感到满意,请选择应用蓝图。

创建拉取请求后,您可以添加评论。可以将评论添加到拉取请求或文件中的各个行中,也可以添加 到整个拉取请求中。您可以使用@符号和文件名来添加指向资源(例如文件)的链接。

**a** Note

在拉取请求获得批准并合并之前,蓝图才会被应用。有关更多信息,请参阅 [查看拉取请求](#page-265-0) 和 [合并拉取请求](#page-269-0)。

- 6. 从 "状态" 列中,选择 PDK-基础架构蓝图行的待处理拉取请求,然后选择已打开的拉取请求的链 接。
- 7. 选择 "合并",选择您的首选合并策略,然后选择 "合并" 以合并应用蓝图中的更改。

合并拉取请求后,将在您的 monorepo 项目中生成一个新packages/infra文件夹,其中包含将 您的项目部署到 AWS 云中的基础设施。

8. 在导航窗格中,选择 Blue prints 以确认 PDK 的状态-基础架构显示为最新。

<span id="page-76-0"></span>接下来,您将应用 PDK- DevOps 蓝图来部署您的应用程序。

## 第 5 步:设置部署项目 DevOps 的工作流程

PDK- bluep DevOps rint 使用配置中指定的 AWS 账户和角色生成构建和部署项目所需 DevOps 的工作 流程。

#### 要应用 PDK-蓝图 DevOps

- 1. 在 monorepo 项目的导航窗格中,选择蓝图,然后选择应用蓝图。
- 2. 选择 PDK- DevOps 蓝图,然后选择 "下一步"。
- 3. 在配置蓝图下,配置蓝图参数:
	- 在当前环境中选择 Bootstrap CDK。
- 在堆栈名称文本输入字段中,输入要部署的 CloudFormation 堆栈的名称。这应与在 PDK-基础 架构蓝图中配置[步骤 4:生成基础设施以将应用程序部署到 AWS 云中的](#page-75-0)堆栈名称相匹配。
- 选择 AWS 账户连接下拉菜单,然后选择要用于资源的 AWS 账户。有关更多信息,请参阅 [向](#page-105-0) [AWS 账户 空间添加。](#page-105-0)
- 选择用于部署应用程序的角色下拉菜单,然后选择要用于部署项目应用程序的 IAM 角色。

**a** Note

创建 IAM 角色时,SourceArn请将限制为在项目设置中ProjectID找到的当前角色。 有关更多信息,请参阅 了解[CodeCatalystWorkflowDevelopmentRole-](#page-892-0)*spaceName*服务 [角色](#page-892-0)。

- 选择 "区域" 下拉菜单,然后选择要部署 monorepo 项目的区域。部署仅适用于存在所需 AWS 服务的区域。有关更多信息,请参阅[按区域划分的 AWS 服务。](https://aws.amazon.com/about-aws/global-infrastructure/regional-product-services/)
- 4. 在 "代码更改" 选项卡中,查看建议的更改。拉取请求中显示的差异显示了创建拉取请求时您的项 目所做的更改。
- 5. 如果您对应用蓝图时将要进行的拟议更改感到满意,请选择应用蓝图。

创建拉取请求后,您可以添加评论。可以将评论添加到拉取请求或文件中的各个行中,也可以添加 到整个拉取请求中。您可以使用@符号和文件名来添加指向资源(例如文件)的链接。

**a** Note

在拉取请求获得批准并合并之前,蓝图才会被应用。有关更多信息,请参阅 [查看拉取请求](#page-265-0) 和 [合并拉取请求](#page-269-0)。

- 6. 从 "状态" 列中,选择 PDK-基础架构蓝图行的待处理拉取请求,然后选择已打开的拉取请求的链 接。
- 7. 选择 "合并",选择您的首选合并策略,然后选择 "合并" 以合并应用蓝图中的更改。

合并拉取请求后,将在您的 monorepo 项目中生成一个新.codecatalyst/workflows文件夹。

8. 在导航窗格中,选择 Blue prints 以确认 PDK 的状态- DevOps 显示为最新。

#### **a** Note

从那时起,PDK- DevOps 蓝图和所有后续对PDK蓝图的更改都将显著减慢,因为在幕后生成 锁定文件是为了确保将来可以重复构建和部署。它将为所有支持语言的软件包生成锁定文件。

## <span id="page-78-0"></span>第 6 步:确认发布工作流程并查看您的网站

完成前面的步骤后,您可以确认发布工作流程以确保项目正在构建中。

#### 确认发布工作流程并查看您的网站

- 1. 在 monorepo 项目的导航窗格中,选择 C I/CD,然后选择工作流程。
- 2. 对于发布工作流程,请选择最新运行的工作流程以查看详细信息。有关更多信息,请参阅 [查看单](#page-604-0) [次运行的状态和详细信息](#page-604-0)。
- 3. 成功完成工作流程运行后,选择工作流程中的最后一个操作(例如 Deplo y-B-eta-ap-souteast 2),然后选择变量。

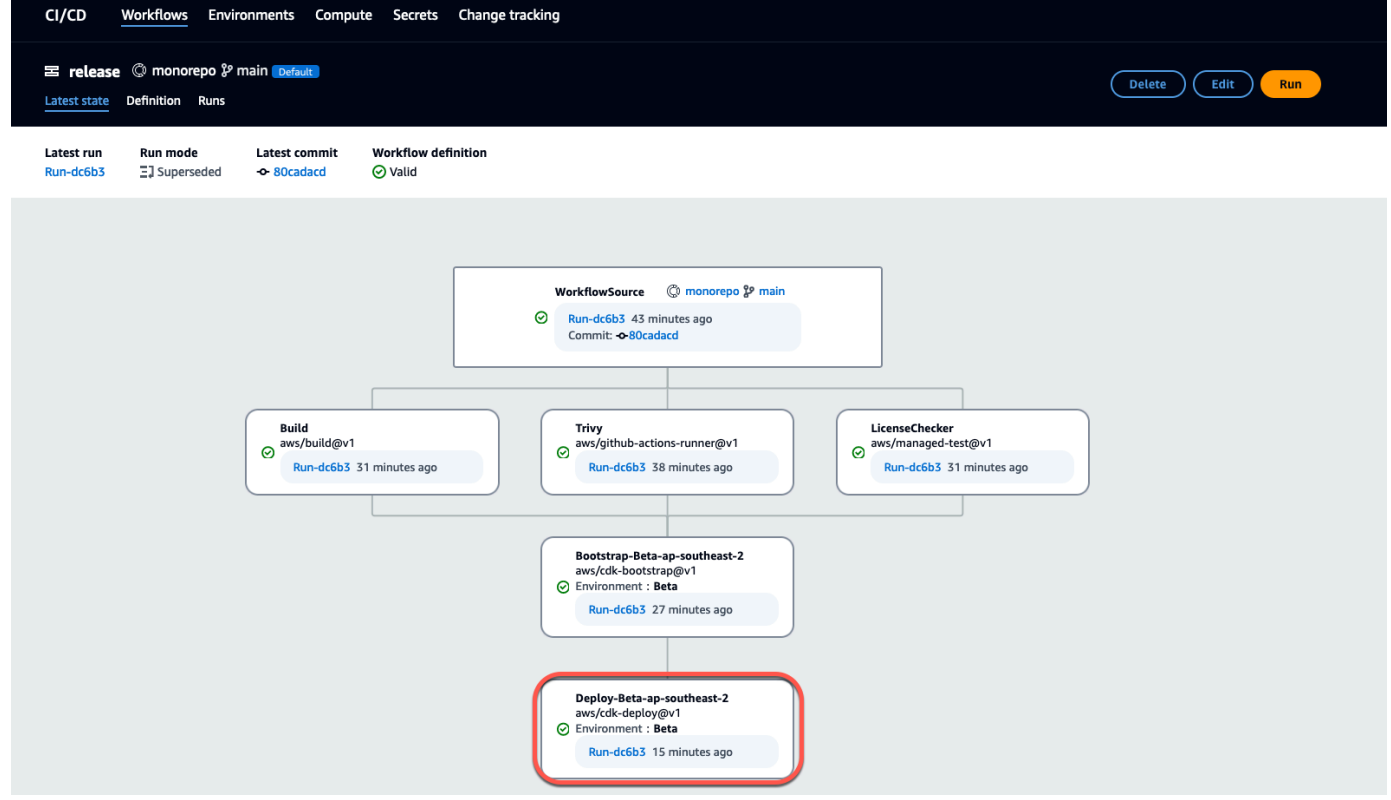

4. 将变量表中的链接(例如 *mypdkApi websiteDistributionDomain namexXXXX######## ######*,即可查看已部署的网站。

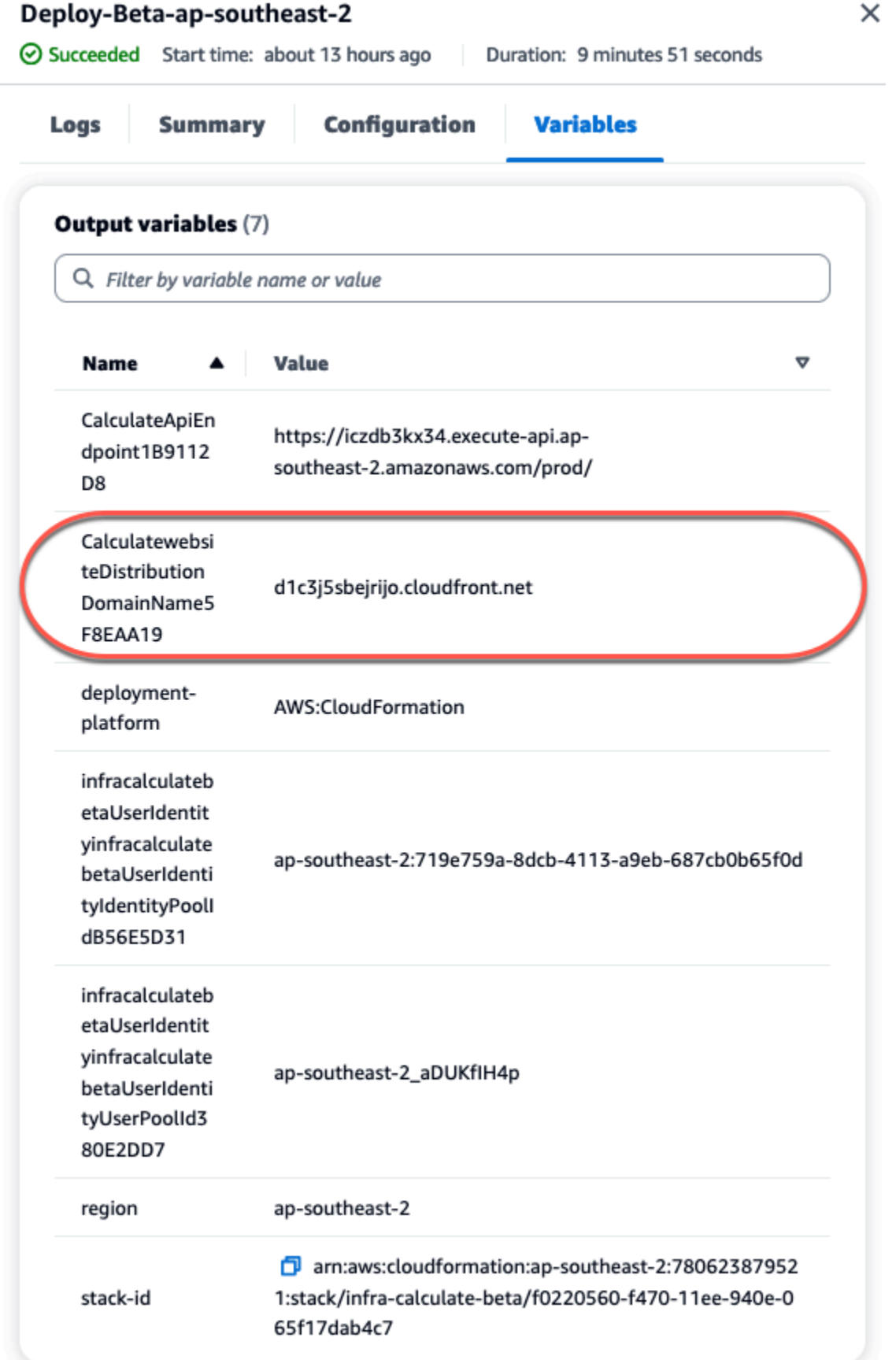

您需要一个 Amazon Cognito 账户才能登录您的网站。默认情况下,用户池未设置为允许自行注 册。

- a. 导航到 [AWS Cognito 控制台。](https://console.aws.amazon.com/cognito/home)
- b. 从 "用户池" 表中,选择与 PDK 创建的用户池相匹配的用户池名称 —— DevOps 蓝图,该 名称可在变量表中找到(例如,in fra calc *ul* ate calculate XXXXX)betaUserIdentityinfra# betaUserIdentity IdentityPoolId有关更多信息,请参[阅用户池入门](https://docs.aws.amazon.com/cognito/latest/developerguide/getting-started-user-pools.html)。

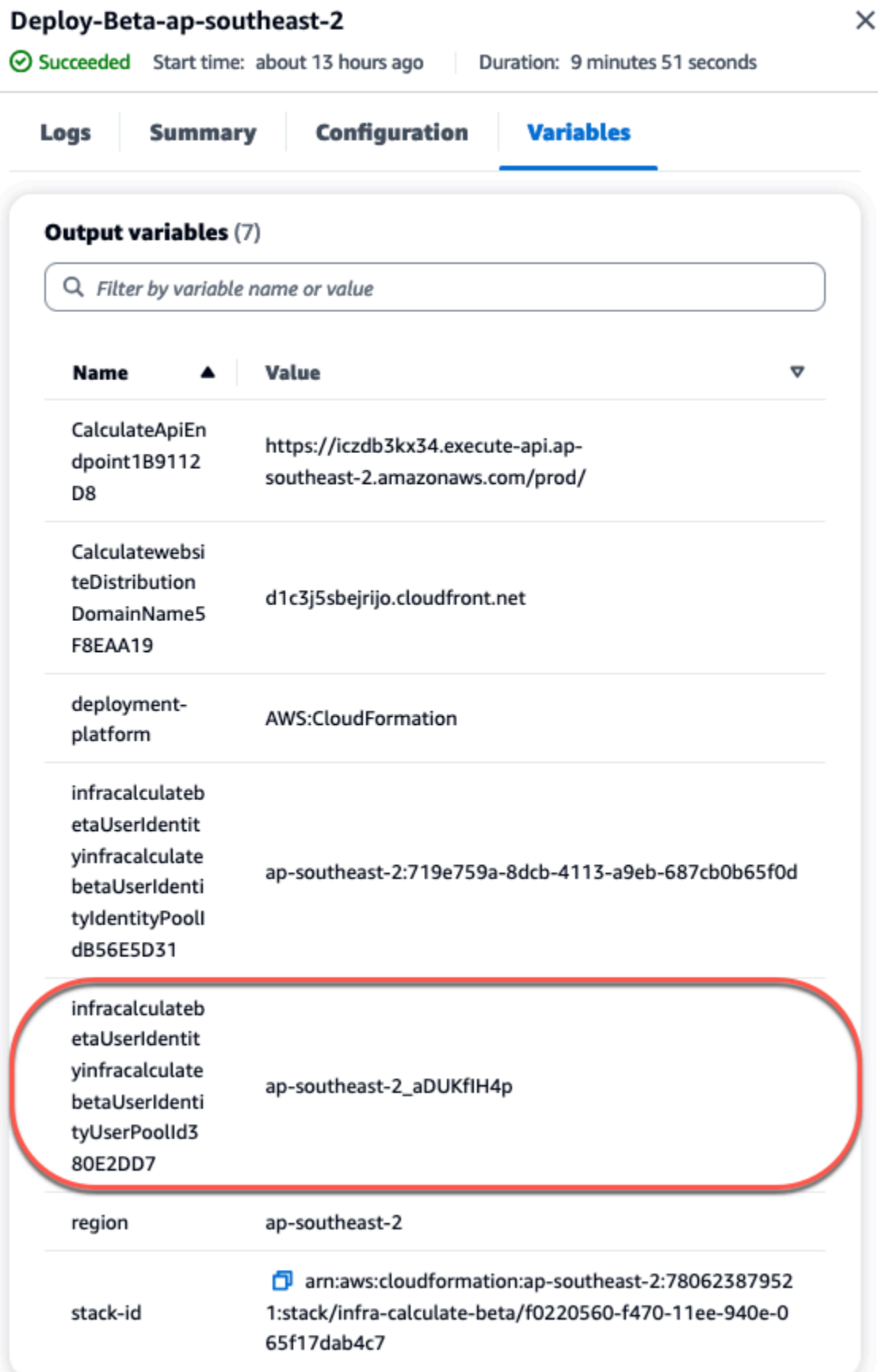

- c. 选择 创建用户。
- d. 配置用户信息参数:
	- 在 "邀请消息" 下,选择 "发送电子邮件邀请"。
	- 在用户名文本输入字段中,输入用户名。
	- 在电子邮件地址文本输入字段中,输入用户名。
	- 在 "临时密码" 下,选择 "生成密码"。
- e. 选择 创建用户。
- f. 导航到您为用户信息参数输入的电子邮件帐户,使用临时密码打开一封电子邮件。记下密码。
- g. 返回已部署的网站,输入您创建的用户名和收到的临时密码,然后选择登录。
- 5. (可选)成功完成工作流程运行后,您还可以查看生成的逻辑示意图。选择中的 "构件" 选项卡 CodeCatalyst,在 "关系图" 行中选择 "下载",然后打开下载的文件。

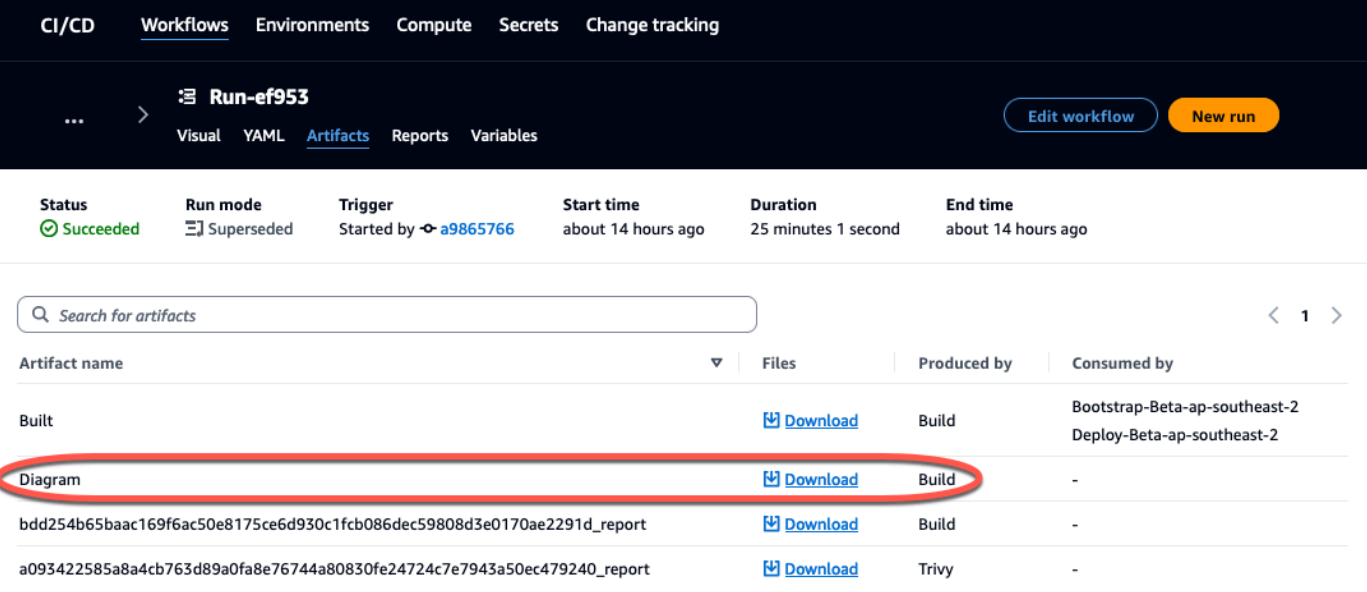

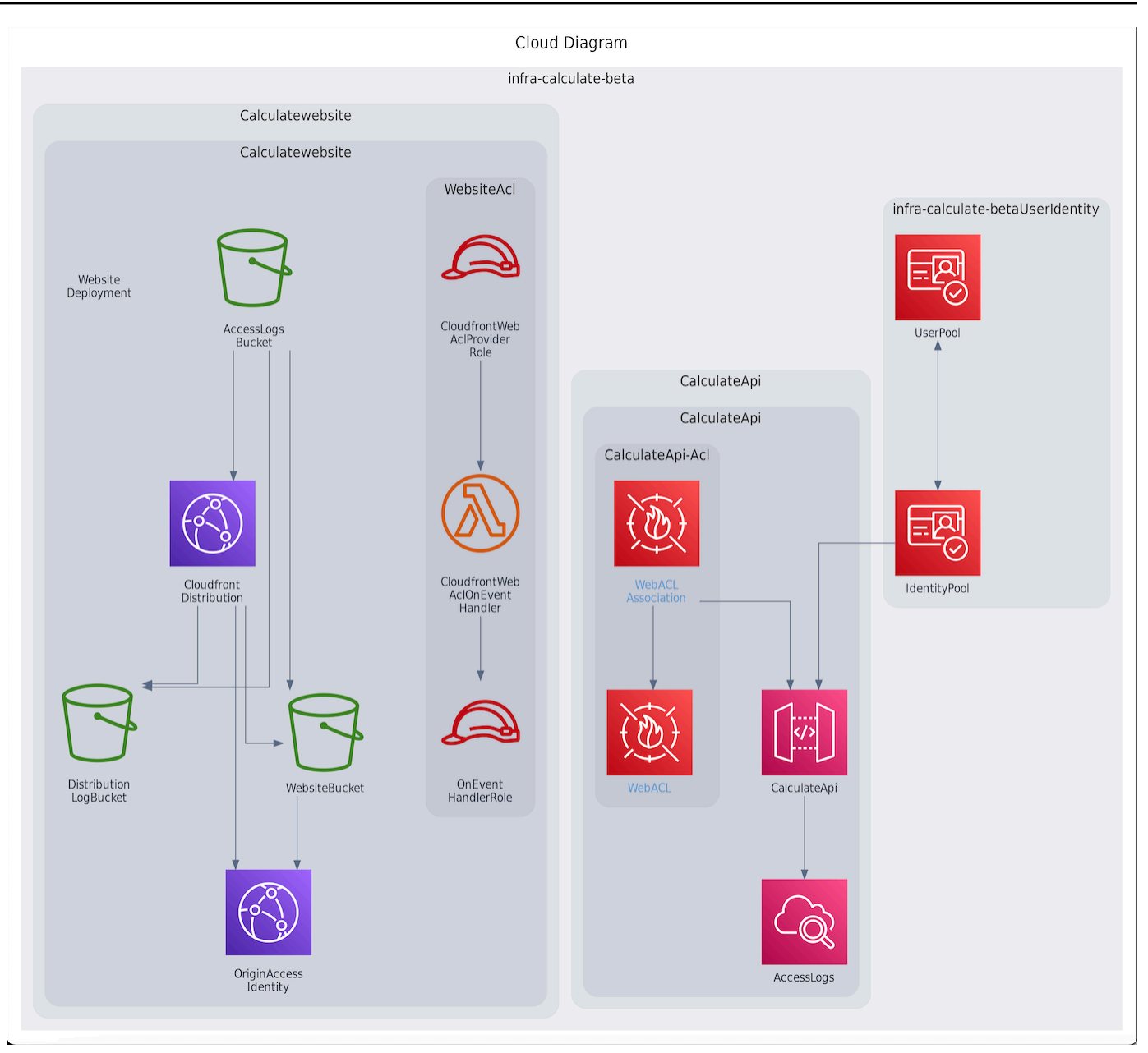

## <span id="page-83-0"></span>在 PDK 项目上进行协作和迭代

项目设置完成后,您可以对源代码进行更改。您也可以邀请其他空间成员参与该项目。PDK 蓝图允许 您以迭代方式构建应用程序,仅在需要时添加所需的内容,同时保留对每个蓝图配置的完全控制。

#### 主题

- [第 1 步:邀请成员加入您的项目](#page-84-0)
- [第 2 步:创建议题以进行协作和跟踪工作](#page-85-0)
- [第 3 步:查看您的源代码库](#page-86-0)
- [步骤 4:创建开发环境并更改代码](#page-87-0)
- [第 5 步:推送和合并代码更改](#page-94-0)

#### <span id="page-84-0"></span>第 1 步:邀请成员加入您的项目

您可以使用控制台邀请用户加入您的项目。您可以邀请空间成员或在空间之外添加姓名。

要邀请用户加入您的项目,您必须使用项目管理员或空间管理员角色登录。

您无需邀请具有空间管理员角色的用户加入您的项目,因为他们已经隐式访问空间中的所有项目。

当您邀请用户加入您的项目(未分配空间管理员角色)时,该用户将显示在项目成员表格中的项目下和 空间下的项目成员表中。

从 "项目设置" 选项卡邀请成员加入您的项目

1. 导航到您的项目。

**1** Tip 您可以在顶部导航栏中选择要查看的项目。

- 2. 在导航窗格中,选择项目设置。
- 3. 选择成员选项卡。
- 4. 在项目成员中,选择邀请新成员。
- 5. 键入新成员的电子邮件地址,选择该成员的角色,然后选择邀请。有关角色的更多信息,请参阅[在](#page-833-0) [Amazon 中使用角色 CodeCatalyst。](#page-833-0)

从项目概述页面邀请成员加入您的项目

1. 导航到您的项目。

#### **1** Tip

您可以在顶部导航栏中选择要查看的项目。

2. 选择 "成员 +" 按钮。

3. 键入新成员的电子邮件地址,选择该成员的角色,然后选择邀请。有关角色的更多信息,请参阅[在](#page-833-0) [Amazon 中使用角色 CodeCatalyst。](#page-833-0)

<span id="page-85-0"></span>第 2 步:创建议题以进行协作和跟踪工作

CodeCatalyst 帮助您跟踪项目中涉及的功能、任务、错误以及任何其他有问题的工作。您可以创建议 题来跟踪所需的工作和想法。默认情况下,当您创建议题时,它会添加到待办事项中。您可以将问题移 至图板,在那里您可以跟踪正在进行的工作。您也可以将议题分配给特定的项目成员。在此步骤中,创 建一个议题以更改您的 PDK 项目。

#### 创建问题

- 1. 打开 CodeCatalyst 控制台,[网址为 https://codecatalyst.aws/。](https://codecatalyst.aws/)
- 2. 导航到你要在其中创建议题的 monorepo 项目。
- 3. 在项目主页上,选择创建问题。或者,在导航窗格中选择 "问题"。
- 4. 选择创建问题。

#### **a** Note

使用网格视图时,您也可以内联添加问题。

- 5. 输入问题的标题。
- 6. (可选)输入描述。对于此问题,请输入以下描述:a change in the src/ mysfit\_data.json file.。你可以使用 Markdown 来添加格式。
- 7. (可选)选择问题的状态、优先级和估计。
- 8. (可选)添加现有标签或创建新标签并通过选择 + 添加标签进行添加。
	- a. 要添加现有标签,请从列表中选择标签。您可以在字段中输入搜索词,以搜索项目中包含该术 语的所有标签。
	- b. 要创建并添加新标签,请在搜索字段中输入要创建的标签的名称,然后按 Enter。
- 9. (可选)通过选择 + 添加工作负责人来添加工作负责人。您可以通过选择 + 添加我来快速将自己 添加为受托人。

**G** Tip

您可以选择将问题分配给 Amazon Q,让 Amazon Q 尝试解决问题。有关更多信息,请参 阅 [教程:使用 CodeCatalyst 生成式 AI 功能加快开发工作。](#page-61-0)

此功能要求为该空间启用生成式 AI 功能。有关更多信息,请参阅[管理生成式 AI 功能。](https://docs.aws.amazon.com/codecatalyst/latest/adminguide/managing-generative-ai-features.html)

- 10. (可选)添加现有的自定义字段或创建新的自定义字段。议题可能有多个自定义字段。
	- a. 要添加现有的自定义字段,请从列表中选择该自定义字段。您可以在字段中输入搜索词,以搜 索项目中包含该术语的所有自定义字段。
	- b. 要创建并添加新的自定义字段,请在搜索字段中输入要创建的自定义字段的名称,然后按 Enter。然后选择要创建的自定义字段的类型并设置一个值。
- 11. 选择创建问题。右下角会显示一条通知:如果问题已成功创建,则会显示一条确认消息,说明问题 已成功创建。如果问题未成功创建,则会显示一条包含失败原因的错误消息。然后,您可以选择 "重试" 进行编辑并重试创建问题,或者选择 "丢弃" 放弃问题。这两个选项都将关闭通知。

#### **a** Note

在创建议题时,您无法将拉取请求与议题相关联。但是,您可以在创建拉取请求后[对其进](#page-814-0) [行编辑](#page-814-0),以添加拉取请求的链接。

<span id="page-86-0"></span>有关更多信息,请参阅 [中的问题 CodeCatalyst。](#page-808-0)

#### 第 3 步:杳看您的源代码库

您可以在 Amazon 中查看与项目关联的源存储库 CodeCatalyst。对于中的源存储库 CodeCatalyst,存 储库的概述页面提供了该存储库中信息和活动的快速概述,包括:

- 存储库的描述(如果有)
- 存储库中的分支数量
- 仓库的未处理拉取请求数量
- 存储库的相关工作流程数量
- 默认分支或您选择的分支中的文件和文件夹
- 显示分支的最后一次提交的标题、作者和日期
- 在 Markdown 中呈现的 README.md 文件的内容(如果包含任何 README.md 文件)

该页面还提供指向仓库提交、分支和拉取请求的链接,以及打开、查看和编辑单个文件的快速方法。

#### **a** Note

您无法在 CodeCatalyst 控制台中查看有关链接仓库的这些信息。要查看有关链接存储库的信 息,请在存储库列表中选择链接,在托管该存储库的服务中打开该存储库。

#### 导航到项目的源存储库

- 1. 导航到您的项目,然后执行以下任一操作:
	- 在项目的摘要页面上,从列表中选择所需的存储库,然后选择 "查看存储库"。
	- 在导航窗格中,选择代码,然后选择源存储库。在源存储库中,从列表中选择存储库的名称。 您可以通过在筛选栏中键入存储库名称的一部分来筛选存储库列表。
- 2. 在存储库的主页上,查看存储库的内容以及有关关联资源的信息,例如拉取请求的数量和工作流 程。默认情况下,会显示默认分支的内容。您可以通过从下拉列表中选择其他分支来更改视图。

**b** Tip

您还可以通过在项目摘要页面中选择 "查看项目代码" 来快速导航到项目的存储库。

#### <span id="page-87-0"></span>步骤 4:创建开发环境并更改代码

在此步骤中,创建一个开发环境并进行代码更改,然后将其合并到主分支中。虽然本教程将引导您完成 一个简单的 AWS PDK 项目,但您也可以参照 A [WS PDK GitHub](https://aws.github.io/aws-pdk/getting_started/shopping_list_app.html) 存储库中提供的更复杂的示例进行 操作。

使用新分支创建开发环境

- 1. 在 monorepo 项目的导航窗格中,执行以下任一操作:
	- 选择 "概述",然后导航到 "我的开发环境" 部分。
	- 选择 "代码",然后选择 "开发环境"。
	- 选择 "代码",选择 "源存储库",然后选择要为其创建开发环境的 monorepo 存储库。
- 2. 从下拉菜单中选择支持的 IDE。请参[阅开发环境支持的集成开发环境](#page-279-0)了解更多信息。
- 3. 选择克隆存储库。
- 4. 选择要克隆的存储库,选择在新分支中工作,在分支名称字段中输入分支名称,然后从创建分支 自下拉菜单中选择要从中创建新分支的分支。

#### **a** Note

如果您从源存储库页面或从特定的源存储库创建开发环境,则无需选择存储库。开发环境 将从您从源存储库页面中选择的源存储库创建。

- 5. (可选)在 "别名-可选" 中,输入开发环境的别名。
- 6. (可选)选择开发环境配置编辑按钮以编辑开发环境的计算、存储或超时配置。
- 7. (可选)在 Amazon Virtual Private Cloud(亚马逊 VPC)(可选)中,从下拉菜单中选择要与开 发环境关联的 VPC 连接。

如果您的空间设置了默认 VPC,则您的开发环境将连接到该 VPC 运行。您可以通过关联不同的 VPC 连接来覆盖此设置。另请注意,与 VPC 连接的开发环境不支持 AWS Toolkit。

#### **a** Note

当您创建具有 VPC 连接的开发环境时,会在 VPC 内创建一个新的网络接口。 CodeCatalyst 使用关联的 VPC 角色与该接口交互。此外,请确保您的 IPv4 CIDR 块未配 置为 172.16.0.0/12 IP 地址范围。

8. 选择创建。在创建开发环境时,开发环境状态列将显示正在启动,开发环境创建完成后,状态列将 显示正在运行。

开发环境运行后,您可以在中使用生成的示例应用程序, CodeCatalyst 方法是使用拉取请求对代码进 行更改,拉取请求将在合并拉取请求时自动生成并部署到连接的 AWS 账户中的资源。monorepo 出售 开发文件,因此所有必需的全局依赖项和运行时都会自动出现。

#### 更改项目中的代码

1. 在开发环境的工作终端中,导航到您的 monorepo 项目,然后通过运行以下命令安装项目依赖 项:

npx projen install

2. 导航到packages/apis/*mypdkapi*/model/src/main/smithy/operations/sayhello.smithy,其中定义了 API 操作示例。在本教程中,您将构建一个将两个数字相加在一起 的简单Calculate操作。更改代码以定义此操作,包括其输入和输出。

示例:

```
$version: "2"
namespace com.aws
@http(method: "POST", uri: "/calculate")
@handler(language: "typescript")
operation Calculate { 
    input := f @required 
         numberA: Integer 
         @required 
         numberB: Integer
     } 
    output := {
         @required 
         result: Integer
     }
}
```
@handler该特征告诉类型安全 API,您将以写入的 AWS Lambda 处理程序的形式实现此操作。 TypeScriptType Safe API 将为此操作生成一个存根供你在中实现。 TypeScript该@required特 征已添加,这意味着它将在运行时由部署的 API 网关强制执行。有关更多信息,请参阅 [Smithy 文](https://smithy.io/2.0/) [档](https://smithy.io/2.0/)。

- 3. 使用与您的代码更改一致/say-hello.smithy的文件名来重命名(例 如,calculate.smithy)。
- 4. 导航到packages/apis/*mypdkapi*/model/src/main/smithy/main.smithy,然后对代码 进行更改以连接操作。您可以/calculate.smithy通过在此文件的operations字段中列出中 定义的Calculate操作来公开该操作。

示例:

```
$version: "2"
namespace com.aws
use aws.protocols#restJson1
/// A sample smithy api
@restJson1
service MyPDKApi { 
     version: "1.0" 
     operations: [Calculate]
```
}

```
 errors: [ 
   BadRequestError 
   NotAuthorizedError 
   InternalFailureError 
 ]
```
5. 通过运行以下命令来生成更改:

```
npx projen build
```
**a** Note

或者,您可以传入--parallel X标志,它将在X内核之间分配构建。

由于添加了@handler特征,因此将在构建完成后生成以下文件:

- /packages/apis/*mypdkapi*/handlers/typescript/src/*calculate.ts*
- /packages/apis/*mypdkapi*/handlers/typescript/test/*calculate.test.ts*
- 6. 导航到packages/apis/*mypdkapi*/handlers/typescript/src/*calculate.ts*,然后对 代码进行更改。此文件是为 API 调用的服务器处理程序。

```
import { 
   calculateHandler, 
   CalculateChainedHandlerFunction, 
   INTERCEPTORS, 
   Response, 
   LoggingInterceptor,
} from 'mypdkapi-typescript-runtime';
/** 
  * Type-safe handler for the Calculate operation 
  */
export const calculate: CalculateChainedHandlerFunction = async (request) => { 
   LoggingInterceptor.getLogger(request).info('Start Calculate Operation'); 
  const \{ input \} = request; return Response.success({ 
     result: input.body.numberA + input.body.numberB,
```

```
 });
};
/** 
  * Entry point for the AWS Lambda handler for the Calculate operation. 
  * The calculateHandler method wraps the type-safe handler and manages marshalling 
  inputs and outputs 
  */
export const handler = calculateHandler(...INTERCEPTORS, calculate);
```
7. 导航到该/packages/apis/*mypdkapi*/handlers/typescript/ test/*calculate.test.ts*文件,然后对代码进行更改以更新单元测试。

示例:

```
import { 
   CalculateChainedRequestInput, 
   CalculateResponseContent,
} from 'mypdkapi-typescript-runtime';
import { 
   calculate,
} from '../src/calculate';
// Common request arguments
const requestArguments = { 
   chain: undefined as never, 
   event: {} as any, 
   context: {} as any, 
   interceptorContext: { 
     logger: { 
       info: jest.fn(), 
     }, 
   },
} satisfies Omit<CalculateChainedRequestInput, 'input'>;
describe('Calculate', () => { 
   it('should return correct sum', async () => { 
     const response = await calculate({ 
        ...requestArguments, 
       input: { 
          requestParameters: {}, 
         body: {
```

```
 numberA: 1, 
            numberB: 2
         } 
       }, 
     }); 
     expect(response.statusCode).toBe(200); 
     expect((response.body as CalculateResponseContent).result).toEqual(3); 
   });
});
```
8. 导航到该/packages/infra/main/src/constructs/apis/*mypdkapi.ts*文件,然后对 代码进行更改,以便在 CDK 基础架构中为该Calculate操作添加集成。API 构造具有集成属 性,您可以在其中传入之前添加的实现。由于您使用的是 Smithy 模型中的@handler特征进 行Calculate操作,因此您可以使用预先配置的生成的 CalculateFunction CDK 构造来指向 您的处理程序实现。

示例:

```
import { UserIdentity } from "@aws/pdk/identity";
import { Authorizers, Integrations } from "@aws/pdk/type-safe-api";
import { Stack } from "aws-cdk-lib";
import { Cors } from "aws-cdk-lib/aws-apigateway";
import { 
   AccountPrincipal, 
   AnyPrincipal, 
   Effect, 
   PolicyDocument, 
   PolicyStatement,
} from "aws-cdk-lib/aws-iam";
import { Construct } from "constructs";
import { Api, CalculateFunction } from "calculateapi-typescript-infra";
/** 
  * Api construct props. 
  */
export interface CalculateApiProps { 
   /** 
    * Instance of the UserIdentity. 
    */ 
   readonly userIdentity: UserIdentity;
}
```

```
/** 
  * Infrastructure construct to deploy a Type Safe API. 
  */
export class CalculateApi extends Construct { 
   /** 
    * API instance 
    */ 
   public readonly api: Api; 
   constructor(scope: Construct, id: string, props?: CalculateApiProps) { 
     super(scope, id); 
     this.api = new Api(this, id, { 
      defaultAuthorizer: Authorizers.iam(),
       corsOptions: { 
         allowOrigins: Cors.ALL_ORIGINS, 
         allowMethods: Cors.ALL_METHODS, 
       }, 
       integrations: { 
         calculate: { 
           integration: Integrations.lambda(new CalculateFunction(this, 
  "CalculateFunction")) 
         }
       }, 
       policy: new PolicyDocument({ 
         statements: [ 
           // Here we grant any AWS credentials from the account that the prototype 
  is deployed in to call the api. 
           // Machine to machine fine-grained access can be defined here using more 
  specific principals (eg roles or 
           // users) and resources (ie which api paths may be invoked by which 
  principal) if required. 
           // If doing so, the cognito identity pool authenticated role must still 
  be granted access for cognito users to 
           // still be granted access to the API. 
           new PolicyStatement({ 
             effect: Effect.ALLOW, 
             principals: [new AccountPrincipal(Stack.of(this).account)], 
             actions: ["execute-api:Invoke"], 
             resources: ["execute-api:/*"], 
           }), 
           // Open up OPTIONS to allow browsers to make unauthenticated preflight 
  requests
```

```
 new PolicyStatement({ 
              effect: Effect.ALLOW, 
              principals: [new AnyPrincipal()], 
              actions: ["execute-api:Invoke"], 
              resources: ["execute-api:/*/OPTIONS/*"], 
           }), 
         ], 
       }), 
     }); 
     // Grant authenticated users access to invoke the api 
     props?.userIdentity.identityPool.authenticatedRole.addToPrincipalPolicy( 
       new PolicyStatement({ 
         effect: Effect.ALLOW, 
         actions: ["execute-api:Invoke"], 
         resources: [this.api.api.arnForExecuteApi("*", "/*", "*")], 
       }), 
     ); 
   }
}
```
9. 通过运行以下命令来生成更改:

npx projen build

项目完成构建后,您可以查看更新的生成的逻辑示意图,该图可在中找到/packages/infra/main/ cdk.out/cdkgraph/diagram.png。该图显示了如何添加该函数并将其连接到创建的 API。随着 CDK 代码的修改,此图表也随之更新。

<span id="page-94-0"></span>现在,您可以通过将更改推送并合并到仓库的主分支来部署更改。

第 5 步: 推送和合并代码更改

提交并推送您的代码更改,然后可以将其合并到源存储库的主分支中。

#### 将更改推送到您的功能分支

通过运行以下命令将更改提交并推送到您的功能分支:

git add .

git commit -m "*my commit message*"

git push

推送更改会触发功能分支的新工作流程运行,您可以在 CodeCatalyst 控制台中查看该工作流程。然 后,您可以创建一个拉取请求,将更改合并到源存储库的主分支中。将功能分支合并到主分支会触发发 布工作流程。您也可以将拉取请求链接到您的问题。

创建拉取请求并将其链接到您的议题

- 1. 在你的 monorepo 项目中,执行以下任一操作:
	- 在导航窗格中,选择代码,选择拉取请求,然后选择创建拉取请求。
	- 在存储库主页上,选择 "更多",然后选择 "创建拉取请求"。
	- 在项目页面上,选择创建拉取请求。
- 2. 在源代码库中,确保指定的源存储库是包含已提交代码的存储库。只有当你没有从仓库的主页创建 拉取请求时,此选项才会出现。
- 3. 在 D est ination 分支中,在查看代码后,选择要将代码合并到的主分支。
- 4. 在源分支中,选择包含已提交代码的功能分支。
- 5. 在 Pull req uest 标题中,输入一个标题,以帮助其他用户了解需要审阅的内容及其原因。
- 6. (可选)在拉取请求描述中,提供诸如问题链接或更改描述之类的信息。

**1** Tip

你可以选择 "为我写描述", CodeCatalyst 自动生成拉取请求中包含的更改的描述。将自动 生成的描述添加到拉取请求后,您可以对其进行更改。 此功能要求为该空间启用生成式 AI 功能。有关更多信息,请参阅在 A [mazon 中管理生成](https://docs.aws.amazon.com/codecatalyst/latest/adminguide/managing-generative-ai-features.html) [式 AI 功能 CodeCatalyst](https://docs.aws.amazon.com/codecatalyst/latest/adminguide/managing-generative-ai-features.html)。

- 7. 在 "问题" 中,选择 "关联问题",然后选择您在中创建的议题[第 2 步:创建议题以进行协作和跟踪](#page-85-0) [工作](#page-85-0)。要取消议题的链接,请选择取消链接图标。
- 8. (可选)在必填审稿人中,选择添加所需的审阅者。从项目成员列表中进行选择以添加他们。在将 拉取请求合并到目标分支之前,必需的审阅者必须批准更改。

#### **a** Note

您不能将审阅者同时添加为必填审阅者和可选审阅者。您无法将自己添加为审阅者。

- 9. (可选)在可选审阅者中,选择添加可选审阅者。从项目成员列表中进行选择以添加他们。在将拉 取请求合并到目标分支之前,可选的审阅者不必将更改作为一项要求进行批准。
- 10. 您的拉取请求必须由审阅者或您自己审阅并合并到主分支中。有关更多信息,请参阅 [合并拉取请](#page-265-0) [求](#page-265-0)。

当您的更改合并到源存储库的主分支时,会自动触发新的工作流程。

- 11. 合并完成后,您可以将问题移至 "完成"。
	- a. 在导航窗格中,选择 "问题"。
	- b. 选择在中创建的问题[第 2 步:创建议题以进行协作和跟踪工作](#page-85-0),选择 "状态" 下拉列表,然后 选择 "完成"。

发布工作流程将在成功运行后部署您的应用程序,因此您可以查看更改。

确认发布工作流程并查看您的网站

- 1. 在 monorepo 项目的导航窗格中,选择 C I/CD,然后选择工作流程。
- 2. 对于发布工作流程,请选择最新运行的工作流程以查看详细信息。有关更多信息,请参阅 [查看单](#page-604-0) [次运行的状态和详细信息](#page-604-0)。
- 3. 成功完成工作流程运行后,选择工作流程中的最后一个操作(Deplo y-B-eta-ap-souteast 2),然 后选择变量。
- 4. 通过将链接从 *mypdkApi* websiteDistributionDomain namexxxxx 行复制并粘贴到新的浏览器窗口 来查看已部署的网站。
- 5. 输入您在中创建的用户名和密码[第 6 步:确认发布工作流程并查看您的网站](#page-78-0),然后选择 "登录"。
- 6. (可选)测试应用程序中的更改。
	- a. 选择 P OST 下拉菜单。
	- b. 为numberA和输入两个值number B,然后选择执行。
	- c. 在响应正文中确认结果。

随着时间的推移,PDK 蓝图的目录版本可能会发生变化。您可以将项目的蓝图更改为目录版本,以了 解最新的更改。在更改项目的蓝图版本之前,您可以查看代码更改和受影响的环境。有关更多信息,请 参阅 [更新项目中的蓝图](#page-161-0)。

# 中的空格 CodeCatalyst

您可以创建一个代表您、您的公司、部门或群体的空间,并提供开发团队可以管理项目的地方。您必须 创建一个空间来添加您在 Amazon 中创建的项目、成员和关联的云资源 CodeCatalyst。

#### **a** Note

空间名称在各处必须是唯一的 CodeCatalyst。您不能重复使用已删除空间的名称。

创建空间时,系统会自动为您分配空间管理员角色。您可以将此角色添加到空间中的其他用户。

使用空间管理员角色,您可以按如下方式管理空间:

- 向空间添加其他空间管理员
- 更改成员角色和权限
- 编辑或删除空间
- 创建项目并邀请成员加入项目
- 查看空间中所有项目的列表
- 查看空间中所有项目的活动提要

创建空间时,系统会自动将您添加到空间中,其中包含两个角色:空间管理员角色和您在创建空间时创 建的项目的项目管理员角色。当其他用户接受项目邀请时,他们会自动添加为空间的成员。该空间的成 员资格不授予空间中的任何权限。用户在空间中可以做什么取决于用户在特定项目中的角色。

有关角色的更多信息,请参阅[在 Amazon 中使用角色 CodeCatalyst。](#page-833-0)

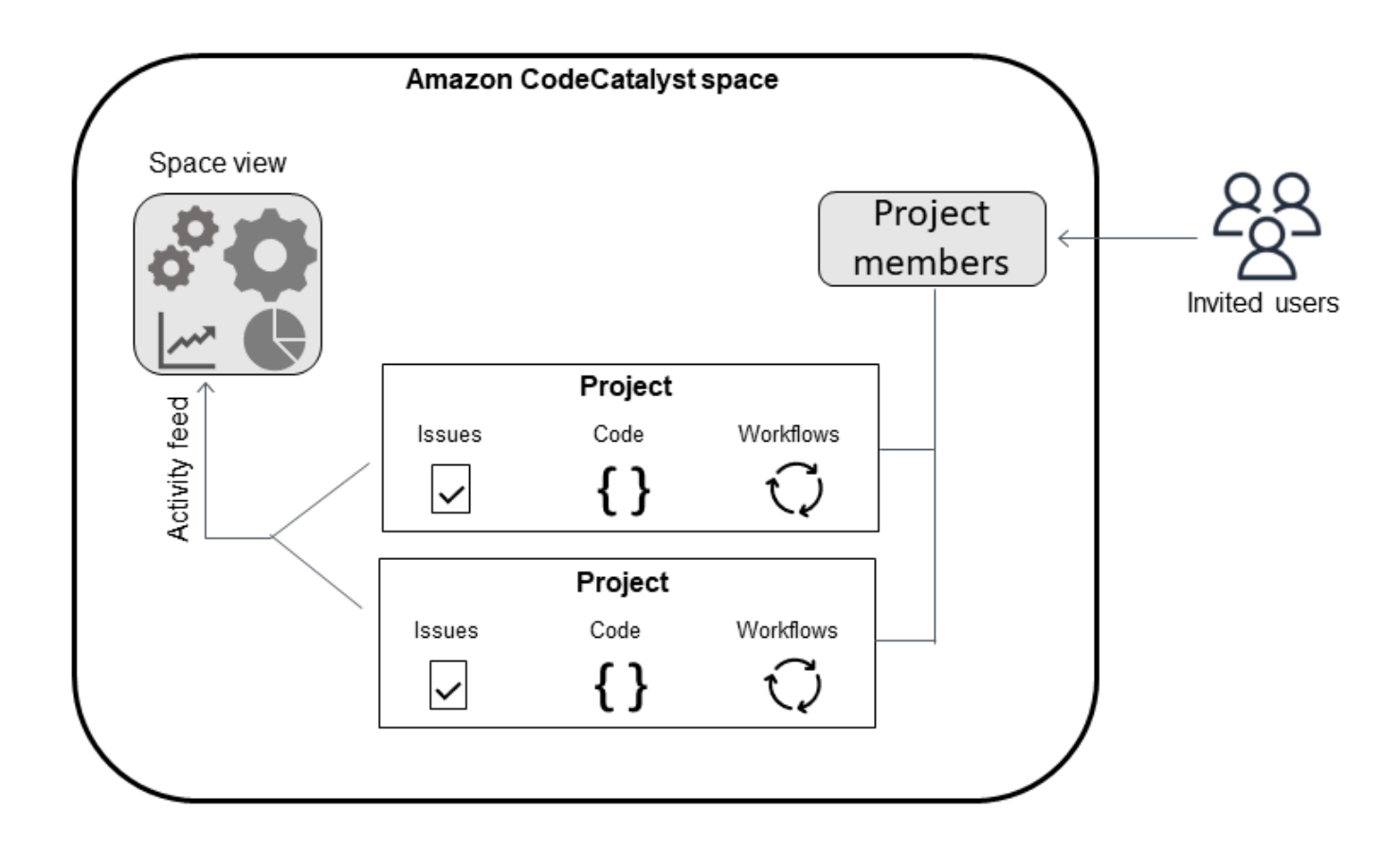

以下是添加账户的其他注意事项:

- 有一个空间的账户连接 one-to-one 映射。 AWS 账户 AWS 账户 可以将单个空间添加到多个不同的 空间。您部署到的 AWS 账户不必是唯一的,并且可以由多个空间使用。
- AWS 账户 添加到 CodeCatalyst 空间可以在该空间中的任何项目中使用。
- 虽然每个环境可以支持多个环境 AWS 账户,但在一个操作中,每个环境只能使用一个账户。
- 计费是在空间级别配置的。可以配置多个账户进行计费,但一个 CodeCatalyst 空间中只能有一个账 户处于活动状态。中只有一个 AWS 账户 可用作空间的结算账号 CodeCatalyst。如果某个账户已用 于某个空间,则必须使用其他账单账户来获得额外的空间。
- 创建连接后,如果您的工作流程必须通过您的 CodeCatalyst 环境访问这些 AWS IAM 角色,则必须 向连接中添加 IAM 角色。有关如何使用环境的更多信息,请参阅[使用环境。](#page-587-0)

主题

- [创建支持 AWS Builder ID 用户的空间](#page-100-0)
- [编辑空间](#page-102-0)
- [删除中的空间 CodeCatalyst](#page-103-0)
- [监控空间的活动](#page-104-0)
- [AWS 账户 管理空间](#page-104-1)
- [管理关联账户的 IAM 角色](#page-111-0)
- [管理空间用户](#page-115-0)
- [管理团队](#page-121-0)
- [管理计算机资源](#page-127-0)
- [管理空间的开发环境](#page-130-0)
- [中的空间配额 CodeCatalyst](#page-132-0)

## <span id="page-100-0"></span>创建支持 AWS Builder ID 用户的空间

首次使用 AWS 建筑商 ID 在 CodeCatalyst Amazon 上注册时,您需要创建一个空间。有关更多信息, 请参阅 [正在设置 CodeCatalyst。](#page-25-0)您可以选择创建其他空间以满足您的业务需求。

**a** Note

空间名称在各处必须是唯一的 CodeCatalyst。您不能重复使用已删除空间的名称。

本指南中的信息用于在中 CodeCatalyst 创建支持 AWS Builder ID 用户的空间。《CodeCatalyst 管 理员指南》中提供了设置和管理支持身份联合的空间的步骤。要使用为身份联合设置的空间,请参阅 《Amazon CodeCatalyst 管理员指南》中的 [CodeCatalyst 空间设置和管理](https://docs.aws.amazon.com/codecatalyst/latest/adminguide/what-is.html)。

要创建支持 AWS Builder ID 用户的其他空间,必须为您分配空间管理员角色。

**a** Note

当您创建其他空间时,系统不会提示您创建项目。要了解如何[在](#page-135-0)空间中创建项目,请参阅在 [Amazon 上创建项目 CodeCatalyst。](#page-135-0)

创建另一个空间

1. 在中 AWS Management Console,请确保您使用要与 CodeCatalyst 空间关联的相同 AWS 账户 用户登录。

3. 导航到您的空间。

#### **G** Tip

如果您属于多个空间,请在顶部导航栏中选择一个空间。

- 4. 选择 "创建空间"。
- 5. 在创建空间页面的空间名称中,输入空间的名称。您以后无法更改此设置。

#### **a** Note

空间名称在各处必须是唯一的 CodeCatalyst。您不能重复使用已删除空间的名称。

- 6. 在中 AWS 区域,选择要存储空间和项目数据的区域。您以后无法更改此设置。
- 7. 在 AWS 账户 ID 中,输入您要连接到空间的账户的十二位数 ID。

在AWS 账户验证令牌中,复制生成的令牌 ID。系统会自动为您复制令牌,但您可能需要在批准 AWS 连接请求时将其存储。

- 8. 选择 "验证" AWS。
- 9. "验证 Amazon CodeCatalyst 空间" 页面将在中打开 AWS Management Console。这是 Amazon CodeCatalyst Spaces 页面。您可能需要登录才能访问该页面。

在中 AWS Management Console,请务必选择您想要创建空间的相同 AWS 区域 位置。

要直接访问该页面,请登录亚马逊 CodeCatalyst 空间,网址为 AWS Management Console https://console.aws.amazon.com/codecatalyst/home/。

验证令牌会自动输入到验证令牌中。成功横幅显示一条消息,表明该令牌是有效令牌。

10. 选择验证空间。

系统将显示账户验证成功消息,表明该账户已被添加到空间。

11. 留在 "验证 Amazon CodeCatalyst 空间" 页面上。选择以下链接:要为该空间添加 IAM 角色,请 查看空间详细信息。

CodeCatalyst 空间详情页面将在中打开 AWS Management Console。这是 Amazon CodeCatalyst Spaces 页面。您可能需要登录才能访问该页面。

12. 在 "可用的 IAM 角色" 下 CodeCatalyst,选择添加 IAM 角色。

将显示 "添加可用的 IAM 角色 CodeCatalyst" 页面。

13. 选择在 IAM 中创建 CodeCatalyst 开发管理员角色。此选项创建的服务角色包含开发角色的权限策 略和信任策略。

开发人员角色是一 AWS 个 IAM 角色,可让您的 CodeCatalyst 工作流程访问诸 如 Amazon S3、Lambda 和之类的 AWS 资源。 AWS CloudFormation该角色 的CodeCatalystWorkflowDevelopmentRole-*spaceName*名称将附加唯一标识符。有关角色 和角色策略的更多信息,请参阅了解[CodeCatalystWorkflowDevelopmentRole-](#page-892-0)*spaceName*服务角 [色](#page-892-0)。

- 14. 选择创建开发角色。
- 15. 在连接页面的可用的 IAM 角色下 CodeCatalyst,查看添加到您的账户的 IAM 角色列表中的开发者 角色。
- 16. 选择 "前往亚马逊" CodeCatalyst。
- 17. 在的创建页面上 CodeCatalyst,选择创建空间。

## <span id="page-102-0"></span>编辑空间

您可以更改空间的描述,以帮助用户更好地了解空间的用途。

您必须具有空间管理员角色才能编辑空间详细信息。

本指南中提供的信息用于编辑支持 AWS 生成器 ID 用户的空间。 CodeCatalyst 要详细了解设置和管理 支持身份联合的空间的步骤,请参阅《Amazon CodeCatalyst 管理员指南》中的 [CodeCatalyst 空间设](https://docs.aws.amazon.com/codecatalyst/latest/adminguide/what-is.html) [置和管理](https://docs.aws.amazon.com/codecatalyst/latest/adminguide/what-is.html)。

#### 编辑空间描述

- 1. 打开 CodeCatalyst 控制台,[网址为 https://codecatalyst.aws/。](https://codecatalyst.aws/)
- 2. 导航到您的空间。

**G** Tip

如果您属于多个空间,请在顶部导航栏中选择一个空间。

3. 在空间设置选项卡上,选择编辑。对空间描述进行所需的更改,然后选择 "保存"。

# <span id="page-103-0"></span>删除中的空间 CodeCatalyst

您可以删除空间以移除对该空间所有资源的访问权限。您必须具有空间管理员角色才能删除空间。

#### **a** Note

您无法撤消对空间的删除。

删除空间后,所有空间成员都将无法访问空间资源。空间资源计费也将停止,第三方来源存储库提示的 任何工作流程都将停止。

#### **a** Note

空间名称在各处必须是唯一的 CodeCatalyst。您不能重复使用已删除空间的名称。

本指南中的信息用于删除支持 AWS 生成器 ID 用户的空间。 CodeCatalyst 要详细了解设置和管理支持 身份联合的空间的步骤,请参阅《Amazon CodeCatalyst 管理员指南》中的 [CodeCatalyst 空间设置和](https://docs.aws.amazon.com/codecatalyst/latest/adminguide/what-is.html) [管理](https://docs.aws.amazon.com/codecatalyst/latest/adminguide/what-is.html)。

#### 要删除空间

- 1. 打开 CodeCatalyst 控制台,[网址为 https://codecatalyst.aws/。](https://codecatalyst.aws/)
- 2. 导航到您的空间。

**G** Tip 如果您属于多个空间,请在顶部导航栏中选择一个空间。

- 3. 选择 "设置",然后选择 "删除"。
- 4. 键入**delete**以确认删除。
- 5. 选择 Delete (删除)。

#### **a** Note

如果您属于多个空间,则会被重定向到空间概述页面。如果您属于一个空间,则会被重定 向到空间创建页面。

## <span id="page-104-0"></span>监控空间的活动

要查看最近创建的项目和状态更新,您可以使用 CodeCatalyst 控制台查看显示空间资源更新的活动提 要。

在活动源中,您可以查看工作流程运行失败和创建的项目等指标。

#### 查看您空间中的活动

- 1. 打开 CodeCatalyst 控制台,[网址为 https://codecatalyst.aws/。](https://codecatalyst.aws/)
- 2. 导航到您的 CodeCatalyst 空间。

#### **1** Tip

如果您属于多个空间,请在顶部导航栏中选择一个空间。

- 3. 选择活动。
- 4. 在 "活动" 中查看信息。
- 5. 要按活动筛选,请选择右上角的选择器。
- 6. 要查看空间中的所有活动,请选择任何活动类型。

## <span id="page-104-1"></span>AWS 账户 管理空间

您可以在 Amazon CodeCatalyst 空间 AWS 账户 中使用您的资源。为此,您必须在 AWS 账户 和 您的空间之间建立连接 CodeCatalyst。创建这样的连接意味着您空间中的项目和工作流程可以与您 的 CodeCatalyst 空间中的资源进行交互 AWS 账户。您必须为要在 CodeCatalyst 空间中使用的每个 AWS 账户 连接创建一个连接。

创建连接后,您可以选择将 AWS IAM 角色与其关联。

#### 主题

- [向 AWS 账户 空间添加](#page-105-0)
- [向账户连接添加 IAM 角色](#page-108-0)
- [将账户连接和 IAM 角色添加到您的部署环境中](#page-109-0)
- [查看账户连接](#page-110-0)
- [从空间中删除帐户\(在 CodeCatalyst\)](#page-111-1)

您可以通过将账户添加到您的空间 AWS 账户 来设置 CodeCatalyst 为使用已授权。通过 AWS 账户 添 加到您的 CodeCatalyst 空间,您可以为项目工作流程提供对 AWS 账户 资源和账单配置的访问权限。

添加 AWS 账户 会创建授权使用此账户 CodeCatalyst 的连接。你可以使用 adde AWS 账户 d 来执行 以下操作:

- 为 CodeCatalyst 空间设置账单。请参阅《Amazon CodeCatalyst 管理员指南》中[的管理账单](https://docs.aws.amazon.com/codecatalyst/latest/adminguide/managing-billing.html)。
- CodeCatalyst 允许担任 IAM 角色以访问和部署到账户 AWS 服务 中的 AWS 资源。请参阅 [AWS 账](#page-104-1) [户 管理空间](#page-104-1)。

通过完成授权即可创建账户连接 AWS 账户。创建连接后,您可以通过添加 IAM 角色进一步配置要使 用的工作流程和项目的连接。

## <span id="page-105-0"></span>向 AWS 账户 空间添加

您可以使用 CodeCatalyst 控制台和 AWS Management Console 将您的空间连接到 AWS 账户。

在向 AWS 账户 中的空间添加之前 CodeCatalyst,请完成以下先决条件:

- 创建 AWS 账户 并获得在要连接的账户中创建 AWS IAM 角色的权限。
- 创建要与账户连接关联的一个或多个 IAM 角色,包括具有角色权限的 IAM 策略。
- 在要创建连接的 CodeCatalyst空间中获取空间管理员角色。

#### 主题

- [步骤 1:创建连接请求](#page-105-1)
- [第 2 步:接受账户连接请求](#page-106-0)
- [步骤 3:查看已批准的连接](#page-107-0)
- [步骤 4:向您的连接添加 IAM 角色](#page-107-1)
- [后续步骤:为您的账户连接创建其他 IAM 角色](#page-107-2)

#### <span id="page-105-1"></span>步骤 1:创建连接请求

在 CodeCatalyst 控制台中创建连接请求会生成一个连接令牌,您可以使用该令牌完成授权。

在要创建连接的空间中,您必须具有 CodeCatalyst 空间管理员或超级用户角色。您还必须对要添加的 AWS 账户 具有管理权限。

#### 创建连接

- 1. 在中 AWS Management Console,请确保您使用要与之建立连接的相同帐户登录。
- 2. 打开 CodeCatalyst 控制台,[网址为 https://codecatalyst.aws/。](https://codecatalyst.aws/)
- 3. 导航到您的 CodeCatalyst 空间。选择 Settings (设置),然后选择 AWS 账户。
- 4. 选择 "添加" AWS 账户。
- 5. 在 " AWS 账户 与 Amazon 关联 CodeCatalyst" 页面的 AWS 账户 ID 中,输入您要关联至空间的 账户的 12 位数 ID。有关查找您的 AWS 账户 ID 的信息,请参阅[您的 AWS 账户 ID 及其别名](https://docs.aws.amazon.com/IAM/latest/UserGuide/console_account-alias.html)。
- 6. 在 Amazon CodeCatalyst 显示名称中,输入账户的参考名称。
- 7. (可选)在 Conn ec tion 描述中,输入账户描述,这将帮助您选择要应用该账户和一个或多个角 色的项目。
- 8. 选择关联 AWS 账户。
- 9. 该页面返回到AWS 账户 详细信息页面,其中显示成功横幅。

#### <span id="page-106-0"></span>第 2 步:接受账户连接请求

在 CodeCatalyst 控制台中提交连接请求后 AWS 账户,您可以与 AWS 管理员合作,通过使用提供的 连接令牌提交连接请求来接受该请求。

请确保您的账户拥有管理员权限,并且 AWS Management Console 使用与创建连接时相同的 AWS 账 户 权限登录。

批准连接请求(控制台)

- 1. 在中 AWS Management Console,请确保您使用要与之建立连接的相同帐户登录。
- 2. 打开 CodeCatalyst 控制台,[网址为 https://codecatalyst.aws/。](https://codecatalyst.aws/)
- 3. 导航到您的 CodeCatalyst 空间。选择 Settings (设置),然后选择 AWS 账户。
- 4. 在AWS 账户 详细信息页面上,选择中的完成设置 AWS Management Console。
- 5. "验证 Amazon CodeCatalyst 空间" 页面将在中打开 AWS Management Console。这是 Amazon CodeCatalyst Spaces 页面。您可能需要登录才能访问该页面。

要直接访问该页面,请登录亚马逊 CodeCatalyst 空间,网址为 AWS Management Console https://console.aws.amazon.com/codecatalyst/home/。

验证令牌会自动输入到验证令牌中。成功消息显示一条消息,表明该令牌是有效令牌。

### 6. (可选)在已授权的付费套餐下,选择授权付费套餐(标准版、企业版),为您的账单账户开启付 费套餐。

#### **a** Note

这不会将计费等级升级到付费等级。但是,这将进行配置, AWS 账户 以便您可以随时更 改空间的计费等级。 CodeCatalyst您可以随时开启付费等级。如果不进行此更改,则空间 只能使用免费套餐。

7. 选择验证空间。

系统将显示账户验证成功消息,表明该账户已被添加到空间。

#### <span id="page-107-0"></span>步骤 3:查看已批准的连接

连接获得批准后,您可以在控制台中查看该连接以及您向其添加的 IAM 角色。

#### 查看已批准的连接

- 1. 导航到您的 CodeCatalyst 空间。选择 Settings (设置),然后选择 AWS 账户。
- 2. 将列出账户连接及其创建日期。
- 3. 选择账户显示名称。将显示AWS 账户 详细信息页面。

#### <span id="page-107-1"></span>步骤 4:向您的连接添加 IAM 角色

如果您使用的是为 CodeCatalyst 部署操作配置的 IAM 角色,请将该角色添加到您的部署环境中。有关 更多信息,请参阅 [向账户连接添加 IAM 角色](#page-108-0)。

<span id="page-107-2"></span>后续步骤:为您的账户连接创建其他 IAM 角色

创建连接后,您可以创建其他 IAM 角色以添加到连接中。您添加的 IAM 角色取决于您的工作流程。例 如, CodeCatalyst生成操作需要 CodeCatalyst 生成角色。

要关联您的账户,您需要为创建的角色提供亚马逊资源名称 (ARN)。复制您的一个或多个角色的 ARN,详见此处。有关使用 IAM 角色的 ARN 的更多信息,请参[阅亚马逊资源名称 \(ARN\)。](https://docs.aws.amazon.com/general/latest/gr/aws-arns-and-namespaces.html)

要访问您的 IAM 角色,请执行以下操作:ARN

1. 通过以下网址打开 IAM 控制台:[https://console.aws.amazon.com/iam/。](https://console.aws.amazon.com/iam/)
- 2. 在导航窗格中,选择角色。
- 3. 在搜索框中,输入要添加的角色的名称。
- 4. 从列表中选择角色。

此时将显示该角色的 "摘要" 页面。

5. 在顶部,复制角色 ARN 值。

<span id="page-108-0"></span>向账户连接添加 IAM 角色

创建账户连接的部分工作包括添加要用于您 CodeCatalyst 空间中的项目的一个或多个 IAM 角色。

**a** Note

要在账户连接中使用 IAM 角色,请确保将信任策略更新为使用 CodeCatalyst 服务委托人。

将 IAM 角色添加到账户连接(控制台)

- 1. 在中 AWS Management Console,请确保您使用要管理的相同帐户登录。
- 2. 打开 CodeCatalyst 控制台,[网址为 https://codecatalyst.aws/。](https://codecatalyst.aws/)
- 3. 导航到您的 CodeCatalyst 空间。选择 Settings (设置),然后选择 AWS 账户。
- 4. 选择您的账户连接的 Amazon CodeCatalyst 显示名称,然后从中选择管理角色 AWS Management Console。

将显示 "将 IAM 角色添加到 Amazon CodeCatalyst 空间" 页面。

- 5. 请执行以下操作之一:
	- 要创建包含开发者角色权限策略和信任策略的服务角色,请选择在 IAM 中创建 CodeCatalyst 开发管理员角色。该角色的CodeCatalystWorkflowDevelopmentRole-*spaceName*名 称将附加唯一标识符。有关角色和角色策略的更多信息,请参阅[了](#page-892-0) 解[CodeCatalystWorkflowDevelopmentRole-](#page-892-0)*spaceName*服务角色。

选择 "创建开发角色"。

• 要添加已在 IAM 中创建的角色,请选择添加现有 IAM 角色。在选择现有 IAM 角色中,从下拉列 表中选择角色。

选择 Add role (添加角色)。

该页面将在中打开 AWS Management Console。您可能需要登录才能访问该页面。

6. 在 Amazon CodeCatalyst Spaces 页面的导航窗格中,选择空间。

要直接访问该页面,请登录亚马逊 CodeCatalyst 空间,网址为 AWS Management Console https://console.aws.amazon.com/codecatalyst/home/。

- 7. 选择为您的 CodeCatalyst 空间添加的账户。将显示连接页面。
- 8. 在连接页面的可用的 IAM 角色下 CodeCatalyst,查看添加到您的账户的 IAM 角色列表。选择将 IAM 角色关联到 CodeCatalyst。
- 9. 在 "关联 IAM 角色" 弹出窗口的 "角色 ARN" 中,输入要与空间关联的 IAM 角色的亚马逊资源名称 (ARN)。 CodeCatalyst

在 "目的" 下,选择一个角色用途,描述您希望如何在账户关联中使用该角色。指定RUNNER用于在 工作流程中运行操作的角色。指定SERVICE用于访问其他服务的角色。

您可以指定多个目的。

**a** Note

必须为角色选择目的 ARN。

10. 选择关联 IAM 角色。为其他 IAM 角色重复这些步骤。

### 将账户连接和 IAM 角色添加到您的部署环境中

要访问 AWS 资源,例如 Amazon ECS 或用于部署的 AWS Lambda 资源, CodeCatalyst 构建和部署 操作需要具有访问这些资源的权限的 IAM 角色。使用 Space 管理员或 Power 用户角色,您可以将自 己的 CodeCatalyst 账户与资源创建 AWS 账户 地关联起来。然后,您可以将 IAM 角色添加到您的账户 连接中。要执行部署操作,则必须将 IAM 角色添加到 CodeCatalyst 环境中。

您必须在项目中添加要用于部署环境的 IAM 角色。将角色添加到账户连接不会将角色和连接添加到项 目部署环境中。要将您的账户连接和 IAM 角色添加到您的部署环境中,请确保按中所述创建账户连接 和角色[步骤 4:向您的连接添加 IAM 角色。](#page-107-0)

然后,使用 CodeCatalyst 控制台中的环境页面将您的账户连接和 IAM 角色添加到项目的部署环境中。

**a** Note

只有将 IAM 角色用于需要 IAM 角色的 CodeCatalyst 操作时,您才可以向环境中添加 IAM 角 色。所有需要 IAM 角色的工作流程操作(包括构建操作)都必须使用环境。 CodeCatalyst

将您的账户连接和 IAM 角色添加到您的部署环境中

- 1. 打开 CodeCatalyst 控制台,[网址为 https://codecatalyst.aws/。](https://codecatalyst.aws/)
- 2. 使用部署环境导航到要在其中添加账户连接和 IAM 角色的项目。
- 3. 展开 CI/CD,然后选择环境。
- 4. 选择您的环境,然后显示其他选项卡。
- 5. 选择 "AWS 账户 连接" 选项卡。在 "连接名称" 下,列出了已添加到环境中的帐户(如果有)。
- 6. 选择关联 AWS 账户。将<environment\_name>显示 " AWS 账户 与关联" 页面。
- 7. 在 "连接" 下,选择与要添加的 IAM 角色关联的账户名称。选择关联。

# 查看账户连接

您可以查看您的连接列表并查看有关每个连接的详细信息。

您必须具有空间管理员或高级用户角色才能管理空间的连接。

查看 CodeCatalyst 空间的所有连接

- 1. 打开 CodeCatalyst 控制台,[网址为 https://codecatalyst.aws/。](https://codecatalyst.aws/)
- 2. 导航到包含您要查看的账户关联的空间。
- 3. 选择 "AWS 帐户" 选项卡。
- 4. 在 "AWS 帐户" 下,查看该空间的账户连接列表,包括每个连接的账户 ID 和状态。

### 查看账户连接详情

- 1. 打开 CodeCatalyst 控制台,[网址为 https://codecatalyst.aws/。](https://codecatalyst.aws/)
- 2. 导航到您的 CodeCatalyst 空间。选择 Settings (设置),然后选择 AWS 账户。
- 3. 在 Amazon CodeCatalyst 显示名称中,选择连接名称。在详细信息页面上,查看与该连接关联的 IAM 角色列表以及其他详细信息。

# 从空间中删除帐户(在 CodeCatalyst)

您可以删除不再需要的账户连接。在本步骤中,您将使用 CodeCatalyst 删除先前添加到空间中的账户 连接。这会从您的空间中删除账户关联,前提是该账户不是该空间的结算账号。

#### **A** Important

删除帐户连接后,您将无法重新连接。您必须创建新的账户连接,然后根据需要关联 IAM 角色 和环境或设置账单。

必须为您的 CodeCatalyst 空间指定一个账单账户,即使空间的使用量不会超过免费套餐。在为指定账 单账户的账户删除空间之前,您需要为自己的空间添加另一个账户。请参阅《Amazon CodeCatalyst 管理员指南》中的[管理账单](https://docs.aws.amazon.com/codecatalyst/latest/adminguide/managing-billing.html)。

### **A** Important

虽然您可以使用这些步骤来删除帐户,但不建议这样做。也可以将该帐户设置为支持中的工作 流程 CodeCatalyst。

要管理空间的账户连接,您必须拥有空间管理员或高级用户角色。

### 删除账户连接

- 1. 打开 CodeCatalyst 控制台,[网址为 https://codecatalyst.aws/。](https://codecatalyst.aws/)
- 2. 导航到您的 CodeCatalyst 空间。选择 Settings (设置),然后选择 AWS 账户。
- 3. 在 Amazon CodeCatalyst 显示名称下,选择要删除的账户关联旁边的选择器。
- 4. 选择移除 AWS 账户。在字段中输入姓名以确认删除,然后选择 "删除"。

将显示成功横幅,并且该账户连接将从连接列表中删除。

# 管理关联账户的 IAM 角色

您可以在 AWS Identity and Access Management (IAM) 中为要添加的账户创建角色 CodeCatalyst。如 果您要添加结算账号,则无需创建角色。

在您的中 AWS 账户,您必须拥有为要添加到空间中的角色创建角色的权限。 AWS 账户 有关 IAM 角 色和策略的更多信息,包括 IAM 参考和示例策略,请参阅[Identity and Access Management 和亚马逊](#page-870-0)  [CodeCatalyst](#page-870-0)。有关中使用的信任策略和服务主体的更多信息 CodeCatalyst,请参[阅CodeCatalyst 信](#page-931-0) [任模型](#page-931-0)。

在中 CodeCatalyst,您必须使用空间管理员角色登录才能完成向空间添加帐户(以及角色,如果适 用)的步骤。

您可以使用以下方法之一将角色添加到您的账户关联中。

- 要创建包含该角色的权限策略和信任策略的服 务CodeCatalystWorkflowDevelopmentRole-*spaceName*角色,请参 阅[CodeCatalystWorkflowDevelopmentRole-](#page-112-0)*spaceName*角色。
- 有关创建角色和添加策略以根据蓝图创建项目的示例,请参阅[创建 IAM 角色并使用 CodeCatalyst信](#page-114-0) [任策略](#page-114-0)。
- 有关创建 IAM 角色时要使用的示例角色策略列表,请参阅[Amazon CodeCatalyst 访问AWS资源的](#page-891-0)  [IAM 角色。](#page-891-0)
- 有关为工作流操作创建角色的详细步骤,请参阅该操作的工作流程教程,如下所示:
	- [教程:将构件上传到 Amazon S3](#page-347-0)
	- [教程:使用部署无服务器应用程序 AWS CloudFormation](#page-380-0)
	- [教程:将应用程序部署到 Amazon ECS](#page-405-0)
	- [教程:使用动作的 Lint 代码 GitHub](#page-528-0)

### 主题

- [CodeCatalystWorkflowDevelopmentRole-spaceName角色](#page-112-0)
- [AWSRoleForCodeCatalystSupport角色](#page-113-0)
- [创建 IAM 角色并使用 CodeCatalyst信任策略](#page-114-0)

# <span id="page-112-0"></span>CodeCatalystWorkflowDevelopmentRole-*spaceName*角色

您可以在 IAM 中将开发人员角色创建为一键式角色。您必须在要添加帐户的空间中拥有 Space 管理 员或 P ower 用户角色。您还必须对要添加的 AWS 账户 具有管理权限。

在开始以下步骤之前,您必须 AWS Management Console 使用要添加到 CodeCatalyst 空间的相同帐 户登录。否则,控制台将返回未知账户错误。

要创建并添加 CodeCatalyst CodeCatalystWorkflowDevelopmentRole-*spaceName*

- 1. 在开始进入 CodeCatalyst 控制台之前 AWS Management Console,请先打开,然后确保您使用 相同的 AWS 账户 空间登录帐户。
- 2. 打开 CodeCatalyst 控制台,[网址为 https://codecatalyst.aws/。](https://codecatalyst.aws/)
- 3. 导航到您的 CodeCatalyst 空间。选择 Settings (设置),然后选择 AWS 账户。
- 4. 选择要创建角色的 AWS 账户 位置的链接。将显示AWS 账户 详细信息页面。
- 5. 从中选择 "管理角色" AWS Management Console。

"将 IAM 角色添加到 Amazon CodeCatalyst 空间" 页面将在中打开 AWS Management Console。 这是 Amazon CodeCatalyst 空间页面。您可能需要登录才能访问该页面。

6. 选择在 IAM 中创建 CodeCatalyst 开发管理员角色。此选项创建了一个服 务角色,其中包含开发角色的权限策略和信任策略。该角色将有一个名 字CodeCatalystWorkflowDevelopmentRole-*spaceName*。有关角色和角色策略的更多信 息,请参阅了解[CodeCatalystWorkflowDevelopmentRole-](#page-892-0)*spaceName*服务角色。

### **a** Note

此角色仅建议与开发者账户一起使用,并且使用AdministratorAccess AWS 托管策 略,授予其在其中创建新策略和资源的完全访问权限 AWS 账户。

- 7. 选择创建开发角色。
- 8. 在连接页面的可用的 IAM 角色下 CodeCatalyst,查看添加到您的账户的 IAM 角色列表中的角 色。CodeCatalystWorkflowDevelopmentRole-*spaceName*
- 9. 要返回您的空间,请选择 Go to Amazon CodeCatalyst。

# <span id="page-113-0"></span>AWSRoleForCodeCatalystSupport角色

您可以在 IAM 中将支持角色创建为一键式角色。您必须在要添加帐户的空间中拥有 Space 管理员或 P ower 用户角色。您还必须对要添加的 AWS 账户 具有管理权限。

在开始以下步骤之前,您必须 AWS Management Console 使用要添加到 CodeCatalyst 空间的相同帐 户登录。否则,控制台将返回未知账户错误。

要创建并添加 CodeCatalyst AWSRoleForCodeCatalystSupport

- 1. 在开始进入 CodeCatalyst 控制台之前 AWS Management Console,请先打开,然后确保您使用 相同的 AWS 账户 空间登录帐户。
- 2. 导航到您的 CodeCatalyst 空间。选择 Settings (设置),然后选择 AWS 账户。
- 3. 选择要创建角色的 AWS 账户 位置的链接。将显示AWS 账户 详细信息页面。
- 4. 从中选择 "管理角色" AWS Management Console。

"将 IAM 角色添加到 Amazon CodeCatalyst 空间" 页面将在中打开 AWS Management Console。 这是 Amazon CodeCatalyst Spaces 页面。您可能需要登录才能访问该页面。

- 5. 在CodeCatalyst 空间详情下,选择添加 Su CodeCatalyst pport 角色。此选项创建的服务角色包含 预览版开发角色的权限策略和信任策略。该角色的AWSRoleForCodeCatalystSupport名称将附加 唯一标识符。有关角色和角色策略的更多信息,请参阅了解[AWSRoleForCodeCatalystSupport](#page-894-0)服 [务角色](#page-894-0)。
- 6. 在 "为 Su CodeCatalyst pport 添加角色" 页面上,将默认角色保留为选中状态,然后选择创建角 色。
- 7. 在 "可用的 IAM 角色" CodeCatalystWorkflowDevelopmentRole-*spaceName* 下 CodeCatalyst,查看添加到您的账户的 IAM 角色列表中的角色。
- 8. 要返回您的空间,请选择 Go to Amazon CodeCatalyst。

# <span id="page-114-0"></span>创建 IAM 角色并使用 CodeCatalyst信任策略

在 AWS 账户 连接中 CodeCatalyst 使用的 IAM 角色必须配置为使用此处提供的信任策略。使用这些步 骤创建 IAM 角色并附加允许您根据蓝图创建项目的策略。 CodeCatalyst

或者,您可以创建一个包含该角色的权限策略和信任策略的服

务CodeCatalystWorkflowDevelopmentRole-*spaceName*角色。有关更多信息,请参阅 [向账户](#page-108-0) [连接添加 IAM 角色。](#page-108-0)

- 1. 登录 AWS Management Console 并打开 IAM 控制台,[网址为 https://console.aws.amazon.com/](https://console.aws.amazon.com/iam/) [iam/。](https://console.aws.amazon.com/iam/)
- 2. 选择 角色,然后选择 创建角色。
- 3. 选择自定义信任策略。
- 4. 在 "自定义信任策略" 窗体下,粘贴以下信任策略。

```
"Version": "2012-10-17", 
     "Statement": [ 
        { 
            "Effect": "Allow", 
             "Principal": { 
                 "Service": [ 
                     "codecatalyst-runner.amazonaws.com", 
                     "codecatalyst.amazonaws.com" 
 ] 
            }, 
            "Action": "sts:AssumeRole", 
             "Condition": { 
                "ArnLike": { 
                     "aws:SourceArn": "arn:aws:codecatalyst:::space/spaceId/project/
*"
 } 
 } 
        } 
    ]
```
- 5. 选择下一步。
- 6. 在 "添加权限" 下,搜索并选择您已在 IAM 中创建的自定义策略。
- 7. 选择下一步。
- 8. 在角色名称中,输入角色的名称,例如:codecatalyst-project-role
- 9. 选择 创建角色。

10. 复制角色亚马逊资源名称 (ARN)。在向账户关联或环境中添加角色时,您需要提供此信息。

# 管理空间用户

您可以通过查看、添加、移除或更改加入空间的用户的角色来管理空间的成员。

本指南中的信息用于在支持 AWS Builder ID 用户的空间 CodeCatalyst 中邀请和管理用户。要详细 了解设置和管理支持身份联合的空间的步骤,请参阅《Amazon CodeCatalyst 管理员指南》中的 [CodeCatalyst 空间设置和管理](https://docs.aws.amazon.com/codecatalyst/latest/adminguide/what-is.html)。

# 查看空间中的成员

您可以查看空间中的用户,包括有关他们的显示名称、别名以及他们在空间中扮演的角色的信息。空间 中的成员有三个角色:

• 空间管理员-此角色拥有所有权限 CodeCatalyst,包括创建项目。仅将此角色分配给需要管理空间各 个方面(例如访问空间中的所有项目)的用户。

如果不先移除用户,则以后无法更改此角色。有关更多信息,请参阅 [空间管理员角色](#page-834-0)。

- 高级用户 此角色是 Amazon CodeCatalyst 空间中第二强大的角色,但它无法访问空间中的项 目。它专为需要能够在空间中创建项目并帮助管理空间的用户和资源的用户而设计。有关更多信息, 请参阅 [高级用户角色](#page-834-1)。
- 有限访问权限-默认情况下,此角色是为通过接受空间项目邀请加入空间的用户分配的。项目成员在 项目中被分配一个角色。有关管理项目成员的信息,请参阅[管理项目成员](#page-141-0)。

空间管理员表显示的目光。这些用户不会显示在空间成员中,因为他们被自动 (隐式)分配给空间中的所有项目,并且在项目中没有角色。

空间成员表格显示了空间中在项目中扮演角色但不具有空间管理员角色的所有成员。

根据用户是否具有空间管理员角色来显示用户, CodeCatalyst 如下所示:

- 具有空间管理员角色且稍后接受项目邀请和角色的用户将不会显示在空间成员表格中的空间下或项 目下的 "项目成员" 表格中。它们将继续显示在空间管理员表中的两个地方。在每个项目中,所有具 有空间管理员角色的用户都显示在该项目的空间管理员表中。
- 接受项目邀请以项目角色加入的用户将使用受限访问角色添加到空间中。如果用户的角色稍后更改 为空间管理员角色,但也将从空间成员表移至空间管理员表。在项目下,用户将从 "项目成员" 表格 移至 "空间管理员" 表格。

查看您空间中的用户和角色

- 1. 打开 CodeCatalyst 控制台,[网址为 https://codecatalyst.aws/。](https://codecatalyst.aws/)
- 2. 导航到您的空间。

### **G** Tip

如果您属于多个空间,请在顶部导航栏中选择一个空间。

3. 选择 "设置",然后选择 "成员"。

空间成员的用户将显示在空间成员表中。

**1** Tip

如果您拥有 Space 管理员角色,则可以查看哪些项目是直接受邀的。导航到项目的项目设 置,然后选择我的项目。

在 "状态" 列中,以下是有效值:

- 已@@ 邀请 已 CodeCatalyst 发送邀请,但用户尚未接受或拒绝。
- 成员-用户接受了邀请。

<span id="page-117-0"></span>直接邀请用户进入空间

您可以直接邀请用户进入您的 CodeCatalyst 空间。当您想邀请该用户通过为其分配空间管理员或超级 用户角色来帮助您管理空间时,这非常有用。将其中一个角色分配给其他用户可以帮助您将管理空间的 责任分配给更多人,而不必邀请这些用户参与任何项目。

**a** Note

您必须拥有空间管理员或高级用户角色才能邀请成员。

空间管理员表显示了具有空间管理员角色的用户。这些用户不会显示在空间成员表中,因为他们被自动 (隐式)分配给空间中的所有项目,并且在项目中没有角色。

默认情况下,接受项目邀请的成员会被添加到空间中。"项目成员" 表格显示空间中在项目中扮演角色的 所有成员。

有关如何接受邀请和首次登录的更多信息,请参阅[正在设置 CodeCatalyst](#page-25-0)。

邀请用户访问您的空间

- 1. 打开 CodeCatalyst 控制台,[网址为 https://codecatalyst.aws/。](https://codecatalyst.aws/)
- 2. 导航到您的空间。
- 3. 选择 "设置",然后选择 "成员"。
- 4. 选择邀请。
- 5. 输入您想邀请加入您的空间的人的电子邮件地址。在角色中,选择要在空间中为该用户分配的角 色。
- 6. 选择 "邀请"

### 取消空间邀请

如果您想取消最近发送的加入空间的邀请,但该邀请尚未被接受,则可以将其取消。

要管理空间邀请,您必须拥有空间管理员或高级用户角色。

### 取消空间成员邀请

- 1. 打开 CodeCatalyst 控制台,[网址为 https://codecatalyst.aws/。](https://codecatalyst.aws/)
- 2. 导航到您的空间。

### **1** Tip

如果您属于多个空间,请在顶部导航栏中选择一个空间。

- 3. 选择 "设置",然后选择 "成员"。
- 4. 验证该成员的状态是否为 "已邀请"。

### **a** Note

您只能取消尚未接受的邀请。

- 5. 选择受邀成员所在行旁边的选项,然后选择取消邀请。
- 6. 将显示一个确认窗口。选择 "取消邀请" 进行确认。

### 更改空间成员的角色

您可以更改为空间成员分配的角色。您必须拥有空间管理员角色才能更改空间中用户的角色。

空间管理员表显示了具有空间管理员角色的用户。这些用户不会显示在空间成员表中,因为他们是自动 (隐式)分配给空间中的所有项目的。

### 更改空间中用户的角色

- 1. 打开 CodeCatalyst 控制台,[网址为 https://codecatalyst.aws/。](https://codecatalyst.aws/)
- 2. 导航到您的空间。

### **1** Tip

如果您属于多个空间,请在顶部导航栏中选择一个空间。

- 3. 选择 "设置",然后选择 "成员"。
- 4. 在空间成员表中,选择要更改其角色的用户。选择 "更改角色"。

### 移除空间成员

当空间成员不需要访问任何空间资源时,您可以将其移除。您必须具有空间管理员角色才能将成员从空 间中移除。

空间管理员表显示了具有空间管理员角色的用户。这些用户不会显示在空间成员表中,因为他们被自动 (隐式)分配给空间中的所有项目,并且在项目中没有角色。在此表格中,您只能直接移除空间的成 员。

从 "项目成员" 表格中移除用户

- 1. 打开 CodeCatalyst 控制台,[网址为 https://codecatalyst.aws/。](https://codecatalyst.aws/)
- 2. 导航到您的空间。

**G** Tip

如果您属于多个空间,请在顶部导航栏中选择一个空间。

- 3. 选择 "设置",然后选择 "成员"。
- 4. 在 "项目成员" 表格中选择用户。选择移除。

**a** Note

从空间中移除成员会将该用户从空间中的所有项目中移除,以及与这些项目中的资源相关 的权限。

您可以移除或更改空间中具有空间管理员角色的用户的角色。

您必须具有空间管理员角色才能将具有空间管理员角色的用户从空间中移除。更改具有空间管理员角色 的用户的角色实际上会将该用户从 "空间管理员" 表中删除。如果该用户在空间中的任何项目中都没有 项目角色,则从该用户中移除空间管理员角色会将该用户从空间中删除。

**a** Note

作为拥有 Space 管理员角色的用户,您无法将自己移除。联系其他具有空间管理员角色的用 户。

从 "空间成员" 表格中移除具有空间管理员角色的用户

**a** Note

对于未明确添加到项目的用户,他们没有任何项目角色(项目管理员或参与者)。如果空间管 理员角色是用户的唯一角色,则该用户将完全从空间中移除。

- 1. 打开 CodeCatalyst 控制台,[网址为 https://codecatalyst.aws/。](https://codecatalyst.aws/)
- 2. 导航到要移除或更改具有空间管理员角色的用户的角色的空间。
- 3. 选择 "设置",然后选择 "成员"。
- 4. 查看成员列表的邀请状态,并确保列表中没有未经授权的待处理空间邀请("已邀请" 状态)。

### **A** Important

在移除具有空间管理员角色的用户之前,您必须确认没有发起任何待处理的邀请。

5. 选择成员选项卡。在空间管理员表中,选择用户,然后选择删除。

在 "移除成员" 对话框中,执行以下任一操作。

• 选择仅删除用户的 Space 管理员角色的选项。选择移除。

# **A** Important

如果没有为用户分配任何其他角色,则从空间管理员更改角色会将该用户从空间中删 除。

- 选择将具有空间管理员角色的用户从空间及其所有项目中移除的选项。选择移除。
- 6. 刷新 "成员" 选项卡。在用户通过项目角色拥有成员资格的任何项目中,该用户会自动添加到项目 成员列表中。如果空间管理员角色是用户的唯一角色,则该用户将完全从空间中移除。

# 管理团队

创建空间后,您可以添加团队。团队允许您对用户进行分组,以便他们可以共享权限并管理项目、问题 跟踪、角色和资源 CodeCatalyst。

您必须拥有 Space 管理员角色才能管理团队。

### 主题

- [创建团队](#page-121-0)
- [查看球队](#page-123-0)
- [管理团队的空间角色](#page-124-0)
- [管理团队的项目角色](#page-124-1)
- [直接向团队添加用户](#page-125-0)
- [直接从团队中移除用户](#page-126-0)
- [将 SSO 群组添加到队伍中](#page-126-1)
- [删除球队](#page-127-0)

# <span id="page-121-0"></span>创建团队

团队可以在空间中拥有角色权限,例如高级用户。团队还可以在项目中拥有项目权限,例如项目管理 员。团队可以与许多项目相关联,每个项目的角色各不相同。您可以管理团队,其中团队成员要么是 AWS Builder ID 空间的个人用户,要么是支持身份联合的空间的 SSO 组。

在空间和项目用户的成员页面上,用户可以拥有多个角色。拥有多个角色的用户在拥有多个角色时将显 示一个指示器,并首先显示权限最多的角色。

**a** Note

如果您的空间支持身份联合,则必须已在 IAM Identity Center 中设置了 SSO 用户或 SSO 群 组。

如何管理团队成员取决于添加和移除用户的方式。管理团队成员有两种选择:

- 直接添加用户-您可以单独添加或删除用户。例如,您可以通过选择 AWS Builder ID 用户或已在 IAM Identity Center 中设置的 SSO 用户来将用户添加到团队中。当您选择通过直接添加 AWS Builder ID 用户或 SSO 用户来管理团队成员时,使用 SSO 群组的选项将不再可用。
- 使用 SSO 群组 您可以通过已在 IAM Identity Center 中设置的 SSO 群组来管理团队成员。当您选 择使用 SSO 群组管理团队成员时,直接添加用户的选项将不再可用。

您必须拥有 Space 管理员角色才能管理团队。

创建团队

- 1. 打开 CodeCatalyst 控制台,[网址为 https://codecatalyst.aws/。](https://codecatalyst.aws/)
- 2. 导航到您的空间。选择 "设置",然后选择 "团队"。
- 3. 选择 "创建团队"。
- 4. 在团队名称中,输入您的团队的描述性名称。

**a** Note

团队名称在您的空间中必须是唯一的。

(可选)在团队描述中,输入您的团队的描述。

- 5. 在 "空间角色" 下,从可用空间角色列表中选择 CodeCatalyst 要分配给团队的角色。该角色将由团 队的所有成员继承。
	- 空间管理员-有关详细信息,请参阅[空间管理员角色。](#page-834-0)
	- 访问受限-有关详细信息,请参阅[访问权限受限的角色。](#page-834-2)
	- 高级用户-有关详细信息,请参阅[高级用户角色。](#page-834-1)
- 6. 在团队成员资格中,选择以下选项之一,选择向团队添加成员的方法。
- 选择 "直接添加成员" 可单独管理用户。这包括为空间添加 AWS Builder ID 用户或为支持身份联 合的空间添加 SSO 用户。
- 选择 "使用 SSO 群组",选择已在 IAM Identity Center 中设置的 SSO 群组。

在 SSO 群组中,选中要添加的群组旁边的复选框。您最多可以添加五个 SSO 群组。

### **a** Note

您以后无法更改此设置。当您选择通过直接添加 AWS Builder ID 用户或 SSO 用户来管理 团队成员时,使用 SSO 群组的选项将不再可用。当您选择使用 SSO 群组管理团队成员 时,直接添加用户的选项将不再可用。

### 7. 选择创建。

#### **a** Note

当您选择使用 SSO 群组时,请注意,创建团队时不会拉出 SSO 群组中的用户。用户需要 先登录 CodeCatalyst 才能显示在列表中。

# <span id="page-123-0"></span>查看球队

在中 CodeCatalyst,您可以查看团队的项目和角色。在成员页面上,您可以查看项目角色和用户列 表。对于 SSO 小组类型的团队,您还可以看到与该团队关联的 SSO 群组列表。

### 查看球队

- 1. 打开 CodeCatalyst 控制台,[网址为 https://codecatalyst.aws/。](https://codecatalyst.aws/)
- 2. 导航到您的空间。选择 "设置",然后选择 "团队"。
- 3. 在空间角色中,查看分配给该空间团队的角色。
- 4. 在项目角色选项卡上,在已将团队添加为成员的空间中,查看为每个 CodeCatalyst 项目分配给团 队的项目和项目角色(仅适用于 AWS 建筑商 ID 空间)。
- 5. 在 "成员" 选项卡上,查看分配给团队的成员列表。
- 6. 在 SSO 群组选项卡上,查看分配给团队的 SSO 群组列表(仅适用于支持身份联合的空间)。

# <span id="page-124-0"></span>管理团队的空间角色

团队可以在空间中拥有角色权限,例如高级用户。您可以更改团队的空间角色,但请注意,团队的所有 成员都将继承这些权限。

您必须拥有 Space 管理员角色才能管理团队。

### 更改团队的空间角色

- 1. 打开 CodeCatalyst 控制台,[网址为 https://codecatalyst.aws/。](https://codecatalyst.aws/)
- 2. 导航到您的空间。选择 "设置",然后选择 "团队"。
- 3. 在 "操作" 中,选择 "更改空间角色"。您可以将空间角色更改为以下角色之一。这会更改团队中所 有成员的角色。
	- 空间管理员-有关详细信息,请参阅[空间管理员角色。](#page-834-0)
	- 访问受限-有关详细信息,请参阅[访问权限受限的角色。](#page-834-2)
	- 高级用户-有关详细信息,请参阅[高级用户角色。](#page-834-1)
- 4. 选择保存。

### <span id="page-124-1"></span>管理团队的项目角色

中的 CodeCatalyst 团队与用户类似,因为团队成员可以在项目中拥有角色权限,例如项目管理员。角 色变更将应用于团队,团队的所有成员都将继承这些权限。您可以为每个项目选择一个角色,该角色将 自动授予团队。

您必须拥有 Space 管理员角色才能管理团队。

添加或更改项目角色

- 1. 打开 CodeCatalyst 控制台,[网址为 https://codecatalyst.aws/。](https://codecatalyst.aws/)
- 2. 导航到您的空间。选择 "设置",然后选择 "团队"。
- 3. 选择 "项目角色" 选项卡。
- 4. 要更改角色,请选择此列表中项目旁边的选择器,然后选择更改角色。要添加角色,请选择添加 项目角色。在 "项目" 中,选择要添加的项目,然后在 "角色" 中选择角色。选择一个可用的项目角 色:

• 项目管理员-有关详细信息,请参阅[项目管理员角色。](#page-834-3)

- 审阅者-有关详细信息,请参阅[审阅者角色。](#page-835-0)
- 只读-有关详细信息,请参阅[只读角色。](#page-835-1)
- 5. 选择保存。

### 移除项目角色

- 1. 打开 CodeCatalyst 控制台,[网址为 https://codecatalyst.aws/。](https://codecatalyst.aws/)
- 2. 导航到您的空间。选择 "设置",然后选择 "团队"。
- 3. 选择 "项目角色" 选项卡。
- 4. 选择要移除的角色。

### **A** Important

从团队中移除角色会移除团队中所有用户的相关权限。

5. 选择保存。

# <span id="page-125-0"></span>直接向团队添加用户

您可以将团队成员添加到您的团队中。添加用户时,新用户将继承团队中所有现有角色的权限。

无论您的空间是为 AWS Builder ID 用户支持还是身份联合设置的,您都可以将空间设置为直接添加用 户。

### **a** Note

当您的空间设置为使用 SSO 群组管理团队成员时,直接使用添加用户的选项不可用。要使用 SSO 群组,请参阅[将 SSO 群组添加到队伍中。](#page-126-1)

您必须拥有 Space 管理员角色才能管理团队。

### 直接添加用户

1. 打开 CodeCatalyst 控制台,[网址为 https://codecatalyst.aws/。](https://codecatalyst.aws/)

- 2. 导航到您的空间。选择 "设置",然后选择 "团队"。
- 3. 选择成员选项卡。
- 4. 选择添加成员。

### **a** Note

要添加到团队的用户必须已经是空间的成员。您不能添加或邀请不是空间成员的团队成 员。

5. 在下拉字段中选择一个用户,然后选择保存。选择已在 IAM Identity Center 中设置的 AWS Builder ID 用户或单点登录用户。

## <span id="page-126-0"></span>直接从团队中移除用户

您可以将团队成员从团队中移除。用户将不再继承所有权限。您可以稍后将该用户重新添加到团队中。

### **a** Note

当您移除团队成员时,该用户的相关权限将从空间中的所有项目和资源中移除。

您必须拥有 Space 管理员角色才能管理团队。

### 删除团队成员

- 1. 打开 CodeCatalyst 控制台,[网址为 https://codecatalyst.aws/。](https://codecatalyst.aws/)
- 2. 导航到您的空间。选择 "设置",然后选择 "团队"。
- 3. 选择成员选项卡。
- 4. 选择要移除的用户旁边的选择器,然后选择 "移除"。
- 5. 在输入字段中输入 "移除",然后选择 "移除"。

# <span id="page-126-1"></span>将 SSO 群组添加到队伍中

如果您的空间配置为在 IAM Identity Center 中管理 SSO 用户和群组的空间,则可以添加一个 SSO 群 组,该群组将作为一个单独的团队加入该空间。

### **a** Note

当您选择通过直接添加 AWS Builder ID 用户或 SSO 用户来管理团队成员时,使用 SSO 群 组的选项不可用。要直接添加用户,请参阅[直接向团队添加用户](#page-125-0)。

您必须拥有 Space 管理员角色才能管理团队。

将 SSO 群组添加为一个小组

- 1. 打开 CodeCatalyst 控制台,[网址为 https://codecatalyst.aws/。](https://codecatalyst.aws/)
- 2. 在您的空间页面上,选择团队。选择 SSO 群组选项卡。
- 3. 选择要添加的 SSO 群组。您最多可以添加五个 SSO 群组。

### <span id="page-127-0"></span>删除球队

您可以删除不再需要的球队。

**a** Note

删除团队时,将移除该空间中所有项目和资源中所有团队成员的相关权限。

您必须拥有 Space 管理员角色才能管理团队。

删除一支球队

- 1. 打开 CodeCatalyst 控制台,[网址为 https://codecatalyst.aws/。](https://codecatalyst.aws/)
- 2. 导航到您的空间。选择 "设置",然后选择 "团队"。
- 3. 在操作中,选择删除团队。这会改变整个团队的角色。
- 4. 选择 删除。

# 管理计算机资源

当 CodeCatalyst 通过 SSO 进行访问时,计算机资源代表您来自授权资源的身份。计算机资源用于向 空间中的资源(例如蓝图和工作流程)授予权限。您可以查看空间中的计算机资源,也可以选择为空

间启用或禁用计算机资源。例如,您可能需要禁用计算机资源来管理访问权限,然后稍后再将其重新启 用。

在需要撤消或禁用计算机资源的情况下,这些操作可用于计算机资源。例如,如果您怀疑凭据可能已被 泄露,则可以禁用计算机资源。通常,不需要使用这些操作。

您必须具有空间管理员角色才能查看此页面并在空间级别管理计算机资源。

### 主题

- [查看计算机资源](#page-128-0)
- [禁用计算机资源](#page-128-0)
- [启用计算机资源](#page-129-0)

# <span id="page-128-0"></span>查看计算机资源

您可以查看您的空间中正在使用的计算机资源的列表。

您必须具有 Space 管理员角色才能管理计算机资源。

查看计算机资源

- 1. 打开 CodeCatalyst 控制台,[网址为 https://codecatalyst.aws/。](https://codecatalyst.aws/)
- 2. 导航到您的空间,然后选择 "设置"。选择计算机资源。
- 3. 在下拉列表中,选择工作流操作以仅查看工作流的计算机资源。选择蓝图可仅查看蓝图的计算机资 源。

您也可以使用 "筛选器" 字段筛选姓名。

# 禁用计算机资源

您可以选择禁用空间中正在使用的计算机资源。

### **A** Important

禁用计算机资源将移除对空间中所有关联蓝图或工作流程的所有权限。

您必须具有 Space 管理员角色才能管理计算机资源。

- 1. 打开 CodeCatalyst 控制台,[网址为 https://codecatalyst.aws/。](https://codecatalyst.aws/)
- 2. 导航到您的空间,然后选择 "设置"。选择计算机资源。
- 3. 选择以下选项之一。

### **A** Important

禁用计算机资源将移除对空间中所有关联蓝图或工作流程的所有权限。

- 要单独禁用,请选择要禁用的一个或多个计算机资源旁边的选择器。选择 "禁用",然后选择 "此 资源"。
- 要禁用所有资源,请选择禁用,然后选择所有资源。
- 要禁用所有工作流程操作,请选择 "禁用",然后选择 "所有工作流程操作"。
- 要禁用所有蓝图,请选择禁用,然后选择所有蓝图。

# <span id="page-129-0"></span>启用计算机资源

您可以选择启用空间中正在使用且已被禁用的计算机资源。

您必须具有 Space 管理员角色才能管理计算机资源。

### 启用计算机资源

- 1. 打开 CodeCatalyst 控制台,[网址为 https://codecatalyst.aws/。](https://codecatalyst.aws/)
- 2. 导航到您的空间,然后选择 "设置"。选择计算机资源。
- 3. 选择以下选项之一。
	- 要单独启用,请选择要启用的一个或多个计算机资源旁边的选择器。选择 "启用",然后选择 "此 资源"。
	- 要启用所有资源,请选择启用,然后选择所有资源。
	- 要启用所有工作流程操作,请选择 "启用",然后选择 "所有工作流程操作"。
	- 要启用所有蓝图,请选择启用,然后选择所有蓝图。

# 管理空间的开发环境

所有开发环境都是作为空间内项目的一部分创建的。空间成员可以在源代码库级别的项目中创建自己的 开发环境。然后,空间管理员可以使用 Amazon CodeCatalyst 控制台代表空间成员查看、编辑、删除 和停止开发环境。简而言之,空间管理员在空间级别维护开发环境。

### 管理开发环境的注意事项

- 您必须具有空间管理员角色才能查看 "设置" 下的 "开发环境" 页面并在空间级别管理开发环境。
- 空间成员通过自己的 CodeCatalyst 账户管理他们在项目中创建的开发环境。以空间管理员身份管理 开发环境时,您代表空间成员维护这些资源。
- 开发环境默认为特定的计算和存储配置。有关升级配置的账单和费率的信息,请参阅 [Amazon](https://codecatalyst.aws/explore/pricing) [CodeCatalyst 定价页面](https://codecatalyst.aws/explore/pricing)。

有关开发环境的其他注意事项,包括停止运行实例、默认计算配置、升级计算、产生成本和配置超时, 请参阅。[中的开发环境 CodeCatalyst](#page-278-0)

### 主题

- [查看您所在空间的开发环境](#page-130-0)
- [为你的空间编辑开发环境](#page-131-0)
- [为你的空间停止开发环境](#page-131-1)
- [为你的空间删除开发环境](#page-132-0)

# <span id="page-130-0"></span>查看您所在空间的开发环境

您可以查看您所在空间中所有开发环境的类型、状态和详细信息。有关创建和运行开发环境的更多信 息,请参阅[创建开发环境](#page-278-1)。

您必须具有空间管理员角色才能查看此页面并在空间级别管理开发环境。

### 查看您所在空间中的开发环境

- 1. 打开 CodeCatalyst 控制台,[网址为 https://codecatalyst.aws/。](https://codecatalyst.aws/)
- 2. 导航到您的 CodeCatalyst 空间。

**1** Tip

如果您属于多个空间,请在顶部导航栏中选择一个空间。

#### 3. 选择"设置",然后选择"开发环境"。

该页面列出了您所在空间中的所有开发环境。您可以查看资源名称、资源别名(如果适用)、IDE 类型、默认或配置的计算和存储,以及为每个开发环境配置的超时。

### <span id="page-131-0"></span>为你的空间编辑开发环境

您可以编辑开发环境的配置,例如为空闲的开发环境停止运行配置的超时长度(如果有)。有关编辑开 发环境的更多信息,请参阅[编辑开发环境](#page-285-0)。

您必须具有空间管理员角色才能查看此页面并在空间级别管理开发环境。

编辑您所在空间中的开发环境

- 1. 打开 CodeCatalyst 控制台,[网址为 https://codecatalyst.aws/。](https://codecatalyst.aws/)
- 2. 导航到您的 CodeCatalyst 空间。

**1** Tip

如果您属于多个空间,请在顶部导航栏中选择一个空间。

- 3. 选择 "设置",然后选择 "开发环境"。
- 4. 选择要管理的开发环境旁边的选择器。选择编辑。
- 5. 根据需要对开发环境的计算或非活动状态超时进行更改。
- 6. 选择保存。

<span id="page-131-1"></span>为你的空间停止开发环境

如果开发环境配置为超时,则可以在正在运行的开发环境变为空闲之前将其停止。否则,超时已过的开 发环境将已经停止。有关停止开发环境的更多信息,请参阅[停止开发环境](#page-282-0)。

您必须具有空间管理员角色才能查看此页面并在空间级别管理开发环境。

### 在你的空间中停止开发环境

- 1. 打开 CodeCatalyst 控制台,[网址为 https://codecatalyst.aws/。](https://codecatalyst.aws/)
- 2. 导航到您的 CodeCatalyst 空间。

### **1** Tip

如果您属于多个空间,请在顶部导航栏中选择一个空间。

- 3. 选择 "设置",然后选择 "开发环境"。
- 4. 选择要管理的开发环境旁边的选择器。选择停止。

# <span id="page-132-0"></span>为你的空间删除开发环境

您可以删除不再需要或不再拥有所有者的开发环境。有关删除开发环境的注意事项的更多信息,请参 阅[删除开发环境](#page-286-0)。

您必须具有空间管理员角色才能查看此页面并在空间级别管理开发环境。

### 删除您空间中的开发环境

- 1. 打开 CodeCatalyst 控制台,[网址为 https://codecatalyst.aws/。](https://codecatalyst.aws/)
- 2. 导航到您的 CodeCatalyst 空间。

**G** Tip

如果您属于多个空间,请在顶部导航栏中选择一个空间。

- 3. 选择"设置",然后选择"开发环境"。
- 4. 选择要管理的开发环境旁边的选择器。选择 Delete (删除)。要进行确认,请键入delete,然后 选择 "删除"。

# 中的空间配额 CodeCatalyst

下表描述了 Amazon 空间的配额和限制 CodeCatalyst。有关 Amazon 配额的更多信息 CodeCatalyst, 请参阅[的配额 CodeCatalyst](#page-1034-0)。

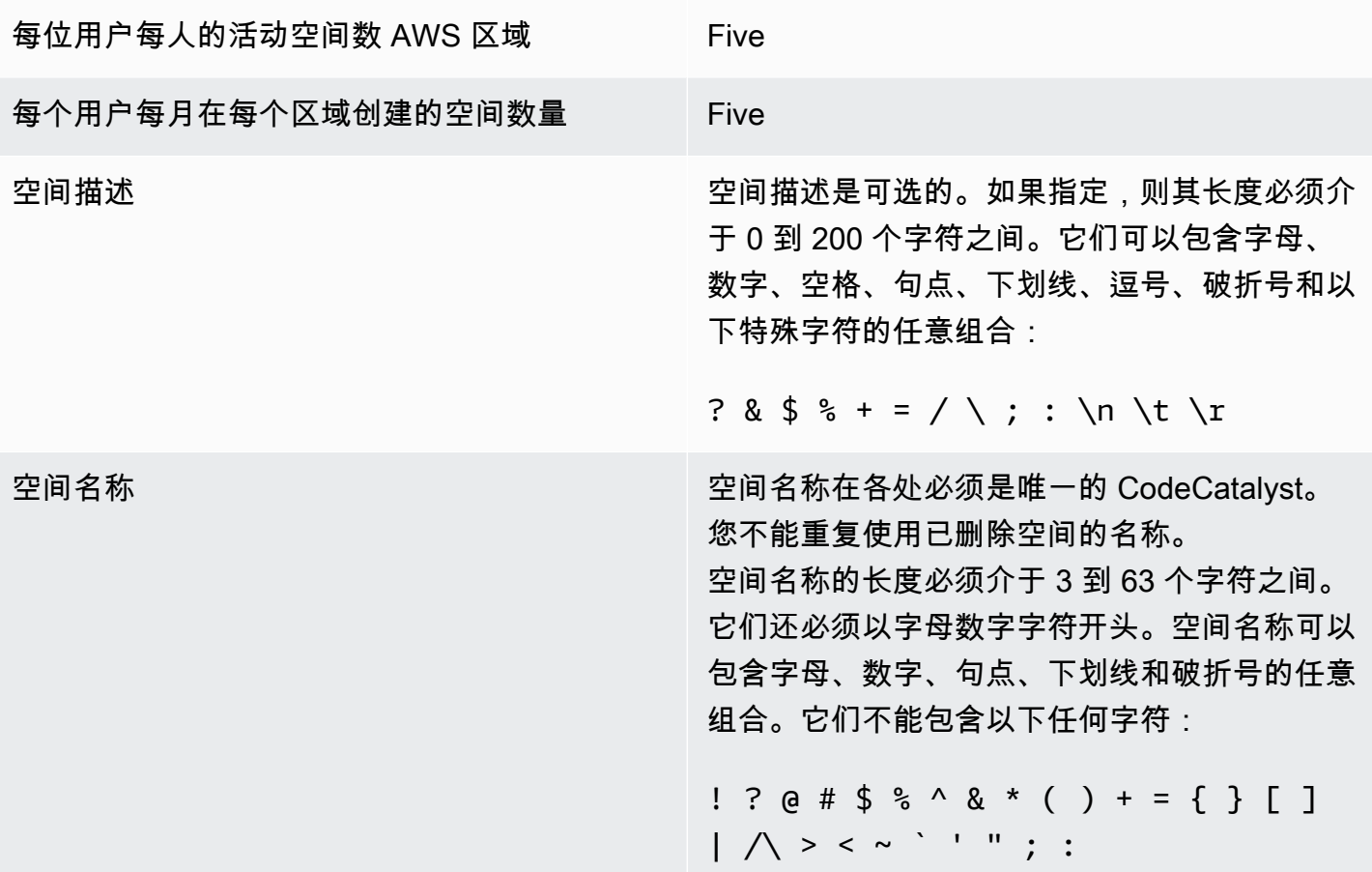

# 中的项目 CodeCatalyst

您可以使用 Amazon 中的项目 CodeCatalyst 来建立协作空间,开发团队可以在其中通过共享的持续集 成/持续交付 (CI/CD) 工作流程和存储库来执行开发任务。创建项目时,可以添加、更新或移除资源。 您还可以监控团队的工作进度。一个空间内可以有多个项目。

中的空间 CodeCatalyst 由项目组成。您可以查看空间中的每个项目,但只能使用您所参与的项目。创 建项目时,将生成项目的默认角色,然后将其分配给您邀请加入项目的用户。

- 分配给项目且具有项目角色(例如 "参与者" 角色)的任何人都可以访问项目资源,例如源存储库。
- 任何拥有 Space 管理员项目管理员或角色的人都可以发送加入项目的邀请。
- 具有项目管理员角色的用户可以跟踪共享资源中的活动、状态和其他设置。
- 作为 CI/CD 工作流程的一部分,具有受限访问权限角色的用户可以管理功能、代码修复和测试的项 目分配。

工作流用于构建、测试、发布或更新作为 CI/CD 管道的应用程序。您可以通过添加用于传输和处理 源构件的操作来组装工作流程。当您运行操作时,您的项目云资源用于为您的工作流程操作提供按需 计算能力。您可以根据要设置的活动和输出配置更多 CI/CD 工作流程。例如,您可以创建一个仅用 于生成和测试操作的工作流程,在修复错误的同时,无需部署即可查看测试结果并完成工作流程。然 后,您可以创建另一个工作流程来构建应用程序并将其部署到暂存环境。

创建项目时,您可以使用蓝图创建包含示例代码并创建资源的项目,也可以从空项目开始。如果您使用 蓝图创建项目,则您选择的蓝图将决定将哪些资源添加到您的项目中,以及用于 CodeCatalyst 创建或 配置哪些工具,以便您可以跟踪和使用项目资源。创建项目后,您可以手动添加或移除资源。以下资源 可以由创建或配置 CodeCatalyst:

- 问题 您可以在名为 "问题" 的不同记录中跟踪与项目相关的工作。您可以为项目中的功能、任务、 错误和任何其他工作提出问题。
- 通知-您可以通过选择要监视的资源、要监视的事件以及要在其中接收通知的目标客户端或电子邮件 来配置通知。
- 搜索-您可以在项目中搜索代码、问题、用户、拉取请求和软件包。您可以在单个项目中搜索,也可 以在所有项目中进行搜索。
- 源代码库 您可以在项目的存储库中使用源代码。当您在指定分支中提交源代码更改或合并拉取请 求时,会 CodeCatalyst 更新源代码。

每个项目都以用户事件列表的形式跟踪项目活动,例如创建项目或修改资源的时间。项目活动在空间层 面进行监控和汇总。有关使用活动数据的更多信息,请参阅[查看所有项目](#page-139-0)。

如果您的项目使用 AWS 资源,则可以将您的 CodeCatalyst 账户关联到一个拥有管理权限的 AWS 账 户,以便为项目整合资源。

创建项目后,您可以将源存储库、议题和其他资源添加到项目中。您必须具有空间管理员角色才能创建 项目。

# <span id="page-135-1"></span>在 Amazon 上创建项目 CodeCatalyst

通过 CodeCatalyst 项目,您可以使用共享的持续集成/持续交付 (CI/CD) 工作流程和存储库执行开发任 务、管理资源、跟踪问题和添加用户。

在创建项目之前,您必须拥有 Space 管理员或 Power 用户角色。

### 主题

- [使用蓝图创建项目](#page-135-0)
- [在 Amazon 中创建一个空项目 CodeCatalyst](#page-136-0)
- [使用链接 GitHub存储库创建项目](#page-136-1)

# <span id="page-135-0"></span>使用蓝图创建项目

您可以使用项目蓝图来配置所有项目资源和示例代码。有关蓝图的信息,请参阅中的蓝图参考。[项目蓝](#page-165-0) [图参考](#page-165-0)

#### 使用蓝图创建项目

- 1. 在 CodeCatalyst 控制台中,导航到要在其中创建项目的空间。
- 2. 在空间控制面板上,选择创建项目。
- 3. 选择 "从蓝图开始"。
- 4. 选择蓝图,然后选择 "下一步"。
- 5. 在 "为项目命名" 下,输入要分配给项目的名称及其关联的资源名称。该名称在空间内必须是唯一 的。
- 6. 在 "项目资源" 下,配置常用项目参数。
- 7. (可选)要根据您选择的项目参数查看包含更新的定义文件,请从 "生成项目预览" 中选择 "查看代 码" 或 "查看工作流程"。
- 8. (可选)从蓝图的卡片中选择查看详细信息以查看有关蓝图的特定详细信息,例如蓝图架构概述、 所需的连接和权限以及蓝图创建的资源类型。
- 9. 选择创建项目。

有关项目蓝图的更多信息,请参阅[项目蓝图参考](#page-165-0)。

# <span id="page-136-0"></span>在 Amazon 中创建一个空项目 CodeCatalyst

您可以创建一个没有资源的空项目,然后在以后手动添加所需的资源。

在创建项目之前,您必须拥有 Space 管理员或 Power 用户角色。

### 创建空项目

- 1. 导航到要在其中创建项目的空间。
- 2. 在空间控制面板上,选择创建项目。
- 3. 选择从头开始。
- 4. 在为项目命名下,输入要分配给项目的名称。该名称在空间内必须是唯一的。
- 5. 选择创建项目。

### <span id="page-136-1"></span>使用链接 GitHub存储库创建项目

您可以创建一个链接到 GitHub 源存储库的新 CodeCatalyst 项目。然后,您可以在 CodeCatalyst 项目 中使用您的链接 GitHub 源代码库。

在创建 CodeCatalyst 项目之前,您必须拥有 Space 管理员或 Power 用户角色。有关更多信息,请参 阅 [创建支持 AWS Builder ID 用户的空间](#page-100-0) 和 [直接邀请用户进入空间](#page-117-0) 。

您必须已经有一个 GitHub 帐户,并且需要已经创建了要链接到的存储库。

要在链接到您 GitHub 账户中的 CodeCatalyst 源存储库的项目中创建项目,您需要完成以下三个任 务:

1. 安装GitHub 存储库扩展。

2. 将您的 GitHub 帐户连接到 CodeCatalyst.

3. 创建与您的 GitHub 账户关联的 CodeCatalyst 项目。

安装GitHub 存储库扩展

- 1. 导航到要在其中创建项目的空间。
- 2. 在空间控制面板上,选择创建项目。
- 3. 选择 "自带代码"。

如果尚未安装GitHub 存储库扩展,则会显示安装提示。

4. 选择安装。查看扩展所需的权限,如果要继续,请再次选择安装。

安装GitHub 存储库扩展程序后,下一步是将您的 GitHub 账户连接到您的 CodeCatalyst 空间。

**a** Note

您不能在 CodeCatalyst 项目中使用空仓库或已存档 GitHub 存储库。GitHub 存储库扩展与 GitHub企业服务器存储库不兼容。

将您的 GitHub 账户关联到 CodeCatalyst

- 1. 在的 "创建项目" 页面上 CodeCatalyst,如果未连接任何 GitHub 帐户,则会显示一个提示。选择 Connect GitHub 帐户以访问外部站点 GitHub。
- 2. 使用您的 GitHub 凭证登录您的 GitHub 账户,然后选择要安装Amazon的账户 CodeCatalyst。

**b** Tip

如果您之前已将 GitHub 账户关联到该空间,则系统不会提示您重新授权。相反,如果您 是多个空间的成员或合作者,则会看到一个对话框,询问您要在哪里安装扩展程序;如 果您只属于一个 GitHub 空间,则会看到Amazon CodeCatalyst 应用程序的配置页面。 GitHub 为要允许的存储库访问权限配置应用程序,然后选择 Save。如果 "保存" 按钮未激 活,请更改配置,然后重试。

- 3. 选择是 CodeCatalyst 允许访问所有当前和将来的存储库,还是选择要在中使用的特定 GitHub 存 储库 CodeCatalyst。默认选项是将 GitHub 账户中的所有 GitHub 存储库包括在内,包括将由访问 的 future 存储库 CodeCatalyst。
- 4. 查看授予的权限 CodeCatalyst,然后选择 "安装"。

将您的 GitHub 账户关联到后 CodeCatalyst,您将能够将该账户中的 GitHub 存储库关联到您的 CodeCatalyst 项目。

### 创建您的项目

- 1. 在创建项目页面的GitHub账户下拉菜单中,执行以下操作之一:
	- 选择一个你已经连接过的 GitHub 账户 CodeCatalyst。
	- (可选)如果您没有看到要使用的 GitHub 账户,请选择 "Connect a Acco GitHub unt"(连 接账户),进入扩展页面 CodeCatalyst。有关更多信息,请参阅 [在中使用 GitHub 存储库](#page-952-0)  [CodeCatalyst](#page-952-0)。
- 2. 在GitHub 存储库下拉菜单中,您的关联 GitHub 账户的 GitHub 存储库显示在下拉列表中。选择要 链接到项目的 GitHub 存储库。
- 3. 在 "命名您的项目" 文本输入字段中,输入要分配给项目的名称。该名称在空间内必须是唯一的。
- 4. 选择创建项目。

项目准备就绪后,您可以添加资源和任务。

- 要了解使用您的项目创建的 CI/CD 工作流程,请参阅[。开始使用中的工作流程 CodeCatalyst](#page-338-0)
- 要使用类似于新项目中将构建项目部署到 Amazon S3 存储桶的构建操作,请参阅[使用中的工作流程](#page-343-0) [进行构建 CodeCatalyst](#page-343-0)[和教程:将构件上传到 Amazon S3。](#page-347-0)
- 要从一个空项目开始,然后使用 AWS CloudFormation 堆栈部署来部署类似的无服务器应用程序, 请参阅[教程:使用部署无服务器应用程序 AWS CloudFormation](#page-380-0)。
- 要添加问题计划板,请参阅[中的问题 CodeCatalyst](#page-808-0)。
- 要查看项目概述、项目状态、最近的团队活动和分配的工作,请参阅[查看项目](#page-138-0)。
- 要查看源代码或创建拉取请求,请参阅[源存储库位于 CodeCatalyst](#page-227-0)。
- 要设置发送工作流程运行成功或失败状态警报的通知,请参阅[在 Amazon 中管理通知](#page-154-0)  [CodeCatalyst](#page-154-0)。
- 要邀请成员加入您的项目,请参阅[管理项目成员](#page-141-0)。
- 要设置开发环境,请参阅[中的开发环境 CodeCatalyst](#page-278-0)。

# <span id="page-138-0"></span>查看项目

在您的 CodeCatalyst 空间中,您可以查看您拥有项目权限的每个项目的详细信息。

要查看项目,您必须是该项目的成员,或者拥有该空间的空间管理员角色。

如果您尚未创建项目,请参阅[在 Amazon 上创建项目 CodeCatalyst。](#page-135-1)对于要在其中创建项目的空间, 您必须具有空间管理员角色。

- 在项目概述中,您可以查看项目成员、源存储库、工作流程运行、打开的拉取请求、项目开发环境和 问题。
- 在项目设置下,您可以查看和管理项目详细信息、删除项目、邀请新成员加入项目、管理项目成员以 及配置通知。

### 查看项目任务和开发环境

要查看项目任务的摘要,例如分配给你或由你创建的未解决议题和拉取请求,以及项目的关联开发环 境,请使用控制台。

要查看项目,您必须是该项目的成员,或者拥有该空间的空间管理员角色。

查看源代码库、工作流程运行、议题、拉取请求、开发环境和问题

- 1. 打开 CodeCatalyst 控制台,[网址为 https://codecatalyst.aws/。](https://codecatalyst.aws/)
- 2. 导航到包含您要查看的项目的空间。在 "项目" 下,选择您的项目。
- 3. 在导航窗格中,选择概述。
- 4. 查看分配给您并由您创建的项目任务。
	- 查看成员 + 查看全部列表以查看项目成员列表。
	- 查看 "存储库" 卡片以查看与项目关联的源存储库。
	- 查看工作流程运行卡片以查看与项目关联的工作流程。
	- 查看 "打开拉取请求" 卡片,查看代码存储库状态摘要,以及分配给您并由您创建的拉取请求。
	- 查看 "我的开发环境" 卡片,查看与项目关联的开发环境摘要。
	- 查看 "问题" 卡片,查看分配的任务或您创建的任务的摘要。

# <span id="page-139-0"></span>查看所有项目

在空间的 "项目" 列表中,您可以查看您拥有权限的所有项目。

要查看项目任务的摘要,例如分配给你或由你创建的未解决议题和拉取请求,以及项目的关联开发环 境,请使用控制台。

要查看项目,您必须是该项目的成员,或者拥有该空间的空间管理员角色。

查看源代码库、工作流程运行、议题、拉取请求、开发环境和问题

- 1. 打开 CodeCatalyst 控制台,[网址为 https://codecatalyst.aws/。](https://codecatalyst.aws/)
- 2. 导航到包含您要查看的项目的空间。在 "项目" 下,选择您的项目。
- 3. 在导航窗格中,选择项目设置。
- 4. 查看项目名称、路径、项目 ID 和描述。

### 查看项目设置

在项目设置中,您可以查看项目成员、源存储库、工作流程运行、打开的拉取请求、项目开发环境和问 题。

要查看项目任务的摘要,例如分配给你或由你创建的未解决议题和拉取请求,以及项目的关联开发环 境,请使用控制台。

查看源代码库、工作流程运行、议题、拉取请求、开发环境和问题

- 1. 打开 CodeCatalyst 控制台,[网址为 https://codecatalyst.aws/。](https://codecatalyst.aws/)
- 2. 导航到包含您要查看的项目的空间。在 "项目" 下,选择您的项目。
- 3. 在导航窗格中,选择项目设置。
- 4. 查看项目名称、路径、项目 ID 和描述。

在中更改为其他项目 CodeCatalyst

要切换到其他项目,请使用控制台从您有权访问的项目列表中进行选择。

### 更改为其他项目

- 1. 在 CodeCatalyst 控制台中,选择顶部的项目选择器。
- 2. 展开下拉列表并选择要导航到的项目。

# 在 Amazon 中删除项目 CodeCatalyst

您可以删除项目以移除对该项目资源的所有访问权限。要删除项目,您必须拥有 Space 管理员或项目 管理员角色。删除项目后,项目成员将无法访问项目资源,并且第三方源存储库提示的任何工作流程都 将停止。

要删除您的项目

- 1. 打开 CodeCatalyst 控制台,[网址为 https://codecatalyst.aws/。](https://codecatalyst.aws/)
- 2. 导航到包含您要查看的项目的空间。在 "项目" 下,选择您的项目。
- 3. 在导航窗格中,选择项目设置。
- 4. 选择删除项目。
- 5. 输入**delete**以确认删除。
- 6. 选择删除项目。

# <span id="page-141-0"></span>管理项目成员

您可以使用 Amazon CodeCatalyst 控制台管理项目中的成员。您可以添加或删除用户、管理当前成员 的角色、发送加入项目的邀请以及取消尚未接受的邀请。

在空间和项目用户的成员页面上,用户可以拥有多个角色。拥有多个角色的用户在拥有多个角色时将显 示一个指示器,并首先显示权限最多的角色。

# 查看项目中的成员

在向项目中添加用户时,您可以分配一个角色来授予项目权限,如下所示:

- 项目管理员角色拥有项目中的所有权限。仅将此角色分配给需要管理项目各个方面(包括编辑项目设 置、管理项目权限和删除项目)的用户。有关更多信息,请参阅 [项目管理员角色](#page-834-3)。
- "贡献者" 角色具有在项目中工作所需的权限。将此角色分配给需要在项目中处理代码、工作流程、问 题和操作的用户。有关更多信息,请参阅 [贡献者角色](#page-834-4)。
- 审阅者角色具有审阅权限。有关更多信息,请参阅 [审阅者角色](#page-835-0)。
- 只读角色具有读取权限。有关更多信息,请参阅 [只读角色](#page-835-1)。

您无需邀请具有空间管理员角色的用户加入您的项目,因为他们已经隐式访问空间中的所有项目。

当您邀请用户加入您的项目(未分配空间管理员角色)时,该用户将显示在项目成员表格中的项目下和 空间下的项目成员表中。

查看您空间中的用户和角色

- 1. 打开 CodeCatalyst 控制台,[网址为 https://codecatalyst.aws/。](https://codecatalyst.aws/)
- 2. 导航到包含您要查看的项目的空间。在 "项目" 下,选择您的项目。
- 3. 在导航窗格中,选择项目设置。
- 4. 选择成员选项卡。

"项目成员" 表格显示了在项目中具有角色的所有成员。

### **1** Tip

如果您拥有 Space 管理员角色,则可以查看哪些项目是直接受邀的。导航到项目的项目设 置,然后选择我的项目。

空间管理员表显示了具有空间管理员角色的用户。这些用户会自动(隐式)分配给空间中的所有项 目,并且在项目中没有角色。

在 "状态" 列中,以下是有效值:

- 已@@ 邀请 已 CodeCatalyst 发送邀请,但用户尚未接受或拒绝。
- 成员-用户接受了邀请。

#### 主题

- [邀请用户加入您的项目](#page-142-0)
- [取消邀请](#page-143-0)
- [从项目中移除用户](#page-144-0)
- [接受或拒绝项目邀请](#page-144-1)

# <span id="page-142-0"></span>邀请用户加入您的项目

您可以使用控制台邀请用户加入您的项目。您可以邀请空间成员或在空间之外添加姓名。

#### 要邀请用户加入您的项目,您必须使用项目管理员或空间管理员角色登录。

您无需邀请具有空间管理员角色的用户加入您的项目,因为他们已经隐式访问空间中的所有项目。

当您邀请用户加入您的项目(未分配空间管理员角色)时,该用户将显示在项目成员表格中的项目下和 空间下的项目成员表中。

从 "项目设置" 选项卡邀请成员加入您的项目

1. 导航到您的项目。

**G** Tip

您可以在顶部导航栏中选择要查看的项目。

- 2. 在导航窗格中,选择项目设置。
- 3. 选择成员选项卡。
- 4. 在项目成员中,选择邀请新成员。
- 5. 键入新成员的电子邮件地址,选择该成员的角色,然后选择邀请。有关角色的更多信息,请参阅[在](#page-833-0) [Amazon 中使用角色 CodeCatalyst。](#page-833-0)

从项目概述页面邀请成员加入您的项目

1. 导航到您的项目。

**G** Tip

您可以在顶部导航栏中选择要查看的项目。

- 2. 选择 "成员 +" 按钮。
- 3. 键入新成员的电子邮件地址,选择该成员的角色,然后选择邀请。有关角色的更多信息,请参阅[在](#page-833-0) [Amazon 中使用角色 CodeCatalyst。](#page-833-0)

# <span id="page-143-0"></span>取消邀请

如果您最近发送了邀请,则只要邀请尚未被接受,就可以取消邀请。

要管理项目邀请,您必须具有项目管理员或空间管理员角色。
### 取消项目成员邀请

- 1. 导航到您已向其发送要取消的邀请的项目。
- 2. 在导航窗格中,选择项目设置。
- 3. 查看 "成员" 选项卡,确认该成员的状态是否为 "已邀请"。

### **a** Note

您只能取消尚未接受的邀请。

- 4. 选择受邀成员所在行旁边的选项,然后选择取消邀请。
- 5. 将显示一个确认窗口。选择取消邀请进行确认。

# 从项目中移除用户

您可以使用控制台将用户从项目中移除。

要将用户从项目中移除,您必须使用项目管理员或空间管理员角色登录。

### **a** Note

从空间内的所有项目中移除用户会自动将该用户从该空间中移除。

从项目中移除用户

- 1. 打开 CodeCatalyst 控制台,[网址为 https://codecatalyst.aws/。](https://codecatalyst.aws/)
- 2. 导航到包含您要查看的项目的空间。在 "项目" 下,选择您的项目。
- 3. 在导航窗格中,选择项目设置。
- 4. 选择成员选项卡。
- 5. 选择要删除的个人资料旁边的选择器,然后选择删除。
- 6. 确认要删除该用户,然后选择删除。

# 接受或拒绝项目邀请

您可能会收到一封电子邮件邀请,邀请您加入 Amazon CodeCatalyst 项目。您可以接受或拒绝邀请。

### 接受或拒绝邀请

- 1. 打开邀请电子邮件。
- 2. 在电子邮件中选择项目链接。
- 3. 选择接受或拒绝。

如果您选择 "拒绝",则会向项目管理账户发送一封电子邮件,通知他们您拒绝了邀请。

# 管理项目团队

创建项目后,您可以添加团队。团队允许您对用户进行分组,以便他们可以共享权限,并以项目和空间 成员的 CodeCatalyst 身份管理项目、问题跟踪、角色和资源。

您必须具有项目管理员角色才能管理项目的团队。

### 主题

- [向项目添加团队](#page-145-0)
- [管理团队的项目角色](#page-146-0)
- [移除团队的项目角色](#page-146-1)

# <span id="page-145-0"></span>向项目添加团队

您可以管理团队,让团队成员可以访问项目中的资源。

在空间和项目用户的成员页面上,用户可以拥有多个角色。拥有多个角色的用户在拥有多个角色时将显 示一个指示器,并首先显示权限最多的角色。

## 添加球队

- 1. 打开 CodeCatalyst 控制台,[网址为 https://codecatalyst.aws/。](https://codecatalyst.aws/)
- 2. 导航到您的项目。选择 "项目设置",然后选择 "团队"。
- 3. 选择添加团队。
- 4. 在 Tea m 中,从可用队伍列表中选择一支球队。
- 5. 在 "项目角色" 下,从中可用的项目角色列表中选择一个角色 CodeCatalyst。

• 项目管理员-有关详细信息,请参阅[项目管理员角色。](#page-834-0)

- 审阅者-有关详细信息,请参阅[审阅者角色。](#page-835-0)
- 只读-有关详细信息,请参阅[只读角色。](#page-835-1)
- 6. 选择添加团队。

<span id="page-146-0"></span>管理团队的项目角色

团队可以在空间中拥有角色权限,例如高级用户。您可以更改团队的空间角色,但请注意,团队的所有 成员都将继承这些权限。

添加或更改项目角色

- 1. 打开 CodeCatalyst 控制台,[网址为 https://codecatalyst.aws/。](https://codecatalyst.aws/)
- 2. 导航到您的空间。选择 "项目设置",然后选择 "团队"。
- 3. 要更改角色,请选择此列表中团队旁边的选择器,然后选择更改角色。要添加角色,请选择添加 项目角色。在 "项目" 中,选择要添加的项目,然后在 "角色" 中选择角色。选择一个可用的项目角 色:
	- 项目管理员-有关详细信息,请参阅[项目管理员角色。](#page-834-0)
	- 贡献者-有关详细信息,请参阅[贡献者角色。](#page-834-1)
	- 审阅者-有关详细信息,请参阅[审阅者角色。](#page-835-0)
	- 只读-有关详细信息,请参阅[只读角色。](#page-835-1)
- 4. 选择保存。

# <span id="page-146-1"></span>移除团队的项目角色

在中 CodeCatalyst,您可以查看团队的项目角色。您还可以查看团队中的成员。您可以移除团队的项 目角色。

移除项目角色

- 1. 打开 CodeCatalyst 控制台,[网址为 https://codecatalyst.aws/。](https://codecatalyst.aws/)
- 2. 导航到您的空间。选择 "项目设置",然后选择 "团队"。
- 3. 选择 "项目角色" 选项卡。
- 4. 选择要删除的角色。

### **A** Important

从团队中移除角色会移除团队中所有用户的相关权限。

5. 选择保存。

# 管理计算机资源

当 CodeCatalyst 通过 SSO 进行访问时,计算机资源代表您来自授权资源的身份。计算机资源用于向 项目中的资源(例如蓝图和工作流程)授予权限。您可以查看项目中的计算机资源,也可以选择为项 目启用或禁用计算机资源。例如,您可能需要禁用计算机资源来管理访问权限,然后稍后再将其重新启 用。

在需要撤消或禁用计算机资源的情况下,这些操作可用于计算机资源。例如,如果您怀疑凭据可能已被 泄露,则可以禁用计算机资源。通常,不需要使用这些操作。

您必须具有 Space 管理员角色或项目管理员角色才能查看此页面并在项目级别管理计算机资源。

### 主题

- [查看计算机资源](#page-147-0)
- [禁用计算机资源](#page-147-0)
- [启用计算机资源](#page-148-0)

# <span id="page-147-0"></span>查看计算机资源

您可以查看项目中正在使用的计算机资源的列表。

您必须具有空间管理员角色或项目管理员角色。

## 查看计算机资源

- 1. 打开 CodeCatalyst 控制台,[网址为 https://codecatalyst.aws/。](https://codecatalyst.aws/)
- 2. 导航到您的项目,然后选择 "项目设置"。选择计算机资源。
- 3. 在下拉列表中,选择工作流操作以仅查看工作流的计算机资源。选择 Blue p rint 可仅查看蓝图的 计算机资源。

您也可以使用 "筛选器" 字段对名称进行筛选。

# 禁用计算机资源

您可以选择禁用项目中正在使用的计算机资源。

### **A** Important

禁用计算机资源将移除对空间中所有关联蓝图或工作流程的所有权限。

您必须具有空间管理员角色或项目管理员角色。

### 禁用计算机资源

- 1. 打开 CodeCatalyst 控制台,[网址为 https://codecatalyst.aws/。](https://codecatalyst.aws/)
- 2. 导航到您的项目,然后选择 "项目设置"。选择计算机资源。
- 3. 选择以下选项之一。

### **A** Important

禁用计算机资源将移除对空间中所有关联蓝图或工作流程的所有权限。

- 要单独禁用,请选择要禁用的一个或多个计算机资源旁边的选择器。选择 "禁用",然后选择 "此 资源"。
- 要禁用所有资源,请选择禁用,然后选择所有资源。
- 要禁用所有工作流程操作,请选择 "禁用",然后选择 "所有工作流程操作"。
- 要禁用所有蓝图,请选择禁用,然后选择所有蓝图。

# <span id="page-148-0"></span>启用计算机资源

您可以选择启用项目中正在使用且已被禁用的计算机资源。

您必须具有空间管理员角色或项目管理员角色。

### 启用计算机资源

- 1. 打开 CodeCatalyst 控制台,[网址为 https://codecatalyst.aws/。](https://codecatalyst.aws/)
- 2. 导航到您的项目,然后选择 "项目设置"。选择计算机资源。
- 要启用所有资源,请选择启用,然后选择所有资源。
- 要启用所有工作流程操作,请选择 "启用",然后选择 "所有工作流程操作"。
- 要启用所有蓝图,请选择启用,然后选择所有蓝图。

# 中的项目配额 CodeCatalyst

下表描述了 Amazon 中项目的配额和限制 CodeCatalyst。有关 Amazon 配额的更多信息 CodeCatalyst,请参阅[的配额 CodeCatalyst](#page-1034-0)。

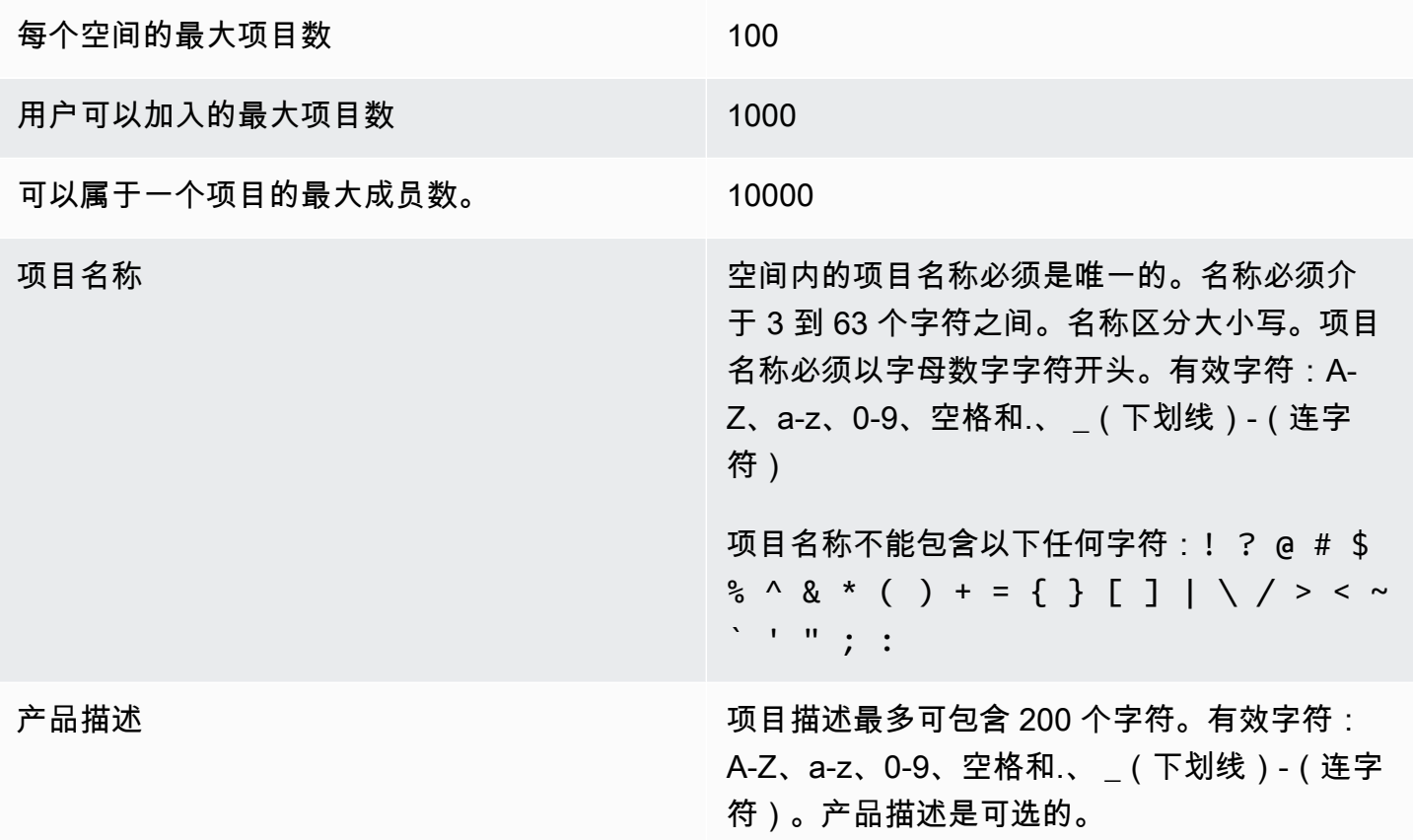

# 在中处理通知 CodeCatalyst

您可以在中设置通知来监控您的项目和资源 CodeCatalyst。在他们所属的任何项目中,用户可以选择 要接收电子邮件的项目事件。您还可以选择配置在团队消息应用程序(例如 Slack)中发送给整个团

队的通知,方法是配置 CodeCatalyst 空间和 Slack 工作区之间的访问权限,然后为要发送到该 Slack 工作区中的一个或多个频道的项目配置通知。在 CodeCatalyst 空间和 Slack 工作区之间配置访问权限 后,项目成员还可以选择添加自己的 Slack 成员 ID,这样他们就可以直接收到有关互联的 Slack 工作 空间和频道中的 CodeCatalyst 事件的通知。

## **a** Note

可以发送到 Slack 的项目事件集与用户可以选择通过电子邮件接收通知的事件集不同。

主题

- [通知的工作原理是什么?](#page-150-0)
- [开始使用 Slack 通知](#page-151-0)
- [在 Amazon 中管理通知 CodeCatalyst](#page-154-0)

# <span id="page-150-0"></span>通知的工作原理是什么?

您可以将项目设置为向团队消息传递应用程序(例如 Slack)提供通知。

# 通知需要哪些权限?

任何项目成员都可以在中配置、查看、更新或删除频道的通知设置 CodeCatalyst。但是,只有空间管 理员角色的用户才能添加或删除 Slack 工作空间。所有用户都可以为他们所属的项目配置他们希望接收 的有关哪些项目事件的电子邮件 CodeCatalyst。

我可以配置哪些 CodeCatalyst 事件的通知?

您可以配置为 CodeCatalyst 向一个或多个 Slack 频道发送有关工作流程事件的通知。在 CodeCatalyst 项目和 Slack 之间配置通知后,项目用户可以选择添加自己的 Slack 成员 ID,以便在 Slack 频道中直 接接收有关事件的消息。 CodeCatalyst 添加 Slack 成员 ID 的用户将在为其项目配置的 Slack 频道中 直接被提及其 ID,这有助于提高人们对他们关心的事件的认识。

您还可以选择要接收有关哪些事件的电子邮件。这些电子邮件将发送到为您的 AWS Builder ID 配置的 电子邮件地址。

# 通知是如何浮出水面的?

您可以配置为 CodeCatalyst 向一个或多个 Slack 频道发送通知。您需要授权 CodeCatalyst 才能授 予访问您的 Slack 工作空间的权限。提供授权后, CodeCatalyst 可以向您配置的 Slack 频道发送

通知。如果项目成员选择添加其 Slack 成员 ID,他们可以在为该项目配置的 Slack 频道中收到有关 CodeCatalyst事件的提及。

如何设置通知?

电子邮件通知配置为的一部分 CodeCatalyst。项目用户可以在 "我的设置" 页面中选择他们希望接收的 电子邮件中的事件。

要为您的项目资源设置 Slack 通知,您必须完成以下高级任务。

设置通知(高级任务)

1. 在中 CodeCatalyst,您可以在 CodeCatalyst 和消息客户端(例如 Slack)之间建立连接。连接 Slack 工作空间后,该工作区将可供该空间中的所有项目使用。

**a** Note

只有拥有 Space 管理员角色的用户才能添加或删除 Slack 工作空间。

- 2. 在中的项目中 CodeCatalyst,添加您希望团队接收通知的频道。
- 3. 在中 CodeCatalyst,您可以打开各种事件(例如工作流程运行失败)的通知,并指定要将通知发 送到哪个渠道。

有关详细步骤,请参阅[开始使用 Slack 通知。](#page-151-0)

在 CodeCatalyst 空间和 Slack 之间配置通知后,用户可以选择添加自己的 Slack 成员 ID,以直接接收 有关为其项目配置的 Slack 频道中 CodeCatalyst 事件的消息,

<span id="page-151-0"></span>开始使用 Slack 通知

创建项目后,您可以设置 Slack 通知,以帮助您的团队监控项目资源。

这些步骤将引导您首次设置Slack通知。 CodeCatalyst如果您已经配置了通知,请参阅[在 Amazon 中管](#page-154-0) [理通知 CodeCatalyst](#page-154-0)。

**a** Note

可以发送到通知渠道的项目事件集与用户可以选择通过电子邮件接收通知的事件集不同。有关 更多信息,请参阅[在 Amazon 中管理通知 CodeCatalyst:](#page-154-0)

# 主题

- [先决条件](#page-152-0)
- [第 1 步: CodeCatalyst 连接到你的 Slack 工作空间](#page-152-1)
- 第2步: 将你的 Slack 频道添加到 CodeCatalyst
- [第 3 步:测试从 Slack 发送 CodeCatalyst 的通知](#page-154-1)
- [步骤 4:后续步骤](#page-154-2)

# <span id="page-152-0"></span>先决条件

在开始之前,您需要:

- 一个 CodeCatalyst 空间。有关创建 CodeCatalyst 空间和首次登录的信息,请参[阅正在设置](#page-25-0) [CodeCatalyst](#page-25-0)。
- 一个 CodeCatalyst 项目。有关更多信息,请参阅[在 Amazon 上创建项目 CodeCatalyst:](#page-135-0)
- 具有项目管理员或空间管理员角色的 CodeCatalyst 帐户。有关更多信息,请参阅[在 Amazon 中使用](#page-833-0) [角色 CodeCatalyst](#page-833-0):
- 一个可以访问的 Slack 账户和 Slack 工作空间。 CodeCatalyst
- 一个用于发送通知的 Slack 频道。 CodeCatalyst 该频道可以是公开的,也可以是私人的。

# <span id="page-152-1"></span>第 1 步: CodeCatalyst 连接到你的 Slack 工作空间

只有拥有 Space 管理员角色的用户才能添加或删除 Slack 工作空间。添加或删除 Slack 工作区会影 响该空间中的所有项目。要在 CodeCatalyst 和 Slack 之间建立连接,请使用您的 Slack 工作空间 CodeCatalyst 执行安全的 OAuth 身份验证握手。

按照以下说明 CodeCatalyst 连接到您的 Slack 工作区。

**a** Note

每个 Slack 工作区只需要执行一次此操作。然后,您可以通过 Slack 频道设置通知。

要 CodeCatalyst 连接到你的 Slack 工作空间

1. 打开 CodeCatalyst 控制台,[网址为 https://codecatalyst.aws/。](https://codecatalyst.aws/)

- 2. 导航到您的项目。
- 3. 在导航窗格中,选择项目设置。
- 4. 选择 "通知" 选项卡。
- 5. 选择 "配置通知"。
- 6. 选择 "连接到 Slack 工作空间"。
- 7. 阅读对话框内容,然后选择 "连接到 Slack 工作区"。
- 8. 在 AWSChatbot 消息中:
	- a. 在右上角,选择包含您的频道的 Slack 工作区。
	- b. 选择 Allow。

您将返回到 CodeCatalyst 控制台。

9. 继续浏览 [第 2 步:将你的 Slack 频道添加到 CodeCatalyst。](#page-153-0)

<span id="page-153-0"></span>第 2 步:将你的 Slack 频道添加到 CodeCatalyst

你需要使用 Slack 频道 ID 才能将你的频道添加到。 CodeCatalyst

要获取你的 Slack 频道 ID

- 1. 登录 Slack。有关更多信息,请参阅[登录 Slack](https://slack.com/help/articles/212681477-Sign-in-to-Slack)。
- 2. 前往包含您要发送通知的频道的 Slack 工作区。有关更多信息,请参阅[在 Slack 工作空间之间切换](https://slack.com/help/articles/212681477-Sign-in-to-Slack) [或登录其他 Sl](https://slack.com/help/articles/212681477-Sign-in-to-Slack) [ack 工作空间](https://slack.com/help/articles/1500002200741-Switch-between-workspaces)。
- 3. 在导航窗格中,打开要发送通知的频道的上下文(右键单击)菜单,然后选择打开频道详情。

频道 ID 显示在对话框的底部。

4. 复制频道 ID 值。下一步中需要使用该值。

使用你刚才复制的频道 ID,你现在可以将你的 Slack 频道连接到。 CodeCatalyst

## 要将你的 Slack 频道添加到 CodeCatalyst

- 1. 在开始之前,如果您的 Slack 频道是私密频道,请按如下方式AWS将 Chatbot 应用添加到该频 道:
	- a. 在 Slack 频道的消息框中,输入**@aws**并从对话框中选择 a ws 应用程序。

b. 按 Enter 键。

此时会出现 Slackbot 消息,表明AWS聊天机器人不在私人频道中。

- c. 选择 "邀请他们" 以邀请 AWS Chatbot 加入频道。
- 2. 在 CodeCatalyst 控制台中,选择 "下一步"。
- 3. 在频道 ID 中,粘贴你之前获得的 Slack 频道 ID。
- 4. 在频道名称中,输入一个名称。我们建议使用 Slack 频道名称。
- 5. 选择下一步。
- 6. 在选择通知事件中,选择要接收通知的事件类型。
- 7. 选择 Finish (结束)。

<span id="page-154-1"></span>第 3 步:测试从 Slack 发送 CodeCatalyst 的通知

将项目配置为发送工作流程状态通知后,您可以在 Slack 中查看通知。

在 Slack 中查看你的通知

- 1. 在您的 CodeCatalyst 项目中,[手动启动工作流程以](#page-602-0)完成工作流程运行并在运行完成时收到状态通 知。
- 2. 在 Slack 中,查看你为通知设置的频道。您的通知会显示每次工作流程运行的最新状态以及工作流 程是失败还是成功。

<span id="page-154-2"></span>步骤 4:后续步骤

为您的 CodeCatalyst 空间配置了 Slack 工作空间后,您可以添加其他 Slack 频道现有 CodeCatalyst 项目,并在创建新项目后将其添加到新项目中。您还可以让项目用户知道他们可以为自己的 Slack 成员 ID 配置个人 Slack 通知,并配置他们将接收电子邮件的事件。有关更多信息,请参阅 [在 Amazon 中管](#page-154-0) [理通知 CodeCatalyst](#page-154-0)。

# <span id="page-154-0"></span>在 Amazon 中管理通知 CodeCatalyst

您可以配置 CodeCatalyst 为发送有关项目中事件的通知。您可以向消息客户端(例如 Slack 频道) 发 送通知。项目用户可以选择通过向为其个人资料配置的电子邮件地址发送电子邮件来通知他们哪些项目 事件。

## **a** Note

可以发送到通知渠道的项目事件集与用户可以选择通过电子邮件接收通知的事件集不同。

## 主题

- [管理直接发送给您的通知](#page-155-0)
- [管理发送到频道的通知](#page-156-0)

# <span id="page-155-0"></span>管理直接发送给您的通知

您可以选择向您发送有关您所属的任何项目中发生的事件的电子邮件通知。这些电子邮件将发送到您的 AWS Builder ID 中配置的电子邮件地址。默认情况下,您将收到有关所有可以发送电子邮件的项目事 件的电子邮件。

如果已将项目配置为向 Slack 频道发送通知,则可以添加您的 Slack 成员 ID,以接收有关该 Slack 频 道中 CodeCatalyst 事件的直接提及。这可以帮助你提高对你所参与的项目中发生的事件的认识。

为项目事件配置电子邮件通知

- 1. 打开 CodeCatalyst 控制台,[网址为 https://codecatalyst.aws/。](https://codecatalyst.aws/)
- 2. 在顶部菜单栏中,选择您的个人资料徽章,然后选择我的设置。 CodeCatalyst 我的设置页面打 开。

## **G** Tip

您还可以前往项目或空间的成员页面,然后从成员列表中选择您的姓名,从而找到您的用 户个人资料。

- 3. 在电子邮件通知中,在列表中找到要配置电子邮件通知的项目,然后选择编辑。
- 4. 选择您要接收电子邮件的事件,然后选择 "保存"。

## 配置个人 Slack 通知

- 1. 打开 CodeCatalyst 控制台,[网址为 https://codecatalyst.aws/。](https://codecatalyst.aws/)
- 2. 在顶部菜单栏中,选择您的个人资料徽章,然后选择我的设置。 CodeCatalyst 我的设置页面打 开。

## **1** Tip

您还可以前往项目或空间的成员页面,然后从成员列表中选择您的姓名,从而找到您的用 户个人资料。

3. 在 "个人 Slack 通知" 中,选择 Connect Slack ID,然后选择 "连接到 Sl ack 工作空间"。将打开一 个单独的窗口。

**G** Tip

除非具有空间管理员角色的用户为您的 CodeCatalyst空间添加了 Slack 工作区,否则此选 项不可配置。有关更多信息,请参阅 [开始使用 Slack 通知](#page-151-0) 和 [管理发送到频道的通知。](#page-156-0)

4. 在权限请求窗口中,确保工作空间的名称与为该空间配置的 Slack 工作 CodeCatalyst 空间相匹 配。选择 "允许" 以允许AWS Chatbot访问工作区。窗口将关闭,Slack 工作区将显示连接状态为 "已连接"。

### **1** Tip

如果连接状态没有改变,请检查连接 Slack 工作区时是否出现错误。您可能需要向上滚动 才能看到错误。

5. 要停止接收个人 Slack 通知,请选择连接的 Slack 工作区,然后选择断开连接 Sl ack ID。

# <span id="page-156-0"></span>管理发送到频道的通知

您可以选择在 CodeCatalyst 发送到团队资源(例如团队 Slack 频道)中添加和管理有关项目事件的通 知。通过这样做,您可以帮助确保整个团队都知道重要事件,例如工作流程运行失败的情况。

## **a** Note

项目的任何成员都可以管理发送到该项目频道的通知。但是,只有空间管理员角色的用户才能 添加或删除 Slack 工作空间。

## 为项目添加通知渠道

您可以添加要在其中接收通知的频道,例如团队的 Slack 频道。

为通知添加 Slack 频道

1. 如果您要添加第一个 Slack 频道,请改[开始使用 Slack 通知为](#page-151-0)查看。

设置第一个频道后,请返回此过程以设置其他频道。

- 2. 打开 CodeCatalyst 控制台,[网址为 https://codecatalyst.aws/。](https://codecatalyst.aws/)
- 3. 导航到您的项目。
- 4. 在导航窗格中,选择项目设置。
- 5. 选择 "通知" 选项卡。
- 6. 选择 Add channel(添加通道)。
- 7. 选择 "选择工作区",然后选择包含要向其发送通知的频道的 Slack 工作区。

如果您的 Slack 工作区不在列表中,则可以按照中的[开始使用 Slack 通知说](#page-151-0)明进行添加。

- 8. 在输入频道 ID 之前,如果您要添加的 Slack 频道是私密频道,请完成以下步骤:
	- a. 在 Slack 频道的消息框中,输入**@aws**并从弹出窗口中选择 a ws 应用程序。
	- b. 按 Enter 键。

此时会出现 Slackbot 消息,表明AWS聊天机器人不在私人频道中。

- c. 选择 "邀请他们" 以邀请 AWS Chatbot 加入频道。
- 9. 在 CodeCatalyst "频道 ID" 字段中,输入 Slack 频道 ID。要查找 ID,请前往 Slack,然后在导航 窗格中右键单击该频道,然后选择 "打开频道详情"。

频道 ID 显示在对话框的底部。

- 10. 在频道名称中,输入名称。我们建议使用 Slack 频道名称。
- 11. 在选择通知事件中,选择要接收通知的事件类型。
- 12. 选择 Add(添加)。

#### 编辑通知渠道的通知

您可以更改通知发送到哪些频道,也可以完全关闭特定的通知。

#### 编辑通知

- 1. 打开 CodeCatalyst 控制台,[网址为 https://codecatalyst.aws/。](https://codecatalyst.aws/)
- 2. 导航到您的项目。
- 3. 在导航窗格中,选择项目设置。
- 4. 选择 "通知" 选项卡。
- 5. 选择编辑通知。
- 6. 请执行下列操作之一:
	- 要向特定频道发送通知,请从下拉列表中选择该频道。
	- 要全局关闭通知,请选择通知旁边的开关。
	- 要停止向特定频道发送通知,请选择该频道上的 X。
- 7. 选择保存。
- 移除频道

### 移除频道

- 1. 打开 CodeCatalyst 控制台,[网址为 https://codecatalyst.aws/。](https://codecatalyst.aws/)
- 2. 导航到您的项目。在导航窗格中,选择项目设置。
- 3. 在项目设置页面上,选择通知选项卡。
- 4. 选择要删除的频道旁边的指示器,然后选择移除频道。出现提示时,在确认窗口中选择 Ok。

# 中的蓝图 CodeCatalyst

蓝图是代表 CodeCatalyst 项目架构组件的任意代码生成器。该组件可以由任何内容组成,从单个文件 中的工作流程到包含示例代码的整个项目。蓝图采用任意一组选项,并使用这些选项生成任意一组输出 代码,然后将其转发到项目中。当蓝图使用最新的最佳实践或新选项进行更新时,它可以在包含该蓝图 的项目中重新生成代码库的相关部分。

您可以使用 Amazon CodeCatalyst 蓝图创建包含源存储库、示例源代码、CI/CD 工作流程、构建和 测试报告以及集成问题跟踪工具的完整项目。 CodeCatalyst 蓝图根据设置的配置参数生成资源和源 代码。使用 CodeCatalyst托管蓝图时,您选择的蓝图决定将哪些资源添加到您的项目中,以及用于 CodeCatalyst 创建或配置的工具,因此您可以跟踪和使用项目资源。作为蓝图用户,您可以使用蓝图 创建项目或将其应用于现有 CodeCatalyst 项目。你可以在项目中应用多个蓝图,每个蓝图都可以作为 一个独立的组件来应用。例如,您可以创建使用 Web 应用程序蓝图创建的项目,然后稍后再应用安全 蓝图。当其中一个蓝图更新后,您可以通过生命周期管理将更改或修复纳入您的项目中。有关更多信 息,请参阅 [项目蓝图参考](#page-165-0) 和 [以蓝图用户身份使用生命周期管理。](#page-163-0)

作为蓝图作者,您还可以创建和发布自定义蓝图,供 CodeCatalyst 空间成员使用您的项目资源。可以 开发自定义蓝图,以满足空间项目的特定需求。将自定义蓝图添加到空间的蓝图目录后,您可以管理蓝 图并继续进行更新,从而使空间的项目与最新的最佳实践保持同步。有关更多信息,请参阅 [在中使用](#page-168-0) [自定义蓝图 CodeCatalyst](#page-168-0)。要查看蓝图 SDK 和示例蓝图,请参阅[开源 GitHub 存](https://github.com/aws/codecatalyst-blueprints)储库。

### 主题

- [使用蓝图创建项目](#page-160-0)
- [在项目中应用和解除蓝图的关联](#page-160-1)
- [更新项目中的蓝图](#page-161-0)
- [在项目中编辑蓝图的描述](#page-162-0)
- [以蓝图用户身份使用生命周期管理](#page-163-0)
- [项目蓝图参考](#page-165-0)
- [在中使用自定义蓝图 CodeCatalyst](#page-168-0)
- [中的蓝图配额 CodeCatalyst](#page-226-0)

# <span id="page-160-0"></span>使用蓝图创建项目

您可以使用 Amazon CodeCatalyst 目录中的蓝图或带有自定义蓝图的团队空间目录中的蓝图快速创建 项目。根据蓝图,您的项目是使用特定资源创建的。有关更多信息,请参阅 [使用蓝图创建项目](#page-135-1) 和 [项目](#page-165-0) [蓝图参考](#page-165-0)。

创建项目后,您可以使用自定义蓝图将 CodeCatalyst 目录或空间目录中的其他蓝图应用于您的 CodeCatalyst 项目。蓝图代表架构组件,因此可以在您的项目中同时使用多个蓝图,以整合团队的最 佳实践。这还使您能够确保您的项目与不断演变的组件的最新更改保持同步。要了解有关在项目中使用 蓝图的更多信息,请参阅[以蓝图用户身份使用生命周期管理](#page-163-0)。

# <span id="page-160-1"></span>在项目中应用和解除蓝图的关联

您可以在一个项目中应用多个蓝图来整合功能组件、资源和治理。您的项目可以支持在单独的蓝图中独 立管理的各种元素。将蓝图应用于项目可以减少手动创建资源和使软件组件正常运行的需求。随着需求 的变化,您的项目也可以保持最新状态。如果您的项目不再需要蓝图中的资源,则可以取消蓝图与项目 的关联。要了解有关在项目中应用蓝图的更多信息,请参阅[以蓝图用户身份使用生命周期管理](#page-163-0)。

## 主题

- [将蓝图应用于项目](#page-160-2)
- [取消蓝图与项目的关联](#page-161-1)

# <span id="page-160-2"></span>将蓝图应用于项目

### 将蓝图应用于您的项目

- 1. 打开 CodeCatalyst 控制台,[网址为 https://codecatalyst.aws/。](https://codecatalyst.aws/)
- 2. 在 CodeCatalyst 控制台中,导航到空间,然后选择要应用蓝图的项目。
- 3. 在导航窗格中,选择蓝图,然后选择应用蓝图。
- 4. 从蓝图选项卡中选择CodeCatalyst 蓝图或从空间蓝图选项卡中选择自定义蓝图,然后选择下一 步。
- 5. 在蓝图详细信息下,从目标版本下拉菜单中选择蓝图版本。系统会自动选择最新版本。
- 6. 在配置蓝图下,配置蓝图参数。
- 7. 查看当前蓝图版本和更新版本之间的差异。拉取请求中显示的差异显示了当前版本和最新版本之间 的更改,最新版本是创建拉取请求时的所需版本。如果未显示任何更改,则版本可能相同,或者您 可能为当前版本和所需版本选择了相同的版本。

8. 如果您对拉取请求中包含要查看的代码和更改感到满意,请选择 A pply blueprint。创建拉取请求 后,您可以添加评论。可以将评论添加到拉取请求或文件中的各个行中,也可以添加到整个拉取请 求中。您可以使用@符号和文件名来添加指向诸如文件之类的资源的链接。

### **a** Note

在拉取请求获得批准并合并之前,蓝图才会被应用。有关更多信息,请参阅 [查看拉取请求](#page-265-0) 和 [合并拉取请求](#page-269-0)。

蓝图作者还可以将自定义蓝图应用于指定空间中没有蓝图可用来创建新项目或应用于现有项目的项目。 有关更多信息,请参阅 [在指定空间和项目中发布和应用自定义蓝图](#page-218-0)。

# <span id="page-161-1"></span>取消蓝图与项目的关联

如果您不想对蓝图进行新的更新,则可以取消该蓝图与项目的关联。从蓝图中添加到项目中的资源和功 能性软件组件将主要用于您的项目。

取消蓝图与项目的关联

- 1. 打开 CodeCatalyst 控制台,[网址为 https://codecatalyst.aws/。](https://codecatalyst.aws/)
- 2. 在 CodeCatalyst 控制台中,导航到空间,然后选择要取消与蓝图关联的项目。
- 3. 在导航窗格中,选择蓝图。
- 4. 选择包含要取消关联的资源的蓝图,选择操作下拉菜单,然后选择取消关联蓝图。
- 5. 输入confirm以确认解除关联。
- 6. 选择确认。

# <span id="page-161-0"></span>更新项目中的蓝图

如果您使用蓝图创建项目或将蓝图应用于现有项目,则会收到蓝图新版本的通知。在通过已批准的拉 取请求更新蓝图版本之前,您可以查看代码更改和受影响的环境。生命周期管理允许您在项目中更新一 个或多个已应用的蓝图,因此可以在不影响项目其他区域的情况下更新每个蓝图。您也可以覆盖蓝图更 新。有关更多信息,请参阅 [以蓝图用户身份使用生命周期管理](#page-163-0)。

### 将蓝图更新到最新版本

1. 打开 CodeCatalyst 控制台,[网址为 https://codecatalyst.aws/。](https://codecatalyst.aws/)

- 2. 在 CodeCatalyst 控制台中,导航到要更新蓝图版本的空间。
- 3. 在空间仪表板上,选择包含要更新的蓝图的项目。
- 4. 在导航窗格中,选择蓝图,然后选择要更新的蓝图的单选按钮。
- 5. 选择"操作"下拉菜单,然后选择"更新版本"。
- 6. 从 "目标版本" 下拉菜单中,选择要用于更新的版本。系统会自动选择最新版本。
- 7. 在配置蓝图下,配置蓝图参数。
- 8. 查看当前蓝图版本和更新版本之间的差异。拉取请求中显示的区别在于当前版本和最新版本之间的 变化,最新版本是创建拉取请求时的所需版本。如果未显示任何更改,则版本可能相同,或者您可 能为当前版本和所需版本选择了相同的版本。
- 9. 如果您对拉取请求中包含要查看的代码和更改感到满意,请选择 A pply update。创建拉取请求 后,您可以添加评论。可以将评论添加到拉取请求中,也可以添加到文件中的各个行以及整个拉取 请求中。您可以使用@符号和文件名来添加指向诸如文件之类的资源的链接。

#### **a** Note

在拉取请求获得批准并合并之前,蓝图不会更新。有关更多信息,请参阅 [查看拉取请求](#page-265-0) 和 [合并拉取请求](#page-269-0)。

#### **a** Note

如果您已打开用于更新蓝图版本的现有拉取请求,请在创建新的拉取请求之前关闭之前的 拉取请求。当您选择更新版本时,您将被定向到蓝图的待处理拉取请求列表。您还可以通 过项目设置中的蓝图选项卡和项目摘要页面查看待处理的拉取请求。有关更多信息,请参 阅 [查看拉取请求](#page-263-0)。

# <span id="page-162-0"></span>在项目中编辑蓝图的描述

您可以编辑用于创建项目或在创建项目后应用的蓝图的描述。一个蓝图可以在一个项目中多次使用。为 了区分项目中蓝图的用途,您可以使用这些蓝图的描述。描述还可用于识别您正在从特定蓝图中应用的 组件。

### 在项目中编辑蓝图的描述

1. 打开 CodeCatalyst 控制台,[网址为 https://codecatalyst.aws/。](https://codecatalyst.aws/)

2. 在 CodeCatalyst 控制台中,导航到您的空间,然后选择包含要更新的蓝图设置的项目。

- 3. 在导航窗格中,选择蓝图。
- 4. 选择包含要更新的描述的蓝图,选择操作下拉菜单,然后选择编辑描述。
- 5. 在蓝图描述文本输入字段中,输入描述以识别项目中的蓝图。
- 6. 选择保存。

# <span id="page-163-0"></span>以蓝图用户身份使用生命周期管理

生命周期管理是指能够根据蓝图的更新选项或版本重新生成代码库。这样,蓝图作者就可以集中管理包 含特定蓝图的每个项目的软件开发生命周期。例如,将安全修复推送到 Web 应用程序蓝图将允许每个 包含 Web 应用程序蓝图或从 Web 应用程序蓝图创建的项目自动获取该修复程序。同样的管理框架还 允许您作为蓝图用户在选择蓝图选项后对其进行更改。

#### 主题

- [对现有项目使用生命周期管理](#page-163-1)
- [对项目中的多个蓝图使用生命周期管理](#page-163-2)
- [处理生命周期拉取请求中的冲突](#page-164-0)
- [选择退出生命周期管理变更](#page-164-1)
- [在项目中重写蓝图的生命周期管理](#page-164-2)

# <span id="page-163-1"></span>对现有项目使用生命周期管理

您可以对根据蓝图创建的项目或未与任何蓝图关联的现有项目使用生命周期管理。例如,您可以将标准 安全实践蓝图添加到从未根据蓝图创建的 five-year-old Java 应用程序中。蓝图生成安全扫描工作流程 和其他相关代码。现在,每当对蓝图进行更改时,Java 应用程序中的那部分代码库都将根据团队的最 佳实践自动保持最新。

# <span id="page-163-2"></span>对项目中的多个蓝图使用生命周期管理

由于蓝图代表建筑组件,因此在同一个项目中通常可以同时使用多个蓝图。例如,一个项目可以由公司 平台工程师构建的中央 Web API 蓝图以及应用程序安全团队构建的发布检查蓝图组成。这些蓝图中的 每一个都可以独立更新,并且会记住过去应用于它们的合并分辨率。

**a** Note

作为任意架构组件,并非所有蓝图在一起都有意义或逻辑上可以协同工作,尽管它们仍会尝试 相互合并。

<span id="page-164-0"></span>处理生命周期拉取请求中的冲突

有时,生命周期拉取请求可能会产生合并冲突。这些问题可以手动解决。后续的蓝图更新中会记住分辨 率。

# <span id="page-164-1"></span>选择退出生命周期管理变更

用户可以从项目中移除蓝图,以取消对蓝图的所有引用并选择退出生命周期更新。出于安全考虑,这不 会删除或影响项目的任何代码或资源,包括从蓝图中添加的内容。有关更多信息,请参阅 [取消蓝图与](#page-161-1) [项目的关联](#page-161-1)。

# <span id="page-164-2"></span>在项目中重写蓝图的生命周期管理

如果要覆盖蓝图对项目中特定文件的更新,可以在存储库中包含所有权文件。[GitLab的代码所有者](https://docs.gitlab.com/ee/user/project/codeowners/)规范 是推荐的指导方针。蓝图始终尊重代码所有者文件而不是其他所有文件,并且可以生成如下所示的示 例·

```
new BlueprintOwnershipFile(sourceRepo, { 
       resynthesis: { 
          strategies: [ 
\overline{\mathcal{L}} identifier: 'dont-override-sample-code', 
              description: 'This strategy is applied accross all sample code. The 
  blueprint will create sample code, but skip attempting to update it.', 
              strategy: MergeStrategies.neverUpdate, 
              globs: [ 
                 '**/src/**', 
                 '**/css/**', 
              ], 
            }, 
          ], 
       }, 
     });
```
这会生成一个.ownership-file包含以下内容的:

```
[dont-override-sample-code] @amazon-codecatalyst/blueprints.import-from-git
# This strategy is applied accross all sample code. The blueprint will create sample 
 code, but skip attempting to update it.
# Internal merge strategy: neverUpdate
**/src/**
**/css/**
```
# <span id="page-165-0"></span>项目蓝图参考

使用蓝图创建项目时, CodeCatalyst 会创建一个包含源存储库、示例源代码、CI/CD 工作流程、构建 和测试报告以及集成问题跟踪工具的完整项目。项目蓝图使用代码为不同类型的应用程序和框架配置云 基础架构、资源和示例源工件。

有关更多信息,请参阅 [在 Amazon 上创建项目 CodeCatalyst](#page-135-0)。只有空间管理员才能创建项目。

主题

- [可用的蓝图](#page-165-1)
- [查找项目蓝图信息](#page-168-1)

# <span id="page-165-1"></span>可用的蓝图

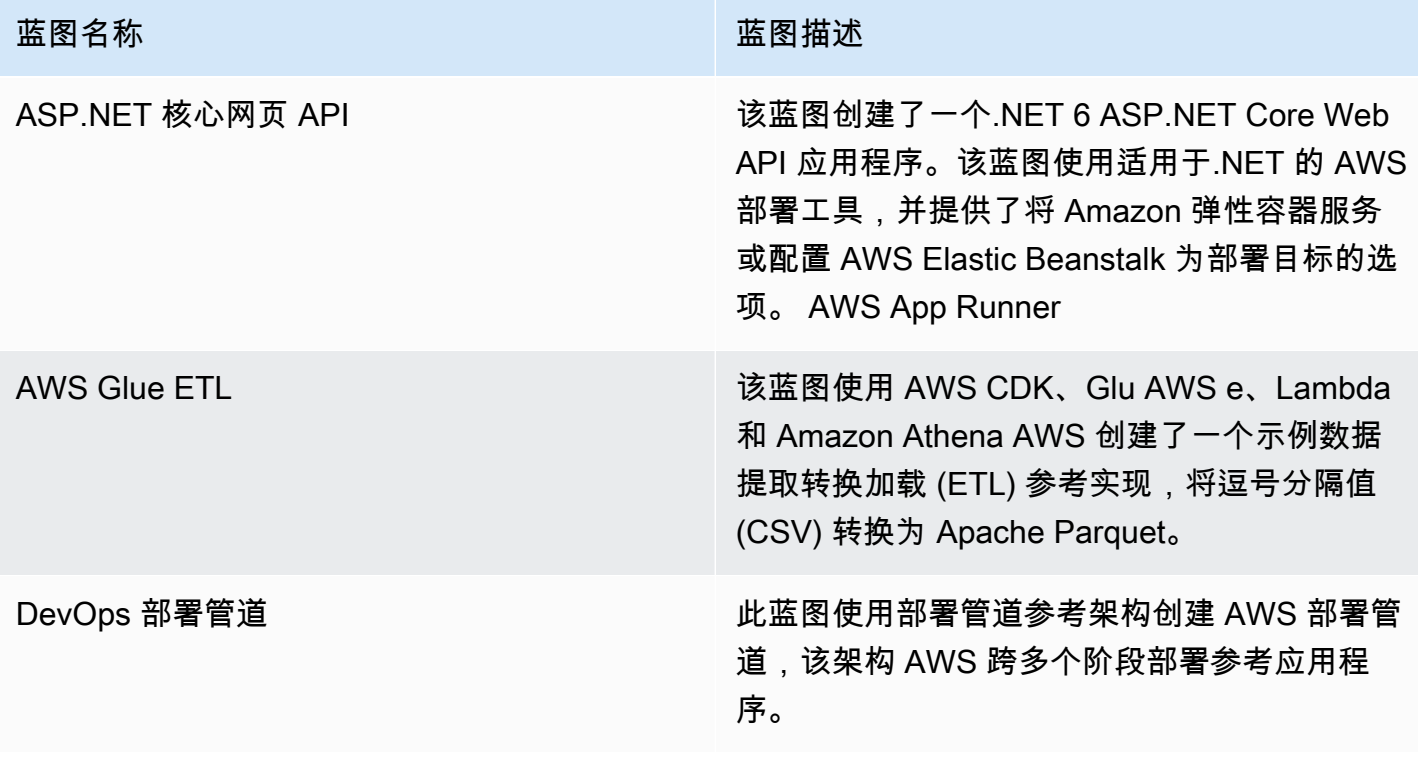

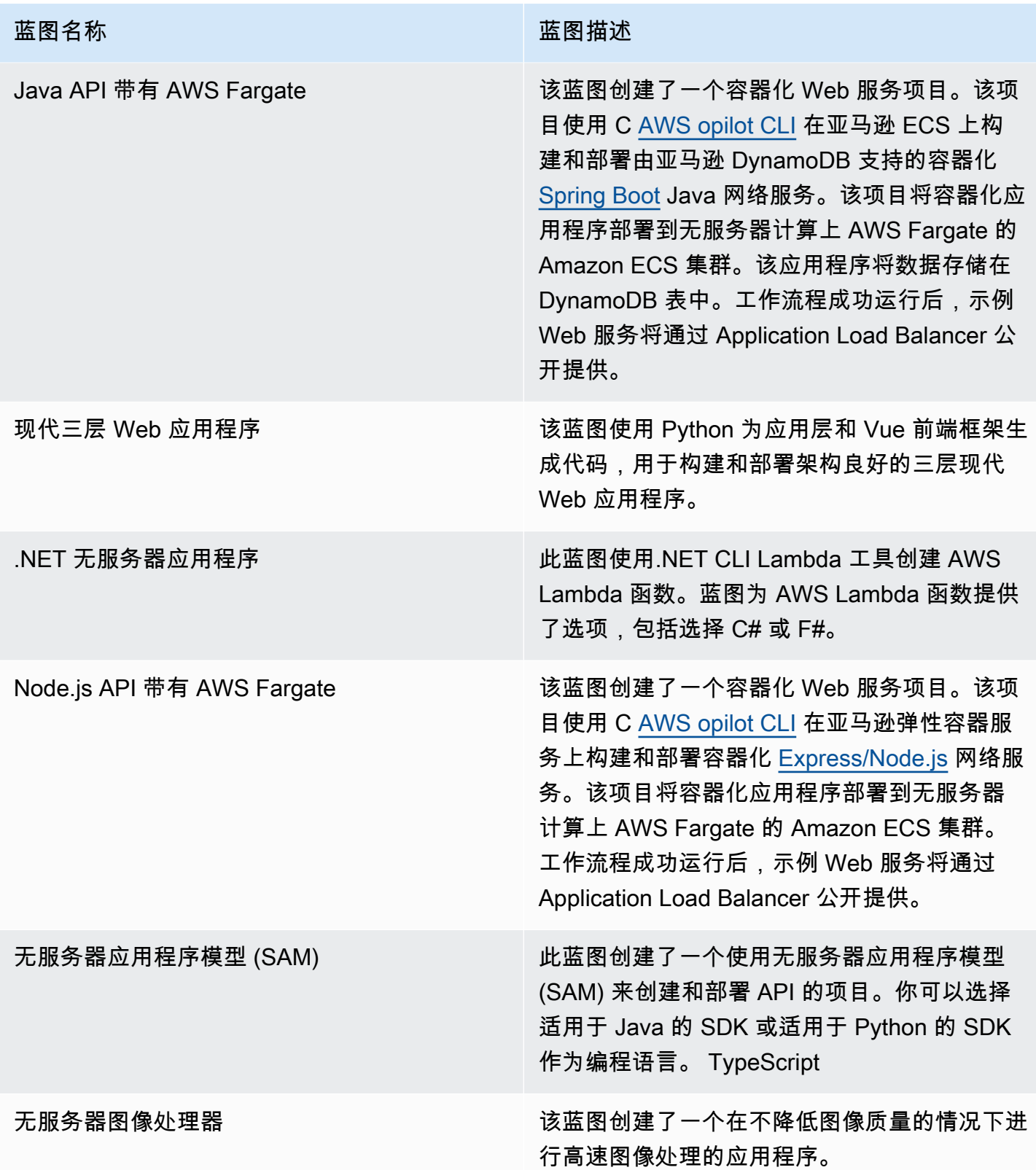

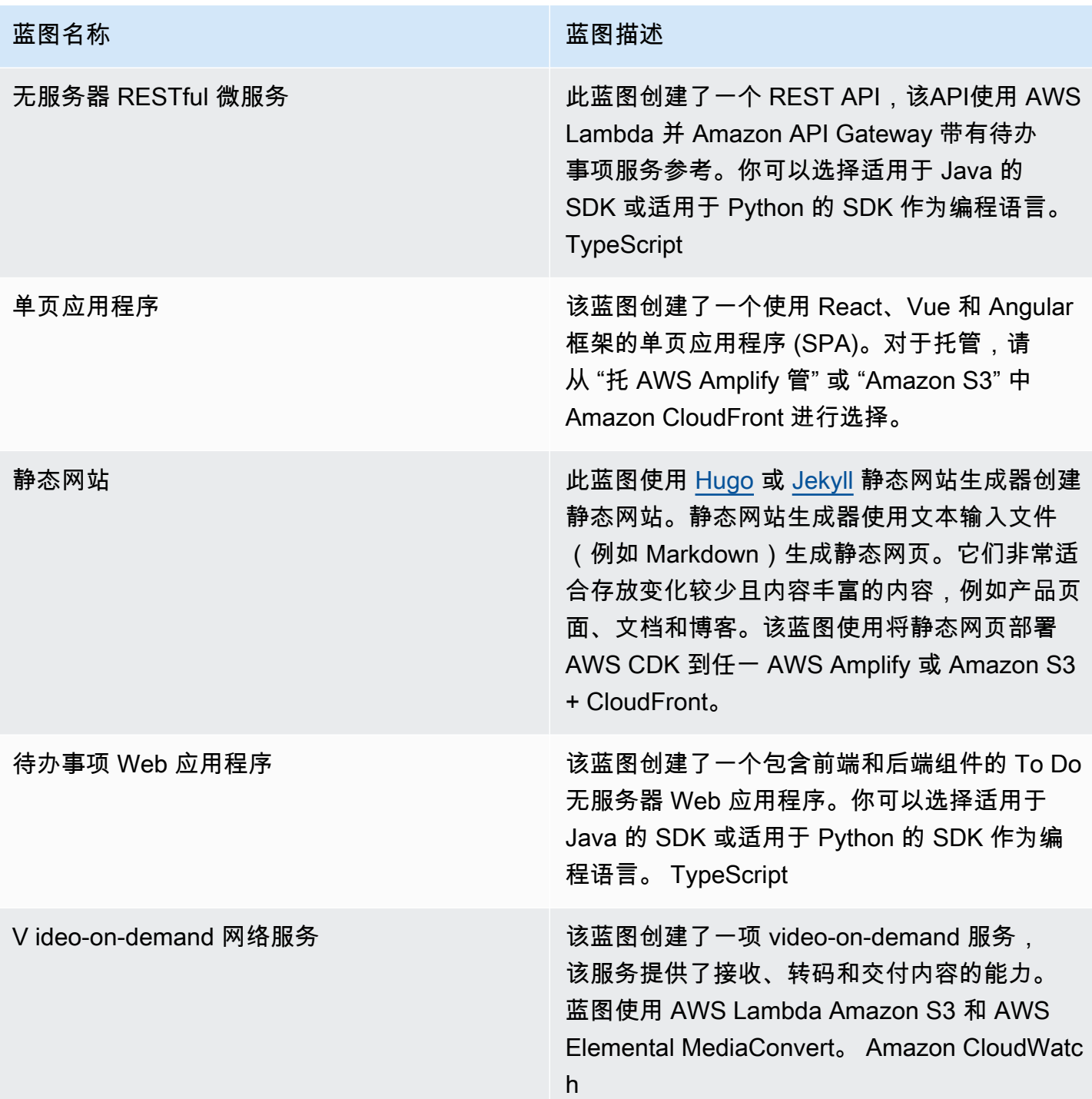

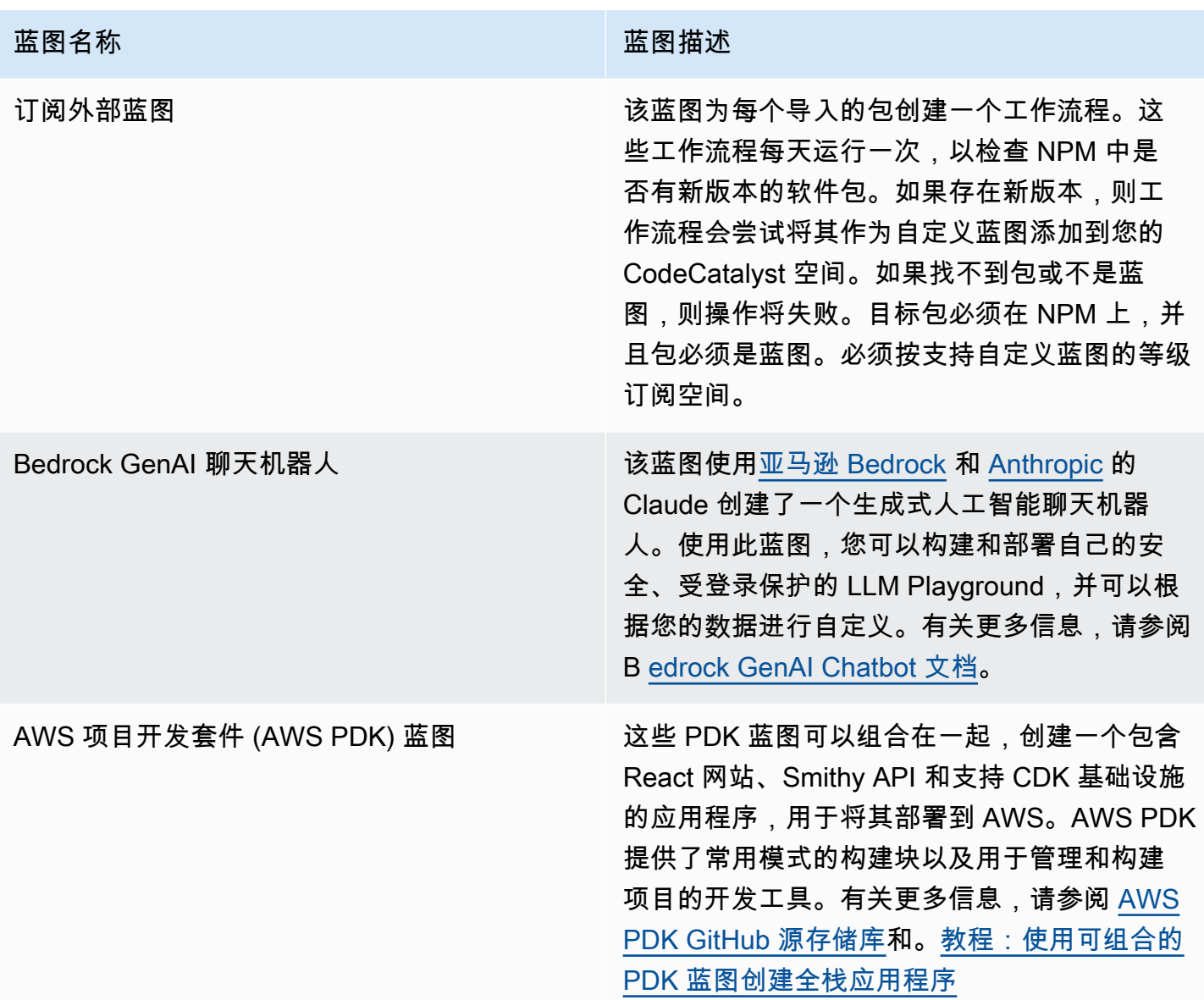

# <span id="page-168-1"></span>查找项目蓝图信息

中 CodeCatalyst提供了多个项目蓝图。每份蓝图都附有一份摘要和自述文件。摘要描述了蓝图安装的 资源,而自述文件则详细解释了蓝图并提供了如何使用蓝图的说明。

# <span id="page-168-0"></span>在中使用自定义蓝图 CodeCatalyst

您可以使用自定义蓝图来标准化 CodeCatalyst 空间项目的开发和最佳实践。自定义蓝图可用于定义 CodeCatalyst 项目的各个方面,例如工作流程定义和应用程序代码。在使用自定义蓝图创建新项目或 将其应用于现有项目后,对蓝图的任何更改都将作为拉取请求更新提供给这些项目。作为蓝图作者,您 可以查看有关整个空间中哪些项目正在使用您的蓝图的详细信息,这样您就可以看到标准在各个项目中

的应用情况。蓝图的生命周期管理使您可以集中管理每个项目的软件开发生命周期,从而确保您所在领 域的项目继续遵循最佳实践以及最新的更改或修复。有关更多信息,请参阅 [以蓝图作者的身份参与生](#page-182-0) [命周期管理](#page-182-0)。

自定义蓝图提供了通过重新合成对照先前项目更新蓝图版本的功能。Resynthesis 是使用更新的版本重 新运行蓝图合成的过程,或者能够将修复和更改合并到现有项目中。有关更多信息,请参阅 [自定义蓝](#page-169-0) [图概念](#page-169-0)。

要查看蓝图 SDK 和示例蓝图,请参[阅开源 GitHub](https://github.com/aws/codecatalyst-blueprints) 存储库。

### 主题

- [自定义蓝图概念](#page-169-0)
- [自定义蓝图入门](#page-172-0)
- [教程:创建和更新 React 应用程序](#page-176-0)
- [以蓝图作者的身份参与生命周期管理](#page-182-0)
- [开发自定义蓝图](#page-187-0)
- [发布自定义蓝图](#page-216-0)
- [查看自定义蓝图的详细信息、版本和项目](#page-220-0)
- [在空间中添加和移除自定义蓝图](#page-220-1)
- [管理自定义蓝图的发布权限](#page-222-0)
- [管理自定义蓝图的版本](#page-222-1)
- [删除已发布的自定义蓝图或版本](#page-223-0)
- [使用依赖关系和工具](#page-224-0)
- [投稿](#page-226-1)

# <span id="page-169-0"></span>自定义蓝图概念

以下是您在中使用自定义蓝图时应了解的一些概念和术语。 CodeCatalyst

## 主题

- [蓝图项目](#page-170-0)
- [太空蓝图](#page-170-1)
- [太空蓝图目录](#page-170-2)
- [合成](#page-170-3)
- [重新合成](#page-170-4)
- [部分期权](#page-171-0)
- [Projen](#page-172-1)

# <span id="page-170-0"></span>蓝图项目

蓝图项目使您能够开发蓝图并将其发布到您的空间。源存储库是在项目创建过程中创建的,存储库的名 称是您在输入项目资源详细信息时选择的名称。在蓝图创建过程中,如果您选择生成工作流程版本,则 会在蓝图中使用蓝图生成器蓝图创建发布工作流程。该工作流程会自动发布您的最新版本。

## <span id="page-170-1"></span>太空蓝图

导航到空间的蓝图部分时,您可以查看和管理太空蓝图表中的所有蓝图。蓝图发布到您的空间后,它们 将作为空间蓝图提供,供您从空间的蓝图目录中添加和删除。您还可以在空间的 "蓝图" 部分管理发布 权限并删除蓝图。有关更多信息,请参阅[查看自定义蓝图的详细信息、版本和项目](#page-220-0)。

## <span id="page-170-2"></span>太空蓝图目录

您可以从空间的蓝图目录中查看所有添加的自定义蓝图。在这里,空间成员可以选择您的自定义蓝图来 创建新项目。该目录与 CodeCatalyst 目录不同,后者已经为所有空间成员提供了可用的蓝图。有关更 多信息,请参阅[项目蓝图参考](#page-165-0)。

## <span id="page-170-3"></span>合成

合成是生成 CodeCatalyst 项目包的过程,该包代表项目中的源代码、配置和资源。然后, CodeCatalyst 部署 API 操作使用该捆绑包部署到项目中。该过程可以在开发自定义蓝图时在本地运 行,以模拟项目创建,而无需在中 CodeCatalyst创建项目。以下命令可用于执行合成:

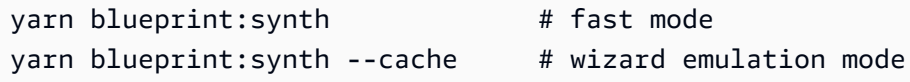

蓝图首先在合并了该选项的情况下调用主blueprint.ts类defaults.json。将在该synth/ synth.*[options-name]*/proposed-bundle/文件夹下生成一个新的项目包。输出包括自定义蓝 图根据您设置的选项生成的项目包,包括您可能已配置的[部分选项](#page-171-0)。

# <span id="page-170-4"></span>重新合成

Resynthesis 是使用不同的蓝图选项或现有项目的蓝图版本重新生成蓝图的过程。作为蓝图作者,您可 以在自定义蓝图代码中定义自定义合并策略。您还可以在中定义所有权边界,.ownership-file以指 定允许在代码库的哪些部分更新蓝图。虽然自定义蓝图可以提出更新建议.ownership-file,但使用 自定义蓝图的项目开发人员可以确定其项目的所有权边界。您可以在本地运行 resynthesis,并在发布 自定义蓝图之前进行测试和更新。使用以下命令执行重新合成:

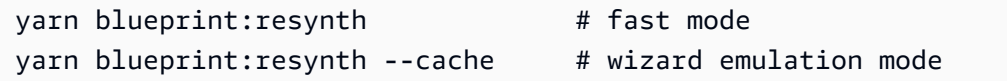

蓝图首先在合并了该选项的情况下调用主blueprint.ts类defaults.json。将在该synth/ resynth.*[options-name]*/文件夹下生成一个新的项目包。输出包括自定义蓝图根据您设置的选项 生成的项目包,包括您可能已配置的[部分选项](#page-171-0)。

以下内容是在合成和再合成过程之后创建的:

- proposed-bundle-使用目标蓝图版本的新选项运行合成时的输出。
- e@@ xisting-bundle-对你现有项目的模拟。如果此文件夹中没有任何内容,则生成该文件夹的输出 与他相同proposed-bundle。
- ancestor-bundle-模拟使用先前版本、先前选项或组合运行蓝图时会生成的内容。如果此文件夹中没 有任何内容,则会使用与相同的输出生成proposed-bundle。
- r@@ esolved-bund le-始终会重新生成捆绑包,并且默认为、和之间的三向合并。proposedbundle existing-bundle ancestor-bundle此捆绑包提供了重新合成将在本地输出内容的模 拟。

<span id="page-171-0"></span>要了解有关蓝图输出包的更多信息,请参阅[生成带有重新合成功能的文件](#page-183-0)。

## 部分期权

你可以在下方添加选项变体src/wizard-configuration/,这些变体不必枚举整个Options界 面,而且这些选项会合并到defaults.json文件顶部。这使您可以跨特定选项定制测试用例。

示例:

Options接口:

```
{ 
   language: "Python" | "Java" | "Typescript", 
   repositoryName: string 
   ...
}
```
## defaults.json 文件:

```
{ 
   language: "Python", 
   repositoryName: "Myrepo" 
 ...
}
```
其他配置测试:

```
•
   #wizard-config-typescript-test.json
   { 
      language: "Typescript",
   }
•
   #wizard-config-java-test.json
   { 
      language: "Java",
   }
```
# <span id="page-172-1"></span>Projen

Projen 是一个开源工具,自定义蓝图使用它来保持更新和一致性。蓝图以 Projen 包的形式出现,因为 此框架使您能够构建、捆绑和发布项目,并且您可以使用该界面来管理项目的配置和设置。

即使蓝图已创建,您也可以使用 Projen 大规模更新蓝图。Projen 工具是生成项目包的蓝图合成背后 的底层技术。Projen 拥有项目的配置,它不应该影响你作为蓝图作者。添加依赖关系后,您可以运 行yarn projen重新生成项目的配置,也可以更改projenrc.ts文件中的选项。Projen 还是用于合 成项目的自定义蓝图的底层生成工具。有关更多信息,请参阅 [projen GitHub 页面。](https://github.com/projen/projen)要了解有关使用 Projen 的更多信息,请参阅 [Projen 文档](http://projen.io/)[和如何使用 Projen 简化项目设置。](https://tidycloudaws.com/how-to-simplify-project-setup-with-projen/)

# <span id="page-172-0"></span>自定义蓝图入门

在创建蓝图的过程中,您可以配置蓝图并生成项目资源的预览。每个自定义蓝图都由一个 CodeCatalyst 项目管理,该项目默认包含一个用于发布到空间蓝图目录的工作流程。

### 主题

- [先决条件](#page-173-0)
- [步骤 1:在中创建自定义蓝图 CodeCatalyst](#page-173-1)
- [第 2 步:使用组件开发自定义蓝图](#page-174-0)
- [步骤 3:预览自定义蓝图](#page-175-0)
- [\(可选\)步骤 4:发布自定义蓝图预览版](#page-176-1)

<span id="page-173-0"></span>先决条件

在创建自定义蓝图之前,请考虑以下要求:

- 您的 CodeCatalyst 空间必须是企业级别。有关更多信息,请参阅《Amazon CodeCatalyst 管理员指 南》中的[管理账单](https://docs.aws.amazon.com/codecatalyst/latest/adminguide/managing-billing-view-plan.html)。
- 要创建自定义蓝图,您需要拥有 Space 管理员或 Power 用户角色。有关更多信息,请参[阅在](#page-833-0) [Amazon 中使用角色 CodeCatalyst。](#page-833-0)

## <span id="page-173-1"></span>步骤 1:在中创建自定义蓝图 CodeCatalyst

当您根据空间的设置创建自定义蓝图时,系统会为您创建一个存储库。存储库包含在将蓝图发布到空间 蓝图目录之前开发蓝图所必需的所有资源。

### 创建自定义蓝图

- a. 打开 CodeCatalyst 控制台,[网址为 https://codecatalyst.aws/。](https://codecatalyst.aws/)
	- b. 在 CodeCatalyst 控制台中,导航到要创建自定义蓝图的空间。
	- c. 在太空仪表板上,选择设置选项卡,然后选择蓝图。
	- d. 选择创建蓝图。
	- e. 在 "为蓝图命名" 下,输入要分配给项目的名称及其关联的资源名称。该名称在空间内必须是 唯一的。
	- f. 在蓝图详细信息下,执行以下操作:
		- i. 在蓝图显示名称文本输入字段中,输入一个将出现在空间蓝图目录中的名称。
		- ii. 在描述文本输入字段中,输入自定义蓝图的描述。
		- iii. 在作者姓名文本输入字段中,输入自定义蓝图的作者姓名。
		- iv. (可选)选择高级设置。
			- A. 选择 "+ 添加" 以添加添加到package.json文件中的标签。
			- B. 选择 "许可证" 下拉菜单,然后为自定义蓝图选择许可证。
			- C. 在蓝图包名称文本输入字段中,输入用于标识您的蓝图包的名称。
- D. 默认情况下,发布工作流程是使用项目中名为 Blueprint Builder 的发布蓝图生成的。 由于发布工作流程启用了发布权限,因此当您推送更改时,工作流程会将最新的蓝图 版本发布到您的空间。要关闭工作流程生成,请取消选中 "发布工作流程" 复选框。
- g. (可选)蓝图项目附带预定义的代码,用于支持将蓝图发布到空间目录。要根据您选择的项目 参数查看包含更新的定义文件,请从 "生成蓝图预览" 中选择 "查看代码" 或 "查看工作流程"。
- h. 选择创建蓝图。

如果您没有关闭自定义蓝图的工作流程生成,则在创建蓝图时,工作流程会自动开始运行。工作流程运 行完成后,您的自定义蓝图可以默认添加到空间的蓝图目录中。如果您不希望将最新的蓝图版本自动发 布到您的空间,则可以关闭发布权限。有关更多信息,请参阅[在项目中应用和解除蓝图的关联](#page-160-1)。

由于名为的发布工作流程b1ueprint - re1ease是使用蓝图创建的,因此可以在项目中将该蓝图作为 已应用的蓝图找到。有关更多信息,请参阅 [在项目中应用和解除蓝图的关联](#page-160-1) 和 [使用工作流程。](#page-493-0)

## <span id="page-174-0"></span>第 2 步:使用组件开发自定义蓝图

创建自定义蓝图时会生成蓝图向导,开发自定义蓝图时可以使用组件对其进行修改。您可以更新src/ blueprints.js和src/defaults.json文件来修改向导。

### **A** Important

如果要使用来自外部来源的蓝图包,请考虑这些包可能带来的风险。您对添加到空间中的自定 义蓝图及其生成的代码负责。

在配置蓝图代码之前,使用支持的集成开发环境 (IDE) 在 CodeCatalyst 项目中创建开发环境。开发环 境是使用所需工具和软件包所必需的。

### 创建开发环境

- 1. 在导航窗格中,执行以下任一操作:
	- a. 选择 "概述",然后导航到 "我的开发环境" 部分。
	- b. 选择 "代码",然后选择 "开发环境"。
	- c. 选择 "代码",选择 "源存储库",然后选择您在创建蓝图时创建的存储库。
- 2. 选择创建开发环境。
- 3. 从下拉菜单中选择支持的 IDE。有关更多信息[,请参阅开发环境支持的集成](https://docs.aws.amazon.com/codecatalyst/latest/userguide/devenvironment-create.html#devenvironment-supported-ide)开发环境。

4. 选择在现有分支中工作,然后从现有分支下拉菜单中选择您创建的功能分支。

- 5. (可选)在 "别名-可选文本" 输入字段中,输入别名以标识开发环境。
- 6. 选择创建。在创建开发环境时,创建开发环境后,开发环境状态列显示正在启动,状态列显示正在 运行。

有关更多信息,请参阅[中的开发环境 CodeCatalyst](#page-278-0)。

### 开发您的自定义蓝图

1. 在工作终端中,使用以下yarn命令安装依赖项:

yarn

所需的工具和包可通过 CodeCatalyst 开发环境(包括 Yarn)获得。如果您在没有开发环境的情况 下使用自定义蓝图,请先将 Yarn 安装到您的系统中。有关更多信息,请参阅 [Yarn 的安装文档。](https://classic.yarnpkg.com/en/docs/install#mac-stable)

2. 开发您的自定义蓝图,使其根据您的喜好进行配置。您可以通过添加组件来修改蓝图的向导。有关 更多信息,请参阅 [开发自定义蓝图](#page-187-0)[、与向导一起工作](#page-188-0) 和 [发布自定义蓝图。](#page-216-0)

## <span id="page-175-0"></span>步骤 3:预览自定义蓝图

设置和开发自定义蓝图后,您可以预览蓝图的预览版本并将其发布到您的空间。预览版使您能够在蓝图 用于创建新项目或将其应用于现有项目之前检查其是否符合您的需求。

### 预览自定义蓝图

1. 在工作终端中,使用以下yarn命令:

yarn blueprint:preview

- 2. 导航到提供的See this blueprint at:链接以预览您的自定义蓝图。
- 3. 根据您的配置,检查用户界面(包括文本)是否按预期显示。如果要更改自定义蓝图,可以编 辑blueprint.ts文件,重新同步蓝图,然后再次发布预览版本。有关更多信息,请参[阅重新合](#page-170-4) [成](#page-170-4)。

## <span id="page-176-1"></span>(可选)步骤 4:发布自定义蓝图预览版

如果您想将自定义蓝图的预览版添加到空间的蓝图目录中,则可以将其发布到您的空间。这允许您在将 非预览版本添加到目录之前以用户身份查看蓝图。预览版允许您在不占用实际版本的情况下进行发布。 例如,如果您正在处理某个0.0.1版本,则可以发布和添加预览版本,这样就可以将第二个版本的新更 新发布并添加为0.0.2。

发布自定义蓝图的预览版

导航到提供的Enable version *[version number]* at:链接以启用您的自定义蓝图。此链接是在 中运行yarn命令时提供的[步骤 3:预览自定义蓝图。](#page-175-0)

创建、开发、预览和发布自定义蓝图后,您可以发布最终蓝图版本并将其添加到空间的蓝图目录中。有 关更多信息,请参阅 [在空间中添加和移除自定义蓝图](#page-220-1)。

# <span id="page-176-0"></span>教程:创建和更新 React 应用程序

作为蓝图作者,您可以开发自定义蓝图并将其添加到空间的蓝图目录中。然后,空间成员可以使用这些 蓝图来创建新项目或将其应用于现有项目。您可以继续对蓝图进行更改,然后通过拉取请求将其作为更 新提供。

本教程从蓝图作者的视角和蓝图用户的角度提供了演练。本教程展示了如何创建 React 单页 Web 应用 程序蓝图。然后使用该蓝图来创建新项目。当使用更改更新蓝图时,根据蓝图创建的项目会通过拉取请 求合并这些更改。

#### 主题

- [先决条件](#page-72-0)
- [步骤 1:创建自定义蓝图](#page-177-0)
- [第 2 步:查看发布工作流程](#page-178-0)
- [步骤 3:将蓝图添加到目录](#page-179-0)
- [第 4 步:使用蓝图创建项目](#page-179-1)
- [步骤 5:更新蓝图](#page-180-0)
- 步骤 6 : 将蓝图的已发布目录版本更新为新版本
- [第 7 步:使用新的蓝图版本更新项目](#page-181-1)
- [第 8 步:查看项目中的更改](#page-182-1)

# 先决条件

要创建和更新自定义蓝图,必须[正在设置 CodeCatalyst](#page-25-0)按以下方式完成中的任务:

- 拥有用于登录的 AWS 生成器 ID CodeCatalyst。
- 属于某个空间,并在该空间中为您分配空间管理员或高级用户角色。有关更多信息,请参阅 [创建支](#page-100-0) [持 AWS Builder ID 用户的空间、](#page-100-0)[管理空间用户](#page-115-0) 和 [空间管理员角色。](#page-834-2)

## <span id="page-177-0"></span>步骤 1:创建自定义蓝图

创建自定义蓝图时,会创建一个包含蓝图源代码以及开发工具和资源的 CodeCatalyst 项目。您的项目 是开发、测试和发布蓝图的地方。

- 1. 打开 CodeCatalyst 控制台,[网址为 https://codecatalyst.aws/。](https://codecatalyst.aws/)
- 2. 在 CodeCatalyst 控制台中,导航到要创建蓝图的空间。
- 3. 选择 "设置" 以导航到空间设置。
- 4. 在空间设置选项卡中,选择蓝图并选择创建蓝图。
- 5. 使用以下值更新蓝图创建向导中的字段:
	- 在蓝图名称中,输入react-app-blueprint。
	- 在蓝图显示名称中,输入react-app-blueprint。
- 6. 或者,选择查看代码以预览蓝图的蓝图源代码。同样,选择查看工作流程以预览将在构建和发布蓝 图的项目中创建的工作流程。
- 7. 选择创建蓝图。
- 8. 蓝图创建完成后,您将被带到蓝图的项目。该项目包含蓝图源代码以及开发、测试和发布蓝图所需 的工具和资源。发布工作流程已生成,它会自动将您的蓝图发布到空间。
- 9. 现在,您的蓝图和蓝图项目已创建,下一步是通过更新源代码对其进行配置。您可以使用开发环境 直接在浏览器中打开和编辑源存储库。

在导航窗格中,选择 "代码",然后选择 "开发环境"。

- 10. 选择 "创建开发环境",然后选择 AWS Cloud9 (在浏览器中)。
- 11. 保留默认设置并选择 "创建"。
- 12. 在 AWS Cloud9 终端中,通过运行以下命令导航到您的蓝图项目目录:

cd react-app-blueprint

13. 创建蓝图时会自动创建并填充static-assets文件夹。在本教程中,您将删除默认文件夹,并为 react 应用程序蓝图生成一个新文件夹。

通过运行以下命令删除静态资产文件夹:

rm -r static-assets

AWS Cloud9 是在基于 Linux 的平台上构建的。如果你使用的是 Windows 操作系统,则可以改用 以下命令:

rmdir /s /q static-assets

14. 既然默认文件夹已删除,请运行以下命令为 react-app 蓝图创建一个static - assets文件夹:

npx create-react-app static-assets

如果出现提示,请输入y以继续。

在该static-assets文件夹中创建了一个新的 react 应用程序,其中包含必要的软件包。需要将 更改推送到您的远程 CodeCatalyst 源代码库。

15. 确保您有最新的更改,然后通过运行以下命令提交更改并将其推送到蓝图的 CodeCatalyst 源存储 库:

```
git pull
git add .
git commit -m "Add React app to static-assets"
git push
```
将更改推送到蓝图的源存储库时,发布工作流程将自动启动。此工作流程会增加蓝图版本,构建蓝图并 将其发布到您的空间。在下一步中,您将导航到发布工作流程运行以查看其运行情况。

# <span id="page-178-0"></span>第 2 步:查看发布工作流程

- 1. 在 CodeCatalyst 控制台的导航窗格中,选择 C I/CD,然后选择工作流程。
- 2. 选择蓝图发布工作流程。
- 3. 您可以看到工作流程包含构建和发布蓝图的操作。
- 4. 在 "最新运行" 下,选择工作流程运行链接以查看您所做的代码更改中的运行情况。
- 5. 运行完成后,您的新蓝图版本即会发布。已发布的蓝图版本可以在空间的 "设置" 中查看,但在将 其添加到空间的蓝图目录中之前,不能在项目中使用。在下一步中,您将把蓝图添加到目录中。

### <span id="page-179-0"></span>步骤 3:将蓝图添加到目录

将蓝图添加到空间的蓝图目录中,即可在空间中的所有项目中使用该蓝图。空间成员可以使用蓝图创建 新项目或将其应用于现有项目。

- 1. 在 CodeCatalyst 控制台中,导航回空间。
- 2. 选择 "设置",然后选择 "蓝图"。
- 3. 选择 react-app-blueprint,然后选择 "添加到目录"。
- 4. 选择保存。

## <span id="page-179-1"></span>第 4 步: 使用蓝图创建项目

现在,蓝图已添加到目录中,可以在项目中使用。在此步骤中,您将使用刚刚创建的蓝图创建一个项 目。在后面的步骤中,您将通过更新和发布蓝图的新版本来更新此项目。

- 1. 选择 "项目" 选项卡,然后选择 "创建项目"。
- 2. 选择 "太空蓝图",然后选择react-app-blueprint。

### **a** Note

选择蓝图后,您可以看到蓝图README.md文件的内容。

- 3. 选择下一步。
- 4.

## **a** Note

可以在蓝图中配置此项目创建向导的内容。
以蓝图用户身份输入项目名称。在本教程中,请输入 react-app-project。有关更多信息,请 参阅 [开发自定义蓝图](#page-187-0)。

<span id="page-180-0"></span>接下来,您将更新蓝图并将新版本添加到目录中,您将用它来更新此项目。

步骤 5:更新蓝图

在使用蓝图创建新项目或将蓝图应用于现有项目后,您可以继续以蓝图作者的身份进行更新。在此步骤 中,您将对蓝图进行更改并自动向空间发布新版本。然后可以将新版本添加为目录版本。

- 1. 导航到中创建的react-app-blueprint项目[教程:创建和更新 React 应用程序。](#page-176-0)
- 2. 打开在中创建的开发环境[教程:创建和更新 React 应用程序。](#page-176-0)
	- a. 在导航窗格中,选择 "代码",然后选择 "开发环境"。
	- b. 从表格中找到 "开发环境",然后选择 "打开方式" AWS Cloud9 (在浏览器中)。
- 3. 运行蓝图发布工作流程时,它通过更新package.json文件来增加蓝图版本。通过在 AWS Cloud9 终端中运行以下命令来提取更改:

git pull

4. 通过运行以下命令导航到该static-assets文件夹:

cd /projects/react-app-blueprint/static-assets

5. 通过运行以下命令在static-assets文件夹中创建hello-world.txt文件:

touch hello-world.txt

AWS Cloud9 是在基于 Linux 的平台上构建的。如果你使用的是 Windows 操作系统,则可以改用 以下命令:

echo > hello-world.text

6. 在左侧导航栏中,双击hello-world.txt文件以在编辑器中将其打开,然后添加以下内容:

Hello, world!

保存该文件。

# 7. 确保您有最新的更改,然后通过运行以下命令提交更改并将其推送到蓝图的 CodeCatalyst 源存储 库:

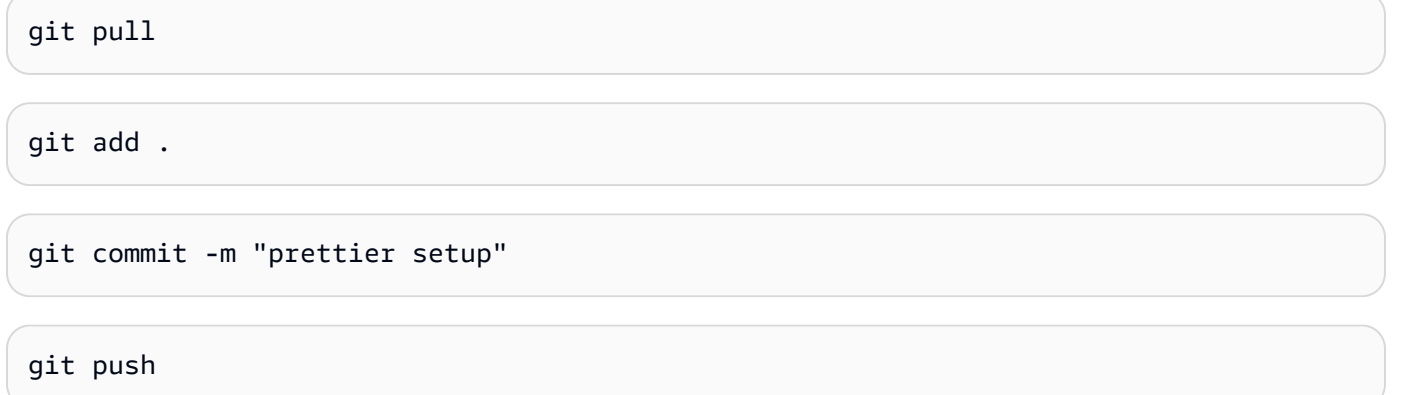

推送更改启动了发布工作流程,该工作流程将自动将新版本的蓝图发布到空间。

## 步骤 6:将蓝图的已发布目录版本更新为新版本

在使用蓝图创建新项目或将其应用于现有项目后,您仍然可以以蓝图作者的身份更新该蓝图。在此步骤 中,您将对蓝图进行更改并更改蓝图的目录版本。

- 1. 在 CodeCatalyst 控制台中,导航回空间。
- 2. 选择 "设置",然后选择 "蓝图"。
- 3. 选择 react-app-blueprint,然后选择管理目录版本。
- 4. 选择新版本,然后选择 "保存"。

## <span id="page-181-0"></span>第 7 步:使用新的蓝图版本更新项目

该空间的蓝图目录中现已推出新版本。作为蓝图用户,您可以更新在中创建的项目的版本[第 4 步:使](#page-179-0) [用蓝图创建项目](#page-179-0)。这样可以确保您获得符合最佳实践所需的最新更改和修复。

- 1. 在 CodeCatalyst 控制台中,导航到中创建的react-app-project项[目第 4 步:使用蓝图创建项目。](#page-179-0)
- 2. 在导航窗格中,选择蓝图。
- 3. 在信息框中选择更新蓝图。
- 4. 在右侧的 "代码更改" 面板中,您可以看到hello-world.txt和package.json更新。
- 5. 选择 "应用更新"。

选择 A pply up date 将在项目中创建拉取请求,其中包含更新后的蓝图版本中的更改。要对项目进行更 新,必须合并拉取请求。有关更多信息,请参阅 [查看拉取请求](#page-265-0) 和 [合并拉取请求。](#page-269-0)

- 1. 在蓝图表中,找到蓝图。在 "状态" 列中,选择 "待处理拉取请求",然后选择指向已打开拉取请求 的链接。
- 2. 查看拉取请求,然后选择 "合并"。
- 3. 选择 "快进合并" 以保留默认值,然后选择 "合并"。

## 第 8 步:查看项目中的更改

之后,对蓝图的更改现在可以在您的项目中使用[第 7 步:使用新的蓝图版本更新项目](#page-181-0)。作为蓝图用 户,您可以查看源存储库中的更改。

- 1. 在导航窗格中,选择源存储库,然后选择创建项目时创建的源存储库的名称。
- 2. 在 "文件" 下,您可以查看在中创建的hello-world.txt文件[步骤 5:更新蓝图。](#page-180-0)
- 3. 选择hello-world.txt可查看文件内容。

生命周期管理使蓝图作者能够集中管理包含特定蓝图的每个项目的软件开发生命周期。如本教程所示, 您可以推送蓝图的更新,然后使用该蓝图创建新项目或将其应用于现有项目的项目可以合并这些更新。 有关更多信息,请参阅 [以蓝图作者的身份参与生命周期管理](#page-182-0)。

# <span id="page-182-0"></span>以蓝图作者的身份参与生命周期管理

生命周期管理允许您通过单一通用的最佳实践来源使大量项目保持同步。这可以扩展修复程序的传播以 及任意数量项目在整个软件开发生命周期中的维护。生命周期管理简化了内部活动、安全修复、审计、 运行时升级、最佳实践的变更以及其他维护实践,因为这些标准是在一个地方定义的,并且在新标准发 布时会自动集中保持最新状态。

发布蓝图的新版本时,系统会提示所有包含该蓝图的项目更新到最新版本。作为蓝图作者,您还可以查 看每个项目出于合规性目的而包含的特定蓝图的版本。当现有源存储库中存在冲突时,生命周期管理会 创建拉取请求。对于所有其他资源,例如开发环境,所有生命周期管理更新都会严格创建新资源。用户 可以自由合并或不合并这些拉取请求。合并待处理的拉取请求后,将更新项目中使用的蓝图版本(包括 选项)。要了解如何以蓝图用户身份使用生命周期管理,请参阅[对现有项目使用生命周期管理](#page-163-0)和[对项目](#page-163-1) [中的多个蓝图使用生命周期管理](#page-163-1)。

#### 主题

• [测试生命周期管理](#page-183-0)

- [使用合并策略](#page-183-1)
- [使用上下文对象](#page-186-0)

### <span id="page-183-0"></span>测试生命周期管理

您可以在本地测试蓝图的生命周期管理和合并冲突解决方案。将在synth/目录下生成一系列代表生 命周期更新的各个阶段的捆绑包。要测试生命周期管理,你可以在蓝图上运行以下 yarn 命令:yarn blueprint: resynth。要了解有关重新合成和捆绑包的更多信息,请参阅和。[重新合成](#page-170-0) [生成带有](#page-183-2) [重新合成功能的文件](#page-183-2)

<span id="page-183-1"></span>使用合并策略

主题

- [生成带有重新合成功能的文件](#page-183-2)
- [使用合并策略](#page-184-0)
- [为生命周期管理更新指定文件](#page-184-1)
- [编写合并策略](#page-185-0)

<span id="page-183-2"></span>生成带有重新合成功能的文件

Resynthesis 可以将蓝图生成的源代码与之前由同一蓝图生成的源代码合并,从而允许将对蓝图的更改 传播到现有项目。通过resynth()函数跨蓝图输出包进行合并。Resynthesis 首先生成三个包,分别 代表蓝图和项目状态的不同方面。可以使用yarn blueprint:resynth命令在本地手动运行它,如 果捆绑包尚不存在,则该命令将创建捆绑包。手动使用捆绑包将允许您在本地模拟和测试重新合成行 为。默认情况下,蓝图仅在下的存储库中运行重新合成,src*/\**因为通常只有捆绑包的该部分受源代码 控制。

- existing-bundle-此捆绑包代表现有项目状态。这是由合成计算人为构造的,目的是为其部署到 的项目中的内容(如果有的话)提供蓝图上下文。如果在本地运行 resynthess 时此位置已经存在某 些内容,则它将被重置并视为模拟。否则,它将设置为的内容ancestor-bundle。
- ancestor-bundle-如果蓝图输出是用一些以前的选项和/或版本合成的,则此捆绑包代表蓝图输 出。如果这是首次将此蓝图添加到项目中,则其祖先不存在,因此将其设置为与相同的existingbundle内容。在本地,如果此分发包已存在于此位置,则会将其视为模拟。
- proposed-bundle-如果蓝图是用一些新选项和/或版本合成的,则这个捆绑包会模拟蓝图。这与 该synth()函数生成的捆绑包相同。在本地,此捆绑包始终被覆盖。

每个捆绑包都是在重新合成阶段创建的,可以从下的蓝图类中访问该 包。this.context.resynthesisPhase

• resolved-bundle-这是最后一个捆绑包,它代表了打包并部署到 CodeCatalyst 项目中的内容。您 可以查看哪些文件和差异已发送到部署机制。这是解析其他三个捆绑包之间合并的resynth()函数 的输出。

应用三向合并的方法是取ancestor-bundle和之间的差异,proposed-bundle然后将其应用 于existing-bundle以生成。resolved-bundle所有合并策略都将文件解析为resolvedbundle。Resynthesis 使用蓝图的合并策略解析这些捆绑包的覆盖范围,resynth()并根据结果生成 已解析的捆绑包。

## <span id="page-184-0"></span>使用合并策略

您可以使用蓝图库提供的合并策略。这些策略提供了解决本[生成带有重新合成功能的文件](#page-183-2)节中提到的文 件输出和文件冲突的方法。

- alwaysUpdate-一种始终解析为建议文件的策略。
- neverUpdate-一种始终解析到现有文件的策略。
- onlyAdd-一种在现有文件尚不存在时解析为建议文件的策略。否则,解析为现有文件。
- threeWayMerge-一种在现有的、提议的和共同的祖先文件之间进行三向合并的策略。如果无法干 净地合并文件,则已解析的文件可能包含冲突标记。提供的文件内容必须采用 UTF-8 编码,策略才 能生成有意义的输出。该策略尝试检测输入文件是否为二进制文件。如果该策略检测到二进制文件中 存在合并冲突,则始终返回建议的文件。
- preferProposed-一种在现有的、提议的和共同的祖先文件之间进行三向合并的策略。此策略通过 选择每个冲突中建议文件的一方来解决冲突。
- preferExisting-一种在现有的、提议的和共同的祖先文件之间进行三向合并的策略。此策略通过 选择每个冲突的现有文件一方来解决冲突。

要查看合并策略的源代码,请参阅[开源 GitHub 存储库。](https://github.com/aws/codecatalyst-blueprints/blob/main/packages/blueprints/blueprint/src/resynthesis/merge-strategies/merge-strategies.ts#L17)

<span id="page-184-1"></span>为生命周期管理更新指定文件

在重新合成期间,蓝图控制如何将更改合并到现有源存储库中。但是,您可能不想将更新推送到蓝图中 的每个文件。例如,像 CSS 样式表这样的示例代码旨在针对特定项目。如果您未指定其他策略,则三 向合并策略是默认选项。蓝图可以通过在存储库构造本身上指定合并策略来指定他们拥有哪些文件和不 拥有哪些文件。蓝图可以更新其合并策略,并且可以在重新合成期间使用最新的策略。

```
const sourceRepo = new SourceRepository(this, { 
       title: 'my-repo', 
     }); 
     sourceRepo.setResynthStrategies([ 
       { 
          identifier: 'dont-override-sample-code', 
          description: 'This strategy is applied accross all sample code. The blueprint 
  will create sample code, but skip attempting to update it.', 
          strategy: MergeStrategies.neverUpdate, 
         globs: [ 
            '**/src/**', 
            '**/css/**', 
         ], 
       }, 
     ]);
```
可以指定多个合并策略,最后一个策略优先。未发现的文件默认为与 Git three-way-merge 类似。通 过MergeStrategies构造提供了几种合并策略,但你可以自己编写。提供的策略符合 [git 合并策略](https://git-scm.com/docs/merge-strategies)驱 动程序。

#### <span id="page-185-0"></span>编写合并策略

除了使用提供的构建合并策略之一外,您还可以编写自己的策略。策略必须遵循标准的策略接 口。您必须编写一个策略函数,用于从、和existing-bundle、中获取文件版本 proposedbundleancestor-bundle,并将它们合并到单个已解析文件中。例如:

```
type StrategyFunction = ( 
    /** 
    * file from the ancestor bundle (if it exists) 
    */ 
     commonAncestorFile: ContextFile | undefined, 
    /** 
    * file from the existing bundle (if it exists) 
    */ 
     existingFile: ContextFile | undefined, 
    /** 
    * file from the proposed bundle (if it exists) 
    */ 
     proposedFile: ContextFile | undefined, 
     options?: {}) 
     /** 
     * Return: file you'd like in the resolved bundle
```

```
 * passing undefined will delete the file from the resolved bundle 
     */ 
=> ContextFile | undefined;
```
# 如果文件不存在(未定义),则该文件路径在该特定位置包中不存在。

示例:

```
strategies: [ 
\overline{\mathcal{L}} identifier: 'dont-override-sample-code', 
              description: 'This strategy is applied across all sample code. The 
  blueprint will create sample code, but skip attempting to update it.', 
              strategy: (ancestor, existing, proposed) => { 
                  const resolvedfile = ... 
 ... 
                  // do something 
                  ... 
                  return resolvedfile 
              }, 
              globs: [ 
                '**/src/**', 
                '**/css/**', 
              ], 
           }, 
         ],
```
<span id="page-186-0"></span>使用上下文对象

作为蓝图作者,您可以在合成过程中访问蓝图项目的上下文,以获取空间和项目名称或项目源存储库中 的现有文件等信息。您还可以获取详细信息,例如蓝图正在生成的重新合成阶段。例如,您可以访问上 下文以了解您是要重新同步以生成祖先捆绑包还是建议的捆绑包。然后,可以使用现有的代码上下文来 转换仓库中的代码。例如,您可以编写自己的重新合成策略来设置特定的代码标准。可以将策略添加到 小型蓝图blueprint.ts的文件中,也可以为策略创建单独的文件。

以下示例说明如何在项目上下文中查找文件、设置工作流程生成器以及如何为特定文件设置蓝图提供的 重新合成策略:

```
const contextFiles = this.context.project.src.findAll({ 
       fileGlobs: ['**/package.json'], 
     });
```

```
 // const workflows = this.context.project.src.findAll({ 
   // fileGlobs: ['**/.codecatalyst/**.yaml'], 
  // });
   const security = new WorkflowBuilder(this, { 
     Name: 'security-workflow', 
   }); 
   new Workflow(this, repo, security.getDefinition()); 
   repo.setResynthStrategies([ 
     { 
       identifier: 'force-security', 
       globs: ['**/.codecatalyst/security-workflow.yaml'], 
       strategy: MergeStrategies.alwaysUpdate, 
     }, 
   ]); 
   for (const contextFile of contextFiles) { 
     const packageObject = JSON.parse(contextFile.buffer.toString()); 
     new SourceFile(internalRepo, contextFile.path, JSON.stringify({ 
       ...packageObject, 
     }, null, 2)); 
   } 
 }
```
# <span id="page-187-0"></span>开发自定义蓝图

在发布自定义蓝图之前,您可以开发蓝图以满足特定要求。您可以通过在预览时创建项目来开发自定义 蓝图并测试蓝图。您可以开发自定义蓝图以包含项目组件,例如特定的源代码、账户连接、工作流程、 议题或可在中创建的任何其他组件 CodeCatalyst。

## **A** Important

如果要使用来自外部来源的蓝图包,请考虑这些软件包可能带来的风险。您对添加到空间中的 自定义蓝图及其生成的代码负责。

开发或更新自定义蓝图

1. 恢复您的开发环境。有关更多信息,请参阅[恢复开发环境](#page-283-0)。

如果您没有开发环境,则必须先创建一个开发环境。有关更多信息,请参阅[创建开发环境](#page-278-0)。

- 2. 在你的开发环境中打开一个可以正常工作的终端。
- 3. 如果您在创建蓝图时选择了发布工作流程,则会自动发布最新的蓝图版本。提取更改以确 保package.json文件具有增量版本。使用以下命令:

git pull

4. 在src/blueprint.ts文件中,编辑自定义蓝图的选项。 CodeCatalyst 向导会动态解 释Options界面以生成选择用户界面 (UI)。您可以通过添加组件和支持的标签来开发自定义蓝 图。有关更多信息,请参阅 [与向导一起工作](#page-188-0)[、环境组件](#page-197-0)[、区域组件](#page-203-0)[、存储库和源代码组件](#page-205-0)[、工作](#page-208-0) [流程组件](#page-208-0) 和 [开发环境组件。](#page-210-0)

在开发自定义蓝图时,您还可以查看蓝图 SDK 和示例蓝图,以获得更多支持。有关更多信息,请 参阅[开源 GitHub 存储库。](https://github.com/aws/codecatalyst-blueprints)

<span id="page-188-0"></span>与向导一起工作

blueprint.ts文件中的Options界面会自动生成开启的蓝图选择向导。 CodeCatalyst 前端向导支 持Options使用 [JSDOC 风格的注释和标签对蓝图进行修改和功](https://jsdoc.app/about-getting-started.html)能。你可以使用 JSDOC 风格的注释 和标签来执行任务。例如,您可以选择选项上方显示的文本,启用输入验证等功能,或者使选项可折 叠。该向导的工作原理是解释从Options接口的 TypeScript 类型生成的抽象语法树 (AST)。向导会自 动将自己配置为所描述的最佳类型。并非所有类型都受支持。其他支持的类型包括区域选择器和环境选 择器。

以下是使用带有蓝图的 JSDOC 注释和标签的Options向导示例:

```
export interface Options { 
   /** 
    * What do you want to call your new blueprint? 
    * @validationRegex /^[a-zA-Z0-9_]+$/ 
    * @validationMessage Must contain only upper and lowercase letters, numbers and 
 underscores 
    */ 
   blueprintName: string; 
   /** 
    * Add a description for your new blueprint. 
    */ 
    description?: string; 
    /**
```

```
 * Tags for your Blueprint: 
   * @collapsed true 
   */ 
 tags?: string[];
```
默认情况下,Options界面每个选项的显示名称都显示camelCase在中。JSDOC 样式注释中的纯文 本显示为向导中选项上方的文本。

## 主题

}

- [支持的标签](#page-189-0)
- [支持的 TypeScript 类型](#page-193-0)
- [在合成过程中与用户沟通](#page-197-1)

## <span id="page-189-0"></span>支持的标签

前端向导Options中的自定义蓝图支持以下 JSDOC 标签。

<span id="page-189-1"></span>@inlinePolicy。 /路径/to/policy/file.json

- 需要-成为类型的选项Role。
- 用法-允许您传达角色所需的内联策略。该policy.json路径应位于源代码下。当您需要角色的自定 义策略时,请使用此标签。
- 依赖关系-blueprint-cli 0.1.12 及以上
- 示例-@inlinePolicy ./deployment-policy.json

```
environment: EnvironmentDefinition{ 
     awsAccountConnection: AccountConnection{ 
       /** 
         * @inlinePolicy ./path/to/deployment-policy.json 
        */ 
       cdkRole: Role[]; 
     }; 
    };
```
@trustPolicy。 /路径/to/policy/file.json

• 需要-成为类型的选项Role。

- 用法-允许您传达角色所需的信任策略。该policy.json路径应位于源代码下。当您需要角色的自定 义策略时,请使用此标签。
- 依赖关系-blueprint-cli 0.1.12 及以上
- 示例-@trustPolicy ./trust-policy.json

```
environment: EnvironmentDefinition{ 
     awsAccountConnection: AccountConnection{ 
       /** 
        * @trustPolicy ./path/to/trust-policy.json 
        */ 
       cdkRole: Role[]; 
     }; 
    };
```
@validationRegex 正则表达式

- 需要-选项为字符串。
- 用法-使用给定的正则表达式对选项执行输入验证并显示。@validationMessage
- 示例-@validationRegex /^[a-zA-Z0-9\_]+\$/
- 建议-搭配使用@validationMessage。默认情况下,验证消息为空。

#### @validationMessage 字符串

- 需要-@validationRegex 或其他错误才能查看使用情况。
- 用法-@validation\* 失败时显示验证消息。
- 示例-@validationMessage Must contain only upper and lowercase letters, numbers, and underscores。
- 建议-搭配使用@validationMessage。默认情况下,验证消息为空。

@collapsed 布尔值(可选)

- 需要-不适用
- 用法-允许子选项可折叠的布尔值。如果存在折叠的注释,则其默认值为 true。将该值设置为 可@collapsed false创建最初处于打开状态的可折叠部分。
- 示例-@collapsed true
- 需要-不适用
- 用法-更改选项的显示名称。允许使用除 camelCase 以外的格式作为显示名称。
- 示例-@displayName Blueprint Name

### @displayName 字符串

- 需要-不适用
- 用法-更改选项的显示名称。允许使用除 c [amelCase](https://en.wikipedia.org/wiki/Camel_case) 以外的格式作为显示名称。
- 示例-@displayName Blueprint Name

## @defaultEntropy 数字

- 需要-选项为字符串。
- 用法-将指定长度的随机字母数字字符串附加到选项中。
- 示例-@defaultEntropy 5

@placeholder 字符串(可选)

- 需要-不适用
- 用法-更改默认文本字段占位符。
- 示例-@placeholder type project name here

@textArea 数字(可选)

- 需要-不适用
- 用法-将字符串输入转换为文本区域组件,用于较大的文本部分。添加数字定义行数。默认值为五 行。
- 示例-@textArea 10

@hidden 布尔值(可选)

• 需要-不适用

- 用法-除非验证检查失败,否则不向用户隐藏文件。默认值为真。
- 示例-@hidden

@button 布尔值(可选)

- 需要-不适用
- 用法-注释必须位于布尔属性上。添加一个按钮,选择后该按钮将合成为 true。不是切换。
- 示例-buttonExample: boolean;

```
/** 
   * @button 
   */
buttonExample: boolean;
```
@showName 布尔值(可选)

- 需要-不适用
- 用法-只能用于账户连接类型。显示隐藏的名称输入。默认值为 default\_environment。
- 示例-@showName true

```
/** 
   * @showName true 
   */
accountConnection: AccountConnection<{ 
 ...
}>;
```
@ showEnvironmentType 布尔值(可选)

• 需要-不适用

- 用法-只能用于账户连接类型。显示隐藏的环境类型下拉菜单。所有连接默认为production。选项 为 "非生产" 或 "生产"。
- 示例-@showEnvironmentType true

```
/**
```
\* @showEnvironmentType true

```
 */
accountConnection: AccountConnection<{ 
     ...
}>;
```
@forceDefault 布尔值(可选)

- 需要-不适用
- 用法-使用蓝图作者提供的默认值,而不是用户之前使用的值。
- 示例-forceDeafultExample: any;

```
/** 
   * @forceDefault 
   */
forceDeafultExample: any;
```
# @requires 蓝图名称

- 需要-为界面Options添加注释
- 用法-警告用户blueprintName将指定的项目作为当前蓝图的要求进行应用。
- 示例-@requires '@amazon-codecatalyst/blueprints.blueprint-builder'

```
/* 
  * @requires '@amazon-codecatalyst/blueprints.blueprint-builder' 
  */
export interface Options extends ParentOptions {
...
```
<span id="page-193-0"></span>支持的 TypeScript 类型

前端向导Options中的自定义蓝图支持以下 TypeScript 类型。

## 数字

- 需要-成为类型的选项number。
- 用法-生成数字输入字段。
- 示例-age: number

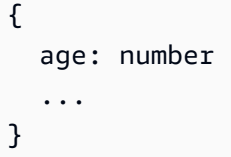

字符串

- 需要-成为类型的选项string。
- 用法-生成字符串输入字段。
- 示例-name: string

```
{ 
   age: string 
    ...
}
```
# 字符串列表

- 需要-成为类型的选项boolean。
- 用法-生成一个复选框。
- 示例-isProduction: boolean

```
{ 
   isProduction: boolean 
   ...
}
```
# 电台

- 需要-选项是三个或更少字符串的并集。
- 用法-生成选定的电台。

```
a Note
```
当有四个或更多项目时,此类型将以下拉列表的形式呈现。

• 示例-color: 'red' | 'blue' | 'green'

```
{ 
   color: 'red' | 'blue' | 'green' 
   ...
}
```
下拉菜单

- 需要-选项是四个或更多字符串的并集。
- 用法-生成下拉列表。
- 示例-runtimes: 'nodejs' | 'python' | 'java' | 'dotnetcore' | 'ruby'

```
{ 
   runtimes: 'nodejs' | 'python' | 'java' | 'dotnetcore' | 'ruby' 
   ...
}
```
可扩展部分

- 需要-成为对象的选项。
- 用法-生成可扩展部分。对象中的选项将嵌套在向导的可扩展部分中。
- 示例-

```
{ 
      expandableSectionTitle: { 
           nestedString: string; 
           nestedNumber: number; 
      }
}
```
元组

- 需要-选择为类型Tuple。
- 用法-生成键值付费输入。
- 示例-tuple: Tuple[string, string]>

```
 tuple: Tuple[string, string]>; 
 ...
```
元组列表

}

- 需要-选项是类型的数组Tuple。
- 用法-生成元组列表输入。
- 示例-tupleList: Tuple[string, string]>[]

```
{ 
   tupleList: Tuple[string, string]>[]; 
   ...
}
```
Selector

- 需要-选择为类型Selector。
- 用法-生成应用于项目的源存储库或蓝图的下拉列表。
- 示例-sourceRepo: Selector<SourceRepository>

```
{ 
     sourceRepo: Selector<SourceRepository>; 
     sourceRepoOrAdd: Selector<SourceRepository | string>; 
     blueprintInstantiation: Selector<BlueprintInstantiation>; 
 ...
}
```
多选

- 需要-选择为类型Selector。
- 用法-生成多选输入。
- 示例-multiselect: MultiSelect['A' | 'B' | 'C' | 'D' | 'E']>

```
 multiselect: MultiSelect['A' | 'B' | 'C' | 'D' | 'E']>;
```
{

...

}

<span id="page-197-1"></span>在合成过程中与用户沟通

作为蓝图作者,您可以与用户进行反馈,而不仅仅是验证消息。例如,空间成员可能会查看生成不清楚 的蓝图的选项组合。自定义蓝图支持通过调用合成向用户传达错误消息的功能。基础蓝图实现了一个需 要明确错误消息的throwSynthesisError(...)函数。您可以使用以下方法调用消息:

```
//blueprint.ts
this.throwSynthesisError({ 
    name: BlueprintSynthesisErrorTypes.BlueprintSynthesisError, 
    message: 'hello from the blueprint! This is a custom error communicated to the 
  user.'
})
```
## <span id="page-197-0"></span>环境组件

自定义蓝图向导是通过向导公开的Options界面动态生成的。蓝图支持根据公开类型生成用户界面 (UI) 组件。

导入 Amazon CodeCatalyst 蓝图环境组件

在您的blueprint.ts文件中,添加以下内容:

import {...} from '@amazon-codecatalyst/codecatalyst-environments'

#### 主题

- [创建开发环境](#page-197-2)
- [模拟接口示例](#page-198-0)

#### <span id="page-197-2"></span>创建开发环境

以下示例显示了如何将应用程序部署到云端:

```
export interface Options extends ParentOptions { 
 ... 
         myNewEnvironment: EnvironmentDefinition{ 
             thisIsMyFirstAccountConnection: AccountConnection{ 
                 thisIsARole: Role['lambda', 's3', 'dynamo'];
```

$$
\begin{array}{c} \text{ } \\ \text{ } \\ 3 \end{array}
$$

};

该接口生成一个 UI 组件,该组件要求使用单一账户连接的新环境 (myNewEnvironment) (thisIsMyFirstAccountConnection. 还会在账户连接 (thisIsARole) 上生成一个角色, 其['lambda', 's3', 'dynamo']角色能力是最低要求的角色。并非所有用户都有账户关联,因此 您应该检查用户未关联账户或未将账户与角色关联的情况。也可以用注释角色。@inlinePolicies有 关更多信息,请参阅[@inlinePolicy。 /路径/to/policy/file.json](#page-189-1)。

环境组件需要name和environmentType。以下代码是所需的最低默认形状:

```
{ 
 ... 
   "myNewEnvironment": { 
     "name": "myProductionEnvironment", 
     "environmentType": "PRODUCTION" 
   },
}
```
然后,用户界面组件会提示您输入各种字段。填写字段时,蓝图的形状会完全展开。出于测试和开发目 的,在defaults.json文件中包含完整的模拟可能会对您有所帮助。

<span id="page-198-0"></span>模拟接口示例

# 简单的模拟界面

```
{ 
 ... 
     "thisIsMyEnvironment": { 
         "name": "myProductionEnvironment", 
         "environmentType": "PRODUCTION", 
         "thisIsMySecondAccountConnection": { 
              "id": "12345678910", 
              "name": "my-account-connection-name", 
              "secondAdminRole": { 
                  "arn": "arn:aws:iam::12345678910:role/ConnectedQuokkaRole", 
                  "name": "ConnectedQuokkaRole", 
                  "capabilities": [ 
                       "lambda", 
                       "s3", 
                       "dynamo"
```

```
 ] 
 } 
    } 
  }
}
```
# 复杂的模拟界面

```
export interface Options extends ParentOptions { 
   /** 
    * The name of an environment 
    * @displayName This is a Environment Name 
    * @collapsed 
    */ 
   thisIsMyEnvironment: EnvironmentDefinition{ 
     /** 
      * comments about the account that is being deployed into 
      * @displayName This account connection has an overriden name 
      * @collapsed 
      */ 
     thisIsMyFirstAccountConnection: AccountConnection{ 
       /** 
        * Blah blah some information about the role that I expect 
        * e.g. here's a copy-pastable policy: [to a link] 
        * @displayName This role has an overriden name 
        */ 
       adminRole: Role['admin', 'lambda', 's3', 'cloudfront']; 
       /** 
        * Blah blah some information about the second role that I expect 
        * e.g. here's a copy-pastable policy: [to a link] 
        */ 
       lambdaRole: Role['lambda', 's3']; 
     }; 
     /** 
      * comments about the account that is being deployed into 
      */ 
     thisIsMySecondAccountConnection: AccountConnection{ 
       /** 
          * Blah blah some information about the role that I expect 
          * e.g. here's a copy-pastable policy: [to a link] 
          */ 
       secondAdminRole: Role['admin', 'lambda', 's3', 'cloudfront']; 
       /**
```

```
 * Blah blah some information about the second role that I expect 
        * e.g. here's a copy-pastable policy: [to a link] 
        */ 
     secondLambdaRole: Role['lambda', 's3']; 
   }; 
 };
```
## 完整的模拟界面

}

```
{ 
 ... 
   "thisIsMyEnvironment": { 
     "name": "my-production-environment", 
     "environmentType": "PRODUCTION", 
     "thisIsMySecondAccountConnection": { 
       "id": "12345678910", 
       "name": "my-connected-account", 
       "secondAdminRole": { 
          "name": "LambdaQuokkaRole", 
          "arn": "arn:aws:iam::12345678910:role/LambdaQuokkaRole", 
          "capabilities": [ 
            "admin", 
            "lambda", 
            "s3", 
            "cloudfront" 
         ] 
       }, 
       "secondLambdaRole": { 
          "name": "LambdaQuokkaRole", 
          "arn": "arn:aws:iam::12345678910:role/LambdaQuokkaRole", 
          "capabilities": [ 
            "lambda", 
            "s3" 
         ] 
       } 
     }, 
     "thisIsMyFirstAccountConnection": { 
       "id": "12345678910", 
       "name": "my-connected-account", 
       "adminRole": { 
          "name": "LambdaQuokkaRole", 
          "arn": "arn:aws:iam::12345678910:role/LambdaQuokkaRole",
```

```
 "capabilities": [ 
             "admin", 
             "lambda", 
             "s3", 
             "cloudfront" 
           ] 
        }, 
        "lambdaRole": { 
           "name": "LambdaQuokkaRole", 
           "arn": "arn:aws:iam::12345678910:role/LambdaQuokkaRole", 
           "capabilities": [ 
             "lambda", 
             "s3" 
           ] 
        } 
      } 
   },
}
```
# 秘密组件

密钥可用于存储可在工作流程中引用的敏感数据。 CodeCatalyst 您可以向自定义蓝图添加密钥并在工 作流程中引用该密钥。有关更多信息,请参阅[处理机密](#page-613-0)。

要导入 Amazon CodeCatalyst 蓝图,请键入区域类型

在您的blueprint.ts文件中,添加以下内容:

```
import { Secret, SecretDefinition } from '@amazon-codecatalyst/blueprint-
component.secrets'
```
#### 主题

- [创建密钥](#page-201-0)
- [在工作流程中引用密钥](#page-202-0)

## <span id="page-201-0"></span>创建密钥

以下示例创建了一个 UI 组件,该组件提示用户输入密钥值和可选描述:

```
export interface Options extends ParentOptions {
```
...

```
 mySecret: SecretDefinition;
}
export class Blueprint extends ParentBlueprint { 
   constructor(options_: Options) { 
     new Secret(this, options.secret);
}
```
秘密组件需要name。以下代码是所需的最低默认形状:

```
{ 
      ... 
      "secret": { 
           "name": "secretName" 
      },
}
```
<span id="page-202-0"></span>在工作流程中引用密钥

以下示例蓝图创建了一个密钥和一个引用该密钥值的工作流程。有关更多信息,请参阅[在工作流程中引](#page-615-0) [用密钥](#page-615-0)。

```
export interface Options extends ParentOptions { 
 ...
/**
*
* @validationRegex /^\w+$/
*/ 
   username: string; 
   password: SecretDefinition;
}
export class Blueprint extends ParentBlueprint { 
   constructor(options_: Options) { 
     const password = new Secret(this, options_.password); 
     const workflowBuilder = new WorkflowBuilder(this, { 
       Name: 'my_workflow',
```

```
 }); 
     workflowBuilder.addBuildAction({ 
        actionName: 'download_files', 
       input: { 
          Sources: ['WorkflowSource'], 
       }, 
       output: { 
         Artifacts: [{ Name: 'download', Files: ['file1'] }],
       }, 
       steps: [ 
          `curl -u ${options_.username}:${password.reference} https://example.com`, 
       ], 
     }); 
     new Workflow( 
       this, 
       repo, 
       workflowBuilder.getDefinition(), 
     );
}
```
要了解有关在中使用密钥的更多信息 CodeCatalyst,请参[阅处理机密](#page-613-0)。

<span id="page-203-0"></span>区域组件

可以将区域类型添加到自定义蓝图的Options界面中,以便在蓝图向导中生成组件,您可以输入一个 或多个 AWS gion。gion 类型可以从blueprint.ts文件中的基础蓝图中导入。有关更多信息,请参 阅 [AWS 区域。](https://aws.amazon.com/about-aws/global-infrastructure/regions_az/)

要导入 Amazon CodeCatalyst 蓝图,请键入区域类型

在您的blueprint.ts文件中,添加以下内容:

import { Region } from '@amazon-codecatalyst/blueprints.blueprint'

区域类型参数是一组可供选择的 AWS 区域代码,您也可以使用它\*来包含所有支持的 AWS 区域。

主题

• [注释](#page-204-0)

## • [区域组件示例](#page-204-1)

### <span id="page-204-0"></span>注释

可以向Options界面的每个字段添加 JSDoc 标签,以自定义字段在向导中的显示和行为。对于区域类 型,支持以下标签:

• 该@displayName注释可用于在向导中更改字段的标签。

例如:@displayName AWS Region

• 该@placeholder注释可用于更改选择/多选组件的占位符。

例如:@placeholder Choose AWS Region

<span id="page-204-1"></span>区域组件示例

从指定列表中选择区域

```
export interface Options extends ParentOptions { 
     ... 
   /** 
    * @displayName Region 
    */ 
   region: Region<['us-east-1', 'us-east-2', 'us-west-1', 'us-west-2']>;
}
```
从指定列表中选择一个或多个区域

```
export interface Options extends ParentOptions { 
     ... 
   /** 
    * @displayName Regions 
    */ 
  multiRegion: Region<['us-east-1', 'us-east-2', 'us-west-1', 'us-west-2']>[];
}
```
选择一个 AWS 区域

```
export interface Options extends ParentOptions {
```
...

```
 /** 
    * @displayName Region 
    */ 
   region: Region<['*']>;
}
```
从指定列表中选择一个或多个区域

```
export interface Options extends ParentOptions { 
     ... 
   /** 
    * @displayName Regions 
    */ 
   multiRegion: Region<['us-east-1', 'us-east-2', 'us-west-1', 'us-west-2']>[];
}
```
<span id="page-205-0"></span>存储库和源代码组件

Amazon 使用存储库 CodeCatalyst 来存储代码。存储库以名称作为输入。大多数组件都存储在存储库 中,例如源代码文件、工作流程和其他组件,例如托管开发环境 (MDE)。源存储库组件还导出用于管 理文件和静态资产的组件。存储库有名称限制。有关更多信息,请参阅[源存储库位于 CodeCatalyst](#page-227-0)。

```
const repository = new SourceRepository(this, { 
   title: 'my-new-repository-title',
});
```
导入 Amazon CodeCatalyst 蓝图存储库和源代码组件

在您的blueprint.ts文件中,添加以下内容:

import {...} from '@caws-blueprint-component/caws-source-repositories'

## 主题

- [添加文件](#page-206-0)
- [添加通用文件](#page-206-1)
- [正在复制文件](#page-206-2)
- [定位多个文件](#page-207-0)
- [创建新存储库并添加文件](#page-207-1)

#### <span id="page-206-0"></span>添加文件

您可以使用SourceFile构造将文本文件写入存储库。该操作是最常见的用例之一,它需要存储库、文 件路径和文本内容。如果存储库中不存在文件路径,则该组件将创建所有必需的文件夹。

new SourceFile(repository, `path/to/my/file/in/repo/file.txt`, 'my file contents');

### **a** Note

如果您将两个文件写入同一个存储库中的相同位置,则最新的实现会覆盖前一个实现方案。您 可以使用该功能对生成的代码进行分层,这对于扩展自定义蓝图可能已生成的代码特别有用。

<span id="page-206-1"></span>添加通用文件

您可以向存储库中写入任意位。您可以从缓冲区读取并使用该File构造。

```
new File(repository, `path/to/my/file/in/repo/file.img`, new Buffer(...));
```

```
new File(repository, `path/to/my/file/in/repo/new-img.img`, new StaticAsset('path/to/
image.png').content());
```
<span id="page-206-2"></span>正在复制文件

您可以通过复制并粘贴起始代码,然后在该基础上生成更多代码来开始使用生成的代码。将代码放 在static-assets目录中,然后使用StaticAsset构造来定位该代码。在这种情况下,路径始终 从static-assets目录的根目录开始。

```
const starterCode = new StaticAsset('path/to/file/file.txt')
const starterCodeText = new StaticAsset('path/to/file/file.txt').toString()
const starterCodeRawContent = new StaticAsset('path/to/image/hello.png').content()
const starterCodePath = new StaticAsset('path/to/image/hello.png').path()
// starterCodePath is equal to 'path/to/image/hello.png'
```
的子类StaticAsset是。SubstitutionAsset子类的功能完全相同,但你可以改为对文件进行胡须 替换。它可用于执行 copy-and-replace 样式生成。

静态资产替换使用 mustache 模板引擎来渲染植入生成的源存储库的静态文件。Mustache 模板规则是 在渲染期间应用的,这意味着默认情况下,所有值都是 HTML 编码的。要呈现未转义的 HTML,请使 用三胡子语法。{{{name}}}有关更多信息,请参阅[胡子模板规则](https://github.com/janl/mustache.js?tab=readme-ov-file#variables)。

### **a** Note

对无法用文本解释的文件运行替换可能会产生错误。

```
const starterCodeText = new SubstitionAsset('path/to/file/file.txt').subsitite({ 
   'my_variable': 'subbed value1', 
  'another variable': 'subbed value2'
})
```
<span id="page-207-0"></span>定位多个文件

静态资源支持通过静态函数进行全局定位,StaticAsset并调用其子类findAll(...),该函数 返回预加载了路径、内容等的静态资源列表。您可以将列表与File结构链接起来,以便在staticassets目录中复制和粘贴内容。

```
new File(repository, `path/to/my/file/in/repo/file.img`, new Buffer(...));
```

```
new File(repository, `path/to/my/file/in/repo/new-img.img`, new StaticAsset('path/to/
image.png').content());
```
<span id="page-207-1"></span>创建新存储库并添加文件

您可以使用存储库组件在生成的项目中创建新的存储库。然后,您可以将文件或工作流程添加到创建的 存储库中。

```
import { SourceRepository } from '@amazon-codecatalyst/codecatalyst-source-
repositories';
...
const repository = new SourceRepository(this, { title: 'myRepo' });
```
以下示例说明如何向现有存储库中添加文件和工作流程:

```
import { SourceFile } from '@amazon-codecatalyst/codecatalyst-source-repositories';
import { Workflow } from '@amazon-codecatalyst/codecatalyst-workflows';
...
new SourceFile(repository, 'README.md', 'This is the content of my readme');
new Workflow(this, repository, {/**...workflowDefinition...**/});
```
将这两段代码组合在myRepo一起生成一个名为的存储库,其根目录为源文件README.md和 CodeCatalyst工作流程。

<span id="page-208-0"></span>工作流程组件

Amazon CodeCatalyst 项目使用工作流程根据触发器运行操作。您可以使用工作流程组件来构建和整 理工作流程 YAML 文件。有关更多信息,请参[阅工作流程定义参考](#page-657-0)。

导入 Amazon CodeCatalyst 蓝图工作流程组件

在您的blueprint.ts文件中,添加以下内容:

import { WorkflowBuilder, Workflow } from '@amazon-codecatalyst/codecatalyst-workflows'

#### 主题

- [工作流程组件示例](#page-208-1)
- [连接到环境](#page-209-0)

#### <span id="page-208-1"></span>工作流程组件示例

WorkflowBuilder 组件

您可以使用类来构建工作流程定义。可以为工作流组件提供定义,以便在存储库中进行渲染。

```
import { WorkflowBuilder } from '@amazon-codecatalyst/codecatalyst-workflows'
const workflowBuilder = new WorkflowBuilder({} as Blueprint, { 
   Name: 'my_workflow',
});
// trigger the workflow on pushes to branch 'main'
workflowBuilder.addBranchTrigger(['main']);
// add a build action
workflowBuilder.addBuildAction({ 
   // give the action a name 
   actionName: 'build_and_do_some_other_stuff', 
   // the action pulls from source code 
   input: { 
     Sources: ['WorkflowSource'], 
   },
```

```
 // the output attempts to autodiscover test reports, but not in the node modules 
   output: { 
     AutoDiscoverReports: { 
       Enabled: true, 
       ReportNamePrefix: AutoDiscovered, 
       IncludePaths: ['**/*'], 
       ExcludePaths: ['*/node_modules/**/*'], 
     }, 
   }, 
   // execute some arbitrary steps 
   steps: [ 
     'npm install', 
     'npm run myscript', 
     'echo hello-world', 
   ], 
   // add an account connection to the workflow 
  environment: convertToWorkflowEnvironment(myEnv),
});
```
#### 工作流程 Projen 组件

以下示例显示了如何使用 Projen 组件将工作流程 YAML 写入存储库:

```
import { Workflow } from '@amazon-codecatalyst/codecatalyst-workflows'
...
const repo = new SourceRepository
const blueprint = this;
const workflowDef = workflowBuilder.getDefinition()
// creates a workflow.yaml at .aws/workflows/${workflowDef.name}.yaml
new Workflow(blueprint, repo, workflowDef);
// can also pass in any object and have it rendered as a yaml. This is unsafe and may
  not produce a valid workflow
new Workflow(blueprint, repo, {... some object ...});
```
#### <span id="page-209-0"></span>连接到环境

许多工作流程需要在 AWS 账户连接中运行。工作流通过允许操作连接到具有帐户和角色名称规范的环 境来处理此问题。

```
Amazon CodeCatalyst 用户指南
import { convertToWorkflowEnvironment } from '@amazon-codecatalyst/codecatalyst-
workflows'
const myEnv = new Environment(...);// can be passed into a workflow constructor
const workflowEnvironment = convertToWorkflowEnvironment(myEnv);
// add a build action
workflowBuilder.addBuildAction({ 
  ... 
   // add an account connection to the workflow 
   environment: convertToWorkflowEnvironment(myEnv),
```

```
});
```
# <span id="page-210-0"></span>开发环境组件

托管开发环境 (MDE) 用于在中创建和建立 MDE 工作空间。 CodeCatalyst该组件生成一 个devfile.yaml文件。有关更多信息,请参阅 [Devfile 简介和](https://redhat-developer.github.io/devfile/)。[为开发环境移动存储库 devfile](#page-291-0)

new Workspace(this, repository, SampleWorkspaces.default);

导入 Amazon CodeCatalyst 蓝图工作空间组件

在您的blueprint.ts文件中,添加以下内容:

import {...} from '@amazon-codecatalyst/codecatalyst-workspaces'

#### 问题组件

在中 CodeCatalyst,您可以监视项目中涉及的功能、任务、错误和任何其他工作。每件作品都保存在 一个不同的记录中,称为问题。每个问题都可以有描述、受托人、状态和其他属性,您可以对其进行 搜索、分组和筛选。您可以使用默认视图查看问题,也可以使用自定义筛选、排序或分组创建自己的视 图。有关与议题相关的概念的更多信息,请参阅[问题概念](#page-809-0)和[中的问题配额 CodeCatalyst](#page-831-0)。

议题组件生成议题的 JSON 表示形式。该组件将 ID 字段和问题定义作为输入。

导入 Amazon CodeCatalyst 蓝图问题组件

# 在您的blueprint.ts文件中,添加以下内容:

import {...} from '@amazon-codecatalyst/blueprint-component.issues'

#### 主题

• [问题组件示例](#page-211-0)

### <span id="page-211-0"></span>问题组件示例

创建议题

```
import { Issue } from '@amazon-codecatalyst/blueprint-component.issues';
...
new Issue(this, 'myFirstIssue', { 
  title: 'myFirstIssue', 
   content: 'This is an example issue.',
});
```
#### 创建高优先级问题

```
import { Workflow } from '@amazon-codecatalyst/codecatalyst-workflows'
...
const repo = new SourceRepository
const blueprint = this;
const workflowDef = workflowBuilder.getDefinition()
// Creates a workflow.yaml at .aws/workflows/${workflowDef.name}.yaml
new Workflow(blueprint, repo, workflowDef);
// Can also pass in any object and have it rendered as a yaml. This is unsafe and may 
  not produce a valid workflow
new Workflow(blueprint, repo, {... some object ...});
```
使用标签创建低优先级问题

```
import { Issue } from '@amazon-codecatalyst/blueprint-component.issues';
...
new Issue(this, 'myThirdIssue', { 
  title: 'myThirdIssue', 
   content: 'This is an example of a low priority issue with a label.', 
   priority: 'LOW',
```
#### labels: ['exampleLabel'], });

# 使用蓝图工具和 CLI

[蓝图 CLI](https://www.npmjs.com/package/@amazon-codecatalyst/blueprint-util.cli) 提供了用于管理和使用您的自定义蓝图的工具。

#### 主题

- [使用蓝图工具](#page-212-0)
- [图片上传工具](#page-213-0)

#### <span id="page-212-0"></span>使用蓝图工具

### 使用蓝图工具

- 1. 打开 CodeCatalyst 控制台,[网址为 https://codecatalyst.aws/。](https://codecatalyst.aws/)
- 2. 恢复您的开发环境。有关更多信息,请参阅[恢复开发环境](#page-283-0)。

如果您没有开发环境,则必须先创建一个开发环境。有关更多信息,请参阅[创建开发环境](#page-278-0)。

3. 在正常运行的终端中,运行以下命令来安装蓝图 CLI:

npm install -g @amazon-codecatalyst/blueprint-util.cli

4. 在blueprint.ts文件中,按以下格式导入要使用的工具:

import { *<tooling-function-name>* } from '@amazon-codecatalyst/blueprint-util.cli/ lib/*<tooling-folder-name>*/*<tooling-file-name>*;

**1** Tip

您可以[CodeCatalyst blueprints GitHub repository](https://github.com/aws/codecatalyst-blueprints/tree/main/packages/utils/blueprint-cli)前往查找要使用的工具的 名称。

如果要使用图片上传工具,请在脚本中添加以下内容:

import { uploadImagePublicly } from '@amazon-codecatalyst/blueprint-util.cli/lib/ image-upload-tool/upload-image-to-aws';

示例

• 如果要使用发布功能,请在脚本中添加以下内容:

import { publish } from '@amazon-codecatalyst/blueprint-util.cli/lib/publish/ publish';

• 如果要使用图片上传工具,请在脚本中添加以下内容:

import { uploadImagePublicly } from '@amazon-codecatalyst/blueprint-util.cli/lib/ image-upload-tool/upload-image-to-aws';

5. 调用该函数。

示例:

• 如果要使用发布功能,请在脚本中添加以下内容:

await publish(logger, config.publishEndpoint, {*<your publishing options>*});

• 如果要使用图片上传工具,请在脚本中添加以下内容:

```
const {imageUrl, imageName} = await uploadImagePublicly(logger, 'path/to/
image'));
```
<span id="page-213-0"></span>图片上传工具

图像上传工具使您能够将自己的图像上传到您的 AWS 账户中的 S3 存储桶,然后在后面公开分发该 图片 CloudFront。该工具将本地存储空间中的图像路径(以及可选的存储桶名称)作为输入,并返回 公开可用的图像的网址。有关更多信息,请参阅 [Amazon CloudFront 是什么?](https://docs.aws.amazon.com/AmazonCloudFront/latest/DeveloperGuide/Introduction.html) 还有[什么是 Amazon](https://docs.aws.amazon.com/AmazonS3/latest/userguide/Welcome.html)  [S3?](https://docs.aws.amazon.com/AmazonS3/latest/userguide/Welcome.html)

#### 使用图片上传工具

1. 克隆提供[蓝图 SDK 和示例蓝图访问权限的开源蓝图 GitHub 存储库](https://github.com/aws/codecatalyst-blueprints)。在工作终端中,运行以下命 令:

git clone https://github.com/aws/codecatalyst-blueprints.git

2. 运行以下命令导航到蓝图 GitHub 存储库:

3. 运行以下命令安装依赖项:

yarn && yarn build

4. 运行以下命令以确保安装了最新的蓝图 CLI 版本:

yarn upgrade @amazon-codecatalyst/blueprint-util.cli

- 5. 使用您要将图像上传到的 S3 存储桶登录 AWS 账户。有关更多信息,请参[阅配置 AWS CLI](https://docs.aws.amazon.com/cli/latest/userguide/cli-chap-configure.html) [和通](https://docs.aws.amazon.com/signin/latest/userguide/command-line-sign-in.html) [过 AWS 命令行界面登录。](https://docs.aws.amazon.com/signin/latest/userguide/command-line-sign-in.html)
- 6. 从 CodeCatalyst 仓库的根目录运行以下命令,使用蓝图 CLI 导航到该目录:

cd packages/utils/blueprint-cli

7. 运行以下命令将您的图像上传到 S3 存储桶:

yarn blueprint upload-image-public *<./path/to/your/image> <optional:optional-bucket-name>*

您的图片的网址已生成。由于部署 CloudFront 发行版需要一些时间,因此该网址不会立即可用。检查 分发状态以获取最新的部署状态。有关更多信息,请参阅[使用发行版](https://docs.aws.amazon.com/AmazonCloudFront/latest/DeveloperGuide/distribution-working-with.html)。

#### 快照测试

支持在蓝图的多种配置中生成的快照测试。

蓝图支持对您作为蓝图作者提供的配置[进行快照测试](https://jestjs.io/docs/snapshot-testing)。这些配置是部分替换,它们合并到蓝图根目录下 的 defaults.json 文件之上。启用和配置快照测试后,生成和测试过程将合成给定的配置,并验证合成 后的输出是否与参考快照相比没有变化。要查看快照测试代码,请参阅[CodeCatalyst 蓝图 GitHub 存储](https://github.com/aws/codecatalyst-blueprints/blob/main/packages/utils/projen-blueprint/src/test-snapshot.ts#L12) [库](https://github.com/aws/codecatalyst-blueprints/blob/main/packages/utils/projen-blueprint/src/test-snapshot.ts#L12)。

### 启用快照测试

1. 在.projenrc.ts文件中, ProjenBlueprint 使用要快照的文件将输入对象更新为。例如:

{ ....

```
 blueprintSnapshotConfiguration: { 
     snapshotGlobs: ['**', '!environments/**', '!aws-account-to-environment/**'], 
   },
}
```
2. 重新同步蓝图以在蓝图项目中创建 TypeScript 文件。不要编辑源文件,因为它们由 Projen 维护和 重新生成。使用以下命令:

yarn projen

3. 导航到该src/snapshot-configurations目录以查看包含空对象的defaultconfig.json文件。使用您自己的一个或多个测试配置更新或替换该文件。然后,将每个测试配 置与项目defaults.json文件合并,进行合成,并在测试时与快照进行比较。使用以下命令进行 测试:

yarn test

首次使用测试命令时,会显示以下消息:Snapshot Summary › NN snapshots written from 1 test suite。随后的测试运行验证合成的输出是否与快照相比没有变化,并显示以下 消息:Snapshots: NN passed, NN total.

如果您故意更改蓝图以生成不同的输出,请运行以下命令来更新参考快照:

yarn test:update

快照期望合成输出在每次运行之间保持不变。如果您的蓝图生成的文件各不相同,则必须将这些文件排 除在快照测试之外。更新ProjenBluerpint输入blueprintSnapshotConfiguration对象的对象 以添加该snapshotGlobs属性。该snapshotGlobs属性是一组 [glob](https://github.com/isaacs/node-glob#glob-primer),用于确定快照中包含或排除哪 些文件。

**a** Note

有一个默认的 glob 列表。如果您指定自己的列表,则可能需要显式恢复默认条目。
# <span id="page-216-1"></span>发布自定义蓝图

成功合成后,自定义蓝图会提供预览包。项目包表示项目中的源代码、配置和资源, CodeCatalyst 部 署 API 操作使用它来部署到项目中。如果要继续开发自定义蓝图,请重新运行蓝图合成过程。有关更 多信息,请参阅[自定义蓝图概念](#page-169-0)。

### **A** Important

如果要使用来自外部来源的蓝图包,请考虑这些软件包可能带来的风险。您对添加到空间中的 自定义蓝图及其生成的代码负责。

主题

- [查看和发布自定义蓝图的预览版](#page-216-0)
- [查看和发布自定义蓝图的普通版本](#page-217-0)
- [在指定空间和项目中发布和应用自定义蓝图](#page-218-0)

## <span id="page-216-0"></span>查看和发布自定义蓝图的预览版

如果您想将自定义蓝图的预览版添加到空间的蓝图目录中,则可以将其发布到您的空间。这允许您在将 非预览版本添加到目录之前以用户身份查看蓝图。预览版允许您在不占用实际版本的情况下进行发布。 例如,如果您正在处理某个0.0.1版本,则可以发布和添加预览版本,这样就可以将第二个版本的新更 新发布并添加为0.0.2。

进行更改后,通过运行package.json文件来重建自定义蓝图的软件包,并预览所做的更改。

查看和发布自定义蓝图的预览版

- 1. 恢复您的开发环境。有关更多信息,请参阅[恢复开发环境](#page-283-0)。
- 2. 在你的开发环境中打开一个可以正常工作的终端。
- 3. (可选)在正常运行的终端中,如果您尚未安装项目所需的依赖项,请安装这些依赖项。使用以下 命令:

yarn

4. (可选)如果您对.projenrc.ts文件进行了更改,请在构建和预览蓝图之前重新生成项目的配 置。使用以下命令:

yarn projen

5. 使用以下命令重建和预览您的自定义蓝图。使用以下命令:

yarn blueprint:preview

导航到提供的See this blueprint at:链接以预览您的自定义蓝图。根据您的配置,检查用 户界面(包括文本)是否按预期显示。如果要更改自定义蓝图,可以编辑blueprint.ts文件, 重新同步蓝图,然后再次发布预览版本。有关更多信息,请参阅[重新合成](#page-170-0)。

6. (可选)您可以发布自定义蓝图的预览版,然后将其添加到空间的蓝图目录中。导航到Enable version *[preview version number]* at:链接,将预览版发布到您的空间。

无需在中创建项目即可模拟项目创建。 CodeCatalyst要合成您的项目,请使用以下命令:

yarn blueprint:synth

蓝图将在synth/synth.*[options-name]*/proposed-bundle/文件夹中生成。有关更多信息,请 参阅[合成](#page-170-1)。

如果您要更新自定义蓝图,请使用以下命令重新同步您的项目:

yarn blueprint:resynth

蓝图将在synth/synth.*[options-name]*/proposed-bundle/文件夹中生成。有关更多信息,请 参阅[重新合成](#page-170-0)。

发布预览版后,您可以添加蓝图,以便空间成员可以使用它来创建新项目或在现有项目中应用。有关更 多信息,请参阅[向太空目录添加自定义蓝图](#page-221-0)。

### <span id="page-217-0"></span>查看和发布自定义蓝图的普通版本

开发和预览自定义蓝图后,您可以查看和发布要添加到空间蓝图目录的新版本。创建项目时生成的发布 工作流程会自动发布已推送的更改。如果您在创建蓝图时关闭了工作流程生成,则您的蓝图不会自动添 加到空间的蓝图目录中。运行yarn命令后,您仍然可以将自定义蓝图发布到您的空间。

## 查看和发布自定义蓝图

1. 恢复您的开发环境。有关更多信息,请参阅[恢复开发环境](#page-283-0)。

- 2. 在你的开发环境中打开一个可以正常工作的终端。
- 3. 如果您在创建蓝图时选择退出发布工作流程生成,请使用以下命令:

yarn blueprint:release

您仍然可以导航到提供的See this blueprint at:链接以查看您的自定义蓝图。

发布自定义蓝图的更新版本,然后将其添加到空间的蓝图目录中。导航到Enable version *[release version number]* at:链接,将最新版本发布到您的空间。

• 如果您在创建蓝图时选择了发布工作流程,则在推送更改时会自动发布最新的蓝图版本。使用以 下命令:

git add .

git commit -m "*commit message*"

git push

发布普通版本后,您可以添加蓝图,以便空间成员可以使用它来创建新项目或在现有项目中应用。有关 更多信息,请参阅[向太空目录添加自定义蓝图](#page-221-0)。

<span id="page-218-0"></span>在指定空间和项目中发布和应用自定义蓝图

默认情况下,blueprint:preview和blueprint:release命令会发布到您创建蓝图的 CodeCatalyst 空间中。如果您有多个企业空间,也可以在这些空间中预览和发布相同的蓝图。您也可 以将蓝图应用于另一个空间的现有项目。

在指定空间中发布或应用自定义蓝图

- 1. 恢复您的开发环境。有关更多信息,请参阅[恢复开发环境](#page-283-0)。
- 2. 在你的开发环境中打开一个可以正常工作的终端。
- 3. (可选)如果您尚未安装项目必需的依赖项,请安装它们。使用以下命令:

yarn

4. 使用--space标签将预览版或普通版发布到指定空间。例如:

•

•

yarn blueprint:preview --space my-awesome-space # publishes under a "preview" version tag to 'my-awesome-space'

## 输出示例:

Enable version 0.0.1-preview.0 at: https://codecatalyst.aws/spaces/my-awesomespace/blueprints Blueprint applied to [NEW]: https://codecatalyst.aws/spaces/my-awesome-space/ blueprints/%40amazon-codecatalyst%2Fmyspace.my-blueprint/publishers/1524817d-

a69b-4abe-89a0-0e4a9a6c53b2/versions/0.0.1-preview.0/projects/create

yarn blueprint:release --space my-awesome-space # publishes normal version to 'my-awesome-space'

输出示例:

Enable version 0.0.1 at: https://codecatalyst.aws/spaces/my-awesome-space/ blueprints Blueprint applied to [NEW]: https://codecatalyst.aws/spaces/my-awesome-space/ blueprints/%40amazon-codecatalyst%2Fmyspace.my-blueprint/publishers/1524817da69b-4abe-89a0-0e4a9a6c53b2/versions/0.0.1/projects/create

## 使用--project将自定义蓝图的预览版本应用于指定空间中的现有项目。例如:

yarn blueprint:preview --space my-awesome-space --project my-project # previews blueprint application to an existing project

### 输出示例:

Enable version 0.0.1-preview.1 at: https://codecatalyst.aws/spaces/my-awesomespace/blueprints Blueprint applied to [my-project]: https://codecatalyst.aws/spaces/my-awesomespace/projects/my-project/blueprints/%40amazon-codecatalyst%2FmySpace.my-blueprint/ publishers/1524817d-a69b-4abe-89a0-0e4a9a6c53b2/versions/0.0.1-preview.1/add

# 查看自定义蓝图的详细信息、版本和项目

您可以查看空间中已发布的自定义蓝图,包括蓝图的详细信息、版本以及使用该蓝图创建或应用该蓝图 的项目。

### 主题

- [查看空间的自定义蓝图](#page-220-0)
- [查看使用自定义蓝图创建或应用自定义蓝图的项目](#page-220-1)

## <span id="page-220-0"></span>查看空间的自定义蓝图

## 查看空间的自定义蓝图

- 1. 打开 CodeCatalyst 控制台,[网址为 https://codecatalyst.aws/。](https://codecatalyst.aws/)
- 2. 在 CodeCatalyst 控制台中,导航到要查看自定义蓝图的空间。
- 3. 在太空仪表板上,选择设置选项卡,然后选择蓝图以查看太空蓝图。表格中显示了以下详细信息:
	- 名称-自定义蓝图的名称。
	- 目录状态-自定义蓝图是否已发布到空间的蓝图目录中。
	- 最新版本-自定义蓝图的最新版本。
	- 最新修改时间-空间蓝图上次更新的日期。

<span id="page-220-1"></span>查看使用自定义蓝图创建或应用自定义蓝图的项目

查看使用自定义蓝图创建或应用自定义蓝图的项目

- 1. 打开 CodeCatalyst 控制台,[网址为 https://codecatalyst.aws/。](https://codecatalyst.aws/)
- 2. 在 CodeCatalyst 控制台中,导航到要查看自定义蓝图的空间。
- 3. 在太空仪表板上,选择设置选项卡,然后选择蓝图。
- 4. 从空间蓝图表中,选择自定义蓝图的名称以查看使用蓝图的项目和不使用蓝图表的项目。

## 在空间中添加和移除自定义蓝图

将自定义蓝图发布到空间后,可以将其添加到空间的蓝图目录中。如果您不再希望将自定义蓝图用于创 建新项目或应用于现有项目,也可以将其从空间的蓝图目录中删除。

- 
- [向太空目录添加自定义蓝图](#page-221-0)
- [从太空目录中移除自定义蓝图](#page-221-1)

## <span id="page-221-0"></span>向太空目录添加自定义蓝图

如果您将自定义蓝图添加到 CodeCatalyst 空间的蓝图目录中,则该蓝图可供所有空间成员在创建项目 或将其应用于现有项目时使用。在将自定义蓝图添加到空间的蓝图目录之前,必须启用蓝图的发布权 限。如果您选择了生成工作流程版本,则默认情况下会启用发布权限。有关更多信息,请参阅 [管理自](#page-222-0) [定义蓝图的发布权限](#page-222-0) 和 [发布自定义蓝图。](#page-216-1)

将蓝图添加到空间的蓝图目录中

- 1. 打开 CodeCatalyst 控制台,[网址为 https://codecatalyst.aws/。](https://codecatalyst.aws/)
- 2. 蓝图只能从源存储库的默认分支中添加。如果您在功能分支上开发蓝图,请将您的功能分支与对 默认分支的更改合并。创建拉取请求以合并对默认分支的所有更改。有关更多信息,请参阅[在](#page-258-0) [Amazon 中处理拉取请求 CodeCatalyst:](#page-258-0)
- 3. 在 CodeCatalyst 控制台中,使用您的自定义蓝图导航到太空仪表板。
- 4. 在太空仪表板上,选择设置选项卡,然后选择蓝图。
- 5. 选择要添加的蓝图名称,然后选择添加到目录。如果您有多个版本,请从目录版本下拉菜单中选择 一个版本
- 6. 选择保存。

<span id="page-221-1"></span>从太空目录中移除自定义蓝图

**G** Note

如果您从太空目录中移除自定义蓝图,则不会影响根据该蓝图创建的项目或应用该蓝图的项 目。蓝图的资源不会从项目中移除。

- 1. 打开 CodeCatalyst 控制台,[网址为 https://codecatalyst.aws/。](https://codecatalyst.aws/)
- 2. 在 CodeCatalyst 控制台中,使用您的自定义蓝图导航到太空仪表板
- 3. 在太空仪表板上,选择设置选项卡,然后选择蓝图。

## <span id="page-222-0"></span>管理自定义蓝图的发布权限

默认情况下,如果在项目创建期间生成了工作流程版本,则会启用自定义蓝图的权限。启用发布权限 后,可以将蓝图发布到空间。您可以禁用该权限,这样蓝图就无法发布。禁用权限后,蓝图创建期间生 成的发布工作流程将无法运行。除非启用蓝图的权限,否则无法发布对蓝图的新更改。

### **A** Important

要启用或禁用蓝图项目的发布权限,您必须具有 Space 管理员角色。

### 管理蓝图项目的发布权限

- 1. 打开 CodeCatalyst 控制台,[网址为 https://codecatalyst.aws/。](https://codecatalyst.aws/)
- 2. 在 CodeCatalyst 控制台中,导航到要管理自定义蓝图发布权限的空间。
- 3. 在太空仪表板上,选择设置选项卡,然后选择蓝图。
- 4. 选择项目发布权限选项卡,查看所有空间蓝图的发布权限。
- 5. 选择要管理的蓝图,然后选择启用或禁用以更改发布权限。如果您要启用权限,请查看权限更改详 细信息,然后选择启用蓝图发布以确认更改。

## 管理自定义蓝图的版本

作为蓝图作者,您可以管理要发布到空间蓝图目录的版本。更改蓝图的目录版本不会影响使用不同蓝图 版本的项目。

### 管理自定义蓝图版本

- 1. 打开 CodeCatalyst 控制台,[网址为 https://codecatalyst.aws/。](https://codecatalyst.aws/)
- 2. 在 CodeCatalyst 控制台中,导航到要更改自定义蓝图版本的空间。
- 3. 在太空仪表板上,选择设置选项卡,然后选择蓝图。
- 4. 在 Space blueprin ts 表中,选择要管理的自定义蓝图的单选按钮。
- 5. 选择 "创建目录版本",然后从 "目录版本" 下拉菜单中选择版本。
- 6. 选择保存。

# 删除已发布的自定义蓝图或版本

当您从 Amazon CodeCatalyst 空间中删除自定义蓝图的版本或蓝图本身时,您对蓝图项目或蓝图版本 资源的所有访问权限都将被移除。删除蓝图版本或蓝图后,项目成员将无法访问项目资源,并且第三方 源存储库提示的任何工作流程都将停止。

**a** Note

如果您删除蓝图,则它不会影响应用该蓝图的项目。蓝图的资源不会从项目中移除。

如果蓝图版本已发布到空间的蓝图目录,请在删除已发布版本之前为目录选择一个新版本。

### 删除自定义蓝图的目录版本

- 1. 打开 CodeCatalyst 控制台,[网址为 https://codecatalyst.aws/。](https://codecatalyst.aws/)
- 2. 在 CodeCatalyst 控制台中,导航到要删除自定义蓝图目录版本的空间。
- 3. 在太空仪表板上,选择设置选项卡,然后选择蓝图。
- 4. 选择包含要删除的目录版本的蓝图的名称。
- 5. 选择要删除的目录版本的单选按钮,然后选择删除版本。
- 6. 查看详细信息,然后从 "选择新的蓝图目录版本" 下拉菜单中选择其他蓝图版本。
- 7. 输入delete以确认选择蓝图目录版本。
- 8. 选择删除。

如果某个蓝图版本不在空间的蓝图目录中,则可以在不选择新版本的情况下删除该版本。

删除自定义蓝图版本

- 1. 打开 CodeCatalyst 控制台,[网址为 https://codecatalyst.aws/。](https://codecatalyst.aws/)
- 2. 在 CodeCatalyst 控制台中,导航到要删除自定义蓝图版本的空间。
- 3. 在太空仪表板上,选择设置选项卡,然后选择蓝图。
- 4. 选择带有您要删除的版本的蓝图的名称。
- 5. 选择要删除的版本对应的单选按钮,然后选择删除版本。
- 6. 输入delete确认删除蓝图版本。
- 7. 选择删除。

从空间的蓝图目录中删除蓝图会删除该蓝图的所有版本。该空间中使用蓝图的项目不受删除的影响。

删除自定义蓝图版本

- 1. 打开 CodeCatalyst 控制台,[网址为 https://codecatalyst.aws/。](https://codecatalyst.aws/)
- 2. 在 CodeCatalyst 控制台中,导航到要删除自定义蓝图的空间。
- 3. 在太空仪表板上,选择设置选项卡,然后选择蓝图。
- 4. 在空间蓝图表中,选择要删除的自定义蓝图的单选按钮,然后选择删除蓝图。
- 5. 输入delete以确认删除自定义蓝图。
- 6. 选择 Delete(删除)。

## 使用依赖关系和工具

#### 主题

- [添加依赖关系](#page-224-0)
- [处理依赖类型不匹配的问题](#page-225-0)
- [使用 yarn 和 npm](#page-225-1)
- [升级工具和组件](#page-226-0)

## <span id="page-224-0"></span>添加依赖关系

作为蓝图作者,您可能需要向蓝图中添加包,例如@amazon-codecatalyst/blueprintcomponent.environments。您需要使用该软件包更新projen.ts文件,然后使用 [P](https://github.com/projen/projen) rojen 重新 生成项目的配置。Projen 充当每个蓝图代码库的项目模型,它允许通过更改模型呈现配置文件的方式 来推送向后兼容的工具更新。该package.json文件是由 Projen 模型部分拥有的文件。Projen 承认 package.json 文件中包含的依赖版本,但其他选项需要源自模型。

### 添加依赖关系和更新**projenrc.ts**文件

- 1. 在projen.ts文件中,导航到 deps 部分。
- 2. 在蓝图中添加要使用的依赖项。
- 3. 使用以下命令重新生成项目的配置:

yarn projen && yarn

### <span id="page-225-0"></span>处理依赖类型不匹配的问题

[Yarn](https://yarnpkg.com/) 更新后,您可能会收到以下有关存储库参数的错误:

Type 'SourceRepository' is missing the following properties from type 'SourceRepository': synthesisSteps, addSynthesisStep

该错误是由于一个组件依赖于另一个组件的较新版本,但依赖组件固定到较旧版本时,就会发生依赖关 系不匹配。可以通过使所有组件依赖相同的版本来修复该错误,以便版本在它们之间同步。除非你确定 如何处理这些版本,否则最好将所有蓝图提供的软件包保持在相同的最新版本 (0.0.x) 下。以下示例 显示如何配置package . json文件,使所有依赖关系都依赖于同一个版本:

```
...
"@caws-blueprint-component/caws-environments": "^0.1.12345",
"@caws-blueprint-component/caws-source-repositories": "^0.1.12345",
"@caws-blueprint-component/caws-workflows": "^0.1.12345",
"@caws-blueprint-component/caws-workspaces": "^0.1.12345",
"@caws-blueprint-util/blueprint-utils": "^0.1.12345",
...
"@caws-blueprint/blueprints.blueprint": "*",
```
为所有依赖项配置版本后,使用以下命令:

```
yarn install
```
<span id="page-225-1"></span>使用 yarn 和 npm

蓝图使用[纱线](https://yarnpkg.com/)作为工具。使用 [npm](https://www.npmjs.com/) 和 Yarn 会导致工具问题,因为每种依赖树的解析方式不同。为避 免此类问题,最好只使用 Yarn。

如果您不小心使用 npm 安装了依赖项,则可以删除生成的package-1ock . j.son文件,并确保使用所 需的依赖项更新您的.projenrc.ts文件。您可以使用 Projen 重新生成项目的配置。

使用以下内容从模型中再生:

yarn projen

确保使用必要的依赖项更新.projenrc.ts 文件后,使用以下命令:

yarn

## <span id="page-226-0"></span>升级工具和组件

有时,您可能需要升级工具和组件以引入可用的新功能。除非你确定如何处理版本,否则建议你将所有 组件保持在同一个版本上。版本在组件之间是同步的,因此所有组件的相同版本可确保它们之间存在适 当的依赖关系。

使用 Yarn 工作空间 monorepo

使用以下命令从自定义蓝图存储库的根目录升级实用程序和组件:

```
yarn upgrade @amazon-codecatalyst/*
```
如果你没有使用 monorepo,请使用以下命令:

yarn upgrade —pattern @amazon-codecatalyst/\*

可用于升级刀具和组件的其他选项:

- 使用 npm 视图@caws-blueprint-component/<some-component>获取最新版本。
- 通过在 package.json 文件中设置版本并使用以下命令手动增加到最新版本:。yarn所有组件和实用 程序都应具有相同的版本。

## 投稿

蓝图软件开发套件 (SDK) 是一个开源库,你可以为之做出贡献。作为贡献者,请考虑贡献指南、反馈 和缺陷。有关更多信息,请参阅[蓝图 GitHub 存储库。](https://github.com/aws/codecatalyst-blueprints)

# 中的蓝图配额 CodeCatalyst

下表描述了 Amazon CodeCatalyst 中蓝图的配额和限制。有关 Amazon 配额的更多信息 CodeCatalyst,请参阅[的配额 CodeCatalyst](#page-1034-0)。

每个项目应用的最大蓝图数量 CodeCatalyst 100

# 源存储库位于 CodeCatalyst

CodeCatalyst 源存储库是托管在亚马逊的 Git 存储库 CodeCatalyst。您可以使用中的源存储库 CodeCatalyst 来安全地存储、版本和管理项目的资产。

CodeCatalyst 存储库中的资产可以包括:

- 文档
- 源代码
- 二进制文件

CodeCatalyst 还使用项目的源存储库来存储项目的配置信息,例如工作流程配置文件。

一个 CodeCatalyst 项目中可以有多个源存储库。例如,您可能希望为前端源代码、后端源代码、实用 程序和文档设置单独的源存储库。

以下是处理源代码库、拉取请求和开发环境中代码的一种可能的工作流程 CodeCatalyst:

Mary Major CodeCatalyst 使用蓝图创建了一个 Web 应用程序项目,该蓝图创建了一个包含示例代 码的源存储库。她邀请朋友李娟、萨恩维·萨卡尔和豪尔赫·索萨和她一起参与这个项目。Li Juan 查看 了源代码库中的示例代码,并决定进行一些快速更改,以便在代码中添加测试。Li 创建了一个开发环 境,选择 AWS Cloud9 作为 IDE,然后指定一个新的分支,即*####*。开发环境打开。Li 快速添加代 码,然后提交分支并将其推送到源存储库中 CodeCatalyst。然后 Li 创建了一个拉取请求。作为创建拉 取请求的一部分,李加入 Jorge Souza 和 Saanvi Sarkar 作为审阅者,以确保代码得到审查。

在查看代码时,Jorge Souza记得他有自己的项目存储库 GitHub ,其中包含他们正在开发的应用程序 的原型。他让 Mary Major 安装和配置扩展程序,使他能够将 GitHub 存储库作为额外的源存储库链接 到项目。Mary 查看了存储库 GitHub 并与 Jorge 合作配置了 GitHub 扩展,这样他就可以将 GitHub 存 储库链接为该项目的额外源存储库。

CodeCatalyst 源代码库支持 Git 的标准功能,可与现有的基于 Git 的工具配合使用。从 Git 客户端或集 成开发环境 (IDE) 克隆和使用源存储库时,您可以创建和使用个人访问令牌 (PAT) 作为应用程序特定 的密码。这些 PAT 与您的 CodeCatalyst用户身份相关联。有关更多信息,请参阅 [在 Amazon 中管理](#page-858-0) [个人访问令牌 CodeCatalyst](#page-858-0)。

CodeCatalyst 源存储库支持拉取请求。这是您和其他项目成员在将代码更改从一个分支合并到另一个 分支之前查看和评论代码更改的简单方法。您可以在 CodeCatalyst 控制台中查看更改并对代码行进行 评论。

推送到 CodeCatalyst 源存储库中的分支可以自动启动工作流程中的运行,在该工作流程中可以构建、 测试和部署更改。如果您的源存储库是作为项目的一部分使用项目模板创建的,则会将一个或多个工作 流程配置为项目的一部分。您可以随时为存储库添加其他工作流程。项目中工作流程的 YAML 配置文 件存储在源代码操作中为这些工作流配置的源存储库中。有关更多信息,请参阅 [开始使用中的工作流](#page-338-0) [程 CodeCatalyst](#page-338-0)。

## 主题

- [源存储库概念](#page-228-0)
- [为使用源存储库进行设置](#page-231-0)
- [开始使用 CodeCatalyst 源存储库和单页应用程序蓝图](#page-233-0)
- [使用中的源存储库 CodeCatalyst](#page-240-0)
- [与 Amazon 的分支机构合作 CodeCatalyst](#page-247-0)
- [在 Amazon 中处理文件 CodeCatalyst](#page-254-0)
- [在 Amazon 中处理拉取请求 CodeCatalyst](#page-258-0)
- [在 Amazon 中处理提交 CodeCatalyst](#page-273-0)
- [中的源存储库配额 CodeCatalyst](#page-274-0)

# <span id="page-228-0"></span>源存储库概念

以下是您在使用 CodeCatalyst 源存储库时需要了解的一些概念。

## 主题

- [项目](#page-21-0)
- [源存储库](#page-229-0)
- [开发环境](#page-23-0)
- [个人访问令牌 \(PAT\)](#page-24-0)
- [Branches](#page-230-0)
- [默认分支](#page-230-1)
- [提交](#page-23-1)
- [拉取请求](#page-230-2)
- [修订](#page-231-1)
- [工作流](#page-23-2)

## 项目

项目代表一种为开发团队和任务提供支持的协作努力。 CodeCatalyst 创建项目后,您可以添加、更新 或删除用户和资源,自定义项目仪表板,并监控团队的工作进度。一个空间内可以有多个项目。

源存储库特定于您在空间中创建或链接源存储库的项目。您不能在项目之间共享存储库,也不能将 存储库链接到空间中的多个项目。在项目中具有参与者或项目管理员角色的用户可以根据向这些角 色授予的权限与与该项目关联的源存储库进行交互。有关更多信息,请参阅 [在 Amazon 中使用角色](#page-833-0)  [CodeCatalyst](#page-833-0)。

## <span id="page-229-0"></span>源存储库

源存储库是您安全地存储项目代码和文件的地方。它还存储文件的版本历史记录。默认情况下,源存 储库与 CodeCatalyst 项目中的其他用户共享。一个项目可以有多个源存储库。您可以为中的项目创建 源存储库 CodeCatalyst,也可以选择链接其他服务托管的现有源存储库(如果已安装的扩展程序支持 该服务)。例如,在安装 GitHub 存储库扩展之后,您可以将GitHub 存储库链接到项目。有关更多信 息,请参阅 [使用中的源存储库 CodeCatalyst](#page-240-0) 和 [快速入门:在中使用 GitHub 存储库 CodeCatalyst。](#page-953-0)

## 开发环境

开发环境是一种基于云的开发环境,您可以使用它 CodeCatalyst 来快速处理存储在项目源存储库中的 代码。开发环境中包含的项目工具和应用程序库由项目源存储库中的开发文件定义。如果您的源存储库 中没有开发文件,则会自动应用默认的开发文件。默认的 devfile 包括适用于最常用的编程语言和框架 的工具。默认情况下,开发环境配置为具有 2 核处理器、4 GB RAM 和 16 GiB 永久存储空间。

您可以选择将源存储库的现有分支克隆到开发环境中,也可以选择在创建开发环境的过程中创建新分 支。

# 个人访问令牌 (PAT)

个人访问令牌 (PAT) 类似于密码。它与您的用户身份相关联,可在中的所有空间和项目中使用 CodeCatalyst。您可以使用 PAT 访问 CodeCatalyst 资源,包括集成开发环境 (IDE) 和基于 Git 的源存 储库。PAT 代表你 CodeCatalyst ,你可以在用户设置中对其进行管理。一个用户可以拥有多个 PAT。 个人访问令牌仅显示一次。作为最佳实践,请务必将其安全地存储在本地计算机上。默认情况下,PAT 将在一年后过期。

在使用集成开发环境 (IDE) 时,PAT 等同于 Git 密码。在设置 IDE 以使用 Git 存储库时,如果要求输入 密码,请提供 PAT。有关如何将 IDE 与基于 Git 的存储库连接的更多信息,请参阅 IDE 的文档。

## <span id="page-230-0"></span>**Branches**

分支是指向 Git 和中的提交的指针或引用 CodeCatalyst。你可以使用分支来组织你的工作。例如,您 可以使用分支来处理新版本或不同版本的文件,而不会影响其他分支中的文件。您可以使用分支来开发 新功能、存储项目的特定版本等。一个源存储库可以有一个或多个分支。使用模板创建项目时,为该项 目创建的源存储库包含名为 main 的分支中的示例文件。主分支是存储库的默认分支。

# <span id="page-230-1"></span>默认分支

无论您如何创建,中的源存储库都 CodeCatalyst 有一个默认分支。如果您选择使用模板创建项目, 则为该项目创建的源存储库除了示例代码、工作流程定义和其他资源外,还包括一个 README.md 文 件。如果您在不使用模板的情况下创建源存储库,则会在首次提交时为您添加一个 README.md 文 件,并在创建存储库的过程中为您创建一个默认分支。这个默认分支名为 main。此默认分支在用户克 隆存储库时被用作本地存储库的基本或默认分支。您可以更改哪个分支用作默认分支。有关更多信息, 请参阅 [查看和更改存储库的默认分支](#page-249-0)。

您无法删除源存储库的默认分支。搜索结果仅包括来自默认分支的结果。

## 提交

提交是对一个或一组文件的更改。在 Amazon CodeCatalyst 控制台中,提交会保存您的更改并将其推 送到源存储库。提交包含有关变更的信息,包括进行更改的用户的身份、更改的时间和日期、提交标题 以及包含的有关变更的任何消息。有关更多信息,请参阅 [在 Amazon 中处理提交 CodeCatalyst](#page-273-0)。

在中的源存储库的上下文中 CodeCatalyst,提交是存储库内容和内容更改的快照。您还可以在提交中 添加 Git 标签,以识别特定的提交。

## <span id="page-230-2"></span>拉取请求

拉取请求是您和其他用户在源代码库中查看、评论和将代码更改从一个分支合并到另一个分支的主要 方式。您可以使用拉取请求以协作方式查看代码更改,以了解已发布软件的细微更改或修复、主要功能 添加或新版本。在拉取请求中,您可以查看源分支和目标分支之间的更改或这些分支的修订版之间的差 异。您可以为各行代码更改添加注释,也可以对整个拉取请求添加评论。

**G** Tip

在创建拉取请求时,显示的区别是源分支的尖端和目标分支的尖端之间的区别。创建拉取请求 后,显示的区别将是您选择的拉取请求的修订版和创建拉取请求时作为目标分支提示的提交。 有关 Git 中的差异和合并基础的更多信息,请参阅 Git 文档[git-merge-base中](https://git-scm.com/docs/git-merge-base)的。

# <span id="page-231-1"></span>修订

修订版是拉取请求的更新版本。每次推送到拉取请求的源分支都会创建一个修订版,其中包含在该推送 中包含的提交中所做的更改。除了源分支和目标分支之间的差异外,您还可以查看拉取请求修订版之间 的差异。有关更多信息,请参阅 [在 Amazon 中处理拉取请求 CodeCatalyst](#page-258-0)。

## 工作流

工作流程是一个自动化过程,它描述了如何构建、测试和部署您的代码,作为持续集成和持续交付 (CI/ CD) 系统的一部分。工作流程定义了在工作流程运行期间要执行的一系列步骤或操作。工作流程还定 义了导致工作流程启动的事件或触发器。要设置工作流程,您可以使用 CodeCatalyst 控制台[的可视化](https://docs.aws.amazon.com/codecatalyst/latest/userguide/flows.html#workflow.editors) [或 YAML 编辑器](https://docs.aws.amazon.com/codecatalyst/latest/userguide/flows.html#workflow.editors)创建工作流程定义文件。

## **1** Tip

要快速了解如何在项目中使用工作流程,请[使用蓝图创建一个项目](https://docs.aws.amazon.com/codecatalyst/latest/userguide/projects-create.html#projects-create-console-template)。每个蓝图都部署了一个可 以正常运行的工作流程,您可以对其进行查看、运行和试验。

源存储库还可以存储项目的工作流程、通知、问题和其他配置信息的配置文件和其他信息。当您创建 需要配置文件的资源时,或者将存储库指定为工作流程的源操作时,配置文件将创建并存储在源存储库 中。如果您根据蓝图创建项目,则配置文件将存储在作为项目一部分为您创建的源存储库中。此配置信 息存储在存储库默认分支.codecatalyst中名为的文件夹中。每当您创建默认分支的分支时,除了该 分支中的所有其他文件和文件夹外,还会创建该文件夹及其配置的副本。

# <span id="page-231-0"></span>为使用源存储库进行设置

当您在本地计算机 CodeCatalyst 上使用 Amazon 中的源存储库时,您可以单独使用 Git 或在支持的集 成开发环境 (IDE) 中进行代码更改以及推送和拉取代码。作为最佳做法,我们建议您使用最新版本的 Git 和其他软件。

**a** Note

如果您使用开发环境,则不必安装 Git。您的开发环境中包含最新版本的 Git。

## 的版本兼容性信息 CodeCatalyst

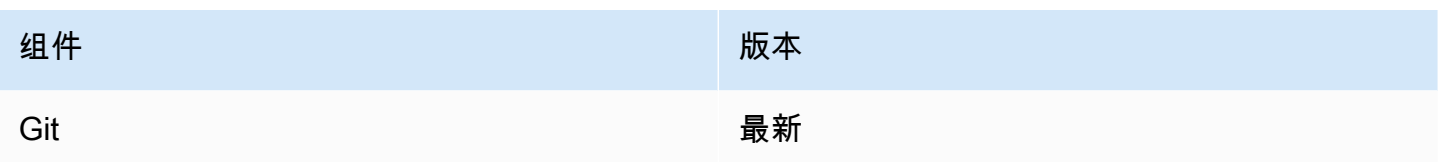

# 安装 Git

要在没有 IDE 的情况下使用 Git 客户端处理源存储库中的文件、提交、分支和其他信息,请在本地计 算机上安装 Git。

要安装 Git,建议您访问 [Git 下载等](http://git-scm.com/downloads)网站。

创建个人访问令牌

要将源存储库克隆到本地计算机或首选 IDE,必须创建个人访问令牌 (PAT)。

创建个人访问令牌 (PAT)

1. 在顶部菜单栏中,选择您的个人资料徽章,然后选择我的设置。

## **1** Tip

您还可以前往项目或空间的成员页面,然后从成员列表中选择您的姓名,从而找到您的用 户个人资料。

- 2. 在 PAT 名称中,输入 PAT 的描述性名称。
- 3. 在到期日期中,保留默认日期或选择日历图标以选择自定义日期。到期日期默认为自当前日期起一 年。
- 4. 选择创建。

当为源存储库选择克隆存储库时,也可以创建此令牌。

5. 将 PAT 密钥保存在安全的位置。

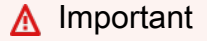

PAT 密钥仅显示一次。关闭窗口后,您将无法检索它。

# <span id="page-233-0"></span>开始使用 CodeCatalyst 源存储库和单页应用程序蓝图

按照本教程中的步骤学习如何在 Amazon 中使用源存储库 CodeCatalyst。

要开始使用 Amazon 中的源存储库,最快的方法 CodeCatalyst 是使用模板创建项目。使用模板创建项 目时,会为您创建资源,包括包含示例代码的源存储库。您可以使用此存储库和代码示例来学习如何:

- 查看项目的源存储库并浏览其内容
- 使用新分支创建开发环境, 您可以在其中处理代码
- 更改文件,提交并推送您的更改
- 创建拉取请求并与其他项目成员一起查看您的代码更改
- 查看项目的工作流程:在拉取请求的源分支中自动生成和测试更改
- 将源分支中的更改合并到目标分支并关闭拉取请求
- 查看自动生成和部署的合并更改

要充分利用本教程,请邀请其他人加入您的项目,这样您就可以共同处理拉取请求。您还可以在中探索 其他功能 CodeCatalyst,例如创建议题并将其与拉取请求关联,或者配置通知并在关联的工作流程运 行时收到提醒。有关全面的探索 CodeCatalyst,请参[阅入门教程](#page-41-0)。

## 使用蓝图创建项目

创建项目是能够协同工作的第一步。您可以使用蓝图来创建项目,该项目还将创建一个包含示例代码的 源存储库和工作流程,该在您的改代码时自动生成和部署代码。在本教程中,我们将引导您 完成使用单页应用程序蓝图创建的项目,但是对于任何具有源存储库的项目,您都可以按照步骤进行操 作。如果您在创建项目时没有 IAM 角色,请务必选择一个 IAM 角色或添加一个 IAM 角色。我们建议您 为此项目使用CodeCatalystWorkflowDevelopmentRole-*spaceName*服务角色。

如果你已经有一个项目,你可以直接跳到[查看项目的存储库](#page-234-0)。

**a** Note

只有拥有 Space 管理员或 Power 用户角色的用户才能在中创建项目 CodeCatalyst。如果您没 有此角色,并且需要为本教程开发一个项目,请请具有其中一个角色的人为您创建一个项目并 将您添加到已创建的项目中。有关更多信息,请参阅 [在 Amazon 中使用角色 CodeCatalyst](#page-833-0)。

使用蓝图创建项目

- 1. 在 CodeCatalyst 控制台中,导航到要在其中创建项目的空间。
- 2. 在空间控制面板上,选择创建项目。
- 3. 选择 "从蓝图开始"。
- 4. 选择蓝图,然后选择 "下一步"。
- 5. 在 "为项目命名" 下,输入要分配给项目的名称及其关联的资源名称。该名称在空间内必须是唯一 的。
- 6. 在 "项目资源" 下,配置常用项目参数。
- 7. (可选)要根据您选择的项目参数查看包含更新的定义文件,请从 "生成项目预览" 中选择 "查看代 码" 或 "查看工作流程"。
- 8. (可选)从蓝图的卡片中选择查看详细信息以查看有关蓝图的特定详细信息,例如蓝图架构概述、 所需的连接和权限以及蓝图创建的资源类型。
- 9. 选择创建项目。

有关项目蓝图的更多信息,请参阅[项目蓝图参考](#page-165-0)。

一旦您创建项目或接受项目邀请并完成登录流程,项目概述页面就会打开。新项目的项目概述页面不包 含未解决的问题或拉取请求。您可以选择创建议题并将其分配给自己。您也可以选择邀请其他人加入您 的项目。有关更多信息,请参阅 [在中创建问题 CodeCatalyst](#page-811-0) 和 [邀请用户加入您的项目](#page-142-0)。

## <span id="page-234-0"></span>查看项目的存储库

作为项目的成员,您可以查看该项目的源存储库。您也可以选择创建其他存储库。如果具有 Space 管 理员角色的用户安装并配置了GitHub 存储库扩展,您还可以在为该扩展配置的 GitHub 帐户中添加指 向 GitHub存储库的链接。有关更多信息,请参阅 [创建源存储库](#page-241-0) 和 [快速入门:在中使用 GitHub 存储库](#page-953-0)  [CodeCatalyst](#page-953-0)。

**a** Note

对于使用单页应用程序蓝图创建的项目,包含示例代码的源存储库的默认名称为 *sp* a-app。

导航到项目的源存储库

1. 导航到您的项目,然后执行以下任一操作:

- 在项目的摘要页面上,从列表中选择所需的存储库,然后选择 "查看存储库"。
- 在导航窗格中,选择代码,然后选择源存储库。在源存储库中,从列表中选择存储库的名称。 您可以通过在筛选栏中键入存储库名称的一部分来筛选存储库列表。
- 2. 在存储库的主页上,查看存储库的内容以及有关关联资源的信息,例如拉取请求的数量和工作流 程。默认情况下,会显示默认分支的内容。您可以通过从下拉列表中选择其他分支来更改视图。

存储库的概述页面包含有关为该存储库及其文件分支配置的工作流程和拉取请求的信息。如果您刚刚 创建了项目,则构建、测试和部署代码的初始工作流程仍将运行,因为它们需要几分钟才能完成。您 可以通过选择 "相关工作流" 下方的数字来查看相关工作流及其状态,但这会在 CI/C D 中打开 "工作流 程" 页面。在本教程中,请留在概述页面上浏览存储库中的代码。该README.md文件的内容显示在此 页面的存储库文件下方。在 "文件" 中,将显示默认分支的内容。如果您有其他分支,则可以更改文件 视图以显示另一个分支的内容。该.codecatalyst文件夹包含用于项目其他部分的代码,例如工作流 程 YAML 文件。

要查看文件夹的内容,请选择文件夹名称旁边的箭头将其展开。例如,选择旁边的箭头src可查看该文 件夹中包含的单页 Web 应用程序的文件。要查看某个文件的内容,请从列表中选择该文件。这将打开 "查看文件",您可以在其中浏览多个文件的内容。你也可以在控制台中编辑单个文件,但要编辑多个文 件,你需要创建一个开发环境。

## 创建开发环境

您可以在 Amazon CodeCatalyst 控制台中添加和更改源存储库中的文件。但是,为了有效地处理多 个文件和分支,我们建议使用开发环境或将存储库克隆到本地计算机。在本教程中,我们将创建一个 带有名为的分支的 AWS Cloud9 开发环境**develop**。你可以选择不同的分支名称,但是通过命名分 支**develop**,当你在本教程稍后创建拉取请求时,工作流程将自动运行以生成和测试你的代码。

### **G** Tip

如果您决定在本地克隆存储库,而不是使用开发环境,或者除了使用开发环境外,请确保本 地计算机上有 Git,或者您的 IDE 中包含 Git。有关更多信息,请参阅 [为使用源存储库进行设](#page-231-0) [置](#page-231-0)。

使用新分支创建开发环境

- 1. 打开 CodeCatalyst 控制台,[网址为 https://codecatalyst.aws/。](https://codecatalyst.aws/)
- 2. 导航到要在其中创建开发环境的项目。
- 3. 从项目的源存储库列表中选择存储库的名称。或者,在导航窗格中,选择代码,选择源存储库,然 后选择要为其创建开发环境的存储库。
- 4. 在存储库主页上,选择 "创建开发环境"。
- 5. 从下拉菜单中选择支持的 IDE。请参[阅开发环境支持的集成开发环境](#page-279-0)了解更多信息。
- 6. 选择要克隆的存储库,选择在新分支中工作,在分支名称字段中输入分支名称,然后从创建分支 自下拉菜单中选择要从中创建新分支的分支。
- 7. 可选操作,为开发环境添加别名。
- 8. 可选操作,选择开发环境配置编辑按钮,编辑开发环境的计算、存储或超时配置。
- 9. 选择创建。在创建开发环境时,开发环境状态列将显示正在启动,开发环境创建完成后,状态列将 显示正在运行。将在您选择的 IDE 中打开一个新选项卡,其中包含您的开发环境。您可以编辑代 码并提交和推送更改。

创建开发环境后,您可以编辑文件、提交更改并将更改推送到**test**分支。在本教程中,编辑src文件 夹中App.tsx文件中<p>标签之间的内容以更改网页上显示的文本。提交并推送您的更改,然后返回 CodeCatalyst 选项卡。

在 AWS Cloud9 开发环境中进行和推送更改

- 1. 在中 AWS Cloud9,展开侧面导航菜单以浏览文件。展开src并打开App.tsx。
- 2. 更改<p>标签内的文本。
- 3. 保存文件,然后使用 Git 菜单提交并推送更改。或者,在终端窗口中,使用和git push命令提交git commit并推送您的更改。

```
git commit -am "Making an example change"
git push
```
**1** Tip

在成功运行 Git 命令之前,您可能需要将终端中的目录更改为 Git 存储库目录。

## 创建拉取请求

您可以使用拉取请求以协作方式查看代码更改,以了解已发布软件的细微更改或修复、主要功能添加或 新版本。在本教程中,您将创建一个拉取请求,以查看与主分支相比,您对*##*分支所做的更改。在使 用模板创建的项目中创建拉取请求也将启动其关联的工作流程(如果有)。

创建拉取请求

- 1. 导航到您的项目。
- 2. 请执行以下操作之一:
	- 在导航窗格中,选择代码,选择拉取请求,然后选择创建拉取请求。
	- 在存储库主页上,选择 "更多",然后选择 "创建拉取请求"。
	- 在项目页面上,选择创建拉取请求。
- 3. 在源代码库中,确保指定的源存储库是包含已提交代码的存储库。只有在您没有从存储库的主页创 建拉取请求时,才会显示此选项。
- 4. 在 D est ination 分支中, 在查看代码后, 选择要将代码合并到的分支。
- 5. 在源分支中,选择包含已提交代码的分支。
- 6. 在 Pull req uest 标题中,输入一个标题,以帮助其他用户了解需要审阅的内容及其原因。
- 7. (可选)在拉取请求描述中,提供诸如问题链接或更改描述之类的信息。

**1** Tip

你可以选择 "为我写描述", CodeCatalyst 自动生成拉取请求中包含的更改的描述。将自动 生成的描述添加到拉取请求后,您可以对其进行更改。 此功能要求为该空间启用生成式 AI 功能。有关更多信息,请参阅[管理生成式 AI 功能。](https://docs.aws.amazon.com/codecatalyst/latest/adminguide/managing-generative-ai-features.html)

- 8. (可选)在 "问题" 中,选择 "关联问题",然后从列表中选择议题或输入其 ID。要取消议题的链 接,请选择取消链接图标。
- 9. (可选)在必填审稿人中,选择添加所需的审阅者。从项目成员列表中进行选择以添加他们。在将 拉取请求合并到目标分支之前,必需的审阅者必须批准更改。

**a** Note

您不能将审阅者同时添加为必填审阅者和可选审阅者。您不能将自己添加为审阅者。

- 10. (可选)在可选审阅者中,选择添加可选审阅者。从项目成员列表中进行选择以添加他们。在将拉 取请求合并到目标分支之前,可选的审阅者不必将更改作为一项要求进行批准。
- 11. 查看分支之间的差异。拉取请求中显示的区别在于源分支中的修订版本和合并基础之间的变化,合 并基础是创建拉取请求时目标分支的头部提交。如果未显示任何更改,则分支可能相同,或者您可 能为源和目标都选择了相同的分支。
- 12. 如果您对拉取请求中包含要查看的代码和更改感到满意,请选择 "创建"。

**a** Note

创建拉取请求后,您可以添加评论。可以将评论添加到拉取请求或文件中的各个行中,也 可以添加到整个拉取请求中。您可以使用 @ 符号和文件名来添加指向资源(例如文件) 的链接。

通过选择 "概览",然后在 "工作流程运行" 下的 "拉取请求详细信息" 区域中查看信息,可以查看有关创 建此拉取请求时启动的关联工作流的信息。要查看工作流程运行情况,请选择运行。

G Tip

如果您将分支命名为以外的其他名称**develop**,则工作流程将不会自动运行来构建和测试您的 更改。如果要对其进行配置,请编辑onPullRequestBuildAndTest工作流程的 YAML 文件。有 关更多信息,请参阅 [创建、编辑和删除工作流程](#page-494-0)。

您可以对此拉取请求发表评论,并请其他项目成员对此发表评论。您也可以选择添加或更改可选或 必填的审阅者。您可以选择对存储库的源分支进行更多更改,并查看这些已提交的更改是如何为拉取 请求创建修订的。有关更多信息,请参阅[查看拉取请求](#page-265-0)[更新拉取请求](#page-268-0)、[在 Amazon 中处理拉取请求](#page-258-0)  [CodeCatalyst](#page-258-0)、和[查看工作流程运行状态和详细信息](#page-603-0)。

## 合并拉取请求

拉取请求经过审核并获得所需审阅者的批准后,即可在 CodeCatalyst控制台中将其源分支合并到目标 分支。合并拉取请求还将通过与目标分支关联的所有工作流程启动更改。在本教程中,您将把测试分支 合并到主分支中,这将开始onPushToMainDeployPipeline工作流程的运行。

合并拉取请求(控制台)

1. 在拉取请求中,选择您在上一步中创建的拉取请求。在拉取请求中,选择合并。

2. 从拉取请求的可用合并策略中进行选择。(可选)选择或取消选择合并拉取请求后删除源分支的选 项,然后选择 "合并"。合并完成后,拉取请求的状态将更改为 "已合并",并且不再出现在拉取请求 的默认视图中。默认视图显示状态为 "打开" 的拉取请求。您仍然可以查看合并的拉取请求,但不 能批准它或更改其状态。

#### **a** Note

如果 "合并" 按钮未激活,或者您看到 "不可合并" 标签,则可能是所需的审阅者尚未批准拉 取请求,或者拉取请求无法在控制台中合并。 CodeCatalyst 拉取请求详情区域概述中的 时钟图标会显示尚未批准拉取请求的审阅者。如果所有必需的审阅者都批准了拉取请求, 但 "合并" 按钮仍未激活,则可能存在合并冲突,或者已超过空间的存储配额。您可以在开 发环境中解决目标分支的合并冲突,推送更改,然后合并拉取请求,也可以解决冲突并在 本地合并,然后将包含合并的提交推送到 CodeCatalyst。有关更多信息,请参[阅合并拉取](#page-271-0) [请求 \(Git\)和](#page-271-0)您的 Git 文档。

## 查看已部署的代码

现在是时候查看默认分支中最初部署的代码,以及自动构建、测试和部署后合并的更改了。为此,您可 以返回存储库的概述页面并选择相关工作流程图标旁边的数字,或者在导航窗格中选择 C I/CD,然后 选择 Workflows。

### 查看已部署的代码

1. 在 "工作流程" 中onPushToMainDeployPipeline,展开 "最近运行"。

**a** Note

这是使用单页应用程序蓝图创建的项目的工作流程的默认名称。

- 2. 最近的运行是由你合并的拉取请求提交到main分支开始的,其状态可能会显示为 "进行中"。从列 表中选择成功完成的运行以打开该运行的详细信息。
- 3. 选择 "变量"。复制 A ppUrl 的值。这是已部署的单页 Web 应用程序的 URL。打开一个新的浏览器 选项卡并粘贴该值以查看已生成和部署的代码。让选项卡保持打开状态。
- 4. 返回工作流程运行列表,等待最近一次运行完成。当它出现时,返回您打开的选项卡以查看 Web 应用程序并刷新浏览器。您应该会在合并的拉取请求中看到所做的更改。

# 清理资源

探索使用源存储库和拉取请求后,您可能需要移除任何不需要的资源。您无法删除拉取请求,但可以将 其关闭。您可以删除您创建的任何分支。

如果您不再需要源存储库或项目,也可以删除这些资源。有关更多信息,请参阅 [删除源存储库](#page-246-0) 和 [在](#page-141-0)  [Amazon 中删除项目 CodeCatalyst。](#page-141-0)

# <span id="page-240-0"></span>使用中的源存储库 CodeCatalyst

源存储库是您安全地存储码和文件的地方。它还存储您的源代码历史记录,从第一次提交到最 新更改。如果您选择包含源存储库的蓝图,则该存储库还包含项目工作流程和通知的配置文件和其他信 息。此配置信息存储在名为 .codecat alyst 的文件夹中。

您可以在中创建源存储库,方法 CodeCatalyst 是创建带有蓝图的项目,该蓝图将在创建项目时创建源 存储库,也可以通过在现有项目中创建源存储库。项目用户将自动查看并能够使用您为项目创建的存储 库。您也可以选择将托管的 Git 存储库链接 GitHub 到您的项目。当您这样做时,您的项目用户可以在 项目存储库列表中查看和访问该链接存储库。

**a** Note

在链接存储库之前,必须为托管存储库的服务安装扩展程序。您无法链接已存档的存储 库。虽然你可以链接一个空存储库,但在你使用创建默认分支的初始提交对其进行初始化 CodeCatalyst 之前,你不能在中使用它。有关更多信息,请参阅 [安装扩展。](#page-951-0)

默认情况下,源存储库与您的 Amazon CodeCatalyst 项目的其他成员共享。您可以为项目创建其他源 存储库或将存储库链接到该项目。项目的所有成员都可以查看、添加、编辑和删除项目源存储库中的文 件和文件夹。

要快速处理源存储库中的代码,您可以创建一个开发环境来克隆指定存储库并分支到该存储库中,以便 在为开发环境选择的集成开发环境 (IDE) 中处理代码。您可以在本地计算机上克隆源存储库,然后在本 地存储库和远程存储库之间拉取和推送更改。 CodeCatalyst您也可以通过在首选 IDE 中配置对源存储 库的访问权限来使用该存储库,前提是该 IDE 支持凭据管理。

存储库名称在 CodeCatalyst 项目中必须是唯一的。

主题

- [创建源存储库](#page-241-0)
- [链接源存储库](#page-242-0)
- [查看源存储库](#page-243-0)
- [编辑源存储库的设置](#page-244-0)
- [克隆源存储库](#page-245-0)
- [删除源存储库](#page-246-0)

## <span id="page-241-0"></span>创建源存储库

当您在 Amazon 中使用蓝图创建项目时 CodeCatalyst, CodeCatalyst 会为您创建一个源存储库。 该源存储库包含示例代码以及为你创建的工作流程和其他资源的配置信息。这是开始使用中的存储 库的推荐方法 CodeCatalyst。您可以选择为项目创建存储库。这些存储库将包含一个文件,即一个 README.md 文件,您可以随时对其进行编辑或删除。根据您在创建源存储库时的选择,存储库可能 还包含一个.gitignore文件。

### 创建源存储库

- 1. 打开 CodeCatalyst 控制台,[网址为 https://codecatalyst.aws/。](https://codecatalyst.aws/)
- 2. 导航到您的项目。
- 3. 在导航窗格中,选择代码,然后选择源存储库。
- 4. 选择添加存储库,然后选择创建存储库。
- 5. 在存储库名称中,输入存储库的名称。在本指南中,我们使用 *codecatalyst-sourcerepository*,但您可以选择其他名称。一个项目中的存储库名称必须唯一。有关存储库名称要求 的更多信息,请参阅[中的源存储库配额 CodeCatalyst](#page-274-0)。
- 6. (可选)在描述中,添加存储库的描述,以帮助项目中的其他用户了解存储库的用途。
- 7. (可选)为您计划推送的代码类型添加.gitignore文件。
- 8. 选择创建。

### **a** Note

CodeCatalyst 在创建存储库时将README.md文件添加到存储库中。 CodeCatalyst还会在 名为 main 的默认分支中为存储库创建初始提交。您可以编辑或删除 README.md 文件, 但无法更改或删除默认分支。

# <span id="page-242-0"></span>链接源存储库

在将源存储库链接到项目时,如果您的空间安装了该 CodeCatalyst 扩展插件,则可以包括具有托管 存储库的服务扩展程序的存储库。只有拥有 Space 管理员角色的用户才能安装扩展。安装扩展程序 后,您可以链接到配置为允许该扩展程序访问的存储库。有关更多信息,请参阅[在中安装和卸载扩展](#page-950-0) [CodeCatalyst](#page-950-0)或关注[快速入门:在中使用 GitHub 存储库 CodeCatalyst](#page-953-0)。

### **a** Note

一个存储库只能链接到空间中的一个项目。您无法链接已存档的存储库。虽然你可以链接一个 空存储库,但在你使用创建默认分支的初始提交对其进行初始化 CodeCatalyst 之前,你不能 在中使用它。

链接源存储库

1. 导航到要链接存储库的项目。

**a** Note

在链接存储库之前,具有 Space 管理员角色的用户必须先为托管存储库的提供商安装扩展 程序。有关更多信息,请参阅 [安装扩展](#page-951-0)。

- 2. 在导航窗格中,选择代码,然后选择源存储库。
- 3. 选择 "添加存储库",然后选择 "链接存储库"。
- 4. 在存储库提供程序中,选择提供者的名称。在GitHub 帐户中,选择要用于在存储库中工作的关联 帐户,然后在存储库中选择存储库的名称。

**a** Note

您只能链接活动存储库。您无法链接已存档的存储库。

5. 查看信息,然后选择 "链接"。

**a** Note

您只能将存储库链接到空间中的一个项目。

要取消存储库与项目的链接,您必须具有 Space 管理员角色。有关更多信息,请参阅 管理中的 [GitHub 存储库 CodeCatalyst。](#page-958-0)

# <span id="page-243-0"></span>查看源存储库

您可以在 Amazon 中查看与项目关联的源存储库 CodeCatalyst。对于中的源存储库 CodeCatalyst,存 储库的概述页面提供了该存储库中信息和活动的快速概述,包括:

- 存储库的描述(如果有)
- 存储库中的分支数量
- 仓库的未处理拉取请求数量
- 存储库的相关工作流程数量
- 默认分支或您选择的分支中的文件和文件夹
- 显示分支的最后一次提交的标题、作者和日期
- 在 Markdown 中呈现的 README.md 文件的内容(如果包含任何 README.md 文件)

该页面还提供指向仓库提交、分支和拉取请求的链接,以及打开、查看和编辑单个文件的快速方法。

### **a** Note

您无法在 CodeCatalyst 控制台中查看有关链接仓库的这些信息。要查看有关链接存储库的信 息,请在存储库列表中选择链接,在托管该存储库的服务中打开该存储库。

导航到项目的源存储库

- 1. 导航到您的项目,然后执行以下任一操作:
	- 在项目的摘要页面上,从列表中选择所需的存储库,然后选择 "查看存储库"。
	- 在导航窗格中,选择代码,然后选择源存储库。在源存储库中,从列表中选择存储库的名称。 您可以通过在筛选栏中键入存储库名称的一部分来筛选存储库列表。
- 2. 在存储库的主页上,查看存储库的内容以及有关关联资源的信息,例如拉取请求的数量和工作流 程。默认情况下,会显示默认分支的内容。您可以通过从下拉列表中选择其他分支来更改视图。

## **G** Tip

您还可以通过在项目摘要页面中选择 "查看项目代码" 来快速导航到项目的存储库。

## <span id="page-244-0"></span>编辑源存储库的设置

您可以管理存储库的设置,包括编辑存储库的描述、选择默认分支、创建和管理分支规则,以及创建和 管理中拉取请求的批准规则 CodeCatalyst。这可以帮助项目成员了解存储库的用途,并帮助您强制执 行团队使用的最佳实践和流程。

## **a** Note

您无法编辑源存储库的名称。

您无法在中编辑链接仓库的名称、描述或其他信息 CodeCatalyst。要修改有关链接存储库的信 息,必须在托管链接存储库的提供程序中对其进行编辑。有关更多信息,请参阅托管链接存储 库的服务的文档。

### 编辑存储库的设置

- 1. 在 CodeCatalyst 控制台中,导航到包含要编辑其设置的源存储库的项目。
- 2. 在项目的摘要页面上,从列表中选择所需的存储库,然后选择 "查看存储库"。或者,在导航窗格中 选择 "代码",然后选择 "源存储库"。从项目的源存储库列表中选择存储库的名称。
- 3. 在存储库的概述页面上,选择更多,然后选择管理设置。
- 4. 执行以下一个或多个操作:
	- 编辑存储库的描述,然后选择 "保存"。
	- 要更改存储库的默认分支,请在默认分支中选择 "编辑"。有关更多信息,请参阅 [查看和更改存](#page-249-0) [储库的默认分支](#page-249-0)。
	- 要添加、移除或更改关于哪些项目角色有权在分支中执行某些操作的规则,请在分支规则中选择 "编辑"。有关更多信息,请参阅 [使用分支规则管理分支允许的操作](#page-250-0)。
	- 要添加、删除或更改用于将拉取请求合并到分支的批准规则,请在批准规则中,选择编辑。有关 更多信息,请参阅 [管理将拉取请求与批准规则合并的要求](#page-264-0)。

# <span id="page-245-0"></span>克隆源存储库

要有效地处理源存储库中的多个文件、分支和提交,请将源存储库克隆到本地计算机,然后使用 Git 客 户端或集成开发环境 (IDE) 进行更改。提交您的更改并将其推送到源存储库,以便使用议题和拉取请求 等 CodeCatalyst 功能。您也可以选择创建开发环境来处理代码。创建开发环境会自动将您指定的存储 库和分支克隆到开发环境中。

### **a** Note

您无法在 CodeCatalyst 控制台中克隆链接存储库,也无法为其创建开发环境。要在本地克隆 链接存储库,请在存储库列表中选择链接,在托管该存储库的服务中打开该存储库,然后对其 进行克隆。有关更多信息,请参阅托管链接存储库的服务的文档。

### 从源存储库创建开发环境

- 1. 打开 CodeCatalyst 控制台,[网址为 https://codecatalyst.aws/。](https://codecatalyst.aws/)
- 2. 在导航窗格中,选择代码,然后选择源存储库。
- 3. 选择要在其中处理代码的源存储库。
- 4. 选择创建开发环境。
- 5. 从下拉菜单中选择支持的 IDE。请参[阅开发环境支持的集成开发环境](#page-279-0)了解更多信息。
- 6. 请执行以下操作之一:
	- 选择 "在现有分支中工作",然后从 "现有分支" 下拉菜单中选择一个分支。
	- 选择 "在新分支中工作",在 "分支名称" 字段中输入分支名称,然后从 "创建分支" 下拉菜单中选 择要从中创建新分支的分支。
- 7. (可选)为开发环境添加名称或编辑其配置。
- 8. 选择创建。

#### 克隆源存储库

- 1. 导航到您的项目。
- 2. 在项目的摘要页面上,从列表中选择所需的存储库,然后选择 "查看存储库"。或者,在导航窗格中 选择 "代码",然后选择 "源存储库"。从项目的源存储库列表中选择存储库的名称。您可以通过在筛 选栏中键入存储库名称的一部分来筛选存储库列表。

3.

### **a** Note

如果您没有个人访问令牌 (PAT),请选择创建令牌。复制令牌并将其保存在安全的位置。 当 Git 客户端或集成开发环境 (IDE) 提示您输入密码时,您将使用此 PAT。

- 5. 请执行以下操作之一:
	- 要将存储库克隆到本地计算机,请打开终端或命令行,然后使用git clone命令后面的克隆 URL 运行该命令。例如:

git clone https://*LiJuan*@git.us-west-2.codecatalyst.aws/ v1/*ExampleCorp*/*MyExampleProject*/*MyExampleRepo*

当系统提示输入密码时,请粘贴您之前保存的 PAT。

**a** Note

如果您的操作系统提供凭据管理,或者您已经安装了凭据管理系统,则只需提供 PAT 一次。否则,您可能需要为每个 Git 操作提供 PAT。作为最佳实践,请确保您的凭证 管理系统安全地存储您的 PAT。请勿将 PAT 作为克隆 URL 字符串的一部分。

• 要使用 IDE 克隆存储库,请按照 IDE 的文档进行操作。选择克隆 Git 存储库的选项并提供 URL。当提示输入密码时,请提供 PAT。

# <span id="page-246-0"></span>删除源存储库

如果不再需要 Amazon CodeCatalyst 项目的源存储库,则可以将其删除。删除源存储库也会删除存储 在存储库中的所有项目信息。如果有任何工作流程依赖于源存储库,则在删除存储库后,这些工作流程 将从项目工作流程列表中删除。引用源存储库的议题不会被删除或更改,但是删除存储库后,任何添加 到议题中的源存储库的链接都将失败。

### **A** Important

删除源存储库的操作无法撤消。删除源存储库后,您将无法再对其进行克隆、从中提取数据或 向其推送数据。删除源存储库不会删除该存储库的任何本地副本(本地存储库)。要删除本地 存储库,请使用本地计算机的目录和文件管理工具。

### **a** Note

您无法在 CodeCatalyst 控制台中删除链接的存储库。要删除链接存储库,请在存储库列表中 选择链接,在托管该存储库的服务中打开该存储库,然后将其删除。有关更多信息,请参阅托 管链接存储库的服务的文档。

要从项目中移除链接的存储库,请参阅[管理中的 GitHub 存储库 CodeCatalyst](#page-958-0)。

### 删除源存储库

- 1. 导航到包含要删除的源存储库的项目。
- 2. 在项目的摘要页面上,从列表中选择所需的存储库,然后选择 "查看存储库"。或者,在导航窗格中 选择 "代码",然后选择 "源存储库"。从项目的源存储库列表中选择存储库的名称。
- 3. 在存储库的主页上,选择 "更多",然后选择 "删除存储库"。
- 4. 查看分支、拉取请求和相关工作流程信息,以帮助确保您不会删除仍在使用或未完成工作的存储 库。如果要继续,请键入 "删除",然后选择 "删除"。

# <span id="page-247-0"></span>与 Amazon 的分支机构合作 CodeCatalyst

在 Git 中,分支是指向提交的指针或引用。在开发中,它们是组织工作的便捷方式。您可以使用分支来 分离新的或不同版本文件的工作,而不影响其他分支中的工作。您可以使用分支来开发新功能、存储项 目的特定版本等。您可以为源存储库中的分支配置规则,将分支上的某些操作限制为该项目中的特定角 色。

无论您如何创建 CodeCatalyst ,Amazon 中的源存储库都有内容和默认分支。链接存储库可能没有默 认分支或内容,但在初始化它们并创建默认分支 CodeCatalyst 之前无法使用。使用蓝图创建项目时, CodeCatalyst 会为该项目创建一个源存储库,其中包含 README.md 文件、示例代码、工作流程定义 和其他资源。当你在不使用蓝图的情况下创建源存储库时,系统会为你添加一个 README.md 文件作 为第一次提交,并会为你创建一个默认分支。这个默认分支名为 main。此默认分支在用户克隆存储库 时被用作本地存储库的基本或默认分支。

**a** Note

您无法删除默认分支。为源存储库创建的第一个分支是该存储库的默认分支。此外,搜索仅显 示来自默认分支的结果。您无法在其他分支中搜索代码。

在中创建存储库 CodeCatalyst 还会创建第一次提交,这将创建一个包含一个 README.md 文件的默 认分支。该默认分支的名称是 main。这是本指南的示例中使用的默认分支名称。

### 主题

- [创建和删除分支](#page-248-0)
- [查看和更改存储库的默认分支](#page-249-0)
- [使用分支规则管理分支允许的操作](#page-250-0)
- [分支的 Git 命令](#page-252-0)
- [查看分支和详细信息](#page-253-0)

## <span id="page-248-0"></span>创建和删除分支

您可以使用 CodeCatalyst 控制台在 CodeCatalyst 存储库中创建和删除分支。您创建的分支将在其他 用户下次从存储库中提取更改时对他们可见。删除分支时,该分支的副本将保留在本地计算机上存储库 的克隆中,直到用户提取并同步这些更改。

#### **G** Tip

您还可以在创建开发环境的过程中创建分支来处理您的代码。有关更多信息,请参阅 [创建开发](#page-278-0) [环境](#page-278-0)。

您还可以使用 Git 创建和删除分支。有关更多信息,请参阅 [分支的常用 Git 命令](#page-252-1)。

创建分支(控制台)

- 1. 在 CodeCatalyst 控制台中,导航到源存储库所在的项目。
- 2. 从项目的源存储库列表中选择存储库的名称。或者,在导航窗格中选择 "代码",然后选择 "源存储 库"。
- 3. 选择要在其中创建分支的存储库。
- 4. 在存储库的概述页面上,选择 "更多",然后选择 "创建分支"。
- 5. 输入分支的名称。
- 6. 选择要从中创建分支的分支,然后选择 "创建"。

删除分支(控制台)

- 1. 导航到存储库所在的项目。
- 2. 从项目的源存储库列表中选择存储库的名称。或者,在导航窗格中选择 "代码",然后选择 "源存储 库"。

选择要删除分支的存储库。

- 3. 在存储库的概述页面上,选择分支名称旁边的下拉选择器,然后选择查看全部。
- 4. 选择要删除的分支,然后选择删除分支。

**a** Note 您无法删除存储库的默认分支。

- 5. 您将看到确认对话框。它显示存储库、未处理的拉取请求数量以及与分支关联的工作流程数量。
- 6. 要确认删除该分支,请在文本框中键入 delete,然后选择 Delete。

# <span id="page-249-0"></span>查看和更改存储库的默认分支

您可以在 Amazon 的源存储库中指定哪个分支用作默认分支 CodeCatalyst。无论您如何创建,其中的 所有源存储库 CodeCatalyst 都有内容和默认分支。如果您使用蓝图创建项目,则为该项目创建的源存 储库中的默认分支名为 main。默认分支的内容会自动显示在该存储库的概述页面上。

默认分支的处理方式与源存储库中的所有其他分支略有不同。它的名字旁边有一个特殊的标签,默认。 默认分支是用户使用 Git 客户端将仓库克隆到本地计算机时,在本地存储库(存储库)中用作基础分支 或默认分支的分支。它也是创建用于存储工作流 YAML 文件和存储问题信息的工作流程时使用的默认 设置。使用 search in 时 CodeCatalyst,仅搜索存储库的默认分支。由于默认分支是项目许多方面的基 础,因此如果将分支指定为默认分支,则无法将其删除。但是,您可以选择使用其他分支作为默认分 支。如果这样做,则应用于以前的默认[分支的任何分支规则](#page-250-0)都将自动应用于您指定为默认分支的分支。

**a** Note

您必须具有项目管理员角色才能更改 CodeCatalyst 项目中源存储库的默认分支。这不适用于 链接存储库。

查看和更改存储库的默认分支

- 1. 导航到存储库所在的项目。
- 2. 从项目的源存储库列表中选择存储库的名称。或者,在导航窗格中选择 "代码",然后选择 "源存储 库"。

选择要在其中查看设置的存储库,包括默认分支。

- 3. 在存储库的概述页面上,选择更多,然后选择管理设置。
- 4. 在默认分支中,将显示指定为默认分支的分支的名称,并在名称旁边显示一个名为 De f ault 的标 签。在 Branches 的分支列表中,分支名称旁边会显示相同的标签。
- 5. 要更改默认分支,请选择编辑。

#### **a** Note

您必须在项目中具有项目管理员角色才能更改默认分支。

6. 从下拉列表中选择要设为默认分支的分支的名称,然后选择保存。

## <span id="page-250-0"></span>使用分支规则管理分支允许的操作

创建分支时,根据该角色的权限,允许对该分支执行某些操作。您可以通过配置分支规则来更改允许对 特定分支执行的操作。分支规则基于用户在项目中的角色。您可以选择将某些预定义的操作(例如将提 交推送到分支)限制给在项目中具有特定角色的用户。这可以限制允许哪些角色执行某些操作,从而帮 助您保护项目中的特定分支。例如,如果您将分支规则配置为仅允许具有项目管理员角色的用户合并或 推送到该分支,则在项目中具有其他角色的用户将无法更改该分支中的代码。

您应该仔细考虑为分支创建规则的所有影响。例如,如果您选择仅向具有项目管理员角色的用户推送到 某个分支,则具有参与者角色的用户将无法在该分支中创建或编辑工作流程,因为工作流程 YAML 存 储在该分支中,并且这些用户无法提交和推送对 YAML 的更改。作为最佳实践,请在创建分支规则之 后对其进行测试,以确保它们不会产生任何您意想不到的影响。您也可以将分支规则与拉取请求的批准 规则结合使用。有关更多信息,请参阅 [管理将拉取请求与批准规则合并的要求](#page-264-0)。

**a** Note

您必须具有项目管理员角色才能管理 CodeCatalyst 项目中源存储库的分支规则。您无法为链 接仓库创建分支规则。

您只能创建比角色的默认权限更严格的分支规则。您不能创建比用户在项目中的角色所允许的 更宽松的分支规则。例如,您无法创建允许具有审阅者角色的用户推送到分支的分支规则。

应用于源存储库默认分支的分支规则的行为方式与应用于其他分支的分支规则略有不同。应用于默认分 支的任何规则都将自动应用于您指定为默认分支的任何分支。以前设置为默认分支的分支仍将保留适用 于它的规则,只是它不再具有防止删除的保护。该保护仅适用于当前的默认分支。

分支规则有两种状态,标准和自定义。标准表示允许在分支上执行的操作与用户在分支操作中的角色 权限相匹配 CodeCatalyst 的操作。要详细了解哪些角色拥有哪些权限,请参阅[在 Amazon 中使用角色](#page-833-0) [CodeCatalyst](#page-833-0)。"自定义" 表示一个或多个分支操作的操作具有允许执行该操作的特定角色列表,这些角 色与用户在项目中的角色授予的默认权限不同。

### **a** Note

如果您创建分支规则来限制分支的一项或多项操作,则 "删除分支" 操作会自动设置为仅允许具 有项目管理员角色的用户删除该分支。

下表列出了允许在分支上执行这些操作的角色的操作和默认设置。

#### 分支操作和角色

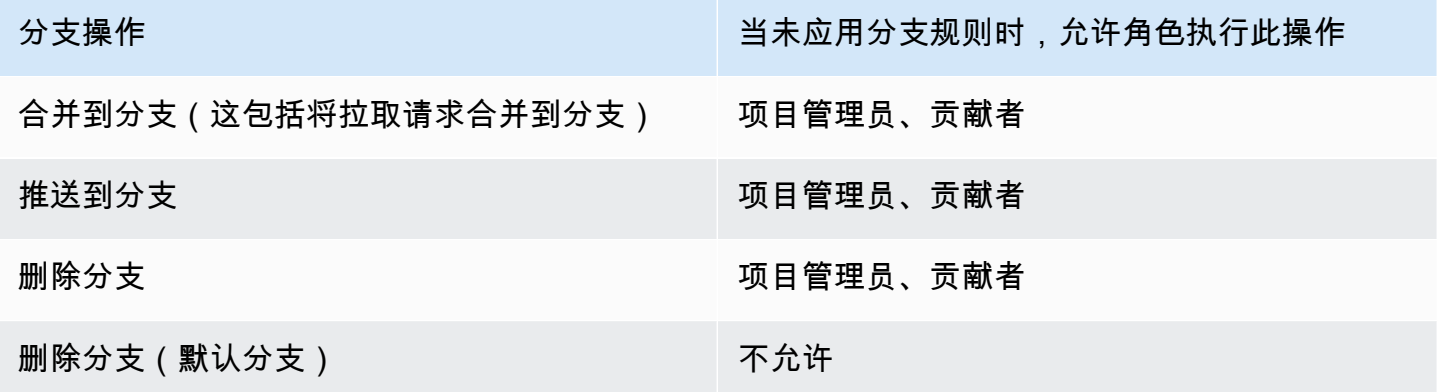

您无法删除分支规则,但可以更新分支规则,以允许所有角色的操作在分支上执行此操作,从而有效地 删除该规则。
**a** Note

您必须具有项目管理员角色才能为 CodeCatalyst 项目中的源存储库配置分支规则。这不适用 于链接存储库。链接存储库不支持中的分支规则 CodeCatalyst。

查看和编辑仓库的分支规则

- 1. 导航到存储库所在的项目。
- 2. 从项目的源存储库列表中选择存储库的名称。或者,在导航窗格中选择 "代码",然后选择 "源存储 库"。

选择要在其中查看分支规则的存储库。

- 3. 在存储库的概述页面上,选择分支。
- 4. 在分支规则列中,查看存储库中每个分支的规则状态。标准表示分支操作规则是在源存储库中创建 的任何分支的默认规则,并且与项目中授予这些角色的权限相匹配。"自定义" 表示一个或多个分支 操作的规则将允许该分支执行的一个或多个操作限制为不同的角色集。

要查看分支规则的细节,请选择要查看的分支旁边的 "标准" 或 "自定义" 一词。

- 5. 要创建或更改分支规则,请选择管理设置。在源存储库的设置页面的分支规则中,选择编辑。
- 6. 在 Branch 中,从下拉列表中选择要为其配置规则的分支的名称。对于每种允许的操作类型,从下 拉列表中选择要允许执行该操作的角色,然后选择 "保存"。

<span id="page-252-1"></span>分支的 Git 命令

您可以使用 Git 创建、管理和删除计算机(本地存储库)或开发环境中的源代码库克隆中的分支,然后 提交更改并将其推送到 CodeCatalyst 源存储库(远程存储库)。例如:

<span id="page-252-0"></span>分支的常用 Git 命令

列出本地存储库中的所有分支,并在当前分支旁 边显示一个星号 (\*)。 git branch

将有关远程存储库中所有现有分支的信息提取到 本地存储库。 git fetch

列出本地存储库中的所有分支和本地存储库中的 远程跟踪分支。 git branch -a

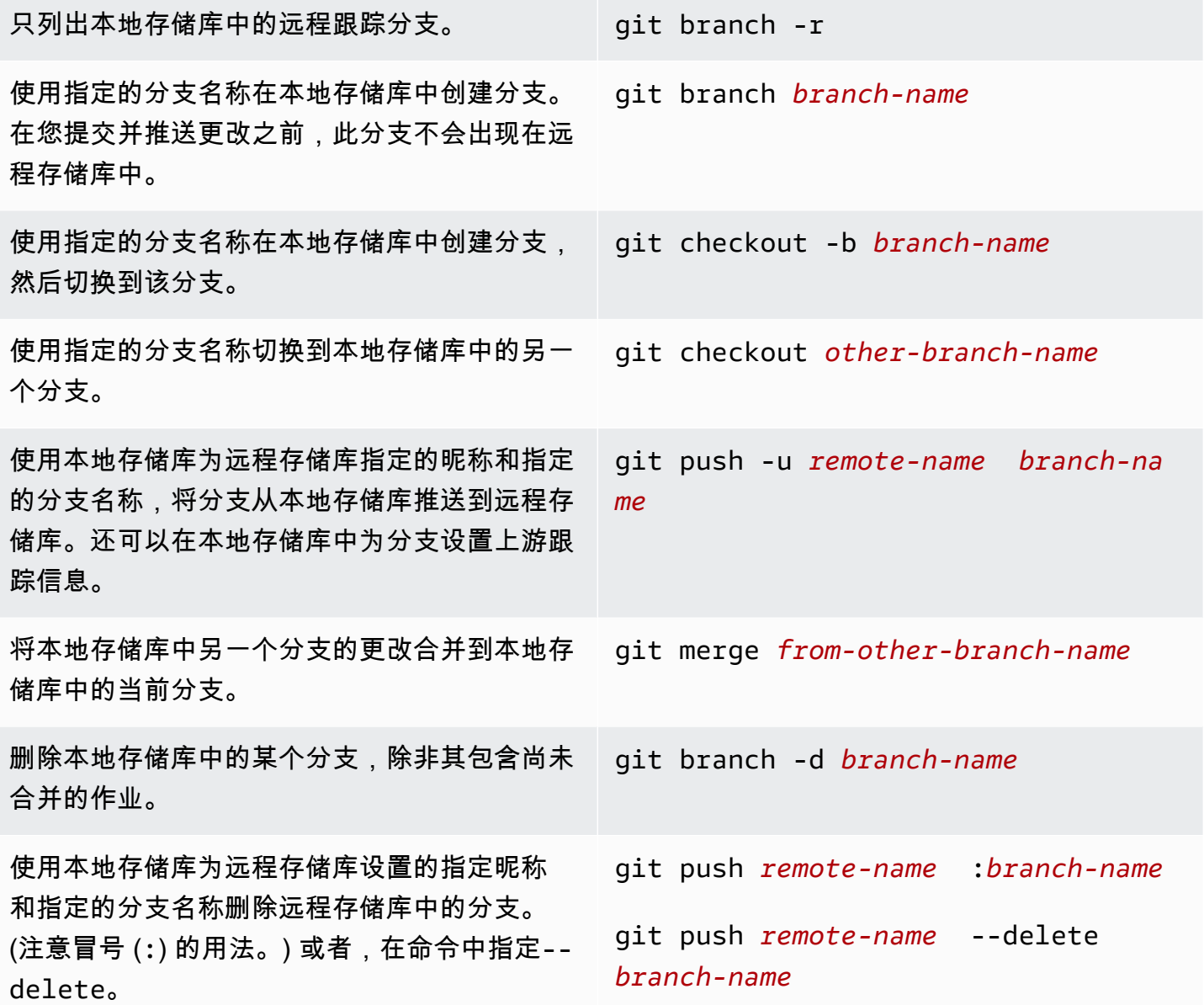

有关更多信息,请参阅 Git 文档。

# 查看分支和详细信息

您可以在 Amazon CodeCatalyst 控制台中查看有关亚马逊 CodeCatalyst远程分支的信息,包括文件、 文件夹和特定分支的最新提交的详细信息。您还可以使用 Git 命令和本地操作系统来查看远程和本地分 支的此信息。

查看分支(控制台)

- 1. 在 CodeCatalyst 控制台中,导航到包含要在其中查看分支的源存储库的项目。选择 "代码",选择 "源存储库",然后选择源存储库。
- 2. 从项目的源存储库列表中选择存储库的名称。或者,在导航窗格中选择 "代码",然后选择 "源存储 库"。

选择要在其中查看分支的存储库。

- 3. 将显示存储库的默认分支。您可以看到分支中的文件和文件夹列表、有关最新提交的信息,以及 README.md 文件(如果分支中存在)的内容。要查看其他分支的信息,请从存储库的分支下拉 列表中选择该分支。
- 4. 要查看存储库的所有分支,请选择全部查看。分支页面显示有关每个分支的名称、最近提交和规则 的信息。

有关如何使用 Git 和操作系统查看分支和详细信息的信息,请参阅分[支的常用 Git 命令、](#page-252-0)Git 文档和操 作系统文档。

# <span id="page-254-1"></span>在 Amazon 中处理文件 CodeCatalyst

在 Amazon 中 CodeCatalyst,文件是一种受版本控制的独立信息,可供您和存储文件的源存储库和分 支的其他用户使用。您可以使用目录结构来组织存储库文件。 CodeCatalyst自动跟踪对文件的每一次 已提交的更改。您可以将文件的不同版本存储在不同的存储库分支中。

要在源存储库中添加或编辑多个文件,可以使用 Git 客户端、开发环境或集成开发环境 (IDE)。要添加 或编辑单个文件,您可以使用 CodeCatalyst 控制台。

主题

- [创建或添加文件](#page-254-0)
- [查看文件](#page-256-0)
- [编辑文件](#page-257-0)
- [重命名或删除文件](#page-258-0)

## <span id="page-254-0"></span>创建或添加文件

要创建文件并将其添加到源存储库,您可以使用 Amazon CodeCatalyst 控制台、开发环境、互联集成 开发环境 (IDE) 或 Git 客户端。 CodeCatalyst 控制台包括用于创建文件的代码编辑器。此编辑器是在

存储库分支中创建或编辑简单文件(例如 README.md 文件)的便捷方法。在处理多个文件时,可以 考虑[创建一个开发环境](#page-278-0)。

从源存储库创建开发环境

- 1. 打开 CodeCatalyst 控制台,[网址为 https://codecatalyst.aws/。](https://codecatalyst.aws/)
- 2. 在导航窗格中,选择代码,然后选择源存储库。
- 3. 选择要在其中处理代码的源存储库。
- 4. 选择创建开发环境。
- 5. 从下拉菜单中选择支持的 IDE。请参[阅开发环境支持的集成开发环境](#page-279-0)了解更多信息。
- 6. 请执行以下操作之一:
	- 选择 "在现有分支中工作",然后从 "现有分支" 下拉菜单中选择一个分支。
	- 选择 "在新分支中工作",在 "分支名称" 字段中输入分支名称,然后从 "创建分支" 下拉菜单中选 择要从中创建新分支的分支。
- 7. (可选)为开发环境添加名称或编辑其配置。
- 8. 选择创建。

在 CodeCatalyst 控制台中创建文件

- 1. 导航到要在其中创建文件的项目。有关如何导航到存储库的更多信息,请参阅[查看源存储库](#page-243-0)。
- 2. 从项目的源存储库列表中选择存储库的名称。或者,在导航窗格中选择 "代码",然后选择 "源存储 库"。

选择要在其中创建文件的存储库。

- 3. (可选)如果要在与默认分支不同的分支中创建文件,请选择要在其中创建文件的分支。
- 4. 选择 "创建文件"。
- 5. 在文件名中输入文件名。在编辑器中添加文件内容。

#### **G** Tip

如果要在分支根目录的子文件夹或子目录中创建文件,请将该结构作为文件名的一部分。

如果您对更改感到满意,请选择 "提交"。

- 6. 在 "文件名" 中,查看文件名并对其进行任何可能的更改。(可选)从 Branch 的可用分支列表中选 择要在其中创建文件的分支。在提交消息中,可以选择输入简短但内容丰富的描述,说明您进行此 更改的原因。这将显示为将文件添加到源存储库的提交的基本提交信息。
- 7. 选择 "提交" 以提交文件并将其推送到源存储库。

您还可以将文件添加到源代码库,方法是将文件克隆到本地计算机,然后使用 Git 客户端或连接的集成 开发环境 (IDE) 推送文件和更改。

## **a** Note

如果要添加 Git 子模块,则必须使用 Git 客户端或开发环境并运行git submodule add命令。您 无法在 CodeCatalyst 控制台中添加或查看 Git 子模块,也无法在拉取请求中查看 Git 子模块的 差异。有关 Git 子模块的更多信息,请参阅 [Git 文档。](https://git-scm.com/book/en/v2/Git-Tools-Submodules)

使用 Git 客户端或连接的集成开发环境 (IDE) 添加文件

- 1. 将源存储库克隆到本地计算机。有关更多信息,请参阅 [克隆源存储库](#page-245-0)。
- 2. 在本地存储库中创建文件或将文件复制到本地存储库。
- 3. 通过执行以下任一操作来创建并推送提交:
	- 如果您使用的是 Git 客户端,请在终端或git add命令行运行该命令,指定要添加的文件的名称。 或者,要添加所有已添加或更改的文件,请运行git add命令,然后加上单点或双句点,以指示 是要包含当前目录级别的所有更改(单句点),还是要包含当前目录和所有子目录中的所有更改 (双句点)。要提交更改,请运行git commit -m命令并提供提交消息。要将您的更改推送到中的 源存储库 CodeCatalyst,请运行git push。有关 Git 命令的更多信息,请参阅 Git 文档[和分支的](#page-252-1) [Git 命令。](#page-252-1)
	- 如果您使用的是开发环境或 IDE,请在 IDE 中创建文件并添加文件,然后提交并推送更改。有 关更多信息,请参阅[中的开发环境 CodeCatalyst](#page-278-1)或查阅您的 IDE 文档。

## <span id="page-256-0"></span>查看文件

您可以在 Amazon CodeCatalyst 控制台中查看源存储库中的文件。您可以查看默认分支和任何其他分 支中的文件。文件内容可能因您选择查看的分支而异。

在 CodeCatalyst 控制台中查看文件

- 1. 导航到要在其中查看文件的项目。有关更多信息,请参阅 [查看源存储库](#page-243-0)。
- 2.

从项目的源存储库列表中选择存储库的名称。或者,在导航窗格中选择 "代码",然后选择 "源存储 库"。

选择要在其中查看文件的存储库。

- 3. 将显示默认分支的文件和文件夹列表。文件由 paper 图标表示,而文件夹由文件夹图标表示。
- 4. 执行以下任一操作:
	- 要查看其他分支中的文件和文件夹,请从分支列表中进行选择。
	- 要展开文件夹,请从列表中选择该文件夹。
- 5. 要查看特定文件的内容,请从列表中选择该文件。该文件的内容将显示在分支中。要查看其他分支 中的文件内容,请从分支选择器中选择所需的分支。

**1** Tip

查看文件内容时,可以从 "查看文件" 中选择要查看的其他文件。要编辑文件,请选择 "编 辑"。

您可以在控制台中查看多个文件。您还可以使用 Git 客户端或集成开发环境 (IDE) 查看已克隆到本地计 算机的文件。有关更多信息,请参阅 Git 客户端或 IDE 的文档。

**a** Note

您无法在 CodeCatalyst 控制台中查看 Git 子模块。有关 Git 子模块的更多信息,请参阅 [Git 文](https://git-scm.com/book/en/v2/Git-Tools-Submodules) [档](https://git-scm.com/book/en/v2/Git-Tools-Submodules)。

## <span id="page-257-0"></span>编辑文件

您可以在 Amazon CodeCatalyst 控制台中编辑单个文件。要同时编辑多个文件,请创建开发环境或克 隆存储库,然后使用 Git 客户端或集成开发环境 (IDE) 进行更改。有关更多信息,请参阅中的开发环境 [CodeCatalyst](#page-278-1)或[克隆源存储库](#page-245-0)。

在 CodeCatalyst 控制台中编辑文件

- 1. 导航到要在其中编辑文件的项目。有关如何导航到存储库的更多信息,请参阅[查看源存储库](#page-243-0)。
- 2. 选择要在其中编辑文件的存储库。选择 "查看分支",然后选择要在其中工作的分支。从该分支中的 文件和文件夹列表中选择文件。

将显示该文件的内容。

- 3. 选择编辑。
- 4. 在编辑器中,编辑文件内容,然后选择 "提交"。或者,在提交更改中,在提交消息中添加有关更改 的更多信息。如果您对所做的更改感到满意,请选择 "提交"。

## <span id="page-258-0"></span>重命名或删除文件

您可以在开发环境、计算机本地或集成开发环境 (IDE) 中重命名或删除文件。重命名或删除文件后,提 交这些更改并将其推送到源存储库。您无法在 Amazon CodeCatalyst 控制台中重命名或删除文件。

# 在 Amazon 中处理拉取请求 CodeCatalyst

拉取请求是您和其他项目成员审阅、评论代码更改以及将代码更改从一个分支合并到另一个分支的主要 方式。您可以使用拉取请求以协作方式查看代码更改,以了解已发布软件的细微更改或修复、主要功能 添加或新版本。如果您使用议题来跟踪项目中的工作,则可以将特定问题链接到拉取请求,以帮助您跟 踪拉取请求中的代码更改正在解决哪些问题。当您创建、更新、评论、合并或关闭拉取请求时,系统会 自动向拉取请求的作者以及拉取请求的任何必填或可选审阅者发送一封电子邮件。

**G** Tip

您可以配置哪些拉取请求事件,这些事件将在您的个人资料中收到有关电子邮件的电子邮件。 有关更多信息,请参阅 [在 Amazon 中管理通知 CodeCatalyst](#page-154-0)。

拉取请求需要在源存储库中有两个分支:一个包含您要查看的代码的源分支,以及一个目标分支,用于 合并已审核的代码。源分支包含 AFTER 提交,该提交包含要合并到目标分支中的更改。目标分支包含 BEFORE 提交,表示代码在拉取请求分支合并到目标分支中之前的状态。

**a** Note

在创建拉取请求时,显示的区别是源分支的尖端和目标分支的尖端之间的区别。创建拉取请求 后,显示的区别将是您选择的拉取请求的修订版和创建拉取请求时作为目标分支提示的提交。 有关 Git 中的差异和合并基础的更多信息,请参阅 Git 文档[git-merge-base中](https://git-scm.com/docs/git-merge-base)的。

在为特定的源存储库和分支创建拉取请求时,您可以在处理项目时创建、查看、查看和关闭它们。您不 必查看源存储库即可查看和处理拉取请求。创建拉取请求时,拉取请求状态设置为 "打开"。拉取请求将 一直处于打开状态,直到您在 CodeCatalyst 控制台中将其合并(将状态更改为 "已合并")或将其关闭 (将其状态更改为 "已关闭")。

审查完您的代码后,您可以通过以下几种方式之一更改拉取请求状态:

- 在 CodeCatalyst 控制台中合并拉取请求。拉取请求源分支中的代码将合并到目标分支中。拉取请求 状态将更改为 "已合并"。无法将其更改回 "打开"。
- 在本地合并分支并推送您的更改,然后在 CodeCatalyst 控制台中关闭拉取请求。
- 使用 CodeCatalyst 控制台关闭拉取请求而不进行合并。这会将状态更改为 "已关闭",并且不会将源 分支中的代码合并到目标分支中。

在创建拉取请求之前,请:

- 提交要查看的代码更改并将其推送到分支(源分支)。
- 为您的项目设置通知,以便其他用户可以收到有关您创建拉取请求时运行的任何工作流程的通知。 (此步骤是可选的,但建议这样做。)

主题

- [创建拉取请求](#page-260-0)
- [查看拉取请求](#page-263-0)
- [管理将拉取请求与批准规则合并的要求](#page-264-0)
- [查看拉取请求](#page-265-0)
- [更新拉取请求](#page-268-0)
- [合并拉取请求](#page-269-0)
- [关闭拉取请求](#page-272-0)

## <span id="page-260-0"></span>创建拉取请求

Amazon 中的生成式 AI 功能 CodeCatalyst 处于预览版,可能会发生变化。它们仅在美国西部(俄 勒冈)地区可用。对生成式 AI 功能的访问权限因级别而异。有关更多信息,请参阅 [定价](https://codecatalyst.aws/explore/pricing)。

创建拉取请求有助于在您将代码更改合并到另一分支之前,让其他用户查看和审核您所做的更改。首 先,您需要为代码更改创建一个分支,这称作拉取请求的源分支。提交更改并将其推送到存储库后,您 可以创建一个拉取请求,将源分支的内容与目标分支的内容进行比较。

您可以在 Amazon CodeCatalyst 控制台中从特定分支、拉取请求页面或项目概述创建拉取请求。从特 定分支创建拉取请求会的对准或创建页面上提供存储库名称和源分支。创建拉取请求时,您将自 动收到有关拉取请求的任何更新以及拉取请求何时合并或关闭的电子邮件。

### **a** Note

在创建拉取请求时,显示的区别是源分支的尖端和目标分支的尖端之间的区别。创建拉取请求 后,显示的区别将是您选择的拉取请求的修订版和创建拉取请求时作为目标分支提示的提交。 有关 Git 中的差异和合并基础的更多信息,请参阅 Git 文档[git-merge-base中](https://git-scm.com/docs/git-merge-base)的。

在创建拉取请求时,您可以使用 "为我写描述" 功能,让 Amazon Q 自动创建拉取请求中包含的更改的 描述。当您选择此选项时,Amazon Q 会分析包含代码更改的源分支与要合并这些更改的目标分支之间 的差异。然后,它总结了这些变化的内容,以及对这些变化的意图和效果的最佳解释。

### **G** Note

由 Amazon Bedrock 提供支持: AWS 实现[自动滥用检测。](https://docs.aws.amazon.com/bedrock/latest/userguide/abuse-detection.html)由于 "为我写描述" 和 "创建内容摘 要" 功能是基于 Amazon Bedrock 构建的,因此用户可以充分利用 Amazon Bedrock 中实施的 控制措施来强制执行安全、安保和负责任地使用人工智能 (AI)。

创建拉取请求

- 1. 导航到您的项目。
- 2. 请执行以下操作之一:
	- 在导航窗格中,选择代码,选择拉取请求,然后选择创建拉取请求。
	- 在存储库主页上,选择 "更多",然后选择 "创建拉取请求"。
- 在项目页面上,选择创建拉取请求。
- 3. 在源代码库中,确保指定的源存储库是包含已提交代码的存储库。只有在您没有从存储库的主页创 建拉取请求时,才会显示此选项。
- 4. 在 D est ination 分支中,在查看代码后,选择要将代码合并到的分支。
- 5. 在源分支中,选择包含已提交代码的分支。
- 6. 在 Pull req uest 标题中,输入一个标题,以帮助其他用户了解需要审阅的内容及其原因。
- 7. (可选)在拉取请求描述中,提供诸如问题链接或更改描述之类的信息。

#### G Tip

你可以选择 "为我写描述", CodeCatalyst 自动生成拉取请求中包含的更改的描述。将自动 生成的描述添加到拉取请求后,您可以对其进行更改。 此功能要求为该空间启用生成式 AI 功能。有关更多信息,请参阅[管理生成式 AI 功能。](https://docs.aws.amazon.com/codecatalyst/latest/adminguide/managing-generative-ai-features.html)

- 8. (可选)在 "问题" 中,选择 "关联问题",然后从列表中选择议题或输入其 ID。要取消议题的链 接,请选择取消链接图标。
- 9. (可选)在必填审稿人中,选择添加所需的审阅者。从项目成员列表中进行选择以添加他们。在将 拉取请求合并到目标分支之前,必需的审阅者必须批准更改。

#### **a** Note

您不能将审阅者同时添加为必填审阅者和可选审阅者。您不能将自己添加为审阅者。

- 10. (可选)在可选审阅者中,选择添加可选审阅者。从项目成员列表中进行选择以添加他们。在将拉 取请求合并到目标分支之前,可选的审阅者不必将更改作为一项要求进行批准。
- 11. 查看分支之间的差异。拉取请求中显示的区别在于源分支中的修订版本和合并基础之间的变化,合 并基础是创建拉取请求时目标分支的头部提交。如果未显示任何更改,则分支可能相同,或者您可 能为源和目标都选择了相同的分支。
- 12. 如果您对拉取请求中包含要查看的代码和更改感到满意,请选择 "创建"。

### **a** Note

创建拉取请求后,您可以添加评论。可以将评论添加到拉取请求或文件中的各个行中,也 可以添加到整个拉取请求中。您可以使用 @ 符号和文件名来添加指向资源(例如文件) 的链接。

- 1. 导航到要在其中创建拉取请求的项目。
- 2. 在导航窗格中,选择源存储库,然后选择包含要查看的代码更改的分支的存储库。
- 3. 选择默认分支名称旁边的下拉箭头,然后从列表中选择所需的分支。要查看存储库的所有分支,请 选择全部查看。
- 4. 选择 "更多",然后选择 "创建拉取请求"。
- 5. 已为您预先选择存储库和源分支。在 D est ination 分支中,选择审核完代码后要合并的分支。 在 P ull requ est 标题中,输入一个标题,该标题将帮助其他项目用户了解必须审阅的内容及其原 因。(可选)在拉取请求描述中提供更多信息,例如粘贴中相关问题的链接 CodeCatalyst,或者 添加对您所做更改的描述。

#### **a** Note

如果拉取请求的目标分支与工作流程中指定的分支之一匹配,则配置为为拉取请求创建事 件运行的工作流程将在拉取请求创建事件后运行。

- 6. 查看分支之间的差异。如果未显示任何更改,则分支可能相同,或者您可能为源和目标都选择了相 同的分支。
- 7. (可选)在 "问题" 中,选择 "关联问题",然后从列表中选择议题或输入其 ID。要取消议题的链 接,请选择取消链接图标。
- 8. (可选)在必填审稿人中,选择添加所需的审阅者。从项目成员列表中进行选择以添加他们。在将 拉取请求合并到目标分支之前,必需的审阅者必须批准更改。

**a** Note

您不能将审阅者添加为必填和可选。您无法将自己添加为审阅者。

- 9. (可选)在可选审阅者中,选择添加可选审阅者。从项目成员列表中进行选择以添加他们。在将拉 取请求合并到目标分支之前,可选的审阅者不必批准更改。
- 10. 如果您对拉取请求包含您要审核的更改并包括所需的审阅者感到满意,请选择创建。

如果您将任何工作流程配置为在拉取请求中的分支与目标分支匹配的地方运行,则创建拉取请求后,您 将在拉取请求详细信息区域的概述中看到有关这些工作流程运行的信息。有关更多信息,请参阅 [添加](#page-624-0) [推送、拉动或调度触发器](#page-624-0)。

## <span id="page-263-0"></span>查看拉取请求

Amazon 中的生成式 AI 功能 CodeCatalyst 处于预览版,可能会发生变化。它们仅在美国西部(俄 勒冈)地区可用。对生成式 AI 功能的访问权限因级别而异。有关更多信息,请参阅 [定价](https://codecatalyst.aws/explore/pricing)。

您可以在 Amazon CodeCatalyst 控制台中查看项目的拉取请求。项目摘要页面显示项目的所有未完成 的拉取请求。要查看所有拉取请求(无论状态如何),请导航到项目的拉取请求页面。查看拉取请求 时,您可以选择汇总为你创建的拉取请求的变更留下的所有评论。

**a** Note

由 Amazon Bedrock 提供支持: AWS 实现[自动滥用检测。](https://docs.aws.amazon.com/bedrock/latest/userguide/abuse-detection.html)由于 "为我写描述" 和 "创建内容摘 要" 功能是基于 Amazon Bedrock 构建的,因此用户可以充分利用 Amazon Bedrock 中实施的 控制措施来强制执行安全、安保和负责任地使用人工智能 (AI)。

查看未处理的拉取请求

- 1. 导航到要在其中查看拉取请求的项目。
- 2. 在项目页面上,将显示已打开的拉取请求,包括有关谁创建了拉取请求、包含拉取请求分支的存储 库以及拉取请求的创建日期的信息。您可以按源存储库筛选已打开的拉取请求视图。
- 3. 要查看所有拉取请求,请选择查看全部。您可以使用选择器在选项之间进行选择。例如,要查看所 有拉取请求,请选择任意状态和任意作者。

或者,在导航窗格中选择 "代码",然后选择 P ull req uests,然后使用选择器来优化视图。

- 4. 在拉取请求页面上,您可以按ID、标题、状态等对拉取请求进行排序。要自定义拉取请求页面上显 示的信息和信息量,请选择齿轮图标。
- 5. 要查看特定的拉取请求,请从列表中进行选择。
- 6. 要查看与此拉取请求关联的工作流程运行的状态(如果有),请选择 Overvie w,然后在 "工作流 程运行" 下查看拉取请求详细信息区域中的信息。

如果工作流程配置了拉取请求创建或修订事件,并且工作流程中的目标分支要求与拉取请求中指定 的目标分支相匹配,则会运行工作流程。有关更多信息,请参阅 [添加推送、拉动或调度触发器](#page-624-0)。

7. 要查看关联的问题(如果有),请选择 "概述",然后在 "问题" 下查看 "拉取请求详情" 中的信息。 如果您想查看关联的问题,请从列表中选择其 ID。

8. (可选)要创建拉取请求修订版中对代码更改所留评论的摘要,请选择创建内容摘要。摘要将不包 括整个拉取请求中留下的任何评论。

## **a** Note

此功能要求为该空间启用生成式 AI 功能。有关更多信息,请参阅[管理生成式 AI 功能。](https://docs.aws.amazon.com/codecatalyst/latest/adminguide/managing-generative-ai-features.html)

9. 要查看拉取请求中的代码更改,请选择更改。您可以在 Files changed 中快速查看拉取请求中有多 少文件发生了更改,以及拉取请求中哪些文件有评论。文件夹旁边显示的评论数量表示该文件夹中 文件的评论数量。展开文件夹,查看该文件夹中每个文件的评论数量。您还可以查看特定代码行上 留下的任何注释。

### **a** Note

并非拉取请求中的所有更改都可以在控制台中显示。例如,您无法在控制台中查看 Git 子 模块,因此无法在拉取请求中查看子模块的差异。有些差异可能太大而无法显示。有关更 多信息,请参阅 [中的源存储库配额 CodeCatalyst](#page-274-0) 和 [查看文件](#page-256-0)。

10. 要查看此拉取请求的质量报告,请选择报告。

**a** Note

必须将工作流程配置为生成报告,这些报告才能显示在您的拉取请求中。有关更多信息, 请参阅 [使用中的工作流程进行测试 CodeCatalyst。](#page-355-0)

## <span id="page-264-0"></span>管理将拉取请求与批准规则合并的要求

创建拉取请求时,您可以选择为该个人拉取请求添加必填或可选审阅者。但是,您也可以创建所有拉取 请求在合并到特定目标分支时必须满足的要求。这些要求称为批准规则。批准规则是为仓库中的分支配 置的。当您创建的拉取请求的目标分支已为其配置了批准规则时,除了获得任何所需审阅者的批准外, 还必须满足该规则的要求,然后才能将拉取请求合并到该分支。创建批准规则可以帮助您保持合并到分 支(例如默认分支)的质量标准。

应用于源存储库默认分支的批准规则的行为方式与应用于其他分支的批准规则略有不同。应用于默认分 支的任何规则都将自动应用于您指定为默认分支的任何分支。以前设置为默认分支也将保留应用 于它的规则。

在创建批准规则时,应考虑项目用户在现在和将来将如何遵守该规则。例如,如果您的项目中有六个 用户,并且您创建的批准规则要求五次批准才能将其合并到目标分支,那么您实际上已经创建了一条规 则,要求除创建拉取请求的人员以外的所有人批准该拉取请求,然后才能将其合并。

## **a** Note

您必须具有项目管理员角色才能在 CodeCatalyst 项目中创建和管理批准规则。您无法为链接 仓库创建批准规则。

您无法删除批准规则,但可以将其更新为要求零批准,这实际上会删除该规则。

#### 查看和编辑拉取请求的目标分支的批准规则

- 1. 导航到存储库所在的项目。
- 2. 从项目的源存储库列表中选择存储库的名称。或者,在导航窗格中选择 "代码",然后选择 "源存储 库"。

选择要在其中查看批准规则的存储库。

- 3. 在存储库的概述页面上,选择分支。
- 4. 在 "批准规则" 列中,选择 "查看" 以查看存储库每个分支的所有规则的状态。

在 "最小批准数量" 中,该数字对应于拉取请求合并到该分支之前所需的批准数量。

5. 要创建或更改批准规则,请选择管理设置。在源存储库的设置页面的批准规则中,选择编辑。

**a** Note 您必须具有项目管理员角色才能编辑批准规则。

6. 在 Branch 中,从下拉列表中选择要为其配置批准规则的分支的名称。在最小批准数量中,输入一 个数字,然后选择保存。

## <span id="page-265-0"></span>查看拉取请求

Amazon 中的生成式 AI 功能 CodeCatalyst 处于预览版,可能会发生变化。它们仅在美国西部(俄 勒冈)地区可用。对生成式 AI 功能的访问权限因级别而异。有关更多信息,请参阅 [定价](https://codecatalyst.aws/explore/pricing)。

您可以使用 Amazon CodeCatalyst 控制台协作查看并评论拉取请求中包含的更改。您可以在源分支和 目标分支之间的区别或拉取请求的修订版之间的差异中为各行代码添加注释。您可以选择创建拉取请求 中代码更改时留下的评论摘要,以帮助您快速了解其他用户留下的反馈。您也可以选择创建开发环境来 处理代码。

#### **a** Note

由 Amazon Bedrock 提供支持: AWS 实现[自动滥用检测。](https://docs.aws.amazon.com/bedrock/latest/userguide/abuse-detection.html)由于 "为我写描述" 和 "创建内容摘 要" 功能是基于 Amazon Bedrock 构建的,因此用户可以充分利用 Amazon Bedrock 中实施的 控制措施来强制执行安全、安保和负责任地使用人工智能 (AI)。

## **G** Tip

您可以配置哪些拉取请求事件,这些事件将在您的个人资料中收到有关电子邮件的电子邮件。 有关更多信息,请参阅 [在 Amazon 中管理通知 CodeCatalyst](#page-154-0)。

拉取请求显示拉取请求的修订版与创建拉取请求时目标分支提示的提交之间的区别。这就是所谓的合并 基础。有关 Git 中的差异和合并基础的更多信息,请参阅 Git 文档[git-merge-base中](https://git-scm.com/docs/git-merge-base)的。

## **G** Tip

在控制台中工作时,特别是如果您已打开拉取请求一段时间,请考虑刷新浏览器,确保在开始 查看拉取请求之前,有最新的版本可供拉取请求使用。

在 CodeCatalyst 控制台中查看拉取请求

- 1. 导航到您的项目。
- 2. 通过执行以下任一操作导航到拉取请求:
	- 如果项目页面上列出了拉取请求,请从列表中进行选择。
	- 如果项目页面上未列出拉取请求,请选择查看全部。使用筛选器和排序来查找拉取请求,然后 从列表中进行选择。
	- 在导航窗格中,选择代码,然后选择拉取请求。
- 3. 从列表中选择要查看的拉取请求。您可以通过在筛选栏中键入拉取请求的部分名称来筛选拉取请求 列表。

4. 在概述中,您可以查看拉取请求的名称和标题。您可以创建和查看拉取请求本身留下的评论。您还 可以查看拉取请求的详细信息,包括有关工作流程运行、关联问题、审阅者、拉取请求作者和可行 的合并策略的信息。

**a** Note

在特定代码行上留下的注释会显示在 "更改" 中。

- 5. (可选)要添加适用于整个拉取请求的评论,请展开 "拉取请求评论",然后选择 "创建评论"。
- 6. (可选)要查看此拉取请求修订版本中留下的所有评论的摘要,请选择创建评论摘要。

**a** Note

此功能要求为该空间启用生成式 AI 功能。有关更多信息,请参阅[管理生成式 AI 功能。](https://docs.aws.amazon.com/codecatalyst/latest/adminguide/managing-generative-ai-features.html)

7. 在 Ch anges 中,您可以看到目标分支与拉取请求的最新版本之间的区别。如果有多个修订版,则 可以更改在它们之间的差异中比较哪些修订版本。有关修订的更多信息,请参阅[修订](#page-231-0)。

**1** Tip

您可以在 Files changed 中快速查看拉取请求中有多少文件发生了更改,以及拉取请求中 哪些文件有评论。文件夹旁边显示的评论数量表示该文件夹中文件的评论数量。展开文件 夹,查看该文件夹中每个文件的评论数量。

- 8. 要更改差异的显示方式,请在 "统一" 和 "拆分" 之间进行选择。
- 9. 要向拉取请求中的某一行添加评论,请转到您要评论的行。选择该行显示的评论图标,输入评论, 然后选择 "保存"。
- 10. 要查看拉取请求中修订版本之间或其源分支和目标分支之间的更改,请从 "比较" 中的可用选项中 进行选择。修订版中各行的注释保留在这些修订版中。
- 11. 如果您已将工作流程配置为生成有关拉取请求触发器的代码覆盖率报告,则可以在相关的拉取请求 中查看行和分支覆盖率结果。要隐藏代码覆盖率结果,请选择隐藏代码覆盖率。有关更多信息,请 参阅 [代码覆盖率报告](#page-356-0)。
- 12. 如果要对拉取请求进行代码更改,则可以根据拉取请求创建开发环境。选择创建开发环境。(可 选)为开发环境添加名称或编辑其配置,然后选择 "创建"。
- 13. 在报告中,您可以查看此拉取请求中的质量报告。如果有多个修订版,则可以更改在它们之间的差 异中比较哪些修订版本。您可以按名称、状态、工作流程、操作和类型筛选报告。

### **a** Note

必须将工作流程配置为生成报告,这些报告才能显示在您的拉取请求中。有关更多信息, 请参阅 [配置报告](#page-358-0)。

- 14. 要查看特定报告,请从列表中选择该报告。有关更多信息,请参阅 [使用中的工作流程进行测试](#page-355-0) [CodeCatalyst](#page-355-0)。
- 15. 如果您被列为该拉取请求的审阅者并想要批准更改,请确保您正在查看最新的修订版,然后选择 Approve(批准)。

**a** Note

所有必需的审阅者都必须批准拉取请求,然后才能将其合并。

## <span id="page-268-0"></span>更新拉取请求

通过更新拉取请求,您可以让其他项目成员更轻松地查看代码。您可以更新拉取请求以更改其审阅者、 议题链接、拉取请求的标题或描述。例如,您可能需要更改拉取请求所需的审阅者,以删除正在度假的 人,然后添加其他人。您还可以通过将提交推送到已打开的拉取请求的源分支来更新拉取请求,并进行 进一步的代码更改。每次推送到源存储库中拉取请求的 CodeCatalyst 源分支都会创建一个修订版。项 目成员可以在拉取请求中查看修订版之间的差异。

## 更新拉取请求的审阅者

- 1. 导航到要在其中更新拉取请求审阅者的项目。
- 2. 在项目页面的 "打开拉取请求" 下,选择要向审阅者通报最新情况的拉取请求。或者,在导航窗格 中,选择代码,选择拉取请求,然后选择要更新的拉取请求。
- 3. (可选)在概述中的拉取请求详细信息区域中,选择加号以添加必填或可选审阅者。选择审阅者旁 边的 X 可将其作为可选或必填审阅者删除。
- 4. (可选)在概述中的拉取请求详细信息区域中,选择关联议题以将议题链接到拉取请求,然后从 列表中选择议题或输入其 ID。要取消关联某个议题,请选择要取消关联的议题旁边的取消链接图 标。

更新拉取请求源分支中的文件和代码

- 1. 要更新多个文件,可以[创建开发环境](#page-278-0),也可以克隆存储库及其源分支,然后使用 Git 客户端或集成 开发环境 (IDE) 对源分支中的文件进行更改。提交更改并将其推送到源存储库中的 CodeCatalyst 源分支,以使用更改自动更新拉取请求。有关更多信息,请参阅 [克隆源存储库](#page-245-0) 和 [在 Amazon 中](#page-273-0) [处理提交 CodeCatalyst](#page-273-0)。
- 2. 要更新源分支中的单个文件,可以像处理多个文件一样使用 Git 客户端或 IDE。您也可以直接在 CodeCatalyst控制台中对其进行编辑。有关更多信息,请参阅 [编辑文件](#page-257-0)。

更新拉取请求的标题和描述

- 1. 导航到要在其中更新拉取请求标题或描述的项目。
- 2. 项目页面显示未完成的拉取请求,包括拉取请求的创建者、包含拉取请求分支的存储库以及拉取请 求的创建时间等信息。您可以按源存储库筛选已打开的拉取请求视图。从列表中选择要更改的拉取 请求。
- 3. 要查看所有拉取请求,请选择查看全部。或者,在导航窗格中,选择代码,然后选择拉取请求。使 用筛选框或排序功能查找要更改的拉取请求,然后将其选中。
- 4. 在概述中,选择编辑。
- 5. 更改标题或描述,然后选择 "保存"。

## <span id="page-269-0"></span>合并拉取请求

在您的代码经过审核并且所有必需的审阅者都已批准之后,您可以使用支持的合并策略(例如快进)在 CodeCatalyst 控制台中合并拉取请求。并非 CodeCatalyst 控制台支持的所有合并策略都可用作所有拉 取请求的选项。 CodeCatalyst 评估合并,并且仅允许您在控制台中可用且能够将源分支合并到目标分 支的合并策略之间进行选择。您还可以将拉取请求与您选择的 Git 合并策略合并,方法是在本地计算机 或开发环境中运行git merge命令,将源分支合并到目标分支中。然后,您可以将目标分支中的这些更 改推送到中的源存储库 CodeCatalyst。

**a** Note

合并分支并在 Git 中推送更改不会自动关闭拉取请求。

如果您具有项目管理员角色,则还可以选择合并尚未满足所有批准和批准规则要求的拉取请求。

## 合并拉取请求(控制台)

如果源分支和目标分支之间没有合并冲突,并且所有必需的审阅者都批准了拉取请求,则可以在 CodeCatalyst 控制台中合并拉取请求。如果存在冲突,或者无法完成合并,则合并按钮处于非活动状 态,并显示 "不可合并" 标签。在这种情况下,您必须获得所有所需批准者的批准,必要时在本地解决 冲突,并在合并之前推送这些更改。合并拉取请求将自动向拉取请求的创建者以及任何必填或可选的审 阅者发送一封电子邮件。它不会自动关闭或更改与拉取请求相关的任何议题的状态。

**b** Tip

您可以配置哪些拉取请求事件,这些事件将在您的个人资料中收到有关电子邮件的电子邮件。 有关更多信息,请参阅 [在 Amazon 中管理通知 CodeCatalyst](#page-154-0)。

## 合并拉取请求

- 1. 导航到要合并拉取请求的项目。
- 2. 在项目页面的 "打开拉取请求" 下,选择要合并的拉取请求。如果您没有看到拉取请求,请选择 "查 看所有拉取请求",然后从列表中进行选择。或者,在导航窗格中,选择代码,选择拉取请求,然 后选择要合并的拉取请求。选择 Merge (合并)。
- 3. 从拉取请求的可用合并策略中进行选择。(可选)选择或取消选择合并拉取请求后删除源分支的选 项,然后选择合并。

**a** Note

如果 "合并" 按钮处于非活动状态,或者您看到 "不可合并" 标签,则表示必需的审阅者尚未 批准拉取请求,或者无法在控制台中合并拉取请求。 CodeCatalyst 概述中 "拉取请求详情" 区域中的时钟图标会显示尚未批准拉取请求的审阅者。如果所有必需的审阅者都批准了拉 取请求,但 "合并" 按钮仍处于非活动状态,则可能存在合并冲突。选择带下划线的 "不可 合并" 标签,以查看有关拉取请求无法合并的原因的更多详细信息。您可以在开发环境或 CodeCatalyst 控制台中解决目标分支的合并冲突,然后合并拉取请求,也可以解决冲突并 在本地合并,然后将包含合并的提交推送到中的源分支 CodeCatalyst。有关更多信息,请 参阅[合并拉取请求 \(Git\)和](#page-271-0)您的 Git 文档。

## 忽略合并要求

如果您具有项目管理员角色,则可以选择合并尚未满足所需批准和批准规则所有要求的拉取请求。这被 称为覆盖拉取请求的要求。如果所需的审阅者不可用,或者迫切需要将特定的拉取请求合并到具有无法 快速满足的批准规则的分支中,则可以选择这样做。

合并拉取请求

- 1. 在要覆盖要求并合并的拉取请求中,选择 "合并" 按钮旁边的下拉箭头。选择 "改写批准要求"。
- 2. 在 Override reason 中,详细说明为什么要合并此拉取请求而不符合批准规则和所需的审阅者要 求。虽然这是可选的,但强烈建议这样做。
- 3. (可选)选择合并策略,或接受默认策略。您也可以选择使用更多详细信息更新自动生成的提交消 息。
- 4. 选择或取消选择合并时删除源分支的选项。我们建议您在覆盖合并拉取请求的要求时保留源分支, 直到您有机会与其他团队成员一起审查该决定。
- 5. 选择 Merge (合并)。

<span id="page-271-0"></span>合并拉取请求 (Git)

Git 支持许多用于合并和管理分支的选项。以下命令是您可以使用的部分选项。有关更多信息,请参阅 [Git 网站上](https://git-scm.com/doc)的可用文档。合并并推送更改后,请手动关闭拉取请求。有关更多信息,请参阅 [关闭拉取请](#page-272-0) [求](#page-272-0)。

用于合并分支的常用 Git 命令

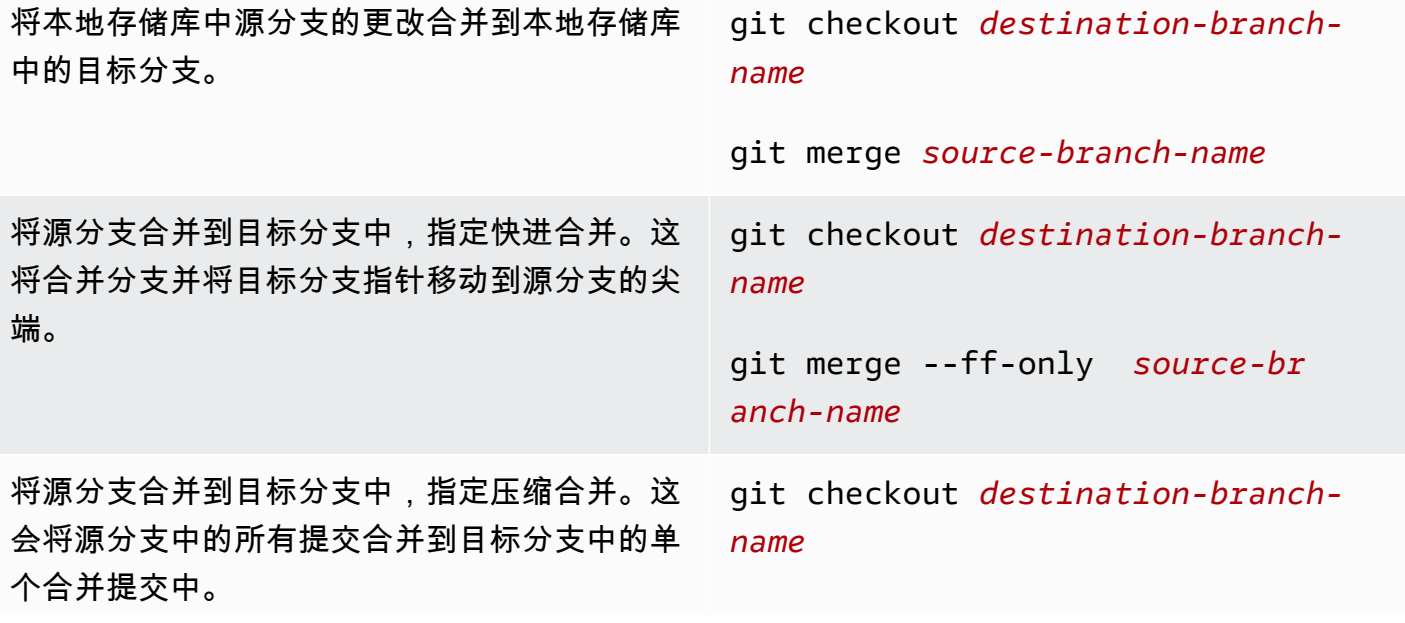

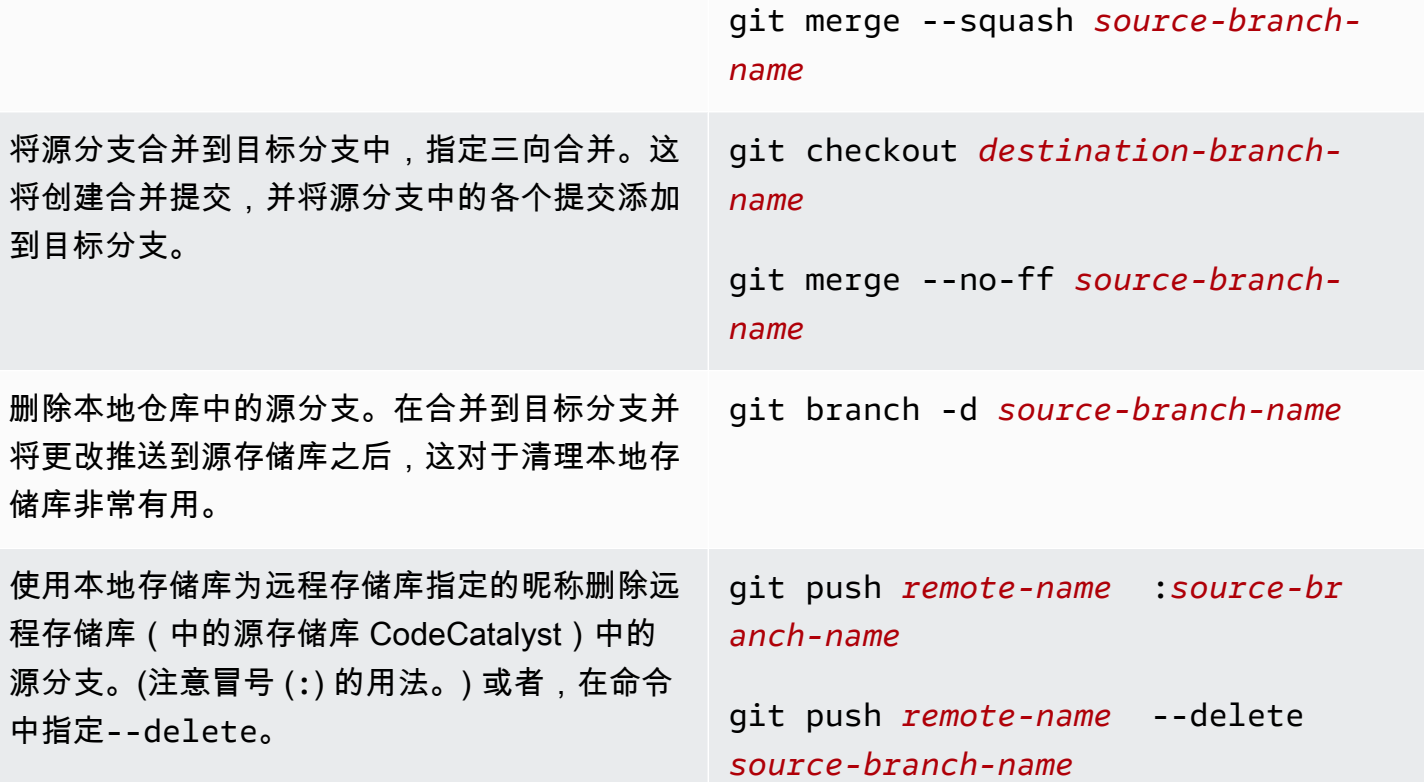

## <span id="page-272-0"></span>关闭拉取请求

您可以将拉取请求标记为 "已关闭"。这不会合并拉取请求,但可以帮助您确定哪些拉取请求需要操作, 哪些拉取请求不再相关。我们建议在合并拉取请求后将其关闭。关闭拉取请求将自动向拉取请求的创建 者以及任何必填或可选的审阅者发送一封电子邮件。它不会自动更改与拉取请求相关的任何议题的状 态。

**a** Note

在拉取请求关闭后,您无法重新打开它。

关闭拉取请求

- 1. 导航到要关闭拉取请求的项目。
- 2. 在项目页面上,将显示未完成的拉取请求。选择要关闭的拉取请求。
- 3. 选择关闭。
- 4. 查看信息,然后选择 "关闭拉取请求"。

# <span id="page-273-0"></span>在 Amazon 中处理提交 CodeCatalyst

提交是存储库内容以及对该内容进行的更改的快照。每当用户提交更改并将其推送到分支时,该信 息都会被保存。Git 提交信息包括提交作者、提交更改的人、日期和时间以及所做的更改。当您在 亚马逊 CodeCatalyst 控制台中创建或编辑文件时,系统会自动包含类似信息,但作者姓名是您的 CodeCatalyst 用户名。您还可以在提交中添加 Git 标签,以帮助您识别特定的提交。

在亚马逊 CodeCatalyst,您可以:

- 查看分支的提交列表。
- 查看单个提交,包括在提交中与其父提交相比所做的更改。

您还可以查看文件和文件夹。有关更多信息,请参阅 [在 Amazon 中处理文件 CodeCatalyst](#page-254-1)。

### 主题

- [查看对分支的提交](#page-273-1)
- [更改提交的显示方式\(CodeCatalyst控制台\)](#page-274-1)

## <span id="page-273-1"></span>查看对分支的提交

您可以通过在 CodeCatalyst 控制台中查看分支的提交来查看对分支所做更改的历史记录。这可以帮助 您了解谁对分支进行了更改以及何时进行了更改。您还可以查看在特定提交中所做的更改。

您也可以使用 Git 客户端查看提交。有关更多信息,请参阅 Git 文档。

查看提交(控制台)

- 1. 导航到包含要在其中查看提交的源存储库的项目。
- 2. 从项目的源存储库列表中选择存储库的名称。或者,在导航窗格中选择 "代码",然后选择 "源存储 库"。

选择要在其中查看分支提交的存储库。

- 3. 将显示存储库的默认分支,包括有关该分支的最新提交的信息。选择 "提交"。或者,选择 "更多", 然后选择 "查看提交"。
- 4. 要查看其他分支的提交,请选择分支选择器,然后选择该分支的名称。

5. 要查看有关特定提交的详细信息,请从 "提交标题" 中选择其标题。将显示提交的详细信息,包括 有关其父提交的信息,以及通过将父提交与指定提交进行比较而对代码所做的更改。

**1** Tip

如果一个提交有多个父提交,则可以通过选择父提交 ID 旁边的下拉图标来选择要查看哪 个父提交的信息,并显示其更改。

<span id="page-274-1"></span>更改提交的显示方式(CodeCatalyst控制台)

您可以更改 "提交" 视图中显示的信息。您可以选择隐藏或显示诸如作者和提交 ID 之类的列。

更改提交的显示方式(控制台)

- 1. 导航到包含要在其中查看提交的源存储库的项目。
- 2. 从项目的源存储库列表中选择存储库的名称。或者,在导航窗格中选择 "代码",然后选择 "源存储 库"。

选择要在其中更改查看提交方式的存储库。

- 3. 将显示存储库的默认分支,包括有关该分支的最新提交的信息。选择 "提交"。
- 4. 选择齿轮图标。
- 5. 在 "首选项" 中,选择要显示的提交数量,然后选择是否显示有关提交作者、提交日期和提交 ID 的 信息。

**a** Note 您不能在信息显示中隐藏提交标题。

6. 完成更改后,选择 "保存" 以保存更改,或选择 "取消" 将其丢弃。

# <span id="page-274-0"></span>中的源存储库配额 CodeCatalyst

下表描述了 Amazon 中源存储库的配额和限制 CodeCatalyst。有关 Amazon 配额的更多信息 CodeCatalyst,请参阅[的配额 CodeCatalyst](#page-1034-0)。

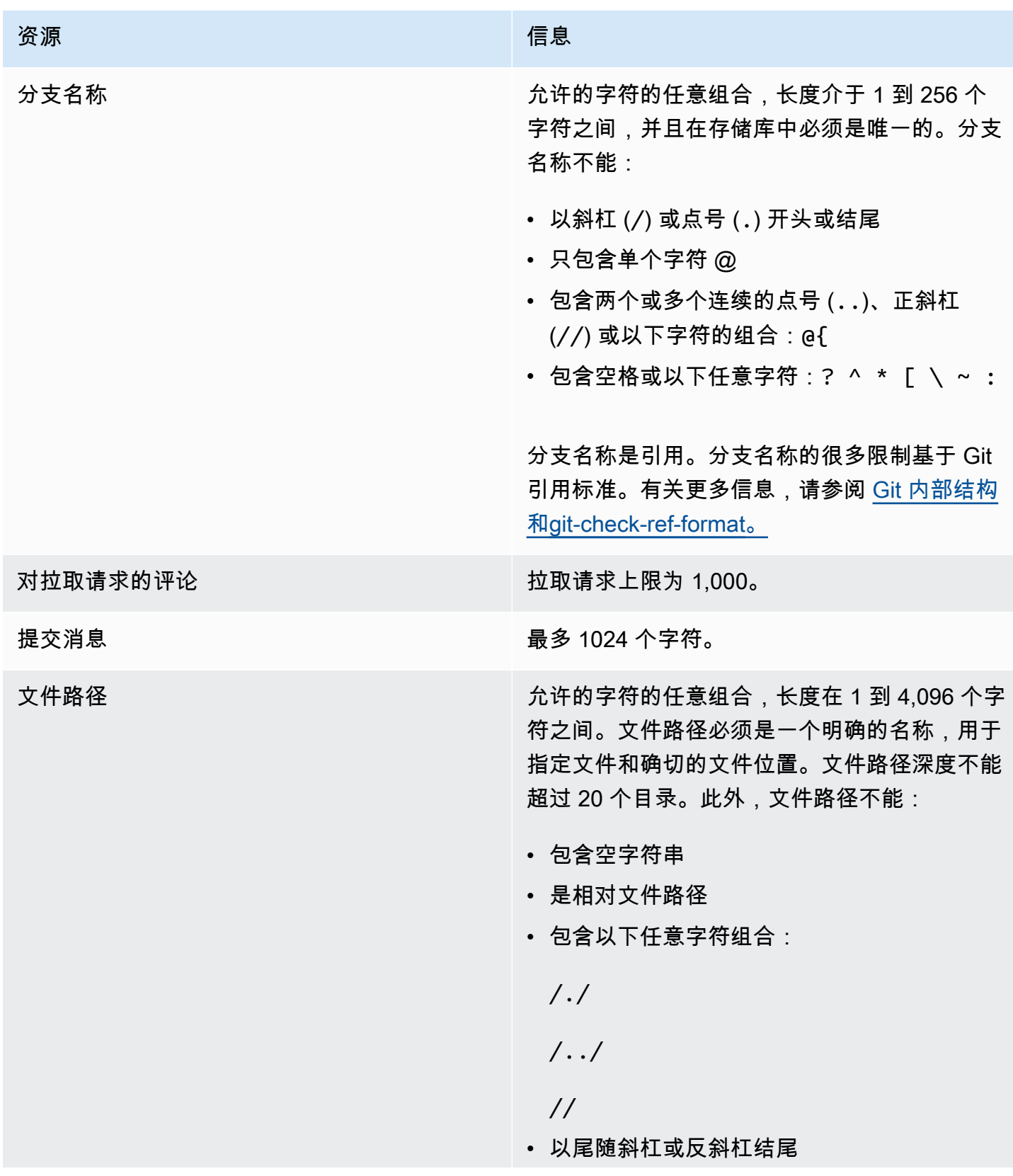

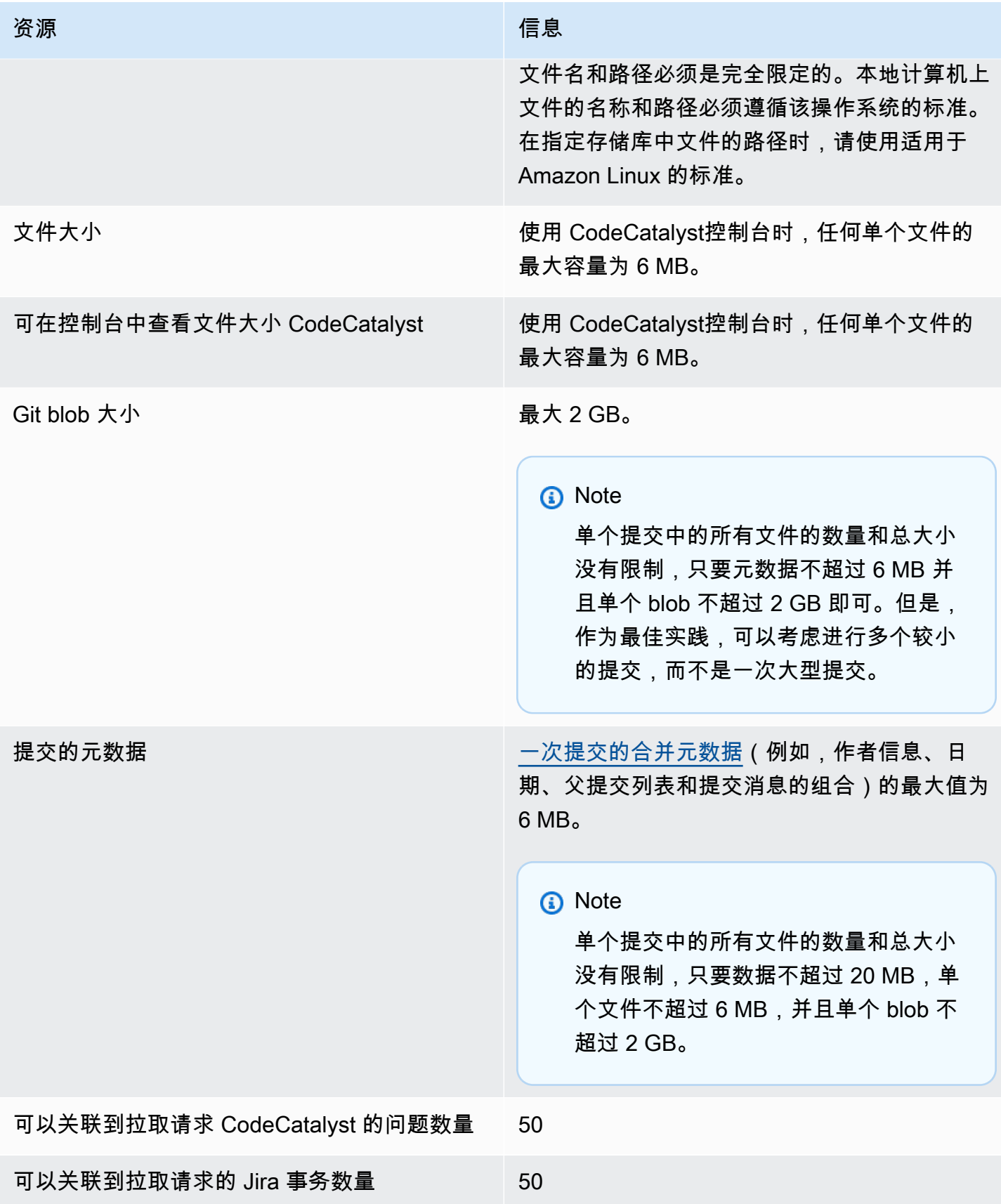

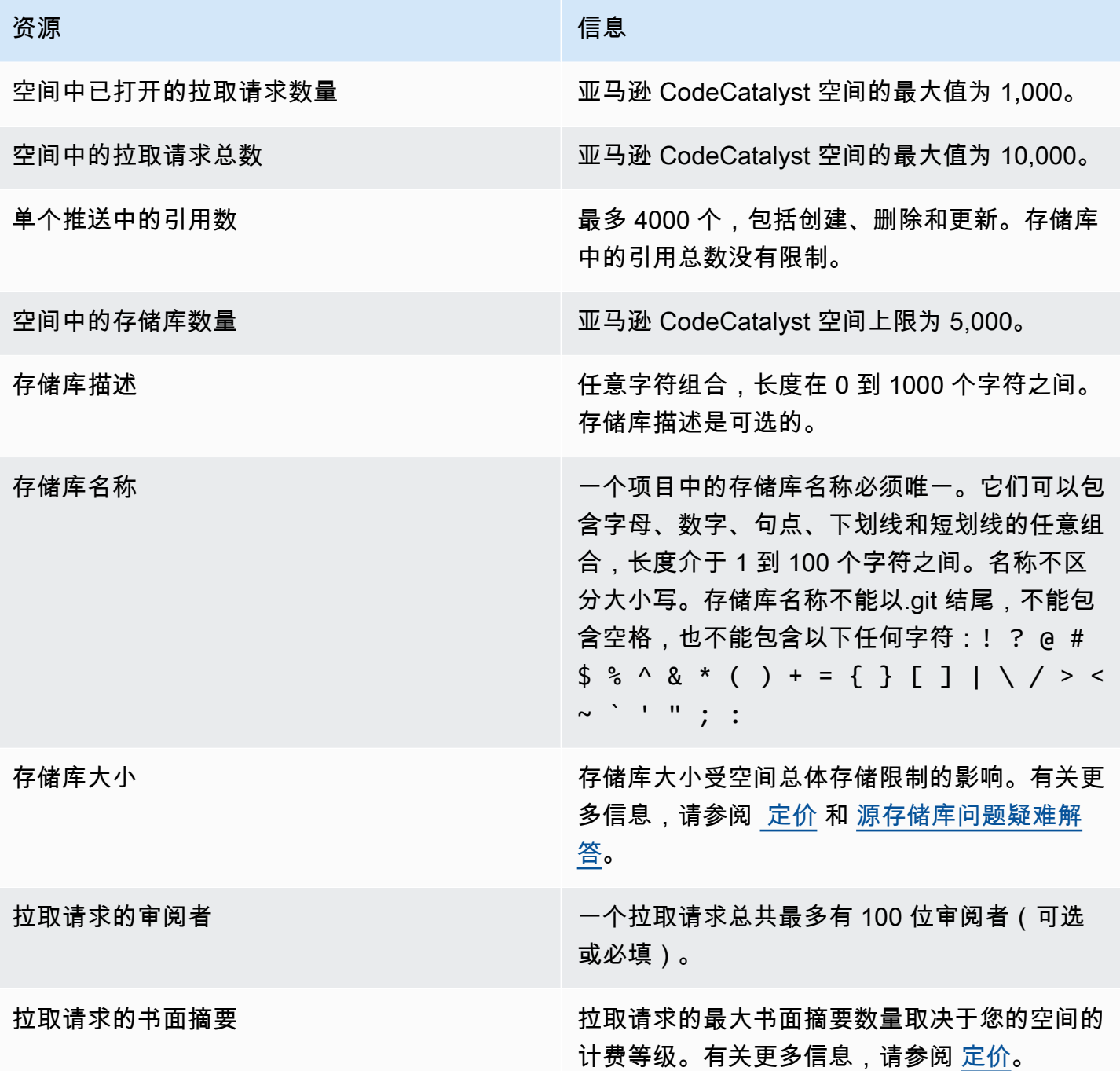

# <span id="page-278-1"></span>中的开发环境 CodeCatalyst

开发环境是基于云的开发环境。在 Amazon 中 CodeCatalyst,您可以使用开发环境来处理存储在项目 源存储库中的代码。在创建开发环境时,有以下几种选择:

- 在中创建特定于项目的开发环境 CodeCatalyst ,以便使用支持的集成开发环境 (IDE) 处理代码。
- 创建一个空的开发环境,将源存储库中的代码克隆到其中,然后使用支持的 IDE 处理该代码。
- 在 IDE 中创建开发环境并将源存储库克隆到开发环境中

开发文件是一个开放的标准 YAML 文件,用于标准化您的开发环境。换句话说,此文件编纂了您的开 发环境所需的开发工具。因此,您可以快速设置开发环境,在项目之间切换,并在团队成员之间复制开 发环境配置。开发环境可以最大限度地减少您创建和维护本地开发环境所花费的时间,因为它们使用开 发文件来配置给定项目编码、测试和调试所需的所有工具。

开发环境中包含的项目工具和应用程序库由项目源存储库中的 devfile 定义。如果您的源存储库中没有 开发文件,则 CodeCatalyst 会自动应用默认的开发文件。这个默认的 devfile 包括最常用的编程语言和 框架的工具。如果您的项目是使用蓝图创建的,则开发文件将由 CodeCatalyst自动创建。有关开发文 件的更多信息,请参阅 [https://devfile.io。](https://devfile.io)

创建开发环境后,只有您可以访问它。在开发环境中,您可以在支持的 IDE 中查看和处理源存储库的 代码。

默认情况下,开发环境配置为具有 2 核处理器、4 GB RAM 和 16 GB 永久存储空间。如果您拥有 Space 管理员权限,则可以更改空间的计费等级,以使用不同的开发环境配置选项并管理计算和存储 限制。以下是开发环境的一种可能的工作流程:

Akua Mansa 是 Example Corp. 的新开发者 Akua 在团队产品发布新版本之前加入了她的新团 队。Akua 的团队需要她尽快为即将推出的产品版本开发一项新功能。为了避免繁琐的设置过程,Akua 接受了加入其团队 CodeCatalyst 项目的邀请。然后,她将相关问题分配给自己,并从团队源代码库的 现有分支中创建开发环境。Akua 的开发环境在她选择的 IDE 中打开源存储库的代码。打开的 IDE 实例 已连接到她的开发环境,其中包含一个已自动识别和应用的开发文件。devfile 指定了她入门所需的所 有工具。Akua 为新产品功能编写代码,提交代码更改,将更改推送到现有分支,然后在工作完成后删 除她的开发环境。Akua 无需漫长的设置过程就向新团队的源代码库贡献了代码。

## <span id="page-278-0"></span>创建开发环境

您可以通过多种方式创建开发环境:

- CodeCatalyst 使用 "概述"、"开发环境" 或 ["源代码库" 页面中的源存储库或链接](#page-242-0)源存储库创建开发环 境 CodeCatalyst
- 在 "开发环境" 页面 CodeCatalyst 中创建一个未连接到源存储库的空开发环境
- 在您选择的 IDE 中创建开发环境,并将任何源存储库克隆到开发环境中

您可以为存储库的每个分支创建一个开发环境。一个项目可以有多个存储库。您创建的开发环境只能 使用您的 CodeCatalyst 账户进行管理,但您可以打开开发环境并使用任何支持的 IDE 在其中工作。必 须 AWS Toolkit 安装才能在 IDE 中使用开发环境。有关更多信息,请参阅 [开发环境支持的集成开发环](#page-279-0) [境](#page-279-0)。默认情况下,系统使用双核处理器、4 GB RAM 和 16 GB 持久性存储创建开发环境。

### **a** Note

如果您创建了与源存储库关联的开发环境,则"资源" 列将始终显示您在创建此开发环境时指定 的分支。即使您创建了另一个分支环境中的另一个分支或克隆了其他存储库,这 也适用。如果您创建了一个空的开发环境,则 "资源" 列将为空。

## <span id="page-279-0"></span>开发环境支持的集成开发环境

您可以将开发环境与以下支持的集成开发环境 (IDE) 配合使用:

- [AWS Cloud9](https://docs.aws.amazon.com/cloud9/latest/user-guide/welcome.html)
- [JetBrains IDE](https://www.jetbrains.com/help)
	- [IntelliJ IDEA 旗舰版](https://www.jetbrains.com/help/idea/getting-started.html)
	- [GoLand](https://www.jetbrains.com/help/go/getting-started.html)
	- [PyCharm专业人士](https://www.jetbrains.com/help/pycharm/getting-started.html)
- [Visual Studio 代码](https://code.visualstudio.com/docs)

# 在中创建开发环境 CodeCatalyst

要开始在中使用开发环境 CodeCatalyst,请使用您[的AWS 生成器 ID](#page-34-0) 或 [SSO](#page-35-0) 进行身份验证并登录。

从分支创建开发环境

- 1. 打开 CodeCatalyst 控制台,[网址为 https://codecatalyst.aws/。](https://codecatalyst.aws/)
- 2. 导航到要在其中创建开发环境的项目。
- 选择 "概述",然后导航到 "我的开发环境" 部分。
- 选择 "代码",然后选择 "开发环境"。
- 选择 "代码",选择 "源存储库",然后选择要为其创建开发环境的存储库。
- 4. 选择创建开发环境。
- 5. 从下拉菜单中选择支持的 IDE。请参[阅开发环境支持的集成开发环境](#page-279-0)了解更多信息。
- 6. 选择克隆存储库。
- 7. 请执行以下操作之一:
	- a. 选择要克隆的存储库,选择在现有分支中工作,然后从现有分支下拉菜单中选择一个分支。

## **a** Note

如果您选择第三方存储库,则必须在现有分支中工作。

b. 选择要克隆的存储库,选择在新分支中工作,在分支名称字段中输入分支名称,然后从创建分 支自下拉菜单中选择要从中创建新分支的分支。

## **a** Note

如果您从源存储库页面或从特定的源存储库创建开发环境,则无需选择存储库。开发 环境将从您从源存储库页面中选择的源存储库创建。

- 8. (可选)在 "别名-可选" 中,输入开发环境的别名。
- 9. (可选)选择开发环境配置编辑按钮以编辑开发环境的计算、存储或超时配置。
- 10. (可选)在 Amazon Virtual Private Cloud(亚马逊 VPC)(可选)中,从下拉菜单中选择要与开 发环境关联的 VPC 连接。

如果您的空间设置了默认 VPC,则您的开发环境将连接到该 VPC 运行。您可以通过关联不同的 VPC 连接来覆盖此设置。另请注意,与 VPC 连接的开发环境不支持。 AWS Toolkit

当您创建具有 VPC 连接的开发环境时,会在 VPC 内创建一个新的网络接口。 CodeCatalyst 使用关联的 VPC 角色与该接口交互。此外,请确保您的 IPv4 CIDR 块未配 置为 172.16.0.0/12 IP 地址范围。

11. 选择创建。在创建开发环境时,开发环境状态列将显示正在启动,开发环境创建完成后,状态列将 显示正在运行。

## 创建空的开发环境

- 1. 打开 CodeCatalyst 控制台,[网址为 https://codecatalyst.aws/。](https://codecatalyst.aws/)
- 2. 导航到要在其中创建开发环境的项目。
- 3. 在导航窗格中,执行以下任一操作:
	- 选择 "概述",然后导航到 "我的开发环境" 部分。
	- 选择 "代码",然后选择 "开发环境"。
- 4. 选择创建开发环境。
- 5. 从下拉菜单中选择支持的 IDE。请参[阅开发环境支持的集成开发环境](#page-279-0)了解更多信息。
- 6. 选择 "创建空开发环境"。
- 7. (可选)在 "别名-可选" 中,输入开发环境的别名。
- 8. (可选)选择开发环境配置编辑按钮以编辑开发环境的计算、存储或超时配置。
- 9. (可选)在 Amazon Virtual Private Cloud(亚马逊 VPC)(可选)中,从下拉菜单中选择要与开 发环境关联的 VPC 连接。

如果您的空间设置了默认 VPC,则您的开发环境将连接到该 VPC 运行。您可以通过关联不同的 VPC 连接来覆盖此设置。另请注意,与 VPC 连接的开发环境不支持。 AWS Toolkit

**a** Note

当您创建具有 VPC 连接的开发环境时,会在 VPC 内创建一个新的网络接口。 CodeCatalyst 使用关联的 VPC 角色与该接口交互。此外,请确保您的 IPv4 CIDR 块未配 置为 172.16.0.0/12 IP 地址范围。

10. 选择创建。在创建开发环境时,开发环境状态列将显示正在启动,开发环境创建完成后,状态列将 显示正在运行。

## **a** Note

首次创建和打开开发环境可能需要一到两分钟。

## **a** Note

在 IDE 中打开开发环境后,您可能需要先将目录更改为源存储库,然后再提交和推送对代码的 更改。

## 在 IDE 中创建开发环境

您可以使用支持的集成开发环境 (IDE) 来处理存储在项目源存储库中的代码。

- [CodeCatalyst 在 Amazon 中与亚马逊合作 AWS Cloud9](https://docs.aws.amazon.com/cloud9/latest/user-guide/ide-toolkits-cloud9.html)
- [VS Code CodeCatalyst 中的亚马逊](https://docs.aws.amazon.com/toolkit-for-vscode/latest/userguide/codecatalyst-service.html)

有关身份验证的说明,请参阅 AWS Toolkit for Visual Studio Code 用户指南中[的AWS 从开发环境进](https://docs.aws.amazon.com/toolkit-for-vscode/latest/userguide/codecatalyst-devenvironment.html#codecatalyst-devenvironment-credentials) [行身份验证和连接](https://docs.aws.amazon.com/toolkit-for-vscode/latest/userguide/codecatalyst-devenvironment.html#codecatalyst-devenvironment-credentials)[以及针对 Amazon CodeCatalyst 的身份验证。](https://docs.aws.amazon.com/toolkit-for-vscode/latest/userguide/connect.html#catalyst)

• [亚马逊 CodeCatalyst 在 JetBrains](https://docs.aws.amazon.com/toolkit-for-jetbrains/latest/userguide/codecatalyst-service.html)

有关[身份验证](https://docs.aws.amazon.com/toolkit-for-jetbrains/latest/userguide/codecatalyst-setup.html#codecatalyst-setup-connect)的说明,请参阅《 AWS Toolkit for JetBrains 用户指南》 CodeCatalyst中的身份验证 [和连接 JetBrains Gatew](https://docs.aws.amazon.com/toolkit-for-jetbrains/latest/userguide/codecatalyst-setup.html#codecatalyst-setup-connect) ay。

# 停止开发环境

开发环境的/projects目录存储了从源存储库中提取的文件和用于配置开发环境的开发文件。 该/home目录在创建开发环境时为空,用于存储您在使用开发环境时创建的文件。开发环境/ projects和/home目录中的所有内容都是永久存储的,因此,如果您需要切换到其他开发环境、存储 库或项目,则可以停止在开发环境中工作。

## **A** Warning

如果任何实例(包括 Web 浏览器、远程 shell 和 IDE)保持连接状态,则开发环境不会超时。 因此,请务必关闭所有连接的实例,以免产生额外费用。

如果开发环境在创建开发环境期间在 "超时" 字段中选择的时间段内处于空闲状态,则该环境将自动停 止。你可以在开发环境闲置之前将其停止。如果您在创建开发环境时选择了无超时,则开发环境不会自 动停止。相反,它将持续运行。

## **A** Warning

如果您停止与已删除的 VPC 连接关联的开发环境,则该连接将无法恢复。

### 从 "开发环境" 页面停止开发环境

- 1. 打开 CodeCatalyst 控制台,[网址为 https://codecatalyst.aws/。](https://codecatalyst.aws/)
- 2. 导航到要停止开发环境的项目。
- 3. 在导航窗格中,选择 "代码"。
- 4. 选择 "开发环境"。
- 5. 选择要停止的开发环境的单选按钮。
- 6. 从 "操作" 菜单中选择 "停止"。

**a** Note

计算使用量仅在开发环境运行时计费,但存储使用量按开发环境存在的整个时间计费。在未使 用开发环境时将其停用,以停止计算计费。

# 恢复开发环境

开发环境的/projects目录存储了从源存储库中提取的文件和用于配置开发环境的开发文件。 该/home目录在创建开发环境时为空,用于存储您在使用开发环境时创建的文件。开发环境/ projects和/home目录中的所有内容都是永久存储的,因此,如果您需要切换到其他开发环境、存储 库或项目,稍后再继续在开发环境中工作,则可以停止在开发环境中工作。

如果开发环境在创建开发环境期间在 "超时" 字段中选择的时间段内处于空闲状态,则该环境将自动停 止。必须关闭 AWS Cloud9 浏览器选项卡,开发环境才会处于空闲状态。

## **a** Note

即使您删除了创建开发环境的分支,开发环境仍可用且正在运行。如果您想在已删除分支的开 发环境中恢复工作,请创建一个新分支并将更改推送到该分支。

## 从概述页面恢复开发环境

- 1. 打开 CodeCatalyst 控制台,[网址为 https://codecatalyst.aws/。](https://codecatalyst.aws/)
- 2. 导航到要在其中恢复开发环境的项目,然后导航到 "我的开发环境" 部分。
- 3. 在 (IDE) 中选择 "恢复"。
	- 对于 JetBrains IDE,当提示选择要打开 JetBrains 网关链接的应用程序时,请选择 Gatewayeap。 JetBrains出现提示时,选择 "打开链接" 进行确认。
	- 对于 VS Code IDE,当提示选择要打开 VS Code 链接的应用程序时,选择 VS Code。选择 "打 开链接" 进行确认。

#### 从源存储库恢复开发环境

- 1. 打开 CodeCatalyst 控制台,[网址为 https://codecatalyst.aws/。](https://codecatalyst.aws/)
- 2. 导航到要在其中恢复开发环境的项目。
- 3. 在导航窗格中,选择 "代码"。
- 4. 选择 "源存储库"。
- 5. 选择包含要恢复的开发环境的源存储库。
- 6. 选择分支名称以查看分支的下拉菜单,然后选择您的分支。
- 7. 选择 "恢复开发环境"。
	- 对于 JetBrains IDE,当系统提示允许此站点使用 Gateway 打开 JetBrains-gateway 链接时,选 择 Open Link 进行确认 JetBrains? 。
	- 对于 VS Code IDE,当系统提示允许此网站使用 Visual Studio Code 打开 VS Code 链接时,选 择 "打开链接" 进行确认? 。

从 "开发环境" 页面恢复开发环境

- 1. 打开 CodeCatalyst 控制台,[网址为 https://codecatalyst.aws/。](https://codecatalyst.aws/)
- 2. 导航到要在其中恢复开发环境的项目。
- 3. 在导航窗格中,选择 "代码"。
- 4. 选择开发环境。
- 5. 从 IDE 列中,为开发环境选择 "在 (IDE) 中恢复"。
	- 对于 JetBrains IDE,当系统提示允许此站点使用 Gateway 打开 JetBrains-gateway 链接时,选 择 Open Link 进行确认 JetBrains? 。
	- 对于 VS Code IDE,当系统提示允许此网站使用 Visual Studio Code 打开 VS Code 链接时,选 择 "打开链接" 进行确认? 。

a Note

恢复开发环境需要几分钟的时间。

# 编辑开发环境

在 IDE 运行期间,您可以编辑开发环境。如果您编辑计算或非活动状态超时,您的开发环境将在您保 存更改后重新启动。

### 编辑开发环境

- 1. 打开 CodeCatalyst 控制台,[网址为 https://codecatalyst.aws/。](https://codecatalyst.aws/)
- 2. 导航到要在其中编辑开发环境的项目。
- 3. 在导航窗格中,选择 "代码"。
- 4. 选择 "开发环境"。
- 5. 选择要编辑的开发环境。
- 6. 选择编辑。
- 7. 根据需要对计算或非活动状态超时进行更改。
- 8. 选择保存。

# 删除开发环境

处理完存储在开发环境中的内容后,可以删除开发环境。创建一个新的开发环境来处理新内容。如果您 删除开发环境,则保留的内容将被永久删除。在删除开发环境之前,请务必提交代码更改并将其推送到 开发环境的原始源存储库。删除开发环境后,开发环境的计算和存储计费将停止。

删除开发环境后,可能需要几分钟才能更新存储配额。如果您已达到存储配额,则在此期间将无法创建 新的开发环境。

## **A** Important

删除开发环境的操作无法撤消。删除开发环境后,您将无法再将其恢复。

## 删除开发环境

- 1. 打开 CodeCatalyst 控制台,[网址为 https://codecatalyst.aws/。](https://codecatalyst.aws/)
- 2. 导航到要删除开发环境的项目。
- 3. 在导航窗格中,选择 "代码"。
- 4. 选择 "开发环境"。
- 5. 选择要删除的开发环境。
- 6. 选择 Delete (删除)。
- 7. 输入**delete**确认删除开发环境。
- 8. 选择 Delete (删除)。

## **a** Note

在删除空间中的 VPC 连接之前,请务必移除与该 VPC 关联的开发环境。 即使您删除了开发环境,也可能无法删除 VPC 中的网络接口。确保根据需要清理资源。如果 删除已连接 VPC 的开发环境时出现错误,则必[须断开](https://docs.aws.amazon.com/AWSEC2/latest/UserGuide/using-eni.html#detach_eni)陈旧的连接,并在确认未使用该连接后 将其[删除](https://docs.aws.amazon.com/AWSEC2/latest/UserGuide/using-eni.html#delete_eni)。

# 通过 SSH 连接到开发环境

您可以通过 SSH 连接到您的开发环境以不受限制地执行操作,例如端口转发、上传和下载文件以及使 用其他 IDE。

## **a** Note

如果要在关闭 IDE 选项卡或窗口后长时间继续使用 SSH,请务必为开发环境设置较高的超时 时间,这样它就不会因在 IDE 中处于非活动状态而停止。

先决条件

- 您需要以下操作系统之一:
	- Windows 10 或更高版本且已启用 OpenSSH
	- macOS 和 Bash 版本 3 或更高版本
	- 带有yum、dpkg或rpm包管理器的 Linux 以及 Bash 版本 3 或更高版本
- 您还需要 AWS CLI 版本 2.9.4 或更高版本。

## 通过 SSH 连接到开发环境

- 1. 打开 CodeCatalyst 控制台,[网址为 https://codecatalyst.aws/。](https://codecatalyst.aws/)
- 2. 导航到要通过 SSH 连接到开发环境的项目。
- 3. 在导航窗格中,选择 "代码"。
- 4. 选择 "开发环境"。
- 5. 选择要通过 SSH 连接的正在运行的开发环境。
- 6. 选择 "通过 SSH 连接",选择所需的操作系统,然后执行以下操作:
	- 如果您尚未执行此操作,请在指定的终端中粘贴并执行第一个命令。该命令下载脚本并在本地环 境中执行以下修改,以便您可以通过 SSH 连接到开发环境:
		- 安装会[话管理器插件 AWS CLI](https://docs.aws.amazon.com/systems-manager/latest/userguide/session-manager-working-with-install-plugin.html)
		- 修改您的本地 AWS Config 并添加 CodeCatalyst 个人资料,以便您可以执行 SSO 登录。有 关更多信息,请参阅 [设置为AWS CLI与一起使用 CodeCatalyst。](#page-39-0)
		- 修改您的本地 SSH 配置并添加通过 SSH 连接到开发环境所需的配置。
- 在 SSH 客户端用于连接到您的开发环境的~/.aws/codecatalyst-dev-env目录中添加 脚本。此脚本调用 [CodeCatalyst StartDevEnvironmentSession API](https://docs.aws.amazon.com/codecatalyst/latest/APIReference/API_StartDevEnvironmentSession.html) 并使用 AWS Systems Manager Session Manager 插件与您的开发环境建立 AWS Systems Manager 会话,本地 SSH 客户端使用该会话来安全地连接到远程开发环境。
- 使用第二个命令 CodeCatalyst 使用 AWS SSO 登录 Amazon。此命令请求和检索凭 证,以便~/.aws/codecatalyst-dev-env目录中的脚本可以调用 [CodeCatalyst](https://docs.aws.amazon.com/codecatalyst/latest/APIReference/API_StartDevEnvironmentSession.html)  [StartDevEnvironmentSession API](https://docs.aws.amazon.com/codecatalyst/latest/APIReference/API_StartDevEnvironmentSession.html)。每次您的凭证到期时,都应执行此命令。当您在模态 (ssh<destination>) 中执行最后一个命令时,如果您的凭据已过期或者您尚未按照此步骤中的说 明执行 SSO 登录, 则会收到错误消息。
- 使用第三个命令通过 SSH 连接到您指定的开发环境。此命令具有以下结构:

ssh codecatalyst-dev-env=*<space-name>*=*<project-name>*=*<dev-environment-id>*

您还可以使用此命令执行 SSH 客户端允许的其他操作,例如端口转发或上传和下载文件:

• 端口转发:

ssh -L *<local-port>*:127.0.0.1:*<remote-port>* codecatalyst-dev-env=*<spacename>*=*<project-name>*=*<dev-environment-id>*

• 将文件上传到开发环境的主目录:

```
scp -O </path-to-local-file> codecatalyst-dev-env=<space-name>=<project-
name>=<dev-environment-id>:</path-to-remote-file-or-directory>
```
## 配置开发环境

devfile 是一种开放标准,可帮助您在整个团队中自定义开发开发环境。开发文件是一个 YAML 文件, 用于对所需的开发工具进行编码。通过配置开发文件,您可以预先确定所需的项目工具和应用程序库, 然后 Amazon CodeCatalyst 将它们安装到您的开发环境中。devfile 特定于为其创建的存储库,您可以 为每个存储库创建一个单独的 devfile。您的开发环境支持命令和事件,并提供默认的通用开发文件镜 像。

如果您使用空蓝图创建项目,则可以手动创建开发文件。如果您使用不同的蓝图创建项目,则会自动 CodeCatalyst 创建一个 devfile。开发环境的/projects目录存储从源存储库和开发文件中提取的文 件。该/home目录在您首次创建开发环境时为空,用于存储您在使用开发环境时创建的文件。开发环 境/projects和/home目录中的所有内容都永久存储。

#### **a** Note

只有在更改 devfile 或 devfile 组件名称时,该/home文件夹才会更改。如果更改 devfile 或 devfile 组件的名称,则该/home目录的内容将被替换,并且无法恢复之前的/home目录数据。

如果您创建的开发环境的源存储库的根目录中不包含开发文件,或者您创建的开发环境没有源存储 库,则默认的通用开发文件会自动应用于源存储库。所有 IDE 都使用相同的默认通用开发文件镜 像。 CodeCatalyst 目前支持 devfile 版本 2.0.0。有关开发文件的更多信息,请参阅 Devfile [架构-版本](https://devfile.io/docs/2.0.0/devfile-schema) 2.0.0。

**a** Note

您只能在 devfile 中包含公共容器镜像。

请注意,与 VPC 连接的开发环境仅支持以下开发文件镜像:

- 通用图像
- 私有 Amazon ECR 镜像(如果存储库与 VPC 位于同一区域)

- [在中编辑开发环境的存储库开发文件 CodeCatalyst](#page-290-0)
- [在 IDE 中编辑开发环境的存储库开发文件](#page-290-1)
- [为开发环境移动存储库 devfile](#page-291-0)
- [恢复模式](#page-291-1)
- [支持的 Devfile 功能 CodeCatalyst](#page-291-2)
- [示例:为您的开发环境配置开发文件](#page-292-0)
- [开发文件命令](#page-293-0)
- [开发文件事件](#page-294-0)
- [开发文件组件](#page-295-0)
- [通用开发文件镜像](#page-295-1)

主题

## <span id="page-290-0"></span>在中编辑开发环境的存储库开发文件 CodeCatalyst

#### 编辑存储库 devfile

- 1. 打开 CodeCatalyst 控制台,[网址为 https://codecatalyst.aws/。](https://codecatalyst.aws/)
- 2. 导航到包含要编辑其开发文件的源存储库的项目。
- 3. 在导航窗格中,选择 "代码"。
- 4. 选择 "源存储库"。
- 5. 选择包含要编辑的开发文件的源存储库。
- 6. 从文件列表中选择devfile.yaml文件。
- 7. 选择编辑。
- 8. 编辑开发文件。
- 9. 选择 "提交",或者创建拉取请求,以便团队成员可以查看和批准更改。

**a** Note

如果您编辑开发文件,则必须重新启动开发文件才能使更改生效。这可以通过运行来完成/ aws/mde/mde start --location devfile.yaml。如果启动开发文件时出现问题,它 将进入恢复模式。但是,如果您编辑与 VPC 连接的开发环境关联的开发文件,则必须重新启 动开发环境才能使更改生效。

你可以通过运行/aws/mde/mde status来查看正在使用哪个 devfile。位置字段包含开发文件相对于 环境/projects文件夹的路径。

```
{ 
     "status": "STABLE", 
     "location": "devfile.yaml"
}
```
## <span id="page-290-1"></span>在 IDE 中编辑开发环境的存储库开发文件

要更改开发环境的配置,必须编辑开发文件。我们建议您在支持的 IDE 中编辑开发文件,然后更新您 的开发环境,但也可以从中源存储库的根目录编辑开发文件。 CodeCatalyst如果您在支持的 IDE 中编 辑开发文件,则必须提交更改并将其推送到源存储库或创建拉取请求,以便团队成员可以查看和批准对 开发文件的编辑。

- [在 VS Code 中编辑开发环境的存储库开发文件](https://docs.aws.amazon.com/toolkit-for-vscode/latest/userguide/codecatalyst-devenvironment.html#codecatalyst-devenvironment-devfile)
- [在中编辑开发环境的存储库 devfile JetBrains](https://docs.aws.amazon.com/toolkit-for-jetbrains/latest/userguide/codecatalyst-overview.html#codecatalyst-overview-default)

## <span id="page-291-0"></span>为开发环境移动存储库 devfile

您可以将默认的 devfile /projects/devfile.yaml 移入您的源代码存储库。要更新开发文 件的位置,请使用以下命令:/aws/mde/mde start --location *repository-name*/ devfile.yaml。

## <span id="page-291-1"></span>恢复模式

如果启动你的开发文件时出现问题,它将进入恢复模式,这样你仍然可以连接到你的环境并修复你的开 发文件。在恢复模式下,运行时/aws/mde/mde status不会包含开发文件的位置。

```
{ 
     "status": "STABLE"
}
```
你可以检查下方日志中的错误/aws/mde/logs,修复开发文件,然后重试运行/aws/mde/mde start。

## <span id="page-291-2"></span>支持的 Devfile 功能 CodeCatalyst

CodeCatalyst 在 2.0.0 版本上支持以下开发文件功能。有关开发文件的更多信息,请参阅 Devfile [架构-](https://devfile.io/docs/2.0.0/devfile-schema)[版本](https://devfile.io/docs/2.0.0/devfile-schema) 2.0.0。

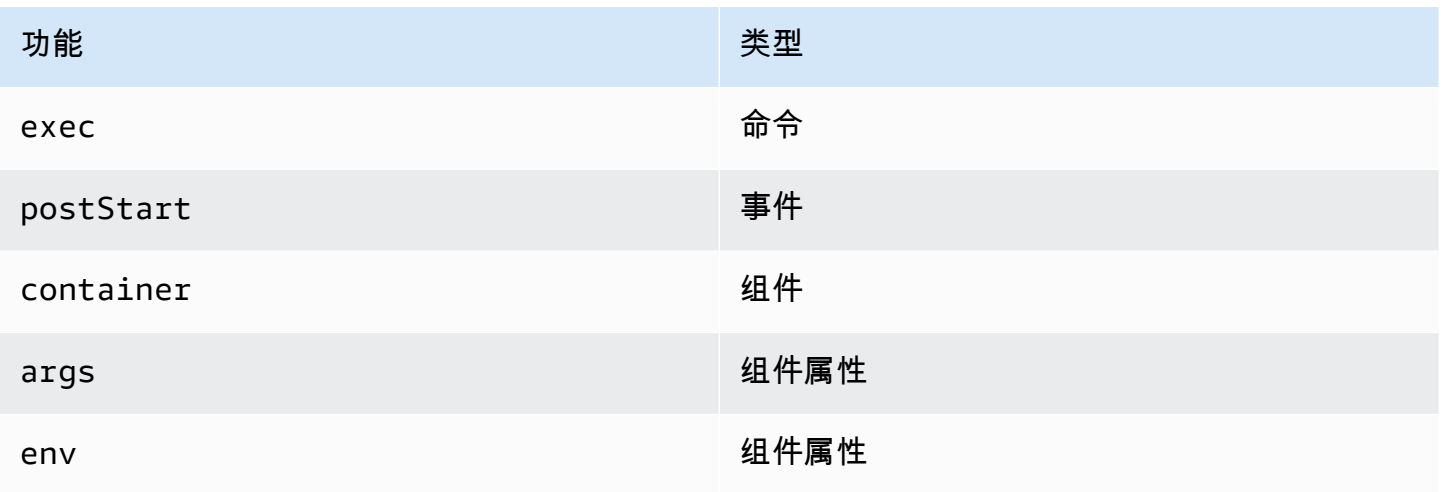

Amazon CodeCatalyst 用户指南

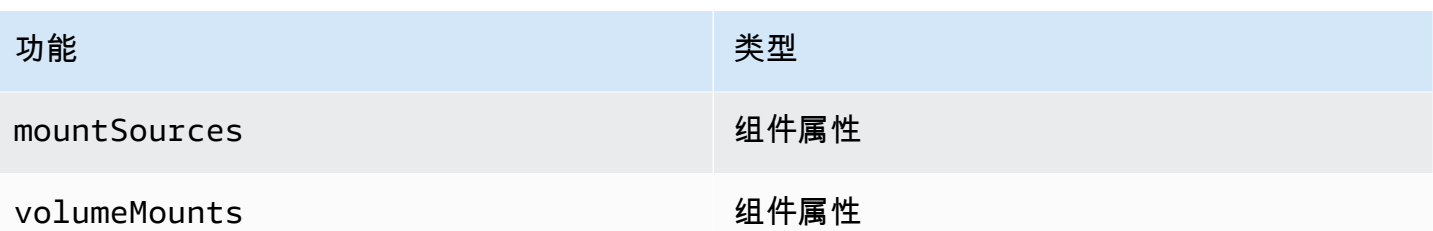

<span id="page-292-0"></span>示例:为您的开发环境配置开发文件

以下是一个简单的 devfile 示例。

```
schemaVersion: 2.0.0
metadata: 
   name: al2
components: 
   - name: test 
     container: 
       image: public.ecr.aws/amazonlinux/amazonlinux:2 
       mountSources: true 
       command: ['sleep', 'infinity'] 
   - name: dockerstore
commands: 
   - id: setupscript 
     exec: 
       component: test 
       commandLine: "chmod +x script.sh" 
       workingDir: /projects/devfiles 
   - id: executescript 
     exec: 
       component: test 
       commandLine: "/projects/devfiles/script.sh" 
   - id: yumupdate 
     exec: 
       component: test 
       commandLine: "yum -y update --security"
events: 
   postStart: 
     - setupscript 
     - executescript 
     - yumupdate
```
Devfile 的启动、命令和事件日志会被捕获并存储在中。/aws/mde/logs要调试开发文件行为,请使 用有效的开发文件启动开发环境并访问日志。

## <span id="page-293-0"></span>开发文件命令

目前, CodeCatalyst 仅支持你的开发文件中的exec命令。有关更多信息,请参阅 DevFile.io 文档中 的[添加命令](https://devfile.io/docs/2.0.0/adding-commands)。

以下示例向您展示了如何在开发文件中指定exec命令。

```
commands: 
   - id: setupscript 
     exec: 
       component: test 
       commandLine: "chmod +x script.sh" 
       workingDir: /projects/devfiles 
   - id: executescript 
     exec: 
       component: test 
       commandLine: "./projects/devfiles/script.sh" 
   - id: updateyum 
     exec: 
       component: test 
       commandLine: "yum -y update --security"
```
连接到开发环境后,您可以通过终端执行定义的命令。

/aws/mde/mde command *<command-id>* /aws/mde/mde command executescript

对于长时间运行的命令,你可以使用 streaming 标志-s来实时输出命令的执行情况。

```
/aws/mde/mde -s command <command-id>
```
#### **a** Note

command-id必须是小写字母。

### 支持的执行参数 CodeCatalyst

CodeCatalyst 在 devfile 版本 2.0.0 上支持以下exec参数。

- commandLine
- component
- id
- workingDir

## <span id="page-294-0"></span>开发文件事件

目前, CodeCatalyst 仅支持开发文件中的postStart事件。有关更多信息,请参阅 devFile.io 文 档[postStartObject中](https://devfile.io/docs/2.0.0/adding-event-bindings#post-start-object)的。

以下示例向您展示了如何在开发文件中添加postStart事件绑定。

```
commands: 
   - id: executescript 
     exec: 
       component: test 
        commandLine: "./projects/devfiles/script.sh" 
   - id: updateyum 
     exec: 
       component: test 
       commandLine: "yum -y update --security"
events: 
   postStart: 
     - updateyum 
     - executescript
```
启动后,您的开发环境将按照定义的顺序执行指定的postStart命令。如果命令失败,开发环境将继 续运行,执行输出存储在下的日志中/aws/mde/logs。

## <span id="page-295-0"></span>开发文件组件

目前, CodeCatalyst 仅支持开发文件中的container组件。有关更多信息,请参阅 DevFile.io 文档中 的[添加组件](https://devfile.io/docs/2.0.0/adding-components)。

以下示例向您展示了如何在 devfile 中向容器中添加启动命令。

```
components: 
   - name: test 
     container: 
       image: public.ecr.aws/amazonlinux/amazonlinux:2 
       command: ['sleep', 'infinity']
```
#### **a** Note

当容器有短暂的入口命令时,必须包含command: ['sleep', 'infinity']以保持容器运 行。

CodeCatalyst 还支持容器组件中的以下属性:argsenv、mountSources、和volumeMounts。

## <span id="page-295-1"></span>通用开发文件镜像

默认通用映像包括可用于您的 IDE 的最常用的编程语言和相关工具。如果未指定图像,则 CodeCatalyst 提供此图像并包含由维护的工具 CodeCatalyst。要随时获得有关新图片发布的通知,请 参阅[通过 SNS 进行通用图像通知](#page-296-0)。

#### **a** Note

public.ecr.aws/aws-mde/universal-image:latest图像获取public.ecr.aws/ aws-mde/universal-image:3.0图像。

Amazon CodeCatalyst 支持以下开发者文件镜像。

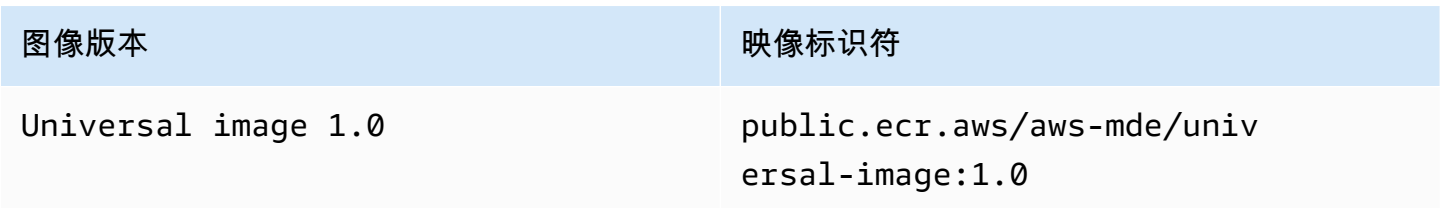

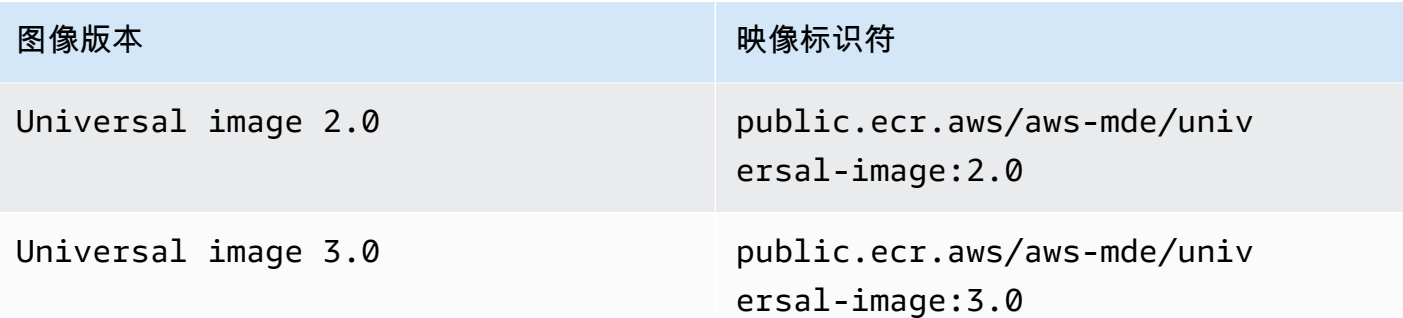

**a** Note

如果你使用的是 AWS Cloud9,升级到后自动完成功能将不适用于 PHP、Ruby 和 CSS。universal-image:3.0

主题

- [通过 SNS 进行通用图像通知](#page-296-0)
- [通用镜像 1.0 运行时版本](#page-297-0)
- [通用镜像 2.0 运行时版本](#page-298-0)
- [通用镜像 3.0 运行时版本](#page-299-0)

<span id="page-296-0"></span>通过 SNS 进行通用图像通知

CodeCatalyst 提供通用的图像通知服务。您可以使用它来订阅亚马逊简单通知服务 (SNS) Simple Notification Service 主题,该主题将在 CodeCatalyst 通用图像更新发布时通知您。有关 SNS 主题的更 多信息,请参阅[什么是 Amazon 简单通知服务?](https://docs.aws.amazon.com/sns/latest/dg/welcome.html) 。

每当发布新的通用图像时,我们都会向订阅者发送通知;本节介绍如何订阅 CodeCatalyst 通用图像更 新。

消息示例

```
{ 
     "Type": "Notification", 
     "MessageId": "123456789", 
     "TopicArn": "arn:aws:sns:us-east-1:1234657890:universal-image-updates", 
     "Subject": "New Universal Image Release", 
     "Message": { 
         "v1": {
```

```
 "Message": "A new version of the Universal Image has been released. You are 
  now able to launch new DevEnvironments using this image.", 
             "image ": { 
                 "release_type": "MAJOR VERSION", 
                 "image_name": "universal-image", 
                "image_version": "2.0",
                 "image_uri": "public.ecr.aws/amazonlinux/universal-image:2.0" 
 } 
         } 
     }, 
     "Timestamp": "2021-09-03T19:05:57.882Z", 
     "UnsubscribeURL": "example url"
}
```
使用 Amazon SNS 控制台订阅 CodeCatalyst 通用图像更新

- 1. [在控制面板中打开 Amazon SNS 控制台。](https://console.aws.amazon.com/sns/v2/home)
- 2. 在导航栏中,选择您的 AWS 区域。
- 3. 在导航窗格中,选择订阅,然后选择创建订阅。
- 4. 在主题 ARN 中,输入。 arn:aws:sns:us-east-1:089793673375:universal-imageupdates
- 5. 在协议中,选择电子邮件。
- 6. 在 Endpoint 中,提供一个电子邮件地址。此电子邮件地址将用于接收通知。
- 7. 选择创建订阅。
- 8. 您将收到一封主题为 "AWS 通知-订阅确认" 的确认电子邮件。打开电子邮件并选择确认订阅。

使用 Amazon SNS 控制台取消订阅 CodeCatalyst 通用图像更新

- 1. [在控制面板中打开 Amazon SNS 控制台。](https://console.aws.amazon.com/sns/v2/home)
- 2. 在导航栏中,选择您的 AWS 区域。
- 3. 在导航窗格中,选择 "订阅",然后选择要取消订阅的订阅。
- 4. 选择 "操作",然后选择 "删除订阅"。
- 5. 选择 Delete (删除)。

<span id="page-297-0"></span>通用镜像 1.0 运行时版本

下表列出了可用的运行时。universal-image:1.0

## **universal-image:1.0**运行时版本

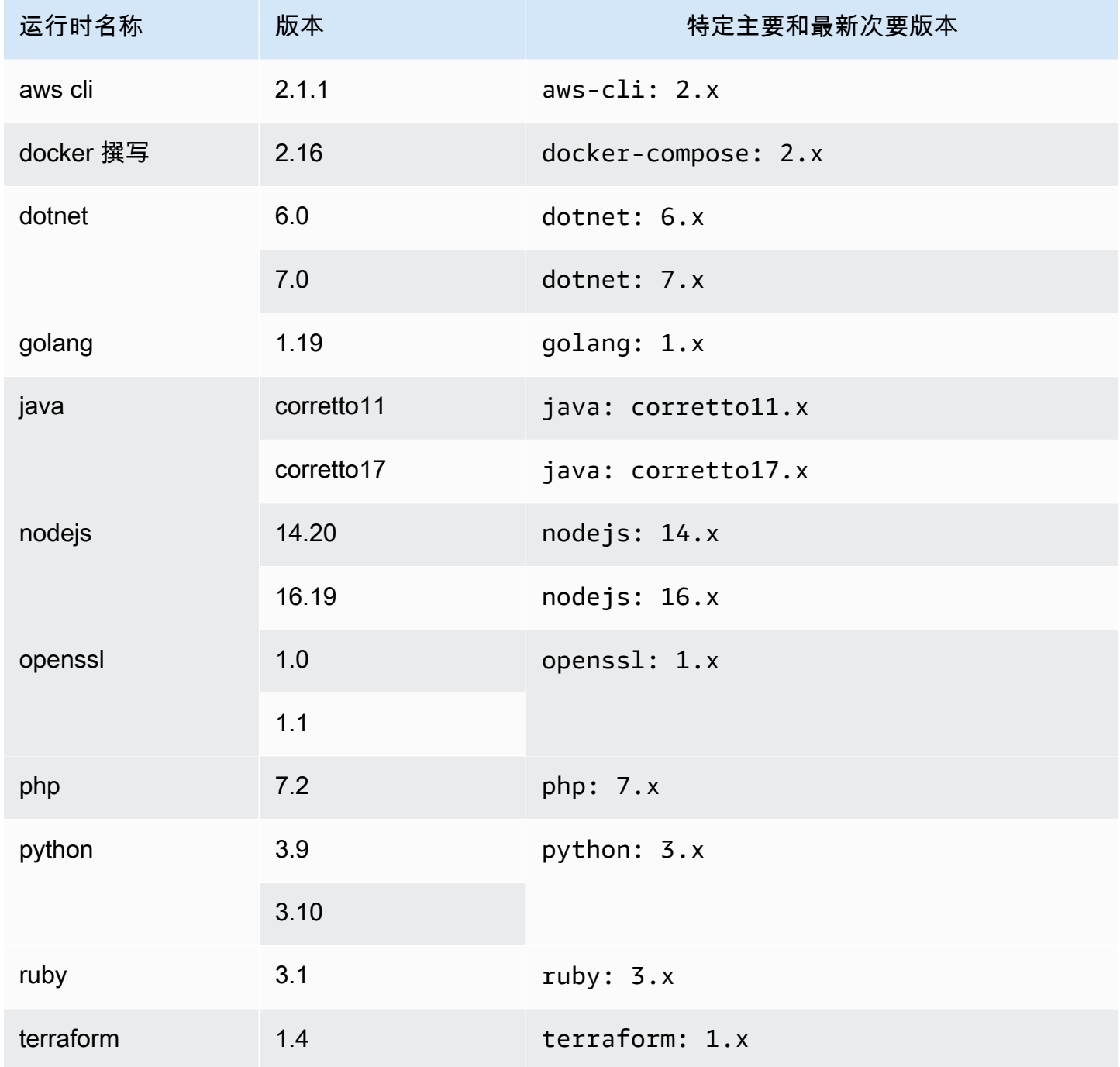

## <span id="page-298-0"></span>通用镜像 2.0 运行时版本

下表列出了可用的运行时。universal-image:2.0

### **universal-image:2.0**运行时版本

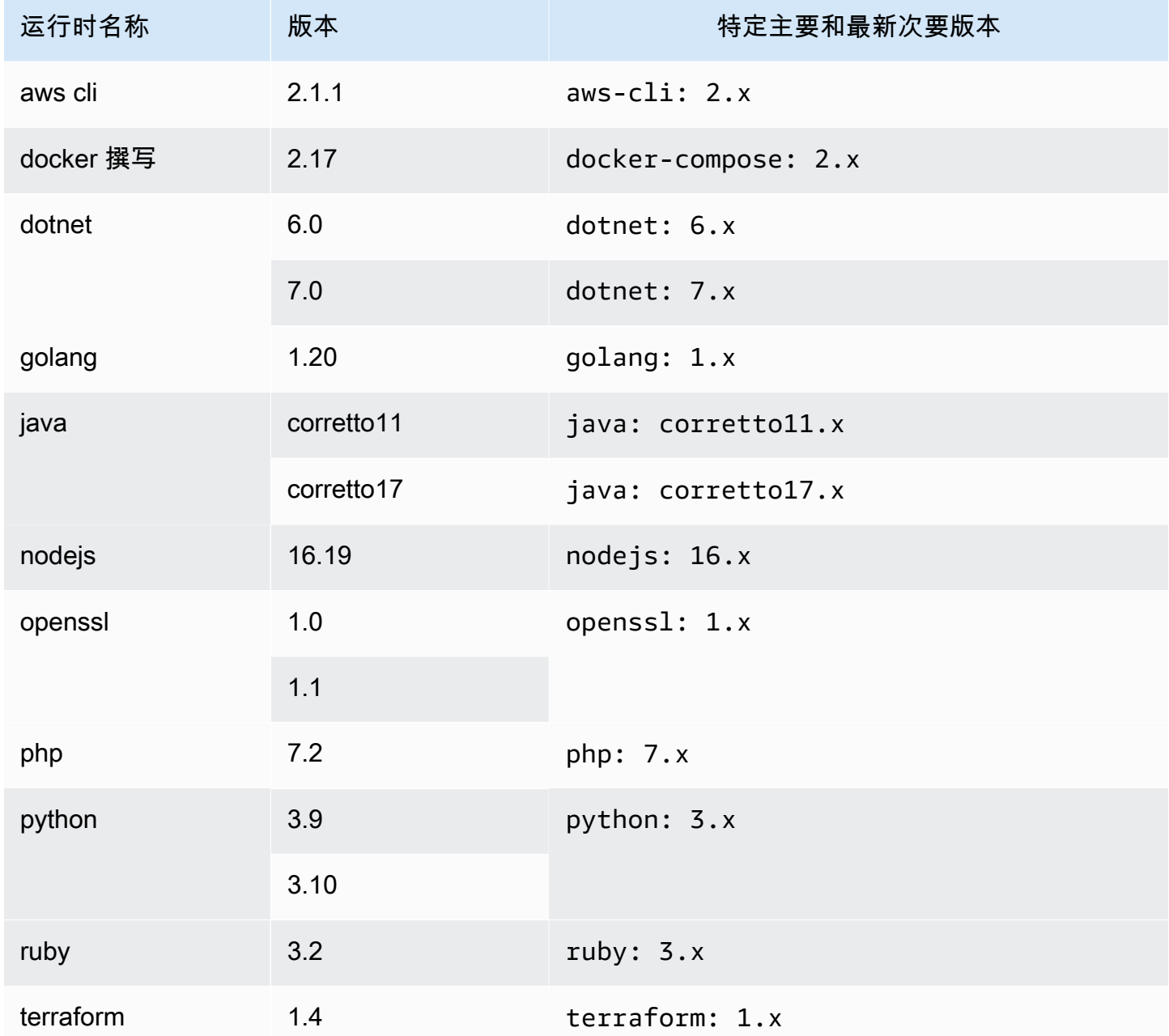

## <span id="page-299-0"></span>通用镜像 3.0 运行时版本

下表列出了可用的运行时。universal-image:3.0

#### **universal-image:3.0**运行时版本

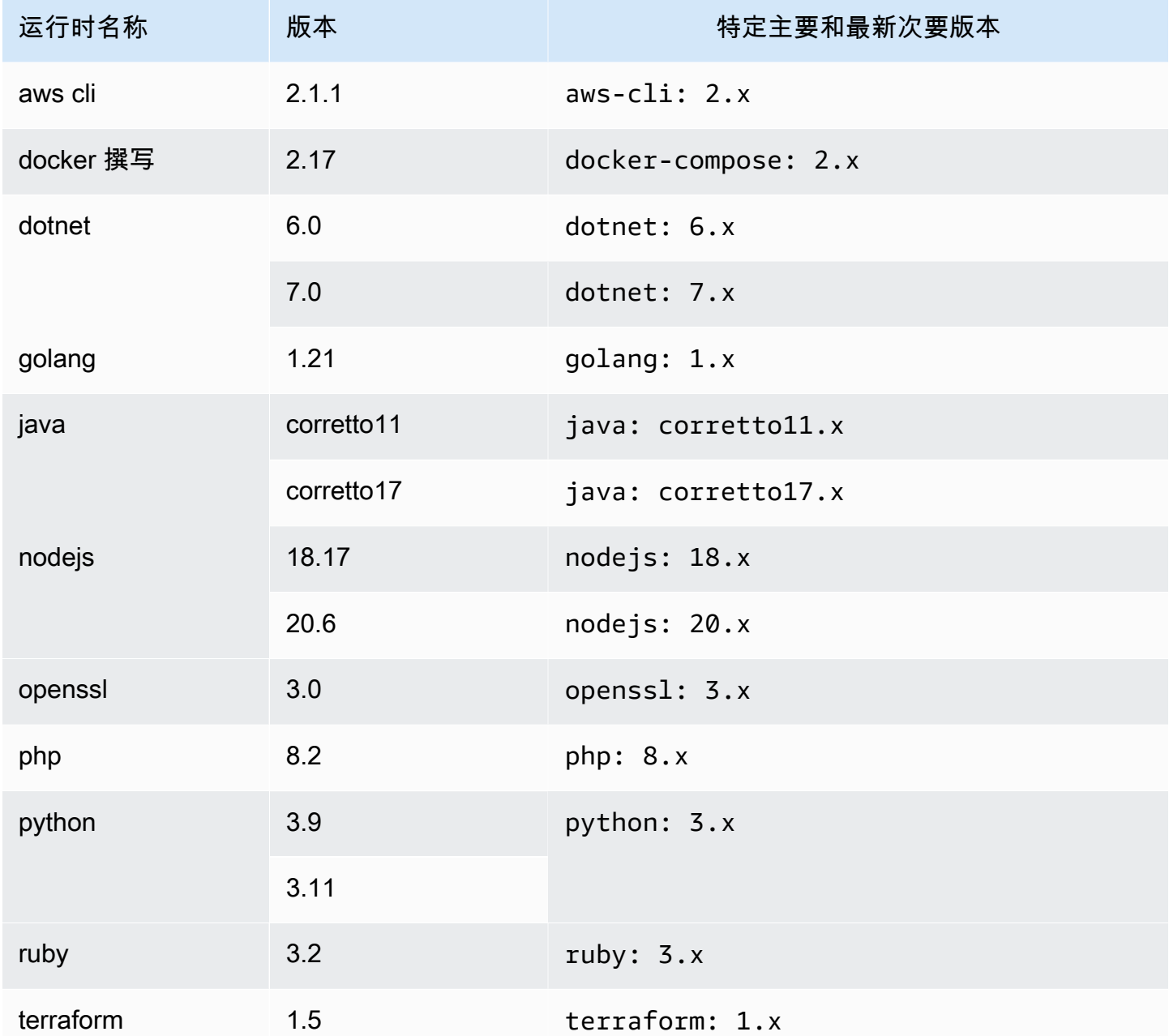

# 使用具有 VPC 连接的开发环境

VPC 连接是一种 CodeCatalyst 资源,其中包含您的工作流程访问 VPC 所需的所有配置。空间管理员 可以代表空间成员在 Amazon CodeCatalyst 控制台中添加自己的 VPC 连接。通过添加 VPC 连接,空 间成员可以运行工作流程操作并创建符合网络规则并可以访问关联 VPC 中资源的开发环境。

只有在创建开发环境后,您才能将开发环境与 VPC 连接相关联。创建开发环境后,您无法更改与其关 联的 VPC 连接。如果您想使用不同的 VPC 连接,则必须删除当前的开发环境并创建新的开发环境。

#### **A** Important

具有 VPC 连接的开发环境不支[持链接到的第三方源存储库 CodeCatalyst。](#page-242-0)

请注意,开发环境在创建时会使用多种 AWS 资源和服务。这意味着开发环境可以连接到以下 AWS 服 务:

- Amazon CodeCatalyst
- AWS SSM
- AWS KMS
- Amazon ECR
- Amazon CloudWatch
- Amazon ECS

#### **a** Note

AWS Toolkit 不支持使用关联的 VPC 连接创建开发环境。另请注意,如果您使用除之外的 IDE AWS Cloud9,则加载时间可能约为五分钟。

您必须具有空间管理员角色或高级用户角色才能在空间级别管理 VPC 连接。有关 VPC 的更多信息, 请参阅《CodeCatalyst 管理员指南[》 CodeCatalyst中的管理 Amazon VPC。](https://docs.aws.amazon.com/codecatalyst/latest/adminguide/managing-vpcs.html)

## 在 IDE 中使用开发环境

您可以使用开发环境来快速处理存储在项目源存储库中的代码。开发环境可以提高开发速度,因为您可 以在具有支持的集成开发环境 (IDE) 的特定项目且功能齐全的云开发环境中立即开始编码。

有关在 IDE CodeCatalyst 中使用的信息,请参阅以下文档。

- [CodeCatalyst 适用于 JetBrains IDE 的 Amazon](https://docs.aws.amazon.com/toolkit-for-jetbrains/latest/userguide/codecatalyst-service.html)
- [亚马逊 V CodeCatalyst S Code 版](https://docs.aws.amazon.com/toolkit-for-vscode/latest/userguide/codecatalyst-service.html)

### • [Amazon f CodeCatalyst or AWS Cloud9](https://docs.aws.amazon.com/cloud9/latest/user-guide/ide-toolkits-cloud9.html)

# 中开发环境的配额 CodeCatalyst

下表描述了 Amazon 中开发环境的配额和限制 CodeCatalyst。有关 Amazon 配额的更多信息 CodeCatalyst,请参阅[的配额 CodeCatalyst](#page-1034-0)。

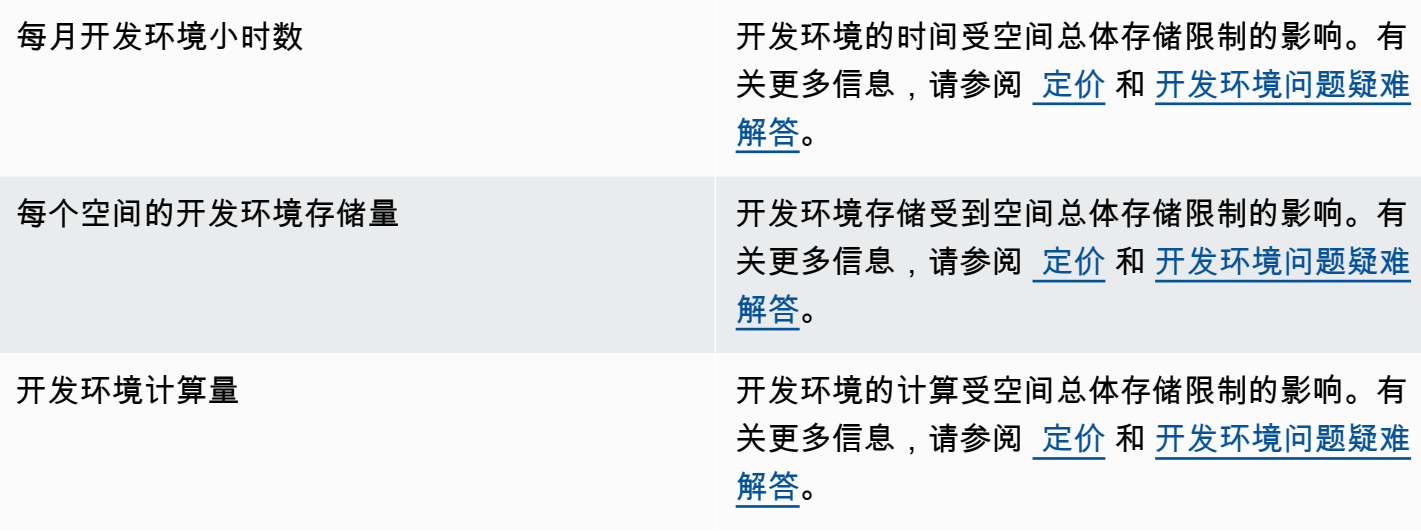

# 包裹在 CodeCatalyst

Amazon CodeCatalyst 包含完全托管的软件包存储库服务,可让您的开发团队轻松安全地存储和共 享用于应用程序开发的软件包。这些包存储在包存储库中,这些存储库是在中的项目中创建和组织的 CodeCatalyst。

CodeCatalyst 支持以下软件包格式:

• npm

可以发现包存储库中的包,并在包含该存储库的项目成员之间共享。

要将软件包添加到存储库,请将包管理器配置为使用存储库端点 (URL)。然后,您可以使用程序包管理 器将程序包发布到存储库。

您可以配置 CodeCatalyst 工作流程,将包发布到软件包存储库并使用来自软件包存储库的 CodeCatalyst 包。有关在工作流程中使用包的更多信息,请参[阅处理软件包](#page-597-0)。

您可以通过将一个包存储库中的包添加为上游存储库,使其可供同一个项目中的另一个存储库使用。上 游存储库可用的所有程序包版本也可供下游存储库使用。

您可以通过将公共的外部 CodeCatalyst 存储库连接到存储库来使开源软件包可供其使用。有关上游存 储库和连接到外部存储库的更多信息(包括支持的存储库列表),请参阅[使用上游存储库](#page-307-0)。

#### 主题

- [套餐概念](#page-303-0)
- [使用软件包存储库](#page-305-0)
- [使用上游存储库](#page-307-0)
- [连接到公共外部存储库](#page-312-0)
- [处理程序包](#page-314-0)
- [使用 npm](#page-321-0)
- [套餐配额](#page-330-0)

## <span id="page-303-0"></span>套餐概念

以下是管理、发布或使用中的软件包时需要了解的一些概念和术语 CodeCatalyst。

## <span id="page-304-2"></span>软件包

软件包是一个包含安装软件和解决任何依赖关系所需的软件和元数据的捆绑包。 CodeCatalyst 支持 npm 包格式。

一揽子包含 ·

- 一个名字(例如,webpack是一个流行的 npm 包的名称)
- 一个可选的[命名空间](#page-304-0)(例如,@types在@types/node)
- 一组[版本](#page-304-1)(例如、1.0.01.0.1、1.0.2)
- 包级元数据(例如 npm dist 标签)

## <span id="page-304-0"></span>Package 命名空间

某些软件包格式支持分层包名,以将软件包组织成逻辑组并帮助避免名称冲突。具有相同名称的包可以 存储在不同的命名空间中。例如,npm 支持作用域,而 npm 包的作用域@types/node为@types,名 称为。node@types 作用域中还有许多其他的程序包名称。在中 CodeCatalyst,作用域("类型")被 称为包命名空间,名称("节点")被称为包名称。如果您无法对软件包名称进行分组,则可能更难避免 名称冲突。

## <span id="page-304-1"></span>软件包版本

程序包版本 标识程序包的特定版本,例如 @types/node@12.6.9。版本号格式和语义因不同的程序 包格式而异。例如,npm 程序包版本必须符合[语义版本控制规范。](https://semver.org/)在中 CodeCatalyst,软件包版本由 版本标识符、 package-version-level 元数据和一组资源组成。

## <span id="page-304-3"></span>资产

资产是存储在中的单个文件 CodeCatalyst ,它与软件包版本相关联,例如 npm . tgz 文件。

## Package 存储库

CodeCatalyst 包存储库包含一[组包](#page-304-2),其中包含软[件包版本](#page-304-1),每个版本都映射到一[组资产](#page-304-3)。每个包存 储库都提供端点,用于使用 Node.js CLI (npm) 之类的工具获取和发布包。每个空间中最多可以创建 1,000 个软件包存储库。

您可以使用上游存储库将软件包存储库链接到另一个存储库。当您将包存储库链接为上游存储库时,可 以通过配置的存储库使用链接存储库中的包。有关更多信息,请参阅 [上游存储库](#page-305-1)。

Gateway 存储库是一种特殊类型的软件包存储库,用于从官方外部软件包授权机构提取和存储软件 包。有关更多信息,请参阅 [网关存储库](#page-305-2)。

## <span id="page-305-2"></span>网关存储库

网关存储库是一种特殊类型的软件包存储库,它与支持的外部官方软件包授权机构相连。当您将网关存 储库添加为[上游存储库](#page-305-1)时,您可以从相应的官方软件包授权机构使用软件包。您的下游存储库不与公共 存储库通信,相反,所有内容都由网关存储库进行中介。以这种方式使用的软件包同时存储在网关存储 库和收到原始请求的下游存储库中。

网关存储库是预定义的,但必须在每个项目中创建它们才能使用。以下列表包含可以在中创建的每个网 关存储库 CodeCatalyst 以及它们所连接的包权限。

• npm-public-registry-gateway提供来自 npmjs.com 的 npm 软件包。

## <span id="page-305-1"></span>上游存储库

您可以使用 CodeCatalyst 在两个软件包存储库之间创建上游关系。当可以从下游存储库的包存储库端 点访问软件包存储库中包含的软件包版本时,软件包存储库就是另一个软件包存储库的上游。通过上游 关系,从客户端的角度来看,两个软件包存储库的内容可以有效地合并。

例如,如果软件包管理器请求存储库中不存在的软件包版本,则 CodeCatalyst 会在已配置的上游存储 库中搜索该软件包的版本。按配置顺序搜索上游存储库,一旦找到软件包, CodeCatalyst 就会停止搜 索。

## <span id="page-305-0"></span>使用软件包存储库

在中 CodeCatalyst,软件包存储在软件包存储库中并进行管理。要将包发布到 CodeCatalyst 或使用来 自 CodeCatalyst (或任何支持的公共包存储库)的包,您必须创建一个包存储库并将包管理器连接到 该存储库。

#### 主题

- [创建软件包存储库](#page-306-0)
- [连接到软件包存储库](#page-306-1)
- [编辑软件包存储库](#page-306-2)
- [删除软件包存储库](#page-307-1)

## <span id="page-306-0"></span>创建软件包存储库

要在中创建软件包存储库,请执行以下步骤 CodeCatalyst。

创建软件包存储库

- 1. 打开 CodeCatalyst 控制台,[网址为 https://codecatalyst.aws/。](https://codecatalyst.aws/)
- 2. 导航到要在其中创建包存储库的项目。
- 3. 从导航窗格中选择 "软件包"。
- 4. 在 Pac kage 存储库页面上,选择创建包存储库。
- 5. 在 Pac kage 存储库详情部分,添加以下内容:
	- a. 存储库名称。考虑使用描述性名称,其中包含诸如您的项目或团队名称或存储库的使用方式之 类的详细信息。
	- b. (可选)存储库描述。当一个项目中有多个跨多个团队的多个仓库时,仓库描述特别有用。
- 6. 在"编辑上游存储库"部分,添加要通过软件包存储库访问的所有 CodeCatalyst 软件包存储库。您 可以添加 Gateway 存储库以连接到外部软件包存储库或其他 CodeCatalyst 软件包存储库。
	- 当从软件包存储库请求件包时,将按照上游存储库在此列表中显示的顺序对其进行搜索。找 到包裹后, CodeCatalyst 将停止搜索。要更改上游存储库的顺序,可以将存储库拖放到列表 中,也可以使用 "重新排序" 按钮。
- 7. 选择 "创建" 以创建您的软件包存储库。

### <span id="page-306-1"></span>连接到软件包存储库

要将包发布到 CodeCatalyst 或从中使用 CodeCatalyst,您必须使用软件包存储库端点信息和 CodeCatalyst 凭据配置软件包管理器。如果您尚未创建存储库,则可以按照中的说明进行创[建创建软](#page-306-0) [件包存储库](#page-306-0)。

<span id="page-306-2"></span>有关如何将 npm 包管理器连接到软件 CodeCatalyst 包存储库的说明,请参阅[配置和使用 npm](#page-321-1)。

#### 编辑软件包存储库

执行以下步骤来编辑软件包存储库的描述和上游存储库。

#### 编辑软件包存储库

1. 打开 CodeCatalyst 控制台,[网址为 https://codecatalyst.aws/。](https://codecatalyst.aws/)

- 2. 导航到包含要编辑的软件包存储库的项目。
- 3. 从导航窗格中选择 "软件包"。
- 4. 在 Pac kage 存储库页面上,选择要删除的仓库。
- 5. 选择 "操作" 下拉列表并选择 "编辑"。
- 6. 编辑存储库描述和上游存储库。有关上游存储库的更多信息,请参阅[使用上游存储库](#page-307-0)。
- 7. 选择保存。

### <span id="page-307-1"></span>删除软件包存储库

要在中删除软件包存储库,请执行以下步骤 CodeCatalyst。

#### 删除软件包存储库

- 1. 打开 CodeCatalyst 控制台,[网址为 https://codecatalyst.aws/。](https://codecatalyst.aws/)
- 2. 导航到包含要删除的包存储库的项目。
- 3. 从导航窗格中选择 "软件包"。
- 4. 在 Pac kage 存储库页面上,选择要删除的仓库。
- 5. 选择 "操作" 下拉列表并选择 "删除"。
- 6. 查看所提供的有关删除软件包存储库的效果的信息。
- 7. 在delete输入字段中输入并选择 "删除"。

## <span id="page-307-0"></span>使用上游存储库

您可以将网关存储库和其他软件包存储库作为上游连接到您的软件包存储库。这使包管理器客户端能够 使用单个软件包存储库中软件包存储库中的软件包。以下是使用上游存储库的主要好 处:

- 您只需要为包管理器配置一个存储库端点,即可从多个来源提取数据。
- 从上游存储库中消耗的包存储在下游存储库中,这样可以确保即使上游存储库出现意外中断,您的软 件包也可用。

您可以在创建软件包存储库时添加上游存储库。您还可以在 CodeCatalyst 控制台中从现有软件包存储 库中添加或删除上游存储库。

当您将网关存储库添加为上游存储库时,该包存储库将连接到网关存储库的相应公共包存储库。有关支 持的公共软件包存储库的列表,请参阅[支持的外部软件包存储库及其网关存储库](#page-313-0)。

您可以将多个存储库链接到一起作为上游存储库。例如,假设您的团队创建了一个名为的存储 库,project-repo并且已经在使用另一个名为的存储库team-repo,该存储库已npm-publicregistry-gateway添加为上游存储库,该存储库已连接到公共 npm 存储库。npmjs.com您可以teamrepo作为上游存储库添加到project-repo。在这种情况下,您只需将包管理器配置projectrepo为用于从project-repo、team-reponpm-public-registry-gateway、和中提取包即 可npmjs.com。

#### 主题

- [添加上游存储库](#page-308-0)
- [编辑上游存储库的搜索顺序](#page-309-0)
- [请求包含上游存储库的程序包版本](#page-309-1)
- [移除上游存储库](#page-312-1)

### <span id="page-308-0"></span>添加上游存储库

将公共包存储库或其他 CodeCatalyst 软件包存储库作为上游存储库添加到下游存储库中,可以将上游 存储库中的所有包都提供给连接到下游存储库的包管理器。

#### 添加上游存储库

- 1. 在导航窗格中,选择 Packages (程序包)。
- 2. 在 Pac kage 存储库页面上,选择要向其添加上游存储库的软件包存储库。
- 3. 选择 "操作" 下拉菜单并选择 "编辑"。
- 4. 在上游存储库部分,选择添加上游存储库。
- 5. 选择搜索栏以显示和搜索可用存储库列表。您可以将支持的公共包存储库或其他 CodeCatalyst 存 储库添加为上游存储库。找到要添加的存储库后,请从列表中进行选择。

#### **a** Note

在 Gateway 存储库npm-public-registry-gateway中,有一个存储库。要连接到公共外部包 颁发机构(例如 npmjs.com),请 CodeCatalyst 使用网关存储库作为中间存储库,用于 搜索和存储从外部存储库提取的包。这样可以节省时间和数据传输,因为项目中的所有软 件包存储库都将使用网关存储库中的包。

6. 选择所有要添加为上游存储库的存储库后,选择添加。

7. 有关更改上游存储库搜索顺序的更多信息,请参阅[编辑上游存储库的搜索顺序](#page-309-0)。

添加上游存储库后,您可以使用连接到本地存储库的包管理器从上游存储库获取软件包。您无需更新软 件包管理器配置。有关从上游存储库请求软件包版本的更多信息,请参阅[请求包含上游存储库的程序包](#page-309-1) [版本](#page-309-1)。

## <span id="page-309-0"></span>编辑上游存储库的搜索顺序

CodeCatalyst 按其配置的搜索顺序搜索上游存储库。找到包裹后, CodeCatalyst 停止搜索。您可以更 改在上游存储库中搜索软件包的顺序。

#### 编辑上游存储库的搜索顺序

- 1. 在导航窗格中,选择 Packages (程序包)。
- 2. 在 "存储库" 页面上,选择要编辑其上游存储库搜索顺序的包存储库。
- 3. 选择 "操作" 下拉列表并选择 "编辑"。
- 4. 在上游存储库部分,您可以查看上游存储库及其搜索顺序。要更改搜索顺序,请将存储库拖放到列 表中,或者使用重新排序按钮。
- 5. 编辑完上游存储库的搜索顺序后,选择 "保存"。

## <span id="page-309-1"></span>请求包含上游存储库的程序包版本

以下示例显示了包管理器从具有上游存储库的软件包存储库请求 CodeCatalyst 包时可能出现的情况。

在此示例中,软件包管理器(例如)从名downstream为npm且具有多个上游存储库的软件包存储库中 请求软件包版本。当请求包裹时,可能会出现以下情况:

- 如果 downstream 包含请求的程序包版本,则将该版本返回给客户端。
- 如果downstream不包含请求的软件包版本,则按其配置downstream的 CodeCatalyst 搜索顺序在 上游存储库中搜索该版本。如果找到了程序包版本,则会将对该版本的引用复制到 downstream, 并将程序包版本返回给客户端。
- 如果上游存储库downstream或其上游存储库都不包含软件包版本,则会向客户端返回 HTTP 404 Not Found 响应。

一个存储库允许的直接上游存储库的最大数量为 10。请求软件包版本时 CodeCatalyst 搜索的最大存储 库数为 25。

#### 上游存储库的程序包保留

如果在上游存储库中找到了请求的软件包版本,则会保留对该版本的引用,并且在请求该版本的存储库 中始终可用。这样可以确保在上游存储库意外中断时您可以访问您的软件包。保留的程序包版本不受以 下任何因素的影响:

- 删除上游存储库。
- 断开上游存储库与下游存储库的连接。
- 从上游存储库中删除程序包版本。
- 在上游存储库中编辑程序包版本(例如,向其中添加新资产)。

#### 通过上游关系获取软件包

CodeCatalyst 可以通过多个名为上游存储库的链接存储库获取软件包。如果一个 CodeCatalyst 包存 储库与另一个包存储库有上游连接,而另一个 CodeCatalyst 包存储库与网关存储库有上游连接,则 会从外部存储库中复制对不在上游存储库中的软件包的请求。例如,考虑以下配置:名为的存储库与 网关存储库repo-A有上游连接npm-public-registry-gateway。 npm-public-registrygateway与公共软件包存储库 <https://npmjs.com>有上游连接。

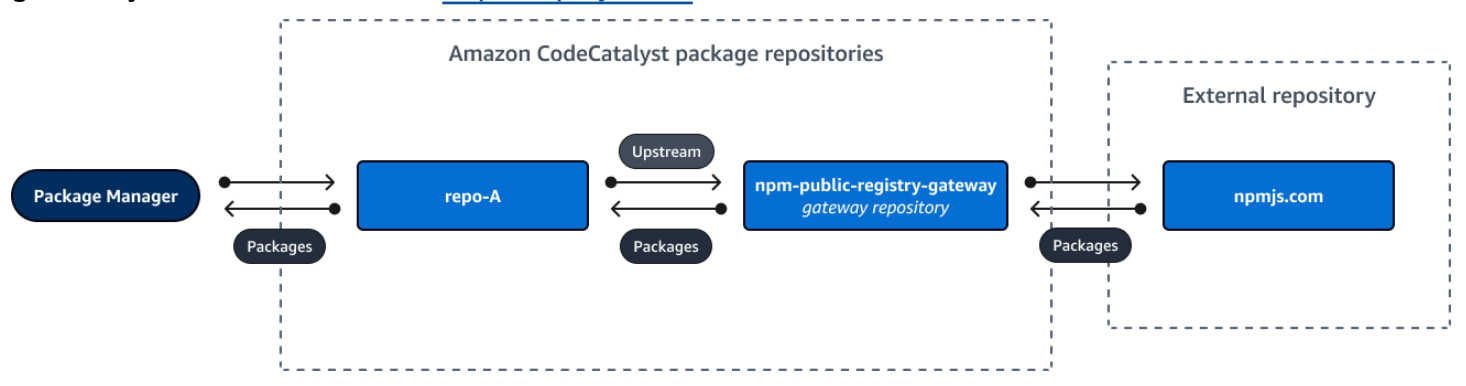

如果配置npm为使用repo-A存储库,则运行npm install会启动将包从<https://npmjs.com> 复制 到npm-public-registry-gateway。已安装的版本也会提取到 repo-A。下面的示例会安装 lodash。

```
$ npm config get registry
https://packages.region.codecatalyst.aws/npm/space-name/proj-name/repo-name/
$ npm install lodash
+ lodash@4.17.20
```
added 1 package from 2 contributors in 6.933s

运行后npm install,仅repo-A包含最新版本(lodash 4.17.20),因为这是npm从中repo-A获取 的版本。

由于与 https://npmjs.com [npm-public-registry-gateway](https://npmjs.com) 有外部上游连接,所以从 https:// [npmjs.com](https://npmjs.com) 导入的所有软件包版本都存储在中npm-public-registry-gateway。这些软件包版本 可以由任何与之有上游连接的下游存储库获取。npm-public-registry-gateway

的内容为您npm-public-registry-gateway提供了一种查看随着时间的推移从 <https://npmjs.com> 导入的所有软件包和软件包版本的方法。

中间存储库中的程序包保留

CodeCatalyst 允许您链接上游存储库。例如,repo-A可以repo-B作为上游存储库,repo-B也可 以repo-C作为上游存储库。这个配置意味着在 repo-A 中可以获取 repo-B 和 repo-C 中的程序包 版本。

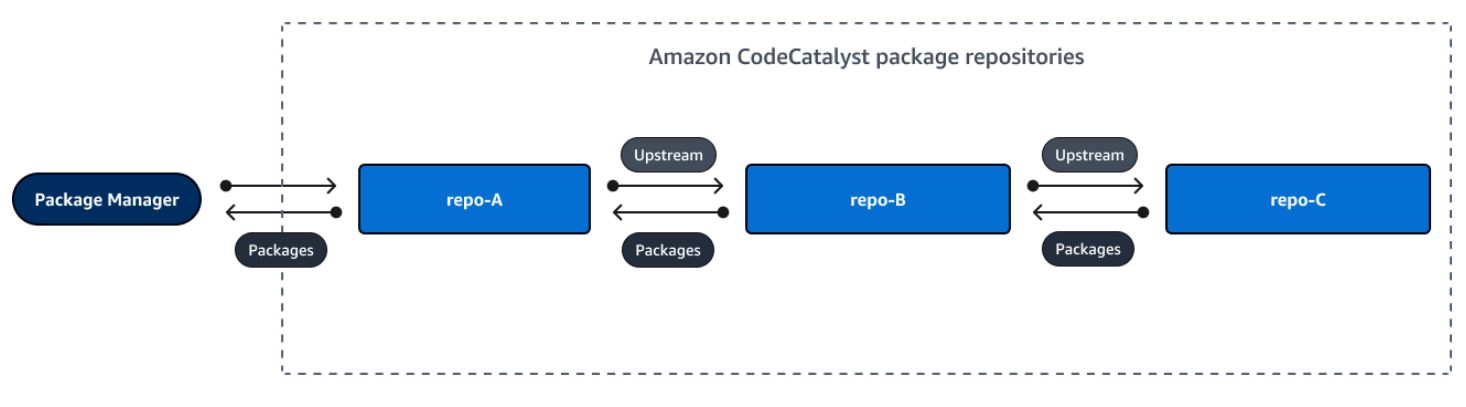

当包管理器连接到存储库repo-A并从存储库中获取软件包版本时repo-C,软件包版本不会保留在存 储库repo-B中。软件包版本仅保留在最远的下游存储库中,在本示例中为。repo-A它不会保留在 任何中间存储库中。对于较长的链也是如此;例如,如果有四个存储库:repo-A、repo-Brepo-Crepo-D、和,并且连接的包管理器从中repo-A获取软件包版本,则包版本将保留在或中repo-D,repo-A但不保留在repo-B或repo-C中。

从公共包存储库中提取包版本时,软件包保留行为类似,唯一的不同是包版本始终保留在与公共仓库有 直接上游连接的网关存储库中。例如,repo-A具有repo-B作为上游存储库。 repo-Bnpm-publicregistry-gateway作为上游存储库,它与公共存储库 npmjs.com 有上游连接;参见下图。

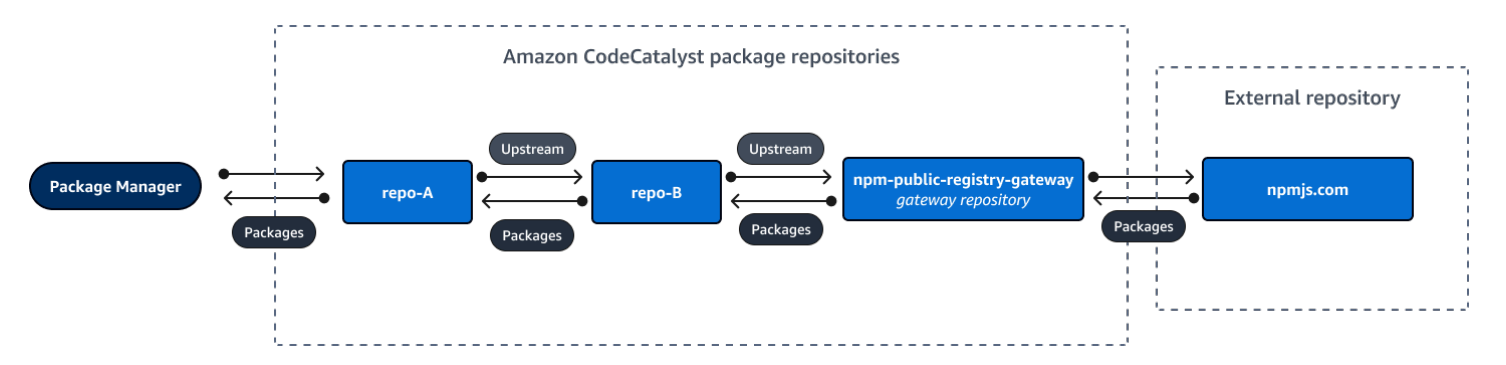

如果连接到的软件包管理器**repo-A**请求特定的软件包版本,例如 l odash 4.17.20,而该软件包版本 不存在于三个存储库中的任何一个存储库中,则将从 npmjs.com 获取该版本。当获取 l odash 4.17.20 时,它会保留在中,**repo-A**因为这是最远的下游存储库,并且**npm-public-registry-gateway**它 与公共外部存储库 npmjs.com 有上游连接。 l@@ odash 4.17.20 没有保留在中,repo-B因为那是一 个中间存储库。

## <span id="page-312-1"></span>移除上游存储库

如果您不想再访问上游存储库中的软件包,可以将上游存储库从软件包存储库中移除。

#### **A** Warning

移除上游存储库时,可能会中断上游关系链,这可能会破坏您的项目或构建。

#### 移除上游存储库

- 1. 在导航窗格中,选择 Packages (程序包)。
- 2. 在 Pac kage 存储库页面上,选择要从中移除上游存储库的包存储库。
- 3. 选择 "操作" 下拉列表并选择 "编辑"。
- 4. 在上游存储库部分,找到要删除的上游存储库,然后选择移除。
- 5. 删除完上游存储库后,选择保存。

## <span id="page-312-0"></span>连接到公共外部存储库

您可以通过将相应的网关存储库添加为上游存储库,将 CodeCatalyst 软件包存储库连接到支持的公共 外部存储库。网关存储库充当中间存储库,用于搜索和存储从外部存储库提取的软件包。这样可以节省 时间和数据传输,因为项目中的所有软件包存储库都使用网关存储库中的包。

使用网关存储库连接到公共存储库

- 1. 在导航窗格中,选择 Packages (程序包)。
- 2. 在 Pac kage 存储库页面的 Gateway 存储库中,您可以查看支持的网关存储库列表及其描述。要 使用网关存储库,必须先创建它。如果网关存储库已创建,则会显示其创建日期和时间。如果没 有,请选择 "创建" 进行创建。
- 3. 选择要连接到公共存储库的软件包存储库。
- 4. 选择 "操作" 下拉菜单并选择 "编辑"。
- 5. 要连接到公共存储库,请添加与您要作为上游存储库连接的公共存储库对应的网关存储库。

在 "编辑上游存储库" 部分中,选择 "添加 CodeCatalyst 存储库"。

- 6. 网关存储库部分列出了所有可用的网关存储库。当您找到与要连接的公共外部存储库相对应的网关 存储库时,请从列表中选择该存储库并选择添加。
- 7. 向存储库请求包时,按上游存储库在 "编辑上游存储库" 列表中显示的顺序 CodeCatalyst 搜索上游 存储库。找到包裹后, CodeCatalyst 停止搜索。要更改上游存储库的顺序,请将存储库拖放到列 表中,或者使用重新排序箭头。
- 8. 完成添加和订购上游存储库后,选择 "保存"。

将网关存储库添加为上游存储库后,您可以使用连接到本地存储库的包管理器从与其对应的公共外部包 存储库中获取软件包。您无需更新软件包管理器配置。以这种方式使用的软件包同时存储在网关存储库 和本地软件包存储库中。有关从上游存储库请求软件包版本的更多信息,请参阅[请求包含上游存储库的](#page-309-1) [程序包版本](#page-309-1)。

## <span id="page-313-0"></span>支持的外部软件包存储库及其网关存储库

CodeCatalyst 支持使用网关存储库向以下官方包授权机构添加上游连接。

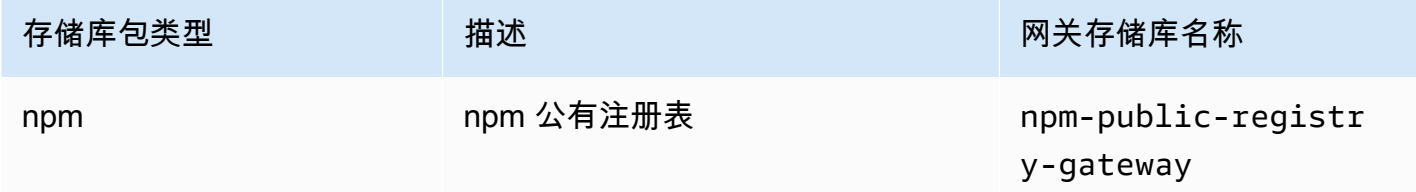

## <span id="page-314-0"></span>处理程序包

中的软件包 CodeCatalyst 是解决依赖关系和安装软件所需的软件和元数据的捆绑包。 CodeCatalyst 支持 npm 包格式。本节提供有关发布、查看和删除包以及更新包版本状态的信息。

#### 主题

- [程序包发布](#page-314-1)
- [查看软件包版本详情](#page-315-0)
- [删除软件包版本](#page-315-1)
- [更新软件包版本的状态](#page-316-0)
- [编辑程序包来源控制](#page-317-0)

## <span id="page-314-1"></span>程序包发布

您可以使用包管理器工具将任何支持的软件包类型的版本发布到软件包存储库。 CodeCatalyst 有关将包管理器连接到包存储库以发布 CodeCatalyst 包的信息,请参阅[连接到软件包存储库。](#page-306-1) 目录

- [发布和上游存储库](#page-314-2)
- [私有程序包和公有存储库](#page-315-2)
- [覆盖程序包资产](#page-315-3)

### <span id="page-314-2"></span>发布和上游存储库

在中 CodeCatalyst,您无法发布存在于可访问的上游存储库或公共存储库中的软件包版本。例如,假 设您要将 npm 包发布到包存储库 lodash@1.0myrepo,并myrepo通过配置为上游存储库的网关存 储库连接到 npmjs.com。如果存在 $l$ odash@1.0于上游存储库或 npmjs.com 中,则myrepo通过发出 CodeCatalyst 409 冲突错误来拒绝任何向其发布的尝试。这有助于防止您意外发布与上游存储库中的 软件包名称和版本相同的包,这可能会导致意外行为。

您仍然可以发布上游存储库中存在的软件包名称的不同版本。例如,如果存在lodash@1.0于上游存储 库中,但lodash@1.1不存在,则可以发布lodash@1.1到下游存储库。

#### <span id="page-315-2"></span>私有程序包和公有存储库

CodeCatalyst 不会将存储在存储 CodeCatalyst 库中的软件包发布到公共存储库,例如 npmjs.com。 CodeCatalyst 将软件包从公共存储库导入 CodeCatalyst 存储库,但它不会将软件包朝相反的方向移 动。您发布到 CodeCatalyst 存储库的包将保持私有状态,并且仅适用于存储库所属的 CodeCatalyst 项目。

#### <span id="page-315-3"></span>覆盖程序包资产

您无法重新发布已存在且其中包含不同内容的软件包资产。由于 npm 仅支持每个软件包版本的单个资 源,因此要修改已发布的软件包版本,必须先将其删除。

#### <span id="page-315-0"></span>查看软件包版本详情

您可以使用 CodeCatalyst 控制台查看有关特定软件包版本的详细信息。

#### 查看软件包版本详情

- 1. 在导航窗格中,选择 Packages (程序包)。
- 2. 在 P ackage 存储库页面上,选择包含要查看其详细信息的软件包版本的存储库。
- 3. 在 "包" 表中搜索软件包版本。您可以使用搜索栏按软件包名称筛选软件包。从列表中选择软件 包。
- 4. 在 Pac kage 详情页面中,选择 Versions,然后选择要查看的版本。

### <span id="page-315-1"></span>删除软件包版本

您可以从 CodeCatalyst 控制台的 Package 版本详情页面删除软件包版本。

#### 删除软件包版本

- 1. 在导航窗格中,选择 Packages (程序包)。
- 2. 在 P ackage 存储库页面上,选择包含要删除的软件包版本的存储库。
- 3. 搜索并从表格中选择软件包。
- 4. 在 Pac kage 详情页面上,选择 Versions,然后选择要删除的版本。
- 5. 在 Pac kage 版本详情页面上,选择版本操作,然后选择删除。
- 6. 在文本字段中输入 "删除",然后选择 "删除"。

## <span id="page-316-0"></span>更新软件包版本的状态

中的每个软件包版本都 CodeCatalyst 有一个描述软件包版本的当前状态和可用性的状态。您可以在 CodeCatalyst控制台中更改软件包版本状态。有关软件包版本可能的状态值及其含义的更多信息,请参 阅[程序包版本状态](#page-316-1)。

#### 更新软件包版本的状态

- 1. 在导航窗格中,选择 Packages (程序包)。
- 2. 在 P ackage 存储库页面上,选择包含要更新其状态的软件包版本的存储库。
- 3. 搜索并从表格中选择软件包。
- 4. 在 P ackage 详情页面上,选择版本,然后选择要查看的版本。
- 5. 在 Pack age 版本详情页面上,选择 "操作",然后选择 "取消列出"、"存档" 或 "处置"。有关每个软 件包版本状态的信息,请参见[程序包版本状态](#page-316-1)。
- 6. 在文本字段中输入确认文本,然后根据要更新到的状态选择 "取消列出"、"存档" 或 "处置"。

#### <span id="page-316-1"></span>程序包版本状态

以下是软件包版本状态的可能值。您可以在控制台中更改软件包版本状态。有关更多信息,请参阅 [更](#page-316-0) [新软件包版本的状态](#page-316-0)。

- 已发布:软件包版本已成功发布,可以由软件包管理器申请。软件包版本将包含在返回给软件包管理 器的软件包版本列表中;例如,在的输出中npm view <package-name> versions。程序包版 本的所有资产均可从存储库中获得。
- 未列出:软件包版本资产可供从存储库下载,但软件包版本未包含在返回给包管理器的版本列表中。 例如,对于 npm 软件包,的输出npm view <package-name> versions不包括软件包版本。这 意味着 npm 依赖关系解析逻辑不会选择软件包版本,因为该版本未出现在可用版本列表中。但是, 如果npm package-lock.json文件中已经引用了未列出的软件包版本,则仍然可以下载和安装该 版本;例如,在运行npm ci时。
- 已存档:无法下载包版本资产。在返回给程序包管理器的版本列表中不会包括该程序包版本。由于资 产不可用,因此会阻止客户端使用程序包版本。如果您的应用程序版本依赖于更新为已存档的版本, 则除非软件包版本已在本地缓存,否则构建将失败。您不能使用包管理器或构建工具重新发布存档包 版本,因为它仍然存在于存储库中。但是,您可以在控制台中将软件包版本状态更改回 "未上市" 或 "已发布"。
- 已处置:软件包版本未出现在列表中,也无法从存储库下载资产。"已处置" 和 "已存档" 之间的主要 区别在于,如果状态为 "已处置",则软件包版本的资产将被永久删除 CodeCatalyst。因此,您无法

将程序包版本从已处置更改为已存档、未列出或已发布。无法使用软件包版本,因为资源已被删除。 当软件包版本被标记为 "已处置" 时,您无需支付软件包资产的存储费用。

除了上述列表中的状态外,还可以删除软件包版本。删除包版本后,存储库中将不包含该软件包版本, 您可以使用包管理器或构建工具自由地重新发布该软件包版本。

#### <span id="page-317-0"></span>编辑程序包来源控制

在 Amazon 中 CodeCatalyst,可以通过直接发布软件包版本、从上游存储库中提取包版本或从外部公 共存储库中提取包版本来将其添加到包存储库中。如果您允许通过直接发布和从公共存储库提取来添加 软件包的版本,则您很容易受到依赖项替换攻击。有关更多信息,请参阅 [依赖项替换攻击](#page-320-0)。要保护自 己免受依赖关系替换攻击,请在存储库中的软件包上配置软件包来源控件,以限制将该软件包的版本添 加到存储库的方式。

您应该考虑配置软件包来源控件,使不同软件包的新版本既来自内部来源(例如直接发布),也来自外 部来源(例如公共存储库)。默认情况下,包源控制是根据软件包的第一个版本添加到存储库的方式来 配置的。

程序包来源控制设置

使用程序包来源控制,您可以配置将程序包版本添加到存储库的方式。以下列表包括可用的程序包来源 控制设置和值。

Publish

此设置配置了是否可以使用程序包管理器或类似工具将程序包版本直接发布到存储库。

- 允许:可以直接发布程序包版本。
- 阻止:不可以直接发布程序包版本。

#### 上游

此设置配置了在程序包管理器发出请求时,是从外部的公有存储库中摄取程序包版本,还是在上游存储 库中保留程序包版本。

- 允许:任何软件包版本都可以从配置为上游 CodeCatalyst 存储库的其他存储库中保留,也可以通过 外部连接从公共来源获取。
- BLOCK:Package 版本不能从配置为上游存储 CodeCatalyst 库的其他存储库中保留,也不能从具 有外部连接的公共来源获取。

#### <span id="page-318-0"></span>默认程序包来源控制设置

软件包的默认软件包来源控件将基于该软件包的第一个版本添加到软件包存储库中的方式。

- 如果第一个程序包版本由程序包管理器直接发布,则设置将为发布:允许和上游:阻止。
- 如果第一个程序包版本是从公有来源摄取,则设置将为发布:阻止和上游:允许。

#### 常见的程序包访问控制场景

本节介绍将软件包版本添加到软件 CodeCatalyst 包存储库的一些常见场景。Package Origin 控制设置 是根据第一个包版本的添加方式为新包设置的。

在以下情况下,内部软件包将直接从包管理器发布到您的存储库,例如您维护的软件包。外部程序包是 存在于公有存储库中的程序包,可以通过外部连接将其摄取到您的存储库中。

为现有内部程序包发布了外部程序包版本

在此场景中,考虑一个内部程序包 packageA。您的团队将 PackageA 的第一个软件包版本发布到 CodeCatalyst 软件包存储库。由于这是该程序包的第一个程序包版本,因此程序包来源控制设置会 自动设置为发布:允许和上游:阻止。在您的存储库中发布软件包后,同名的包将发布到与您的软件 CodeCatalyst 包存储库连接的公共存储库中。这可能是针对内部软件包的企图依赖替换攻击,也可能 是巧合。无论如何,配置程序包来源控制来阻止摄取新的外部版本,从而保护自己免受潜在的攻击。

在下图中,RepoA 是您的 CodeCatalyst 软件包存储库,它与公共存储库有外部连接。您的存储库包 含 packageA 的版本 1.1 和 2.1,但版本 3.0 已发布到公有存储库。通常,RepoA 会在软件包管理器请 求软件包后提取版本 3.0。由于软件包提取设置为 "阻止",因此版本 3.0 不会提取到您的 CodeCatalyst 软件包存储库中,也无法供与其连接的包管理员使用。

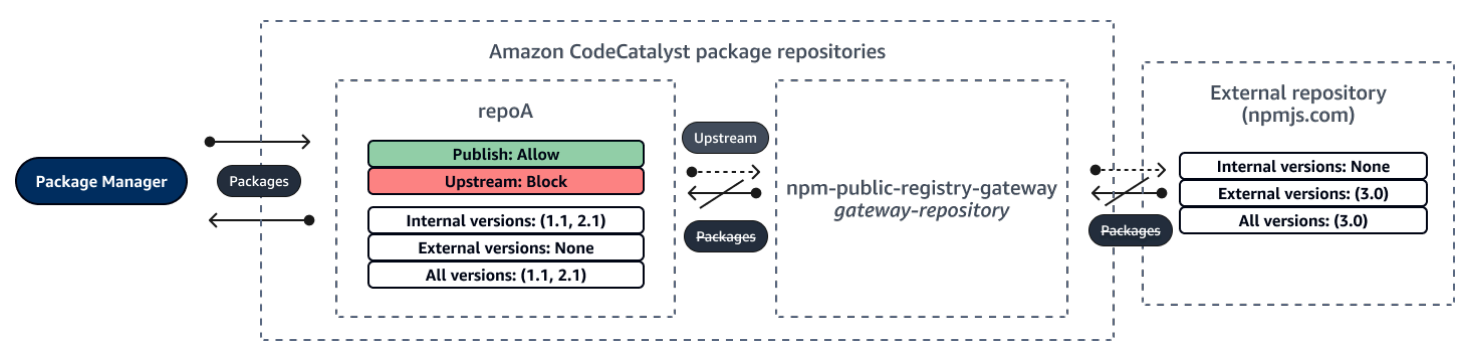

已为现有外部程序包发布内部程序包版本

在这种情况下,包名为 packageB 的外部存在于您已连接到存储库的公共存储库中。当连接到您的存 储库的程序包管理器请求 packageB 时,从公有存储库中将程序包版本摄取到您的存储库中。由于这 是 packageB 添加到存储库中的第一个程序包版本,因此程序包来源设置配置为发布:阻止和上游:允 许。稍后,您尝试将具有相同程序包名称的版本发布到存储库。你可能不知道公共包并试图发布一个名 字不相关的包,或者你可能正在尝试发布一个经过补丁的版本,或者你可能正在尝试直接发布外部已经 存在的确切包版本。 CodeCatalyst 拒绝您尝试发布的版本,但如有必要,您可以明确覆盖拒绝并发布 该版本。

在下图中,RepoA 是您的 CodeCatalyst 软件包存储库,它与公共存储库有外部连接。您的软件包存储 库包含从公共存储库中提取的 3.0 版本。您想将 1.2 版本发布到您的软件包存储库。通常,您可以将版 本 1.2 发布到 RepoA,但是由于发布设置为 "阻止",因此无法发布 1.2 版。

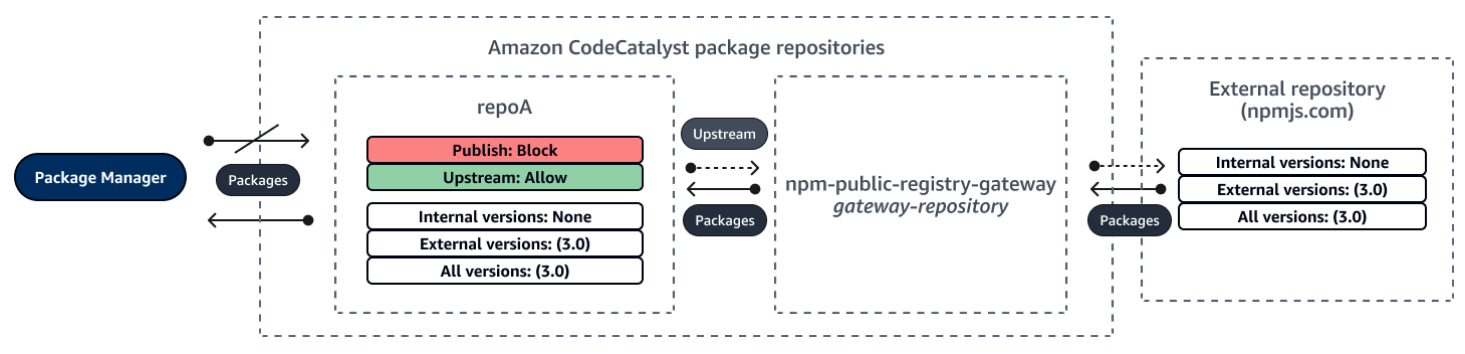

发布现有外部程序包的已修补程序包版本

在这种情况下,包名为 packageB 的外部存在于您已连接到软件包存储库的公共存储库中。当连接到您 的存储库的程序包管理器请求 packageB 时,从公有存储库中将程序包版本摄取到您的存储库中。由于 这是 packageB 添加到存储库中的第一个程序包版本,因此程序包来源设置配置为发布:阻止和上游: 允许。您的团队决定将此软件包的修补程序包版本发布到存储库。为了能够直接发布程序包版本,您的 团队将程序包来源控制设置更改为发布:允许和上游:阻止。此程序包的版本现在可以直接发布到您的 存储库并从公有存储库中摄取。在您的团队发布已修补的程序包版本后,您的团队会将程序包来源设置 恢复为发布:阻止和上游:允许。

#### 编辑程序包来源控制

Package Origin 控制是根据将软件包的第一个软件包版本添加到包存储库中的方式自动配置的。有关 更多信息,请参阅 [默认程序包来源控制设置](#page-318-0)。要在包存储库中为包添加或编辑 CodeCatalyst 包源控 件,请执行以下过程中的步骤。

添加或编辑包裹来源控制

- 1. 在导航窗格中,选择 Packages (程序包)。
- 2. 选择包含要编辑的软件包的软件包存储库。
- 3. 在 "包" 表格中,搜索并选择要编辑的包。
- 4. 在包裹摘要页面上,选择编辑起源控件。
- 5. 在 Origin 控件中,选择要为此包设置的包裹来源控制。必须同时设置两个包源控制设置,即 "发 布" 和 "上游"。
	- 要允许直接发布程序包版本,请在发布中选择允许。要阻止发布程序包版本,请选择阻止。
	- 要允许从外部存储库摄取程序包和从上游存储库提取程序包,请在上游来源中选择允许。要阻止 所有从外部存储库和上游存储库进行的程序包版本摄取和提取,请选择阻止。
- 6. 选择保存。

#### 发布和上游存储库

在中 CodeCatalyst,您无法发布存在于可访问的上游存储库或公共存储库中的软件包版本。例如,假 设你想将 npm 包 $1$ odash@ $1.$ 0发布到存储库myrepo,并且myrepo有一个与 npmjs.com 有外部连接 的上游存储库。考虑以下场景。

- 1. lodash 上的程序包来源控制设置为发布:允许和上游:允许。如果存在lodash@1.0于上游存储 库或 npmjs.com 中,则myrepo通过发出 CodeCatalyst 409 冲突错误来拒绝任何向其发布的尝试。 您仍然可以发布另一个版本,例如 lodash@1.1。
- 2. lodash 上的程序包来源控制设置为发布:允许和上游:阻止。由于无法访问包版本,您可 以lodash将任何尚不存在的版本发布到存储库中。
- 3. lodash 上的程序包来源控制设置为发布:阻止和上游:允许。您不能直接将任何程序包版本发布 到您的存储库。

#### <span id="page-320-0"></span>依赖项替换攻击

程序包管理器简化了打包和共享可重用代码的过程。这些程序包可能是组织为了在其应用程序中使用而 开发的私有程序包,也可能是公有程序包(通常是在组织外部开发并由公有程序包存储库分发的开源程 序包)。在请求程序包时,开发人员依靠他们的程序包管理器来提取其依赖项的新版本。依赖项替换攻 击也称为依赖项混淆攻击,该攻击利用了这样一个事实,即程序包管理器通常无法区分程序包的合法版 本和恶意版本。

依赖替换攻击属于被称为软件供应链攻击的攻击子集。软件供应链攻击是一种利用软件供应链中任何地 方的漏洞进行的攻击。

依赖项替换攻击可以针对任何人,包括使用内部开发的程序包和从公有存储库提取的程序包的用户。攻 击者识别内部程序包名称,然后策略性地将同名的恶意代码放置在公有程序包存储库中。通常,恶意代 码在版本号较高的程序包中,因为程序包管理器认为恶意程序包是程序包的最新版本,所以从这些

公有源中提取恶意代码。这会导致所需的软件包和恶意软件包之间 "混淆" 或 "替换",从而导致代码被 泄露。

为了防止依赖替换攻击,Amazon CodeCatalyst 提供了包裹来源控制。程序包来源控制是用于控制如 何将程序包添加到存储库的设置。将新软件包的第一个软件包版本添加到 CodeCatalyst 存储库时,会 自动配置控件。这些控件可以确保软件包版本不能既直接发布到您的存储库,也不能从公共来源获取, 从而保护您免受依赖关系替换攻击。有关程序包来源控制以及如何更改该设置的更多信息,请参阅[编辑](#page-317-0) [程序包来源控制](#page-317-0)。

# <span id="page-321-0"></span>使用 npm

这些主题描述了如何使用 npm Node.js 软件包管理器 CodeCatalyst。

#### **a** Note

CodeCatalyst 支持node v4.9.1以及以后npm v5.0.0和以后。

### 主题

- [配置和使用 npm](#page-321-1)
- [npm 标签处理](#page-329-0)

## <span id="page-321-1"></span>配置和使用 npm

要npm与一起使用 CodeCatalyst,您必须npm连接到软件包存储库并提供用于身份验证的个人访问令牌 (PAT)。您可以在 CodeCatalyst 控制台中查看有关npm连接到软件包存储库的说明。

#### 目录

- [使用 npm 配置 CodeCatalyst](#page-322-0)
- [从软件包存储库安装 npm CodeCatalyst 软件包](#page-323-0)
- [通过 npmjs 安装 npm 软件包 CodeCatalyst](#page-323-1)
- [将 npm 包发布到你的 CodeCatalyst 包存储库](#page-324-0)
- [npm 命令支持](#page-324-1)
	- [支持的与软件包存储库交互的命令](#page-324-2)
	- [支持的客户端命令](#page-326-0)

• [不受支持的命令](#page-327-0)

### <span id="page-322-0"></span>使用 npm 配置 CodeCatalyst

以下说明说明了如何进行身份验证并npm连接到您的 CodeCatalyst 软件包存储库。有关 npm 的更多信 息,请参阅 np [m 官方文档](https://docs.npmjs.com/)。

**npm**连接到您的 CodeCatalyst 软件包存储库

- 1. 打开 CodeCatalyst 控制台,[网址为 https://codecatalyst.aws/。](https://codecatalyst.aws/)
- 2. 导航到您的项目。
- 3. 在导航窗格中,选择 Packages (程序包)。
- 4. 从列表中选择您的软件包存储库。
- 5. 选择 "连接到存储库"。
- 6. 在配置详细信息中,在 Pack age Manager 客户端中,选择 npm 客户端。
- 7. 选择您的操作系统以查看相应的配置步骤。
- 8. 需要个人访问令牌 (PAT) 才能对 npm 进行 CodeCatalyst身份验证。如果您已经有代币,则可以使 用它。如果不是,则可以使用以下步骤创建一个。
	- a. (可选):更新 PAT 名称和到期日期。
	- b. 选择创建令牌。
	- c. 将您的 PAT 复制并存储在安全的地方。

#### **A** Warning

关闭对话框后,您将无法再次查看或复制您的 PAT。凭证的有效期应该是短的,以最 大限度地减少攻击者在盗用凭据后可以使用凭证的时间长度。

- 9. 从项目的根目录运行以下命令,使用软件包存储库配置 npm。这些命令将执行以下操作:
	- 如果您的项目没有项目级.npmrc文件,请创建该文件。
	- 将软件包存储库端点信息添加到您的项目级.npmrc文件中。
	- 将您的凭证 (PAT) 添加到您的用户级.npmrc文件中。

替换以下值。

#### **a** Note

如果您要从控制台说明中复制,则以下命令中的值会为您更新,无需更改。

- 用您的*###*替换 CodeCatalyst 用户名。
- 将 *PAT* 替换为您的 CodeCatalyst PAT。
- 将 *space\_name ##### CodeCatalyst ####*。
- 将 *proj\_name ##### CodeCatalyst ####*。
- 将 re *po\_name ##### CodeCatalyst ########*。

```
npm set registry=https://packages.region.codecatalyst.aws/npm/space-name/proj-
name/repo-name/ --location project
npm set //packages.region.codecatalyst.aws/npm/space-name/proj-name/repo-
name/:_authToken=username:PAT
```
对于 npm 6 或更低版本:要让 npm 始终将身份验证令牌传递给 CodeCatalyst,即使是GET请求也 是如此,请按如下方式设置 always-auth 配置变量。npm config set

npm set //packages.*region*.codecatalyst.aws/npm/*space-name*/*proj-name*/*reponame*/:always-auth=true --location project

<span id="page-323-0"></span>从软件包存储库安装 npm CodeCatalyst 软件包

按照中的步骤将 npm 连接到存储库后[使用 npm 配置 CodeCatalyst](#page-322-0),即可在存储库上运行npm命令。

您可以使用npm install命令安装位于软件 CodeCatalyst 包存储库或其上游存储库之一中的 npm 软 件包。

npm install *lodash*

### <span id="page-323-1"></span>通过 npmjs 安装 npm 软件包 CodeCatalyst

你可以通过 CodeCatalyst 存储库从 npmjs.com 安装来自 [npmjs.com](https://www.npmjs.com/) 的 npm 软件包,方法是为存储库 配置与连接到 npmjs.com 的网关存储库的上游连接。npm-public-registry-gateway从 npmjs 安装的软 件包会被提取并存储在网关存储库和最远的下游软件包存储库中。
从 npmjs 安装软件包

- 1. 如果您尚未执行此操作,请npm按照中的步骤使用 CodeCatalyst软件包存储库进行配置[使用 npm](#page-322-0)  [配置 CodeCatalyst](#page-322-0)。
- 2. 检查您的存储库是否已将网关存储库添加为上游连接。npm-public-registry-gateway按照中的 说明[添加上游存储库](#page-308-0)并选择npm-public-registry-gateway存储库,您可以检查添加了哪些上游源 或npm-public-registry-gateway将其添加为上游源。
- 3. 使用npm install命令安装软件包。

npm install *package\_name*

有关从上游存储库请求软件包的更多信息,请参阅[请求包含上游存储库的程序包版本](#page-309-0)。

将 npm 包发布到你的 CodeCatalyst 包存储库

完成后[使用 npm 配置 CodeCatalyst](#page-322-0),您可以运行npm命令。

你可以使用npm publish命令将 npm 包发布到 CodeCatalyst 软件包存储库。

npm publish

有关如何创建 npm 包的信息,请参阅在 npm Docs 上[创建 Node.js 模块。](https://docs.npmjs.com/getting-started/creating-node-modules)

## npm 命令支持

以下各节除了列出不支持的特定npm命令外,还总结了 CodeCatalyst软件包存储库支持的命令。

### 主题

- [支持的与软件包存储库交互的命令](#page-324-0)
- [支持的客户端命令](#page-326-0)
- [不受支持的命令](#page-327-0)

<span id="page-324-0"></span>支持的与软件包存储库交互的命令

本节列出了npm客户端向其配置的注册表发出一个或多个请求的npm命令(例如,npm config set registry)。这些命令已经过验证,在针对 CodeCatalyst 软件包存储库调用时可以正常运行。

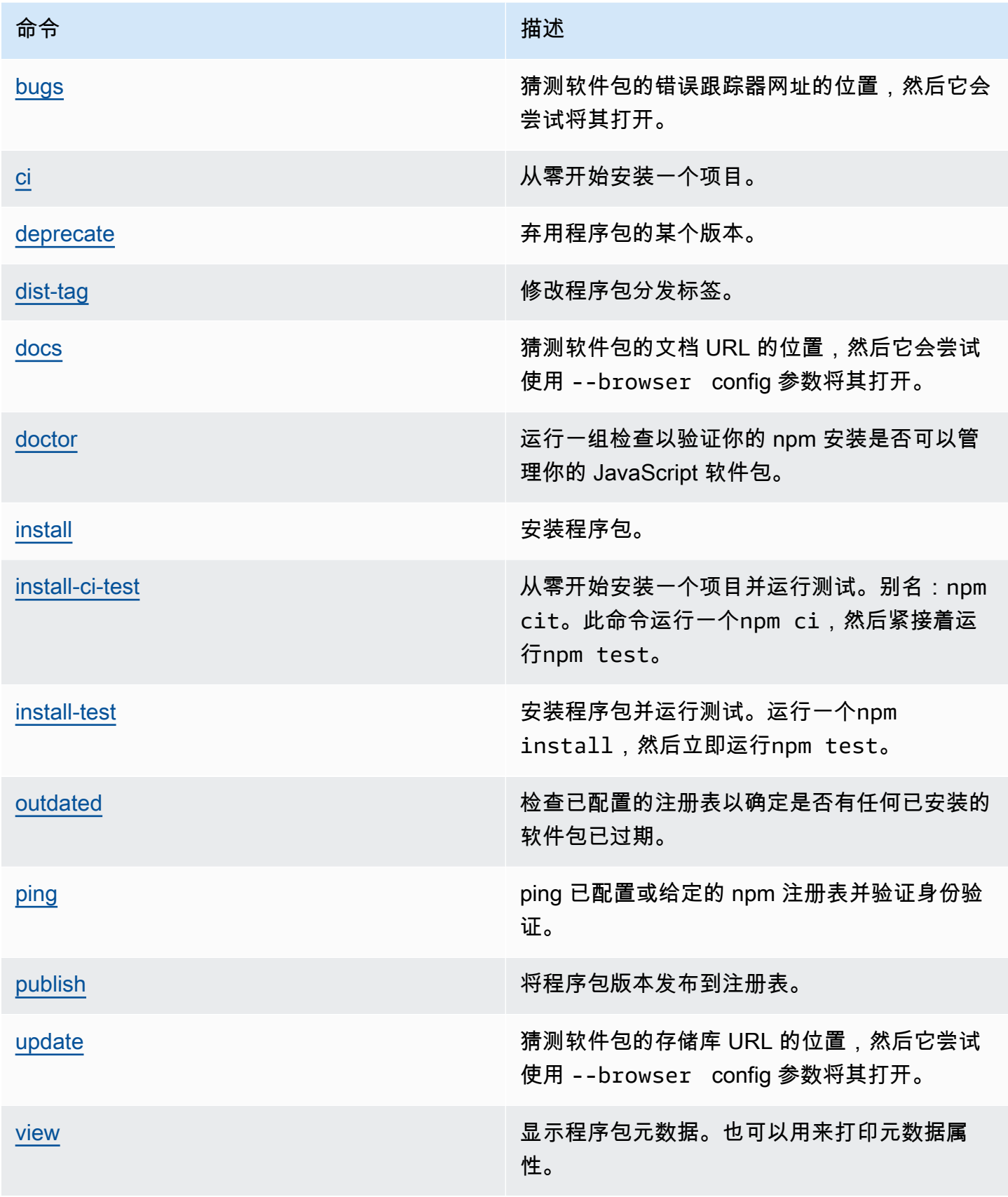

## <span id="page-326-0"></span>支持的客户端命令

这些命令不需要与软件包存储库进行任何直接交互,因此 CodeCatalyst不需要任何东西来支持它们。

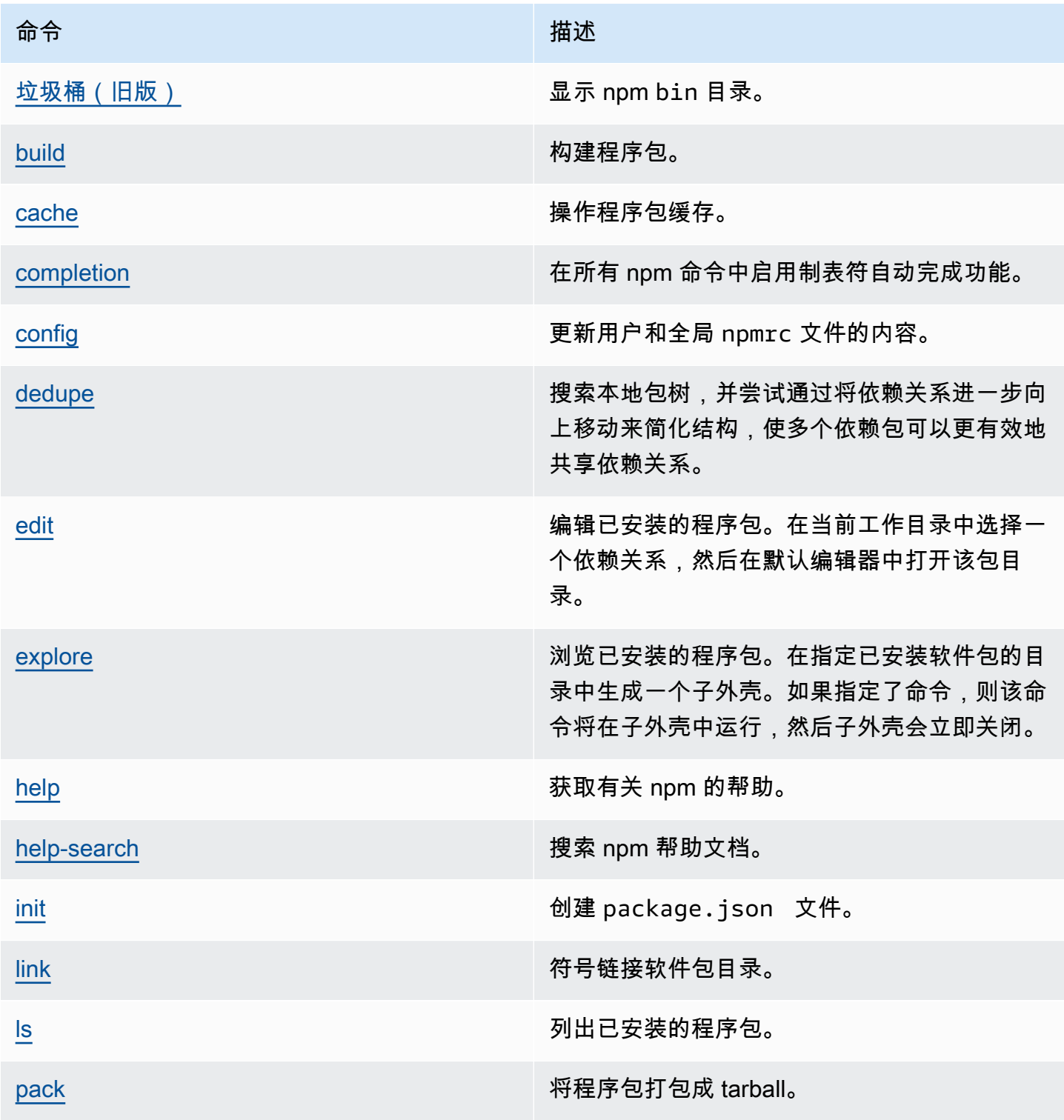

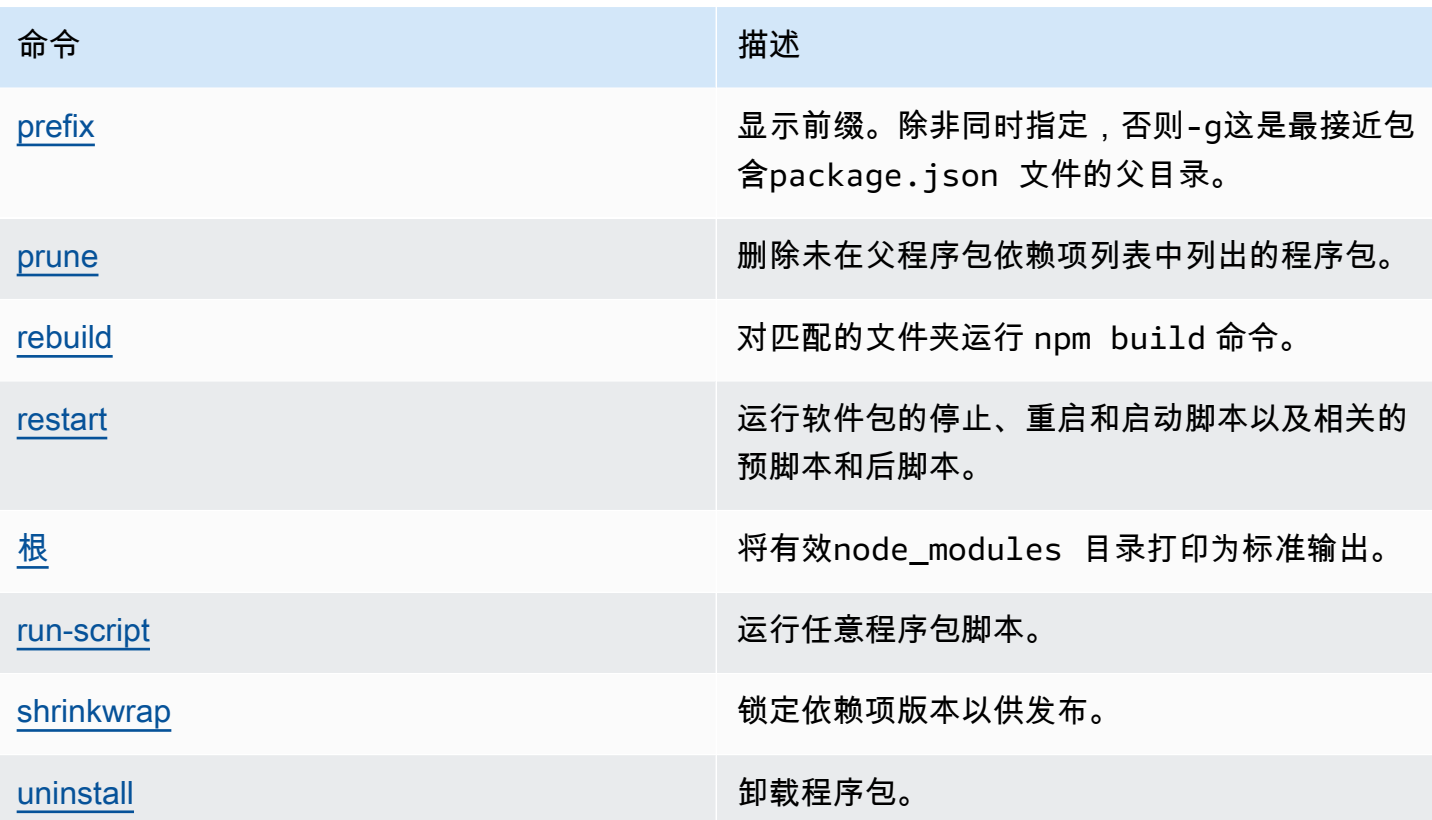

<span id="page-327-0"></span>不受支持的命令

CodeCatalyst 软件包存储库不支持这些npm命令。

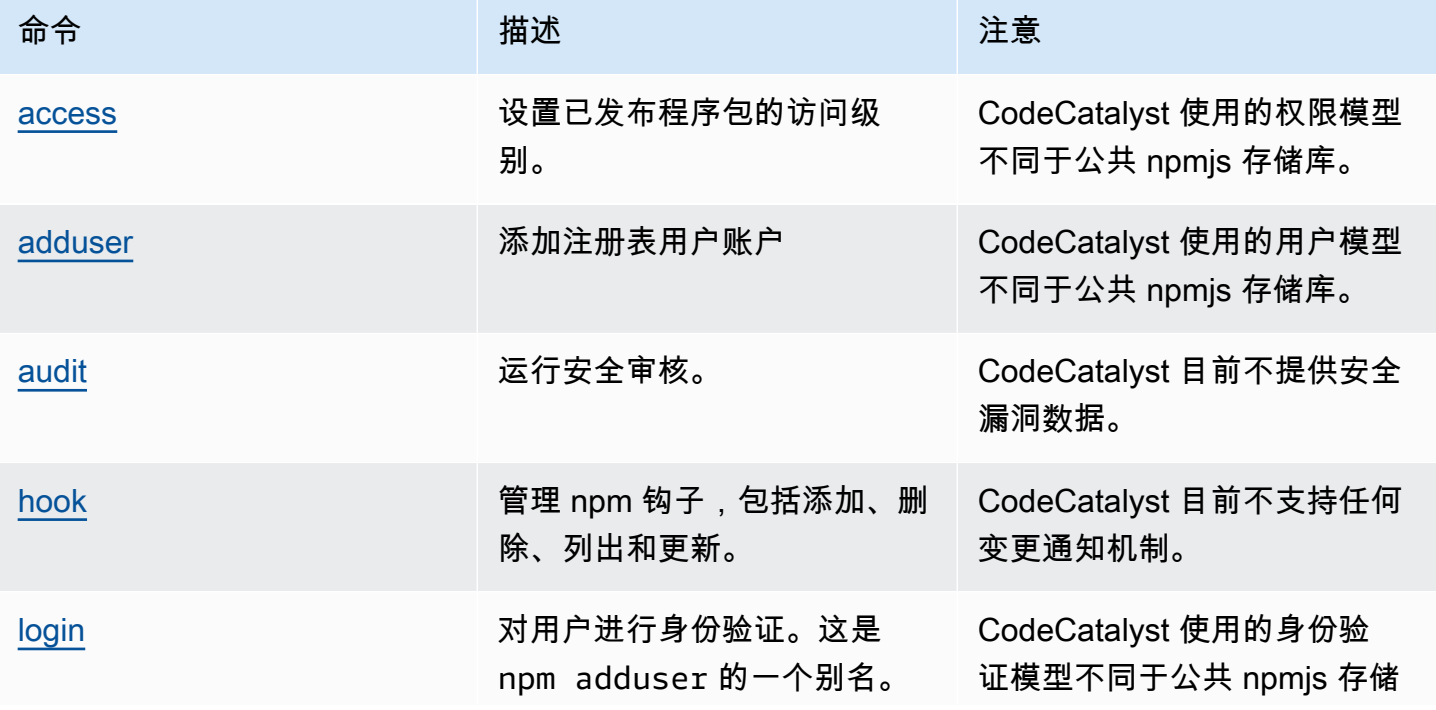

Amazon CodeCatalyst アンティアングランス こころについて アンティアングランス アンディアングランス アンディアングランス 用户指南

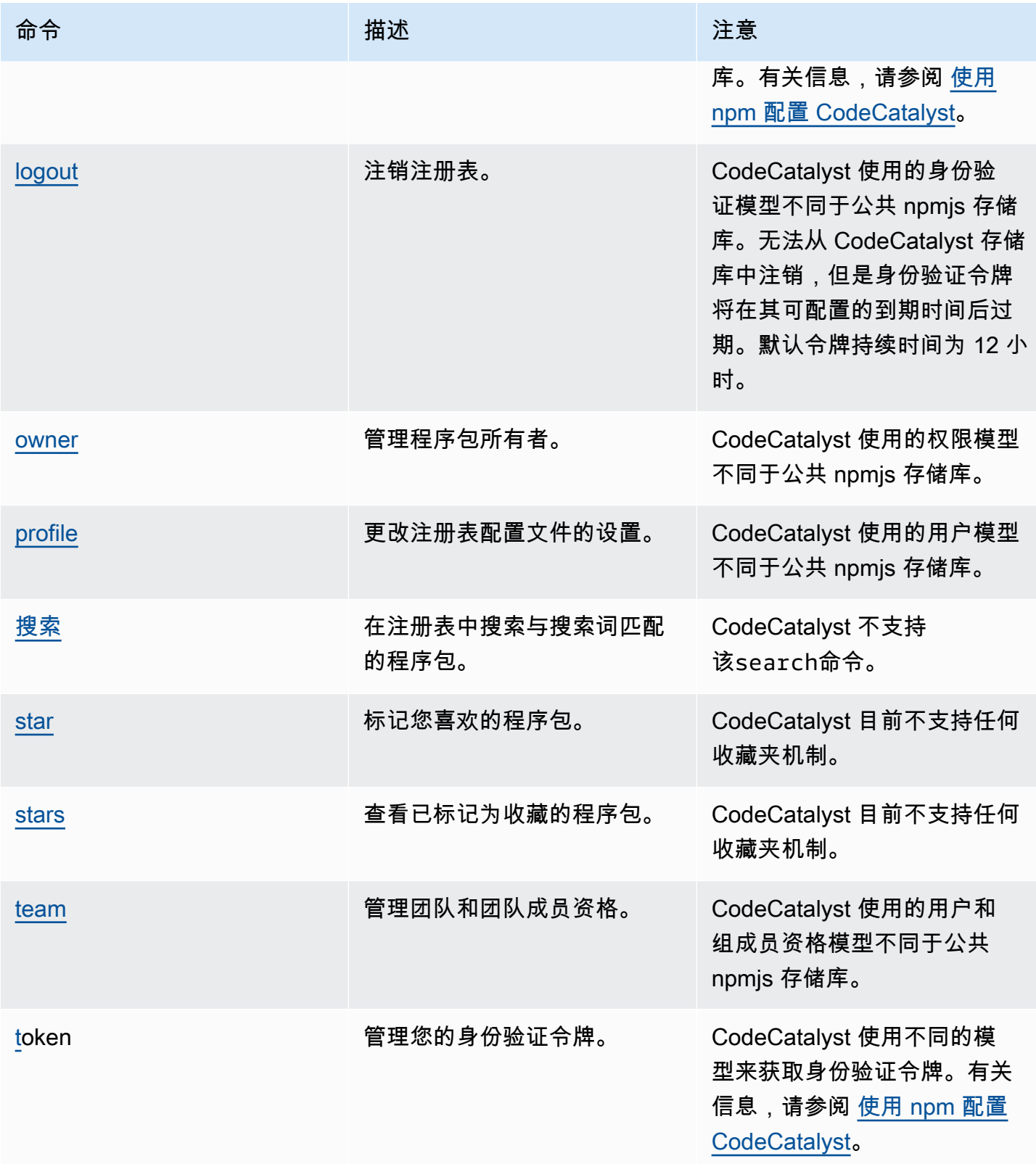

Amazon CodeCatalyst 用户指南

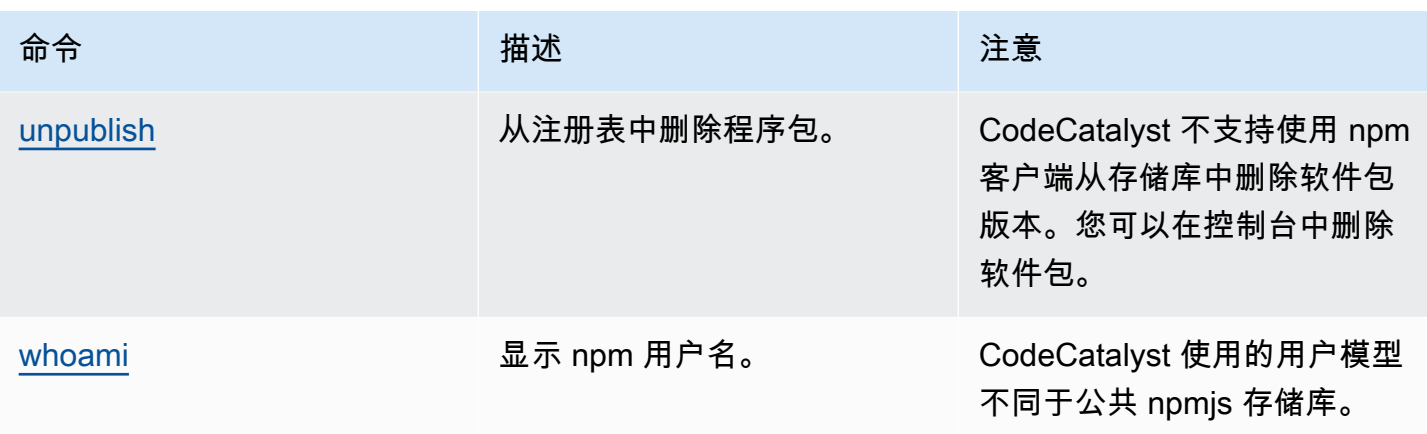

## npm 标签处理

npm 注册表支持标签,这些标签是程序包版本的字符串别名。您可以使用标签来提供别名,而 不是使用版本号。例如,您有一个包含多个开发流的项目,并且您对每个流使用不同的标签(例 如、stablebeta、dev、canary)。有关更多信息,请参阅 np m Docs 上的 [dist-tag](https://docs.npmjs.com/cli/dist-tag)。

默认情况下,npm 使用 latest 标签来标识程序包的当前版本。npm install *pkg*(不带 @*version* 或 @*tag* 说明符)会安装最新的标签。通常,项目仅对稳定版本使用最新标签。对于不稳 定版本或预发行版本使用其他标签。

## 使用 npm 客户端编辑标签

这三个npm\_dist-tag命令(addrm、和1s)在 CodeCatalyst 软件包存储库中的功能与它们[在默认](https://registry.npmjs.com/) [npm 注册表中](https://registry.npmjs.com/)的功能相同。

## npm 标签和上游存储库

当npm请求某个软件包的标签以及该软件包的版本也存在于上游存储库中时,会先 CodeCatalyst 合并 这些标签,然后再将其返回给客户端。例如,名为的存储库R有一个名为的上游存储库U。下表显示了 两个存储库中都web-helper存在的名为的软件包的标签。

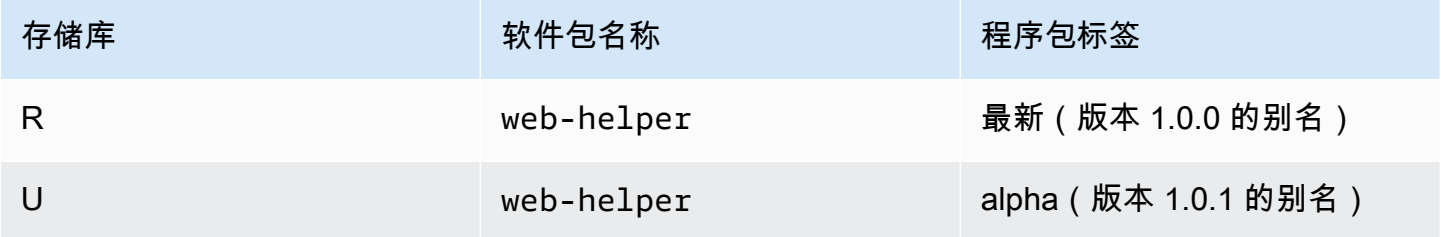

在这种情况下,当 npm 客户端从存储库中获取web-helper软件包的标签时R,它会同时收到最新标 签和 alpha 标签。标签指向的版本不会改变。

如果上游和本地存储库中的同一个软件包上都存在相同的标签,则 CodeCatalyst 使用上次更新的标 签。例如,假设 webhelper 上的标签已修改为如下所示。

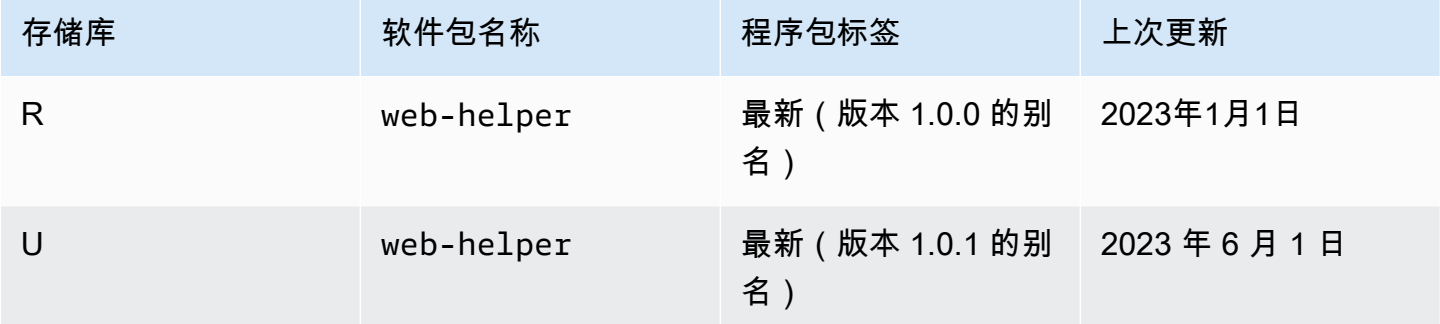

在这种情况下,当 npm 客户端从存储库中获取包 web-helper 的标签时R,最新的标签将别名为 1.0.1 版本,因为它是在上次更新的。这使得通过运行可以轻松使用上游存储库中尚未存在于本地存储库中的 新软件包版本npm update。

# 套餐配额

下表描述了 Amazon 中包裹的配额和限制 CodeCatalyst。有关 Amazon 配额的更多信息 CodeCatalyst,请参阅[的配额 CodeCatalyst](#page-1034-0)。

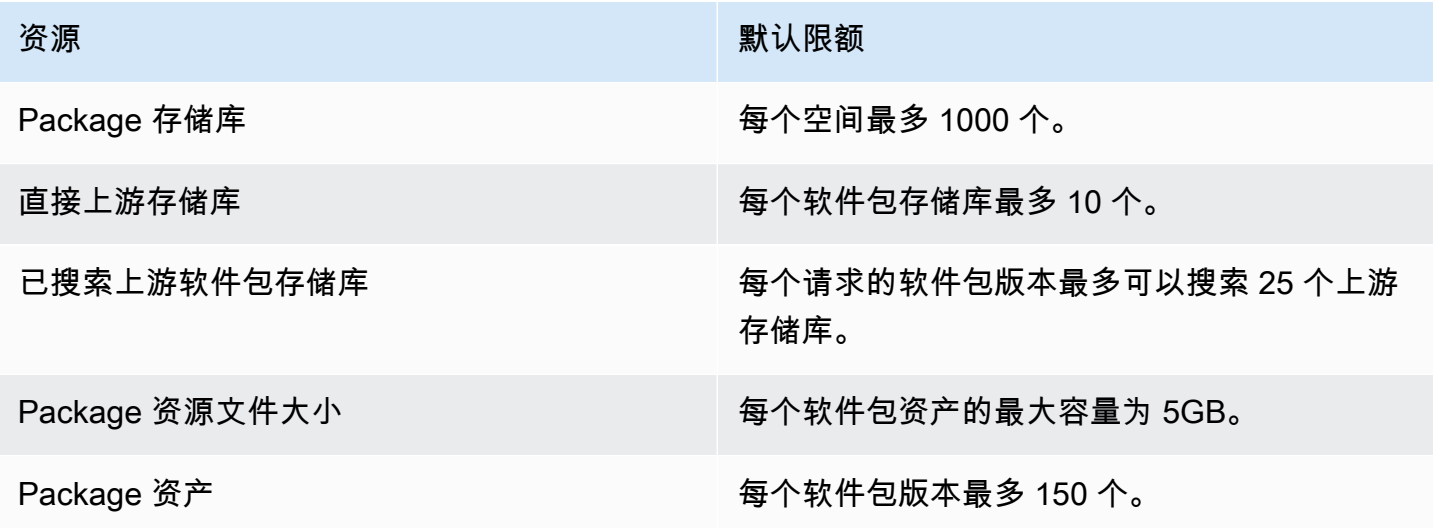

# <span id="page-331-0"></span>使用中的工作流程构建、测试和部署 CodeCatalyst

在[CodeCatalyst开发环境](#page-278-0)中编写应用程序代码并将其推送到[CodeCatalyst 源存储库](#page-227-0)后,就可以部署它 了。自动执行此操作的方法是通过工作流程。

工作流程是一个自动化过程,它描述了如何构建、测试和部署您的代码,作为持续集成和持续交付 (CI/ CD) 系统的一部分。工作流程定义了在工作流程运行期间要执行的一系列步骤或操作。工作流程还定 义了导致工作流程启动的事件或触发器。要设置工作流程,您可以使用 CodeCatalyst 控制台[的可视化](https://docs.aws.amazon.com/codecatalyst/latest/userguide/flows.html#workflow.editors) [或 YAML 编辑器](https://docs.aws.amazon.com/codecatalyst/latest/userguide/flows.html#workflow.editors)创建工作流程定义文件。

**1** Tip

要快速了解如何在项目中使用工作流程,请[使用蓝图创建一个项目](https://docs.aws.amazon.com/codecatalyst/latest/userguide/projects-create.html#projects-create-console-template)。每个蓝图都部署了一个可 以正常运行的工作流程,您可以对其进行查看、运行和试验。

# 关于工作流程定义文件

工作流程定义文件是描述您的工作流程的 YAML 文件。该文件存储[在源存储库根目录下](#page-240-0) 的[~/.codecatalyst/workflows/](#page-240-0)文件夹中。该文件的扩展名可以是.yml 或.yaml。

以下是一个简单的工作流程定义文件示例。我们将在下表中解释此示例的每一行。

```
Name: MyWorkflow
SchemaVersion: 1.0
RunMode: QUEUED
Triggers: 
   - Type: PUSH 
     Branches: 
        - main
Actions: 
   Build: 
     Identifier: aws/build@v1 
     Inputs: 
       Sources: 
          - WorkflowSource 
     Configuration: 
       Steps: 
          - Run: docker build -t MyApp:latest .
```
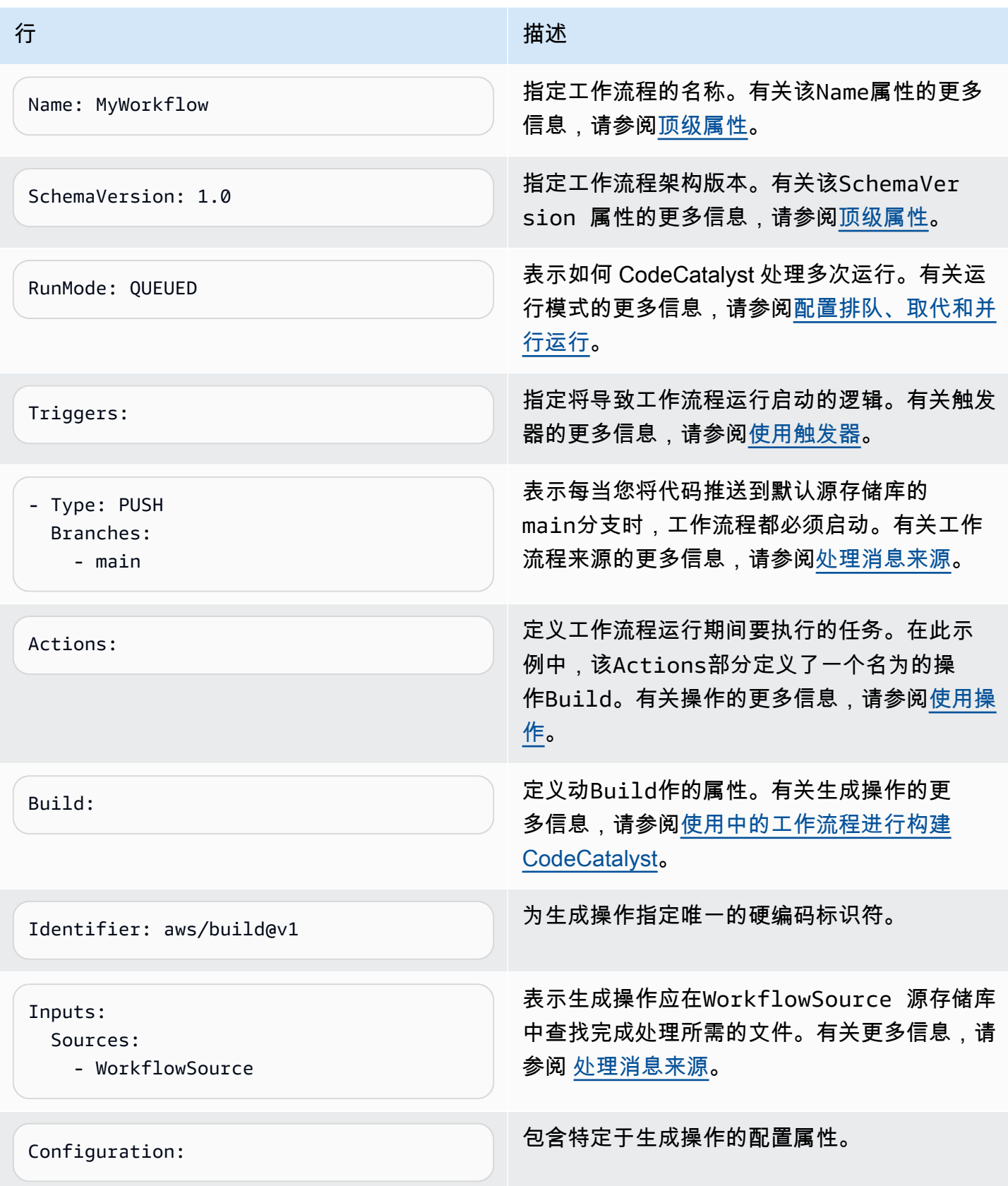

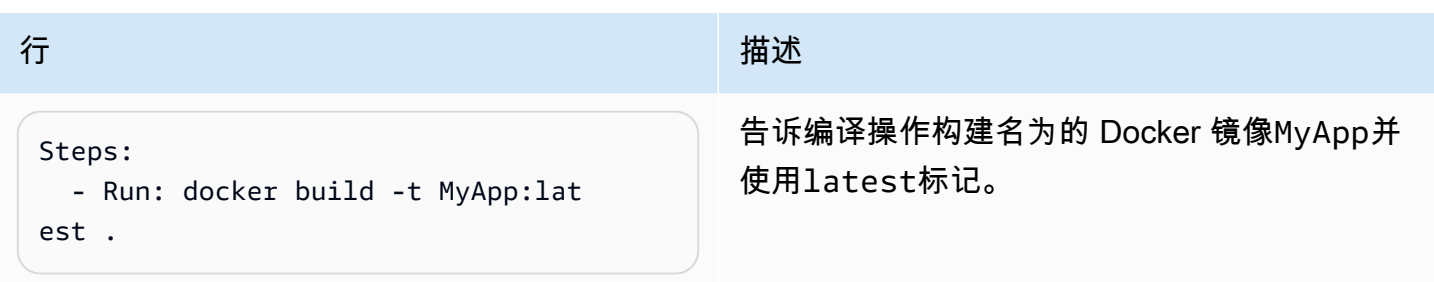

有关工作流定义文件中所有可用属性的完整列表,请参阅[工作流程定义参考](#page-657-0)。

# 使用 CodeCatalyst 控制台的视觉编辑器和 YAML 编辑器

要创建和编辑工作流程定义文件,您可以使用首选编辑器,但我们建议使用 CodeCatalyst 控制台的可 视化编辑器或 YAML 编辑器。这些编辑器提供了有用的文件验证,有助于确保 YAML 属性名称、值、 嵌套、间距、大小写等正确无误。

下图显示了可视化编辑器中的工作流程。可视化编辑器为您提供了一个完整的用户界面,您可以通过该 界面创建和配置工作流程定义文件。可视化编辑器包括显示工作流程主要组件的工作流程图 (1) 和配置 区域 (2)。

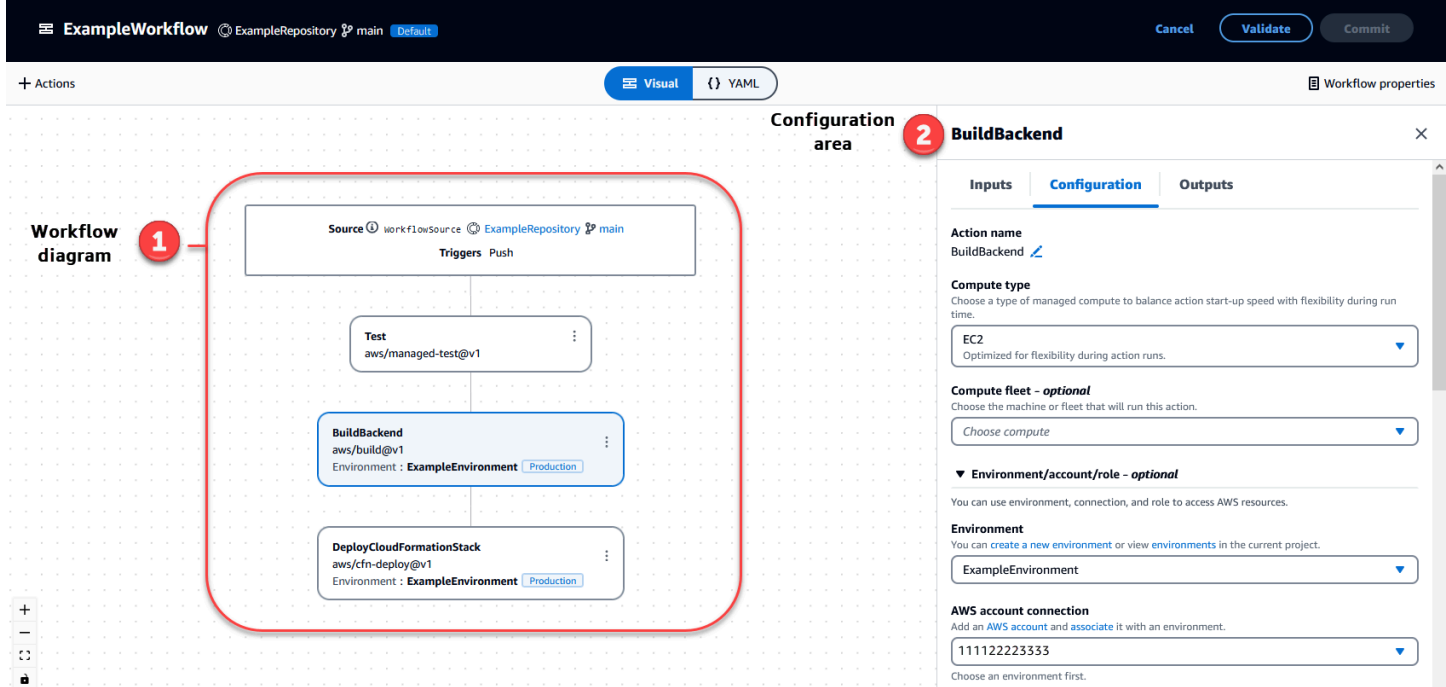

或者,您可以使用 YAML 编辑器,如下图所示。使用 YAML 编辑器粘贴大型代码块(例如教程中的代 码),或者添加可视化编辑器未提供的高级属性。

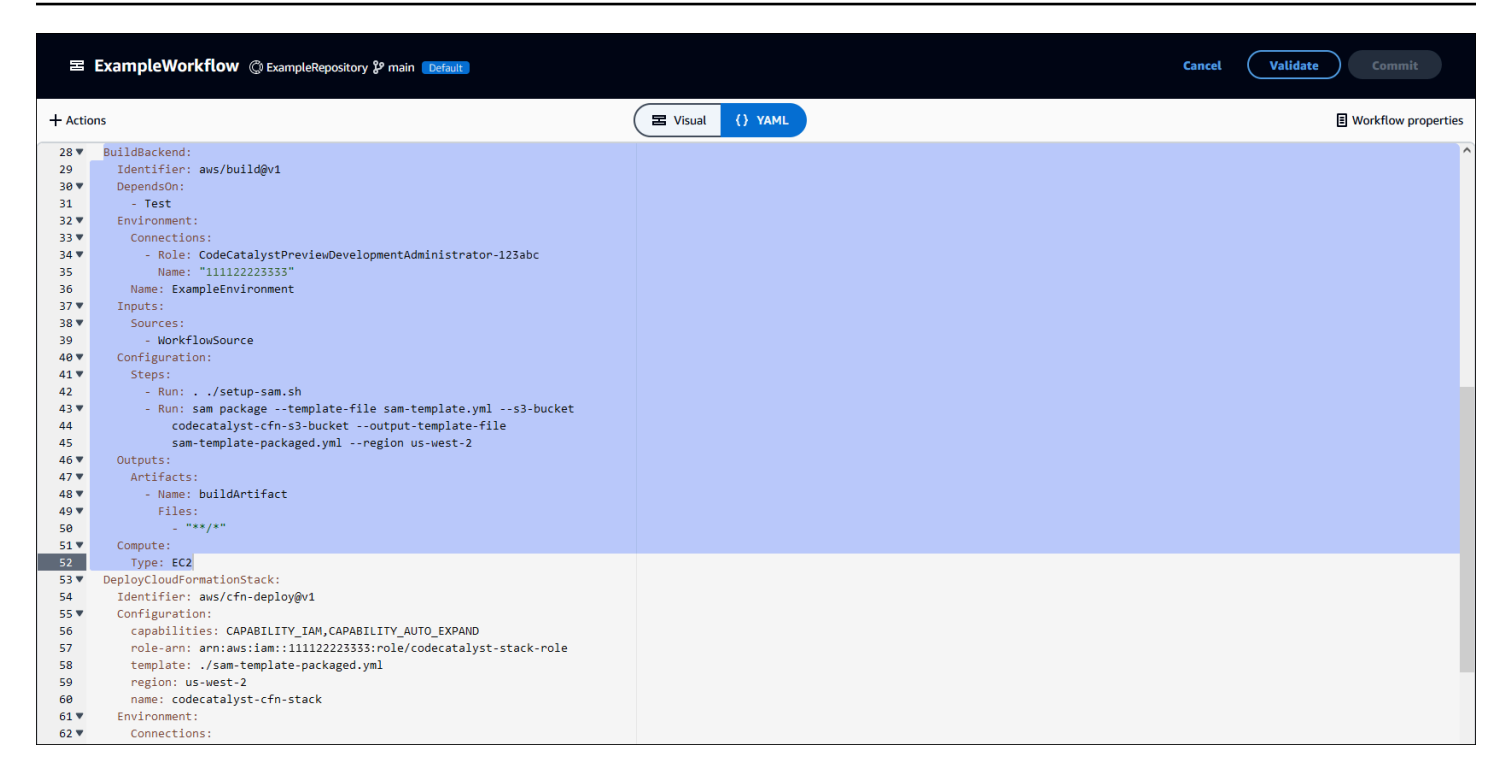

您可以从可视化编辑器切换到 YAML 编辑器,以查看您的配置对底层 YAML 代码的影响。

# 发现工作流程

您可以在工作流程摘要页面上查看您的工作流程,以及您在同一项目中设置的其他工作流程。

下图显示了工作流程摘要页面。它包含两个工作流程:BuildToProd和UnitTests。你可以看到两者都运 行过几次。您可以选择 "最近运行" 以快速查看运行历史记录,也可以选择工作流程名称以查看工作流 程的 YAML 代码和其他详细信息。

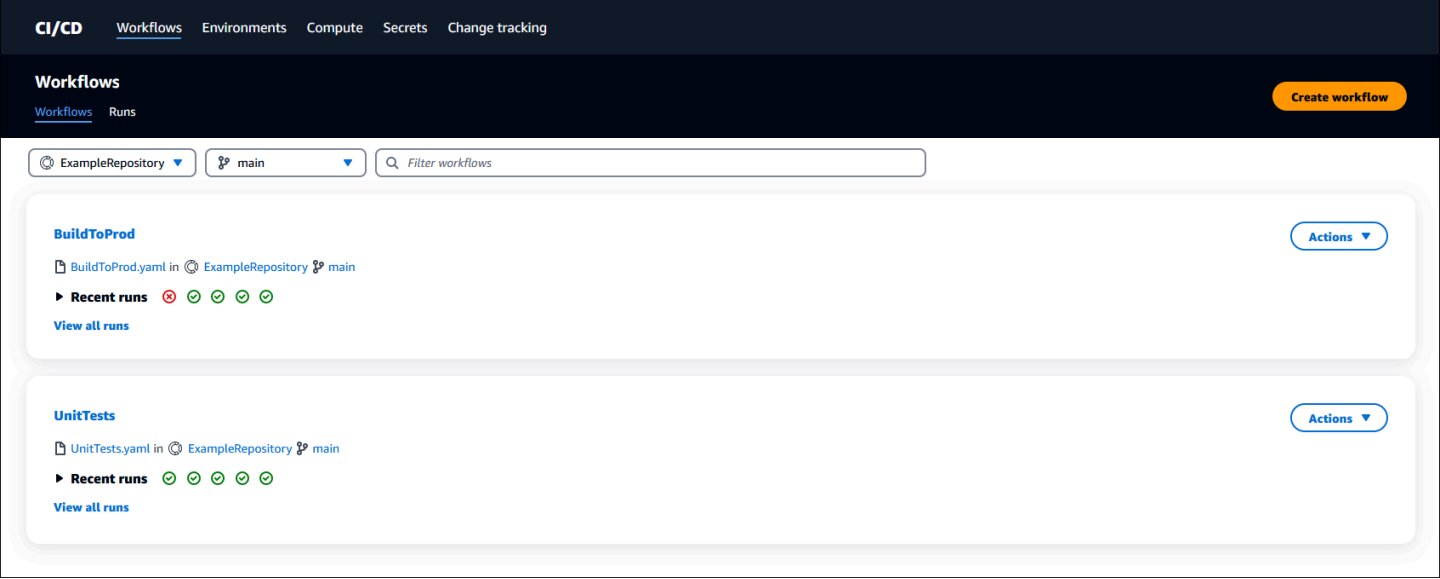

# 查看工作流程运行详情

您可以通过在工作流程摘要页面中选择运行来查看工作流程运行的详细信息。

下图显示了名为 run-cc11d 的工作流程运行的详细信息,该工作流程是在提交源代码时自动启动的。工 作流程图表明某项操作已失败 (1)。您可以导航到日志 (2) 以查看详细的日志消息并对问题进行故障排 除。有关工作流程运行的更多信息,请参阅[处理跑步](#page-601-0)。

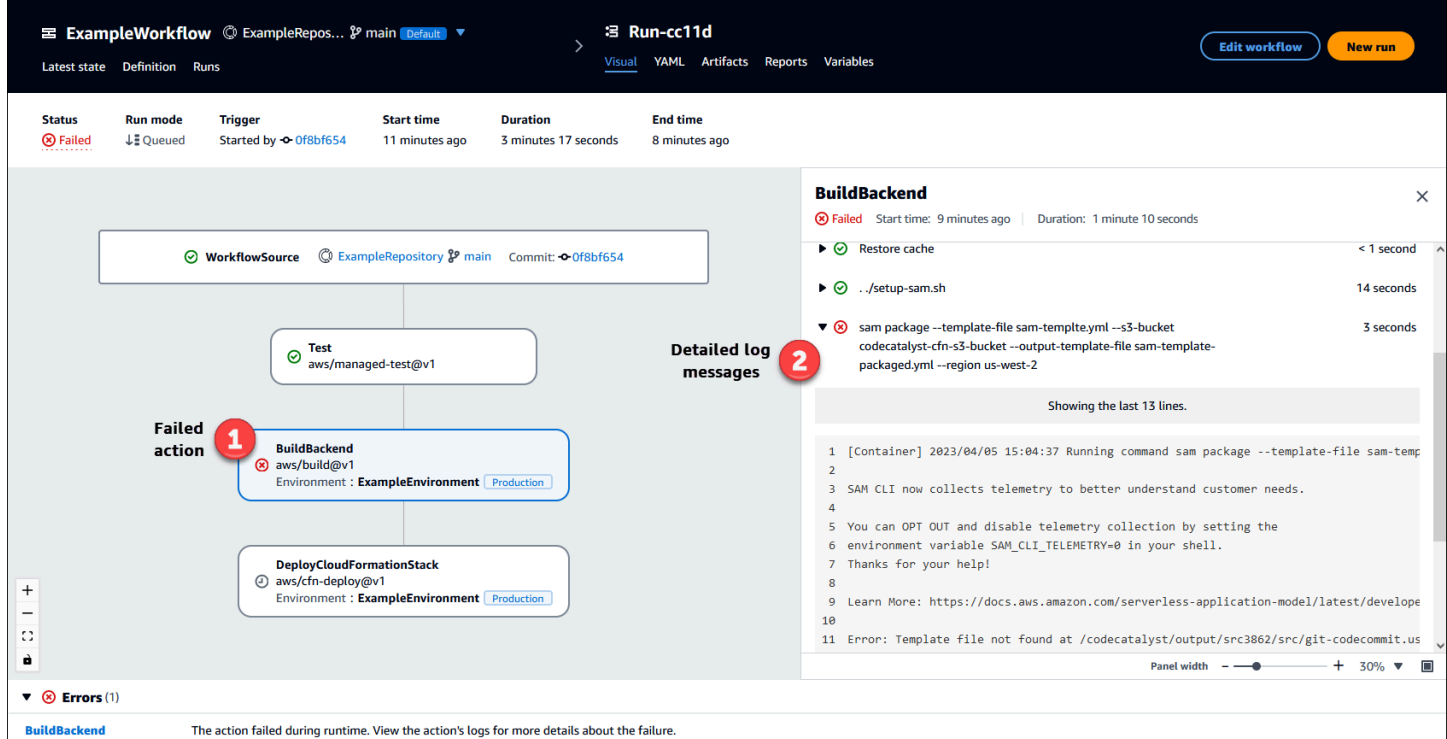

# 后续步骤

要了解有关工作流程概念的更多信息,请参阅[工作流程概念](#page-335-0)。

<span id="page-335-0"></span>要创建您的第一个工作流程,请参阅[开始使用中的工作流程 CodeCatalyst](#page-338-0)。

# 工作流程概念

以下是使用工作流程构建、测试或部署代码时需要了解的一些概念和术语 CodeCatalyst。

## <span id="page-335-1"></span>工作流

工作流程是一个自动化过程,它描述了如何构建、测试和部署您的代码,作为持续集成和持续交付 (CI/ CD) 系统的一部分。工作流程定义了在工作流程运行期间要执行的一系列步骤或操作。工作流程还定

义了导致工作流程启动的事件或触发器。要设置工作流程,您可以使用 CodeCatalyst 控制台[的可视化](https://docs.aws.amazon.com/codecatalyst/latest/userguide/flows.html#workflow.editors) [或 YAML 编辑器](https://docs.aws.amazon.com/codecatalyst/latest/userguide/flows.html#workflow.editors)创建工作流程定义文件。

**b** Tip

要快速了解如何在项目中使用工作流程,请[使用蓝图创建一个项目](https://docs.aws.amazon.com/codecatalyst/latest/userguide/projects-create.html#projects-create-console-template)。每个蓝图都部署了一个可 以正常运行的工作流程,您可以对其进行查看、运行和试验。

有关工作流的更多信息,请参阅[使用工作流程](#page-493-0)。

## 工作流程定义文件

工作流程定义文件是描述您的工作流程的 YAML 文件。该文件存储[在源存储库根目录下](#page-240-0) 的[~/.codecatalyst/workflows/](#page-240-0)文件夹中。该文件的扩展名可以是.yml 或.yaml。

有关工作流程定义文件的更多信息,请参阅[工作流程定义参考](#page-657-0)。

## <span id="page-336-0"></span>操作

操作是工作流程的主要组成部分,它定义了工作流程运行期间要执行的逻辑工作单元。通常,一个工作 流程包括多个按顺序运行或并行运行的操作,具体取决于您的配置方式。

有关操作的更多信息,请参阅[使用操作](#page-499-0)。

行动小组

一个操作组包含一个或多个操作。将操作分组到操作组可以帮助您保持工作流程井井有条,还可以配置 不同操作组之间的依赖关系。

有关操作组的更多信息,请参阅[将操作分组为行动组](#page-543-0)。

## 构件

构件是工作流程操作的输出,通常由文件夹或文件存档组成。构件之所以重要,是因为它们允许您在操 作之间共享文件和信息。

有关构件的更多信息,请参阅 [使用构件](#page-553-0)。

## 计算

计算是指为运行工作流操作而管理和维护的计算引擎(CPU、内存和操作系统)。 CodeCatalyst

有关计算的更多信息,请参阅[使用计算](#page-566-0)。

## 环境

不要将环境与[开发环境](https://docs.aws.amazon.com/codecatalyst/latest/userguide/devenvironment.html)混淆,它是代码部署到的地方。它通常包含正在运行的应用程序的实例及其关联 的基础架构。您可以为环境命名,例如开发、测试、暂存或生产。 CodeCatalyst 对环境生成的任何部 署都将显示在"环境"页面上。要设置环境,请为其命名(例如)my-production-environment, 然后将其与您的关联 AWS 账户。

除了显示部署信息外,环境还可以作为向工作流程[操作](https://docs.aws.amazon.com/codecatalyst/latest/userguide/workflows-actions.html)分配 AWS IAM 角色的机制。

有关环境的更多信息,请参阅[使用环境](#page-587-0)。

## 报告

报告包含有关工作流程运行期间发生的测试的详细信息。您可以创建报告,例如测试报告、代码覆盖率 报告、软件组成分析报告和静态分析报告。您可以使用报告来帮助解决工作流程中的问题。如果您有来 自多个工作流程的许多报告,则可以使用报告来查看趋势和故障率,以帮助您优化应用程序和部署配 置。

有关报告的更多信息,请参阅[测试报告类型](#page-355-0)。

## 运行

运行是工作流程的单次迭代。在运行期间, CodeCatalyst执行工作流配置文件中定义的操作并输出关 联的日志、构件和变量。

有关运行的更多信息,请参阅[处理跑步](#page-601-0)。

### 源

源,也称为输入源,是[工作流操作](#page-499-0)需要访问的源存储库才能执行其任务。例如,工作流程操作可能需要 访问源以获取单元测试并针对您的应用程序源文件运行这些测试。

更多有关来源的信息,请参阅 [处理消息来源](#page-617-0)。

## Variables

变量是一个键值对,其中包含可在工作流程中引用的信息。 CodeCatalyst

有关变量的更多信息,请参阅[使用变量](#page-635-0)。

# 工作流程触发器

工作流程触发器,或者简称触发器,允许您在发生某些事件(例如代码推送)时自动启动工作流程运 行。您可能需要配置触发器,使软件开发人员不必通过 CodeCatalyst 控制台手动启动工作流程。

您可以使用三种类型的触发器:

- 推送 每当推送提交时,代码推送触发器都会导致工作流程运行启动。
- 拉取请求 每当创建、修改或关闭拉取请求时,拉取请求触发器都会导致工作流程运行启动。
- 计划-计划触发器使工作流程按您定义的计划启动。可以考虑使用计划触发器来运行软件的夜间版 本,以便软件开发人员在第二天早上准备好最新版本。

您可以单独使用推送、拉取请求和调度触发器,也可以在同一个工作流程中组合使用。

<span id="page-338-0"></span>有关触发器的更多信息,请参阅[使用触发器](#page-620-0)。

# 开始使用中的工作流程 CodeCatalyst

在本教程中,您将学习如何创建和配置您的第一个工作流程。

#### **G** Tip

更喜欢从预配置的工作流程开始? 请参[阅使用蓝图创建项目](#page-135-0),其中包含使用正常工作流程设置 项目的说明、示例应用程序和其他资源。

主题

- [先决条件](#page-338-1)
- [步骤 1:创建和配置您的工作流程](#page-339-0)
- [第 2 步:通过提交保存工作流程](#page-341-0)
- [步骤 3:查看运行结果](#page-341-1)
- [\(可选\)步骤 4:清理](#page-341-2)

## <span id="page-338-1"></span>先决条件

开始前的准备工作:

- 你需要一个 CodeCatalyst 空间。有关更多信息,请参阅 [创建支持 AWS Builder ID 用户的空间。](#page-100-0)
- 在你的 CodeCatalyst 空间中,你需要一个空的、从头开始的 CodeCatalyst 项目,名为:

codecatalyst-project

有关更多信息,请参阅 [在 Amazon 中创建一个空项目 CodeCatalyst](#page-136-0)。

• 在你的项目中,你需要一个 CodeCatalyst 名为:

codecatalyst-source-repository

有关更多信息,请参阅 [创建源存储库](#page-241-0)。

### **a** Note

如果您有现有的项目和源存储库,则可以使用它们;但是,在本教程结束时,创建新的项目和 源存储库可以更轻松地进行清理。

## <span id="page-339-0"></span>步骤 1:创建和配置您的工作流程

在此步骤中,您将创建和配置一个工作流程,该工作流程会在进行更改时自动生成和测试源代码。

#### 创建您的工作流程

- 1. 在导航窗格中,选择 C I/CD,然后选择工作流程。
- 2. 选择 "创建工作流程"。

工作流程定义文件显示在 CodeCatalyst 控制台的 YAML 编辑器中。

配置您的工作流程

您可以在可视化编辑器或 YAML 编辑器中配置工作流程。让我们从 YAML 编辑器开始,然后切换到可 视化编辑器。

- 1. 选择 + Actions 可查看可添加到工作流程中的工作流程操作列表。
- 2. 在 "构建" 操作中,选择 + 将操作的 YAML 添加到您的工作流程定义文件中。现在,您的工作流程 如下所示。

```
Name: Workflow fe47
SchemaVersion: "1.0"
# Optional - Set automatic triggers.
Triggers: 
   - Type: Push 
     Branches: 
       - main
# Required - Define action configurations.
Actions: 
   Build_f0: 
     Identifier: aws/build@v1 
     Inputs: 
       Sources: 
         - WorkflowSource # This specifies that the action requires this workflow as 
  a source 
     Outputs: 
       AutoDiscoverReports: 
         Enabled: true 
         # Use as prefix for the report files 
         ReportNamePrefix: rpt 
     Configuration: 
       Steps: 
         - Run: echo "Hello, World!" 
         - Run: echo "<?xml version=\"1.0\" encoding=\"UTF-8\" ?>" >> report.xml 
         - Run: echo "<testsuite tests=\"1\" name=\"TestAgentJunit\" >" >> 
  report.xml 
         - Run: echo "<testcase classname=\"TestAgentJunit\" name=\"Dummy 
              Test\"/></testsuite>" >> report.xml
```
该工作流程将WorkflowSource源存储库中的文件复制到运行Build\_f0操作的计算机上, 打 印Hello, World!到日志,在计算机上发现测试报告,然后将其输出到 CodeCatalyst 控制台的 "报告" 页面。

3. 选择 Visual 可在可视化编辑器中查看工作流定义文件。可视化编辑器中的字段允许您配置 YAML 编辑器中显示的 YAML 属性。

## <span id="page-341-0"></span>第 2 步 : 通过提交保存工作流程

在此步骤中,您将保存所做的更改。由于工作流程以.yaml文件形式存储在存储库中,因此您可以通过 提交来保存更改。

提交您的工作流程更改

- 1. (可选)选择 "验证" 以确保工作流程的 YAML 代码有效。
- 2. 选择 Commit (提交)。
- 3. 在工作流文件名中,输入工作流程配置文件的名称,例如**my-first-workflow**。
- 4. 在提交消息中,输入一条消息来标识你的提交,比如**create my-first-workflow.yaml**。
- 5. 在存储库中,选择要在其中保存工作流程的存储库 (codecatalyst-repository)。
- 6. 在分支名称中,选择要在其中保存工作流程的分支 (main)。
- 7. 选择 Commit (提交)。

您的新工作流程将显示在工作流程列表中。可能需要几分钟才能出现。

由于工作流程是与提交一起保存的,并且由于工作流程配置了代码推送触发器,因此保存工作流程会自 动启动工作流程运行。

## <span id="page-341-1"></span>步骤 3:查看运行结果

在此步骤中,您将导航到从提交开始运行的运行并查看结果。

### 查看运行结果

1. 选择工作流程的名称,例如Workflow\_fe47。

显示源存储库标签 (WorkflowSource) 和生成操作(例如 build F0 ) 的工作流程图。

- 2. 在工作流程运行图中,选择生成操作(例如,build\_F 0)。
- 3. 查看 "日志"、"报告"、"配置" 和 "变量" 选项卡的内容。这些选项卡显示生成操作的结果。

有关更多信息,请参阅 [查看生成操作的结果](#page-346-0)。

## <span id="page-341-2"></span>(可选)步骤 4:清理

在此步骤中,您将清理在本教程中创建的资源。

### 删除资源

- 1. 如果您为本教程创建了新项目,请将其删除。有关说明,请参阅[在 Amazon 中删除项目](#page-141-0)  [CodeCatalyst](#page-141-0)。删除项目也会删除源存储库和工作流程。
- 2. 如果工作流程尚未删除,请将其删除。有关说明,请参阅[删除工作流程](#page-497-0)。
- 3. 如果存储库尚未删除,请将其删除。有关说明,请参阅 [删除源存储库](#page-246-0)。

## 通过提交查看代码质量和部署状态 CodeCatalyst

在开发生命周期的任何时候,都必须了解特定提交的部署状态,例如错误修复、新功能或其他有影响力 的更改。考虑以下场景,在这些场景中,部署状态跟踪功能对开发团队很有帮助:

- 作为一名开发人员,您已经修复了一个错误,并希望报告其在团队部署环境中的部署状态。
- 作为发布经理,你需要查看已部署提交的列表,以跟踪和报告其部署状态。

CodeCatalyst 提供了一个视图,您可以用来一目了然地确定各个提交或更改的部署位置以及部署到哪 个环境。此视图包括:

- 提交清单。
- 包含提交的部署的状态。
- 成功部署提交的环境。
- 针对您的 CI/CD 工作流程中的提交运行的任何测试的状态。

以下过程详细介绍了如何导航到该视图并使用该视图来跟踪项目中的更改。

**a** Note

只有[CodeCatalyst 存储库](#page-227-0)才支持通过提交跟踪部署状态。您不能[在GitHub 存储库中](#page-952-0)使用此功 能。

### 通过提交来跟踪部署状态

- 1. 打开 CodeCatalyst 控制台,[网址为 https://codecatalyst.aws/。](https://codecatalyst.aws/)
- 2. 选择您的项目。
- 3. 在导航窗格中,选择 CI/CD,然后选择更改跟踪。
- 4. 在主窗格顶部的两个下拉列表中,选择包含要查看其发布状态的提交的源存储库和分支。
- 5. 选择 "查看更改"。

此时将显示提交列表。

对于每次提交,您都可以查看以下内容:

- 提交信息,例如 ID、作者、消息以及提交时间。有关更多信息,请参阅 源存储库位于 [CodeCatalyst](#page-227-0)。
- 每个环境的部署状态。有关更多信息,请参阅 [使用环境](#page-587-0)。
- 测试和代码覆盖率结果。有关更多信息,请参阅 [使用中的工作流程进行测试 CodeCatalyst。](#page-355-1)

**a** Note 不显示软件组成分析 (SCA) 结果。

6. (可选)要查看有关与特定提交相关的更改的更多信息,包括最新部署、详细的代码覆盖率和单元 测试信息,请选择查看该提交的详细信息。

# <span id="page-343-0"></span>使用中的工作流程进行构建 CodeCatalyst

使用[CodeCatalyst 工作流程](#page-331-0),您可以构建应用程序和其他资源。

主题

- [如何构建应用程序?](#page-343-1)
- [生成操作的好处](#page-344-0)
- [构建操作的替代方案](#page-345-0)
- [添加生成操作](#page-345-1)
- [查看生成操作的结果](#page-346-0)
- [教程:将构件上传到 Amazon S3](#page-347-0)

<span id="page-343-1"></span>如何构建应用程序?

要在中构建应用程序或资源 CodeCatalyst,请先创建一个工作流程,然后在其中指定构建操作。

构建操作是一个工作流程构建块,用于编译源代码、运行单元测试并生成准备部署的工件。

您可以使用 CodeCatalyst 控制台的可视化编辑器或 YAML 编辑器将生成操作添加到工作流程中。

构建应用程序或资源的高级步骤如下。

生成应用程序(高级任务)

- 1. 在中 CodeCatalyst,您可以为要构建的应用程序添加源代码。有关更多信息,请参阅 [使用中的源](#page-240-0) [存储库 CodeCatalyst](#page-240-0)。
- 2. 在中 CodeCatalyst,您可以创建工作流程。在工作流程中,您可以定义如何构建、测试和部署应 用程序。有关更多信息,请参阅 [开始使用中的工作流程 CodeCatalyst。](#page-338-0)
- 3. (可选)在工作流程中,您可以添加一个触发器,该触发器指示将导致工作流程自动启动的事件。 有关更多信息,请参阅 [使用触发器](#page-620-0)。
- 4. 在工作流程中,您可以添加编译和打包应用程序或资源源代码的生成操作。或者,如果您不想将测 试或部署操作用于这些目的,也可以让构建操作运行单元测试、生成报告和部署应用程序。有关测 试和部署操作的更多信息,请参阅[添加生成操作](#page-345-1)。
- 5. (可选)在工作流程中,您可以添加测试操作和部署操作来测试和部署您的应用程序或资源。您 可以从多个预先配置的操作中进行选择,将应用程序部署到不同的目标,例如 Amazon ECS。 有关更多信息,请参阅 [使用中的工作流程进行测试 CodeCatalyst](#page-355-1) 和 [使用中的工作流程进行部署](#page-377-0) [CodeCatalyst](#page-377-0)。
- 6. 您可以手动启动工作流程,也可以通过触发器自动启动工作流程。该工作流按顺序运行构建、测试 和部署操作,以构建、测试您的应用程序和资源并将其部署到目标。有关更多信息,请参阅 [启动](#page-602-0) [工作流程运行](#page-602-0)。

<span id="page-344-0"></span>生成操作的好处

在工作流程中使用生成操作具有以下好处:

- 完全托管 构建操作无需设置、修补、更新和管理自己的生成服务器。
- 按需 构建操作可按需扩展,以满足您的构建需求。您只需为使用的构建分钟数付费。有关更多信 息,请参阅 [使用计算](#page-566-0)。
- 开箱即用 CodeCatalyst 包括预打包的运行时环境 Docker 镜像,用于运行所有工作流程操作,包 括构建操作。这些图像预先配置了用于构建应用程序(例如, AWS CLI 和 Node.js)的有用工具。 您可以配置 CodeCatalyst 为使用从公共或私有注册表提供的构建映像。有关更多信息,请参阅 [使用](#page-578-0) [运行时环境 Docker 镜像。](#page-578-0)

# <span id="page-345-0"></span>构建操作的替代方案

如果您使用生成操作来部署应用程序,请考虑改用 CodeCatalyst部署操作。部署操作会执行 behindthe-scenes配置,否则如果您使用的是构建操作,则必须手动编写这些配置。有关可用部署操作的更多 信息,请参阅[部署操作列表](#page-378-0)。

您也可以使用 AWS CodeBuild 来构建应用程序。有关更多信息,请参阅[什么是 CodeBuild?](https://docs.aws.amazon.com/codebuild/latest/userguide/welcome.html) 。

### 主题

- [添加生成操作](#page-345-1)
- [查看生成操作的结果](#page-346-0)
- [教程:将构件上传到 Amazon S3](#page-347-0)

<span id="page-345-1"></span>添加生成操作

使用以下步骤将生成操作添加到您的 CodeCatalyst 工作流程中。

Visual

使用可视化编辑器添加生成操作

- 1. 打开 CodeCatalyst 控制台,[网址为 https://codecatalyst.aws/。](https://codecatalyst.aws/)
- 2. 在导航窗格中,选择 C I/CD,然后选择工作流程。
- 3. 选择工作流程的名称。您可以按定义工作流程的源存储库或分支名称进行筛选,也可以按工作 流程名称进行筛选。
- 4. 选择编辑。
- 5. 选择 "视觉"。
- 6. 选择操作。
- 7. 在操作中,选择构建。
- 8. 在 "输入" 和 "配置" 选项卡中,根据需要填写字段。有关每个字段的描述,请参[阅生成和测试](#page-671-0) [操作参考](#page-671-0)。本参考提供了在 YAML 和可视编辑器中显示的每个字段(以及相应的 YAML 属性 值)的详细信息。
- 9. (可选)选择 "验证" 以在提交之前验证工作流程的 YAML 代码。
- 10. 选择 "提交",输入提交消息,然后再次选择 "提交"。

#### YAML

使用 YAML 编辑器添加生成操作

- 1. 打开 CodeCatalyst 控制台,[网址为 https://codecatalyst.aws/。](https://codecatalyst.aws/)
- 2. 在导航窗格中,选择 C I/CD,然后选择工作流程。
- 3. 选择工作流程的名称。您可以按定义工作流程的源存储库或分支名称进行筛选,也可以按工作 流程名称进行筛选。
- 4. 选择编辑。
- 5. 选择 YAML。
- 6. 选择操作。
- 7. 在操作中,选择构建。
- 8. 根据需要修改 YAML 代码中的属性。中提供了每个可用属性的说[明生成和测试操作参考](#page-671-0)。
- 9. (可选)选择 "验证" 以在提交之前验证工作流程的 YAML 代码。
- 10. 选择 "提交",输入提交消息,然后再次选择 "提交"。

生成操作定义

生成操作定义为工作流程定义文件中的一组 YAML 属性。有关这些属性的信息,请参[见生成和测试操](#page-671-0) [作参考](#page-671-0)中的[工作流程定义参考](#page-657-0)。

## <span id="page-346-0"></span>查看生成操作的结果

按照以下说明查看生成操作的结果,包括生成的日志、报告和变量。

#### 查看生成操作的结果

- 1. 在导航窗格中,选择 C I/CD,然后选择工作流程。
- 2. 选择工作流程的名称。您可以按定义工作流程的源存储库或分支名称进行筛选,也可以按工作流程 名称进行筛选。
- 3. 在工作流程图中,选择生成操作的名称,例如 "构建"。
- 4. 要查看生成运行的日志,请选择日志。将显示各个构建阶段的日志。您可以根据需要扩展日志。
- 5. 要查看生成操作生成的测试报告,请选择 Reports,或者在导航窗格中选择 Report s。有关更多信 息,请参阅 [测试报告类型](#page-355-0)。
- 6. 要查看用于生成操作的配置,请选择配置。有关更多信息,请参阅 [添加生成操作](#page-345-1)。

7. 要查看生成操作使用的变量,请选择变量。有关更多信息,请参阅 [使用变量](#page-635-0)。

## <span id="page-347-0"></span>教程:将构件上传到 Amazon S3

在本教程中,您将学习如何使用包含几个[构建操作 CodeCatalyst](#page-336-0) [的工作流程将](#page-335-1)项目上传到 Amazon S3 存储桶。当工作流程启动时,这些操作将按顺序运行。第一个构建操作生成两个文 件,Hello.txt和Goodbye.txt,并将它们捆绑到一个生成构件中。第二个构建操作会将构件上传到 Amazon S3。您需要将工作流程配置为在每次将提交推送到源存储库时运行。

#### 主题

- [先决条件](#page-347-1)
- [步骤 1:创建 AWS 角色](#page-348-0)
- [第 2 步:创建 Amazon S3 存储桶](#page-350-0)
- [步骤 3:创建源存储库](#page-351-0)
- [步骤 4:创建工作流程](#page-351-1)
- [步骤 5:验证结果](#page-354-0)
- [清理](#page-354-1)

## <span id="page-347-1"></span>先决条件

在开始之前,您需要:

- 你需要一个带有关联 AWS 账户的 CodeCatalyst 空间。有关更多信息,请参阅 [创建支持 AWS](#page-100-0)  [Builder ID 用户的空间。](#page-100-0)
- 在你的空间中,你需要一个空的、从头开始的 CodeCatalyst项目,名为:

codecatalyst-artifact-project

有关更多信息,请参阅 [在 Amazon 中创建一个空项目 CodeCatalyst](#page-136-0)。

• 在你的项目中,你需要一个 CodeCatalyst 名为:

codecatalyst-artifact-environment

按如下方式配置此环境:

• 选择任何类型,例如 "开发"。

• 将您的 AWS 账户与之关联。

有关更多信息,请参阅 [使用环境](#page-587-0)。

### <span id="page-348-0"></span>步骤 1:创建 AWS 角色

在此步骤中,您将创建一个 AWS IAM 角色,稍后将该角色分配给工作流程中的构建操作。此角色授予 CodeCatalyst 构建操作访问您的 AWS 账户和写入存储项目的 Amazon S3 的权限。该角色被称为 "构 建" 角色。

**a** Note

如果您已经有为其他教程创建的构建角色,则也可以将其用于本教程。只要确保它具有以下步 骤中显示的权限和信任策略即可。

有关 IAM 角色的更多信息,请参阅AWS AWS Identity and Access Management 用户指南[中的 IAM 角](https://docs.aws.amazon.com/IAM/latest/UserGuide/id_roles.html) [色](https://docs.aws.amazon.com/IAM/latest/UserGuide/id_roles.html)。

### 创建生成角色

- 1. 为该角色创建策略,如下所示:
	- a. 登录到 AWS。
	- b. 打开 IAM 控制台: [https://console.aws.amazon.com/iam/。](https://console.aws.amazon.com/iam/)
	- c. 在导航窗格中,选择策略。
	- d. 选择创建策略。
	- e. 选择 JSON 选项卡。
	- f. 删除现有代码。
	- g. 粘贴以下代码:

```
{ 
     "Version": "2012-10-17", 
     "Statement": [ 
          { 
               "Sid": "VisualEditor0", 
               "Effect": "Allow", 
               "Action": [
```

```
 "s3:PutObject", 
                       "s3:ListBucket" 
                  ], 
                  "Resource": "*" 
            } 
     \mathbf{I}}
```
**a** Note

首次使用该角色运行工作流程操作时,请在资源策略语句中使用通配符,然后在策略 可用后使用资源名称缩小策略范围。

"Resource": "\*"

- h. 选择下一步:标签。
- i. 选择下一步:审核。
- j. 在名称中,输入:

**codecatalyst-s3-build-policy**

k. 选择 创建策略。

现在,您已经创建了权限策略。

- 2. 创建生成角色,如下所示:
	- a. 在导航窗格中,选择 Roles(角色),然后选择 Create role(创建角色)。
	- b. 选择 "自定义信任策略"。
	- c. 删除现有的自定义信任策略。
	- d. 添加以下自定义信任策略:

```
{ 
     "Version": "2012-10-17", 
     "Statement": [ 
          { 
              "Sid": "", 
              "Effect": "Allow", 
              "Principal": { 
                  "Service":
```

```
 "codecatalyst-runner.amazonaws.com", 
                    "codecatalyst.amazonaws.com" 
 ] 
             }, 
             "Action": "sts:AssumeRole" 
         } 
     ]
}
```
- e. 选择下一步。
- f. 在 "权限策略" 中,搜索codecatalyst-s3-build-policy并选中其复选框。
- g. 选择下一步。
- h. 在 "角色名称" 中,输入:

**codecatalyst-s3-build-role**

i. 在角色描述中,输入:

**CodeCatalyst build role**

j. 选择 创建角色。

现在,您已经创建了一个包含信任策略和权限策略的构建角色。

<span id="page-350-0"></span>第 2 步:创建 Amazon S3 存储桶

在此步骤中,您将创建一个 Amazon S3 存储桶,用于上传Hello.txt和Goodbye.txt项目。

创建 Amazon S3 存储桶

- 1. 打开 Amazon S3 控制台,网址为:[https://console.aws.amazon.com/s3/。](https://console.aws.amazon.com/s3/)
- 2. 在主窗格中,选择创建存储桶。
- 3. 在存储桶名称中,输入:

**codecatalyst-artifact-bucket**

4. 对于 AWS 区域(亚马逊云科技区域),选择一个区域。本教程假设您选择了美国西部(俄勒 冈)us-west-2。有关 Amazon S3 支持的区域的信息,请参阅中的[亚马逊简单存储服务终端节点](https://docs.aws.amazon.com/general/latest/gr/s3.html) [和配额AWS 一般参考。](https://docs.aws.amazon.com/general/latest/gr/s3.html)

5. 在页面底部,选择创建存储桶。

6. 复制您刚刚创建的存储桶的名称,例如:

codecatalyst-artifact-bucket

现在,您已经在美国西部(俄勒冈州)us-west-2 区域创建了一个名**codecatalyst-artifactbucket**为的存储桶。

<span id="page-351-0"></span>步骤 3:创建源存储库

在此步骤中,您将在中创建源存储库 CodeCatalyst。此存储库用于存储教程的工作流程定义文件。

有关源存储库的更多信息,请参阅[创建源存储库](#page-241-0)。

### 创建源存储库

- 1. 打开 CodeCatalyst 控制台,[网址为 https://codecatalyst.aws/。](https://codecatalyst.aws/)
- 2. 导航到您的项目,codecatalyst-artifact-project。
- 3. 在导航窗格中,选择代码,然后选择源存储库。
- 4. 选择添加存储库,然后选择创建存储库。
- 5. 在存储库名称中,输入:

**codecatalyst-artifact-source-repository**

6. 选择创建。

现在,您已经创建了一个名为的存储库codecatalyst-artifact-source-repository。

<span id="page-351-1"></span>步骤 4:创建工作流程

在此步骤中,您将创建一个由以下按顺序运行的构建块组成的工作流程:

- 触发器-当您将更改推送到源存储库时,此触发器会自动启动工作流程运行。有关触发器的更多信 息,请参阅[使用触发器](#page-620-0)。
- 名为 "GenerateFiles-触发时GenerateFiles" 的生成操作会创建两个文 件Hello.txt和Goodbye.txt,并将它们打包到名为的输出构件中codecatalystArtifact。
- 另一个名为 "构建操作" Upload 操作完成后,该GenerateFilesUpload操作将运行 AWS CLI 命令,将源存储库codecatalystArtifact和源存储库中的文件上传aws s3 sync到您的

Amazon S3 存储桶。已在 AWS CLI CodeCatalyst计算平台上预安装和预先配置,因此您无需安装 或配置它。

有关 CodeCatalyst 计算平台上预打包软件的更多信息,请参阅[使用运行时环境 Docker 镜像](#page-578-0)。有 关aws s3 sync命令 AWS CLI的更多信息,请参阅《AWS CLI 命令参考》中的 [sync](https://docs.aws.amazon.com/cli/latest/reference/s3/sync.html)。

有关生成操作的更多信息,请参阅[使用中的工作流程进行构建 CodeCatalyst](#page-343-0)。

创建工作流

- 1. 在导航窗格中,选择 C I/CD,然后选择工作流程。
- 2. 选择 "创建工作流程"。
- 3. 删除 YAML 示例代码。
- 4. 添加以下 YAML 代码:

```
Name: codecatalyst-artifact-workflow
SchemaVersion: 1.0
Triggers: 
   - Type: Push 
     Branches: 
        - main 
Actions: 
   GenerateFiles: 
     Identifier: aws/build@v1 
     Configuration: 
       Steps: 
          # Create the output files. 
          - Run: echo "Hello, World!" > "Hello.txt" 
          - Run: echo "Goodbye!" > "Goodbye.txt" 
     Outputs: 
       Artifacts: 
          - Name: codecatalystArtifact 
            Files: 
             - "**/*"
   Upload: 
     Identifier: aws/build@v1 
     DependsOn: 
        - GenerateFiles 
     Environment: 
       Name: codecatalyst-artifact-environment
```
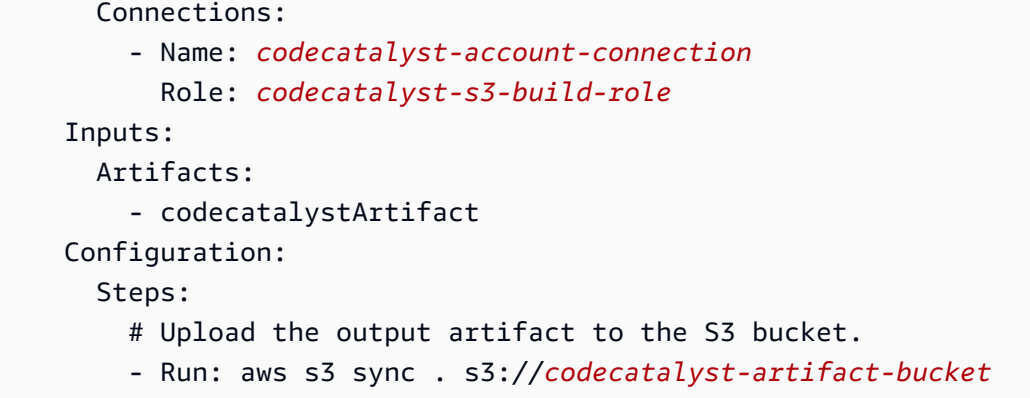

在上面的代码中,替换:

- *codecatalyst-artifact-environment*使用您在中创建的环境的名称[先决条件。](#page-347-1)
- *codecatalyst-account-connection*使用您在中创建的账户连接的名[称先决条件](#page-347-1)。
- *codetalyst-s3-build-role ############*的名称[。步骤 1:创建 AWS 角色](#page-348-0)
- *codecatalyst-artifact-bucket*使用您在中创建的 Amazon S3 的名[称第 2 步:创建](#page-350-0)  [Amazon S3 存储桶](#page-350-0)。

有关此文件中属性的信息,请参阅[生成和测试操作参考](#page-671-0)。

- 5. (可选)选择验证以确保 YAML 代码在提交之前有效。
- 6. 选择 Commit (提交)。
- 7. 在 "提交工作流程" 对话框中,输入以下内容:
	- a. 对于工作流程文件名,保留默认值codecatalyst-artifact-workflow。
	- b. 在 "提交消息" 中,输入:

**add initial workflow file**

- c. 对于 "存储库",选择codecatalyst-artifact-source-repository。
- d. 在 "分支名称" 中,选择 "主分支"。
- e. 选择 Commit (提交)。

现在,您已经创建了一个工作流程。由于在工作流程顶部定义了触发器,因此工作流程运行会自动 启动。具体而言,当您将codecatalyst-artifact-workflow.yaml文件提交(并推送)到源 存储库时,触发器会启动工作流程运行。

#### 查看正在运行的工作流程

- 1. 在导航窗格中,选择 C I/CD,然后选择工作流程。
- 2. 选择您刚刚创建的工作流程:codecatalyst-artifact-workflow.
- 3. 选择GenerateFiles查看第一个构建操作的进度。
- 4. 选择 "上传" 以查看第二个构建操作的进度。
- 5. "上载" 操作完成后,请执行以下操作:
	- 如果工作流程运行成功,请转到下一个过程。
	- 如果工作流程运行失败,请选择 Logs 来解决问题。

### <span id="page-354-0"></span>步骤 5:验证结果

工作流程运行后,转到 Amazon S3 服务并查看您的*codecatalyst-artifact-bucket*存储桶。现 在,它应该包含以下文件和文件夹:

.  $|-$  .aws/ |— .git/ |Goodbye.txt |Hello.txt |REAME.md

Goodbye.txt和Hello.txt文件之所以被上传,是因为它们是codecatalystArtifact构件的一部 分。.aws/.git/、和README.md文件之所以上传,是因为它们位于您的源存储库中。

### <span id="page-354-1"></span>清理

清理干净 CodeCatalyst AWS , 避免为这些服务收费。

要清理干净 CodeCatalyst

- 1. 打开 CodeCatalyst 控制台,[网址为 https://codecatalyst.aws/。](https://codecatalyst.aws/)
- 2. 删除codecatalyst-artifact-source-repository源存储库。
- 3. 删除工作codecatalyst-artifact-workflow流程。

### 要清理干净 AWS

- 1. 在 Amazon S3 中进行清理,如下所示:
	- a. 打开 Amazon S3 控制台,网址为:[https://console.aws.amazon.com/s3/。](https://console.aws.amazon.com/s3/)
	- b. 删除codecatalyst-artifact-bucket存储桶中的文件。
	- c. 删除codecatalyst-artifact-bucket存储桶。
- 2. 在 IAM 中进行清理,如下所示:
	- a. 通过<https://console.aws.amazon.com/iam/> 打开 IAM 控制台。
	- b. 删除codecatalyst-s3-build-policy。
	- c. 删除codecatalyst-s3-build-role。

# <span id="page-355-1"></span>使用中的工作流程进行测试 CodeCatalyst

在中 CodeCatalyst,您可以将测试作为不同工作流程操作(例如生成和测试)的一部分来运行。这些 工作流程操作都可以生成报告。测试操作是生成测试、代码覆盖率、软件组成分析和静态分析报告的工 作流程操作。这些报告显示在 CodeCatalyst 控制台中。

主题

- [测试报告类型](#page-355-0)
- [添加测试操作](#page-358-0)
- [配置报告](#page-358-1)
- [使用 universal-test-runner](#page-370-0)
- [最佳实践](#page-372-0)
- [处理测试](#page-375-0)

# <span id="page-355-0"></span>测试报告类型

Amazon CodeCatalyst 测试操作支持以下类型的报告。有关如何在 YAML 中格式化这些报告的示例, 请参阅[示例:配置报告](#page-362-0)。

### 主题

- [测试报告](#page-356-0)
- [代码覆盖率报告](#page-356-1)
- [软件成分分析报告](#page-357-0)
- [静态分析报告](#page-357-1)

### <span id="page-356-0"></span>测试报告

在中 CodeCatalyst,您可以配置在生成期间运行的单元测试、集成测试和系统测试。然后 CodeCatalyst 可以创建包含测试结果的报告。

您可以使用测试报告来帮助解决测试问题。如果您有来自多个版本的许多测试报告,则可以使用测试报 告来查看失败率,以帮助您优化构建。

您可以使用以下测试报告文件格式:

- Cucumber JSON (.json)
- JUnit XML (.xml)
- NUnit XML (.xml)
- NUnit3 XML (.xml)
- TestNG XML (.xml)
- Visual Studio TRX (.trx, .xml)

### <span id="page-356-1"></span>代码覆盖率报告

在中 CodeCatalyst,您可以为测试生成代码覆盖率报告。 CodeCatalyst 提供了以下代码覆盖率指标:

### 行覆盖率

衡量您的测试涵盖了多少陈述。语句是一条指令,不包括注释。

line coverage = (total lines covered)/(total number of lines)

#### 分支覆盖率

衡量您的测试涵盖了控制结构(例如if或case语句)中每个可能的分支中有多少个分支。

branch coverage = (total branches covered)/(total number of branches)

### 支持以下代码覆盖率报告文件格式:

• JaCoCo XML (.xml)

- SimpleCov JSON(由 s [implecov 生成,而不是 simplecov](https://github.com/simplecov-ruby/simplecov)-json[,.js](https://github.com/vicentllongo/simplecov-json) on)
- 三叶草 XML ( 版本 3,.xml )
- XML 覆盖范围 (.xml)
- LCOV (.info)

### <span id="page-357-0"></span>软件成分分析报告

在中 CodeCatalyst,您可以使用软件组成分析 (SCA) 工具来分析应用程序的组件 并检查是否存在已知的安全漏洞。您可以发现和解析 SARIF 报告,这些报告详细 说明了不同严重程度的漏洞及其修复方法。从最严重到最不严重的有效严重性值 为:CRITICAL、HIGH、MEDIUM、LOW、INFORMATIONAL。

支持以下 SCA 报告文件格式 ·

• SARIF ( .sarif, .json)

## <span id="page-357-1"></span>静态分析报告

您可以使用静态分析 (SA) 报告来识别源代码缺陷。在中 CodeCatalyst,您可以在部署代码之前生成 SA 报告以帮助解决代码中的问题。这些问题包括错误、安全漏洞、质量问题和其他漏洞。从最严重到 最不严重的有效严重性值为:CRITICALHIGH、MEDIUM、LOW、和INFORMATIONAL。

CodeCatalyst 提供了以下 SA 指标:

错误

识别源代码中发现的许多可能的错误。这些错误可能包括与内存安全有关的问题。以下是错误的示 例。

```
// The while loop will inadvertently index into array x out-of-bounds
int x[64];
while (int n = 0; n \le 64; n^{++}) {
  x[n] = 0;}
```
#### 安全漏洞

识别源代码中发现的许多可能的安全漏洞。这些安全漏洞可能包括以明文形式存储您的秘密令牌之 类的问题。

### 质量问题

识别源代码中发现的许多可能的质量问题。这些质量问题可能包括与风格惯例有关的问题。以下是 质量问题的示例。

```
// The function name doesn't adhere to the style convention of camelCase
int SUBTRACT(int x, int y) { 
  return x-y
}
```
### 其他漏洞

识别源代码中可能存在的许多其他漏洞。

CodeCatalyst 支持以下 SA 报告文件格式:

- PyLint (.py)
- ESLint (.js、.jsx、.ts、.tsx)
- SARIF ( .sarif, .json)

## <span id="page-358-0"></span>添加测试操作

使用以下步骤向您的工作流程添加测试操作。

添加测试操作

• 按照[添加生成操作](#page-345-1)中的说明进行操作。添加生成操作和测试操作的说明完全相同。

测试动作定义

测试操作定义为工作流程定义文件中的一组 YAML 属性。有关这些属性的信息,请参[见生成和测试操](#page-671-0) [作参考](#page-671-0)中的[工作流程定义参考](#page-657-0)。

## <span id="page-358-1"></span>配置报告

本节介绍如何配置质量报告。

### 主题

• [配置自动发现和手动报告](#page-359-0)

- [为报告配置成功标准](#page-359-1)
- [示例:配置报告](#page-362-0)
- [SARIF 支持 "软件组成分析" 和 "静态分析" 报告](#page-363-0)

<span id="page-359-0"></span>配置自动发现和手动报告

启用自动发现后,将 CodeCatalyst 搜索传递给操作的所有输入以及操作本身生成的所有文件,以查 找测试、代码覆盖率、软件组合分析 (SCA) 和静态分析 (SA) 报告。您可以在中查看和操作每个报告 CodeCatalyst。

您也可以手动配置生成哪些报告。您可以指定要生成的报告类型以及文件格式。有关更多信息,请参阅 [测试报告类型](#page-355-0)。

<span id="page-359-1"></span>为报告配置成功标准

您可以设置用于确定测试、代码覆盖率、软件组合分析 (SCA) 或静态分析 (SA) 报告的成功标准的值。

成功标准是决定报告通过还是失败的阈值。 CodeCatalyst 首先生成您的报告,该报告可以是测试、 代码覆盖率、SCA 或 SA 报告,然后将成功标准应用于生成的报告。然后,它会显示成功标准是否 得到满足,以及在多大程度上得到满足。如果任何报告不符合指定的成功标准,则指定成功标准的 CodeCatalyst 操作将失败。

例如,当您为 SCA 报告设置成功标准时,从最严重到最不严重的有效漏洞值 为:CRITICAL、、HIGH、MEDIUMLOW、INFORMATIONAL。如果您将标准设置为扫描一个HIGH严重 程度的漏洞,则如果至少存在一个严重漏洞或没有HIGH严重性级别的漏洞,但至少存在一个HIGH严重 级别较高的漏洞(例如一个严重漏洞),则报告将失败。CRITICAL

如果您未指定成功标准,那么 :

- 根据您的原始 CodeCatalyst 报告生成的报告不会显示成功标准。
- 成功标准不会用于确定关联的工作流操作是通过还是失败。

Visual

配置成功标准

- 1. 在导航窗格中,选择 C I/CD,然后选择工作流程。
- 2. 选择包含生成报告的操作的工作流程。这是您要为其应用成功标准的报告。您可以按定义工作 流程的源存储库或分支名称进行筛选,也可以按工作流程名称进行筛选。
- 3. 选择编辑。
- 4. 选择 "视觉"。
- 5. 在工作流程图中,选择已配置为生成 CodeCatalyst 报告的操作。
- 6. 选择输出选项卡。
- 7. 在 "自动发现报告" 或 "手动配置报告" 下,选择成功标准。

成功标准出现。根据您之前的选择,您可能会看到以下任一或全部选项:

#### 及格率

指定测试报告中必须通过测试的百分比,关联 CodeCatalyst的报告才会被标记为通过。有效值 包括十进制数字。例如,50、60.5。通过率标准仅适用于测试报告。有关测试报告的更多信 息,请参阅[测试报告](#page-356-0)。

#### 线路覆盖范围

指定代码覆盖率报告中必须覆盖的行数百分比,关联 CodeCatalyst 的报告才会被标记为通 过。有效值包括十进制数字。例如,50、60.5。线路覆盖率标准仅适用于代码覆盖率报告。 有关代码覆盖率报告的更多信息,请参阅[代码覆盖率报告](#page-356-1)。

分支机构覆盖范围

指定代码覆盖率报告中必须覆盖的分支百分比才能将关联 CodeCatalyst 报告标记为已通过。 有效值包括十进制数字。例如,50、60.5。分支覆盖率标准仅适用于代码覆盖率报告。有关 代码覆盖率报告的更多信息,请参阅[代码覆盖率报告](#page-356-1)。

漏洞 (SCA)

指定 SCA 报告中允许将关联 CodeCatalyst 报告标记为已通过的最大漏洞数量和严重性。要指 定漏洞,必须指定:

• 要计入的漏洞的最低严重性。有效值(从最严重到最不严重) 为:CRITICAL、HIGH、MEDIUM、LOW、INFORMATIONAL。

例如,如果您选择HIGH,则将对CRITICAL漏洞HIGH进行统计。

• 您希望允许的指定严重性的漏洞的最大数量。超过此数字会导致 CodeCatalyst 报告被标记 为失败。有效值为整数。

漏洞标准仅适用于 SCA 报告。有关 SCA 报告的更多信息,请参阅[软件成分分析报告。](#page-357-0)

#### 错误

指定 SA 报告中允许将关联 CodeCatalyst 报告标记为已通过的最大错误数量和严重性。要指定 错误,必须指定:

• 要计入的错误的最低严重程度。有效值(从最严重到最不严重) 为:CRITICAL、HIGH、MEDIUM、LOW、INFORMATIONAL。

例如,如果您选择HIGH,则会HIGH对CRITICAL错误进行统计。

• 您希望允许的指定严重程度的错误的最大数量。超过此数字会导致 CodeCatalyst 报告被标 记为失败。有效值为整数。

错误标准仅适用于 PyLint 和 ESLint SA 报告。有关 SA 报告的更多信息,请参阅[静态分析报](#page-357-1) [告](#page-357-1)。

#### 安全漏洞

指定 SA 报告中允许将关联 CodeCatalyst 报告标记为已通过的安全漏洞的最大数量和严重性。 要指定安全漏洞,必须指定:

• 您要计入的安全漏洞的最低严重程度。有效值(从最严重到最不严重) 为:CRITICAL、HIGH、MEDIUM、LOW、INFORMATIONAL。

例如,如果您选择HIGH,则将对HIGHCRITICAL安全漏洞进行统计。

• 您希望允许的指定严重性的安全漏洞的最大数量。超过此数字会导致 CodeCatalyst 报告被 标记为失败。有效值为整数。

安全漏洞标准仅适用于 PyLint 和 ESLint SA 报告。有关 SA 报告的更多信息,请参阅[静态分析](#page-357-1) [报告](#page-357-1)。

#### 质量问题

指定 SA 报告中允许将相关 CodeCatalyst 报告标记为已通过的最大质量问题数量和严重性。要 指定质量问题,必须指定:

• 要计入的质量问题的最低严重程度。有效值(从最严重到最不严重) 为:CRITICAL、HIGH、MEDIUM、LOW、INFORMATIONAL。

例如,如果您选择 HIGHHIGH,则将统计CRITICAL质量问题。

• 您希望允许的指定严重程度的最大质量问题数量。超过此数字会导致 CodeCatalyst 报告被 标记为失败。有效值为整数。

质量问题标准仅适用于 PyLint 和 ESLint SA 报告。有关 SA 报告的更多信息,请参阅[静态分析](#page-357-1) [报告](#page-357-1)。

- 8. 选择 Commit (提交)。
- 9. 运行您的工作流程以 CodeCatalyst 将成功标准应用于原始报告,然后重新生成包含成功标准 信息的关联 CodeCatalyst 报告。有关更多信息,请参阅 [启动工作流程运行。](#page-602-0)

YAML

#### 配置成功标准

- 1. 在导航窗格中,选择 C I/CD,然后选择工作流程。
- 2. 选择包含生成报告的操作的工作流程。这是您要为其应用成功标准的报告。您可以按定义工作 流程的源存储库或分支名称进行筛选,也可以按工作流程名称进行筛选。
- 3. 选择编辑。
- 4. 选择 YAML。
- 5. 在工作流程图中,选择已配置为生成 CodeCatalyst 报告的操作。
- 6. 在详细信息窗格中,选择输出选项卡。
- 7. 在操作、AutoDiscoverReports部分或Reports部分中,添加一个SuccessCriteria属性以 及、PassRate、LineCoverage、BranchCoverageVulnerabilities、StaticAnalysisBug 和StaticAnalysisQuality属性。

有关这些属性的说明,请参阅[生成和测试操作参考](#page-671-0)。

- 8. 选择 Commit (提交)。
- 9. 运行您的工作流程以 CodeCatalyst 将成功标准应用于原始报告,然后重新生成包含成功标准 信息的关联 CodeCatalyst 报告。有关启动工作流程的更多信息,请参阅[启动工作流程运行。](#page-602-0)

示例:配置报告

以下示例说明如何手动配置四个报告:测试报告、代码覆盖率报告、软件组成分析报告和静态分析报 告。

Reports: MyTestReport: Format: JUNITXML IncludePaths: - "\*.xml" ExcludePaths: - report1.xml SuccessCriteria: PassRate: 90 MyCoverageReport: Format: CLOVERXML IncludePaths: - output/coverage/jest/clover.xml SuccessCriteria: LineCoverage: 75 BranchCoverage: 75 MySCAReport: Format: SARIFSCA IncludePaths: - output/sca/reports.xml SuccessCriteria: Vulnerabilities: Number: 5 Severity: HIGH MySAReport: Format: ESLINTJSON IncludePaths: - output/static/eslint.xml SuccessCriteria: StaticAnalysisBug: Number: 10 Severity: MEDIUM StaticAnalysisSecurity: Number: 5 Severity: CRITICAL StaticAnalysisQuality: Number: 0 Severity: INFORMATIONAL

# SARIF 支持 "软件组成分析" 和 "静态分析" 报告

SARIF(静态分析结果交换格式)是一种输出文件格式,可在的 "软件组成分析" 和 "静态分析" 报告中 CodeCatalyst找到。以下示例说明如何在静态分析报告中手动配置 SARIF:

```
Reports: 
   MySAReport: 
     Format: SARIFSA 
     IncludePaths: 
        - output/sa_report.json 
     SuccessCriteria: 
        StaticAnalysisFinding: 
          Number: 25 
          Severity: HIGH
```
CodeCatalyst 支持以下 SARIF 属性,这些属性可用于优化分析结果在报告中的显示方式。

主题

- [sarifLog 对象](#page-364-0)
- [run 对象](#page-365-0)
- [toolComponent 对象](#page-365-1)
- [reportingDescriptor 对象](#page-365-2)
- [result 对象](#page-367-0)
- [location 对象](#page-369-0)
- [physicalLocation 对象](#page-369-1)
- [logicalLocation 对象](#page-370-0)
- [fix 对象](#page-370-1)

## <span id="page-364-0"></span>**sarifLog** 对象

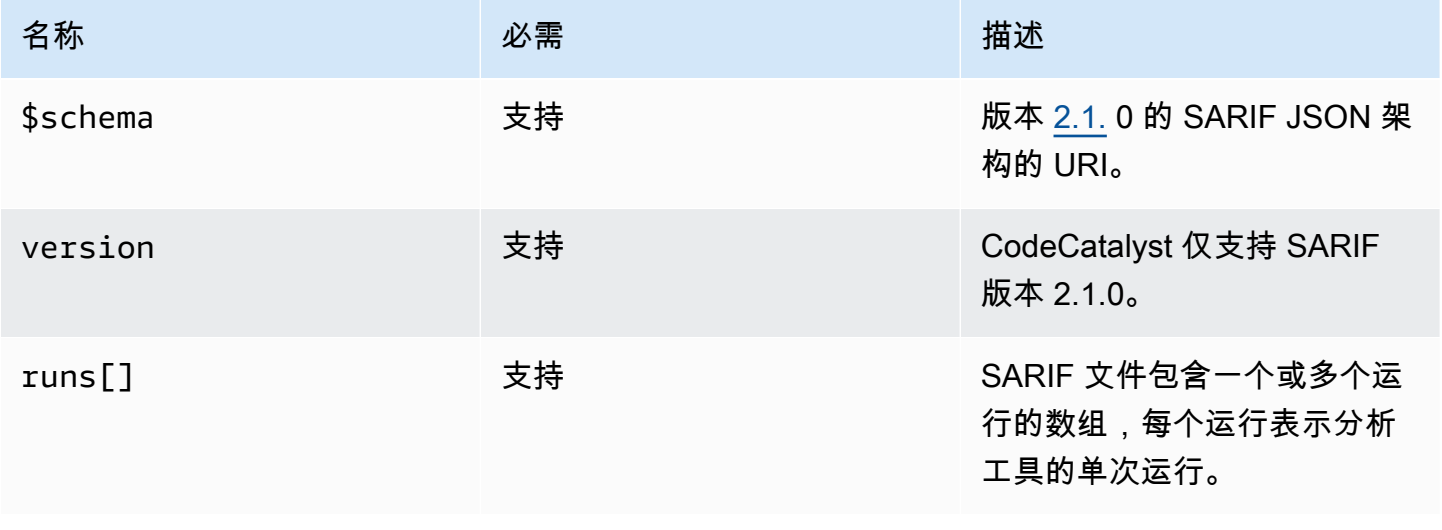

## <span id="page-365-0"></span>**run** 对象

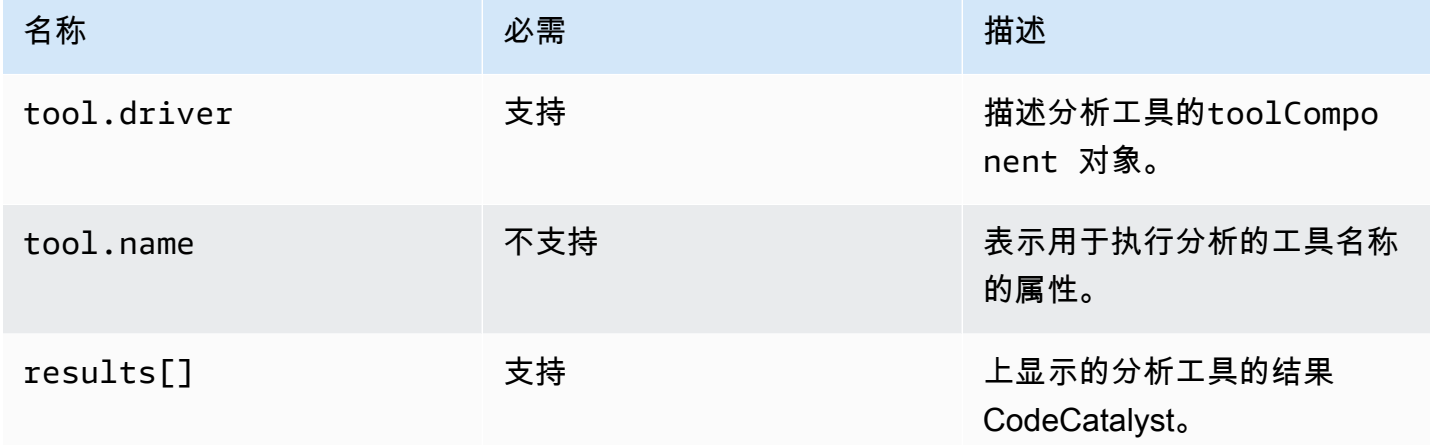

# <span id="page-365-1"></span>**toolComponent** 对象

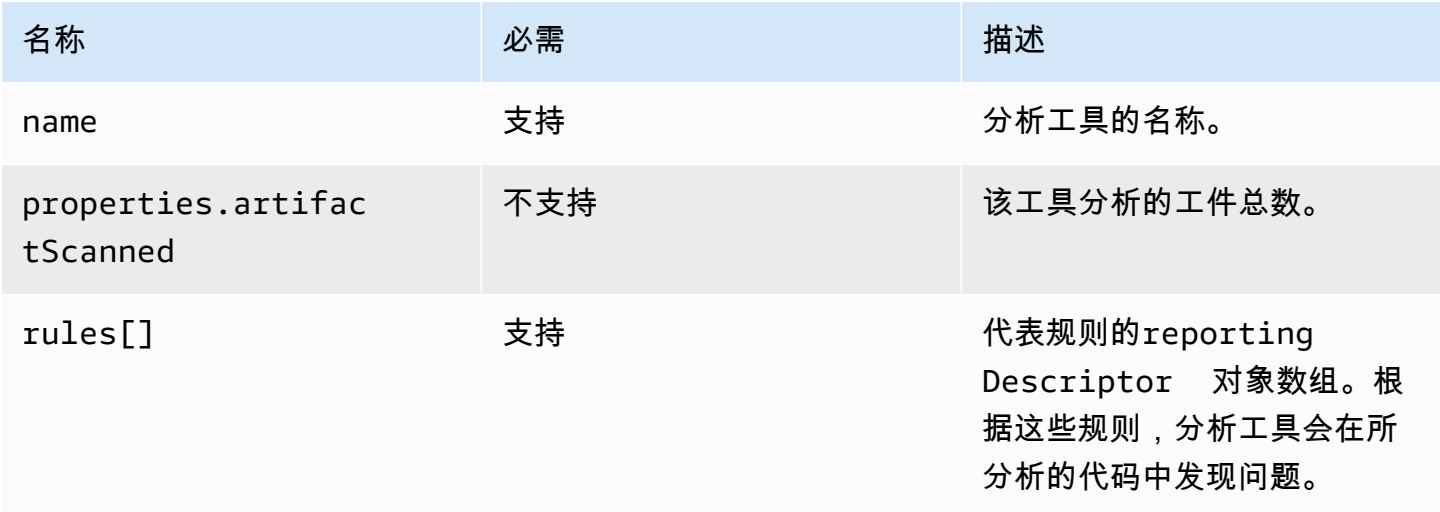

# <span id="page-365-2"></span>**reportingDescriptor** 对象

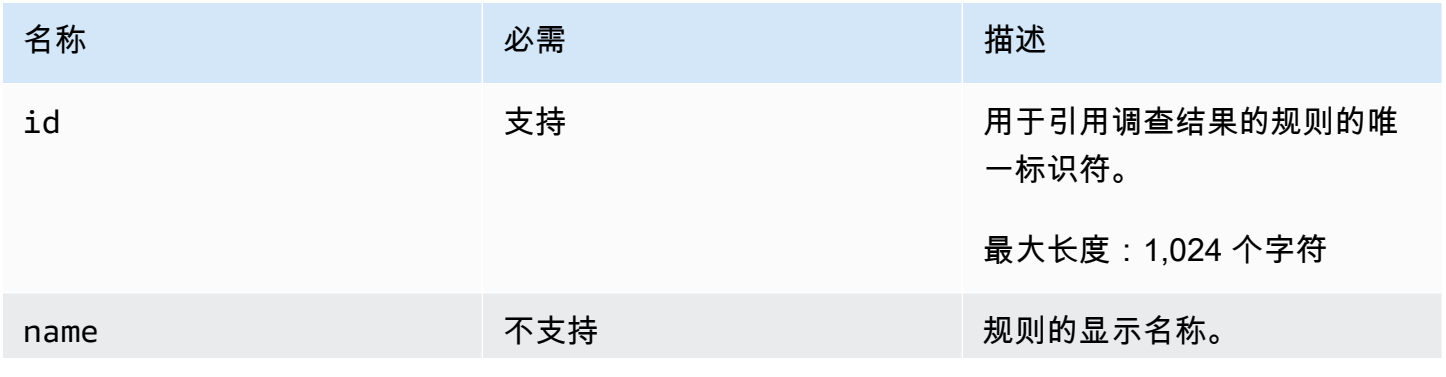

Amazon CodeCatalyst アンティアングランス こころについて アンティアングランス アンディアングランス アンディアングランス 用户指南

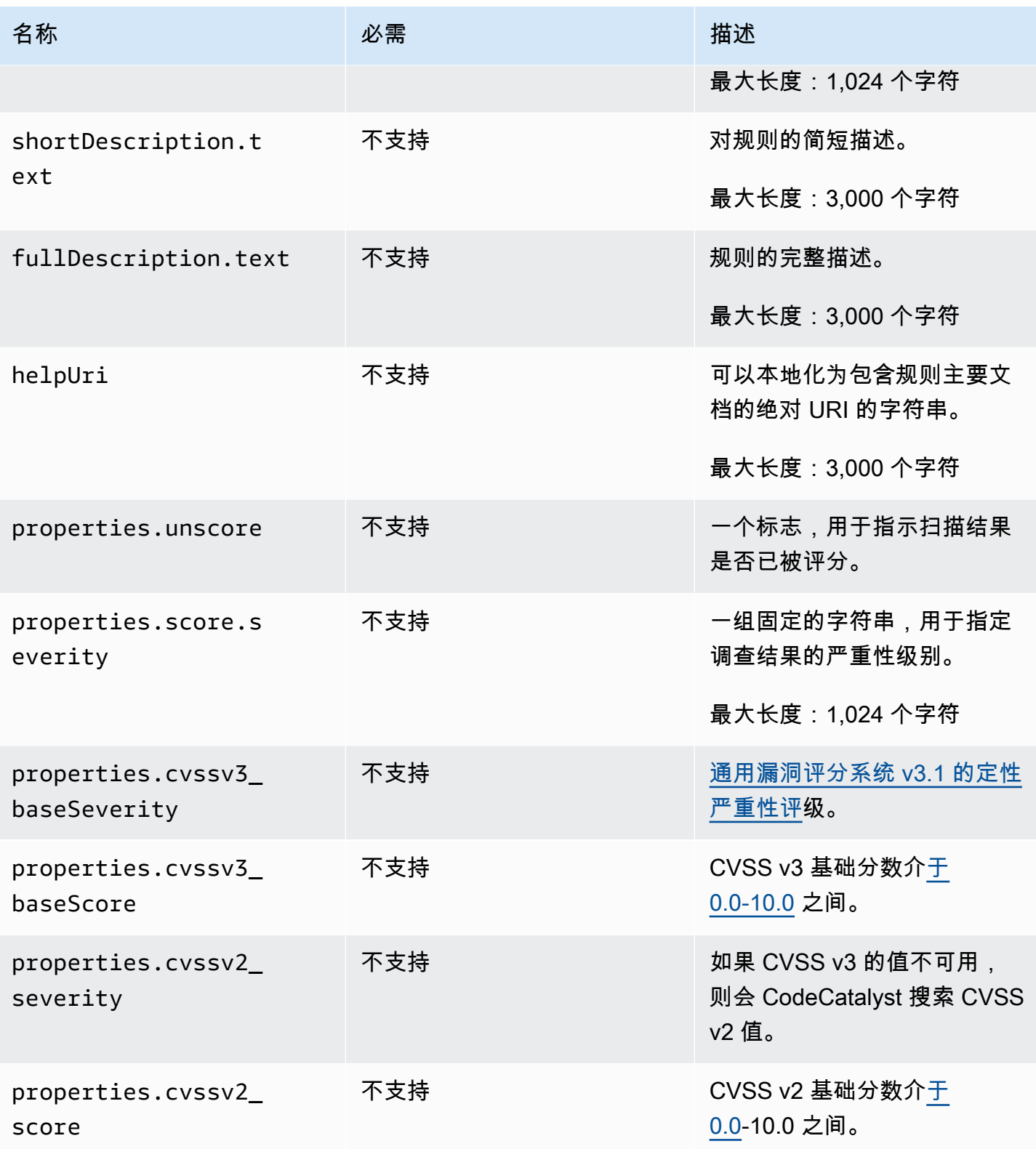

Amazon CodeCatalyst **Example 2018** The Control of the Control of the Control of the Control of the Control of the Control of the Control of the Control of the Control of the Control of the Control of the Control of the Co

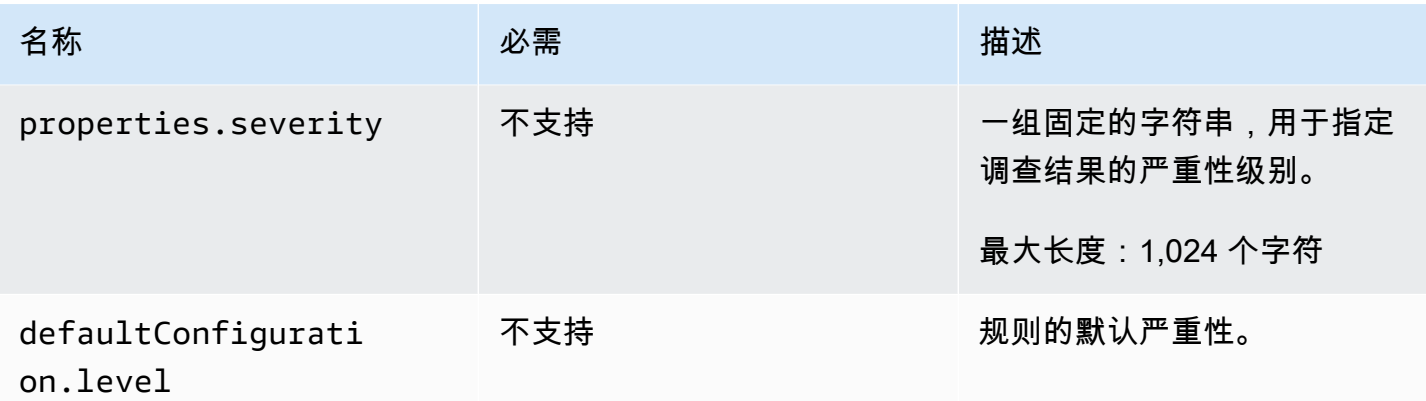

## <span id="page-367-0"></span>**result** 对象

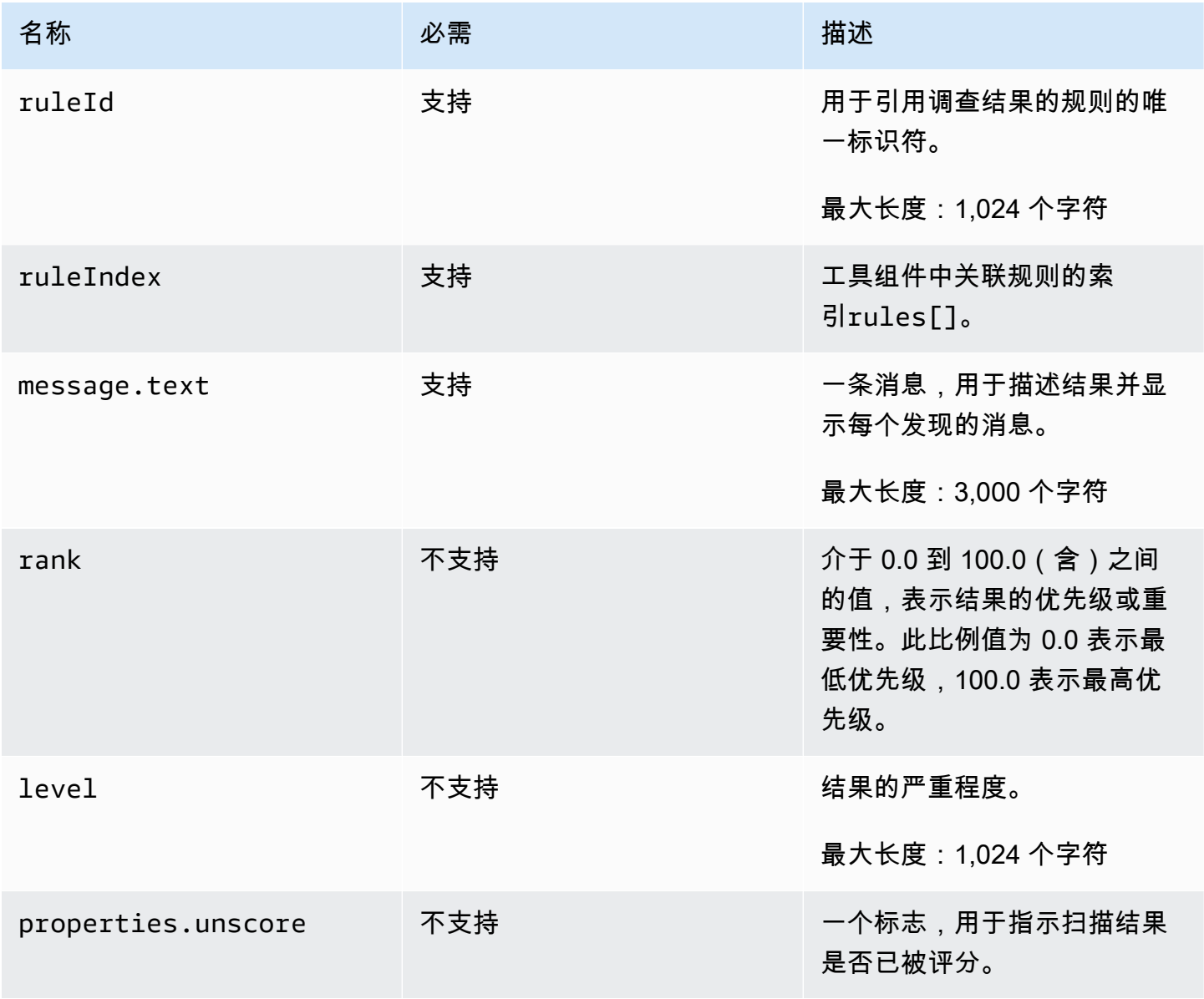

Amazon CodeCatalyst アンティアングランス こころについて アンティアングランス アンディアングランス アンディアングランス 用户指南

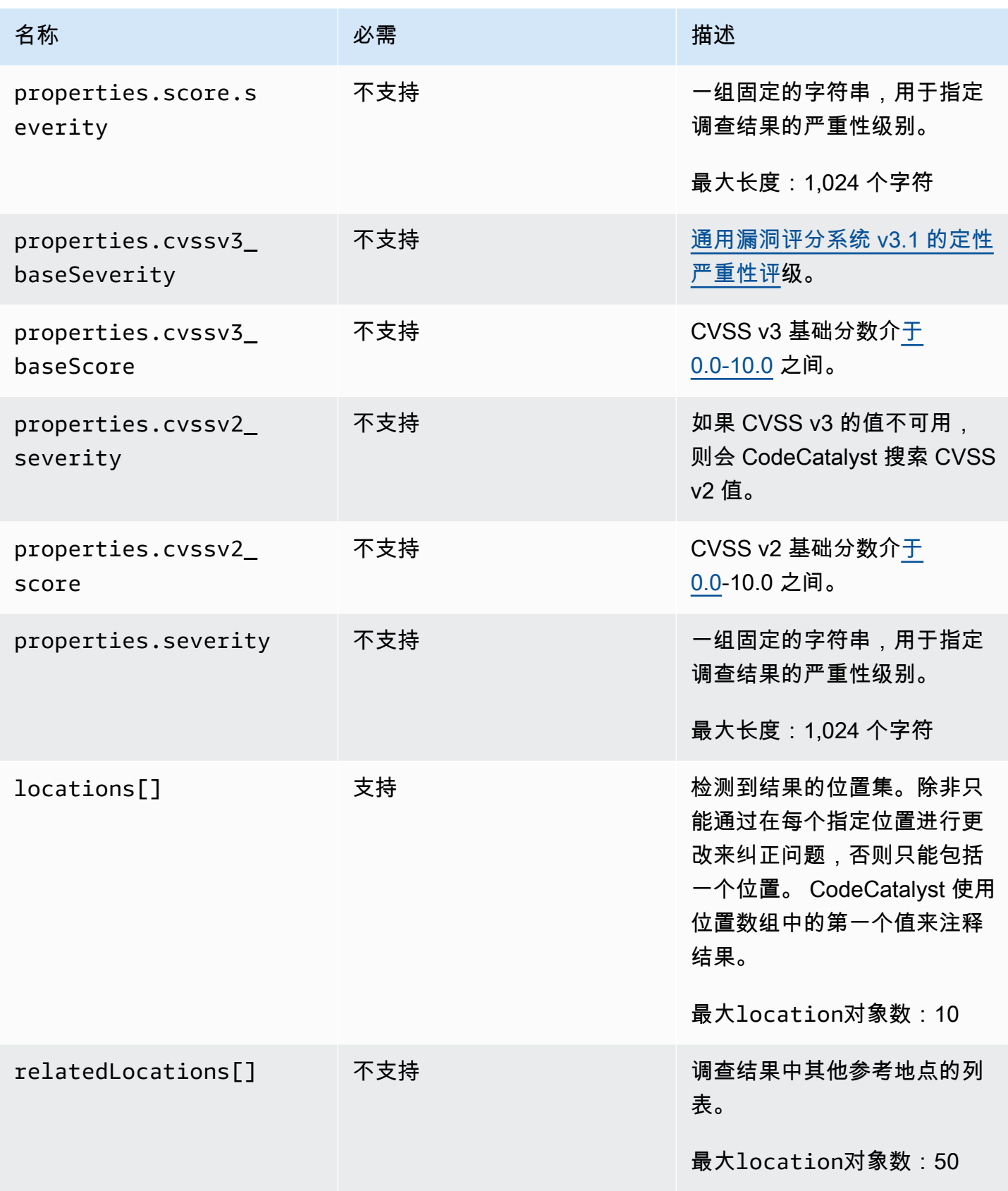

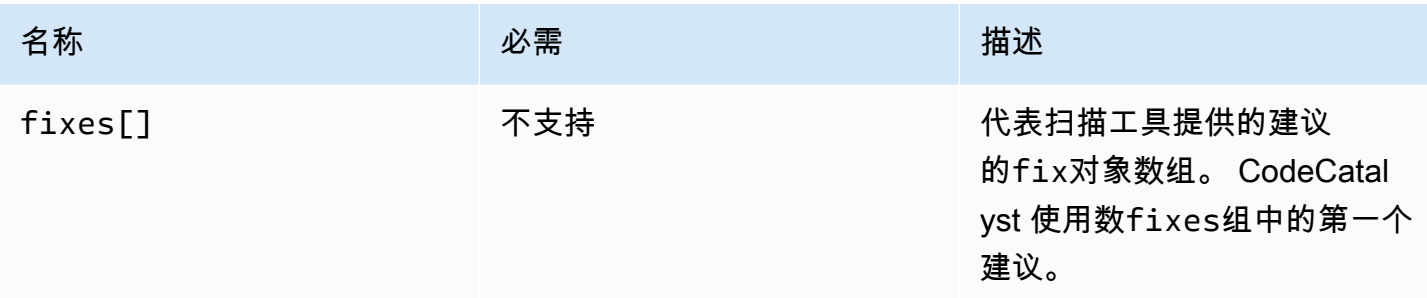

# <span id="page-369-0"></span>**location** 对象

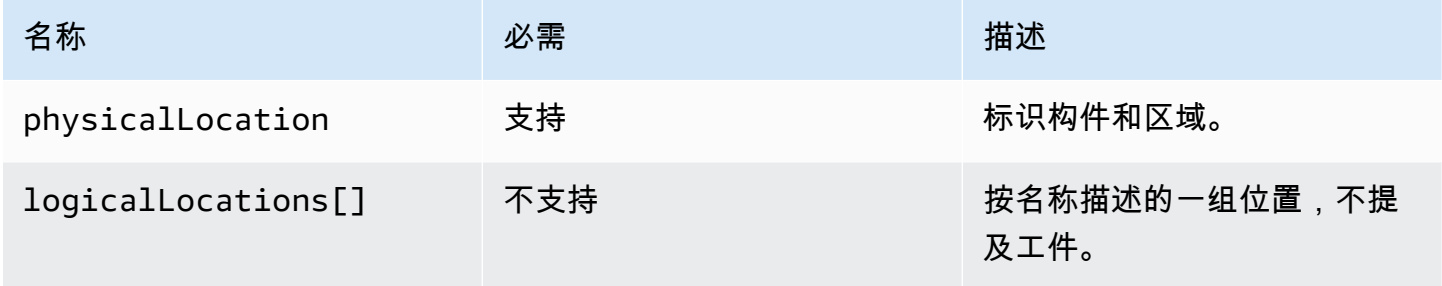

# <span id="page-369-1"></span>**physicalLocation** 对象

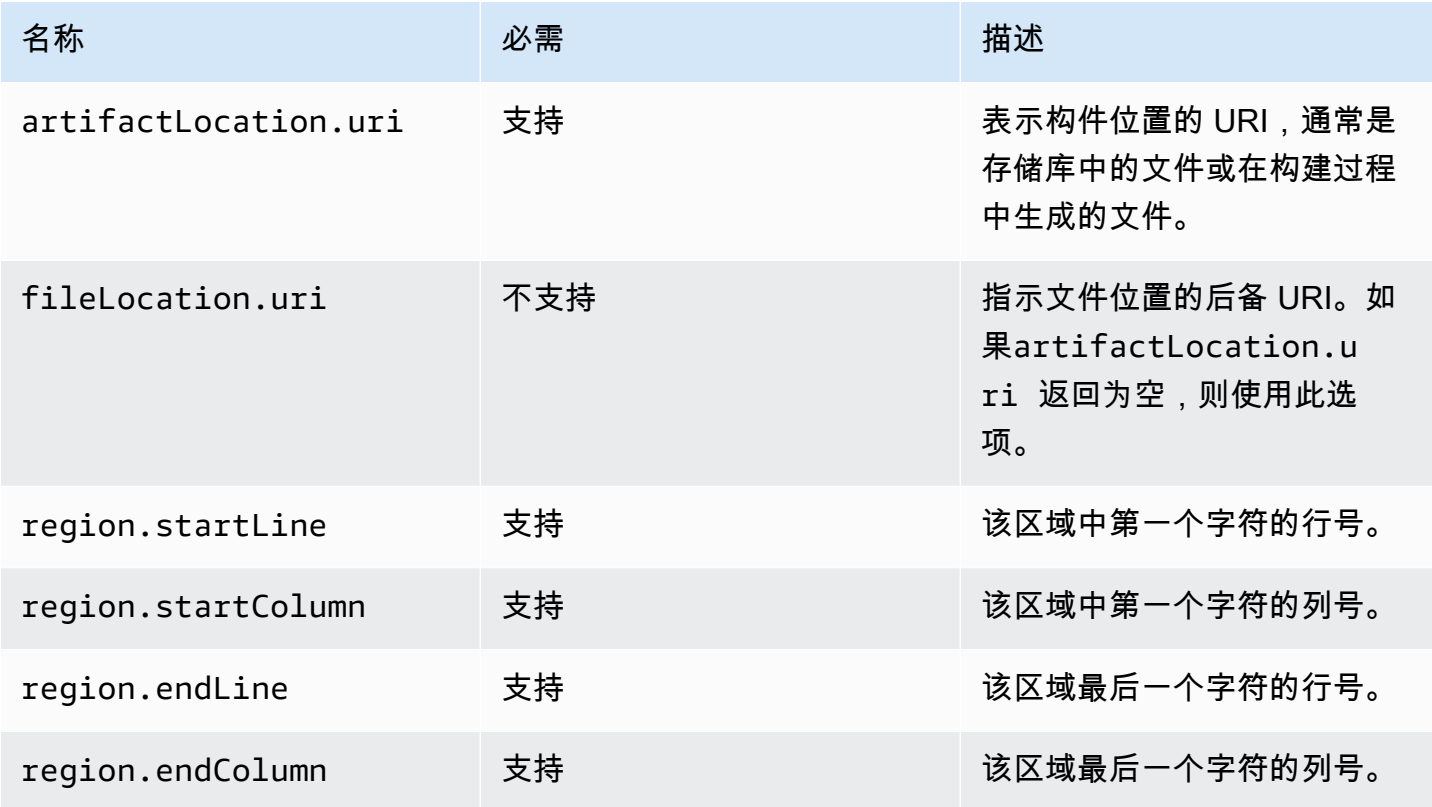

## <span id="page-370-0"></span>**logicalLocation** 对象

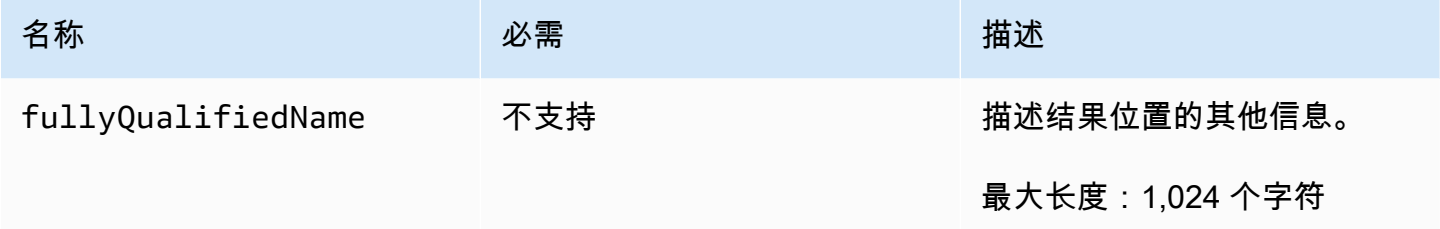

### <span id="page-370-1"></span>**fix** 对象

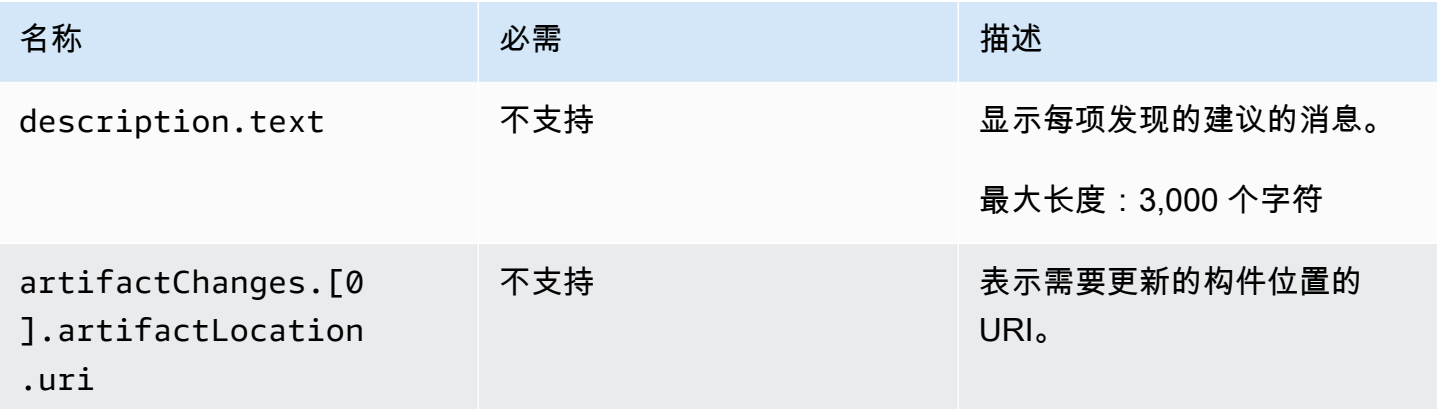

## <span id="page-370-2"></span>使用 universal-test-runner

测试操作与开源命令行工具集成universal-test-runner。此工具提供高级测试功能,例如重试测 试报告中的一个或多个测试用例。 universal-test-runner使用[测试执行协议对](https://github.com/aws/universal-test-runner/blob/main/protocol/README.md)给定框架中的任何 语言运行测试。 universal-test-runner支持以下框架:

- [Gradle](https://gradle.org/)
- [开玩笑](https://jestjs.io/)
- [Maven](https://maven.apache.org/)
- [pytest](https://pytest.org)
- [.NET](https://learn.microsoft.com/en-us/dotnet/core/tools/)

universal-test-runner仅安装在用于测试操作的精选图像上。如果您将测试操作配置为使用自定 义 Docker Hub 或 Amazon ECR,则必须手动安装universal-test-runner才能启用高级测试功 能。为此,请在映像上安装 Node.js (14 或更高版本),然后npm使用 shell 命令universal-testrunner进行安装- Run: npm install -g @aws/universal-test-runner。有关通过 shell 命令在容器中安装 Node.js 的更多信息,请参[阅安装和更新节点版本管理器](https://github.com/nvm-sh/nvm#install--update-script)。

有关的更多信息universal-test-runner,请参[阅什么是 universal-test-runner?](https://github.com/aws/universal-test-runner#-what-is-universal-test-runner)

Visual

universal-test-runner 在可视化编辑器中使用

- 1. 打开 CodeCatalyst 控制台,[网址为 https://codecatalyst.aws/。](https://codecatalyst.aws/)
- 2. 在导航窗格中,选择 C I/CD,然后选择工作流程。
- 3. 选择工作流程的名称。
- 4. 选择编辑。
- 5. 选择 "视觉"。
- 6. 选择操作。
- 7. 在操作中,选择测试。
- 8. 在 "配置" 选项卡上,使用您选择的支持的框架更新示例代码,从而完成 "命令行管理程序命令" 字段。例如,要使用支持的框架,您可以使用类似于以下内容的Run命令。

- Run: run-tests *<framework>*

如果不支持你想要的框架,可以考虑贡献一个自定义的适配器或运行器。有关命令行管理程序 命令字段的说明,请参见[Steps。](#page-694-0)

- 9. (可选)选择 "验证" 以在提交之前验证工作流程的 YAML 代码。
- 10. 选择 "提交",输入提交消息,然后再次选择 "提交"。

YAML

要 universal-test-runner 在 YAML 编辑器中使用

- 1. 打开 CodeCatalyst 控制台,[网址为 https://codecatalyst.aws/。](https://codecatalyst.aws/)
- 2. 在导航窗格中,选择 C I/CD,然后选择工作流程。
- 3. 选择工作流程的名称。
- 4. 选择编辑。
- 5. 选择 YAML。
- 6. 选择操作。
- 7. 在操作中,选择测试。
- 8. 根据需要修改 YAML 代码。例如,要使用支持的框架,您可以使用类似于以下内容的Run命 令。

```
Configuration: 
   Steps: 
     - Run: run-tests <framework>
```
如果不支持你想要的框架,可以考虑贡献一个自定义的适配器或运行器。有关 Steps 属性的描 述,请参阅[Steps。](#page-694-0)

- 9. (可选)选择 "验证" 以在提交之前验证工作流程的 YAML 代码。
- 10. 选择 "提交",输入提交消息,然后再次选择 "提交"。

## 最佳实践

在使用提供的测试功能时 CodeCatalyst,我们建议您遵循以下最佳实践。

主题

- [自动发现](#page-372-0)
- [成功标准](#page-373-0)
- [包含/排除路径](#page-373-1)

### <span id="page-372-0"></span>自动发现

在中配置操作时 CodeCatalyst,自动发现允许您自动发现各种工具(例如 JUnit 测试报告)的输出, 并从中生成相关 CodeCatalvst报告。自动发现有助于确保即使发现的输出的名称或路径发生变化,仍 能继续生成报告。添加新文件后, CodeCatalyst会自动发现它们并生成相关报告。但是,如果您使用 自动发现,则必须考虑此功能的以下某些方面:

- 当您在操作中激活自动发现时,所有自动发现的相同类型的报告都将共享相同的成功标准。例如,诸 如最低通过率之类的共享标准将适用于所有自动发现的测试报告。如果您需要为相同类型的报告设置 不同的标准,则必须明确配置这些报告中的每一个报告。
- 自动发现还可以查找由您的依赖项生成的报告,如果配置了成功标准,则可能无法对这些报告执行操 作。此问题可以通过更新排除路径配置来解决。

• 不能保证自动发现每次都生成相同的报告列表,因为它会在运行时扫描操作。如果您希望始终生成特 定的报告,则应明确配置报告。例如,如果测试作为构建的一部分停止运行,则测试框架将不会生成 任何输出,因此不会生成任何测试报告,操作可能会成功。如果您希望操作的成功取决于该特定测 试,则必须明确配置该报告。

#### **G** Tip

在开始新项目或现有项目时,请对整个项目目录(包括\*\*/\*)使用自动发现。这会调用项目中 所有文件(包括子目录中的文件)生成报告。

#### 有关更多信息,请参阅 [配置报告](#page-358-0)。

<span id="page-373-0"></span>成功标准

您可以通过配置成功标准对报告强制执行质量阈值。例如,如果自动发现了两个代码覆盖率报告,一个 的行覆盖率为 80%,另一个的行覆盖率为 60%,则有以下选项:

- 将线路覆盖率的自动发现成功标准设置为 80%。这将导致第一份报告通过,第二份报告失败,从而 导致整体操作失败。要解除对工作流程的封锁,请在项目中添加新的测试,直到第二份报告的行覆盖 率超过 80%。
- 将线路覆盖率的自动发现成功标准设置为 60%。这将导致两个报告都通过,从而导致操作成功。然 后,你可以在第二份报告中着手增加代码覆盖率。但是,使用这种方法,您不能保证第一份报告中的 覆盖率不会降至80%以下。
- 使用可视化编辑器或为每个报告添加明确的 YAML 部分和路径,显式配置其中一个或两个报告。这 将允许您为每个报告配置单独的成功标准和自定义名称。但是,使用这种方法,如果报告路径发生变 化,操作可能会失败。

有关更多信息,请参阅 [为报告配置成功标准](#page-359-0)。

<span id="page-373-1"></span>包含/排除路径

查看操作结果时,您可以调整 CodeCatalyst 通过配置IncludePaths和生成的报告列 表ExcludePaths。

• 用于IncludePaths指定搜索报告时 CodeCatalyst 要包含的文件和文件路径。例如,如果您指定"/ test/report/\*",则会在操作使用的整个构建映像中 CodeCatalyst 搜索该/test/report/目 录。当它找到该目录时, CodeCatalyst 然后在该目录中查找报告。

对于手动配置的报告,IncludePaths必须是与单个文件匹配的 glob 模式。

• 用于ExcludePaths指定搜索报告时 CodeCatalyst 要排除的文件和文件路径。例如,如果您指定"/ test/reports/\*\*/\*",则 CodeCatalyst不会在/test/reports/目录中搜索文件。要忽略目录 中的所有文件,请使用 \*\*/\* glob 模式。

以下是可能的 glob 模式的示例。

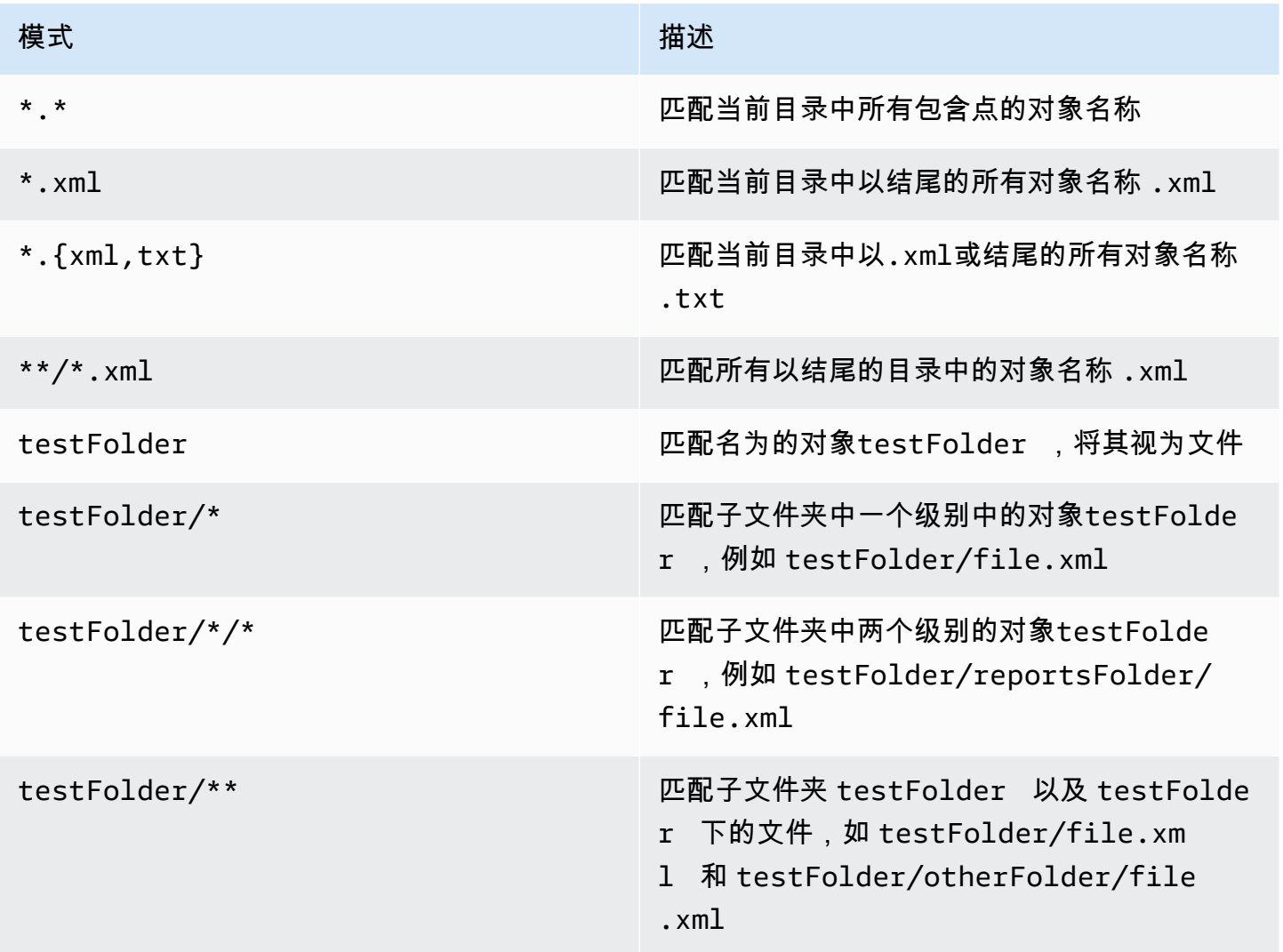

CodeCatalyst 按如下方式解释全局模式:

- 星号 (\*) 字符与不跨越文件夹边界的名称组分的零个或多个字符匹配。
- 双星号 (\*\*) 与所有目录中名称组分的零个或多个字符匹配。

#### **a** Note

ExcludePaths优先于IncludePaths。如果两者都IncludePathsExcludePaths包含同 一个文件夹,则不会扫描该文件夹以获取报告。

## 处理测试

本节介绍如何查看和配置您的测试操作。

#### 主题

- [查看测试操作的结果](#page-375-0)
- [跳过失败的测试](#page-376-0)
- [重试测试用例](#page-376-1)

### <span id="page-375-0"></span>查看测试操作的结果

按照以下说明查看测试操作的结果,包括生成的日志、报告和变量。

#### 查看测试操作的结果

- 1. 在导航窗格中,选择 C I/CD,然后选择工作流程。
- 2. 选择工作流程的名称。您可以按定义工作流程的源存储库或分支名称进行筛选,也可以按工作流程 名称进行筛选。
- 3. 在工作流程图中,选择测试操作的名称(例如,"测试")。
- 4. 要查看操作生成的日志,请选择日志。将显示各个操作阶段的日志。您可以根据需要展开或折叠日 志。
- 5. 要查看测试操作生成的测试报告,请选择报告。有关更多信息,请参阅 [测试报告类型](#page-355-0)。
- 6. 要查看用于测试操作的配置,请选择配置。有关更多信息,请参阅 [添加测试操作](#page-358-1)。
- 7. 要查看测试操作使用的变量,请选择变量。有关更多信息,请参阅 [使用变量](#page-635-0)。

### <span id="page-376-0"></span>跳过失败的测试

如果您的操作有多个测试命令,则即使之前的命令失败,您也可能希望允许操作中的后续测试命令运 行。例如,在以下命令中,即使test1失败,您也可能希望test2始终运行。

Steps:

- Run: npm install
- Run: npm run test1
- Run: npm run test2

通常,当步骤返回错误时,Amazon CodeCatalyst 会停止该工作流程操作并将其标记为失败。您可以 通过将错误输出重定向到,允许操作步骤继续运行。null你可以通过在命令中添加2>/dev/null来做 到这一点。经过此修改,前面的示例将如下所示。

Steps:

- Run: npm install
- Run: npm run test1 2>/dev/null
- Run: npm run test2

在第二个代码片段中,npm install命令的状态将得到尊重,但npm run test1命令返回的任何错 误都将被忽略。因此,该npm run test2命令已运行。通过这样做,无论是否出现错误,您都可以同 时查看两个报告。

### <span id="page-376-1"></span>重试测试用例

如果您的报告因多个测试用例而失败,则只能重试这些单独的测试。这使您可以快速检查测试用例的 质量,并确定解决问题的后续步骤,例如使用中断的依赖关系或启动工作流程重新运行。您的测试操作 包含仅universal-test-runner重试选定的测试用例,而不是整个操作。每次只能在每个操作中重 试一组选定的测试用例,并且每份测试报告只能重试五次。有关更多信息,请参阅 [使用 universal-test](#page-370-2)[runner。](#page-370-2)

**a** Note

如果您在报告中重试测试用例,则不会影响生成原始报告的工作流程的状态。

按照以下说明重试报告中的测试用例。

- 1. 在导航窗格中,选择 Reports。
- 2. 选择您的报告的名称。您可以按名称、状态、存储库、分支或报告类型进行筛选。
- 3. 在报告名称下方,选择结果。
- 4. 选择要重试的测试用例,选择 "重新运行",然后选择 "选定的测试用例"。
- 5. 重试完成后,选择横幅上的 "刷新" 并查看更新的结果。

# 使用中的工作流程进行部署 CodeCatalyst

使用[CodeCatalyst 工作流程](#page-331-0),您可以将应用程序和其他资源部署到各种目标, AWS Lambda例如 Amazon ECS 等。

### 主题

- [如何部署应用程序?](#page-377-0)
- [部署操作列表](#page-378-0)
- [部署操作的好处](#page-379-0)
- [部署操作的替代方案](#page-379-1)
- [教程:使用部署无服务器应用程序 AWS CloudFormation](#page-380-0)
- [教程:将应用程序部署到 Amazon ECS](#page-405-0)
- [教程:将应用程序部署到 Amazon EKS](#page-438-0)
- [添加 "部署 AWS CloudFormation 堆栈" 操作](#page-468-0)
- [添加 "部署到 Amazon ECS" 操作](#page-471-0)
- [添加 "部署到 Kubernetes 集群" 操作](#page-473-0)
- [添加 "部AWS CDK 署" 操作](#page-476-0)
- [使用部署](#page-482-0)

## <span id="page-377-0"></span>如何部署应用程序?

要通过部署应用程序或资源 CodeCatalyst,首先要创建一个工作流,然后在其中指定部署操作。部 署操作是一个工作流程构造块,它定义了要部署的内容、部署位置以及部署方式(例如,使用蓝/绿方 案)。您可以使用 CodeCatalyst 控制台的可视化编辑器或 YAML 编辑器向工作流程添加部署操作。

部署应用程序或资源的高级步骤如下。

部署应用程序(高级任务)

- 1. 在您的 CodeCatalyst 项目中,您可以为要部署的应用程序添加源代码。有关更多信息,请参阅 [使](#page-240-0) [用中的源存储库 CodeCatalyst](#page-240-0)。
- 2. 在您的 CodeCatalyst 项目中,您可以创建工作流程。在工作流程中,您可以定义如何构建、测试 和部署应用程序。有关更多信息,请参阅 [开始使用中的工作流程 CodeCatalyst。](#page-338-0)
- 3. 在工作流程中,您可以添加触发器、生成操作以及测试操作(可选)。有关更多信息,请参阅 [使](#page-620-0) [用触发器](#page-620-0)、[添加生成操作](#page-345-0) 和 [添加测试操作。](#page-358-1)
- 4. 在工作流程中,您可以添加部署操作。您可以从 CodeCatalyst提供的多个将应用程序部署到不同 目标(例如 Amazon ECS)的操作中进行选择。(您也可以使用生成操作或 GitHub 操作来部署应 用程序。 有关生成 GitHub 操作和操作的更多信息,请参[阅部署操作的替代方案](#page-379-1)。)
- 5. 您可以手动启动工作流程,也可以通过触发器自动启动工作流程。该工作流按顺序运行构建、测试 和部署操作,将您的应用程序和资源部署到目标。有关更多信息,请参阅 [启动工作流程运行](#page-602-0)。

## <span id="page-378-0"></span>部署操作列表

以下部署操作可用:

- 部署 AWS CloudFormation 堆栈-此操作 AWS 基于您提供的[AWS CloudFormation 模板或A](https://docs.aws.amazon.com/serverless-application-model/latest/developerguide/sam-specification.html)[WS](https://docs.aws.amazon.com/AWSCloudFormation/latest/UserGuide/template-guide.html) [Serverless Application Model 模板在](https://docs.aws.amazon.com/AWSCloudFormation/latest/UserGuide/template-guide.html)中创建 CloudFormation 堆栈。有关更多信息,请参阅 [添加 "部](#page-468-0) [署 AWS CloudFormation 堆栈" 操作。](#page-468-0)
- 部署到 Amazon ECS 此操作会注册您提供的[任务定义文](https://docs.aws.amazon.com/AmazonECS/latest/developerguide/Welcome.html#welcome-task-definitions)件。有关更多信息,请参阅 [添加 "部署到](#page-471-0)  [Amazon ECS" 操作](#page-471-0)。
- 部署到 Kubernetes 集群 此操作将应用程序部署到亚马逊 Elastic Kubernetes Service 集群。有关 更多信息,请参阅 [添加 "部署到 Kubernetes 集群" 操作。](#page-473-0)
- AWS CDK 部署-此操作[将AWS CDK 应用程序部](https://docs.aws.amazon.com/cdk/v2/guide/getting_started.html#getting_started_concepts)署到。 AWS有关更多信息,请参阅 [添加 "部AWS](#page-476-0) [CDK 署" 操作。](#page-476-0)

**a** Note

还有其他可以部署资源的 CodeCatalyst 操作;但是,它们不被视为部署操作,因为它们的部 署信息不会显示在 "环境" 页面上。要了解有关环境页面和查看部署的更多信息,请参阅[使用环](#page-587-0) [境](#page-587-0)和[使用部署](#page-482-0)。

## <span id="page-379-0"></span>部署操作的好处

在工作流程中使用部署操作具有以下好处:

- 部署历史记录-查看部署历史记录,以帮助管理和传达已部署软件中的更改。
- 可追溯性-通过 CodeCatalyst 控制台跟踪部署状态,并查看每个应用程序修订的部署时间和地点。
- 回滚-如果出现错误,则自动回滚部署。您还可以配置警报以激活部署回滚。
- 监控-观察部署在工作流程的各个阶段的进展。
- 与其他 CodeCatalyst 功能集成 存储源代码,然后通过一个应用程序构建、测试和部署源代码。

## <span id="page-379-1"></span>部署操作的替代方案

您不必使用部署操作,但建议使用部署操作,因为它们具有上一节中概述的优点。相反,您可以使用以 下[CodeCatalyst 操作](#page-501-0):

• 生成操作。

通常,如果要部署到不存在相应部署操作的目标,或者想要对部署过程进行更多控制,则可以 使用生成操作。有关使用生成操作部署资源的更多信息,请参阅[使用中的工作流程进行构建](#page-343-0) [CodeCatalyst](#page-343-0)。

• 一个GitHub 动作。

您可以在 CodeCatalyst 工作流程中使用[GitHub 操作](#page-502-0)来部署应用程序和资源(而不是 CodeCatalyst 操作)。有关如何在 CodeCatalyst 工作流程中使用 GitHub 操作的信息,请参阅 [添加 GitHub 动作](#page-525-0)

如果您不想使用 CodeCatalyst 工作流程来部署应用程序,也可以使用以下 AWS 服务来部署应用程 序:

- AWS CodeDeploy 看[看什么是 CodeDeploy?](https://docs.aws.amazon.com/codedeploy/latest/userguide/welcome.html)
- AWS CodeBuild 而且 AWS CodePipeline 参[见什么是 AWS CodeBuild?](https://docs.aws.amazon.com/codebuild/latest/userguide/welcome.html) [还有什么 AWS](https://docs.aws.amazon.com/codepipeline/latest/userguide/welcome.html) [CodePipeline?](https://docs.aws.amazon.com/codepipeline/latest/userguide/welcome.html)
- AWS CloudFormation 看看[什么是 AWS CloudFormation?](https://docs.aws.amazon.com/AWSCloudFormation/latest/UserGuide/Welcome.html)

使用 CodeDeploy、 CodeBuild CodePipeline、和 CloudFormation 服务进行复杂的企业部署。

<span id="page-380-0"></span>在本教程中,您将学习如何使用工作流程构建、测试和部署无服务器应用程序。 AWS CloudFormation

本教程中的应用程序是一个简单的 Web 应用程序,它输出 "Hello World" 消息。它由一个 AWS Lambda 函数和一个 Amazon API Gateway 组成, 你可以使用 [AWS Serverless Application Model](https://docs.aws.amazon.com/serverless-application-model/latest/developerguide/what-is-sam.html) [\(AWS SAM\)](https://docs.aws.amazon.com/serverless-application-model/latest/developerguide/what-is-sam.html) 来构建它,后者是的扩展[AWS CloudFormation。](https://docs.aws.amazon.com/AWSCloudFormation/latest/UserGuide/Welcome.html)

#### 主题

- [先决条件](#page-380-1)
- [步骤 1:创建源存储库](#page-351-0)
- [步骤 2:创建 AWS 角色](#page-381-0)
- [步骤 3:将 AWS 角色添加到 CodeCatalyst](#page-388-0)
- [步骤 4:创建 Amazon S3 存储桶](#page-389-0)
- [步骤 5:添加源文件](#page-390-0)
- [步骤 6:创建并运行工作流程](#page-397-0)
- [第 7 步:做出改变](#page-403-0)
- [清理](#page-354-0)

### <span id="page-380-1"></span>先决条件

开始前的准备工作:

- 你需要一个带有关联 AWS 账户的 CodeCatalyst 空间。有关更多信息,请参阅 [创建支持 AWS](#page-100-0)  [Builder ID 用户的空间。](#page-100-0)
- 在你的空间中,你需要一个空的、从头开始的 CodeCatalyst项目,名为:

codecatalyst-cfn-project

有关更多信息,请参阅 [在 Amazon 中创建一个空项目 CodeCatalyst](#page-136-0)。

• 在你的项目中,你需要一个 CodeCatalyst 名为:

codecatalyst-cfn-environment

按如下方式配置此环境:

- 选择任何类型,例如 "非生产"。
- 将您的 AWS 账户与之关联。

有关更多信息,请参阅 [使用环境](#page-587-0)。

步骤 1:创建源存储库

在此步骤中,您将在中创建源存储库 CodeCatalyst。此存储库用于存储教程的源文件,例如 Lambda 函数文件。

有关源存储库的更多信息,请参阅[创建源存储库](#page-241-0)。

#### 创建源存储库

- 1. 在 CodeCatalyst导航窗格中,选择代码,然后选择源存储库。
- 2. 选择添加存储库,然后选择创建存储库。
- 3. 在存储库名称中,输入:

**codecatalyst-cfn-source-repository**

4. 选择创建。

<span id="page-381-0"></span>现在,您已经创建了一个名为的存储库codecatalyst-cfn-source-repository。

## 步骤  $2:$  创建 AWS 角色

在此步骤中,您将创建以下 AWS IAM 角色:

- 部署角色-授予 CodeCatalyst Deploy AWS CloudFormation stack 操作访问您的 AWS 账户和 CloudFormation 服务的权限,您将在其中部署无服务器应用程序。部署 AWS CloudFormation 堆 栈操作是您的工作流程的一部分。
- 构建角色-授予 CodeCatalyst 构建操作权限以访问您的 AWS 账户并写入存储您的无服务器应用程序 包的 Amazon S3。生成操作是您的工作流程的一部分。
- 堆栈角色- CloudFormation 授予读取和修改您稍后将提供的 AWS SAM 模板中指定的资源的权限。 还授予权限 CloudWatch。

有关 IAM 角色的更多信息,请参阅AWS Identity and Access Management 用户指[南中的 IAM 角色](https://docs.aws.amazon.com/IAM/latest/UserGuide/id_roles.html)。

## **a** Note

为了节省时间,您可以创建一个名为角色 的CodeCatalystWorkflowDevelopmentRole-*spaceName*角色, 而不是前面列出的三个角色。有关更多信息,请参阅 [为您的账户和空间](#page-893-0) 创建[CodeCatalystWorkflowDevelopmentRole-](#page-893-0)*spaceName*角色。了解 该CodeCatalystWorkflowDevelopmentRole-*spaceName*角色具有非常广泛的权限,可

能会带来安全风险。我们建议您仅在教程和安全性较低的场景中使用此角色。本教程假设您正 在创建前面列出的三个角色。

#### **a** Note

还需要一个 [Lambda 执行角色](https://docs.aws.amazon.com/lambda/latest/dg/lambda-intro-execution-role.html),但您无需立即创建它,因为当您在步骤 5 中运行工作流程 时,sam-template.yml文件会为您创建它。

### 创建部署角色

- 1. 为该角色创建策略,如下所示:
	- a. 登录到 AWS。
	- b. 打开 IAM 控制台: [https://console.aws.amazon.com/iam/。](https://console.aws.amazon.com/iam/)
	- c. 在导航窗格中,选择策略。
	- d. 选择创建策略。
	- e. 选择 JSON 选项卡。
	- f. 删除现有代码。
	- g. 粘贴以下代码:

```
{ 
     "Version": "2012-10-17", 
     "Statement": [{ 
     "Action": [ 
         "cloudformation:CreateStack", 
         "cloudformation:DeleteStack", 
         "cloudformation:Describe*", 
         "cloudformation:UpdateStack",
```

```
 "cloudformation:CreateChangeSet", 
     "cloudformation:DeleteChangeSet", 
     "cloudformation:ExecuteChangeSet", 
     "cloudformation:SetStackPolicy", 
     "cloudformation:ValidateTemplate", 
     "cloudformation:List*", 
     "iam:PassRole" 
 ], 
 "Resource": "*", 
 "Effect": "Allow"
```
### **a** Note

}] }

> 首次使用该角色运行工作流程操作时,请在资源策略语句中使用通配符,然后在策略 可用后使用资源名称缩小策略范围。

"Resource": "\*"

- h. 选择下一步:标签。
- i. 选择下一步:审核。
- j. 在名称中,输入:

**codecatalyst-deploy-policy**

k. 选择 创建策略。

现在,您已经创建了权限策略。

- 2. 创建部署角色,如下所示:
	- a. 在导航窗格中,选择 Roles(角色),然后选择 Create role(创建角色)。
	- b. 选择自定义信任策略。
	- c. 删除现有的自定义信任策略。
	- d. 添加以下自定义信任策略:

```
{ 
     "Version": "2012-10-17", 
     "Statement": [
```

```
 { 
             "Sid": "", 
             "Effect": "Allow", 
             "Principal": { 
                 "Service": [
                     "codecatalyst-runner.amazonaws.com", 
                     "codecatalyst.amazonaws.com" 
 ] 
             }, 
             "Action": "sts:AssumeRole" 
         } 
     ]
}
```
- e. 选择下一步。
- f. 在权限策略中,搜索codecatalyst-deploy-policy并选中其复选框。
- g. 选择下一步。
- h. 在 "角色名称" 中,输入:

**codecatalyst-deploy-role**

i. 在角色描述中,输入:

**CodeCatalyst deploy role**

j. 选择 创建角色。

现在,您已经创建了一个带有信任策略和权限策略的部署角色。

- 3. 按如下方式获取部署角色 ARN:
	- a. 在导航窗格中,选择角色。
	- b. 在搜索框中,输入您刚刚创建的角色的名称(codecatalyst-deploy-role)。
	- c. 从列表中选择角色。

此时将显示该角色的 "摘要" 页面。

d. 在顶部,复制 ARN 值。

现在,您已经创建了具有相应权限的部署角色并获得了其 ARN。

### 创建生成角色

- 1. 为该角色创建策略,如下所示:
	- a. 登录到 AWS。
	- b. 打开 IAM 控制台: [https://console.aws.amazon.com/iam/。](https://console.aws.amazon.com/iam/)
	- c. 在导航窗格中,选择策略。
	- d. 选择创建策略。
	- e. 选择 JSON 选项卡。
	- f. 删除现有代码。
	- g. 粘贴以下代码:

```
{ 
     "Version": "2012-10-17", 
     "Statement": [{ 
     "Action": [ 
          "s3:PutObject", 
          "iam:PassRole" 
     ], 
     "Resource": "*", 
     "Effect": "Allow"
}]
}
```
### **a** Note

首次使用该角色运行工作流程操作时,请在资源策略语句中使用通配符,然后在策略 可用后使用资源名称缩小策略范围。

```
"Resource": "*"
```
- h. 选择下一步:标签。
- i. 选择下一步:审核。
- j. 在名称中,输入:

**codecatalyst-build-policy**

现在,您已经创建了权限策略。

- 2. 创建生成角色,如下所示:
	- a. 在导航窗格中,选择 Roles(角色),然后选择 Create role(创建角色)。
	- b. 选择自定义信任策略。
	- c. 删除现有的自定义信任策略。
	- d. 添加以下自定义信任策略:

```
{ 
     "Version": "2012-10-17", 
     "Statement": [ 
         { 
              "Sid": "", 
              "Effect": "Allow", 
              "Principal": { 
                 "Service": [
                     "codecatalyst-runner.amazonaws.com", 
                     "codecatalyst.amazonaws.com" 
 ] 
              }, 
              "Action": "sts:AssumeRole" 
         } 
     ]
}
```
- e. 选择下一步。
- f. 在权限策略中,搜索codecatalyst-build-policy并选中其复选框。
- g. 选择下一步。
- h. 在 "角色名称" 中,输入:

#### **codecatalyst-build-role**

i. 在角色描述中,输入:

**CodeCatalyst build role**

j. 选择 创建角色。

- 3. 按如下方式获取构建角色 ARN:
	- a. 在导航窗格中,选择角色。
	- b. 在搜索框中,输入您刚刚创建的角色的名称(codecatalyst-build-role)。
	- c. 从列表中选择角色。

此时将显示该角色的 "摘要" 页面。

d. 在顶部,复制 ARN 值。

现在,您已经创建了具有相应权限的构建角色并获得了其 ARN。

#### 创建堆栈角色

- 1. AWS 使用要部署堆栈的账户登录。
- 2. 通过<https://console.aws.amazon.com/iam/> 打开 IAM 控制台。
- 3. 按如下方式创建堆栈角色:
	- a. 在导航窗格中,选择角色。
	- b. 选择 创建角色。
	- c. 选择 AWS 服务。
	- d. 在 "用例" 部分,CloudFormation从下拉列表中进行选择。
	- e. 选择 CloudFormation 单选按钮。
	- f. 在底部,选择下一步。
	- g. 使用搜索框找到以下权限策略,然后选中相应的复选框。

#### **a** Note

如果您搜索的政策未显示,请务必选择 "清除筛选条件",然后重试。

- CloudWatchFullAccess
- AWS CloudFormationFullAccess
- IAM FullAccess
- AWS Lambda\_ FullAccess
- 亚马逊 API GatewayAdministrator
- 亚马逊 3 FullAccess
- 亚马逊 EC2 ContainerRegistryFullAccess

第一个策略允许访问 CloudWatch 以在警报发生时启用堆栈回滚。

其余策略 AWS SAM 允许访问堆栈中将在本教程中部署的服务和资源。有关更多信息,请参 阅《AWS Serverless Application Model 开发人员指南》中的[权限。](https://docs.aws.amazon.com/serverless-application-model/latest/developerguide/sam-permissions.html)

- h. 选择下一步。
- i. 在 "角色名称" 中,输入:

**codecatalyst-stack-role**

- j. 选择 创建角色。
- 4. 按如下方式获取堆栈角色的 ARN:
	- a. 在导航窗格中,选择角色。
	- b. 在搜索框中,输入您刚刚创建的角色的名称(codecatalyst-stack-role)。
	- c. 从列表中选择角色。
	- d. 在摘要部分,复制 ARN 值。稍后您将需要用到它。

现在,您已经创建了具有相应权限的堆栈角色,并且已获得其 ARN。

<span id="page-388-0"></span>步骤 3:将 AWS 角色添加到 CodeCatalyst

在此步骤中,您将构建角色 (codecatalyst-build-role) 和部署角色 (codecatalyst-deployrole) 添加到空间中的 CodeCatalyst 账户连接。

**a** Note

您无需将堆栈角色 (codecatalyst-stack-role) 添加到连接中。这是因为在部署角色之 间 CodeCatalyst 已经建立连接之后 CloudFormation(不是 CodeCatalyst) AWS 使用堆栈角

色。由于堆栈角色不用于获取 CodeCatalyst 访问权限 AWS,因此无需将其与账户连接相关 联。

向账户连接中添加构建和部署角色

- 1. 在中 CodeCatalyst,导航到您的空间。
- 2. 选择 AWS accounts (账户)。此时将显示账户关联列表。
- 3. 选择代表您在其中创建构建和部署角色的 AWS 账户的账户连接。
- 4. 从管理控制台中选择 " AWS 管理角色"。

此时将出现 "将 IAM 角色添加到 Amazon CodeCatalyst 空间" 页面。您可能需要登录才能访问该 页面。

5. 选择添加您在 IAM 中创建的现有角色。

将出现一个下拉列表。该列表显示了所有具有信任策略的 IAM 角色,其中包括codecatalystrunner.amazonaws.com和codecatalyst.amazonaws.com服务委托人。

- 6. 在下拉列表中,选择codecatalyst-build-role,然后选择添加角色。
- 7. 选择添加 IAM 角色,选择添加您在 IAM 中创建的现有角色,然后在下拉列表中选 择codecatalyst-deploy-role。选择 Add role (添加角色)。

现在,您已将构建和部署角色添加到您的空间。

8. 复制 A mazon CodeCatalyst 显示名称的值。稍后,在创建工作流程时,您将需要此值。

<span id="page-389-0"></span>步骤 4:创建 Amazon S3 存储桶

在此步骤中,您将创建一个 Amazon S3 存储桶,用于存储无服务器应用程序的部署包.zip 文件。

#### 创建 Amazon S3 存储桶

- 1. 打开 Amazon S3 控制台,网址为:[https://console.aws.amazon.com/s3/。](https://console.aws.amazon.com/s3/)
- 2. 在主窗格中,选择创建存储桶。
- 3. 在存储桶名称中,输入:

#### **codecatalyst-cfn-s3-bucket**

- 4. 对于 AWS 区域(亚马逊云科技区域),选择一个区域。本教程假设您选择了美国西部(俄勒 冈)us-west-2。有关 Amazon S3 支持的区域的信息,请参阅中的[亚马逊简单存储服务终端节点](https://docs.aws.amazon.com/general/latest/gr/s3.html) [和配额AWS 一般参考。](https://docs.aws.amazon.com/general/latest/gr/s3.html)
- 5. 在页面底部,选择创建存储桶。

现在,您已经在美国西部(俄勒冈州)us-west-2 区域创建了一个名**codecatalyst-cfn-s3 bucket**为的存储桶。

<span id="page-390-0"></span>步骤 5:添加源文件

在此步骤中,您将向源存储库中添加多个应用程序 CodeCatalyst 源文件。该he11o-wor1d文件夹包 含您将要部署的应用程序文件。该tests文件夹包含单元测试。文件夹结构如下:

```
|— hello-world
| |— tests
      | |— unit
| |— test-handler.js
| | - app.js
|— .npmignore
|— package.json
|— sam-template.yml
|— setup-sam.sh
```
.npmignore 文件

.

该 . npmi.gnore文件指示 npm 应从应用程序包中排除哪些文件和文件夹。在本教程中,npm 不包括 该tests文件夹,因为它不是应用程序的一部分。

添加.npmignore 文件

- 1. 打开 CodeCatalyst 控制台,[网址为 https://codecatalyst.aws/。](https://codecatalyst.aws/)
- 2. 选择你的项目,codecatalyst-cfn-project
- 3. 在导航窗格中,选择代码,然后选择源存储库。
- 4. 从源存储库列表中,选择您的存储库codecatalyst-cfn-source-repository。
- 5. 在 "文件" 中,选择 "创建文件"。
- 6. 在文件名中输入:

#### **.npmignore**

7. 在文本框中,输入以下代码:

tests/\*

8. 选择"提交",然后再次选择"提交"。

现在,您已经在存储库的根目录.npmignore中创建了一个名为的文件。

打包.json 文件

该package.json文件包含有关您的 Node 项目的重要元数据,例如项目名称、版本号、描述、依赖 关系以及描述如何与应用程序交互和运行应用程序的其他详细信息。

本教程package.json中的包括依赖项列表和test脚本。测试脚本执行以下操作:

- 使用 [mocha](https://mochajs.org/),测试脚本运行中指定的单元测试,hello-world/tests/unit/并使用 x unit 报告 器将结果写入junit.xml文件。
- 使用[伊斯坦布尔 \(nyc\),](https://istanbul.js.org/)测试脚本使用[三叶草报](https://openclover.org/doc/manual/4.2.0/general--about-openclover.html)告器生成代码覆盖率报告 (clover.xml)。有关更多 信息,请参阅伊斯坦布尔文档[中的使用备用](https://istanbul.js.org/docs/advanced/alternative-reporters/#clover)报告器。

添加 package.json 文件

- 1. 在存储库中的 "文件" 中,选择 "创建文件"。
- 2. 在文件名中输入:

**package.json**

3. 在文本框中,输入以下代码:

```
{ 
   "name": "hello_world", 
   "version": "1.0.0", 
   "description": "hello world sample for NodeJS", 
   "main": "app.js", 
   "repository": "https://github.com/awslabs/aws-sam-cli/tree/develop/samcli/local/
init/templates/cookiecutter-aws-sam-hello-nodejs", 
   "author": "SAM CLI",
```

```
 "license": "MIT", 
   "dependencies": { 
     "axios": "^0.21.1", 
     "nyc": "^15.1.0" 
   }, 
   "scripts": { 
     "test": "nyc --reporter=clover mocha hello-world/tests/unit/ --reporter xunit 
  --reporter-option output=junit.xml" 
   }, 
   "devDependencies": { 
     "aws-sdk": "^2.815.0", 
     "chai": "^4.2.0", 
     "mocha": "^8.2.1" 
   }
}
```
4. 选择 "提交",然后再次选择 "提交"。

现在,您已在存储库的根目录中package.json添加了一个名为的文件。

sam-template.yml 文件

该sam-template.yml文件包含部署 Lambda 函数和 API Gateway 以及一起配置它们的说明。它遵 循[AWS Serverless Application Model 模板规范,](https://docs.aws.amazon.com/serverless-application-model/latest/developerguide/sam-specification.html)该规范扩展了 AWS CloudFormation 模板规范。

在本教程中,您将使用 AWS SAM 模板而不是常规 AWS CloudFormation 模板,因为 AWS SAM 提供了一种有用的:: [Serverless AWS:: Function 资源](https://docs.aws.amazon.com/serverless-application-model/latest/developerguide/sam-resource-function.html)类型。这种类型执行许多 behind-the-scenes 配置,你通常必须写出这些配置才能使用基本 CloudFormation 语法。例 如,AWS::Serverless::Function创建了一个 Lambda 函数、Lambda 执行角色和启动该函数的 事件源映射。如果你想用 basic 来编写,你必须对所有这些代码进行编码 CloudFormation。

尽管本教程使用预先编写的模板,但您可以使用构建操作生成一个模板作为工作流程的一部分。有关更 多信息,请参阅 [添加 "部署 AWS CloudFormation 堆栈" 操作。](#page-468-0)

添加 sam-template.yml 文件

- 1. 在存储库中的 "文件" 中,选择 "创建文件"。
- 2. 在文件名中输入:

#### **sam-template.yml**

3. 在文本框中,输入以下代码:

```
AWSTemplateFormatVersion: '2010-09-09'
Transform: AWS::Serverless-2016-10-31
Description: > 
   serverless-api 
   Sample SAM Template for serverless-api 
# More info about Globals: https://github.com/awslabs/serverless-application-model/
blob/master/docs/globals.rst
Globals: 
   Function: 
     Timeout: 3
Resources: 
   HelloWorldFunction: 
     Type: AWS::Serverless::Function # For details on this resource type, 
  see https://github.com/awslabs/serverless-application-model/blob/master/
versions/2016-10-31.md#awsserverlessfunction 
     Properties: 
       CodeUri: hello-world/ 
       Handler: app.lambdaHandler 
       Runtime: nodejs12.x 
       Events: 
         HelloWorld: 
           Type: Api # For details on this event source type, see 
  https://github.com/awslabs/serverless-application-model/blob/master/
versions/2016-10-31.md#api 
           Properties: 
             Path: /hello 
             Method: get
Outputs: 
   # ServerlessRestApi is an implicit API created out of the events key under 
 Serverless::Function 
   # Find out about other implicit resources you can reference within AWS SAM at 
   # https://github.com/awslabs/serverless-application-model/blob/master/docs/
internals/generated_resources.rst#api 
   HelloWorldApi: 
     Description: "API Gateway endpoint URL for the Hello World function" 
     Value: !Sub "https://${ServerlessRestApi}.execute-api.
${AWS::Region}.amazonaws.com/Prod/hello/" 
   HelloWorldFunction: 
     Description: "Hello World Lambda function ARN"
```

```
 Value: !GetAtt HelloWorldFunction.Arn 
 HelloWorldFunctionIamRole: 
    Description: "Implicit Lambda execution role created for the Hello World 
 function" 
    Value: !GetAtt HelloWorldFunctionRole.Arn
```
4. 选择"提交",然后再次选择"提交"。

现在,您已在存储库的根文件夹sam-template.yml下添加了一个名为的文件。

setup-sam.sh 文件

该setup-sam.sh文件包含下载和安装 AWS SAM CLI 实用程序的说明。工作流使用此实用程序打 包hello-world源代码。

添加 setup-sam.sh 文件

- 1. 在存储库中的 "文件" 中,选择 "创建文件"。
- 2. 在文件名中输入:

**setup-sam.sh**

3. 在文本框中,输入以下代码:

```
#!/usr/bin/env bash
echo "Setting up sam"
yum install unzip -y
curl -LO https://github.com/aws/aws-sam-cli/releases/latest/download/aws-sam-cli-
linux-x86_64.zip
unzip -qq aws-sam-cli-linux-x86_64.zip -d sam-installation-directory
./sam-installation-directory/install; export AWS_DEFAULT_REGION=us-west-2
```
在前面的代码中,将 *us-west-2* 替换为您所在的地区。 AWS

4. 选择"提交",然后再次选择"提交"。

现在,您已在存储库的根目录中setup-sam.sh添加了一个名为的文件。

app.js 文件

app.js包含 Lambda 函数代码。在本教程中,代码返回文本hello world。

添加 app.js 文件

- 1. 在存储库中的 "文件" 中,选择 "创建文件"。
- 2. 在文件名中输入:

**hello-world/app.js**

3. 在文本框中,输入以下代码:

```
// const axios = require('axios')
// const url = 'http://checkip.amazonaws.com/';
let response;
/** 
 * 
  * Event doc: https://docs.aws.amazon.com/apigateway/latest/developerguide/set-up-
lambda-proxy-integrations.html#api-gateway-simple-proxy-for-lambda-input-format 
  * @param {Object} event - API Gateway Lambda Proxy Input Format 
 * 
  * Context doc: https://docs.aws.amazon.com/lambda/latest/dg/nodejs-prog-model-
context.html 
  * @param {Object} context 
 * 
  * Return doc: https://docs.aws.amazon.com/apigateway/latest/developerguide/set-up-
lambda-proxy-integrations.html 
  * @returns {Object} object - API Gateway Lambda Proxy Output Format 
  * 
  */
exports.lambdaHandler = async (event, context) => { 
     try { 
        // const ret = await axis(url);response = \{ 'statusCode': 200, 
              'body': JSON.stringify({ 
                 message: 'hello world', 
                 // location: ret.data.trim() 
             }) 
 } 
     } catch (err) {
```
```
 console.log(err); 
          return err; 
     } 
     return response
};
```
4. 选择 "提交",然后再次选择 "提交"。

现在,您已经创建了一个名为的文件夹hello-world和一个名为的文件app.js。

test-handler.js 文件

该test-handler.js文件包含 Lambda 函数的单元测试。

添加 test-handler.js 文件

- 1. 在存储库中的 "文件" 中,选择 "创建文件"。
- 2. 在文件名中输入:

**hello-world/tests/unit/test-handler.js**

3. 在文本框中,输入以下代码:

```
'use strict';
const app = require('.././app.js');const chai = require('chai');
const expect = chai.expect;
var event, context;
describe('Tests index', function () { 
     it('verifies successful response', async () => { 
         const result = await app.lambdaHandler(event, context) 
         expect(result).to.be.an('object'); 
         expect(result.statusCode).to.equal(200); 
         expect(result.body).to.be.an('string'); 
         let response = JSON.parse(result.body); 
         expect(response).to.be.an('object');
```

```
 expect(response.message).to.be.equal("hello world"); 
         // expect(response.location).to.be.an("string"); 
     });
});
```
4. 选择"提交",然后再次选择"提交"。

现在,您已在该hello-world/tests/unit文件夹test-handler.js下添加了一个名为的文 件。

现在,您已经添加了所有源文件。

花点时间仔细检查您的工作,并确保将所有文件放在正确的文件夹中。文件夹结构如下:

```
.
|— hello-world
| |— tests
      | |— unit
         | |— test-handler.js
   |- app. js
|— .npmignore
|— README.md
|— package.json
|— sam-template.yml
|— setup-sam.sh
```
步骤 6:创建并运行工作流程

在此步骤中,您将创建一个工作流程,用于打包您的 Lambda 源代码并进行部署。该工作流由以下按 顺序运行的构建块组成:

- 触发器-当您将更改推送到源存储库时,此触发器会自动启动工作流程运行。有关触发器的更多信 息,请参阅[使用触发器](#page-620-0)。
- 测试操作 (Test)-触发时,此操作将安装 N [ode 包管理器 \(npm\)](https://www.npmjs.com/),然后运行该npm run test命令。 此命令告诉 npm 运行package.json文件中定义的test脚本。该test脚本反过来运行单元测试并 生成两个报告:测试报告 (junit.xml) 和代码覆盖率报告 (clover.xml)。有关更多信息,请参阅 [打包.json 文件。](#page-391-0)

接下来,测试操作将 XML 报告转换为 CodeCatalyst 报告,并将其显示在 CodeCatalyst 控制台中, 位于测试操作的 "报告" 选项卡下。

有关测试操作的更多信息,请参阅[使用中的工作流程进行测试 CodeCatalyst](#page-355-0)。

• 构建操作 (BuildBackend)-测试操作完成后,构建操作将下载并安装 AWS SAM CLI,打包helloworld源代码,然后将包复制到您的 Amazon S3 存储桶,这是 Lambda 服务所期望的。该操作还会 输出一个名为的新 AWS SAM 模板文件,sam-template-packaged.yml并将其放置在名为的输 出构件中buildArtifact。

有关生成操作的更多信息,请参阅[使用中的工作流程进行构建 CodeCatalyst](#page-343-0)。

• 部署操作 (DeployCloudFormationStack)-生成操作完成后,部署操作将查找生成操作 (buildArtifact) 生成的输出对象,在其中找到 AWS SAM 模板,然后运行该模板。该 AWS SAM 模板创建了一个用于部署无服务器应用程序的堆栈。

创建工作流

- 1. 在导航窗格中,选择 C I/CD,然后选择工作流程。
- 2. 选择 "创建工作流程"。
- 3. 对于源存储库,选择codecatalyst-cfn-source-repository。
- 4. 对于 "分支",选择main。
- 5. 选择创建。
- 6. 删除 YAML 示例代码。
- 7. 添加以下 YAML 代码:

```
Name: codecatalyst-cfn-workflow
SchemaVersion: 1.0
Triggers: 
   - Type: PUSH 
     Branches: 
        - main 
Actions: 
   Test: 
     Identifier: aws/managed-test@v1 
     Inputs: 
        Sources: 
          - WorkflowSource 
     Outputs: 
        Reports: 
          CoverageReport:
```

```
 Format: CLOVERXML 
            IncludePaths: 
              - "coverage/*" 
         TestReport: 
            Format: JUNITXML 
           IncludePaths: 
              - junit.xml 
     Configuration: 
       Steps: 
          - Run: npm install 
          - Run: npm run test 
   BuildBackend: 
     Identifier: aws/build@v1 
     DependsOn: 
       - Test 
     Environment: 
       Name: codecatalyst-cfn-environment
       Connections: 
          - Name: codecatalyst-account-connection
            Role: codecatalyst-build-role
     Inputs: 
       Sources: 
          - WorkflowSource 
     Configuration: 
       Steps: 
          - Run: . ./setup-sam.sh 
          - Run: sam package --template-file sam-template.yml --s3-
bucket codecatalyst-cfn-s3-bucket --output-template-file sam-template-packaged.yml 
  --region us-west-2
     Outputs: 
       Artifacts: 
          - Name: buildArtifact 
            Files: 
             - "**/*"
   DeployCloudFormationStack: 
     Identifier: aws/cfn-deploy@v1 
     DependsOn: 
       - BuildBackend 
     Environment: 
       Name: codecatalyst-cfn-environment
       Connections: 
          - Name: codecatalyst-account-connection
            Role: codecatalyst-deploy-role
     Inputs:
```
 Artifacts: - buildArtifact Sources: [] Configuration: name: codecatalyst-cfn-stack region: *us-west-2* role-arn: *arn:aws:iam::111122223333:role/StackRole* template: ./sam-template-packaged.yml capabilities: CAPABILITY\_IAM,CAPABILITY\_AUTO\_EXPAND

在前面的代码中,替换:

- 的两个实例均*codecatalyst-cfn-environment*以您的环境名称命名。
- 的两个实例都*codecatalyst-account-connection*带有您的账户连接的显示名称。显示名 称可能是一个数字。有关更多信息,请参阅 步骤 3: 将 AWS 角色添加到 CodeCatalyst。
- *codecatalyst-build-role*使用您在中创建的构建角色的名称[步骤 2:创建 AWS 角色。](#page-381-0)
- *codecatalyst-cfn-s3 ###*,名称为您在中创建的 Amazon S3 存储桶[。步骤 4:创建](#page-389-0) [Amazon S3 存储桶](#page-389-0)
- 两个 *us-west-2* 实例,分别是您的 Amazon S3 存储桶所在区域(第一个实例)和堆栈将部署 的位置(第二个实例)。这些区域可能有所不同。本教程假设两个区域都设置为us-west-2。 有关 Amazon S3 和支持的区域的详细信息 AWS CloudFormation,请参阅中的[服务终端节点和](https://docs.aws.amazon.com/general/latest/gr/aws-service-information.html) [配额AWS 一般参考。](https://docs.aws.amazon.com/general/latest/gr/aws-service-information.html)
- *codecatalyst-deploy-role*使用您在中创建的部署角色的名称[步骤 2:创建 AWS 角色。](#page-381-0)
- *codecatalyst-cfn-environment*使用您在中创建的环境的名称[先决条件。](#page-380-0)
- *arn: aws: iam:: 111122223333: role/#StackRole#################### (AR* N)。[步骤 2:创建 AWS 角色](#page-381-0)

**a**) Note 如果您决定不创建构建、部署和堆叠角色,请将、和 arn*: aws: iam:: 111122223333: StackRole role/ ##codecatalystbuild-role####### AR* N。*codecatalyst-deployrole*CodeCatalystWorkflowDevelopmentRole-*spaceName*有关该角色的更多信 息,请参阅 [步骤 2:创建 AWS 角色](#page-381-0)。

有关前面显示的代码中属性的信息,请参阅["部署AWS CloudFormation堆栈" 操作参考](#page-743-0)。

- 8. (可选)选择验证以确保 YAML 代码在提交之前有效。
- 9. 选择 Commit (提交)。
- 10. 在 "提交工作流程" 对话框中,输入以下内容:
	- a. 对于工作流程文件名,请保留默认值codecatalyst-cfn-workflow。
	- b. 在 "提交消息" 中,输入:

#### **add initial workflow file**

- c. 对于 "存储库",选择codecatalyst-cfn-source-repository。
- d. 在 "分支名称" 中,选择 "主分支"。
- e. 选择 Commit (提交)。

现在,您已经创建了一个工作流程。由于在工作流程顶部定义了触发器,因此工作流程运行会自动 启动。具体而言,当您将codecatalyst-cfn-workflow.yaml文件提交(并推送)到源存储库 时,触发器会启动工作流程运行。

#### 查看正在运行的工作流程

- 1. 在导航窗格中,选择 C I/CD,然后选择工作流程。
- 2. 选择您刚刚创建的工作流程:codecatalyst-cfn-workflow.
- 3. 选择 "运行" 选项卡。
- 4. 在 "运行 ID" 列中,选择运行 ID。
- 5. 选择 "测试" 以查看测试进度。
- 6. 选择BuildBackend查看构建进度。
- 7. 选择DeployCloudFormationStack查看部署进度。

有关查看运行详细信息的更多信息,请参阅[查看工作流程运行状态和详细信息](#page-603-0)。

- 8. DeployCloudFormationStack操作完成后,请执行以下操作:
	- 如果工作流程运行成功,请转到下一个过程。
	- 如果工作流程在测试或BuildBackend操作中运行失败,请选择 "日志" 来解决问题。
	- 如果DeployCloudFormationStack操作的工作流程运行失败,请选择部署操作,然后选择摘要选 项卡。滚动至CloudFormation 事件部分以查看详细的错误消息。如果发生了回滚, AWS 请在

重新运行工作流程之前通过 AWS CloudFormation 控制台删除codecatalyst-cfn-stack堆 栈。

### 验证部署

- 1. 成功部署后,从靠近顶部的水平菜单栏中选择 "变量 (7)"。(请勿在右侧窗格中选择变量。)
- 2. 旁边 HelloWorldApi,将 https:// URL 粘贴到浏览器中。

将显示来自 Lambda 函数的 hello wor ld JSON 消息,表示工作流程已成功部署和配置 Lambda 函 数和 API Gateway。

# **1** Tip

您可以通过一些小配置在工作流程图中 CodeCatalyst 显示此 URL。有关更多信息,请参 阅 [显示已部署应用程序的 URL。](#page-488-0)

# 验证单元测试结果和代码覆盖率

- 1. 在工作流程图中,选择 "测试",然后选择 "报告"。
- 2. 选择TestReport查看单元测试结果,或者选择CoverageReport查看正在测试的文件的代码覆盖率 详细信息,在本例中为app.js和test-handler.js。

# 验证已部署的资源

- 1. 登录 AWS Management Console 并打开 API Gateway 控制台,[网址为 https://](https://console.aws.amazon.com/apigateway/) [console.aws.amazon.com/apigateway/](https://console.aws.amazon.com/apigateway/)。
- 2. 观察 AWS SAM 模板创建的 codecatalyst-cfn-stackAPI。API 名称来自工作流程定义文件 (codecatalyst-cfn-workflow.yaml) 中的Configuration/name值。
- 3. 打开 AWS Lambda 控制台,[网址为 https://console.aws.amazon.com/lambda/。](https://console.aws.amazon.com/lambda/)
- 4. 在导航窗格中,选择函数。
- 5. 选择您的 Lambda 函数,。codecatalyst-cfn-stack-HelloWorldFunction-*string*
- 6. 你可以看到 API Gateway 是如何触发该函数的。此集成是根据 AWS SAM AWS::Serverless::Function资源类型自动配置的。

# 第 7 步:做出改变

在此步骤中,您将对 Lambda 源代码进行更改并提交。此提交将启动新的工作流程运行。此次运行以 蓝绿色方案部署新的 Lambda 函数,该方案使用 Lambda 控制台中指定的默认流量转移配置。

更改您的 Lambda 来源

- 1. 在中 CodeCatalyst,导航到您的项目。
- 2. 在导航窗格中,选择代码,然后选择源存储库。
- 3. 选择您的源存储库codecatalyst-cfn-source-repository。

### 4. 更改应用程序文件:

- a. 选择 hello-world 文件夹。
- b. 选择 app.js文件。
- c. 选择编辑。
- d. 在第 23 行,改hello world为**Tutorial complete!**。
- e. 选择"提交",然后再次选择"提交"。

提交会导致工作流程运行启动。此次运行将失败,因为您尚未更新单元测试以反映名称的更 改。

- 5. 更新单元测试:
	- a. 选择hello-world\tests\unit\test-handler.js。
	- b. 选择编辑。
	- c. 在第 19 行,更改hello world为**Tutorial complete!**。
	- d. 选择 "提交",然后再次选择 "提交"。

提交会导致另一个工作流程开始运行。这次运行将成功。

- 6. 在导航窗格中,选择 C I/CD,然后选择工作流程。
- 7. 选择codecatalyst-cfn-workflow,然后选择 "运行"。
- 8. 选择最近一次运行的运行 ID。它应该仍在进行中。
- 9. 选择 "测试" BuildBackend、"和" DeployCloudFormationStack以查看工作流程的运行进度。
- 10. 工作流程完成后,选择顶部附近的变量 (7)。
- 11. 旁边 HelloWorldApi,将 https:// URL 粘贴到浏览器中。

浏览器中会显示一条Tutorial complete!消息,表明您的新应用程序已成功部署。

# 清理

清理本教程中使用的文件和服务,以免被收费。

在 CodeCatalyst 控制台中进行清理

- 1. 打开 CodeCatalyst 控制台,[网址为 https://codecatalyst.aws/。](https://codecatalyst.aws/)
- 2. 删除codecatalyst-cfn-workflow。
- 3. 删除codecatalyst-cfn-environment。
- 4. 删除codecatalyst-cfn-source-repository。
- 5. 删除codecatalyst-cfn-project。

要在里面清理 AWS Management Console

- 1. 清理一下 CloudFormation,如下所示:
	- a. 打开 AWS CloudFormation 控制台,[网址为 https://console.aws.amazon.com/](https://console.aws.amazon.com/cloudformation/) [cloudformation。](https://console.aws.amazon.com/cloudformation/)
	- b. 删除codecatalyst-cfn-stack。

删除堆栈会从 API Gateway 和 Lambda 服务中移除所有教程资源。

- 2. 在 Amazon S3 中进行清理, 如下所示:
	- a. 打开 Amazon S3 控制台,网址为:[https://console.aws.amazon.com/s3/。](https://console.aws.amazon.com/s3/)
	- b. 选择 codecatalyst-cfn-s3-bucket。
	- c. 删除存储桶中的内容。
	- d. 删除存储桶。
- 3. 在 IAM 中进行清理,如下所示:
	- a. 通过<https://console.aws.amazon.com/iam/> 打开 IAM 控制台。
	- b. 删除codecatalyst-deploy-policy。
	- c. 删除codecatalyst-build-policy。
	- d. 删除codecatalyst-stack-policy。
	- e. 删除codecatalyst-deploy-role。
	- f. 删除codecatalyst-build-role。

在本教程中,您学习了如何使用 CodeCatalyst 工作流程和部署 CloudFormation 堆栈操作将无服务器 应用程序部署为 AWS CloudFormation 堆栈。

# 教程:将应用程序部署到 Amazon ECS

在本教程中,您将学习如何使用工作流程、Amazon ECS 和其他一些服务将无服务器应用程序部署 到亚马逊弹性容器服务 (Amazon ECS) 中。 AWS 部署的应用程序是一个基于 Apache Web 服务器 Docker 镜像构建的简单的 Hello World 网站。本教程将引导您完成所需的准备工作,例如设置集群, 然后介绍如何创建用于构建和部署应用程序的工作流程。

# **G** Tip

您可以使用蓝图为您完成完整的 Amazon ECS 设置,而不必仔细阅读本教程。你需要将 Node.js API 与蓝图一起使用, AWS Fargate或者在 AWS Fargate蓝图中使用 Java API。有关 更多信息,请参阅 [使用蓝图创建项目](#page-135-0)。

主题

- [先决条件](#page-405-0)
- [步骤 1:设置 AWS 用户和 AWS CloudShell](#page-406-0)
- [步骤 2:将占位符应用程序部署到 Amazon ECS](#page-410-0)
- [步骤 3:创建 Amazon ECR 镜像存储库](#page-415-0)
- [步骤 4:创建 AWS 角色](#page-415-1)
- 第5步:将 AWS 角色添加到 CodeCatalyst
- [步骤 6:创建源存储库](#page-427-1)
- [第 7 步:添加源文件](#page-428-0)
- [步骤 8:创建并运行工作流程](#page-432-0)
- [第 9 步:对源文件进行更改](#page-436-0)
- [清理](#page-437-0)

# <span id="page-405-0"></span>先决条件

开始前的准备工作:

- 你需要一个带有关联 AWS 账户的 CodeCatalyst 空间。有关更多信息,请参阅 [创建支持 AWS](#page-100-0)  [Builder ID 用户的空间。](#page-100-0)
- 在你的空间中,你需要一个空的、从头开始的 CodeCatalyst项目,名为:

codecatalyst-ecs-project

有关更多信息,请参阅 [在 Amazon 中创建一个空项目 CodeCatalyst](#page-136-0)。

• 在你的项目中,你需要一个 CodeCatalyst 名为:

codecatalyst-ecs-environment

按如下方式配置此环境:

- 选择任何类型,例如 "非生产"。
- 将您的 AWS 账户与之关联。

有关更多信息,请参阅 [使用环境](#page-587-0)。

<span id="page-406-0"></span>步骤 1:设置 AWS 用户和 AWS CloudShell

本教程的第一步是在中创建用户 AWS IAM Identity Center,并以该用户的身份启动 AWS CloudShell 实例。在本教程中, CloudShell 是您的开发计算机,也是您配置 AWS 资源和服务的地方。完成教程 后,请删除此用户。

**a** Note

在本教程中,请勿使用 root 用户。您必须创建单独的用户,否则以后在 AWS Command Line Interface (CLI) 中执行操作时可能会遇到问题。

有关 IAM Identity Center 用户的更多信息以及 CloudShell,请参阅AWS IAM Identity Center 用户指 南和AWS CloudShell 用户指南。

创建 IAM 身份中心用户

1. 登录 AWS Management Console 并打开 AWS IAM Identity Center 控制台,[网址为 https://](https://console.aws.amazon.com/singlesignon/) [console.aws.amazon.com/singlesignon/](https://console.aws.amazon.com/singlesignon/)。

#### **a** Note

请务必使用与您的 CodeCatalyst空间 AWS 账户 相连的登录。您可以通过导航到您的空间 并选择 AWS 账户选项卡来验证连接了哪个账户。有关更多信息,请参阅 [创建支持 AWS](#page-100-0)  [Builder ID 用户的空间。](#page-100-0)

- 2. 在导航窗格中,选择 Users,然后选择 Add user。
- 3. 在用户名中,输入:

#### **CodeCatalystECSUser**

- 4. 在 "密码" 下,选择 "生成可与该用户共享的一次性密码"。
- 5. 在电子邮件地址和确认电子邮件地址中,输入 IAM Identity Center 中尚不存在的电子邮件地址。
- 6. 在 "名字" 和 "姓氏" 中,输入:

### **CodeCatalystECSUser**

7. 在 "显示名称" 中,保留自动生成的名称:

**CodeCatalystECSUser CodeCatalystECSUser**

- 8. 选择下一步。
- 9. 在 "将用户添加到群组" 页面上,选择 "下一步"。
- 10. 在查看并添加用户页面上,查看信息并选择添加用户。

将出现 "一次性密码" 对话框。

- 11. 选择 "复制",然后粘贴登录信息,包括 AWS 访问门户 URL 和一次性密码。
- 12. 选择关闭。

#### 创建权限集

您CodeCatalystECSUser稍后会将此权限集分配给。

- 1. 在导航窗格中,选择权限集,然后选择创建权限集。
- 2. 选择 "预定义权限集",然后选择AdministratorAccess。此策略向所有人提供完全权限 AWS 服务。
- 3. 选择下一步。

4. 在权限集名称中,输入:

#### **CodeCatalystECSPermissionSet**

- 5. 选择下一步。
- 6. 在查看和创建页面上,检查相应信息,然后选择创建。

将权限集分配给 CodeCatalyst ecsuSer

- 1. 在导航窗格中 AWS 账户,选择,然后选中您当前登录 AWS 账户 的旁边的复选框。
- 2. 选择分配用户或组。
- 3. 选择用户选项卡。
- 4. 选中 CodeCatalystECSUser 旁边的复选框。
- 5. 选择下一步。
- 6. 选中 CodeCatalystECSPermissionSet 旁边的复选框。
- 7. 选择下一步。
- 8. 检查相应信息,然后选择提交。

现在,你已经CodeCatalystECSPermissionSet将CodeCatalystECSUser和分配给你的 AWS 账户,将它们绑定在一起。

要以 ecsuSer 的身份 CodeCatalyst注销并重新登录

1. 在注销之前,请确保您拥有 AWS 访问门户 URL 以及的用户名和一次性密 码CodeCatalystECSUser。您应该早点将此信息复制到文本编辑器中。

**a** Note

如果您没有这些信息,请前往 IAM Identity Center 的CodeCatalystECSUser详细信息 页面,选择重置密码,生成一次性密码 [...] ,然后再次重置密码以在屏幕上显示信息。

- 2. 退出 AWS。
- 3. 将 AWS 访问门户 URL 粘贴到浏览器的地址栏中。
- 4. 使用的用户名和一次性密码登录CodeCatalystECSUser。
- 5. 在新密码中,输入密码,然后选择设置新密码。
- 6. 选择 AWS 账户,然后选择 AWS 账户 向其分配CodeCatalystECSUser用户和权限集的名称。
- 7. 在 CodeCatalystECSPermissionSet 旁,选择管理控制台。

AWS Management Console 出现了。现在,您已CodeCatalystECSUser使用相应的权限登 录。

启动实 AWS CloudShell 例

1. 在顶部导航栏中,选择 AWS 图标

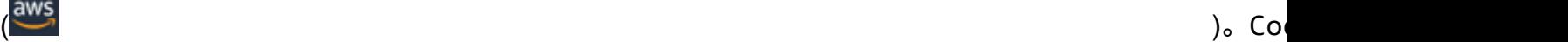

的主页 AWS Management Console 随即出现。

2. 在顶部导航栏中,选择图 AWS CloudShell 标  $\left( \textcolor{blue}{\boxtimes} \right)$  , we can also the contract of  $\textcolor{blue}{\boxtimes}$  ).

CloudShell 打开。等待 CloudShell 环境创建完成。

**a** Note 如果您没有看到该 CloudShell 图标,请确保您[所在的区域受支持 CloudShell。](https://docs.aws.amazon.com/cloudshell/latest/userguide/faq-list.html#regions-available)本教程假设 您位于美国西部(俄勒冈州)区域。

# 验证 AWS CLI 是否已安装

1. 在 CloudShell 终端中,输入:

aws --version

2. 检查是否出现了版本。

已经 AWS CLI 为当前用户配置了CodeCatalystECSUser,因此无需像往常那样配置 AWS CLI 密钥和证书。

# <span id="page-410-0"></span>步骤 2:将占位符应用程序部署到 Amazon ECS

在本节中,您将手动将占位符应用程序部署到 Amazon ECS 中。此占位符应用程序将被您的工作流程 部署的 Hello World 应用程序所取代。占位符应用程序是 Apache Web 服务器。

有关 Amazon ECS 的更多信息,请参阅亚马逊弹性容器服务开发人员指南。

完成以下一系列步骤来部署占位符应用程序。

# <span id="page-410-1"></span>创建任务执行角色

此角色授予 Amazon ECS 和代表您进行 API 调用的 AWS Fargate (Fargate) 权限。

- 1. 创建信任策略:
	- a. 在中 AWS CloudShell,输入以下命令:

cat > codecatalyst-ecs-trust-policy.json

CloudShell 终端中会出现闪烁的提示。

b. 在提示符下输入以下代码:

```
\{ "Version": "2012-10-17", 
   "Statement": [ 
     { 
        "Sid": "", 
        "Effect": "Allow", 
        "Principal": { 
          "Service": "ecs-tasks.amazonaws.com" 
        }, 
        "Action": "sts:AssumeRole" 
     } 
  \mathbf 1}
```
- c. 将光标放在最后一个大括号 (}) 之后。
- d. 按下**Enter**然后**Ctrl+d**保存文件并退出 cat。
- 2. 创建任务执行角色:

```
aws iam create-role \
```

```
 --role-name codecatalyst-ecs-task-execution-role \ 
 --assume-role-policy-document file://codecatalyst-ecs-trust-policy.json
```
3. 将 AWS 托管AmazonECSTaskExecutionRolePolicy策略附加到角色:

```
aws iam attach-role-policy \ 
       --role-name codecatalyst-ecs-task-execution-role \ 
       --policy-arn arn:aws:iam::aws:policy/service-role/
AmazonECSTaskExecutionRolePolicy
```
4. 显示角色的详细信息:

```
aws iam get-role \ 
       --role-name codecatalyst-ecs-task-execution-role
```
5. 请注意角色的"Arn":值,例如arn:aws:iam::111122223333:role/codecatalyst-ecstask-execution-role。稍后您将需要此亚马逊资源名称 (ARN)。

要创建 Amazon ECS 集群

该集群将包含 Apache 占位符应用程序,稍后还包含 Hello World 应用程序。

1. 在中 CodeCatalystECSUser AWS CloudShell , 创建一个空集群:

aws ecs create-cluster --cluster-name codecatalyst-ecs-cluster

2. (可选)验证集群是否已成功创建:

aws ecs list-clusters

codecatalyst-ecs-cluster集群的 ARN 应出现在列表中,表示已成功创建。

创建任务定义文件

任务定义文件指示运行从中提取的 [Apache 2.4 Web 服务器](https://hub.docker.com/_/httpd) Docker 镜像 (httpd:2.4)。 DockerHub

1. 在中 CodeCatalystECSUser AWS CloudShell,创建任务定义文件:

cat > taskdef.json

2. 在提示符处粘贴以下代码:

```
{ 
     "executionRoleArn": "arn:aws:iam::111122223333:role/codecatalyst-ecs-task-
execution-role", 
     "containerDefinitions": [ 
         { 
             "name": "codecatalyst-ecs-container", 
             "image": "httpd:2.4", 
             "essential": true, 
             "portMappings": [ 
\overline{a} "hostPort": 80, 
                      "protocol": "tcp", 
                      "containerPort": 80 
 } 
 ] 
         } 
     ], 
     "requiresCompatibilities": [ 
         "FARGATE" 
     ], 
     "cpu": "256", 
     "family": "codecatalyst-ecs-task-def", 
     "memory": "512", 
     "networkMode": "awsvpc"
}
```
在前面的代码中,替换 *arn: aws: iam:: 111122223333: role/-* role codecatalyst-ecstask-execution

使用您在中记下的任务执行角色的 ARN。[创建任务执行角色](#page-410-1)

- 3. 将光标放在最后一个大括号 (}) 之后。
- 4. 按下**Enter**然后**Ctrl+d**保存文件并退出 cat。

向 Amazon ECS 注册任务定义文件

1. 在中 CodeCatalystECSUser AWS CloudShell,注册任务定义:

```
aws ecs register-task-definition \ 
     --cli-input-json file://taskdef.json
```
2. (可选)验证任务定义是否已注册:

aws ecs list-task-definitions

codecatalyst-ecs-task-def任务定义应出现在列表中。

创建 Amazon ECS 服务

Amazon ECS 服务运行 Apache 占位符应用程序的任务(和关联的 Docker 容器),然后运行 Hello World 应用程序的任务。

- 1. 同样CodeCata1ystECSUser,如果您尚未切换到 Amazon 弹性容器服务控制台,请切换到该控 制台。
- 2. 选择您之前创建的集群codecatalyst-ecs-cluster。
- 3. 在 "服务" 选项卡中,选择 "创建"。
- 4. 在 "创建" 页面中,执行以下操作:
	- a. 保留所有默认设置,但接下来列出的设置除外。
	- b. 对于 Launch type (启动类型),选择 FARGATE。
	- c. 在 "任务定义" 下的 "家庭" 下拉列表中,选择:

codecatalyst-ecs-task-def

d. 在服务名称中,输入:

**codecatalyst-ecs-service**

e. 对于 "所需任务",请输入:

**3**

在本教程中,每个任务都会启动一个 Docker 容器。

- f. 展开 "网络" 部分。
- g. 对于 VPC,请选择任意 VPC。
- h. 对于子网,请选择任意子网。

仅指定一个子网。这就是本教程所需要的全部内容。

#### **a** Note

如果您没有 VPC 和子网,请创建它们。请参阅 Amazon [VPC](https://docs.aws.amazon.com/vpc/latest/userguide/working-with-vpcs.html#Create-VPC) 用户指南中的创建 VPC 和在您的 VPC [中创建子网](https://docs.aws.amazon.com/vpc/latest/userguide/working-with-vpcs.html#AddaSubnet)。

- i. 对于 "安全组",选择 "创建新的安全组",然后执行以下操作:
	- i. 在安全组名称中,输入:

**codecatalyst-ecs-security-group**

ii. 在安全组描述中,输入:

**CodeCatalyst ECS security group**

- iii. 选择 添加规则。对于 "类型",选择 "HTTP",对于 "源",选择 "任何地方"。
- j. 在底部,选择创建。
- k. 等待服务创建完成。该过程可能需要几分钟。
- 5. 选择 "任务" 选项卡,然后选择 "刷新" 按钮。确认所有三个任务的 "上次状态" 列都设置为 "正在运 行"。

(可选)验证 Apache 占位符应用程序是否正在运行

- 1. 在 "任务" 选项卡中,选择三个任务中的任意一个。
- 2. 在 "公有 IP" 字段中,选择开放地址。

此时会出现一个It Works ! 页面。这表明 Amazon ECS 服务成功启动了一项任务,该任务启动了 带有 Apache 映像的 Docker 容器。

在本教程中,您已经手动部署了 Amazon ECS 集群、服务和任务定义以及 Apache 占位符应用程 序。所有这些项目都准备就绪后,你就可以创建工作流程了,用教程的 Hello World 应用程序替换 Apache 占位符应用程序。

# <span id="page-415-0"></span>步骤 3:创建 Amazon ECR 镜像存储库

在本节中,您将在 Amazon Elastic Container Registry (Amazon ECR) 中创建私有镜像存储库。此存储 库存储本教程的 Docker 镜像,该镜像将替换您之前部署的 Apache 占位符镜像。

有关 Amazon ECR 的更多信息,请参阅 Amazon Elastic Container Registry 用户指南。

在 Amazon ECR 中创建镜像存储库

1. 在中 CodeCatalystECSUser AWS CloudShell, 在 Amazon ECR 中创建一个空存储库:

aws ecr create-repository --repository-name codecatalyst-ecs-image-repo

2. 显示 Amazon ECR 存储库的详细信息:

```
aws ecr describe-repositories \ 
       --repository-names codecatalyst-ecs-image-repo
```
3. 请记下该"repositoryUri":值,例如111122223333.dkr.ecr.uswest-2.amazonaws.com/codecatalyst-ecs-image-repo。

稍后在向工作流程中添加存储库时需要它。

<span id="page-415-1"></span>步骤 4:创建 AWS 角色

在本节中,您将创建 CodeCatalyst 工作流程运行所需的 AWS IAM 角色。这些角色是:

- 构建角色-授予 CodeCatalyst 构建操作(在工作流程中)访问您的 AWS 账户并写入 Amazon ECR 和 Amazon EC2 的权限。
- 部署角色-授予 " CodeCatalyst 部署到 ECS" 操作(在工作流程中)访问您的 AWS 账户、Amazon ECS 和其他一些 AWS 服务的权限。

有关 IAM 角色的更多信息,请参阅AWS Identity and Access Management 用户指[南中的 IAM 角色](https://docs.aws.amazon.com/IAM/latest/UserGuide/id_roles.html)。

```
a Note
  为了节省时间,您可以创建一个名为角色
  的CodeCatalystWorkflowDevelopmentRole-spaceName角色,
  而不是前面列出的两个角色。有关更多信息,请参阅 为您的账户和空间
```
# 创建[CodeCatalystWorkflowDevelopmentRole-](#page-893-0)*spaceName*角色。了解

该CodeCatalystWorkflowDevelopmentRole-*spaceName*角色具有非常广泛的权限,这 可能会带来安全风险。我们建议您仅在教程和安全性较低的场景中使用此角色。本教程假设您 正在创建前面列出的两个角色。

要创建生成和部署角色,您可以使用 AWS Management Console 或 AWS CLI。

#### AWS Management Console

要创建生成和部署角色,请完成以下一系列步骤。

### 创建生成角色

- 1. 为该角色创建策略,如下所示:
	- a. 登录到 AWS。
	- b. 打开 IAM 控制台: [https://console.aws.amazon.com/iam/。](https://console.aws.amazon.com/iam/)
	- c. 在导航窗格中,选择策略。
	- d. 选择创建策略。
	- e. 选择 JSON 选项卡。
	- f. 删除现有代码。
	- g. 粘贴以下代码:

```
{ 
      "Version": "2012-10-17", 
      "Statement": [ 
           { 
                "Effect": "Allow", 
                "Action": [ 
                     "ecr:*", 
                     "ec2:*" 
                ], 
                "Resource": "*" 
           } 
      ]
}
```
## **a** Note

首次使用该角色运行工作流程操作时,请在资源策略语句中使用通配符,然后在策 略可用后使用资源名称缩小策略范围。

"Resource": "\*"

- h. 选择下一步:标签。
- i. 选择下一步:审核。
- j. 在名称中,输入:

**codecatalyst-ecs-build-policy**

k. 选择 创建策略。

现在,您已经创建了权限策略。

- 2. 创建生成角色,如下所示:
	- a. 在导航窗格中,选择 Roles(角色),然后选择 Create role(创建角色)。
	- b. 选择自定义信任策略。
	- c. 删除现有的自定义信任策略。
	- d. 添加以下自定义信任策略:

```
{ 
     "Version": "2012-10-17", 
     "Statement": [ 
         { 
              "Sid": "", 
              "Effect": "Allow", 
              "Principal": { 
                  "Service": [ 
                     "codecatalyst-runner.amazonaws.com", 
                     "codecatalyst.amazonaws.com" 
 ] 
              }, 
              "Action": "sts:AssumeRole" 
         } 
     ]
```
}

- e. 选择下一步。
- f. 在权限策略中codecatalyst-ecs-build-policy,搜索并选中其复选框。
- g. 选择下一步。
- h. 在 "角色名称" 中,输入:

**codecatalyst-ecs-build-role**

i. 在角色描述中,输入:

**CodeCatalyst ECS build role**

j. 选择 创建角色。

现在,您已经创建了一个包含权限策略和信任策略的构建角色。

- 3. 按如下方式获取构建角色 ARN:
	- a. 在导航窗格中,选择角色。
	- b. 在搜索框中,输入您刚刚创建的角色的名称(codecatalyst-ecs-build-role)。
	- c. 从列表中选择角色。

此时将显示该角色的 "摘要" 页面。

d. 在顶部,复制 ARN 值。稍后您将需要用到它。

### 创建部署角色

- 1. 为该角色创建策略,如下所示:
	- a. 登录到 AWS。
	- b. 打开 IAM 控制台: [https://console.aws.amazon.com/iam/。](https://console.aws.amazon.com/iam/)
	- c. 在导航窗格中,选择策略。
	- d. 选择创建策略。
	- e. 选择 JSON 选项卡。
	- f. 删除现有代码。

教程:部署到 Ama $\,$ 粘贴以下代码: $\,$ 

{

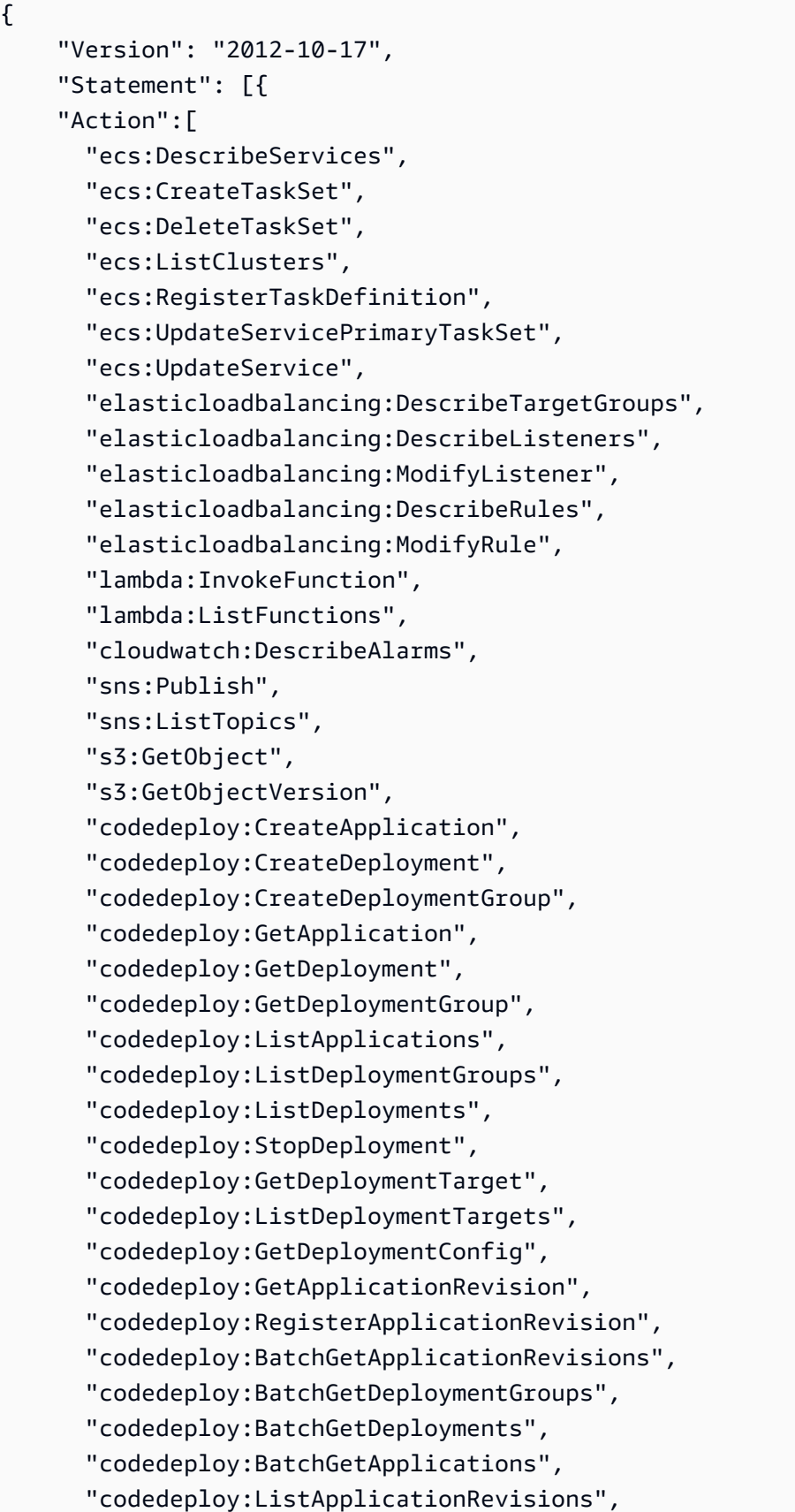

```
 "codedeploy:ListDeploymentConfigs", 
        "codedeploy:ContinueDeployment" 
    ], 
    "Resource":"*", 
    "Effect":"Allow"
},{"Action":[ 
        "iam:PassRole" 
    ], 
    "Effect":"Allow", 
    "Resource":"*", 
    "Condition":{"StringLike":{"iam:PassedToService":[ 
               "ecs-tasks.amazonaws.com", 
               "codedeploy.amazonaws.com" 
          \mathbf{I} } 
    }
}]
}
```
### **a**) Note

首次使用该角色运行工作流程操作时,请在资源策略语句中使用通配符。然后,您 可以使用资源名称缩小策略的范围。

```
"Resource": "*"
```
- h. 选择下一步:标签。
- i. 选择下一步:审核。
- j. 在名称中,输入:

**codecatalyst-ecs-deploy-policy**

k. 选择 创建策略。

现在,您已经创建了权限策略。

- 2. 创建部署角色,如下所示:
	- a. 在导航窗格中,选择 Roles(角色),然后选择 Create role(创建角色)。
	- b. 选择自定义信任策略。
- c. 删除现有的自定义信任策略。
- d. 添加以下自定义信任策略:

```
{ 
     "Version": "2012-10-17", 
     "Statement": [ 
         { 
              "Sid": "", 
              "Effect": "Allow", 
              "Principal": { 
                  "Service": [ 
                      "codecatalyst-runner.amazonaws.com", 
                      "codecatalyst.amazonaws.com" 
 ] 
              }, 
              "Action": "sts:AssumeRole" 
         } 
     ]
}
```
- e. 选择下一步。
- f. 在权限策略中codecatalyst-ecs-deploy-policy,搜索并选中其复选框。
- g. 选择下一步。
- h. 在 "角色名称" 中,输入:

**codecatalyst-ecs-deploy-role**

i. 在角色描述中,输入:

**CodeCatalyst ECS deploy role**

j. 选择 创建角色。

现在,您已经使用信任策略创建了一个部署角色。

- 3. 按如下方式获取部署角色 ARN:
	- a. 在导航窗格中,选择角色。
	- b. 在搜索框中,输入您刚刚创建的角色的名称(codecatalyst-ecs-deploy-role)。
	- c. 从列表中选择角色。

此时将显示该角色的 "摘要" 页面。

d. 在顶部,复制 ARN 值。稍后您将需要用到它。

AWS CLI

要创建生成和部署角色,请完成以下一系列步骤。

```
为两个角色创建信任策略
```
在中 CodeCatalystECSUser AWS CloudShell,创建信任策略文件:

1. 创建文件:

cat > codecatalyst-ecs-trust-policy.json

2. 在终端提示符处,粘贴以下代码:

```
{ 
      "Version": "2012-10-17", 
      "Statement": [ 
           { 
                "Sid": "", 
                "Effect": "Allow", 
                "Principal": { 
                      "Service": [ 
                         "codecatalyst-runner.amazonaws.com", 
                         "codecatalyst.amazonaws.com" 
\sim 100 \sim 100 \sim 100 \sim 100 \sim 100 \sim }, 
                "Action": "sts:AssumeRole" 
           } 
      ]
}
```
- 3. 将光标放在最后一个大括号 (}) 之后。
- 4. 按下**Enter**然后**Ctrl+d**保存文件并退出 cat。

创建生成策略和生成角色

1. 创建构建策略:

a. 在中 CodeCatalystECSUser AWS CloudShell,创建生成策略文件:

```
cat > codecatalyst-ecs-build-policy.json
```
b. 出现提示时,输入以下代码:

```
{ 
      "Version": "2012-10-17", 
      "Statement": [ 
           { 
                "Effect": "Allow", 
                "Action": [ 
                     "ecr:*", 
                     "ec2:*" 
                ], 
                "Resource": "*" 
           } 
      ]
}
```
- c. 将光标放在最后一个大括号 (}) 之后。
- d. 按下**Enter**然后**Ctrl+d**保存文件并退出 cat。
- 2. 将构建策略添加到 AWS:

```
aws iam create-policy \ 
     --policy-name codecatalyst-ecs-build-policy \ 
     --policy-document file://codecatalyst-ecs-build-policy.json
```
- 3. 在命令输出中,记下该"arn":值,例如arn:aws:iam::111122223333:policy/ codecatalyst-ecs-build-policy。稍后你需要这个 ARN。
- 4. 创建构建角色并将信任策略附加到该角色上:

```
aws iam create-role \ 
       --role-name codecatalyst-ecs-build-role \ 
       --assume-role-policy-document file://codecatalyst-ecs-trust-policy.json
```
5. 将构建策略附加到构建角色:

```
aws iam attach-role-policy \ 
       --role-name codecatalyst-ecs-build-role \
```

```
 --policy-arn arn:aws:iam::111122223333:policy/codecatalyst-ecs-build-
```
*policy*

其中 *arn: aws: iam:: 111122223333: policy/ codecatalyst-ecs-buildpolicy ###########*的 ARN 所取代。

6. 显示构建角色的详细信息:

```
aws iam get-role \ 
       --role-name codecatalyst-ecs-build-role
```
7. 请注意角色的"Arn":值,例如arn:aws:iam::111122223333:role/codecatalystecs-build-role。稍后你需要这个 ARN。

### 创建部署策略和部署角色

- 1. 创建部署策略:
	- a. 在中 AWS CloudShell,创建部署策略文件:

cat > codecatalyst-ecs-deploy-policy.json

b. 出现提示时,输入以下代码:

```
{ 
     "Version": "2012-10-17", 
     "Statement": [{ 
     "Action":[ 
       "ecs:DescribeServices", 
       "ecs:CreateTaskSet", 
       "ecs:DeleteTaskSet", 
       "ecs:ListClusters", 
       "ecs:RegisterTaskDefinition", 
       "ecs:UpdateServicePrimaryTaskSet", 
       "ecs:UpdateService", 
       "elasticloadbalancing:DescribeTargetGroups", 
       "elasticloadbalancing:DescribeListeners", 
       "elasticloadbalancing:ModifyListener", 
       "elasticloadbalancing:DescribeRules", 
       "elasticloadbalancing:ModifyRule", 
       "lambda:InvokeFunction", 
       "lambda:ListFunctions",
```
 "cloudwatch:DescribeAlarms", "sns:Publish", "sns:ListTopics", "s3:GetObject", "s3:GetObjectVersion", "codedeploy:CreateApplication", "codedeploy:CreateDeployment", "codedeploy:CreateDeploymentGroup", "codedeploy:GetApplication", "codedeploy:GetDeployment", "codedeploy:GetDeploymentGroup", "codedeploy:ListApplications", "codedeploy:ListDeploymentGroups", "codedeploy:ListDeployments", "codedeploy:StopDeployment", "codedeploy:GetDeploymentTarget", "codedeploy:ListDeploymentTargets", "codedeploy:GetDeploymentConfig", "codedeploy:GetApplicationRevision", "codedeploy:RegisterApplicationRevision", "codedeploy:BatchGetApplicationRevisions", "codedeploy:BatchGetDeploymentGroups", "codedeploy:BatchGetDeployments", "codedeploy:BatchGetApplications", "codedeploy:ListApplicationRevisions", "codedeploy:ListDeploymentConfigs", "codedeploy:ContinueDeployment" ], "Resource":"\*", "Effect":"Allow" },{"Action":[ "iam:PassRole" ], "Effect":"Allow", "Resource":"\*", "Condition":{"StringLike":{"iam:PassedToService":[ "ecs-tasks.amazonaws.com", "codedeploy.amazonaws.com"  $\mathbf{I}$  } } }] }

#### a Note

首次使用该角色运行工作流程操作时,请在资源策略语句中使用通配符,然后在策 略可用后使用资源名称缩小策略范围。

```
"Resource": "*"
```
c. 将光标放在最后一个大括号 (}) 之后。

d. 按下**Enter**然后**Ctrl+d**保存文件并退出 cat。

2. 将部署策略添加到 AWS:

```
aws iam create-policy \ 
     --policy-name codecatalyst-ecs-deploy-policy \ 
     --policy-document file://codecatalyst-ecs-deploy-policy.json
```
- 3. 在命令输出中,记下部署策略的"arn":值,例如arn:aws:iam::111122223333:policy/ codecatalyst-ecs-deploy-policy。稍后你需要这个 ARN。
- 4. 创建 deploy 角色并将信任策略附加到该角色上:

```
aws iam create-role \ 
       --role-name codecatalyst-ecs-deploy-role \ 
       --assume-role-policy-document file://codecatalyst-ecs-trust-policy.json
```
5. 将部署策略附加到部署角色,其中 *arn: aws: iam:: 111122223333: policy/ ##### #########codecatalyst-ecs-deploy-policy*的 ARN。

```
aws iam attach-role-policy \ 
       --role-name codecatalyst-ecs-deploy-role \ 
       --policy-arn arn:aws:iam::111122223333:policy/codecatalyst-ecs-deploy-
policy
```
6. 显示部署角色的详细信息:

```
aws iam get-role \ 
       --role-name codecatalyst-ecs-deploy-role
```
7. 请注意角色的"Arn":值,例如arn:aws:iam::111122223333:role/codecatalystecs-deploy-role。稍后你需要这个 ARN。

# <span id="page-427-0"></span>第5步:将AWS角色添加到 CodeCatalyst

在此步骤中,您将构建角色 (codecatalyst-ecs-build-role) 和部署角色 (codecatalystecs-deploy-role) 添加到空间中的 CodeCatalyst 账户连接。

# 向账户连接添加构建和部署角色

- 1. 在中 CodeCatalyst,导航到您的空间。
- 2. 选择 AWS accounts (账户)。此时将显示账户关联列表。
- 3. 选择代表您在其中创建构建和部署角色的 AWS 账户的账户连接。
- 4. 从管理控制台中选择 " AWS 管理角色"。

此时将出现 "将 IAM 角色添加到 Amazon CodeCatalyst 空间" 页面。您可能需要登录才能访问该 页面。

5. 选择添加您在 IAM 中创建的现有角色。

将出现一个下拉列表。该列表显示了所有具有信任策略的 IAM 角色,其中包括codecatalystrunner.amazonaws.com和codecatalyst.amazonaws.com服务委托人。

6. 在下拉列表中,选择codecatalyst-ecs-build-role,然后选择添加角色。

### **a** Note

如果你看见The security token included in the request is invalid,可 能是因为你没有正确的权限。要解决此问题,请使用您在创建 CodeCatalyst空间时使用的 AWS 账号退出并重新登录。 AWS

7. 选择添加 IAM 角色,选择添加您在 IAM 中创建的现有角色,然后在下拉列表中选 择codecatalyst-ecs-deploy-role。选择 Add role (添加角色)。

现在,您已将构建和部署角色添加到您的空间。

8. 复制 A mazon CodeCatalyst 显示名称的值。稍后,在创建工作流程时,您将需要此值。

### <span id="page-427-1"></span>步骤 6:创建源存储库

在此步骤中,您将在中创建源存储库 CodeCatalyst。此存储库存储教程的源文件,例如任务定义文 件。

有关源存储库的更多信息,请参阅[创建源存储库](#page-241-0)。

### 创建源存储库

- 1. 打开 CodeCatalyst 控制台,[网址为 https://codecatalyst.aws/。](https://codecatalyst.aws/)
- 2. 导航到您的项目,codecatalyst-ecs-project。
- 3. 在导航窗格中,选择代码,然后选择源存储库。
- 4. 选择添加存储库,然后选择创建存储库。
- 5. 在存储库名称中,输入:

**codecatalyst-ecs-source-repository**

6. 选择创建。

# <span id="page-428-0"></span>第 7 步: 添加源文件

在本节中,您将将 Hello World 源文件添加到您的 CodeCatalyst 存储库中codecatalyst-ecssource-repository。它们包括:

- index.html文件 在浏览器中显示 Hello World 消息。
- Dockerfile 描述用于你的 Docker 镜像的基础镜像以及应用于它的 Docker 命令。
- taskdef.json文件-定义在集群中启动任务时要使用的 Docker 镜像。

文件夹结构如下:

- |— public-html
- | |— index.html
- |— Dockerfile
- |— taskdef.json

**G** Note

以下说明向您展示了如何使用 CodeCatalyst 控制台添加文件,但如果您愿意,也可以使用 Git。有关更多信息,请参阅 [克隆源存储库。](#page-245-0)

# 主题

.

• [index.html](#page-429-0)

- [Dockerfile](#page-430-0)
- [taskdef.js](#page-430-1)

<span id="page-429-0"></span>index.html

该index.html文件在浏览器中显示 Hello World 消息。

添加 index.html 文件

- 1. 在 CodeCatalyst 控制台中,转到您的源存储库codecatalyst-ecs-source-repository。
- 2. 在文件中,选择创建文件。
- 3. 在 "文件名" 栏中输入:

**public-html/index.html**

**A** Important

要创建同名文件夹,请务必public-html/添加前缀。index.html预计将在此文件夹 中。

4. 在文本框中,输入以下代码:

```
<html> 
   <head> 
    <title>Hello World</title>
     <style> 
       body { 
       background-color: black; 
       text-align: center; 
       color: white; 
       font-family: Arial, Helvetica, sans-serif; 
       } 
     </style> 
   </head> 
   <body> 
     <h1>Hello World</h1> 
   </body>
</html>
```
5. 选择 "提交",然后再次选择 "提交"。

将index.html以public-html文件夹的形式添加到您的存储库中。

#### <span id="page-430-0"></span>Dockerfile

Dockerfile 描述了要使用的基本 Docker 镜像以及要应用于它的 Docker 命令。[有关 Dockerfile 的更多](https://docs.docker.com/engine/reference/builder/) [信息,请参阅 Dockerfile 参考。](https://docs.docker.com/engine/reference/builder/)

此处指定的 Dockerfile 表示要使用 Apache 2.4 基础镜像 ()。httpd它还包括将名为的源文件复 制index.html到提供网页的 Apache 服务器上的文件夹的说明。Dockerfile 中的EXPOSE指令告诉 Docker 容器正在端口 80 上监听。

# 添加 Dockerfile

- 1. 在源存储库中,选择 "创建文件"。
- 2. 在 "文件名" 栏中输入:

#### **Dockerfile**

请勿包含文件扩展名。

#### **A** Important

Dockerfile 必须位于存储库的根文件夹中。工作流程的Docker build命令希望它在那 里。

3. 在文本框中,输入以下代码:

```
FROM httpd:2.4
COPY ./public-html/index.html /usr/local/apache2/htdocs/index.html
EXPOSE 80
```
4. 选择"提交",然后再次选择"提交"。

Dockerfile 已添加到您的存储库中。

#### <span id="page-430-1"></span>taskdef.js

您在此步骤中添加taskdef.json的文件与您已经在中指定的文件相同,[但步骤 2:将占位符应用程](#page-410-0) [序部署到 Amazon ECS](#page-410-0)有以下区别:

此处的任务定义没有在 (httpd:2.4) image: 字段中指定硬编码的 Docker 映像名称,而是使用几个 变量来表示图像:和。\$REPOSITORY\_URI \$IMAGE\_TAG当您在后续步骤中运行工作流程时,这些变 量将被工作流程的生成操作生成的实际值所取代。

有关任务定义参数的详细信息,请参阅 Amazon 弹性容器服务开发者指南中的[任务定义参数。](https://docs.aws.amazon.com/AmazonECS/latest/developerguide/task_definition_parameters.html)

添加 taskdef.json 文件

- 1. 在源存储库中,选择 "创建文件"。
- 2. 在 "文件名" 栏中输入:

**taskdef.json**

3. 在文本框中,输入以下代码:

```
{ 
     "executionRoleArn": "arn:aws:iam::account_ID:role/codecatalyst-ecs-task-
execution-role", 
     "containerDefinitions": [ 
         { 
             "name": "codecatalyst-ecs-container", 
             # The $REPOSITORY_URI and $IMAGE_TAG variables will be replaced 
             # by the workflow at build time (see the build action in the 
             # workflow) 
             "image": $REPOSITORY_URI:$IMAGE_TAG, 
             "essential": true, 
             "portMappings": [ 
\overline{\mathcal{L}} "hostPort": 80, 
                      "protocol": "tcp", 
                      "containerPort": 80 
 } 
 ] 
         } 
     ], 
     "requiresCompatibilities": [ 
         "FARGATE" 
     ], 
     "networkMode": "awsvpc", 
     "cpu": "256", 
     "memory": "512", 
     "family": "codecatalyst-ecs-task-def"
```
}

#### 在前面的代码中,替换

*arn: aws: iam:: account\_id: role/-role codecatalyst-ecs-task-execution*

使用您在中记下的任务执行角色的 ARN。[创建任务执行角色](#page-410-0)

4. 选择 "提交",然后再次选择 "提交"。

该taskdef.json文件已添加到您的存储库中。

# 步骤 8:创建并运行工作流程

在此步骤中,您将创建一个工作流程,该工作流程将源文件生成到 Docker 映像中,然后将该映像部署 到您的 Amazon ECS 集群。此部署取代了现有的 Apache 占位符应用程序。

该工作流由以下按顺序运行的构建块组成:

- 触发器-当您将更改推送到源存储库时,此触发器会自动启动工作流程运行。有关触发器的更多信 息,请参阅[使用触发器](#page-620-0)。
- 构建操作 (BuildBackend) 触发后,该操作使用 Dockerfile 构建 Docker 映像并将映像推送到 Amazon ECR。构建操作还会taskdef.json使用正确的image字段值更新,然后创建此文件的输 出构件。此构件用作部署操作的输入,接下来是部署操作。

有关生成操作的更多信息,请参阅[使用中的工作流程进行构建 CodeCatalyst](#page-343-0)。

• 部署操作 (DeployToECS)-构建操作完成后,部署操作将查找生成操作 (TaskDefArtifact) 生成 的输出项目,找到其taskdef.json内部并将其注册到您的 Amazon ECS 服务。然后,该服务按 照taskdef.json文件中的说明在您的 Amazon ECS 集群中运行三个 Amazon ECS 任务以及关联 的 Hello World Docker 容器。

#### 创建工作流

- 1. 在 CodeCatalyst 控制台的导航窗格中,选择 C I/CD,然后选择 Workflows。
- 2. 选择 "创建工作流程"。
- 3. 对于源存储库,选择codecatalyst-ecs-source-repository。
- 4. 对于 "分支",选择main。
- 5. 选择创建。

6. 删除 YAML 示例代码。

7. 添加以下 YAML 代码:

```
Name: codecatalyst-ecs-workflow
SchemaVersion: 1.0
Triggers: 
   - Type: PUSH 
     Branches: 
       - main
Actions: 
   BuildBackend: 
     Identifier: aws/build@v1 
     Environment: 
       Name: codecatalyst-ecs-environment
       Connections: 
         - Name: codecatalyst-account-connection
           Role: codecatalyst-ecs-build-role
     Inputs: 
       Sources: 
         - WorkflowSource 
       Variables: 
         - Name: REPOSITORY_URI 
           Value: 111122223333.dkr.ecr.us-west-2.amazonaws.com/codecatalyst-ecs-
image-repo
         - Name: IMAGE_TAG 
           Value: ${WorkflowSource.CommitId} 
     Configuration: 
       Steps: 
         #pre_build: 
         - Run: echo Logging in to Amazon ECR... 
         - Run: aws --version 
         - Run: aws ecr get-login-password --region us-west-2 | docker login --
username AWS --password-stdin 111122223333.dkr.ecr.us-west-2.amazonaws.com
         #build: 
         - Run: echo Build started on `date` 
         - Run: echo Building the Docker image... 
         - Run: docker build -t $REPOSITORY_URI:latest . 
         - Run: docker tag $REPOSITORY_URI:latest $REPOSITORY_URI:$IMAGE_TAG 
         #post_build: 
         - Run: echo Build completed on `date` 
         - Run: echo Pushing the Docker images... 
         - Run: docker push $REPOSITORY_URI:latest
```

```
 - Run: docker push $REPOSITORY_URI:$IMAGE_TAG 
         # Replace the variables in taskdef.json 
         - Run: find taskdef.json -type f | xargs sed -i "s|\$REPOSITORY_URI|
$REPOSITORY_URI|g" 
         - Run: find taskdef.json -type f | xargs sed -i "s|\$IMAGE_TAG|$IMAGE_TAG|
g" 
         - Run: cat taskdef.json 
         # The output artifact will be a zip file that contains a task definition 
 file. 
     Outputs: 
       Artifacts: 
         - Name: TaskDefArtifact 
           Files: 
              - taskdef.json 
   DeployToECS: 
     DependsOn: 
       - BuildBackend 
     Identifier: aws/ecs-deploy@v1 
     Environment: 
       Name: codecatalyst-ecs-environment
       Connections: 
         - Name: codecatalyst-account-connection
           Role: codecatalyst-ecs-deploy-role
     Inputs: 
       Sources: [] 
       Artifacts: 
         - TaskDefArtifact 
     Configuration: 
       region: us-west-2
       cluster: codecatalyst-ecs-cluster 
       service: codecatalyst-ecs-service 
       task-definition: taskdef.json
```
在前面的代码中,替换:

- 的两个实例都*codecatalyst-ecs-environment*与您在中创建的环境名称相同[先决条件。](#page-405-0)
- 的两个实例都*codecatalyst-account-connection*带有您的账户连接的显示名称。显示名 称可能是一个数字。有关更多信息,请参阅 第 5 步: 将 AWS 角色添加到 CodeCatalyst。
- *codecatalyst-ecs-build-role*使用您在中创建的构建角色的名[称步骤 4:创建 AWS 角](#page-415-0) [色](#page-415-0)。
- *111122223333.dkr#ecr.us-west-2.amazonaws.com/codecatalyst-ecs-imagerepo*(在属性中Value:),其中包含你在中创建的亚马逊 ECR 存储库的 URI。[步骤 3:创建](#page-415-1)  [Amazon ECR 镜像存储库](#page-415-1)
- *111122223333.dkr#ecr.us-west-2.amazonaws.com#####Run: aws ecr##### ECR* 存储库的 URI 没有图片后缀 ()。/codecatalyst-ecs-image-repo
- *codecatalyst-ecs-deploy-role*使用您在中创建的部署角色的名称[步骤 4:创建 AWS 角](#page-415-0) [色](#page-415-0)。
- 两个带有您的地区代码的 *us-west-2* 实例。 AWS 有关区域代码的列表,请参阅中[的区域终端](https://docs.aws.amazon.com/general/latest/gr/rande.html#regional-endpoints) [节点AWS 一般参考。](https://docs.aws.amazon.com/general/latest/gr/rande.html#regional-endpoints)

## **a** Note

如果您决定不创建生成和部署角色,请*codecatalyst-ecs-deploy-role*使 用CodeCatalystWorkflowDevelopmentRole-*spaceName*角色名称替 换*codecatalyst-ecs-build-role*和。有关该角色的更多信息,请参阅 [步骤 4:创建](#page-415-0)  [AWS 角色。](#page-415-0)

## **①** Tip

您可以使用 Rend er Amazon ECS 任务定义操作来更新存储库和映像名称,而不是使用前 面工作流程代码中显示的和sed命令来更新存储库和映像名称。find有关更多信息,请参 阅 [添加 "渲染 Amazon ECS 任务定义" 操作。](#page-517-0)

- 8. (可选)选择验证以确保 YAML 代码在提交之前有效。
- 9. 选择 Commit (提交)。
- 10. 在 "提交工作流程" 对话框中,输入以下内容:
	- a. 对于 "提交消息",删除文本并输入:

**Add first workflow**

- b. 对于 "存储库",选择codecatalyst-ecs-source-repository。
- c. 在 "分支名称" 中,选择 "主分支"。
- d. 选择 Commit (提交)。

现在,您已经创建了一个工作流程。由于在工作流程顶部定义了触发器,因此工作流程运行会自动 启动。具体而言,当您将workflow.yaml文件提交(并推送)到源存储库时,触发器会启动工作 流程运行。

## 查看工作流程运行进度

- 1. 在 CodeCatalyst 控制台的导航窗格中,选择 C I/CD,然后选择工作流程。
- 2. 选择您刚刚创建的工作流程codecatalyst-ecs-workflow。
- 3. 选择BuildBackend查看构建进度。
- 4. 选择 DeployToECS 以查看部署进度。

有关查看运行详细信息的更多信息,请参阅[查看工作流程运行状态和详细信息](#page-603-0)。

#### 验证部署

- 1. 打开 Amazon ECS 经典控制台:[https://console.aws.amazon.com/ecs/。](https://console.aws.amazon.com/ecs/)
- 2. 选择您的集群,codecatalyst-ecs-cluster。
- 3. 选择 Tasks 选项卡。
- 4. 选择三项任务中的任意一项。
- 5. 在 "公有 IP" 字段中,选择开放地址。

浏览器中会出现 "Hello World" 页面,表示 Amazon ECS 服务成功部署了您的应用程序。

## 第 9 步:对源文件进行更改

在本节中,您将对源存储库中的index.html文件进行更改。此更改会导致工作流程生成新的 Docker 映像,使用提交 ID 对其进行标记,将其推送到 Amazon ECR,然后将其部署到 Amazon ECS。

## 要更改 index.html

- 1. 在 CodeCatalyst 控制台的导航窗格中,选择代码,然后选择源存储库,然后选择您的存储 库codecatalyst-ecs-source-repository。
- 2. 选择 public-html,然后选择 index.html。

的内容出index.html现。

- 3. 选择编辑。
- 4. 在第 14 行,将Hello World文本更改为Tutorial complete!。
- 5. 选择 "提交",然后再次选择 "提交"。

提交会导致启动新的工作流程。

- 6. (可选)转到源存储库的主页,选择 "查看提交",然后记下index.html更改的提交 ID。
- 7. 观看部署进度:
	- a. 在导航窗格中,选择 C I/CD,然后选择工作流程。
	- b. 选择codecatalyst-ecs-workflow查看最新运行情况。
	- c. 选择BuildBackend、和 DeployToECS 以查看工作流程的运行进度。
- 8. 验证您的应用程序是否已更新,如下所示:
	- a. 打开 Amazon ECS 经典控制台:[https://console.aws.amazon.com/ecs/。](https://console.aws.amazon.com/ecs/)
	- b. 选择您的集群,codecatalyst-ecs-cluster。
	- c. 选择 Tasks 选项卡。
	- d. 选择三项任务中的任意一项。
	- e. 在 "公有 IP" 字段中,选择开放地址。

此时会出现一个Tutorial complete!页面。

9. (可选)在中 AWS,切换到 Amazon ECR 控制台,确认新 Docker 镜像已使用步骤 6 中的提交 ID 进行标记。

## 清理

清理本教程中使用的文件和服务,以免被收费。

在中 AWS Management Console,按以下顺序进行清理:

- 1. 在 Amazon ECS 中,执行以下操作:
	- a. 删除codecatalyst-ecs-service。
	- b. 删除codecatalyst-ecs-cluster。
	- c. 取消注册 codecatalyst-ecs-task-definition。
- 2. 在 Amazon ECR 中,删除codecatalyst-ecs-image-repo。
- 3. 在 Amazon EC2 中,删除codecatalyst-ecs-security-group。
- 4. 在 IAM 身份中心中,删除:
	- a. CodeCatalystECSUser
	- b. CodeCatalystECSPermissionSet

在 CodeCatalyst 控制台中,按如下方式进行清理:

- 1. 删除codecatalyst-ecs-workflow。
- 2. 删除codecatalyst-ecs-environment。
- 3. 删除codecatalyst-ecs-source-repository。
- 4. 删除codecatalyst-ecs-project。

在本教程中,您学习了如何使用 CodeCatalyst 工作流程和 "部署到 Amazon ECS" 操作将应用程序部 署到 Amazon ECS 服务。

# 教程:将应用程序部署到 Amazon EKS

在本教程中,您将学习如何使用亚马逊工作流程、Amazon EKS 和其他一些服务将容器化应用程序 部署到亚马逊 Elastic Kubernetes S CodeCatalyst ervice 中。 AWS 部署的应用程序是一个简单的 "Hello,World!" 网站基于 Apache 网络服务器 Docker 镜像构建。本教程将引导您完成所需的准备工 作,例如设置开发计算机和 Amazon EKS 集群,然后介绍如何创建工作流程来构建应用程序并将其部 署到集群中。

初始部署完成后,本教程将指导您对应用程序源进行更改。此更改会生成一个新的 Docker 镜像,并 将其推送到包含新修订信息的 Docker 镜像存储库。然后,Docker 镜像的新修订版部署到亚马逊 EKS 中。

G Tip

与其完成本教程的学习,不如使用蓝图为您完成完整的 Amazon EKS 设置。您需要使用 E KS 应用程序部署蓝图。有关更多信息,请参阅 [使用蓝图创建项目](#page-135-0)。

主题

- [先决条件](#page-439-0)
- [第 1 步:设置开发机器](#page-440-0)
- [步骤 2:创建 Amazon EKS 集群](#page-446-0)
- [第 3 步:创建 Amazon ECR 镜像存储库](#page-447-0)
- [步骤 4:添加源文件](#page-448-0)
- [步骤 5:创建 AWS 角色](#page-452-0)
- 第 6 步 : 将 AWS 角色添加到 CodeCatalyst
- [第 7 步:更新 ConfigMap](#page-459-0)
- [步骤 8:创建并运行工作流程](#page-461-0)
- [第 9 步:对源文件进行更改](#page-465-0)
- [清理](#page-467-0)

<span id="page-439-0"></span>先决条件

在开始本教程之前:

- 您需要一个带有关联 AWS 账户的 Amazon CodeCatalyst 空间。有关更多信息,请参阅 [创建支持](#page-100-0) [AWS Builder ID 用户的空间。](#page-100-0)
- 在你的空间中,你需要一个空的、从头开始的 CodeCatalyst项目,名为:

codecatalyst-eks-project

有关更多信息,请参阅 [在 Amazon 中创建一个空项目 CodeCatalyst](#page-136-0)。

• 在你的项目中,你需要一个名为:的空 CodeCatalyst 源代码库

codecatalyst-eks-source-repository

有关更多信息,请参阅 [源存储库位于 CodeCatalyst。](#page-227-0)

• 在你的项目中,你需要一个 C CodeCatalyst I/CD 环境(不是开发环境),名为:

codecatalyst-eks-environment

按如下方式配置此环境:

- 选择任何类型,例如 "非生产"。
- 将您的 AWS 账户与之关联。

有关更多信息,请参阅 [使用环境](#page-587-0)。

# <span id="page-440-0"></span>第 1 步:设置开发机器

本教程的第一步是使用本教程中要使用的几个工具来配置开发机器。这些工具是:

- eksctl实用程序 用于创建集群
- kubectl实用程序 的先决条件 eksctl
- 这 AWS CLI 个 也是前提条件 eksctl

如果有的话,可以在现有的开发计算机上安装这些工具,也可以使用基于云的 CodeCatalyst 开发环 境。 CodeCatalyst 开发环境的好处是,它易于启动和关闭,并且与其他 CodeCatalyst 服务集成,因 此您可以用更少的步骤完成本教程。

本教程假设你将使用 CodeCatalyst 开发环境。

以下说明描述了启动 CodeCatalyst 开发环境并使用所需工具对其进行配置的快速方法,但如果您需要 详细说明,请参阅:

- 本指南中的[创建开发环境](#page-278-0)。
- 在亚马逊 EKS 用户[指南中安装 kubectl。](https://docs.aws.amazon.com/eks/latest/userguide/install-kubectl.html)
- 在《亚马逊 EKS 用户[指南》中安装或升级 eksctl。](https://docs.aws.amazon.com/eks/latest/userguide/eksctl.html)
- 在《AWS Command Line Interface 用户指[南》 AWS CLI中安装或更新最新版本的](https://docs.aws.amazon.com/cli/latest/userguide/cli-chap-install.html)。

## 启动开发环境

- 1. 打开 CodeCatalyst 控制台,[网址为 https://codecatalyst.aws/。](https://codecatalyst.aws/)
- 2. 导航到您的项目,codecatalyst-eks-project。
- 3. 在导航窗格中,选择代码,然后选择源存储库。
- 4. 选择您的源存储库的名称codecatalyst-eks-source-repository。
- 5. 在顶部附近,选择 "创建开发环境",然后选择 AWS Cloud9 (在浏览器中)。
- 6. 确保选中 "在现有分支中工作" 和 "主分支",然后选择 "创建"。

您的开发环境将在新的浏览器选项卡中启动,您的存储库 (codecatalyst-eks-sourcerepository) 已克隆到其中。

# 安装和配置 kubectl

1. 在开发环境终端中,输入:

curl -o kubectl https://amazon-eks.s3.us-west-2.amazonaws.com/1.18.9/2020-11-02/ bin/linux/amd64/kubectl

2. 输入:

chmod +x ./kubectl

3. 输入:

mkdir -p \$HOME/bin && cp ./kubectl \$HOME/bin/kubectl && export PATH=\$PATH:\$HOME/bin

4. 输入:

echo 'export PATH=\$PATH:\$HOME/bin' >> ~/.bashrc

5. 输入:

kubectl version --short --client

6. 检查是否出现了版本。

你现在已经安装好了kubectl。

## 安装和配置 eksctl

## **a** Note

eksctl不是严格必需的,因为你可以kubectl改用。但是,eksctl它具有自动执行大部分集 群配置的好处,因此是本教程推荐的工具。

1. 在开发环境终端中,输入:

```
curl --silent --location "https://github.com/weaveworks/eksctl/releases/latest/
download/eksctl_$(uname -s)_amd64.tar.gz" | tar xz -C /tmp
```
2. 输入:

3. 输入:

eksctl version

4. 检查是否出现了版本。

你现在已经安装好了eksctl。

## 验证 AWS CLI 是否已安装

1. 在开发环境终端中,输入:

aws --version

2. 检查是否显示了版本以验证 AWS CLI 是否已安装。

完成其余步骤,为 AWS CLI 其配置必要的访问权限 AWS。

要配置 AWS CLI

您必须 AWS CLI 使用访问密钥和会话令牌配置才能使其访问 AWS 服务。以下说明提供了配置密钥 和令牌的快速方法,但如果您需要详细说明,请参阅AWS Command Line Interface 用户指南 AWS CLI[中的配置。](https://docs.aws.amazon.com/cli/latest/userguide/cli-chap-configure.html)

- 1. 按如下方式创建 IAM 身份中心用户:
	- a. 登录 AWS Management Console 并打开 AWS IAM Identity Center 控制台,[网址为 https://](https://console.aws.amazon.com/singlesignon/) [console.aws.amazon.com/singlesignon/](https://console.aws.amazon.com/singlesignon/)。

(如果您之前从未登录过 IAM 身份中心,则可能需要选择 "启用"。)

**a** Note

请务必使用与您的 CodeCatalyst空间 AWS 账户 相连的登录。您可以通过导航到您的 空间并选择 AWS 账户选项卡来验证连接了哪个账户。有关更多信息,请参阅 [创建支](#page-100-0) [持 AWS Builder ID 用户的空间。](#page-100-0)

- b. 在导航窗格中,选择 Users,然后选择 Add user。
- c. 在用户名中,输入:

**codecatalyst-eks-user**

- d. 在 "密码" 下,选择 "生成可与该用户共享的一次性密码"。
- e. 在电子邮件地址和确认电子邮件地址中,输入 IAM Identity Center 中尚不存在的电子邮件地 址。
- f. 在 "名字" 中,输入:

**codecatalyst-eks-user**

g. 在姓氏中,输入:

**codecatalyst-eks-user**

h. 在 "显示名称" 中,保留:

**codecatalyst-eks-user codecatalyst-eks-user**

- i. 选择下一步。
- j. 在 "将用户添加到群组" 页面上,选择 "下一步"。
- k. 在查看并添加用户页面上,查看信息并选择添加用户。

将出现 "一次性密码" 对话框。

- l. 选择 "复制",然后将登录信息粘贴到文本文件中。登录信息由 AWS 访问门户 URL、用户名 和一次性密码组成。
- m. 选择关闭。
- 2. 按如下方式创建权限集:
	- a. 在导航窗格中,选择权限集,然后选择创建权限集。
	- b. 选择 "预定义权限集",然后选择AdministratorAccess。此策略向所有人提供完全权限 AWS 服 务。
	- c. 选择下一步。
	- d. 在权限集名称中,删除AdministratorAccess并输入:

**codecatalyst-eks-permission-set**

- e. 选择下一步。
- f. 在查看和创建页面上,检查相应信息,然后选择创建。
- 3. 按如下方式将权限集分配给:codecatalyst-eks-user
	- a. 在导航窗格中 AWS 账户,选择,然后选中您当前登录 AWS 账户 的旁边的复选框。
	- b. 选择分配用户或组。
	- c. 选择用户选项卡。
	- d. 选中 codecatalyst-eks-user 旁边的复选框。
	- e. 选择下一步。
	- f. 选中 codecatalyst-eks-permission-set 旁边的复选框。
	- g. 选择下一步。
	- h. 检查相应信息,然后选择提交。

现在,你已经codecatalyst-eks-permission-set将codecatalyst-eks-user和分 配给你的 AWS 账户,将它们绑定在一起。

- 4. 获取codecatalyst-eks-user的访问密钥和会话令牌,如下所示:
	- a. 确保您有 AWS 访问门户 URL 以及的用户名和一次性密码codecatalyst-eks-user。您应 该早点将此信息复制到文本编辑器中。

**a** Note

如果您没有这些信息,请前往 IAM Identity Center 的codecatalyst-eks-user详 细信息页面,选择重置密码,生成一次性密码 [...] ,然后再次重置密码以在屏幕上显 示信息。

- b. 退出 AWS。
- c. 将 AWS 访问门户 URL 粘贴到浏览器的地址栏中。
- d. 使用以下方式登录:
	- 用户名:

#### **codecatalyst-eks-user**

• 密码:

*one-time-password*

e. 在设置新密码中,输入新密码并选择设置新密码。

屏幕上会出现一个 AWS 账户框。

- f. 选择 AWS 账户,然后选择 AWS 账户 向其分配codecatalyst-eks-user用户和权限集的 名称。
- g. 在旁边codecatalyst-eks-permission-set,选择命令行或编程访问。
- h. 复制页面中间的命令。它们看起来类似于以下内容:

export AWS\_ACCESS\_KEY\_ID="AKIAIOSFODNN7EXAMPLE" export AWS\_SECRET\_ACCESS\_KEY="wJalrXUtnFEMI/K7MDENG/bPxRfiCYEXAMPLEKEY" export AWS\_SESSION\_TOKEN="*session-token*"

... 其中 *session-token* 是一个长随机字符串。

- 5. 将访问密钥和会话令牌添加到 AWS CLI, 如下所示:
	- a. 返回您的 CodeCatalyst 开发环境。
	- b. 在终端提示符处,粘贴您复制的命令。按 Enter。

现在,您已经为配置 AWS CLI 了访问密钥和会话令牌。现在,您可以使用 AWS CLI 来完成 本教程要求的任务。

```
A Important
```
在本教程中,如果您在任何时候看到类似以下内容的消息:

```
Unable to locate credentials. You can configure credentials by 
running "aws configure".
```
或者:

ExpiredToken: The security token included in the request is expired

... 这是因为您的 AWS CLI 会话已过期。在这种情况下,请不要运行该aws configure命令。相反,请使用本过程的第 4 步(Obtain codecatalyst-eksuser's access key and session token以开头)中的说明刷新会话。

# <span id="page-446-0"></span>步骤 2:创建 Amazon EKS 集群

在本节中,您将在 Amazon EKS 中创建一个集群。以下说明描述了使用创建集群的快速方 法eksctl,但如果您需要详细说明,请参阅:

• 亚马逊 EKS 用户指南中的 [eksctl 入门](https://docs.aws.amazon.com/eks/latest/userguide/getting-started-eksctl.html)

## 或者

• [控制台入门和 AWS CLI](https://docs.aws.amazon.com/eks/latest/userguide/getting-started-console.html) Amazon EKS 用户指南(本主题提供创建集群的kubectl说明)

# **a** Note

与 Amazon EKS 的 CodeCatalyst 集成不支持@@ [私有集群](https://docs.aws.amazon.com/eks/latest/userguide/private-clusters.html)。

# 开始之前

确保您已在开发计算机上完成以下任务:

- 已安装该eksctl实用程序。
- 已安装该kubectl实用程序。
- 已安装 AWS CLI 并使用访问密钥和会话令牌对其进行配置。

有关如何完成这些任务的信息,请参阅[第 1 步:设置开发机器](#page-440-0)。

## 创建集群

# **A** Important

请勿使用 Amazon EKS 服务的用户界面创建集群,因为集群配置不正确。使用该eksctl实用 程序,如以下步骤所述。

- 1. 转到您的开发环境。
- 2. 创建集群和节点:

eksctl create cluster --name *codecatalyst-eks-cluster* --region *us-west-2*

其中:

- *codecatalyst-eks-cluster*已替换为您要为集群命名的名称。
- *us-west-2* 已替换为您所在的地区。

10-20 分钟后,将显示一条类似于以下内容的消息:

EKS cluster "codecatalyst-eks-cluster" in "us-west-2" region is ready

**a** Note

AWS 创建集群时,您将看到多waiting for CloudFormation stack条消息。这是 预期行为。

3. 验证您的集群是否已成功创建:

kubectl cluster-info

您将看到一条类似于以下内容的消息,表示集群创建成功:

Kubernetes master is running at https://*long-string*.gr7.us-west-2.eks.amazonaws.com CoreDNS is running at https://*long-string*.gr7.us-west-2.eks.amazonaws.com/api/v1/ namespaces/kube-system/services/kube-dns:dns/proxy

<span id="page-447-0"></span>第 3 步:创建 Amazon ECR 镜像存储库

在本节中,您将在 Amazon Elastic Container Registry (Amazon ECR) 中创建私有镜像存储库。此存储 库存储了本教程的 Docker 镜像。

有关 Amazon ECR 的更多信息,请参阅 Amazon Elastic Container Registry 用户指南。

在 Amazon ECR 中创建镜像存储库

- 1. 转到您的开发环境。
- 2. 在 Amazon ECR 中创建一个空存储库:

aws ecr create-repository --repository-name *codecatalyst-eks-image-repo*

*codecatalyst-eks-image-repo*替换为您想要为 Amazon ECR 存储库提供的名称。

本教程假设您命名了存储库codecatalyst-eks-image-repo。

3. 显示 Amazon ECR 存储库的详细信息:

```
aws ecr describe-repositories \ 
       --repository-names codecatalyst-eks-image-repo
```
4. 请记下该"repositoryUri":值,例如111122223333.dkr.ecr.uswest-2.amazonaws.com/codecatalyst-eks-image-repo。

稍后在向工作流程中添加存储库时需要它。

<span id="page-448-0"></span>步骤 4:添加源文件

在本节中,您将向源存储库中添加应用程序源文件 (codecatalyst-eks-source-repository)。 它们包括:

- index.html文件 显示 "Hello,World!" 浏览器中的消息。
- Dockerfile 描述用于你的 Docker 镜像的基础镜像以及应用于它的 Docker 命令。
- deployment.yaml文件 定义 Kubernetes 服务和部署的 Kubernetes 清单。

文件夹结构如下所示:

```
|— codecatalyst-eks-source-repository 
    |— Kubernetes 
       |— deployment.yaml 
    |— public-html 
    | |— index.html 
    |— Dockerfile
```
#### 主题

- [index.html](#page-449-0)
- [Dockerfile](#page-450-0)
- [部署 .yaml](#page-450-1)

## <span id="page-449-0"></span>index.html

index.html文件显示 "Hello,World!" 浏览器中的消息。

添加 index.html 文件

- 1. 转到您的开发环境。
- 2. 在中codecatalyst-eks-source-repository,创建一个名为的文件夹public-html。
- 3. 在中/public-html,创建一个名为的文件index.html,其中包含以下内容:

```
<html> 
   <head> 
    <title>Hello World</title>
     <style> 
       body { 
       background-color: black; 
       text-align: center; 
       color: white; 
       font-family: Arial, Helvetica, sans-serif; 
       } 
     </style> 
   </head> 
   <body> 
     <h1>Hello, World!</h1> 
   </body>
</html>
```
4. 在终端提示符下,输入:

cd /projects/codecatalyst-eks-source-repository

5. 添加、提交和推送:

```
git add .
git commit -m "add public-html/index.html"
git push
```
将index.html以public-html文件夹的形式添加到您的存储库中。

#### <span id="page-450-0"></span>**Dockerfile**

Dockerfile 描述了要使用的基本 Docker 镜像以及要应用于它的 Docker 命令。[有关 Dockerfile 的更多](https://docs.docker.com/engine/reference/builder/) [信息,请参阅 Dockerfile 参考。](https://docs.docker.com/engine/reference/builder/)

此处指定的 Dockerfile 表示要使用 Apache 2.4 基础镜像 ()。httpd它还包括将名为的源文件复 制index.html到提供网页的 Apache 服务器上的文件夹的说明。Dockerfile 中的EXPOSE指令告诉 Docker 容器正在端口 80 上监听。

# 添加 Dockerfile

1. 在中codecatalyst-eks-source-repository,创建一个名为的文件Dockerfile,其中包 含以下内容:

```
FROM httpd:2.4
COPY ./public-html/index.html /usr/local/apache2/htdocs/index.html
EXPOSE 80
```
# 请勿包含文件扩展名。

#### **A** Important

Dockerfile 必须位于存储库的根文件夹中。工作流程的Docker build命令希望它在那 里。

2. 添加、提交和推送:

```
git add .
git commit -m "add Dockerfile"
git push
```
Dockerfile 已添加到您的存储库中。

<span id="page-450-1"></span>部署 .yaml

在本节中,您将向存储库中添加deployment.yaml文件。该deployment.yaml文件是一个 Kubernetes 清单,它定义了两种要运行的 Kubernetes 资源类型或类型:"服务" 和 "部署"。

• "服务" 将负载均衡器部署到 Amazon EC2 中。负载均衡器为您提供面向互联网的公共 URL 和标准端 口(端口 80),您可以使用它们浏览到 "Hello,World!" 应用程序的修订。

• "部署" 部署了三个 pod,每个 pod 将包含一个带有 "Hello,World!" 的 Docker 容器 应用程序的修 订。这三个 Pod 将部署到您创建集群时创建的节点上。

本教程中的清单很短;但是,清单可以包含任意数量的 Kubernetes 资源类型,例如 pod、作业、入口 和网络策略。此外,如果您的部署很复杂,则可以使用多个清单文件。

添加部署.yaml 文件

- 1. 在中codecatalyst-eks-source-repository,创建一个名为的文件夹Kubernetes。
- 2. 在中/Kubernetes,创建一个名为的文件deployment.yaml,其中包含以下内容:

```
apiVersion: v1
kind: Service
metadata: 
   name: my-service 
   labels: 
     app: my-app
spec: 
   type: LoadBalancer 
   selector: 
     app: my-app 
   ports: 
     - protocol: TCP 
        port: 80 
       targetPort: 80
---
apiVersion: apps/v1
kind: Deployment
metadata: 
   name: my-deployment 
   labels: 
     app: my-app
spec: 
   replicas: 3 
   selector: 
     matchLabels: 
        app: my-app 
   template: 
     metadata: 
       labels: 
          app: my-app 
     spec:
```
 containers: - name: codecatalyst-eks-container # The \$REPOSITORY\_URI and \$IMAGE\_TAG placeholders will be replaced by actual values supplied by the build action in your workflow image: \$REPOSITORY\_URI:\$IMAGE\_TAG ports: - containerPort: 80

3. 添加、提交和推送:

```
git add .
git commit -m "add Kubernetes/deployment.yaml"
git push
```
该deployment.yaml文件将添加到存储库中名为的文件夹中Kubernetes。

现在,您已经添加了所有源文件。

花点时间仔细检查您的工作,并确保将所有文件放在正确的文件夹中。文件夹结构如下所示:

```
|— codecatalyst-eks-source-repository 
    |— Kubernetes 
       |— deployment.yaml 
    |— public-html 
    | |— index.html 
    |— Dockerfile
```
<span id="page-452-0"></span>步骤 5:创建 AWS 角色

在本节中,您将创建 CodeCatalyst 工作流程运行所需的 AWS IAM 角色。这些角色是:

- 构建角色-授予 CodeCatalyst 构建操作(在工作流程中)访问您的 AWS 账户并写入 Amazon ECR 和 Amazon EC2 的权限。
- 部署角色 向 CodeCatalyst 部署到 Kubernetes 集群操作(在工作流程中)授予访问您的账户 AWS 和 Amazon EKS 的权限。

有关 IAM 角色的更多信息,请参阅AWS Identity and Access Management 用户指[南中的 IAM 角色](https://docs.aws.amazon.com/IAM/latest/UserGuide/id_roles.html)。

# **a** Note

为了节省时间,您可以创建一个名为角色 的CodeCatalystWorkflowDevelopmentRole-*spaceName*角色, 而不是前面列出的两个角色。有关更多信息,请参阅 [为您的账户和空间](#page-893-0) 创建[CodeCatalystWorkflowDevelopmentRole-](#page-893-0)*spaceName*角色。了解 该CodeCatalystWorkflowDevelopmentRole-*spaceName*角色具有非常广泛的权限,这 可能会带来安全风险。我们建议您仅在教程和安全性较低的场景中使用此角色。本教程假设您 正在创建前面列出的两个角色。

要创建生成和部署角色,请完成以下一系列步骤。

- 1. 为两个角色创建信任策略
- 1. 转到您的开发环境。
- 2. 在Cloud9-*long-string*目录中,创建一个名为的文件codecatalyst-eks-trustpolicy.json,其中包含以下内容:

```
{ 
     "Version": "2012-10-17", 
     "Statement": [ 
         { 
              "Sid": "", 
              "Effect": "Allow", 
              "Principal": { 
                  "Service": [ 
                     "codecatalyst-runner.amazonaws.com", 
                     "codecatalyst.amazonaws.com" 
 ] 
              }, 
              "Action": "sts:AssumeRole" 
         } 
     ]
}
```
## 2. 为生成角色创建生成策略

• 在Cloud9-*long-string*目录中,创建一个名为的文件codecatalyst-eks-buildpolicy.json,其中包含以下内容:

```
{ 
      "Version": "2012-10-17", 
      "Statement": [ 
          { 
                "Effect": "Allow", 
                "Action": [ 
                     "ecr:*", 
                     "ec2:*" 
                ], 
                "Resource": "*" 
          } 
     ]
}
```
#### **a** Note

首次使用该角色运行工作流程操作时,请在资源策略语句中使用通配符,然后在策略可用 后使用资源名称缩小策略范围。

```
"Resource": "*"
```
#### 3. 为部署角色创建部署策略

• 在Cloud9-*long-string*目录中,创建一个名为的文件codecatalyst-eks-deploypolicy.json,其中包含以下内容:

```
{ 
     "Version": "2012-10-17", 
     "Statement": [ 
          { 
               "Effect": "Allow", 
               "Action": [ 
                   "eks:DescribeCluster", 
                   "eks:ListClusters"
```

```
 ], 
                  "Resource": "*" 
            } 
      ]
}
```
**a** Note

首次使用该角色运行工作流程操作时,请在资源策略语句中使用通配符,然后在策略可用 后使用资源名称缩小策略范围。

```
"Resource": "*"
```
现在,您已经在开发环境中添加了三个策略文档。你的目录结构现在如下所示:

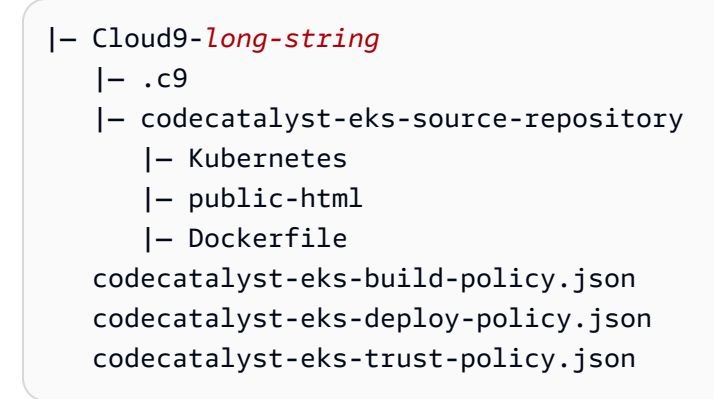

4. 将生成策略添加到 AWS

1. 在开发环境终端中,输入:

```
cd /projects
```
2. 输入:

```
aws iam create-policy \ 
     --policy-name codecatalyst-eks-build-policy \ 
     --policy-document file://codecatalyst-eks-build-policy.json
```
3. 按 Enter 键。

- 4. 在命令输出中,记下该"arn":值,例如arn:aws:iam::111122223333:policy/ codecatalyst-eks-build-policy。稍后你需要这个 ARN。
- 5. 将部署策略添加到 AWS
- 1. 输入 ·

```
aws iam create-policy \ 
     --policy-name codecatalyst-eks-deploy-policy \ 
     --policy-document file://codecatalyst-eks-deploy-policy.json
```
- 2. 按 Enter 键。
- 3. 在命令输出中,记下部署策略的"arn":值,例如arn:aws:iam::111122223333:policy/ codecatalyst-eks-deploy-policy。稍后你需要这个 ARN。

## 6. 创建生成角色

1. 输入:

```
aws iam create-role \ 
       --role-name codecatalyst-eks-build-role \ 
       --assume-role-policy-document file://codecatalyst-eks-trust-policy.json
```
- 2. 按 Enter 键。
- 3. 输入:

```
aws iam attach-role-policy \ 
       --role-name codecatalyst-eks-build-role \ 
       --policy-arn arn:aws:iam::111122223333:policy/codecatalyst-eks-build-policy
```
其中 *arn: aws: iam:: 111122223333: policy/ codecatalyst-eks-build-policy ###########*的 ARN 所取代。

- 4. 按 Enter 键。
- 5. 在终端提示符下,输入:

```
aws iam get-role \ 
       --role-name codecatalyst-eks-build-role
```
## 6. 按 Enter 键。

- 7. 请注意角色的"Arn":值,例如arn:aws:iam::111122223333:role/codecatalyst-eksbuild-role。稍后你需要这个 ARN。
- 7. 创建部署角色
- 1. 输入:

```
aws iam create-role \ 
       --role-name codecatalyst-eks-deploy-role \ 
       --assume-role-policy-document file://codecatalyst-eks-trust-policy.json
```
- 2. 按 Enter 键。
- 3. 输入:

```
aws iam attach-role-policy \ 
       --role-name codecatalyst-eks-deploy-role \ 
       --policy-arn arn:aws:iam::111122223333:policy/codecatalyst-eks-deploy-policy
```
其中 *arn: aws: iam:: 111122223333: policy/ codecatalyst-eks-deploypolicy ###########*的 ARN 所取代。

- 4. 按 Enter 键。
- 5. 输入:

```
aws iam get-role \ 
       --role-name codecatalyst-eks-deploy-role
```
- 6. 按 Enter 键。
- 7. 请注意角色的"Arn":值,例如arn:aws:iam::111122223333:role/codecatalyst-eksdeploy-role。稍后你需要这个 ARN。

现在,您已经创建了构建和部署角色并记下了他们的 ARN。

<span id="page-457-0"></span>第 6 步:将 AWS 角色添加到 CodeCatalyst

在此步骤中,将构建角色 (codecatalyst-eks-build-role) 和部署角色 (codecatalyst-eksdeploy-role) 添加到连接到空间 AWS 账户 的角色中。这样,这些角色就可以在您的工作流程中使 用。

向您的添加生成和部署角色 AWS 账户

- 1. 在 CodeCatalyst 控制台中,导航到您的空间。
- 2. 在顶部,选择设置。
- 3. 在导航窗格中,选择AWS 账户。此时会出现账户列表。
- 4. 在 Amazon CodeCatalyst 显示名称列中,复制您创建构建和部署角色的显示名称。 AWS 账户 (可能是一个数字。) 稍后,在创建工作流程时,您将需要此值。
- 5. 选择显示名称。
- 6. 从管理控制台中选择 " AWS 管理角色"。

此时将出现 "将 IAM 角色添加到 Amazon CodeCatalyst 空间" 页面。您可能需要登录才能访问该 页面。

7. 选择添加您在 IAM 中创建的现有角色。

将出现一个下拉列表。该列表显示构建和部署角色,以及具有包括codecatalystrunner.amazonaws.com和codecatalyst.amazonaws.com服务委托人的信任策略的任何其 他 IAM 角色。

- 8. 从下拉列表中添加:
	- codecatalyst-eks-build-role
	- codecatalyst-eks-deploy-role
		- **a** Note

如果你看见The security token included in the request is invalid,可 能是因为你没有正确的权限。要解决此问题,请使用您在创建 CodeCatalyst空间时使用的 AWS 账号退出并重新登录。 AWS

9. 返回 CodeCatalyst 控制台并刷新页面。

现在,构建和部署角色应显示在 IAM 角色下。

这些角色现在可以在工作 CodeCatalyst 流程中使用。

# <span id="page-459-0"></span>第 7 步:更新 ConfigMap

您必须将您在中创建的部署角色添加到 Kubernetes ConfigMap 文件[中步骤 5:创建 AWS 角色](#page-452-0),才 能让 "部署到 Kubernetes 集群" 操作(在您的工作流程中)能够访问您的集群并与之交互。您可以使 用eksctl或kubectl来执行此任务。

使用 eksctl 配置 Kubernetes 文件 ConfigMap

• 在开发环境终端中,输入:

```
eksctl create iamidentitymapping --cluster codecatalyst-eks-cluster --
arn arn:aws:iam::111122223333:role/codecatalyst-eks-deploy-role --group 
  system:masters --username codecatalyst-eks-deploy-role --region us-west-2
```
其中:

- *codecatalyst-eks-cluster*已替换为 Amazon EKS 集群的集群名称。
- *arn: aws: iam:: 111122223333: role/ ###codecatalyst-eks-deploy-role### ######### AR* N[。步骤 5:创建 AWS 角色](#page-452-0)
- *codecatalyst-eks-deploy-role*(旁边--username)将替换为您在中创建的部署角色的 名称[步骤 5:创建 AWS 角色。](#page-452-0)

**a** Note

如果您决定不创建部署角色,请*codecatalyst-eks-deploy-role*替换为 该CodeCatalystWorkflowDevelopmentRole-*spaceName*角色的名称。有关该角 色的更多信息,请参阅 [步骤 5:创建 AWS 角色](#page-452-0)。

• *us-west-2* 已替换为您所在的地区。

有关此命令的详细信息,请参阅[管理 IAM 用户和角色。](https://eksctl.io/usage/iam-identity-mappings/)

将显示一条类似于以下内容的消息:

```
2023-06-09 00:58:29 [#] checking arn arn:aws:iam::111122223333:role/codecatalyst-
eks-deploy-role against entries in the auth ConfigMap
2023-06-09 00:58:29 [#] adding identity "arn:aws:iam::111122223333:role/
codecatalyst-eks-deploy-role" to auth ConfigMap
```
# 使用 kubectl 配置 Kubernetes 文件 ConfigMap

1. 在开发环境终端中,输入:

kubectl edit configmap -n kube-system aws-auth

ConfigMap 文件出现在屏幕上。

2. 用红色斜体添加文本:

```
# Please edit the object below. Lines beginning with a '#' will be ignored,
# and an empty file will abort the edit. If an error occurs while saving this file 
 will be
# reopened with the relevant failures.
#
apiVersion: v1
data: 
   mapRoles: | 
     - groups: 
       - system:bootstrappers 
       - system:nodes 
       rolearn: arn:aws:iam::111122223333:role/eksctl-codecatalyst-eks-cluster-n-
NodeInstanceRole-16BC456ME6YR5 
       username: system:node:{{EC2PrivateDNSName}} 
     - groups: 
       - system:masters 
       rolearn: arn:aws:iam::111122223333:role/codecatalyst-eks-deploy-role 
       username: codecatalyst-eks-deploy-role
   mapUsers: | 
    \Boxkind: ConfigMap
metadata: 
   creationTimestamp: "2023-06-08T19:04:39Z" 
   managedFields: 
   ...
```

```
其中:
```
- *arn: aws: iam:: 111122223333: role/ ###codecatalyst-eks-deploy-role### ######### AR* N[。步骤 5:创建 AWS 角色](#page-452-0)
- *codecatalyst-eks-deploy-role*(旁边username:)将替换为您在中创建的部署角色的 名称[步骤 5:创建 AWS 角色。](#page-452-0)

如果您决定不创建部署角色,请*codecatalyst-eks-deploy-role*替换为 该CodeCatalystWorkflowDevelopmentRole-*spaceName*角色的名称。有关该角 色的更多信息,请参阅 [步骤 5:创建 AWS 角色](#page-452-0)。

有关详细信息,请参阅 A mazon EKS 用户指南中[的启用 IAM 委托人访问您的集群](https://docs.aws.amazon.com/eks/latest/userguide/add-user-role.html)。

现在,您已经授予了部署角色以及部署到 Amazon EKS 操作对您的 Kubernetes 集群 的system:masters权限。

<span id="page-461-0"></span>步骤 8:创建并运行工作流程

在此步骤中,您将创建一个工作流程,该工作流程将源文件生成为 Docker 映像,然后将该映像部署到 Amazon EKS 集群中的树舱中。

该工作流由以下按顺序运行的构建块组成:

- 触发器-当您将更改推送到源存储库时,此触发器会自动启动工作流程运行。有关触发器的更多信 息,请参阅[使用触发器](#page-620-0)。
- 构建操作 (BuildBackend) 触发后,该操作使用 Dockerfile 构建 Docker 映像并将 映像推送到 Amazon ECR。生成操作还会使用正确的值更新deployment.yaml文件中 的\$REPOSITORY\_URI和\$IMAGE\_TAG变量,然后创建该文件和该Kubernetes文件夹中任何其他文 件的输出对象。在本教程中,Kubernetes文件夹中唯一的文件是,deployment.yaml但您可以包 含更多文件。该构件用作部署操作的输入,接下来是部署操作。

有关生成操作的更多信息,请参阅[使用中的工作流程进行构建 CodeCatalyst](#page-343-0)。

• 部署操作 (DeployToEKS)-生成操作完成后,部署操作将查找生成操作 (Manifests) 生成的输出对 象,并在其中找到deployment.yaml文件。然后,该操作按照deployment.yaml文件中的说明运 行三个 pod,每个吊舱都包含一个 "Hello,World ! " Docker 容器 — 在你的 Amazon EKS 集群中。

创建工作流

- 1. 转到 CodeCatalyst 控制台。
- 2. 导航到您的项目 (codecatalyst-eks-project)。
- 3. 在导航窗格中,选择 C I/CD,然后选择工作流程。
- 4. 选择 "创建工作流程"。
- 5. 对于源存储库,选择codecatalyst-eks-source-repository。
- 6. 对于 Branch,选择main。
- 7. 选择创建。
- 8. 删除 YAML 示例代码。
- 9. 添加以下 YAML 代码以创建新的工作流程定义文件:

#### **a** Note

有关工作流程定义文件的更多信息,请参阅[工作流程定义参考](#page-657-0)。

```
Name: codecatalyst-eks-workflow
SchemaVersion: 1.0
Triggers: 
   - Type: PUSH 
     Branches: 
       - main
Actions: 
   BuildBackend: 
     Identifier: aws/build@v1 
     Environment: 
       Name: codecatalyst-eks-environment
       Connections: 
          - Name: codecatalyst-account-connection
            Role: codecatalyst-eks-build-role
     Inputs: 
       Sources: 
          - WorkflowSource 
       Variables: 
          - Name: REPOSITORY_URI 
            Value: 111122223333.dkr.ecr.us-west-2.amazonaws.com/codecatalyst-eks-
image-repo
          - Name: IMAGE_TAG 
            Value: ${WorkflowSource.CommitId} 
     Configuration: 
       Steps: 
          #pre_build:
```

```
 - Run: echo Logging in to Amazon ECR... 
         - Run: aws --version 
         - Run: aws ecr get-login-password --region us-west-2 | docker login --
username AWS --password-stdin 111122223333.dkr.ecr.us-west-2.amazonaws.com
         #build: 
         - Run: echo Build started on `date` 
         - Run: echo Building the Docker image... 
         - Run: docker build -t $REPOSITORY_URI:latest . 
        - Run: docker tag $REPOSITORY URI:latest $REPOSITORY URI:$IMAGE TAG
         #post_build: 
         - Run: echo Build completed on `date` 
         - Run: echo Pushing the Docker images... 
        - Run: docker push $REPOSITORY URI:latest
        - Run: docker push $REPOSITORY URI:$IMAGE TAG
         # Replace the variables in deployment.yaml 
         - Run: find Kubernetes/ -type f | xargs sed -i "s|\$REPOSITORY_URI|
$REPOSITORY_URI|g" 
         - Run: find Kubernetes/ -type f | xargs sed -i "s|\$IMAGE_TAG|$IMAGE_TAG|g" 
         - Run: cat Kubernetes/* 
         # The output artifact will be a zip file that contains Kubernetes manifest 
 files. 
     Outputs: 
       Artifacts: 
         - Name: Manifests 
           Files: 
             - "Kubernetes/*" 
   DeployToEKS: 
     DependsOn: 
       - BuildBackend 
     Identifier: aws/kubernetes-deploy@v1 
     Environment: 
       Name: codecatalyst-eks-environment
       Connections: 
         - Name: codecatalyst-account-connection
           Role: codecatalyst-eks-deploy-role
     Inputs: 
       Artifacts: 
         - Manifests 
     Configuration: 
       Namespace: default 
       Region: us-west-2
       Cluster: codecatalyst-eks-cluster 
       Manifests: Kubernetes/
```
在前面的代码中,替换:

- 的两个实例都*codecatalyst-eks-environment*与您在中创建的环境名称相同[先决条件。](#page-439-0)
- 的两个实例都*codecatalyst-account-connection*带有您的账户连接的显示名称。显示名 称可能是一个数字。有关更多信息,请参阅 第 6 步: 将 AWS 角色添加到 CodeCatalyst。
- *codecatalyst-eks-build-role*使用您在中创建的构建角色的名[称步骤 5:创建 AWS 角](#page-452-0) [色](#page-452-0)。
- *111122223333.dkr#ecr.us-west-2.amazonaws.com/codecatalyst-eks-imagerepo*(在属性中Value:),其中包含你在中创建的亚马逊 ECR 存储库的 URI。[第 3 步:创建](#page-447-0) [Amazon ECR 镜像存储库](#page-447-0)
- *111122223333.dkr#ecr.us-west-2.amazonaws.com#####Run: aws ecr##### ECR* 存储库的 URI 没有图片后缀 ()。/codecatalyst-eks-image-repo
- *codecatalyst-eks-deploy-role*使用您在中创建的部署角色的名称[步骤 5:创建 AWS 角](#page-452-0) [色](#page-452-0)。
- 两个带有您的地区代码的 *us-west-2* 实例。 AWS 有关区域代码的列表,请参阅中[的区域终端](https://docs.aws.amazon.com/general/latest/gr/rande.html) [节点AWS 一般参考。](https://docs.aws.amazon.com/general/latest/gr/rande.html)

# **a** Note

如果您决定不创建生成和部署角色,请*codecatalyst-eks-deploy-role*使 用CodeCatalystWorkflowDevelopmentRole-*spaceName*角色名称替 换*codecatalyst-eks-build-role*和。有关该角色的更多信息,请参阅 [步骤 5:创建](#page-452-0)  [AWS 角色。](#page-452-0)

- 10. (可选)选择验证以确保 YAML 代码在提交之前有效。
- 11. 选择 Commit (提交)。
- 12. 在 "提交工作流程" 对话框中,输入以下内容:
	- a. 对于 "提交消息",删除文本并输入:

#### **Add first workflow**

- b. 对于 "存储库",选择codecatalyst-eks-source-repository。
- c. 在 "分支名称" 中,选择 "主分支"。
- d. 选择 Commit (提交)。

现在,您已经创建了一个工作流程。由于在工作流程顶部定义了触发器,因此工作流程运行会自动 启动。具体而言,当您将workflow.yaml文件提交(并推送)到源存储库时,触发器会启动工作 流程运行。

## 查看工作流程运行进度

- 1. 在 CodeCatalyst 控制台的导航窗格中,选择 C I/CD,然后选择工作流程。
- 2. 选择您刚刚创建的工作流程codecatalyst-eks-workflow。
- 3. 选择BuildBackend查看构建进度。
- 4. 选择 DeployToEKS 以查看部署进度。

有关查看运行详细信息的更多信息,请参阅[查看工作流程运行状态和详细信息](#page-603-0)。

#### 验证部署

- 1. 通过以下网址打开 Amazon EC2 控制台[:https://console.aws.amazon.com/ec2/](https://console.aws.amazon.com/ec2/)。
- 2. 在左侧的底部附近,选择负载均衡器。
- 3. 选择在 Kubernetes 部署过程中创建的负载均衡器。如果您不确定要选择哪个负载均衡器,请在标 签选项卡下查找以下标签:
	- kubernetes.io/service-name
	- kubernetes.io/cluster/ekstutorialcluster
- 4. 选择正确的负载均衡器后,选择描述选项卡。
- 5. 将 DNS 名称值复制并粘贴到浏览器的地址栏中。

'你好,世界!' 网页出现在您的浏览器中,表示您已成功部署应用程序。

# <span id="page-465-0"></span>第 9 步:对源文件进行更改

在本节中,您将对源存储库中的index.html文件进行更改。此更改会导致工作流程生成新的 Docker 映像,使用提交 ID 对其进行标记,将其推送到 Amazon ECR,然后将其部署到 Amazon ECS。

## 要更改 index.html

1. 转到您的开发环境。

2. 在终端提示符下,切换到您的源存储库:

cd /projects/codecatalyst-eks-source-repository

3. 获取最新的工作流程更改:

```
git pull
```
- 4. 打开 codecatalyst-eks-source-repository/public-html/index.html。
- 5. 在第 14 行,将Hello, World!文本更改为Tutorial complete!。
- 6. 添加、提交和推送:

```
git add .
git commit -m "update index.html title"
git push
```
工作流程运行会自动启动。

7. (可选)输入:

git show HEAD

记下index.html变更的提交 ID。此提交 ID 将被标记为 Docker 镜像,该镜像将由您刚开始的工 作流程运行部署。

- 8. 观看部署进度:
	- a. 在 CodeCatalyst 控制台的导航窗格中,选择 C I/CD,然后选择工作流程。
	- b. 选择codecatalyst-eks-workflow查看最新运行情况。
	- c. 选择 BuildBackend,然后选择 DeployToEKS 以查看工作流程的运行进度。
- 9. 验证您的应用程序是否已更新,如下所示:
	- a. 通过以下网址打开 Amazon EC2 控制台[:https://console.aws.amazon.com/ec2/](https://console.aws.amazon.com/ec2/)。
	- b. 在左侧的底部附近,选择负载均衡器。
	- c. 选择在 Kubernetes 部署过程中创建的负载均衡器。
	- d. 将 DNS 名称值复制并粘贴到浏览器的地址栏中。

'教程完成了!' 网页出现在您的浏览器中,表示您成功部署了应用程序的新修订版。

10. (可选)在中 AWS,切换到 Amazon ECR 控制台,确认新 Docker 映像已使用此过程步骤 7 中的 提交 ID 进行标记。

# <span id="page-467-0"></span>清理

您应该清理环境,这样您就不会因为本教程使用的存储和计算资源而产生不必要的费用。

## 清理

- 1. 删除您的集群:
	- 在开发环境终端中,输入:

eksctl delete cluster --region=*us-west-2* --name=*codecatalyst-eks-cluster*

其中:

- *us-west-2* 已替换为您所在的地区。
- *codecatalyst-eks-cluster*将替换为您创建的集群的名称。

5-10 分钟后,集群和相关资源将被删除,包括但不限于 AWS CloudFormation 堆栈、节点组 (在 Amazon EC2 中)和负载均衡器。

**A** Important

如果该eksctl delete cluster命令不起作用,则可能需要刷新您的 AWS 凭据 或kubectl凭据。如果您不确定要刷新哪些凭据,请先刷新 AWS 凭据。要刷新您 的 AWS 凭证,请参阅[如何修复 "找不到凭证" 和 "ExpiredToken" 错误?](#page-1000-0)。要刷新您 的kubectl凭证,请参[阅如何修复 "无法连接到服务器" 错误?](#page-1001-0)。

2. 在 AWS 控制台中,按如下方式进行清理:

- 1. 在 Amazon ECR 中,删除codecatalyst-eks-image-repo。
- 2. 在 IAM 身份中心中,删除:
	- a. codecatalyst-eks-user
	- b. codecatalyst-eks-permission-set
- 3. 在 IAM 中,删除:
- codecatalyst-eks-build-role
- codecatalyst-eks-deploy-role
- codecatalyst-eks-build-policy
- codecatalyst-eks-deploy-policy
- 3. 在 CodeCatalyst 控制台中,按如下方式进行清理:
	- 1. 删除codecatalyst-eks-workflow。
	- 2. 删除codecatalyst-eks-environment。
	- 3. 删除codecatalyst-eks-source-repository。
	- 4. 删除您的开发环境。
	- 5. 删除codecatalyst-eks-project。

在本教程中,您学习了如何使用 CodeCatalyst 工作流程和部署到 Kubernetes 集群操作将应用程序部 署到 Amazon EK S 服务。

# <span id="page-468-0"></span>添加 "部署 AWS CloudFormation 堆栈" 操作

## **1** Tip

有关向您展示如何使用 "部署 AWS CloudFormation 堆栈" 操作的教程,请参[阅教程:使用部署](#page-380-0) [无服务器应用程序 AWS CloudFormation](#page-380-0)。

本节介绍如何将 "部署 AWS CloudFormation 堆栈" 操作添加到您的工作流程中。该操作 AWS 基于您 提供的模板在中创建 CloudFormation 堆栈。模板可以是:

- AWS CloudFormation 模板-有关更多信息,请参[阅使用 AWS CloudFormation 模板。](https://docs.aws.amazon.com/AWSCloudFormation/latest/UserGuide/template-guide.html)
- AWS SAM 模板-有关更多信息,请参阅 [AWS Serverless Application Model \(AWS SAM\) 规范。](https://docs.aws.amazon.com/serverless-application-model/latest/developerguide/sam-specification.html)

**a** Note 要使用 AWS SAM 模板,必须先使用[sam package](https://docs.aws.amazon.com/serverless-application-model/latest/developerguide/sam-cli-command-reference-sam-package.html)操作打包 AWS SAM 应用程序。有关向 您展示如何在 Amazon CodeCatalyst 工作流程中自动进行打包的教程,请参阅[教程:使用部](#page-380-0) [署无服务器应用程序 AWS CloudFormation](#page-380-0)。

如果堆栈已经存在,则该操作将运行 CloudFormation [CreateChangeSet](https://docs.aws.amazon.com/AWSCloudFormation/latest/APIReference/API_CreateChangeSet.html)操作,然后运行 该[ExecuteChangeSet](https://docs.aws.amazon.com/AWSCloudFormation/latest/APIReference/API_ExecuteChangeSet.html)操作。然后,该操作会等待更改部署完毕,并根据结果将自己标记为成功或失 败。

如果您已经有包含要部署的资源的 AWS CloudFormation 或 AWS SAM 模板,或者您计划使用 AWS SAM 和之类的工具在工作流程构建操作中自动生成一个模板,请使用 "部署 AWS CloudFormation 堆 栈[" 操作](#page-345-0)[AWS Cloud Development Kit \(AWS CDK\)。](https://docs.aws.amazon.com/cdk/latest/guide/home.html)

你可以使用的模板没有任何限制,无论你能在其中创作什么, CloudFormation 或者 AWS SAM 你可以 在 De ploy AWS CloudFormation stack 操作中使用什么。

#### Visual

使用可视化编辑器添加 "部署 AWS CloudFormation 堆栈" 操作

- 1. 打开 CodeCatalyst 控制台,[网址为 https://codecatalyst.aws/。](https://codecatalyst.aws/)
- 2. 选择您的项目。
- 3. 在导航窗格中,选择 C I/CD,然后选择工作流程。
- 4. 选择工作流程的名称。您可以按定义工作流程的源存储库或分支名称进行筛选,也可以按工作 流程名称进行筛选。
- 5. 选择编辑。
- 6. 选择 "视觉"。
- 7. 在左上角,选择 + 操作以打开操作目录。
- 8. 从下拉列表中选择 A mazon CodeCatalyst。
- 9. 搜索"部署 AWS CloudFormation 堆栈" 操作, 然后执行以下任一操作:
	- 选择加号 (+) 将操作添加到工作流程图中,然后打开其配置窗格。

Or

- 选择部署 AWS CloudFormation 堆栈。将出现操作详细信息对话框。在此对话框中:
	- (可选)选择 "下载" 以查看操作的源代码。
	- 选择 "添加到工作流",将操作添加到工作流程图中,然后打开其配置窗格。
- 10. 在"输入"和"配置"选项卡中,根据需要填写字段。有关每个字段的描述,请参阅"部署AWS [CloudFormation堆栈" 操作参考。](#page-743-0)本参考提供了有关在 YAML 和可视编辑器中显示的每个字段 (以及相应的 YAML 属性值)的详细信息。
- 11. (可选)选择 "验证" 以在提交之前验证工作流程的 YAML 代码。

#### YAML

使用 YAML 编辑器添加 "部署 AWS CloudFormation 堆栈" 操作

- 1. 打开 CodeCatalyst 控制台,[网址为 https://codecatalyst.aws/。](https://codecatalyst.aws/)
- 2. 选择您的项目。
- 3. 在导航窗格中,选择 C I/CD,然后选择工作流程。
- 4. 选择工作流程的名称。您可以按定义工作流程的源存储库或分支名称进行筛选,也可以按工作 流程名称进行筛选。
- 5. 选择编辑。
- 6. 选择 YAML。
- 7. 在左上角,选择 + 操作以打开操作目录。
- 8. 从下拉列表中选择 A mazon CodeCatalyst。
- 9. 搜索"部署 AWS CloudFormation 堆栈" 操作,然后执行以下任一操作:
	- 选择加号 (+) 将操作添加到工作流程图中,然后打开其配置窗格。

Or

- 选择部署 AWS CloudFormation 堆栈。将出现操作详细信息对话框。在此对话框中:
	- (可选)选择 "下载" 以查看操作的源代码。
	- 选择 "添加到工作流",将操作添加到工作流程图中,然后打开其配置窗格。
- 10. 根据需要修改 YAML 代码中的属性。中提供了每个可用属性的说[明"部署AWS CloudFormation](#page-743-0) [堆栈" 操作参考](#page-743-0)。
- 11. (可选)选择 "验证" 以在提交之前验证工作流程的 YAML 代码。
- 12. 选择 "提交",输入提交消息,然后再次选择 "提交"。

## "部署 AWS CloudFormation 堆栈" 操作生成的变量

当 Deploy AWS CloudFormation stack 操作运行时,它会生成变量,您可以在后续的工作流程操作中 使用这些变量。有关详细信息,请参阅["部署AWS CloudFormation堆栈" 操作变量](#page-651-0)中[的预定义变量列](#page-646-0) [表](#page-646-0)。

## "部署 AWS CloudFormation 堆栈" 操作定义

部署 AWS CloudFormation 堆栈操作定义为工作流程定义文件中的一组 YAML 属性。有关这些属性的 信息,请参见["部署AWS CloudFormation堆栈" 操作参考](#page-743-0)中[的工作流程定义参考](#page-657-0)。

# <span id="page-471-0"></span>添加 "部署到 Amazon ECS" 操作

### **G** Tip

有关向您展示如何使用 "部署到 Amazon ECS" 操作的教程,请参阅教程:将应用程序部署到 [Amazon ECS。](#page-405-0)

#### **G** Tip

要查看部署到 Amazon ECS 操作的有效示例,请使用带蓝图的 Node.js API AWS Fargate或带 AWS Fargate蓝图的 Java API 创建一个项目。有关更多信息,请参阅 [使用蓝图创建项目。](#page-135-0)

本节介绍如何将 "部署到 Amazon ECS" 操作添加到您的工作流程中。此操作会注册您提供的[任务定](https://docs.aws.amazon.com/AmazonECS/latest/developerguide/Welcome.html#welcome-task-definitions) [义](https://docs.aws.amazon.com/AmazonECS/latest/developerguide/Welcome.html#welcome-task-definitions)文件。注册后,任务定义将由在您的 Amazon ECS 集群中运行的 [Amazon EC S 服务实](https://docs.aws.amazon.com/AmazonECS/latest/developerguide/ecs_services.html)例化。"实例 化任务定义" 等同于将应用程序部署到 Amazon ECS 中。

要使用此操作,您必须准备好现有的 Amazon ECS 集群、服务和任务定义文件。

有关 Amazon ECS 的更多信息,请参阅亚马逊弹性容器服务开发人员指南。

Visual

使用可视化编辑器添加 "部署到 Amazon ECS" 操作

- 1. 打开 CodeCatalyst 控制台,[网址为 https://codecatalyst.aws/。](https://codecatalyst.aws/)
- 2. 选择您的项目。
- 3. 在导航窗格中,选择 C I/CD,然后选择工作流程。
- 4. 选择工作流程的名称。您可以按定义工作流程的源存储库或分支名称进行筛选,也可以按工作 流程名称进行筛选。
- 5. 选择编辑。
- 6. 选择 "视觉"。
- 8. 从下拉列表中选择 A mazon CodeCatalyst。
- 9. 搜索"部署到 Amazon ECS"操作,然后执行以下任一操作;
	- 选择加号 (+) 将操作添加到工作流程图中,然后打开其配置窗格。

Or

- 选择部署到 Amazon ECS。将出现 "操作详细信息" 对话框。在此对话框中:
	- (可选)选择 "下载" 以查看操作的源代码。
	- 选择 "添加到工作流",将操作添加到工作流程图中,然后打开其配置窗格。
- 10. 在 "输入" 和 "配置" 选项卡中,根据需要填写字段。有关每个字段的描述,请参[阅"部署到](#page-760-0) [Amazon ECS" 操作参考](#page-760-0)。本参考提供了有关在 YAML 和可视编辑器中显示的每个字段(以及 相应的 YAML 属性值)的详细信息。
- 11. (可选)选择 "验证" 以在提交之前验证工作流程的 YAML 代码。
- 12. 选择 "提交",输入提交消息,然后再次选择 "提交"。

YAML

使用 YAML 编辑器添加 "部署到 Amazon ECS" 操作

- 1. 打开 CodeCatalyst 控制台,[网址为 https://codecatalyst.aws/。](https://codecatalyst.aws/)
- 2. 选择您的项目。
- 3. 在导航窗格中,选择 C I/CD,然后选择工作流程。
- 4. 选择工作流程的名称。您可以按定义工作流程的源存储库或分支名称进行筛选,也可以按工作 流程名称进行筛选。
- 5. 选择编辑。
- 6. 选择 YAML。
- 7. 在左上角,选择 + 操作以打开操作目录。
- 8. 从下拉列表中选择 A mazon CodeCatalyst。
- 9. 搜索 "部署到 Amazon ECS" 操作,然后执行以下任一操作:
	- 选择加号 (+) 将操作添加到工作流程图中,然后打开其配置窗格。

Or

- 选择部署到 Amazon ECS。将出现 "操作详细信息" 对话框。在此对话框中:
	- (可选)选择 "下载" 以查看操作的源代码。
	- 选择 "添加到工作流",将操作添加到工作流程图中,然后打开其配置窗格。
- 10. 根据需要修改 YAML 代码中的属性。中提供了每个可用属性的说[明"部署到 Amazon ECS" 操作](#page-760-0) [参考](#page-760-0)。
- 11. (可选)选择 "验证" 以在提交之前验证工作流程的 YAML 代码。
- 12. 选择 "提交",输入提交消息,然后再次选择 "提交"。

## "部署到 Amazon ECS" 操作生成的变量

当 "部署到 Amazon ECS" 操作运行时,它会生成变量,您可以在后续的工作流程操作中使用这些变 量。有关详细信息,请参阅["部署到 Amazon ECS" 操作变量中](#page-652-0)的[预定义变量列表。](#page-646-0)

"部署到 Amazon ECS" 操作定义

"部署到 Amazon ECS" 操作定义为工作流程定义文件中的一组 YAML 属性。有关这些属性的信息,请 参见["部署到 Amazon ECS" 操作参考中](#page-760-0)的[工作流程定义参考。](#page-657-0)

# <span id="page-473-0"></span>添加 "部署到 Kubernetes 集群" 操作

**G** Tip

有关向您展示如何使用 "部署到 Kubernetes 集群" 操作的教程,请参阅。[教程:将应用程序部](#page-438-0) [署到 Amazon EKS](#page-438-0)

本节介绍如何将 "部署到 Kubernetes 集群" 操作添加到您的工作流程中。此操作使用您提供的一个或多 个 Kubernetes 清单文件将您的应用程序部署到您在亚马逊 Elastic Kubernetes Service (EKS) 中设置 的 Kubernetes 集群。有关示例清单,请参阅[部署 .yaml中](#page-450-0)的[教程:将应用程序部署到 Amazon EKS。](#page-438-0)

[有关 Kubernetes 的更多信息,请参阅 Kubernetes 文档。](https://kubernetes.io/docs/home/)

有关 Amazon EKS 的更多信息,请参阅[什么是亚马逊 EKS?](https://docs.aws.amazon.com/eks/latest/userguide/what-is-eks.html) 在 Amazon EKS 用户指南中。

工作方式

部署到 Kubernetes 集群的工作原理如下:

- 1. 在运行时,该操作将 Kubernetes kubectl 实用程序安装到运行该操作的 CodeCatalyst计算机上。 该操作配置为指kubect1向您在配置操作时提供的 Amazon EKS 集群。接下来,该kubect1实用 程序是运行该kubectl apply命令所必需的。
- 2. 该操作运行kubectl apply -f *my-manifest.yaml*命令,该命令执行 *my-manifest.yaml* 中的指令,将您的应用程序作为一组容器和容器部署到已配置的集群中。有关此命令的更多信息, 请参阅 [Kubernetes 参考文档中的 k ub ectl 应用主](https://kubernetes.io/docs/reference/generated/kubectl/kubectl-commands#apply)题。

先决条件

要使用此操作,必须准备好以下内容**:** 

**G** Tip

要快速设置这些先决条件,请按照中的说明进行操作[教程:将应用程序部署到 Amazon EKS。](#page-438-0)

- 亚马逊 EKS 中的 Kubernetes 集群。有关集群的信息,请参阅 [Amazon EKS 用户指南中的 Amazon](https://docs.aws.amazon.com/eks/latest/userguide/clusters.html)  [EKS 集群](https://docs.aws.amazon.com/eks/latest/userguide/clusters.html)。
- 至少有一个 Dockerfile 描述了如何将你的应用程序组装成 Docker 镜像。有关 Dockerfiles 的更多信 息,请参阅 Dockerfile 参考[文档。](https://docs.docker.com/engine/reference/builder/)
- 至少有一个 Kubernetes 清单文件,该文件在 Kubernetes 文档中被称为配置文件或配置。有关更多 信息,请参阅 Kubernetes 文档中的[管理资源。](https://kubernetes.io/docs/concepts/cluster-administration/manage-deployment/)
- 一个 IAM 角色,它使部署到 Kubernetes 集群操作能够访问您的 Amazon EKS 集群并与之交互。有 关更多信息,请参阅中的[Role主](#page-776-0)题["部署到 Kubernetes 集群" 操作参考。](#page-772-0)

创建此角色后,必须将其添加到:

- 你的 Kubernetes 文件 ConfigMap 。要了解如何向 ConfigMap 文件添加角色,请参阅 A mazon EKS 用户指南中[的启用 IAM 委托人访问您的集群](https://docs.aws.amazon.com/eks/latest/userguide/add-user-role.html)。
- CodeCatalyst。要了解如何向添加 IAM 角色 CodeCatalyst,请参[阅向账户连接添加 IAM 角色](#page-108-0)。
- CodeCatalyst 空间、项目和环境。空间和环境都必须与要部署应用程序的 AWS 账户相关联。 有关更多信息,请参阅 [创建支持 AWS Builder ID 用户的空间](#page-100-0)[、在 Amazon 中创建一个空项目](#page-136-0)  [CodeCatalyst](#page-136-0) 和 [使用环境。](#page-587-0)
- 支持的源存储库 CodeCatalyst。存储库存储您的应用程序源文件、Dockerfiles 和 Kubernetes 清 单。有关更多信息,请参阅 [源存储库位于 CodeCatalyst。](#page-227-0)

添加 "部署到集群" 操作

按照以下说明将 "部署到集群" 操作添加到您的工作流程。

#### Visual

使用可视化编辑器添加 "部署到 Kubernetes 集群" 操作

- 1. 打开 CodeCatalyst 控制台,[网址为 https://codecatalyst.aws/。](https://codecatalyst.aws/)
- 2. 选择您的项目。
- 3. 在导航窗格中,选择 C I/CD,然后选择工作流程。
- 4. 选择工作流程的名称。您可以按定义工作流程的源存储库或分支名称进行筛选,也可以按工作 流程名称进行筛选。
- 5. 选择编辑。
- 6. 选择 "视觉"。
- 7. 在左上角,选择 + 操作以打开操作目录。
- 8. 从下拉列表中选择 A mazon CodeCatalyst。
- 9. 搜索 "部署到 Kubernetes 集群" 操作,然后执行以下操作之一:
	- 选择加号 (+) 将操作添加到工作流程图中,然后打开其配置窗格。

Or

- 选择部署到 Kubernetes 集群。将出现 "操作详细信息" 对话框。在此对话框中:
	- (可选)选择 "下载" 以查看操作的源代码。
	- 选择 "添加到工作流",将操作添加到工作流程图中,然后打开其配置窗格。
- 10. 在"输入"和"配置"选项卡中,根据需要填写字段。有关每个字段的描述,请参[阅"部署到](#page-772-0) [Kubernetes 集群" 操作参考。](#page-772-0)本参考提供了有关在 YAML 和可视编辑器中显示的每个字段(以 及相应的 YAML 属性值)的详细信息。
- 11. (可选)选择 "验证" 以在提交之前验证工作流程的 YAML 代码。
- 12. 选择 "提交",输入提交消息,然后再次选择 "提交"。

YAML

#### 使用 YAML 编辑器添加 "部署到 Kubernetes 集群" 操作

1. 打开 CodeCatalyst 控制台,[网址为 https://codecatalyst.aws/。](https://codecatalyst.aws/)

- 2. 选择您的项目。
- 3. 在导航窗格中,选择 C I/CD,然后选择工作流程。
- 4. 选择工作流程的名称。您可以按定义工作流程的源存储库或分支名称进行筛选,也可以按工作 流程名称进行筛选。
- 5. 选择编辑。
- 6. 选择 YAML。
- 7. 在左上角,选择 + 操作以打开操作目录。
- 8. 从下拉列表中选择 A mazon CodeCatalyst。
- 9. 搜索 "部署到 Kubernetes 集群" 操作,然后执行以下操作之一:
	- 选择加号 (+) 将操作添加到工作流程图中,然后打开其配置窗格。

Or

- 选择部署到 Kubernetes 集群。将出现 "操作详细信息" 对话框。在此对话框中:
	- (可选)选择 "下载" 以查看操作的源代码。
	- 选择 "添加到工作流",将操作添加到工作流程图中,然后打开其配置窗格。
- 10. 根据需要修改 YAML 代码中的属性。中提供了每个可用属性的说[明"部署到 Kubernetes 集群"](#page-772-0) [操作参考](#page-772-0)。
- 11. (可选)选择 "验证" 以在提交之前验证工作流程的 YAML 代码。
- 12. 选择 "提交",输入提交消息,然后再次选择 "提交"。

"部署到 Kubernetes 集群" 操作生成的变量

当 "部署到 Kubernetes 集群" 操作运行时,它会生成变量,您可以在后续的工作流程操作中使用这些变 量。有关详细信息,请参阅["部署到 Kubernetes 集群" 操作变量](#page-653-0)中[的预定义变量列表](#page-646-0)。

"部署到 Kubernetes 集群" 操作定义

部署到 Kubernetes 集群操作被定义为工作流程定义文件中的一组 YAML 属性。有关这些属性的信息, 请参见["部署到 Kubernetes 集群" 操作参考](#page-772-0)中[的工作流程定义参考](#page-657-0)。

## <span id="page-476-0"></span>添加 "部AWS CDK 署" 操作

本节介绍如何将AWS CDK 部署操作添加到您的工作流程中。AWS CDK 部署操作会合成您的 AWS Cloud Development Kit (AWS CDK) 应用程序并将其部署到。 AWS如果您的应用程序已存在于中 AWS,则操作会在必要时对其进行更新。

有关使用编写应用程序的一般信息 AWS CDK,请参[阅什么是 AWS CDK?](https://docs.aws.amazon.com/cdk/v2/guide/home.html) 在《AWS Cloud Development Kit (AWS CDK) 开发人员指南》中。

## 主题

- [何时使用此操作](#page-477-0)
- [工作方式](#page-477-1)
- ["部AWS CDK 署" 操作使用的 CDK CLI 版本](#page-477-2)
- [该动作可以部署多少堆栈?](#page-478-0)
- [先决条件](#page-478-1)
- [工作流示例](#page-479-0)
- [添加 "部AWS CDK 署" 操作](#page-480-0)
- ["AWS CDK 部署" 操作生成的变量](#page-482-0)
- ["AWS CDK 部署" 操作定义](#page-482-1)

## <span id="page-477-0"></span>何时使用此操作

如果您使用开发了应用程序 AWS CDK,并且现在想要将其作为自动化持续集成和交付 (CI/CD) 工作流 程的一部分自动部署,请使用此操作。例如,当有人合并与您的 AWS CDK 应用程序来源相关的拉取 请求时,您可能希望自动部署您的 AWS CDK 应用程序。

## <span id="page-477-1"></span>工作方式

AWS CDK 部署的工作原理如下:

1. 在运行时,如果您指定了 1.0.12 或更早版本的操作,则该操作会将最新的 CDK CLI(也称为 AWS [CDK Tookit\)下载到构建映像。 CodeCatalyst](#page-578-0)

如果您指定了 1.0.13 或更高版本,则该操作[与特定版本](#page-477-2)的 CDK CLI 捆绑在一起,因此不会进行下 载。

2. 该操作使用 CDK CLI 来运行该cdk deploy命令。此命令将您的 AWS CDK 应用程序合成并部署到 中。 AWS有关此命令的更多信息,请参阅《AWS Cloud Development Kit (AWS CDK) 开发人员指 南》中[的AWS CDK 工具包\(cdk 命令\)主](https://docs.aws.amazon.com/cli/latest/reference/s3/sync.html)题。

<span id="page-477-2"></span>"部AWS CDK 署" 操作使用的 CDK CLI 版本

下表显示了不同版本的AWS CDK 部署操作默认使用哪个版本的 CDK CLI。

## **a** Note

您也许可以覆盖默认值。有关更多信息,请参阅 中的 [CdkCliVersion。](#page-726-0)

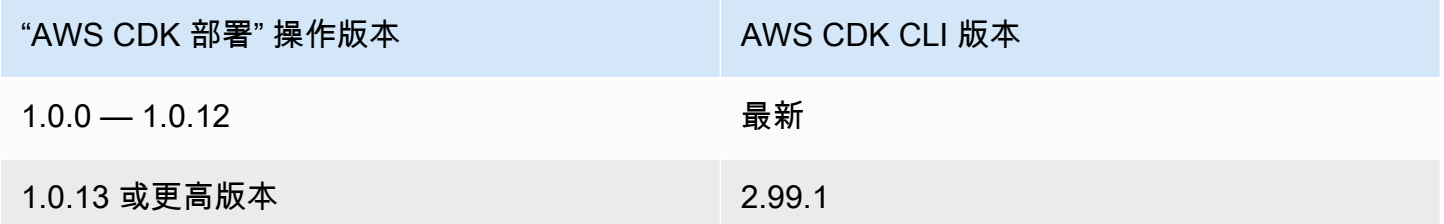

## <span id="page-478-0"></span>该动作可以部署多少堆栈?

AWS CDK 部署只能部署单个堆栈。如果您的 AWS CDK 应用程序由多个堆栈组成,则必须创建包含 嵌套堆栈的父堆栈,然后使用此操作部署父堆栈。

## <span id="page-478-1"></span>先决条件

在使用AWS CDK 部署操作之前,请先完成以下任务:

- 1. 准备好 AWS CDK 应用程序。您可以使用 AWS CDK v1 或 v2,使用支持的任何编程语言编写 AWS CDK 应用程序。 AWS CDK确保您的 AWS CDK 应用程序文件在以下位置可用:
	- CodeCatalyst [源存储库,](#page-227-0)或
	- 由另一个工作流程操作生成的 CodeCatalyst [输出对象](#page-553-0)
- 2. 引导您的 AWS 环境。要引导, 您可以:
	- 使用AWS Cloud Development Kit (AWS CDK) 开发人员指南中[的如何引导](https://docs.aws.amazon.com/cdk/v2/guide/bootstrapping.html#bootstrapping-howto)中描述的方法之一。
	- 使用引AWS CDK 导操作。您可以在与AWS CDK 部署相同的工作流程中添加此操作,也可以在 不同的工作流程中添加此操作。只需确保引导操作在运行AWS CDK 部署操作之前至少运行一 次,以便必要的资源到位即可。有关AWS CDK 引导操作的更多信息,请参阅[添加 "AWS CDK 引](#page-508-0) [导" 操作。](#page-508-0)

有关引导的更多信息,请参阅《开发人员指南》中[的引导](https://docs.aws.amazon.com/cdk/v2/guide/bootstrapping.html)。AWS Cloud Development Kit (AWS CDK)

# <span id="page-479-0"></span>工作流示例

以下示例工作流程包括AWS CDK 部署操作和AWS CDK 引导操作。该工作流由以下按顺序运行的构建 块组成:

#### **a** Note

以下工作流程示例仅用于说明目的,如果不进行其他配置,则无法运行。它旨在举一个示例, 说明使用AWS CDK 部署操作配置工作流程时会是什么样子。

- 触发器-当您将更改推送到源存储库时,此触发器会自动启动工作流程运行。此存储库包含您的 AWS CDK 应用程序。有关触发器的更多信息,请参阅[使用触发器。](#page-620-0)
- AWS CDK 引导操作 (CDKBootstrap)-触发后,该操作会将CDKToolkit引导堆栈部署到。 AWS如 果环境中已经存在CDKToolkit堆栈,则将在必要时对其进行升级;否则,不会发生任何事情,操作 将被标记为成功。
- AWS CDK 部署操作 (AWS CDK Deploy)-完成AWS CDK 引导操作后,AWS CDK 部署操作会将 您的 AWS CDK 应用程序代码合成到模板中,并将 AWS CloudFormation 模板中定义的堆栈部署到 中。 AWS

```
Name: codecatalyst-cdk-deploy-workflow
SchemaVersion: 1.0
Triggers: 
   - Type: PUSH 
     Branches: 
       - main
Actions: 
   CDKBootstrap: 
     Identifier: aws/cdk-bootstrap@v1 
     Inputs: 
       Sources: 
          - WorkflowSource 
     Environment: 
       Name: codecatalyst-cdk-deploy-environment 
       Connections: 
          - Name: codecatalyst-account-connection 
            Role: codecatalyst-cdk-bootstrap-role 
     Configuration:
```

```
 Region: us-west-2 
 CDKDeploy: 
   Identifier: aws/cdk-deploy@v1 
   DependsOn: 
     - CDKBootstrap 
   Environment: 
     Name: codecatalyst-cdk-deploy-environment 
     Connections: 
       - Name: codecatalyst-account-connection 
          Role: codecatalyst-cdk-deploy-role 
   Inputs: 
     Sources: 
       - WorkflowSource 
   Configuration: 
     StackName: my-app-stack 
     Region: us-west-2
```
# <span id="page-480-0"></span>添加 "部AWS CDK 署" 操作

按照以下说明将AWS CDK 部署操作添加到您的工作流程中。

先决条件

在开始之前,请确保您已完成中所述的任务[先决条件](#page-478-1)。

```
Visual
```
使用可视化编辑器添加 "AWS CDK 部署" 操作

- 1. 打开 CodeCatalyst 控制台,[网址为 https://codecatalyst.aws/。](https://codecatalyst.aws/)
- 2. 选择您的项目。
- 3. 在导航窗格中,选择 C I/CD,然后选择工作流程。
- 4. 选择工作流程的名称。您可以按定义工作流程的源存储库或分支名称进行筛选,也可以按工作 流程名称进行筛选。
- 5. 选择编辑。
- 6. 选择 "视觉"。
- 7. 在左上角,选择 + 操作以打开操作目录。
- 8. 从下拉列表中选择 A mazon CodeCatalyst。
- 9. 搜索AWS CDK 部署操作,然后执行以下任一操作:
	- 选择加号 (+) 将操作添加到工作流程图中,然后打开其配置窗格。

Or

- 选择AWS CDK 部署。将出现 "操作详细信息" 对话框。在此对话框中:
	- (可选)选择 "下载" 以查看操作的源代码。
	- 选择 "添加到工作流",将操作添加到工作流程图中,然后打开其配置窗格。
- 10. 在 "输入" 和 "配置" 选项卡中,根据需要填写字段。有关每个字段的描述,请参[阅"AWS CDK](#page-716-0) [部署" 操作参考](#page-716-0)。本参考提供了有关在 YAML 和可视编辑器中显示的每个字段(以及相应的 YAML 属性值)的详细信息。
- 11. (可选)选择 "验证" 以在提交之前验证工作流程的 YAML 代码。
- 12. 选择 "提交",输入提交消息,然后再次选择 "提交"。

#### **a** Note

如果您的AWS CDK 部署操作因npm\_install错误而失败,如何修复"npm 安装"错 [误?](#page-1004-0)请参阅,了解有关如何修复错误的信息。

#### YAML

#### 使用 YAML 编辑器添加 "AWS CDK 部署" 操作

- 1. 打开 CodeCatalyst 控制台,[网址为 https://codecatalyst.aws/。](https://codecatalyst.aws/)
- 2. 选择您的项目。
- 3. 在导航窗格中,选择 C I/CD,然后选择工作流程。
- 4. 选择工作流程的名称。您可以按定义工作流程的源存储库或分支名称进行筛选,也可以按工作 流程名称进行筛选。
- 5. 选择编辑。
- 6. 选择 YAML。
- 7. 在左上角,选择 + 操作以打开操作目录。
- 8. 从下拉列表中选择 A mazon CodeCatalyst。
- 9. 搜索AWS CDK 部署操作,然后执行以下任一操作:
	- 选择加号 (+) 将操作添加到工作流程图中,然后打开其配置窗格。

Or

- 选择AWS CDK 部署。将出现 "操作详细信息" 对话框。在此对话框中:
	- (可选)选择 "下载" 以查看操作的源代码。
	- 选择 "添加到工作流",将操作添加到工作流程图中,然后打开其配置窗格。
- 10. 根据需要修改 YAML 代码中的属性。中提供了每个可用属性的说[明"AWS CDK 部署" 操作参](#page-716-0) [考](#page-716-0)。
- 11. (可选)选择 "验证" 以在提交之前验证工作流程的 YAML 代码。
- 12. 选择 "提交",输入提交消息,然后再次选择 "提交"。

#### **a** Note

如果您的AWS CDK 部署操作因npm install错误而失败[,如何修复 "npm 安装" 错](#page-1004-0) [误?](#page-1004-0)请参阅,了解有关如何修复错误的信息。

## <span id="page-482-0"></span>"AWS CDK 部署" 操作生成的变量

AWS CDK 部署操作运行时,它会生成变量,您可以在后续的工作流程操作中使用这些变量。有关详细 信息,请参阅["AWS CDK部署" 操作变量](#page-649-0)中[的预定义变量列表](#page-646-0)。

<span id="page-482-1"></span>"AWS CDK 部署" 操作定义

AWS CDK 部署操作定义为工作流程定义文件中的一组 YAML 属性。有关这些属性的信息,请参 见["AWS CDK 部署" 操作参考中](#page-716-0)的[工作流程定义参考。](#page-657-0)

# 使用部署

本节介绍如何在 Amazon 中管理、监控和配置部署 CodeCatalyst。

#### 主题

- [部署应用程序或资源](#page-483-0)
- [重新运行部署](#page-483-1)
- [查看部署状态、提交和拉取请求](#page-483-2)
- [查看部署日志](#page-484-0)
- [配置回滚](#page-485-0)
- [显示已部署应用程序的 URL](#page-488-0)

#### • [移除部署目标](#page-492-0)

## <span id="page-483-0"></span>部署应用程序或资源

要使用 Amazon 部署应用程序或资源 CodeCatalyst,您必须使用 CodeCatalyst 工作流程。此工作流 程必须至少包含一个可以部署某些内容的操作。例如,如果要部署 AWS CloudFormation 堆栈,则需 要创建一个包含 "部署 AWS CloudFormation 堆栈" 操作的工作流程。

有关工作流的更多信息,请参阅[使用中的工作流程构建、测试和部署 CodeCatalyst](#page-331-0)。有关操作的更多 信息,请参阅[使用操作](#page-499-0)。

### <span id="page-483-1"></span>重新运行部署

要在 Amazon 中重新运行部署 CodeCatalyst,您需要重新运行其关联的工作流程。有关说明,请参阅 [启动工作流程运行](#page-602-0)。

### <span id="page-483-2"></span>查看部署状态、提交和拉取请求

您可以在 Amazon 中查看有关部署的以下信息 CodeCatalyst:

- 部署活动,包括部署状态、开始时间、结束时间、历史记录和事件持续时间。
- 堆栈名称 AWS 区域、上次更新时间和相关工作流程。
- 提交和拉取请求。
- 特定于操作的信息,例如 CloudFormation 事件和输出。

您可以从[工作流、](#page-331-0)[环境](#page-587-0)[或工作流](#page-331-0)[操作](#page-336-0)开始查看部署信息。

#### 从工作流程开始查看部署信息

• 转到部署应用程序的工作流程运行。有关说明,请参阅[查看工作流程运行状态和详细信息](#page-603-0)。

#### 从环境开始查看部署信息

- 1. 打开 CodeCatalyst 控制台,[网址为 https://codecatalyst.aws/。](https://codecatalyst.aws/)
- 2. 选择您的项目。
- 3. 在导航窗格中,选择 CI/CD,然后选择环境。
- 4. 选择部署堆栈的环境,例如Production。
- 5. 选择部署活动可查看堆栈的部署历史记录、部署状态(例如,成功或失败)以及其他与部署相关的 信息。
- 6. 选择部署目标可查看有关部署到环境中的堆栈、集群或其他目标的信息。您可以查看堆栈名称、区 域、提供商和标识符等信息。

### 从操作开始查看部署信息

- 1. 打开 CodeCatalyst 控制台,[网址为 https://codecatalyst.aws/。](https://codecatalyst.aws/)
- 2. 选择您的项目。
- 3. 在导航窗格中,选择 C I/CD,然后选择工作流程。
- 4. 选择工作流程的名称。您可以按定义工作流程的源存储库或分支名称进行筛选,也可以按工作流程 名称进行筛选。
- 5. 在工作流程图中,选择部署应用程序的工作流操作。例如,你可以选 择DeployCloudFormationStack。
- 6. 查看右侧窗格中的内容,了解特定于操作的部署信息。

## <span id="page-484-0"></span>查看部署日志

您可以查看与特定部署操作相关的日志,以解决 Amazon 中的问题 CodeCatalyst。

您可以从[工作流程](#page-331-0)或[环境](#page-587-0)开始查看日志。

从工作流程开始查看部署操作的日志

- 1. 打开 CodeCatalyst 控制台,[网址为 https://codecatalyst.aws/。](https://codecatalyst.aws/)
- 2. 选择您的项目。
- 3. 在导航窗格中,选择 C I/CD,然后选择工作流程。
- 4. 选择工作流程的名称。您可以按定义工作流程的源存储库或分支名称进行筛选,也可以按工作流程 名称进行筛选。
- 5. 选择 "运行"。
- 6. 选择部署应用程序的工作流程运行。
- 7. 在工作流程图中,选择要查看其日志的操作。
- 8. 选择 "日志" 选项卡并展开各部分以显示日志消息。
- 9. 要查看更多日志,请选择 "摘要" 选项卡,然后选择 "查看于" CloudFormation(如果可用),在那 里查看更多日志。您可能需要登录 AWS。

### 从环境开始查看部署操作的日志

- 1. 打开 CodeCatalyst 控制台,[网址为 https://codecatalyst.aws/。](https://codecatalyst.aws/)
- 2. 选择您的项目。
- 3. 在导航窗格中,选择 CI/CD,然后选择环境。
- 4. 选择您的应用程序的部署环境。
- 5. 在 "部署" 活动中,找到 "工作流程运行 ID" 列,然后选择部署堆栈的工作流程运行。
- 6. 在工作流程图中,选择要查看其日志的操作。
- 7. 选择 "日志" 选项卡并展开各部分以显示日志消息。
- 8. 要查看更多日志,请选择 "摘要" 选项卡,然后选择 "查看于" CloudFormation(如果可用),在那 里查看更多日志。您可能需要登录 AWS。

## <span id="page-485-0"></span>配置回滚

默认情况下,如果 Deploy AWS CloudFormation 堆栈操作失败,它将导致堆栈回滚 AWS CloudFormation 到上次已知的稳定状态。您可以更改行为,使回滚不仅在操作失败时发生,而且还会 在出现指定的 Amazon CloudWatch 警报时发生。有关 CloudWatch 警报的更多信息,请参[阅亚马逊](https://docs.aws.amazon.com/) [CloudWatch 用户指南中的使用亚马逊 CloudWatch 警报。](https://docs.aws.amazon.com/)

您也可以更改默认行为,以便在操作失败时 CloudFormation 不会回滚堆栈。

按照以下说明配置回滚。

**a** Note

您无法手动启动回滚。

#### Visual

#### 开始前的准备工作

- 1. 确保您的[工作流程](#page-493-0)包含有效的部署 AWS CloudFormation 堆栈操作。有关更多信息,请参阅 [添](#page-468-0) [加 "部署 AWS CloudFormation 堆栈" 操作](#page-468-0)。
- 2. 在 "部署 AWS CloudFormation 堆栈" 操作的 "堆栈角色-可选" 字段中指定的角色中,确保包 含CloudWatchFullAccess权限。有关使用相应权限创建此角色的信息,请参[阅步骤 2:创建](#page-381-0) [AWS 角色。](#page-381-0)

为 "部署 AWS CloudFormation 堆栈" 操作配置回滚警报

- 1. 打开 CodeCatalyst 控制台,[网址为 https://codecatalyst.aws/。](https://codecatalyst.aws/)
- 2. 选择您的项目。
- 3. 在导航窗格中,选择 C I/CD,然后选择工作流程。
- 4. 选择包含 "部署 AWS CloudFormation 堆栈" 操作的工作流程的名称。您可以按定义工作流程的 源存储库或分支名称进行筛选,也可以按工作流程名称进行筛选。
- 5. 选择编辑。
- 6. 选择 "视觉"。
- 7. 选择您的部署 AWS CloudFormation 堆栈操作。
- 8. 在详细信息窗格中,选择配置。
- 9. 在底部,展开 "高级"。
- 10. 在监控警报 ARN 下,选择添加警报。
- 11. 在以下字段中输入信息。
	- 警报 ARN

指定要用作回滚触发器的亚马逊 CloudWatch 警报的亚马逊资源名称 (ARN)。例 如,arn:aws:cloudwatch::123456789012:alarm/MyAlarm。您最多可以有五个回 滚触发器。

#### **a** Note

如果您指定 CloudWatch 警报 ARN,则还需要配置其他权限才能使操作能够访问。 CloudWatch有关更多信息,请参阅 [配置回滚。](#page-485-0)

• 监控时间

指定 CloudFormation 监视指定警报的时间段,介于 0 到 180 分钟之间。在所有堆栈 资源部署完毕后开始监控。如果警报发生在指定的监控时间内,则部署将失败,并回 CloudFormation 滚整个堆栈操作。

默认值:0。 CloudFormation 仅在部署堆栈资源时监控警报,而不在部署堆栈资源之后监视 警报。

#### YAML

为 "部署 AWS CloudFormation 堆栈" 操作配置回滚触发器

- 1. 打开 CodeCatalyst 控制台,[网址为 https://codecatalyst.aws/。](https://codecatalyst.aws/)
- 2. 选择您的项目。
- 3. 在导航窗格中,选择 C I/CD,然后选择工作流程。
- 4. 选择包含 "部署 AWS CloudFormation 堆栈" 操作的工作流程的名称。您可以按定义工作流程的 源存储库或分支名称进行筛选,也可以按工作流程名称进行筛选。
- 5. 选择编辑。
- 6. 选择 YAML。
- 7. 在 YAML 代码中添加monitor-alarm-arns和monitor-timeout-in-minutes属性以添 加回滚触发器。有关每个属性的说明,请参见["部署AWS CloudFormation堆栈" 操作参考](#page-743-0)。
- 8. 在 De ploy AWS CloudFormation 堆栈操作的role-arn属性中指定的角色中,确保包 含CloudWatchFullAccess权限。有关使用相应权限创建此角色的信息,请参[阅步骤 2:创建](#page-381-0) [AWS 角色。](#page-381-0)

#### Visual

### 关闭 "部署 AWS CloudFormation 堆栈" 操作的回滚功能

- 1. 打开 CodeCatalyst 控制台,[网址为 https://codecatalyst.aws/。](https://codecatalyst.aws/)
- 2. 选择您的项目。
- 3. 在导航窗格中,选择 C I/CD,然后选择工作流程。
- 4. 选择包含 "部署 AWS CloudFormation 堆栈" 操作的工作流程的名称。您可以按定义工作流程的 源存储库或分支名称进行筛选,也可以按工作流程名称进行筛选。
- 5. 选择编辑。
- 6. 选择 "视觉"。
- 7. 选择您的部署 AWS CloudFormation 堆栈操作。
- 8. 在详细信息窗格中,选择配置。
- 9. 在底部,展开 "高级"。
- 10. 打开 "禁用回滚"。

### YAML

关闭 "部署 AWS CloudFormation 堆栈" 操作的回滚功能

- 1. 打开 CodeCatalyst 控制台,[网址为 https://codecatalyst.aws/。](https://codecatalyst.aws/)
- 2. 选择您的项目。
- 3. 在导航窗格中,选择 C I/CD,然后选择工作流程。
- 4. 选择包含 "部署 AWS CloudFormation 堆栈" 操作的工作流程的名称。您可以按定义工作流程的 源存储库或分支名称进行筛选,也可以按工作流程名称进行筛选。
- 5. 选择编辑。
- 6. 选择 YAML。
- 7. 在 YAML 代码中添加该disable-rollback: 1属性以停止回滚。有关此属性的解释,请参 见["部署AWS CloudFormation堆栈" 操作参考](#page-743-0)。

# <span id="page-488-0"></span>显示已部署应用程序的 URL

如果您的工作流程部署了应用程序,则可以将 Amazon 配置 CodeCatalyst 为将应用程序的 URL 显示 为可点击的链接。此链接出现在 CodeCatalyst 控制台中,位于部署该链接的操作中。以下工作流程图 显示了出现在操作底部的 View App 网址。

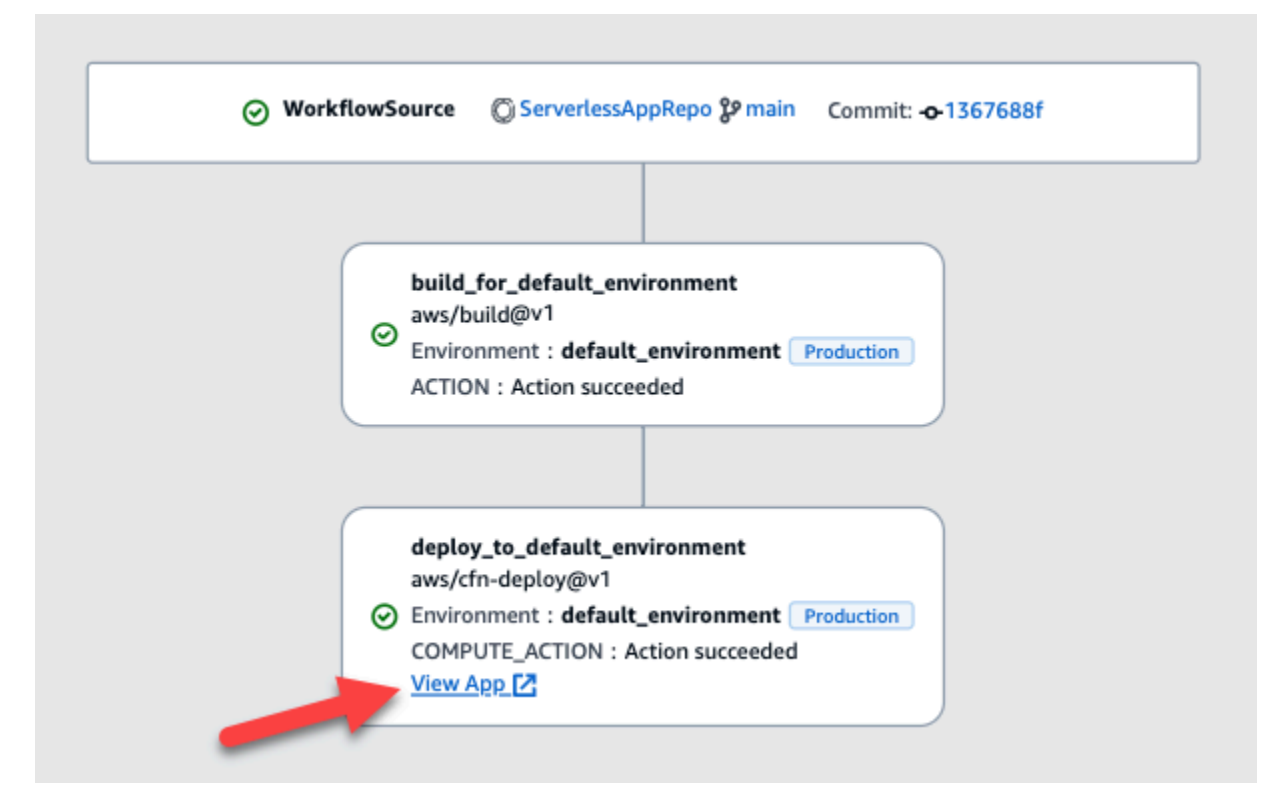

通过在 CodeCatalyst 控制台中将此 URL 设置为可点击,您可以快速验证您的应用程序部署。

#### **a** Note

部署到 Amazon ECS 操作不支持应用程序网址。

要启用此功能,请在操作中添加一个输出变量,其名称应包含appurl、或endpointurl。您可以使 用带或不带连接破折号 (-)、下划线 (\_) 或空格 ( ) 的名称。该字符串不区分大小写。将变量的值设置 为已部署应用程序的http或 https URL。

**a** Note

如果您要更新现有输出变量以包含app url、或endpoint url字符串,请更新对该变量的所 有引用以使用新的变量名。

有关详细步骤,请参阅以下过程之一:

- [在 "AWS CDK 部署" 操作中显示应用程序网址](#page-489-0)
- [在 "部署 AWS CloudFormation 堆栈" 操作中显示应用程序 URL](#page-490-0)
- [在所有其他操作中显示应用程序网址](#page-491-0)

配置完网址后,请按照以下说明验证它是否按预期显示:

• [验证应用程序 URL 是否已添加](#page-492-1)

<span id="page-489-0"></span>在 "AWS CDK 部署" 操作中显示应用程序网址

- 1. 如果您使用的是AWS CDK 部署操作,请在 AWS CDK 应用程序代码中添加一个CfnOutput构造 (这是键值对):
	- 密钥名称必须包含appurl、或endpointurl、带或不带连接短划线 (-)、下划线 (\_) 或空格 ( )。该字符串不区分大小写。
	- 该值必须是已部署应用程序的http或 https URL。

例如,你的 AWS CDK 代码可能如下所示:

```
import { Duration, Stack, StackProps, CfnOutput, RemovalPolicy} from 'aws-cdk-lib';
import * as dynamodb from 'aws-cdk-lib/aws-dynamodb';
import * as s3 from 'aws-cdk-lib/aws-s3';
import { Construct } from 'constructs';
import * as cdk from 'aws-cdk-lib';
export class HelloCdkStack extends Stack { 
  constructor(scope: Construct, id: string, props?: StackProps) { 
     super(scope, id, props); 
     const bucket = new s3.Bucket(this, 'my-bucket', { 
       removalPolicy: RemovalPolicy.DESTROY, 
    }); 
    new CfnOutput(this, 'APP-URL', {
       value: https://mycompany.myapp.com,
       description: 'The URL of the deployed application', 
       exportName: 'myApp', 
    }); 
     ... 
  }
}
```
有关该CfnOutput构造的更多信息,请参阅 AWS Cloud Development Kit (AWS CDK) API 参考 CfnOutputProps中的[接口。](https://docs.aws.amazon.com/cdk/api/v2/docs/aws-cdk-lib.CfnOutputProps.html)

- 2. 保存并提交您的代码。
- 3. 继续执行[验证应用程序 URL 是否已添加。](#page-492-1)

<span id="page-490-0"></span>在 "部署 AWS CloudFormation 堆栈" 操作中显示应用程序 URL

- 1. 如果您使用的是 De ploy AWS CloudFormation stack 操作,请向 CloudFormation 模板或 AWS SAM 模板中的Outputs部分添加具有以下特征的输出:
	- 密钥(也称为逻辑 ID)必须包含appurl、或endpointurl、带或不带连接破折号 (-)、下划 线 (\_) 或空格 ( )。该字符串不区分大小写。
	- 该值必须是已部署应用程序的http或 https URL。

例如,您的 CloudFormation 模板可能如下所示:

```
"Outputs" : { 
   "APP-URL" : {
```

```
 "Description" : "The URL of the deployed app", 
     "Value" : "https://mycompany.myapp.com",
     "Export" : { 
        "Name" : "My App" 
     } 
   }
}
```
有关 CloudFormation 输出的更多信息,请参阅《AWS CloudFormation 用户指南》中[的输出](https://docs.aws.amazon.com/AWSCloudFormation/latest/UserGuide/outputs-section-structure.html)。

- 2. 保存并提交您的代码。
- 3. 继续执行[验证应用程序 URL 是否已添加。](#page-492-1)

<span id="page-491-0"></span>在所有其他操作中显示应用程序网址

如果您使用其他操作来部署应用程序,例如构建GitHub 操作或操作,请执行以下操作以显示应用程序 网址。

- 1. 在工作流定义文件中操作的Inputs或Steps部分定义环境变量。变量必须具有以下特征:
	- name必须包含appurl、或endpointurl、带或不带连接破折号 (-)、下划线 (\_) 或空格 ( )。 该字符串不区分大小写。
	- 该值必须是已部署应用程序的http或 https URL。

例如,生成操作可能如下所示:

```
Build-action: 
   Identifier: aws/build@v1 
   Inputs: 
     Variables: 
       - Name: APP-URL
         Value: https://mycompany.myapp.com
```
... 或者这个 ·

```
Actions: 
   Build: 
     Identifier: aws/build@v1 
     Configuration: 
        Steps:
```
有关定义环境变量的更多信息,请参见[定义变量](#page-636-0)。

2. 导出变量。

例如,您的构建操作可能如下所示:

```
Build-action: 
   ... 
   Outputs: 
     Variables: 
        - APP-URL
```
有关导出变量的信息,请参见[导出变量以便其他操作可以使用它](#page-639-0)。

- 3. (可选)选择 "验证" 以在提交之前验证工作流程的 YAML 代码。
- 4. 选择 "提交",输入提交消息,然后再次选择 "提交"。
- 5. 继续执行[验证应用程序 URL 是否已添加。](#page-492-1)

<span id="page-492-1"></span>验证应用程序 URL 是否已添加

• 如果工作流程尚未自动启动,则启动该运行。新运行的应用程序网址应在其工作流程图中显示为可 点击的链接。有关开始运行的更多信息,请参阅[启动工作流程运行](#page-602-0)。

## <span id="page-492-0"></span>移除部署目标

您可以从 CodeCatalyst 控制台的 "环境" 页面中移除部署目标,例如 Amazon ECS 集群或 AWS CloudFormation 堆栈。

**A** Important

移除部署目标时,它会从 CodeCatalyst 控制台中删除,但在托管它的 AWS 服务中仍然可用 (如果它仍然存在)。

如果部署目标已过时,可以考虑移除该目标。 CodeCatalyst在以下情况下,目标可能会过时:

• 您删除了部署到目标的工作流程。

- 您更改了要部署到的堆栈或集群。
- 您在 AWS 控制台中从或 Amazon ECS 服务中删除了堆栈 CloudFormation 或集群。

移除部署目标

- 1. 打开 CodeCatalyst 控制台,[网址为 https://codecatalyst.aws/。](https://codecatalyst.aws/)
- 2. 选择您的项目。
- 3. 在导航窗格中,选择 CI/CD,然后选择环境。
- 4. 选择包含要移除的部署目标的环境的名称。有关环境的信息,请参见[使用环境](#page-587-0)。
- 5. 选择 "部署目标" 选项卡。
- 6. 选择要移除的部署目标旁边的单选按钮。
- 7. 选择移除。

目标已从页面中移除。

# <span id="page-493-0"></span>使用工作流程

工作流程是一个自动化过程,它描述了如何构建、测试和部署您的代码,作为持续集成和持续交付 (CI/ CD) 系统的一部分。工作流程定义了在工作流程运行期间要执行的一系列步骤或操作。工作流程还定 义了导致工作流程启动的事件或触发器。要设置工作流程,您可以使用 CodeCatalyst 控制台[的可视化](https://docs.aws.amazon.com/codecatalyst/latest/userguide/flows.html#workflow.editors) [或 YAML 编辑器](https://docs.aws.amazon.com/codecatalyst/latest/userguide/flows.html#workflow.editors)创建工作流程定义文件。

**1** Tip

要快速了解如何在项目中使用工作流程,请[使用蓝图创建一个项目](https://docs.aws.amazon.com/codecatalyst/latest/userguide/projects-create.html#projects-create-console-template)。每个蓝图都部署了一个可 以正常运行的工作流程,您可以对其进行查看、运行和试验。

主题

- [创建、编辑和删除工作流程](#page-494-0)
- [查看工作流程状态](#page-497-0)
- [使用操作](#page-499-0)
- [使用构件](#page-553-0)
- [使用计算和运行时环境 Docker 镜像](#page-565-0)
- [使用环境](#page-587-0)
- [使用文件缓存](#page-593-0)
- [处理软件包](#page-597-0)
- [处理跑步](#page-601-0)
- [处理机密](#page-613-0)
- [处理消息来源](#page-617-0)
- [使用触发器](#page-620-0)
- [使用变量](#page-635-0)

# <span id="page-494-0"></span>创建、编辑和删除工作流程

使用以下过程创建、编辑和删除工作流。

#### Visual

使用可视化编辑器创建工作流程

- 1. 打开 CodeCatalyst 控制台,[网址为 https://codecatalyst.aws/。](https://codecatalyst.aws/)
- 2. 选择您的项目。
- 3. 在导航窗格中,选择 C I/CD,然后选择工作流程。
- 4. 选择 "创建工作流程"。

将出现 "创建工作流程" 对话框。

- 5. 在 "源存储库" 字段中,选择工作流定义文件所在的源存储库。该文件将存储在所选存储库 的~/.codecatalyst/workflows/文件夹中。如果不存在源存储库[,请创建一个](#page-241-0)。
- 6. 在 "分支" 字段中,选择工作流定义文件所在的分支。
- 7. 选择创建。

Amazon CodeCatalyst 将存储库和分支信息保存在内存中,但工作流程尚未提交。

- 8. 选择 "视觉"。
- 9. 构建工作流程:
	- a. (可选)在工作流程图中,选择 "源和触发器" 框。将出现 "触发器" 窗格。选择 "添加触发 器" 以添加触发器。有关更多信息,请参[阅添加推送、拉动或调度触发器](#page-624-0):
	- b. 选择 + 操作(左上角)。将出现 "操作" 目录。
- c. 选择动作内的加号 (+),将其添加到工作流程中。使用右侧的窗格配置操作。有关更多信 息,请参阅[添加动作](#page-503-0):
- d. (可选)选择 "工作流属性"(右上角)。将出现 "工作流程" 属性窗格。配置工作流程名 称、运行模式和计算。有关更多信息,请参阅 [配置排队、取代和并行运行](#page-607-0) 和 [使用计算和](#page-565-0) [运行时环境 Docker 镜像。](#page-565-0)
- 10. (可选)选择 "验证" 以在提交之前验证工作流程的 YAML 代码。
- 11. 选择 "提交",然后在 "提交工作流" 对话框中执行以下操作:
	- a. 对于工作流程文件名,请保留默认名称或输入您自己的名称。
	- b. 对于提交消息,请保留默认消息或输入您自己的消息。
	- c. 在 "存储库和分支" 中,为工作流定义文件选择源存储库和分支。这些字段应设置为您之前 在 "创建工作流程" 对话框中指定的存储库和分支。如果你愿意,你可以立即更改存储库和 分支。

#### **a** Note

提交工作流程定义文件后,该文件无法与其他存储库或分支关联,因此请务必谨慎 选择它们。

d. 选择 "提交" 以提交工作流定义文件。

#### YAML

#### 使用 YAML 编辑器创建工作流程

- 1. 打开 CodeCatalyst 控制台,[网址为 https://codecatalyst.aws/。](https://codecatalyst.aws/)
- 2. 选择您的项目。
- 3. 在导航窗格中,选择 C I/CD,然后选择工作流程。
- 4. 选择 "创建工作流程"。

将出现 "创建工作流程" 对话框。

- 5. 在 "源存储库" 字段中,选择工作流定义文件所在的源存储库。该文件将存储在所选存储库 的~/.codecatalyst/workflows/文件夹中。如果不存在源存储库[,请创建一个](#page-241-0)。
- 6. 在 "分支" 字段中,选择工作流定义文件所在的分支。
- 7. 选择创建。

Amazon CodeCatalyst 将存储库和分支信息保存在内存中,但工作流程尚未提交。

- 8. 选择 YAML。
- 9. 构建工作流程:
	- a. (可选)在 YAML 代码中添加触发器。有关更多信息,请参[阅添加推送、拉动或调度触发](#page-624-0) [器](#page-624-0):
	- b. 选择 + 操作(左上角)。将出现 "操作" 目录。
	- c. 选择动作内的加号 (+),将其添加到工作流程中。使用右侧的窗格配置操作。有关更多信 息,请参阅[添加动作](#page-503-0):
	- d. (可选)选择 "工作流属性"(右上角)。将出现 "工作流程" 属性窗格。配置工作流程名 称、运行模式和计算。有关更多信息,请参阅 [配置排队、取代和并行运行](#page-607-0) 和 [使用计算和](#page-565-0) [运行时环境 Docker 镜像。](#page-565-0)
- 10. (可选)选择 "验证" 以在提交之前验证工作流程的 YAML 代码。
- 11. 选择 "提交",然后在 "提交工作流" 对话框中执行以下操作:
	- a. 对于工作流程文件名,请保留默认名称或输入您自己的名称。
	- b. 对于提交消息,请保留默认消息或输入您自己的消息。
	- c. 在 "存储库和分支" 中,为工作流定义文件选择源存储库和分支。这些字段应设置为您之前 在 "创建工作流程" 对话框中指定的存储库和分支。如果你愿意,你可以立即更改存储库和 分支。

#### **a** Note

提交工作流程定义文件后,该文件无法与其他存储库或分支关联,因此请务必谨慎 选择它们。

d. 选择 "提交" 以提交工作流定义文件。

编辑工作流程

- 1. 打开 CodeCatalyst 控制台,[网址为 https://codecatalyst.aws/。](https://codecatalyst.aws/)
- 2. 选择您的项目。
- 3. 在导航窗格中,选择 C I/CD,然后选择工作流程。
- 4. 选择要编辑的工作流程的名称。您可以按定义工作流程的源存储库或分支名称进行筛选,也可以按 工作流程名称进行筛选。
- 5. 选择编辑。
- 6. 编辑工作流程。选择 Visual 使用可视化编辑器,或选择 YAML 使用 YAML 编辑器。您可以:
	- a. 编辑触发器。有关更多信息,请参阅[使用触发器](#page-620-0):
	- b. 编辑动作。有关更多信息,请参阅[使用操作](#page-499-0):
- 7. 编辑其他工作流程属性。选择 "工作流属性"(右上角)以更改工作流程名称、运行模式或计算。有 关更多信息,请参阅 [配置排队、取代和并行运行](#page-607-0) 和 [使用计算和运行时环境 Docker 镜像。](#page-565-0)

删除工作流程

删除工作流程会删除工作流定义文件和关联的运行。必须手动删除从已删除的工作流程中部署的所有 AWS服务,否则这些服务将继续产生费用。

- 1. 打开 CodeCatalyst 控制台,[网址为 https://codecatalyst.aws/。](https://codecatalyst.aws/)
- 2. 选择您的项目。
- 3. 在导航窗格中,选择 C I/CD,然后选择工作流程。
- 4. 选择要删除的工作流程的名称。您可以按定义工作流程的源存储库或分支名称进行筛选,也可以按 工作流程名称进行筛选。
- 5. 选择删除。
- 6. 选择 Confirm(确认)。

# <span id="page-497-0"></span>查看工作流程状态

您可能需要查看工作流程的状态,以查看是否存在需要解决的工作流程配置问题,或者对无法启动的运 行进行故障排除。 CodeCatalyst每次创建或更新工作流程的基础工作[流定义文件时,都会评估工作流](#page-336-1) [程](#page-336-1)状态。

**a** Note

您还可以[查看](#page-603-0)工作流程的运行状态,该状态与工作流程状态不同。有关更多信息,请参阅查看 [工作流程运行状态和详细信息](#page-603-0)。

工作流程可以具有以下状态之一:

• 有效 -工作流程可运行,可通过触发器激活。

- 工作流程定义文件必须有效。
- 工作流程必须没有触发器、没有推送触发器或使用当前分支上的文件运行的推送触发器。有关更多 信息,请参阅[分支时的触发注意事项](#page-622-0)。
- 无效-工作流程的定义文件无效。工作流程不能手动运行,也不能通过触发器自动运行。无效的工作 流程与工作流定义一起在 CodeCatalyst 控制台中显示 *n* 条错误消息(或类似消息)。

要将工作流程标记为无效, 必须满足以下条件:

• 工作流程定义文件一定配置错误。

要修复配置错误的工作流程定义文件,请参阅[如何修复 "工作流定义有](#page-999-0) *n #*错误" 错误?。

• 非活动-工作流定义有效,但不能手动运行,也不能通过触发器自动运行。

要将工作流程标记为非活动状态,必须满足以下两个条件:

- 工作流程定义文件必须有效。
- 工作流定义文件必须包含一个推送触发器,该触发器指定的分支与工作流定义文件当前所在的分支 不同。有关更多信息,请参阅[分支时的触发注意事项](#page-622-0)。

要将工作流程从 "非活动" 切换为 "活动",请参阅[如何修复 "工作流程处于非活动状态" 消息?。](#page-998-0)

**a** Note

如果工作流程指定了您稍后移除的资源(例如包存储库),则 CodeCatalyst 不会检测到此更 改,并将继续将该工作流程标记为有效。这些类型的问题将在工作流程运行时被发现。

#### 查看工作流程的状态

- 1. 打开 CodeCatalyst 控制台,[网址为 https://codecatalyst.aws/。](https://codecatalyst.aws/)
- 2. 选择您的项目。
- 3. 在导航窗格中,选择 C I/CD,然后选择工作流程。
- 4. 找到要查看其状态的工作流程。您可以按定义工作流程的源存储库或分支名称进行筛选,也可以按 工作流程名称进行筛选。

状态与工作流程一起显示在列表中。

5. (可选)选择工作流的名称,然后找到 "工作流定义" 字段。它显示工作流程状态。

# <span id="page-499-0"></span>使用操作

操作是工作流程的主要组成部分,它定义了工作流程运行期间要执行的逻辑工作单元。通常,一个工作 流程包括多个按顺序运行或并行运行的操作,具体取决于您的配置方式。

## 主题

- [操作类型](#page-499-1)
- [添加、配置和删除操作](#page-502-0)
- [开发自定义操作](#page-543-0)
- [将操作分组为行动组](#page-543-1)
- [将操作配置为依赖于其他操作](#page-545-0)
- [查看动作的源代码](#page-549-0)
- [使用动作版本](#page-551-0)

# <span id="page-499-1"></span>操作类型

在 Amazon CodeCatalyst 工作流程中,您可以使用以下类型的操作。

## 操作类型

- [CodeCatalyst 行动](#page-499-2)
- [CodeCatalyst 实验室行动](#page-501-0)
- [GitHub 行动](#page-502-1)
- [第三方操作](#page-502-2)

<span id="page-499-2"></span>CodeCatalyst 行动

CodeCatalyst 动作是由 CodeCatalyst 开发团队创作、维护和全力支持的动作。

有一些用于构建、测试和部署应用程序的 CodeCatalyst 操作,以及用于执行其他任务(例如调用 AWS Lambda 函数)的操作。

以下 CodeCatalyst 操作可用:

• 构建

此操作会生成您的工件并在 Docker 容器中运行单元测试。有关更多信息,请参阅[添加生成操作。](#page-345-0) • 测试

此操作会针对您的应用程序或工件运行集成和系统测试。有关更多信息,请参阅[添加测试操作](#page-358-0)。 • 亚马逊 S3 发布

此操作会将您的应用程序项目复制到 Amazon S3 存储桶。有关更多信息,请参阅添加 "亚马逊 S3 [发布" 操作](#page-504-0)。

• AWS CDK bootstrap

此操作会预置部署 CDK 应用程序 AWS CDK 所需的资源。有关更多信息,请参阅[添加 "AWS CDK](#page-508-0)  [引导" 操作](#page-508-0)。

• AWS CDK 部署

此操作合成并部署应用程序。 AWS Cloud Development Kit (AWS CDK) 有关更多信息,请参[阅添加](#page-476-0) ["部AWS CDK 署" 操作。](#page-476-0)

• AWS Lambda 调用

此操作调用一个函数。 AWS Lambda 有关更多信息,请参阅[添加 "AWS Lambda调用" 操作](#page-512-0)。

• 部署 AWS CloudFormation 堆栈

此操作会部署 AWS CloudFormation 堆栈。有关更多信息,请参阅[添加 "部署 AWS CloudFormation](#page-468-0) [堆栈" 操作](#page-468-0)。

• 部署到 Amazon ECS

此操作会注册 Amazon ECS 任务定义并将其部署到 Amazon ECS 服务。有关更多信息,请参[阅添](#page-471-0) [加 "部署到 Amazon ECS" 操作。](#page-471-0)

• 部署到 Kubernetes 集群

此操作将应用程序部署到 Kubernetes 集群。有关更多信息,请参阅[添加 "部署到 Kubernetes 集群"](#page-473-0) [操作](#page-473-0)。

• 渲染 Amazon ECS 任务定义

此操作将容器映像 URI 插入到 Amazon ECS 任务定义 JSON 文件中,从而创建新的任务定义文 件。有关更多信息,请参阅[添加 "渲染 Amazon ECS 任务定义" 操作](#page-517-0)。

CodeCatalyst 操作文档可在本指南和每个操作的自述文件中找到。

<span id="page-501-0"></span>有关可用 CodeCatalyst 操作以及如何向工作流程添加操作的信息,请参阅[添加动作。](#page-503-0)

CodeCatalyst 实验室行动

CodeCatalyst 实验室操作是 Amazon Labs 的一部分,Amazon CodeCatalyst Labs 是实验性应用程序 的试验场。 CodeCatalyst 已经开发了实验室操作来展示与 AWS 服务的集成。

以下 CodeCatalyst 实验室操作可用:

• 部署到 AWS Amplify 主机

此操作会将应用程序部署到 Amplify Hosting。

• 部署到 AWS App Runner

此操作会将源映像存储库中的最新映像部署到 App Runner。

• 部署到亚马逊 CloudFront 和亚马逊 S3

此操作会将应用程序部署到 CloudFront 和 Amazon S3。

• 使用部署 AWS SAM

此操作使用 AWS Serverless Application Model ()AWS SAM部署您的无服务器应用程序。

• 使 Amazon CloudFront 缓存失效

此操作会使给定路径集的 CloudFront 缓存失效。

• 传出的 Webhook 操作

此操作允许用户使用 HTTPS 请求将工作流程中的消息发送到任意 Web 服务器。

• 发布到 AWS CodeArtifact

此操作将包发布到 CodeArtifact 存储库。

• 发布到亚马逊 SNS

此操作允许用户通过创建主题、发布主题或订阅主题来与 Amazon SNS 集成。

• 推送到 Amazon ECR

此操作构建 Docker 映像并将其发布到亚马逊弹性容器注册表 (Amazon ECR) Registry 存储库。

• 使用 Amazon CodeGuru 安全软件进行扫描

此操作会创建已配置代码路径的 zip 存档,并使用 S CodeGuru ecurity 来运行代码扫描。

• Terraform 社区版

此操作运行 Terraform 社区版plan和apply操作。

CodeCatalyst 实验室操作的文档可在每个操作的自述文件中找到。

有关向工作流程添加 CodeCatalyst 实验室操作和查看其自述文件的信息,请参阅[添加动作。](#page-503-0)

<span id="page-502-1"></span>GitHub 行动

Acti GitHub on 很像一个[CodeCatalyst 动作,](#page-501-0)不同之处在于它是为与 GitHub 工作流程一起使用而开发 的。有关 GitHub 操作的详细信息,请参阅[GitHub 操作文](https://docs.github.com/en/actions)档。

在 CodeCatalyst 工作流程中,您可以将 GitHub CodeCatalyst 操作与原生操作一起使用。

为方便起见, CodeCatalyst 控制台提供对多个常用 GitHub操作的访问权限。您也可以使用 [GitHub](https://github.com/marketplace?type=actions)  [Marketplace](https://github.com/marketplace?type=actions) 中列出的任何 GitHub 操作(但有一些限制)。

操作文档可在每个 GitHub 操作的自述文件中找到。

有关更多信息,请参阅[添加 GitHub 动作。](#page-525-0)

#### <span id="page-502-2"></span>第三方操作

第三方操作是由第三方供应商创作并在 CodeCatalyst 控制台中提供的操作。第三方操作的一个例子是 Mend 创作的 Mend SCA 操作。

第三方操作的文档可在每个操作的自述文件中找到。第三方供应商可能还会提供其他文档。

有关向工作流程添加第三方操作和查看其自述文件的信息,请参阅[添加动作](#page-503-0)。

## <span id="page-502-0"></span>添加、配置和删除操作

选择以下主题之一,了解如何将操作添加到工作流程以及如何将其删除。

#### 主题

- [添加动作](#page-503-0)
- [添加 "亚马逊 S3 发布" 操作](#page-504-0)
- [添加 "AWS CDK 引导" 操作](#page-508-0)
- [添加 "AWS Lambda调用" 操作](#page-512-0)
- [添加 "渲染 Amazon ECS 任务定义" 操作](#page-517-0)
- [添加 GitHub 动作](#page-525-0)
- [移除动作](#page-542-0)

<span id="page-503-0"></span>添加动作

按照以下说明向工作流程添加操作,然后对其进行配置。

## 添加和配置操作

- 1. 打开 CodeCatalyst 控制台,[网址为 https://codecatalyst.aws/。](https://codecatalyst.aws/)
- 2. 选择您的项目。
- 3. 在导航窗格中,选择 C I/CD,然后选择工作流程。
- 4. 选择工作流程的名称。您可以按定义工作流程的源存储库或分支名称进行筛选,也可以按工作流程 名称进行筛选。
- 5. 选择编辑。
- 6. 在左上角,选择 + 操作,将出现操作目录。
- 7. 在下拉列表中,执行以下任一操作:
	- 选择 Amazon CodeCatalyst 进行查看[CodeCatalyst、](#page-501-0)选择[CodeCatalyst 实验室](#page-499-2)[或第三方](#page-502-2)操作。
		- CodeCatalyst 动作有 b y AWS 标签。
		- CodeCatalyst 实验室操作带有 "按 CodeCatalyst 实验室" 标签。
		- 第三方操作带有按*###*分类的标签,其中 v *endor* 是第三方供应商的名称。
	- 选择GitHub查[看精选的 GitHub 操作列表。](#page-536-0)
- 8. 在操作目录中,搜索操作,然后执行以下操作之一:
	- 选择加号 (+) 将操作添加到您的工作流程中。
	- 选择操作名称以查看其自述文件。
- 9. 配置操作。选择 Visual 使用可视化编辑器,或选择 YAML 使用 YAML 编辑器。有关详细说明,请 参阅以下链接。

有关添加[CodeCatalyst操作](#page-501-0)的说明,请参阅:

- [添加生成操作](#page-345-0)
- [添加测试操作](#page-358-0)
- [添加 "亚马逊 S3 发布" 操作](#page-504-0)
- [添加 "AWS CDK 引导" 操作](#page-508-0)
- [添加 "部AWS CDK 署" 操作](#page-476-0)
- [添加 "AWS Lambda调用" 操作](#page-512-0)
- [添加 "部署 AWS CloudFormation 堆栈" 操作](#page-468-0)
- [添加 "部署到 Amazon ECS" 操作](#page-471-0)
- [添加 "部署到 Kubernetes 集群" 操作](#page-473-0)
- [添加 "渲染 Amazon ECS 任务定义" 操作](#page-517-0)

有关添加[CodeCatalyst 实验室操作](#page-499-0)的说明,请参阅:

• 该操作的自述文件。您可以通过在操作目录中选择操作名称来找到自述文件。

有关添加[GitHub 操作的](#page-502-0)说明,请参阅:

• [添加 GitHub 动作](#page-525-0)

有关添加[第三方操作](#page-502-1)的说明,请参阅:

- 该操作的自述文件。您可以通过在操作目录中选择操作名称来找到自述文件。
- 10. (可选)选择验证以确保 YAML 代码有效。
- 11. 选择 "提交" 以提交您的更改。

<span id="page-504-0"></span>添加 "亚马逊 S3 发布" 操作

本节介绍如何将 Amazon S3 发布操作添加到您的工作流程中。Amazon S3 发布操作将文件从源目录 复制到 Amazon S3 存储桶。源目录可以位于:

- [源存储库](#page-227-0),或
- 由另一个工作流程操作生成的[输出对象](#page-553-0)

### 主题

- [何时使用此操作](#page-505-0)
- [工作流程示例](#page-505-1)
- [添加 "亚马逊 S3 发布" 操作](#page-506-0)
- ["Amazon S3 发布" 操作生成的变量](#page-508-1)
- ["亚马逊 S3 发布" 操作定义](#page-508-2)

<span id="page-505-0"></span>何时使用此操作

在以下情况下使用此操作:

• 您有一个生成要存储在 Amazon S3 中的文件的工作流程。

例如,您可能有一个工作流程来构建要托管在 Amazon S3 中的静态网站。在这种情况下,您的工作 流程将包括用于[构建网站的 HTML 和支持文件的构建操作](#page-345-0),以及用于将文件复制到 A mazon S3 的 Amazon S3 发布操作。

• 您有一个源存储库,其中包含要存储在 Amazon S3 中的文件。

例如,您可能有一个包含应用程序源文件的源存储库,您想每晚将其存档到 Amazon S3。

<span id="page-505-1"></span>工作流程示例

以下示例工作流程包括 Amazon S3 发布操作和构建操作。该工作流程会构建一个静态文档网站,然后 将其发布到托管该网站的 Amazon S3 上。该工作流由以下按顺序运行的构建块组成:

**a** Note

以下工作流程示例仅用于说明目的,仅适用于其他配置。

- 触发器-当您将更改推送到源存储库时,此触发器会自动启动工作流程运行。有关触发器的更多信 息,请参阅[使用触发器](#page-620-0)。
- 构建操作 (BuildDocs)-触发后,该操作会构建一个静态文档网站 (mkdocs build),并将关联的 HTML 文件和支持元数据添加到名为的构件中MyDocsSite。有关生成操作的更多信息,请参阅[使用](#page-343-0) [中的工作流程进行构建 CodeCatalyst](#page-343-0)。
- A mazon S3 发布操作 (PublishToS3) 构建操作完成后,此操作会将MyDocsSite项目中的网站 复制到 Amazon S3 进行托管。

Name: codecatalyst-s3-publish-workflow SchemaVersion: 1.0

```
Triggers: 
   - Type: PUSH 
     Branches: 
        - main
Actions: 
   BuildDocs: 
     Identifier: aws/build@v1 
     Inputs: 
        Sources: 
          - WorkflowSource 
     Configuration: 
        Steps: 
          - Run: echo BuildDocs started on `date` 
          - Run: pip install --upgrade pip 
          - Run: pip install mkdocs 
          - Run: mkdocs build 
          - Run: echo BuildDocs completed on `date` 
     Outputs: 
        Artifacts: 
        - Name: MyDocsSite 
          Files: 
            - "site/**/*" 
   PublishToS3: 
     Identifier: aws/s3-publish@v1 
     Environment: 
        Name: codecatalyst-s3-publish-environment 
        Connections: 
          - Name: codecatalyst-account-connection 
            Role: codecatalyst-s3-publish-build-role 
     Inputs: 
        Sources: 
          - WorkflowSource 
        Artifacts: 
          - MyDocsSite 
     Configuration: 
        DestinationBucketName: my-bucket 
        SourcePath: /artifacts/PublishToS3/MyDocSite/site 
        TargetPath: my/docs/site
```
<span id="page-506-0"></span>添加 "亚马逊 S3 发布" 操作

按照以下说明将 Amazon S3 发布操作添加到您的工作流程中。

#### Visual

使用可视化编辑器添加 "Amazon S3 发布" 操作

- 1. 打开 CodeCatalyst 控制台,[网址为 https://codecatalyst.aws/。](https://codecatalyst.aws/)
- 2. 选择您的项目。
- 3. 在导航窗格中,选择 C I/CD,然后选择工作流程。
- 4. 选择工作流程的名称。您可以按定义工作流程的源存储库或分支名称进行筛选,也可以按工作 流程名称进行筛选。
- 5. 选择编辑。
- 6. 选择 "视觉"。
- 7. 在左上角,选择 + 操作以打开操作目录。
- 8. 从下拉列表中选择 A mazon CodeCatalyst。
- 9. 搜索 A mazon S3 发布操作,然后执行以下任一操作:
	- 选择加号 (+) 将操作添加到工作流程图中,然后打开其配置窗格。

或者

- 选择 Amazon S3 发布。将出现 "操作详细信息" 对话框。在此对话框中:
	- (可选)选择 "查看源代码" 以查看操作的源代码。
	- 选择 "添加到工作流",将操作添加到工作流程图中,然后打开其配置窗格。
- 10. 在 "输入"、"配置" 和 "输出" 选项卡中,根据需要填写字段。有关每个字段的描述,请参[阅"亚马](#page-696-0) [逊 S3 发布" 操作参考。](#page-696-0)本参考提供了在 YAML 和可视编辑器中显示的每个字段(以及相应的 YAML 属性值)的详细信息。
- 11. (可选)选择 "验证" 以在提交之前验证工作流程的 YAML 代码。
- 12. 选择 "提交",输入提交消息,然后再次选择 "提交"。

YAML

使用 YAML 编辑器添加 "Amazon S3 发布" 操作

- 1. 打开 CodeCatalyst 控制台,[网址为 https://codecatalyst.aws/。](https://codecatalyst.aws/)
- 2. 选择您的项目。
- 3. 在导航窗格中,选择 C I/CD,然后选择工作流程。

使用操作 いっしょう しょうしょう しょうしょう しょうしゅん しゅうしゅん しゅうしゅん しゅうしゅん しゅうしゅん かいしゅう かいしゅう りょうしゅん ちょうしゅん りょうしゅ

- 4. 选择工作流程的名称。您可以按定义工作流程的源存储库或分支名称进行筛选,也可以按工作 流程名称进行筛选。
- 5. 选择编辑。
- 6. 选择 YAML。
- 7. 在左上角,选择 + 操作以打开操作目录。
- 8. 从下拉列表中选择 A mazon CodeCatalyst。
- 9. 搜索 A mazon S3 发布操作,然后执行以下任一操作:
	- 选择加号 (+) 将操作添加到工作流程图中,然后打开其配置窗格。

或者

- 选择 Amazon S3 发布。将出现 "操作详细信息" 对话框。在此对话框中:
	- (可选)选择 "查看源代码" 以查看操作的源代码。
	- 选择 "添加到工作流",将操作添加到工作流程图中,然后打开其配置窗格。
- 10. 根据需要修改 YAML 代码中的属性。中提供了每个可用属性的说[明"亚马逊 S3 发布" 操作参](#page-696-0) [考](#page-696-0)。
- 11. (可选)选择 "验证" 以在提交之前验证工作流程的 YAML 代码。
- 12. 选择"提交",输入提交消息,然后再次选择"提交"。

<span id="page-508-1"></span>"Amazon S3 发布" 操作生成的变量

当 Amazon S3 发布操作运行时,它会生成可在后续工作流程操作中使用的变量。有关详细信息,请参 阅["亚马逊 S3 发布" 操作变量中](#page-648-0)的[预定义变量列表。](#page-646-0)

<span id="page-508-2"></span>"亚马逊 S3 发布" 操作定义

A mazon S3 发布操作被定义为工作流程定义文件中的一组 YAML 属性。有关这些属性的信息,请参 见["亚马逊 S3 发布" 操作参考中](#page-696-0)的[工作流程定义参考。](#page-657-0)

<span id="page-508-0"></span>添加 "AWS CDK 引导" 操作

本节介绍如何将AWS CDK 引导操作添加到您的工作流程中。AWS CDK bootstrap 操作使用[现代模](https://docs.aws.amazon.com/cdk/v2/guide/bootstrapping.html#bootstrapping-template)板 在您的 AWS 环境中配置引导堆栈。如果引导堆栈已经存在,则该操作将在必要时对其进行更新。在中 存在引导堆栈 AWS 是部署 AWS CDK 应用程序的先决条件。

有关引导的更多信息,请参阅《开发人员指南》中的 [Bootstrapping](https://docs.aws.amazon.com/cdk/v2/guide/bootstrapping.html)。AWS Cloud Development Kit (AWS CDK)

## 主题

- [何时使用此操作](#page-509-0)
- [工作方式](#page-509-1)
- ["AWS CDK 引导" 操作使用的 CDK CLI 版本](#page-509-2)
- [先决条件](#page-510-0)
- [工作流示例](#page-510-1)
- [添加 "AWS CDK 引导" 操作](#page-510-2)
- ["AWS CDK bootstrap" 操作生成的变量](#page-512-1)
- ["AWS CDK 引导" 操作定义](#page-512-2)

# <span id="page-509-0"></span>何时使用此操作

如果您有部署 AWS CDK 应用程序的工作流程,并且想要同时部署(并在需要时更新)引导堆栈,请 使用此操作。在这种情况下,您可以将AWS CDK 引导操作添加到与部署应用程序的工作流程相同的工 作流程中。 AWS CDK

如果符合以下任一情况,请@@ 勿使用此操作:

- 您已经使用另一种机制部署了引导堆栈,并且希望保持其完好无损(无更新)。
- 您想使用[自定义引导模板](https://docs.aws.amazon.com/cdk/v2/guide/bootstrapping.html#bootstrapping-customizing),但引AWS CDK 导操作不支持该模板。

# <span id="page-509-1"></span>工作方式

引AWS CDK 导程序的工作原理如下:

1. [在运行时,如果您指定了 1.0.7 或更早版本的操作,则该操作会将最新的 CDK CLI\(也称为 AWS](#page-578-0)  [CDK Tookit\)下载到构建映像。 CodeCatalyst](#page-578-0)

如果您指定了 1.0.8 或更高版本,则该操作与[特定版本的](#page-477-0) CDK CLI 捆绑在一起,因此不会进行下 载。

2. 该操作使用 CDK CLI 来运行该cdk bootstrap命令。此命令执行《开发人员指南》的 Bootstrappin [g 主题中描述的引导](https://docs.aws.amazon.com/cdk/v2/guide/bootstrapping.html)任务。AWS Cloud Development Kit (AWS CDK)

<span id="page-509-2"></span>"AWS CDK 引导" 操作使用的 CDK CLI 版本

下表显示了不同版本的AWS CDK 引导操作默认使用哪个版本的 CDK CLI。

## **a** Note

您也许可以覆盖默认值。有关更多信息,请参阅 中的 [CdkCliVersion。](#page-715-0)

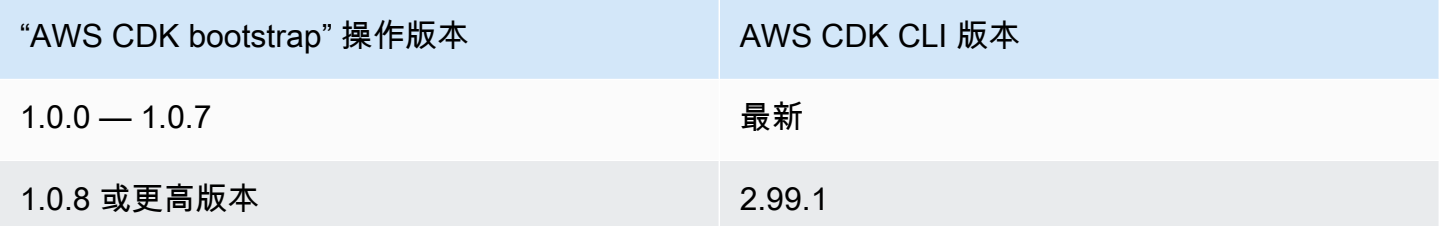

<span id="page-510-0"></span>先决条件

在使用AWS CDK 引导操作之前,请确保已准备好 AWS CDK 应用程序。引导操作将在引导之前合成 AWS CDK 应用程序。您可以使用支持的任何编程语言编写应用程序 AWS CDK。

确保您的 AWS CDK 应用程序文件在以下位置可用:

- CodeCatalyst [源存储库](#page-227-0),或
- 由另一个工作流程操作生成的 CodeCatalyst [输出对象](#page-553-0)

<span id="page-510-1"></span>工作流示例

有关包含AWS CDK 引导操作的工作流程,请参[阅工作流示例](#page-479-0)中的[。添加 "部AWS CDK 署" 操作](#page-476-0)

<span id="page-510-2"></span>添加 "AWS CDK 引导" 操作

按照以下说明将AWS CDK 引导操作添加到您的工作流程中。

先决条件

在开始之前,请确保您已完成中所述的任务[先决条件](#page-510-0)。

### Visual

使用可视化编辑器添加 "AWS CDK bootstrap" 操作

- 1. 打开 CodeCatalyst 控制台,[网址为 https://codecatalyst.aws/。](https://codecatalyst.aws/)
- 2. 选择您的项目。
- 3. 在导航窗格中,选择 C I/CD,然后选择工作流程。
- 4. 选择工作流程的名称。您可以按定义工作流程的源存储库或分支名称进行筛选,也可以按工作 流程名称进行筛选。
- 5. 选择编辑。
- 6. 选择 "视觉"。
- 7. 在左上角,选择 + 操作以打开操作目录。
- 8. 从下拉列表中选择 A mazon CodeCatalyst。
- 9. 搜索AWS CDK 引导操作,然后执行以下任一操作:
	- 选择加号 (+) 将操作添加到工作流程图中,然后打开其配置窗格。

Or

- 选择AWS CDK 引导。将出现 "操作详细信息" 对话框。在此对话框中:
	- (可选)选择 "查看源代码" 以查看操作的源代码。
	- 选择 "添加到工作流",将操作添加到工作流程图中,然后打开其配置窗格。
- 10. 在 "输入"、"配置" 和 "输出" 选项卡中,根据需要填写字段。有关每个字段的描述,请参 阅["AWS CDK引导" 操作参考](#page-705-0)。本参考提供了有关在 YAML 和可视编辑器中显示的每个字段 (以及相应的 YAML 属性值)的详细信息。
- 11. (可选)选择 "验证" 以在提交之前验证工作流程的 YAML 代码。
- 12. 选择"提交",输入提交消息,然后再次选择"提交"。

## **a** Note

如果您的AWS CDK 引导操作因npm\_install错误而失败[,如何修复 "npm 安装" 错](#page-1004-0) [误?](#page-1004-0)请参阅,了解有关如何修复错误的信息。

YAML

使用 YAML 编辑器添加 "AWS CDK 引导" 操作

- 1. 打开 CodeCatalyst 控制台,[网址为 https://codecatalyst.aws/。](https://codecatalyst.aws/)
- 2. 选择您的项目。
- 3. 在导航窗格中,选择 C I/CD,然后选择工作流程。
- 4. 选择工作流程的名称。您可以按定义工作流程的源存储库或分支名称进行筛选,也可以按工作 流程名称进行筛选。
- 5. 选择编辑。
- 6. 选择 YAML。
- 7. 在左上角,选择 + 操作以打开操作目录。
- 8. 从下拉列表中选择 A mazon CodeCatalyst。
- 9. 搜索AWS CDK 引导操作,然后选择 + 将其添加到工作流程图中并打开其配置窗格。
- 10. 根据需要修改 YAML 代码中的属性。中提供了每个可用属性的说[明"AWS CDK引导" 操作参](#page-705-0) [考](#page-705-0)。
- 11. (可选)选择 "验证" 以在提交之前验证工作流程的 YAML 代码。
- 12. 选择 "提交",输入提交消息,然后再次选择 "提交"。

### **a** Note

如果您的AWS CDK 引导操作因npm\_install错误而失败[,如何修复 "npm 安装" 错](#page-1004-0) [误?](#page-1004-0)请参阅,了解有关如何修复错误的信息。

### <span id="page-512-1"></span>"AWS CDK bootstrap" 操作生成的变量

当AWS CDK 引导操作运行时,它会生成变量,您可以在后续的工作流程操作中使用这些变量。有关详 细信息,请参阅["AWS CDK引导" 操作变量](#page-648-1)中[的预定义变量列表](#page-646-0)。

<span id="page-512-2"></span>"AWS CDK 引导" 操作定义

AWS CDK 引导操作定义为工作流程定义文件中的一组 YAML 属性。有关这些属性的信息,请参 见["AWS CDK引导" 操作参考](#page-705-0)中[的工作流程定义参考](#page-657-0)。

<span id="page-512-0"></span>添加 "AWS Lambda调用" 操作

本节介绍如何将AWS Lambda调用操作添加到您的工作流程中。AWS Lambda调用操作会调用您指定 的 Lambda 函数。

除了AWS Lambda调用您的函数外,invoke 操作还将从 Lambda 函数收到的响应负载中的每个顶 级密钥转换为[工作流程输出变量](#page-635-0)。然后,可以在后续的工作流程操作中引用这些变量。如果您不 希望所有顶级键都转换为变量,则可以使用过滤器来指定确切的变量。有关更多信息,请参阅中 的[ResponseFilters属](#page-741-0)性描述["AWS Lambda 调用" 操作参考](#page-730-0)。

### 主题

• [何时使用此操作](#page-513-0)

- [工作流示例](#page-513-1)
- [添加 "AWS Lambda调用" 操作](#page-514-0)
- ["AWS Lambda调用" 操作生成的变量](#page-516-0)
- ["AWS Lambda调用" 动作定义](#page-516-1)

<span id="page-513-0"></span>何时使用此操作

如果您想向工作流程中添加封装在 Lambda 函数中并由 Lambda 函数执行的功能,请使用此操作。

例如,您可能希望您的工作流程在开始构建应用程序之前向 Slack 频道发送Build started通知。在 这种情况下,您的工作流程将包括AWS Lambda调用 Lambda 以发送 Slack 通知的调用操作,以及用 于构建应用程序的[构建操作](#page-345-0)。

再举一个例子,你可能希望你的工作流程在部署应用程序之前对其进行漏洞扫描。在这种情况下,您将 使用构建操作来构建应用程序,使用AWS Lambda调用操作来调用 Lambda 来扫描漏洞,使用部署操 作来部署扫描的应用程序。

### <span id="page-513-1"></span>工作流示例

#### **a** Note

以下示例工作流程仅用于说明目的,需要额外的设置工作才能正常运行。它旨在举一个示例, 说明使用AWS Lambda调用操作配置工作流程时的样子。

以下工作流程包括AWS Lambda调用操作和部署操作。该工作流程会发出 Slack 通知,表明部署已开 始,然后AWS使用模板部署应用程序。AWS CloudFormation该工作流由以下按顺序运行的构建块组 成:

- 触发器-当您将更改推送到源存储库时,此触发器会自动启动工作流程运行。有关触发器的更多信 息,请参阅[使用触发器](#page-620-0)。
- AWS Lambda调用操作 (LambdaNotify)-触发后,此操作将调用指定AWS账户和区域(my-awsaccount、和)中的 Notify-Start Lambda 函数。us-west-2调用时,Lambda 函数会发送一 条 Slack 通知,表示部署已开始。
- 部署AWS CloudFormation堆栈操作 (Deploy)-AWS Lambda调用操作完成后,部署AWS CloudFormation堆栈操作将运行模板 (cfn-template.yml) 来部署您的应用程序堆栈。有关 "部署 AWS CloudFormation堆栈" 操作的更多信息,请参[阅添加 "部署 AWS CloudFormation 堆栈" 操作。](#page-468-0)

```
Name: codecatalyst-lamda-invoke-workflow
SchemaVersion: 1.0
Triggers: 
   - Type: PUSH 
     Branches: 
        - main
Actions: 
   LambdaNotify: 
     Identifier: aws/lambda-invoke@v1 
     Environment: 
       Name: my-production-environment 
       Connections: 
          - Name: my-aws-account 
            Role: codecatalyst-lambda-invoke-role 
     Inputs: 
       Sources: 
          - WorkflowSource 
     Configuration: 
       Function: Notify-Start 
       AWSRegion: us-west-2 
   Deploy: 
     Identifier: aws/cfn-deploy@v1 
     Environment: 
       Name: my-production-environment 
       Connections: 
          - Name: my-aws-account 
            Role: codecatalyst-deploy-role 
     Inputs: 
       Sources: 
          - WorkflowSource 
     Configuration: 
        name: my-application-stack 
       region: us-west-2 
       role-arn: arn:aws:iam::111122223333:role/StackRole 
        template: ./cfn-template.yml 
        capabilities: CAPABILITY_IAM,CAPABILITY_AUTO_EXPAND
```
# <span id="page-514-0"></span>添加 "AWS Lambda调用" 操作

按照以下说明将AWS Lambda调用操作添加到您的工作流程中。

## 先决条件

在开始之前,请确保您的AWS Lambda函数和关联的 Lambda 执行角色已准备就绪,并且可以在中使 用。AWS有关更多信息,请参阅AWS Lambda开发人员指南中的 [Lambda 执行角色](https://docs.aws.amazon.com/lambda/latest/dg/lambda-intro-execution-role.html)主题。

Visual

使用可视化编辑器添加 "AWS Lambda调用" 操作

- 1. 打开 CodeCatalyst 控制台,[网址为 https://codecatalyst.aws/。](https://codecatalyst.aws/)
- 2. 选择您的项目。
- 3. 在导航窗格中,选择 C I/CD,然后选择工作流程。
- 4. 选择工作流程的名称。您可以按定义工作流程的源存储库或分支名称进行筛选,也可以按工作 流程名称进行筛选。
- 5. 选择编辑。
- 6. 选择 "视觉"。
- 7. 在左上角,选择 + 操作以打开操作目录。
- 8. 从下拉列表中选择 A mazon CodeCatalyst。
- 9. 搜索AWS Lambda调用操作,然后执行以下任一操作:
	- 选择加号 (+) 将操作添加到工作流程图中,然后打开其配置窗格。

Or

- 选择AWS Lambda调用。将出现 "操作详细信息" 对话框。在此对话框中:
	- (可选)选择 "查看源代码" 以查看操作的源代码。
	- 选择 "添加到工作流",将操作添加到工作流程图中,然后打开其配置窗格。
- 10. 在 "输入"、"配置" 和 "输出" 选项卡中,根据需要填写字段。有关每个字段的描述,请参 阅["AWS Lambda 调用" 操作参考。](#page-730-0)本参考提供了有关在 YAML 和可视编辑器中显示的每个字 段(以及相应的 YAML 属性值)的详细信息。
- 11. (可选)选择 "验证" 以在提交之前验证工作流程的 YAML 代码。
- 12. 选择 "提交",输入提交消息,然后再次选择 "提交"。

#### YAML

使用 YAML 编辑器添加 "AWS Lambda调用" 操作

- 1. 打开 CodeCatalyst 控制台,[网址为 https://codecatalyst.aws/。](https://codecatalyst.aws/)
- 2. 选择您的项目。
- 3. 在导航窗格中,选择 C I/CD,然后选择工作流程。
- 4. 选择工作流程的名称。您可以按定义工作流程的源存储库或分支名称进行筛选,也可以按工作 流程名称进行筛选。
- 5. 选择编辑。
- 6. 选择 YAML。
- 7. 在左上角,选择 + 操作以打开操作目录。
- 8. 从下拉列表中选择 A mazon CodeCatalyst。
- 9. 搜索AWS Lambda调用操作,然后执行以下任一操作:
	- 选择加号 (+) 将操作添加到工作流程图中,然后打开其配置窗格。

Or

- 选择AWS Lambda调用。将出现 "操作详细信息" 对话框。在此对话框中:
	- (可选)选择 "查看源代码" 以查看操作的源代码。
	- 选择 "添加到工作流",将操作添加到工作流程图中,然后打开其配置窗格。
- 10. 根据需要修改 YAML 代码中的属性。中提供了每个可用属性的解[释"AWS Lambda 调用" 操作](#page-730-0) [参考](#page-730-0)。
- 11. (可选)选择 "验证" 以在提交之前验证工作流程的 YAML 代码。
- 12. 选择 "提交",输入提交消息,然后再次选择 "提交"。

<span id="page-516-0"></span>"AWS Lambda调用" 操作生成的变量

AWS Lambda调用操作运行时,它会生成可在后续工作流程操作中使用的变量。有关详细信息,请参 阅["AWS Lambda调用" 操作变量](#page-650-0)中[的预定义变量列表](#page-646-0)。

<span id="page-516-1"></span>"AWS Lambda调用" 动作定义

AWS Lambda调用操作定义为工作流程定义文件中的一组 YAML 属性。有关这些属性的信息,请参 见["AWS Lambda 调用" 操作参考中](#page-730-0)的[工作流程定义参考。](#page-657-0)

<span id="page-517-0"></span>添加 "渲染 Amazon ECS 任务定义" 操作

本节介绍如何将 "渲染 Amazon ECS" 任务定义操作添加到您的工作流程中。此操作使用工作流程在运 行时提供的 Docker 映像名称更新亚马逊弹性容器服务 (Amazon ECS[\) 任务定义](https://docs.aws.amazon.com/AmazonECS/latest/developerguide/Welcome.html#welcome-task-definitions)文件中的图像字段。

## **a** Note

您也可以使用此操作使用环境变量更新任务定义的environment字段。

# 主题

- [何时使用此操作](#page-517-1)
- [工作原理](#page-517-2)
- [工作流程示例](#page-519-0)
- [添加 "渲染 Amazon ECS 任务定义" 操作](#page-522-0)
- [查看更新的任务定义文件](#page-524-0)
- ["渲染 Amazon ECS 任务定义" 操作生成的变量](#page-525-1)
- ["渲染 Amazon ECS 任务定义" 操作定义](#page-525-2)

# <span id="page-517-1"></span>何时使用此操作

如果您的工作流程使用动态内容(例如提交 ID 或时间戳)来构建 Docker 镜像并对其进行标记,请使 用此方法。

如果您的任务定义文件包含始终保持不变的图像值,请不要使用此操作。在这种情况下,您可以手动将 图像的名称输入到任务定义文件中。

## <span id="page-517-2"></span>工作原理

您必须使用渲染 Amazon ECS 任务定义操作以及工作流程中的构建和部署到 Amazon ECS 操作。这 些操作共同起作用如下:

1. 构建操作会构建 Docker 镜像,并使用名称、提交 ID、时间戳或其他动态内容对其进行标记。例 如,您的构建操作可能如下所示:

MyECSWorkflow Actions: BuildAction:

```
 Identifier: aws/build@v1 
 ... 
 Configuration: 
   Steps: 
   # Build, tag, and push the Docker image... 
     - Run: docker build -t MyDockerImage:${WorkflowSource.CommitId} .
     ...
```
在前面的代码中,该docker build -t指令指示构建 Docker 镜像,并在操作运行时使用提交 ID 对其进行标记。生成的图像名称可能如下所示:

MyDockerImage:a37bd7e

2. "渲染 Amazon ECS 任务定义" 操作会将动态生成的图像名称添加到您的任务定义文件中,如下所 示: MyDockerImage:a37bd7e

```
{ 
     "executionRoleArn": "arn:aws:iam::account_ID:role/codecatalyst-ecs-task-
execution-role", 
     "containerDefinitions": [ 
         { 
             "name": "codecatalyst-ecs-container", 
             "image": MyDockerImage:a37bd7e, 
             "essential": true, 
             ... 
             "portMappings": [ 
\overline{a} "hostPort": 80, 
                     "protocol": "tcp", 
                     "containerPort": 80 
 } 
 ] 
         } 
     ],
...
}
```
或者,您也可以让 "渲染 Amazon ECS 任务定义" 操作将环境变量添加到任务定义中,如下所示:

 "executionRoleArn": "arn:aws:iam::account\_ID:role/codecatalyst-ecs-task-executionrole",

{

```
 "containerDefinitions": [ 
     { 
       "name": "codecatalyst-ecs-container", 
       "image": MyDockerImage:a37bd7e, 
        ... 
       "environment": [ 
          { 
            name": "ECS_LOGLEVEL",
            value": "info"
 } 
       ] 
     } 
  ],
...
```
有关环境变量的更多信息,请参阅 Amazon 弹性容器服务开发人员指南中[的指定环境变量](https://docs.aws.amazon.com/AmazonECS/latest/developerguide/taskdef-envfiles.html)。

3. "部署到 Amazon ECS" 操作将更新的任务定义文件注册到 Amazon ECS。注册更新的任务定义文件 会将新映像部署MyDockerImage:a37bd7e到 Amazon ECS 中。

<span id="page-519-0"></span>工作流程示例

}

以下是包含渲染 Amazon ECS 任务定义操作以及构建和部署操作的完整工作流程示例。该工作流程的 目的是构建 Docker 映像并将其部署到您的 Amazon ECS 集群中。该工作流由以下按顺序运行的构建 块组成:

- 触发器-当您将更改推送到源存储库时,此触发器会自动启动工作流程运行。有关触发器的更多信 息,请参阅[使用触发器](#page-620-0)。
- 构建操作 (Bui1dDocker)-触发后,该操作使用 Dockerfile 构建 Docker 镜像,使用提交 ID 对其进 行标记,然后将映像推送到 Amazon ECR。有关生成操作的更多信息,请参阅[使用中的工作流程进](#page-343-0) [行构建 CodeCatalyst](#page-343-0)。
- Render Amazon ECS 任务定义操作 (RenderTaskDef) 构建操作完成后,此操作将使用包含正 确提交 ID 的image字段值更新taskdef.json位于源存储库根目录中的现有存储库。它使用新的文 件名 (task-definition-*random-string*.json) 保存更新的文件,然后创建包含此文件的输出 构件。渲染操作还会生成一个名为的变量,task-definition并将其设置为新任务定义文件的名 称。对象和变量将用于部署操作,接下来是部署操作。
- 部署到 Amazon ECS 操作 (DeployToECS) 完成 "渲染 Amazon ECS" 任务定义操作后,"部署 到 Amazon ECS" 操作将查找渲染操作生成的输出项目 (TaskDefArtifact),在其中找到task-

definition-*random-string*.json文件,然后将其注册到您的 Amazon ECS 服务。然 后,Amazon ECS 服务按照task-definition-*random-string*.json文件中的说明在您的 Amazon ECS 集群中运行 Amazon ECS 任务和关联的 Docker 镜像容器。

```
Name: codecatalyst-ecs-workflow
SchemaVersion: 1.0
Triggers: 
   - Type: PUSH 
     Branches: 
       - main
Actions: 
   BuildDocker: 
     Identifier: aws/build@v1 
     Environment: 
       Name: codecatalyst-ecs-environment 
       Connections: 
          - Name: codecatalyst-account-connection 
            Role: codecatalyst-ecs-build-role 
     Inputs: 
       Variables: 
          - Name: REPOSITORY_URI 
            Value: 111122223333.dkr.ecr.us-east-2.amazonaws.com/codecatalyst-ecs-image-
repo 
          - Name: IMAGE_TAG 
            Value: ${WorkflowSource.CommitId} 
     Configuration: 
       Steps: 
          #pre_build: 
          - Run: echo Logging in to Amazon ECR... 
          - Run: aws --version 
          - Run: aws ecr get-login-password --region us-east-2 | docker login --username 
  AWS --password-stdin 111122223333.dkr.ecr.us-east-2.amazonaws.com 
         #build: 
          - Run: echo Build started on `date` 
          - Run: echo Building the Docker image... 
          - Run: docker build -t $REPOSITORY_URI:latest . 
          - Run: docker tag $REPOSITORY_URI:latest $REPOSITORY_URI:$IMAGE_TAG 
         #post_build: 
          - Run: echo Build completed on `date` 
          - Run: echo Pushing the Docker images... 
          - Run: docker push $REPOSITORY_URI:latest
```

```
 - Run: docker push $REPOSITORY_URI:$IMAGE_TAG 
   RenderTaskDef: 
     DependsOn: 
       - BuildDocker 
     Identifier: aws/ecs-render-task-definition@v1 
     Inputs: 
       Variables: 
         - Name: REPOSITORY_URI 
            Value: 111122223333.dkr.ecr.us-east-2.amazonaws.com/codecatalyst-ecs-image-
repo 
         - Name: IMAGE_TAG 
            Value: ${WorkflowSource.CommitId} 
     Configuration: 
       task-definition: taskdef.json 
       container-definition-name: codecatalyst-ecs-container 
       image: $REPOSITORY_URI:$IMAGE_TAG 
     # The output artifact contains the updated task definition file. 
     # The new file is prefixed with 'task-definition'. 
     # The output variable is set to the name of the updated task definition file. 
     Outputs: 
       Artifacts: 
         - Name: TaskDefArtifact 
            Files: 
              - "task-definition*" 
       Variables: 
         - task-definition 
   DeployToECS: 
     Identifier: aws/ecs-deploy@v1 
     Environment: 
       Name: codecatalyst-ecs-environment 
       Connections: 
         - Name: codecatalyst-account-connection 
            Role: codecatalyst-ecs-deploy-role 
     #Input artifact contains the updated task definition file. 
     Inputs: 
       Sources: [] 
       Artifacts: 
         - TaskDefArtifact 
     Configuration: 
       region: us-east-2 
       cluster: codecatalyst-ecs-cluster 
       service: codecatalyst-ecs-service
```
<span id="page-522-0"></span>添加 "渲染 Amazon ECS 任务定义" 操作

按照以下说明将 "渲染 Amazon ECS" 任务定义操作添加到您的工作流程中。

先决条件

在开始之前,请确保您的工作流程包含动态生成 Docker 映像的生成操作。有关详细信息,请参阅前面 的[示例工作流程](#page-519-0)。

### Visual

使用可视化编辑器添加 "渲染 Amazon ECS 任务定义" 操作

- 1. 打开 CodeCatalyst 控制台,[网址为 https://codecatalyst.aws/。](https://codecatalyst.aws/)
- 2. 选择您的项目。
- 3. 在导航窗格中,选择 C I/CD,然后选择工作流程。
- 4. 选择工作流程的名称。您可以按定义工作流程的源存储库或分支名称进行筛选,也可以按工作 流程名称进行筛选。
- 5. 选择编辑。
- 6. 选择 "视觉"。
- 7. 在左上角,选择 + 操作以打开操作目录。
- 8. 从下拉列表中选择 A mazon CodeCatalyst。
- 9. 搜索渲染 Amazon ECS 任务定义操作,然后执行以下任一操作:
	- 选择加号 (+) 将操作添加到工作流程图中,然后打开其配置窗格。

或者

- 选择 "渲染 Amazon ECS 任务定义"。将出现 "操作详细信息" 对话框。在此对话框中:
	- (可选)选择 "查看源代码" 以查看操作的源代码。
	- 选择 "添加到工作流",将操作添加到工作流程图中,然后打开其配置窗格。
- 10. 在"输入"和"配置"选项卡中,根据需要填写字段。有关每个字段的描述,请参[阅"渲染](#page-798-0) [Amazon ECS 任务定义" 操作参考。](#page-798-0)本参考提供了有关在 YAML 和可视编辑器中显示的每个字 段(以及相应的 YAML 属性值)的详细信息。
- 11. (可选)选择 "验证" 以在提交之前验证工作流程的 YAML 代码。
- 12. 选择 "提交",输入提交消息,然后再次选择 "提交"。

YAML

使用 YAML 编辑器添加 "渲染 Amazon ECS 任务定义" 操作

- 1. 打开 CodeCatalyst 控制台,[网址为 https://codecatalyst.aws/。](https://codecatalyst.aws/)
- 2. 选择您的项目。
- 3. 在导航窗格中,选择 C I/CD,然后选择工作流程。
- 4. 选择工作流程的名称。您可以按定义工作流程的源存储库或分支名称进行筛选,也可以按工作 流程名称进行筛选。
- 5. 选择编辑。
- 6. 选择 YAML。
- 7. 在左上角,选择 + 操作以打开操作目录。
- 8. 从下拉列表中选择 A mazon CodeCatalyst。
- 9. 搜索渲染 Amazon ECS 任务定义操作,然后执行以下任一操作:
	- 选择加号 (+) 将操作添加到工作流程图中,然后打开其配置窗格。

或者

- 选择 "渲染 Amazon ECS 任务定义"。将出现 "操作详细信息" 对话框。在此对话框中:
	- (可选)选择 "查看源代码" 以查看操作的源代码。
	- 选择 "添加到工作流",将操作添加到工作流程图中,然后打开其配置窗格。
- 10. 根据需要修改 YAML 代码中的属性。中提供了每个可用属性的说[明"渲染 Amazon ECS 任务定](#page-798-0) [义" 操作参考](#page-798-0)。
- 11. (可选)选择 "验证" 以在提交之前验证工作流程的 YAML 代码。
- 12. 选择 "提交",输入提交消息,然后再次选择 "提交"。

#### 后续步骤

添加渲染操作后,按照中的说明将 "部署到 Amazon ECS" 操作添加到您的工作流程中[添加 "部署到](#page-471-0) [Amazon ECS" 操作](#page-471-0)。添加部署操作时,请执行以下操作:

1. 在部署操作的 "输入" 选项卡中,在 "构件-可选" 中,选择由渲染操作生成的对象。它包含更新的任 务定义文件。

有关构件的更多信息,请参阅 [使用构件](#page-553-0)。

2. 在部署操作的 "配置" 选项卡的 "任务定义" 字段中,指定以下操作变量:\${*action-name*.taskdefinition}其中 action *-* name 是渲染操作的名称,RenderTaskDef例如。渲染操作将此变 量设置为任务定义文件的新名称。

有关变量的更多信息,请参阅[使用变量](#page-635-0)。

有关如何配置部署操作的更多信息,请参阅前面的[示例工作流程](#page-519-0)。

<span id="page-524-0"></span>查看更新的任务定义文件

您可以查看更新后的任务定义文件的名称和内容。

要查看更新的任务定义文件的名称,请在 "渲染 Amazon ECS 任务定义" 操作处理完毕后。

- 1. 查找包含已完成渲染操作的运行:
	- a. 打开 CodeCatalyst 控制台,[网址为 https://codecatalyst.aws/。](https://codecatalyst.aws/)
	- b. 选择您的项目。
	- c. 在导航窗格中,选择 C I/CD,然后选择工作流程。
	- d. 选择包含渲染操作的工作流程的名称。您可以按定义工作流程的源存储库或分支名称进行筛 选,也可以按工作流程名称进行筛选。
	- e. 选择包含已完成渲染操作的运行。
- 2. 在工作流程图中,选择渲染操作。
- 3. 选择 "输出"。
- 4. 选择 "变量"。
- 5. 显示任务定义文件名。它看起来类似于task-definition--259-0a2r7gxlTF5X-.json。

查看更新的任务定义文件的内容

- 1. 查找包含已完成渲染操作的运行:
	- a. 打开 CodeCatalyst 控制台,[网址为 https://codecatalyst.aws/。](https://codecatalyst.aws/)
	- b. 选择您的项目。
	- c. 在导航窗格中,选择 C I/CD,然后选择工作流程。
	- d. 选择包含渲染操作的工作流程的名称。您可以按定义工作流程的源存储库或分支名称进行筛 选,也可以按工作流程名称进行筛选。
- 2. 在工作流程运行中,在顶部,在 Visual 和 YAML 旁边,选择工作流程输出。
- 3. 在 "构件" 部分,选择包含已更新的任务定义文件的对象旁边的 "下载"。此构件的 "制作者" 列将设 置为渲染操作的名称。
- 4. 打开.zip 文件以查看任务定义.json 文件。

<span id="page-525-1"></span>"渲染 Amazon ECS 任务定义" 操作生成的变量

Render Amazon ECS 任务定义操作运行时,它会生成可在后续工作流程操作中使用的变量。有关详细 信息,请参阅["渲染 Amazon ECS 任务定义" 操作变量中](#page-654-0)的[预定义变量列表。](#page-646-0)

<span id="page-525-2"></span>"渲染 Amazon ECS 任务定义" 操作定义

渲染 Amazon ECS 任务定义操作定义为工作流程定义文件中的一组 YAML 属性。有关这些属性的信 息,请参见["渲染 Amazon ECS 任务定义" 操作参考中](#page-798-0)的[工作流程定义参考。](#page-657-0)

<span id="page-525-0"></span>添加 GitHub 动作

Acti GitHub on 很像一个[CodeCatalyst 动作,](#page-501-0)不同之处在于它是为与 GitHub 工作流程一起使用而开发 的。有关 GitHub 操作的详细信息,请参阅[GitHub 操作文](https://docs.github.com/en/actions)档。

在 CodeCatalyst 工作流程中,您可以将 GitHub CodeCatalyst 操作与原生操作一起使用。

有两种方法可以向 CodeCatalyst 工作流程中添加 GitHub 操作:

- 您可以从 CodeCatalyst 控制台的精选列表中选择 " GitHub 操作"。有几种流行的 GitHub 操作可供选 择。有关更多信息,请参阅 [添加精心策划 GitHub 的动作](#page-536-0)。
- 如果您要使用的 GitHub 操作在 CodeCatalyst 控制台中不可用,则可以使用 "GitHub 操作" 操作将其 添加。

GitHub 操作操作是一种封装CodeCatalyst 动作并使其与 CodeCatalyst 工作流程兼容的 GitHub 动 作。

以下是封装 Su [per-Linter](https://github.com/marketplace/actions/super-linter) GitHub 动作的GitHub 操作操作示例:

```
Actions: 
   GitHubAction: 
     Identifier: aws/github-actions-runner@v1
```

```
 Configuration: 
   Steps: 
     - name: Lint Code Base 
        uses: github/super-linter@v4 
       env: 
          VALIDATE_ALL_CODEBASE: "true" 
          DEFAULT_BRANCH: main
```
在前面的代码中, CodeCatalyst GitHub 操作操作(由标识aws/github-actions-runner@v1) 封装了 Super-Linter 操作(由标识github/super-linter@v4),使其在工作流程中起作用。 **CodeCatalyst** 

有关更多信息,请参阅 [添加 "GitHub 操作" 操作。](#page-534-0)

所有 GitHub 动作(无论是否精选)都必须封装在 Actions 动GitHub 作 (aws/github-actionsrunner@v1) 中,如前面的示例所示。要使操作正常运行,必须使用包装器。

# 主题

- [GitHub 动作与动作有何不同 CodeCatalyst ?](#page-526-0)
- [GitHub 操作能否与工作流程中的其他 CodeCatalyst 操作进行交互?](#page-527-0)
- [我可以使用哪些 GitHub 操作?](#page-527-1)
- [GitHub 操作的局限性 CodeCatalyst](#page-527-2)
- [如何添加 GitHub 操作\(高级步骤\)?](#page-527-3)
- [GitHub 动作会运行 GitHub吗?](#page-528-0)
- [我也可以使用 GitHub 工作流程吗?](#page-528-1)
- [教程:使用动作的 Lint 代码 GitHub](#page-528-2)
- [添加 "GitHub 操作" 操作](#page-534-0)
- [添加精心策划 GitHub 的动作](#page-536-0)
- [使用 GitHub 动作输出参数](#page-539-0)

<span id="page-526-0"></span>GitHub 动作与动作有何不同 CodeCatalyst ?

GitHub 在 CodeCatalyst 工作流程中使用的操作与 CodeCatalyst 操作的访问权限和集成级别 AWS 以 及 CodeCatalyst 功能(例如[环境和](#page-587-0)[问题\)](#page-808-0)不同。

<span id="page-527-0"></span>GitHub 操作能否与工作流程中的其他 CodeCatalyst 操作进行交互?

是。例如, GitHub Actions 可以使用其他 CodeCatalyst 操作生成的变量作为输入,也可以将输出参数 和构件与 CodeCatalyst 操作共享。有关更多信息,请参阅 [使用 GitHub 动作输出参数。](#page-539-0)

<span id="page-527-1"></span>我可以使用哪些 GitHub 操作?

您可以使用 CodeCatalyst 控制台提供的任何 GitHub 操作以及 [GitHubMarketplace](https://github.com/marketplace?type=actions) 中可用的任何 GitHub 操作。如果您决定使用 Marketplace 中的 GitHub 操作,请记住以下[限制。](#page-527-2)

<span id="page-527-2"></span>GitHub 操作的局限性 CodeCatalyst

- GitHub 操作不能与 CodeCatalyst [Lambda 计算类](#page-566-0)型一起使用。
- GitHub 操作在 [2022 年 11 月的](#page-581-0)运行时环境 Docker 镜像上运行,其中包括较旧的工具。有关图像和 工具的更多信息,请参阅[使用运行时环境 Docker 镜像。](#page-578-0)
- GitHub 内部依赖于[github](https://docs.github.com/en/actions/learn-github-actions/contexts#github-context)上下文或引用 GitHub特定资源的操作在中不起作用。 CodeCatalyst例 如,以下操作在以下情况下不起作用 CodeCatalyst:
	- 尝试添加、更改或更新 GitHub 资源的操作。示例包括更新拉取请求或在中创建问题的操作 GitHub。
	- 几乎所有操作都列在<https://github.com/actions> 中。
- GitHub 作为 [Docker 容器操作的操作](https://docs.github.com/en/actions/creating-actions/about-custom-actions#docker-container-actions)可以运行,但必须由默认 Docker 用户(root)运行。请 勿以用户 1001 的身份运行该操作。(在撰写本文时,用户 1001 在中工作 GitHub,但不在中 CodeCatalyst。) 有关更多信息,请参阅 [Dockerfile 操作支持 GitHub](https://docs.github.com/en/actions/creating-actions/dockerfile-support-for-github-actions) 中[的用户](https://docs.github.com/en/actions/creating-actions/dockerfile-support-for-github-actions#user)主题。

有关可通过 CodeCatalyst 控制台 GitHub 执行的操作的列表,请参阅[添加精心策划 GitHub 的动作。](#page-536-0)

<span id="page-527-3"></span>如何添加 GitHub 操作(高级步骤)?

向 CodeCatalyst 工作流程添加 GitHub 操作的高级步骤如下:

- 1. 在您的 CodeCatalyst 项目中,您可以创建工作流程。在工作流程中,您可以定义如何构建、测试和 部署应用程序。有关更多信息,请参阅 [开始使用中的工作流程 CodeCatalyst](#page-338-0)。
- 2. 在工作流程中,您可以添加精心策划的 GitHub 操作或添加 GitHub 操作操作。
- 3. 您可以执行以下任一操作:
	- 如果您选择添加精选动作,请对其进行配置。有关更多信息,请参阅 [添加精心策划 GitHub 的动](#page-536-0) [作](#page-536-0)。
- 如果您选择添加非精选动作,则在GitHub操作操作中粘贴该 GitHub 操作的 YAM L 代码。您可以 在 M [GitHubarketplac](https://github.com/marketplace?type=actions) e 中选择的 GitHub操作的详情页面上找到此代码。你可能需要稍微修改一 下代码才能让它发挥作用 CodeCatalyst。有关更多信息,请参阅 [添加 "GitHub 操作" 操作](#page-534-0)。
- 4. (可选)在工作流程中,您可以添加其他操作,例如生成和测试操作。有关更多信息,请参阅 [使用](#page-331-0) [中的工作流程构建、测试和部署 CodeCatalyst。](#page-331-0)
- 5. 您可以手动启动工作流程,也可以通过触发器自动启动工作流程。工作流程运行 GitHub 操作和工作 流程中的任何其他操作。有关更多信息,请参阅 [启动工作流程运行。](#page-602-0)

有关详细步骤,请参阅:

- [添加精心策划 GitHub 的动作.](#page-536-0)
- [添加 "GitHub 操作" 操作](#page-534-0).

<span id="page-528-0"></span>GitHub 动作会运行 GitHub吗?

不是。 Acti GitHub on 在中运行 CodeCatalyst,使用 CodeCatalyst的 [build 机器。](#page-566-1)

<span id="page-528-1"></span>我也可以使用 GitHub 工作流程吗?

不是。

<span id="page-528-2"></span>教程:使用动作的 Lint 代码 GitHub

在本教程中,您将将 [Super-Linter GitHub 操作](https://github.com/marketplace/actions/super-linter)添加到亚马逊 CodeCatalyst 工作流程中。Super-Linter 操作检查代码,查找代码存在错误、格式问题和可疑结构的区域,然后将结果输出到控制 台)。 CodeCatalyst将 linter 添加到工作流程后,您可以运行工作流程来整理示例 Node.js 应用程序 () app . j s。然后,您可以修复报告的问题,并再次运行工作流程以查看修复是否奏效。

**b** Tip

[可以考虑使用 Super-Linter 来清理 YAML 文件,例如模板。AWS CloudFormation](https://docs.aws.amazon.com/AWSCloudFormation/latest/UserGuide/template-guide.html)

主题

- [先决条件](#page-529-0)
- [步骤 1:创建源存储库](#page-529-1)
- [第 2 步:添加 app.js 文件](#page-530-0)
- [步骤 3:创建运行 Super-Linter 操作的工作流程](#page-531-0)
- [第 4 步:修复 Super-Linter 发现的问题](#page-533-0)
- [清理](#page-534-1)

<span id="page-529-0"></span>先决条件

在开始之前,你需要:

- 一个连接的 CodeCatalyst 空间AWS 账户。有关更多信息,请参[阅创建支持 AWS Builder ID 用户的](#page-100-0) [空间](#page-100-0):
- 您的 CodeCatalyst 空间中有一个名为的空项目codecatalyst-linter-project。选择 "从头开 始" 选项来创建此项目。

有关更多信息,请参阅[在 Amazon 中创建一个空项目 CodeCatalyst:](#page-136-0)

<span id="page-529-1"></span>步骤 1:创建源存储库

在此步骤中,您将在中创建源存储库 CodeCatalyst。您将使用此存储库来存储本教程的示例应用程序 源文件。app.js

有关源存储库的更多信息,请参阅[创建源存储库](#page-241-0)。

创建源存储库

- 1. 打开 CodeCatalyst 控制台,[网址为 https://codecatalyst.aws/。](https://codecatalyst.aws/)
- 2. 导航到您的项目,codecatalyst-linter-project。
- 3. 在导航窗格中,选择 "代码",然后选择 "源存储库"。
- 4. 选择 "添加存储库",然后选择 "创建存储库"。
- 5. 在存储库名称中,输入:

**codecatalyst-linter-source-repository**

6. 选择创建。

<span id="page-530-0"></span>第 2 步:添加 app.js 文件

在此步骤中,您将向源存储库中添加一个app. js文件。app. js包含的函数代码有一些错误,linter 会 发现这些错误。

添加 app.js 文件

1. 在 CodeCatalyst 控制台中,选择您的项目codecatalyst-linter-project。

2. 在导航窗格中,选择 "代码",然后选择 "源存储库"。

3. 从源存储库列表中,选择您的存储库codecatalyst-linter-source-repository。

4. 在 "文件" 中,选择 "创建文件"。

5. 在文本框中,输入以下代码:

```
// const axios = require('axios')
// const url = 'http://checkip.amazonaws.com/';
let response;
/** 
 * 
  * Event doc: https://docs.aws.amazon.com/apigateway/latest/developerguide/set-up-
lambda-proxy-integrations.html#api-gateway-simple-proxy-for-lambda-input-format 
  * @param {Object} event - API Gateway Lambda Proxy Input Format 
 * 
  * Context doc: https://docs.aws.amazon.com/lambda/latest/dg/nodejs-prog-model-
context.html 
  * @param {Object} context 
 * 
  * Return doc: https://docs.aws.amazon.com/apigateway/latest/developerguide/set-up-
lambda-proxy-integrations.html 
  * @returns {Object} object - API Gateway Lambda Proxy Output Format 
  * 
  */
exports.lambdaHandler = async (event, context) => { 
   try { 
    // const ret = await axis(url);response = \{ statusCode: 200, 
       'body': JSON.stringify({ 
         message: 'hello world' 
         // location: ret.data.trim() 
       }) 
     } 
   } catch (err) {
```

```
 console.log(err) 
      return err 
   } 
     return response
}
```
- 6. 在 "文件名" 中,输入app.js。保留其他默认选项。
- 7. 选择 Commit (提交)。

现在,您已经创建了一个名为的文件app.js。

<span id="page-531-0"></span>步骤 3:创建运行 Super-Linter 操作的工作流程

在此步骤中,您将创建一个在将代码推送到源存储库时运行 Super-Linter 操作的工作流程。该工作流 程由以下构建块组成,您可以在 YAML 文件中定义这些构件:

- 触发器-当您将更改推送到源存储库时,此触发器会自动启动工作流程运行。有关触发器的更多信 息,请参阅[使用触发器](#page-620-0)。
- "GitHub 操作" 操作 触发后,"GitHub 操作" 操作会运行 Super-Linter 操作,该操作反过来会检查 源存储库中的所有文件。如果 linter 发现问题,则工作流程操作将失败。

创建运行 Super-Linter 操作的工作流程

- 1. 在 CodeCatalyst 控制台中,选择您的项目codecatalyst-linter-project。
- 2. 在导航窗格中,选择 C I/CD,然后选择工作流程。
- 3. 选择 "创建工作流程"。
- 4. 对于源存储库,选择codecatalyst-linter-source-repository。
- 5. 对于 Branch,选择main。
- 6. 选择创建。
- 7. 删除 YAML 示例代码。
- 8. 添加以下 YAML:

```
Name: codecatalyst-linter-workflow
SchemaVersion: "1.0"
Triggers: 
  - Type: PUSH
```

```
 Branches: 
        - main
Actions: 
   SuperLinterAction: 
     Identifier: aws/github-actions-runner@v1 
     Configuration: 
       Steps: 
          github-action-code
```
在前面的代码中,按照本*github-action-code*过程的以下步骤中的说明替换为 Super-Linter 操 作代码。

- 9. 前往 Market [place GitHub 中的 Super-Linter 页面。](https://github.com/marketplace/actions/super-linter)
- 10. 在steps:(小写)下,找到代码并将其粘贴到Steps:(大写)下 CodeCatalyst的工作流程中。

调整 GitHub 操作代码以符合 CodeCatalyst 标准,如以下代码所示。

现在,您的 CodeCatalyst 工作流程如下所示:

```
Name: codecatalyst-linter-workflow
SchemaVersion: "1.0"
Triggers: 
   - Type: PUSH 
     Branches: 
       - main
Actions: 
   SuperLinterAction: 
     Identifier: aws/github-actions-runner@v1 
     Configuration: 
       Steps: 
          - name: Lint Code Base 
            uses: github/super-linter@v4 
            env: 
              VALIDATE_ALL_CODEBASE: "true" 
              DEFAULT_BRANCH: main
```
- 11. (可选)选择验证以确保 YAML 代码在提交之前有效。
- 12. 选择 "提交",输入提交消息,选择您的codecatalyst-linter-source-repository存储 库,然后再次选择 "提交"。

现在,您已经创建了一个工作流程。由于在工作流程顶部定义了触发器,因此工作流程运行会自动 启动。

## 查看正在运行的工作流程

- 1. 在导航窗格中,选择 C I/CD,然后选择工作流程。
- 2. 选择您刚刚创建的工作流程:codecatalyst-linter-workflow.
- 3. 在工作流程图中,选择SuperLinterAction。
- 4. 等待操作失败。之所以会出现这种故障,是因为 linter 在代码中发现了问题。
- 5. 让 CodeCatalyst 控制台保持打开状态并转至[第 4 步:修复 Super-Linter 发现的问题。](#page-533-0)

<span id="page-533-0"></span>第 4 步:修复 Super-Linter 发现的问题

Super-Linter 应该在app.js代码以及源代码库中包含README.md的文件中发现了问题。

为了解决 linter 发现的问题

1. 在 CodeCatalyst 控制台中,选择 "日志" 选项卡,然后选择 Lint Code Base。

将显示 Super-Linter 操作生成的日志。

2. 在 Super-Linter 日志中,向下滚动到第 90 行左右,在那里你可以找到问题的起点。它们看起来类 似于以下内容:

```
/github/workspace/hello-world/app.js:3:13: Extra semicolon.
/github/workspace/hello-world/app.js:9:92: Trailing spaces not allowed.
/github/workspace/hello-world/app.js:21:7: Unnecessarily quoted property 'body' 
  found.
/github/workspace/hello-world/app.js:31:1: Expected indentation of 2 spaces but 
  found 4.
/github/workspace/hello-world/app.js:32:2: Newline required at end of file but not 
  found.
```
3. 在源存储库README.md中修复app.js和并提交您的更改。

```
G Tip
  要修复此问题README.md,请在代码块中添加markdown,如下所示:
   ```markdown
   Setup examples:
```
...

 $\ddot{\phantom{0}}$ 

您的更改会自动启动另一个工作流程。等待工作流程完成。如果您修复了所有问题,则工作流程应 该会成功。

# <span id="page-534-1"></span>清理

进行清理 CodeCatalyst 以从您的环境中删除本教程的痕迹。

要清理干净 CodeCatalyst

- 1. 打开 CodeCatalyst 控制台,[网址为 https://codecatalyst.aws/。](https://codecatalyst.aws/)
- 2. 删除codecatalyst-linter-source-repository。
- 3. 删除codecatalyst-linter-workflow。

在本教程中,你学习了如何将 Super-Linter GitHub 操作添加到 CodeCatalyst 工作流程中以整理一些代 码。

<span id="page-534-0"></span>添加 "GitHub 操作" 操作

GitHub 操作操作是一种封装CodeCatalyst 动作并使其与 CodeCatalyst 工作流程兼容的 GitHub 动作。

有关更多信息,请参阅[添加 GitHub 动作:](#page-525-0)

要将 "GitHub 操作" 操作添加到工作流程,请执行以下步骤。

## **G** Tip

有关向您展示如何使用 "GitHub 操作" 操作的教程,请参[阅教程:使用动作的 Lint 代码](#page-528-2) [GitHub](#page-528-2)。

### Visual

使用可视化编辑器添加 "GitHub 操作" 操作

- 1. 打开 CodeCatalyst 控制台,[网址为 https://codecatalyst.aws/。](https://codecatalyst.aws/)
- 2. 选择您的项目。
- 3. 在导航窗格中,选择 C I/CD,然后选择工作流程。
- 4. 选择工作流程的名称。您可以按定义工作流程的源存储库或分支名称进行筛选,也可以按工作 流程名称进行筛选。
- 5. 选择编辑。
- 6. 选择 "视觉"。
- 7. 在左上角,选择 + 操作以打开操作目录。
- 8. 从下拉列表中选择GitHub。
- 9. 搜索 "GitHub 操作" 操作,然后执行以下任一操作:
	- 选择加号 (+) 将操作添加到工作流程图中,然后打开其配置窗格。

或者

- 选择 "GitHub 操作"。将出现 "操作详细信息" 对话框。在此对话框中:
	- (可选)选择 "查看源代码" 以查看操作的源代码。
	- 选择 "添加到工作流",将操作添加到工作流程图中,然后打开其配置窗格。
- 10. 在 "输入" 和 "配置" 选项卡中,根据需要填写字段。有关每个字段的描述,请参阅"GitHub 操作" [操作参考](#page-781-0)。本参考提供了有关在 YAML 和可视编辑器中显示的每个字段(以及相应的 YAML 属性值)的详细信息。
- 11. (可选)选择 "验证" 以在提交之前验证工作流程的 YAML 代码。
- 12. 选择 "提交",输入提交消息,然后再次选择 "提交"。

YAML

使用 YAML 编辑器添加 "GitHub 操作" 操作

- 1. 打开 CodeCatalyst 控制台,[网址为 https://codecatalyst.aws/。](https://codecatalyst.aws/)
- 2. 选择您的项目。
- 3. 在导航窗格中,选择 C I/CD,然后选择工作流程。
- 4. 选择工作流程的名称。您可以按定义工作流程的源存储库或分支名称进行筛选,也可以按工作 流程名称进行筛选。
- 5. 选择编辑。
- 6. 选择 YAML。
- 7. 在左上角,选择 + 操作以打开操作目录。
- 8. 从下拉列表中选择GitHub。
- 9. 搜索 "GitHub 操作" 操作,然后执行以下任一操作:
	- 选择加号 (+) 将操作添加到工作流程图中,然后打开其配置窗格。

或者

- 选择 "GitHub 操作"。将出现 "操作详细信息" 对话框。在此对话框中:
	- (可选)选择 "查看源代码" 以查看操作的源代码。
	- 选择 "添加到工作流",将操作添加到工作流程图中,然后打开其配置窗格。
- 10. 根据需要修改 YAML 代码中的属性。中提供了每个可用属性的解[释"GitHub 操作" 操作参考](#page-781-0)。
- 11. (可选)选择 "验证" 以在提交之前验证工作流程的 YAML 代码。
- 12. 选择 "提交",输入提交消息,然后再次选择 "提交"。

"GitHub 动作" 动作定义

GitHub 操作操作定义为工作流程定义文件中的一组 YAML 属性。有关这些属性的信息,请参 见["GitHub 操作" 操作参考中](#page-781-0)的[工作流程定义参考。](#page-657-0)

<span id="page-536-0"></span>添加精心策划 GitHub 的动作

策划的 GitHub 操作是在 CodeCatalyst 控制台中可用的 GitHub 操作,可作为如何在 CodeCatalyst工 作流程中使用 GitHub 操作的示例。

策划的 GitHub 操作被封装在由标识符标识的 CodeCatalyst-authored Actions [GitHub 操作](#page-534-0)中。aws/ github-actions-runner@v1例如,以下是精心策划的 Acti GitHub on [TruffleHog OSS](https://github.com/marketplace/actions/trufflehog-oss) 的样子:

```
Actions: 
   TruffleHogOSS_e8: 
     Identifier: aws/github-actions-runner@v1 
     Inputs: 
       Sources: 
         - WorkflowSource # This specifies that the action requires this Workflow as a 
  source 
     Configuration: 
       Steps: 
         - uses: trufflesecurity/trufflehog@v3.16.0 
            with: 
              path: ' ' # Required; description: Repository path 
              base: ' ' # Required; description: Start scanning from here (usually main 
  branch).
```

```
 head: ' ' # Optional; description: Scan commits until here (usually dev 
 branch). 
            extra_args: ' ' # Optional; description: Extra args to be passed to the 
 trufflehog cli.
```
在前面的代码中,Actions CodeCatalyst GitHub 操作(由标识aws/github-actionsrunner@v1)封装 TruffleHog OSS 操作(由标识trufflesecurity/trufflehog@v3.16.0), 使其在工作 CodeCatalyst 流程中运行。

要配置此操作,您需要用自己的值替换with:下面的空字符串。例如:

```
Actions: 
   TruffleHogOSS_e8: 
     Identifier: aws/github-actions-runner@v1 
     Inputs: 
       Sources: 
         - WorkflowSource # This specifies that the action requires this Workflow as a 
  source 
     Configuration: 
       Steps: 
         - uses: trufflesecurity/trufflehog@v3.16.0 
           with: 
              path: ./ 
              base: main # Required; description: Start scanning from here (usually main 
  branch). 
             head: HEAD # Optional; description: Scan commits until here (usually dev 
  branch). 
             extra_args: '‐‐debug ‐‐only-verified' # Optional; description: Extra args 
  to be passed to the trufflehog cli.
```
要将精心策划的 GitHub 操作添加到工作流程,请按以下步骤操作。有关在 CodeCatalyst 工作流程中 使用 GitHub 操作的一般信息,请参阅[添加 GitHub 动作。](#page-525-0)

**a** Note

如果您在精选操作列表中看不到您的 GitHub 操作,您仍然可以使用 "操作" GitHub 操作将其添 加到工作流程中。有关更多信息,请参阅[添加 "GitHub 操作" 操作](#page-534-0):

### Visual

使用可视化编辑器添加精选 GitHub 动作

- 1. 打开 CodeCatalyst 控制台,[网址为 https://codecatalyst.aws/。](https://codecatalyst.aws/)
- 2. 选择您的项目。
- 3. 在导航窗格中,选择 C I/CD,然后选择工作流程。
- 4. 选择工作流程的名称。您可以按定义工作流程的源存储库或分支名称进行筛选,也可以按工作 流程名称进行筛选。
- 5. 选择编辑。
- 6. 选择 "视觉"。
- 7. 在左上角,选择 + 操作以打开操作目录。
- 8. 从下拉列表中选择GitHub。
- 9. 浏览或搜索某项 GitHub 操作,然后执行以下任一操作:
	- 选择加号 (+) 将操作添加到工作流程图中,然后打开其配置窗格。

或者

- 选择 GitHub 操作的名称。将出现 "操作详细信息" 对话框。在此对话框中:
	- (可选)选择 "查看源代码" 以查看操作的源代码。
	- 选择 "添加到工作流",将操作添加到工作流程图中,然后打开其配置窗格。
- 10. 在 "输入"、"配置" 和 "输出" 选项卡中,根据需要填写字段。有关每个字段的描述,请参 阅["GitHub 操作" 操作参考。](#page-781-0)本参考提供了有关 "GitHub操作" 操作中可用的每个字段(以及相 应的 YAML 属性值)的详细信息,因为该字段同时出现在 YAML 和可视编辑器中。

有关策划的 Acti GitHub on 可用的配置选项的信息,请参阅其文档。

- 11. (可选)选择 "验证" 以在提交之前验证工作流程的 YAML 代码。
- 12. 选择 "提交",输入提交消息,然后再次选择 "提交"。

YAML

使用 YAML 编辑器添加精选 GitHub 动作

- 1. 打开 CodeCatalyst 控制台,[网址为 https://codecatalyst.aws/。](https://codecatalyst.aws/)
- 2. 选择您的项目。
- 3. 在导航窗格中,选择 C I/CD,然后选择工作流程。
- 4. 选择工作流程的名称。您可以按定义工作流程的源存储库或分支名称进行筛选,也可以按工作 流程名称进行筛选。
- 5. 选择编辑。
- 6. 选择 YAML。
- 7. 在左上角,选择 + 操作以打开操作目录。
- 8. 从下拉列表中选择GitHub。
- 9. 浏览或搜索某项 GitHub 操作,然后执行以下任一操作:
	- 选择加号 (+) 将操作添加到工作流程图中,然后打开其配置窗格。

或者

- 选择 GitHub 操作的名称。将出现 "操作详细信息" 对话框。在此对话框中:
	- (可选)选择 "查看源代码" 以查看操作的源代码。
	- 选择 "添加到工作流",将操作添加到工作流程图中,然后打开其配置窗格。
- 10. 根据需要修改 YAML 代码中的属性。中提供了对 "GitHub 操作" 操作可用的每个属性的解 释["GitHub 操作" 操作参考。](#page-781-0)

有关策划的 Acti GitHub on 可用的配置选项的信息,请参阅其文档。

- 11. (可选)选择 "验证" 以在提交之前验证工作流程的 YAML 代码。
- 12. 选择 "提交",输入提交消息,然后再次选择 "提交"。

<span id="page-539-0"></span>使用 GitHub 动作输出参数

您可以将[GitHub 输出参数集](https://docs.github.com/en/actions/using-workflows/workflow-commands-for-github-actions#setting-an-output-parameter)成到 CodeCatalyst 工作流程中。

**a** Note

输出参数的另一个词是变量。由于在其文档中 GitHub 使用了 "输出参数" 一词,所以我们也将 使用这个术语。

主题

- [导出 GitHub 输出参数以便其他操作可以使用它](#page-540-0)
- [引用 GitHub输出参数](#page-541-0)
<span id="page-540-0"></span>导出 GitHub 输出参数以便其他操作可以使用它

按照以下说明导出 GitHub 输出参数,使其可用于其他工作 CodeCatalyst 流程操作。

导出 GitHub 输出参数

- 1. 打开工作流程并选择 "编辑"。有关说明,请参阅 [编辑工作流程。](#page-496-0)
- 2. 在生成要导出的输出参数的 "GitHub 操作" 操作中,添加一个包含如下基础Variables属性 的Outputs部分:

```
Actions: 
  MyGitHubAction: 
    Identifier: aws/github-actions-runner@v1 
    Outputs: 
      Variables: 
         - 'step-id_output-name'
```
# 替换:

- *step-id*,其中包含 GitHub 操作steps部分中id:属性的值。
- *#######*参数的 GitHub 名称。

# 示例

以下示例说明如何导出名为的 GitHub 输出参数SELECTEDCOLOR。

```
Actions: 
  MyGitHubAction: 
    Identifier: aws/github-actions-runner@v1 
    Outputs: 
      Variables: 
        - 'random-color-generator_SELECTEDCOLOR'
    Configuration: 
      Steps: 
        - name: Set selected color 
          run: echo "SELECTEDCOLOR=green" >> $GITHUB_OUTPUT 
          id: random-color-generator
```
引用 GitHub输出参数

使用以下说明来引用 GitHub 输出参数。

引用 GitHub 输出参数

1. 完成 [导出 GitHub 输出参数以便其他操作可以使用它](#page-540-0) 中的步骤。

GitHub 输出参数现在可用于其他操作。

- 2. 注意输出参数的Variables值。它包含下划线 (\_)。
- 3. 使用以下语法引用输出参数:

\${*action-name*.*output-name*}

### 替换:

- *ac* tion-name,其名称为生成输出参数的动 CodeCatalystGitHub 作(请勿使用 GitHub 操作 的name或id)。
- ou@@ *tput-name*,其中包含你之前记下的输出参数的Variables值。

## 示例

```
BuildActionB: 
  Identifier: aws/build@v1 
  Configuration: 
    Steps: 
      - Run: echo ${MyGitHubAction.random-color-generator_SELECTEDCOLOR}
```
# 带上下文的示例

以下示例说明如何在中设置变量GitHubActionA、输出SELECTEDCOLOR变量,然后在中引用该 变量BuildActionB。

```
Actions: 
  GitHubActionA: 
    Identifier: aws/github-actions-runner@v1 
    Configuration: 
      Steps:
```
 - name: Set selected color run: echo "SELECTEDCOLOR=green" >> \$GITHUB\_OUTPUT id: random-color-generator Outputs: Variables: - 'random-color-generator\_SELECTEDCOLOR' BuildActionB: Identifier: aws/build@v1 Configuration: Steps: - Run: echo **\${GitHubActionA.random-color-generator\_SELECTEDCOLOR}**

移除动作

按照以下说明从工作流程中移除操作。

Visual

使用可视化编辑器移除动作

- 1. 打开 CodeCatalyst 控制台,[网址为 https://codecatalyst.aws/。](https://codecatalyst.aws/)
- 2. 选择您的项目。
- 3. 在导航窗格中,选择 C I/CD,然后选择工作流程。
- 4. 选择工作流程的名称。您可以按定义工作流程的源存储库或分支名称进行筛选,也可以按工作 流程名称进行筛选。
- 5. 选择编辑。
- 6. 选择 "视觉"。
- 7. 在工作流程图中,在要删除的操作中,选择垂直省略号图标,然后选择移除。
- 8. (可选)选择 "验证" 以在提交之前验证工作流程的 YAML 代码。
- 9. 选择 "提交",输入提交消息,然后再次选择 "提交"。

YAML

使用 YAML 编辑器删除操作

- 1. 打开 CodeCatalyst 控制台,[网址为 https://codecatalyst.aws/。](https://codecatalyst.aws/)
- 2. 选择您的项目。
- 3. 在导航窗格中,选择 C I/CD,然后选择工作流程。
- 4. 选择工作流程的名称。您可以按定义工作流程的源存储库或分支名称进行筛选,也可以按工作 流程名称进行筛选。
- 5. 选择编辑。
- 6. 选择 YAML。
- 7. 找到 YAML 中包含您要删除的操作的部分。

选择该部分,然后按键盘上的删除键。

- 8. (可选)选择 "验证" 以在提交之前验证工作流程的 YAML 代码。
- 9. 选择 "提交",输入提交消息,然后再次选择 "提交"。

# 开发自定义操作

您可以使用动作开发套件 (ADK) 开发自定义 CodeCatalyst 操作以在工作流程中使用。然后,您可以将 该操作发布到 CodeCatalyst 操作目录,以便其他 CodeCatalyst 用户可以在其工作流程中查看和使用 它。

开发、测试和发布操作(高级任务)

- 1. 安装开发操作所需的工具和软件包。
- 2. 创建 CodeCatalyst 存储库来存储您的操作代码。
- 3. 初始化动作。这列出了操作所需的源文件,包括可以用自己的代码更新的动作定义文件 (action.yml)。
- 4. 引导操作代码以获取构建、测试和发布操作项目所需的工具和库。
- 5. 在本地计算机上生成操作,然后将更改推送到存储 CodeCatalyst库。
- 6. 在本地使用单元测试测试操作,然后在中运行 ADK 生成的工作流程。 CodeCatalyst
- 7. 在 CodeCatalyst 控制台中选择 "发布" 按钮, 将 CodeCatalyst 操作发布到操作目录。

有关详细步骤,请参阅 [Amazon Acti CodeCatalyst on 开发套件开发者指南。](https://docs.aws.amazon.com/codecatalyst/latest/adk/what-is-action-development-kit.html)

# 将操作分组为行动组

一个操作组包含一个或多个操作。将操作分组到操作组可以帮助您保持工作流程井井有条,还可以配置 不同操作组之间的依赖关系。

# **a** Note

您不能将操作组嵌套在其他操作或操作组中。

按照以下说明定义操作组。

Visual

不可用。选择 YAML 以查看 YAML 说明。

YAML

# 定义操作组

- 1. 打开 CodeCatalyst 控制台,[网址为 https://codecatalyst.aws/。](https://codecatalyst.aws/)
- 2. 选择您的项目。
- 3. 在导航窗格中,选择 C I/CD,然后选择工作流程。
- 4. 选择工作流程的名称。您可以按定义工作流程的源存储库或分支名称进行筛选,也可以按工作 流程名称进行筛选。
- 5. 选择编辑。
- 6. 选择 YAML。
- 7. 在中Actions,添加类似于以下内容的代码:

```
Actions: 
  action-group-name: 
    Actions: 
       action-1: 
         Identifier: aws/build@v1 
         Configuration: 
            ... 
       action-2: 
         Identifier: aws/ecs-deploy@v1 
         Configuration: 
            ...
```
有关另一个示例,请参阅[示例:定义两个操作组](#page-545-0)。有关更多信息,请参阅中对actiongroup-name属性的描述[工作流程定义参考](#page-657-0)。[操作](#page-670-0)

8. (可选)选择 "验证" 以在提交之前验证工作流程的 YAML 代码。

9. 选择 "提交",输入提交消息,然后再次选择 "提交"。

## <span id="page-545-0"></span>示例:定义两个操作组

以下示例说明如何定义两个操作组:BuildAndTest和Deploy。BuildAndTest操 作组包括两个操作(Bui1d和Test),Dep1oy操作组还包括两个操作 (DeployCloudFormationStack和DeployToECS)。

```
Actions: 
  BuildAndTest: # Action group 1 
    Actions: 
      Build: 
         Identifier: aws/build@v1 
         Configuration: 
           ... 
      Test: 
         Identifier: aws/managed-test@v1 
         Configuration: 
  Deploy: #Action group 2 
    Actions: 
      DeployCloudFormationStack: 
         Identifier: aws/cfn-deploy@v1 
         Configuration: 
           ... 
      DeployToECS: 
         Identifier: aws/ecs-deploy@v1 
         Configuration: 
           ...
```
# <span id="page-545-1"></span>将操作配置为依赖于其他操作

默认情况下,当您将操作添加到工作流程时,它们将在[可视化编辑器](#page-333-0)中并排添加。这意味着,当您开始 工作流程运行时,这些操作将并行运行。如果要让操作按顺序运行(并在可视化编辑器中垂直显示), 则必须设置它们之间的依赖关系。例如,您可以将Test操作设置为依赖于该Build操作,以便测试操 作在生成操作之后运行。

可以在动作之间、操作组之间以及操作和操作组之间设置依赖关系。您还可以配置 one-to-many 依赖 关系,以便一个操作依赖于其他几个操作才能启动。请查阅[设置依赖关系的指南](#page-547-0)以确保您的依赖项设置 符合工作流程的 YAML 语法。

## 主题

- [设置依赖关系](#page-546-0)
- [设置依赖关系的指南](#page-547-0)
- [示例](#page-547-1)

### <span id="page-546-0"></span>设置依赖关系

按照以下说明设置工作流程中操作之间的依赖关系。

## Visual

使用可视化编辑器设置依赖关系

- 1. 打开 CodeCatalyst 控制台,[网址为 https://codecatalyst.aws/。](https://codecatalyst.aws/)
- 2. 选择您的项目。
- 3. 在导航窗格中,选择 C I/CD,然后选择工作流程。
- 4. 选择工作流程的名称。您可以按定义工作流程的源存储库或分支名称进行筛选,也可以按工作 流程名称进行筛选。
- 5. 选择编辑。
- 6. 选择 "视觉"。
- 7. 在工作流程图中,选择将依赖于其他操作的操作。
- 8. 选择 "输入" 选项卡。
- 9. 在 "依赖于-可选" 中,执行以下操作:

指定必须成功运行才能运行此操作的操作或操作组。

有关 "依赖" 功能的更多信息,请参阅。[将操作配置为依赖于其他操作](#page-545-1)

- 10. (可选)选择 "验证" 以在提交之前验证工作流程的 YAML 代码。
- 11. 选择 "提交",输入提交消息,然后再次选择 "提交"。

#### YAML

使用 YAML 编辑器设置依赖关系

- 1. 打开 CodeCatalyst 控制台,[网址为 https://codecatalyst.aws/。](https://codecatalyst.aws/)
- 2. 选择您的项目。
- 3. 在导航窗格中,选择 C I/CD,然后选择工作流程。
- 4. 选择工作流程的名称。您可以按定义工作流程的源存储库或分支名称进行筛选,也可以按工作 流程名称进行筛选。
- 5. 选择编辑。
- 6. 选择 YAML。
- 7. 在依赖于另一个操作的操作中,添加类似于以下内容的代码:

*action-name:* DependsOn: - action-1

有关更多示例,请参阅 [示例](#page-547-1):有关一般指导方针,请参[阅设置依赖关系的指南](#page-547-0)。有关更多信 息,请参阅中[工作流程定义参考](#page-657-0)针对您的操作的DependsOn属性的描述。

- 8. (可选)选择 "验证" 以在提交之前验证工作流程的 YAML 代码。
- 9. 选择 "提交",输入提交消息,然后再次选择 "提交"。

<span id="page-547-0"></span>设置依赖关系的指南

配置依赖关系时,请遵循以下准则:

- 如果某项操作位于操作组内,则该操作只能依赖于同一操作组中的其他操作。
- 操作和操作组可以依赖于 YAML 层次结构中同一级别的其他操作和操作组,但不能依赖于不同级别 的其他操作和操作组。

#### <span id="page-547-1"></span>示例

以下示例说明如何在工作流程定义文件中配置操作和操作组之间的依赖关系。

主题

- [示例:配置简单依赖关系](#page-547-2)
- [示例:将操作组配置为依赖于某项操作](#page-548-0)
- [示例:将一个操作组配置为依赖另一个操作组](#page-548-1)
- [示例:将操作组配置为依赖于多个操作](#page-549-0)

<span id="page-547-2"></span>示例:配置简单依赖关系

以下示例说明如何使用DependsOn属性将Test操作配置为依赖于该Build操作。

```
Actions: 
  Build: 
    Identifier: aws/build@v1 
    Configuration: 
       ... 
  Test: 
    DependsOn: 
       - Build
    Identifier: aws/managed-test@v1 
      Configuration: 
        ...
```
<span id="page-548-0"></span>示例:将操作组配置为依赖于某项操作

以下示例说明如何将DeployGroup操作组配置为依赖于该FirstAction操作。请注意,操作组和操 作组处于同一级别。

```
Actions: 
  FirstAction: #An action outside an action group 
    Identifier: aws/github-actions-runner@v1 
    Configuration: 
       ... 
  DeployGroup: #An action group containing two actions 
    DependsOn: 
       - FirstAction
    Actions: 
      DeployAction1: 
       ... 
      DeployAction2: 
       ...
```
<span id="page-548-1"></span>示例:将一个操作组配置为依赖另一个操作组

以下示例说明如何将DeployGroup操作组配置为依赖于该BuildAndTestGroup操作组。请注意,操 作组处于同一级别。

```
Actions: 
  BuildAndTestGroup: # Action group 1 
    Actions: 
       BuildAction: 
       ... 
       TestAction:
```
...

```
 ... 
DeployGroup: #Action group 2 
  DependsOn: 
     - BuildAndTestGroup
  Actions: 
    DeployAction1: 
     ... 
    DeployAction2:
```
<span id="page-549-0"></span>示例:将操作组配置为依赖于多个操作

以下示例说明如何将DeployGroup操作组配置为FirstAction依赖于SecondAction操作、操作 和BuildAndTestGroup操作组。请注意,DeployGroup这与FirstActionSecondAction、和处 于同一级别BuildAndTestGroup。

```
Actions: 
  FirstAction: #An action outside an action group 
     ... 
  SecondAction: #Another action 
     ... 
  BuildAndTestGroup: #Action group 1 
    Actions: 
       Build: 
       ... 
       Test: 
       ... 
  DeployGroup: #Action group 2 
    DependsOn: 
       - FirstAction 
       - SecondAction 
       - BuildAndTestGroup
    Actions: 
       DeployAction1: 
       ... 
       DeployAction2: 
       ...
```
# 查看动作的源代码

您可以查看操作的源代码,以确保它不包含风险代码、安全漏洞或其他缺陷。

按照以下说明查看[CodeCatalyst](#page-501-0)、[CodeCatalyst 实验室](#page-499-0)[或第三方](#page-502-0)操作的源代码。

# **a** Note

要查看某项[GitHub操作](#page-502-1)的源代码,请前往 [GitHub Marketplace](https://github.com/marketplace?type=actions) 中该操作的页面。该页面包含指 向操作存储库的链接,您可以在其中找到操作的源代码。

# **a** Note

您无法查看以下 CodeCatalyst 操作的源代码:[构建、](#page-343-0)[测试、](#page-355-0)[GitHub 操作](#page-534-0)。

**a** Note

AWS不支持或保证操作代码或第三方操作。 GitHub

### 查看动作的源代码

- 1. 打开 CodeCatalyst 控制台,[网址为 https://codecatalyst.aws/。](https://codecatalyst.aws/)
- 2. 选择您的项目。
- 3. 找到要查看其代码的操作:
	- a. 在导航窗格中,选择 C I/CD,然后选择工作流程。
	- b. 选择任何工作流程的名称或创建一个。有关创建工作流程的信息,请参阅[创建、编辑和删除工](#page-494-0) [作流程](#page-494-0)。
	- c. 选择编辑。
	- d. 在左上角,选择 + 操作以打开操作目录。
	- e. 在下拉列表中,选择 CodeCatalyst要查看的 Amazon CodeCatalyst、 CodeCatalyst Labs 和 第三方操作。
	- f. 搜索动作,然后选择其名称。不要选择加号 (+)。

将显示有关该操作的详细信息。

4. 在底部附近的操作详细信息对话框中,选择下载。

将出现一个页面,显示操作源代码所在的 Amazon S3 存储桶。有关亚马逊 S3 的信息,请参阅[什](https://docs.aws.amazon.com/AmazonS3/latest/userguide/Welcome.html) [么是亚马逊 S3?](https://docs.aws.amazon.com/AmazonS3/latest/userguide/Welcome.html) 在 Amazon 简单存储服务用户指南中。

5. 检查代码,确保其符合您对质量和安全性的期望。

# 使用动作版本

默认情况下,当您向工作流程添加操作时,Amazon CodeCatalyst 会使用以下格式将完整版本添加到 工作流程定义文件中:

v*major*.*minor*.*patch*

例如:

```
My-Build-Action: 
  Identifier: aws/build@v1.0.0
```
您可以缩短Identifier属性中的完整版本,以便工作流程始终使用操作的最新次要版本或补丁版本。

例如,如果您指定:

```
My-CloudFormation-Action: 
  Identifier: aws/cfn-deploy@v1.0
```
… 最新的补丁版本是1**.**0.4,那么操作将使用1.0.4。比如说,如果发布了更高版本1.0.5,则该操 作将使用1.0.5。比如说,如果发布了次要版本1.1.0,那么该操作将继续使用1.0.5。

有关指定版本的详细说明,请参阅以下主题之一。

#### 主题

- [指定要使用的操作版本](#page-551-0)
- [确定操作的可用版本](#page-552-0)

<span id="page-551-0"></span>指定要使用的操作版本

使用以下说明来指明您希望您的工作流程使用哪个版本的操作。您可以指定最新的主要版本或次要版 本,也可以指定特定的补丁版本。

我们建议使用操作的最新次要版本或补丁版本。

## Visual

不可用。选择 YAML 以查看 YAML 说明。

#### YAML

将工作流程配置为使用最新版本的操作或特定的补丁版本

- 1. 打开 CodeCatalyst 控制台,[网址为 https://codecatalyst.aws/。](https://codecatalyst.aws/)
- 2. 选择您的项目。
- 3. 在导航窗格中,选择 C I/CD,然后选择工作流程。
- 4. 选择工作流程的名称。您可以按定义工作流程的源存储库或分支名称进行筛选,也可以按工作 流程名称进行筛选。
- 5. 选择编辑。
- 6. 选择 YAML。
- 7. 找到要编辑其版本的操作。
- 8. 找到操作的Identifier属性,然后将版本设置为以下之一:
	- actionid *en* tifier @v major 使用此语法让工作流程使用特定的主要版本,并允许自动选择 最新的次要版本和补丁版本。
	- 动作标识符 @v *##*。 mino@@ *r* 使用此语法让工作流程使用特定的次要版本,并允许自 动选择最新的补丁版本。
	- 动作标识符 @v *##*。 *####*。 p@@ *atch*-使用此语法让工作流程使用特定的补丁版本。

#### **a** Note

如果您不确定有哪些版本可用,请参阅[确定操作的可用版本](#page-552-0)。

**a** Note

## 您不能省略主要版本。

- 9. (可选)选择 "验证" 以在提交之前验证工作流程的 YAML 代码。
- 10. 选择 "提交",输入提交消息,然后再次选择 "提交"。

<span id="page-552-0"></span>确定操作的可用版本

按照以下说明来确定哪些版本的操作可供您在工作流程中使用。

#### Visual

确定哪些操作版本可用

- 1. 打开 CodeCatalyst 控制台,[网址为 https://codecatalyst.aws/。](https://codecatalyst.aws/)
- 2. 选择您的项目。
- 3. 找到要查看其版本的操作:
	- a. 在导航窗格中,选择 C I/CD,然后选择工作流程。
	- b. 选择任何工作流程的名称,或创建一个。有关创建工作流程的信息,请参阅[创建、编辑和](#page-494-0) [删除工作流程](#page-494-0)。
	- c. 选择编辑。
	- d. 在左上角,选择 + 操作以打开操作目录。
	- e. 在下拉列表中,选择 CodeCatalyst要查看的 Amazon CodeCatalyst、 CodeCatalyst Labs 和第三方操作,或者选择GitHub查看精选 GitHub操作。
	- f. 搜索动作,然后选择其名称。不要选择加号 (+)。

将显示有关该操作的详细信息。

4. 在右上角附近的操作详细信息对话框中,选择版本下拉列表以查看该操作的可用版本列表。

YAML

不可用。选择 "可视化" 以查看可视化编辑器说明。

# <span id="page-553-0"></span>使用构件

构件是工作流程操作的输出,通常由文件夹或文件存档组成。构件之所以重要,是因为它们允许您在操 作之间共享文件和信息。

例如,您可能有一个生成sam-template.yml文件的生成操作,但您希望部署操作使用该文件。在这 种情况下,您将使用构件来允许生成操作与部署操作共享sam-template.yml文件。代码可能看起来 像这样:

```
Actions: 
  BuildAction: 
    Identifier: aws/build@v1 
    Steps: 
      - Run: sam package --output-template-file sam-template.yml
```
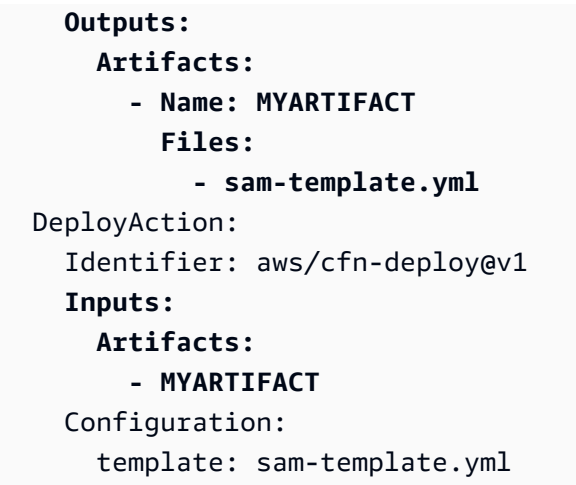

在前面的代码中,生成操作 (BuildAction) 生成一个sam-template.yml文件,然后将其添加到名 为的输出构件中MYARTIFACT。随后的部署操作 (DeployAction) 指定MYARTIFACT为输入,允许其 访问该sam-template.yml文件。

# 主题

- [我能否在不将工件指定为输出和输入的情况下共享它们?](#page-554-0)
- [我可以在工作流程之间共享构件吗?](#page-555-0)
- [定义输出对象](#page-555-1)
- [定义输入工件](#page-557-0)
- [在构件中引用文件](#page-559-0)
- [正在下载工件](#page-561-0)
- [示例](#page-561-1)

<span id="page-554-0"></span>我能否在不将工件指定为输出和输入的情况下共享它们?

是的,您可以在操作之间共享工件,而无需在操作的 YAML Inputs 代码的Outputs和部分中指定它 们。为此,必须开启计算共享。有关计算共享以及如何在开启计算共享时指定构件的更多信息,请参 阅[跨操作共享计算](#page-573-0)。

**a** Note

尽管计算共享功能允许您通过消除对Outputs和Inputs部分的需求来简化工作流程的 YAML 代码,但该功能存在一些局限性,在开启该功能之前,您应该注意这些局限性。有关这些限制 的信息,请参阅[计算共享的注意事项](#page-574-0)。

# <span id="page-555-0"></span>我可以在工作流程之间共享构件吗?

不可以,您不能在不同的工作流程之间共享构件;但是,您可以在同一工作流程中的操作之间共享构 件。

# <span id="page-555-1"></span>定义输出对象

按照以下说明定义要输出操作的对象。然后,该构件可供其他操作使用。

#### **a** Note

并非所有操作都支持输出构件。要确定您的操作是否支持它们,请仔细阅读随后的可视化编辑 器说明,并查看该操作是否包含 "输出" 选项卡上的 "输出构件" 按钮。如果是,则支持输出工 件。

Visual

使用可视化编辑器定义输出构件

- 1. 打开 CodeCatalyst 控制台,[网址为 https://codecatalyst.aws/。](https://codecatalyst.aws/)
- 2. 选择您的项目。
- 3. 在导航窗格中,选择 C I/CD,然后选择工作流程。
- 4. 选择工作流程的名称。您可以按定义工作流程的源存储库或分支名称进行筛选,也可以按工作 流程名称进行筛选。
- 5. 选择编辑。
- 6. 选择 "视觉"。
- 7. 在工作流程图中,选择将生成构件的操作。
- 8. 选择输出选项卡。
- 9. 在 "构件" 下,选择 "添加构件"。
- 10. 选择 "添加对象",然后在字段中输入信息,如下所示。

#### 构建构件名称

指定操作生成的对象的名称。Artifact 名称在工作流程中必须是唯一的,并且仅限于字母数字字 符 (a-z、A-Z、0-9) 和下划线 ()。不允许使用空格、连字符 (-) 和其他特殊字符。不能使用引 号在输出对象名称中启用空格、连字符和其他特殊字符。

由 build 生成的文件

指定由操作输出的构件中 CodeCatalyst 包含的文件。这些文件由工作流程操作在运行时生 成,也可在您的源存储库中找到。文件路径可以位于源存储库或先前操作中的对象中,并且是 相对于源存储库或项目根目录的。你可以使用 glob 模式来指定路径。示例:

- 要指定位于构建位置或源存储库位置根目录中的单个文件,请使用 my-file.jar。
- 要在子目录中指定单个文件,请使用 directory/my-file.jar 或 directory/ subdirectory/my-file.jar。
- 要指定所有文件,请使用 "\*\*/\*"。\*\* glob 模式表示匹配任意数量的子目录。
- 要指定名为 directory 的目录中的所有文件和目录,请使用 "directory/\*\*/\*"。\*\* glob 模式表示匹配任意数量的子目录。
- 要指定名为 directory 的目录中的所有文件,而非其任意子目录,请使用 "directory/ \*"。

**a** Note

如果您的文件路径包含一个或多个星号 (\*) 或其他特殊字符,请用双引号 () 将路径括 起来。"''有关特殊字符的更多信息,请参[见语法指南和惯例](#page-659-0)。

有关构件的更多信息(包括示例),请参阅[使用构件](#page-553-0)。

**a** Note

您可能需要在文件路径中添加前缀,以指明要在哪个工件或来源中找到它。有关更多信 息,请参阅 [引用源存储库中的文件](#page-619-0) 和 [在构件中引用文件。](#page-559-0)

11. (可选)选择 "验证" 以在提交之前验证工作流程的 YAML 代码。

12. 选择 "提交",输入提交消息,然后再次选择 "提交"。

#### YAML

使用 YAML 编辑器定义输出构件

- 1. 打开 CodeCatalyst 控制台,[网址为 https://codecatalyst.aws/。](https://codecatalyst.aws/)
- 2. 选择您的项目。
- 3. 在导航窗格中,选择 C I/CD,然后选择工作流程。
- 4. 选择工作流程的名称。您可以按定义工作流程的源存储库或分支名称进行筛选,也可以按工作 流程名称进行筛选。
- 5. 选择编辑。
- 6. 选择 YAML。
- 7. 在工作流程操作中,添加类似于以下内容的代码:

*action-name*: Outputs: Artifacts: - Name: *artifact-name* Files: - *file-path-1* - *file-path-2*

有关更多示例,请参阅[示例](#page-561-1)。有关更多信息,[工作流程定义参考](#page-657-0)请参阅您的操作。

- 8. (可选)选择 "验证" 以在提交之前验证工作流程的 YAML 代码。
- 9. 选择 "提交",输入提交消息,然后再次选择 "提交"。

<span id="page-557-0"></span>定义输入工件

如果要使用其他操作生成的对象,则必须将其指定为当前操作的输入。您可以将多个构件指定为输入, 具体取决于操作。有关更多信息,[工作流程定义参考](#page-657-0)请参阅您的操作。

**a** Note

您不能引用其他工作流程中的构件。

按照以下说明将来自另一个操作的对象指定为当前操作的输入。

#### 先决条件

在开始之前,请确保已输出其他操作的构件。有关更多信息,请参阅 [定义输出对象](#page-555-1)。输出构件使其可 供其他操作使用。

#### Visual

将构件指定为操作的输入(可视化编辑器)

- 1. 打开 CodeCatalyst 控制台,[网址为 https://codecatalyst.aws/。](https://codecatalyst.aws/)
- 2. 选择您的项目。
- 3. 在导航窗格中,选择 C I/CD,然后选择工作流程。
- 4. 选择工作流程的名称。您可以按定义工作流程的源存储库或分支名称进行筛选,也可以按工作 流程名称进行筛选。
- 5. 选择编辑。
- 6. 选择 "视觉"。
- 7. 在工作流程图中,选择要将对象指定为输入的操作。
- 8. 选择输入。
- 9. 在 "构件-可选" 中,执行以下操作:

指定要作为此操作输入的先前操作中的对象。在之前的操作中,这些构件必须已定义为输出对 象。

如果您未指定任何输入构件,则必须至少在下方指定一个源存储库*action-name*/Inputs/ Sources。

有关构件的更多信息(包括示例),请参阅[使用构件](#page-553-0)。

**a** Note

如果 Artifacts -可选下拉列表不可用(可视化编辑器),或者在验证 YAML(YAML 编 辑器)时出现错误,则可能是因为该操作仅支持一个输入。在这种情况下,请尝试移除 源输入。

- 10. (可选)选择 "验证" 以在提交之前验证工作流程的 YAML 代码。
- 11. 选择 "提交",输入提交消息,然后再次选择 "提交"。

#### YAML

将构件指定为操作的输入(YAML 编辑器)

- 1. 打开 CodeCatalyst 控制台,[网址为 https://codecatalyst.aws/。](https://codecatalyst.aws/)
- 2. 选择您的项目。
- 3. 在导航窗格中,选择 C I/CD,然后选择工作流程。
- 4. 选择工作流程的名称。您可以按定义工作流程的源存储库或分支名称进行筛选,也可以按工作 流程名称进行筛选。
- 5. 选择编辑。
- 6. 选择 YAML。
- 7. 在要将构件指定为输入的操作中,添加类似于以下内容的代码:

```
action-name: 
  Inputs: 
    Artifacts: 
       - artifact-name
```
有关更多示例,请参阅[示例](#page-561-1)。

- 8. (可选)选择 "验证" 以在提交之前验证工作流程的 YAML 代码。
- 9. 选择 "提交",输入提交消息,然后再次选择 "提交"。

<span id="page-559-0"></span>在构件中引用文件

如果您的文件位于某个对象中,并且需要在其中一个工作流程操作中引用该文件,请完成以下步骤。

**a** Note

另请参阅 [引用源存储库中的文件](#page-619-0)。

引用构件中的文件

• 在要引用文件的操作中,添加类似于以下内容的代码:

```
Actions: 
  My-action:
```

```
 Inputs: 
  Sources: 
    - WorkflowSource 
  Artifacts: 
    - artifact-name 
Configuration: 
  Steps: 
    - run: cd $CATALYST_SOURCE_DIR_artifact-name/build-output && cat file.txt
```
在前面的代码中,该操作在*####*构件的build-output目录中查找并显示该file.txt文件。

# 有关更多示例,请参阅[示例](#page-561-1)。

# **a** Note

你可以省略\$CATALYST\_SOURCE\_DIR\_*artifact-name*/前缀,具体取决于你配置操作 的方式。有关更多信息,请参阅以下指南。

有关如何引用变量的指导:

- 如果您的操作仅包含下方的一个项目Inputs(例如,它包含一个输入构件而不包含源),则可 以省略前缀,只指定相对于构件根目录的文件路径。
- 如果文件位于主输入中,也可以省略前缀。主输入要么是列出的第一个输入工件(如果没 有)WorkflowSource。WorkflowSource
- 根据您使用的操作,前缀可能会有所不同。有关更多信息,请参阅下表。

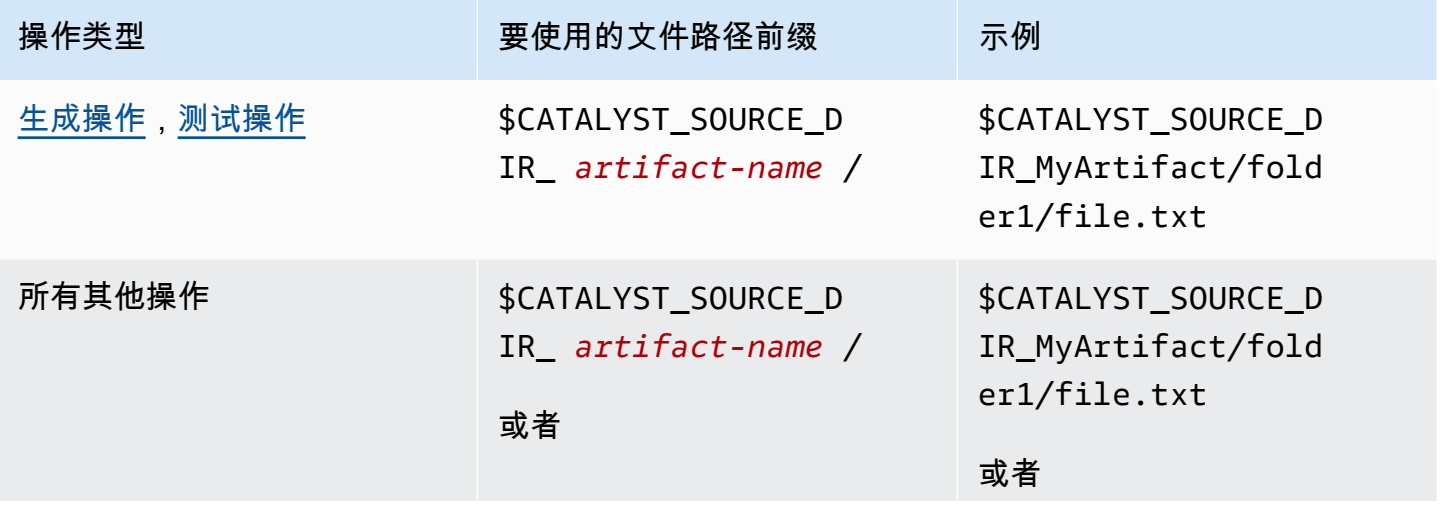

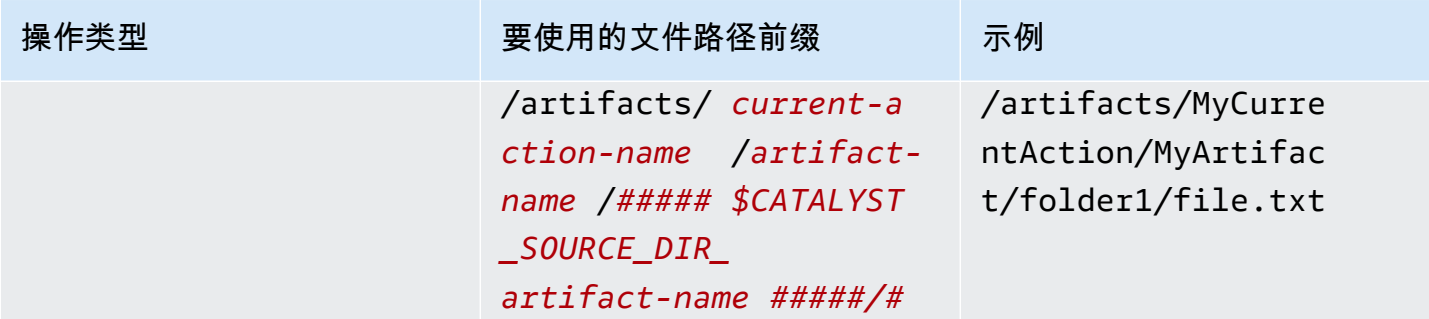

<span id="page-561-0"></span>正在下载工件

您可以下载并检查工作流程操作生成的构件以进行故障排除。您可以下载两种类型的神器:

- 源构件-包含运行开始时存在的源存储库内容的快照的对象。
- 工作流程构件-在工作流程配置文件的Outputs属性中定义的工件。

下载工作流程输出的构件

- 1. 打开 CodeCatalyst 控制台,[网址为 https://codecatalyst.aws/。](https://codecatalyst.aws/)
- 2. 选择您的项目。
- 3. 在导航窗格中,选择 C I/CD,然后选择工作流程。
- 4. 选择工作流程的名称。您可以按定义工作流程的源存储库或分支名称进行筛选,也可以按工作流程 名称进行筛选。
- 5. a在工作流程的名称下,选择运行。
- 6. 在 "运行历史记录" 的 "运行 ID" 列中,选择一次运行。例如,Run-95a4d。
- 7. 在跑步名称下,选择工件。
- 8. 在构件旁边,选择下载。下载存档文件。它的文件名由七个随机字符组成。
- 9. 使用您选择的档案提取实用程序提取存档。

# <span id="page-561-1"></span>示例

以下示例说明如何输出和引用工作流程定义文件中的构件。

### 主题

• [示例:输出构件](#page-562-0)

- [示例:输入由其他操作生成的构件](#page-562-1)
- [示例:引用多个构件中的文件](#page-563-0)
- [示例:在单个构件中引用文件](#page-564-0)
- [示例:存在对象时引用对象中的文件 WorkflowSource](#page-564-1)

<span id="page-562-0"></span>示例:输出构件

以下示例说明如何输出包含两个.jar 文件的构件。

```
Actions: 
  Build: 
    Identifier: aws/build@v1 
    Outputs: 
       Artifacts: 
         - Name: ARTIFACT1 
           Files: 
              - build-output/file1.jar 
              - build-output/file2.jar
```
<span id="page-562-1"></span>示例:输入由其他操作生成的构件

以下示例向您展示了如何输出调用的ARTIFACT4构件并将其输入到BuildActionB。BuildActionA

```
Actions: 
  BuildActionA: 
    Identifier: aws/build@v1 
    Outputs: 
       Artifacts: 
         - Name: ARTIFACT4 
           Files: 
              - build-output/file1.jar 
              - build-output/file2.jar 
  BuildActionB: 
    Identifier: aws/build@v1 
    Inputs: 
       Artifacts: 
         - ARTIFACT4 
    Configuration:
```
## <span id="page-563-0"></span>示例:引用多个构件中的文件

以下示例向您展示如何输出两个名为 and in 的工件BuildActionC,ART5然后ART6在(下方) 中引用两个名为file5.txt(在 artifact 中 ART5ART6)和 file6.txtBuildActionD(在构件 中Steps)的文件。

# **a** Note

有关引用文件的更多信息,请参阅[在构件中引用文件](#page-559-0)。

# **a** Note

尽管该示例显示了正在使用的\$CATALYST\_SOURCE\_DIR\_ART5前缀,但您可以省略它。这是 因为ART5这是主要输入。要了解有关主要输入的更多信息,请参阅[在构件中引用文件。](#page-559-0)

```
Actions: 
  BuildActionC: 
    Identifier: aws/build@v1 
    Outputs: 
      Artifacts: 
         - Name: ART5 
           Files: 
             - build-output/file5.txt 
         - Name: ART6 
           Files: 
             - build-output/file6.txt 
  BuildActionD: 
    Identifier: aws/build@v1 
    Inputs: 
      Artifacts: 
         - ART5 
         - ART6 
    Configuration: 
      Steps: 
         - run: cd $CATALYST_SOURCE_DIR_ART5/build-output && cat file5.txt 
         - run: cd $CATALYST_SOURCE_DIR_ART6/build-output && cat file6.txt
```
<span id="page-564-0"></span>示例:在单个构件中引用文件

以下示例向您展示如何输出一个名为的工件BuildActionE,然后ART7在(下方ART7)中引用 file7.txtBuildActionF(在构件中Steps)。

请注意,该引用并不像在目录前面那样要求在build-output目录前面加 上\$CATALYST\_SOURCE\_DIR\_*####*前缀。[示例:引用多个构件中的文件](#page-563-0)这是因为下面只指定了一个项 目Inputs。

**a** Note

有关引用文件的更多信息,请参阅[在构件中引用文件](#page-559-0)。

```
Actions: 
  BuildActionE: 
    Identifier: aws/build@v1 
    Outputs: 
       Artifacts: 
         - Name: ART7 
           Files: 
              - build-output/file7.txt 
  BuildActionF: 
    Identifier: aws/build@v1 
    Inputs: 
       Artifacts: 
         - ART7 
    Configuration: 
       Steps: 
         - run: cd build-output && cat file7.txt
```
<span id="page-564-1"></span>示例:存在对象时引用对象中的文件 WorkflowSource

以下示例向您展示如何输出一个名为的工件BuildActionG,然后ART8在(下方ART8)中引用 file8.txtBuildActionH(在构件中Steps)。

请注意参考文献是如何要求\$CATALYST\_SOURCE\_DIR\_*####*前缀的,就像在中一样。[示例:引用多个](#page-563-0) [构件中的文件](#page-563-0)这是因为下方指定了多个项目Inputs(一个源和一个构件),所以你需要使用前缀来指 示在哪里查找文件。

# **a** Note

有关引用文件的更多信息,请参阅[在构件中引用文件](#page-559-0)。

```
Actions: 
  BuildActionG: 
    Identifier: aws/build@v1 
    Outputs: 
      Artifacts: 
         - Name: ART8 
           Files: 
              - build-output/file8.txt 
  BuildActionH: 
    Identifier: aws/build@v1 
    Inputs: 
      Sources: 
         - WorkflowSource 
      Artifacts: 
         - ART8 
    Configuration: 
      Steps: 
         - run: cd $CATALYST_SOURCE_DIR_ART8/build-output && cat file8.txt
```
# 使用计算和运行时环境 Docker 镜像

在 CodeCatalyst 工作流程中,您可以指定用于运行工作流程操作的 CodeCatalyst 计算和运行时环境 映像。

计算是指为运行工作流操作而管理和维护的计算引擎(CPU、内存和操作系统)。 CodeCatalyst

运行时环境镜像是一个 Docker 容器,在其中 CodeCatalyst运行工作流程操作。Docker 容器在您选 择的计算平台上运行,包括操作系统和工作流程操作可能需要的额外工具,例如 AWS CLI、Node.js 和.tar。

## 主题

- [使用计算](#page-566-0)
- [跨操作共享计算](#page-573-0)
- [使用运行时环境 Docker 镜像](#page-578-0)

# <span id="page-566-0"></span>使用计算

计算是指为运行工作流操作而管理和维护的计算引擎(CPU、内存和操作系统)。 CodeCatalyst

# **a** Note

如果计算被定义为工作流的属性,则不能将其定义为该工作流程中任何操作的属性。同样,如 果计算被定义为任何操作的属性,则无法在工作流程中对其进行定义。

主题

- [关于计算类型](#page-566-1)
- [关于计算队列](#page-567-0)
- [按需车队属性](#page-567-1)
- [已配置的舰队属性](#page-568-0)
- [创建、编辑和删除已配置的队列](#page-570-0)
- [为操作分配预配置的队列或按需计算](#page-571-0)

<span id="page-566-1"></span>关于计算类型

CodeCatalyst 提供以下计算类型:

- Amazon EC2
- AWS Lambda

Amazon EC2 在操作运行期间提供了优化的灵活性,而 Lambda 则提供了优化的操作启动速度。 由于启动延迟较短,Lambda 支持更快的工作流程操作运行。Lambda 允许您运行基本工作流 程,这些工作流程可以构建、测试和部署具有常见运行时的无服务器应用程序。这些运行时包括 Node.js、Python、Java、.NET 和 Go。但是,有些用例是 Lambda 不支持的,如果它们对您造成影 响,请使用 Amazon EC2 计算类型:

- Lambda 不支持来自指定注册表的运行时环境镜像。
- Lambda 不支持需要根权限的工具。对于yum或等工具rpm,请使用 Amazon EC2 计算类型或其他不 需要根权限的工具。
- Lambda 不支持 Docker 的构建或运行。不支持以下使用 Docker 镜像的操作:部署 AWS CloudFormation 堆栈、部署到 Amazon ECS、Amazon S3 发布、 AWS CDK 引导、 AWS CDK 部

署、 AWS Lambda 调用和 GitHub 操作。Lambda GitHub 计算也不支持在 " CodeCatalyst GitHub 操作" 操作中运行的基于 Docker 的操作。您可以使用不需要 root 权限的替代方案,例如 Podman。

- Lambda 不支持写入外部文件。/tmp配置工作流程操作时,您可以重新配置要安装或写入的工具。/ tmp如果要安装构建操作npm,请务必将其配置为安装到/tmp。
- Lambda 不支持超过 15 分钟的运行时间。

<span id="page-567-0"></span>关于计算队列

CodeCatalyst 提供以下计算队列:

- 按需实例集
- 已配置的舰队

对于按需队列,当工作流操作开始时,工作流会配置所需的资源。操作结束后,机器将被销毁。您只需 为运行操作的分钟数付费。按需实例集是完全托管式的,并包括自动扩展功能以应对需求激增。

CodeCatalyst 还提供预配置的队列,其中包含由 Amazon EC2 提供支持并由维护的机器。 CodeCatalyst使用已配置的队列,您可以配置一组专用计算机来运行您的工作流程操作。这些计算机处 于闲置状态,可以立即处理操作。使用已配置的队列,您的计算机将始终处于运行状态,并且只要配置 完毕,就会产生成本。

要创建、更新或删除舰队,您必须拥有 Space 管理员角色或项目管理员角色。

## <span id="page-567-1"></span>按需车队属性

CodeCatalyst 提供以下按需队列:

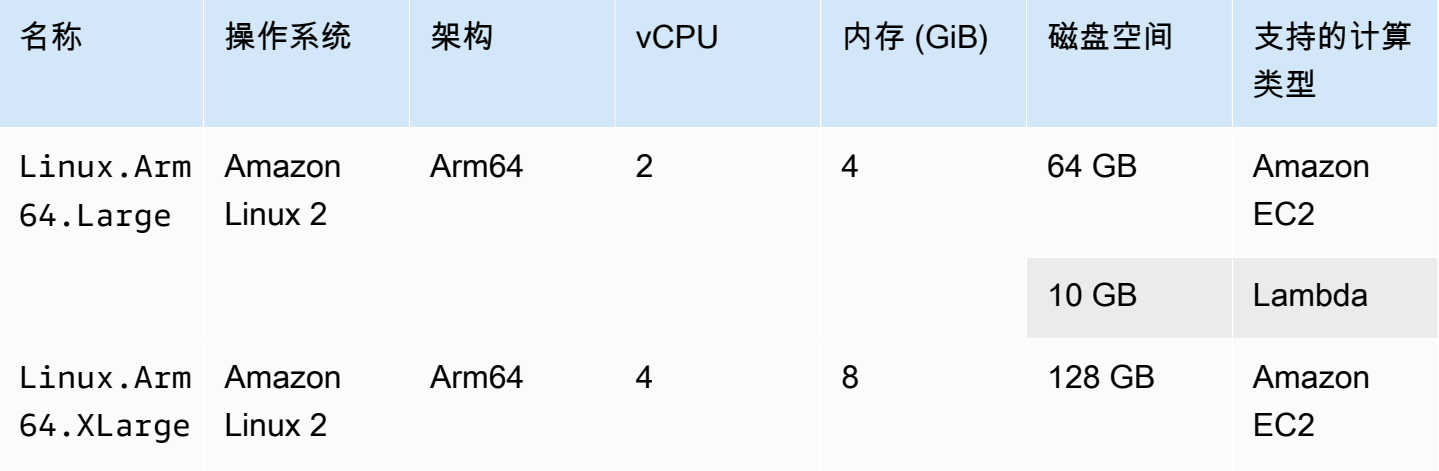

Amazon CodeCatalyst 用户指南

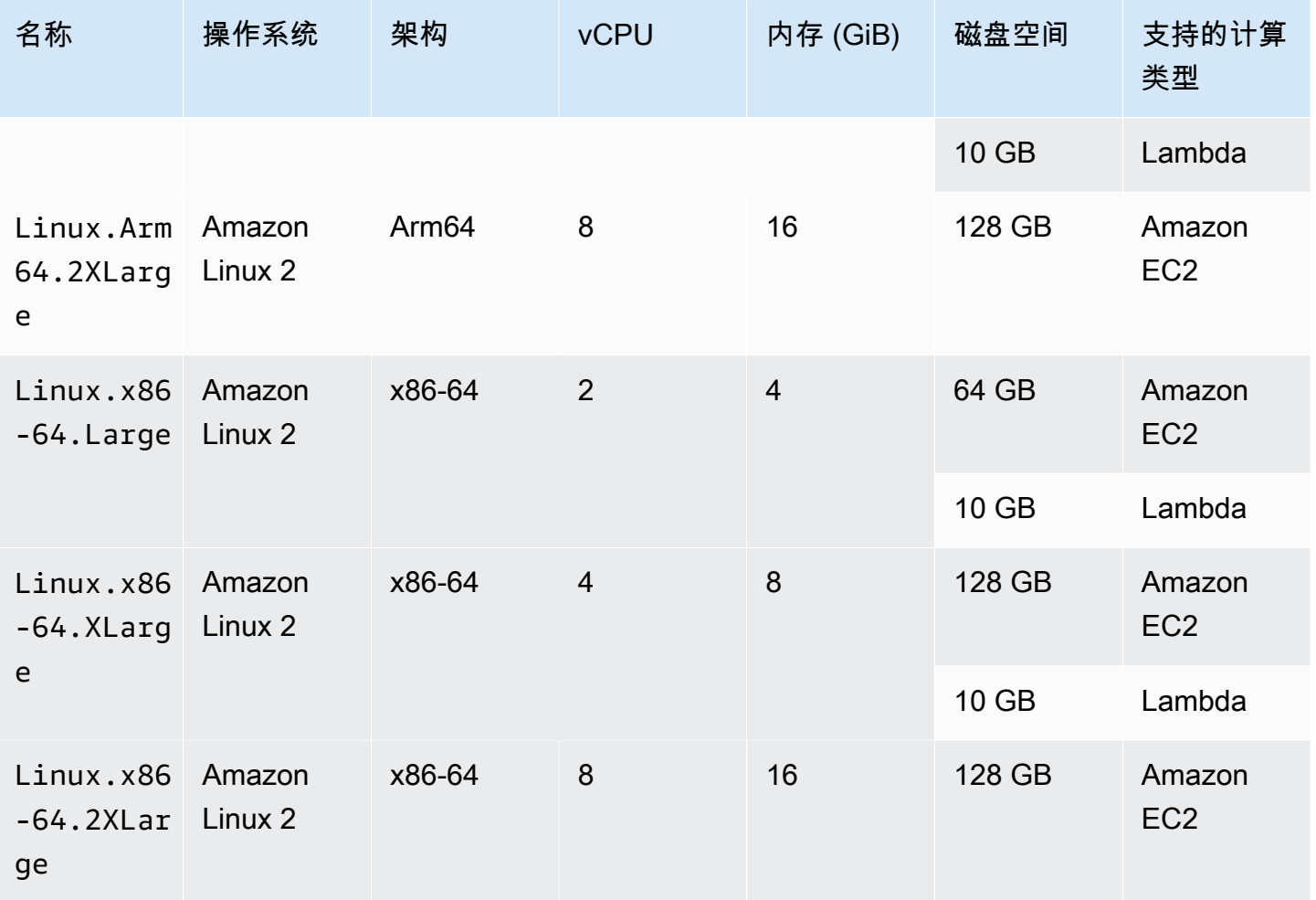

如果未选择任何舰队,则 CodeCatalyst 使用Linux.x86-64.Large。

<span id="page-568-0"></span>已配置的舰队属性

已配置的队列包含以下属性:

操作系统

操作系统 以下操作系统可用:

- Amazon Linux 2
- Windows Server 2022

**a** Note

只有在构建操作中才支持 Windows 队列。其他操作目前不支持 Windows。

### 架构

处理器架构。以下架构可用:

- x86\_64
- Arm64

#### 机器类型

每个实例的计算机类型。以下计算机类型可用:

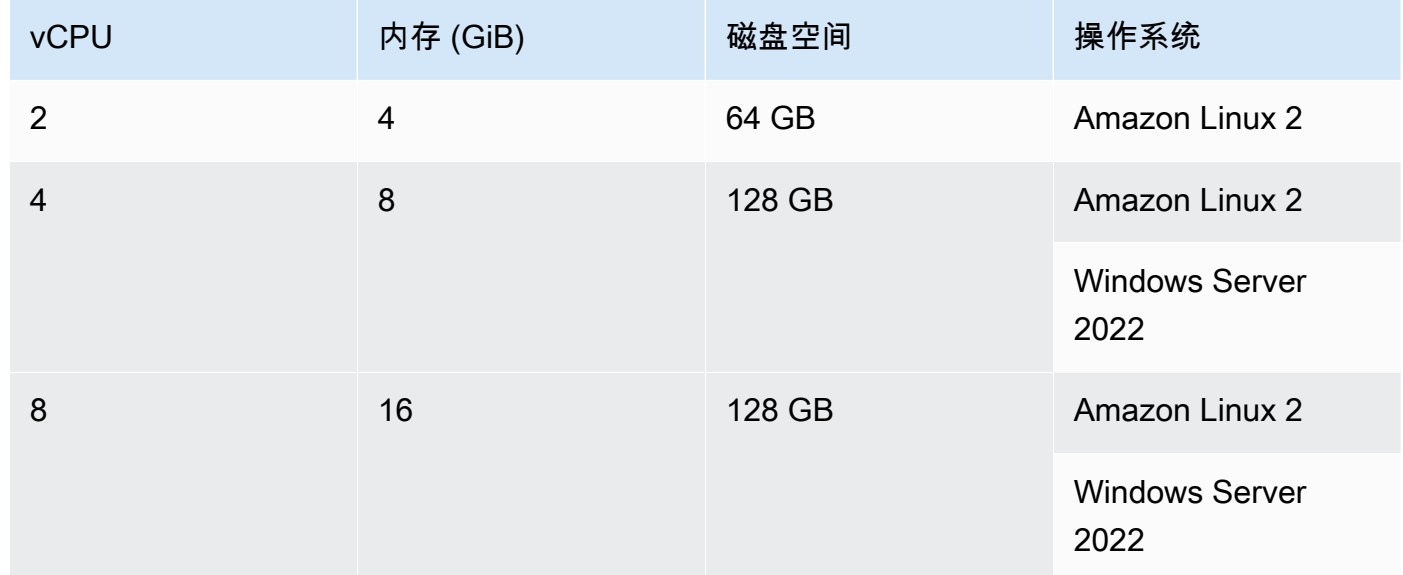

#### 容量

分配给队列的计算机的初始数量,它定义了可以并行运行的操作数量。

扩展模式

定义操作数量超过队列容量时的行为。

#### 按需预置额外容量

其他计算机是按需设置的,这些计算机会根据正在运行的新操作自动向上扩展,然后在操作完成 时缩小到基本容量。这可能会产生额外的成本,因为您需要为每台运行的计算机按分钟付费。

等到有额外的实例集容量可用

操作运行将放在队列中,直到有计算机可用。这限制了额外成本,因为没有分配额外的计算机。

<span id="page-570-0"></span>按照以下说明创建、编辑和删除已配置的队列。

**a** Note

已配置的舰队将在闲置 2 周后停用。如果再次使用,它们将自动重新激活,但是这种重新激活 可能会导致延迟。

#### 创建已配置的舰队

- 1. 在导航窗格中,选择 CI/CD,然后选择计算。
- 2. 选择创建已配置舰队。
- 3. 在已配置的舰队名称文本字段中,输入您的舰队的名称。
- 4. 从操作系统下拉菜单中,选择操作系统。
- 5. 从计算机类型下拉菜单中,为您的计算机选择计算机类型。
- 6. 在容量文本字段中,输入队列中计算机的最大数量。
- 7. 从扩展模式下拉菜单中,选择所需的溢出行为。有关这些字段的更多信息,请参阅[已配置的舰队属](#page-568-0) [性](#page-568-0)。
- 8. 选择创建。

创建已配置的队列后,您就可以将其分配给操作了。有关更多信息,请参阅 [为操作分配预配置的队列](#page-571-0) [或按需计算](#page-571-0)。

#### 编辑已配置的舰队

- 1. 在导航窗格中,选择 CI/CD,然后选择计算。
- 2. 在已配置舰队列表中,选择要编辑的舰队。
- 3. 选择编辑。
- 4. 在容量文本字段中,输入队列中计算机的最大数量。
- 5. 从扩展模式下拉菜单中,选择所需的溢出行为。有关这些字段的更多信息,请参阅[已配置的舰队属](#page-568-0) [性](#page-568-0)。
- 6. 选择保存。

# **A** Warning

在删除已配置的队列之前,请从操作的 YAML 代码中删除该Fleet属性,将其从所有操作中删 除。任何在删除已配置队列后继续引用该队列的操作都将在下次运行该操作时失败。

- 1. 在导航窗格中,选择 CI/CD,然后选择计算。
- 2. 在已配置舰队列表中,选择要删除的舰队。
- 3. 选择 Delete (删除)。
- 4. 输入**delete**确认删除。
- 5. 选择 Delete (删除)。

<span id="page-571-0"></span>为操作分配预配置的队列或按需计算

默认情况下,工作流程操作使用具有 Amazon EC2 计算类型的Linux.x86-64.Large按需队列。要 改用预配置的队列,或者使用其他按需队列(例如)Linux.x86-64.2XLarge,请使用以下说明。

#### Visual

开始前的准备工作

如果要分配已配置的队列,则必须先创建已配置的队列。有关更多信息,请参阅 [创建、编辑和](#page-570-0) [删除已配置的队列](#page-570-0)。

为操作分配已配置的队列或其他舰队类型

- 1. 打开 CodeCatalyst 控制台,[网址为 https://codecatalyst.aws/。](https://codecatalyst.aws/)
- 2. 选择您的项目。
- 3. 在导航窗格中,选择 C I/CD,然后选择工作流程。
- 4. 选择工作流程的名称。您可以按定义工作流程的源存储库或分支名称进行筛选,也可以按工作 流程名称进行筛选。
- 5. 选择编辑。
- 6. 选择 "视觉"。
- 7. 在工作流程图中,选择要为其分配已配置队列或新队列类型的操作。
- 8. 选择配置选项卡。
- 9. 在计算队列中,执行以下操作:

指定将运行您的工作流程或工作流程操作的计算机或机群。对于按需队列,当操作 开始时,工作流程会配置所需的资源,操作完成后计算机就会被销毁。按需车队示 例:Linux.x86-64.Large,Linux.x86-64.XLarge。有关按需队列的更多信息,请参 阅[按需车队属性](#page-567-1)。

使用已配置的队列,您可以配置一组专用计算机来运行您的工作流程操作。这些计算机处于闲 置状态,可以立即处理操作。有关已配置队列的更多信息,请参阅。[已配置的舰队属性](#page-568-0)

如果省略,Fleet则默认为Linux.x86-64.Large。

- 10. (可选)选择 "验证" 以在提交之前验证工作流程的 YAML 代码。
- 11. 选择 "提交",输入提交消息,然后再次选择 "提交"。

#### YAML

开始前的准备工作

如果要分配已配置的队列,则必须先创建已配置的队列。有关更多信息,请参阅 [创建、编辑和](#page-570-0) [删除已配置的队列](#page-570-0)。

#### 为操作分配已配置的队列或其他舰队类型

- 1. 打开 CodeCatalyst 控制台,[网址为 https://codecatalyst.aws/。](https://codecatalyst.aws/)
- 2. 选择您的项目。
- 3. 在导航窗格中,选择 C I/CD,然后选择工作流程。
- 4. 选择工作流程的名称。您可以按定义工作流程的源存储库或分支名称进行筛选,也可以按工作 流程名称进行筛选。 /
- 5. 选择编辑。
- 6. 选择 YAML。
- 7. 找到您要为其分配已配置队列或新舰队类型的操作。
- 8. 在操作中,添加一个Compute属性并设置Fleet为您的舰队名称或按需队列类型。有关更多信 息,请参阅中[生成和测试操作参考](#page-671-0)针对您的操作的Fleet属性的描述。
- 9. (可选)选择 "验证" 以在提交之前验证工作流程的 YAML 代码。

## 10. 选择 "提交",输入提交消息,然后再次选择 "提交"。

# <span id="page-573-0"></span>跨操作共享计算

#### 主题

- [在共享计算上运行多个操作](#page-573-1)
- [计算共享的注意事项](#page-574-0)
- [开启计算共享](#page-575-0)
- [示例](#page-576-0)

[默认情况下,工作流程中的操作在队列中的不同实例上运行。](#page-567-0)这种行为为操作提供了对输入状态的隔离 性和可预测性。默认行为需要进行显式配置,以便在操作之间共享上下文,例如文件和变量。

计算共享功能允许您在同一个实例上运行工作流程中的所有操作。使用计算共享可以缩短工作流程运行 时间,因为配置实例所花费的时间更少。您也可以在操作之间共享文件(构件),而无需进行额外的工 作流程配置。

当使用计算共享运行工作流程时,默认队列或指定队列中的实例将在该工作流中的所有操作持续时间内 保留。工作流程运行完成后,实例预留即被释放。

<span id="page-573-1"></span>在共享计算上运行多个操作

您可以在工作流程级别使用定义 YAML 中的Compute属性来指定操作的队列和计算共享属性。您也可 以使用中的可视化编辑器配置计算属性 CodeCatalyst。要指定队列,请设置现有队列的名称,将计算 类型设置为 EC2,然后开启计算共享。

## **G** Note

只有当计算类型设置为 EC2 时,才支持计算共享,而且 Windows Server 2022 操作系统不支 持计算共享。有关计算队列、计算类型和属性的更多信息,请参阅[使用计算](#page-566-0)。

**a** Note

如果您使用的是免费套餐,并且在工作流程定义 YAML 中手动指 定Linux.x86-64.XLarge或Linux.x86-64.2XLarge队列,则该操作仍将在默认队列 (Linux.x86-64.Large) 上运行。有关计算可用性和定价的更多信息,请参阅[分层选项表。](https://codecatalyst.aws/explore/pricing) 开启计算共享后,将自动跨操作复制包含工作流程源的文件夹。您无需配置输出工件,也无需在整个工 作流程定义(YAML 文件)中将其作为输入工件引用。作为工作流程作者,您需要使用输入和输出连接 环境变量,就像不使用计算共享一样。如果要在工作流程源之外的操作之间共享文件夹,请考虑使用文 件缓存。有关更多信息,请参阅 [使用构件](#page-553-0) 和 [使用文件缓存。](#page-593-0)

您的工作流程定义文件所在的源存储库由标签标识WorkflowSource。使用计算共享时,将在引用该 工作流源的第一个操作中下载工作流源,并自动提供给工作流程运行中的后续操作使用。通过操作(例 如添加、修改或删除文件)对包含工作流源的文件夹所做的任何更改也将在工作流程的后续操作中显 示。您可以在任何工作流程操作中引用位于工作流源文件夹中的文件,就像在不使用计算共享的情况下 一样。有关更多信息,请参阅[引用源存储库中的文件](#page-619-0):

**a** Note

计算共享工作流程需要指定严格的操作顺序,因此无法设置并行操作。虽然可以在序列中的任 何操作中配置输出工件,但不支持输入工件。

<span id="page-574-0"></span>计算共享的注意事项

您可以使用计算共享功能运行工作流程,以加快工作流程运行并在使用相同实例的工作流程中的操作之 间共享上下文。要确定使用计算共享是否适合您的场景,请考虑以下因素:

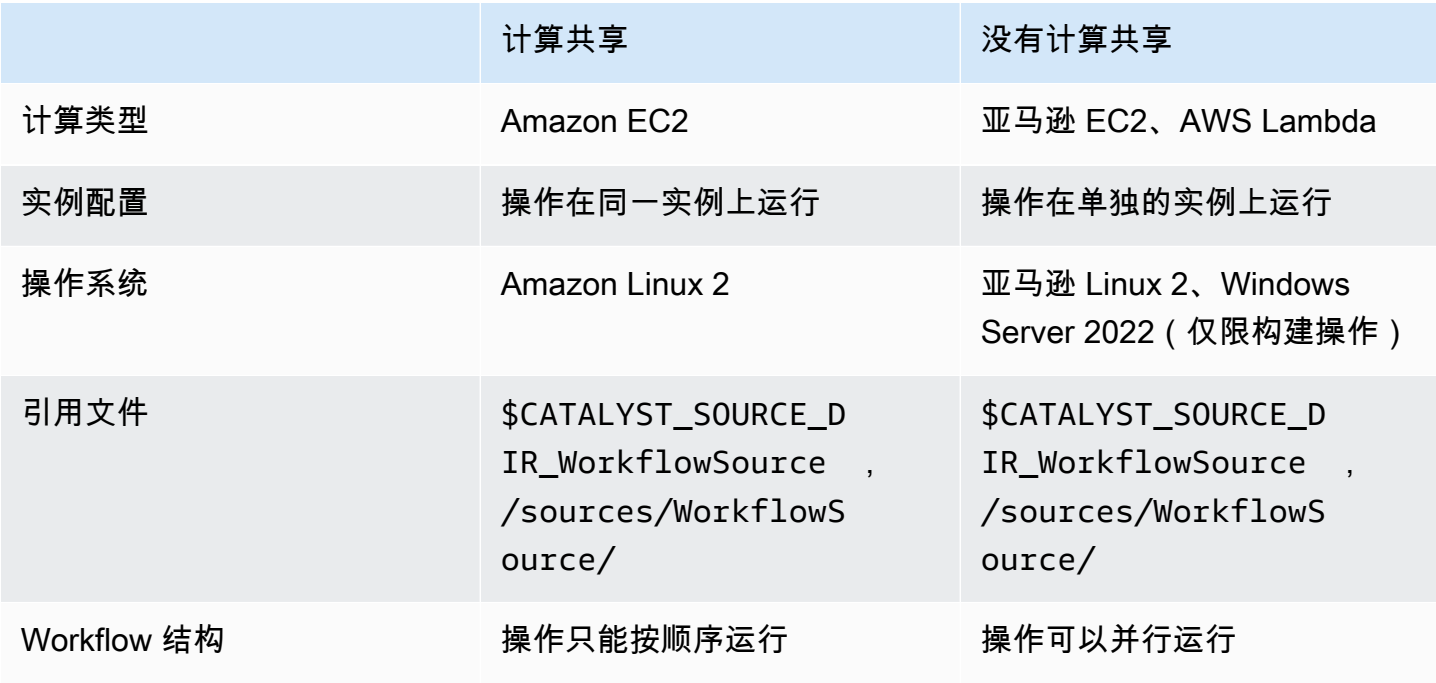

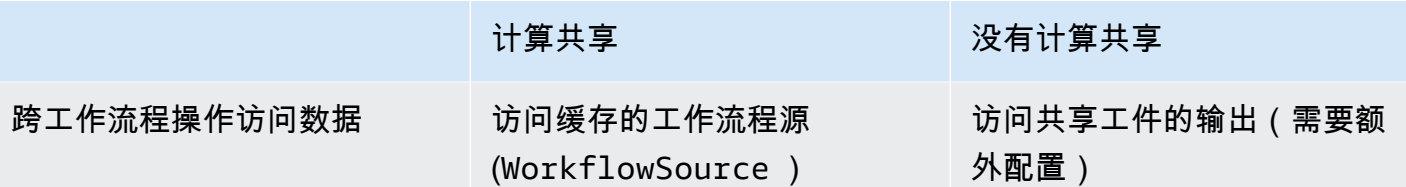

<span id="page-575-0"></span>开启计算共享

按照以下说明为工作流程开启计算共享。

Visual

使用可视化编辑器开启计算共享

- 1. 打开 CodeCatalyst 控制台,[网址为 https://codecatalyst.aws/。](https://codecatalyst.aws/)
- 2. 选择您的项目。
- 3. 在导航窗格中,选择 C I/CD,然后选择工作流程。
- 4. 选择工作流程的名称。
- 5. 选择编辑。
- 6. 选择 "视觉"。
- 7. 选择 "工作流属性"。
- 8. 从计算类型下拉菜单中选择 EC2。
- 9. (可选)从 "计算队列-可选" 下拉菜单中,选择要用于运行工作流程操作的队列。您可以选择 按需队列,也可以创建并选择预配置的队列。有关更多信息,请参阅[创建、编辑和删除已配置](#page-570-0) [的队列](#page-570-0)和[为操作分配预配置的队列或按需计算](#page-571-0)
- 10. 切换开关以开启计算共享,让工作流程中的操作在同一个队列上运行。
- 11. (可选)选择工作流程的运行模式。有关更多信息,请参阅[配置排队、取代和并行运行](#page-607-0):
- 12. 选择 "提交",输入提交消息,然后再次选择 "提交"。

YAML

使用 YAML 编辑器开启计算共享

- 1. 打开 CodeCatalyst 控制台,[网址为 https://codecatalyst.aws/。](https://codecatalyst.aws/)
- 2. 选择您的项目。
- 3. 在导航窗格中,选择 C I/CD,然后选择工作流程。
- 4. 选择工作流程的名称。
- 5. 选择编辑。
- 6. 选择 YAML。
- 7. 开启计算共享,将SharedInstance字段设置为TRUE和设置Type为EC2。设置Fleet为要用 于运行工作流程操作的计算队列。您可以选择按需队列,也可以创建并选择预配置的队列。有 关更多信息,请参阅[创建、编辑和删除已配置的队列](#page-570-0)和[为操作分配预配置的队列或按需计算](#page-571-0)

在工作流程 YAML 中,添加类似于以下内容的代码:

```
 Name: MyWorkflow 
 SchemaVersion: "1.0" 
 Compute: # Define compute configuration. 
   Type: EC2 
   Fleet: MyFleet # Optionally, choose an on-demand or provisioned fleet. 
   SharedInstance: true # Turn on compute sharing. Default is False. 
 Actions: 
   BuildFirst: 
     Identifier: aws/build@v1 
     Inputs: 
       Sources: 
          - WorkflowSource 
     Configuration: 
       Steps: 
          - Run: ... 
          ...
```
- 8. (可选)选择 "验证" 以在提交之前验证工作流程的 YAML 代码。
- 9. 选择 "提交",输入提交消息,然后再次选择 "提交"。

```
示例
```
#### 主题

• [示例:亚马逊 S3 发布](#page-576-0)

### <span id="page-576-0"></span>示例:亚马逊 S3 发布

以下工作流程示例展示了如何通过两种方式执行 Amazon S3 发布操作:首先使用输入项目,然后使用 计算共享。使用计算共享,不需要输入工件,因为您可以访问缓存的WorkflowSource。此外,不再

需要 "构建" 操作中的输出构件。S3 发布操作配置为使用显式DependsOn属性来维护连续操作;构建 操作必须成功运行才能运行 S3 发布。

• 如果没有计算共享,则需要使用输入构件并将输出与后续操作共享:

```
Name: S3PublishUsingInputArtifact
SchemaVersion: "1.0"
Actions: 
   Build: 
     Identifier: aws/build@v1 
     Outputs: 
       Artifacts: 
          - Name: ArtifactToPublish 
            Files: [output.zip] 
     Inputs: 
       Sources: 
          - WorkflowSource 
     Configuration: 
       Steps: 
          - Run: ./build.sh # Build script that generates output.zip 
   PublishToS3: 
     Identifier: aws/s3-publish@v1 
     Inputs: 
       Artifacts: 
       - ArtifactToPublish 
     Environment: 
       Connections: 
          - Role: codecatalyst-deployment-role 
            Name: dev-deployment-role 
       Name: dev-connection 
     Configuration: 
       SourcePath: output.zip 
       DestinationBucketName: dev-bucket
```
• 通过设置SharedInstance为使用计算共享时TRUE,您可以对同一个实例运行多个操作并通过指定 单个工作流程源来共享构件。输入工件不是必需的,也无法指定:

```
Name: S3PublishUsingComputeSharing
SchemaVersion: "1.0"
Compute:
```

```
 Type: EC2 
   Fleet: dev-fleet 
   SharedInstance: TRUE
Actions: 
   Build: 
     Identifier: aws/build@v1 
     Inputs: 
       Sources: 
          - WorkflowSource 
     Configuration: 
        Steps: 
          - Run: ./build.sh # Build script that generates output.zip 
   PublishToS3: 
     Identifier: aws/s3-publish@v1 
     DependsOn: 
        - Build 
     Environment: 
        Connections: 
          - Role: codecatalyst-deployment-role 
            Name: dev-deployment-role 
        Name: dev-connection 
     Configuration: 
        SourcePath: output.zip 
        DestinationBucketName: dev-bucket
```
## 使用运行时环境 Docker 镜像

运行时环境镜像是一个 Docker 容器,在其中 CodeCatalyst运行工作流程操作。Docker 容器在您选 择的计算平台上运行,包括操作系统和工作流程操作可能需要的额外工具,例如 AWS CLI、Node.js 和 tar。

默认情况下,工作流程操作将在由提供和维护的其中一个[活动图像](#page-579-0)上运行 CodeCatalyst。只有生成和 测试操作支持自定义镜像。有关更多信息,请参阅 [为操作分配自定义运行时环境 Docker 镜像。](#page-583-0)

#### 主题

- [活跃的图像](#page-579-0)
- [如果现用图像不包含我需要的工具怎么办?](#page-582-0)
- [为操作分配自定义运行时环境 Docker 镜像](#page-583-0)
- [示例](#page-586-0)

#### <span id="page-579-0"></span>活跃的图像

活动镜像是运行时环境镜像,完全支持 CodeCatalyst 并包含预安装的工具。目前有两组活跃图片:一 组于2024年3月发布,另一组于2022年11月发布。

一个动作是使用 2024 年 3 月还是 2022 年 11 月的图片取决于动作:

- 在 2024 年 3 月 26 日当天或之后添加到工作流程中的构建和测试操作将在其 YAML 定义中包含一个 明确指定 [2024 年 3 月图](#page-579-1)像的Container部分。您可以选择删除该Container部分以恢复到 [2022](#page-581-0) [年 11 月的图片。](#page-581-0)
- 在 2024 年 3 月 26 日之前添加到工作流程中的生成和测试操作将不会在其 YAML 定义中包含任 何Container部分,因此将使用 [2022 年 11 月的图像](#page-581-0)。您可以保留 2022 年 11 月的映像,也可以 对其进行升级。要升级映像,请在可视化编辑器中打开操作,选择 "配置" 选项卡,然后从 "运行时 环境 docker 镜像" 下拉列表中选择 2024 年 3 月的镜像。此选择将在动作的 YAML 定义中添加一 个Container部分,该部分将填充相应的 2024 年 3 月图片。
- 所有其他操作都将使用 [2022 年 11 月的图片](#page-581-0),无论它们何时被添加到工作流程中。目前无法将这些 操作升级为使用 2024 年 3 月的图像。

#### 主题

- [2024 年 3 月的图片](#page-579-1)
- [2022 年 11 月的图片](#page-581-0)

<span id="page-579-1"></span>2024 年 3 月的图片

2024 年 3 月的图片是提供的最新图片。 CodeCatalyst每种计算类型/舰队组合都有一个 2024 年 3 月 的映像。

下表显示了 2024 年 3 月的每张映像上安装的工具。

## 2024 年 3 月的图片工具

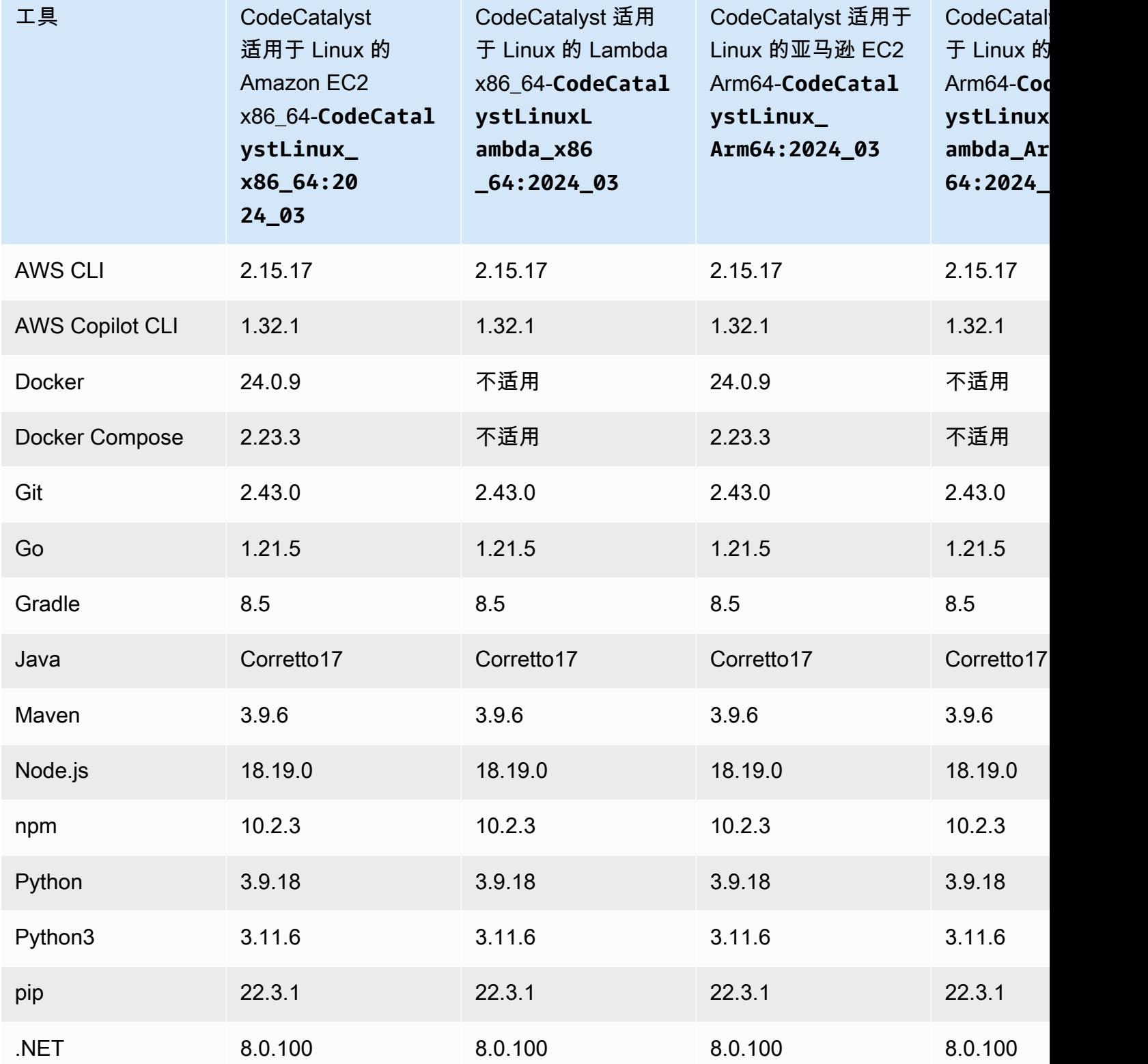

## <span id="page-581-0"></span>2022 年 11 月的图片

每种计算类型/舰队组合都有一个 2022 年 11 月的映像。如果您配置了[预配置的队列,](#page-567-0)则还有 2022 年 11 月的 Windows 映像可用于构建操作。

下表显示了 2022 年 11 月的每张映像上安装的工具。

### 2022 年 11 月图片工具

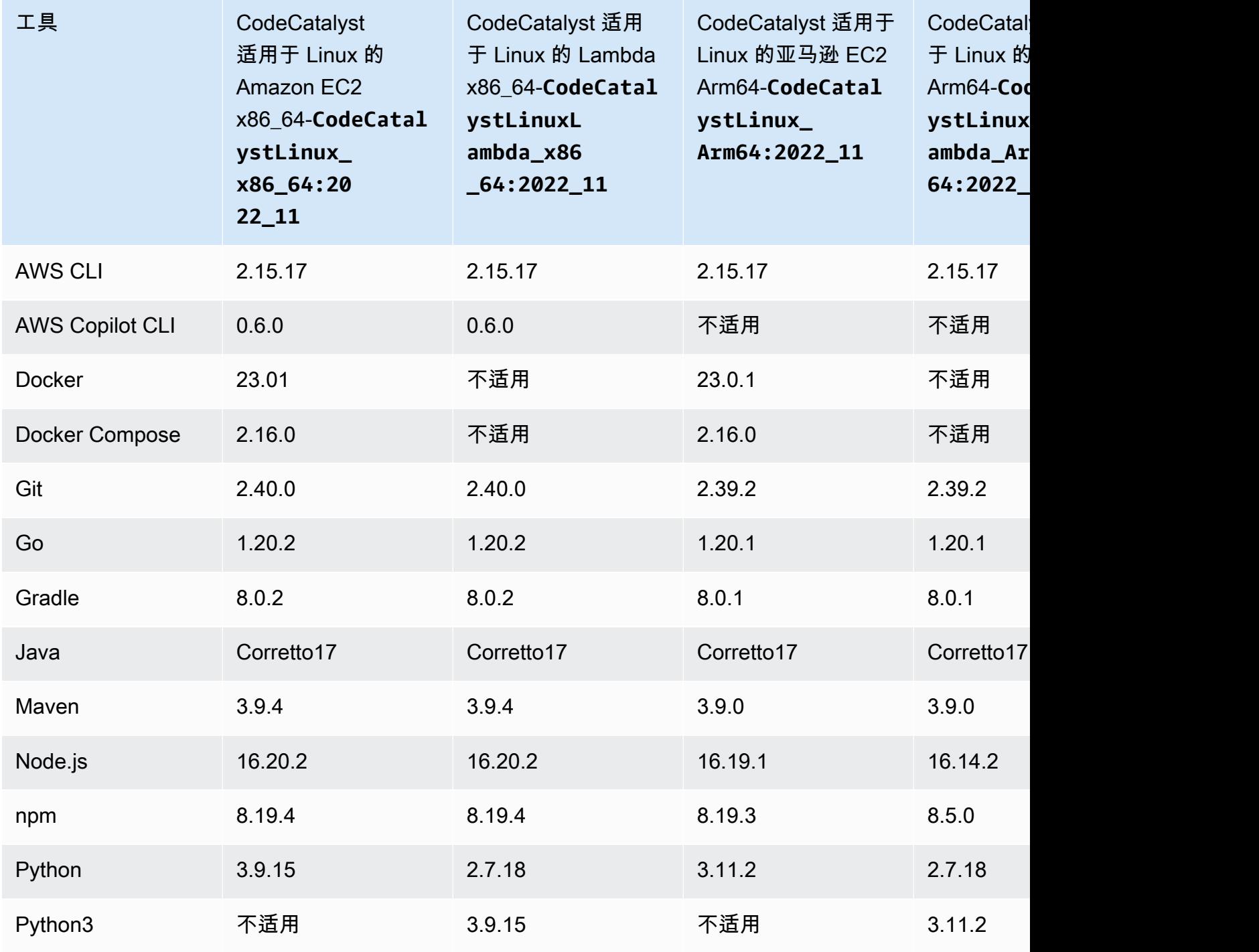

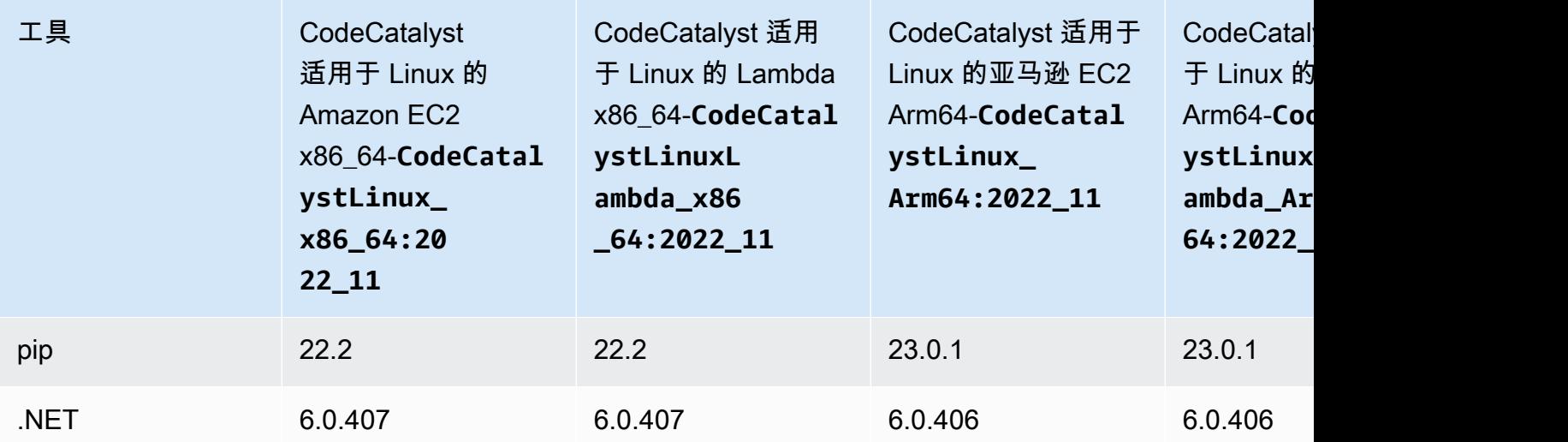

<span id="page-582-0"></span>如果现用图像不包含我需要的工具怎么办?

如果提供的[活动图像](#page-579-0)均不 CodeCatalyst 包含您需要的工具,则有以下几种选择:

• 您可以提供包含必要工具的自定义运行时环境 Docker 镜像。有关更多信息,请参阅 [为操作分配自定](#page-583-0) [义运行时环境 Docker 镜像。](#page-583-0)

**a** Note

如果要提供自定义运行时环境 Docker 镜像,请确保您的自定义镜像中安装了 Git。

• 您可以让工作流程的生成或测试操作安装所需的工具。

例如,您可以在生成或测试操作的 YAML 代码Steps部分中包含以下说明:

```
Configuration: 
   Steps: 
     - Run: ./setup-script
```
然后,*setup-script* 指令将运行以下脚本来安装 Node 包管理器 (npm):

```
#!/usr/bin/env bash
echo "Setting up environment"
touch ~/.bashrc
curl -o- https://raw.githubusercontent.com/nvm-sh/nvm/v0.38.0/install.sh | bash
source ~/.bashrc
```
nvm install v16.1.0 source ~/.bashrc

有关生成操作 YAML 的更多信息,请参[阅生成和测试操作参考](#page-671-0)。

<span id="page-583-0"></span>为操作分配自定义运行时环境 Docker 镜像

如果您不想使用提供的 A [ctive 镜像](#page-579-0) CodeCatalyst,则可以提供自定义运行时环境 Docker 镜像。如果 要提供自定义镜像,请确保其中安装了 Git。镜像可以存放在 Docker Hub、Amazon 弹性容器注册表 或任何公共存储库中。

要了解如何创建自定义 Docker 镜像,请参阅 Docker 文档中[的容器化应用程序](https://docs.docker.com/get-started/02_our_app/)。

按照以下说明将您的自定义运行时环境 Docker 镜像分配给操作。指定映像后,在操作开始时将其 CodeCatalyst 部署到您的计算平台。

**a** Note

以下操作不支持自定义运行时环境 Docker 镜像:部署 AWS CloudFormation 堆栈、部署到 ECS 和GitHub 操作。自定义运行时环境 Docker 镜像也不支持 Lambda 计算类型。

#### Visual

使用可视化编辑器分配自定义运行时环境 Docker 镜像

- 1. 打开 CodeCatalyst 控制台,[网址为 https://codecatalyst.aws/。](https://codecatalyst.aws/)
- 2. 在导航窗格中,选择 C I/CD,然后选择工作流程。
- 3. 选择工作流程的名称。您可以按定义工作流程的源存储库或分支名称进行筛选,也可以按工作 流程名称进行筛选。
- 4. 选择编辑。
- 5. 选择 "视觉"。
- 6. 在工作流程图中,选择将使用您的自定义运行时环境 Docker 映像的操作。
- 7. 选择配置选项卡。
- 8. 在底部附近,填写以下字段。

运行时环境 Docker 镜像-可选

指定存储图像的注册表。有效值包括:

• CODECATALYST(YAML 编辑器)

图像存储在 CodeCatalyst 注册表中。

• Docker Hub(可视化编辑器)或DockerHub(YAML 编辑器)

镜像存储在 Docker Hub 镜像注册表中。

• 其他注册表(可视化编辑器)或Other(YAML 编辑器)

镜像存储在自定义镜像注册表中。可以使用任何公开可用的注册表。

• Amazon 弹性容器注册表(可视化编辑器)或ECR(YAML 编辑器)

该图像存储在 Amazon 弹性容器注册表镜像存储库中。要使用 Amazon ECR 存储库中的图 像,此操作需要访问 Amazon ECR。要启用此访问权限,您必须创建包含以下权限和自定义 信任策略的 [IAM 角色。](https://docs.aws.amazon.com/IAM/latest/UserGuide/id_roles.html)(如果需要,可以修改现有角色以包含权限和策略。)

IAM 角色必须在其角色策略中包含以下权限:

- ecr:BatchCheckLayerAvailability
- ecr:BatchGetImage
- ecr:GetAuthorizationToken
- ecr:GetDownloadUrlForLayer

IAM 角色必须包含以下自定义信任策略:

```
{ 
     "Version": "2012-10-17", 
     "Statement": [ 
         { 
              "Sid": "", 
              "Effect": "Allow", 
              "Principal": { 
                  "Service": [ 
                     "codecatalyst-runner.amazonaws.com", 
                     "codecatalyst.amazonaws.com" 
 ] 
              }, 
              "Action": "sts:AssumeRole" 
         }
```
}

 $\mathbf{I}$ 

有关创建 IAM 角色的更多信息,请参阅 I [A M 用户指南中的使用自定义信任策略\(控制台\)](https://docs.aws.amazon.com/IAM/latest/UserGuide/id_roles_create_for-custom.html) [创建](https://docs.aws.amazon.com/IAM/latest/UserGuide/id_roles_create_for-custom.html)角色。

创建角色后,必须通过环境将其分配给操作。有关更多信息,请参阅 [将环境、账户连接和](#page-589-0) [IAM 角色与工作流程操作关联。](#page-589-0)

ECR 图片网址、Docker Hub 图片或图片网址

指定下列项之一:

- 如果您使用的是CODECATALYST注册表,请将映像设置为以[下活动映像](#page-579-0)之一:
	- CodeCatalystLinux\_x86\_64:2024\_03
	- CodeCatalystLinux\_x86\_64:2022\_11
	- CodeCatalystLinux\_Arm64:2024\_03
	- CodeCatalystLinux\_Arm64:2022\_11
	- CodeCatalystLinuxLambda\_x86\_64:2024\_03
	- CodeCatalystLinuxLambda\_x86\_64:2022\_11
	- CodeCatalystLinuxLambda\_Arm64:2024\_03
	- CodeCatalystLinuxLambda\_Arm64:2022\_11
	- CodeCatalystWindows\_x86\_64:2022\_11
- 如果您使用的是 Docker Hub 注册表,请将镜像设置为 Docker Hub 镜像名称和可选标签。

例如:postgres:latest

• 如果您使用的是亚马逊 ECR 注册表,请将映像设置为 Amazon ECR 注册表 URI。

例如:111122223333.dkr.ecr.us-west-2.amazonaws.com/codecatalyst-ecsimage-repo

- 如果您使用的是自定义注册表,请将映像设置为自定义注册表所期望的值。
- 9. (可选)选择 "验证" 以在提交之前验证工作流程的 YAML 代码。
- 10. 选择 "提交",输入提交消息,然后再次选择 "提交"。

#### YAML

使用 YAML 编辑器分配自定义运行时环境 Docker 镜像

- 1. 在导航窗格中,选择 C I/CD,然后选择工作流程。
- 2. 选择工作流程的名称。您可以按定义工作流程的源存储库或分支名称进行筛选,也可以按工作 流程名称进行筛选。
- 3. 选择编辑。
- 4. 选择 YAML。
- 5. 找到要为其分配运行时环境 Docker 镜像的操作。
- 6. 在操作中,添加一个Container章节以及底层Registry和Image属性。有关更多信息,请参 阅中针对您的操作的Container、Registry和Image属性的描述[。操作](#page-670-0)
- 7. (可选)选择 "验证" 以在提交之前验证工作流程的 YAML 代码。
- 8. 选择 "提交",输入提交消息,然后再次选择 "提交"。

## <span id="page-586-0"></span>示例

以下示例说明如何将自定义运行时环境 Docker 镜像分配给工作流程定义文件中的操作。

## 主题

- [示例:使用自定义运行时环境 Docker 镜像通过 Amazon ECR 添加对 Node.js 18 的支持](#page-586-1)
- [示例:使用自定义运行时环境 Docker 镜像通过 Docker Hub 添加对 Node.js 18 的支持](#page-586-2)

<span id="page-586-1"></span>示例:使用自定义运行时环境 Docker 镜像通过 Amazon ECR 添加对 Node.js 18 的支持

以下示例展示了如何使用自定义运行时环境 Docker 镜像通过 [Amazon EC](https://gallery.ecr.aws/amazonlinux/amazonlinux) R 添加对 Node.js 18 的支 持。

Configuration: Container: Registry: ECR Image: public.ecr.aws/amazonlinux/amazonlinux:2023

## <span id="page-586-2"></span>示例:使用自定义运行时环境 Docker 镜像通过 Docker Hub 添加对 Node.js 18 的支持

[以下示例展示了如何使用自定义运行时环境 Docker 镜像通过 Docker Hub 添加对 Node.js 18 的支持。](https://hub.docker.com/_/node)

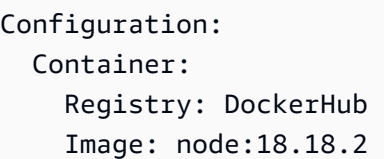

# <span id="page-587-1"></span>使用环境

不要将环境与[开发环境](https://docs.aws.amazon.com/codecatalyst/latest/userguide/devenvironment.html)混淆,它是代码部署到的地方。它通常包含正在运行的应用程序的实例及其关联 的基础架构。您可以为环境命名,例如开发、测试、暂存或生产。 CodeCatalyst 对环境生成的任何部 署都将显示在"环境"页面上。要设置环境,请为其命名(例如)my-production-environment, 然后将其与您的关联AWS 账户。

除了显示部署信息外,环境还可以作为向工作流程[操作](https://docs.aws.amazon.com/codecatalyst/latest/userguide/workflows-actions.html)分配 AWS IAM 角色的机制。

单个工作流程中能否存在多个环境?

有一定的顺序。如果工作流程包含多个操作,则可以为每个操作分配一个环境。例如,您的工作流程 可能包含两个部署操作,其中一个被分配一个my-staging-enviroment环境,另一个分配一个myproduction-environment环境。

## <span id="page-587-0"></span>哪些操作支持环境?

以下操作支持在 "环境" 页面上显示其部署信息:

- 部署AWS CloudFormation堆栈-有关更多信息,请参阅 [添加 "部署 AWS CloudFormation 堆栈" 操作](#page-468-0)
- 部署到 Amazon ECS 有关更多信息,请参阅 [添加 "部署到 Amazon ECS" 操作](#page-471-0)
- 部署到 Kubernetes 集群 有关更多信息,请参阅 [添加 "部署到 Kubernetes 集群" 操作](#page-473-0)
- AWS CDK部署-有关更多信息,请参阅 [添加 "部AWS CDK 署" 操作](#page-476-0)

**a** Note

如果您想允许某项操作在您的AWS账户中访问和执行操作,则需要将其与环境相关联。许多操 作都支持环境关联,包括但不限于前面列出的操作。您可以分辨出哪些操作支持环境关联,因 为它们将在可[视化编辑器](#page-333-0)的 "配置" 选项卡上包含一个 "环境" 下拉列表。

## 支持的区域

"环境" 页面可以显示任何AWS区域的资源。

## 环境是强制性的吗?

如果分配给环境的工作流程操作将资源部署到AWS云中,或者出于其他原因(例如监控和报告)与 AWS服务通信,则该环境是必需的。

### <span id="page-588-0"></span>创建环境

按照以下说明创建一个空环境,您可以稍后将其与工作流程操作相关联。

开始前的准备工作

你需要以下内容:

- 一个 CodeCatalyst 空间。有关更多信息,请参阅[正在设置 CodeCatalyst。](#page-25-0)
- 一个 CodeCatalyst 项目。有关更多信息,请参阅[使用蓝图创建项目。](#page-135-0)
- 包含您的工作流程操作需要访问的 IAM 角色的AWS账户连接AWS。每个环境最多只能使用一个账户 连接。有关更多信息,请参阅[AWS 账户 管理空间。](#page-104-0)

#### **a** Note

您可以在没有账户连接的情况下创建环境;但是,您需要稍后再回来添加连接。

#### 创建环境

- 1. 打开 CodeCatalyst 控制台,[网址为 https://codecatalyst.aws/。](https://codecatalyst.aws/)
- 2. 选择您的项目。
- 3. 在导航窗格中,选择 CI/CD,然后选择环境。
- 4. 在环境名称中,输入一个名称,例如**Production**或**Staging**。
- 5. 在环境类型中,选择以下选项之一:
	- 非生产 在将应用程序投入生产之前,您可以测试应用程序以确保其按预期运行的环境。
	- P@@ ro duction 一个 "实时" 环境,可公开使用,用于托管您最终确定的应用程序。

如果您选择 Production,则用户界面中与环境关联的所有操作旁边都会显示一个生产徽章。该 徽章可帮助您快速查看哪些操作正在部署到生产中。除了徽章的外观外,生产环境和非生产环境 之间没有区别。

6. (可选)在 VPC 连接中,选择要与此环境关联的 VPC 连接。有关创建此 VPC 连接的更多信息, 请参阅《CodeCatalyst 管理员指南》中[的管理 Amazon 虚拟私有云。](https://docs.aws.amazon.com/codecatalyst/latest/adminguide/managing-vpcs.html)

- 7. (可选)在描述中,输入描述,例如**Production environment for the hello-world app**。
- 8. 在 "连接-可选" 中,选择要与此环境关联的AWS账户连接。确保账户连接包含您要与环境关联的 IAM 角色。有关创建此连接的更多信息,请参阅[AWS 账户 管理空间。](#page-104-0)
- 9. 选择 "创建环境"。 CodeCatalyst 创建一个空环境。

后续步骤

现在,您已经创建了一个环境,可以将其与工作流程操作相关联了。有关更多信息,请参阅 [将环](#page-589-0) [境、账户连接和 IAM 角色与工作流程操作关联。](#page-589-0)

<span id="page-589-0"></span>将环境、账户连接和 IAM 角色与工作流程操作关联

当您将环境、账户连接和 IAM 角色与[支持的工作流程操作关](#page-587-0)联时,该操作即可使用该 IAM 角色。除 了获得 IAM 角色的访问权限外,该操作还可能将其部署信息导入到环境页面中。有关更多信息,请参 阅[哪些操作支持环境?](#page-587-0)。

按照以下说明将环境、账户连接和 IAM 角色与操作相关联。

<span id="page-589-1"></span>步骤 1:将环境、账户连接和角色关联到工作流程操作

使用以下步骤将环境、账户连接和角色与工作流程操作相关联。

#### Visual

使用可视化编辑器将环境、账户连接和角色与工作流程操作相关联

- 1. 打开 CodeCatalyst 控制台,[网址为 https://codecatalyst.aws/。](https://codecatalyst.aws/)
- 2. 选择您的项目。
- 3. 在导航窗格中,选择 C I/CD,然后选择工作流程。
- 4. 选择工作流程的名称。您可以按定义工作流程的源存储库或分支名称进行筛选,也可以按工作 流程名称进行筛选。
- 5. 选择编辑。
- 6. 选择 "视觉"。
- 7. 在工作流程图中,选择环境支持的操作。有关更多信息,请参阅[哪些操作支持环境?](#page-587-0)。
- 8. 选择 "配置" 选项卡,并在字段中指定信息,如下所示。

#### 环境

指定要用于操作的 CodeCatalyst 环境。

有关环境的更多信息,请参见[使用环境](#page-587-1)和[创建环境](#page-588-0)。

账户连接或连接-可选(以可用者为准)

指定要与操作关联的账户连接。您最多可以在下方指定一个账户连接Environment。

有关账户关联的更多信息,请参阅[AWS 账户 管理空间。](#page-104-0)有关如何将账户关联与您的环境关联 的信息,请参阅[创建环境](#page-588-0)。

#### 角色

指定此操作用于访问和操作 Amazon S3 和 Amazon ECR 等AWS服务的 IAM 角色的名称。确 保将此角色添加到您的账户关联中。要向账户连接添加 IAM 角色,请参阅[向账户连接添加 IAM](#page-108-0)  [角色](#page-108-0)。

**a** Note

只要角色具有足够的权限,您就可以在此处指定 该CodeCatalystWorkflowDevelopmentRole-*spaceName*角 色的名称。有关该角色的更多信息,请参阅 [为您的账户和空间创](#page-893-0) 建[CodeCatalystWorkflowDevelopmentRole-](#page-893-0)*spaceName*角色。了解 该CodeCatalystWorkflowDevelopmentRole-*spaceName*角色具有非常广泛的权 限,这可能会带来安全风险。我们建议您仅在教程和安全性较低的场景中使用此角色。

如果您在列表中看不到该角色,那是因为您尚未将其与账户关联关联。有关更多信息,请参 阅[向账户连接添加 IAM 角色。](#page-108-0)

9. (可选)选择 "验证" 以在提交之前验证工作流程的 YAML 代码。

10. 选择 "提交",输入提交消息,然后再次选择 "提交"。

YAML

使用 YAML 编辑器将环境、账户连接和角色与工作流程操作相关联

- 1. 打开 CodeCatalyst 控制台,[网址为 https://codecatalyst.aws/。](https://codecatalyst.aws/)
- 2. 选择您的项目。
- 3. 在导航窗格中,选择 C I/CD,然后选择工作流程。
- 4. 选择工作流程的名称。您可以按定义工作流程的源存储库或分支名称进行筛选,也可以按工作 流程名称进行筛选。
- 5. 选择编辑。
- 6. 选择 YAML。
- 7. 在要与环境关联的工作流程操作中,添加类似于以下内容的代码:

*action-name* Environment: Name: *environment-name* Connections: - Name: *account-connection-name* Role: *iam-role-name*

有关更多信息,[工作流程定义参考](#page-657-0)请参阅您的操作。

- 8. (可选)选择 "验证" 以在提交之前验证工作流程的 YAML 代码。
- 9. 选择 "提交",输入提交消息,然后再次选择 "提交"。

步骤 2:填充环境

将环境、账户连接和角色与工作流程操作关联后,可以在环境页面中填充部署信息。按照以下说明填充 "环境" 页面。

**a** Note

只有一部分工作流操作支持 "环境" 页面。有关更多信息,请参阅[哪些操作支持环境?。](#page-587-0)

#### 填充环境

- 1. 如果您在中提交更改时工作流程运行未自动启动[步骤 1:将环境、账户连接和角色关联到工作流程](#page-589-1) [操作](#page-589-1),请按如下方式手动启动运行:
	- a. 在导航窗格中,选择 C I/CD,然后选择工作流程。
	- b. 选择要开始运行的工作流程的名称。您可以按定义工作流程的源存储库或分支名称进行筛选, 也可以按工作流程名称进行筛选。
	- c. 选择运行。

工作流程运行会启动新的部署,这会 CodeCatalyst 导致在 "环境" 下添加您的应用程序资源信息。 2. 验证您的应用程序资源是否出现在您的环境下:

- a. 在导航窗格中,选择 CI/CD,然后选择环境。
- b. 选择您的环境(例如,Production)。
- c. 选择 "部署活动" 选项卡,并验证部署的状态是否为 "成功"。这表示工作流程运行成功部署了 您的应用程序资源。
- d. 选择 "部署目标" 选项卡,并确认您的应用程序资源已显示。

#### 管理环境

按照以下说明通过将环境与 VPC 连接或关联来管理环境AWS 账户。

将 VPC 连接与环境关联

在具有 VPC 连接的环境中配置操作时,该操作将在连接到 VPC 的情况下运行,遵守网络规则并访问 关联 VPC 指定的资源。一个或多个环境可以使用同一 VPC 连接。

按照以下说明将 VPC 连接与环境关联。

将 VPC 连接与环境关联

- 1. 打开 CodeCatalyst 控制台,[网址为 https://codecatalyst.aws/。](https://codecatalyst.aws/)
- 2. 选择您的项目。
- 3. 在导航窗格中,选择 CI/CD,然后选择环境。
- 4. 选择您的环境(例如,Production)。
- 5. 选择环境属性选项卡。

6. 选择管理 VPC 连接,选择所需的 VPC 连接,然后选择确认。这会将您选择的 VPC 连接与此环境 相关联。

有关更多信息,请参阅《CodeCatalyst 管理员指南》中[的管理 Amazon 虚拟私有云。](https://docs.aws.amazon.com/codecatalyst/latest/adminguide/managing-vpcs.html)

将AWS 账户与环境关联

按照以下说明将AWS 账户与环境相关联。

将AWS 账户与环境关联

- 1. 打开 CodeCatalyst 控制台,[网址为 https://codecatalyst.aws/。](https://codecatalyst.aws/)
- 2. 选择您的项目。
- 3. 在导航窗格中,选择 CI/CD,然后选择环境。
- 4. 选择您的环境(例如,Production)。
- 5. 选择环境属性选项卡。
- 6. 选择 "关联"AWS 账户,选择您想要的AWS 账户,然后选择 "助理"。这会将您选择AWS 账户的环 境与该环境相关联。

有关更多信息,请参阅 [AWS 账户 管理空间](#page-104-0)。

## 使用文件缓存

启用文件缓存后,生成和测试操作会将磁盘上的文件保存到缓存中,并在后续的工作流程运行中从 该缓存中恢复这些文件。缓存可以减少因构建或下载两次运行之间未更改的依赖项而导致的延迟。 CodeCatalyst 还支持后备缓存,可用于还原包含一些所需依赖项的部分缓存。这有助于减少缓存未命 中造成的延迟影响。

### **a** Note

文件缓存仅在 Amazon CodeCatalyst [构建和](#page-343-0)[测试操](#page-355-0)作中可用,并且仅在配置为使用 EC2 [计算](#page-566-0) [类型](#page-566-0)时才可用。

#### 主题

• [关于文件缓存](#page-594-0)

- [创建缓存](#page-595-0)
- [约束](#page-596-0)

## <span id="page-594-0"></span>关于文件缓存

文件缓存允许您将数据组织成多个缓存,每个缓存都在FileCaching属性下引用。每个缓存都会保存 由给定路径指定的目录。将在 future 工作流程运行中恢复指定的目录。以下是使用名为和的多个缓存 进行缓存的 YAML 代码片段示例。cacheKey1 cacheKey2

```
Actions: 
   BuildMyNpmApp: 
     Identifier: aws/build@v1 
     Inputs: 
        Sources: 
          - WorkflowSource 
     Configuration: 
        Steps: 
          - Run: npm install 
          - Run: npm run test 
     Caching: 
        FileCaching: 
          cacheKey1: 
             Path: file1.txt 
            RestoreKeys: 
                - restoreKey1 
          cacheKey2: 
             Path: /root/repository 
            RestoreKeys: 
                - restoreKey2 
                - restoreKey3
```
## **a** Note

CodeCatalyst 使用多层缓存,由本地缓存和远程缓存组成。当配置的队列或按需计算机在本地 缓存中遇到缓存丢失的情况时,将从远程缓存中恢复依赖关系。因此,某些操作运行可能会因 下载远程缓存而出现延迟。

CodeCatalyst 应用缓存访问限制,以确保一个工作流程中的操作无法修改其他工作流程中的缓存。 这样可以保护每个工作流程免受其他工作流程的侵害,这些数据可能会推送影响构建或部署的错误数 据。限制是通过缓存作用域来强制执行的,缓存范围将缓存隔离到每个工作流程和分支配对。例如,分 支workflow-Afeature-A中的文件缓存与兄弟分支workflow-Afeature-B中的文件缓存不同。

当工作流程查找指定的文件缓存但无法找到时,就会发生缓存失误。发生这种情况的原因可能有很多, 例如创建了新分支或引用了新的缓存但尚未创建时。它也可能发生在缓存过期时,默认情况下,缓存 过期发生在上次使用后 14 天。为了减少缓存未命中率并提高缓存命中率, CodeCatalyst 支持后备缓 存。备用缓存是备用缓存,它提供了恢复部分缓存的机会,部分缓存可以是较旧版本的缓存。首先通过 在属性名称下FileCaching搜索匹配项来恢复缓存,如果找不到,则进行评估RestoreKeys。如果 属性名称和所有属性都出现缓存失误RestoreKeys,则工作流程将继续运行,因为缓存是尽力而为, 不能保证。

## <span id="page-595-0"></span>创建缓存

你可以按照以下说明向工作流程添加缓存。

#### Visual

使用可视化编辑器添加缓存

- 1. 打开 CodeCatalyst 控制台,[网址为 https://codecatalyst.aws/。](https://codecatalyst.aws/)
- 2. 选择您的项目。
- 3. 在导航窗格中,选择 C I/CD,然后选择工作流程。
- 4. 选择工作流程的名称。您可以按定义工作流程的源存储库或分支名称进行筛选,也可以按工作 流程名称进行筛选。
- 5. 选择编辑。
- 6. 选择 "视觉"。
- 7. 在工作流程图中,选择要在其中添加缓存的操作。
- 8. 选择配置。
- 9. 在"文件缓存-可选"下,选择"添加缓存",然后在字段中输入信息,如下所示:

#### 密钥

指定主缓存属性名称的名称。缓存属性名称在您的工作流程中必须是唯一的。每个操作中最多 可以有五个条目FileCaching。

#### 路径

为您的缓存指定关联路径。

恢复密钥-可选

指定在找不到主缓存属性时用作备用还原密钥。恢复密钥名称在您的工作流程中必须是唯一 的。每个缓存中最多可以有五个条目RestoreKeys。

- 10. (可选)选择 "验证" 以在提交之前验证工作流程的 YAML 代码。
- 11. 选择 "提交",输入提交消息,然后再次选择 "提交"。

#### YAML

使用 YAML 编辑器添加缓存

- 1. 打开 CodeCatalyst 控制台,[网址为 https://codecatalyst.aws/。](https://codecatalyst.aws/)
- 2. 选择您的项目。
- 3. 在导航窗格中,选择 C I/CD,然后选择工作流程。
- 4. 选择工作流程的名称。您可以按定义工作流程的源存储库或分支名称进行筛选,也可以按工作 流程名称进行筛选。
- 5. 选择编辑。
- 6. 选择 YAML。
- 7. 在工作流程操作中,添加类似于以下内容的代码:

```
action-name: 
   Configuration: 
     Steps: ... 
   Caching: 
     FileCaching: 
       key-name: 
          Path: file-path
          # # Specify any additional fallback caches 
          # RestoreKeys: 
          # - restore-key
```
8. (可选)选择 "验证" 以在提交之前验证工作流程的 YAML 代码。

9. 选择 "提交",输入提交消息,然后再次选择 "提交"。

## <span id="page-596-0"></span>约束

以下是属性名称和的限制RestoreKeys:

- 在工作流程中,名称必须是唯一的。
- 名称仅限于字母数字字符(A-Z、a-z、0-9)、连字符 (-) 和下划线 (\_)。
- 名称最多可包含 180 个字符。
- 每个动作中最多可以有五个缓存。FileCaching
- 每个缓存中最多可以有五个条目RestoreKeys。

以下是路径的限制:

- 不允许使用星号 (\*)。
- 路径最多可以包含 255 个字符。

## 处理软件包

软件包是一个包含安装软件和解决任何依赖关系所需的软件和元数据的捆绑包。 CodeCatalyst 支持 npm 包格式。

一揽子包含:

- 一个名字(例如,webpack是一个流行的 npm 包的名称)
- 一个可选的[命名空间](#page-304-0) (例如, @types在@types/node)
- 一组[版本](#page-304-1)(例如、1.0.01.0.1、1.0.2)
- 包级元数据(例如 npm dist 标签)

在中 CodeCatalyst,您可以将包发布到工作流程中的软件包存储库并使用来自软件 CodeCatalyst 包 存储库的包。您可以使用 CodeCatalyst 包存储库配置构建或测试操作,以自动配置操作的 npm 客户 端,使其从指定的存储库中推送和拉取包。

有关软件包的更多信息,请参阅[包裹在 CodeCatalyst](#page-303-0)。

**a** Note

目前,生成和测试操作支持 CodeCatalyst 软件包存储库。

#### 主题

- [在工作流程中使用 CodeCatalyst 软件包存储库](#page-598-0)
- [在工作流程中使用包的示例](#page-599-0)

## <span id="page-598-0"></span>在工作流程中使用 CodeCatalyst 软件包存储库

在中 CodeCatalyst,您可以将 CodeCatalyst 包存储库添加到工作流程中的生成和测试操作中。您的软 件包存储库必须配置包格式,例如 npm。您也可以选择为所选软件包存储库添加一系列范围。

按照以下说明指定要用于工作流程操作的包配置。

#### Visual

指定操作将使用的包配置(可视化编辑器)

- 1. 打开 CodeCatalyst 控制台,[网址为 https://codecatalyst.aws/。](https://codecatalyst.aws/)
- 2. 选择您的项目。
- 3. 在导航窗格中,选择 C I/CD,然后选择工作流程。
- 4. 选择工作流程的名称。您可以按定义工作流程的源存储库或分支名称进行筛选,也可以按工作 流程名称进行筛选。
- 5. 选择编辑。
- 6. 选择 "视觉"。
- 7. 在工作流程图中,选择要使用包存储库配置的操作。
- 8. 选择 "套餐"。
- 9. 从 "添加配置" 下拉菜单中,选择要用于工作流程操作的包配置。
- 10. 选择 "添加软件包存储库"。
- 11. 在 P ackage 存储库下拉菜单中,指定您希望该操作使用的 CodeCatalyst 包存储库的名称。

有关软件包存储库的更多信息,请参阅[Package 存储库](#page-304-2)。

12. (可选)在 S copes-可选中,指定要在软件包注册表中定义的范围序列。

定义作用域时,将指定的包存储库配置为所有列出的作用域的注册表。如果通过 npm 客户端请 求具有作用域的软件包,它将使用该存储库而不是默认存储库。每个作用域名称必须以 "@" 为 前缀。

如果Scopes省略,则将指定的包存储库配置为该操作使用的所有包的默认注册表。

有关作用域的更多信息,请参阅[Package 命名空间](#page-304-0)[和作用域包](https://docs.npmjs.com/cli/v10/using-npm/scope)。

13. 选择 Add(添加)。

- 14. (可选)选择 "验证" 以在提交之前验证工作流程的 YAML 代码。
- 15. 选择 "提交",输入提交消息,然后再次选择 "提交"。

#### YAML

指定操作将使用的包配置(YAML 编辑器)

- 1. 打开 CodeCatalyst 控制台,[网址为 https://codecatalyst.aws/。](https://codecatalyst.aws/)
- 2. 选择您的项目。
- 3. 在导航窗格中,选择 C I/CD,然后选择工作流程。
- 4. 选择工作流程的名称。您可以按定义工作流程的源存储库或分支名称进行筛选,也可以按工作 流程名称进行筛选。
- 5. 选择编辑。
- 6. 选择 YAML。
- 7. 在操作中,添加类似于以下内容的代码:

*action-name*: Configuration: Packages: NpmConfiguration: PackageRegistries: - PackagesRepository: *package-repository* Scopes: - *"@scope"*

有关更多信息,请参阅中对Packages属性的描述以[生成和测试操作参考供](#page-671-0)您操作。

- 8. (可选)选择 "验证" 以在提交之前验证工作流程的 YAML 代码。
- 9. 选择 "提交",输入提交消息,然后再次选择 "提交"。

<span id="page-599-0"></span>在工作流程中使用包的示例

以下示例说明如何在工作流定义文件中引用包。

## 主题

- [示例:使用定义软件包 NpmConfiguration](#page-600-0)
- [示例:覆盖默认注册表](#page-600-1)
- [示例:覆盖软件包注册表中的作用域](#page-601-0)

## <span id="page-600-0"></span>示例:使用定义软件包 **NpmConfiguration**

以下示例说明如何在工作流程定义文件NpmConfiguration中使用定义包。

```
Actions: 
   Build: 
   Identifier: aws/build-beta@v1 
   Configuration: 
     Packages: 
          NpmConfiguration: 
            PackageRegistries: 
               - PackagesRepository: main-repo 
               - PackagesRepository: scoped-repo 
                 Scopes: 
                   - "@scope1"
```
这个例子这样配置 npm 客户端:

```
default: main-repo
@scope1: scoped-repo
```
在此示例中,定义了两个存储库。默认注册表按其main-repo定义进行设置,没有作用域。范 围@scope1是在中PackageRegistries为配置的scoped-repo。

<span id="page-600-1"></span>示例:覆盖默认注册表

以下示例向您展示如何覆盖默认注册表。

```
NpmConfiguration: 
   PackageRegistries: 
     - PackagesRepository: my-repo-1
```
- PackagesRepository: my-repo-2
- PackagesRepository: my-repo-3

这个例子这样配置 npm 客户端:

default: my-repo-3

如果您指定多个默认存储库,则最后一个存储库将优先。在此示例中,列出的最后一个存储库是myrepo-3,这意味着 npm 将连接到my-repo-3该存储库。这会覆盖存储库my-repo-1和。myrepo-2

<span id="page-601-0"></span>示例:覆盖软件包注册表中的作用域

以下示例向您展示了如何覆盖软件包注册表中的作用域。

```
NpmConfiguration: 
   PackageRegistries: 
     - PackagesRepository: my-default-repo 
     - PackagesRepository: my-repo-1 
       Scopes: 
          - "@scope1" 
          - "@scope2" 
     - PackagesRepository: my-repo-2 
       Scopes: 
          - "@scope2"
```
这个例子这样配置 npm 客户端:

```
default: my-default-repo
@scope1: my-repo-1
@scope2: my-repo-2
```
如果您包含覆盖作用域,则最后一个存储库将优先。在本示例中,上次在中配置该范围@scope2的时 间PackageRegistries是my-repo-2。这会覆盖为@scope2my-repo-1配置的范围。

### 处理跑步

运行是工作流程的单次迭代。在运行期间, CodeCatalyst执行工作流配置文件中定义的操作并输出关 联的日志、构件和变量。

#### 主题

• [启动工作流程运行](#page-602-0)

- [停止工作流运行](#page-602-1)
- [查看工作流程运行状态和详细信息](#page-603-0)
- [配置排队、取代和并行运行](#page-607-0)

## <span id="page-602-0"></span>启动工作流程运行

使用以下步骤手动启动工作流程运行。

#### **a** Note

您也可以通过[配置触发器](#page-620-0)自动启动工作流程运行。

要启动工作流程,请手动运行

- 1. 打开 CodeCatalyst 控制台,[网址为 https://codecatalyst.aws/。](https://codecatalyst.aws/)
- 2. 选择您的项目。
- 3. 在导航窗格中,选择 C I/CD,然后选择工作流程。
- 4. 选择要运行的工作流程的名称。您可以按定义工作流程的源存储库或分支名称进行筛选,也可以按 工作流程名称进行筛选。
- 5. 选择 Run(运行)。

## <span id="page-602-1"></span>停止工作流运行

使用以下步骤停止正在运行的工作流程。如果跑步是意外启动的,你可能需要停止跑步。

停止工作流程运行时, CodeCatalyst 等待正在进行的操作完成,然后才会在控制台中将运行标记为 "已停止" CodeCatalyst 。任何没有机会启动的操作都不会启动,而是会被标记为 "已放弃"。

**a** Note

如果运行已排队(也就是说,它没有正在进行的操作),则运行将立即停止。

## 停止工作流程运行

1. 打开 CodeCatalyst 控制台,[网址为 https://codecatalyst.aws/。](https://codecatalyst.aws/)

- 2. 选择您的项目。
- 3. 在导航窗格中,选择 C I/CD,然后选择工作流程。
- 4. 在 "工作流程" 下,选择 "运行",然后从列表中选择正在进行的运行。
- 5. 选择 Stop (停止)。

## <span id="page-603-0"></span>查看工作流程运行状态和详细信息

您可以查看单个工作流程运行的状态和详细信息,也可以同时查看多个运行的状态和详细信息。

**a** Note

您还可以查看工作流程状态,该状态不同于工作流程运行状态。有关更多信息,请参阅[查看工](#page-497-0) [作流程状态](#page-497-0)。

#### 主题

- [工作流程运行状态](#page-603-1)
- [查看单次运行的状态和详细信息](#page-604-0)
- [查看项目中所有运行的状态和详细信息](#page-605-0)
- [查看特定工作流程所有运行的状态和详细信息](#page-605-1)
- [在工作流程图中查看工作流的运行情况](#page-606-0)

<span id="page-603-1"></span>工作流程运行状态

工作流程运行可以具有以下状态之一:

- 成功-工作流程运行已成功处理。
- 失败-工作流程运行中的一个或多个操作失败。
- 进行中-工作流程运行当前正在处理中。
- 已停止 有人在工作流程运行期间停止了工作流程的运行。
- 正在@@ 停止-工作流程运行当前正在停止。
- 已取消 工作流程运行已被取消, CodeCatalyst 因为在运行过程中关联的工作流程已被删除或更 新。

• 已取代-仅在配置了被[取代的](#page-610-0)运行模式时才会发生。之所以取消工作流程运行, CodeCatalyst 是因为 稍后的工作流程运行取代了它。

<span id="page-604-0"></span>查看单次运行的状态和详细信息

您可能需要查看单个工作流程运行的状态和详细信息,以检查它是否成功,查看它在什么时候完成,或 者查看谁或什么启动了它。

查看单次运行的状态和详细信息

- 1. 打开 CodeCatalyst 控制台,[网址为 https://codecatalyst.aws/。](https://codecatalyst.aws/)
- 2. 选择您的项目。
- 3. 在导航窗格中,选择 C I/CD,然后选择工作流程。
- 4. 选择工作流程的名称。您可以按定义工作流程的源存储库或分支名称进行筛选,也可以按工作流程 名称进行筛选。
- 5. 在工作流程的名称下,选择运行。
- 6. 在 "运行历史记录" 的 "运行 ID" 列中,选择一次运行。例如,Run-95a4d。
- 7. 在跑步名称下,执行以下操作之一:
	- 可视化以查看显示工作流程运行操作及其状态的工作流程图(请参阅[工作流程运行状态](#page-603-1))。此视 图还显示运行期间使用的源存储库和分支。

在工作流程图中,选择一个操作以查看运行期间该操作生成的日志、报告和输出等详细信息。显 示的信息取决于所选择的操作类型。有关查看生成或部署日志的更多信息,请参阅[查看生成操作](#page-346-0) [的结果](#page-346-0)或[查看部署日志](#page-484-0)。

- YAML 查看运行时使用的工作流程定义文件。
- 用于查看工作流程运行生成的构件。有关构件的更多信息,请参阅 [使用构件](#page-553-0)。
- 报告,用于查看工作流程运行生成的测试报告和其他类型的报告。有关报告的更多信息,请参 阅[测试报告类型](#page-355-1)。
- 用于查看工作流程运行产生的输出变量的变量。有关变量的更多信息,请参阅[使用变量](#page-635-0)。

**a** Note

如果删除了运行的父工作流程,则在运行详细信息页面的顶部会显示一条表明这一事实的 消息。

<span id="page-605-0"></span>查看项目中所有运行的状态和详细信息

您可能需要查看项目中所有工作流程运行的状态和详细信息,了解项目中正在进行的工作流程活动,并 了解工作流程的整体运行状况。

查看项目中所有运行的状态和详细信息

- 1. 打开 CodeCatalyst 控制台,[网址为 https://codecatalyst.aws/。](https://codecatalyst.aws/)
- 2. 选择您的项目。
- 3. 在导航窗格中,选择 C I/CD,然后选择工作流程。
- 4. 在 "工作流程" 下,选择 "运行"。

将显示项目中所有存储库中所有工作流程、所有分支中的所有运行情况。

该页面包括以下各列:

- 运行 ID-运行的唯一标识符。选择运行 ID 链接以查看有关运行的详细信息。
- 状态-工作流程运行的处理状态。有关运行状态的更多信息,请参阅[工作流程运行状态。](#page-603-1)
- 触发器-启动工作流程运行的人、提交、拉取请求 (PR) 或计划。有关更多信息,请参[阅使用触发](#page-620-0) [器](#page-620-0)。
- 工作流程-启动运行的工作流程的名称,以及工作流定义文件所在的源存储库和分支。您可能需 要扩大列宽才能看到此信息。

**a** Note

如果将此列设置为 "不可用",则通常是因为关联的工作流程已被删除或移动。

- 开始时间-工作流程运行的开始时间。
- 持续时间-处理工作流程运行所花费的时间。持续时间过长或很短可能表示存在问题。
- 结束时间-工作流程运行结束的时间。

<span id="page-605-1"></span>查看特定工作流程所有运行的状态和详细信息

您可能需要查看与特定工作流程关联的所有运行的状态和详细信息,以查看是否有任何运行在工作流程 中造成瓶颈,或者查看哪些运行当前正在进行或已完成。

### 查看特定工作流程所有运行的状态和详细信息

- 1. 打开 CodeCatalyst 控制台,[网址为 https://codecatalyst.aws/。](https://codecatalyst.aws/)
- 2. 选择您的项目。
- 3. 在导航窗格中,选择 C I/CD,然后选择工作流程。
- 4. 选择工作流程的名称。您可以按定义工作流程的源存储库或分支名称进行筛选,也可以按工作流程 名称进行筛选。
- 5. 在工作流程的名称下,选择运行。

将显示与所选工作流程关联的运行。

该页面分为两个部分:

- 活动运行-显示正在进行的运行。这些运行将处于以下状态之一:进行中。
- 运行历史记录-显示已完成(即未进行中)的运行。

有关运行状态的更多信息,请参阅[工作流程运行状态](#page-603-1)。

#### <span id="page-606-0"></span>在工作流程图中查看工作流的运行情况

您可以查看工作流程中所有运行的状态,因为它们一起完成工作流程。运行结果显示在工作流程图中 (而不是列表视图)。这可以直观地显示哪些运行正在由哪些操作处理,哪些运行正在队列中等待。

#### 查看多个运行在工作流程中一起进行的状态

仅当您的工作流程使用排队或被取代的运行模式时,此过程才适用。有关更多信息,请参阅[配](#page-607-0) [置排队、取代和并行运行](#page-607-0)。

- 1. 打开 CodeCatalyst 控制台,[网址为 https://codecatalyst.aws/。](https://codecatalyst.aws/)
- 2. 选择您的项目。
- 3. 在导航窗格中,选择 C I/CD,然后选择工作流程。
- 4. 选择包含要查看的运行的工作流程的名称。您可以按定义工作流程的源存储库或分支名称进行筛 选,也可以按工作流程名称进行筛选。

**a** Note

#### **a** Note

确保你查看的是工作流程页面,而不是运行页面。

5. 选择左上角的 "最新状态" 选项卡。

将出现工作流程图。

- 6. 查看工作流程图。该图显示了工作流程中当前正在进行的所有运行以及已完成的最新运行。更具体 地说:
	- 出现在顶部、源代码之前的跑步将排队等候开始。
	- 在操作之间出现的运行将排队等候下一个操作的处理。
	- 出现在操作中的运行是 1. 当前正在由该操作处理,2. 已完成该操作的处理,或者 3. 未被该操作 处理(通常是因为之前的操作失败)。

## <span id="page-607-0"></span>配置排队、取代和并行运行

默认情况下,当多个工作流程同时运行时,会将它们 CodeCatalyst 排成队列,并按启动顺序逐一处 理。您可以通过指定运行模式来更改此默认行为。有几种运行模式:

- (默认)排队运行模式- CodeCatalyst 进程一个接一个地运行
- 被取代的运行模式 CodeCatalyst 进程一个接一个地运行,较新的运行将取代较旧的运行
- 并行运行模式 CodeCatalyst 进程并行运行

#### 主题

- [关于排队运行模式](#page-607-1)
- [关于被取代的运行模式](#page-610-0)
- [关于并行运行模式](#page-611-0)
- [更改运行模式](#page-611-1)

## <span id="page-607-1"></span>关于排队运行模式

在排队运行模式下,运行是串行进行的,等待的运行形成队列。

队列位于操作和操作组的入口处,因此您可以在同一个工作流程中拥有多个队列(请参阅[Figure 1\)](#page-608-0)。 当排队的跑步进入操作时,该操作将被锁定,其他跑步都无法进入。当运行完成并退出操作时,该操作 将解锁并准备好进行下一次运行。

[Figure 1说](#page-608-0)明了在排队运行模式下配置的工作流程。它显示:

- Seven 在工作流程中顺其自然。
- 两个队列:一个在输入源 (repo: Main) 的条目之外,另一个在操作的条目之 外。BuildTestActionGroup
- 两个锁定的方块:输入源 (repo: Main) 和。BuildTestActionGroup

以下是工作流程运行完成处理后会发生的情况:

- 当 run-4d444 完成源存储库的克隆后,它将退出输入源并加入 run-3c333 之后的队列。然 后,run-5e555 将进入输入源。
- 当 run-1a111 完成构建和测试后,它将退出BuildTestActionGroup操作并进入动作。DeployAction然 后,run-2b222 将进入操作。BuildTestActionGroup

<span id="page-608-0"></span>图 1:在 "排队运行模式" 下配置的工作流程

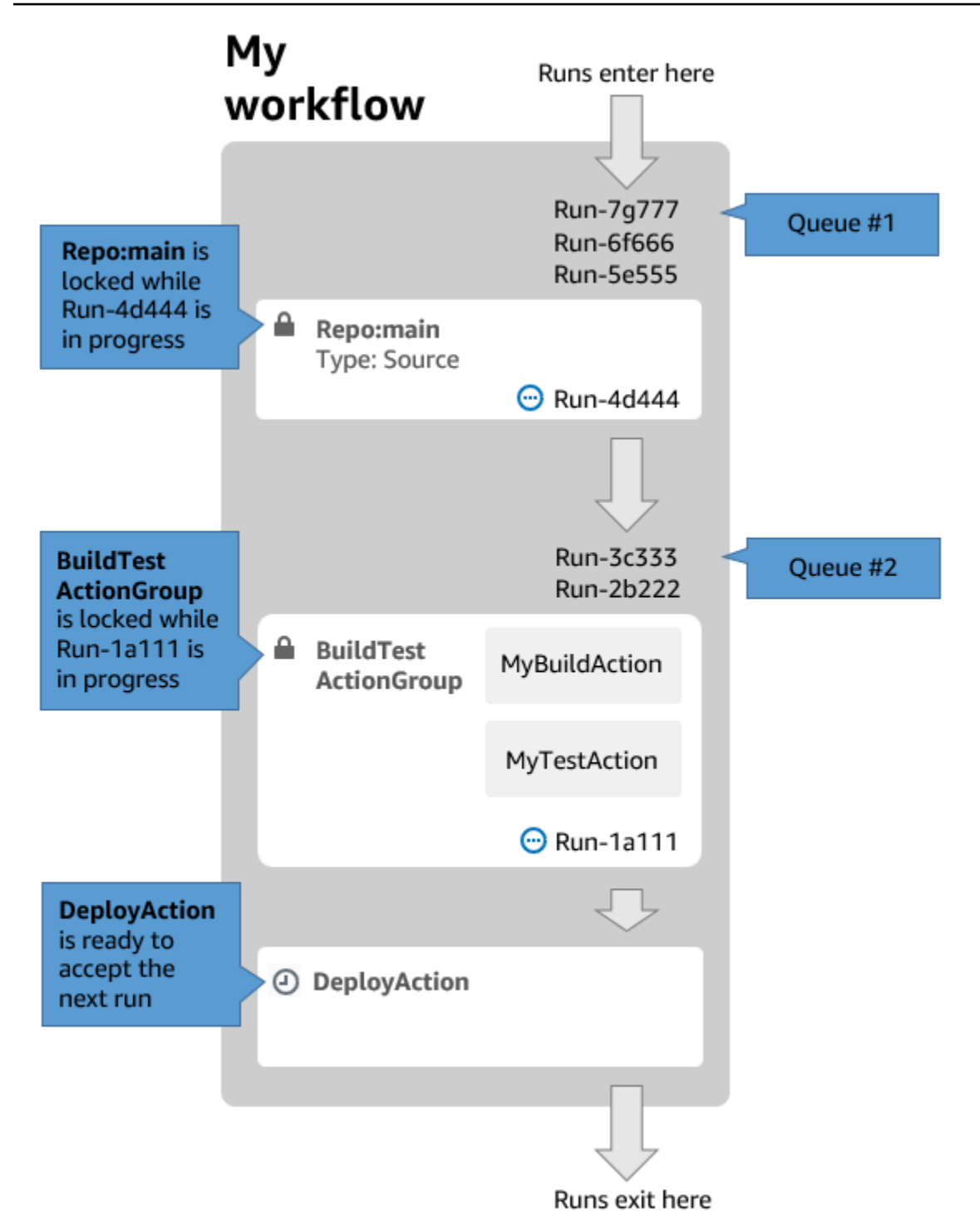

在以下情况下使用排队运行模式:

• 您希望在功能和运行之间保持 one-to-one 关系——使用取代模式时,可能会对这些功能进行分 组。例如,当您在提交 1 中合并功能 1 时,运行 1 会启动;当您在提交 2 中合并功能 2 时,运行 2 将启动,依此类推。如果您要使用取代模式而不是队列模式,则您的功能(和提交)将在运行中组合 在一起,取代其他功能(和提交)。

- 您希望避免使用并行模式时可能出现的竞争条件和意外问题。例如,如果两位软件开发人员 Wang 和 Saanvi 在大致相同的时间启动工作流程以部署到 Amazon ECS 集群,那么 Wang 的运行可能会 开始在集群上进行集成测试,而 Saanvi 的运行将向集群部署新的应用程序代码,从而导致 Wang 的 测试失败或测试错误的代码。再举一个例子,你的目标可能没有锁定机制,在这种情况下,两次运行 可能会以意想不到的方式覆盖彼此的更改。
- 您想限制 CodeCatalyst 用于处理运行的计算资源的负载。例如,如果您的工作流程中有三个操作, 则最多可以同时运行三个操作。对一次可以运行的次数施加限制可以使运行吞吐量更具可预测性。
- 您想限制工作流程向第三方服务发出的请求数量。例如,您的工作流程可能有一个生成操作,其中 包括从 Docker Hub 提取映像的说明。[Docker Hub 将每个账户每小时可以发出的拉取请求数量限](https://www.docker.com/increase-rate-limits) [制](https://www.docker.com/increase-rate-limits)为一定数量,如果你超过限制,你将被封锁。使用排队运行模式降低运行吞吐量将减少每小时向 Docker Hub 发出的请求,从而限制锁定以及由此导致的构建和运行失败的可能性。

最大队列大小:50

有关最大队列大小的注意事项:

- 最大队列大小是指工作流中所有队列允许的最大运行次数。
- 如果队列的运行时间超过 50 次,则 CodeCatalyst 丢弃第 51 次及随后的运行。

失败行为:

如果某项运行在操作处理时变得无响应,则其后面的运行将暂停在队列中,直到操作超时。一小时后操 作超时。

如果操作内部的运行失败,则允许其后面的第一个排队运行继续进行。

<span id="page-610-0"></span>关于被取代的运行模式

被取代的运行模式与排队运行模式相同,不同之处在于:

- 如果排队的跑步赶上队列中的另一场运行,则后一次运行将取代(接管)先前的运行,而较早的运行 将被取消并标记为 "已取代"。
- 作为第一个 bullet 中描述的行为的结果,当使用取代的运行模式时,队列只能包含一次运行。

以中的工作流程[Figure 1为](#page-608-0)指导,将取代的运行模式应用于此工作流程将导致以下结果:

• run-7g777 将取代队列中的其他两次运行,并且将是 Queue #1 中唯一剩下的运行。run-6f666 和 run-5e555 将被取消。

• run-3c333 将取代 run -2b222,成为队列 #2 中唯一剩下的跑步。run-2b222 将被取消。

如果需要,请使用已取代的运行模式:

• 吞吐量比排队模式更好

• 与排队模式相比,向第三方服务发出的请求更少;如果第三方服务有速率限制(例如 Docker Hub),则这是有利的

<span id="page-611-0"></span>关于并行运行模式

在并行运行模式下,运行相互独立,无需等待其他运行完成后再开始。没有队列,运行吞吐量仅受工作 流程内部操作完成速度的限制。

在开发环境中使用并行运行模式,在这种环境中,每个用户都有自己的功能分支,并部署到其他用户未 共享的目标。

#### **A** Important

如果您有多个用户可以部署到的共享目标,例如生产环境中的 Lambda 函数,请不要使用并行 模式,因为可能会导致竞争条件。当并行工作流运行尝试同时更改共享资源时,就会出现争用 **条件,从而导致不可预测的结果。** 

最大并行运行次数:每个 CodeCatalyst空间 1000

<span id="page-611-1"></span>更改运行模式

您可以将运行模式设置为排队、取代或并行。默认为已排队。

将运行模式从排队或取代更改为 parallel 时,会 CodeCatalyst 取消排队的运行,并允许当前由操作处 理的运行在取消之前完成。

当您将运行模式从并行更改为排队或被取代时, CodeCatalyst 让所有当前正在运行的并行运行完成。 将运行模式更改为排队或已取代后开始的任何运行都使用新模式。

#### Visual

使用可视化编辑器更改运行模式

1. 打开 CodeCatalyst 控制台,[网址为 https://codecatalyst.aws/。](https://codecatalyst.aws/)
- 2. 选择您的项目。
- 3. 在导航窗格中,选择 C I/CD,然后选择工作流程。
- 4. 选择工作流程的名称。您可以按定义工作流程的源存储库或分支名称进行筛选,也可以按工作 流程名称进行筛选。
- 5. 选择编辑。
- 6. 在右上角,选择工作流程属性。
- 7. 展开 "高级",在 "运行" 模式下,选择以下选项之一:
	- a. 已排队 请参阅 [关于排队运行模式](#page-607-0)
	- b. 已@@ 取代 请参阅 [关于被取代的运行模式](#page-610-0)
	- c. 平行 见 [关于并行运行模式](#page-611-0)
- 8. (可选)选择 "验证" 以在提交之前验证工作流程的 YAML 代码。
- 9. 选择 "提交",输入提交消息,然后再次选择 "提交"。

### YAML

#### 使用 YAML 编辑器更改运行模式

- 1. 打开 CodeCatalyst 控制台,[网址为 https://codecatalyst.aws/。](https://codecatalyst.aws/)
- 2. 选择您的项目。
- 3. 在导航窗格中,选择 C I/CD,然后选择工作流程。
- 4. 选择工作流程的名称。您可以按定义工作流程的源存储库或分支名称进行筛选,也可以按工作 流程名称进行筛选。
- 5. 选择编辑。
- 6. 选择 YAML。
- 7. 添加RunMode属性,如下所示:

```
Name: Workflow_6d39
SchemaVersion: "1.0"
RunMode: QUEUED|SUPERSEDED|PARALLEL
```
### 有关更多信息,请参阅 "" 一[顶级属性节](#page-661-0)中对RunMode属性的描[述工作流程定义参考](#page-657-0)。

8. (可选)选择 "验证" 以在提交之前验证工作流程的 YAML 代码。

## <span id="page-613-1"></span>处理机密

有时您可能需要在工作流程中使用敏感数据,例如身份验证凭据。应避免将这些值以纯文本形式存储在 存储库中的任何地方,因为任何有权访问包含该密钥的存储库的人都可以看到它们。同样,不应在任何 工作流程定义中直接使用这些值,因为它们将作为文件显示在存储库中。使用 CodeCatalyst,您可以 通过向项目添加密钥,然后在工作流程定义文件中引用该密钥来保护这些值。请注意,每个操作最多可 以有五个密钥。

**a** Note

密钥只能用于替换工作流程定义文件中的密码和敏感信息。

### 主题

- [创建密钥](#page-613-0)
- [编辑密钥](#page-614-0)
- [使用密钥](#page-614-1)
- [删除密钥](#page-616-0)

## <span id="page-613-0"></span>创建密钥

使用以下步骤创建密钥。该密钥包含您想要隐藏的敏感信息。

**a** Note

密钥对操作可见,在写入文件时不会被屏蔽。

### 创建密钥

- 1. 打开 CodeCatalyst 控制台,[网址为 https://codecatalyst.aws/。](https://codecatalyst.aws/)
- 2. 在导航窗格中,选择 C I/CD,然后选择密钥。
- 3. 选择创建密钥。

4. 输入以下信息:

## 名称

输入您的密钥的名称。

### 值

输入密钥的值。这是您想要隐藏的敏感信息。默认情况下,不显示该值。要显示该值,请选 择显示值。

### 描述

(可选)输入您的密钥的描述。

5. 选择创建。

### <span id="page-614-0"></span>编辑密钥

使用以下步骤编辑密钥。

编辑密钥

- 1. 打开 CodeCatalyst 控制台,[网址为 https://codecatalyst.aws/。](https://codecatalyst.aws/)
- 2. 在导航窗格中,选择 C I/CD,然后选择密钥。
- 3. 在密钥列表中,选择要编辑的密钥。
- 4. 选择编辑。
- 5. 编辑以下属性:

#### 值

输入密钥的值。这是您要隐藏的值。默认情况下,不显示该值。

描述

(可选)输入您的密钥的描述。

6. 选择保存。

## <span id="page-614-1"></span>使用密钥

要在工作流程操作中使用密钥,必须获取密钥的参考标识符并在工作流程操作中使用该标识符。

### 主题

- [获取密钥的标识符](#page-615-0)
- [在工作流程中引用密钥](#page-615-1)

<span id="page-615-0"></span>获取密钥的标识符

使用以下步骤获取密钥的参考标识符。您需要将此标识符添加到您的工作流程中。

获取密钥的参考标识符

- 1. 打开 CodeCatalyst 控制台,[网址为 https://codecatalyst.aws/。](https://codecatalyst.aws/)
- 2. 在导航窗格中,选择 C I/CD,然后选择密钥。
- 3. 在密钥列表中,找到您要使用的密钥。
- 4. 在参考编号列中,复制密钥的标识符。以下是参考编号的语法:

\${Secrets.*<name>*}

<span id="page-615-1"></span>在工作流程中引用密钥

使用以下步骤在工作流程中引用密钥。

引用机密

- 1. 在导航窗格中,选择 C I/CD,然后选择工作流程。
- 2. 选择工作流程的名称。您可以按定义工作流程的源存储库或分支名称进行筛选,也可以按工作流程 名称进行筛选。
- 3. 选择编辑。
- 4. 选择 YAML。
- 5. 修改 YAML 以使用密钥的标识符。例如,要在curl命令中使用存储为机密的用户名和密码,应使 用类似于以下内容的Run命令:

- Run: curl -u *<username-secret-identifier>*:*<password-secret-identifier>* https:// example.com

- 6. (可选)选择 "验证" 以在提交之前验证工作流程的 YAML 代码。
- 7. 选择 "提交",输入提交消息,然后再次选择 "提交"。

## <span id="page-616-0"></span>删除密钥

使用以下步骤删除密钥和机密引用标识符。

### **a** Note

在删除密钥之前,我们建议您从所有工作流程操作中移除该密钥的参考标识符。如果您删除密 钥而不删除引用标识符,则该操作将在下次运行时失败。

## 从工作流程中删除密钥的参考标识符

- 1. 打开 CodeCatalyst 控制台,[网址为 https://codecatalyst.aws/。](https://codecatalyst.aws/)
- 2. 在导航窗格中,选择 C I/CD,然后选择工作流程。
- 3. 选择工作流程的名称。您可以按定义工作流程的源存储库或分支名称进行筛选,也可以按工作流程 名称进行筛选。
- 4. 选择编辑。
- 5. 选择 YAML。
- 6. 在工作流程中搜索以下字符串:

\${Secrets.

这将找到所有机密的所有参考标识符。

- 7. 删除所选密钥的参考标识符,或将其替换为纯文本值。
- 8. (可选)选择 "验证" 以在提交之前验证工作流程的 YAML 代码。
- 9. 选择 "提交",输入提交消息,然后再次选择 "提交"。

#### 删除秘密

- 1. 打开 CodeCatalyst 控制台,[网址为 https://codecatalyst.aws/。](https://codecatalyst.aws/)
- 2. 在导航窗格中,选择 C I/CD,然后选择密钥。
- 3. 在密钥列表中,选择要删除的密钥。
- 4. 选择 Delete(删除)。
- 5. 输入**delete**确认删除。
- 6. 选择 删除。

## <span id="page-617-1"></span>处理消息来源

源,也称为输入源,是[工作流操作](#page-499-0)需要访问的源存储库才能执行其任务。例如,工作流程操作可能需要 访问源以获取单元测试并针对您的应用程序源文件运行这些测试。

CodeCatalyst 工作流支持以下来源:

- CodeCatalyst 源存储库-有关更多信息,请参[阅源存储库位于 CodeCatalyst。](#page-227-0)
- GitHub 源存储库-有关更多信息,请参阅[在中使用 GitHub 存储库 CodeCatalyst。](#page-952-0)

## 主题

- [指定用于存储工作流程定义文件的源](#page-617-0)
- [指定工作流程操作将使用的来源](#page-618-0)
- [引用源存储库中的文件](#page-619-0)
- [源生成的变量](#page-470-0)

## <span id="page-617-0"></span>指定用于存储工作流程定义文件的源

按照以下说明指定要存储工作流程定义文件的 CodeCatalyst 源存储库。如果您想指定 GitHub 源存储 库,请参阅[在中使用 GitHub 存储库 CodeCatalyst](#page-952-0)。

您的工作流程定义文件所在的源存储库由标签标识WorkflowSource。

**a** Note

首次提交工作流程定义文件时,您可以指定工作流程定义文件所在的源存储库。提交后,存储 库和工作流程定义文件将永久链接在一起。在初始提交后更改存储库的唯一方法是在不同的存 储库中重新创建工作流程。

指定用于存储工作流程定义文件的源存储库

- 1. 打开 CodeCatalyst 控制台,[网址为 https://codecatalyst.aws/。](https://codecatalyst.aws/)
- 2. 选择您的项目。
- 3. 在导航窗格中,选择 C I/CD,然后选择工作流程。
- 4. 选择创建工作流程并创建工作流程。有关更多信息,请参阅[使用可视化编辑器创建工作流程](#page-494-0):

在工作流程创建过程中,系统会要求您指定要 CodeCatalyst存储工作流程定义文件的存储库。

## <span id="page-618-0"></span>指定工作流程操作将使用的来源

按照以下说明指定用于工作流程操作的源存储库。启动时,该操作将配置的源存储库中的文件捆绑到一 个构件中,将该构件下载到[运行该操作的运行时环境 Docker 镜像,](#page-578-0)然后使用下载的文件完成其处理。

### **a** Note

目前,在一个工作流程操作中,您只能指定一个源存储库,即工作流程定义文件所 在的源存储库(在.codecatalyst/workflows/目录中)。此源存储库由标签表 示WorkflowSource。

### Visual

指定操作将使用的源存储库(可视化编辑器)

- 1. 打开 CodeCatalyst 控制台,[网址为 https://codecatalyst.aws/。](https://codecatalyst.aws/)
- 2. 选择您的项目。
- 3. 在导航窗格中,选择 C I/CD,然后选择工作流程。
- 4. 选择工作流程的名称。您可以按定义工作流程的源存储库或分支名称进行筛选,也可以按工作 流程名称进行筛选。
- 5. 选择编辑。
- 6. 选择 "视觉"。
- 7. 在工作流程图中,选择要在其中指定来源的操作。
- 8. 选择输入。
- 9. 在 S ources 中-可选,执行以下操作:

指定代表操作所需的源存储库的标签。当前,唯一支持的标签是WorkflowSource,它表示存 储工作流程定义文件的源存储库。

如果省略源,则必须在下*action-name*/Inputs/Artifacts方指定至少一个输入对象。

更多有关来源的信息,请参阅 [处理消息来源](#page-617-1)。

10. (可选)选择 "验证" 以在提交之前验证工作流程的 YAML 代码。

#### YAML

指定操作将使用的源存储库(YAML 编辑器)

- 1. 打开 CodeCatalyst 控制台,[网址为 https://codecatalyst.aws/。](https://codecatalyst.aws/)
- 2. 选择您的项目。
- 3. 在导航窗格中,选择 C I/CD,然后选择工作流程。
- 4. 选择工作流程的名称。您可以按定义工作流程的源存储库或分支名称进行筛选,也可以按工作 流程名称进行筛选。
- 5. 选择编辑。
- 6. 选择 YAML。
- 7. 在操作中,添加类似于以下内容的代码:

```
action-name: 
  Inputs: 
    Sources: 
       - WorkflowSource
```
有关更多信息,请参阅中对Sources属性的描述[以工作流程定义参考](#page-657-0)供您操作。

- 8. (可选)选择 "验证" 以在提交之前验证工作流程的 YAML 代码。
- 9. 选择 "提交",输入提交消息,然后再次选择 "提交"。

<span id="page-619-0"></span>引用源存储库中的文件

如果您的文件位于源存储库中,并且需要在其中一个工作流程操作中引用这些文件,请完成以下步骤。

**a** Note

另请参阅 [在构件中引用文件](#page-559-0)。

引用源存储库中的文件

• 在要引用文件的操作中,添加类似于以下内容的代码:

```
Actions: 
   My-action: 
     Inputs: 
        Sources: 
          - WorkflowSource 
        Configuration: 
          Steps: 
          - run: cd my-app && cat file1.jar
```
在前面的代码中,该操作在WorkflowSource源存储库根my-app目录的目录中查找并显示 该file1.jar文件。

## 源生成的变量

工作流程运行时,其源会生成变量,您可以在后续的工作流程操作中使用这些变量。有关详细信息,请 参阅["BranchName" 和 "CommitId" 变量](#page-647-0)中[的预定义变量列表](#page-646-0)。

## 使用触发器

工作流程触发器,或者简称触发器,允许您在发生某些事件(例如代码推送)时自动启动工作流程运 行。您可能需要配置触发器,使软件开发人员不必通过 CodeCatalyst 控制台手动启动工作流程。

您可以使用三种类型的触发器:

- 推送 每当推送提交时,代码推送触发器都会导致工作流程运行启动。
- 拉取请求 每当创建、修改或关闭拉取请求时,拉取请求触发器都会导致工作流程运行启动。
- 计划-计划触发器使工作流程按您定义的计划启动。可以考虑使用计划触发器来运行软件的夜间版 本,以便软件开发人员在第二天早上准备好最新版本。

您可以单独使用推送、拉取请求和调度触发器,也可以在同一个工作流程中组合使用。

**G** Tip

要查看触发器的运行情况,请启动带有蓝图的项目。大多数蓝图都包含带有触发器的工作流 程。在蓝图的工作流程定义文件中查找该Trigger属性。有关蓝图的更多信息,请参阅 [使用蓝](#page-135-0) [图创建项目](#page-135-0)。

- [常见的触发器配置](#page-621-0)
- [分支时的触发注意事项](#page-622-0)
- [添加推送、拉动或调度触发器](#page-624-0)
- [触发器示例](#page-630-0)

## <span id="page-621-0"></span>常见的触发器配置

本节介绍如何为常见的软件发布和分支策略设置触发器。

软件发布和分支策略:

- 源存储库中有应用程序代码。
- 您的main分支包含已完成的代码,这些代码始终可以发布。
- 您的软件开发人员在分支之外的功能分支中进行main更改。
- 您的软件开发人员[会创建一个拉取请求](#page-260-0),要求在功能准备就绪main时将其功能分支合并到该分支 中。

您希望此拉取请求自动启动工作流程,该工作流程使用软件开发人员功能分支上的文件构建和测试应 用程序,但不部署应用程序。

• 你们的软件开发人员会检查版本和测试,以确保一切看起来都很好。然后,他们将[拉取请求合](#page-269-0) [并](#page-269-0)到main分支中。

您希望合并自动启动构建和部署应用程序代码的工作流程。

建议的工作流程/触发器配置:

鉴于前面概述的软件分支策略,您可能需要使用两个工作流程:

- 当创建或修改拉取请求时,Workflo@@ w 1 会生成和测试您的应用程序。
- 合并拉取请求后,Workflo@@ w 2 会生成和部署您的应用程序。

工作流程 1 如下所示:

Triggers:

 - Type: PULLREQUEST Branches:

```
 - main 
     Events: 
        - OPEN 
        - REVISION
Actions: 
   BuildAction: 
     instructions-for-building-the-app
   TestAction: 
     instructions-for-test-the-app
```
每当软件开发人员创建拉取请求(或[修改](#page-268-0)拉取请求),要求将其功能分支合并到分支时,先前的触发代 码就会自动启动工作流程运行。main CodeCatalyst 使用源分支(即开发者的功能分支)中的代码启动 工作流程运行。该工作流程构建和部署应用程序。

工作流程 2 如下所示:

```
Triggers: 
   - Type: PUSH 
     Branches: 
       - main
Actions: 
   BuildAction: 
     instructions-for-building-the-app
   DeployAction: 
     instructions-for-deploying-the-app
```
在前面的触发器代码中,当main发生合并时,PUSH触发器被激活。 CodeCatalyst 使用main分支中的 代码(现在包含拉取请求中的代码)启动工作流程运行。该工作流程构建和部署应用程序。

有关向工作流程定义文件添加触发器的说明,请参阅[添加推送、拉动或调度触发器](#page-624-0)。

有关触发器的更多示例和其他说明,请参阅[触发器示例](#page-630-0)。

<span id="page-622-0"></span>分支时的触发注意事项

本节介绍在设置包含分支的触发器时需要考虑的一些主要注意事项。

• 注意事项 1:对于推送和拉取请求触发器,如果要指定分支,则必须在触发器配置中指定目标(或 "收件人")分支。切勿指定源(或 "来自")分支。

在以下示例中,从任何分支推送到都会main激活工作流程。

```
Triggers:
```

```
 - Type: PUSH 
   Branches: 
     - main
```
在以下示例中,来自任何分支的拉取请求都会main激活工作流程。

```
Triggers:
```
- Type: PULLREQUEST
	- Branches:
		- main
	- Events:
		- OPEN
		- REVISION
- 注意事项 2:对于推送触发器,激活工作流程后,工作流将使用目标分支中的工作流定义文件和源文 件运行。
- 注意事项 3:对于拉取请求触发器,激活工作流程后,工作流将使用源分支中的工作流定义文件 和源文件运行(即使您在触发器配置中指定了目标分支)。
- 注意事项 4:一个分支中完全相同的触发器可能无法在另一个分支中运行。

考虑以下按下触发器:

Triggers: - Type: PUSH Branches: - main

如果包含此触发器的工作流程定义文件存在于中main并被克隆到中test,则工作流程将永远不会使 用中的文件自动启动test(尽管如果使用中的文件,则可以手动启动工作流程test)。查看注意事 项 1 和 2,了解为什么工作流程永远不会使用中的文件自动运行test。

还要考虑以下拉取请求触发器:

```
Triggers: 
   - Type: PULLREQUEST 
     Branches: 
        - main 
     Events: 
        - OPEN 
        - REVISION
```
如果中存在包含此触发器的工作流程定义文件main,则工作流程将永远不会使用中的文件运 行main。(但是,如果您在中创建test分支main,则工作流程将使用中的文件运行test。) 查 看注意事项 1 和 3 以了解原因。

## <span id="page-624-0"></span>添加推送、拉动或调度触发器

按照以下说明向您的工作流程添加推送、拉取或调度触发器。

#### Visual

### 添加触发器(可视化编辑器)

- 1. 打开 CodeCatalyst 控制台,[网址为 https://codecatalyst.aws/。](https://codecatalyst.aws/)
- 2. 选择您的项目。
- 3. 在导航窗格中,选择 C I/CD,然后选择工作流程。
- 4. 选择工作流程的名称。您可以按定义工作流程的源存储库或分支名称进行筛选,也可以按工作 流程名称进行筛选。
- 5. 选择编辑。
- 6. 选择 "视觉"。
- 7. 在工作流程图中,选择 "源和触发器" 框。
- 8. 在配置窗格中,选择添加触发器。
- 9. 在 "添加触发器" 对话框中,在字段中提供信息,如下所示。

#### 触发器类型

指定触发器的类型。您可以使用以下值之一:

• 推送(可视化编辑器)或PUSH(YAML 编辑器)

当更改推送到源存储库时,推送触发器会启动工作流程运行。工作流程运行将使用您要推 送到的分支(即目标分支)中的文件。

• 拉取请求(可视化编辑器)或PULLREQUEST(YAML 编辑器)

在源存储库中打开、更新或关闭拉取请求时,拉取请求触发器会启动工作流程运行。工作流 程运行将使用你从中提取的分支(即源分支)中的文件。

• 日程安排(可视化编辑器)或SCHEDULE(YAML 编辑器)

计划触发器按您指定的 cron 表达式定义的计划启动工作流运行。将使用分支的文件为源存储 库中的每个分支启动单独的工作流程运行。(要限制触发器激活的分支,请使用 "分支" 字段 (可视化编辑器)或Branches属性(YAML 编辑器)。)

配置计划触发器时,请遵循以下准则:

- 每个工作流程只能使用一个计划触发器。
- 如果您在自己的 CodeCatalvst 空间中定义了多个工作流程,我们建议您同时启动的工作 流程不超过 10 个。
- 确保将触发器的 cron 表达式配置为两次运行之间留出足够的时间。有关更多信息,请参 阅[Expression](#page-668-0)。

有关示例,请参阅[触发器示例](#page-630-0)。

拉取请求的事件

仅当您选择了拉取请求触发器类型时,才会显示此字段。

指定将启动工作流程运行的拉取请求事件的类型。以下是有效值:

• 拉取请求已创建(可视化编辑器)或OPEN(YAML 编辑器)

创建拉取请求后,工作流程就会启动。

• 拉取请求已关闭(可视化编辑器)或CLOSED(YAML 编辑器)

当拉取请求关闭时,工作流程就会开始运行。CLOSED事件的行为很棘手,最好通过一个例 子来理解。请参阅[示例:带有拉动、分支和 "CLOSED" 事件的触发器了](#page-634-0)解更多信息。

• 对拉取请求(可视化编辑器)或**REVISION**(YAML 编辑器)进行了新的修订

创建拉取请求的修订版后,工作流程运行即开始。第一个修订版是在创建拉取请求时创建 的。之后,每当有人将新的提交推送到拉取请求中指定的源分支时,就会创建一个新的修 订版。如果您在拉取请求触发器中包含该REVISION事件,则可以省略该OPEN事件,因 为REVISION是的超集。OPEN

您可以在同一个拉取请求触发器中指定多个事件。

有关示例,请参阅[触发器示例](#page-630-0)。

## 计划

仅当您选择了 "计划" 触发器类型时,才会显示此字段。

指定 cron 表达式,用于描述您希望计划的工作流程何时运行。

中的 Cron 表达式 CodeCatalyst 使用以下六字段语法, 其中每个字段用空格分隔:

*####days-of-month##days-of-week##*

cron 表达式的示例

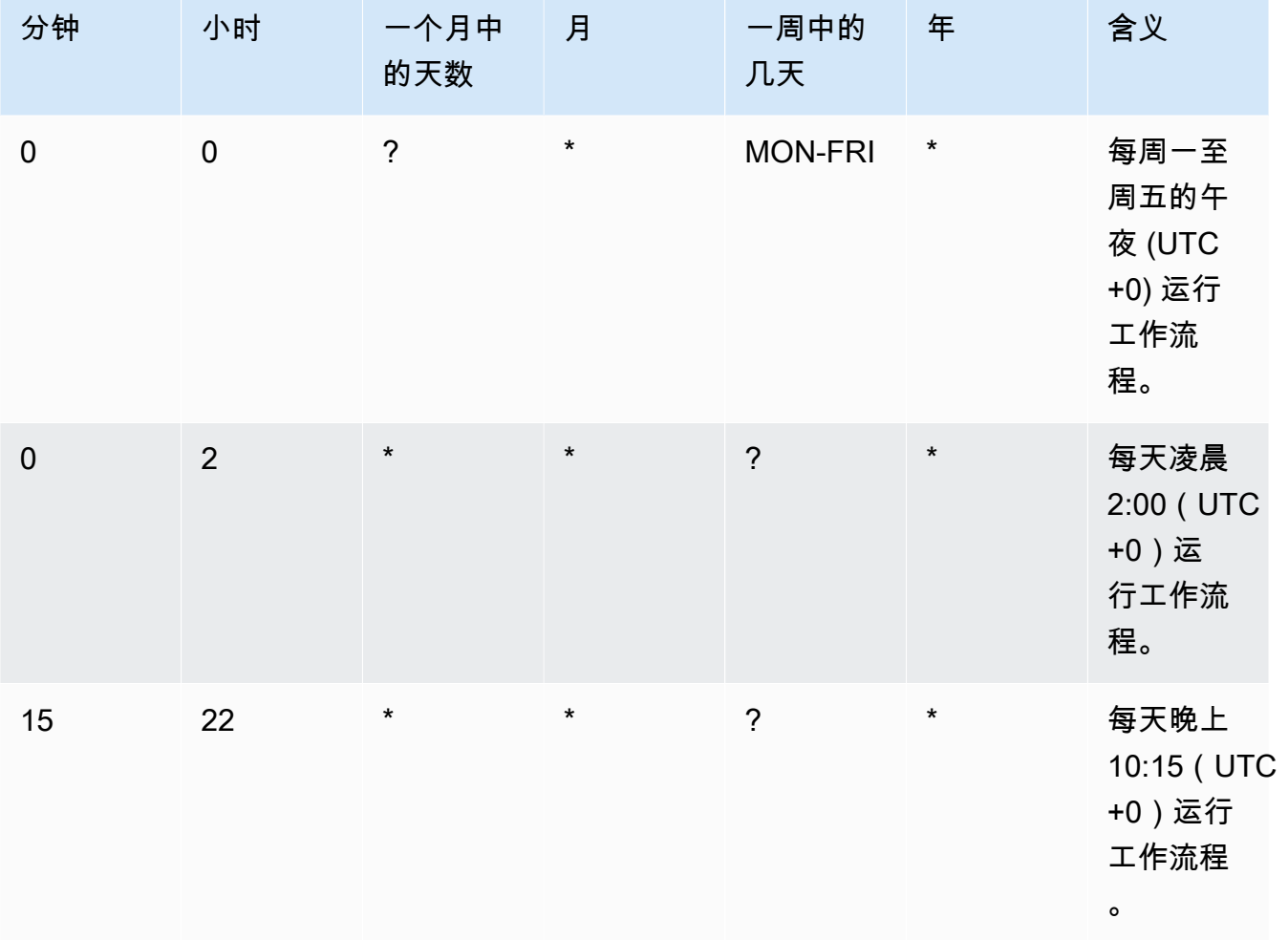

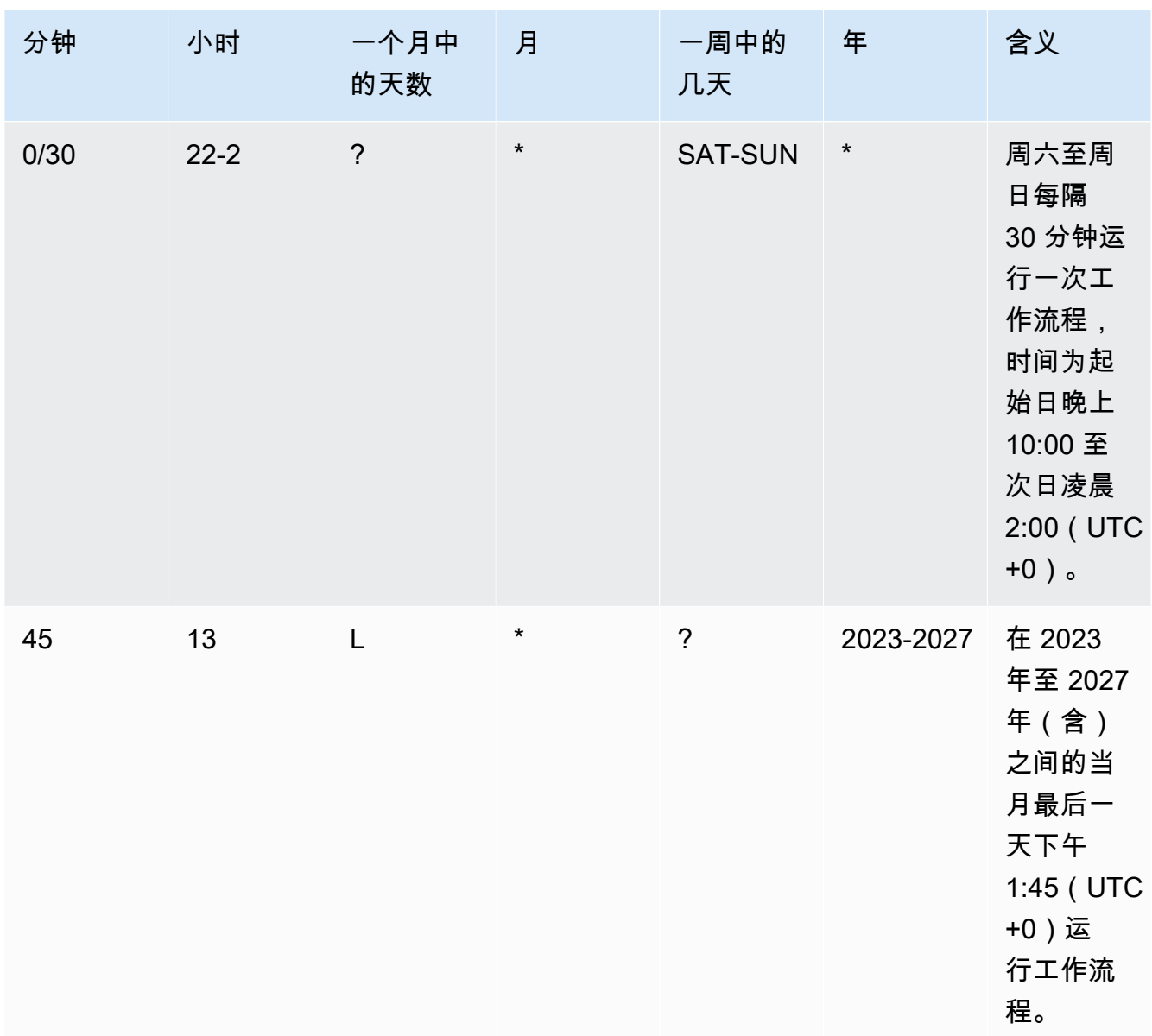

在中指定 cron 表达式时 CodeCatalyst,请务必遵循以下准则:

- 为每个SCHEDULE触发器指定一个 cron 表达式。
- 在 YAML 编辑器中,将 cron 表达式用双引号 (") 括起来。
- 使用协调世界时 (UTC) 指定时间。不支持其他时区。
- 配置两次运行之间的间隔至少为 30 分钟。不支持更快的节奏。
- 指定*days-of-month*或字*days-of-week*段,但不能同时指定两者。如果您在其中一个字 段中指定值或星号 (\*),则必须在另一个字段中使用问号 (?)。星号表示 "全部",问号表示 "任何"。

有关 cron 表达式的更多示例以及有关通配符(如?、和)的信息 \*L,请参阅《亚马 逊 EventBridge 用户指南[》中的 Cron 表达式参考。](https://docs.aws.amazon.com/eventbridge/latest/userguide/eb-cron-expressions.html) EventBridge 和中的 Cron 表达式 CodeCatalyst 的工作方式完全相同。

有关计划触发器的示例,请参阅[触发器示例](#page-630-0)。

分支和分支模式

(可选)

指定触发器监控的源存储库中的分支,以便知道何时开始工作流程运行。你可以使用正则表达 式模式来定义你的分支名称。例如,用于匹配所有main.\*以开头的分支main。

根据触发器的类型,要指定的分支会有所不同:

• 对于推送触发器,请指定要推送到的分支,即目标分支。将使用匹配分支中的文件,为每个 匹配的分支启动一个工作流程。

示例:main.\*、mainline

• 对于拉取请求触发器,请指定要推送到的分支,即目标分支。每个匹配的分支将使用工作流 定义文件和源分支(不是匹配的分支)中的源文件启动一个工作流程运行。

示例:main.\*、mainline、v1\-.\*(匹配以开头的分支v1-)

• 对于计划触发器,请指定包含您希望计划运行使用的文件的分支。将使用匹配分支中的工作 流程定义文件和源文件,为每个匹配的分支启动一个工作流程。

示例:main.\*、version\-1\.0

**a** Note

如果您未指定分支,则触发器会监视源存储库中的所有分支,并将使用以下中的工作流 程定义文件和源文件启动工作流程运行:

- 你要推送到的分支(用于推送触发器)。有关更多信息,请参阅[示例:一个简单的代](#page-631-0) [码推送触发器](#page-631-0)。
- 您要从中提取的分支(用于拉取请求触发器)。有关更多信息,请参阅[示例:一个简](#page-632-0) [单的拉取请求触发器](#page-632-0)。

• 所有分支(用于计划触发器)。源存储库中的每个分支将启动一个工作流程运行。有 关更多信息,请参阅[示例:一个简单的计划触发器](#page-632-1)。

有关分支和触发器的更多信息,请参阅[分支时的触发注意事项](#page-622-0)。

有关更多示例,请参阅[触发器示例](#page-630-0)。

文件已更改

仅当您选择了推送或拉取请求触发器类型时,才会显示此字段。

指定触发器监控的源存储库中的文件或文件夹,以便知道何时开始工作流程运行。您可以使用 正则表达式来匹配文件名或路径。

有关示例,请参阅[触发器示例](#page-630-0)。

- 10. (可选)选择 "验证" 以在提交之前验证工作流程的 YAML 代码。
- 11. 选择 "提交",输入提交消息,然后再次选择 "提交"。

YAML

添加触发器(YAML 编辑器)

- 1. 打开 CodeCatalyst 控制台,[网址为 https://codecatalyst.aws/。](https://codecatalyst.aws/)
- 2. 选择您的项目。
- 3. 在导航窗格中,选择 C I/CD,然后选择工作流程。
- 4. 选择工作流程的名称。您可以按定义工作流程的源存储库或分支名称进行筛选,也可以按工作 流程名称进行筛选。
- 5. 选择编辑。
- 6. 选择 YAML。
- 7. 以以下示例为指导,添加Triggers章节和底层属性。有关更多信息,请参阅 [工作流程定义参](#page-657-0) [考](#page-657-0)中的 [Triggers](#page-664-0)。

代码推送触发器可能如下所示:

Triggers:

- Type: PUSH

Branches:

- main

## 拉取请求触发器可能如下所示:

```
Triggers: 
   - Type: PULLREQUEST 
     Branches: 
        - main.* 
     Events: 
        - OPEN 
        - REVISION
```
- CLOSED

调度触发器可能如下所示:

```
Triggers: 
   - Type: SCHEDULE 
     Branches: 
       - main.* 
     # Run the workflow at 1:15 am (UTC+0) every Friday until the end of 2023 
     Expression: "15 1 ? * FRI 2022-2023"
```
有关可在Expression属性中使用的 cron 表达式的更多示例,请参阅[Expression](#page-668-0)。

有关推送、拉取请求和调度触发器的更多示例,请参阅[触发器示例](#page-630-0)。

- 8. (可选)选择 "验证" 以在提交之前验证工作流程的 YAML 代码。
- 9. 选择 "提交",输入提交消息,然后再次选择 "提交"。

<span id="page-630-0"></span>触发器示例

以下示例说明如何在工作流程定义文件中添加不同类型的触发器。

#### 主题

- [示例:一个简单的代码推送触发器](#page-631-0)
- [示例:一个简单的 "推到主线" 触发器](#page-631-1)
- [示例:一个简单的拉取请求触发器](#page-632-0)
- [示例:一个简单的计划触发器](#page-632-1)
- [示例:带有调度和分支的触发器](#page-632-2)
- [示例:带有调度、推送和分支的触发器](#page-633-0)
- [示例:带有拉动和分支的扳机](#page-633-1)
- [示例:带有拉动、分支和 "CLOSED" 事件的触发器](#page-634-0)
- [示例:带有推送、分支和文件的触发器](#page-634-1)

<span id="page-631-0"></span>示例:一个简单的代码推送触发器

以下示例显示了一个触发器,每当将代码推送到源存储库中的任何分支时,该触发器就会启动工作流程 运行。

激活此触发器后,使用您要推送到的分支(即目标分支)中的文件 CodeCatalyst 启动工作流程运行。

例如,如果您将提交推送到main,则使用工作流定义文件和其他源文件 CodeCatalyst 启动工作流程运 行。main

再举一个例子,如果您将提交推送到feature-branch-123,则使用工作流定义文件和其他源文件 CodeCatalyst 启动工作流程运行。feature-branch-123

Triggers:

- Type: PUSH

**a** Note

如果您希望只有在推送到时才启动工作流程main,请参阅[示例:一个简单的 "推到主线" 触发](#page-631-1) [器](#page-631-1)。

<span id="page-631-1"></span>示例:一个简单的 "推到主线" 触发器

以下示例显示了一个触发器,每当将代码推送到源存储main库中的分支(仅推送到分支)时, 该main触发器就会启动工作流程运行。

Triggers: - Type: PUSH

> Branches: - main

<span id="page-632-0"></span>示例:一个简单的拉取请求触发器

以下示例显示了一个触发器,每当在源存储库中创建或修改拉取请求时,该触发器都会启动工作流程运 行。

激活此触发器后,使用工作流程定义文件和您要提取的分支(即源分支)中的其他源文件 CodeCatalyst 启动工作流程运行。

例如,如果您使用名为的源分支feature-123和名为的目标分支创建拉取请求main,则使用工作流定 义文件和其他源文件 CodeCatalyst 启动工作流程运行。feature-123

Triggers:

- Type: PULLREQUEST

Events:

- OPEN
- REVISION

<span id="page-632-1"></span>示例:一个简单的计划触发器

以下示例显示了一个触发器,该触发器在每周一至周五的午夜 (UTC+0) 开始工作流程运行。

激活此触发器后,将为源存储库中包含带有此触发器的工作流程定义文件的每个分支 CodeCatalyst 启 动一个工作流程运行。

例如,如果您的源存储库中有三个分支、mainrelease-v1feature-123、,并且每个分支都包含一 个带有触发器的工作流程定义文件,则会 CodeCatalyst 启动三个工作流程运行:一个使用中的文件, 另一个使用中的文件main,另一个使用中的文件release-v1,另一个使用中的文件,另一个使用中 的文件feature-123。

Triggers: - Type: SCHEDULE Expression: "0 0 ? \* MON-FRI \*"

有关可在Expression属性中使用的 cron 表达式的更多示例,请参阅[Expression](#page-668-0)。

<span id="page-632-2"></span>示例:带有调度和分支的触发器

以下示例显示了每天下午 6:15(UTC+0)启动工作流程运行的触发器。

激活此触发器后,使用main分支中的文件 CodeCatalyst 启动工作流程运行,然后为以开头的每个分支 开始额外运行release-。

例如,如果您的源存储库中有名为mainrelease-v1bugfix-1、、和bugfix-2的分支,则会 CodeCatalyst 启动两个工作流程运行:一次使用中的文件main,另一次使用中的文件release-v1。 它不会启动bugfix-1和bugfix-1分支的工作流程运行。

```
Triggers: 
   - Type: SCHEDULE 
     Expression: "15 18 * * ? *" 
     Branches: 
        - main 
        - release\-.*
```
有关可在Expression属性中使用的 cron 表达式的更多示例,请参阅[Expression](#page-668-0)。

<span id="page-633-0"></span>示例:带有调度、推送和分支的触发器

以下示例显示了一个触发器,该触发器在每天午夜 (UTC+0) 以及每当将代码推送到分支时启动工作流 程。main

在本示例中:

- 工作流程运行从每天午夜开始。工作流程运行使用main分支中的工作流定义文件和其他源文件。
- 每当你向main分支推送提交时,工作流程也会开始运行。工作流程运行使用工作流定义文件和目标 分支中的其他源文件 (main)。

```
Triggers: 
   - Type: SCHEDULE 
    Expression: "0 0 * * ? *"
     Branches: 
        - main 
   - Type: PUSH 
     Branches: 
        - main
```
有关可在Expression属性中使用的 cron 表达式的更多示例,请参阅[Expression](#page-668-0)。

<span id="page-633-1"></span>示例:带有拉动和分支的扳机

以下示例显示了一个触发器,每当有人打开或修改目标分支名main为的拉取请求时,该触发器就会启 动工作流程运行。尽管Triggers配置中指定的分支是main,但工作流程运行将使用工作流定义文件 和源分支(即您要从中提取的分支)中的其他源文件。

```
Triggers:
```

```
 - Type: PULLREQUEST 
   Branches:
```
- main
- Events:
	- OPEN
	- REVISION

<span id="page-634-0"></span>示例:带有拉动、分支和 "CLOSED" 事件的触发器

以下示例显示了一个触发器,该触发器会在以开头的分支上关闭拉取请求时启动工作流程运行main。

在本示例中:

- 当您关闭目标分支以开头的拉取请求时main,工作流程会自动开始运行,该工作流程将使用(现已 关闭)源分支中的工作流程定义文件和其他源文件。
- 如果您已将源存储库配置为在合并拉取请求后自动删除分支,则这些分支将永远没有机会进 入CLOSED状态。这意味着合并的分支不会激活拉取请求CLOSED触发器。在这种情况下,激 活CLOSED触发器的唯一方法是在不合并拉取请求的情况下关闭拉取请求。

```
Triggers: 
   - Type: PULLREQUEST 
     Branches: 
        - main.* 
     Events: 
        - CLOSED
```
<span id="page-634-1"></span>示例:带有推送、分支和文件的触发器

以下示例显示了一个触发器,每当对main分支上的文件或src目录中的任何filename.txt文件进行 更改时,该触发器就会启动工作流程运行。

激活此触发器后,使用main分支中的工作流定义文件和其他源文件 CodeCatalyst 启动工作流程运行。

```
Triggers: 
   - Type: PUSH 
     Branches: 
        - main 
     FilesChanged: 
        - filename.txt
```
-  $src\vee$ .\*

# <span id="page-635-1"></span>使用变量

变量是一个键值对,其中包含可在工作流程中引用的信息。 CodeCatalyst

您可以在工作流程中使用两种类型的变量:

- 用户定义的变量-这些是您定义的键值对。
- 预定义变量-这些是工作流程自动发出的键值对。您无需对其进行定义。

**a** Note

CodeCatalyst 还支[持GitHub 输出参数,](https://docs.github.com/en/actions/using-workflows/workflow-commands-for-github-actions#setting-an-output-parameter)这些参数的行为类似于变量,可以在其他操作中引 用。有关更多信息,请参阅 [使用 GitHub 动作输出参数](#page-539-0)。

主题

- [使用用户定义的变量](#page-635-0)
- [使用预定义变量](#page-646-1)

## <span id="page-635-0"></span>使用用户定义的变量

用户定义的变量是您定义的键值对。有两种类型:

- 纯文本变量,或者简称变量 这些是您在工作流程定义文件中以纯文本形式定义的键值对。
- 密钥 这些是您在 Ama CodeCatalyst zon 控制台的单独密钥页面上定义的键值对。密钥(名称) 是一个公共标签,其值包含您要保密的信息。您只能在工作流程定义文件中指定密钥。在工作流程定 义文件中,使用密码代替密码和其他敏感信息。

**a** Note

为简洁起见,本指南使用术语变量来表示纯文本变量。

主题

- [定义变量](#page-636-0)
- [定义一个秘密](#page-639-0)
- [导出变量以便其他操作可以使用它](#page-639-1)
- [在定义变量的动作中引用变量](#page-641-0)
- [通过另一个操作引用变量输出](#page-642-0)
- [引用机密](#page-643-0)
- [示例](#page-643-1)

<span id="page-636-0"></span>定义变量

您可以通过两种方式定义变量:

- 在工作流程操作Inputs部分 请参阅 ["输入" 部分中的定义变量](#page-636-1)
- 在工作流程操作Steps部分 请参阅 ["步骤" 部分中的定义变量](#page-638-0)

### **a** Note

该Steps方法仅适用于 CodeCatalyst 构建、测试和GitHub 操作操作,因为这些是唯一包 含Steps部分的操作。

## 有关示例,请参阅 [示例](#page-643-1)。

<span id="page-636-1"></span>Visual

在 "输入" 部分定义变量(可视化编辑器)

- 1. 打开 CodeCatalyst 控制台,[网址为 https://codecatalyst.aws/。](https://codecatalyst.aws/)
- 2. 选择您的项目。
- 3. 在导航窗格中,选择 C I/CD,然后选择工作流程。
- 4. 选择工作流程的名称。您可以按定义工作流程的源存储库或分支名称进行筛选,也可以按工作 流程名称进行筛选。
- 5. 选择编辑。
- 6. 选择 "视觉"。
- 7. 在工作流程图中,选择要在其中设置变量的操作。

8. 选择输入。

9. 在 "变量-可选" 中,选择 "添加变量",然后执行以下操作:

指定一系列名称/值对,这些对定义要用于操作的输入变量。变量名称仅限于字母数字字符(az、A-Z、0-9)、连字符 (-) 和下划线 ()。不允许使用空格。不能使用引号在变量名中启用特 殊字符和空格。

有关变量的更多信息(包括示例),请参阅[使用变量](#page-635-1)。

- 10. (可选)选择 "验证" 以在提交之前验证工作流程的 YAML 代码。
- 11. 选择 "提交",输入提交消息,然后再次选择 "提交"。

YAML

在 "输入" 部分定义变量(YAML 编辑器)

- 1. 打开 CodeCatalyst 控制台,[网址为 https://codecatalyst.aws/。](https://codecatalyst.aws/)
- 2. 选择您的项目。
- 3. 在导航窗格中,选择 C I/CD,然后选择工作流程。
- 4. 选择工作流程的名称。您可以按定义工作流程的源存储库或分支名称进行筛选,也可以按工作 流程名称进行筛选。
- 5. 选择编辑。
- 6. 选择 YAML。
- 7. 在工作流程操作中,添加类似于以下内容的代码:

*action-name*: Inputs: Variables: - Name: *variable-name* Value: *variable-value*

有关更多示例,请参阅 [示例](#page-643-1):有关更多信息[,工作流程定义参考](#page-657-0)请参阅您的操作。

- 8. (可选)选择 "验证" 以在提交之前验证工作流程的 YAML 代码。
- 9. 选择 "提交",输入提交消息,然后再次选择 "提交"。

### <span id="page-638-0"></span>Visual

在 "步骤" 部分定义变量(可视化编辑器)

- 1. 打开 CodeCatalyst 控制台,[网址为 https://codecatalyst.aws/。](https://codecatalyst.aws/)
- 2. 选择您的项目。
- 3. 在导航窗格中,选择 C I/CD,然后选择工作流程。
- 4. 选择工作流程的名称。您可以按定义工作流程的源存储库或分支名称进行筛选,也可以按工作 流程名称进行筛选。
- 5. 选择编辑。
- 6. 选择 "视觉"。
- 7. 在工作流程图中,选择要在其中设置变量的操作。
- 8. 选择 Configuration。
- 9. 在 Shell 命令或 GitHub Actions YAML(无论哪个可用)中,在操作中显式或隐Steps式地定 义一个变量。
	- 要显式定义变量,请将其直接包含在 bash 命令中,将其包含在该Steps节中。
	- 要隐式定义变量,请在操作Steps部分引用的文件中指定该变量。

有关示例,请参阅 [示例](#page-643-1)。有关更多信息[,工作流程定义参考](#page-657-0)请参阅操作的。

- 10. (可选)选择 "验证" 以在提交之前验证工作流程的 YAML 代码。
- 11. 选择 "提交",输入提交消息,然后再次选择 "提交"。

YAML

在 "步骤" 部分定义变量(YAML 编辑器)

- 1. 打开 CodeCatalyst 控制台,[网址为 https://codecatalyst.aws/。](https://codecatalyst.aws/)
- 2. 选择您的项目。
- 3. 在导航窗格中,选择 C I/CD,然后选择工作流程。
- 4. 选择工作流程的名称。您可以按定义工作流程的源存储库或分支名称进行筛选,也可以按工作 流程名称进行筛选。
- 5. 选择编辑。
- 6. 选择 YAML。
- 7. 在工作流程操作中,在操作Steps部分中以显式或隐式方式定义变量。
- 要显式定义变量,请将其直接包含在 bash 命令中,将其包含在该Steps节中。
- 要隐式定义变量,请在操作Steps部分引用的文件中指定该变量。

有关示例,请参阅 [示例](#page-643-1)。有关更多信息[,工作流程定义参考](#page-657-0)请参阅操作的。

- 8. (可选)选择 "验证" 以在提交之前验证工作流程的 YAML 代码。
- 9. 选择 "提交",输入提交消息,然后再次选择 "提交"。

<span id="page-639-0"></span>定义一个秘密

您可以在 CodeCatalyst控制台的 "密钥" 页面上定义密钥。有关更多信息,请参阅[处理机密:](#page-613-1)

例如,你可以定义一个如下所示的密钥:

- 名称(密钥):**my-password**
- 值:**^\*H3#!b9**

定义密钥后,您可以在工作流程定义文件中指定密钥的密钥 (**my-password**)。有关如何执行此操作的 示例,请参阅 [示例:引用密钥](#page-646-2)。

<span id="page-639-1"></span>导出变量以便其他操作可以使用它

按照以下说明从动作中导出变量,以便可以在其他操作中引用该变量。

在导出变量之前,请注意以下几点:

- 如果您只需要在定义变量的操作中引用该变量,则无需将其导出。
- 并非所有操作都支持导出变量。要确定您的操作是否支持此功能,请仔细阅读随后的可视化编辑器说 明,并查看该操作是否包含 "输出" 选项卡上的 "变量" 按钮。如果是,则支持导出变量。
- 要从 GitHub 动作中导出变量,请参阅[导出 GitHub 输出参数以便其他操作可以使用它。](#page-540-0)

先决条件

确保已定义要导出的变量。有关更多信息,请参阅[定义变量](#page-636-0):

### Visual

导出变量(可视化编辑器)

- 1. 打开 CodeCatalyst 控制台,[网址为 https://codecatalyst.aws/。](https://codecatalyst.aws/)
- 2. 选择您的项目。
- 3. 在导航窗格中,选择 C I/CD,然后选择工作流程。
- 4. 选择工作流程的名称。您可以按定义工作流程的源存储库或分支名称进行筛选,也可以按工作 流程名称进行筛选。
- 5. 选择编辑。
- 6. 选择 "视觉"。
- 7. 在工作流程图中,选择要从中导出变量的操作。
- 8. 选择 "输出"。
- 9. 在 "变量-可选" 中,选择 "添加变量",然后执行以下操作:

指定要导出操作的变量的名称。此变量必须已经在同一操作的Inputs或Steps部分中定义。

- 10. (可选)选择 "验证" 以在提交之前验证工作流程的 YAML 代码。
- 11. 选择 "提交",输入提交消息,然后再次选择 "提交"。

### YAML

### 导出变量(YAML 编辑器)

- 1. 打开 CodeCatalyst 控制台,[网址为 https://codecatalyst.aws/。](https://codecatalyst.aws/)
- 2. 选择您的项目。
- 3. 在导航窗格中,选择 C I/CD,然后选择工作流程。
- 4. 选择工作流程的名称。您可以按定义工作流程的源存储库或分支名称进行筛选,也可以按工作 流程名称进行筛选。
- 5. 选择编辑。
- 6. 选择 YAML。
- 7. 在要从中导出变量的操作中,添加类似于以下内容的代码:

```
action-name: 
   Outputs: 
     Variables:
```
#### - Name: *variable-name*

有关更多示例,请参阅 [示例](#page-643-1):

- 8. (可选)选择 "验证" 以在提交之前验证工作流程的 YAML 代码。
- 9. 选择 "提交",输入提交消息,然后再次选择 "提交"。

<span id="page-641-0"></span>在定义变量的动作中引用变量

使用以下说明在定义变量的操作中引用该变量。

#### **a** Note

要引用 GitHub 操作生成的变量,请参见[引用 GitHub输出参数。](#page-541-0)

先决条件

确保您已经定义了要引用的变量。有关更多信息,请参阅[定义变量](#page-636-0):

Visual

不可用。选择 YAML 以查看 YAML 说明。

## YAML

在定义变量的动作中引用该变量

- 1. 打开 CodeCatalyst 控制台,[网址为 https://codecatalyst.aws/。](https://codecatalyst.aws/)
- 2. 选择您的项目。
- 3. 在导航窗格中,选择 C I/CD,然后选择工作流程。
- 4. 选择工作流程的名称。您可以按定义工作流程的源存储库或分支名称进行筛选,也可以按工作 流程名称进行筛选。
- 5. 选择编辑。
- 6. 选择 YAML。
- 7. 在定义要引用的变量的 CodeCatalyst 操作中,使用以下 bash 语法添加变量:

\$*variable-name*

例如:

```
MyAction: 
     Configuration: 
        Steps: 
          - Run: $variable-name
```
有关更多示例,请参阅 [示例](#page-643-1):有关更多信息,请参阅中有关您的操作的参考信[息工作流程定义](#page-657-0) [参考](#page-657-0)。

- 8. (可选)选择 "验证" 以在提交之前验证工作流程的 YAML 代码。
- 9. 选择 "提交",输入提交消息,然后再次选择 "提交"。

<span id="page-642-0"></span>通过另一个操作引用变量输出

按照以下说明引用其他操作输出的变量。

**a** Note

要引用 GitHub 操作的变量输出,请参见[引用 GitHub输出参数。](#page-541-0)

先决条件

确保已导出要引用的变量。有关更多信息,请参阅[导出变量以便其他操作可以使用它](#page-639-1):

Visual

不可用。选择 YAML 以查看 YAML 说明。

YAML

通过其他操作引用变量输出(YAML 编辑器)

- 1. 打开 CodeCatalyst 控制台,[网址为 https://codecatalyst.aws/。](https://codecatalyst.aws/)
- 2. 选择您的项目。
- 3. 在导航窗格中,选择 C I/CD,然后选择工作流程。
- 4. 选择工作流程的名称。您可以按定义工作流程的源存储库或分支名称进行筛选,也可以按工作 流程名称进行筛选。
- 5. 选择编辑。
- 6. 选择 YAML。
- 7. 在 CodeCatalyst 操作中,使用以下语法添加对变量的引用:

\${*action-group-name*.*action-name*.*variable-name*}

替换:

• *action-group-name*使用包含输出变量的操作的操作组的名称。

```
a Note
```
*action-group-name*如果没有操作组,或者变量是由同一操作组中的操作生成 的,则可以省略。

- *actionnam* e,其中包含输出变量的操作的名称。
- 带有@@ *####*的变量名。

例如:

```
MySecondAction: 
     Configuration: 
       Steps: 
          - Run: ${MyFirstAction.TIMESTAMP}
```
有关更多示例,请参阅 [示例](#page-643-1):有关更多信息[,工作流程定义参考](#page-657-0)请参阅您的操作。

- 8. (可选)选择 "验证" 以在提交之前验证工作流程的 YAML 代码。
- 9. 选择 "提交",输入提交消息,然后再次选择 "提交"。

<span id="page-643-0"></span>引用机密

有关在工作流程定义文件中引用密钥的说明,请参阅[使用密钥](#page-614-1)。

有关示例,请参阅 [示例:引用密钥](#page-646-2)。

<span id="page-643-1"></span>示例

以下示例说明如何在工作流定义文件中定义和引用变量。

示例

- [示例:使用 Inputs 属性定义变量](#page-644-0)
- [示例:使用 Steps 属性定义变量](#page-644-1)
- [示例:使用 Outputs 属性导出变量](#page-644-2)
- [示例:引用在同一操作中定义的变量](#page-645-0)
- [示例:引用在另一个操作中定义的变量](#page-645-1)
- [示例:引用密钥](#page-646-2)

<span id="page-644-0"></span>示例:使用 Inputs 属性定义变量

以下示例向您展示了如何在一Inputs节中定义两个变量VAR1和VAR2。

```
Actions: 
   Build: 
     Identifier: aws/build@v1 
     Inputs: 
       Variables: 
        - Name: VAR1 
          Value: "My variable 1" 
        - Name: VAR2 
          Value: "My variable 2"
```
<span id="page-644-1"></span>示例:使用 Steps 属性定义变量

以下示例向您展示了如何在该Steps部分中显式定义DATE变量。

```
Actions: 
   Build: 
     Identifier: aws/build@v1 
     Configuration: 
        Steps: 
          - Run: DATE=$(date +%m-%d-%y)
```
<span id="page-644-2"></span>示例:使用 Outputs 属性导出变量

以下示例向您展示如何定义两个变量TIMESTAMP、REPOSITORY-URI和,以及如何使用Outputs部分 将其导出。

Actions: Build:

```
 Identifier: aws/build@v1 
     Inputs: 
       Variables: 
          - Name: REPOSITORY-URI 
            Value: 111122223333.dkr.ecr.us-east-2.amazonaws.com/codecatalyst-ecs-image-
repo 
     Configuration: 
       Steps: 
          - Run: TIMESTAMP=$(date +%m-%d-%y-%H-%m-%s) 
     Outputs: 
       Variables: 
          - REPOSITORY-URI 
          - TIMESTAMP
```
<span id="page-645-0"></span>示例:引用在同一操作中定义的变量

以下示例说明如何在中指定VAR1变量MyBuildAction,然后使用在同一个操作中引用该变 量\$VAR1。

```
Actions: 
   MyBuildAction: 
     Identifier: aws/build@v1 
     Inputs: 
        Variables: 
          - Name: VAR1 
            Value: my-value 
     Configuration: 
        Steps: 
          - Run: $VAR1
```
<span id="page-645-1"></span>示例:引用在另一个操作中定义的变量

以下示例向您展示了如何在中指定TIMESTAMP变量BuildActionA,使用该Outputs属性将其导出, 然后在 using 中BuildActionB引用该变量\${BuildActionA.TIMESTAMP}。

```
Actions: 
   BuildActionA: 
     Identifier: aws/build@v1 
     Configuration: 
       Steps: 
          - Run: TIMESTAMP=$(date +%m-%d-%y-%H-%m-%s) 
     Outputs: 
       Variables:
```

```
 - TIMESTAMP 
 BuildActionB: 
   Identifier: aws/build@v1 
   Configuration: 
     Steps: 
       - Run: docker build -t my-ecr-repo/image-repo:latest . 
       - Run: docker tag my-ecr-repo/image-repo:${BuildActionA.TIMESTAMP}
       # Specifying just '$TIMESTAMP' here will not work 
       # because TIMESTAMP is not a variable 
      # in the BuildActionB action.
```
<span id="page-646-2"></span>示例:引用密钥

以下示例向您展示了如何引用my-password密钥。my-password这是秘密的钥匙。此密钥的密钥和 相应的密码值必须先在 CodeCatalyst 控制台的 S ec rets 页面上指定,然后才能在工作流程定义文件 中使用。有关更多信息,请参阅 [处理机密](#page-613-1)。

```
Actions: 
   BuildActionA: 
     Identifier: aws/build@v1 
     Configuration: 
       Steps: 
          - Run: curl -u LiJuan:${Secrets.my-password} https://example.com
```
<span id="page-646-1"></span>使用预定义变量

预定义变量是键值对,由工作流程自动发出,可供您在工作流程操作中使用。

您可以在任何工作流程操作中使用预定义的变量。

主题

- [预定义变量列表](#page-646-0)
- [引用预定义变量](#page-654-0)
- [确定您的工作流程会发出哪些预定义变量](#page-656-0)
- [示例](#page-656-1)

<span id="page-646-0"></span>预定义变量列表

请参阅以下章节,查看由自动生成的预定义变量 CodeCatalyst。

## **a** Note

此列表仅包括 CodeCatalyst 工作流程和[CodeCatalyst 操作发](#page-499-1)出的预定义变量。如果您使用的 是其他类型的操作,例如 GitHub 操作或 CodeCatalyst 实验室操作,请参阅[确定您的工作流程](#page-656-0) [会发出哪些预定义变量](#page-656-0)。

List

- ["BranchName" 和 "CommitId" 变量](#page-647-0)
- [生成和测试操作变量](#page-648-0)
- ["亚马逊 S3 发布" 操作变量](#page-648-1)
- ["AWS CDK引导" 操作变量](#page-648-2)
- ["AWS CDK部署" 操作变量](#page-649-0)
- ["AWS Lambda调用" 操作变量](#page-650-0)
- ["部署AWS CloudFormation堆栈" 操作变量](#page-651-0)
- ["部署到 Amazon ECS" 操作变量](#page-652-0)
- ["部署到 Kubernetes 集群" 操作变量](#page-653-0)
- ["渲染 Amazon ECS 任务定义" 操作变量](#page-654-1)
- ["GitHub 操作" 操作变量](#page-654-2)

<span id="page-647-0"></span>"BranchName" 和 "CommitId" 变量

CodeCatalyst 工作流程运行时生成 CommitId "" 和 "" 变量。BranchName有关这些变量的信息,请参 见下表。

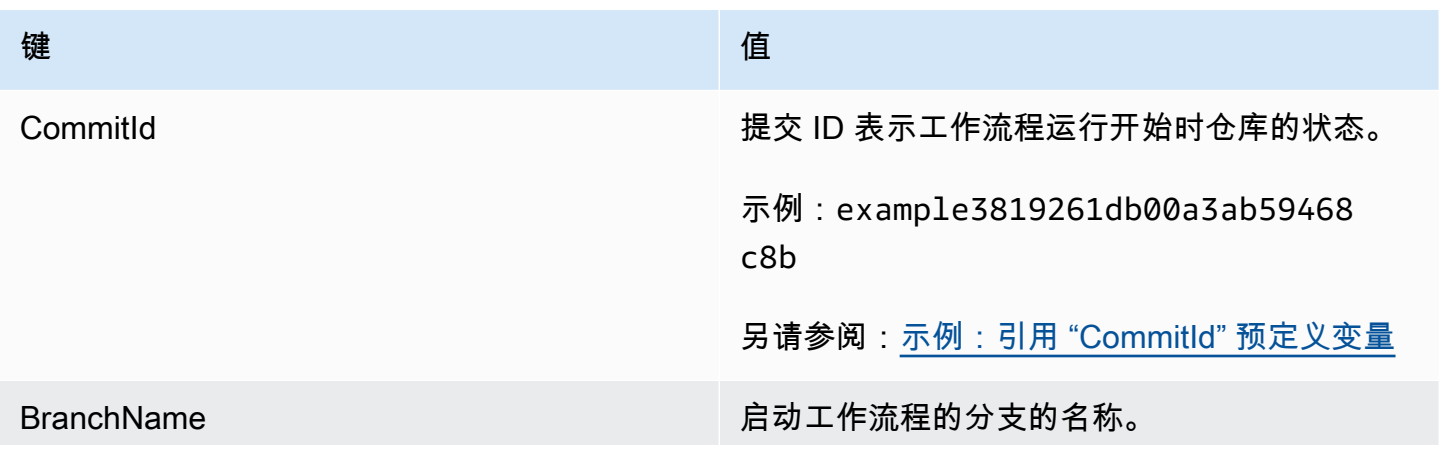
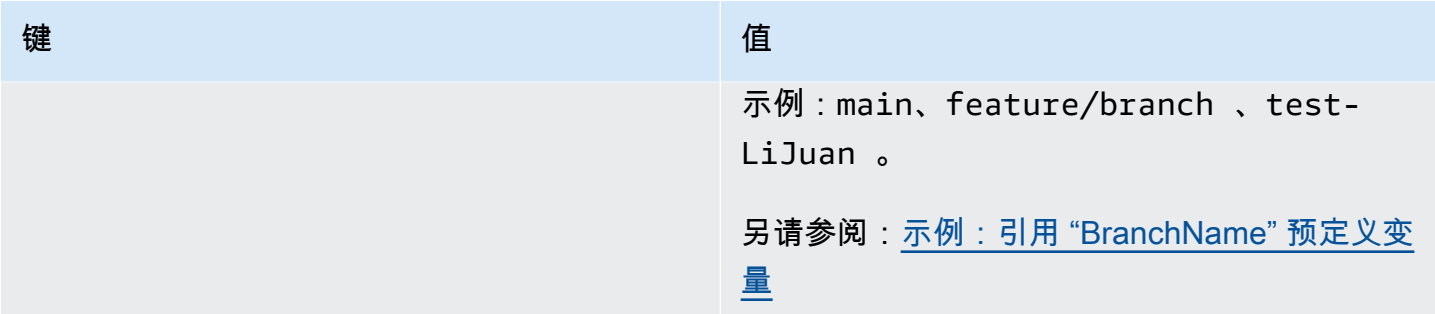

生成和测试操作变量

生成和测试操作不会自动生成变量。

"亚马逊 S3 发布" 操作变量

A mazon S3 发布操作不会自动生成变量。

"AWS CDK引导" 操作变量

AWS CDK引导操作会生成以下预定义变量。

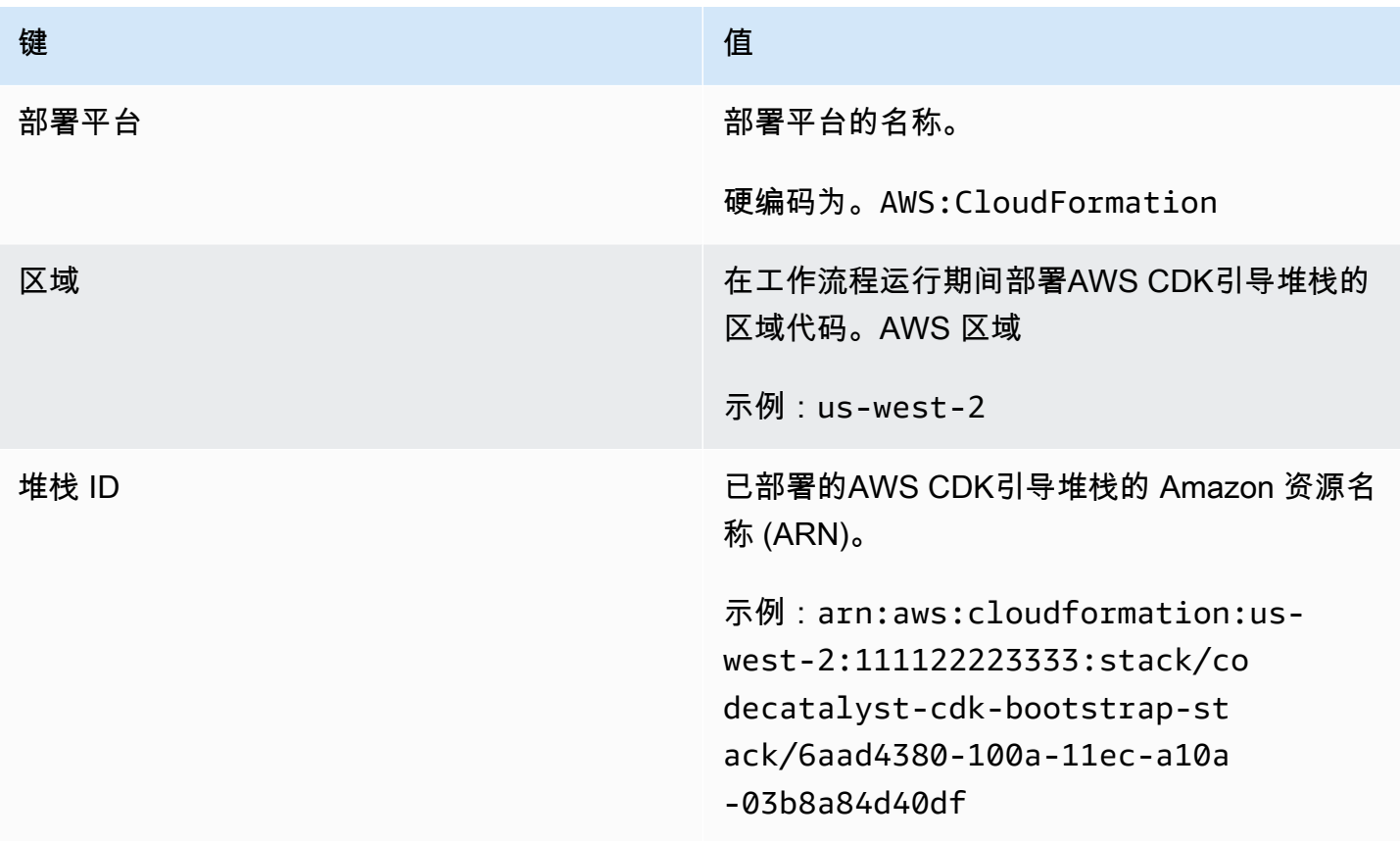

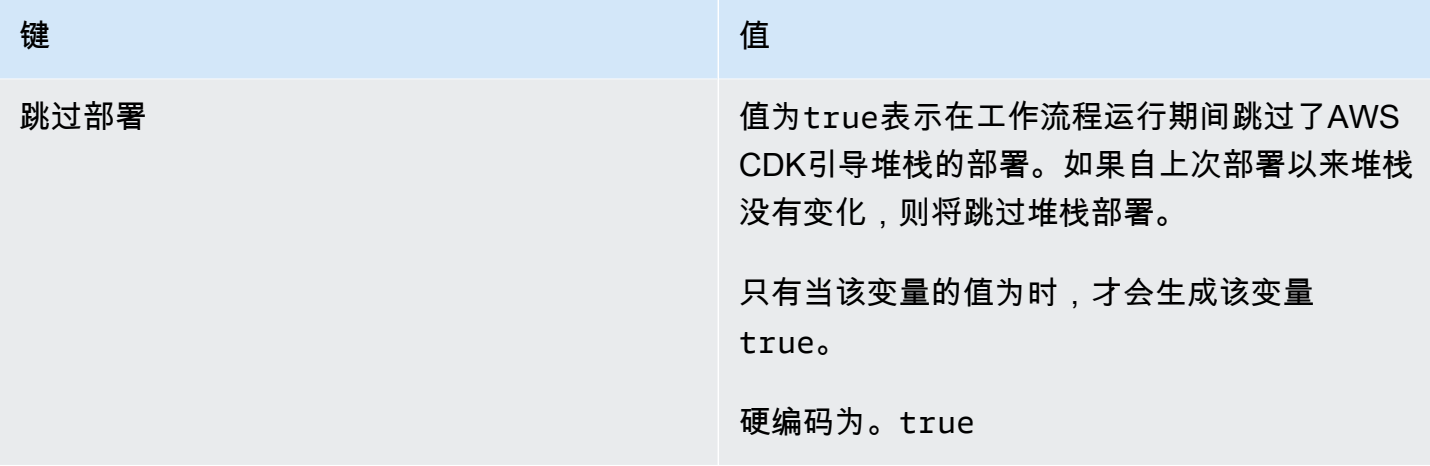

## "AWS CDK部署" 操作变量

AWS CDK部署操作会生成以下变量。

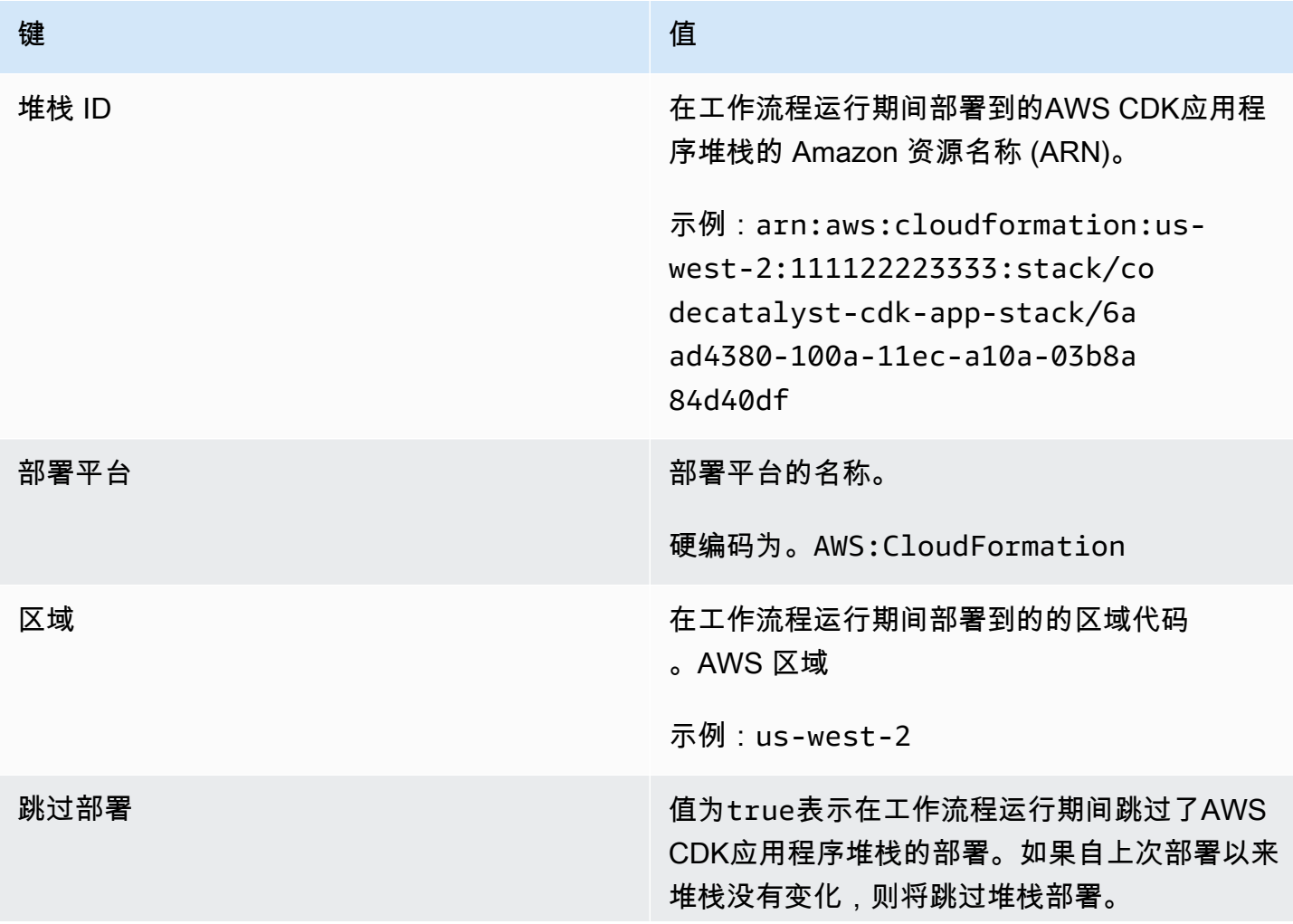

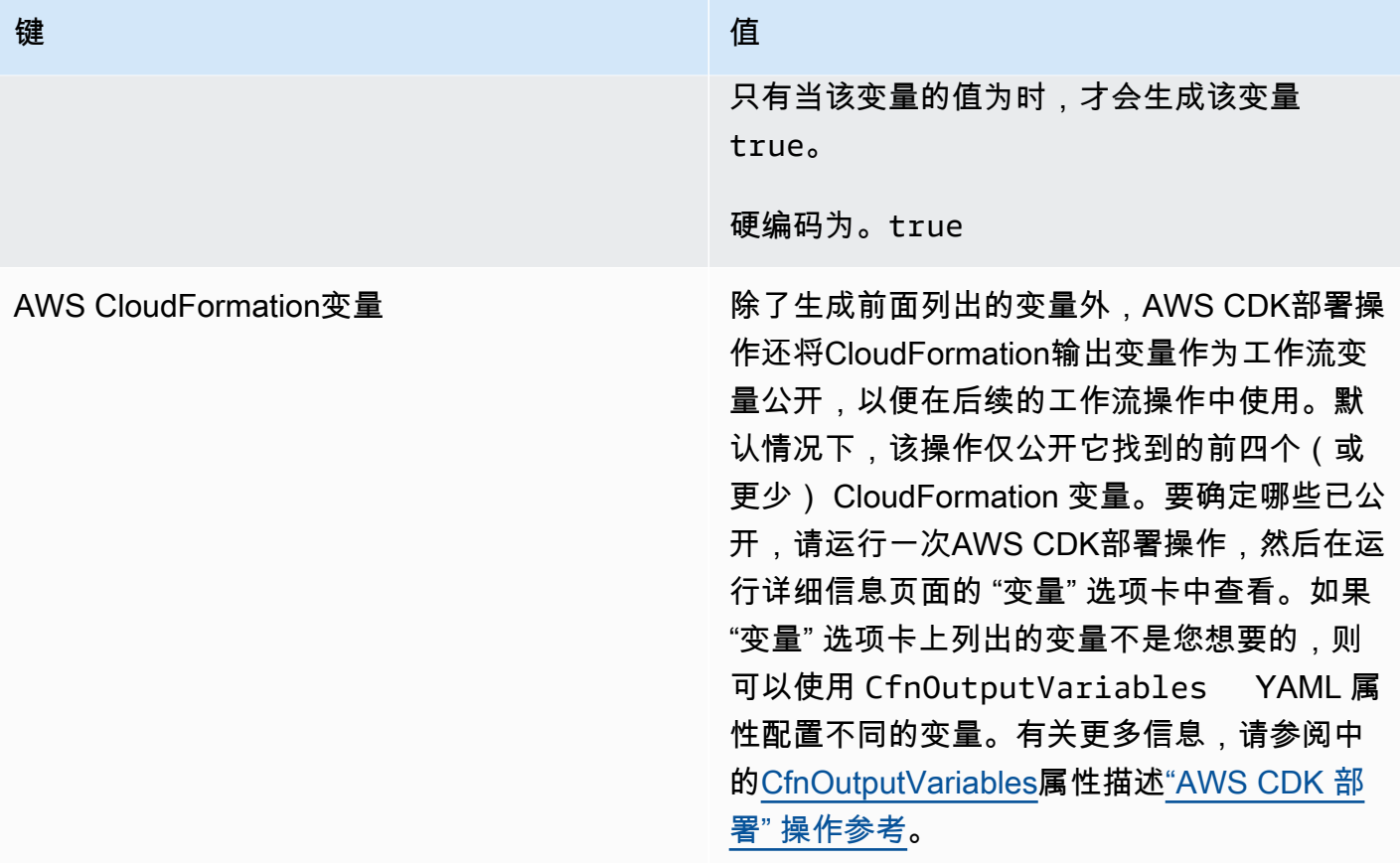

"AWS Lambda调用" 操作变量

默认情况下,AWS Lambda调用操作会在 Lambda 响应负载中为每个顶级密钥生成一个变量。

例如,如果响应负载如下所示:

```
responsePayload = { 
   "name": "Saanvi", 
   "location": "Seattle", 
   "department": { 
     "company": "Amazon", 
     "team": "AWS" 
   }
}
```
... 那么该操作将生成以下变量。

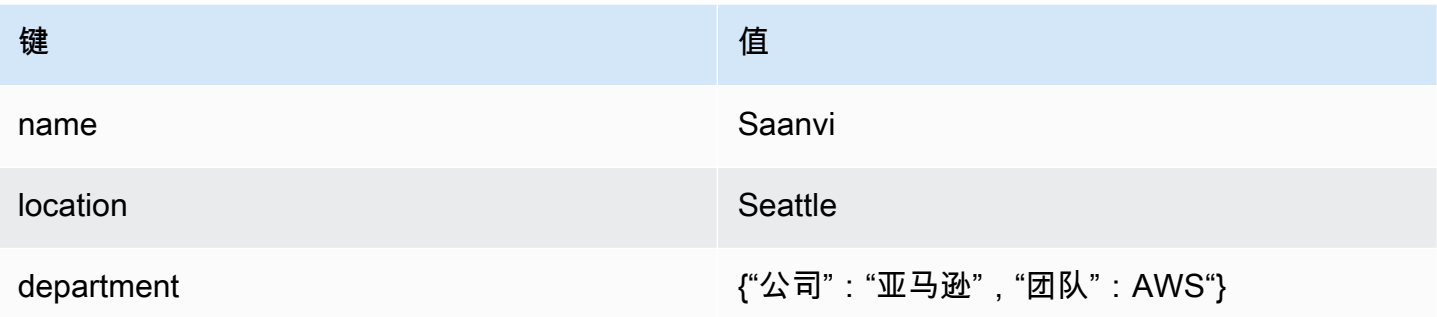

# **a** Note

您可以使用 ResponseFilters YAML 属性更改生成的变量。有关更多信息,请参阅 ["AWS](#page-730-0) [Lambda 调用" 操作参考](#page-730-0)中的 [ResponseFilters。](#page-741-0)

## "部署AWS CloudFormation堆栈" 操作变量

部署AWS CloudFormation堆栈操作会生成以下变量。

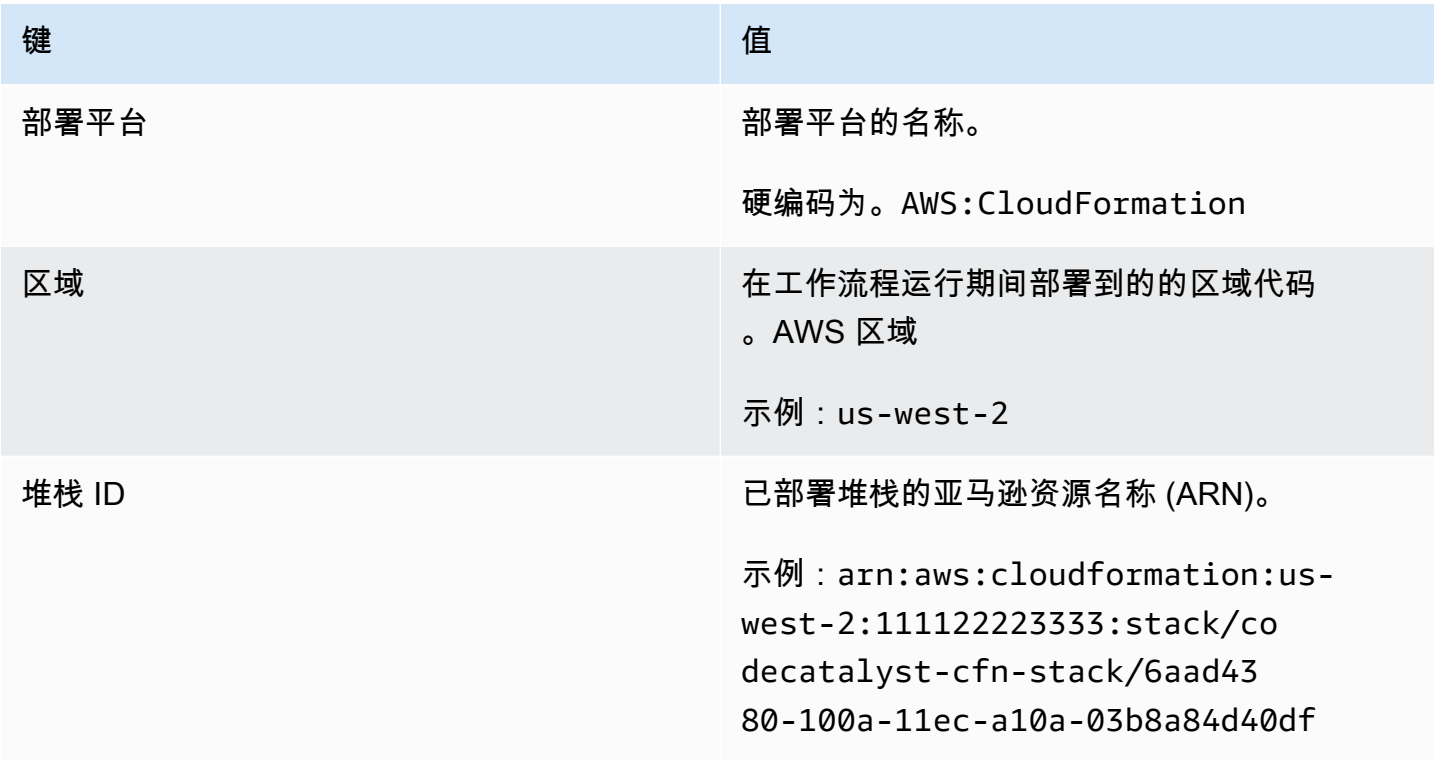

# 部署到 Amazon ECS 操作会生成以下变量。

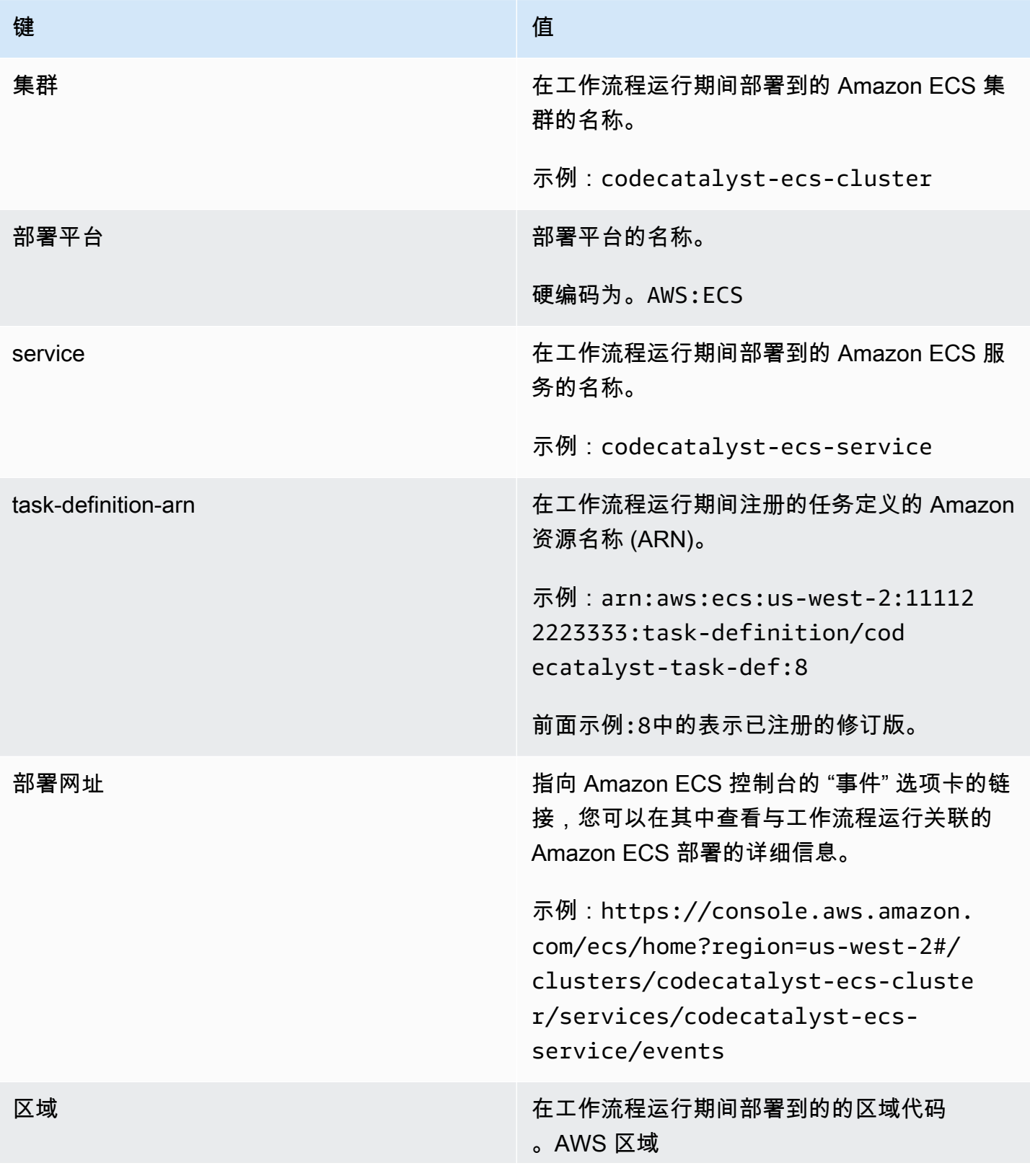

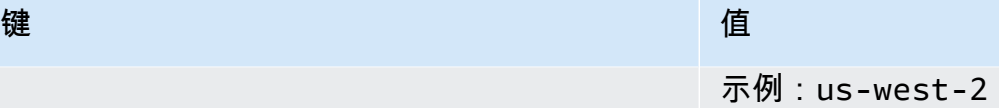

"部署到 Kubernetes 集群" 操作变量

部署到 Kubernetes 集群操作会生成以下变量。

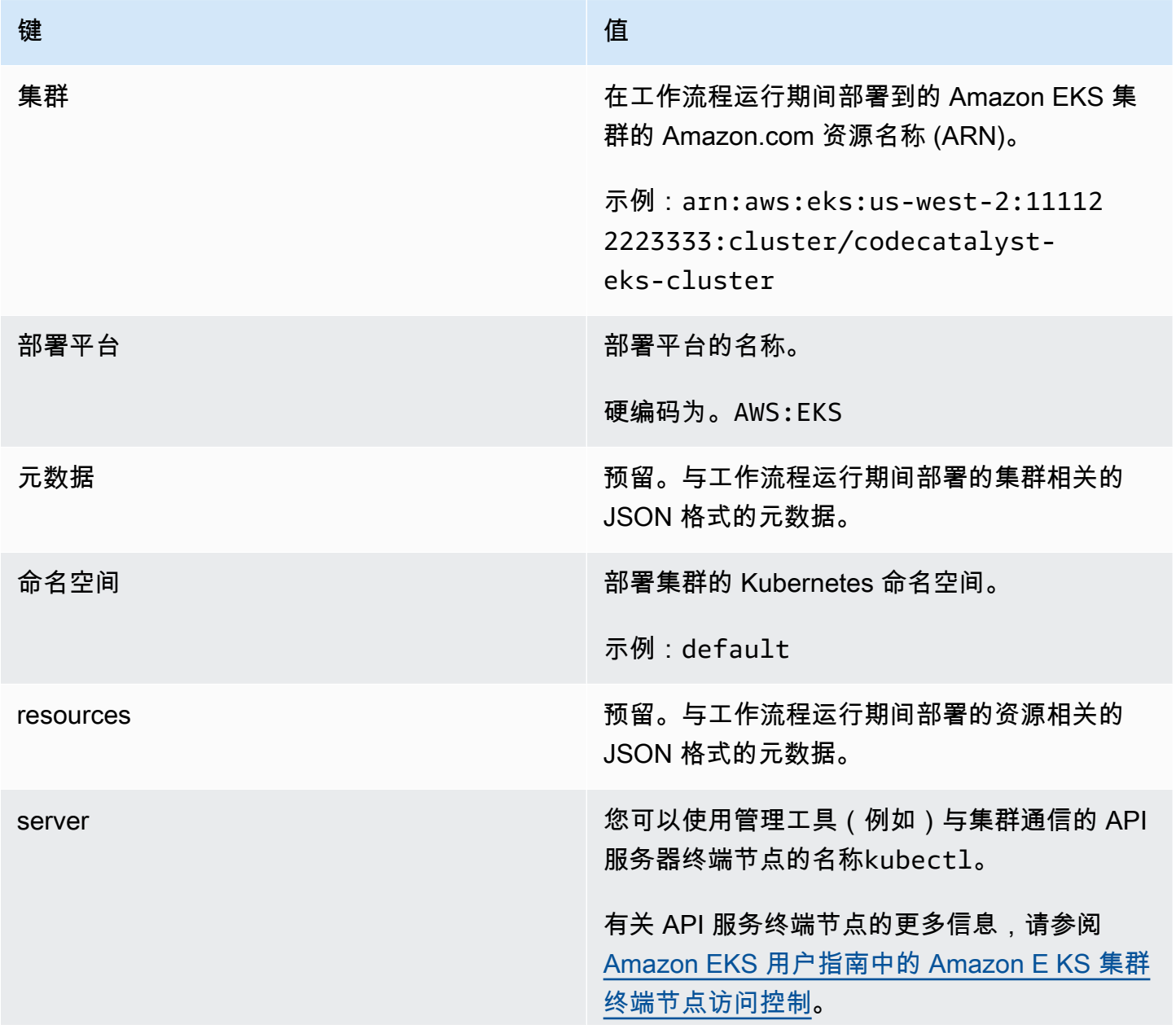

键 值

示例:https://*random-string* .gr7.uswest-2.eks.amazonaws.com

### "渲染 Amazon ECS 任务定义" 操作变量

"渲染 Amazon ECS 任务定义" 操作会生成以下变量。

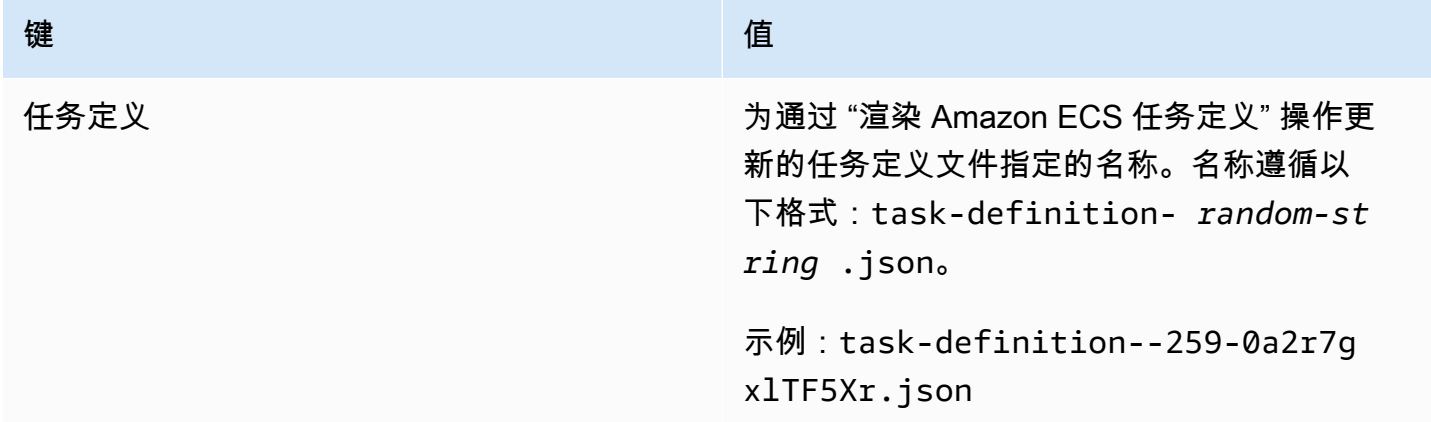

"GitHub 操作" 操作变量

"GitHub 操作" 操作不会自动生成变量。

引用预定义变量

按照以下说明引用预定义变量。

先决条件

确定要引用的预定义变量的名称,例如CommitId。有关更多信息,请参阅[确定您的工作流程会发出哪](#page-656-0) [些预定义变量](#page-656-0):

Visual

不可用。选择 YAML 以查看 YAML 说明。

YAML

引用预定义变量(YAML 编辑器)

1. 打开 CodeCatalyst 控制台,[网址为 https://codecatalyst.aws/。](https://codecatalyst.aws/)

- 2. 选择您的项目。
- 3. 在导航窗格中,选择 C I/CD,然后选择工作流程。
- 4. 选择工作流程的名称。您可以按定义工作流程的源存储库或分支名称进行筛选,也可以按工作 流程名称进行筛选。
- 5. 选择编辑。
- 6. 选择 YAML。
- 7. 在 CodeCatalyst 操作中,使用以下语法添加预定义的变量引用:

\${*action-group-name*.*action-name-or-WorkflowSource*.*variable-name*}

#### 替换:

• *action-group-name*用行动组的名字。

#### **a** Note

*action-group-name*如果没有操作组,或者变量是由同一操作组中的操作生成 的,则可以省略。

• *action-name-or-WorkflowSource* 搭配:

```
输出变量的操作的名称。
```
或

WorkflowSource,如果变量是BranchName或CommitId变量。

• 带有@@ *####*的变量名。

#### 例如:

MySecondAction: Configuration: Steps: - Run: echo \${MyFirstECSAction.cluster}

另一个示例是:

```
MySecondAction: 
     Configuration: 
       Steps: 
          - Run: echo ${WorkflowSource.CommitId}
```
有关更多示例,请参阅 [示例](#page-656-1):有关更多信息,请参阅 "" [工作流程定义参考](#page-657-1) 以了解您的操作。

- 8. (可选)选择 "验证" 以在提交之前验证工作流程的 YAML 代码。
- 9. 选择 "提交",输入提交消息,然后再次选择 "提交"。

<span id="page-656-0"></span>确定您的工作流程会发出哪些预定义变量

您可以通过两种方式确定您的工作流程会发出哪些预定义变量:

- 运行一次工作流程。运行完成后,工作流程发出的变量将显示在运行详细信息页面的变量选项卡上。 有关更多信息,请参阅[查看工作流程运行状态和详细信息](#page-603-0):
- 请咨询[预定义变量列表](#page-646-0)。此参考文献列出了每个预定义变量的变量名(键)和值。

**a** Note

中列出了工作流程变量的最大总大小[中的工作流程配额 CodeCatalyst](#page-806-0)。如果总大小超过最大 值,则在达到最大值之后执行的操作可能会失败。

<span id="page-656-1"></span>示例

以下示例说明如何在工作流定义文件中引用预定义变量。

示例

- [示例:引用 "CommitId" 预定义变量](#page-656-2)
- [示例:引用 "BranchName" 预定义变量](#page-657-0)

<span id="page-656-2"></span>示例:引用 "CommitId" 预定义变量

以下示例向您展示了如何在MyBuildAction操作中引用CommitId预定义变量。CommitId变量由自 动输出 CodeCatalyst。

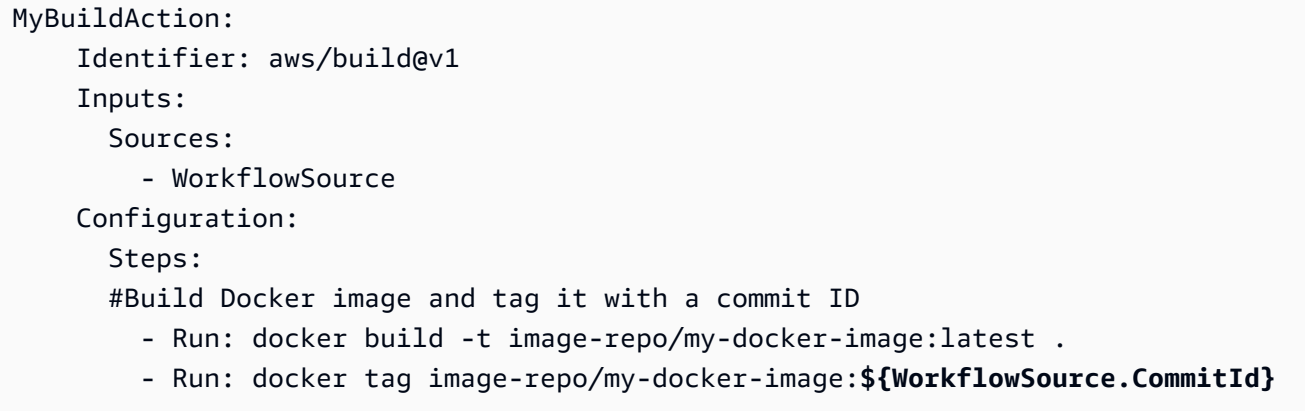

<span id="page-657-0"></span>示例:引用 "BranchName" 预定义变量

以下示例向您展示了如何在CDKDeploy操作中引用BranchName预定义变量。BranchName变量由自 动输出 CodeCatalyst。

尽管该示例显示了AWS CDK部署操作中使用的变量,但您可以在任何操作BranchName中使用。

```
CDKDeploy: 
     Identifier: aws/cdk-deploy@v1 
     Inputs: 
       Sources: 
          - WorkflowSource 
     Configuration: 
       StackName: app-stack-${WorkflowSource.BranchName}
```
# <span id="page-657-1"></span>工作流程定义参考

以下是工作流程定义文件的参考文档。

工作流程定义文件是描述您的工作流程的 YAML 文件。该文件存储[在源存储库根目录下](#page-240-0) 的[~/.codecatalyst/workflows/](#page-240-0)文件夹中。该文件的扩展名可以是.yml 或.yaml。

要创建和编辑工作流程定义文件,您可以使用编辑器(例如 vim),也可以使用 CodeCatalyst 控制台 的可视化编辑器或 YAML 编辑器。有关更多信息,请参阅 <u>使用 CodeCataly</u>st 控制台的视觉编辑器和 [YAML 编辑器。](#page-333-0)

#### **a** Note

接下来的大多数 YAML 属性在可视化编辑器中都有相应的 UI 元素。要查找用户界面元素,请 使用 Ctrl+F。 该元素将与其关联的 YAML 属性一起列出。

#### 主题

- [工作流程定义文件示例](#page-658-0)
- [语法指南和惯例](#page-659-0)
- [顶级属性](#page-661-0)
- [生成和测试操作参考](#page-671-0)
- ["亚马逊 S3 发布" 操作参考](#page-696-0)
- ["AWS CDK引导" 操作参考](#page-705-0)
- ["AWS CDK 部署" 操作参考](#page-716-0)
- ["AWS Lambda 调用" 操作参考](#page-730-0)
- ["部署AWS CloudFormation堆栈" 操作参考](#page-743-0)
- ["部署到 Amazon ECS" 操作参考](#page-760-0)
- ["部署到 Kubernetes 集群" 操作参考](#page-772-0)
- ["GitHub 操作" 操作参考](#page-781-0)
- ["渲染 Amazon ECS 任务定义" 操作参考](#page-798-0)

# <span id="page-658-0"></span>工作流程定义文件示例

以下是一个简单的工作流程定义文件示例。它包括一些顶级属性、一个Triggers部分和一个包含两个 操作的Actions部分:Build和Test。有关更多信息,请参阅 [关于工作流程定义文件。](#page-331-0)

```
Name: MyWorkflow
SchemaVersion: 1.0
RunMode: QUEUED
Triggers: 
   - Type: PUSH 
     Branches: 
        - main
Actions:
```

```
 Build: 
   Identifier: aws/build@v1 
   Inputs: 
     Sources: 
        - WorkflowSource 
   Configuration: 
     Steps: 
        - Run: docker build -t MyApp:latest . 
 Test: 
   Identifier: aws/managed-test@v1 
   DependsOn: 
     - Build 
   Inputs: 
     Sources: 
        - WorkflowSource 
   Configuration: 
    Steps:
        - Run: npm install 
        - Run: npm run test
```
# <span id="page-659-0"></span>语法指南和惯例

本节介绍工作流定义文件的语法规则,以及本参考文档中使用的命名约定。

<span id="page-659-1"></span>YAML 语法指南

工作流程定义文件是用 YAML 编写的,并遵循 [YAML 1.1 规范,](https://yaml.org/spec/)因此该规范中允许的任何内容也允许 在工作流程 YAML 中使用。如果您不熟悉 YAML,这里有一些快速指南,可确保您提供有效的 YAML 代码。

- 区分大小写:工作流程定义文件区分大小写,因此请务必使用本文档中显示的大小写。
- 特殊字符:我们建议在包含以下任意特殊字符的属性值周围使用引号或双引

```
号: 、、、、&、、、、、、、、<、>
{、、、、、、、、}、[、、、]、、、、、*、、、#、、?、、|、-、、、、、、、、、、=、、、!、、%、@、、:、、`
,
```
如果不包括引号,则前面列出的特殊字符可能会以意想不到的方式解释。

• 属性名称:属性名称(而不是属性值)仅限于字母数字字符(a-z、A-Z、0-9)、连字符 (-) 和下划线 (\_)。不允许使用空格。不能使用引号或双引号来启用属性名称中的特殊字符和空格。

不允许:

'My#Build@action'

My#Build@action

My Build Action

允许:

My-Build-Action\_1

- 转义码:如果您的属性值包含转义码(例如\n或\t),请遵循以下准则:
	- 使用单引号将转义码作为字符串返回。例如,'my string \n my string',返回字符串my string \n my string。
	- 使用双引号解析转义码。例如,"my string \n my new line",返回:

my string my new line

• 评论:前面注释为. #

例如:

```
Name: MyWorkflow
# This is a comment.
SchemaVersion: 1.0
```
• Triple dash (**---**):不要---在你的 YAML 代码中使用。 CodeCatalyst 忽略后面的所有内容。---

命名约定

在本指南中,我们使用术语属性和章节来指代工作流程定义文件中的主要项目。

- 属性是任何包含冒号 (:) 的项目。例如,在以下代码片段中,以下所有属性均为属 性:Name、SchemaVersion、RunMode、TriggersType、和Branches。
- 分区是任何具有子属性的属性。在以下代码片段中,有一个Triggers部分。

**a** Note

在本指南中,"部分" 有时被称为 "属性",反之亦然,视上下文而定。

```
Name: MyWorkflow
SchemaVersion: 1.0
RunMode: QUEUED
Triggers: 
   - Type: PUSH 
     Branches: 
       - main
```
# <span id="page-661-0"></span>顶级属性

以下是工作流定义文件中顶级属性的参考文档。

# Name [Name:](#page-661-1) *workflow-name* # Schema version [SchemaVersion:](#page-662-0) 1.0 # Run mode [RunMode:](#page-662-1) *QUEUED|SUPERSEDED|PARALLEL* # Compute [Compute:](#page-662-2) ... # Triggers [Triggers:](#page-664-0) ... # Actions [Actions:](#page-670-0) ...

#### <span id="page-661-1"></span>Name

(必需)

工作流的名称。工作流程名称显示在工作流程列表中,并在通知和日志中提及。工作流程名称和工作流 定义文件名可以匹配,也可以用不同的方式命名。工作流程名称不必是唯一的。工作流程名称仅限于字 母数字字符(a-z、A-Z、0-9)、连字符 (-) 和下划线 (\_)。不允许使用空格。不能使用引号在工作流程 名称中启用特殊字符和空格。

对应的用户界面:可视化编辑器/工作流程属性/工作流程名称

<span id="page-662-0"></span>SchemaVersion

(必需)

工作流定义的架构版本。目前唯一有效的值是 1.0。

对应的用户界面:无

<span id="page-662-1"></span>RunMode

(可选)

如何 CodeCatalyst 处理多次运行。您可以使用以下值之一:

- QUEUED— 多个运行排队并一个接一个地运行。一个队列中最多可以运行 50 次。
- SUPERSEDED— 多个运行排队并一个接一个地运行。一个队列只能运行一次,因此,如果两次运行 最终在同一个队列中,则较晚的运行将取代(接管)先前的运行,而较早的运行将被取消。
- PARALLEL— 同时进行多次运行。

如果省略此属性,则默认值为QUEUED。

有关更多信息,请参阅 [配置排队、取代和并行运行](#page-607-0)。

<span id="page-662-2"></span>对应的用户界面:可视化编辑器/工作流属性/高级/运行模式

**Compute** 

(可选)

用于运行工作流程操作的计算引擎。您可以在工作流程级别或操作级别指定计算,但不能同时指定两 者。在工作流级别指定时,计算配置将应用于工作流中定义的所有操作。在工作流程级别,您还可以在 同一个实例上运行多个操作。有关更多信息,请参阅 [跨操作共享计算](#page-573-0)。

有关计算的更多信息,请参阅[使用计算和运行时环境 Docker 镜像。](#page-565-0)

对应的用户界面:无

```
Name: MyWorkflow
SchemaVersion: 1.0
...
Compute: 
   Type: EC2 | Lambda
   Fleet: fleet-name
   SharedInstance: true | false
```
#### <span id="page-663-0"></span>Type

(Compute/Type)

(如果Compute已设置,则为必填项)

计算引擎的类型。您可以使用以下值之一:

• EC2(可视化编辑器)或EC2(YAML 编辑器)

针对动作运行期间的灵活性进行了优化。

• Lambda(可视化编辑器)或Lambda(YAML 编辑器)

优化了动作启动速度。

有关计算类型的更多信息,请参阅[关于计算类型](#page-566-0)。

对应的用户界面:可视化编辑器/工作流属性/高级/计算类型

<span id="page-663-1"></span>Fleet

(Compute/Fleet)

(可选)

指定将运行您的工作流程或工作流程操作的计算机或机群。对于按需队列,当操作 开始时,工作流程会配置所需的资源,操作完成后计算机就会被销毁。按需车队的示 例:Linux.x86-64.Large,Linux.x86-64.XLarge。有关按需队列的更多信息,请参[阅按需车](#page-567-0) [队属性](#page-567-0)。

使用已配置的队列,您可以配置一组专用计算机来运行您的工作流程操作。这些计算机处于闲置状态, 可以立即处理操作。有关已配置队列的更多信息,请参阅。[已配置的舰队属性](#page-568-0)

如果省略,Fleet则默认为Linux.x86-64.Large。

有关计算队列的更多信息,请参阅[关于计算队列](#page-567-1)。

相应的用户界面:可视化编辑器/工作流属性/高级/计算队列

<span id="page-664-1"></span>**SharedInstance** 

(Compute/SharedInstance)

(可选)

为您的操作指定计算共享功能。使用计算共享,工作流程中的操作在同一个实例上运行(运行时环境映 像)。您可以使用以下值之一:

- TRUE表示运行时环境图像在工作流程操作之间共享。
- FALSE意味着启动一个单独的运行时环境映像并将其用于工作流程中的每个操作,因此,如果没有额 外的配置,您就无法共享工件和变量等资源。

有关计算共享的更多信息,请参阅[跨操作共享计算](#page-573-0)。

<span id="page-664-0"></span>对应的用户界面:无

**Triggers** 

(可选)

此工作流程的一个或多个触发器序列。如果未指定触发器,则必须手动启动工作流程。

有关触发器的更多信息,请参阅[使用触发器](#page-620-0)。

相应的用户界面:可视化编辑器/工作流程图/触发器

```
Name: MyWorkflow
SchemaVersion: 1.0
...
Triggers: 
  Type: PUSH
     Branches: 
       - branch-name
     FilesChanged:
```
- folder1/file - folder2/
- [Type:](#page-665-0) PULLREQUEST
	- [Events:](#page-666-1)
		- *OPEN*
		- *CLOSED*
		- *REVISION*

[Branches:](#page-666-0)

- *branch-name*

```
 FilesChanged:
```
- file1.txt

```
 - Type: SCHEDULE 
   # Run the workflow at 10:15 am (UTC+0) every Saturday 
   Expression: "15 10 ? * 7 *" 
   Branches: 
     - branch-name
```
<span id="page-665-0"></span>Type

(Triggers/Type)

(如果Triggers已设置,则为必填项)

指定触发器的类型。您可以使用以下值之一:

• 推送(可视化编辑器)或PUSH(YAML 编辑器)

当更改推送到源存储库时,推送触发器会启动工作流程运行。工作流程运行将使用您要推送到的分支 (即目标分支)中的文件。

• 拉取请求(可视化编辑器)或PULLREQUEST(YAML 编辑器)

在源存储库中打开、更新或关闭拉取请求时,拉取请求触发器会启动工作流程运行。工作流程运行将 使用您要从中提取的分支(即源分支)中的文件。

• 时间表(可视化编辑器)或SCHEDULE(YAML 编辑器)

计划触发器按您指定的 cron 表达式定义的计划启动工作流运行。将使用分支的文件为源存储库中的 每个分支启动单独的工作流程运行。(要限制触发器激活的分支,请使用 "分支" 字段(可视化编辑 器)或Branches属性(YAML 编辑器)。)

配置计划触发器时,请遵循以下准则:

- 每个工作流程只能使用一个计划触发器。
- 如果您在自己的 CodeCatalyst 空间中定义了多个工作流程,我们建议您安排的同时启动不超过 10 个工作流程。
- 确保将触发器的 cron 表达式配置为两次运行之间留出足够的时间。有关更多信息,请参阅 [Expression](#page-668-1)。

有关示例,请参阅[触发器示例](#page-630-0)。

对应的用户界面:可视化编辑器/工作流程图/触发器/触发器类型

<span id="page-666-1"></span>**F**vents

(Triggers/Events)

(如果触发器设置为,Type则为必填项PULLREQUEST)

指定将启动工作流程运行的拉取请求事件的类型。以下是有效值:

• 拉取请求已创建(可视化编辑器)或OPEN(YAML 编辑器)

创建拉取请求后,工作流程就会启动。

• 拉取请求已关闭(可视化编辑器)或CLOSED(YAML 编辑器)

当拉取请求关闭时,工作流程就会开始运行。CLOSED事件的行为很棘手,最好通过一个例子来理 解。请参阅[示例:带有拉动、分支和 "CLOSED" 事件的触发器了](#page-634-0)解更多信息。

• 对拉取请求(可视化编辑器)或**REVISION**(YAML 编辑器)进行了新的修订

创建拉取请求的修订版后,工作流程运行即开始。第一个修订版是在创建拉取请求时创建的。之后, 每当有人将新的提交推送到拉取请求中指定的源分支时,就会创建一个新的修订版。如果您在拉取请 求触发器中包含该REVISION事件,则可以省略该OPEN事件,因为REVISION是的超集。OPEN

您可以在同一个拉取请求触发器中指定多个事件。

有关示例,请参阅[触发器示例](#page-630-0)。

相应的用户界面:可视化编辑器/工作流程图/触发器/拉取请求事件

<span id="page-666-0"></span>Branches

(Triggers/Branches)

(可选)

指定触发器监控的源存储库中的分支,以便知道何时开始工作流程运行。你可以使用正则表达式模式来 定义你的分支名称。例如,用于匹配所有main.\*以开头的分支main。

要指定的分支因触发器类型而异:

• 对于推送触发器,请指定要推送到的分支,即目标分支。将使用匹配分支中的文件,为每个匹配的分 支启动一个工作流程。

示例:main.\*、mainline

• 对于拉取请求触发器,请指定要推送到的分支,即目标分支。每个匹配的分支将使用工作流定义文件 和源分支(不是匹配的分支)中的源文件启动一个工作流程运行。

示例:main.\*、mainline、v1\-.\*(匹配以开头的分支v1-)

• 对于计划触发器,请指定包含您希望计划运行使用的文件的分支。将使用匹配分支中的工作流程定义 文件和源文件,为每个匹配的分支启动一个工作流程。

示例:main.\*、version\-1\.0

**a** Note

如果您未指定分支,则触发器会监视源存储库中的所有分支,并将使用以下中的工作流程定义 文件和源文件启动工作流程运行:

- 你要推送到的分支(用于推送触发器)。有关更多信息,请参阅 [示例:一个简单的代码推送](#page-631-0) [触发器](#page-631-0)。
- 您要从中提取的分支(用于拉取请求触发器)。有关更多信息,请参阅 [示例:一个简单的拉](#page-632-0) [取请求触发器](#page-632-0)。
- 所有分支(用于计划触发器)。源存储库中的每个分支将启动一个工作流程运行。有关更多 信息,请参阅 [示例:一个简单的计划触发器](#page-632-1)。

有关分支和触发器的更多信息,请参阅[分支时的触发注意事项](#page-622-0)。

有关更多示例,请参阅[触发器示例](#page-630-0)。

相应的用户界面:可视化编辑器/工作流程图/触发器/分支

<span id="page-668-0"></span>FilesChanged

(Triggers/FilesChanged)

(如果触发器设置Type为PUSH、或,则为可选PULLREQUEST。 如果将触发器设置Type为,则不支 持SCHEDULE。)

指定触发器监控的源存储库中的文件或文件夹,以便知道何时开始工作流程运行。您可以使用正则表达 式来匹配文件名或路径。

有关示例,请参阅[触发器示例](#page-630-0)。

相应的用户界面:可视化编辑器/工作流程图/触发器/文件已更改

<span id="page-668-1"></span>Expression

(Triggers/Expression)

(如果触发器设置为,Type则为必填项SCHEDULE)

指定 cron 表达式,用于描述您希望计划的工作流程何时运行。

中的 Cron 表达式 CodeCatalyst 使用以下六字段语法, 其中每个字段用空格分隔:

*####days-of-month##days-of-week##*

cron 表达式的示例

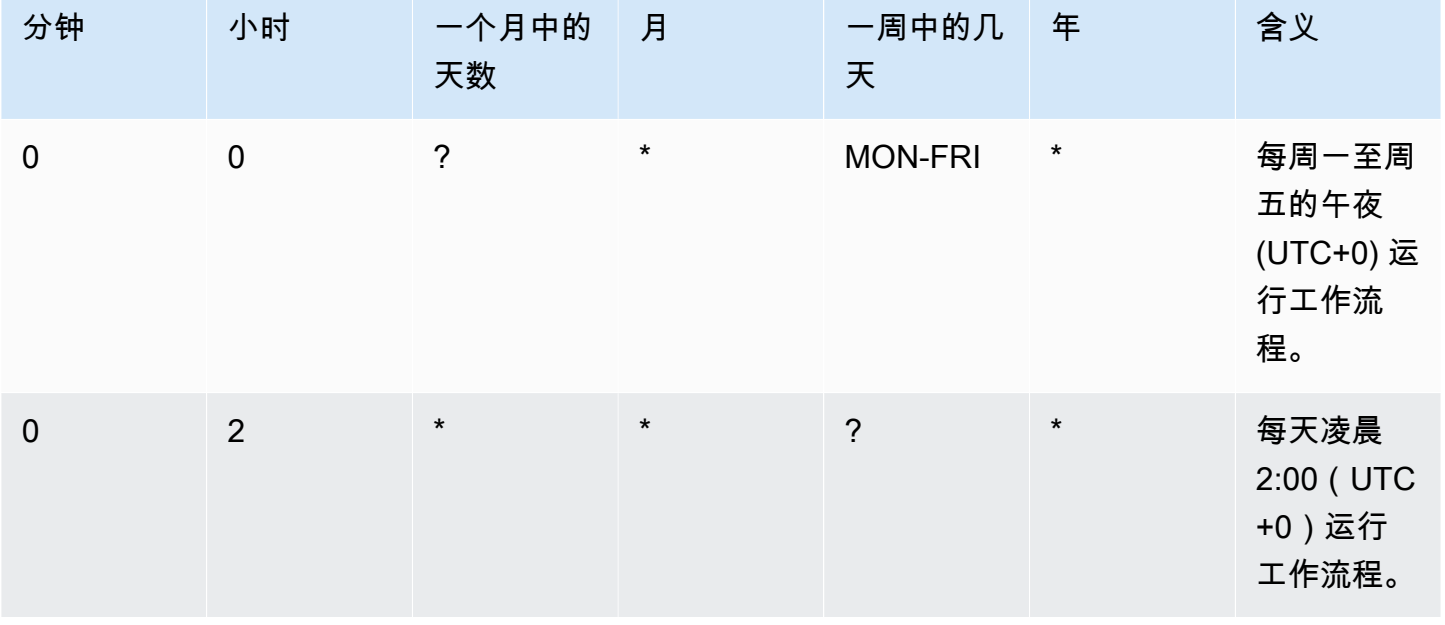

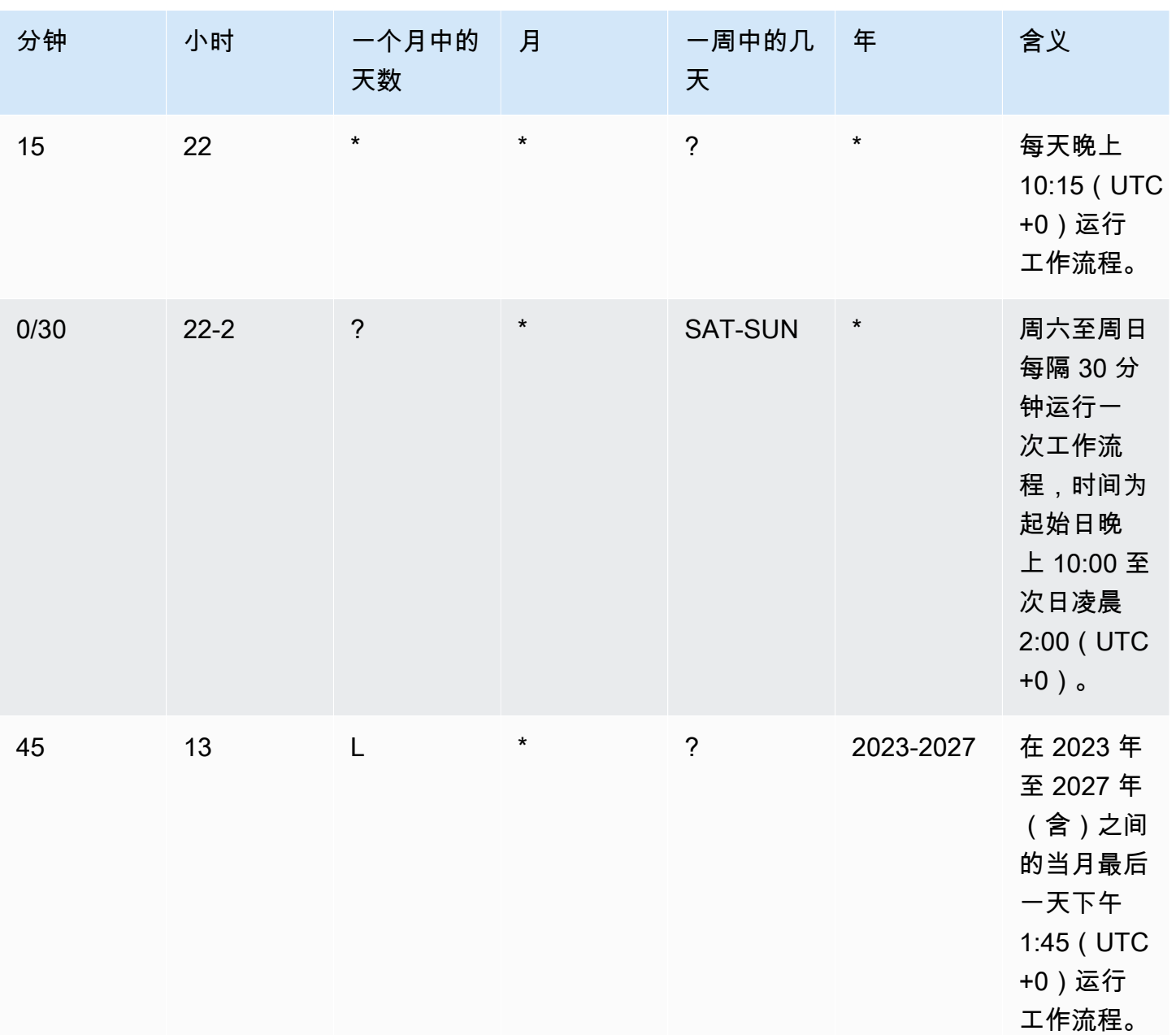

在中指定 cron 表达式时 CodeCatalyst,请务必遵循以下准则:

- 为每个SCHEDULE触发器指定一个 cron 表达式。
- 在 YAML 编辑器中,将 cron 表达式用双引号 ('') 括起来。
- 使用协调世界时 (UTC) 指定时间。不支持其他时区。
- 配置两次运行之间的间隔至少为 30 分钟。不支持更快的节奏。
- 指定*days-of-month*或字*days-of-week*段,但不能同时指定两者。如果您在其中一个字段中指定 值或星号 (\*),则必须在另一个字段中使用问号 (?)。星号表示 "全部",问号表示 "任何"。

有关 cron 表达式的更多示例以及有关通配符(如?、和)的信息 \*L,请参阅《亚马逊 EventBridge 用 户指南[》中的 Cron 表达式参考。](https://docs.aws.amazon.com/eventbridge/latest/userguide/eb-cron-expressions.html) EventBridge 和中的 Cron 表达式 CodeCatalyst 的工作方式完全相 同。

有关计划触发器的示例,请参阅[触发器示例](#page-630-0)。

<span id="page-670-0"></span>相应的用户界面:可视化编辑器/工作流程图/触发器/计划

#### 操作

此工作流程的一个或多个操作序列。 CodeCatalyst 支持多种操作类型,例如生成和测试操作,它们提 供不同类型的功能。每种操作类型都有:

- 表示操作的唯一硬编码 ID 的Identifier属性。例如,aws/build@v1标识生成操作。
- 包含特定于操作的属性的Configuration部分。

有关每种操作类型的更多信息,请参阅其参考文档,可在中找到[工作流程定义参考](#page-657-1)。

以下是工作流程定义文件中操作和操作组的 YAML 参考。

有关操作的更多信息,请参阅[使用操作](#page-499-0)。

```
Name: MyWorkflow
SchemaVersion: 1.0
...
Actions: 
   action-name: 
     Identifier: action-identifier
     Configuration: 
      ... 
   #Action groups 
   action-group-name: 
     Actions: 
        ...
```
<span id="page-670-1"></span>动作名称

(Actions/*####*)

(必需)

将*####*替换为要赋予操作的名称。操作名称在工作流程中必须是唯一的,并且只能包含字母数字字 符、连字符和下划线。有关语法规则的更多信息,请参阅[YAML 语法指南。](#page-659-1)

有关操作命名惯例(包括限制)的更多信息,请参阅[动作名称](#page-670-1)。

对应的用户界面:可视化编辑器/ *####* /配置选项卡/ 操作名称或操作显示名称

<span id="page-671-1"></span>action-group-name

(Actions/*action-group-name*)

(可选)

一个操作组包含一个或多个操作。将操作分组到操作组可以帮助您保持工作流程井井有条,还可以配置 不同操作组之间的依赖关系。

*action-group-name*替换为你要给操作组起的名字。操作组名称在工作流程中必须是唯一的,并且 只能包含字母数字字符、连字符和下划线。有关语法规则的更多信息,请参阅[YAML 语法指南。](#page-659-1)

有关操作组的更多信息,请参阅[将操作分组为行动组](#page-543-0)。

对应的用户界面:无

### <span id="page-671-0"></span>生成和测试操作参考

以下是生成和测试操作的操作定义 YAML 参考。两个操作只有一个参考文献,因为它们的 YAML 属性 非常相似。

在以下代码中选择 YAML 属性以查看其描述。

**a** Note

接下来的大多数 YAML 属性在可视化编辑器中都有相应的 UI 元素。要查找用户界面元素,请 使用 Ctrl+F。 该元素将与其关联的 YAML 属性一起列出。

# The workflow definition starts here. # See [####](#page-661-0) for details.

Name: MyWorkflow SchemaVersion: 1.0 Actions:

```
# The action definition starts here. 
   action-name: 
     Identifier: aws/build@v1 | aws/managed-test@v1 
     DependsOn: 
       - dependent-action-name-1
     Compute: 
       Type: EC2 | Lambda
       Fleet: fleet-name
     Timeout: timeout-minutes
     Environment: 
       Name: environment-name
       Connections: 
          - Name: account-connection-name
            Role: iam-role-name
     Caching: 
       FileCaching: 
          key-name-1:
            Path: file1.txt
            RestoreKeys: 
              - restore-key-1
     Inputs: 
       Sources: 
          - source-name-1
          - source-name-2
       Artifacts:
          - artifact-name
       Variables: 
         - Name: variable-name-1
            Value: variable-value-1
          - Name: variable-name-2
            Value: variable-value-2 
     Outputs: 
       Artifacts: 
          - Name: output-artifact-1
            Files: 
              - build-output/artifact-1.jar 
              - "build-output/build*" 
          - Name: output-artifact-2
            Files: 
              - build-output/artifact-2.1.jar 
              - build-output/artifact-2.2.jar 
       Variables: 
          - variable-name-1
          - variable-name-2
```

```
 AutoDiscoverReports: 
   Enabled: true | false
   ReportNamePrefix: AutoDiscovered
   IncludePaths: 
    - "**/*"
   ExcludePaths: 
     - node_modules/cdk/junit.xml 
   SuccessCriteria: 
     PassRate: percent
     LineCoverage: percent
     BranchCoverage: percent
     Vulnerabilities: 
       Severity: CRITICAL | HIGH | MEDIUM | LOW | INFORMATIONAL
       Number: whole-number
     StaticAnalysisBug: 
       Severity: CRITICAL | HIGH | MEDIUM | LOW | INFORMATIONAL
       Number: whole-number
     StaticAnalysisSecurity: 
       Severity: CRITICAL | HIGH | MEDIUM | LOW | INFORMATIONAL
       Number: whole-number
     StaticAnalysisQuality: 
       Severity: CRITICAL | HIGH | MEDIUM | LOW | INFORMATIONAL
       Number: whole-number
     StaticAnalysisFinding: 
       Severity: CRITICAL | HIGH | MEDIUM | LOW | INFORMATIONAL
       Number: whole-number
 Reports: 
   report-name-1:
     Format: format
     IncludePaths: 
      - "*. xm]"
     ExcludePaths: 
       - report2.xml 
       - report3.xml 
     SuccessCriteria: 
       PassRate: percent
       LineCoverage: percent
       BranchCoverage: percent
       Vulnerabilities: 
         Severity: CRITICAL | HIGH | MEDIUM | LOW | INFORMATIONAL
         Number: whole-number
       StaticAnalysisBug: 
           Severity: CRITICAL | HIGH | MEDIUM | LOW | INFORMATIONAL
           Number: whole-number
```

```
 StaticAnalysisSecurity: 
              Severity: CRITICAL | HIGH | MEDIUM | LOW | INFORMATIONAL
              Number: whole-number
         StaticAnalysisQuality: 
              Severity: CRITICAL | HIGH | MEDIUM | LOW | INFORMATIONAL
              Number: whole-number
         StaticAnalysisFinding: 
              Severity: CRITICAL | HIGH | MEDIUM | LOW | INFORMATIONAL
              Number: whole-number
 Configuration: 
   Container: 
     Registry: registry
     Image: image
   Steps: 
     - Run: "step 1"
     - Run: "step 2"
   Packages: 
     NpmConfiguration: 
       PackageRegistries: 
         - PackagesRepository: package-repository
           Scopes: 
              - "@scope"
```
<span id="page-674-0"></span>动作名称

(必需)

指定操作的名称。所有操作名称在工作流程中必须是唯一的。操作名称仅限于字母数字字符(a-z、A-Z、0-9)、连字符 (-) 和下划线 (\_)。不允许使用空格。不能使用引号在操作名称中启用特殊字符和空 格。

对应的 UI: "配置" 选项卡/ 操作名称

<span id="page-674-1"></span>Identifier

```
(####/Identifier)
```
标识操作。除非要更改版本,否则不要更改此属性。有关更多信息,请参阅 [使用动作版本](#page-551-0)。

aws/build@v1用于生成操作。

aws/managed-test@v1用于测试操作。

*#############/####/aws/build @v1 |aws/managed-test @v1 ##*

#### <span id="page-675-0"></span>DependsOn

(*####*/DependsOn)

(可选)

指定必须成功运行才能运行此操作的操作或操作组。

有关 "依赖" 功能的更多信息,请参阅。[将操作配置为依赖于其他操作](#page-545-0)

对应的用户界面:"输入" 选项卡/ 依赖- 可选

#### <span id="page-675-1"></span>**Compute**

(*####*/Compute)

(可选)

用于运行工作流程操作的计算引擎。您可以在工作流程级别或操作级别指定计算,但不能同时指定两 者。在工作流级别指定时,计算配置将应用于工作流中定义的所有操作。在工作流程级别,您还可以在 同一个实例上运行多个操作。有关更多信息,请参阅 [跨操作共享计算](#page-573-0)。

#### 对应的用户界面:无

## <span id="page-675-2"></span>Type

(*####/Compute/*类型)

(如果包含[Compute,](#page-675-1)则为必填项)

计算引擎的类型。您可以使用以下值之一:

• EC2(可视化编辑器)或EC2(YAML 编辑器)

针对动作运行期间的灵活性进行了优化。

• Lambda(可视化编辑器)或Lambda(YAML 编辑器)

优化了动作启动速度。

有关计算类型的更多信息,请参阅[关于计算类型](#page-566-0)。

对应的 UI:"配置" 选项卡/ "计算类型"

## <span id="page-676-0"></span>Fleet

(*#### /Compute/ Fleet*)

(可选)

指定将运行您的工作流程或工作流程操作的计算机或机群。对于按需队列,当操作 开始时,工作流程会配置所需的资源,操作完成后计算机就会被销毁。按需车队的示 例:Linux.x86-64.Large,Linux.x86-64.XLarge。有关按需队列的更多信息,请参[阅按需车](#page-567-0) [队属性](#page-567-0)。

使用已配置的队列,您可以配置一组专用计算机来运行您的工作流程操作。这些计算机处于闲置状态, 可以立即处理操作。有关已配置队列的更多信息,请参阅。[已配置的舰队属性](#page-568-0)

如果省略,Fleet则默认为Linux.x86-64.Large。

对应的 UI:"配置" 选项卡/ "计算舰队"

<span id="page-676-1"></span>Timeout

(*####*/Timeout)

(可选)

指定操作在 CodeCatalyst 结束操作之前可以运行的时间(以分钟(YAML 编辑器)或小时和分钟(可 视化编辑器)为单位。最小值为 5 分钟,最大值如中所[述中的工作流程配额 CodeCatalyst。](#page-806-0)默认超时 与最大超时相同。

相应的 UI:"配置" 选项卡/ "超时"- 可选

<span id="page-676-2"></span>Environment

(*####*/Environment)

(可选)

指定要用于操作的 CodeCatalyst 环境。

有关环境的更多信息,请参见[使用环境](#page-587-0)和[创建环境](#page-588-0)。

对应的 UI:"配置" 选项卡/ 环境

<span id="page-676-3"></span>Name

(*#### /Environment/ Name*)

(可选)

指定要与操作关联的现有环境的名称。

对应的 UI:"配置" 选项卡/ 环境名称

<span id="page-677-0"></span>**Connections** 

(*#### /Environment/ Connections*)

(可选)

指定要与操作关联的账户连接。您最多可以在下方指定一个账户连接Environment。

有关账户关联的更多信息,请参阅[AWS 账户 管理空间。](#page-104-0)有关如何将账户关联与您的环境关联的信息, 请参阅[创建环境](#page-588-0)。

对应的 UI: "配置" 选项卡/

<span id="page-677-1"></span>Name

(*#### /Environment/Connections/ Name*)

(可选)

指定账户连接的名称。

对应的 UI: "配置" 选项卡/

<span id="page-677-2"></span>Role

(*#### /Environment/Connections/ Role*)

(可选)

指定此操作用于访问和操作 Amazon S3 和 Amazon ECR 等 AWS 服务的 IAM 角色的名称。确保已将 此角色添加到您的账户关联中。要向账户连接添加 IAM 角色,请参阅[向账户连接添加 IAM 角色。](#page-108-0)

**a** Note

只要角色具有足够的权限,您就可以在此处指定 该CodeCatalystWorkflowDevelopmentRole-*spaceName*角 色的名称。有关该角色的更多信息,请参阅 [为您的账户和空间创](#page-893-0) 建[CodeCatalystWorkflowDevelopmentRole-](#page-893-0)*spaceName*角色。了解 该CodeCatalystWorkflowDevelopmentRole-*spaceName*角色具有非常广泛的权限,这 可能会带来安全风险。我们建议您仅在教程和安全性较低的场景中使用此角色。

**A** Warning

将权限限制为生成和测试操作所需的权限。使用具有更广泛权限的角色可能会带来安全风险。

对应的 UI: "配置" 选项卡/

<span id="page-678-0"></span>**Caching** 

(*####*/Caching)

(可选)

在此部分中,您可以指定缓存来保存磁盘上的文件,并在后续的工作流程运行中从该缓存中恢复这些文 件。

有关文件缓存的更多信息,请参阅[使用文件缓存](#page-593-0)。

对应的用户界面:配置选项卡/ 文件缓存- 可选

<span id="page-678-1"></span>**FileCaching** 

(*#### /Caching/ FileCaching*)

(可选)

指定缓存序列配置的部分。

对应的用户界面:配置选项卡/文件缓存-可选/添加缓存

<span id="page-678-2"></span>密钥名称-1

(*####/Caching/FileCaching/####-* 1)

(可选)

指定主缓存属性名称的名称。缓存属性名称在您的工作流程中必须是唯一的。每个操作中最多可以有五 个条目FileCaching。

对应的用户界面:配置选项卡/文件缓存-可选/添加缓存/密钥

## <span id="page-679-0"></span>Path

(*####/Caching/FileCaching/##-## -1/#Path*

(可选)

为您的缓存指定关联路径。

对应的用户界面:配置选项卡/文件缓存-可选/添加缓存/路径

### <span id="page-679-1"></span>**RestoreKeys**

(*####/Caching/FileCaching/##-## -1/#RestoreKeys*

(可选)

指定在找不到主缓存属性时用作备用还原密钥。恢复密钥名称在您的工作流程中必须是唯一的。每个缓 存中最多可以有五个条目RestoreKeys。

相应的用户界面:配置选项卡/文件缓存-可选/添加缓存/恢复密钥-可选

#### <span id="page-679-2"></span>Inputs

(*####*/Inputs)

(可选)

该Inputs部分定义了操作在工作流程运行期间所需的数据。

**a** Note

每个构建操作或测试操作最多允许四个输入(一个源和三个工件)。变量不计入此总数。

如果您需要引用驻留在不同输入(比如源和构件)中的文件,则源输入是主输入,构件是辅助输入。辅 助输入中对文件的引用采用特殊前缀,以区分主输入中的文件。有关更多信息,请参阅 [示例:引用多](#page-563-0) [个构件中的文件](#page-563-0)。

相应的 UI:"输入" 选项卡

<span id="page-679-3"></span>**Sources** 

(*#### /Inputs/ Sources*)

(可选)

指定代表操作所需的源存储库的标签。当前,唯一支持的标签是WorkflowSource,它表示存储工作 流程定义文件的源存储库。

如果省略了源,则必须在下*action-name*/Inputs/Artifacts方指定至少一个输入对象。

更多有关来源的信息,请参阅 [处理消息来源](#page-617-0)。

对应的用户界面:无

<span id="page-680-0"></span>Artifacts - input

```
(#### /Inputs/ Artifacts)
```
(可选)

指定要作为此操作输入的先前操作中的对象。在之前的操作中,这些构件必须已定义为输出对象。

如果您未指定任何输入构件,则必须至少在下方指定一个源存储库*action-name*/Inputs/ Sources。

有关构件的更多信息(包括示例),请参阅[使用构件](#page-553-0)。

**a** Note

如果 Artifacts -可选下拉列表不可用(可视化编辑器),或者在验证 YAML(YAML 编辑器)时 出现错误,则可能是因为该操作仅支持一个输入。在这种情况下,请尝试移除源输入。

<span id="page-680-1"></span>相应的 UI:"输入" 选项卡/ 工件- 可选

Variables - input

```
(#### /Inputs/ Variables)
```
(可选)

指定一个名称/值对序列,这些对定义了要提供给操作的输入变量。变量名称仅限于字母数字字符(az、A-Z、0-9)、连字符 (-) 和下划线 (\_)。不允许使用空格。不能使用引号在变量名中启用特殊字符和 空格。

有关变量的更多信息(包括示例),请参阅[使用变量](#page-635-0)。

## <span id="page-681-0"></span>**Outputs**

(*####*/Outputs)

(可选)

定义操作在工作流程运行期间输出的数据。

相应的 UI:"输出" 选项卡

<span id="page-681-1"></span>Artifacts - output

(*#### /Outputs/ Artifacts*)

(可选)

指定操作生成的对象的名称。Artifact 名称在工作流程中必须是唯一的,并且仅限于字母数字字符(az、A-Z、0-9)和下划线 (\_)。不允许使用空格、连字符 (-) 和其他特殊字符。不能使用引号在输出对象 名称中启用空格、连字符和其他特殊字符。

有关构件的更多信息(包括示例),请参阅[使用构件](#page-553-0)。

相应的 UI:"输出" 选项卡/ 工件

<span id="page-681-2"></span>Name

(*#### /Outputs/Artifacts/ Name*)

(如果包含[Artifacts - output](#page-681-1),则为必填项)

指定操作生成的对象的名称。Artifact 名称在工作流程中必须是唯一的,并且仅限于字母数字字符(az、A-Z、0-9)和下划线 (\_)。不允许使用空格、连字符 (-) 和其他特殊字符。不能使用引号在输出对象 名称中启用空格、连字符和其他特殊字符。

有关构件的更多信息(包括示例),请参阅[使用构件](#page-553-0)。

相应的 UI:"输出" 选项卡/构件/新建输出/构建构件名称

```
Files
```
(*#### /Outputs/Artifacts/ Files*)

(如果包含[Artifacts - output](#page-681-1),则为必填项)

指定由操作输出的构件中 CodeCatalyst 包含的文件。这些文件由工作流程操作在运行时生成,也可在 源存储库中找到。文件路径可以位于源存储库或先前操作中的对象中,并且是相对于源存储库或项目根 目录的。你可以使用 glob 模式来指定路径。示例:

- 要指定位于构建位置或源存储库位置根目录中的单个文件,请使用 my-file.jar。
- 要在子目录中指定单个文件,请使用 directory/my-file.jar 或 directory/ subdirectory/my-file.jar。
- 要指定所有文件,请使用 "\*\*/\*"。\*\* glob 模式表示匹配任意数量的子目录。
- 要指定名为 directory 的目录中的所有文件和目录,请使用 "directory/\*\*/\*"。\*\* glob 模式 表示匹配任意数量的子目录。
- 要指定名为 directory 的目录中的所有文件,而非其任意子目录,请使用 "directory/\*"。

#### **a** Note

如果您的文件路径包含一个或多个星号 (\*) 或其他特殊字符,请用双引号 () 将路径括起 来。""有关特殊字符的更多信息,请参[见语法指南和惯例](#page-659-0)。

有关构件的更多信息(包括示例),请参阅[使用构件](#page-553-0)。

**a** Note

您可能需要在文件路径中添加前缀,以指明要在哪个工件或来源中找到它。有关更多信息,请 参阅 [引用源存储库中的文件](#page-619-0) 和 [在构件中引用文件。](#page-559-0)

<span id="page-682-0"></span>相应的用户界面:输出选项卡/构件/新输出/构建生成的文件

Variables - output

(*#### /Outputs/ Variables*)

(可选)

指定要导出操作的变量,以便后续操作可以使用这些变量。

有关变量的更多信息(包括示例),请参阅[使用变量](#page-635-0)。

相应的用户界面:"输出" 选项卡/变量/ 添加变量

# 变量名-1

(*####/Outputs/Variables/####-* 1)

(可选)

指定要导出操作的变量的名称。此变量必须已经在同一操作的Inputs或Steps部分中定义。

有关变量的更多信息(包括示例),请参阅[使用变量](#page-635-0)。

相应的用户界面:"输出" 选项卡/变量/添加变量/名称

<span id="page-683-0"></span>AutoDiscoverReports

(*#### /Outputs/ AutoDiscoverReports*)

(可选)

定义自动发现功能的配置。

启用自动发现后,会 CodeCatalyst 搜索操作中Inputs传递的所有文件以及操作本身生成的所有文 件,以查找测试、代码覆盖率和软件组合分析 (SCA) 报告。对于找到的每个报告,将其 CodeCatalyst 转换为 CodeCatalyst 报告。CodeCatalyst 报告是完全集成到 CodeCatalyst 服务中的报告,可以通过 CodeCatalyst 控制台查看和操作。

**a** Note

默认情况下,自动发现功能会检查所有文件。您可以使用[IncludePaths](#page-684-1)[或ExcludePaths属](#page-685-0)性限 制要检查哪些文件。

相应的 UI:"输出" 选项卡/报告/自动发现报告

<span id="page-683-1"></span>Enabled

(*#### /Outputs/AutoDiscoverReports/ Enabled*)

(可选)

启用或禁用自动发现功能。

有效值为 true 或 false。
如果省略,Enabled则默认为true。

相应的 UI:"输出" 选项卡/报告/自动发现报告

ReportNamePrefix

(*#### /Outputs/AutoDiscoverReports/ ReportNamePrefix*)

(如果包含并启用[AutoDiscoverReports](#page-683-0),则为必填项)

为其找到的所有报告指定前缀,以便命名其关联 CodeCatalyst 的报告。 CodeCatalyst 例如,如果您将前缀指定为AutoDiscovered,并 CodeCatalyst自动发现两个测试报 告TestSuiteTwo.xml,TestSuiteOne.xml则关联 CodeCatalyst 的报告将命名为 AutoDiscoveredTestSuiteOne and。AutoDiscoveredTestSuiteTwo

相应的 UI: "输出" 选项卡/报告/前缀名称

**IncludePaths** 

(*#### /Outputs/AutoDiscoverReports/ IncludePaths*)

Or

(*####/Outputs/Reports/#### -1/#IncludePaths*

(如果[AutoDiscoverReports](#page-683-0)包含并启用,或者包含在内[,Reports](#page-690-0)则为必填项)

指定搜索原始报告时 CodeCatalyst 包含的文件和文件路径。例如,如果您指定"/test/report/ \*",则会在操作使用的整[个构建映像](#page-578-0)中 CodeCatalyst 搜索该/test/report/\*目录。当它找到该目 录时, CodeCatalyst 然后在该目录中查找报告。

**a** Note

如果您的文件路径包含一个或多个星号 (\*) 或其他特殊字符,请用双引号 () 将路径括起 来。""有关特殊字符的更多信息,请参[见语法指南和惯例](#page-659-0)。

如果省略此属性,则默认值为"\*\*/\*",这意味着搜索包括所有路径的所有文件。

**a** Note

对于手动配置的报告,IncludePaths必须是与单个文件匹配的 glob 模式。

对应的用户界面:

- 输出选项卡/报告/自动发现报告/包含/排除路径/包含路径
- *#####/##/######/####-1 /##/####/####*

## **ExcludePaths**

(*#### /Outputs/AutoDiscoverReports/ ExcludePaths*)

Or

### (*####/Outputs/Reports/#### -1/#ExcludePaths*

(可选)

指定搜索原始报告时 CodeCatalyst 排除的文件和文件路径。例如,如果您指定"/test/myreports/\*\*/\*",则 CodeCatalyst 不会在/test/my-reports/目录中搜索文件。要忽略目录中的 所有文件,请使用 \*\*/\* glob 模式。

**a** Note

如果您的文件路径包含一个或多个星号 (\*) 或其他特殊字符,请用双引号 () 将路径括起 来。""有关特殊字符的更多信息,请参[见语法指南和惯例](#page-659-0)。

对应的用户界面:

- 输出选项卡/报告/自动发现报告/包含/排除路径/排除路径
- *#####/##/######/####-1 /##/####/####*

**SuccessCriteria** 

(*#### /Outputs/AutoDiscoverReports/ SuccessCriteria*)

Or

(*####/Outputs/Reports/#### -1/#SuccessCriteria*

(可选)

为测试、代码覆盖率、软件组合分析 (SCA) 和静态分析 (SA) 报告指定成功标准。

有关更多信息,请参阅 [为报告配置成功标准](#page-359-0)。

相应的 UI:"输出" 选项卡/报告/成功标准

PassRate

(*#### /Outputs/AutoDiscoverReports/SuccessCriteria/ PassRate*)

Or

(*####/Outputs/Reports/##/SuccessCriteria/PassRate##-1*)

(可选)

指定测试报告中必须通过测试的百分比,关联 CodeCatalyst的报告才会被标记为通过。有效值包括十 进制数字。例如,50、60.5。通过率标准仅适用于测试报告。有关测试报告的更多信息,请参[阅测试](#page-356-0) [报告](#page-356-0)。

相应的 UI:"输出" 选项卡/报告/成功标准/通过率

**LineCoverage** 

(*#### /Outputs/AutoDiscoverReports/SuccessCriteria/ LineCoverage*)

Or

(*####/Outputs/Reports/##/SuccessCriteria/LineCoverage##-1*)

(可选)

指定代码覆盖率报告中必须覆盖的行数百分比,关联 CodeCatalyst 的报告才会被标记为通过。有效值 包括十进制数字。例如,50、60.5。线路覆盖率标准仅适用于代码覆盖率报告。有关代码覆盖率报告 的更多信息,请参阅[代码覆盖率报告](#page-356-1)。

相应的 UI:"输出" 选项卡/报告/成功标准/行覆盖率

**BranchCoverage** 

(*#### /Outputs/AutoDiscoverReports/SuccessCriteria/ BranchCoverage*)

Or

指定代码覆盖率报告中必须覆盖的分支百分比才能将关联 CodeCatalyst 报告标记为已通过。有效值包 括十进制数字。例如,50、60.5。分支覆盖率标准仅适用于代码覆盖率报告。有关代码覆盖率报告的 更多信息,请参阅[代码覆盖率报告](#page-356-1)。

相应的 UI:"输出" 选项卡/报告/成功标准/分支覆盖范围

## **Vulnerabilities**

(*#### /Outputs/AutoDiscoverReports/SuccessCriteria/ Vulnerabilities*)

Or

(*####/Outputs/Reports/##/SuccessCriteria/Vulnerabilities##-1*)

(可选)

指定 SCA 报告中允许将关联 CodeCatalyst 报告标记为已通过的最大漏洞数量和严重性。要指定漏 洞,必须指定:

• 要计入的漏洞的最低严重性。有效值(从最严重到最不严重) 为:CRITICAL、HIGH、MEDIUM、LOW、INFORMATIONAL。

例如,如果您选择HIGH,则将对CRITICAL漏洞HIGH进行统计。

• 您希望允许的指定严重性的漏洞的最大数量。超过此数字会导致 CodeCatalyst 报告被标记为失败。 有效值为整数。

漏洞标准仅适用于 SCA 报告。有关 SCA 报告的更多信息,请参阅[软件成分分析报告。](#page-357-0)

要指定最低严重性,请使用Severity属性。要指定最大漏洞数,请使用Number属性。

相应的 UI:"输出" 选项卡/报告/成功标准/漏洞

StaticAnalysisBug

(*#### /Outputs/AutoDiscoverReports/SuccessCriteria/ StaticAnalysisBug*)

Or

(*####/Outputs/Reports/##/SuccessCriteria/StaticAnalysisBug##-1*)

指定 SA 报告中允许将关联 CodeCatalyst 报告标记为已通过的最大错误数量和严重性。要指定错误, 必须指定:

• 要计入的错误的最低严重程度。有效值(从最严重到最不严重) 为:CRITICAL、HIGH、MEDIUM、LOW、INFORMATIONAL。

例如,如果您选择HIGH,则会HIGH对CRITICAL错误进行统计。

• 您希望允许的指定严重程度的错误的最大数量。超过此数字会导致 CodeCatalyst 报告被标记为失 败。有效值为整数。

错误标准仅适用于 PyLint 和 ESLint SA 报告。有关 SA 报告的更多信息,请参阅[静态分析报告。](#page-357-1)

要指定最低严重性,请使用Severity属性。要指定最大漏洞数,请使用Number属性。

相应的 UI:"输出" 选项卡/报告/成功标准/错误

StaticAnalysisSecurity

(*#### /Outputs/AutoDiscoverReports/SuccessCriteria/ StaticAnalysisSecurity*)

Or

(*####/Outputs/Reports/##/SuccessCriteria/StaticAnalysisSecurity##-1*)

(可选)

指定 SA 报告中允许将关联 CodeCatalyst 报告标记为已通过的安全漏洞的最大数量和严重性。要指定 安全漏洞,必须指定:

• 您要计入的安全漏洞的最低严重程度。有效值(从最严重到最不严重) 为:CRITICAL、HIGH、MEDIUM、LOW、INFORMATIONAL。

例如,如果您选择HIGH,则将对HIGHCRITICAL安全漏洞进行统计。

• 您希望允许的指定严重性的安全漏洞的最大数量。超过此数字会导致 CodeCatalyst 报告被标记为失 败。有效值为整数。

安全漏洞标准仅适用于 PyLint 和 ESLint SA 报告。有关 SA 报告的更多信息,请参阅[静态分析报告。](#page-357-1)

要指定最低严重性,请使用Severity属性。要指定最大漏洞数,请使用Number属性。

相应的 UI:"输出" 选项卡/报告/成功标准/安全漏洞

StaticAnalysisQuality

(*#### /Outputs/AutoDiscoverReports/SuccessCriteria/ StaticAnalysisQuality*)

Or

(*####/Outputs/Reports/##/SuccessCriteria/StaticAnalysisQuality##-1*)

(可选)

指定 SA 报告中允许将相关 CodeCatalyst 报告标记为已通过的最大质量问题数量和严重性。要指定质 量问题,必须指定:

• 您要计入的质量问题的最低严重程度。有效值(从最严重到最不严重) 为:CRITICAL、HIGH、MEDIUM、LOW、INFORMATIONAL。

例如,如果您选择 HIGHHIGH,则将统计CRITICAL质量问题。

• 您希望允许的具有指定严重性的质量问题的最大数量。超过此数字会导致 CodeCatalyst 报告被标记 为失败。有效值为整数。

质量问题标准仅适用于 PyLint 和 ESLint SA 报告。有关 SA 报告的更多信息,请参阅[静态分析报告。](#page-357-1)

要指定最低严重性,请使用Severity属性。要指定最大漏洞数,请使用Number属性。

相应的 UI:"输出" 选项卡/报告/成功标准/质量问题

StaticAnalysisFinding

```
(#### /Outputs/AutoDiscoverReports/SuccessCriteria/
StaticAnalysisFinding)
```

```
Or
```
(*####/Outputs/Reports/##/SuccessCriteria/StaticAnalysisFinding##-1*)

(可选)

• 要计入计数的发现的最低严重程度。有效值(从最严重到最不严重) 为:CRITICAL、HIGH、MEDIUM、LOW、INFORMATIONAL。

例如,如果您选择HIGH,则将HIGH对CRITICAL结果进行统计。

• 您希望允许的指定严重性的最大发现次数。超过此数字会导致 CodeCatalyst 报告被标记为失败。有 效值为整数。

调查结果仅适用于SARIF SA报告。有关 SA 报告的更多信息,请参[阅静态分析报告](#page-357-1)。

要指定最低严重性,请使用Severity属性。要指定最大漏洞数,请使用Number属性。

相应的 UI:"输出" 选项卡/报告/成功标准/调查结果

## <span id="page-690-0"></span>**Reports**

(*#### /Outputs/ Reports*)

(可选)

指定测试报告配置的部分。

相应的 UI: "输出" 选项卡/ "报告"

报告名称 1

(*####/Outputs/Reports/####-1*)

(如果包含[Reports](#page-690-0),则为必填项)

您要为将从原始 CodeCatalyst 报告生成的报告命名。

相应的 UI:"输出" 选项卡/报告/手动配置报告/报告名称

Format

(*####/Outputs/Reports/#### -1/#Format*

(如果包含[Reports](#page-690-0),则为必填项)

指定您用于报告的文件格式。可能值如下所示。

- 对于 JUnit XML,请指定 JUnit(可视化编辑器)或JUNITXML(YAML 编辑器)。
- 对于 nUnit XML,请指定 nUni t(可视化编辑器)或NUNITXML(YAML 编辑器)。
- 对于 nUnit 3 XML,请指定 nUnit3(可视化编辑器)或NUNIT3XML(YAML 编辑器)。
- 对于 Visual Studio TRX,指定 Visual Studio TRX(可视化编辑器) 或VISUALSTUDIOTRX(YAML 编辑器)。
- 对于 TestNG XML,请指定 te stNG(可视化编辑器)或TESTNGXML(YAML 编辑器)。
- 有关代码覆盖率报告:
	- 对于 Clover XML,请指定 Clover(可视化编辑器)或CLOVERXML(YAML 编辑器)。
	- 对于 Cobertura XML,请指定 Cobertura(可视化编辑器)或COBERTURAXML(YAML 编辑器)。
	- 对于 JaCoCo XML,请指定 JaCoCo(可视化编辑器)或JACOCOXML(YAML 编辑器)。
	- 对于由 s [implecov 生成的 SimpleCov JSON 而不是 simpleco](https://github.com/simplecov-ruby/simplecov) [v-json](https://github.com/vicentllongo/simplecov-json),请指定 S implecov(可视化 编辑器)或(YAML 编辑器)。SIMPLECOV
- 对于软件组成分析 (SCA) 报告:
	- 对于 SARIF,请指定 SARIF(可视化编辑器)或SARIFSCA(YAML 编辑器)。

## *### UI#"##" ###/##/######/##/####/####-1 /#########*

# **Configuration**

- (*####*/Configuration)
- (必填)一个部分,您可以在其中定义操作的配置属性。

对应的 UI:"配置" 选项卡

## **Container**

## (*#### /Configuration/ Container*)

(可选)

指定操作用于完成其处理的 Docker 镜像或容器。您可以指定随附的[活动图像之](#page-579-0)一 CodeCatalyst,也可 以使用自己的图像。如果您选择使用自己的映像,则该映像可以存储在 Amazon ECR、Docker Hub 或 其他注册表中。如果您未指定 Docker 镜像,则该操作将使用其中一个活动镜像进行处理。有关默认使 用哪张活动图像的信息,请参见[活跃的图像](#page-579-0)。

相应的 UI:运行时环境 Docker 镜像- 可选

## **Registry**

(*#### /Configuration/Container/ Registry*)

(如果包含Container,则为必填项)

指定存储图像的注册表。有效值包括:

• CODECATALYST(YAML 编辑器)

图像存储在 CodeCatalyst 注册表中。

• Docker Hub(可视化编辑器)或DockerHub(YAML 编辑器)

镜像存储在 Docker Hub 镜像注册表中。

• 其他注册表(可视化编辑器)或Other(YAML 编辑器)

镜像存储在自定义镜像注册表中。可以使用任何公开可用的注册表。

• Amazon 弹性容器注册表(可视化编辑器)或ECR(YAML 编辑器)

该图像存储在 Amazon 弹性容器注册表镜像存储库中。要使用 Amazon ECR 存储库中的图像,此操 作需要访问 Amazon ECR。要启用此访问权限,您必须创建包含以下权限和自定义信任策略的 [IAM](https://docs.aws.amazon.com/IAM/latest/UserGuide/id_roles.html)  [角色](https://docs.aws.amazon.com/IAM/latest/UserGuide/id_roles.html)。(如果需要,可以修改现有角色以包含权限和策略。)

IAM 角色必须在其角色策略中包含以下权限:

- ecr:BatchCheckLayerAvailability
- ecr:BatchGetImage
- ecr:GetAuthorizationToken
- ecr:GetDownloadUrlForLayer

IAM 角色必须包含以下自定义信任策略:

```
{ 
      "Version": "2012-10-17", 
      "Statement": [ 
           { 
                "Sid": "",
```

```
 "Effect": "Allow", 
             "Principal": { 
                 "Service": [ 
                    "codecatalyst-runner.amazonaws.com", 
                    "codecatalyst.amazonaws.com" 
 ] 
             }, 
             "Action": "sts:AssumeRole" 
         } 
    ]
```
有关创建 IAM 角色的更多信息,请参阅 I [A M 用户指南中的使用自定义信任策略\(控制台\)创建角](https://docs.aws.amazon.com/IAM/latest/UserGuide/id_roles_create_for-custom.html) 色。

创建角色后,必须通过环境将其分配给操作。有关更多信息,请参阅 [将环境、账户连接和 IAM 角色](#page-589-0) [与工作流程操作关联](#page-589-0)。

相应的用户界面:亚马逊弹性容器注册表、Docker Hub 和其他注册表选项

Image

}

(*#### /Configuration/Container/ Image*)

(如果包含Container,则为必填项)

指定下列项之一:

- 如果您使用的是CODECATALYST注册表,请将映像设置为以[下活动映像](#page-579-0)之一:
	- CodeCatalystLinux\_x86\_64:2024\_03
	- CodeCatalystLinux\_x86\_64:2022\_11
	- CodeCatalystLinux\_Arm64:2024\_03
	- CodeCatalystLinux\_Arm64:2022\_11
	- CodeCatalystLinuxLambda\_x86\_64:2024\_03
	- CodeCatalystLinuxLambda\_x86\_64:2022\_11
	- CodeCatalystLinuxLambda\_Arm64:2024\_03
	- CodeCatalystLinuxLambda\_Arm64:2022\_11
	- CodeCatalystWindows\_x86\_64:2022\_11

• 如果您使用的是 Docker Hub 注册表,请将镜像设置为 Docker Hub 镜像名称和可选标签。

例如:postgres:latest

• 如果您使用的是亚马逊 ECR 注册表,请将映像设置为 Amazon ECR 注册表 URI。

例如:111122223333.dkr.ecr.us-west-2.amazonaws.com/codecatalyst-ecs-imagerepo

• 如果您使用的是自定义注册表,请将映像设置为自定义注册表所期望的值。

相应的用户界面:运行时环境 docker 镜像(如果注册表是**CODECATALYST**)、Docker Hub 镜像(如 果注册表是 Docker Hub)、ECR 镜像 URL(如果注册表是亚马逊弹性容器注册表)和镜像 URL(如 果注册表是其他注册表)。

**Steps** 

```
(#### /Configuration/ Steps)
```
(必需)

指定要在安装、配置和运行生成工具的操作期间运行的 shell 命令。

以下是如何构建 npm 项目的示例:

Steps:

- Run: npm install
- Run: npm run build

以下是如何指定文件路径的示例:

Steps:

- Run: cd \$ACTION\_BUILD\_SOURCE\_PATH\_WorkflowSource/app && cat file2.txt

- Run: cd \$ACTION\_BUILD\_SOURCE\_PATH\_MyBuildArtifact/build-output/ && cat file.txt

有关指定文件路径的更多信息,请参见[引用源存储库中的文件](#page-619-0)和[在构件中引用文件](#page-559-0)。

<span id="page-694-0"></span>相应的 UI:"配置" 选项卡/ Shell 命令

#### Packages

(*#### /Configuration/ Packages*)

在此部分中,您可以指定操作用于解析依赖关系的包存储库。软件包允许您安全地存储和共享用于应用 程序开发的软件包。

有关软件包的更多信息,请参阅[包裹在 CodeCatalyst](#page-303-0)。

相应的 UI:"配置" 选项卡/ "包"

NpmConfiguration

(*#### /Configuration/Packages/ NpmConfiguration*)

(如果包含[Packages,](#page-694-0)则为必填项)

定义 npm 包格式配置的部分。此配置由工作流程运行期间的操作使用。

有关 npm 软件包配置的更多信息,请参阅[使用 npm。](#page-321-0)

对应的用户界面:配置选项卡/包/添加配置/npm

**PackageRegistries** 

(*#### /Configuration/Packages/NpmConfiguration/ PackageRegistries*)

(如果包含[Packages,](#page-694-0)则为必填项)

您可以在其中定义一系列软件包存储库的配置属性的部分。

相应的 UI:配置选项卡/包/添加配置/npm/ 添加软件包存储库

PackagesRepository

(*#### /Configuration/Packages/NpmConfiguration/PackageRegistries/ PackagesRepository*)

(如果包含[Packages,](#page-694-0)则为必填项)

指定您希望该操作使用的 CodeCatalyst 软件包存储库的名称。

如果您指定多个默认存储库,则最后一个存储库将优先。

有关软件包存储库的更多信息,请参阅[Package 存储库](#page-304-0)。

对应的 UI:"配置" 选项卡/Packages/Add Configuration/NPM/Add 软件包存储库/Package

Scopes

(*#### /Configuration/Packages/NpmConfiguration/PackageRegistries/ Scopes*)

(可选)

指定要在软件包注册表中定义的范围序列。定义作用域时,将指定的包存储库配置为所有列出的作用域 的注册表。如果通过 npm 客户端请求具有作用域的软件包,它将使用该存储库而不是默认存储库。每 个作用域名称必须以 "@" 为前缀。

如果您包含覆盖作用域,则最后一个存储库将优先。

如果Scopes省略,则将指定的包存储库配置为该操作使用的所有包的默认注册表。

有关作用域的更多信息,请参阅[Package 命名空间](#page-304-1)[和作用域包](https://docs.npmjs.com/cli/v10/using-npm/scope)。

相应的用户界面:配置选项卡/包/添加配置/NPM/添加软件包存储库/作用域-可选

# "亚马逊 S3 发布" 操作参考

以下是 Amazon S3 发布操作的操作定义 YAM L 参考。要了解如何使用此操作,请参阅添加 "亚马逊 [S3 发布" 操作](#page-504-0)。

**a** Note

接下来的大多数 YAML 属性在可视化编辑器中都有相应的 UI 元素。要查找用户界面元素,请 使用 Ctrl+F。 该元素将与其关联的 YAML 属性一起列出。

# The workflow definition starts here. # See [####](#page-661-0) for details. Name: MyWorkflow SchemaVersion: 1.0 Actions:

# The action definition starts here. *[S3Publish\\_nn](#page-697-0)*: [Identifier:](#page-697-1) aws/s3-publish@v1

```
 DependsOn: 
   - build-action
 Compute: 
   Type: EC2 | Lambda
   Fleet: fleet-name
 Timeout: timeout-minutes
 Inputs: 
   Sources: 
     - source-name-1
   Artifacts:
     - artifact-name
   Variables:
     - Name: variable-name-1
       Value: variable-value-1
     - Name: variable-name-2
       Value: variable-value-2
 Environment: 
   Name: environment-name
   Connections: 
     - Name: account-connection-name
       Role: iam-role-name
 Configuration:
   SourcePath: my/source
   DestinationBucketName: s3-bucket-name
   TargetPath: my/target
```
### <span id="page-697-0"></span>S3Publish

(必需)

指定操作的名称。所有操作名称在工作流程中必须是唯一的。操作名称仅限于字母数字字符(a-z、A-Z、0-9)、连字符 (-) 和下划线 (\_)。不允许使用空格。不能使用引号在操作名称中启用特殊字符和空 格。

默认值: S3Publish\_nn。

对应的 UI: "配置" 选项卡/ 操作名称

## <span id="page-697-1"></span>**Identifier**

(*S3Publish*/Identifier)

(必需)

标识操作。除非要更改版本,否则不要更改此属性。有关更多信息,请参阅[使用动作版本](#page-551-0)。

默认值:aws/s3-publish@v1。

对应的用户界面:工作流程图/ S3Publish\_nn/ aws/s3-publish @v1 标签

<span id="page-698-0"></span>DependsOn

(*S3Publish*/DependsOn)

(可选)

指定必须成功运行才能运行此操作的操作或操作组。

有关 "依赖" 功能的更多信息,请参阅。[将操作配置为依赖于其他操作](#page-545-0)

<span id="page-698-1"></span>对应的用户界面:"输入" 选项卡/ 依赖- 可选

**Compute** 

(*S3Publish*/Compute)

(可选)

用于运行工作流程操作的计算引擎。您可以在工作流程级别或操作级别指定计算,但不能同时指定两 者。在工作流级别指定时,计算配置将应用于工作流中定义的所有操作。在工作流程级别,您还可以在 同一个实例上运行多个操作。有关更多信息,请参阅[跨操作共享计算](#page-573-0)。

<span id="page-698-2"></span>对应的用户界面:无

Type

(*S3Publish*/Compute/Type)

(如果包含[Compute,](#page-698-1)则为必填项)

计算引擎的类型。您可以使用以下值之一:

• EC2(可视化编辑器)或EC2(YAML 编辑器)

针对动作运行期间的灵活性进行了优化。

• Lambda(可视化编辑器)或Lambda(YAML 编辑器)

优化了动作启动速度。

有关计算类型的更多信息,请参阅[关于计算类型](#page-566-0)。

<span id="page-699-0"></span>对应的 UI: "配置" 选项卡/ "计算类型"

Fleet

(*S3Publish*/Compute/Fleet)

(可选)

指定将运行您的工作流程或工作流程操作的计算机或机群。对于按需队列,当操作 开始时,工作流程会配置所需的资源,操作完成后计算机就会被销毁。按需车队示 例:Linux.x86-64.Large,Linux.x86-64.XLarge。有关按需队列的更多信息,请参[阅按需车](#page-567-0) [队属性](#page-567-0)。

使用已配置的队列,您可以配置一组专用计算机来运行您的工作流程操作。这些计算机处于闲置状态, 可以立即处理操作。有关已配置队列的更多信息,请参阅。[已配置的舰队属性](#page-568-0)

如果省略,Fleet则默认为Linux.x86-64.Large。

对应的 UI:"配置" 选项卡/ "计算舰队"

<span id="page-699-1"></span>Timeout

(*S3Publish*/Timeout)

(必需)

指定操作在 CodeCatalyst 结束操作之前可以运行的时间(以分钟(YAML 编辑器)或小时和分钟(可 视化编辑器)为单位。最小值为 5 分钟,最大值如中所[述中的工作流程配额 CodeCatalyst。](#page-806-0)默认超时 与最大超时相同。

<span id="page-699-2"></span>相应的 UI:"配置" 选项卡/ "超时"- 可选

Inputs

(*S3Publish*/Inputs)

(可选)

本Inputs节定义了工作流程运行期间S3Publish所需的数据。

**a** Note

每个AWS CDK 部署操作最多允许四个输入(一个源和三个工件)。变量不计入此总数。

如果您需要引用驻留在不同输入(比如源和构件)中的文件,则源输入是主输入,构件是辅助输入。辅 助输入中对文件的引用采用特殊前缀,以区分主输入中的文件。有关更多信息,请参阅 [示例:引用多](#page-563-0) [个构件中的文件](#page-563-0)。

相应的 UI:"输入" 选项卡

<span id="page-700-0"></span>**Sources** 

(*S3Publish*/Inputs/Sources)

(如果您要发布到 Amazon S3 的文件存储在源存储库中,则为必填项)

如果您要发布到 Amazon S3 的文件存储在源存储库中,请指定该源存储库的标签。目前,唯一支持的 标签是WorkflowSource。

如果您要发布到 Amazon S3 的文件不包含在源存储库中,则它们必须位于由其他操作生成的项目中。

更多有关来源的信息,请参阅 [处理消息来源](#page-617-0)。

<span id="page-700-1"></span>相应的 UI:"输入" 选项卡/ "来源"- 可选

Artifacts - input

(*S3Publish*/Inputs/Artifacts)

(如果您要发布到 Amazon S3 的文件存储在先前操作的[输出项目中](#page-555-0),则为必填项)

如果您要发布到 Amazon S3 的文件包含在先前操作生成的项目中,请在此处指定该项目。如果您的文 件不包含在构件中,则它们必须位于您的源存储库中。

有关构件的更多信息(包括示例),请参阅[使用构件](#page-553-0)。

<span id="page-700-2"></span>相应的 UI:"配置" 选项卡/ 工件- 可选

Variables - input

(*S3Publish*/Inputs/Variables)

指定一系列名称/值对,这些对定义要用于操作的输入变量。变量名称仅限于字母数字字符(a-z、A-Z、0-9)、连字符 (-) 和下划线()。不允许使用空格。不能使用引号在变量名中启用特殊字符和空 格。

有关变量的更多信息(包括示例),请参阅[使用变量](#page-635-0)。

相应的 UI:"输入" 选项卡/ "变量"- 可选

<span id="page-701-0"></span>**Environment** 

(*S3Publish*/Environment)

(必需)

指定要用于操作的 CodeCatalyst 环境。

有关环境的更多信息,请参见[使用环境](#page-587-0)和[创建环境](#page-588-0)。

相应的 UI:"配置" 选项卡/'环境/连接/角色'/环境

<span id="page-701-1"></span>Name

(*S3Publish*/Environment/Name)

(如果包含[Environment](#page-701-0),则为必填项)

指定要与操作关联的现有环境的名称。

相应的 UI:"配置" 选项卡/'环境/连接/角色'/环境

<span id="page-701-2"></span>**Connections** 

(*S3Publish*/Environment/Connections)

(如果包含[Environment](#page-701-0),则为必填项)

指定要与操作关联的账户连接。您最多可以在下指定一个账户连接Environment。

有关账户关联的更多信息,请参阅[AWS 账户 管理空间。](#page-104-0)有关如何将账户关联与您的环境关联的信息, 请参阅[创建环境](#page-588-0)。

相应的 UI:"配置" 选项卡/'环境/连接/角色'/连接

### <span id="page-702-0"></span>Name

(*S3Publish*/Environment/Connections/Name)

(必需)

指定账户连接的名称。

相应的 UI:"配置" 选项卡/'环境/连接/角色'/连接

### <span id="page-702-1"></span>Role

(*S3Publish*/Environment/Connections/Role)

(必需)

指定 A mazon S3 发布操作用于访问 AWS 和将文件复制到 Amaz on S3 的 IAM 角色的名称。请确保 此角色包括:

• 以下权限策略:

**A** Warning

将权限限制为以下策略中显示的权限。使用具有更广泛权限的角色可能会带来安全风险。

```
{ 
     "Version": "2012-10-17", 
     "Statement": [ 
          { 
              "Sid": "VisualEditor0", 
               "Effect": "Allow", 
               "Action": [ 
                   "s3:PutObject", 
                   "s3:ListBucket", 
                   "s3:DeleteObject" 
              ], 
               "Resource": [ 
                   "arn:aws:s3:::bucket-name", 
                   "arn:aws:s3:::bucket-name/*" 
             \mathbf{1} }
```
]

}

• 以下自定义信任策略:

```
{ 
     "Version": "2012-10-17", 
     "Statement": [ 
         { 
              "Sid": "", 
              "Effect": "Allow", 
              "Principal": { 
                  "Service": [ 
                     "codecatalyst-runner.amazonaws.com", 
                     "codecatalyst.amazonaws.com" 
 ] 
             }, 
              "Action": "sts:AssumeRole" 
         } 
     ]
}
```
请确保此角色与您的账户关联关联。要了解有关将 IAM 角色与账户关联的更多信息,请参阅[向账户连](#page-108-0) [接添加 IAM 角色。](#page-108-0)

**a** Note 如果你愿意,你可以在这里指 定CodeCatalystWorkflowDevelopmentRole-*spaceName*角 色的名称。有关该角色的更多信息,请参阅 [为您的账户和空间创](#page-893-0) 建[CodeCatalystWorkflowDevelopmentRole-](#page-893-0)*spaceName*角色。了解 该CodeCatalystWorkflowDevelopmentRole-*spaceName*角色具有非常广泛的权限,这 可能会带来安全风险。我们建议您仅在教程和安全性较低的场景中使用此角色。

<span id="page-703-0"></span>相应的 UI:"配置" 选项卡/'环境/连接/角色'/角色

**Configuration** 

(*S3Publish*/Configuration)

(必需)

您可以在其中定义操作的配置属性的部分。

相应的 UI:"配置" 选项卡

<span id="page-704-0"></span>**SourcePath** 

(*S3Publish*/Configuration/SourcePath)

(必需)

指定要发布到 Amazon S3 的目录或文件的名称和路径。该目录或文件可以位于源存储库或先前操作中 的对象中,并且是相对于源存储库或项目根目录的。

示例:

指定会./myFolder/将的内容复制/myFolder到 Amazon S3,并保留底层目录结构。

仅指定myfile.txt到 Amazon S3 的./myFolder/myfile.txt副本。(目录结构已删除。)

### 不能使用通配符。

#### **a** Note

您可能需要在目录或文件路径中添加前缀,以指明要在哪个工件或来源中找到它。有关更多信 息,请参阅 [引用源存储库中的文件](#page-619-0) 和 [在构件中引用文件。](#page-559-0)

对应的 UI:"配置" 选项卡/ 源路径

<span id="page-704-1"></span>DestinationBucketName

(*S3Publish*/Configuration/DestinationBucketName)

(必需)

指定您要在其中发布文件的 Amazon S3 存储桶的名称。

相应的 UI:配置选项卡/ 目标存储桶- 可选

<span id="page-704-2"></span>**TargetPath** 

(*S3Publish*/Configuration/TargetPath)

在 Amazon S3 中指定要在其中发布文件的目录的名称和路径。如果该目录不存在,则会创建该目录。 目录路径不得包含存储桶名称。

示例:

myS3Folder

./myS3Folder/myS3Subfolder

相应的 UI:配置选项卡/ 目标目录- 可选

# "AWS CDK引导" 操作参考

以下是引AWS CDK导操作的操作定义 YAML 参考。要了解如何使用此操作,请参[阅添加 "AWS CDK](#page-508-0)  [引导" 操作](#page-508-0)。

**a** Note

接下来的大多数 YAML 属性在可视化编辑器中都有相应的 UI 元素。要查找用户界面元素,请 使用 Ctrl+F。 该元素将与其关联的 YAML 属性一起列出。

```
# The workflow definition starts here.
# See #### for details. 
Name: MyWorkflow
SchemaVersion: 1.0 
Actions:
# The action definition starts here. 
   CDKBootstrapAction_nn: 
     Identifier: aws/cdk-bootstrap@v1 
     DependsOn: 
       - action-name
     Compute: 
       Type: EC2 | Lambda
       Fleet: fleet-name
     Timeout: timeout-minutes
     Inputs:
```

```
 # Specify a source or an artifact, but not both. 
   Sources: 
     - source-name-1
   Artifacts:
     - artifact-name
 Outputs:
   Artifacts: 
     - Name: cdk_bootstrap_artifacts 
       Files: 
         - "cdk.out/**/*" 
 Environment: 
   Name: environment-name
   Connections: 
     - Name: account-connection-name
       Role: iam-role-name
 Configuration:
   Region: us-west-2
   CdkCliVersion: version
```
## <span id="page-706-0"></span>CDKBootstrapAction

(必需)

指定操作的名称。所有操作名称在工作流程中必须是唯一的。操作名称仅限于字母数字字符(a-z、A-Z、0-9)、连字符 (-) 和下划线 (\_)。不允许使用空格。不能使用引号在操作名称中启用特殊字符和空 格。

默认值:CDKBootstrapAction\_nn。

<span id="page-706-1"></span>对应的 UI:"配置" 选项卡/ "操作" 显示名称

**Identifier** 

(*CDKBootstrapAction*/Identifier)

(必需)

标识操作。除非要更改版本,否则不要更改此属性。有关更多信息,请参阅[使用动作版本](#page-551-0)。

默认值:aws/cdk-bootstrap@v1。

对应的用户界面:工作流程图/ CDKBootstrapAction \_nn/ aws/cdk-bootstrap @v1 标签

## <span id="page-707-0"></span>DependsOn

(*CDKBootstrapAction*/DependsOn)

(可选)

指定必须成功运行才能运行此操作的操作或操作组。

有关 "依赖" 功能的更多信息,请参阅。[将操作配置为依赖于其他操作](#page-545-0)

对应的用户界面:"输入" 选项卡/ 依赖- 可选

<span id="page-707-1"></span>**Compute** 

(*CDKBootstrapAction*/Compute)

(可选)

用于运行工作流程操作的计算引擎。您可以在工作流程级别或操作级别指定计算,但不能同时指定两 者。在工作流级别指定时,计算配置将应用于工作流中定义的所有操作。在工作流程级别,您还可以在 同一个实例上运行多个操作。有关更多信息,请参阅[跨操作共享计算](#page-573-0)。

对应的用户界面:无

<span id="page-707-2"></span>Type

(*CDKBootstrapAction*/Compute/Type)

(如果包含[Compute,](#page-707-1)则为必填项)

计算引擎的类型。您可以使用以下值之一:

• EC2(可视化编辑器)或EC2(YAML 编辑器)

针对动作运行期间的灵活性进行了优化。

• Lambda(可视化编辑器)或Lambda(YAML 编辑器)

优化了动作启动速度。

有关计算类型的更多信息,请参阅[关于计算类型](#page-566-0)。

相应的 UI:"配置" 选项卡/高级-可选/计算类型

## <span id="page-708-0"></span>Fleet

(*CDKBootstrapAction*/Compute/Fleet)

(可选)

指定将运行您的工作流程或工作流程操作的计算机或机群。对于按需队列,当操作 开始时,工作流程会配置所需的资源,操作完成后计算机就会被销毁。按需车队的示 例: Linux.x86-64.Large, Linux.x86-64.XLarge。有关按需队列的更多信息,请参[阅按需车](#page-567-0) [队属性](#page-567-0)。

使用已配置的队列,您可以配置一组专用计算机来运行您的工作流程操作。这些计算机处于闲置状态, 可以立即处理操作。有关已配置队列的更多信息,请参阅。[已配置的舰队属性](#page-568-0)

如果省略,Fleet则默认为Linux.x86-64.Large。

相应的 UI:"配置" 选项卡/高级-可选/计算舰队

<span id="page-708-1"></span>Timeout

(*CDKBootstrapAction*/Timeout)

(必需)

指定操作在 CodeCatalyst 结束操作之前可以运行的时间(以分钟(YAML 编辑器)或小时和分钟(可 视化编辑器)为单位。最小值为 5 分钟,最大值如中所[述中的工作流程配额 CodeCatalyst。](#page-806-0)默认超时 与最大超时相同。

相应的 UI:"配置" 选项卡/ "超时"- 可选

<span id="page-708-2"></span>Inputs

(*CDKBootstrapAction*/Inputs)

(可选)

本Inputs节定义了工作流程运行期间AWS CDK引导操作所需的数据。

相应的 UI:"输入" 选项卡

**a** Note

每个AWS CDK引导操作只允许输入一个输入(源或构件)。

### <span id="page-709-0"></span>Sources

#### (*CDKBootstrapAction*/Inputs/Sources)

(如果您的AWS CDK应用程序存储在源存储库中,则为必填项)

如果您的AWS CDK应用程序存储在源存储库中,请指定该源存储库的标签。在AWS CDK启动 引导过程之前,bootstrap 操作会合成此存储库中的应用程序。目前,唯一支持的存储库标签 是WorkflowSource。

如果您的AWS CDK应用程序不包含在源存储库中,则它必须位于另一个操作生成的构件中。

更多有关来源的信息,请参阅 [处理消息来源](#page-617-0)。

相应的 UI:"输入" 选项卡/ "来源"- 可选

<span id="page-709-1"></span>Artifacts - input

(*CDKBootstrapAction*/Inputs/Artifacts)

(如果您的AWS CDK应用程序存储在先前操作的[输出构件中](#page-555-0),则为必填项)

如果您的AWS CDK应用程序包含在先前操作生成的构件中,请在此处指定该构件。在AWS CDK启动 引导过程之前,bootstrap 操作会将指定工件中的应用程序合成到 CloudFormation 模板中。如果您的 AWS CDK应用程序不包含在工件中,则它必须位于您的源存储库中。

有关构件的更多信息(包括示例),请参阅[使用构件](#page-553-0)。

相应的 UI:"输入" 选项卡/ 工件- 可选

<span id="page-709-2"></span>**Outputs** 

(*CDKBootstrapAction*/Outputs)

(可选)

定义操作在工作流程运行期间输出的数据。

相应的 UI:"输出" 选项卡

<span id="page-709-3"></span>Artifacts - output

(*CDKBootstrapAction*/Outputs/Artifacts)

指定操作生成的对象。您可以在其他操作中引用这些构件作为输入。

有关构件的更多信息(包括示例),请参阅[使用构件](#page-553-0)。

<span id="page-710-0"></span>相应的 UI:"输出" 选项卡/ 工件

#### Name

(*CDKBootstrapAction*/Outputs/Artifacts/Name)

(如果包含[Artifacts - output](#page-709-3),则为必填项)

指定将包含在运行时由AWS CDK引导操作合成的AWS CloudFormation模板的工件的名称。默认值为 cdk bootstrap artifacts。如果您未指定构件,则该操作会合成模板,但不会将其保存在构件 中。考虑将合成后的模板保存在工件中,以保留其记录,用于测试或故障排除。

对应的用户界面:输出选项卡/构件/添加构件/构建构件名称

### <span id="page-710-1"></span>Files

(*CDKBootstrapAction*/Outputs/Artifacts/Files)

(如果包含[Artifacts - output](#page-709-3),则为必填项)

指定要包含在构件中的文件。您"cdk.out/\*\*/\*"必须指定包含AWS CDK应用程序的合成AWS CloudFormation模板。

#### **a** Note

cdk.out是保存合成文件的默认目录。如果您指定的输出目录不是在cdk.json文 件cdk.out中,请在此处指定该目录,而不是cdk.out。

<span id="page-710-2"></span>相应的用户界面:输出选项卡/构件/添加工件/构建生成的文件

### Environment

(*CDKBootstrapAction*/Environment)

(必需)

有关环境的更多信息,请参见[使用环境](#page-587-0)和[创建环境](#page-588-0)。

对应的用户界面:配置选项卡/'环境/账户/角色'/环境

<span id="page-711-0"></span>Name

(*CDKBootstrapAction*/Environment/Name)

(如果包含[Environment](#page-710-2),则为必填项)

#### 指定要与操作关联的现有环境的名称。

对应的用户界面:配置选项卡/'环境/账户/角色'/环境

<span id="page-711-1"></span>**Connections** 

(*CDKBootstrapAction*/Environment/Connections)

(如果包含[Environment](#page-710-2),则为必填项)

指定要与操作关联的账户连接。您最多可以在下方指定一个账户连接Environment。

有关账户关联的更多信息,请参阅[AWS 账户 管理空间。](#page-104-0)有关如何将账户关联与您的环境关联的信息, 请参阅[创建环境](#page-588-0)。

<span id="page-711-2"></span>对应的用户界面:配置选项卡/'环境/账户/角色'/账户连接 AWS

#### Name

(*CDKBootstrapAction*/Environment/Connections/Name)

(必需)

指定账户连接的名称。

对应的用户界面:配置选项卡/'环境/账户/角色'/账户连接 AWS

## <span id="page-711-3"></span>Role

(*CDKBootstrapAction*/Environment/Connections/Role)

(必需)

指定引导操作用于访问AWS和添加AWS CDK引导堆栈的 IAM 角色的名称。请确保此角色包含以下策 略:

#### **a** Note

以下权限策略中显示的权限是cdk bootstrap命令执行引导所需的权限。如果更改其 bootstrap 命令,这些权限可能会AWS CDK发生变化。

**A** Warning

仅在AWS CDK引导操作中使用此角色。它非常宽松,将其与其他操作一起使用可能会带来安 全风险。

• 以下权限策略:

**A** Warning

将权限限制为以下策略中显示的权限。使用具有更广泛权限的角色可能会带来安全风险。

```
{ 
     "Version": "2012-10-17", 
     "Statement": [ 
          { 
              "Sid": "VisualEditor0", 
              "Effect": "Allow", 
              "Action": [ 
                   "iam:GetRole", 
                   "ssm:GetParameterHistory", 
                   "ecr:PutImageScanningConfiguration", 
                   "cloudformation:*", 
                   "iam:CreateRole", 
                   "iam:AttachRolePolicy", 
                   "ssm:GetParameters", 
                   "iam:PutRolePolicy", 
                   "ssm:GetParameter", 
                   "ssm:DeleteParameters", 
                   "ecr:DeleteRepository",
```

```
 "ssm:PutParameter", 
                  "ssm:DeleteParameter", 
                  "iam:PassRole", 
                  "ecr:SetRepositoryPolicy", 
                  "ssm:GetParametersByPath", 
                  "ecr:DescribeRepositories", 
                  "ecr:GetLifecyclePolicy" 
             ], 
             "Resource": [ 
                  "arn:aws:ssm:aws-region:aws-account:parameter/cdk-bootstrap/*", 
                  "arn:aws:cloudformation:aws-region:aws-account:stack/CDKToolkit/*", 
                  "arn:aws:ecr:aws-region:aws-account:repository/cdk-*", 
                  "arn:aws:iam::aws-account:role/cdk-*" 
 ] 
         }, 
         { 
             "Sid": "VisualEditor1", 
              "Effect": "Allow", 
              "Action": [ 
                  "cloudformation:RegisterType", 
                  "cloudformation:CreateUploadBucket", 
                  "cloudformation:ListExports", 
                  "cloudformation:DescribeStackDriftDetectionStatus", 
                  "cloudformation:SetTypeDefaultVersion", 
                  "cloudformation:RegisterPublisher", 
                  "cloudformation:ActivateType", 
                  "cloudformation:ListTypes", 
                  "cloudformation:DeactivateType", 
                  "cloudformation:SetTypeConfiguration", 
                  "cloudformation:DeregisterType", 
                  "cloudformation:ListTypeRegistrations", 
                  "cloudformation:EstimateTemplateCost", 
                  "cloudformation:DescribeAccountLimits", 
                  "cloudformation:BatchDescribeTypeConfigurations", 
                  "cloudformation:CreateStackSet", 
                  "cloudformation:ListStacks", 
                  "cloudformation:DescribeType", 
                  "cloudformation:ListImports", 
                  "s3:*", 
                  "cloudformation:PublishType", 
                  "ecr:CreateRepository", 
                  "cloudformation:DescribePublisher", 
                  "cloudformation:DescribeTypeRegistration", 
                  "cloudformation:TestType",
```

```
 "cloudformation:ValidateTemplate", 
                   "cloudformation:ListTypeVersions" 
              ], 
               "Resource": "*" 
          } 
     ]
}
```
**a** Note

首次使用该角色时,请在资源策略语句中使用以下通配符,然后在策略可用后使用资源名称 缩小策略范围。

"Resource": "\*"

• 以下自定义信任策略:

```
{ 
     "Version": "2012-10-17", 
     "Statement": [ 
         { 
              "Sid": "", 
              "Effect": "Allow", 
              "Principal": { 
                  "Service": [ 
                     "codecatalyst-runner.amazonaws.com", 
                     "codecatalyst.amazonaws.com" 
 ] 
             }, 
              "Action": "sts:AssumeRole" 
         } 
     ]
}
```
确保已将此角色添加到您的账户关联中。要了解有关向账户连接添加 IAM 角色的更多信息,请参阅[向](#page-108-0) [账户连接添加 IAM 角色。](#page-108-0)

### **a** Note

如果你愿意,你可以在这里指 定CodeCatalystWorkflowDevelopmentRole-*spaceName*角 色的名称。有关该角色的更多信息,请参阅 [为您的账户和空间创](#page-893-0) 建[CodeCatalystWorkflowDevelopmentRole-](#page-893-0)*spaceName*角色。了解 该CodeCatalystWorkflowDevelopmentRole-*spaceName*角色具有非常广泛的权限,这 可能会带来安全风险。我们建议您仅在教程和安全性较低的场景中使用此角色。

对应的用户界面:配置选项卡/'环境/账户/角色'/角色

<span id="page-715-0"></span>**Configuration** 

(*CDKBootstrapAction*/Configuration)

(必需)

您可以在其中定义操作的配置属性的部分。

对应的 UI: "配置" 选项卡

<span id="page-715-1"></span>Region

(*CDKBootstrapAction*/Configuration/Region)

(必需)

指定要部署AWS 区域引导堆栈的。该区域应与您的AWS CDK应用程序部署的区域相匹配。有关区域 代码的列表,请参阅[区域端点](https://docs.aws.amazon.com/general/latest/gr/rande.html#region-names-codes)。

对应的 UI:"配置" 选项卡/ 区域

<span id="page-715-2"></span>**CdkCliVersion** 

(*CDKBootstrapAction*/Configuration/CdkCliVersion)

(可选)

此属性适用于AWS CDK部署操作的 1.0.13 或更高版本,以及引导操作的 1.0.8 或更高版本。AWS CDK

指定下列项之一:

• 您希望此操作使用的AWS Cloud Development Kit (AWS CDK)命令行界面 (CLI)(也称为AWS CDK 工具包)的完整版本。示例:2.102.1。在构建和部署应用程序时,请考虑指定完整版本以确保一 致性和稳定性。

Or

• latest。 考虑指定latest以利用 CDK CLI 的最新功能和修复程序。

该操作会将指定版本(或最新版本)的 AWS CDK CLI 下载到 CodeCatalyst [构建映像](#page-578-0),然后使用此版 本运行部署 CDK 应用程序或引导环境所需的命令。AWS

有关您可以使用的支持 CDK CLI 版本的列表,请参阅[AWS CDK版本。](https://docs.aws.amazon.com/cdk/api/versions.html)

如果省略此属性,则该操作将使用以下主题之一中描述的默认 AWS CDK CLI 版本:

- ["部AWS CDK 署" 操作使用的 CDK CLI 版本](#page-477-0)
- ["AWS CDK 引导" 操作使用的 CDK CLI 版本](#page-509-0)

对应的 UI:"配置" 选项卡/ AWS CDKCLI 版本

## "AWS CDK 部署" 操作参考

以下是AWS CDK 部署操作的操作定义 YAML 参考。要了解如何使用此操作,请参阅[添加 "部AWS](#page-476-0) [CDK 署" 操作。](#page-476-0)

**a** Note

接下来的大多数 YAML 属性在可视化编辑器中都有相应的 UI 元素。要查找用户界面元素,请 使用 Ctrl+F。 该元素将与其关联的 YAML 属性一起列出。

# The workflow definition starts here. # See [####](#page-661-0) for details. Name: MyWorkflow SchemaVersion: 1.0 Actions: # The action definition starts here.

```
 CDKDeploy_nn: 
   Identifier: aws/cdk-deploy@v1 
   DependsOn: 
     - CDKBootstrap
   Compute: 
     Type: EC2 | Lambda
     Fleet: fleet-name
   Timeout: timeout-minutes
   Inputs: 
     # Specify a source or an artifact, but not both. 
     Sources: 
       - source-name-1
     Artifacts:
       - artifact-name
   Outputs:
     Artifacts: 
       - Name: cdk_artifact 
         Files: 
           - "cdk.out/**/*" 
   Environment: 
     Name: environment-name
     Connections: 
       - Name: account-connection-name
         Role: iam-role-name
   Configuration:
     StackName: my-cdk-stack
     Region: us-west-2
     Tags: '{"key1": "value1", "key2": "value2"}'
     Context: '{"key1": "value1", "key2": "value2"}'
     CdkCliVersion: version
     CdkRootPath: directory/cdk.json
     CfnOutputVariables: '["CnfOutputKey1","CfnOutputKey2","CfnOutputKey3"]'
     CloudAssemblyRootPath: path-to-cdk.out
```
## <span id="page-717-0"></span>**CDKDeploy**

(必需)

指定操作的名称。所有操作名称在工作流程中必须是唯一的。操作名称仅限于字母数字字符(a-z、A-Z、0-9)、连字符 (-) 和下划线 (\_)。不允许使用空格。不能使用引号在操作名称中启用特殊字符和空 格。

默认值:CDKDeploy\_nn。

### 对应的 UI: "配置" 选项卡/ 操作名称

### <span id="page-718-0"></span>**Identifier**

#### (*CDKDeploy*/Identifier)

(必需)

标识操作。除非要更改版本,否则不要更改此属性。有关更多信息,请参阅 [使用动作版本](#page-551-0)。

默认值:aws/cdk-deploy@v1。

对应的用户界面:工作流程图/ CDKDeploy \_nn/ aws/cdk-deploy @v1 标签

### <span id="page-718-1"></span>DependsOn

(*CDKDeploy*/DependsOn)

(可选)

指定必须成功运行才能运行AWS CDK 部署操作的操作或操作组。我们建议在DependsOn属性中指 定AWS CDK 引导操作,如下所示:

```
CDKDeploy: 
   Identifier: aws/cdk-deploy@v1 
   DependsOn: 
     - CDKBootstrap
```
### **a** Note

[引导](https://docs.aws.amazon.com/cdk/v2/guide/bootstrapping.html)是部署应用程序的必备先决条件。 AWS CDK 如果您未在工作流程中包含 AWS CDK Bootstrap 操作,则在运行部署操作之前,必须找到另一种部署 AWS CDK 引导堆栈的方法 AWS CDK 。有关更多信息,请参[阅添加 "部AWS CDK 署" 操作](#page-476-0)中[的先决条件](#page-478-0)。

有关 "依赖" 功能的更多信息,请参阅。[将操作配置为依赖于其他操作](#page-545-0)

对应的用户界面:"输入" 选项卡/ 依赖- 可选

#### <span id="page-718-2"></span>**Compute**

(*CDKDeploy*/Compute)

用于运行工作流程操作的计算引擎。您可以在工作流程级别或操作级别指定计算,但不能同时指定两 者。在工作流级别指定时,计算配置将应用于工作流中定义的所有操作。在工作流程级别,您还可以在 同一个实例上运行多个操作。有关更多信息,请参阅 [跨操作共享计算](#page-573-0)。

对应的用户界面:无

<span id="page-719-0"></span>Type

(*CDKDeploy*/Compute/Type)

(如果包含[Compute,](#page-718-2)则为必填项)

计算引擎的类型。您可以使用以下值之一:

• EC2(可视化编辑器)或EC2(YAML 编辑器)

针对动作运行期间的灵活性进行了优化。

• Lambda(可视化编辑器)或Lambda(YAML 编辑器)

优化了动作启动速度。

有关计算类型的更多信息,请参阅[关于计算类型](#page-566-0)。

相应的 UI:"配置" 选项卡/高级-可选/计算类型

### <span id="page-719-1"></span>Fleet

(*CDKDeploy*/Compute/Fleet)

(可选)

指定将运行您的工作流程或工作流程操作的计算机或机群。对于按需队列,当操作 开始时,工作流程会配置所需的资源,操作完成后计算机就会被销毁。按需车队示 例:Linux.x86-64.Large,Linux.x86-64.XLarge。有关按需队列的更多信息,请参[阅按需车](#page-567-0) [队属性](#page-567-0)。

使用已配置的队列,您可以配置一组专用计算机来运行您的工作流程操作。这些计算机处于闲置状态, 可以立即处理操作。有关已配置队列的更多信息,请参阅。[已配置的舰队属性](#page-568-0)

如果省略,Fleet则默认为Linux.x86-64.Large。
#### 相应的 UI:"配置" 选项卡/高级-可选/计算舰队

#### Timeout

#### (*CDKDeploy*/Timeout)

(必需)

指定操作在 CodeCatalyst 结束操作之前可以运行的时间(以分钟(YAML 编辑器)或小时和分钟(可 视化编辑器)为单位。最小值为 5 分钟,最大值如中所[述中的工作流程配额 CodeCatalyst。](#page-806-0)默认超时 与最大超时相同。

相应的 UI:"配置" 选项卡/ "超时"- 可选

#### Inputs

(*CDKDeploy*/Inputs)

(可选)

本Inputs节定义了工作流程运行期间CDKDeploy所需的数据。

**a** Note

每个AWS CDK 部署操作只允许输入一个输入(源或构件)。

相应的 UI:"输入" 选项卡

#### Sources

(*CDKDeploy*/Inputs/Sources)

(如果您要部署的 AWS CDK 应用程序存储在源存储库中,则为必填项)

如果您的 AWS CDK 应用程序存储在源存储库中,请指定该源存储库的标签。在开始AWS CDK 部署 过程之前,部署操作会合成此存储库中的应用程序。目前,唯一支持的标签是WorkflowSource。

如果您的 AWS CDK 应用程序不包含在源存储库中,则它必须位于另一个操作生成的构件中。

更多有关来源的信息,请参阅 [处理消息来源](#page-617-0)。

相应的 UI:"输入" 选项卡/ "来源"- 可选

## Artifacts - input

(*CDKDeploy*/Inputs/Artifacts)

(如果您要部署的 AWS CDK 应用程序存储在先前操作的[输出项目中](#page-555-0),则为必填项)

如果您的 AWS CDK 应用程序包含在先前操作生成的构件中,请在此处指定该构件。在开始AWS CDK 部署过程之前,部署操作会将指定构件中的应用程序合成到 CloudFormation模板中。如果您的 AWS CDK 应用程序不包含在工件中,则它必须位于您的源存储库中。

有关构件的更多信息(包括示例),请参阅[使用构件](#page-553-0)。

相应的 UI:"输入" 选项卡/ 工件- 可选

**Outputs** 

(*CDKDeploy*/Outputs)

(可选)

定义操作在工作流程运行期间输出的数据。

相应的 UI:"输出" 选项卡

<span id="page-721-0"></span>Artifacts - output

(*CDKDeploy*/Outputs/Artifacts

(可选)

指定操作生成的对象。您可以在其他操作中引用这些构件作为输入。

有关构件的更多信息(包括示例),请参阅[使用构件](#page-553-0)。

相应的 UI:"输出" 选项卡/ 工件

Name

(*CDKDeploy*/Outputs/Artifacts/Name)

(如果包含[Artifacts - output](#page-721-0),则为必填项)

指定将包含在运行时由AWS CDK 部署操作合成的 AWS CloudFormation 模板的对象的名称。默认值 为 cdk\_artifact。如果您未指定构件,则该操作会合成模板,但不会将其保存在构件中。考虑将合 成后的模板保存在工件中,以保留其记录,用于测试或故障排除。

#### 对应的用户界面:输出选项卡/构件/添加构件/构建构件名称

#### Files

(*CDKDeploy*/Outputs/Artifacts/Files)

(如果包含[Artifacts - output](#page-721-0), 则为必填项)

指定要包含在构件中的文件。您"cdk.out/\*\*/\*"必须指定包含 AWS CDK 应用程序的合成 AWS CloudFormation 模板。

#### **a** Note

cdk.out是保存合成文件的默认目录。如果您指定的输出目录不是在cdk.json文 件cdk.out中,请在此处指定该目录,而不是cdk.out。

相应的用户界面:输出选项卡/构件/添加工件/构建生成的文件

## <span id="page-722-0"></span>Environment

(*CDKDeploy*/Environment)

(必需)

指定要用于操作的 CodeCatalyst 环境。

有关环境的更多信息,请参阅[使用环境](#page-587-0)和[创建环境](#page-588-0)。

对应的用户界面:配置选项卡/'环境/账户/角色'/环境

Name

(*CDKDeploy*/Environment/Name)

(如果包含[Environment](#page-722-0),则为必填项)

指定要与操作关联的现有环境的名称。

对应的用户界面:配置选项卡/'环境/账户/角色'/环境

**Connections** 

(*CDKDeploy*/Environment/Connections)

(如果包含[Environment](#page-722-0),则为必填项)

指定要与操作关联的账户连接。您最多可以在下指定一个账户连接Environment。

有关账户关联的更多信息,请参阅[AWS 账户 管理空间。](#page-104-0)有关如何将账户关联与您的环境关联的信息, 请参阅[创建环境](#page-588-0)。

对应的用户界面:配置选项卡/'环境/账户/角色'/账户连接AWS

Name

(*CDKDeploy*/Environment/Connections/Name)

(必需)

指定账户连接的名称。

对应的用户界面:配置选项卡/'环境/账户/角色'/账户连接AWS

Role

```
(CDKDeploy/Environment/Connections/Role)
```
(必需)

指定AWS CDK 部署操作用于访问 AWS 和部署 AWS CDK 应用程序堆栈的 IAM 角色的名称。确保此 角色包括:

• 以下权限策略:

**A** Warning

将权限限制为以下策略中显示的权限。使用具有更广泛权限的角色可能会带来安全风险。

```
{ 
     "Version": "2012-10-17", 
     "Statement": [ 
          { 
               "Sid": "VisualEditor0", 
               "Effect": "Allow", 
               "Action": [
```
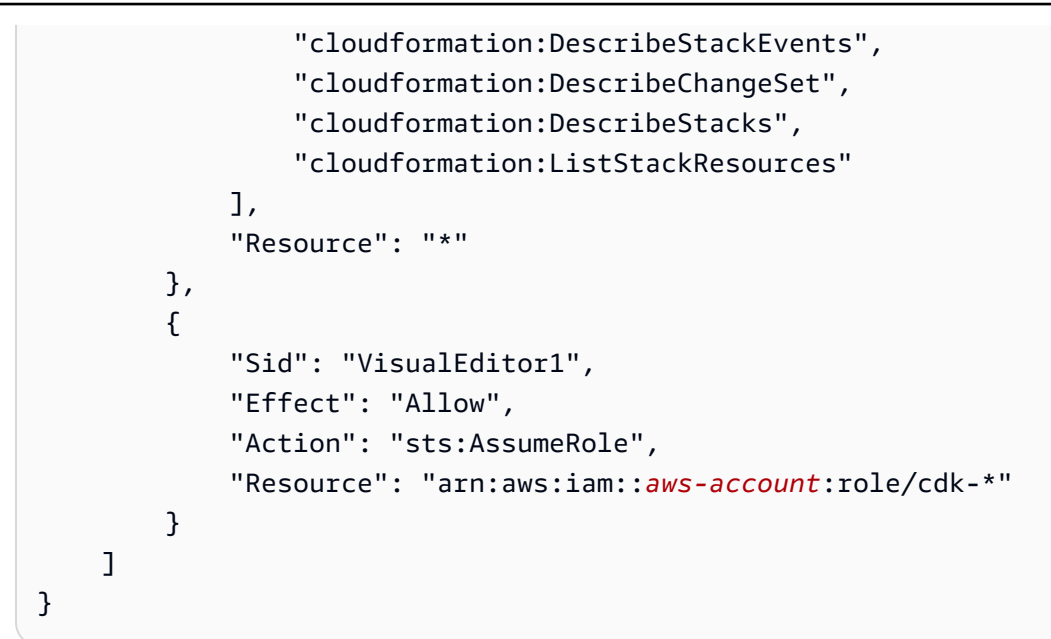

• 以下自定义信任策略:

```
{ 
     "Version": "2012-10-17", 
     "Statement": [ 
         { 
              "Sid": "", 
              "Effect": "Allow", 
              "Principal": { 
                  "Service": [ 
                     "codecatalyst-runner.amazonaws.com", 
                     "codecatalyst.amazonaws.com" 
 ] 
              }, 
              "Action": "sts:AssumeRole" 
         } 
     ]
}
```
确保已将此角色添加到您的账户关联中。要了解有关向账户连接添加 IAM 角色的更多信息,请参阅[向](#page-108-0) [账户连接添加 IAM 角色。](#page-108-0)

**a** Note 如果你愿意,你可以在这里指 定CodeCatalystWorkflowDevelopmentRole-*spaceName*角 色的名称。有关该角色的更多信息,请参阅 [为您的账户和空间创](#page-893-0) 建[CodeCatalystWorkflowDevelopmentRole-](#page-893-0)*spaceName*角色。了解 该CodeCatalystWorkflowDevelopmentRole-*spaceName*角色具有非常广泛的权限,这 可能会带来安全风险。我们建议您仅在教程和安全性较低的场景中使用此角色。

对应的用户界面:配置选项卡/'环境/账户/角色'/角色

## **Configuration**

(*CDKDeploy*/Configuration)

(必需)

您可以在其中定义操作的配置属性的部分。

相应的 UI:"配置" 选项卡

**StackName** 

```
(CDKDeploy/Configuration/StackName)
```
(必需)

AWS CDK 应用程序堆栈的名称,显示在 AWS CDK 应用程序目录的入口点文件中。bin以下示例显示 了 TypeScript入口点文件的内容,堆栈名称以*##*斜体突出显示。如果你的入口点文件使用的是不同的 语言,它看起来会很相似。

```
import * as cdk from 'aws-cdk-lib';
import { CdkWorksopTypescriptStack } from '../lib/cdk_workshop_typescript-stack';
const app = new cdk.App();
new CdkWorkshopTypescriptStack(app, 'CdkWorkshopTypescriptStack');
```
您只能指定一个堆栈。

**G** Tip

如果您有多个堆栈,则可以创建带有嵌套堆栈的父堆栈。然后,您可以在此操作中指定父堆栈 来部署所有堆栈。

对应的用户界面:配置选项卡/ 堆栈名称

# Region

(*CDKDeploy*/Configuration/Region)

(必需)

指定 AWS 区域 要部署 AWS CDK 应用程序堆栈的。有关区域代码的列表,请参阅[区域端点。](https://docs.aws.amazon.com/general/latest/gr/rande.html#region-names-codes)

对应的 UI:"配置" 选项卡/ 区域

Tags

(*CDKDeploy*/Configuration/Tags)

(可选)

指定要应用于 AWS CDK 应用程序堆栈中 AWS 资源的标签。标签适用于堆栈本身以及堆栈中的单个 资源。有关标记的更多信息,请参阅《AWS Cloud Development Kit (AWS CDK) 开发人员指南》中 的[添加标签](https://docs.aws.amazon.com/cdk/v2/guide/tagging.html)。

对应的用户界面:配置选项卡/高级-可选/标签

**Context** 

```
(CDKDeploy/Configuration/Context)
```
(可选)

以键值对的形式指定要与 AWS CDK 应用程序堆栈关联的上下文。有关上下文的更多信息,请参阅 《AWS Cloud Development Kit (AWS CDK) 开发人员指南》中的[运行时上下文。](https://docs.aws.amazon.com/cdk/v2/guide/context.html)

相应的用户界面:配置选项卡/高级-可选/上下文

**CdkCliVersion** 

(*CDKDeploy*/Configuration/CdkCliVersion)

(可选)

此属性适用于AWS CDK 部署操作的 1.0.13 或更高版本,以及引导操作的 1.0.8 或更高版本。AWS CDK

指定下列项之一:

• 您希望此操作使用的 AWS Cloud Development Kit (AWS CDK) 命令行界面 (CLI)(也称为 AWS CDK 工具包)的完整版本。示例:2.102.1。在构建和部署应用程序时,请考虑指定完整版本以确 保一致性和稳定性。

Or

• latest。 考虑指定latest以利用 CDK CLI 的最新功能和修复程序。

该操作会将指定版本(或最新版本)的 AWS CDK CLI 下载到 CodeCatalyst [构建映像](#page-578-0),然后使用此版 本运行部署 CDK 应用程序或引导环境所需的命令。 AWS

有关您可以使用的支持 CDK CLI 版本的列表,请参阅[AWS CDK 版本](https://docs.aws.amazon.com/cdk/api/versions.html)。

如果省略此属性,则操作将使用以下主题之一中描述的默认 AWS CDK CLI 版本:

- ["部AWS CDK 署" 操作使用的 CDK CLI 版本](#page-477-0)
- ["AWS CDK 引导" 操作使用的 CDK CLI 版本](#page-509-0)

对应的 UI:配置选项卡/ AWS CDK CLI 版本

## CdkRootPath

(*CDKDeploy*/Configuration/CdkRootPath)

## (可选)

包含 AWS CDK 项目cdk.json文件的目录路径。AWS CDK 部署操作从该文件夹运行,该操作创建的 所有输出都将添加到此目录中。如果未指定,则AWS CDK 部署操作假定该cdk.json文件位于 AWS CDK 项目的根目录中。

对应的用户界面:配置选项卡/ cdk.json 所在的目录

CfnOutputVariables

(*CDKDeploy*/Configuration/CfnOutputVariables)

(可选)

指定要在 AWS CDK 应用程序代码中将哪些Cfn0utput结构作为工作流输出变量公开。然后,您可以 在工作流程的后续操作中引用工作流程输出变量。有关中变量的更多信息 CodeCatalyst,请参[阅使用](#page-635-0) [变量](#page-635-0)。

例如,如果您的 AWS CDK 应用程序代码如下所示:

```
import { Duration, Stack, StackProps, CfnOutput, RemovalPolicy} from 'aws-cdk-lib';
import * as dynamodb from 'aws-cdk-lib/aws-dynamodb';
import * as s3 from 'aws-cdk-lib/aws-s3';
import { Construct } from 'constructs';
import * as cdk from 'aws-cdk-lib';
export class HelloCdkStack extends Stack { 
   constructor(scope: Construct, id: string, props?: StackProps) { 
     super(scope, id, props); 
     const bucket = new s3.Bucket(this, 'my-bucket', { 
       removalPolicy: RemovalPolicy.DESTROY, 
     }); 
     new CfnOutput(this, 'bucketName', {
       value: bucket.bucketName, 
       description: 'The name of the s3 bucket', 
       exportName: 'myBucket', 
     }); 
     const table = new dynamodb.Table(this, 'todos-table', { 
       partitionKey: {name: 'todoId', type: dynamodb.AttributeType.NUMBER}, 
       billingMode: dynamodb.BillingMode.PAY_PER_REQUEST, 
       removalPolicy: RemovalPolicy.DESTROY, 
     }) 
     new CfnOutput(this, 'tableName', {
       value: table.tableName, 
       description: 'The name of the dynamodb table', 
       exportName: 'myDynamoDbTable', 
     }); 
     ... 
   }
}
```
... 你的CfnOutputVariables房产看起来像这样:

Configuration:

...

```
 CfnOutputVariables: '["bucketName","tableName"]'
```
... 然后该操作会生成以下工作流程输出变量:

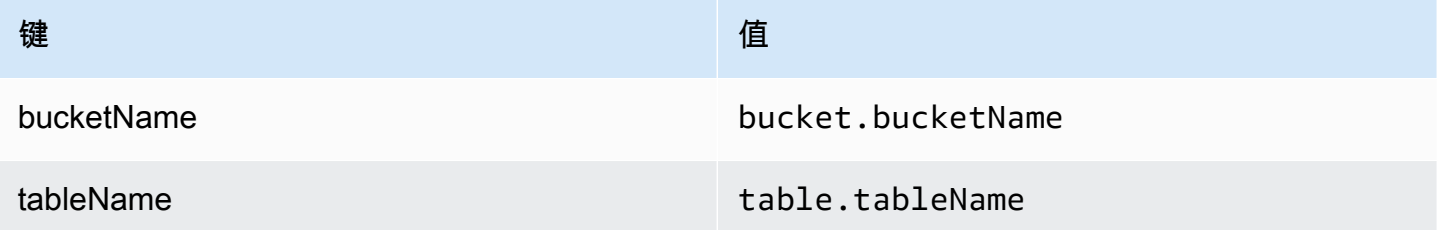

然后,您可以在后续操作中引用bucketName和tableName变量。要了解如何在后续操作中引用工作 流输出变量,请参阅[引用预定义变量](#page-654-0)。

如果您未在CfnOutputVariables属性中指定任何CfnOutput构造,则该操作会将其找到的前四个 (或更少) CloudFormation输出变量显示为工作流输出变量。有关更多信息,请参阅 ["AWS CDK部署"](#page-649-0)  [操作变量](#page-649-0)。

**G** Tip

要获取操作生成的所有 CloudFormation 输出变量的列表,请运行一次包含AWS CDK 部署操 作的工作流,然后查看该操作的 "日志" 选项卡。日志包含与您的 AWS CDK 应用程序关联的 所有 CloudFormation 输出变量的列表。知道所有 CloudFormation 变量是什么之后,就可以使 用CfnOutputVariables属性指定要将哪些变量转换为工作流程输出变量。

有关 AWS CloudFormation 输出变量的更多信息,请参阅 AWS Cloud Development Kit (AWS CDK) API 参考中的CfnOutput[类 CfnOutput \(构造\)中](https://docs.aws.amazon.com/cdk/api/v2/docs/aws-cdk-lib.CfnOutput.html)提供的构造文档。

相应的 UI:配置选项卡/ AWS CloudFormation 输出变量

CloudAssemblyRootPath

(*CDKDeploy*/Configuration/CloudAssemblyRootPath)

(可选)

如果您已经将 AWS CDK 应用程序的堆栈合成到云程序集中(使用cdk synth操作),请指定云程序 集目录的根路径(cdk.out)。位于指定云程序集目录中的 AWS CloudFormation 模板将通过AWS CDK 部署操作 AWS 账户 使用cdk deploy --app命令部署到您的中。当该--app选项存在时,cdk synth操作不会发生。

如果您未指定云程序集目录,则AWS CDK 部署操作将运行不带该--app选项的cdk deploy命令。如 果没有该--app选项,该cdk\_dep1ov操作将同时合成 (cdk\_synth) 并将您的 AWS CDK 应用程序部 署到您的 AWS 账户。

当 "AWS CDK 部署" 操作可以在运行时进行合成时,为什么要指定现有的合成云组件?

您可能需要将现有的合成云组件指定为:

• 确保每次运行 "部署" 操作时AWS CDK 部署完全相同的资源集

如果您未指定云程序集,则AWS CDK 部署操作可能会根据其运行时间合成和部署不同的文件。例 如,AWS CDK 部署操作可能会在测试阶段合成具有一组依赖关系的云程序集,在生产阶段使用另 一组依赖关系(如果这些依赖关系在各个阶段之间发生了变化)。为了确保测试的内容和部署的 内容之间的精确对等,我们建议合成一次,然后使用 "云程序集目录路径" 字段(可视化编辑器) 或CloudAssemblyRootPath属性(YAML 编辑器)来指定已经合成的云程序集。

• 在 AWS CDK 应用程序中使用非标准包管理器和工具

在synth操作期间,AWS CDK 部署操作会尝试使用 npm 或 pip 等标准工具运行您的应用程序。 如果操作无法使用这些工具成功运行您的应用程序,则合成将不会发生,操作将失败。要解决此问 题,您可以在应用程序cdk.json的文件中指定成功运行应用程序所需的确切命令,然后使用不涉 及AWS CDK 部署操作的方法合成应用程序。 AWS CDK 生成云程序集后,可以在AWS CDK 部 署操作的云程序集目录路径字段(可视编辑器)或C $1$ oudAssemb $1$ yRootPath属性(YAML 编辑 器)中指定它。

有关配置cdk.json文件以包含用于安装和运行 AWS CDK 应用程序的命令的信息,请参[阅指定应用](https://docs.aws.amazon.com/cdk/v2/guide/cli.html#cli-app-command) [程序命令](https://docs.aws.amazon.com/cdk/v2/guide/cli.html#cli-app-command)。

有关*cdk deploy*和*cdk synth*命令以及*--app*选项的信息,请参阅《开发人员指南》中的[部署堆](https://docs.aws.amazon.com/cdk/v2/guide/cli.html#cli-deploy) [栈](https://docs.aws.amazon.com/cdk/v2/guide/cli.html#cli-deploy)、[合成堆栈](https://docs.aws.amazon.com/cdk/v2/guide/cli.html#cli-synth)和[跳过合成](https://docs.aws.amazon.com/cdk/v2/guide/cli.html#cli-deploy-nosynth)。AWS Cloud Development Kit (AWS CDK)

有关云程序集的信息,请参阅《AWS Cloud Development Kit (AWS CDK) API 参考》中的 [Cloud](https://docs.aws.amazon.com/cdk/api/v2/docs/cloud-assembly-schema-readme.html) Assembly。

对应的 UI:"配置" 选项卡/ 云端装配目录路径

# "AWS Lambda 调用" 操作参考

以下是AWS Lambda 调用操作的操作定义 YAML 参考。要了解如何使用此操作,请参阅[添加 "AWS](#page-512-0) [Lambda调用" 操作。](#page-512-0)

#### **a** Note

接下来的大多数 YAML 属性在可视化编辑器中都有相应的 UI 元素。要查找用户界面元素,请 使用 Ctrl+F。 该元素将与其关联的 YAML 属性一起列出。

```
# The workflow definition starts here.
# See #### for details. 
Name: MyWorkflow
SchemaVersion: 1.0 
Actions:
# The action definition starts here. 
   LambdaInvoke_nn: 
     Identifier: aws/lambda-invoke@v1 
     DependsOn: 
       - dependent-action
     Compute: 
       Type: EC2 | Lambda
       Fleet: fleet-name
     Timeout: timeout-minutes
     Inputs: 
       # Specify a source or an artifact, but not both. 
       Sources: 
         - source-name-1
       Artifacts:
         - request-payload
       Variables:
         - Name: variable-name-1
            Value: variable-value-1
         - Name: variable-name-2
            Value: variable-value-2
     Environment: 
       Name: environment-name
       Connections: 
         - Name: account-connection-name
            Role: iam-role-name
     Configuration:
       Function: my-function|function-arn
       AWSRegion: us-west-2
       # Specify RequestPayload or RequestPayloadFile, but not both.
```

```
 RequestPayload: '{"firstname": "Li", lastname: "Jean", "company": "ExampleCo", 
 "team": "Development"}'
      RequestPayloadFile: my/request-payload.json
      ContinueOnError: true|false
      LogType: Tail|None
      ResponseFilters: '{"name": ".name", "company": ".department.company"}'
   Outputs:
      Artifacts: 
        - Name: lambda_artifacts
          Files: 
            - "lambda-response.json"
```
<span id="page-732-0"></span>LambdaInvoke

(必需)

指定操作的名称。所有操作名称在工作流程中必须是唯一的。操作名称仅限于字母数字字符(a-z、A-Z、0-9)、连字符 (-) 和下划线 (\_)。不允许使用空格。不能使用引号在操作名称中启用特殊字符和空 格。

默认值:Lambda\_Invoke\_Action\_Workflow\_nn。

对应的 UI: "配置" 选项卡/ 操作名称

<span id="page-732-1"></span>Identifier

(*LambdaInvoke*/Identifier)

(必需)

标识操作。除非要更改版本,否则不要更改此属性。有关更多信息,请参阅[使用动作版本](#page-551-0)。

默认值:aws/lambda-invoke@v1。

<span id="page-732-2"></span>对应的用户界面:工作流程图/ LambdaInvoke \_nn/ aws/lambda-invoke @v1 标签

DependsOn

(*LambdaInvoke*/DependsOn)

## (可选)

指定必须成功运行才能运行此操作的操作或操作组。

有关 "依赖" 功能的更多信息,请参阅。[将操作配置为依赖于其他操作](#page-545-0)

对应的用户界面:"输入" 选项卡/ 依赖- 可选

#### <span id="page-733-0"></span>**Compute**

(*LambdaInvoke*/Compute)

(可选)

用于运行工作流程操作的计算引擎。您可以在工作流程级别或操作级别指定计算,但不能同时指定两 者。在工作流级别指定时,计算配置将应用于工作流中定义的所有操作。在工作流程级别,您还可以在 同一个实例上运行多个操作。有关更多信息,请参阅[跨操作共享计算](#page-573-0)。

对应的用户界面:无

<span id="page-733-1"></span>Type

(*LambdaInvoke*/Compute/Type)

(如果包含[Compute,](#page-733-0)则为必填项)

计算引擎的类型。您可以使用以下值之一:

• EC2(可视化编辑器)或EC2(YAML 编辑器)

针对动作运行期间的灵活性进行了优化。

• Lambda(可视化编辑器)或Lambda(YAML 编辑器)

优化了动作启动速度。

有关计算类型的更多信息,请参阅[关于计算类型](#page-566-0)。

对应的 UI: "配置" 选项卡/ "计算类型"

#### <span id="page-733-2"></span>Fleet

(*LambdaInvoke*/Compute/Fleet)

(可选)

指定将运行您的工作流程或工作流程操作的计算机或机群。对于按需队列,当操作 开始时,工作流程会配置所需的资源,操作完成后计算机就会被销毁。按需车队示 例:Linux.x86-64.Large,Linux.x86-64.XLarge。有关按需队列的更多信息,请参[阅按需车](#page-567-0) [队属性](#page-567-0)。

使用已配置的队列,您可以配置一组专用计算机来运行您的工作流程操作。这些计算机处于闲置状态, 可以立即处理操作。有关已配置队列的更多信息,请参阅。[已配置的舰队属性](#page-568-0)

如果省略,Fleet则默认为Linux.x86-64.Large。

对应的 UI:"配置" 选项卡/ "计算舰队"

<span id="page-734-0"></span>**Timeout** 

(*LambdaInvoke*/Timeout)

(必需)

指定操作在 CodeCatalyst 结束操作之前可以运行的时间(以分钟(YAML 编辑器)或小时和分钟(可 视化编辑器)为单位。最小值为 5 分钟,最大值如中所[述中的工作流程配额 CodeCatalyst。](#page-806-0)默认超时 与最大超时相同。

<span id="page-734-1"></span>相应的 UI:"配置" 选项卡/ "超时"- 可选

Inputs

(*LambdaInvoke*/Inputs)

(必需)

本Inputs节定义了AWS Lambda 调用操作在工作流程运行期间所需的数据。

**a** Note

每个AWS Lambda 调用操作只允许一个输入(源或构件)。变量不计入此总数。

<span id="page-734-2"></span>相应的 UI:"输入" 选项卡

Sources

(*LambdaInvoke*/Inputs/Sources)

(如果[RequestPayloadFile](#page-740-0)已提供,则为必填项)

如果要将请求负载 JSON 文件传递给AWS Lambda 调用操作,并且此有效负载文件存储在源存储库 中,请指定该源存储库的标签。目前,唯一支持的标签是WorkflowSource。

如果您的请求负载文件不包含在源存储库中,则该文件必须位于另一个操作生成的项目中。

有关负载文件的更多信息,请参阅[RequestPayloadFile](#page-740-0)。

#### **a** Note

您可以使用RequestPayload属性将有效负载的 JSON 代码直接添加到操作中,而不必指定 负载文件。有关更多信息,请参阅[RequestPayload](#page-739-1)。

更多有关来源的信息,请参阅 [处理消息来源](#page-617-0)。

相应的 UI:"输入" 选项卡/ "来源"- 可选

<span id="page-735-0"></span>Artifacts - input

(*LambdaInvoke*/Inputs/Artifacts)

(如果[RequestPayloadFile](#page-740-0)已提供,则为必填项)

如果要将请求负载 JSON 文件传递给AWS Lambda 调用操作,并且此有效负载文件包含在先前操作 的[输出项目](#page-681-0)中,请在此处指定该构件。

有关负载文件的更多信息,请参阅[RequestPayloadFile](#page-740-0)。

#### **a** Note

您可以使用RequestPayload属性将有效负载的 JSON 代码直接添加到操作中,而不必指定 负载文件。有关更多信息,请参阅[RequestPayload](#page-739-1)。

有关构件的更多信息(包括示例),请参阅[使用构件](#page-553-0)。

<span id="page-735-1"></span>相应的 UI:"配置" 选项卡/ 工件- 可选

Variables - input

(*LambdaInvoke*/Inputs/Variables)

(可选)

指定一个名称/值对序列,这些对定义了要提供给操作的输入变量。变量名称仅限于字母数字字符(az、A-Z、0-9)、连字符 (-) 和下划线 ( )。不允许使用空格。不能使用引号在变量名中启用特殊字符和 空格。

有关变量的更多信息(包括示例),请参阅[使用变量](#page-635-0)。

相应的 UI:"输入" 选项卡/ "变量"- 可选

<span id="page-736-0"></span>Environment

(*LambdaInvoke*/Environment)

(必需)

指定要用于操作的 CodeCatalyst 环境。

有关环境的更多信息,请参见[使用环境](#page-587-0)和[创建环境](#page-588-0)。

对应的用户界面:配置选项卡/'环境/账户/角色'/环境

#### <span id="page-736-1"></span>Name

(*LambdaInvoke*/Environment/Name)

(如果包含[Environment](#page-736-0),则为必填项)

指定要与操作关联的现有环境的名称。

相应的 UI:"配置" 选项卡/'环境/连接/角色'/环境

<span id="page-736-2"></span>**Connections** 

(*LambdaInvoke*/Environment/Connections)

(如果包含[Environment](#page-736-0),则为必填项)

指定要与操作关联的账户连接。您最多可以在下方指定一个账户连接Environment。

有关账户关联的更多信息,请参阅[AWS 账户 管理空间。](#page-104-0)有关如何将账户关联与您的环境关联的信息, 请参阅[创建环境](#page-588-0)。

相应的 UI:"配置" 选项卡/'环境/连接/角色'/连接

## <span id="page-736-3"></span>Name

(*LambdaInvoke*/Environment/Connections/Name)

(必需)

指定账户连接的名称。

相应的 UI:"配置" 选项卡/'环境/连接/角色'/连接

<span id="page-737-0"></span>Role

(*LambdaInvoke*/Environment/Connections/Role)

(必需)

指定AWS Lambda 调用操作用于访问 AWS 和调用您的 Lambda 函数的 IAM 角色的名称。请确保此角 色包括:

• 以下权限策略:

**A** Warning

将权限限制为以下策略中显示的权限。使用具有更广泛权限的角色可能会带来安全风险。

```
{ 
     "Version": "2012-10-17", 
     "Statement": [ 
          { 
               "Sid": "VisualEditor0", 
               "Effect": "Allow", 
               "Action": "lambda:InvokeFunction", 
               "Resource": "arn:aws:lambda:aws-region:aws-account:function:function-
name" 
          } 
    \mathbf{I}}
```
• 以下自定义信任策略:

```
{ 
      "Version": "2012-10-17", 
      "Statement": [ 
         \{ "Sid": "",
```

```
 "Effect": "Allow", 
             "Principal": { 
                  "Service": [ 
                     "codecatalyst-runner.amazonaws.com", 
                     "codecatalyst.amazonaws.com" 
 ] 
             }, 
             "Action": "sts:AssumeRole" 
         } 
     ]
}
```
请确保此角色与您的账户关联关联。要了解有关将 IAM 角色与账户关联的更多信息,请参阅[向账户连](#page-108-0) [接添加 IAM 角色。](#page-108-0)

#### **a** Note

如果你愿意,你可以在这里指 定CodeCatalystWorkflowDevelopmentRole-*spaceName*角 色的名称。有关该角色的更多信息,请参阅 [为您的账户和空间创](#page-893-0) 建[CodeCatalystWorkflowDevelopmentRole-](#page-893-0)*spaceName*角色。了解 该CodeCatalystWorkflowDevelopmentRole-*spaceName*角色具有非常广泛的权限,这 可能会带来安全风险。我们建议您仅在教程和安全性较低的场景中使用此角色。

相应的 UI:"配置" 选项卡/'环境/连接/角色'/角色

# <span id="page-738-0"></span>**Configuration**

(*LambdaInvoke*/Configuration)

(必需)

您可以在其中定义操作的配置属性的部分。

<span id="page-738-1"></span>相应的 UI:"配置" 选项卡

# Function

(*LambdaInvoke*/Configuration/Function)

## (必需)

指定此操作将调用的 AWS Lambda 函数。您可以指定函数的名称或其 Amazon 资源名称 (ARN)。您可 以在 Lambda 控制台中找到名称或 ARN。

#### **a** Note

Lambda 函数所在的 AWS 账户可以与下指定的账户不同。Connections:

<span id="page-739-0"></span>对应的用户界面:配置选项卡/函数

AWSRegion

(*LambdaInvoke*/Configuration/AWSRegion)

(必需)

指定您的 AWS Lambda 函数所在的 AWS 区域。有关区域代码的列表,请参阅中的区域终端节点AWS [一般参考](https://docs.aws.amazon.com/general/latest/gr/rande.html#regional-endpoints)。

相应的 UI:配置选项卡/ 目标存储桶- 可选

<span id="page-739-1"></span>RequestPayload

(*LambdaInvoke*/Configuration/RequestPayload)

(可选)

如果要将请求负载传递给AWS Lambda 调用操作,请在此处以 JSON 格式指定请求负载。

请求负载示例:

'{ "key": "value" }'

如果您不想将请求负载传递给 Lambda 函数,请省略此属性。

**a** Note

您可以指定 RequestPayload 或 RequestPayloadFile,但不能同时指定两者。

有关请求负载的更多信息,请参阅 AWS Lambda API 参考中[的调用](https://docs.aws.amazon.com/lambda/latest/dg/API_Invoke.html)主题。

相应的 UI:"配置" 选项卡/ "请求有效负载"- 可选

## <span id="page-740-0"></span>RequestPayloadFile

(*LambdaInvoke*/Configuration/RequestPayloadFile)

(可选)

如果要将请求负载传递给 AWS Lambda invoke 操作,请在此处指定此请求负载文件的路径。该文件必 须采用 JSON 格式。

请求负载文件可以驻留在源存储库中,也可以位于先前操作的对象中。文件路径是相对于源存储库或工 件根目录的路径。

如果您不想将请求负载传递给 Lambda 函数,请省略此属性。

**a** Note

您可以指定 RequestPayload 或 RequestPayloadFile,但不能同时指定两者。

有关请求负载文件的更多信息,请参阅 AWS Lambda API 参考中[的调用](https://docs.aws.amazon.com/lambda/latest/dg/API_Invoke.html)主题。

对应的用户界面:配置选项卡/ 请求有效载荷文件- 可选

<span id="page-740-1"></span>ContinueOnError

(*LambdaInvoke*/Configuration/RequestPayloadFile)

(可选)

指定即使AWS Lambda 调用的 AWS Lambda 函数失败,是否也要将调用操作标记为成功。考虑将此 属性设置为,true以允许在 Lambda 失败的情况下启动工作流程中的后续操作。

默认情况下,如果 Lambda 函数失败(在可视化编辑器或 fa1se YAML 编辑器中为 "关闭"),则操作 失败。

相应的 UI:"配置" 选项卡/ 出错时继续

# <span id="page-740-2"></span>LogType

(*LambdaInvoke*/Configuration/LogType)

(可选)

指定是否要在 Lambda 函数被调用后的响应中包含错误日志。您可以在控制台的 Lambda 调用操作的 "日志" 选项卡中查看这些日志。 CodeCatalyst 可能的值有:

• Tail— 返回日志

• None— 不返回日志

默认为 Tai l。

有关日志类型的更多信息,请参阅 AWS Lambda API 参考中[的调用](https://docs.aws.amazon.com/lambda/latest/dg/API_Invoke.html)主题。

有关查看日志的详细信息,请参阅 [查看工作流程运行状态和详细信息](#page-603-0)。

对应的用户界面:配置选项卡/ 日志类型

<span id="page-741-0"></span>**ResponseFilters** 

(*LambdaInvoke*/Configuration/ResponseFilters)

(可选)

在 Lambda 响应负载中指定要转换为输出变量的密钥。然后,您可以在工作流程的后续操作中引用输 出变量。有关中变量的更多信息 CodeCatalyst,请参[阅使用变量](#page-635-0)。

例如,如果您的响应负载如下所示**:** 

```
responsePayload = { 
   "name": "Saanvi", 
   "location": "Seattle", 
   "department": { 
     "company": "Amazon", 
     "team": "AWS" 
   }
}
```
... 你的响应过滤器如下所示:

```
Configuration: 
   ... 
   ResponseFilters: '{"name": ".name", "company": ".department.company"}'
```
## ... 然后该操作生成以下输出变量:

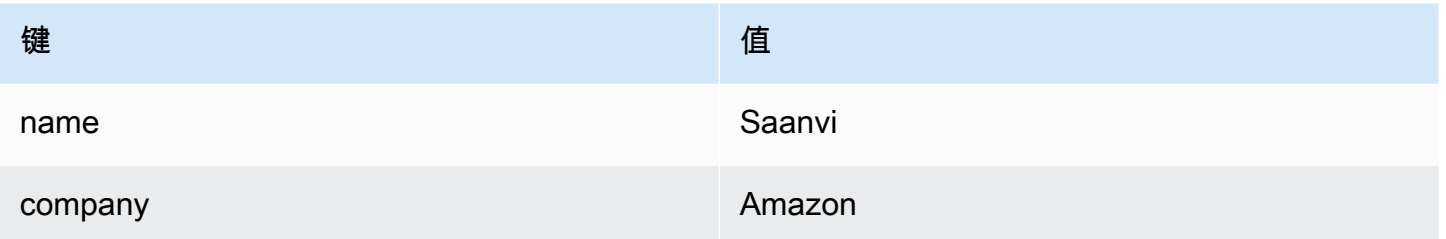

然后,您可以在后续操作中引用name和company变量。

如果您未在中指定任何密钥ResponseFilters,则该操作会将 Lambda 响应中的每个顶级密钥转换 为输出变量。有关更多信息,请参阅["AWS Lambda调用" 操作变量](#page-650-0)。

考虑使用响应过滤器将生成的输出变量限制为仅包含您实际要使用的变量。

相应的 UI:"配置" 选项卡/ "响应过滤器"- 可选

# <span id="page-742-0"></span>**Outputs**

(*LambdaInvoke*/Outputs)

(可选)

定义操作在工作流程运行期间输出的数据。

相应的 UI:"输出" 选项卡

<span id="page-742-1"></span>**Artifacts** 

(*LambdaInvoke*/Outputs/Artifacts)

(可选)

指定操作生成的对象。您可以在其他操作中引用这些构件作为输入。

有关构件的更多信息(包括示例),请参阅[使用构件](#page-553-0)。

对应的用户界面:"输出" 选项卡/构件/构建构件名称

# <span id="page-742-2"></span>Name

(*LambdaInvoke*/Outputs/Artifacts/Name)

(可选)

指定将包含 Lambda 函数返回的 Lambda 响应负载的工件的名称。默认值为  $1$ ambda  $\,$  art<code>ifacts</code>。 如果您未指定项目,则可以在操作的日志中查看 Lambda 响应有效负载,这些日志位于控制台中操作 的 "日志" 选项卡上。 CodeCatalyst 有关查看日志的详细信息,请参阅 [查看工作流程运行状态和详细](#page-603-0) [信息](#page-603-0)。

<span id="page-743-0"></span>对应的用户界面:"输出" 选项卡/构件/构建构件名称

Files

(*LambdaInvoke*/Outputs/Artifacts/Files)

(可选)

指定要包含在构件中的文件。您必须指定lambda-response.json才能包含 Lambda 响应负载文 件。

对应的用户界面:"输出" 选项卡/构件/构建生成的文件

# "部署AWS CloudFormation堆栈" 操作参考

以下是 Deplo y AWS CloudFormation 堆栈操作的操作定义 YAML 参考。要了解如何使用此操作,请 参阅[添加 "部署 AWS CloudFormation 堆栈" 操作](#page-468-0)。

**a** Note

接下来的大多数 YAML 属性在可视化编辑器中都有相应的 UI 元素。要查找用户界面元素,请 使用 Ctrl+F。 该元素将与其关联的 YAML 属性一起列出。

```
# The workflow definition starts here.
# See #### for details. 
Name: MyWorkflow
SchemaVersion: 1.0 
Actions:
# The action definition starts here. 
   DeployCloudFormationStack:
```

```
 Identifier: aws/cfn-deploy@v1 
     DependsOn: 
       - build-action
     Compute: 
       Type: EC2 | Lambda
       Fleet: fleet-name
     Timeout: timeout-minutes
     Environment: 
       Name: environment-name
       Connections: 
         - Name: account-connection-name
           Role: DeployRole
     Inputs: 
       Sources: 
         - source-name-1
       Artifacts: 
         - CloudFormation-artifact
     Configuration: 
       name: stack-name
       region: us-west-2
       template: template-path
       role-arn: arn:aws:iam::123456789012:role/StackRole 
       capabilities: CAPABILITY_IAM,CAPABILITY_NAMED_IAM,CAPABILITY_AUTO_EXPAND
       parameter-overrides: KeyOne=ValueOne,KeyTwo=ValueTwo | path-to-JSON-file
       no-execute-changeset: 1|0
       fail-on-empty-changeset: 1|0
       disable-rollback: 1|0
       termination-protection: 1|0
       timeout-in-minutes: minutes
       notification-arns: arn:aws:sns:us-east-1:123456789012:MyTopic,arn:aws:sns:us-
east-1:123456789012:MyOtherTopic
       monitor-alarm-arns: arn:aws:cloudwatch::123456789012:alarm/
MyAlarm,arn:aws:cloudwatch::123456789012:alarm/MyOtherAlarm
       monitor-timeout-in-minutes: minutes 
       tags: '[{"Key":"MyKey1","Value":"MyValue1"},{"Key":"MyKey2","Value":"MyValue2"}]'
```
## <span id="page-744-0"></span>DeployCloudFormationStack

(必需)

指定操作的名称。所有操作名称在工作流程中必须是唯一的。操作名称仅限于字母数字字符(a-z、A-Z、0-9)、连字符 (-) 和下划线 (\_)。不允许使用空格。不能使用引号在操作名称中启用特殊字符和空 格。

默认值: DeployCloudFormationStack nn。

对应的 UI:"配置" 选项卡/ "操作" 显示名称

# <span id="page-745-0"></span>**Identifier**

(*DeployCloudFormationStack*/Identifier)

(必需)

标识操作。除非要更改版本,否则请勿更改此属性。有关更多信息,请参阅[使用动作版本](#page-551-0)。

默认值:aws/cfn-deploy@v1。

对应的用户界面:工作流程图/ DeployCloudFormationStack \_nn/ aws/cfn-deploy @v1 标签

<span id="page-745-1"></span>DependsOn

(*DeployCloudFormationStack*/DependsOn)

(可选)

指定必须成功运行才能运行此操作的操作或操作组。

有关 "依赖" 功能的更多信息,请参阅。[将操作配置为依赖于其他操作](#page-545-0)

对应的用户界面:"输入" 选项卡/ 依赖- 可选

<span id="page-745-2"></span>**Compute** 

(*DeployCloudFormationStack*/Compute)

(可选)

用于运行工作流程操作的计算引擎。您可以在工作流程级别或操作级别指定计算,但不能同时指定两 者。在工作流级别指定时,计算配置将应用于工作流中定义的所有操作。在工作流程级别,您还可以在 同一个实例上运行多个操作。有关更多信息,请参阅[跨操作共享计算](#page-573-0)。

对应的用户界面:无

# <span id="page-745-3"></span>Type

(*DeployCloudFormationStack*/Compute/Type)

(如果包含[Compute,](#page-745-2)则为必填项)

计算引擎的类型。您可以使用以下值之一:

• EC2(可视化编辑器)或EC2(YAML 编辑器)

针对动作运行期间的灵活性进行了优化。

• Lambda(可视化编辑器)或Lambda(YAML 编辑器)

优化了动作启动速度。

有关计算类型的更多信息,请参阅[关于计算类型](#page-566-0)。

相应的 UI:"配置" 选项卡/高级-可选/计算类型

<span id="page-746-0"></span>Fleet

#### (*DeployCloudFormationStack*/Compute/Fleet)

(可选)

指定将运行您的工作流程或工作流程操作的计算机或机群。对于按需队列,当操作 开始时,工作流程会配置所需的资源,操作完成后计算机就会被销毁。按需车队示 例:Linux.x86-64.Large,Linux.x86-64.XLarge。有关按需队列的更多信息,请参[阅按需车](#page-567-0) [队属性](#page-567-0)。

使用已配置的队列,您可以配置一组专用计算机来运行您的工作流程操作。这些计算机处于闲置状态, 可以立即处理操作。有关已配置队列的更多信息,请参阅。[已配置的舰队属性](#page-568-0)

如果省略,Fleet则默认为Linux.x86-64.Large。

相应的 UI:"配置" 选项卡/高级-可选/计算舰队

<span id="page-746-1"></span>Timeout

#### (*DeployCloudFormationStack*/Timeout)

(可选)

指定操作在 CodeCatalyst 结束操作之前可以运行的时间(以分钟(YAML 编辑器)或小时和分钟(可 视化编辑器)为单位。最小值为 5 分钟,最大值如中所[述中的工作流程配额 CodeCatalyst。](#page-806-0)默认超时 与最大超时相同。

## 相应的 UI:"配置" 选项卡/ 超时时间(以分钟为单位)- 可选

## <span id="page-747-0"></span>**Environment**

#### (*DeployCloudFormationStack*/Environment)

(必需)

指定要用于操作的 CodeCatalyst 环境。

有关环境的更多信息,请参见[使用环境](#page-587-0)和[创建环境](#page-588-0)。

对应的用户界面:配置选项卡/'环境/账户/角色'/环境

<span id="page-747-1"></span>Name

(*DeployCloudFormationStack*/Environment/Name)

(如果包含[Environment](#page-747-0),则为必填项)

#### 指定要与操作关联的现有环境的名称。

对应的用户界面:配置选项卡/'环境/账户/角色'/环境

<span id="page-747-2"></span>**Connections** 

(*DeployCloudFormationStack*/Environment/Connections)

(如果包含[Environment](#page-747-0),则为必填项)

指定要与操作关联的账户连接。您最多可以在下方指定一个账户连接Environment。

有关账户关联的更多信息,请参阅[AWS 账户 管理空间。](#page-104-0)有关如何将账户关联与您的环境关联的信息, 请参阅[创建环境](#page-588-0)。

对应的用户界面:配置选项卡/'环境/账户/角色'/账户连接 AWS

## <span id="page-747-3"></span>Name

(*DeployCloudFormationStack*/Environment/Connections/Name)

(必需)

指定账户连接的名称。

## <span id="page-748-0"></span>对应的用户界面:配置选项卡/'环境/账户/角色'/账户连接 AWS

# Role

(*DeployCloudFormationStack*/Environment/Connections/Role)

(必需)

指定 De ploy AWS CloudFormation 堆栈操作用于访问的 IAM 角色的名称AWS和AWS CloudFormation服务。

确保此角色包含以下策略:

• 以下权限策略:

## **A** Warning

将权限限制为以下策略中显示的权限。使用具有更广泛权限的角色可能会带来安全风险。

```
{ 
     "Version": "2012-10-17", 
     "Statement": [{ 
     "Action": [ 
          "cloudformation:CreateStack", 
          "cloudformation:DeleteStack", 
          "cloudformation:Describe*", 
          "cloudformation:UpdateStack", 
          "cloudformation:CreateChangeSet", 
          "cloudformation:DeleteChangeSet", 
          "cloudformation:ExecuteChangeSet", 
          "cloudformation:SetStackPolicy", 
          "cloudformation:ValidateTemplate", 
          "cloudformation:List*", 
         "iam:PassRole" 
     ], 
     "Resource": "*", 
     "Effect": "Allow"
}]
}
```
**a** Note

首次使用该角色时,请在资源策略语句中使用以下通配符,然后在策略可用后使用资源名称 缩小策略范围。

```
"Resource": "*"
```
• 以下自定义信任策略:

```
{ 
     "Version": "2012-10-17", 
     "Statement": [ 
          { 
              "Sid": "", 
              "Effect": "Allow", 
              "Principal": { 
                   "Service": [ 
                      "codecatalyst-runner.amazonaws.com", 
                      "codecatalyst.amazonaws.com" 
 ] 
              }, 
              "Action": "sts:AssumeRole" 
         } 
    \mathbf{I}}
```
确保已将此角色添加到您空间中的账户连接中。要了解有关向账户连接添加 IAM 角色的更多信息,请 参阅[向账户连接添加 IAM 角色。](#page-108-0)

**a** Note 如果你愿意,你可以在这里指 定CodeCatalystWorkflowDevelopmentRole-*spaceName*角 色的名称。有关该角色的更多信息,请参阅 [为您的账户和空间创](#page-893-0) 建[CodeCatalystWorkflowDevelopmentRole-](#page-893-0)*spaceName*角色。了解 该CodeCatalystWorkflowDevelopmentRole-*spaceName*角色具有非常广泛的权限,这 可能会带来安全风险。我们建议您仅在教程和安全性较低的场景中使用此角色。

## 对应的用户界面:配置选项卡/'环境/账户/角色'/角色

## <span id="page-750-0"></span>Inputs

## (*DeployCloudFormationStack*/Inputs)

(可选)

本Inputs节定义了工作流程运行期间DeployCloudFormationStack所需的数据。

## **a** Note

每个 Deplo y AWS CloudFormation 堆栈操作最多允许四个输入(一个源和三个工件)。

如果您需要引用驻留在不同输入(比如源和构件)中的文件,则源输入是主输入,构件是辅助输入。辅 助输入中对文件的引用采用特殊前缀,以区分主输入中的文件。有关更多信息,请参阅 [示例:引用多](#page-563-0) [个构件中的文件](#page-563-0)。

相应的 UI:"输入" 选项卡

<span id="page-750-1"></span>Sources

(*DeployCloudFormationStack*/Inputs/Sources)

(如果您的 CloudFormation 或AWS SAM模板存储在源存储库中,则为必填项)

如果您的 CloudFormation 或AWS SAM模板存储在源存储库中,请指定该源存储库的标签。目前,唯 一支持的标签是WorkflowSource。

如果您的 CloudFormation 或AWS SAM模板不包含在源存储库中,则它必须位于其他操作生成的项目 或 Amazon S3 存储桶中。

更多有关来源的信息,请参阅 [处理消息来源](#page-617-0)。

相应的 UI:"输入" 选项卡/ "来源"- 可选

<span id="page-750-2"></span>Artifacts - input

(*DeployCloudFormationStack*/Inputs/Artifacts)

(如果您的 CloudFormation 或AWS SAM模板存储在先前操作的[输出对象中](#page-555-0),则为必填项)

如果要部署的 CloudFormation 或AWS SAM模板包含在先前操作生成的对象中,请在此处指定该对 象。如果您的 CloudFormation 模板不包含在项目中,则该模板必须位于您的源存储库或 Amazon S3 存储桶中。

有关构件的更多信息(包括示例),请参阅[使用构件](#page-553-0)。

相应的 UI:"配置" 选项卡/ 工件- 可选

<span id="page-751-0"></span>**Configuration** 

(*DeployCloudFormationStack*/Configuration)

(必需)

您可以在其中定义操作的配置属性的部分。

相应的 UI:"配置" 选项卡

<span id="page-751-1"></span>name

(*DeployCloudFormationStack*/Configuration/name)

(必需)

为部署 CloudFormation 堆栈操作创建或更新的AWS CloudFormation堆栈指定名称。

对应的用户界面:配置选项卡/ 堆栈名称

<span id="page-751-2"></span>region

(*DeployCloudFormationStack*/Configuration/region)

(必需)

指定堆栈将部署AWS 区域到哪里。有关区域代码的列表,请参阅[区域端点。](https://docs.aws.amazon.com/general/latest/gr/rande.html#region-names-codes)

对应的 UI:"配置" 选项卡/ "堆栈" 区域

<span id="page-751-3"></span>template

(*DeployCloudFormationStack*/Configuration/template)

(必需)

指定您的文件 CloudFormation 或AWS SAM模板文件的名称和路径。该模板可以采用 JSON 或 YAML 格式,可以位于源存储库、先前操作中的项目或 Amazon S3 存储桶中。如果模板文件位于源存储库或 项目中,则该路径是相对于源存储库或项目根目录的路径。如果模板位于 Amazon S3 存储桶中,则路 径为模板的对象 URL 值。

示例:

./MyFolder/MyTemplate.json

MyFolder/MyTemplate.yml

https://MyBucket.s3.us-west-2.amazonaws.com/MyTemplate.yml

**a** Note

您可能需要在模板的文件路径中添加前缀,以指明要在哪个工件或来源中找到它。有关更多信 息,请参阅 [引用源存储库中的文件](#page-619-0) 和 [在构件中引用文件。](#page-559-0)

<span id="page-752-0"></span>对应的用户界面:配置选项卡/模板

role-arn

(*DeployCloudFormationStack*/Configuration/role-arn)

(必需)

指定堆栈角色的亚马逊资源名称 (ARN)。 CloudFormation 使用此角色访问和修改堆栈中的资源。例 如:arn:aws:iam::123456789012:role/StackRole。

**确保堆栈角色包括:** 

• 一个或多个权限策略。这些策略取决于您的堆栈中的资源。例如,如果您的堆栈包含一个AWS Lambda函数,则需要添加授予对 Lambda 访问权限的权限。如果您按照中描述的教程进行操[作教](#page-380-0) [程:使用部署无服务器应用程序 AWS CloudFormation](#page-380-0),则其中包含一个名为的过程[,创建堆栈角](#page-387-0) [色](#page-387-0)该过程列出了部署典型的无服务器应用程序堆栈时堆栈角色所需的权限。

**A** Warning

将权限限制为 CloudFormation 服务访问堆栈中资源所需的权限。使用具有更广泛权限的角 色可能会带来安全风险。

• 以下信任政策 :

```
{ 
     "Version": "2012-10-17", 
     "Statement": [ 
          { 
               "Sid": "", 
               "Effect": "Allow", 
               "Principal": { 
                    "Service": "cloudformation.amazonaws.com" 
               }, 
               "Action": "sts:AssumeRole" 
          } 
     ]
}
```
(可选)将此角色与您的账户关联关联。要了解有关将 IAM 角色与账户关联的更多信息,请参阅[向账](#page-108-0) [户连接添加 IAM 角色。](#page-108-0)如果您未将堆栈角色与账户连接关联,则堆栈角色将不会出现在可视化编辑器 的堆栈角色下拉列表中;但是,仍然可以使用 YAML 编辑器在role-arn字段中指定角色 ARN。

**G** Note

如果你愿意,你可以在这里指 定CodeCatalystWorkflowDevelopmentRole-*spaceName*角 色的名称。有关该角色的更多信息,请参阅 [为您的账户和空间创](#page-893-0) 建[CodeCatalystWorkflowDevelopmentRole-](#page-893-0)*spaceName*角色。了解 该CodeCatalystWorkflowDevelopmentRole-*spaceName*角色具有非常广泛的权限,这 可能会带来安全风险。我们建议您仅在教程和安全性较低的场景中使用此角色。

对应的用户界面:配置选项卡/ 堆栈角色—— 可选

<span id="page-753-0"></span>capabilities

(*DeployCloudFormationStack*/Configuration/capabilities)

(必需)

指定允许AWS CloudFormation创建特定堆栈所需的 IAM 功能列表。在大多数情况下,您可以保 留capabilities默认 值CAPABILITY\_IAM,CAPABILITY\_NAMED\_IAM,CAPABILITY\_AUTO\_EXPAND。

如果您##[error] requires capabilities: [*capability-name*]在 Deploy AWS CloudFormation 堆栈操作的日志中看到,请参阅以获取[如何修复 IAM 功能错误?有](#page-1002-0)关如何修复问题的 信息。

有关 IAM 功能的更多信息,请参阅 [IAM 用户指南中的在AWS CloudFormation模板中确认 IAM 资源。](https://docs.aws.amazon.com/AWSCloudFormation/latest/UserGuide/using-iam-template.html#using-iam-capabilities)

对应的用户界面:"配置" 选项卡/高级/ 功能

<span id="page-754-0"></span>parameter-overrides

(*DeployCloudFormationStack*/Configuration/parameter-overrides)

(可选)

在您的AWS CloudFormation或AWS SAM模板中指定没有默认值的参数,或者您要为其指定非默认值 的参数。有关参数的更多信息,请参阅《AWS CloudFormation用户指南》中的[参数。](https://docs.aws.amazon.com/AWSCloudFormation/latest/UserGuide/parameters-section-structure.html)

该parameter-overrides物业接受:

- 包含参数和值的 JSON 文件。
- 以逗号分隔的参数和值列表。

指定 JSON 文件

1. 确保 JSON 文件使用以下语法之一:

```
{ 
   "Parameters": { 
     "Param1": "Value1", 
     "Param2": "Value2", 
      ... 
   }
}
```
或者...

```
\Gamma { 
       "ParameterKey": "Param1", 
       "ParameterValue": "Value1" 
   }, 
 ...
```
 $\mathbf{I}$ 

(还有其他语法,但在撰写本文时尚不支持这些语法。) CodeCatalyst 有关在 JSON 文件中指定 CloudFormation 参数的更多信息,请参阅AWS CLI命令参考中[支持的 JSON 语法。](https://awscli.amazonaws.com/v2/documentation/api/latest/reference/cloudformation/deploy/index.html#supported-json-syntax)

- 2. 使用以下格式之一指定 JSON 文件的路径:
	- 如果您的 JSON 文件位于先前操作的输出项目中,请使用:

```
file:///artifacts/current-action-name/output-artifact-name/path-to-
json-file
```
有关详细信息,请参阅示例 1。

• 如果您的 JSON 文件位于源存储库中,请使用:

```
file:///sources/WorkflowSource/path-to-json-file
```
有关详细信息,请参阅示例 2。

示例 1-JSON 文件位于输出构件中

```
##My workflow YAML
...
Actions: 
   MyBuildAction: 
     Identifier: aws/build@v1 
     Outputs: 
       Artifacts: 
          - Name: ParamArtifact 
            Files: 
              - params.json 
     Configuration: 
      ... 
  MyDeployCFNStackAction: 
     Identifier: aws/cfn-deploy@v1 
     Configuration: 
       parameter-overrides: file:///artifacts/MyDeployCFNStackAction/
ParamArtifact/params.json
```
示例 2-JSON 文件位于您的源存储库中,位于名为的文件夹中 my/folder

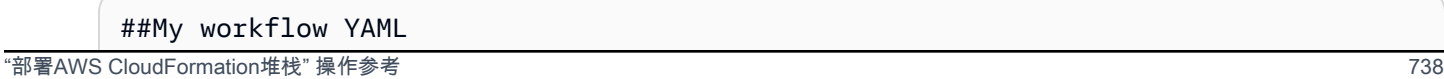
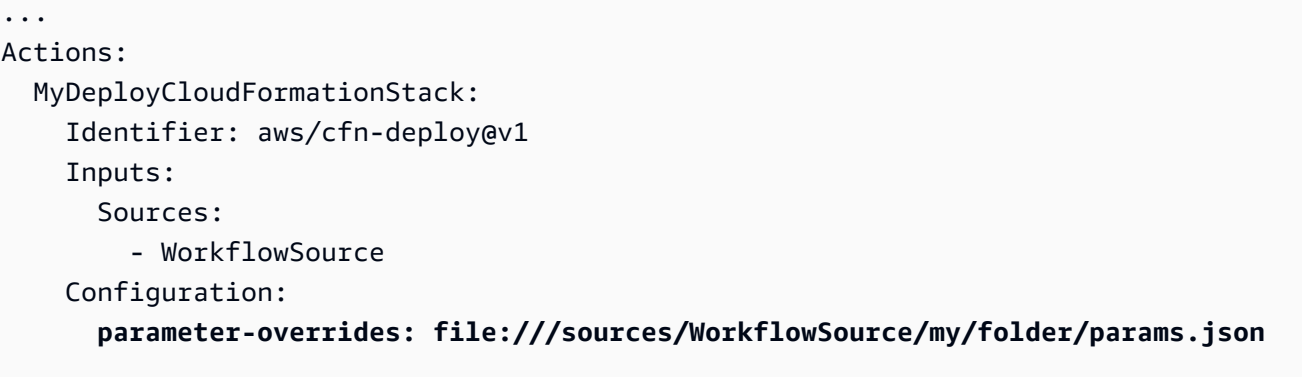

#### 使用以逗号分隔的参数列表

• 使用以下格式在parameter-overrides属性中添加参数名称/值对:

*param-1*=*value-1*,*param-2*=*value-2*

例如,假设使用以下AWS CloudFormation模板:

```
##My CloudFormation template
Description: My AWS CloudFormation template
Parameters: 
   InstanceType: 
     Description: Defines the Amazon EC2 compute for the production server. 
     Type: String 
     Default: t2.micro 
     AllowedValues: 
       - t2.micro 
       - t2.small 
       - t3.medium 
Resources:
...
```
... 你可以按如下方式设置该parameter-overrides属性:

```
##My workflow YAML
...
Actions:
```

```
... 
  DeployCloudFormationStack: 
     Identifier: aws/cfn-deploy@v1 
     Configuration: 
       parameter-overrides: InstanceType=t3.medium,UseVPC=true
```
## **a** Note

您可以使用undefined作为值来指定不带相应值的参数名称。例如: parameter-overrides: MyParameter=undefined 其效果是,在堆栈更新期间, CloudFormation 使用现有参数值作为给定参数名称。

相应的用户界面:

- "配置" 选项卡/高级/ 参数覆盖
- "配置" 选项卡/高级/参数覆盖/ 使用文件指定覆盖
- "配置" 选项卡/高级/参数覆盖/ 使用值集指定覆盖

no-execute-changeset

(*DeployCloudFormationStack*/Configuration/no-execute-changeset)

(可选)

指定是否 CodeCatalyst 要创建 CloudFormation 更改集,然后在运行之前将其停止。这使您有机会在 CloudFormation 控制台中查看更改集。如果您确定更改集看起来不错,请禁用此选项,然后重新运行 工作流程,这样 CodeCatalyst 就可以不停地创建和运行变更集。默认设置是在不停止的情况下创建和 运行变更集。有关更多信息,请参阅《AWS CLI命令参考》中的 deplo AWS CloudFormation [y](https://docs.aws.amazon.com/cli/latest/reference/cloudformation/deploy/index.html) 参数。 有关查看更改集的更多信息,请参阅《AWS CloudFormation用户指南》中的[查看更改集。](https://docs.aws.amazon.com/AWSCloudFormation/latest/UserGuide/using-cfn-updating-stacks-changesets-view.html)

相应的 UI:"配置" 选项卡/高级/未执行更改集

#### fail-on-empty-changeset

(*DeployCloudFormationStack*/Configuration/fail-on-empty-changeset)

(可选)

"部署AWS CloudFormation堆栈" 操作参考 740

指定如果 CloudFormation 更改集为空,是否 CodeCatalyst 要让 "部署AWS CloudFormation堆栈" 操 作失败。(如果更改集为空,则表示在最新部署期间未对堆栈进行任何更改。) 默认情况下,如果更 改集为空,则允许操作继续执行,即使堆栈未更新,也会返回一条UPDATE\_COMPLETE消息。

有关此设置的更多信息,请参阅《AWS CLI命令参考》中的 dep AWS CloudFormation [loy](https://docs.aws.amazon.com/cli/latest/reference/cloudformation/deploy/index.html) 参数。有关 更改集的更多信息,请参阅《AWS CloudFormation用户指南》中的[使用更改集更新堆栈。](https://docs.aws.amazon.com/AWSCloudFormation/latest/UserGuide/using-cfn-updating-stacks-changesets.html)

对应的用户界面:配置选项卡/高级/变更集为空时失败

disable-rollback

(*DeployCloudFormationStack*/Configuration/disable-rollback)

(可选)

指定在堆栈部署失败时是否 CodeCatalyst 要回滚堆栈部署。回滚会将堆栈返回到上次已知的稳定状 态。默认设置为启用回滚。有关此设置的更多信息,请参阅《AWS CLI命令参考》中的 dep AWS CloudFormation [loy](https://docs.aws.amazon.com/cli/latest/reference/cloudformation/deploy/index.html) 参数。

有关 Depl oy AWS CloudFormation 堆栈操作如何处理回滚的更多信息,请参阅[配置回滚。](#page-485-0)

有关回滚堆栈的更多信息,请参阅《AWS CloudFormation用户指南》中的[堆栈故障选项。](https://docs.aws.amazon.com/AWSCloudFormation/latest/UserGuide/stack-failure-options.html)

对应的用户界面:"配置" 选项卡/高级/禁用回滚

termination-protection

(*DeployCloudFormationStack*/Configuration/termination-protection)

(可选)

指定是否希望 Deploy AWS CloudFormation 堆栈为其正在部署的堆栈添加终止保护。如果用户尝试删 除已启用终止保护的堆栈,则删除操作会失败,并且堆栈及其状态将保持不变。默认设置为禁用终止保 护。有关更多信息,请参阅《AWS CloudFormation用户指南》中的[保护堆栈不被删除。](https://docs.aws.amazon.com/AWSCloudFormation/latest/UserGuide/using-cfn-protect-stacks.html)

对应的用户界面:"配置" 选项卡/高级/终止保护

timeout-in-minutes

(*DeployCloudFormationStack*/Configuration/timeout-in-minutes)

(可选)

"部署AWS CloudFormation堆栈" 操作参考 741

指定在堆栈创建操作超时并将堆栈状态设置为之前 CloudFormation 应分配的时间 (以CREATE\_FAILED分钟为单位)。如果 CloudFormation 无法在分配的时间内创建整个堆栈,它将 因超时而导致堆栈创建失败并回滚该堆栈。

默认情况下,堆栈创建从不超时。但是,单个资源可能会根据它们所实施服务的性质而具有自己的超 时。例如,如果堆栈中的单个资源发生超时,则堆栈创建也会超时,即使尚未达到您为堆栈创建指定的 超时也不例外。

对应的用户界面:配置选项卡/高级/超CloudFormation时

## notification-arns

(*DeployCloudFormationStack*/Configuration/notification-arns)

(可选)

指定您 CodeCatalyst 要向其发送通知消息的 Amazon SNS 主题的 ARN。例如,arn : aws : sns : us east-1:111222333:MyTopic。当 Deploy AWS CloudFormation 堆栈操作运行时,与 CodeCatalyst CloudFormation 协调,为堆栈创建或更新过程中发生的每个AWS CloudFormation事件 发送一条通知。(事件显示在AWS CloudFormation控制台堆栈的 "事件" 选项卡中。) 您最多可以指 定五个主题。有关更多信息,请参阅 [Amazon SNS 是什么?。](https://docs.aws.amazon.com/sns/latest/dg/welcome.html)

相应的 UI:"配置" 选项卡/高级/通知 ARN

monitor-alarm-arns

(*DeployCloudFormationStack*/Configuration/monitor-alarm-arns)

(可选)

指定要用作回滚触发器的亚马逊 CloudWatch 警报的亚马逊资源名称 (ARN)。例 如,arn:aws:cloudwatch::123456789012:alarm/MyAlarm。您最多可以有五个回滚触发器。

**a** Note

如果您指定 CloudWatch 警报 ARN,则还需要配置其他权限才能使操作能够访问。 CloudWatch有关更多信息,请参[阅配置回滚](#page-485-0)。

相应的 UI:"配置" 选项卡/高级/监控警报 ARN

## monitor-timeout-in-minutes

(*DeployCloudFormationStack*/Configuration/monitor-timeout-in-minutes)

(可选)

指定 CloudFormation 监视指定警报的时间段,介于 0 到 180 分钟之间。在所有堆栈资源部署完毕后开 始监控。如果警报发生在指定的监控时间内,则部署将失败,并回 CloudFormation 滚整个堆栈操作。

默认值:0。 CloudFormation 仅在部署堆栈资源时监控警报,而不在部署堆栈资源之后监视警报。

对应的用户界面:"配置" 选项卡/高级/ "监视时间"

tags

(*DeployCloudFormationStack*/Configuration/tags)

(可选)

指定要附加到 CloudFormation 堆栈的标签。标签是任意键值对,您可以使用它们来标识堆栈,用于成 本分配等目的。有关标签是什么以及如何使用标签的更多信息,请参阅《适用于 Linux 实例的 Amazon EC2 用户指南》中的为[资源添加标](https://docs.aws.amazon.com/)签。有关在中添加标签的更多信息 CloudFormation,请参阅《AWS CloudFormation用户指南》中[的设置AWS CloudFormation堆栈选项](https://docs.aws.amazon.com/AWSCloudFormation/latest/UserGuide/cfn-console-add-tags.html)。

密钥可以包含字母数字字符或空格,最多可包含 127 个字符。值可以包含字母数字字符或空格,最多 可包含 255 个字符。

您可以为每个堆栈添加最多 50 个唯一标签。

对应的用户界面:配置选项卡/高级/标签

"部署到 Amazon ECS" 操作参考

以下是 "部署到 Amazon ECS" 操作的操作定义 YAM L 参考。要了解如何使用此操作,请参阅[添加 "部](#page-471-0) [署到 Amazon ECS" 操作。](#page-471-0)

**a** Note

接下来的大多数 YAML 属性在可视化编辑器中都有相应的 UI 元素。要查找用户界面元素,请 使用 Ctrl+F。 该元素将与其关联的 YAML 属性一起列出。

```
# The workflow definition starts here.
# See #### for details. 
Name: MyWorkflow
SchemaVersion: 1.0 
Actions:
# The action definition starts here. 
   ECSDeployAction_nn: 
     Identifier: aws/ecs-deploy@v1 
     DependsOn: 
       - build-action
     Compute: 
       Type: EC2 | Lambda
       Fleet: fleet-name
     Timeout: timeout-minutes
     Environment: 
       Name: environment-name
       Connections: 
         - Name: account-connection-name
           Role: DeployToECS
     Inputs: 
       # Specify a source or an artifact, but not both. 
       Sources: 
         - source-name-1
       Artifacts: 
         - task-definition-artifact
     Configuration: 
       region: us-east-1
       cluster: ecs-cluster
       service: ecs-service
       task-definition: task-definition-path
       force-new-deployment: false|true
       codedeploy-appspec: app-spec-file-path
       codedeploy-application: application-name
       codedeploy-deployment-group: deployment-group-name
       codedeploy-deployment-description: deployment-description
```
# <span id="page-761-0"></span>**ECSDeployAction**

(必需)

指定操作的名称。所有操作名称在工作流程中必须是唯一的。操作名称仅限于字母数字字符(a-z、A-Z、0-9)、连字符 (-) 和下划线 (\_)。不允许使用空格。不能使用引号在操作名称中启用特殊字符和空 格。

默认值: ECSDeployAction nn。

对应的 UI:"配置" 选项卡/ "操作" 显示名称

<span id="page-762-0"></span>Identifier

(*ECSDeployAction*/Identifier)

(必需)

标识操作。除非要更改版本,否则请勿更改此属性。有关更多信息,请参阅[使用动作版本](#page-551-0)。

默认值:aws/ecs-deploy@v1。

对应的用户界面:工作流程图/ecs DeployAction \_nn/ aws/ecs-deploy @v1 标签

<span id="page-762-1"></span>DependsOn

(*ECSDeployAction*/DependsOn)

(可选)

指定必须成功运行才能运行此操作的操作或操作组。

有关 "依赖" 功能的更多信息,请参阅。[将操作配置为依赖于其他操作](#page-545-0)

<span id="page-762-2"></span>对应的用户界面:"输入" 选项卡/ 依赖- 可选

**Compute** 

(*ECSDeployAction*/Compute)

(可选)

用于运行工作流程操作的计算引擎。您可以在工作流程级别或操作级别指定计算,但不能同时指定两 者。在工作流级别指定时,计算配置将应用于工作流中定义的所有操作。在工作流程级别,您还可以在 同一个实例上运行多个操作。有关更多信息,请参阅[跨操作共享计算](#page-573-0)。

对应的用户界面:无

# <span id="page-763-0"></span>Type

(*ECSDeployAction*/Compute/Type)

(如果包含[Compute,](#page-762-2)则为必填项)

计算引擎的类型。您可以使用以下值之一:

• EC2(可视化编辑器)或EC2(YAML 编辑器)

针对动作运行期间的灵活性进行了优化。

• Lambda(可视化编辑器)或Lambda(YAML 编辑器)

优化了动作启动速度。

有关计算类型的更多信息,请参阅[关于计算类型](#page-566-0)。

相应的 UI:"配置" 选项卡/高级-可选/计算类型

### <span id="page-763-1"></span>Fleet

(*ECSDeployAction*/Compute/Fleet)

(可选)

指定将运行您的工作流程或工作流程操作的计算机或机群。对于按需队列,当操作 开始时,工作流程会配置所需的资源,操作完成后计算机就会被销毁。按需车队的示 例:Linux.x86-64.Large,Linux.x86-64.XLarge。有关按需队列的更多信息,请参[阅按需车](#page-567-0) [队属性](#page-567-0)。

使用已配置的队列,您可以配置一组专用计算机来运行您的工作流程操作。这些计算机处于闲置状态, 可以立即处理操作。有关已配置队列的更多信息,请参阅。[已配置的舰队属性](#page-568-0)

如果省略,Fleet则默认为Linux.x86-64.Large。

相应的 UI:"配置" 选项卡/高级-可选/计算舰队

## <span id="page-763-2"></span>Timeout

(*ECSDeployAction*/Timeout)

(可选)

指定操作在 CodeCatalyst 结束操作之前可以运行的时间(以分钟(YAML 编辑器)或小时和分钟(可 视化编辑器)为单位。最小值为 5 分钟,最大值如中所[述中的工作流程配额 CodeCatalyst。](#page-806-0)默认超时 与最大超时相同。

相应的 UI:"配置" 选项卡/ "超时"- 可选

<span id="page-764-0"></span>**Environment** 

(*ECSDeployAction*/Environment)

(必需)

指定要用于操作的 CodeCatalyst 环境。

有关环境的更多信息,请参见[使用环境](#page-587-0)和[创建环境](#page-588-0)。

对应的用户界面:配置选项卡/'环境/账户/角色'/环境

<span id="page-764-1"></span>Name

(*ECSDeployAction*/Environment/Name)

(如果包含[Environment](#page-764-0),则为必填项)

指定要与操作关联的现有环境的名称。

对应的用户界面:配置选项卡/'环境/账户/角色'/环境

<span id="page-764-2"></span>**Connections** 

(*ECSDeployAction*/Environment/Connections)

(如果包含[Environment](#page-764-0),则为必填项)

指定要与操作关联的账户连接。您最多可以在下方指定一个账户连接Environment。

有关账户关联的更多信息,请参阅[AWS 账户 管理空间。](#page-104-0)有关如何将账户关联与您的环境关联的信息, 请参阅[创建环境](#page-588-0)。

对应的用户界面:配置选项卡/'环境/账户/角色'/账户连接 AWS

#### <span id="page-764-3"></span>Name

(*ECSDeployAction*/Environment/Connections/Name)

(必需)

指定账户连接的名称。

对应的用户界面:配置选项卡/'环境/账户/角色'/账户连接 AWS

<span id="page-765-0"></span>Role

(*ECSDeployAction*/Environment/Connections/Role)

(必需)

指定 "部署到 Amazon ECS" 操作用于访问的 IAM 角色的名称AWS。请确保此角色包含以下策略:

• 以下权限策略:

## **A** Warning

将权限限制为以下策略中显示的权限。使用具有更广泛权限的角色可能会带来安全风险。

{ "Version": "2012-10-17", "Statement": [{ "Action":[ "ecs:DescribeServices", "ecs:CreateTaskSet", "ecs:DeleteTaskSet", "ecs:ListClusters", "ecs:RegisterTaskDefinition", "ecs:UpdateServicePrimaryTaskSet", "ecs:UpdateService", "elasticloadbalancing:DescribeTargetGroups", "elasticloadbalancing:DescribeListeners", "elasticloadbalancing:ModifyListener", "elasticloadbalancing:DescribeRules", "elasticloadbalancing:ModifyRule", "lambda:InvokeFunction", "lambda:ListFunctions", "cloudwatch:DescribeAlarms", "sns:Publish", "sns:ListTopics", "s3:GetObject", "s3:GetObjectVersion", "codedeploy:CreateApplication",

```
 "codedeploy:CreateDeployment", 
       "codedeploy:CreateDeploymentGroup", 
       "codedeploy:GetApplication", 
       "codedeploy:GetDeployment", 
       "codedeploy:GetDeploymentGroup", 
       "codedeploy:ListApplications", 
       "codedeploy:ListDeploymentGroups", 
       "codedeploy:ListDeployments", 
       "codedeploy:StopDeployment", 
       "codedeploy:GetDeploymentTarget", 
       "codedeploy:ListDeploymentTargets", 
       "codedeploy:GetDeploymentConfig", 
       "codedeploy:GetApplicationRevision", 
       "codedeploy:RegisterApplicationRevision", 
       "codedeploy:BatchGetApplicationRevisions", 
       "codedeploy:BatchGetDeploymentGroups", 
       "codedeploy:BatchGetDeployments", 
       "codedeploy:BatchGetApplications", 
       "codedeploy:ListApplicationRevisions", 
       "codedeploy:ListDeploymentConfigs", 
       "codedeploy:ContinueDeployment" 
    ], 
    "Resource":"*", 
    "Effect":"Allow"
},{"Action":[ 
       "iam:PassRole" 
    ], 
    "Effect":"Allow", 
    "Resource":"*", 
    "Condition":{"StringLike":{"iam:PassedToService":[ 
              "ecs-tasks.amazonaws.com", 
              "codedeploy.amazonaws.com" 
 ] 
       } 
    }
}]
}
```
#### a Note

首次使用该角色时,请在资源策略语句中使用以下通配符,然后在策略可用后使用资源名称 缩小策略范围。

"Resource": "\*"

• 以下自定义信任策略:

```
{ 
     "Version": "2012-10-17", 
     "Statement": [ 
          { 
              "Sid": "", 
              "Effect": "Allow", 
              "Principal": { 
                   "Service": [ 
                      "codecatalyst-runner.amazonaws.com", 
                      "codecatalyst.amazonaws.com" 
 ] 
              }, 
              "Action": "sts:AssumeRole" 
         } 
    \mathbf{I}}
```
确保已将此角色添加到您的账户关联中。要了解有关向账户连接添加 IAM 角色的更多信息,请参阅[向](#page-108-0) [账户连接添加 IAM 角色。](#page-108-0)

**a** Note 如果你愿意,你可以在这里指 定CodeCatalystWorkflowDevelopmentRole-*spaceName*角 色的名称。有关该角色的更多信息,请参阅 [为您的账户和空间创](#page-893-0) 建[CodeCatalystWorkflowDevelopmentRole-](#page-893-0)*spaceName*角色。了解 该CodeCatalystWorkflowDevelopmentRole-*spaceName*角色具有非常广泛的权限,这 可能会带来安全风险。我们建议您仅在教程和安全性较低的场景中使用此角色。

对应的用户界面:配置选项卡/'环境/账户/角色'/角色

## <span id="page-768-0"></span>Inputs

## (*ECSDeployAction*/Inputs)

(可选)

本Inputs节定义了工作流程运行期间ECSDeployAction所需的数据。

**a** Note

每个 "部署到 Amazon ECS" 操作只允许输入一个输入(源或项目)。

相应的 UI:"输入" 选项卡

<span id="page-768-1"></span>Sources

(*ECSDeployAction*/Inputs/Sources)

(如果您的任务定义文件存储在源存储库中,则为必填项)

如果您的任务定义文件存储在源存储库中,请指定该源存储库的标签。目前,唯一支持的标签 是WorkflowSource。

如果您的任务定义文件不包含在源存储库中,则它必须位于另一个操作生成的对象中。

更多有关来源的信息,请参阅 [处理消息来源](#page-617-0)。

相应的 UI:"输入" 选项卡/ "来源"- 可选

<span id="page-768-2"></span>Artifacts - input

(*ECSDeployAction*/Inputs/Artifacts)

(如果您的任务定义文件存储在先前操作的[输出对象](#page-555-0)中,则为必填项)

如果要部署的任务定义文件包含在先前操作生成的对象中,请在此处指定该对象。如果任务定义文件不 包含在构件中,则该文件必须位于源存储库中。

有关构件的更多信息(包括示例),请参阅[使用构件](#page-553-0)。

相应的 UI:"配置" 选项卡/ 工件- 可选

# <span id="page-769-0"></span>**Configuration**

(*ECSDeployAction*/Configuration)

(必需)

您可以在其中定义操作的配置属性的部分。

对应的 UI:"配置" 选项卡

<span id="page-769-1"></span>region

(Configuration/region)

(必需)

指定您的 Amazon ECS 集群和服务所在的AWS区域。有关区域代码的列表,请参阅中的[区域终端节](https://docs.aws.amazon.com/general/latest/gr/rande.html#regional-endpoints) [点AWS 一般参考。](https://docs.aws.amazon.com/general/latest/gr/rande.html#regional-endpoints)

对应的 UI:"配置" 选项卡/ 区域

<span id="page-769-2"></span>cluster

(*ECSDeployAction*/Configuration/cluster)

(必需)

指定现有 Amazon ECS 集群的名称。"部署到 Amazon ECS" 操作会将您的容器化应用程序作为一项 任务部署到该集群中。有关 Amazon ECS 集群的更多信息,请参阅《亚马逊弹性容器服务开发人员指 南》中的集[群](https://docs.aws.amazon.com/AmazonECS/latest/developerguide/Welcome.html#welcome-clusters)。

对应的 UI:"配置" 选项卡/ 集群

<span id="page-769-3"></span>service

(*ECSDeployAction*/Configuration/service)

(必需)

指定用于实例化任务定义文件的现有 Amazon ECS 服务的名称。此服务必须位于cluster字段中指 定的集群下。有关 Amazon ECS 服务的更多信息,请参阅《[亚马逊弹性容器服务开发人员指南》中的](https://docs.aws.amazon.com/AmazonECS/latest/developerguide/ecs_services.html)  [Amazon EC](https://docs.aws.amazon.com/AmazonECS/latest/developerguide/ecs_services.html) S 服务。

对应的 UI:"配置" 选项卡/ 服务

# <span id="page-770-0"></span>task-definition

(*ECSDeployAction*/Configuration/task-definition)

(必需)

指定现有任务定义文件的路径。如果文件位于您的源存储库中,则该路径是相对于源存储库根文件夹的 路径。如果您的文件位于先前工作流程操作的对象中,则该路径是相对于对象根文件夹的路径。有关任 务定义文件的更多信息,请参阅《亚马逊弹性容器服务开发者指南》中的[任务定义](https://docs.aws.amazon.com/AmazonECS/latest/developerguide/Welcome.html#welcome-task-definitions)。

对应的 UI:"配置" 选项卡/ "任务定义"

<span id="page-770-1"></span>force-new-deployment

(*ECSDeployAction*/Configuration/force-new-deployment)

(必需)

如果启用,Amazon ECS 服务可以在不更改服务定义的情况下启动新的部署。强制部署会导致服务停 止所有当前正在运行的任务并启动新任务。有关强制进行新部署的更多信息,请参阅《Amazon 弹性容 器服务开发人员指南》中的[更新](https://docs.aws.amazon.com/AmazonECS/latest/developerguide/update-service.html)服务。

默认值:false

相应的 UI:"配置" 选项卡/ 强制部署新的服务

<span id="page-770-2"></span>codedeploy-appspec

(*ECSDeployAction*/Configuration/codedeploy-appspec)

(如果您已将 Amazon ECS 服务配置为使用蓝/绿部署,则为必填项,否则省略)

指定现有 CodeDeploy 应用程序规范 (AppSpec) 文件的名称和路径。此文件必须位于 CodeCatalyst 源存储库的根目录中。有关 AppSpec 文件的更多信息,请参阅《AWS CodeDeploy用户指南》中 的[CodeDeploy 应用程序规范 \(AppSpec\) 文件。](https://docs.aws.amazon.com/codedeploy/latest/userguide/application-specification-files.html)

**G** Note

只有在您已将 Amazon ECS 服务配置为执行蓝/绿部署时,才提供 CodeDeploy 信息。对于滚 动更新部署(默认),请省略 CodeDeploy 信息。有关 Amazon ECS 部署的更多信息,请参 阅《[亚马逊弹性容器服务开发人员指南》中的 Amazon ECS 部署类型。](https://docs.aws.amazon.com/AmazonECS/latest/developerguide/deployment-types.html)

**a** Note

这些CodeDeploy字段可能隐藏在可视化编辑器中。要让它们出现,请参[阅为什么可视化编辑](#page-1002-0) [器中缺少 CodeDeploy 字段?。](#page-1002-0)

对应的 UI:"配置" 选项卡/ CodeDeploy AppSpec

<span id="page-771-0"></span>codedeploy-application

(*ECSDeployAction*/Configuration/codedeploy-application)

(如果包含codedeploy-appspec,则为必填项)

指定现有 CodeDeploy 应用程序的名称。有关 CodeDeploy 应用程序的更多信息,请参阅《AWS CodeDeploy用户指南》 CodeDeplo[y中的使用应用程序](https://docs.aws.amazon.com/codedeploy/latest/userguide/applications.html)。

对应的用户界面:配置选项卡/应用程序 CodeDeploy

<span id="page-771-1"></span>codedeploy-deployment-group

(*ECSDeployAction*/Configuration/codedeploy-deployment-group)

(如果包含codedeploy-appspec,则为必填项)

指定现有 CodeDeploy 部署组的名称。有关 CodeDeploy 部署组的更多信息,请参阅《AWS CodeDeploy用户指南》 CodeDeplo[y中的使用部署组](https://docs.aws.amazon.com/codedeploy/latest/userguide/deployment-groups.html)。

相应的 UI:"配置" 选项卡/ CodeDeploy 部署组

<span id="page-771-2"></span>codedeploy-deployment-description

(*ECSDeployAction*/Configuration/codedeploy-deployment-description)

(可选)

指定此操作将创建的部署的描述。有关更多信息,请参阅《AWS CodeDeploy用户指南》 CodeDeplo[y中的使用部署](https://docs.aws.amazon.com/codedeploy/latest/userguide/deployments.html)。

对应的 UI:配置选项卡/ CodeDeploy 部署描述

# "部署到 Kubernetes 集群" 操作参考

以下是 "部署到 Kubernetes 集群" 操作的操作定义 YAML 参考。要了解如何使用此操作,请参阅[添加](#page-473-0)  ["部署到 Kubernetes 集群" 操作](#page-473-0)。

#### **a** Note

接下来的大多数 YAML 属性在可视化编辑器中都有相应的 UI 元素。要查找用户界面元素,请 使用 Ctrl+F。 该元素将与其关联的 YAML 属性一起列出。

```
# The workflow definition starts here.
# See #### for details. 
Name: MyWorkflow
SchemaVersion: 1.0 
Actions:
# The action definition starts here. 
   DeployToKubernetesCluster_nn: 
     Identifier: aws/kubernetes-deploy@v1 
     DependsOn: 
       - build-action
     Compute: 
         - Type: EC2 | Lambda
         - Fleet: fleet-name
     Timeout: timeout-minutes
     Environment: 
       Name: environment-name
       Connections: 
         - Name: account-connection-name
           Role: DeployToEKS
     Inputs: 
       # Specify a source or an artifact, but not both. 
       Sources: 
         - source-name-1
       Artifacts: 
         - manifest-artifact
     Configuration: 
       Namespace: namespace
       Region: us-east-1
       Cluster: eks-cluster
```
#### [Manifests:](#page-780-1) *manifest-path*

## <span id="page-773-0"></span>DeployToKubernetesCluster

(必需)

指定操作的名称。所有操作名称在工作流程中必须是唯一的。操作名称仅限于字母数字字符(a-z、A-Z、0-9)、连字符 (-) 和下划线 (\_)。不允许使用空格。不能使用引号在操作名称中启用特殊字符和空 格。

默认值:DeployToKubernetesCluster\_nn。

对应的 UI:"配置" 选项卡/ "操作" 显示名称

<span id="page-773-1"></span>Identifier

(*DeployToKubernetesCluster*/Identifier)

(必需)

标识操作。除非要更改版本,否则不要更改此属性。有关更多信息,请参阅[使用动作版本](#page-551-0)。

默认值:aws/kubernetes-deploy@v1。

<span id="page-773-2"></span>对应的用户界面:工作流程图/ DeployToKubernetesCluster \_nn/ aws/kubernetes-deploy @v1 标签

DependsOn

(*DeployToKubernetesCluster*/DependsOn)

(可选)

指定必须成功运行才能运行此操作的操作或操作组。

有关 "依赖" 功能的更多信息,请参阅。[将操作配置为依赖于其他操作](#page-545-0)

<span id="page-773-3"></span>对应的用户界面:"输入" 选项卡/ 依赖- 可选

**Compute** 

(*DeployToKubernetesCluster*/Compute)

(可选)

用于运行工作流程操作的计算引擎。您可以在工作流程级别或操作级别指定计算,但不能同时指定两 者。在工作流级别指定时,计算配置将应用于工作流中定义的所有操作。在工作流程级别,您还可以在 同一个实例上运行多个操作。有关更多信息,请参阅[跨操作共享计算](#page-573-0)。

<span id="page-774-0"></span>对应的用户界面:无

Type

(*DeployToKubernetesCluster*/Compute/Type)

(如果包含[Compute,](#page-773-3)则为必填项)

计算引擎的类型。您可以使用以下值之一:

• EC2(可视化编辑器)或EC2(YAML 编辑器)

针对动作运行期间的灵活性进行了优化。

• Lambda(可视化编辑器)或Lambda(YAML 编辑器)

优化了动作启动速度。

有关计算类型的更多信息,请参阅[关于计算类型](#page-566-0)。

<span id="page-774-1"></span>相应的 UI:"配置" 选项卡/高级-可选/计算类型

#### Fleet

(*DeployToKubernetesCluster*/Compute/Fleet)

(可选)

指定将运行您的工作流程或工作流程操作的计算机或机群。对于按需队列,当操作 开始时,工作流程会配置所需的资源,操作完成后计算机就会被销毁。按需车队的示 例:Linux.x86-64.Large,Linux.x86-64.XLarge。有关按需队列的更多信息,请参[阅按需车](#page-567-0) [队属性](#page-567-0)。

使用已配置的队列,您可以配置一组专用计算机来运行您的工作流程操作。这些计算机处于闲置状态, 可以立即处理操作。有关已配置队列的更多信息,请参阅。[已配置的舰队属性](#page-568-0)

如果省略,Fleet则默认为Linux.x86-64.Large。

#### 相应的 UI:"配置" 选项卡/高级-可选/计算舰队

#### <span id="page-775-0"></span>Timeout

(*DeployToKubernetesCluster*/Timeout)

(可选)

指定操作在 CodeCatalyst 结束操作之前可以运行的时间(以分钟(YAML 编辑器)或小时和分钟(可 视化编辑器)为单位。最小值为 5 分钟,最大值如中所[述中的工作流程配额 CodeCatalyst。](#page-806-0)默认超时 与最大超时相同。

相应的 UI:"配置" 选项卡/ "超时"- 可选

<span id="page-775-1"></span>**Environment** 

(*DeployToKubernetesCluster*/Environment)

(必需)

指定要用于操作的 CodeCatalyst 环境。

有关环境的更多信息,请参见[使用环境](#page-587-0)和[创建环境](#page-588-0)。

对应的用户界面:配置选项卡/'环境/账户/角色'/环境

<span id="page-775-2"></span>Name

(*DeployToKubernetesCluster*/Environment/Name)

(如果包含[Environment](#page-775-1),则为必填项)

指定要与操作关联的现有环境的名称。

<span id="page-775-3"></span>对应的用户界面:配置选项卡/'环境/账户/角色'/环境

**Connections** 

(*DeployToKubernetesCluster*/Environment/Connections)

(如果包含[Environment](#page-775-1),则为必填项)

指定要与操作关联的账户连接。您最多可以在下方指定一个账户连接Environment。

有关账户关联的更多信息,请参阅[AWS 账户 管理空间。](#page-104-0)有关如何将账户关联与您的环境关联的信息, 请参阅[创建环境](#page-588-0)。

对应的用户界面:配置选项卡/'环境/账户/角色'/账户连接 AWS

<span id="page-776-0"></span>Name

(*DeployToKubernetesCluster*/Environment/Connections/Name)

(必需)

指定账户连接的名称。

对应的用户界面:配置选项卡/'环境/账户/角色'/账户连接 AWS

<span id="page-776-1"></span>Role

(*DeployToKubernetesCluster*/Environment/Connections/Role)

(必需)

指定 "部署到 Kubernetes" 集群操作用于访问的 IAM 角色的名称。AWS请确保此角色包含以下策略:

• 以下权限策略:

**A** Warning

将权限限制为以下策略中显示的权限。使用具有更广泛权限的角色可能会带来安全风险。

```
{ 
      "Version": "2012-10-17", 
      "Statement": [ 
           { 
                "Effect": "Allow", 
                "Action": [ 
                     "eks:DescribeCluster", 
                     "eks:ListClusters" 
                ], 
                "Resource": "*" 
           } 
     \mathbf{I}}
```
**a** Note 首次使用该角色时,请在资源策略语句中使用以下通配符,然后使用资源名称缩小策略的范 围。

```
"Resource": "*"
```
• 以下自定义信任策略:

```
{ 
     "Version": "2012-10-17", 
     "Statement": [ 
        \sqrt{ } "Sid": "", 
              "Effect": "Allow", 
              "Principal": { 
                  "Service": [ 
                      "codecatalyst-runner.amazonaws.com", 
                      "codecatalyst.amazonaws.com" 
 ] 
              }, 
              "Action": "sts:AssumeRole" 
         } 
     ]
}
```
确保将此角色添加到:

- 您的账户关联。要了解有关向账户连接添加 IAM 角色的更多信息,请参阅[向账户连接添加 IAM 角](#page-108-0) [色](#page-108-0)。
- 你的 Kubernetes ConfigMap。要了解有关向添加 IAM 角色的更多信息 ConfigMap,请参 阅eksctl文档中[的管理 IAM 用户和角色](https://eksctl.io/usage/iam-identity-mappings/)。

**1** Tip 另请参阅[教程:将应用程序部署到 Amazon EKS,](#page-438-0)了解有关向账户连接添加 IAM 角色的说 明,以及 ConfigMap。

#### **a** Note

如果你愿意,你可以在这里指

定CodeCatalystWorkflowDevelopmentRole-*spaceName*角

色的名称。有关该角色的更多信息,请参阅 [为您的账户和空间创](#page-893-0)

建[CodeCatalystWorkflowDevelopmentRole-](#page-893-0)*spaceName*角色。了解

该CodeCatalystWorkflowDevelopmentRole-*spaceName*角色具有非常广泛的权限,这 可能会带来安全风险。我们建议您仅在教程和安全性较低的场景中使用此角色。如果您决定使 用该CodeCatalystWorkflowDevelopmentRole-*spaceName*角色,请务必按照文档中[管](https://eksctl.io/usage/iam-identity-mappings/) [理 IAM 用户和角色中](https://eksctl.io/usage/iam-identity-mappings/)的说明将其添加到您的 ConfigMap eksctl文件中。

对应的用户界面:配置选项卡/'环境/账户/角色'/角色

### <span id="page-778-0"></span>Inputs

(*DeployToKubernetesCluster*/Inputs)

(可选)

本Inputs节定义了工作流程运行期间DeployToKubernetesCluster所需的数据。

**a** Note

每个 "部署到 Amazon EK S" 操作只允许输入一个输入(源或项目)。

相应的 UI:"输入" 选项卡

<span id="page-778-1"></span>Sources

(*DeployToKubernetesCluster*/Inputs/Sources)

(如果您的清单文件存储在源存储库中,则为必填项)

如果您的 Kubernetes 清单文件存储在源存储库中,请指定该源存储库的标签。目前,唯一支持的标签 是WorkflowSource。

如果您的清单文件不包含在源存储库中,则它们必须位于其他操作生成的项目中。

更多有关来源的信息,请参阅 [处理消息来源](#page-617-0)。

相应的 UI:"输入" 选项卡/ "来源"- 可选

#### <span id="page-779-0"></span>Artifacts - input

#### (*DeployToKubernetesCluster*/Inputs/Artifacts)

(如果清单文件存储在先前操作的[输出项目](#page-555-0)中,则为必填项)

如果 Kubernetes 清单文件包含在先前操作生成的构件中,请在此处指定该构件。如果您的清单文件不 包含在构件中,则它们必须位于您的源存储库中。

有关构件的更多信息(包括示例),请参阅[使用构件](#page-553-0)。

相应的 UI:"配置" 选项卡/ 工件- 可选

<span id="page-779-1"></span>**Configuration** 

(*DeployToKubernetesCluster*/Configuration)

(必需)

您可以在其中定义操作的配置属性的部分。

相应的 UI:"配置" 选项卡

<span id="page-779-2"></span>Namespace

(*DeployToKubernetesCluster*/Configuration/Namespace)

(可选)

指定将 Kubernetes 应用程序部署到的 Kubernetes 命名空间。default如果您没有在集群中使用命名 空间,请使用。有关命名空间的更多信息,请参阅 Kubernetes 文档[中的使用 Kubernetes 命名空间细](https://kubernetes.io/docs/tasks/administer-cluster/namespaces/#subdividing-your-cluster-using-kubernetes-namespaces) [分集群](https://kubernetes.io/docs/tasks/administer-cluster/namespaces/#subdividing-your-cluster-using-kubernetes-namespaces)。

如果省略命名空间,default则使用值。

<span id="page-779-3"></span>对应的 UI:"配置" 选项卡/ 命名空间

Region

(*DeployToKubernetesCluster*/Configuration/Region)

(必需)

指定您的 Amazon EKS 集群和服务所在的AWS区域。有关区域代码的列表,请参阅中[的区域终端节](https://docs.aws.amazon.com/general/latest/gr/rande.html#region-names-codes) [点AWS 一般参考。](https://docs.aws.amazon.com/general/latest/gr/rande.html#region-names-codes)

对应的 UI:"配置" 选项卡/ 区域

<span id="page-780-0"></span>**Cluster** 

(*DeployToKubernetesCluster*/Configuration/Cluster)

(必需)

指定现有 Amazon EKS 集群的名称。部署到 Kubernetes 集群操作会将您的容器化应用程序部署到该 集群中。有关 Amazon EKS 集群的更多信息,请参阅 Amazon EKS 用户指南中的[集群。](https://docs.aws.amazon.com/eks/latest/userguide/clusters.html)

对应的 UI:"配置" 选项卡/ 集群

<span id="page-780-1"></span>Manifests

(*DeployToKubernetesCluster*/Configuration/Manifests)

(必需)

指定 YAML 格式的 Kubernetes 清单文件的路径,这些文件在 Kubernetes 文档中被称为配置文件、配 置文件或简称为配置。

如果您使用多个清单文件,请将它们放在一个文件夹中并引用该文件夹。Manifest 文件由 Kubernetes 按字母数字进行处理,因此请务必在文件名前加上递增的数字或字母,以控制处理顺序。例如:

00-namespace.yaml

01-deployment.yaml

如果清单文件位于源存储库中,则该路径是相对于源存储库根文件夹的路径。如果文件位于先前工作流 程操作的对象中,则该路径相对于对象根文件夹。

示例:

Manifests/

deployment.yaml

my-deployment.yml

不要使用通配符 (\*)。

#### **a** Note

不@@ [支持 Helm 图表](https://helm.sh/docs/topics/charts/)[和自定义文件](https://kubernetes.io/docs/tasks/manage-kubernetes-objects/kustomization/)。

有关清单文件的更多信息,请参阅 Kubernetes 文档中的[组织资源配置。](https://kubernetes.io/docs/concepts/cluster-administration/manage-deployment/#organizing-resource-configurations)

相应的 UI:"配置" 选项卡/ "清单"

"GitHub 操作" 操作参考

以下是操作操作的操作定义 YAML 参GitHub考。

在以下代码中选择 YAML 属性以查看其描述。

#### **a** Note

接下来的大多数 YAML 属性在可视化编辑器中都有相应的 UI 元素。要查找用户界面元素,请 使用 Ctrl+F。 该元素将与其关联的 YAML 属性一起列出。

```
# The workflow definition starts here.
# See #### for details. 
Name: MyWorkflow
SchemaVersion: 1.0 
Actions:
# The action definition starts here. 
   action-name: 
     Identifier: aws/github-actions-runner@v1 
     DependsOn: 
       - dependent-action-name-1
     Compute: 
       Fleet: fleet-name
     Timeout: timeout-minutes
     Environment: 
       Name: environment-name
       Connections: 
         - Name: account-connection-name
            Role: iam-role-name
     Inputs:
```
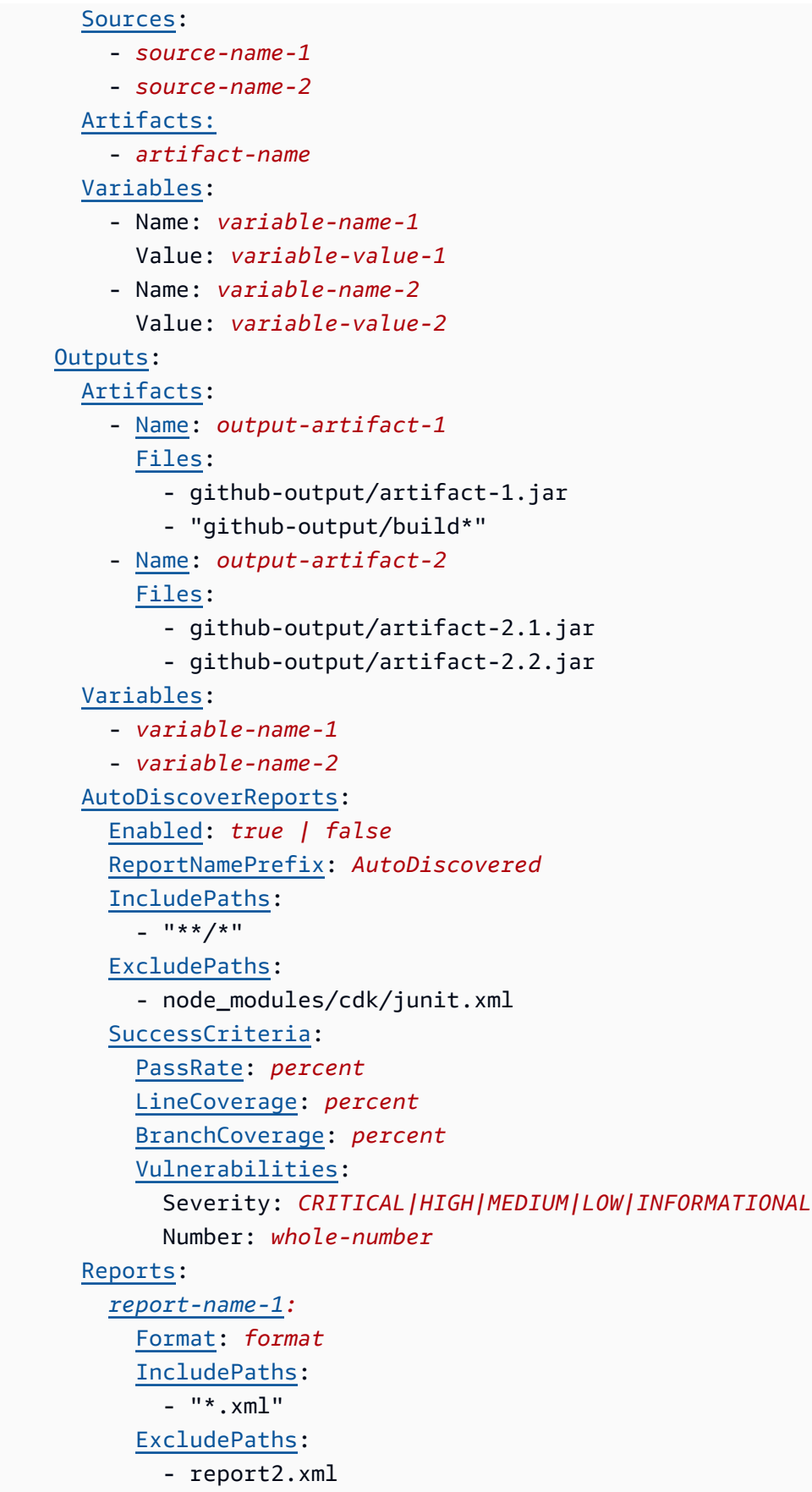

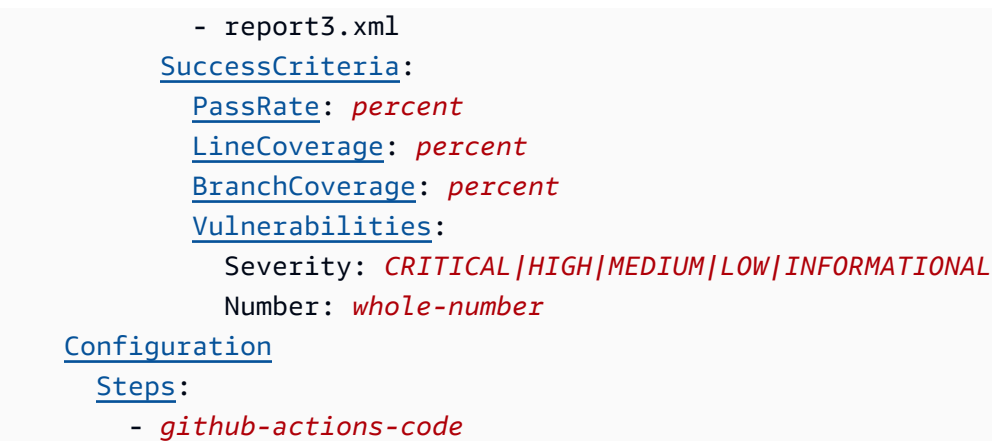

<span id="page-783-0"></span>动作名称

(必需)

指定操作的名称。所有操作名称在工作流程中必须是唯一的。操作名称仅限于字母数字字符(a-z、A-Z、0-9)、连字符 (-) 和下划线 (\_)。不允许使用空格。不能使用引号在操作名称中启用特殊字符和空 格。

*### UI#"##" ###/ ####*

<span id="page-783-1"></span>**Identifier** 

(*####*/Identifier)

标识操作。除非要更改版本,否则不要更改此属性。有关更多信息,请参阅[使用动作版本](#page-551-0)。

aws/github-actions-runner@v1用于GitHub操作操作。

对应的用户界面:工作流程图/ *####/* aws/ @v1 标签 github-actions-runner

<span id="page-783-2"></span>DependsOn

(*####*/DependsOn)

(可选)

指定必须成功运行才能运行此操作的操作或操作组。

有关 "依赖" 功能的更多信息,请参阅。[将操作配置为依赖于其他操作](#page-545-0)

对应的用户界面:"输入" 选项卡/ 依赖- 可选

### <span id="page-784-0"></span>**Compute**

(*####*/Compute)

(可选)

用于运行工作流程操作的计算引擎。您可以在工作流程级别或操作级别指定计算,但不能同时指定两 者。在工作流级别指定时,计算配置将应用于工作流中定义的所有操作。在工作流程级别,您还可以在 同一个实例上运行多个操作。有关更多信息,请参阅[跨操作共享计算](#page-573-0)。

<span id="page-784-1"></span>对应的用户界面:无

Fleet

(*#### /Compute/ Fleet*)

(可选)

指定将运行您的工作流程或工作流程操作的计算机或机群。对于按需队列,当操作 开始时,工作流程会配置所需的资源,操作完成后计算机就会被销毁。按需车队的示 例:Linux . x86-64 . Large,Linux . x86-64 . XLarge。有关按需队列的更多信息,请参[阅按需车](#page-567-0) [队属性](#page-567-0)。

使用已配置的队列,您可以配置一组专用计算机来运行您的工作流程操作。这些计算机处于闲置状态, 可以立即处理操作。有关已配置队列的更多信息,请参阅。[已配置的舰队属性](#page-568-0)

如果省略,Fleet则默认为Linux.x86-64.Large。

<span id="page-784-2"></span>相应的 UI:"配置" 选项卡/ "计算舰队"- 可选

**Timeout** 

(*####*/Timeout)

(可选)

指定操作在 CodeCatalyst 结束操作之前可以运行的时间(以分钟(YAML 编辑器)或小时和分钟(可 视化编辑器)为单位。最小值为 5 分钟,最大值如中所[述中的工作流程配额 CodeCatalyst。](#page-806-0)默认超时 与最大超时相同。

相应的 UI:"配置" 选项卡/ "超时"- 可选

# <span id="page-785-0"></span>**Environment**

(*####*/Environment)

(可选)

指定要用于操作的 CodeCatalyst 环境。

有关环境的更多信息,请参阅[使用环境](#page-587-0)和[创建环境](#page-588-0)。

<span id="page-785-1"></span>对应的用户界面:配置选项卡/环境/账户/角色

Name

(*#### /Environment/ Name*)

(如果包含[Environment](#page-785-0),则为必填项)

指定要与操作关联的现有环境的名称。

对应的用户界面:配置选项卡/'环境/账户/角色'/环境

<span id="page-785-2"></span>**Connections** 

(*#### /Environment/ Connections*)

(如果包含[Environment](#page-785-0),则为必填项)

指定要与操作关联的账户连接。您最多可以在下指定一个账户连接Environment。

有关账户关联的更多信息,请参阅[AWS 账户 管理空间。](#page-104-0)有关如何将账户关联与您的环境关联的信息, 请参阅[创建环境](#page-588-0)。

<span id="page-785-3"></span>对应的用户界面:无

Name

(*#### /Environment/Connections/ Name*)

(可选)

指定账户连接的名称。

#### 对应的用户界面:配置选项卡/'环境/账户/角色'/账户连接 AWS

#### <span id="page-786-0"></span>Role

#### (*#### /Environment/Connections/ Role*)

#### (可选)

指定此操作用于访问和操作 Amazon S3 和 Amazon ECR 等AWS服务的 IAM 角色的名称。确保已将此 角色添加到您的账户关联中。要向账户连接添加 IAM 角色,请参阅[向账户连接添加 IAM 角色。](#page-108-0)

#### **a** Note

只要角色具有足够的权限,您就可以在此处指定 该CodeCatalystWorkflowDevelopmentRole-*spaceName*角 色的名称。有关该角色的更多信息,请参阅 [为您的账户和空间创](#page-893-0) 建[CodeCatalystWorkflowDevelopmentRole-](#page-893-0)*spaceName*角色。了解 该CodeCatalystWorkflowDevelopmentRole-*spaceName*角色具有非常广泛的权限,这 可能会带来安全风险。我们建议您仅在教程和安全性较低的场景中使用此角色。

#### **A** Warning

将权限限制为 "GitHub 操作" 操作所需的权限。使用具有更广泛权限的角色可能会带来安全风 险。

对应的用户界面:配置选项卡/'环境/账户/角色'/角色

#### <span id="page-786-1"></span>Inputs

(*####*/Inputs)

(可选)

该Inputs部分定义了操作在工作流程运行期间所需的数据。

**a** Note

每个 "GitHub 操作" 操作最多允许四个输入(一个源和三个构件)。变量不计入此总数。

如果您需要引用驻留在不同输入(比如源和构件)中的文件,则源输入是主输入,构件是辅助输入。辅 助输入中对文件的引用采用特殊前缀,以区分主输入中的文件。有关更多信息,请参阅 [示例:引用多](#page-563-0) [个构件中的文件](#page-563-0)。

<span id="page-787-0"></span>相应的 UI:"输入" 选项卡

Sources

(*#### /Inputs/ Sources*)

(可选)

指定代表操作所需的源存储库的标签。当前,唯一支持的标签是WorkflowSource,它表示存储工作 流程定义文件的源存储库。

如果省略源,则必须在下*action-name*/Inputs/Artifacts方指定至少一个输入对象。

更多有关来源的信息,请参阅 [处理消息来源](#page-617-0)。

相应的 UI:"输入" 选项卡/ "来源"- 可选

<span id="page-787-1"></span>Artifacts - input

(*#### /Inputs/ Artifacts*)

(可选)

指定要作为此操作输入的先前操作中的对象。在之前的操作中,这些构件必须已定义为输出对象。

如果您未指定任何输入对象,则必须至少在下方指定一个源存储库*action-name*/Inputs/ Sources。

有关构件的更多信息(包括示例),请参阅[使用构件](#page-553-0)。

**G** Note

如果 Artifacts -可选下拉列表不可用(可视化编辑器),或者在验证 YAML(YAML 编辑器)时 出现错误,则可能是因为该操作仅支持一个输入。在这种情况下,请尝试移除源输入。

相应的 UI:"输入" 选项卡/ 工件- 可选

#### <span id="page-788-0"></span>Variables - input

(*#### /Inputs/ Variables*)

(可选)

指定一个名称/值对序列,这些对定义了要提供给操作的输入变量。变量名称仅限于字母数字字符(az、A-Z、0-9)、连字符 (-) 和下划线 (\_)。不允许使用空格。不能使用引号在变量名中启用特殊字符和 空格。

有关变量的更多信息(包括示例),请参阅[使用变量](#page-635-0)。

<span id="page-788-1"></span>相应的 UI:"输入" 选项卡/ "变量"- 可选

**Outputs** 

(*####*/Outputs)

(可选)

定义操作在工作流程运行期间输出的数据。

相应的 UI:"输出" 选项卡

<span id="page-788-2"></span>Artifacts - output

(*#### /Outputs/ Artifacts*)

(可选)

指定操作生成的对象的名称。Artifact 名称在工作流程中必须是唯一的,并且仅限于字母数字字符(az、A-Z、0-9)和下划线 (\_)。不允许使用空格、连字符 (-) 和其他特殊字符。不能使用引号在输出对象 名称中启用空格、连字符和其他特殊字符。

有关构件的更多信息(包括示例),请参阅[使用构件](#page-553-0)。

相应的 UI:"输出" 选项卡/ 工件

<span id="page-788-3"></span>Name

(*#### /Outputs/Artifacts/ Name*)

(如果包含[Artifacts - output](#page-788-2),则为必填项)

指定操作生成的对象的名称。Artifact 名称在工作流程中必须是唯一的,并且仅限于字母数字字符(az、A-Z、0-9)和下划线 (\_)。不允许使用空格、连字符 (-) 和其他特殊字符。不能使用引号在输出对象 名称中启用空格、连字符和其他特殊字符。

有关构件的更多信息(包括示例),请参阅[使用构件](#page-553-0)。

对应的用户界面:输出选项卡/构件/添加构件/构建构件名称

<span id="page-789-0"></span>Files

(*#### /Outputs/Artifacts/ Files*)

(如果包含[Artifacts - output](#page-788-2),则为必填项)

指定操作输出的对象中 CodeCatalyst 包含的文件。这些文件由工作流程操作在运行时生成,也可在源 存储库中找到。文件路径可以位于源存储库或先前操作中的对象中,并且是相对于源存储库或项目根目 录的。你可以使用 glob 模式来指定路径。示例:

- 要指定位于构建位置或源存储库位置根目录中的单个文件,请使用 my-file.jar。
- 要在子目录中指定单个文件,请使用 directory/my-file.jar 或 directory/ subdirectory/my-file.jar。
- 要指定所有文件,请使用 "\*\*/\*"。\*\* glob 模式表示匹配任意数量的子目录。
- 要指定名为 directory 的目录中的所有文件和目录,请使用 "directory/\*\*/\*"。\*\* glob 模式 表示匹配任意数量的子目录。
- 要指定名为 directory 的目录中的所有文件,而非其任意子目录,请使用 "directory/\*"。

**a** Note

如果您的文件路径包含一个或多个星号 (\*) 或其他特殊字符,请用双引号 () 将路径括起 来。""有关特殊字符的更多信息,请参[见语法指南和惯例](#page-659-0)。

有关构件的更多信息(包括示例),请参阅[使用构件](#page-553-0)。

**a** Note

您可能需要在文件路径中添加前缀,以指明要在哪个工件或来源中找到它。有关更多信息,请 参阅 [引用源存储库中的文件](#page-619-0) 和 [在构件中引用文件。](#page-559-0)

相应的用户界面:输出选项卡/构件/添加工件/构建生成的文件

<span id="page-790-0"></span>Variables - output

(*#### /Outputs/ Variables*)

(可选)

指定要导出操作的变量,以便后续操作可以使用这些变量。

有关变量的更多信息(包括示例),请参阅[使用变量](#page-635-0)。

相应的用户界面:"输出" 选项卡/变量/ 添加变量

变量名-1

(*####/Outputs/Variables####-* 1)

(可选)

指定要导出操作的变量的名称。此变量必须已经在同一操作的Inputs或Steps部分中定义。

有关变量的更多信息(包括示例),请参阅[使用变量](#page-635-0)。

相应的用户界面:"输出" 选项卡/变量/添加变量/名称

<span id="page-790-1"></span>AutoDiscoverReports

(*#### /Outputs/ AutoDiscoverReports*)

(可选)

定义自动发现功能的配置。

启用自动发现后,会 CodeCatalyst 搜索操作中Inputs传递的所有文件以及操作本身生成的所有文 件,以查找测试、代码覆盖率和软件组合分析 (SCA) 报告。对于找到的每个报告,将其 CodeCatalyst 转换为 CodeCatalyst 报告。CodeCatalyst 报告是完全集成到 CodeCatalyst 服务中的报告,可以通过 CodeCatalyst 控制台查看和操作。

**a** Note

默认情况下,自动发现功能会检查所有文件。您可以使用[IncludePaths](#page-791-2)[或ExcludePaths属](#page-792-0)性限 制检查哪些文件。

对应的用户界面:无

# <span id="page-791-0"></span>Enabled

(*#### /Outputs/AutoDiscoverReports/ Enabled*)

(可选)

启用或禁用自动发现功能。

有效值为 true 或 false。

如果省略,Enabled则默认为true。

相应的 UI:"输出" 选项卡/报告/自动发现报告

<span id="page-791-1"></span>ReportNamePrefix

(*#### /Outputs/AutoDiscoverReports/ ReportNamePrefix*)

(如果包含并启用[AutoDiscoverReports](#page-790-1),则为必填项)

为其找到的所有报告指定前缀,以便命名其关联 CodeCatalyst 的报告。 CodeCatalyst 例如,如果您将前缀指定为AutoDiscovered,并 CodeCatalyst自动发现两个测试报 告TestSuiteTwo.xml,TestSuiteOne.xml则关联 CodeCatalyst 的报告将命名为 AutoDiscoveredTestSuiteOne and。AutoDiscoveredTestSuiteTwo

相应的 UI: "输出" 洗项卡/报告/自动发现报告/报告前缀

# <span id="page-791-2"></span>**IncludePaths**

(*#### /Outputs/AutoDiscoverReports/ IncludePaths*)

Or

(*####/Outputs/Reports/#### -1/#IncludePaths*

(如果[AutoDiscoverReports](#page-790-1)包含并启用,或者包含在内[,Reports](#page-795-0)则为必填项)

指定搜索原始报告时 CodeCatalyst 包含的文件和文件路径。例如,如果您指定"/test/report/ \*",则会在操作使用的整[个构建映像](#page-578-0)中 CodeCatalyst 搜索该/test/report/\*目录。当它找到该目 录时, CodeCatalyst 然后在该目录中查找报告。
#### **a** Note

如果您的文件路径包含一个或多个星号 (\*) 或其他特殊字符,请用双引号 () 将路径括起 来。""有关特殊字符的更多信息,请参[见语法指南和惯例](#page-659-0)。

如果省略此属性,则默认值为"\*\*/\*",这意味着搜索包括所有路径的所有文件。

#### **a** Note

对于手动配置的报告,IncludePaths必须是与单个文件匹配的 glob 模式。

对应的用户界面:

- 输出选项卡/报告/自动发现报告/'包含/排除路径'/包含路径
- *#####/##/######/####-1 /'##/####'/####*

## **ExcludePaths**

(*#### /Outputs/AutoDiscoverReports/ ExcludePaths*)

Or

(*####/Outputs/Reports/#### -1/#ExcludePaths*

(可选)

指定搜索原始报告时 CodeCatalyst 排除的文件和文件路径。例如,如果您指定"/test/myreports/\*\*/\*",则 CodeCatalyst 不会在/test/my-reports/目录中搜索文件。要忽略目录中的 所有文件,请使用 \*\*/\* glob 模式。

**a** Note

如果您的文件路径包含一个或多个星号 (\*) 或其他特殊字符,请用双引号 () 将路径括起 来。" "有关特殊字符的更多信息,请参[见语法指南和惯例](#page-659-0)。

对应的用户界面:

• *#####/##/######/####-1 /'##/####'/####*

## **SuccessCriteria**

(*#### /Outputs/AutoDiscoverReports/ SuccessCriteria*)

Or

(*####/Outputs/Reports/#### -1/#SuccessCriteria*

(可选)

为测试、代码覆盖率、软件组合分析 (SCA) 和静态分析 (SA) 报告指定成功标准。

有关更多信息,请参阅[为报告配置成功标准](#page-359-0)。

对应的用户界面:

• "输出" 选项卡/报告/自动发现报告/成功标准

• *#####/##/######/####-1 /####*

# PassRate

(*#### /Outputs/AutoDiscoverReports/SuccessCriteria/ PassRate*)

Or

(*####/Outputs/Reports/##/SuccessCriteria/PassRate##-1*)

(可选)

指定测试报告中必须通过测试的百分比,关联 CodeCatalyst的报告才能标记为通过。有效值包括十进 制数字。例如,50、60.5。通过率标准仅适用于测试报告。有关测试报告的更多信息,请参[阅测试报](#page-356-0) [告](#page-356-0)。

对应的用户界面:

- 输出选项卡/报告/自动发现报告/成功标准/通过率
- *#####/##/######/####-1 /####/###*

## LineCoverage

(*#### /Outputs/AutoDiscoverReports/SuccessCriteria/ LineCoverage*)

Or

(*####/Outputs/Reports/##/SuccessCriteria/LineCoverage##-1*)

(可选)

指定代码覆盖率报告中必须覆盖的行数百分比,关联 CodeCatalyst 的报告才会被标记为通过。有效值 包括十进制数字。例如,50、60.5。线路覆盖率标准仅适用于代码覆盖率报告。有关代码覆盖率报告 的更多信息,请参阅[代码覆盖率报告](#page-356-1)。

对应的用户界面:

- 输出选项卡/报告/自动发现报告/成功标准/行覆盖率
- *#####/##/######/####-1 /####/####*

# **BranchCoverage**

(*#### /Outputs/AutoDiscoverReports/SuccessCriteria/ BranchCoverage*)

Or

(*####/Outputs/Reports/##/SuccessCriteria/BranchCoverage##-1*)

(可选)

指定代码覆盖率报告中必须覆盖的分支百分比才能将关联 CodeCatalyst 报告标记为已通过。有效值包 括十进制数字。例如,50、60.5。分支覆盖率标准仅适用于代码覆盖率报告。有关代码覆盖率报告的 更多信息,请参阅[代码覆盖率报告](#page-356-1)。

对应的用户界面:

- 输出选项卡/报告/自动发现报告/成功标准/分支覆盖率
- *#####/##/######/####-1 /####/######*

Vulnerabilities

(*#### /Outputs/AutoDiscoverReports/SuccessCriteria/ Vulnerabilities*)

Or

(*####/Outputs/Reports/##/SuccessCriteria/Vulnerabilities##-1*)

(可选)

指定 SCA 报告中允许将关联 CodeCatalyst 报告标记为已通过的最大漏洞数量和严重性。要指定漏 洞,必须指定:

• 要计入的漏洞的最低严重性。从最严重到最不严重的有效值 为:CRITICAL、HIGH、MEDIUM、LOW、INFORMATIONAL。

例如,如果您选择HIGH,则将对CRITICAL漏洞HIGH进行统计。

• 您希望允许的指定严重性的漏洞的最大数量。超过此数字会导致 CodeCatalyst 报告被标记为失败。 有效值为整数。

漏洞标准仅适用于 SCA 报告。有关 SCA 报告的更多信息,请参阅[软件成分分析报告。](#page-357-0)

要指定最低严重性,请使用Severity属性。要指定最大漏洞数,请使用Number属性。

有关 SCA 报告的更多信息,请参[阅测试报告类型](#page-355-0)。

对应的用户界面:

• 输出选项卡/报告/自动发现报告/成功标准/漏洞

• *#####/##/######/####-1 /####/##*

## <span id="page-795-0"></span>**Reports**

(*#### /Outputs/ Reports*)

(可选)

指定测试报告配置的部分。

相应的 UI:"输出" 选项卡/ "报告"

报告名称 1

(*####/Outputs/Reports/####-1*)

(如果包含[Reports](#page-795-0),则为必填项)

您要为将从原始 CodeCatalyst 报告生成的报告命名。

相应的 UI:"输出" 选项卡/报告/手动配置报告/报告名称

### Format

(*####/Outputs/Reports/#### -1/#Format*

(如果包含[Reports](#page-795-0),则为必填项)

指定您用于报告的文件格式。可能值如下所示。

- 对于测试报告:
	- 对于 Cucumber JSON,请指定黄瓜(可视化编辑器)或CUCUMBERJSON(YAML 编辑器)。
	- 对于 JUnit XML,请指定 JUnit(可视化编辑器)或JUNITXML(YAML 编辑器)。
	- 对于 nUnit XML,请指定 nUni t(可视化编辑器)或NUNITXML(YAML 编辑器)。
	- 对于 nUnit 3 XML,请指定 nUnit3(可视化编辑器)或NUNIT3XML(YAML 编辑器)。
	- 对于 Visual Studio TRX,指定 Visual Studio TRX(可视化编辑器) 或VISUALSTUDIOTRX(YAML 编辑器)。
	- 对于 TestNG XML,请指定 te stNG(可视化编辑器)或TESTNGXML(YAML 编辑器)。
- 有关代码覆盖率报告:
	- 对于 Clover XML,请指定 Clover(可视化编辑器)或CLOVERXML(YAML 编辑器)。
	- 对于 Cobertura XML,请指定 Cobertura(可视化编辑器)或COBERTURAXML(YAML 编辑器)。
	- 对于 JaCoCo XML,请指定 JaCoCo(可视化编辑器)或JACOCOXML(YAML 编辑器)。
	- ・ 对于由 s [implecov](https://github.com/simplecov-ruby/simplecov) 生成的 SimpleCov JSON,而不是 s [implecov-json,](https://github.com/vicentllongo/simplecov-json)请指定 S implecov(可视 化编辑器)或(YAML 编辑器)。SIMPLECOV
- 对于软件组成分析 (SCA) 报告:
	- 对于 SARIF,请指定 SARIF(可视化编辑器)或SARIFSCA(YAML 编辑器)。

#### *### UI#"##" ###/##/######/####/####-1 /#########*

## **Configuration**

#### (*####*/Configuration)

(必填)可以在其中定义操作配置属性的部分。

对应的 UI:"配置" 选项卡

#### **Steps**

(*#### /Configuration/ Steps*)

(必需)

在 GitHub M [GitHub arketplac](https://github.com/marketplace) e 中指定操作详情页面上显示的操作代码。按照以下准则添加代码:

1. 将 GitHub 操作steps:部分中的代码粘贴到 CodeCatalyst 工作流程的Steps:部分。该代码以破折 号 (-) 开头,类似于以下内容。

GitHub 要粘贴的代码:

```
- name: Lint Code Base 
  uses: github/super-linter@v4 
  env: 
     VALIDATE_ALL_CODEBASE: false 
     DEFAULT_BRANCH: master 
     GITHUB_TOKEN: ${{ secrets.GITHUB_TOKEN }}
```
2. 查看您刚刚粘贴的代码,并在必要时对其进行修改,使其符合标准。 CodeCatalyst例如,在前面的 代码块中,您可以删除*#####*代码,然后添加粗体代码。

CodeCatalyst 工作流程 yaml:

```
Steps: 
    - name: Lint Code Base 
      uses: github/super-linter@v4 
      env: 
        VALIDATE_ALL_CODEBASE: false 
        DEFAULT_BRANCH: mastermain
        GITHUB_TOKEN: ${{ secrets.GITHUB_TOKEN }}
```
3. 对于 GitHub 操作中包含但该steps:部分中不存在的其他代码,请使用 CodeCatalyst等效代码将其 添加到 CodeCatalyst 工作流程中。您可以查看[,工作流程定义参考](#page-657-0)以深入了解如何将 GitHub 代码 移植到 CodeCatalyst。详细的迁移步骤不在本指南的范围之内。

以下是如何在 "GitHub 操作" 操作中指定文件路径的示例:

#### Steps:

```
 - name: Lint Code Base
```

```
 uses: github/super-linter@v4
```
...

- run: cd /sources/WorkflowSource/MyFolder/ && cat file.txt
- run: cd /artifacts/MyGitHubAction/MyArtifact/MyFolder/ && cat file2.txt

有关指定文件路径的更多信息,请参见[引用源存储库中的文件](#page-619-0)和[在构件中引用文件](#page-559-0)。

对应的用户界面:"配置" 选项卡/ GitHub 操作 YAML

# "渲染 Amazon ECS 任务定义" 操作参考

以下是渲染 Amazon ECS 任务定义操作的操作定义 YAM L 参考。要了解如何使用此操作,请参[阅添](#page-517-0) [加 "渲染 Amazon ECS 任务定义" 操作](#page-517-0)。

**a** Note

接下来的大多数 YAML 属性在可视化编辑器中都有相应的 UI 元素。要查找用户界面元素,请 使用 Ctrl+F。 该元素将与其关联的 YAML 属性一起列出。

```
# The workflow definition starts here.
# See #### for details. 
Name: MyWorkflow
SchemaVersion: 1.0 
Actions:
# The action definition starts here. 
   ECSRenderTaskDefinition_nn: 
     Identifier: aws/ecs-render-task-definition@v1 
     DependsOn: 
       - build-action
     Compute: 
       Type: EC2 | Lambda
       Fleet: fleet-name
     Timeout: timeout-minutes
     Inputs: 
       # Specify a source or an artifact, but not both. 
       Sources:
```

```
 - source-name-1
   Artifacts:
     - task-definition-artifact
   Variables:
     - Name: variable-name-1
       Value: variable-value-1
     - Name: variable-name-2
       Value: variable-value-2
 Configuration
   task-definition: task-definition-path
   container-definition-name: container-definition-name
   image: docker-image-name
   environment-variables: 
     - variable-name-1=variable-value-1
     - variable-name-2=variable-value-2
 Outputs:
   Artifacts: 
     - Name: TaskDefArtifact
       Files: "task-definition*" 
   Variables: 
     - task-definition
```
## <span id="page-799-0"></span>ECSRenderTaskDefinition

(必需)

指定操作的名称。所有操作名称在工作流程中必须是唯一的。操作名称仅限于字母数字字符(a-z、A-Z、0-9)、连字符 (-) 和下划线 (\_)。不允许使用空格。不能使用引号在操作名称中启用特殊字符和空 格。

默认值: ECSRenderTaskDefinition nn。

<span id="page-799-1"></span>对应的 UI: "配置" 选项卡/ 操作名称

**Identifier** 

(*ECSRenderTaskDefinition*/Identifier)

(必需)

标识操作。除非要更改版本,否则不要更改此属性。有关更多信息,请参阅[使用动作版本](#page-551-0)。

默认值:aws/ecs-render-task-definition@v1。

对应的用户界面:工作流程图/ ECSRenderTaskDefinition \_nn/ aws/ @v1 标签 ecs-render-taskdefinition

## <span id="page-800-0"></span>DependsOn

(*ECSRenderTaskDefinition*/DependsOn)

(可选)

指定必须成功运行才能运行此操作的操作或操作组。

有关 "依赖" 功能的更多信息,请参阅。[将操作配置为依赖于其他操作](#page-545-0)

<span id="page-800-1"></span>对应的用户界面:"输入" 选项卡/ 依赖- 可选

## **Compute**

```
(ECSRenderTaskDefinition/Compute)
```
(可选)

用于运行工作流程操作的计算引擎。您可以在工作流程级别或操作级别指定计算,但不能同时指定两 者。在工作流级别指定时,计算配置将应用于工作流中定义的所有操作。在工作流程级别,您还可以在 同一个实例上运行多个操作。有关更多信息,请参阅[跨操作共享计算](#page-573-0)。

<span id="page-800-2"></span>对应的用户界面:无

## Type

(*ECSRenderTaskDefinition*/Compute/Type)

(如果包含[Compute,](#page-800-1)则为必填项)

计算引擎的类型。您可以使用以下值之一:

• EC2(可视化编辑器)或EC2(YAML 编辑器)

针对动作运行期间的灵活性进行了优化。

• Lambda(可视化编辑器)或Lambda(YAML 编辑器)

优化了动作启动速度。

有关计算类型的更多信息,请参阅[关于计算类型](#page-566-0)。

对应的 UI: "配置" 选项卡/ "计算类型"

<span id="page-801-0"></span>Fleet

(*ECSRenderTaskDefinition*/Compute/Fleet)

(可选)

指定将运行您的工作流程或工作流程操作的计算机或机群。对于按需队列,当操作 开始时,工作流程会配置所需的资源,操作完成后计算机就会被销毁。按需车队示 例:Linux . x86-64 . Large,Linux . x86-64 . XLarge。有关按需队列的更多信息,请参[阅按需车](#page-567-0) [队属性](#page-567-0)。

使用已配置的队列,您可以配置一组专用计算机来运行您的工作流程操作。这些计算机处于闲置状态<u>,</u> 可以立即处理操作。有关已配置队列的更多信息,请参阅。[已配置的舰队属性](#page-568-0)

如果省略,Fleet则默认为Linux.x86-64.Large。

相应的 UI:"配置" 选项卡/ "计算舰队"

<span id="page-801-1"></span>Timeout

(*ECSRenderTaskDefinition*/Timeout)

(可选)

指定操作在 CodeCatalyst 结束操作之前可以运行的时间(以分钟(YAML 编辑器)或小时和分钟(可 视化编辑器)为单位。最小值为 5 分钟,最大值如中所[述中的工作流程配额 CodeCatalyst。](#page-806-1)默认超时 与最大超时相同。

<span id="page-801-2"></span>相应的 UI:"配置" 选项卡/ "超时"- 可选

Inputs

(*ECSRenderTaskDefinition*/Inputs)

(可选)

**a** Note

每个 "渲染 Amazon ECS" 任务定义操作只允许输入一个输入(源或构件)。变量不计入此总 数。

<span id="page-802-0"></span>相应的 UI:"输入" 选项卡

Sources

(*ECSRenderTaskDefinition*/Inputs/Sources)

(如果您的任务定义文件存储在源存储库中,则为必填项)

如果您的任务定义文件存储在源存储库中,请指定该源存储库的标签。目前,唯一支持的标签 是WorkflowSource。

如果您的任务定义文件不包含在源存储库中,则它必须位于另一个操作生成的对象中。

更多有关来源的信息,请参阅 [处理消息来源](#page-617-0)。

相应的 UI:"输入" 选项卡/ "来源"- 可选

<span id="page-802-1"></span>Artifacts - input

(*ECSRenderTaskDefinition*/Inputs/Artifacts)

(如果您的任务定义文件存储在先前操作的[输出对象](#page-555-0)中,则为必填项)

如果要部署的任务定义文件包含在先前操作生成的对象中,请在此处指定该对象。如果任务定义文件不 包含在构件中,则该文件必须位于源存储库中。

有关构件的更多信息(包括示例),请参阅[使用构件](#page-553-0)。

<span id="page-802-2"></span>相应的 UI:"配置" 选项卡/ 工件- 可选

Variables - input

(*ECSRenderTaskDefinition*/Inputs/Variables)

(必需)

指定一系列名称/值对,这些对定义要用于操作的输入变量。变量名称仅限于字母数字字符(a-z、A-Z、0-9)、连字符 (-) 和下划线 (\_)。不允许使用空格。不能使用引号在变量名中启用特殊字符和空 格。

有关变量的更多信息(包括示例),请参阅[使用变量](#page-635-0)。

相应的 UI:"输入" 选项卡/ "变量"- 可选

<span id="page-803-0"></span>**Configuration** 

(*ECSRenderTaskDefinition*/Configuration)

(必需)

您可以在其中定义操作的配置属性的部分。

相应的 UI:"配置" 选项卡

<span id="page-803-1"></span>task-definition

(*ECSRenderTaskDefinition*/Configuration/task-definition)

(必需)

指定现有任务定义文件的路径。如果文件位于您的源存储库中,则该路径是相对于源存储库根文件夹的 路径。如果您的文件位于先前工作流程操作的对象中,则该路径是相对于对象根文件夹的路径。有关任 务定义文件的更多信息,请参阅《Amazon 弹性容器服务开发者指南》中[的任务定义](https://docs.aws.amazon.com/AmazonECS/latest/developerguide/Welcome.html#welcome-task-definitions)。

<span id="page-803-2"></span>对应的 UI:"配置" 选项卡/ "任务定义"

container-definition-name

(*ECSRenderTaskDefinition*/Configuration/container-definition-name)

(必需)

指定要在其中运行 Docker 镜像的容器的名称。您可以在任务定义文件 的containerDefinitions、name字段中找到此名称。有关更多信息,请参阅《Amazon 弹性容器 服务开发者指南》中的[名称](https://docs.aws.amazon.com/AmazonECS/latest/developerguide/task_definition_parameters.html#container_definition_name)。

<span id="page-804-0"></span>对应的 UI:配置选项卡/ 容器名称

image

(*ECSRenderTaskDefinition*/Configuration/image)

(必需)

指定您希望 "渲染 Amazon ECS 任务定义" 操作添加到任务定义文件中的 Docker 映像的名称。该操作 会将此名称添加到任务定义文件中的 "containerDefinitions,image" 字段。如果image字段中已 经存在一个值,则该操作会将其覆盖。可以在图像名称中包含变量。

示例:

如果您指定MyDockerImage:\${WorkflowSource.CommitId},则该操作 会MyDockerImage:*commit-id*添加到任务定义文件中,其中 comm *it-id* 是工作流程在运行时生 成的提交 ID。

*#####my-ecr-repo/image-repo:\$(date +%m-%d-%y-%H-%m-%s)####### my-ecr-repo/ image-repo: ## +%m-%d-%y-%h-%m-%s #############my-ecr-repo########### (ECR) # URI### +% m-%d-%y-%h-%s ###################* month-day-year-hour-minutesecond

有关该image字段的更多信息,请参阅《亚马逊弹性容器服务开发者指南》中的[图片](https://docs.aws.amazon.com/AmazonECS/latest/developerguide/task_definition_parameters.html#container_definition_image)。有关变量的更多 信息,请参阅[使用变量](#page-635-0)。

<span id="page-804-1"></span>对应的 UI: "配置" 选项卡/ 镜像名称

environment-variables

(*ECSRenderTaskDefinition*/Configuration/environment-variables)

(必需)

指定您希望 "渲染 Amazon ECS 任务定义" 操作添加到任务定义文件中的环境变量。该操作会将变量添 加到任务定义文件中的 "containerDefinitions,environment" 字段。如果文件中已存在变量, 则该操作将覆盖现有变量的值并添加任何新变量。有关 Amazon ECS 环境变量的更多信息,请参阅亚 马逊弹性容器服务开发人员指南中的[指定环境变量](https://docs.aws.amazon.com/AmazonECS/latest/developerguide/taskdef-envfiles.html)。

相应的 UI:配置选项卡/ 环境变量- 可选

# <span id="page-805-0"></span>**Outputs**

## (*ECSRenderTaskDefinition*/Outputs)

(必需)

定义操作在工作流程运行期间输出的数据。

相应的 UI:"输出" 选项卡

## <span id="page-805-1"></span>**Artifacts**

(*ECSRenderTaskDefinition*/Outputs/Artifacts)

(必需)

指定操作生成的对象。您可以在其他操作中引用这些构件作为输入。

有关构件的更多信息(包括示例),请参阅[使用构件](#page-553-0)。

相应的 UI:"输出" 选项卡/ 工件

<span id="page-805-2"></span>Name

(*ECSRenderTaskDefinition*/Outputs/Artifacts/Name)

(必需)

指定将包含更新的任务定义文件的对象的名称。默认值为 MyTaskDefinitionArtifact。然后, 您必须将此项目指定为 "部署到 Amazon ECS" 操作的输入。要了解如何将此项目添加为 "部署到 Amazon ECS" 操作的输入,请参[阅工作流程示例](#page-519-0)。

对应的用户界面:"输出" 选项卡/构件/名称

Files

(*ECSRenderTaskDefinition*/Outputs/Artifacts/Files)

(必需)

指定要包含在构件中的文件。您必须指定,task-definition-\*以便将更新的任务定义文件 (以task-definition-开头)包括在内。

#### <span id="page-806-0"></span>对应的用户界面:"输出" 选项卡/构件/ 文件

### Variables

(*ECSRenderTaskDefinition*/Outputs/Variables)

(必需)

指定要由渲染操作设置的变量的名称。渲染操作会将此变量的值设置为更新的任务定义文件的名称(例 如task-definition-*random-string*.json)。然后,您必须在 "部署到 Amazon ECS" 操作的任 务定义(可视化编辑器)或task-definition(yaml 编辑器)属性中指定此变量。要了解如何将此 变量添加到 "部署到 Amazon ECS" 操作中,请参阅[工作流程示例。](#page-519-0)

默认值:task-definition

<span id="page-806-1"></span>相应的 UI:"输出" 选项卡/变量/ "名称" 字段

# 中的工作流程配额 CodeCatalyst

下表描述了 Amazon 中工作流程的配额和限制 CodeCatalyst。

有关 Amazon 配额的更多信息 CodeCatalyst,请参阅[的配额 CodeCatalyst](#page-1034-0)。

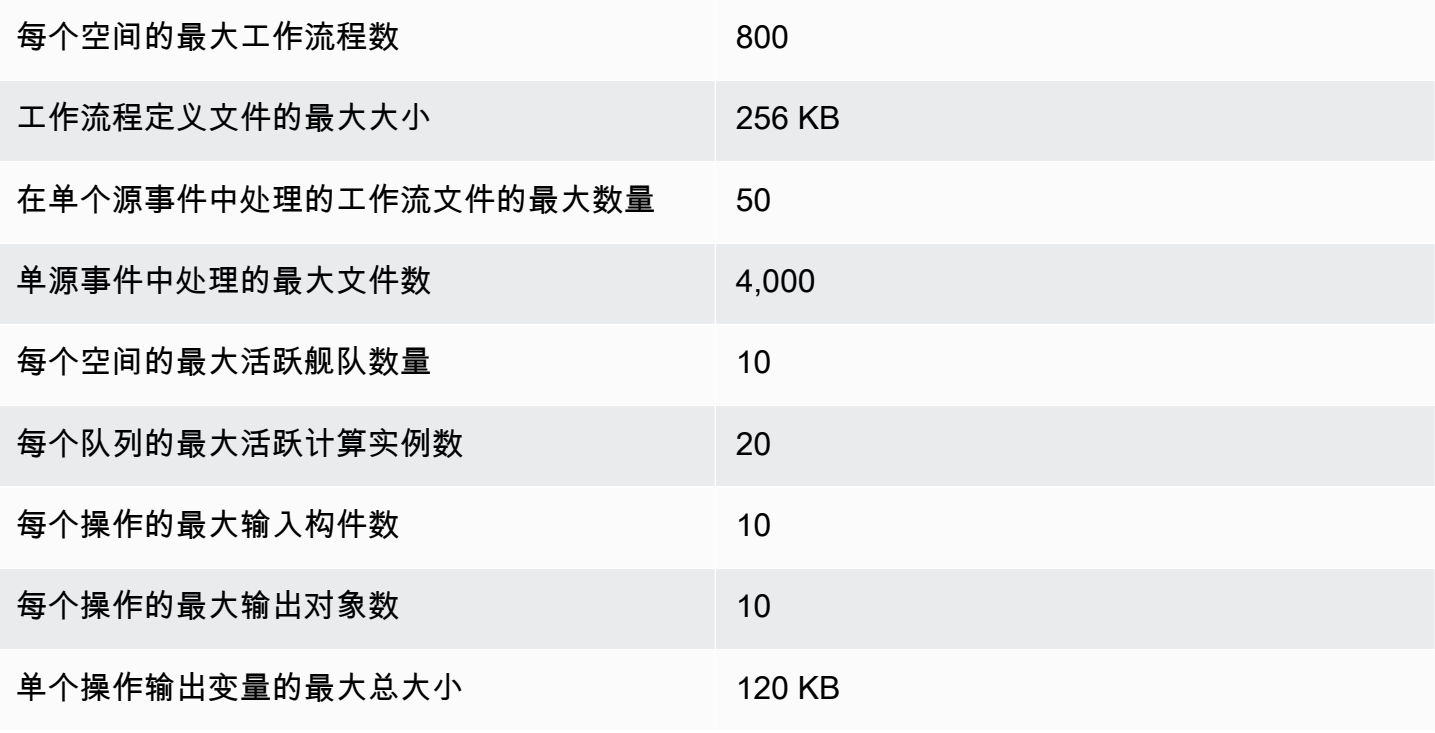

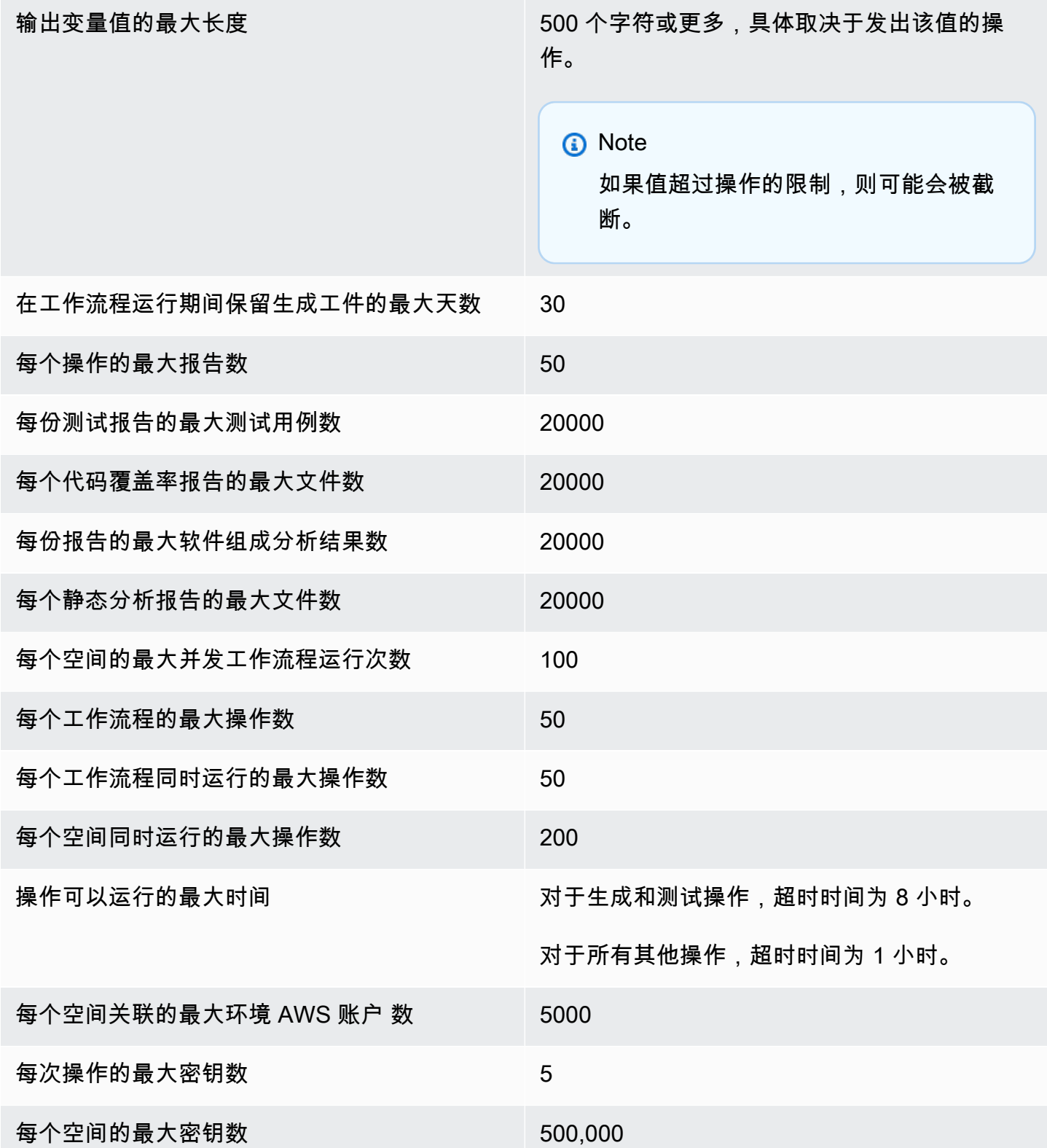

# 中的问题 CodeCatalyst

在中 CodeCatalyst,您可以监视项目中涉及的功能、错误和任何其他工作。每件作品都保存在名为 "问 题" 的不同记录中。您可以通过向问题添加任务清单将问题分解为较小的目标。每个问题都可以有描 述、受托人、状态和其他属性,您可以对其进行搜索、分组和筛选。您可以使用默认视图查看问题,也 可以使用自定义筛选、排序或分组创建自己的视图。有关与议题相关的概念的更多信息,请参阅[问题概](#page-809-0) [念](#page-809-0)。要了解如何创建您的第一期问题,请参阅[在中创建问题 CodeCatalyst](#page-811-0)。

以下是使用议题的团队可能采用的工作流程:

豪尔赫·索萨是一名在项目中工作的开发人员。他和他的项目成员李娟、马特奥·杰克逊和王秀兰合作确 定需要做哪些工作。每天,他和他的开发者们都会在王秀兰的带领下举行同步会议。他们通过导航到团 队对棋盘的看法来拉动棋盘。通过创建视图,用户和团队可以保存问题的筛选器、分组和排序,以便 轻松查看符合其指定标准的问题。他们的视图包含按受托人分组并按优先级排序的问题,以显示每个 开发者最重要的问题和问题状态。当 Jorge 被分配要完成的任务时,他通过为每项任务创建一个问题 来计划自己的工作。在创建问题时,Jorge 可以选择相应的状态、优先级和工作估算工作。对于较大的 问题,Jorge 会在问题中添加任务,将工作分解为较小的目标。豪尔赫用草稿状态创建自己的问题,例 如待办事项,因为他不打算立即开始处理这些问题。处于草稿状态的问题将显示在 "草稿" 视图中,在 那里需要对它们进行计划和确定优先顺序。Jorge 准备好开始工作后,他会将相应议题的状态更新为另 一个类别("未开始"、"已开始" 或 "已完成"),从而将其移至董事会。在处理每项任务时,团队可以按 标题、状态、工作负责人、标签、优先级和估计值进行筛选,以找到与指定参数匹配的特定问题或类似 问题。使用看板,Jorge 和他的团队可以看到每个问题已完成的任务数量,并通过将每个问题从一种状 态拖到下一个状态直到任务完成来跟踪 day-to-day 进度。随着项目的进展,已完成的问题会累积为 "已 完成" 状态。王秀兰决定使用快速存档按钮将其归档,从而将其从视图中删除,这样开发人员就可以专 注于与当前和即将开展的工作有关的问题。

在计划工作时,参与项目的开发人员会选择 "排序依据" 和 "分组依据",以查找他们想要从待办事项列 表移至看板的问题。他们可能会选择根据最高优先级的客户请求向董事会添加问题,因此他们按客户请 求标签对看板进行分组,并按优先级排序。他们还可以按估计值进行排序,以确保他们承担了可以完成 的工作量。项目经理 Saanvi Sarkar 定期审查和整理待办事项,以帮助确保优先级准确反映每个问题对 项目成功的重要性。

主题

- [问题概念](#page-809-0)
- [在中创建问题 CodeCatalyst](#page-811-0)
- [编辑和协作处理中的问题 CodeCatalyst](#page-814-0)
- [查找和查看问题](#page-822-0)
- [导出问题](#page-825-0)
- [配置问题设置](#page-826-0)
- [中的问题配额 CodeCatalyst](#page-831-0)

# <span id="page-809-0"></span>问题概念

创建议题是一种快速有效的方法,可以跟踪项目中正在完成的工作。您可以使用议题来帮助您在每日同 步会议中讨论工作、确定工作的优先顺序等。

本页列出了一些概念,可帮助您有效地使用中的问题 CodeCatalyst。

## 活跃的问题

活跃议题是指未处于 "草稿" 状态或未存档的任何议题。换句话说,活跃问题是指处于以下任何状态类 别的问题:"未开始"、"已启动" 和 "已完成"。有关状态和状态类别的更多信息,请参阅[状态和状态类](#page-810-0) [别](#page-810-0)。

您可以从默认的 "活动议题" 视图中查看项目中的所有活跃议题。

## 已存档的问题

已存档的问题是指与您的项目不再相关的问题。例如,如果[议题已完成且不再需要在 "](#page-821-0)完成" 列中查 [看,或者该议题是在错误的情况下创建的,则可以将其存档](#page-821-0)。如果需要,可以取消存档已存档的问题。

# 受让人

受让人是指问题被分配给的人。如果在您搜索该人时未出现在列表中,则表示他们尚未添加到您的项目 中。要添加它们,请参阅[邀请用户加入您的项目](#page-142-0)。要允许多个受托人处理一个问题,请参阅。[启用或禁](#page-826-1) [用多个受托人](#page-826-1)多名受托人的问题将出现在你的看板上,头像颜色各不相同,每个头像代表一个受托人。

# 自定义字段

自定义字段允许您根据跟踪和维护项目内问题的需要自定义问题的不同属性。例如,您可以添加用于路 线图的字段、特定的截止日期或请求者字段。

# 估计

在敏捷开发中,估计值被称为故事点。除了问题的模糊性和复杂性外,还要使用估算值来包括所需的工 作量。对于风险较大、难度更大、未知数较大的问题,请使用更高的估计值。您可以更改项目的估算类 型。有关估计类型及其配置方法的更多信息,请参阅[配置问题工作量估算](#page-826-2)。

## 问题

问题是跟踪与您的项目相关工作的记录。您可以为功能、任务、错误或与项目相关的任何其他工作创建 议题。如果你使用的是敏捷开发,问题也可以描述一个长篇故事或用户故事。

# 标签

该标签用于对问题进行分组、排序和筛选。您可以输入新的标签名称或从填充的列表中选择一个标签。 此列表由项目中最近使用的标签组成。一个议题可以有多个标签,并且可以从议题中移除一个标签。要 自定义标签,请参阅[标签](#page-829-0)。

# 优先级

<span id="page-810-0"></span>优先级是指问题的重要程度。有四个选项:低、中、高和无优先级。

# 状态和状态类别

状态是问题的当前状态,用于快速检查问题在整个生命周期(从开始到完成)的进度。所有问题都必须 有一个状态,并且每个状态都属于一个状态类别。状态类别用于帮助您整理状态和填充默认议题视图。

中有五种默认状态和四种状态类别。 CodeCatalyst您可以创建其他状态,但不能创建其他状态类别。 以下列表在括号中包含默认状态及其状态类别:待办事项(草稿)、待办事项(未开始)、进行中(已 开始)、审核中(已开始)和完成(已完成)。

有关使用状态的更多信息,请参阅[状态](#page-827-0)。

# 任务

可以向议题中添加@@ 任务,以进一步分解和组织该问题的工作。您可以在创建议题时向议题添加任 务,也可以在现有议题中添加任务。查看议题时,您可以对其任务进行重新排序、移除或将其标记为已 完成。

# <span id="page-811-1"></span>视图

CodeCatalyst 项目中的问题显示在视图中。视图可以是以列表格式显示议题的网格视图,也可以是将 议题显示为按议题状态整理的列中的图块的看板视图。有四个默认视图,您可以通过[自定义分组、筛选](#page-825-1) [和排序来创建自己的视图](#page-825-1)。以下列表包含有关四个默认视图的详细信息。

- 草稿视图是一个网格视图,显示当前未处理的问题。任何以 "草稿" 状态类别创建的议题都会显示在 此视图中。团队可以使用此视图来查看哪些问题仍在定义中,或者哪些问题正在等待分配和处理。
- 活动议题视图是当前正在处理的所有议题的看板视图。任何处于 "未开始"、"已开始" 或 "已完成" 状 态类别的问题都将显示在此视图中。
- "所有问题" 视图是一个网格视图,显示项目中的所有问题,包括草稿和活动议题。
- 已存档视图显示所有已存档的问题。

# <span id="page-811-0"></span>在中创建问题 CodeCatalyst

Amazon 中的生成式 AI 功能 CodeCatalyst 处于预览版,可能会发生变化。它们仅在美国西部(俄 勒冈)地区可用。对生成式 AI 功能的访问权限因级别而异。有关更多信息,请参阅 [定价](https://codecatalyst.aws/explore/pricing)。

开发团队创建问题以帮助跟踪和管理他们的工作。您可以根据需要在项目中创建问题。例如,您可以创 建一个议题来跟踪代码中变量的更新。您可以将议题分配给项目中的其他用户,使用标签来帮助您跟踪 工作等。

按照以下说明在中创建问题 CodeCatalyst。

#### 创建议题

- 1. 打开 CodeCatalyst 控制台,[网址为 https://codecatalyst.aws/。](https://codecatalyst.aws/)
- 2. 导航到要在其中创建议题的项目。
- 3. 在项目主页上,选择创建问题。或者,在导航窗格中选择 "问题"。
- 4. 选择 "创建问题"。

**a** Note 使用网格视图时,您也可以内联添加问题。

- 5. 输入问题的标题。
- 6. (可选)输入描述。你可以使用 Markdown 来添加格式。
- 7. (可选)选择问题的状态、优先级和估计。如果项目的估算设置设置为 "隐藏估计",则不会有 "估 计" 字段。
- 8. (可选)向议题添加任务。任务可用于将议题的工作分解为较小的目标。要添加任务,请选择 + 添加任务。然后,在文本字段中输入任务名称并按 Enter。添加任务后,您可以通过选中复选框将 其标记为已完成,也可以通过选择并从复选框左侧拖动任务来重新排序任务。
- 9. (可选)添加现有标签或创建新标签并通过选择 + 添加标签进行添加。
	- a. 要添加现有标签,请从列表中选择标签。您可以在字段中输入搜索词,以搜索项目中包含该术 语的所有标签。
	- b. 要创建并添加新标签,请在搜索字段中输入要创建的标签的名称,然后按 Enter。
- 10. (可选)通过选择 + 添加工作负责人来添加工作负责人。您可以通过选择 + 添加我来快速将自己 添加为受托人。

**G** Tip

您可以选择将问题分配给 Amazon Q,让 Amazon Q 尝试解决问题。有关更多信息,请参 阅 [教程:使用 CodeCatalyst 生成式 AI 功能加快开发工作。](#page-61-0) 此功能要求为该空间启用生成式 AI 功能。有关更多信息,请参阅[管理生成式 AI 功能。](https://docs.aws.amazon.com/codecatalyst/latest/adminguide/managing-generative-ai-features.html)

- 11. (可选)添加现有的自定义字段或创建新的自定义字段。议题可能有多个自定义字段。
	- a. 要添加现有的自定义字段,请从列表中选择该自定义字段。您可以在字段中输入搜索词,以搜 索项目中包含该术语的所有自定义字段。
	- b. 要创建并添加新的自定义字段,请在搜索字段中输入要创建的自定义字段的名称,然后按 Enter。然后选择要创建的自定义字段的类型并设置一个值。
- 12. 选择 "创建问题"。右下角会显示一条通知:如果问题已成功创建,则会显示一条确认消息,说明问 题已成功创建。如果问题未成功创建,则会显示一条包含失败原因的错误消息。然后,您可以选择 "重试" 进行编辑并重试创建问题,或者选择 "丢弃" 放弃问题。这两个选项都将关闭通知。

**a** Note

在创建议题时,您无法将拉取请求与议题相关联。但是,您可以在创建拉取请求后[对其进](#page-814-1) [行编辑](#page-814-1),以添加拉取请求的链接。

# 创建和处理分配给 Amazon Q 的问题时的最佳实践

当你创建问题时,有时候其中一些问题会持续下去。造成这种情况的原因可能既复杂又多变。有时候是 因为目前尚不清楚应该由谁来处理这个问题。其他时候,问题需要对代码库的特定部分进行研究或具有 专业知识,而该工作的最佳候选人则忙于处理其他问题。通常还有其他紧急工作必须先处理。这些原因 中的任何一个或全部都可能导致无法解决的问题。 CodeCatalyst 包括与名为 A mazon Q 的生成式 AI 助手的集成,该助手可以根据问题的标题和描述来分析问题。如果您将问题分配给 Amazon Q,它将尝 试创建解决方案草案供您评估。这可以帮助您和您的团队将工作重点放在需要您注意的问题上,并对其 进行优化,而 Amazon Q 则为您没有资源可以立即解决的问题提供解决方案。

#### **a** Note

由 Amazon Bedrock 提供支持: AWS 实现[自动滥用检测。](https://docs.aws.amazon.com/bedrock/latest/userguide/abuse-detection.html)由于 "将问题分配给 Amazon Q" 功 能开发功能建立在 Amazon Bedrock 之上,因此用户可以充分利用 Amazon Bedrock 中实施的 控制措施来强制执行安全、安保和负责任地使用人工智能 (AI)。

Amazon Q 在简单问题和直截了当的问题上表现最好。为了获得最佳结果,请使用通俗易懂的语言清楚 地解释你想做什么。以下是一些最佳实践,可帮助您创建针对 Amazon Q 进行优化的问题以供处理。

- 简单一点。Amazon Q 最擅长简单的代码更改和修复,可以在问题的标题和描述中进行解释。不要用 模糊的标题或过于华丽或矛盾的描述来分配问题。
- 具体一点。您提供的有关解决问题所需的确切更改的信息越多,Amazon Q 就越有可能创建解决该问 题的解决方案。如果可能,请包括具体细节,例如要更改的 API 名称、要更新的方法、需要更改的 测试以及您可以想到的任何其他细节。
- 在将问题分配给 Amazon Q 之前,请确保问题标题和描述中包含所有细节。 在将问题分配给 Amazon Q 之后,您就无法更改其标题或描述,因此,在将问题分配给 Amazon Q 之前,请确保您 拥有问题中所需的所有信息。
- 仅在单一来源存储库中分配需要更改代码的议题。Amazon Q 只能在中处理单源存储库中的代码 CodeCatalyst。不支持链接存储库。在将问题分配给 Amazon Q 之前,请确保该问题只需要在单一 来源存储库中进行更改。
- 使用 Amazon Q 建议的默认值来批准每个步骤。默认情况下,Amazon Q 的每一个步骤都需要您的 批准。这使您不仅可以在问题评论中与 Amazon Q 互动,还可以就其创建的任何拉取请求进行互 动。这为Amazon Q提供了更具互动性的体验,可帮助您调整其方法并完善其为解决问题而创建的代 码。

#### **a** Note

Amazon Q 不会回复问题或拉取请求中的个人评论,但当被要求重新考虑其方法或创建修订 版时,它会对其进行审查。

- 请务必仔细查看 Amazon Q 建议的方法。 在您批准其方法后,Amazon Q 将开始基于该方法生成代 码。在告诉 Amazon Q 继续操作之前,请确保该方法看起来正确并包含您期望的所有细节。
- 如果您没有可在审核之前部署工作流程的现有工作流程,请确保仅允许 Amazon Q 处理工作流程。 您的项目可能已将工作流程配置为在拉取请求事件上开始运行。如果是,Amazon Q 创建的任何拉 取请求(包括创建或更新工作流程 YAML)都可能启动拉取请求中包含的那些工作流程。作为最佳实 践,不要选择允许 Amazon Q 处理工作流程文件,除非您确定您的项目中没有可以自动运行这些工 作流程的工作流程,然后再审核和批准它创建的拉取请求。

<span id="page-814-0"></span>有关更多信息,请参阅[教程:使用 CodeCatalyst 生成式 AI 功能加快开发工作](#page-61-0)[和管理生成式 AI 功能。](https://docs.aws.amazon.com/codecatalyst/latest/adminguide/managing-generative-ai-features.html)

# 编辑和协作处理中的问题 CodeCatalyst

目录

- [编辑议题](#page-814-1)
- [处理附件](#page-816-0)
- [管理议题任务](#page-817-0)
- [将问题标记为已屏蔽或已解除屏蔽](#page-817-1)
- [添加、编辑或删除评论](#page-818-0)
	- [在评论中使用提及](#page-819-0)
- [正在处理问题](#page-820-0)
	- [在待办事项列表和看板之间](#page-820-1)
	- [在棋盘上通过生命周期阶段推进问题](#page-820-2)
	- [在群组之间移动议题](#page-821-1)
- [存档问题](#page-821-0)

# <span id="page-814-1"></span>编辑议题

按照以下步骤编辑问题的标题、描述、状态、受让人、优先级、估算值或标签。

#### 编辑议题

- 1. 选择要编辑的问题以查看问题详情。要获取有关查找问题的帮助,请参阅[查找和查看问题](#page-822-0)。
- 2. 要编辑问题标题,请选择标题,输入新标题,然后按 Enter。
- 3. 要编辑描述,请选择描述,输入新的描述,然后按 Enter。你可以使用 Markdown 来添加格式。
- 4. 在任务中,您可以查看和管理议题的任务。有关更多信息,请参阅 [管理议题任务](#page-817-0)。
- 5. 要编辑状态、估计值或优先级,请从相应的下拉菜单中选择一个选项。
- 6. 在 "标签" 中,您可以添加现有标签、创建新标签或移除标签。
	- a. 要添加现有标签,请选择 + 添加标签,然后从列表中选择标签。您可以在字段中输入搜索 词,以搜索项目中包含该术语的所有标签。
	- b. 要创建并添加新标签,请选择 + 添加标签,在搜索栏中输入要创建的标签的名称,然后按 Enter。
	- c. 要移除标签,请选择要移除的标签旁边的 X 图标。如果您从所有问题中移除标签,则该标签 将显示在问题设置标签部分的未使用标签部分中。使用筛选条件或向议题添加标签时,未使用 的标签会出现在标签列表的末尾。您可以在问题设置中找到所有标签(已使用和未使用)的概 述以及包含这些标签的问题。
- 7. 要分配问题,请在 "工作负责人" 部分中选择 "+ 添加受让人",然后从列表中搜索并选择受让人。 您可以选择 + 添加我,快速将自己添加为受托人。
- 8. 在 "附件" 中,您可以添加、下载或删除附件。有关更多信息,请参阅 [处理附件。](#page-816-0)
- 9. 要链接拉取请求,请选择 "链接拉取请求",然后从列表中选择拉取请求或输入其 URL 或 ID。要取 消拉取请求的链接,请选择取消链接图标。

**G** Tip

在向议题添加拉取请求的链接后,您可以通过在链接的拉取请求列表中选择其 ID 来快速 导航到该议题。您可以使用拉取请求的 URL 来链接与议题板不同的项目中的拉取请求, 但只有该项目成员的用户才能查看或导航到该拉取请求。

- 10. (可选)添加和设置现有的自定义字段、创建新的自定义字段或移除自定义字段。议题可能有多个 自定义字段。
	- a. 要添加现有的自定义字段,请从列表中选择自定义字段。您可以在字段中输入搜索词,以搜索 项目中包含该术语的所有自定义字段。
	- b. 要创建并添加新的自定义字段,请在搜索字段中输入要创建的自定义字段的名称,然后按 Enter。然后选择要创建的自定义字段的类型并设置一个值。

c. 要移除自定义字段,请选择要移除的自定义字段旁边的 X 图标。如果您从所有问题中删除自 定义字段,则该自定义字段将被删除,并且在筛选时您将无法再看到该字段。

# <span id="page-816-0"></span>处理附件

您可以在中为议题添加附件 CodeCatalyst ,以便于访问相关文件。使用以下步骤管理议题的附件。

添加到议题中的附件大小将计入您空间的存储配额。有关查看和管理项目附件的信息,请参阅[查看和管](#page-830-0) [理附件](#page-830-0)。

#### **A** Important

Amazon 不会扫描或分析问题的附件 CodeCatalyst。任何用户都可以在可能包含恶意代码或内 容的问题中添加附件。确保用户了解管理附件和防范恶意代码、内容或病毒的最佳实践。

#### 添加、下载或移除附件

- 1. 选择要为其管理附件的问题。要获取有关查找问题的帮助,请参阅[查找和查看问题](#page-822-0)。
- 2. 要添加附件,请选择上传文件。在操作系统的文件资源管理器中导航到该文件并将其选中。 选择 "打开" 将其添加为附件。有关配额信息,例如最大附件大小,请参阅[中的问题配额](#page-831-0)  [CodeCatalyst](#page-831-0)。

请注意对附件文件名和内容类型的以下限制:

- 文件名中不允许使用以下字符:
	- 控制字符:0x00–0x1f和 0x80–0x9f
	- 保留字符:/?、<、>、\、:、\*、 |、和 "
	- Unix 保留的文件名: . 和 . .
	- 尾随句点和空格
	- Windows 保留的文件名:CON, PRN, AUX, NUL, COM1, COM2, COM3, COM4, COM5, COM6, COM7, COM8, COM9, LPT1, LPT2, LPT3, LPT4, LPT5, LPT6, LPT7, LPT8, and LPT9
- 附件的内容类型必须符合以下媒体类型模式:

media-type = type "/" [tree "."] subtype ["+" suffix]\* [";" parameter];

例如,text/html; charset=UTF-8。

- 3. 要下载附件,请选择要下载的附件旁边的省略号菜单,然后选择下载。
- 4. 要复制附件的 URL,请选择要复制其网址的附件旁边的省略号菜单,然后选择复制 URL。
- 5. 要移除附件,请选择要移除的附件旁边的省略号菜单,然后选择删除。

## <span id="page-817-0"></span>管理议题任务

可以向议题中添加@@ 任务,以进一步分解、组织和跟踪该议题的工作情况。

#### 管理议题任务

- 1. 选择要管理任务的问题。要获取有关查找问题的帮助,请参阅[查找和查看问题](#page-822-0)。
- 2. 在 "任务" 中,您可以查看和管理议题的任务。
	- 1. 要添加任务,请在文本字段中输入任务名称并按 Enter。
	- 2. 要将任务标记为已完成,请选中该任务的复选框。
	- 3. 要查看或更新任务的详细信息,请从列表中选择该任务。
	- 4. 要对任务重新排序,请选择该任务并将其从复选框的左侧拖动。
	- 5. 要移除任务,请选择该任务的省略号菜单,然后选择移除。

## <span id="page-817-1"></span>将问题标记为已屏蔽或已解除屏蔽

如果某件事使您无法处理某个问题,则可能需要将其标记为已屏蔽。例如,如果您的问题依赖于对代码 库中尚未合并的另一部分的更改,则该问题可能会被阻止。

当您将议题标记为已屏蔽时, CodeCatalyst 会在议题上添加红色的 "已屏蔽" 标签,使其在待办事项列 表或存档中或图板上高度可见。

外部情况得到解决后,您可以解除对问题的封锁。

#### 将问题标记为已屏蔽

1. 打开要标记为已屏蔽的问题。要获取有关查找问题的帮助,请参阅[查找和查看问题](#page-822-0)。

2. 选择 "操作",然后选择 "标记为已屏蔽"。

#### 解除对问题的封锁

- 1. 打开您要解除封锁的问题。要获取有关查找问题的帮助,请参阅[查找和查看问题](#page-822-0)。
- 2. 选择 "操作",然后选择 "标记为已解除封锁"。

# <span id="page-818-0"></span>添加、编辑或删除评论

你可以对问题发表评论。在评论中,您可以标记其他空间成员、空间中的其他项目、相关问题和代码。 为议题添加评论

- 1. 导航到您的项目。
- 2. 在导航栏中选择 "问题"。
- 3. 选择要在其中添加评论的问题。有关查找问题的帮助,请参阅[查找和查看问题](#page-822-0)。
- 4. 在 "评论" 字段中输入评论。你可以使用 Markdown 来添加格式。
- 5. 选择发送。

#### 编辑注释

您可以编辑对问题发表的评论。您只能编辑自己撰写的评论。

- 1. 导航到您的项目。
- 2. 在导航栏中选择 "问题"。
- 3. 选择要编辑评论的问题。有关查找问题的帮助,请参阅[查找和查看问题](#page-822-0)。
- 4. 要编辑评论,请找到您要编辑的评论。

#### **1** Tip

您可以先按最旧或最新的评论排序。评论一次加载 10 个。

- 5. 选择省略号图标,然后选择编辑。
- 6. 编辑评论。你可以使用 Markdown 来添加格式。
- 7. 选择保存。评论现已更新。

#### 删除注释

您可以删除您对问题发表的评论。您只能删除自己撰写的评论。删除评论后,将显示您的用户名,但带 有字样 "此评论已被删除",取代了原始评论文本。

- 1. 导航到您的项目。
- 2. 在导航栏中选择 "问题"。
- 3. 选择要删除评论的问题。有关查找问题的帮助,请参阅[查找和查看问题](#page-822-0)。
- 4. 选择省略号图标,选择删除,然后选择确认。

### <span id="page-819-0"></span>在评论中使用提及

您可以在评论中提及空间成员、空间中的其他项目、相关问题和代码。这样做会创建指向您提及的用户 或资源的快速链接。

在评论中给 @mention

- 1. 导航到您的项目。
- 2. 在导航栏中选择 "问题"。
- 3. 选择要编辑的问题以查看问题详情。有关查找问题的帮助,请参阅[查找和查看问题](#page-822-0)。
- 4. 选择 "添加评论" 文本框。
- 5. 键入@*user\_name*以提及其他用户。
- 6. 键@*project\_name*入提及项目。
- 7. 键入@*issue\_name*或@*issue\_number*提及其他问题。
- 8. 键入@*file\_name*以提及源存储库中的特定文件或代码。

#### **a** Note

在您键入时@mention将填充一份包含与您匹配的术语的前 5 个项目(用户、源存储库、 项目等)的列表。

- 9. 选择您想提及的所需项目。显示项目所在位置的路径将填充到评论文本框中。
- 10. 完成评论并选择发送。

# <span id="page-820-0"></span>正在处理问题

每个问题都有生命周期。在中 CodeCatalyst,问题通常以待办事项列表中的草稿形式开始。当要开始 处理该问题时,它会被移到另一个状态类别中,并在各种状态之间移动,直到完成,然后将其存档。您 可以通过以下方式在议题的整个生命周期中移动或取得进展:

- 你可以在待办事项列表和看板之间移动问题。
- 您可以将进行中的问题移至不同的完成阶段。
- 您可以将已完成的议题存档。

### <span id="page-820-1"></span>在待办事项列表和看板之间

开始处理问题后,您可以将问题从待办事项列表移至看板。如果工作被推迟,你也可以将问题移回待办 事项中。

在待办事项列表和看板之间移动问题

- 1. 导航到您的项目。
- 2. 在导航窗格中,选择 "问题"。默认视图为看板。
- 3. 要将问题从看板移至待办事项列表,请执行以下操作:
	- a. 选择要移动的问题。要获取有关查找问题的帮助,请参阅[查找和查看问题](#page-822-0)。
	- b. 从 "状态" 下拉菜单中选择 "待办事项"。
- 4. 要将问题从待办事项列表移至看板,请执行以下操作:
	- a. 要导航到待办事项列表,请选择 Board,然后选择待办事项列表。
	- b. 选择要移动的问题。要获取有关查找问题的帮助,请参阅[查找和查看问题](#page-822-0)。
	- c. 选择 "添加到图板",或选择 "待办事项列表" 以外的状态。

#### <span id="page-820-2"></span>在棋盘上通过生命周期阶段推进问题

您可以将看板内的议题移至不同的状态,直到完成。

#### 在董事会内移动议题

- 1. 在导航窗格中,选择 "问题"。默认视图为看板。
- 2. 请执行以下操作之一:
- 将议题拖放到其他状态。
- 选择一个问题,然后从 "状态" 下拉菜单中选择一个状态。
- 选择一个问题,然后选择 "移至:*####"*。

<span id="page-821-1"></span>有关存档议题的信息,请参阅[存档问题](#page-821-0)。

#### 在群组之间移动议题

您可以按各种参数对 "所有问题" 和 "看板[" 视图中的议题进行分组](#page-824-0)。如果问题已分组,则可以将议题从 一个组移到另一个组。将议题从一个群组移到另一个群组将自动编辑议题分组的字段,使其与目标群组 相匹配。

举个例子,假设有一家公司在使用 CodeCatalyst ,将问题分配给了两个人,即王秀兰和萨恩维·萨 卡。董事会按分组Assignee,分为两组,每个受托人对应一组。将问题从王秀兰小组转移到Saanvi Sarkar小组将使该问题的最新受托人分配给Saanvi Sarkar。

# <span id="page-821-0"></span>存档问题

#### **a** Note

问题不是在项目中删除,而是存档。要删除议题,必须删除该项目。

当项目中不再需要议题时,您可以将其存档。存档议题时,将其从所有筛选出已存档议题的视图中 CodeCatalyst 移除。可以在已存档问题默认视图中查看已存档的问题,如果需要,可以在该视图中取 消存档。

在以下情况下,您可以存档问题:

- 您已在 "完成" 列中完成问题,不再需要该问题。
- 你没有计划去做这件事。
- 你错误地创建了它。
- 您已达到最大活跃问题数量。

#### 存档问题

- 1. 打开您要存档的问题。要获取有关查找问题的帮助,请参阅[查找和查看问题](#page-822-0)。
- 2. 选择 "操作",然后选择 "移至存档"。
- 3. (可选)要快速存档多个处于 "已完成" 状态的问题,请选择看板上任何 "已完成" 状态顶部的垂直 省略号,然后选择 "存档问题"。

取消问题存档

- 1. 打开您要取消存档的问题。您可以通过从问题视图切换器下拉菜单中打开已存档问题视图来查看已 存档问题列表。要获取有关查找问题的帮助,请参阅[查找和查看问题](#page-822-0)。
- 2. 选择 "取消存档"。

# <span id="page-822-0"></span>查找和查看问题

以下各节介绍如何有效地搜索和查看 CodeCatalyst 项目中的问题。

CodeCatalyst 项目中的问题显示在视图中。视图可以是以列表格式显示议题的网格视图,也可以是将 议题显示为按议题状态整理的列中的图块的看板视图。有四个默认视图,您可以通过[自定义分组、筛选](#page-825-1) [和排序来创建自己的视图](#page-825-1)。以下列表包含有关四个默认视图的详细信息。

- 草稿视图是一个网格视图,显示当前未处理的问题。任何以 "草稿" 状态类别创建的议题都会显示在 此视图中。团队可以使用此视图来查看哪些问题仍在定义中,或者哪些问题正在等待分配和处理。
- 活动议题视图是当前正在处理的所有议题的看板视图。任何处于 "未开始"、"已开始" 或 "已完成" 状 态类别的问题都将显示在此视图中。
- •"所有问题"视图是一个网格视图,显示项目中的所有问题,包括草稿和活动议题。
- 已存档视图显示所有已存档的问题。

# 正在搜索问题

您可以通过搜索特定参数来发现问题。有关优化搜索的更多信息,请参阅[在中搜寻 CodeCatalyst](#page-977-0)。

#### 搜索问题

1. 导航到您的项目。

2. 使用搜索栏搜索问题或与问题相关的信息。您可以使用查询参数来缩小搜索范围。有关更多信息, 请参阅 [在中搜寻 CodeCatalyst。](#page-977-0)

# 排序问题

默认情况下,中的问题 CodeCatalyst 按手动顺序排序。手动下单按用户移至的顺序显示问题。按手动 顺序排序时,您可以拖放议题以更改其顺序。此排序选项在整理待办事项和确定问题的优先顺序时非常 有用。

下表显示了如何在网格视图和看板视图中对问题进行排序。

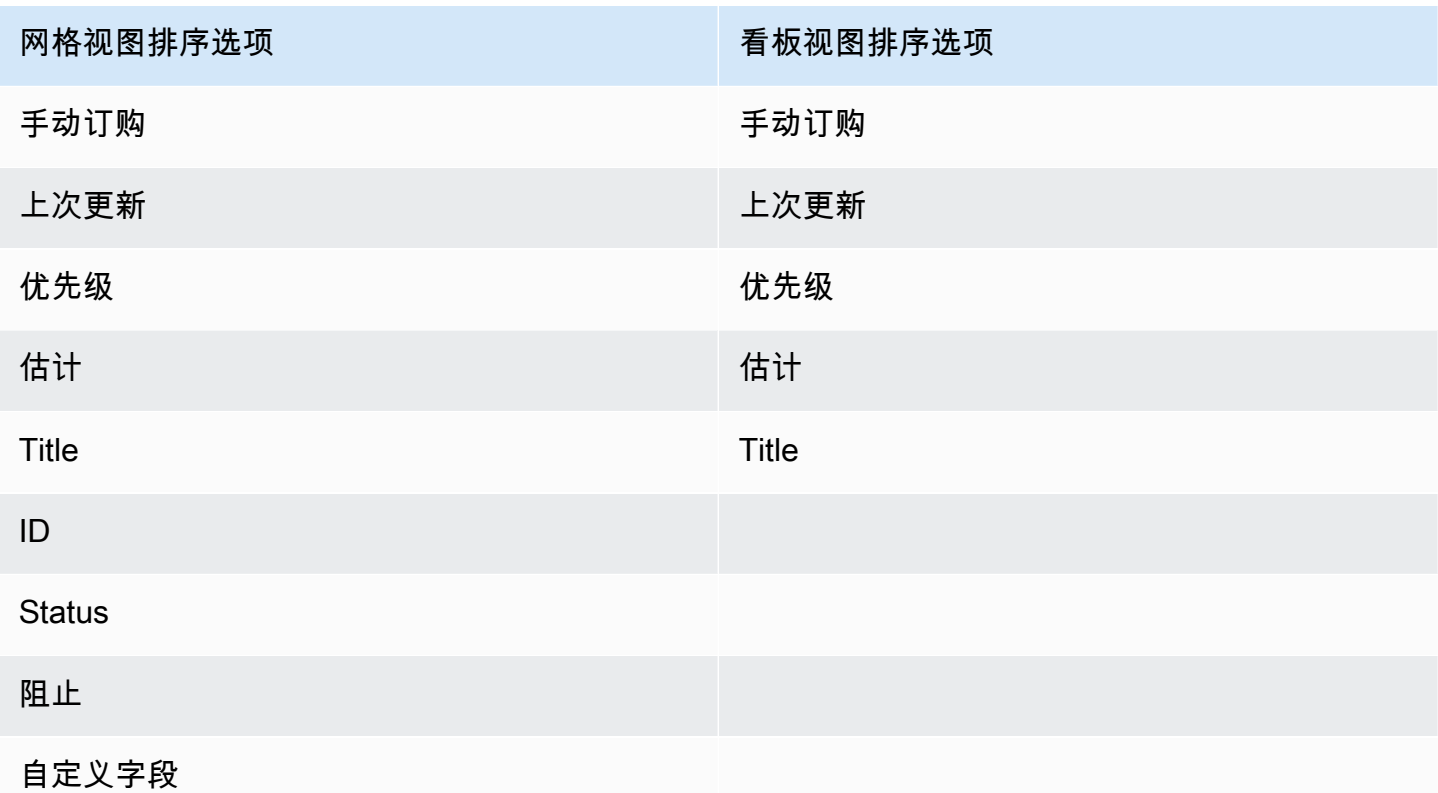

使用以下步骤更改问题的排序方式。

对问题进行排序

- 1. 导航到您的项目。
- 2. 在导航窗格中,选择 "问题"。默认视图为看板。
- 3. (可选)选择 "活动问题" 以打开问题视图切换器下拉菜单以导航到不同的问题视图。
- 4. 要对网格视图进行排序,有两个选项:
- a. 选择要作为排序依据的字段的标题。选择标题将在升序和降序之间循环。
- b. 选择 "排序依据" 下拉菜单并选择要作为排序依据的参数。问题将按升序排序。
- 5. 要对看板视图进行排序,请选择 "排序依据" 下拉菜单并选择要作为排序依据的参数。问题将按升 序排序。

## <span id="page-824-0"></span>分组问题

分组用于按多个参数(例如工作负责人、标签和优先级)来组织看板上的问题。

#### 对问题进行分组

- 1. 导航到您的项目。
- 2. 在导航窗格中,选择 "问题"。默认视图为看板。
- 3. (可选)选择 "活动问题" 以打开问题视图切换器下拉菜单以导航到不同的问题视图。
- 4. 选择 "群组"。
- 5. 在分组依据中,选择分组依据的参数:
	- 如果您选择 "受让人" 或 "优先级",请选择 "群组" 顺序。
	- 如果选择 "标签",请选择标签,然后选择 "分组顺序"。
- 6. (可选)选择 "显示空群组" 切换开关以显示或隐藏当前未分配任何议题的群组。
- 7. 视图会在您做出选择时更新。只有与配置的参数匹配的组中才会出现问题。

# 筛选问题

使用筛选功能查找包含指定名称、优先级、标签、自定义字段或受托人的议题。

#### 筛选问题

- 1. 导航到您的项目。
- 2. 在导航窗格中,选择 "问题"。
- 3. (可选)选择 "活动问题" 以打开问题视图切换器下拉菜单以导航到不同的问题视图。

**a** Note

要根据问题名称或描述中的字符串进行筛选,请在问题搜索栏中输入该字符串。

4. 选择 "筛选",然后选择 "+ 添加过滤器"。

5. 选择要筛选的参数。您可以选择多个过滤器和参数。您可以通过选择和或或来配置筛选器以显示与 每个筛选器或任何单个筛选器匹配的问题。视图将更新以显示与筛选条件匹配的问题。

# <span id="page-825-1"></span>创建问题视图

您可以创建[视图](#page-811-1)来快速查看与一组特定筛选条件匹配的问题。这可以帮助您节省时间并快速查看之前筛 选、分组或排序依据的问题。

#### 创建问题视图

- 1. 在导航窗格中,选择 "问题"。
- 2. (可选)根据您的用例,您可能需要从现有视图创建视图。要导航到其他视图,请选择活动议题以 打开议题视图切换器下拉菜单并选择视图。
- 3. (可选)在创建视图之前,请配置筛选器、分组和排序。您可以在创建视图时添加这些内容,但如 果您之前这样做,则可以在创建视图之前预览视图中显示的内容。
- 4. 从标题栏中打开问题视图切换器下拉菜单。要创建看板视图,其中根据状态分列查看问题,请在 "看板" 列中选择 +。要创建在列表中查看问题的网格视图,请在 "网格" 列中选择 +。如果您改变主 意,可以在创建视图之前更改其类型。
- 5. 在 "创建视图" 对话框中,输入视图的名称。
- 6. "筛选器"、"问题分组依据" 和 "问题排序依据" 字段将根据当前视图的设置填充。如有必要,请对其 进行更新。
- 7. 选择 "创建视图" 以创建视图并切换到该视图。

# <span id="page-825-0"></span>导出问题

您可以将当前视图中的议题导出到.xlsx 文件中。要导出问题,请执行以下步骤。

#### 导出问题

- 1. 导航到您的项目。
- 2. 在导航栏中选择 "问题"。
- 3. 选择活动议题以打开议题视图切换器下拉菜单,然后导航到包含要导出的议题的视图。只有视图中 显示的问题才会被导出。
- 4. 选择省略号菜单,然后选择导出到 Excel。

5. 下载.xlsx 文件。默认情况下,它的标题是项目的名称和导出完成的日期。

# <span id="page-826-0"></span>配置问题设置

以下主题详细介绍了如何为中的问题配置设置 CodeCatalyst。

#### 主题

- [启用或禁用多个受托人](#page-826-1)
- [配置问题工作量估算](#page-826-2)
- [状态](#page-827-0)
- [标签](#page-829-0)
- [自定义字段](#page-830-1)
- [查看和管理附件](#page-830-0)

# <span id="page-826-1"></span>启用或禁用多个受托人

按照以下步骤为多个受托人配置问题设置。 CodeCatalyst

启用或禁用多个受托人

- 1. 在导航窗格中,选择 "问题"。
- 2. 选择活动议题以打开问题视图切换器下拉菜单,然后选择设置。
- 3. 在 "基本设置" 部分的 A ssignee 中,切换指示器以允许将多个受托人分配给同一个问题。一个议 题最多可以有 10 名受托人。如果您不启用此选项,则只能为一个问题分配一个受让人。

# <span id="page-826-2"></span>配置问题工作量估算

按照以下步骤配置中问题的工作量估算设置。 CodeCatalyst

#### 为问题配置工作量估算

- 1. 在导航窗格中,选择 "问题"。
- 2. 选择活动议题以打开问题视图切换器下拉菜单,然后选择设置。

3. 在基本设置部分的估算中,选择估计值的显示方式。可用的估算类型有 T 恤尺码、斐波那契测 序或隐藏估计值。更新估算类型后,不会丢失任何数据,并且所有问题的估计值将自动转换。转换 映射如下表所示。

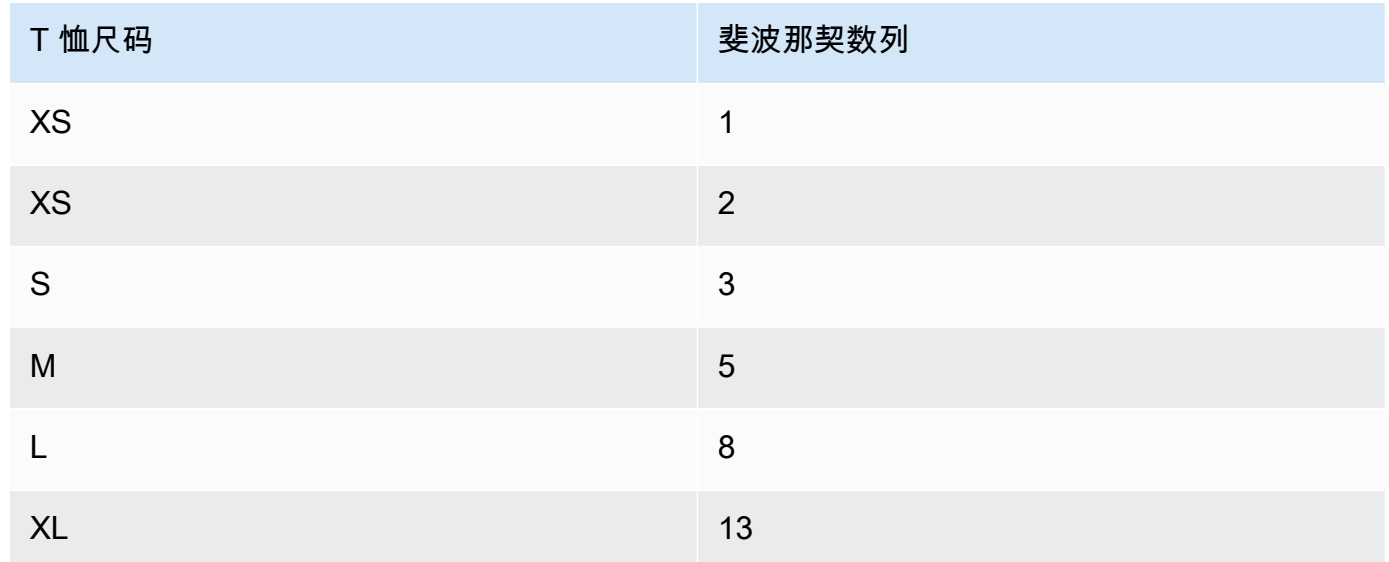

# <span id="page-827-0"></span>状态

你可以在你的看板上添加自定义状态。每个自定义状态都必须属于以下类别之一:草稿、未开始、已开 始或已完成。状态类别用于帮助组织状态和填充默认视图。有关状态和状态类别的更多信息,请参阅[状](#page-810-0) [态和状态类别](#page-810-0);有关视图的更多信息,请参阅[查找和查看问题](#page-822-0)。

## 创建状态

- 1. 在导航窗格中,选择 "问题"。
- 2. 选择活动议题以打开问题视图切换器下拉菜单,然后选择设置。
- 3. 在 "状态" 中,选择您希望状态所处的类别旁边的加号图标。
- 4. 为状态命名,然后选择复选标记图标。

#### **a** Note

选择 X 图标可取消添加状态。

现在,自定义状态在您的看板上可见,并在创建问题时显示为一个选项。
#### 编辑状态

- 1. 在导航窗格中,选择 "问题"。
- 2. 选择活动议题以打开问题视图切换器下拉菜单,然后选择设置。
- 3. 在状态中,选择要编辑或更改的状态旁边的编辑图标。
- 4. 编辑状态,然后选择复选标记图标。

编辑后的状态现在可以在您的图板上看到。

## 移动状态

- 1. 在导航窗格中,选择 "问题"。
- 2. 选择省略号图标并选择设置。
- 3. 在状态中,选择要移动的状态。
- 4. 将状态拖放到你想要的位置。

#### **a** Note

您只能在其指定类别内移动状态。

现在,您的看板上的状态已重新排序。

## 停用状态

- 1. 在导航窗格中,选择 "问题"。
- 2. 选择活动议题以打开问题视图切换器下拉菜单,然后选择设置。
- 3. 在状态中,选择要停用的状态。
- 4. 在要停用的状态上,选择状态的开关。状态现在显示为灰色。

停用状态会显示在看板上,直到所有问题都移出去。不能将问题添加到已停用状态。

5. 要重新激活已停用的状态,请选择该状态的开关。状态不再显示为灰色。

每个类别中必须至少有一个活跃状态。如果该类别中只有一种状态,则无法将其停用。

# 标签

您可以为议题自定义标签。这包括编辑标签和更改颜色。标签可以帮助您对作品进行分类和整理。

## 创建标签

在中 CodeCatalyst,您可以通过在创建新议题或编辑现有议题时添加标签来创建标签。有关更多信 息,请参阅 [在中创建问题 CodeCatalyst](#page-811-0) 和 [编辑和协作处理中的问题 CodeCatalyst。](#page-814-0)

## 编辑标签

使用以下步骤更改现有标签的名称或颜色。

## 编辑标签

- 1. 在导航窗格中,选择 "问题"。
- 2. 选择活动议题以打开问题视图切换器下拉菜单,然后选择设置。
- 3. 标签图块上有项目中使用的标签列表。选择要编辑的标签旁边的编辑图标。执行以下一个或多个操 作:
	- a. 编辑标签的名称。
	- b. 要更改颜色,请选择色轮。使用选取器选择新颜色。
- 4. 要保存对标签所做的更改,请选择复选标记图标。
- 5. 更改后的标签现在显示在您的可用标签列表中。您还可以查看有多少问题正在使用该标签。

**a** Note

您可以选择每个标签旁边显示的数字,以导航到所有问题页面并查看包含该标签的所有问 题。

## 删除标签

您目前无法在中删除问题标签 CodeCatalyst。如果您从所有问题中移除标签,则该标签将显示在问 题设置标签部分的未使用标签部分中。使用筛选条件或向议题添加标签时,未使用的标签会出现在标签 列表的末尾。您可以在问题设置中找到所有标签(已使用和未使用)的概述以及包含这些标签的问题。

## 自定义字段

您可以创建自定义字段来帮助组织和查看项目的作品。自定义字段已添加到 Filt er 中的可用筛选器列 表中,因此您可以按自定义字段筛选问题。自定义字段是名称和值对。您可以按自定义字段的名称进行 筛选,然后按该自定义字段的值进行筛选。

一个议题可能有多个自定义字段。

### 创建自定义字段

在中 CodeCatalyst,您可以通过在创建议题或编辑现有议题时添加自定义字段来创建自定义字段。有 关更多信息,请参阅 [在中创建问题 CodeCatalyst](#page-811-0) 和 [编辑和协作处理中的问题 CodeCatalyst。](#page-814-0)

### 删除自定义字段

要删除自定义字段,则必须将其从添加到的每个议题中移除该自定义字段。删除自定义字段后,您将不 再在 "筛选器" 中看到该自定义字段。您可以使用筛选器查看自定义字段的所有问题,并通过编辑议题 将其删除。有关更多信息,请参阅[查找和查看问题](#page-822-0)和[编辑议题](#page-814-1)

## 查看和管理附件

您可以在议题设置中查看一个表格,其中包含项目中议题中添加的每个附件。此表包含每个附件的详细 信息,包括内容类型、添加时间、添加到的问题及其状态以及文件大小等信息。

此表可用于轻松识别已完成或存档问题的大型附件,将其删除以腾出存储空间。

**A** Important

Amazon 不会扫描或分析问题的附件 CodeCatalyst。任何用户都可以在可能包含恶意代码或内 容的问题中添加附件。确保用户了解管理附件和防范恶意代码、内容或病毒的最佳实践。

#### 查看和管理项目中的所有议题附件

1. 在导航窗格中,选择 "问题"。

3. 选择 "附件" 选项卡。

# 中的问题配额 CodeCatalyst

下表描述了 Amazon 中问题的配额和限制 CodeCatalyst。有关 Amazon 配额的更多信息 CodeCatalyst,请参阅[的配额 CodeCatalyst](#page-1034-0)...

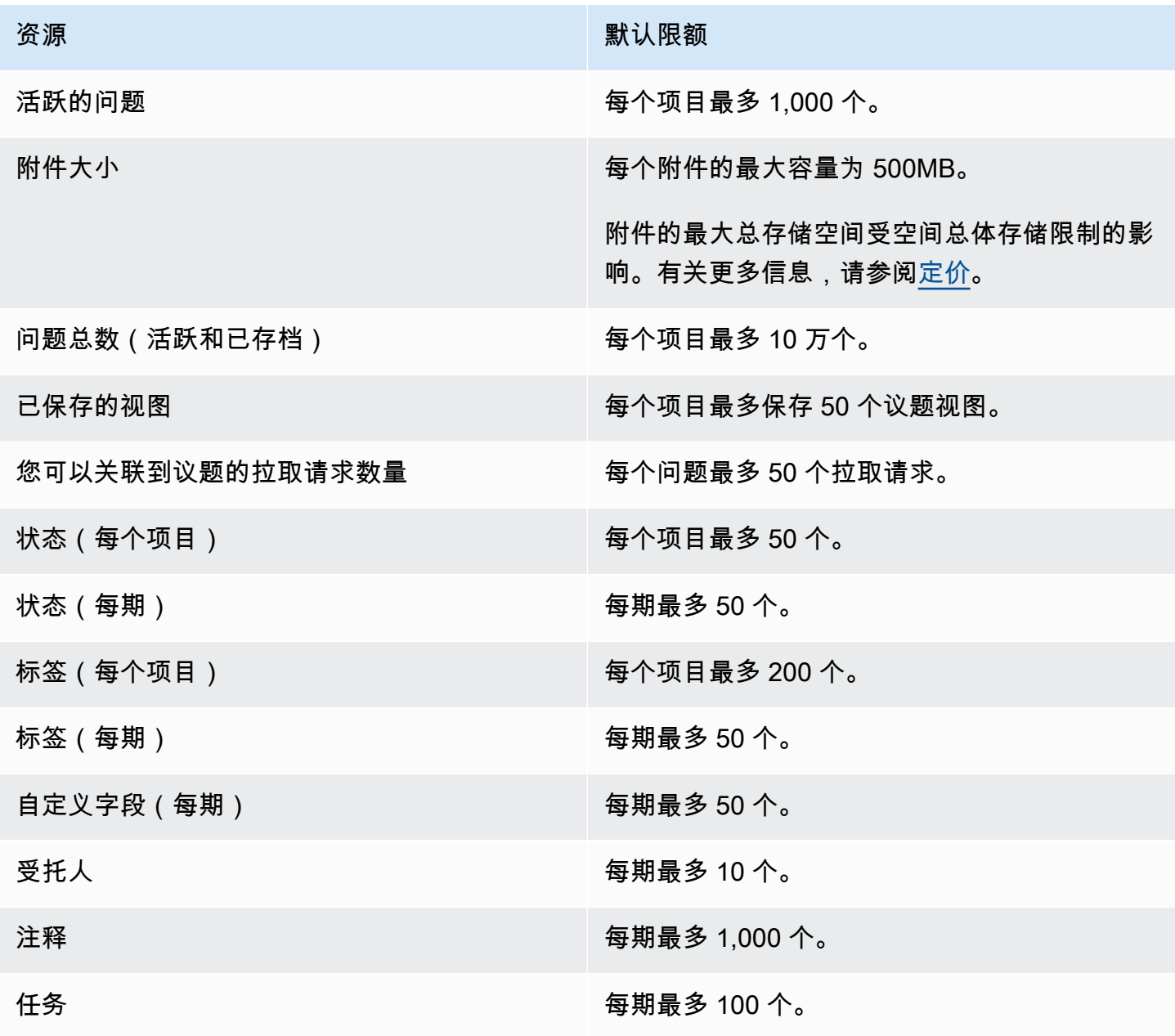

# 中的身份、权限和访问权限 CodeCatalyst

首次登录 Amazon CodeCatalyst 时,您就创建了一个 AWS 建筑商 ID。 AWS 中不存在生成器 ID AWS Identity and Access Management。您在首次登录时选择的用户名将成为您身份的唯一用户 ID。

在中 CodeCatalyst,您可以通过以下两种方式之一进行首次登录:

- 作为创建空间的一部分。
- 作为接受项目或空间邀请的一部分 CodeCatalyst.

与您的身份关联的一个或多个角色决定了您可以执行的操作 CodeCatalyst。项目角色(例如项目管理 员和参与者)是特定于项目的,因此您可以在一个项目中扮演一个角色,在另一个项目中扮演不同的 角色。如果您创建空间,则 CodeCatalyst会自动为您分配空间管理员角色。当用户接受项目邀请时, CodeCatalyst 会将这些身份添加到空间并向他们分配受限访问角色。当你邀请用户加入项目时,你可 以选择你希望他们在项目中扮演的角色,这决定了他们在项目中可以采取和不能采取的行动。大多数 在项目上工作的用户只需要参与者角色即可执行任务。有关更多信息,请参阅 [在 Amazon 中使用角色](#page-833-0)  [CodeCatalyst](#page-833-0)。

除了项目角色外,项目中的用户在使用 Git 客户端或集成开发环境 (IDE) 时还需要个人访问令牌 (PAT) 才能访问项目的源存储库。项目成员可以在第三方应用程序中使用此 PAT 作为与其 CodeCatalyst 身份关联的应用程序专用密码。例如,当您将源存储库克隆到本地计算机时,必须提供 PAT 和 CodeCatalyst 用户名。

在工作流中部署操作时,您可以使用[服务角色](#page-892-0)执行诸如访问 AWS CloudFormation 堆栈和资源之类的 操作,从而配置和资源之间的 CodeCatalyst 访问权限。 AWS 您必须在 CodeCatalyst 和 AWS 资源之 间配置访问权限,以便项目模板中包含的工作流操作才能运行。

#### 主题

- [在 Amazon 中使用角色 CodeCatalyst](#page-833-0)
- [在 Amazon 中管理个人访问令牌 CodeCatalyst](#page-858-0)
- [亚马逊中的多重身份验证 \(MFA\) CodeCatalyst](#page-863-0)
- [Amazon 的安全 CodeCatalyst](#page-867-0)
- [在 Amazon 中进行监控 CodeCatalyst](#page-933-0)
- [中的身份、权限和访问配额 CodeCatalyst](#page-945-0)
- [故障排除](#page-946-0)

# <span id="page-833-0"></span>在 Amazon 中使用角色 CodeCatalyst

在 Amazon 中 CodeCatalyst,您可以在项目级别和空间级别为用户分配角色。在项目中,角色指定允 许用户使用该项目的资源在项目中执行的操作。用户加入项目后即可获得空间的成员资格。您可以添 加或删除空间管理员用户。空间管理员角色的权限是中所有角色中最广泛的。 CodeCatalyst最佳做法 是,为用户分配执行工作所需的最小权限。

您可以为空间中的用户分配角色。您也可以为其所属项目中的用户分配角色。每个用户在一个项目或空 间中只能有一个角色,但是用户在每个项目和空间中可以拥有不同的角色。例如,用户可能在一个项目 中具有项目管理员角色,在另一个项目中具有参与者角色。

#### 主题

- [角色类型](#page-833-1)
- [每个角色的可用权限](#page-835-0)
- [查看和更改用户角色](#page-857-0)

## <span id="page-833-1"></span>角色类型

空间有三个角色可用:

- 空间管理员
- 高级用户
- 访问权限有限

接受项目邀请的用户将在包含该项目的空间中自动分配给他们 "受限" 访问角色。

项目中有四个角色可供成员使用:

- 项目管理员
- 贡献者
- 审稿人
- 只读

当您将用户添加到项目时, CodeCatalyst 会自动为其授予受限访问权限。如果您从所有项目中移除某 个用户,则 CodeCatalyst会自动删除该用户的受限访问角色。

## <span id="page-834-0"></span>空间管理员角色

空间管理员角色是中最强大的角色 CodeCatalyst。仅将空间管理员角色分配给需要管理空间各个方 面的用户,因为该角色拥有中的所有权限 CodeCatalyst。具有空间管理员角色的用户是唯一可以从空 间管理员角色中添加或移除其他用户以及删除空间的用户。

创建空间时, CodeCatalyst 会自动为您分配空间管理员角色。作为最佳实践,我们建议您至少将此角 色添加到其他用户中,该用户可以在原始空间创建者不可用时扮演此角色。

### 高级用户角色

P ower user 角色是 CodeCatalyst空间中第二强大的角色,但它无法访问空间中的项目。它专为需要能 够在空间中创建项目并帮助管理空间的用户和资源的用户而设计。将 Power user 角色分配给作为团队 负责人或经理的用户,他们需要能够在工作中创建项目和管理空间中的用户。

#### 访问权限受限的角色

"受限访问权限" 角色是大多数用户在 CodeCatalyst 空间中将扮演的角色。当用户接受空间中项目的邀 请时,该角色会自动分配给他们。它提供了他们在包含该项目的空间内工作所需的有限权限。将受限访 问权限角色分配给您直接邀请进入空间的用户,除非他们的工作要求他们管理空间的某些方面。

## 项目管理员角色

项目管理员角色是 CodeCatalyst项目中最强大的角色。仅将此角色分配给需要管理项目各个方面(包 括编辑项目设置、管理项目权限和删除项目)的用户。

项目角色在空间级别没有任何权限。因此,具有项目管理员角色的用户无法创建其他项目。只有拥有 Space 管理员或超级用户角色的用户才能创建项目。

**a** Note

空间管理员角色拥有中的所有权限 CodeCatalyst。

## 贡献者角色

"贡献者" 角色适用于 CodeCatalyst 项目中的大多数成员。将此角色分配给需要能够在项目中处理代 码、工作流程、问题和操作的用户。

## 审阅者角色

审阅者角色适用于需要能够与项目中的资源(例如拉取请求和议题)进行交互,但不能在项目中创建和 合并代码、创建工作流或启动或停止工作流程运行的 CodeCatalyst 用户。将 Reviewer 角色分配给需 要能够批准和评论拉取请求、创建、更新、解决和评论问题,以及查看项目中的代码和工作流程的用 户。

## 只读角色

"只读" 角色适用于需要查看资源和资源状态但不与之交互或直接参与项目的用户。具有此角色的用户无 法在中创建资源 CodeCatalyst,但他们可以查看和复制资源,例如克隆存储库和将议题的附件下载到 本地计算机。将只读角色分配给需要查看资源和项目状态但不能直接与之交互的用户。

# <span id="page-835-0"></span>每个角色的可用权限

下表显示了每个 CodeCatalyst 角色的可用权限。使用链接跳转到相应的权限集。

- [Space permissions](#page-835-1)
- [Extensions permissions](#page-839-0)
- [Project permissions](#page-840-0)
- [Source repository permissions](#page-841-0)
- [Dev Environment permissions](#page-844-0)
- [Package repository and package permissions](#page-846-0)
- [Workflow permissions](#page-849-0)
- [Issues permissions](#page-851-0)
- [Custom blueprint permissions](#page-854-0)
- [Notifications permissions](#page-856-0)
- [Search permissions](#page-857-1)

<span id="page-835-1"></span>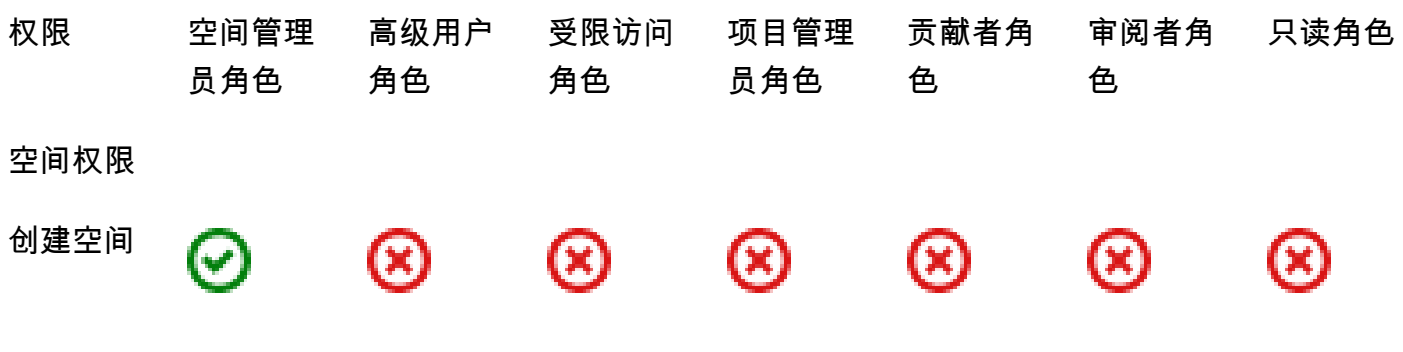

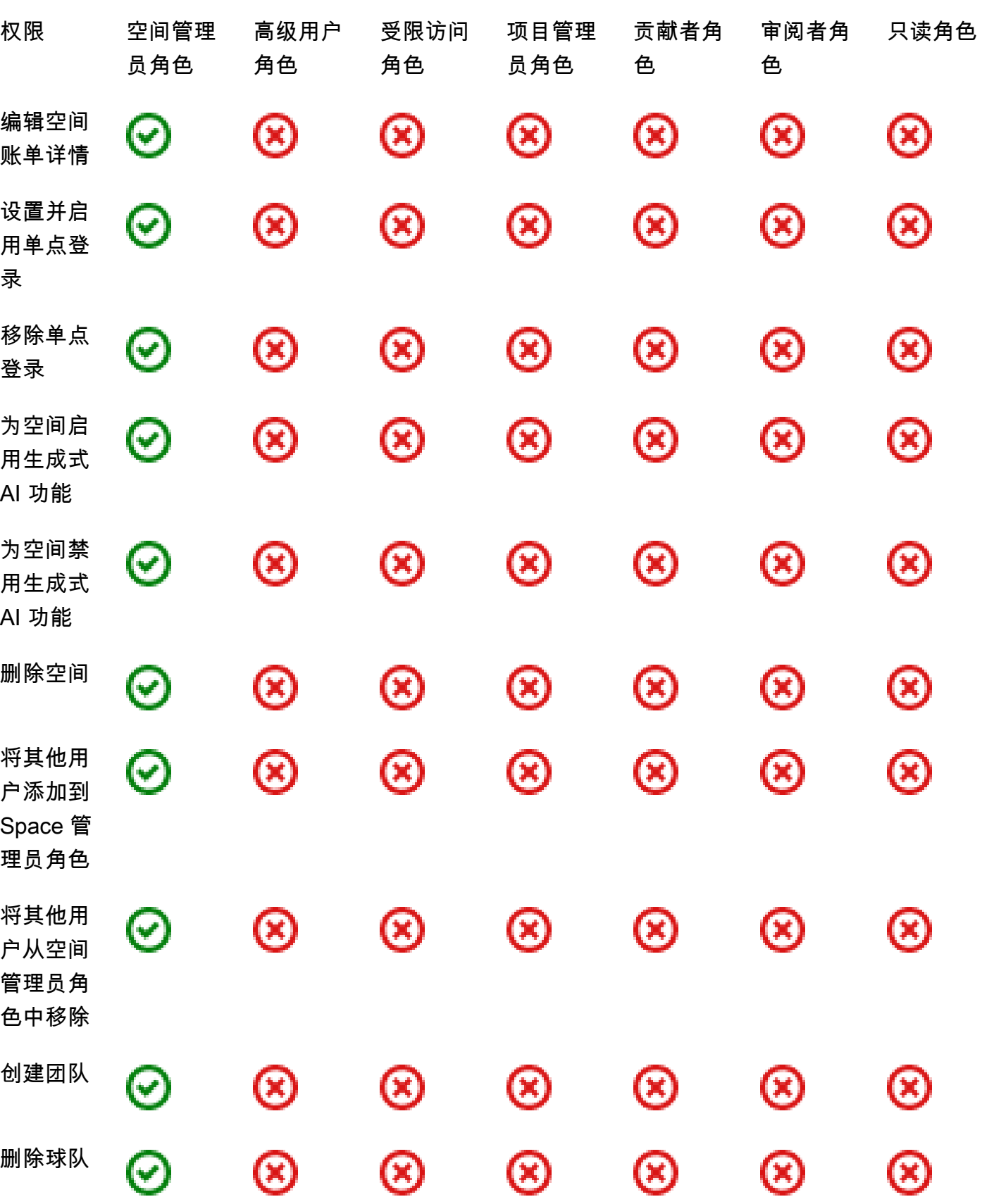

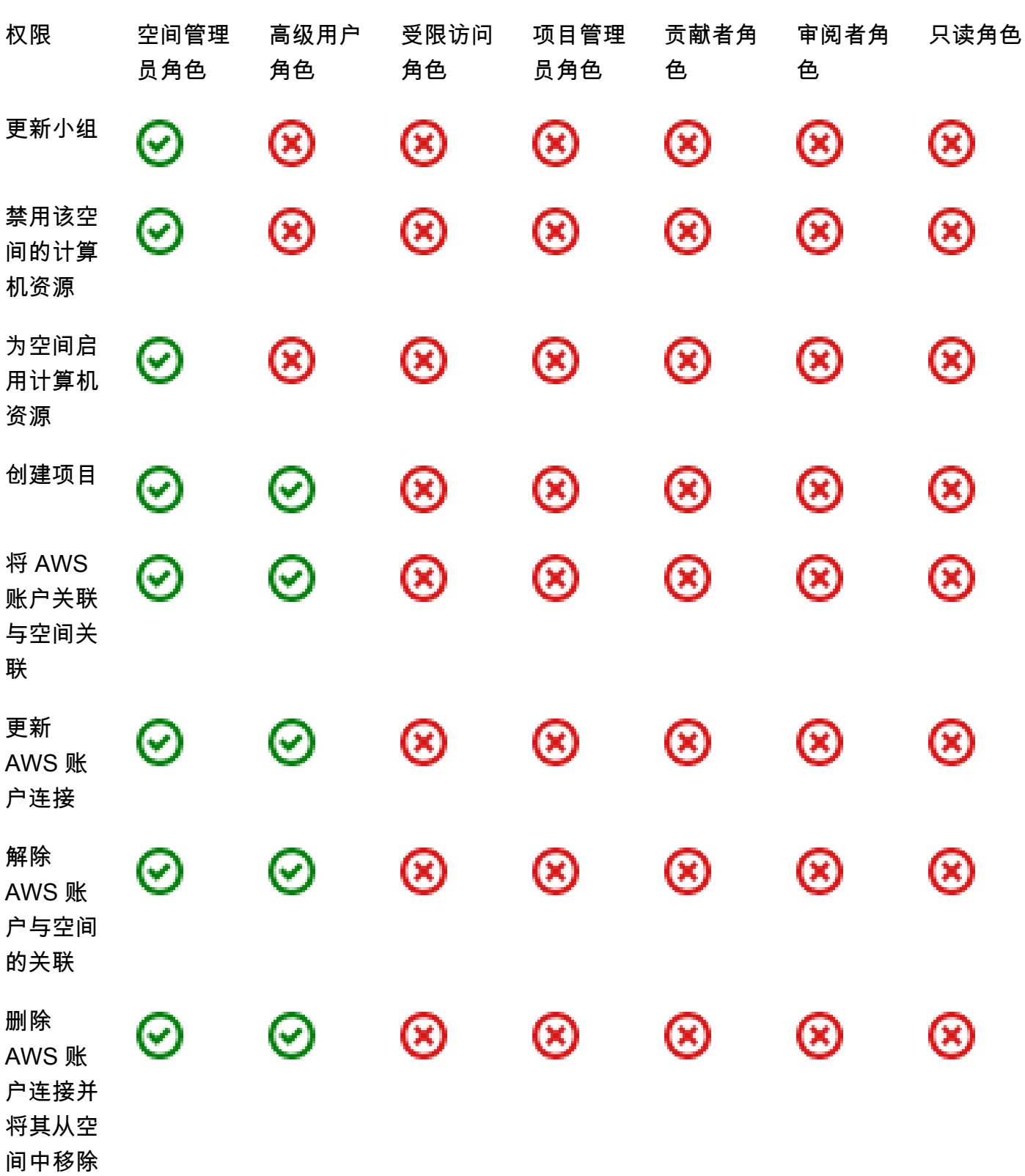

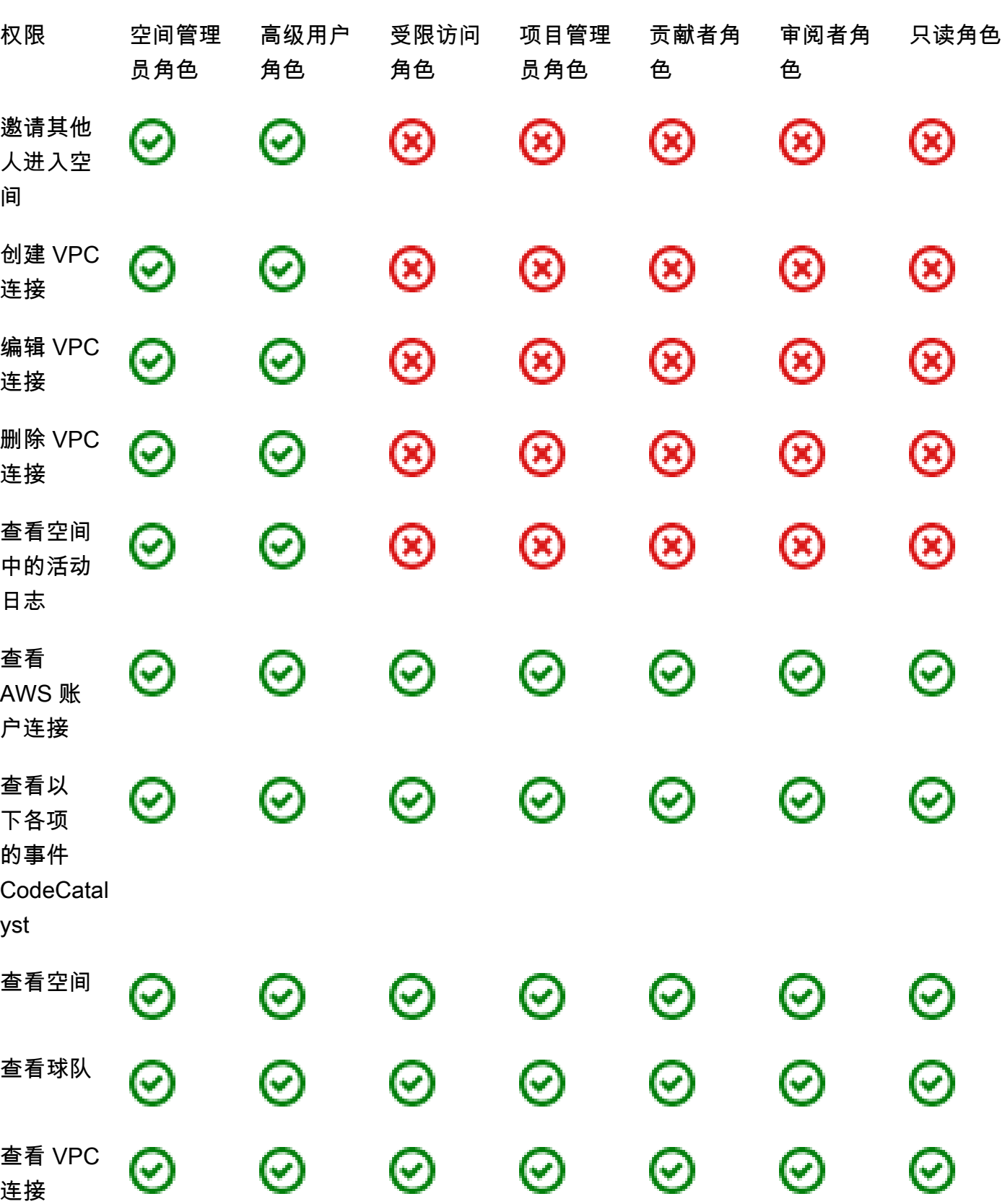

<span id="page-839-0"></span>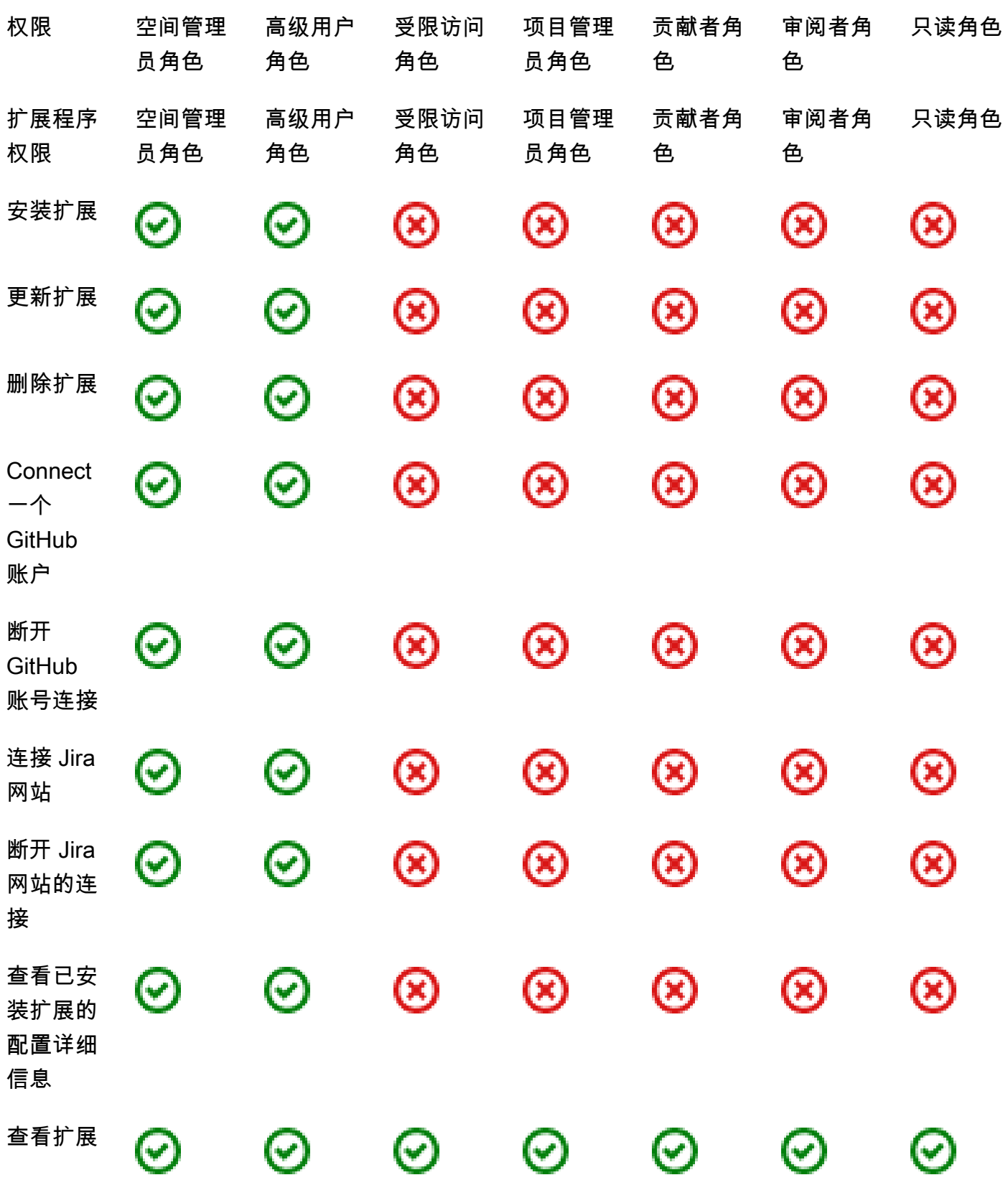

每个角色的可用权限 823

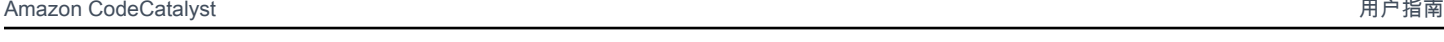

<span id="page-840-0"></span>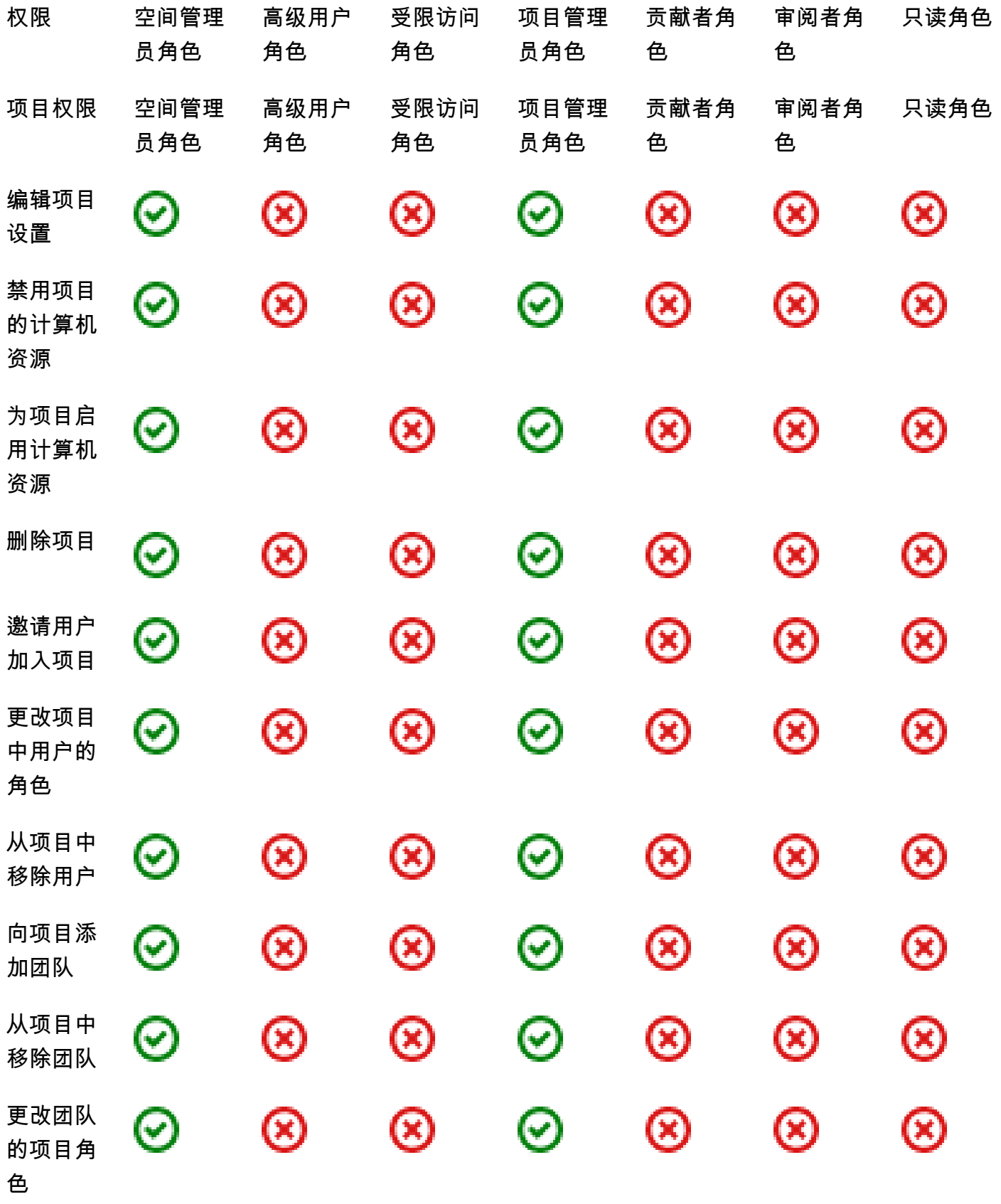

<span id="page-841-0"></span>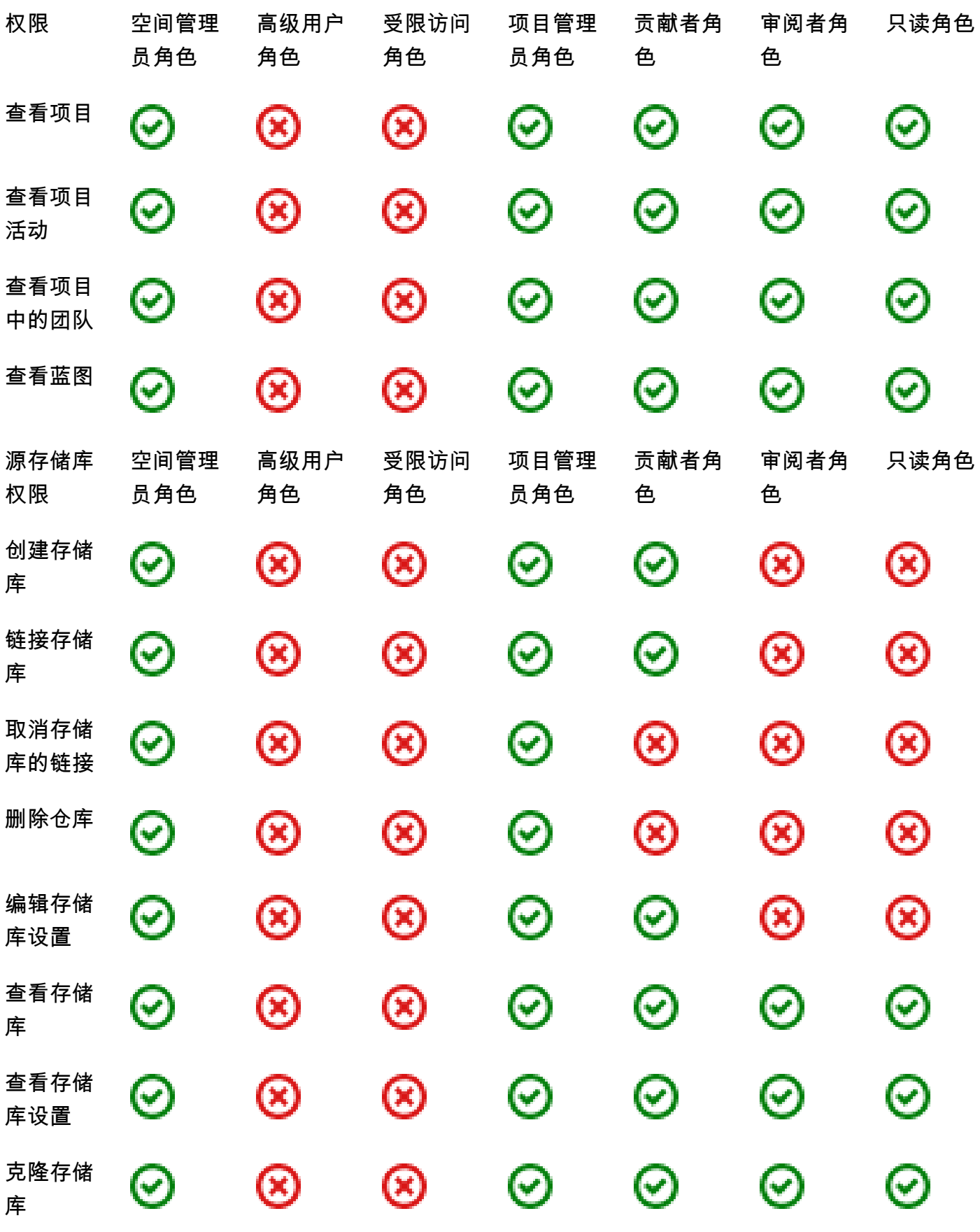

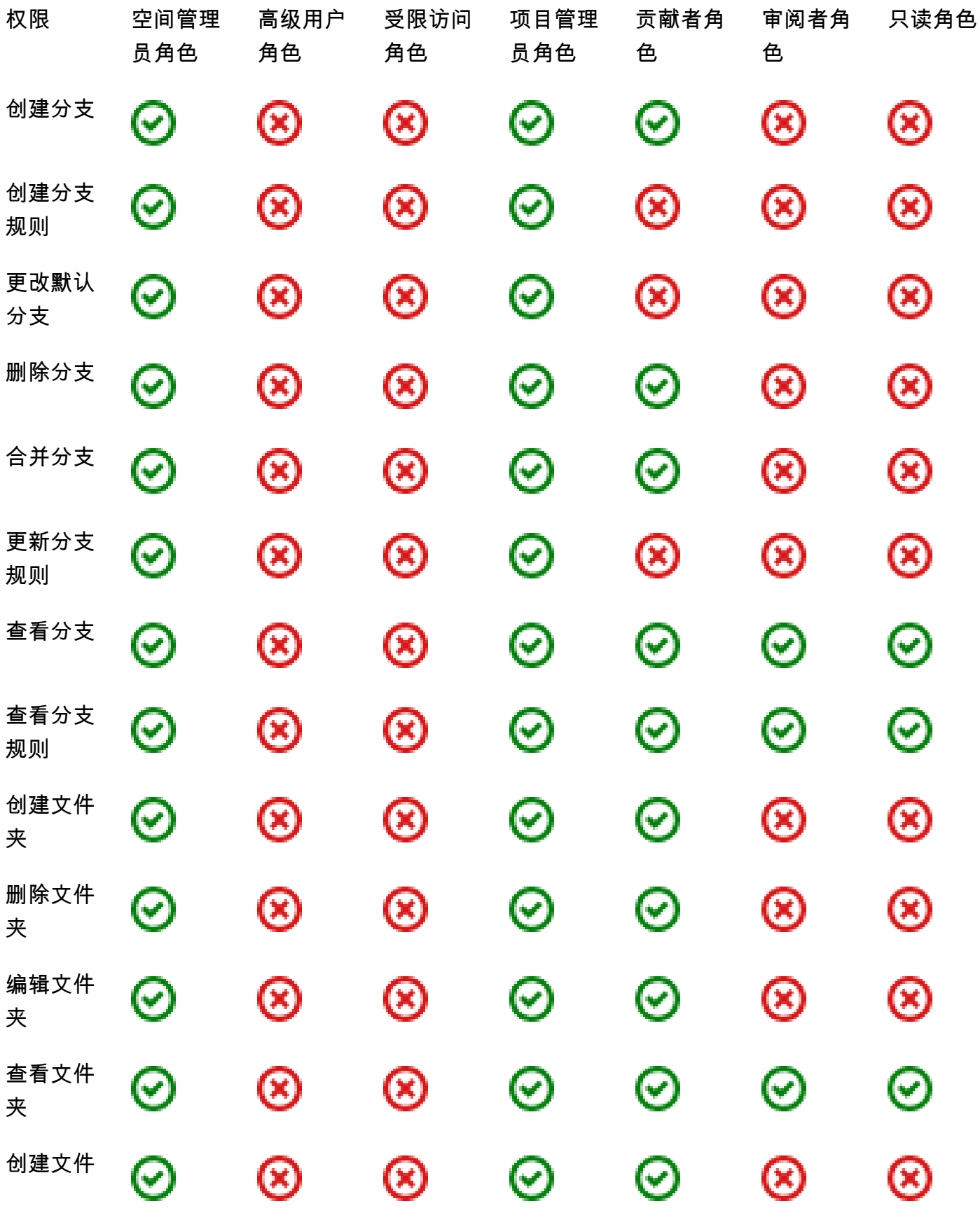

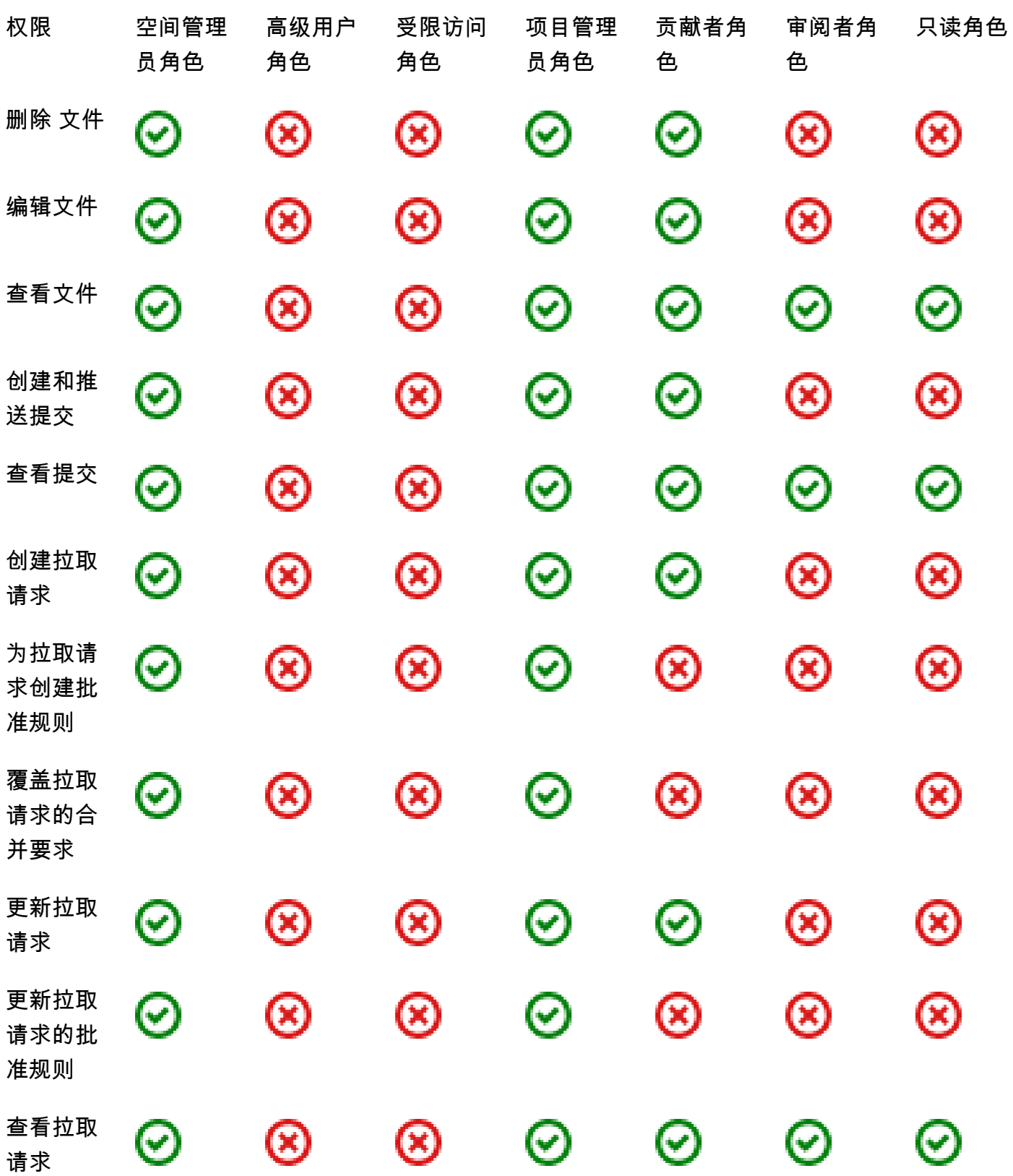

<span id="page-844-0"></span>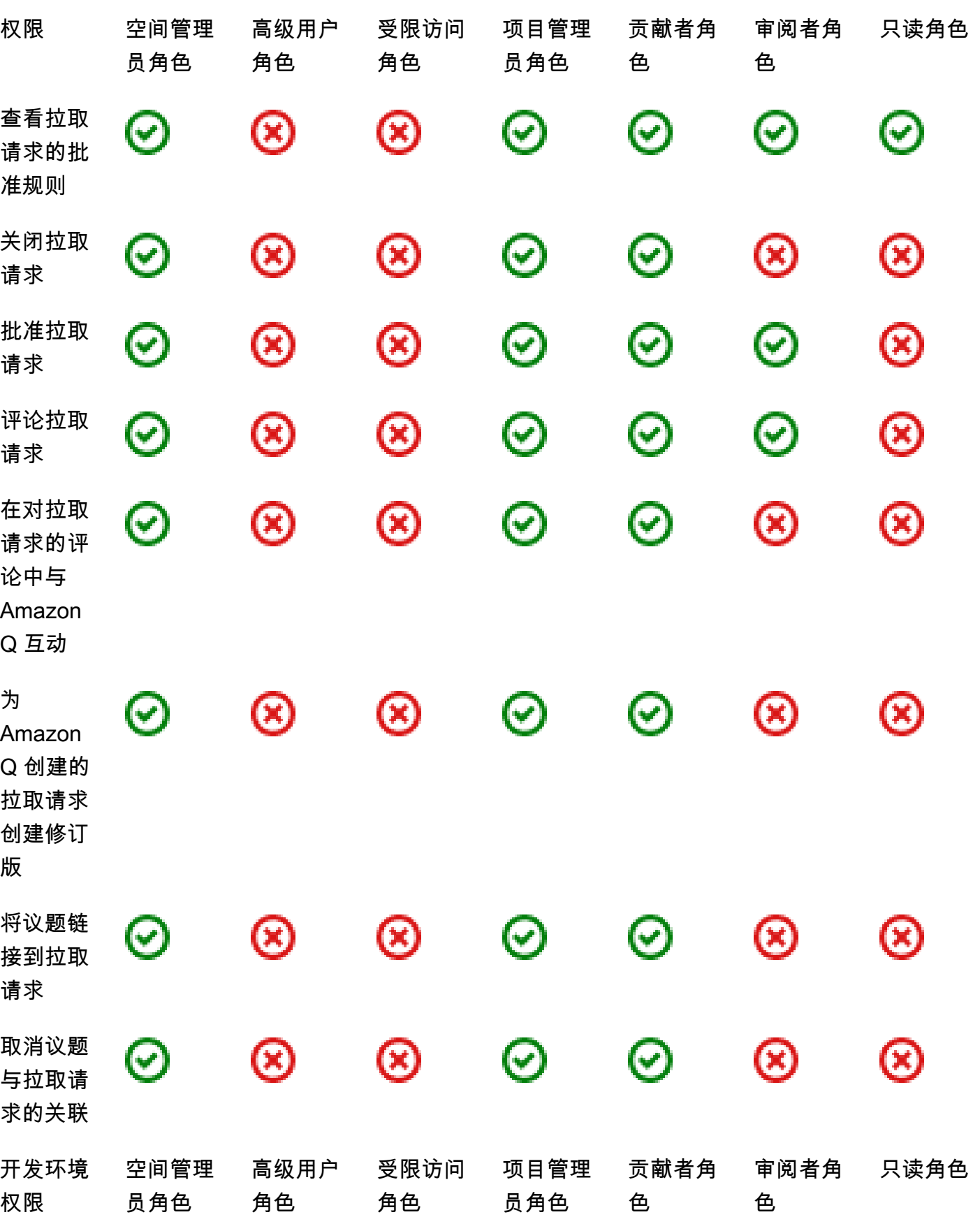

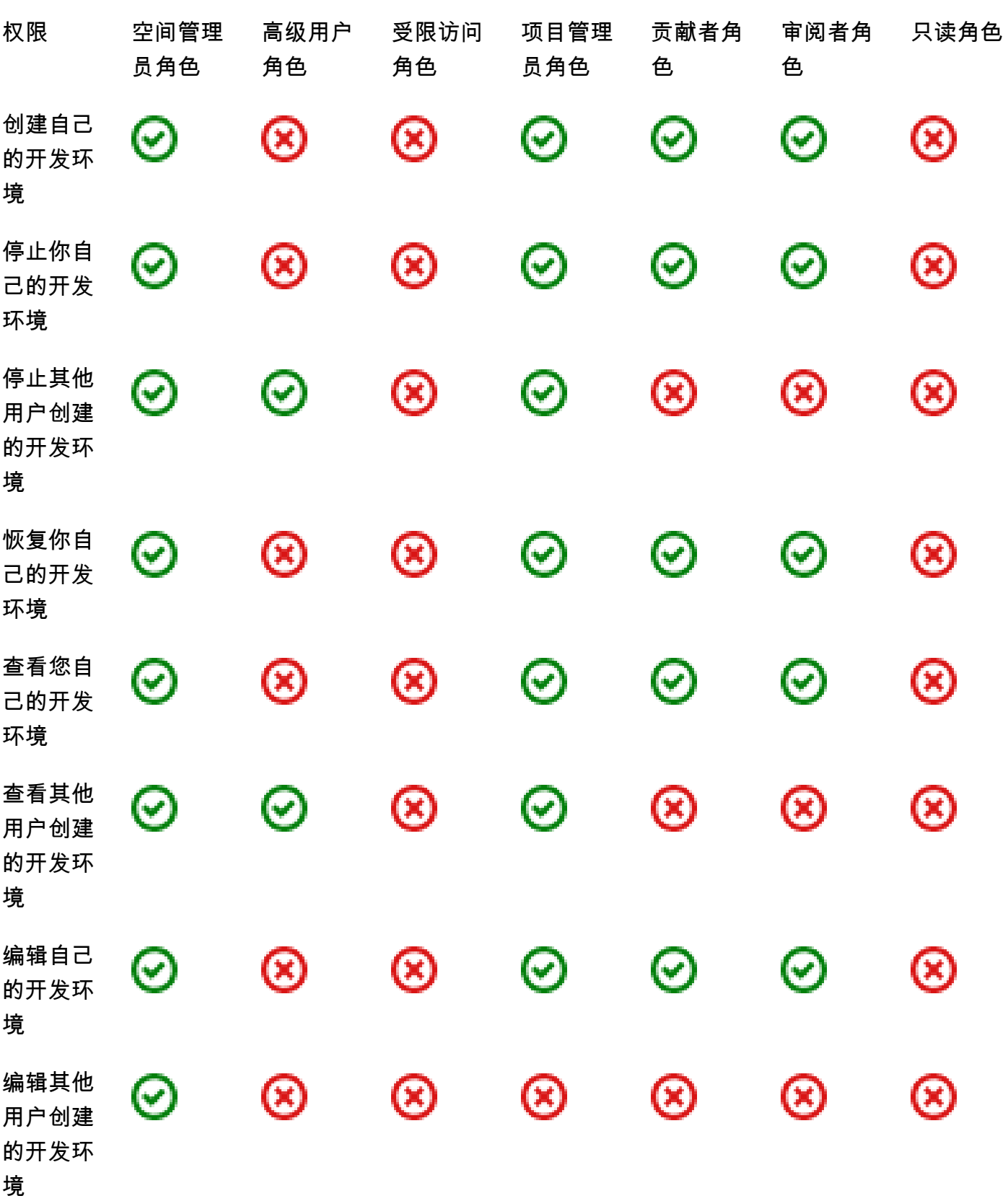

<span id="page-846-0"></span>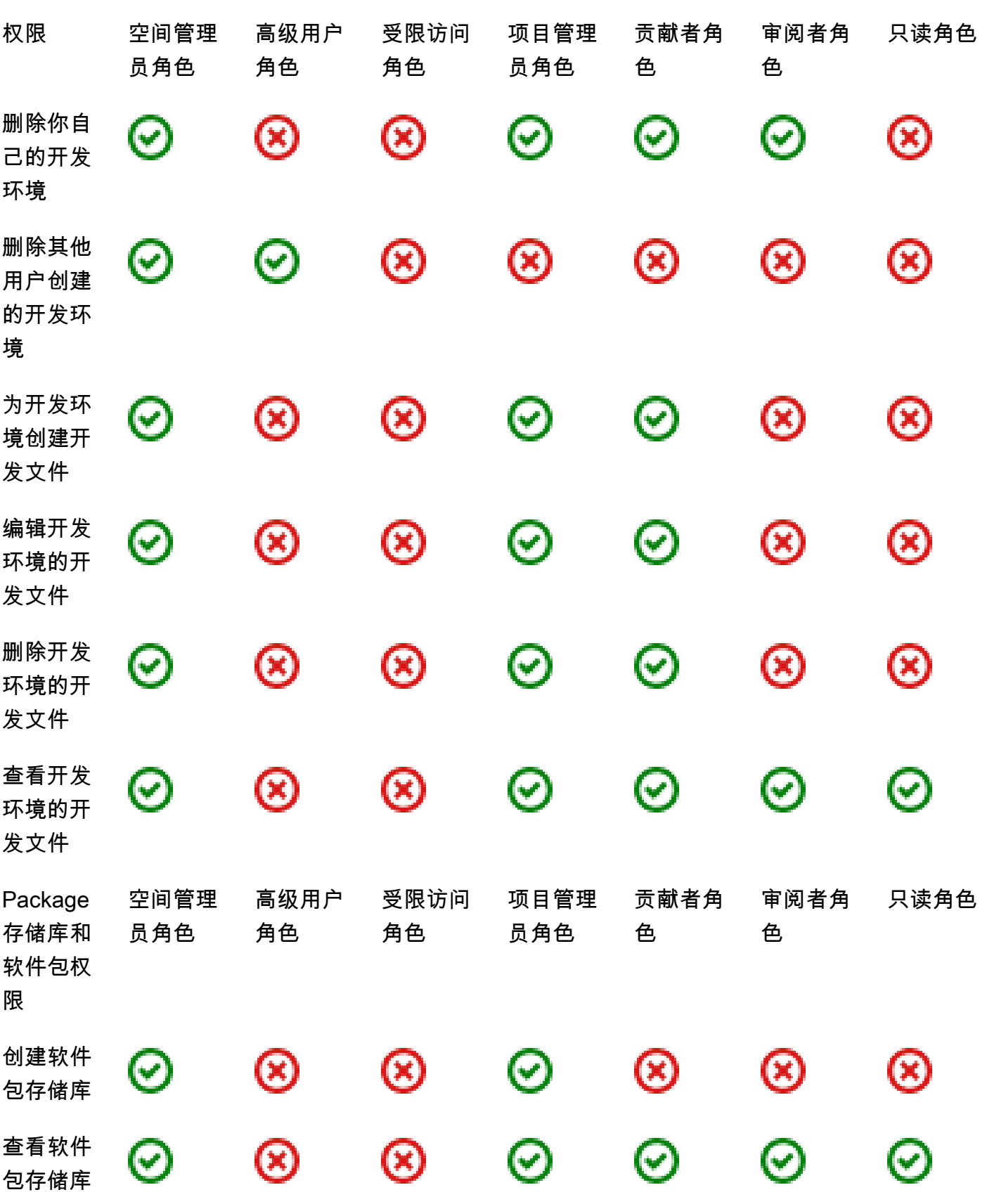

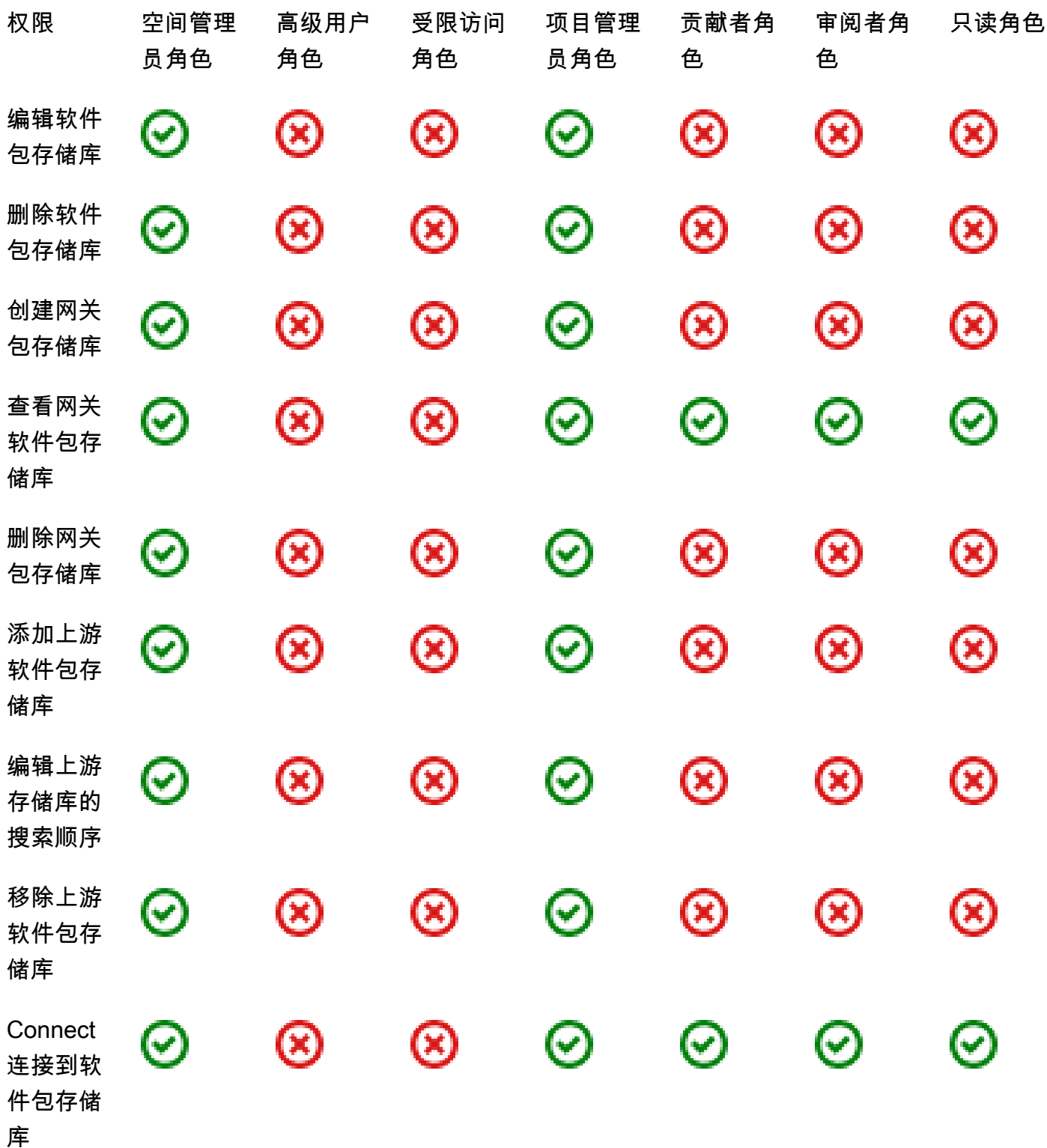

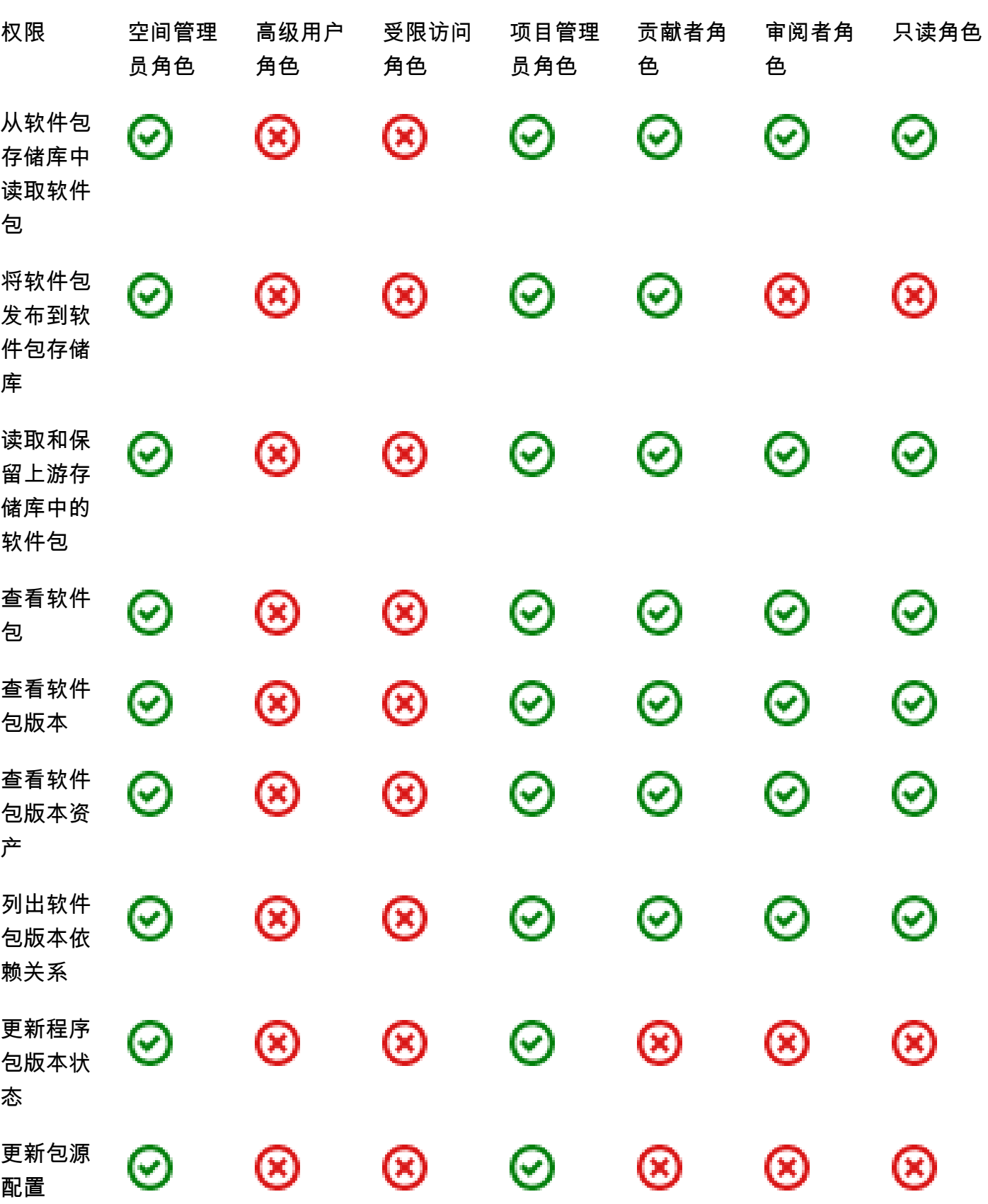

启动

<span id="page-849-0"></span>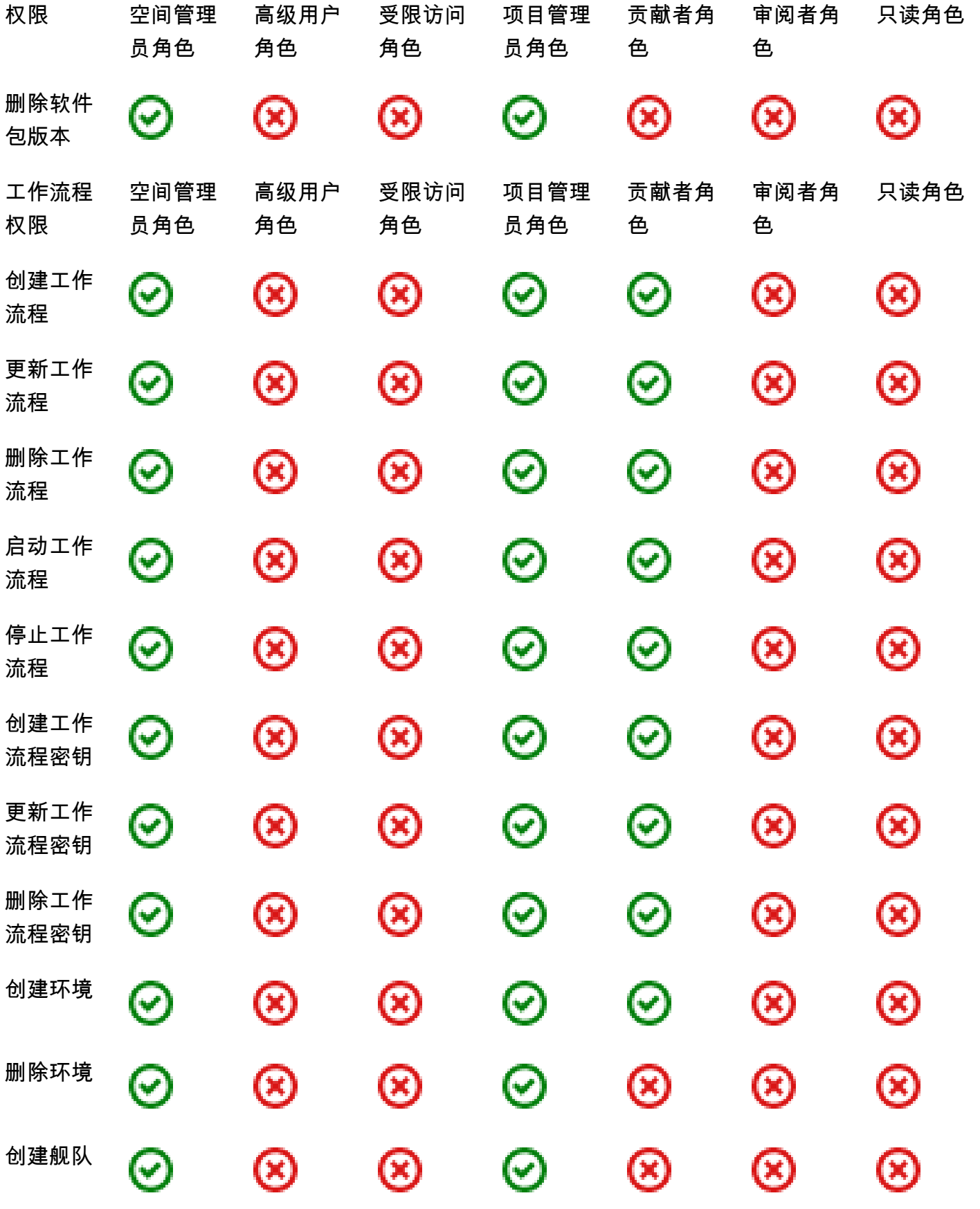

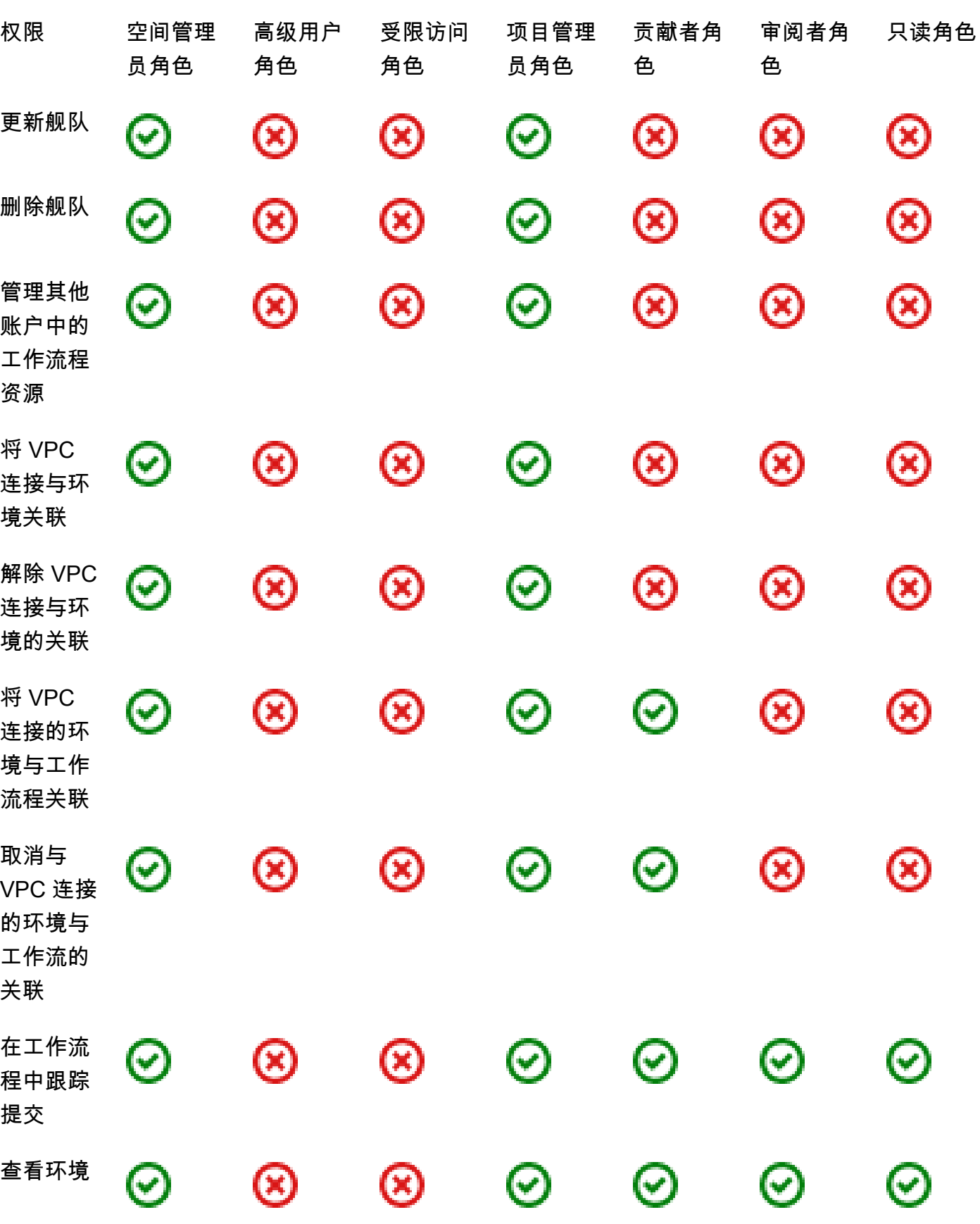

<span id="page-851-0"></span>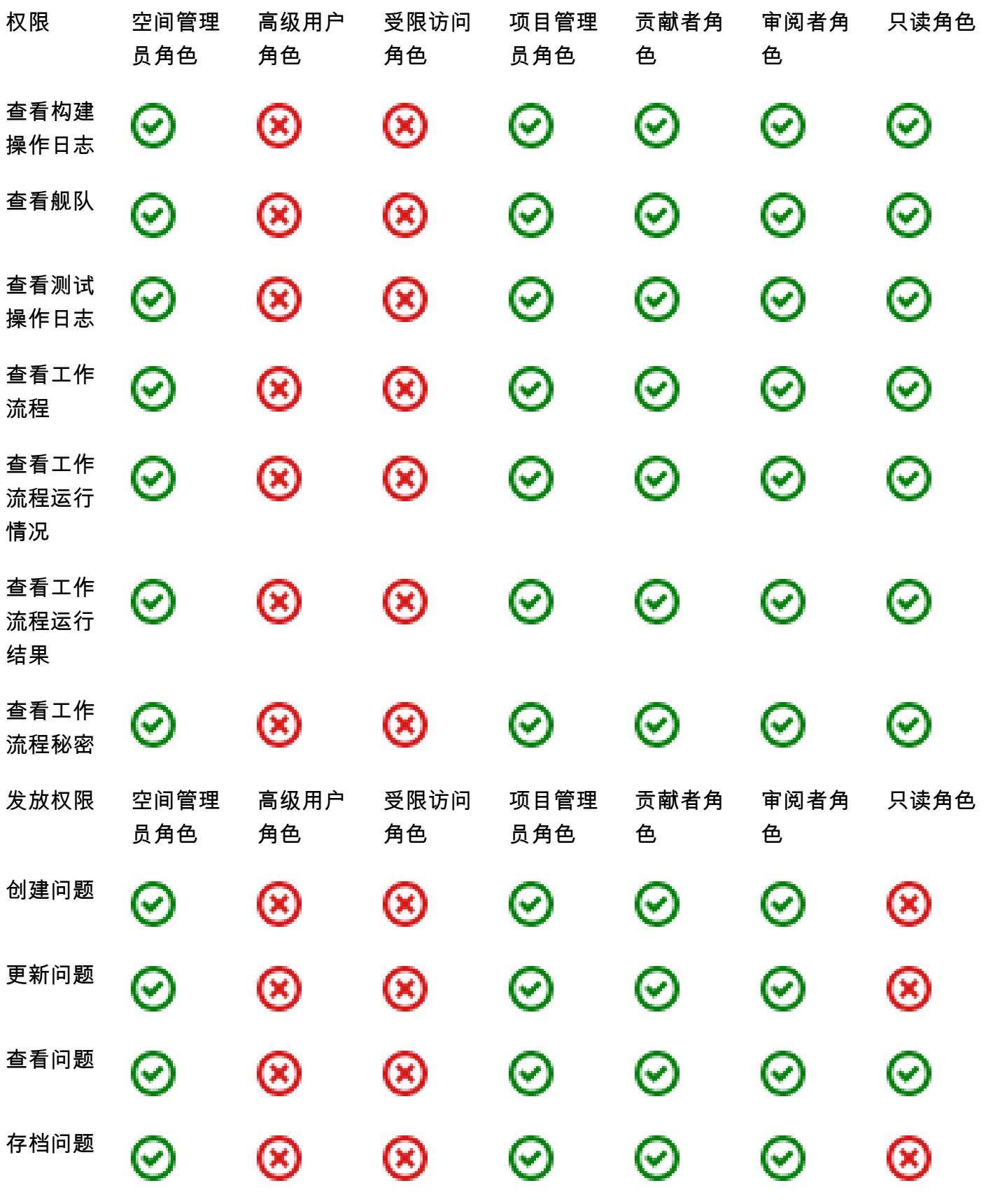

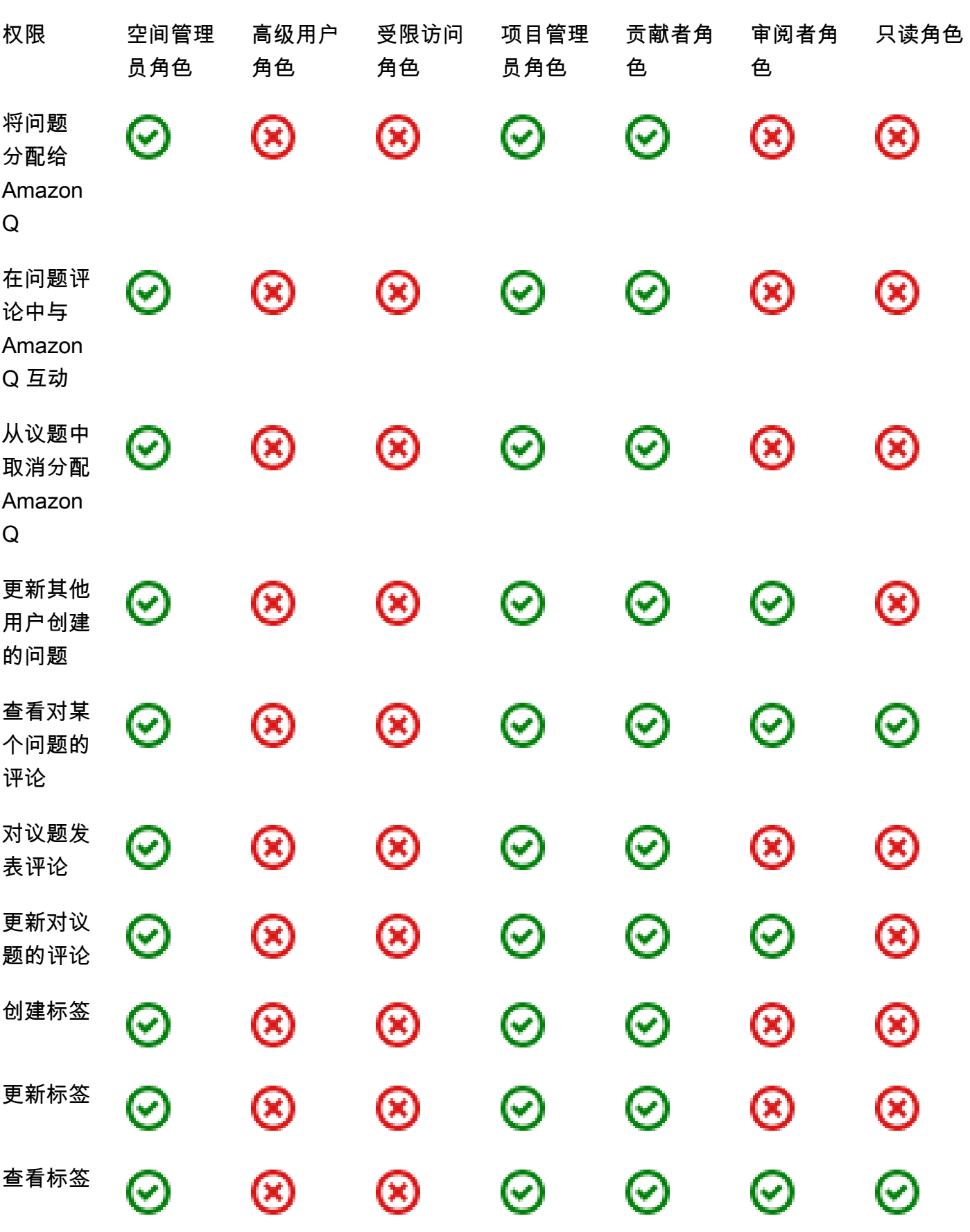

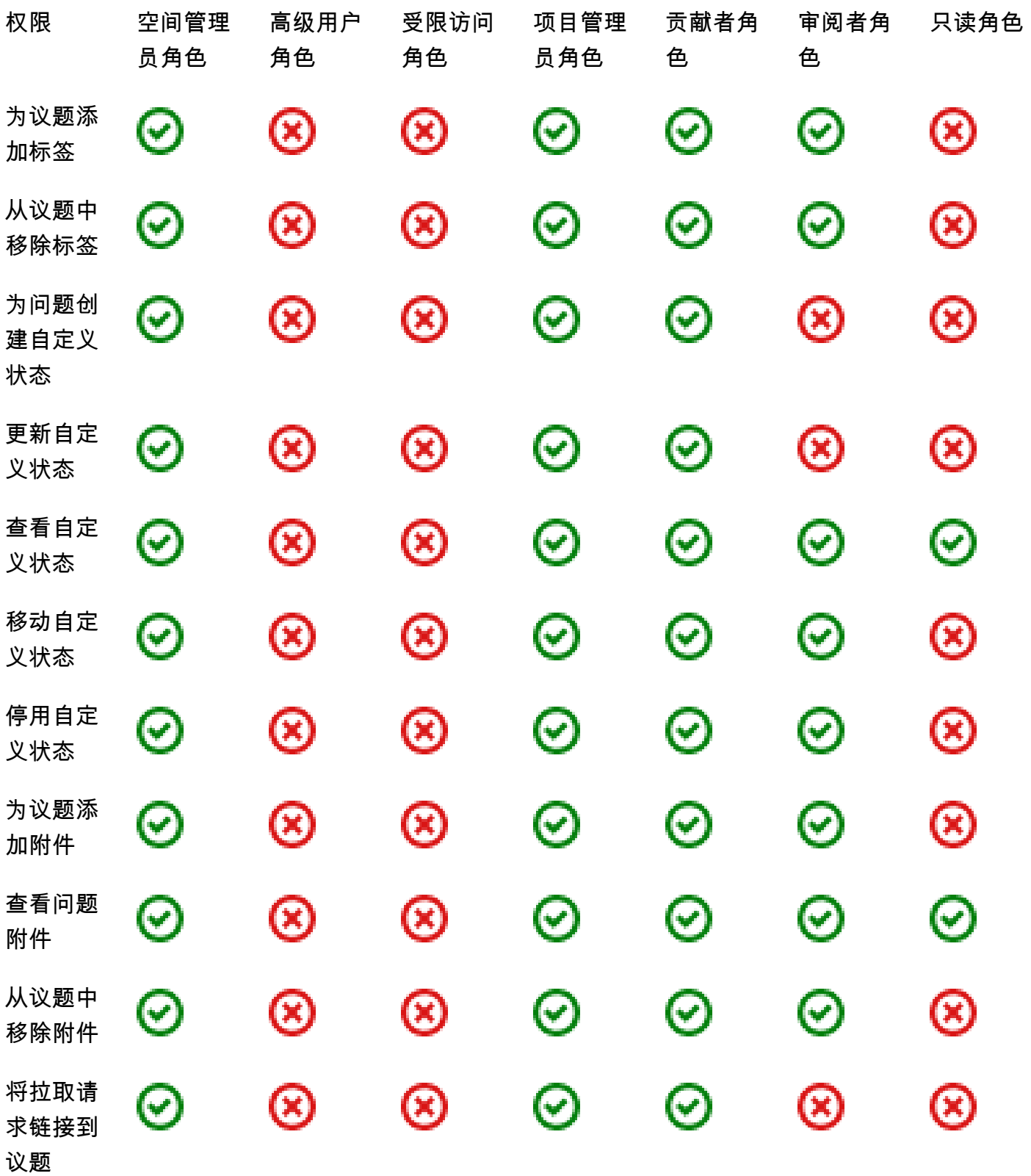

<span id="page-854-0"></span>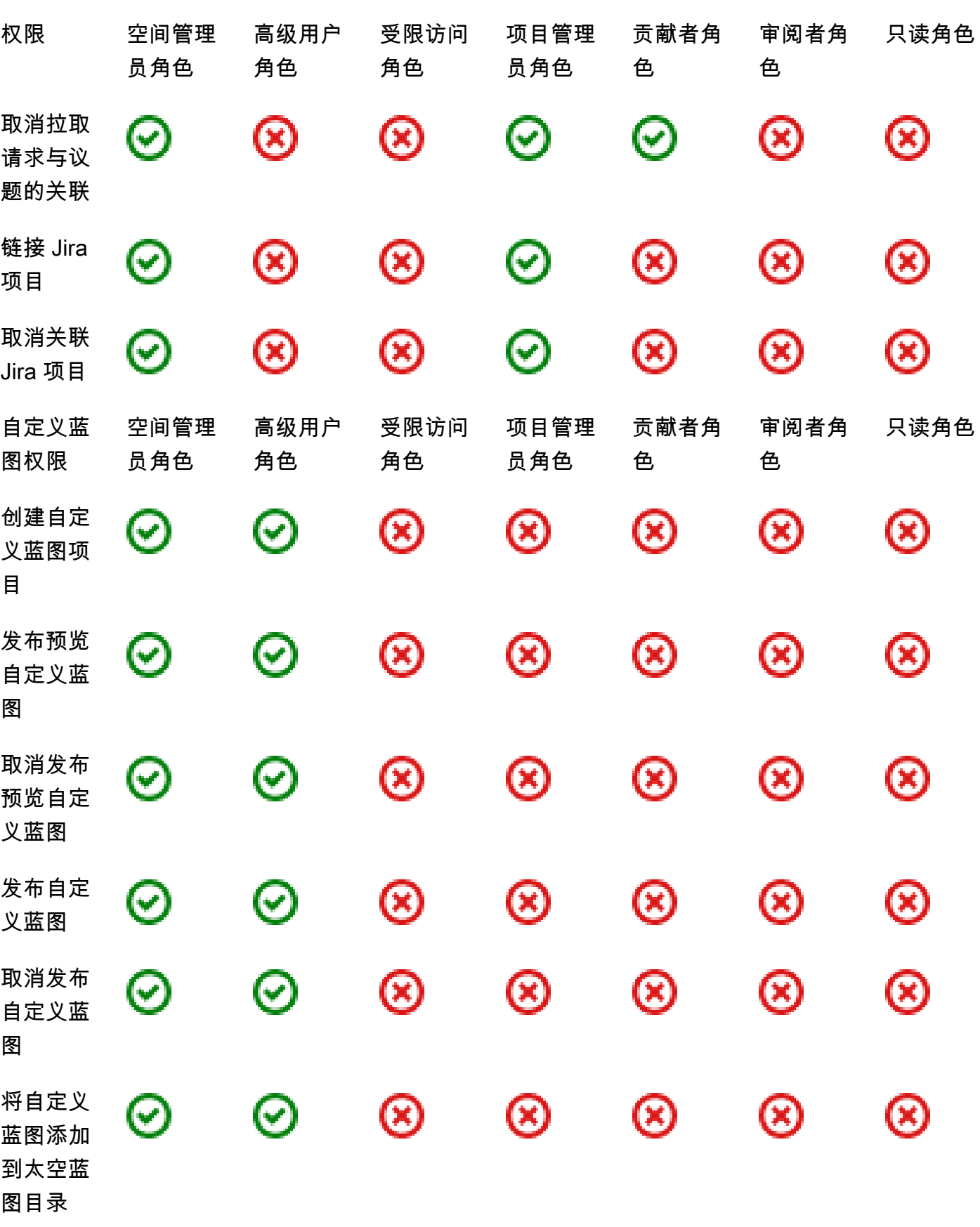

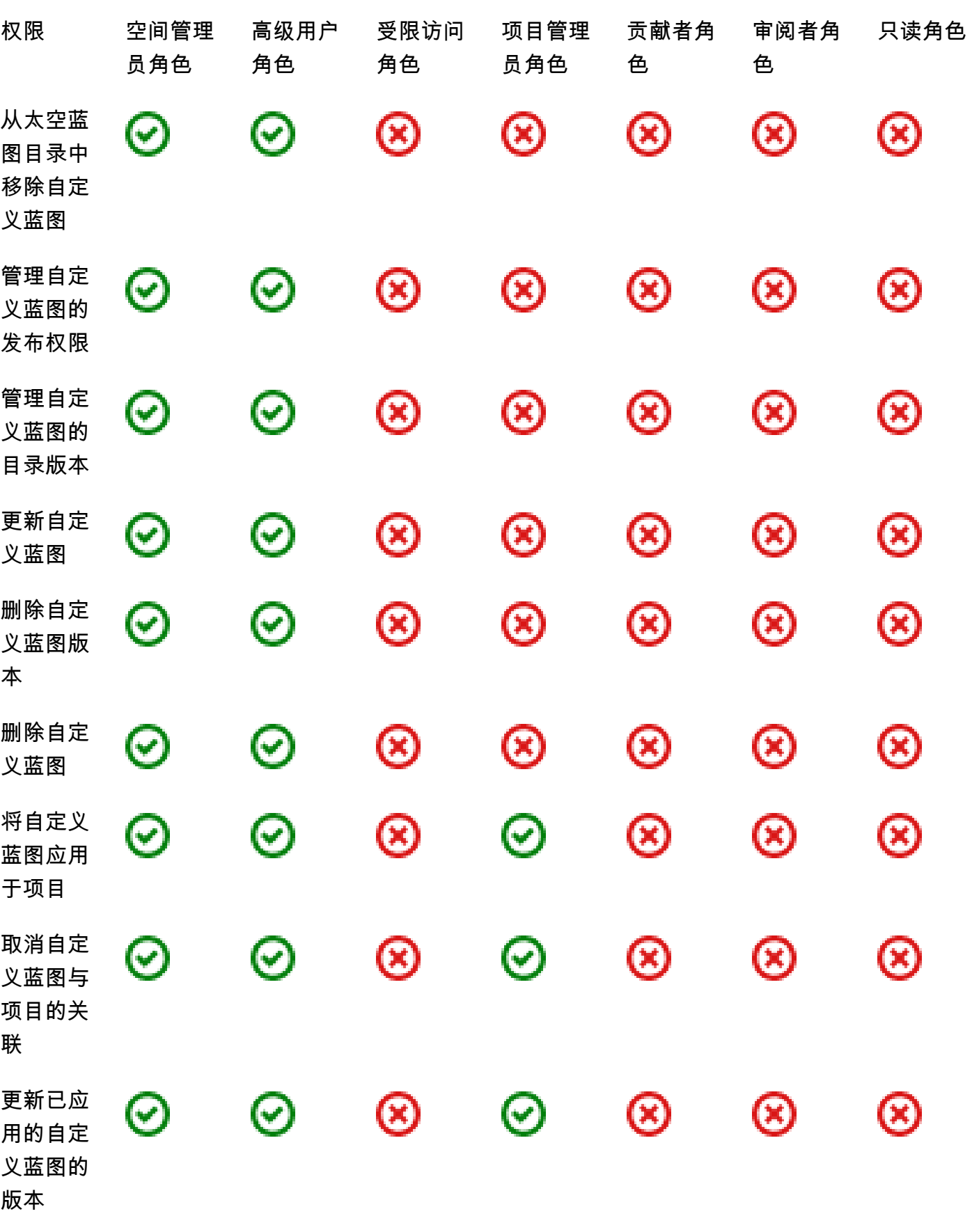

<span id="page-856-0"></span>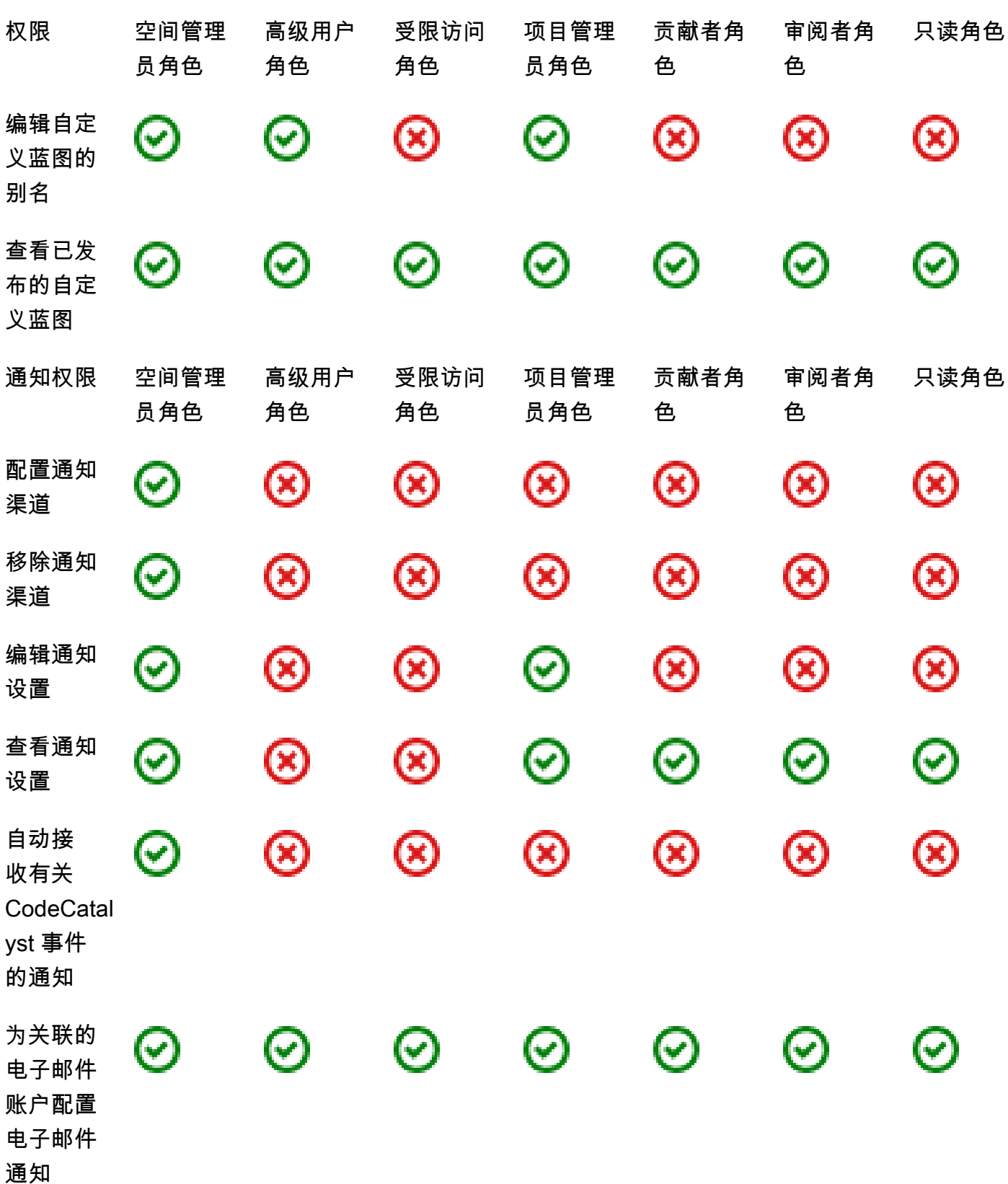

<span id="page-857-1"></span>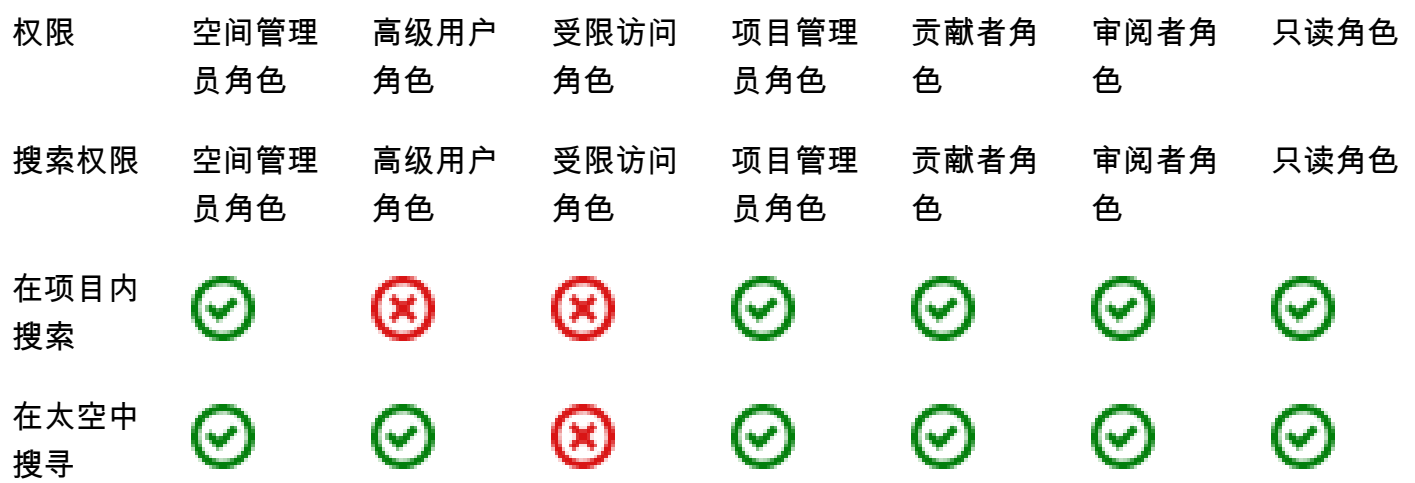

## <span id="page-857-0"></span>查看和更改用户角色

您可以查看分配给用户的角色。这可以帮助你了解他们在项目中可以采取哪些行动。如果他们需要其他 权限,您也可以更改他们的角色。

#### 查看用户在项目中的角色

1. 导航到要在其中查看与每个项目成员关联的角色的项目。

#### **1** Tip

您可以在顶部导航栏中选择要查看的项目。

- 2. 在导航窗格中,选择项目设置。
- 3. 在 "成员" 选项卡上,每个项目成员的角色显示在 "角色" 中。

#### 更改用户在项目中的角色

1. 导航到要在其中更改与项目成员关联的角色的项目。

#### **G** Tip

您可以在顶部导航栏中选择要查看的项目。

2. 在导航窗格中,选择项目设置。

- 3. 在 "成员" 选项卡的 "项目成员" 中,选择要更改其角色的用户。选择 "操作",然后选择 "编辑角 色"。
- 4. 在 "角色" 中,选择项目角色,然后选择 "确认"。

## 查看和更改空间中的角色

所有接受项目邀请的用户都将 CodeCatalyst 成为该项目空间的成员。您可以查看空间成员列表。您 可以将用户的角色从受限访问权限更改为空间管理员,以更好地管理您的空间及其资源。Space 管理 员角色是唯一允许用户在中创建项目的角色 CodeCatalyst。

#### **A** Warning

空间管理员角色是中最强大的角色 CodeCatalyst。具有此角色的用户可以在中执行任何操作 CodeCatalyst,包括删除空间。仅将此角色分配给需要此级别访问空间的用户。有关更多信 息,请参阅 [空间管理员角色](#page-834-0)。

#### 更改用户在空间中的角色

- 1. 打开 CodeCatalyst 控制台,[网址为 https://codecatalyst.aws/。](https://codecatalyst.aws/)
- 2. 导航到空间。

### **G** Tip

如果您属于多个空间,则可以在顶部导航栏中选择要查看的空间。

- 3. 选择成员选项卡。
- 4. 选择要更改其角色的用户,然后选择更改角色。
- 5. 在更改角色中,选择要分配的角色,然后选择确认。

# <span id="page-858-0"></span>在 Amazon 中管理个人访问令牌 CodeCatalyst

要在装有 Git 客户端或集成开发环境 (IDE) 的本地计算机上访问某些 CodeCatalyst资源,例如源存储 库,必须输入应用程序特定的密码。您可以创建用于此目的的个人访问令牌 (PAT)。您创建的 PAT 与 您在所有空间和项目中的 CodeCatalyst用户身份相关联。您可以为自己的 CodeCatalyst身份创建多个 PAT。

您可以查看已创建的 PAT 的名称和到期日期,也可以删除不再需要的 PAT。您只能在创建 PAT 密钥 时对其进行复制。

#### **a** Note

默认情况下,PAT 在 1 年后过期。

创建 PAT

PAT 与您的用户身份相关联。 CodeCatalyst您只能在创建 PAT 密钥时对其进行复制。

创建 PAT(控制台)

您可以使用控制台在中创建 PAT。 CodeCatalyst

创建个人访问令牌(控制台)

- 1. 打开 CodeCatalyst 控制台,[网址为 https://codecatalyst.aws/。](https://codecatalyst.aws/)
- 2. 在顶部菜单栏中,选择您的个人资料徽章,然后选择我的设置。 CodeCatalyst我的设置页面打 开。

#### **1** Tip

您还可以前往项目或空间的成员页面,然后从成员列表中选择您的姓名,从而找到您的用 户个人资料。

3. 在个人访问令牌下,选择创建。

将显示 "创建 PAT" 页面。

- 4. 在 PAT 名称中,输入 PAT 的描述性名称。
- 5. 在到期日期中,保留默认日期,或者选择日历图标以自定义日期。到期日期默认为自当前日期起之 后的 1 年时间。
- 6. 选择创建。

G Tip

当为源存储库选择克隆存储库时,也可以创建此令牌。

7. 要复制 PAT 密钥,请选择复制。将 PAT 密钥存储在可以检索的地方。

#### **A** Important

PAT 密钥仅显示一次。关闭窗口后无法检索它。如果您未将 PAT 密钥保存在安全位置, 则可以创建另一个密钥。

创建 PAT (CLI)

.

您可以使用 CLI 在中创建 PAT。 CodeCatalyst

创建个人访问令牌 (AWS CLI)

1. 在终端或命令行中,按如下方式运行create-access-token命令。

aws codecatalyst create-access-token

如果成功,该命令将返回有关已创建的 PAT 的信息,如下例所示。

```
{ 
     "secret": "value", 
     "name": "marymajor-22222EXAMPLE", 
     "expiresTime": "2024-02-04T01:56:04.402000+00:00"
}
```
2.

在创建 PAT 时,您只能查看 PAT 密钥一次。如果您放错了 PAT 密钥或担心其存储不安全,则可以创 建另一个密钥。

您可以使用查看与您的用户帐户关联的 PAT。 AWS CLI您只能查看有关 PAT 的信息,而不能查看 PAT 密钥本身的价值。

#### **a** Note

请确保使用的是最新版本 AWS CLI 的 CodeCatalyst。早期版本可能不包含这些 CodeCatalyst 命令。必须先配置您的 AWS CLI 配置文件,然后才能将其与一起使用 CodeCatalyst。有关更 多信息,请参阅 [设置为AWS CLI与一起使用 CodeCatalyst。](#page-39-0)

## 查看 PAT

您可以在中查看 PAT。 CodeCatalyst该列表显示了您与用户身份关联的所有 PAT。您的 PAT 与您在 所有空间和项目中的用户个人资料相关联 CodeCatalyst。过期的 PAT 不会显示,因为它们会在过期后 被删除。

查看 PAT(控制台)

您可以使用控制台在中查看与您的用户身份关联的 PAT。 CodeCatalyst

查看您的个人访问令牌(控制台)

- 1. 打开 CodeCatalyst 控制台,[网址为 https://codecatalyst.aws/。](https://codecatalyst.aws/)
- 2. 在顶部菜单栏中,选择您的个人资料徽章,然后选择我的设置。 CodeCatalyst 我的设置页面打 开。

**1** Tip

您还可以前往项目或空间的成员页面,然后从成员列表中选择您的姓名,从而找到您的用 户个人资料。

3. 在 "个人访问令牌" 下,查看当前 PAT 的名称和到期日期。

### 查看 PAT (CLI)

您可以使用 CLI 在中查看与您的用户身份关联的 PAT。 CodeCatalyst

#### 查看您的个人访问令牌 (AWS CLI)

• 在终端或命令行中,按如下方式运行list-access-tokens命令。

aws codecatalyst list-access-tokens

```
{ 
     "items": [ 
         { 
              "id": "a1b2c3d4-5678-90ab-cdef-EXAMPLEaaaaa", 
              "name": "marymajor-22222EXAMPLE", 
              "expiresTime": "2024-02-04T01:56:04.402000+00:00" 
         }, 
         { 
              "id": "a1b2c3d4-5678-90ab-cdef-EXAMPLEbbbbb", 
              "name": "marymajor-11111EXAMPLE", 
              "expiresTime": "2023-03-12T01:58:40.694000+00:00" 
         } 
     ]
}
```
## 删除 PAT

您可以在中删除与您的用户身份关联的 PAT。 CodeCatalyst

删除 PAT(控制台)

您可以使用控制台删除中的 PAT。 CodeCatalyst

删除个人访问令牌(控制台)

- 1. 打开 CodeCatalyst 控制台,[网址为 https://codecatalyst.aws/。](https://codecatalyst.aws/)
- 2. 在顶部菜单栏中,选择您的个人资料徽章,然后选择我的设置。 CodeCatalyst 我的设置页面打 开。

**G** Tip

您还可以前往项目或空间的成员页面,然后从成员列表中选择您的姓名,从而找到您的用 户个人资料。

3. 在 "个人访问令牌" 下,选择要删除的 PAT 旁边的选择器,然后选择 "删除"。

在 Delete PAT 上:?<name> 页面,要确认删除,请在文本字段中键入 delete。选择 Delete (删除)。

删除 PAT (CLI)

您可以使用删除与您的用户身份关联的 PAT AWS CLI。为此,您必须提供 PAT 的 ID,您可以使 用delete-access-token命令查看该 ID。

**a** Note

请确保使用的是最新版本 AWS CLI 的 CodeCatalyst。早期版本可能不包含这些 CodeCatalyst 命令。有关 AWS CLI 搭配使用的更多信息 CodeCatalyst,请参[阅设置为AWS CLI与一起使用](#page-39-0)  [CodeCatalyst](#page-39-0)。

删除个人访问令牌 (AWS CLI)

• 在终端或命令行运行delete-access-token命令,提供要删除的 PAT 的 ID。例如,运行以下命令删 除 ID 为 *123* EXAMPLE 的 PAT。

aws codecatalyst delete-access-token --id *a1b2c3d4-5678-90ab-cdef-EXAMPLEbbbbb*

如果成功,此命令将不返回任何响应。

# <span id="page-863-0"></span>亚马逊中的多重身份验证 (MFA) CodeCatalyst

无论您创建的 AWS Builder ID 个人资料是供个人使用还是专业用途,我们都建议将多因素身份验证 (MFA) 配置为另一层安全保护。如果您是空间成员并与其他人合作开展项目,我们特别建议您配置 MFA。由于不止一个人可以访问一个项目,因此存在更多安全漏洞的机会。

启用 MFA 后,您必须 CodeCatalyst 使用电子邮件和密码登录亚马逊。登录的这一部分是第一个因 素,即你使用自己知道的东西。然后,您使用密码或安全密钥登录。这是第二个因素,也就是你所拥有 的。第二个因素可能是由您的移动设备生成的身份验证码,或者通过点击或按下连接到计算机的安全密 钥生成的身份验证码。总而言之,这多种因素通过防止未经授权的访问来提高安全性。
# <span id="page-864-0"></span>如何注册设备以使用多因素身份验证

使用我的个人资料 > 多重身份验证中的以下步骤注册您的新设备以进行多因素身份验证 (MFA)。

## **a** Note

我们建议您先将相应的身份验证器应用程序下载到您的设备上,然后再开始执行此过程中的步 骤。有关可以在 MFA 设备上使用的应用程序的列表,请参阅 [身份验证器应用程序](#page-865-0)。

#### 注册您的设备,以便在 MFA 上使用

- 1. 打开 CodeCatalyst 控制台,[网址为 https://codecatalyst.aws/。](https://codecatalyst.aws/)
- 2. 在右上角,选择带有第一个首字母缩写的图标旁边的箭头,然后选择用户个人资料。 CodeCatalyst个人资料页面打开。
- 3. 在个人资料页面上,选择管理个人资料和安全。将打开 AWS Builder ID 个人资料页面。
- 4. 在页面的左侧,选择 "安全"。
- 5. 在多重身份验证页面上,选择注册设备。
- 6. 在注册 MFA 设备页面上,选择以下 MFA 设备类型之一,然后按照说明进行操作:
	- 安全密钥或内置身份验证器
		- 1. 在注册用户的安全密钥页面上,按照浏览器或平台提供的说明进行操作。

#### **a** Note

这种体验因您的操作系统和浏览器而异,因此请按照浏览器或平台显示的说明进行操 作。成功注册设备后,您可以选择将友好的显示名称与新注册的设备关联起来。如果 要更改此设置,请选择重命名,输入新名称,然后选择保存。

- 身份验证器应用程序
	- 1. 在设置身份验证器应用程序页面上,您可能会注意到新 MFA 设备的配置信息,包括 QR 代码 图形。该图表示可在不支持 QR 码的设备上手动输入的密钥。
	- 2. 使用物理 MFA 设备,执行以下操作:
- a. 打开兼容的 MFA 身份验证器应用程序。有关可以在 MFA 设备上使用的经过测试的应用程 序的列表,请参阅 [经过测试的身份验证器应用程序](#page-866-0)。如果 MFA 应用程序支持多台设备, 请选择创建新的 MFA 设备的选项。
- b. 确定 MFA 应用程序是否支持 QR 码,然后在设置身份验证器应用程序页面上执行以下操 作之一:
	- i. 选择 Show QR code (显示 QR 代码),然后使用该应用程序扫描 QR 代码。例如,您 可选择摄像头图标或选择类似于 Scan code(扫描代码)的选项,然后使用装置的摄像 头扫描此代码。
	- ii. 选择显示密钥,然后将该密钥输入到您的 MFA 应用程序中。

#### **A** Important

在为 AWS Builder ID 配置 MFA 设备时,请将 QR 码或密钥的副本保存在安全 的地方。如果您丢失手机或必须重新安装 MFA 身份验证器应用程序,这会有所 帮助。如果出现上述任一情况,您可以快速重新配置应用程序,使其使用相同 的 MFA 配置。

3. 在设置身份验证器应用程序页面的身份验证器代码下,输入当前显示在物理 MFA 设备上的一 次性密码。

#### **A** Important

生成代码之后立即提交您的请求。如果您生成代码后等待时间过长才提交请求,则表 示 MFA 设备已成功与您的 AWS Builder ID 配置文件关联,但是 MFA 设备不同步。 这是因为基于时间的一次性密码 (TOTP) 很快会过期。这种情况下,您可以重新同步 装置。

4. 选择 Assign MFA (分配 MFA)。MFA 设备现在可以开始生成一次性密码了,现在可以开始使 用了。

# <span id="page-865-0"></span>身份验证器应用程序

身份验证器应用程序是基于一次性密码 (OTP) 的第三方身份验证器。用户可以将安装在移动设备或 平板电脑上的身份验证器应用程序用作授权的 MFA 设备。第三方身份验证器应用程序必须符合 RFC 6238,这是一种基于标准的 TOTP(基于时间的一次性密码)算法,能够生成六位数的身份验证码。

提示进行多重身份验证时,用户必须在显示的输入框中输入来自其身份验证器应用程序的有效代码。分 配给用户的每台 MFA 设备必须是唯一的。可为任意给定用户注册两个身份验证器应用程序。

## <span id="page-866-0"></span>经过测试的身份验证器应用程序

尽管任何符合 TOTP 的应用程序都可使用 IAM Identity Center MFA,但下表列出了可供选择的知名第 三方身份验证器应用程序。

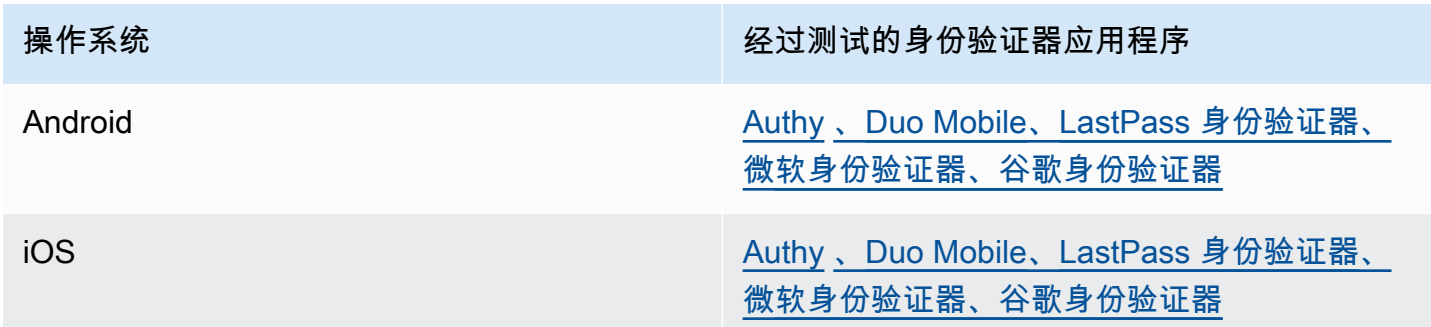

# 更换您的 MFA 设备

注册 MFA 设备后,您可以更改其名称或将其删除。我们建议始终至少启用一台 MFA 设备,以获得额 外的安全保护。您最多可以注册五台设备。要了解如何添加更多内容,请参阅[如何注册设备以使用多因](#page-864-0) [素身份验证](#page-864-0)。

## 重命名 MFA 设备

#### 重命名 MFA 设备

- 1. 打开 CodeCatalyst 控制台,[网址为 https://codecatalyst.aws/。](https://codecatalyst.aws/)
- 2. 在右上角,选择带有第一个首字母缩写的图标旁边的箭头,然后选择用户个人资料。 CodeCatalyst个人资料页面打开。
- 3. 在个人资料页面上,选择管理个人资料和安全。将打开 AWS Builder ID 个人资料页面。
- 4. 选择页面左侧的多重身份验证。当你到达页面时,你会看到 "重命名" 显示为灰色。
- 5. 选择要更改的 MFA 设备。选择 Rename (重命名)。然后弹出一个模态。
- 6. 在打开的提示中,在 MFA 设备名称中输入新名称,然后选择重命名。重命名的设备显示在多重身 份验证设备 (MFA) 下。

删除 MFA 设备

- 1. 打开 CodeCatalyst 控制台,[网址为 https://codecatalyst.aws/。](https://codecatalyst.aws/)
- 2. 在右上角,选择带有第一个首字母缩写的图标旁边的箭头,然后选择用户个人资料。 CodeCatalyst个人资料页面打开。
- 3. 在个人资料页面上,选择管理个人资料和安全。将打开 AWS Builder ID 个人资料页面。
- 4. 选择页面左侧的多重身份验证。当你到达该页面时,你会看到 "删除" 显示为灰色。
- 5. 选择要更改的 MFA 设备。选择 Delete (删除)。出现一个模态,上面写着 "删除 MFA 设备?" 。 按照说明删除您的设备。
- 6. 选择 Delete (删除)。已删除的设备不再出现在多重身份验证设备 (MFA) 下。

# Amazon 的安全 CodeCatalyst

云安全 AWS 是重中之重。作为 AWS 客户,您可以受益于专为满足最安全敏感的空间要求而构建的数 据中心和网络架构。

安全是双方共同承担 AWS 的责任。[责任共担模式将](https://aws.amazon.com/compliance/shared-responsibility-model/)此描述为云的安全性和云中的安全性:

- 云安全 AWS 负责保护在云中运行 AWS 服务的基础架构 AWS Cloud。 AWS 还为您提供可以 安全使用的服务。作为[AWS 合规计划合规计划合规计划合的](https://aws.amazon.com/compliance/programs/)一部分,第三方审计师定期测试和验 证我们安全的有效性。要了解适用的合规计划 CodeCatalyst,请参阅按合规计划划分[的范围内的](https://aws.amazon.com/compliance/services-in-scope/) [AWSAWS 服务按合规计划。](https://aws.amazon.com/compliance/services-in-scope/)
- 云端安全-您的责任由您使用的 AWS 服务决定。您还需要对其他因素负责,包括您的数据的敏感 性、您公司的要求以及适用的法律法规。

本文档可帮助您了解在使用 Amazon 时如何应用分担责任模型 CodeCatalyst。它向您展示了如何进行 配置 CodeCatalyst 以满足您的安全和合规性目标。您还将学习如何使用其他 AWS 服务来帮助您监控 和保护您的 CodeCatalyst 资源。

#### 内容

- [Amazon 的数据保护 CodeCatalyst](#page-868-0)
- [Identity and Access Management 和亚马逊 CodeCatalyst](#page-870-0)
- [Amazon 合规性验证 CodeCatalyst](#page-928-0)
- [Amazon 的弹性 CodeCatalyst](#page-929-0)
- [Amazon 的基础设施安全 CodeCatalyst](#page-929-1)
- [Amazon 中的配置和漏洞分析 CodeCatalyst](#page-930-0)
- [您在亚马逊上的数据和隐私 CodeCatalyst](#page-930-1)
- [Amazon 工作流程操作的最佳实践 CodeCatalyst](#page-930-2)
- [CodeCatalyst 信任模型](#page-931-0)

# <span id="page-868-0"></span>Amazon 的数据保护 CodeCatalyst

安全与合规是 Amazon CodeCatalyst 和买家的AW[S共同责任](https://aws.amazon.com/compliance/shared-responsibility-model/),就像分担适用于您对工作流程中使用的 AWS资源的使用一样。如本模型所述 CodeCatalyst ,负责保护服务的全球基础架构。您负责维护对托 管在此基础设施上的内容的控制。这种责任共担模式适用于中的数据保护 CodeCatalyst。

出于数据保护目的,我们建议您保护自己的账户凭证,并在登录时设置多重身份验证。有关更多信息, 请参阅[亚马逊中的多重身份验证 \(MFA\) CodeCatalyst:](#page-863-0)

请勿在标签或自由格式字段(例如 "姓名" 字段)中输入机密或敏感信息,例如客户的电子邮件地 址。这包括资源名称和您输入的任何其他标识符,以及任何已连接的标识符AWS 账户。 CodeCatalyst 例如,请勿在空间、项目或部署舰队名称中输入机密或敏感信息。您在标签、名称或用于名称的自由格 式字段中输入的任何数据都可能用于账单或诊断日志,也可能包含在 URL 路径中。这适用于使用控制 台、API AWS CLI、 CodeCatalyst 操作开发套件或任何 AWS SDK。

如果您提供外部服务器的 URL,我们强烈建议您不要在 URL 中包含任何安全凭据信息,以验证您对该 服务器的请求。

CodeCatalyst 源存储库会自动进行静态加密。无需客户采取任何行动。 CodeCatalyst 还使用 HTTPS 协议对传输中的存储库数据进行加密。

CodeCatalyst 支持 MFA。有关更多信息,请参阅[亚马逊中的多重身份验证 \(MFA\) CodeCatalyst:](#page-863-0)

## 数据加密

CodeCatalyst 在服务内安全地存储和传输数据。所有数据在传输过程中和静态时都经过加密。服务创 建或存储的任何数据、包括服务的任何元数据,均以本机方式存储在服务中并经过加密。

#### **a** Note

虽然有关问题的信息安全地存储在服务中,但有关未解决问题的信息也存储在浏览器的本地缓 存中,您可以在其中查看议题板、待办事项和个别问题。为了获得最佳安全性,请务必清除浏 览器缓存以删除此信息。

如果您使用链接到的资源 CodeCatalyst,例如与某个存储库的账户连接AWS 账户或中的链接存储库 GitHub,则从 CodeCatalyst 该链接资源传输的数据会被加密,但该链接资源中的数据处理由该关联服 务管理。有关更多信息,请参阅关联服务的文档和[Amazon 工作流程操作的最佳实践 CodeCatalyst。](#page-930-2)

#### 密钥管理

CodeCatalyst 不支持密钥管理。

## 互联网络流量隐私

在中创建空间时 CodeCatalyst,您可以选择该AWS 区域空间的数据和资源存储位置。项目数据和元 数据永远不会离开AWS 区域。但是,为了支持在分区内导航 CodeCatalyst,将在[分区AWS 区域中](https://docs.aws.amazon.com/whitepapers/latest/aws-fault-isolation-boundaries/partitions.html)的 所有空间中复制有限的空间、项目和用户元数据。它不会被复制到该分区AWS 区域之外。例如,如果 您在创建空间AWS 区域时选择美国西部(俄勒冈),则您的数据将不会复制到中国区域的区域或AWS GovCloud (US)。有关更多信息,请参[阅管理AWS 区域、](https://docs.aws.amazon.com/general/latest/gr/rande-manage.html)[AWS全球基础设施](https://aws.amazon.com/about-aws/global-infrastructure)[和AWS服务端点。](https://docs.aws.amazon.com/general/latest/gr/rande.html#region-names-codes)

在分区AWS 区域内复制的数据包括:

- 一种加密的哈希值,用于表示空间的名称,以确保空间名称的唯一性。这个值不是人类可读的,也不 会暴露空格的实际名称
- 空间的唯一 ID
- 空间的元数据,可帮助跨空间导航
- 空间AWS 区域所在的位置
- 空间中所有项目的唯一 ID
- 表示用户在空间或项目中的角色的角色 ID
- 注册时 CodeCatalyst,有关注册过程的数据和元数据,包括:
	- 的唯一 ID AWS 构建者 ID
	- 用户在其中的显示名称 AWS 构建者 ID
	- 用户在其中的别名 AWS 构建者 ID
	- 用户注册时使用的电子邮件地址 AWS 构建者 ID
- 注册过程的进度
- 如果在注册过程中创建空间,则使用作为空间账单账户的 AWS 账户 ID

空间名称在各处都是独一无二的 CodeCatalyst。请务必不要在空间名称中包含敏感数据。

在使用关联的资源和关联的帐户(例如与AWS 账户或 GitHub 存储库的连接)时,我们建议将源位置 和目标位置配置为各自支持的最高安全级别。 CodeCatalyst 使用传输层安全 (TLS) 1.2 保护AWS 账户 AWS 区域、和可用区之间的连接。

# <span id="page-870-0"></span>Identity and Access Management 和亚马逊 CodeCatalyst

在 Amazon 中 CodeCatalyst,您可以创建并使用AWS建筑商 ID 来登录和访问您的空间和项目。AWS 生成器 ID 不是 AWS Identity and Access Management (IAM) 中的身份,也不存在于AWS 账户。但 是,在验证用于计费目的的空间时,以及在连接到空间以在其中创建和使用资源时, CodeCatalyst 确 实会与 IAM 集成AWS 账户。AWS 账户

AWS Identity and Access Management (IAM) 是一项 AWS 服务,可以帮助管理员安全地控制对 AWS 资源的访问。IAM 管理员控制可以通过身份验证(登录)和授权(具有权限)使用资源的人员。IAM 是一项无需额外费用即可使用的 AWS 服务。

在 Amazon 中创建空间时 CodeCatalyst,必须将一个AWS 账户作为空间的账单账户进行关联。您必 须拥有管理员权限AWS 账户才能验证 CodeCatalyst 空间,或者拥有该权限。您还可以选择为自己的 空间添加一个 IAM 角色,该角色 CodeCatalyst 可用于在连接的空间中创建和访问资源AWS 账户。这 称为[服务角色](https://docs.aws.amazon.com/IAM/latest/UserGuide/id_roles_terms-and-concepts.html#iam-term-service-role)。您可以选择创建与多个账户的连接,AWS 账户并在每个账户 CodeCatalyst 中为其创 建服务角色。

### **a** Note

的账单 CodeCatalyst 是在AWS 账户指定的账单账户中进行的。但是,如果您在该AWS 账 户或任何其他连接中创建 CodeCatalyst 服务角色AWS 账户,则该 CodeCatalyst 服务角 色创建和使用的资源将按该连接AWS 账户的资源计费。有关更多信息,请参阅《Amazon CodeCatalyst 管理员指南》中[的管理账单](https://docs.aws.amazon.com/codecatalyst/latest/adminguide/managing-billing.html)。

主题

- [IAM 中基于身份的策略](#page-871-0)
- [IAM 中的策略操作](#page-871-1)
- [IAM 中的策略资源](#page-872-0)
- [IAM 中的策略条件密钥](#page-872-1)
- [基于身份的连接策略示例 CodeCatalyst](#page-872-2)
- [使用标签控制对账户连接资源的访问权限](#page-875-0)
- [CodeCatalyst 权限参考](#page-877-0)
- [将服务相关角色用于 CodeCatalyst](#page-882-0)
- [AWSAmazon 的托管政策 CodeCatalyst](#page-886-0)
- [Amazon CodeCatalyst 访问AWS资源的 IAM 角色](#page-891-0)

## <span id="page-871-0"></span>IAM 中基于身份的策略

基于身份的策略是您可以附加到身份的 JSON 权限策略文档。该身份可以是一个用户、一组用户或一 个角色。这些策略控制用户和角色可在何种条件下对哪些资源执行哪些操作。要了解如何创建基于身份 的策略,请参阅《IAM 用户指南》中的[创建 IAM 策略。](https://docs.aws.amazon.com/IAM/latest/UserGuide/access_policies_create.html)

通过使用 IAM 基于身份的策略,您可以指定允许或拒绝的操作和资源以及允许或拒绝操作的条件。您 无法在基于身份的策略中指定主体,因为它适用于其附加的用户或角色。要了解可在 JSON 策略中使 用的所有元素,请参阅《IAM 用户指南》中的 [IAM JSON 策略元素引用。](https://docs.aws.amazon.com/IAM/latest/UserGuide/reference_policies_elements.html)

适用于 CodeCatalyst 的基于身份的策略示例

要查看 CodeCatalyst 基于身份的策略的示例,请参阅。[基于身份的连接策略示例 CodeCatalyst](#page-872-2)

<span id="page-871-1"></span>IAM 中的策略操作

管理员可以使用AWS JSON 策略来指定谁有权访问什么内容。也就是说,哪位委托人可以在什么资 源上以及在什么条件下执行哪些操作。

JSON 策略的 Action 元素描述可用于在策略中允许或拒绝访问的操作。策略操作通常与关联的AWS API 操作同名。有一些例外情况,例如没有匹配 API 操作的仅限权限操作。还有一些操作需要在策略 中执行多个操作。这些附加操作称为相关操作。

要在单个语句中指定多项操作,请使用逗号将它们隔开。

```
"Action": [ 
       "prefix:action1", 
       "prefix:action2" 
 ]
```
## <span id="page-872-0"></span>IAM 中的策略资源

管理员可以使用AWS JSON 策略来指定谁有权访问什么内容。也就是说,哪位委托人可以在什么资 源上以及在什么条件下执行哪些操作。

ResourceJSON 策略元素指定要向其应用操作的一个或多个对象。语句必须包含 Resource 或 NotResource 元素。作为最佳实操,请使用其 [Amazon 资源名称\(ARN\)](https://docs.aws.amazon.com/general/latest/gr/aws-arns-and-namespaces.html)指定资源。对于支持特定 资源类型(称为资源级权限)的操作,可以执行此操作。

对于不支持资源级权限的操作(如列出操作),请使用通配符 (\*) 指示语句应用于所有资源。

"Resource": "\*"

### <span id="page-872-1"></span>IAM 中的策略条件密钥

管理员可以使用AWS JSON 策略来指定谁有权访问什么内容。也就是说,哪位委托人可以在什么资 源上以及在什么条件下执行哪些操作。

在 Condition 元素(或 Condition 块)中,可以指定语句生效的条件。Condition 元素是可选 的。可以创建使用[条件运算符](https://docs.aws.amazon.com/IAM/latest/UserGuide/reference_policies_elements_condition_operators.html)(例如,等于或小于)的条件表达式,以使策略中的条件与请求中的值相 匹配。

如果在一个语句中指定多个 Condition 元素,或在单个 Condition 元素中指定多个键,则 AWS 使 用逻辑 AND 运算评估它们。如果您要为单个条件键指定多个值,则 AWS 使用逻辑 OR 运算来评估条 件。在授予语句的权限之前必须满足所有的条件。

在指定条件时,也可以使用占位符变量。有关更多信息,请参阅《IAM 用户指南》中的 [IAM 策略元](https://docs.aws.amazon.com/IAM/latest/UserGuide/reference_policies_variables.html) [素:变量和标签](https://docs.aws.amazon.com/IAM/latest/UserGuide/reference_policies_variables.html)。

AWS 支持全局条件键和特定于服务的条件键。要查看所有 AWS 全局条件键,请参阅IAM 用户指南中 的 [AWS 全局条件上下文键。](https://docs.aws.amazon.com/IAM/latest/UserGuide/reference_policies_condition-keys.html)

<span id="page-872-2"></span>基于身份的连接策略示例 CodeCatalyst

中 CodeCatalystAWS 账户,需要管理空间的账单和访问项目工作流程中的资源。账户关联用于授权向 空间添加AWS 账户内容。在互联网络中使用基于身份的策略。AWS 账户

默认情况下,用户和角色没有创建或修改 CodeCatalyst 资源的权限。他们也无法使用 AWS Management Console、AWS Command Line Interface(AWS CLI)或 AWS API 执行任务。IAM 管 理员必须创建 IAM policy,以便为用户和角色授予权限,以对所需资源执行操作。然后,管理员必须为 需要这些策略的用户附加这些策略。

以下示例 IAM 策略授予与账户连接相关的操作的权限。使用它们来限制连接账户的访问权限 CodeCatalyst。

示例 1:允许用户单次接受连接请求 AWS 区域

以下权限策略仅允许用户查看和接受 CodeCatalyst 和之间的连接请求AWS 账户。此外,该策略使用 条件仅允许在 us-west-2 区域执行操作,而不允许来自其他地区的操作。AWS 区域要查看和批准请 求,用户需要使用AWS Management Console与请求中指定的帐户相同的帐户登录。

```
{ 
   "Version": "2012-10-17", 
   "Statement": [ 
     { 
        "Effect": "Allow", 
        "Action": [ 
          "codecatalyst:AcceptConnection", 
          "codecatalyst:GetPendingConnection" 
        ], 
        "Resource": "*", 
        "Condition": { 
          "StringEquals": { 
             "aws:RequestedRegion": "us-west-2" 
          } 
        } 
     } 
   ]
}
```
示例 2: 允许在控制台中管理单个的连接 AWS 区域

以下权限策略允许用户管理单个区域之间 CodeCatalyst和区域AWS 账户内的连接。该策略使用 一个条件来仅允许在 us-west-2 区域执行操作,而不允许来自其他地区的操作。AWS 区域创建连 接后,您可以通过选择中的选项来创建CodeCatalystWorkflowDevelopmentRole-*spaceName*角 色AWS Management Console。在示例策略中,iam:PassRole操作的条件包括的服务委托人。 CodeCatalyst只有具有该访问权限的角色才会在中创建AWS Management Console。

```
{ 
      "Version": "2012-10-17", 
      "Statement": [ 
          { 
               "Effect": "Allow",
```

```
 "Action": [ 
                         "codecatalyst:*" 
                  ], 
                   "Resource": "*", 
                   "Condition": { 
                         "StringEquals": { 
                               "aws:RequestedRegion": "us-west-2" 
 } 
                  } 
            }, 
             { 
                  "Effect": "Allow", 
                  "Action": [ 
                         "iam:CreateRole", 
                         "iam:CreatePolicy", 
                         "iam:AttachRolePolicy", 
                        "iam:ListRoles" 
                  ], 
                   "Resource": "*" 
            }, 
             { 
                   "Effect": "Allow", 
                   "Action": [ 
                         "iam:PassRole" 
                  ], 
                   "Resource": "*", 
                   "Condition": { 
                         "StringEquals": { 
                               "iam:PassedToService": [ 
                                     "codecatalyst.amazonaws.com", 
                                     "codecatalyst-runner.amazonaws.com" 
\sim 100 \sim 100 \sim 100 \sim 100 \sim 100 \sim 100 \sim 100 \sim 100 \sim 100 \sim 100 \sim 100 \sim 100 \sim 100 \sim 100 \sim 100 \sim 100 \sim 100 \sim 100 \sim 100 \sim 100 \sim 100 \sim 100 \sim 100 \sim 100 \sim 
 } 
                  } 
            } 
      ]
```
# 示例 3:拒绝管理连接

}

{

以下权限策略不允许用户管理 CodeCatalyst 和之间的连接AWS 账户。

```
 "Version": "2012-10-17",
```

```
 "Statement": [ 
            { 
                 "Effect": "Deny", 
                 "Action": [ 
                       "codecatalyst:*" 
                 ], 
                 "Resource": "*" 
            } 
     \mathbf{I}}
```
<span id="page-875-0"></span>使用标签控制对账户连接资源的访问权限

标签可以附加到资源上,也可以在请求中传递给支持标记的服务。策略中的资源可以有标签,策略中 的某些操作可以包含标签。标记条件键包括aws:RequestTag和aws:ResourceTag条件键。在创建 IAM 策略时,您可以使用标签条件键来控制以下:

• 根据连接资源已有的标签,哪些用户可以对连接资源执行操作。

- 哪些标签可以在操作的请求中传递。
- 是否特定标签键可在请求中使用。

以下示例演示了如何在策略中为 CodeCatalyst账户连接用户指定标签条件。有关条件键的更多信息, 请参阅 [IAM 中的策略条件密钥。](#page-872-1)

示例 1 · 允许根据请求中的标签执行操作

以下策略向用户授予批准账户连接的权限。

为此,如果请求指定一个名为 Project 的带有值为 ProjectA 的标签,则它允许 AcceptConnection 和 TagResource 操作。(aws:RequestTag 条件键用于控制可以通过 IAM 请求传递哪些标签。) aws:TagKeys 条件确保标签键区分大小写。

```
{ 
   "Version": "2012-10-17", 
   "Statement": [ 
     { 
       "Effect": "Allow", 
       "Action": [ 
          "codecatalyst:AcceptConnection", 
          "codecatalyst:TagResource"
```

```
 ], 
        "Resource": "*", 
        "Condition": { 
           "StringEquals": { 
             "aws:RequestTag/Project": "ProjectA" 
          }, 
           "ForAllValues:StringEquals": { 
             "aws:TagKeys": ["Project"] 
          } 
        } 
      } 
   ]
}
```
示例 2:允许基于资源标签的操作

以下策略授予用户对账户连接资源执行操作和获取相关信息的权限。

为此,如果连接的标签名Project为该值,则允许执行特定操作ProjectA。(aws:ResourceTag 条件键用于控制可以通过 IAM 请求传递哪些标签。)

```
{ 
   "Version": "2012-10-17", 
   "Statement": [ 
     { 
       "Effect": "Allow", 
       "Action": [ 
          "codecatalyst:GetConnection", 
          "codecatalyst:DeleteConnection", 
          "codecatalyst:AssociateIamRoleToConnection", 
          "codecatalyst:DisassociateIamRoleFromConnection", 
          "codecatalyst:ListIamRolesForConnection", 
          "codecatalyst:PutBillingAuthorization" 
       ], 
       "Resource": "*", 
       "Condition": { 
          "StringEquals": { 
            "aws:ResourceTag/Project": "ProjectA" 
          } 
       } 
     } 
   ]
}
```
# <span id="page-877-0"></span>CodeCatalyst 权限参考

本节提供与账户连接资源相关联的操作AWS 账户的权限参考 CodeCatalyst。以下部分介绍与连接账户 相关的仅限权限的操作。

账户连接所需的权限

使用账户连接需要以下权限。

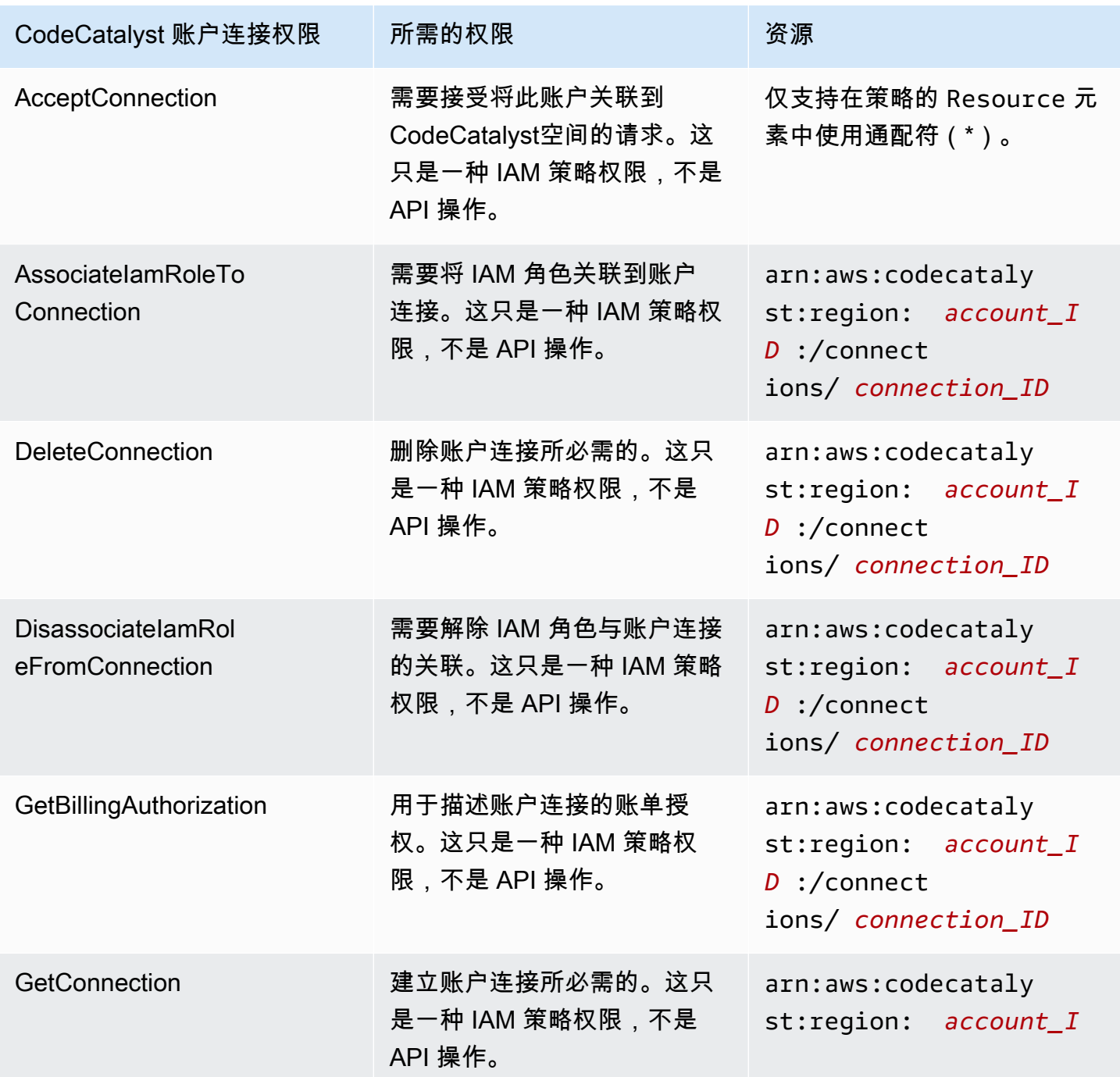

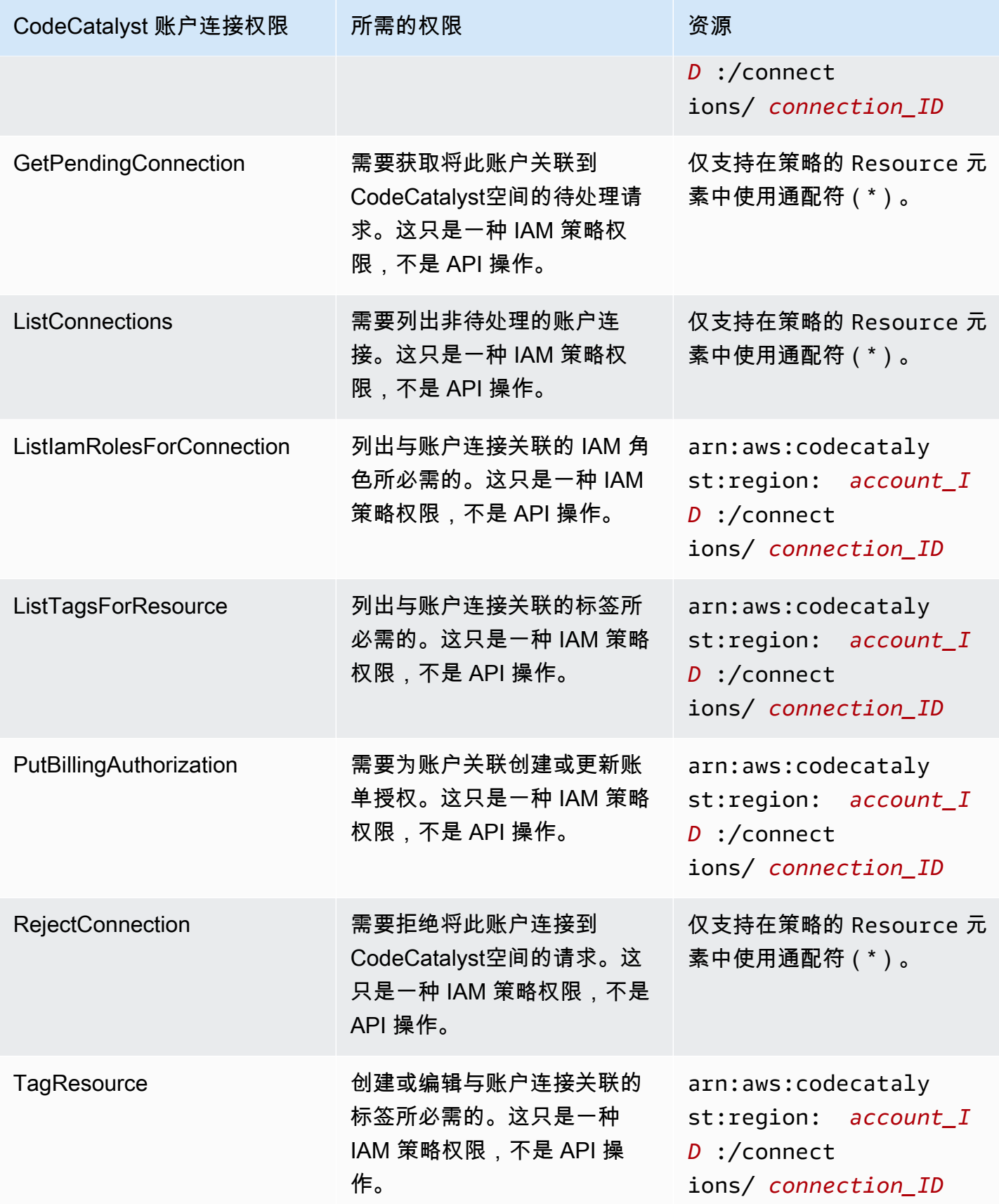

Amazon CodeCatalyst **Example 2018** The Control of the Control of the Control of the Control of the Control of the Control of the Control of the Control of the Control of the Control of the Control of the Control of the Co

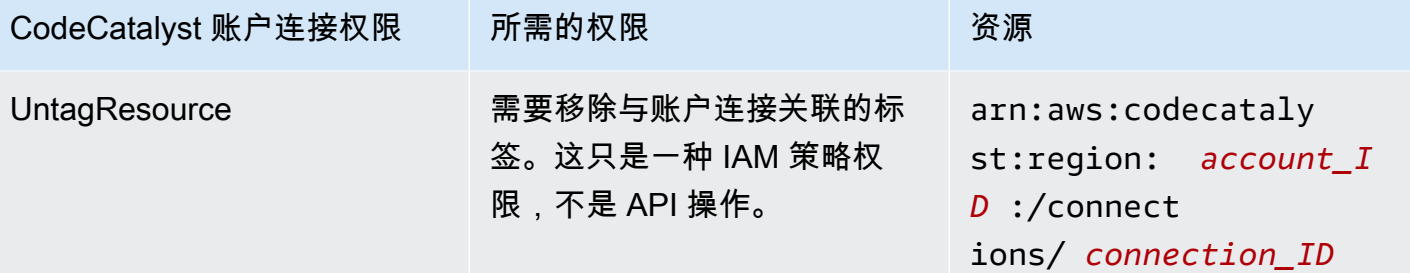

# IAM 身份中心应用程序所需的权限

使用 IAM 身份中心应用程序需要以下权限。

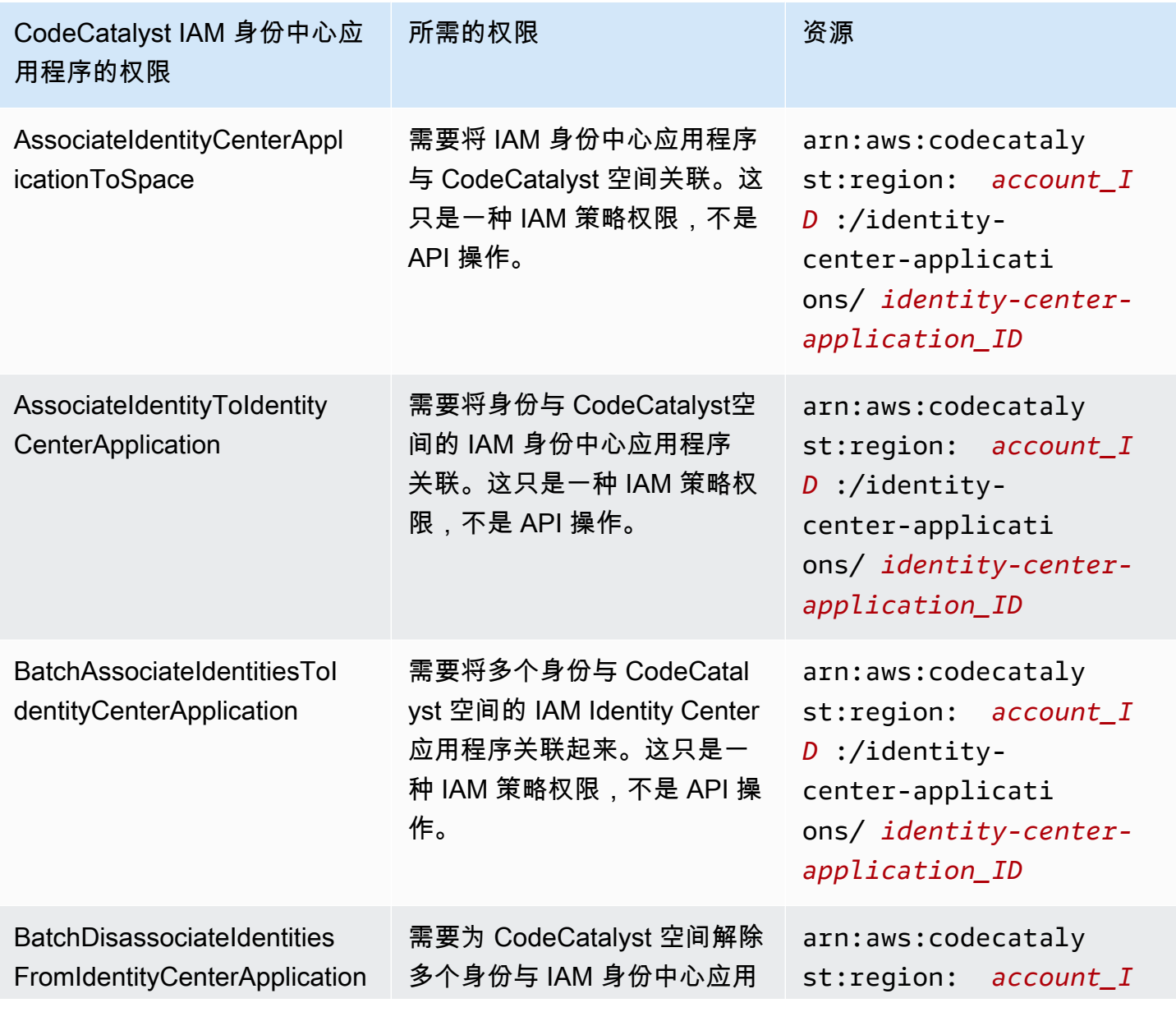

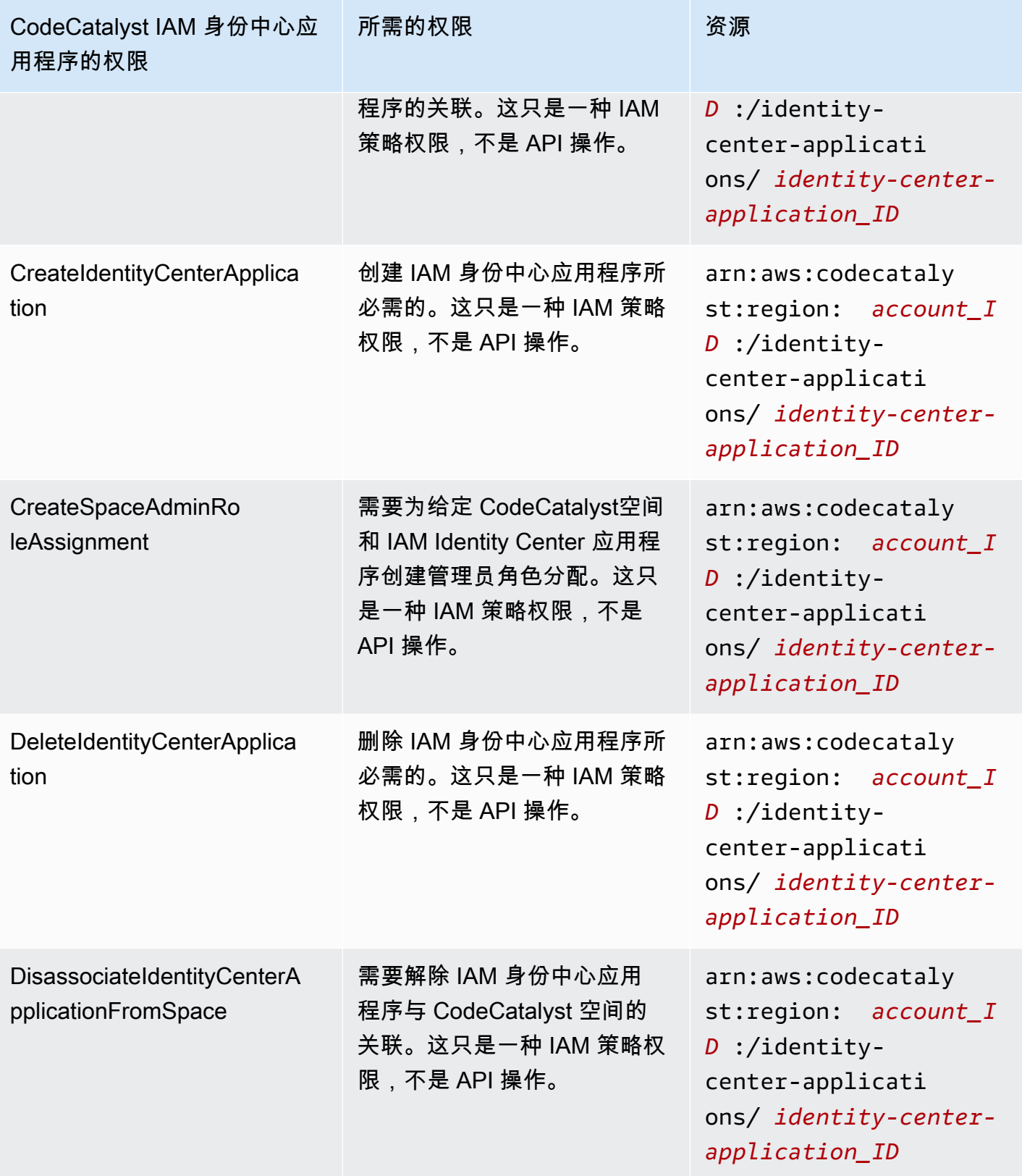

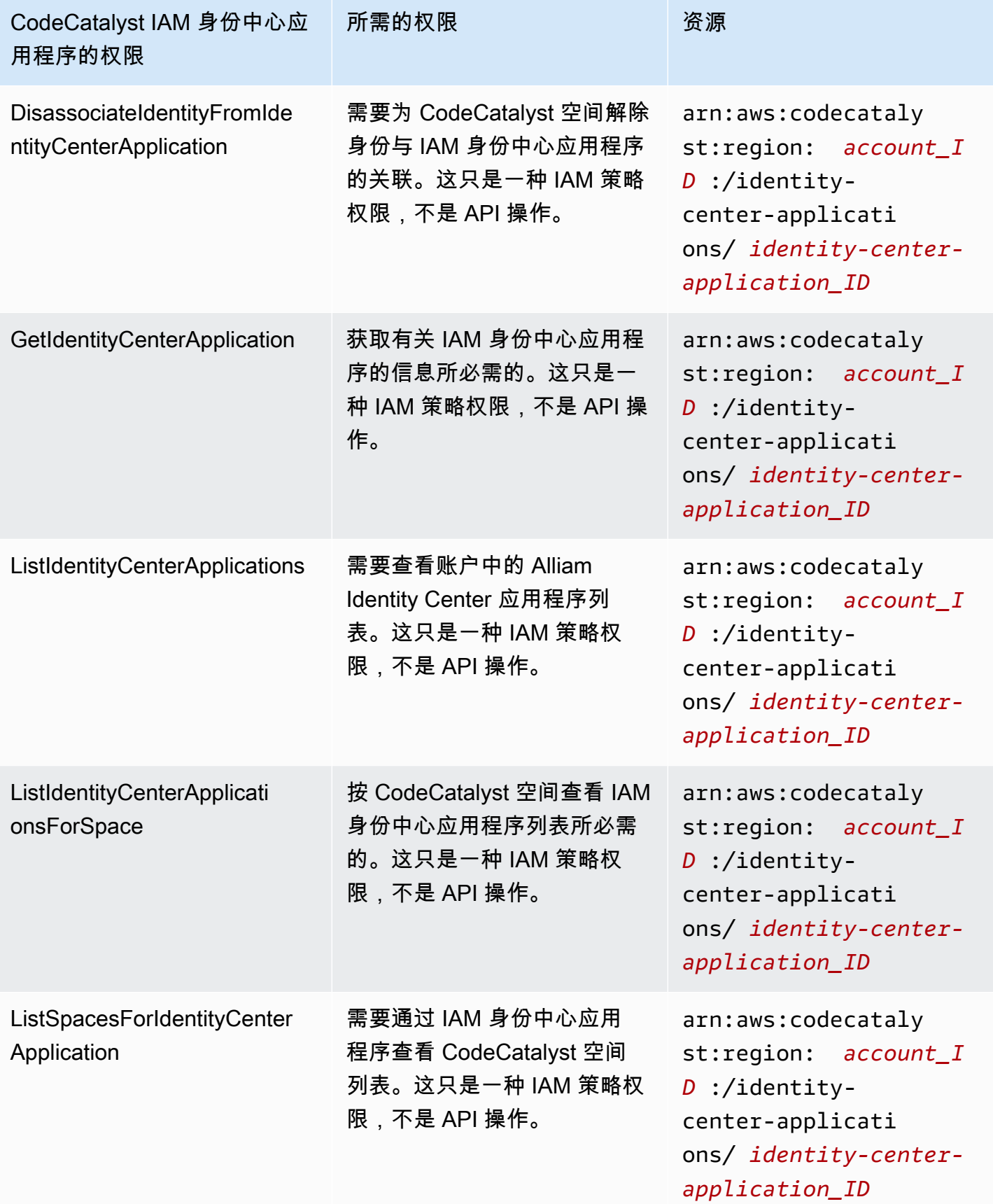

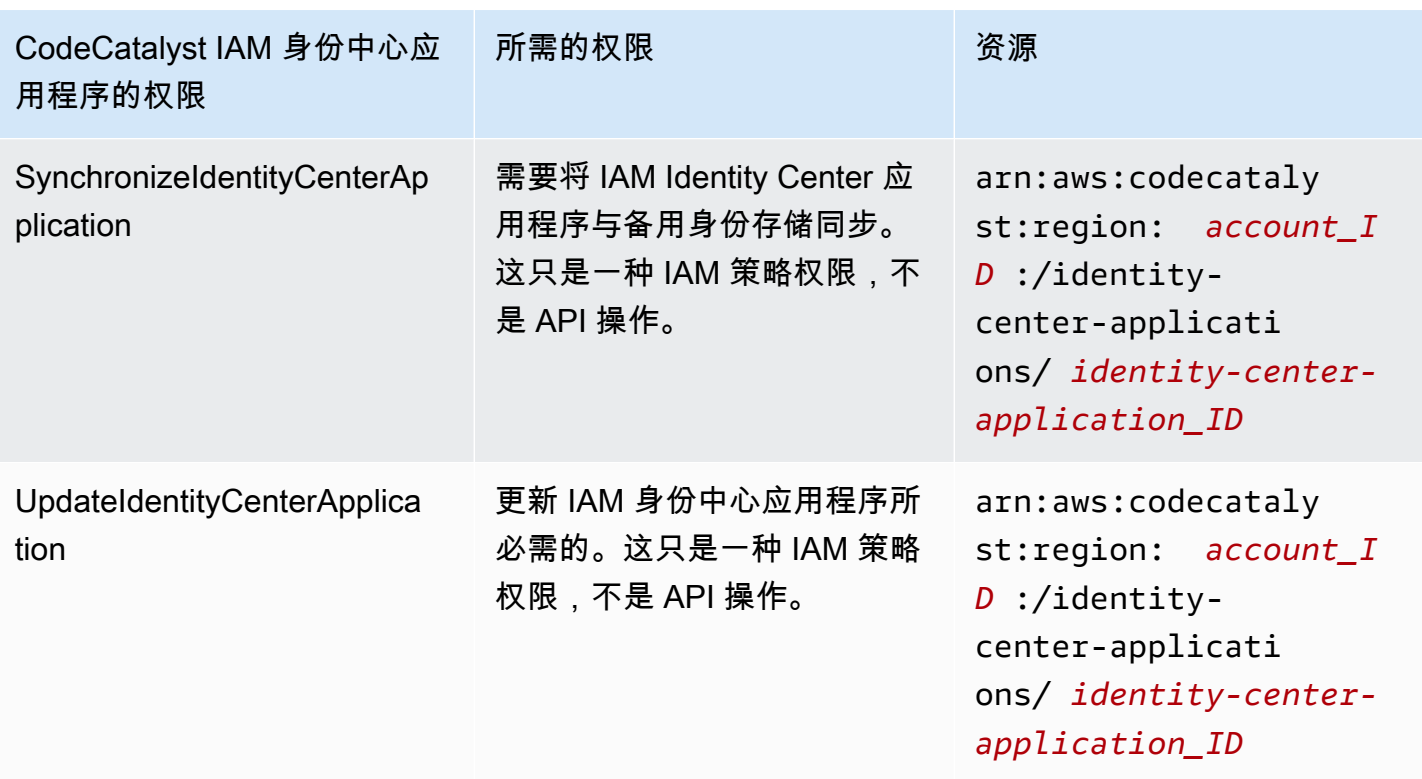

# <span id="page-882-0"></span>将服务相关角色用于 CodeCatalyst

亚马逊 CodeCatalyst 使用 AWS Identity and Access Management (IAM) [服务相关角色。](https://docs.aws.amazon.com/IAM/latest/UserGuide/id_roles_terms-and-concepts.html#iam-term-service-linked-role)服务相 关角色是一种与之直接关联的 IAM 角色的独特类型。 CodeCatalyst服务相关角色由服务预定义 CodeCatalyst ,包括该服务代表您调用其他AWS服务所需的所有权限。

服务相关角色使设置变得 CodeCatalyst 更加容易,因为您不必手动添加必要的权限。 CodeCatalyst 定义其服务相关角色的权限,除非另有定义,否则 CodeCatalyst 只能担任其角色。定义的权限包括信 任策略和权限策略,以及不能附加到任何其他 IAM 实体的权限策略。

只有在首先删除相关资源后,您才能删除服务相关角色。这样可以保护您的 CodeCatalyst 资源,因为 您不会无意中删除访问资源的权限。

有关支持服务相关角色的其他服务的信息,请参阅[与 IAM 配合使用的 AWS 服务,](https://docs.aws.amazon.com/IAM/latest/UserGuide/reference_aws-services-that-work-with-iam.html)并查找服务相关角 色列中显示为是的服务。选择是,可转到查看该服务的服务相关角色文档的链接。

的服务相关角色权限 CodeCatalyst

CodeCatalyst 使用名为的服务相关角色

AmazonCodeCatalystServiceRoleForIdentityCenterApplicationSynchronization— 允许 Amazon 代表 您对应用程序实例配置文件以及关联的目录用户和群组进行 CodeCatalyst 只读访问。

AmazonCodeCatalystServiceRoleForIdentityCenterApplicationSynchronization 服务相关角色信任以 下服务代入该角色:

• codecatalyst.amazonaws.com

## 名为的角色权限策略

AmazonCodeCatalystServiceRoleForIdentityCenterApplicationSynchronizationPolicy CodeCatalyst 允 许对指定资源完成以下操作:

• 操作:View application instance profiles and associated directory users and groups对于 CodeCatalyst spaces that support identity federation and SSO users and groups

您必须配置允许用户、组或角色创建、编辑或删除服务相关角色的权限。有关更多信息,请参阅《IAM 用户指南》中的[服务相关角色权限](https://docs.aws.amazon.com/IAM/latest/UserGuide/using-service-linked-roles.html#service-linked-role-permissions)。

为创建服务相关角色 CodeCatalyst

您无需手动创建服务相关角色。当您在AWS Management Console、或 AWS API 中创建空间时, CodeCatalyst 会为您创建服务相关角色。AWS CLI

#### **A** Important

如果您在其他使用此角色支持的功能的服务中完成某个操作,此服务相关角色可 以出现在您的账户中。另外,如果您在 2023 年 11 月 17 日该 CodeCatalyst 服务 开始支持服务相关角色之前使用该服务,则在您的账户中 CodeCatalyst 创建了该 AmazonCodeCatalystServiceRoleForIdentityCenterApplicationSynchronization角色。要了解 更多信息,请参阅[我的 AWS 账户中出现新角色。](https://docs.aws.amazon.com/IAM/latest/UserGuide/troubleshoot_roles.html#troubleshoot_roles_new-role-appeared)

如果您删除该服务相关角色,然后需要再次创建,您可以使用相同流程在账户中重新创建此角色。创建 空间时, CodeCatalyst 会再次为您创建服务相关角色。

您还可以使用 IAM 控制台通过 View 应用程序实例配置文件和关联的目录用户和群组用例创建服务相 关角色。在 AWS CLI 或 AWS API 中,使用 codecatalyst.amazonaws.com 服务名称创建服务相 关角色。有关更多信息,请参阅《IAM 用户指南》中的[创建服务相关角色。](https://docs.aws.amazon.com/IAM/latest/UserGuide/using-service-linked-roles.html#create-service-linked-role)如果您删除了此服务相关 角色,可以使用同样的过程再次创建角色。

# CodeCatalyst 不允许您编辑

AmazonCodeCatalystServiceRoleForIdentityCenterApplicationSynchronization服务相关角色。创建服 务相关角色后,您将无法更改角色的名称,因为可能有多种实体引用该角色。但是可以使用 IAM 编辑 角色描述。有关更多信息,请参阅《IAM 用户指南》中的[编辑服务相关角色。](https://docs.aws.amazon.com/IAM/latest/UserGuide/using-service-linked-roles.html#edit-service-linked-role)

# 删除的服务相关角色 CodeCatalyst

无需手动删除 AmazonCodeCatalystServiceRoleForIdentityCenterApplicationSynchronization 角色。 当您删除AWS Management Console、或 AWS API 中的空格时,会 CodeCatalyst 清理资源并为您删 除服务相关角色。AWS CLI

还可以使用 IAM 控制台、AWS CLI 或 AWS API 手动删除服务相关角色。为此,必须先手动清除服务 相关角色的资源,然后才能手动删除。

**a** Note

如果您尝试删除资源时 CodeCatalyst 服务正在使用该角色,则删除可能会失败。如果发生这 种情况,请等待几分钟后重试。

要删除使用的 CodeCatalyst 资源

AmazonCodeCatalystServiceRoleForIdentityCenterApplicationSynchronization

• [删除空间](https://docs.aws.amazon.com/codecatalyst/latest/userguide/spaces-delete.htm)。

使用 IAM 手动删除服务相关角色

使用 IAM 控制台,即 AWS CLI 或 AWS API 来删除 AmazonCodeCatalystServiceRoleForIdentityCenterApplicationSynchronization 服务相关角色。有关 更多信息,请参阅《IAM 用户指南》中的[删除服务相关角色。](https://docs.aws.amazon.com/IAM/latest/UserGuide/using-service-linked-roles.html#delete-service-linked-role)

CodeCatalyst 服务相关角色支持的区域

CodeCatalyst 支持在提供服务的所有区域中使用服务相关角色。有关更多信息,请参阅 [AWS 区域和](https://docs.aws.amazon.com/general/latest/gr/rande.html) [端点](https://docs.aws.amazon.com/general/latest/gr/rande.html)。

CodeCatalyst 不支持在提供服务的每个区域中使用服务相关角色。您可以在以下区域中使用 AmazonCodeCatalystServiceRoleForIdentityCenterApplicationSynchronization 角色。

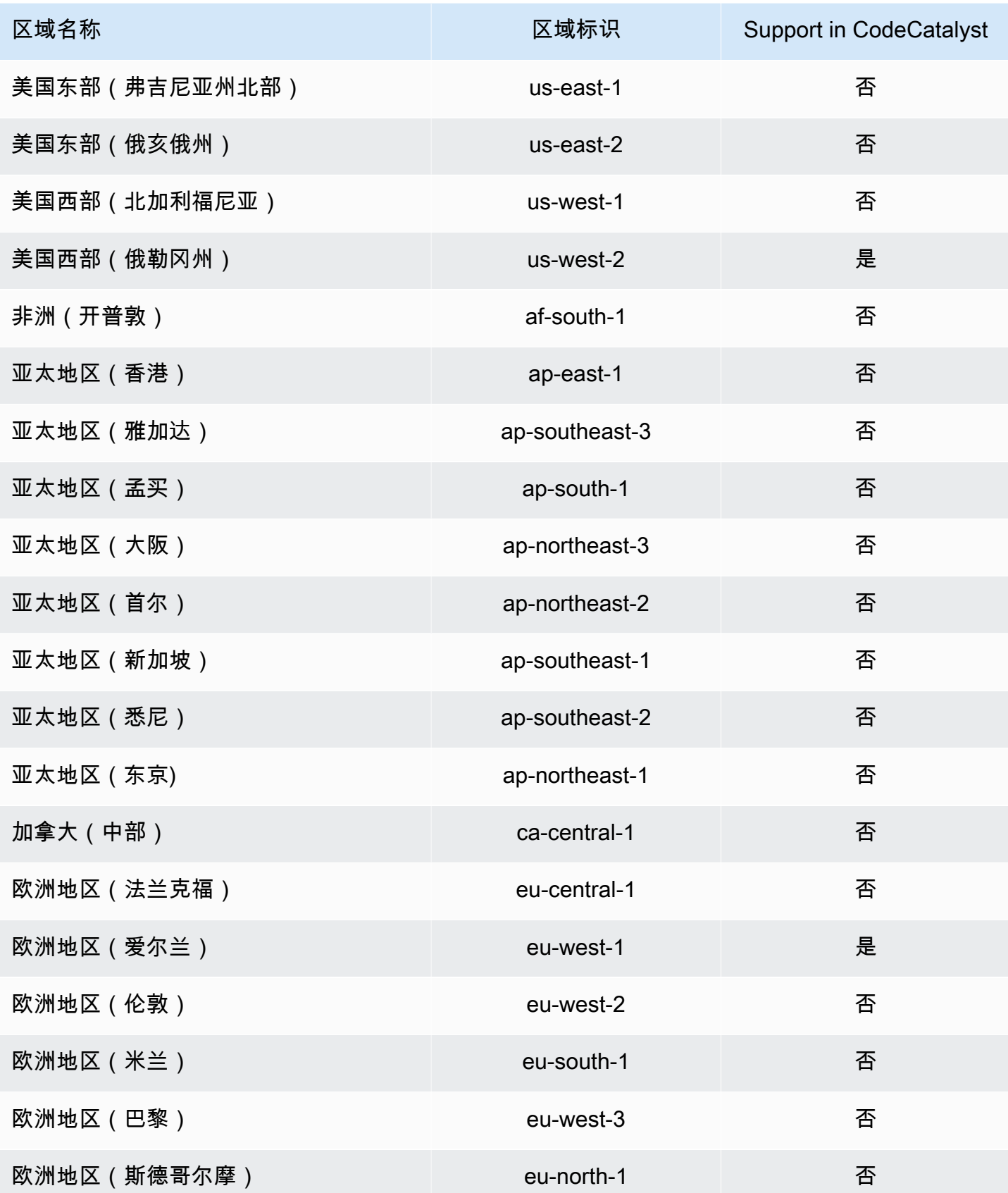

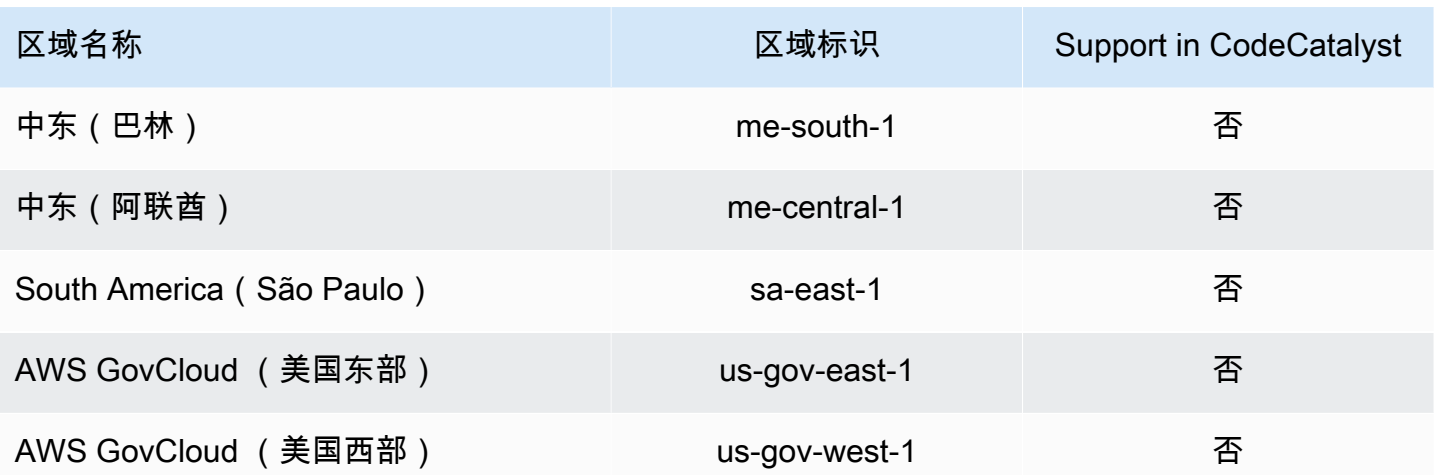

<span id="page-886-0"></span>AWSAmazon 的托管政策 CodeCatalyst

AWS 托管式策略是由 AWS 创建和管理的独立策略。AWS 托管式策略旨在为许多常见用例提供权限, 以便您可以开始为用户、组和角色分配权限。

请记住,AWS 托管式策略可能不会为您的特定使用场景授予最低权限,因为它们可供所有 AWS 客户 使用。我们建议通过定义特定于您的使用场景的[客户管理型策略](https://docs.aws.amazon.com/IAM/latest/UserGuide/access_policies_managed-vs-inline.html#customer-managed-policies)来进一步减少权限。

无法更改AWS托管式策略中定义的权限。如果 AWS 更新在 AWS 托管式策略中定义的权限,则更新会 影响该策略所附加到的所有主体身份(用户、组和角色)。当新的 AWS 服务启动或新的 API 操作可用 于现有服务时,AWS 最有可能更新 AWS 托管式策略。

有关更多信息,请参阅《IAM 用户指南》中的 [AWS 托管式策略。](https://docs.aws.amazon.com/IAM/latest/UserGuide/access_policies_managed-vs-inline.html#aws-managed-policies)

<span id="page-886-1"></span>AWS 托管式策略:AmazonCodeCatalystSupportAccess

该政策向所有空间管理员和空间成员授予使用与空间账单账户关联的商业版或企业版高级支持计划的 权限。这些权限允许空间管理员和成员使用高级支持计划,为他们在权限策略中拥有权限的资源提供 CodeCatalyst 权限。

#### 权限详细信息

CodeCatalyst 和 Identity and Access 管理 869

#### 该策略包含以下权限。

• support— 授予权限以允许用户搜索、创建和解决 Su AWS pport 案例。还授予描述通信、严重性 级别、附件和相关支持案例详细信息的权限。

```
{ 
   "Version": "2012-10-17", 
   "Statement": [ 
     { 
       "Effect": "Allow", 
       "Action": [ 
          "support:DescribeAttachment", 
          "support:DescribeCaseAttributes", 
          "support:DescribeCases", 
          "support:DescribeCommunications", 
          "support:DescribeIssueTypes", 
          "support:DescribeServices", 
          "support:DescribeSeverityLevels", 
          "support:DescribeSupportLevel", 
          "support:SearchForCases", 
          "support:AddAttachmentsToSet", 
          "support:AddCommunicationToCase", 
          "support:CreateCase", 
          "support:InitiateCallForCase", 
          "support:InitiateChatForCase", 
          "support:PutCaseAttributes", 
          "support:RateCaseCommunication", 
          "support:ResolveCase" 
       ], 
       "Resource": "*" 
     } 
   ]
}
```
## <span id="page-887-0"></span>AWS 托管式策略:AmazonCodeCatalystFullAccess

该政策授予在亚马逊 CodeCatalyst CodeCatalyst 空间页面中管理您的空间和关联账户的权限AWS Management Console。此应用程序用于配置与您的空间AWS 账户相连的内容 CodeCatalyst。

#### 权限详细信息

该策略包含以下权限。

• codecatalyst— 授予访问中 Amazon CodeCatalyst Spaces 页面的全部权限AWS Management Console。

```
{ 
       "Version": "2012-10-17", 
       "Statement": [ 
             { 
                    "Sid": "CodeCatalystResourceAccess" 
                    "Effect": "Allow", 
                    "Action": [ 
                          "codecatalyst:*", 
                          "iam:ListRoles" 
                   ], 
                    "Resource": "*" 
             }, 
             { 
                    "Sid": "CodeCatalystAssociateIAMRole" 
                    "Effect": "Allow", 
                    "Action": [ 
                          "iam:PassRole" 
                   ], 
                    "Resource": "*", 
                    "Condition": { 
                          "StringEquals": { 
                                "iam:PassedToService": [ 
                                      "codecatalyst.amazonaws.com", 
                                      "codecatalyst-runner.amazonaws.com" 
\sim 100 \sim 100 \sim 100 \sim 100 \sim 100 \sim 100 \sim 100 \sim 100 \sim 100 \sim 100 \sim 100 \sim 100 \sim 100 \sim 100 \sim 100 \sim 100 \sim 100 \sim 100 \sim 100 \sim 100 \sim 100 \sim 100 \sim 100 \sim 100 \sim 
 } 
 } 
             } 
       ]
}
```
# <span id="page-888-0"></span>AWS 托管式策略:AmazonCodeCatalystReadOnlyAccess

该政策授予在 Amazon Spaces 页面中查看和列出 CodeCatalyst 空间和关联账户信息的权限AWS Management Console。此应用程序用于配置与您的空间AWS 账户相连的内容 CodeCatalyst。

权限详细信息

该策略包含以下权限。

• codecatalyst— 向中的 Amazon CodeCatalyst Spaces 页面授予只读权限AWS Management Console。

```
{ 
      "Version": "2012-10-17", 
      "Statement": [ 
           { 
                "Effect": "Allow", 
                "Action": [ 
                    "codecatalyst:Get*", 
                    "codecatalyst:List*", 
               ], 
                "Resource": "*" 
           } 
      ]
}
```
# <span id="page-889-0"></span>AWS 托管式策略:

AmazonCodeCatalystServiceRoleForIdentityCenterApplicationSynchronizationPolicy

您不能将AmazonCodeCatalystServiceRoleForIdentityCenterApplicationSynchronizationPolicy; 附加到 您的 IAM 实体。此策略附加到允许代表您执行操作 CodeCatalyst 的服务相关角色。有关更多信息,请 参阅[将服务相关角色用于 CodeCatalyst](#page-882-0)。

此策略允许客户在管理空间时查看应用程序实例配置文件以及关联的目录用户和组 CodeCatalyst。客 户在管理支持身份联合以及 SSO 用户和群组的空间时将查看这些资源。

#### 权限详细信息

该策略包含以下权限。

• sso— 授予权限以允许用户查看在 IAM Identity Center 中管理的相关空间的应用程序实例配置文件 CodeCatalyst。

```
{ 
  "Version": "2012-10-17", 
  "Statement": [ 
   { 
    "Sid": 
  "AmazonCodeCatalystServiceRoleForIdentityCenterApplicationSynchronizationPolicy", 
    "Effect": "Allow", 
    "Action": [ 
     "sso:ListInstances", 
     "sso:ListApplications", 
     "sso:ListApplicationAssignments", 
     "sso:DescribeInstance", 
     "sso:DescribeApplication" 
    ], 
    "Resource": "*" 
   } 
  ]
}
```
对 AWS 托管式策略的 CodeCatalyst 更新

查看 CodeCatalyst 自该服务开始跟踪这些更改以来AWS托管策略更新的详细信息。要获得有关此页面 变更的自动提醒,请订阅 " CodeCatalyst [文档历史记录"](#page-1036-0) 页面上的 RSS feed。

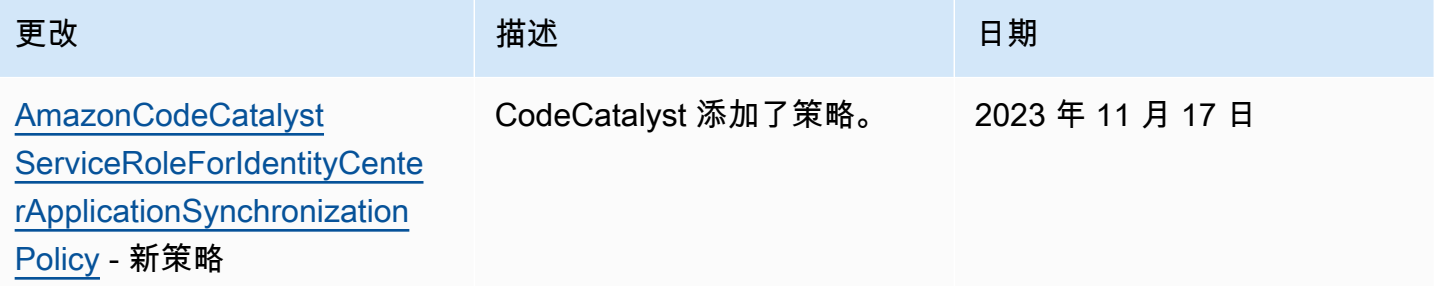

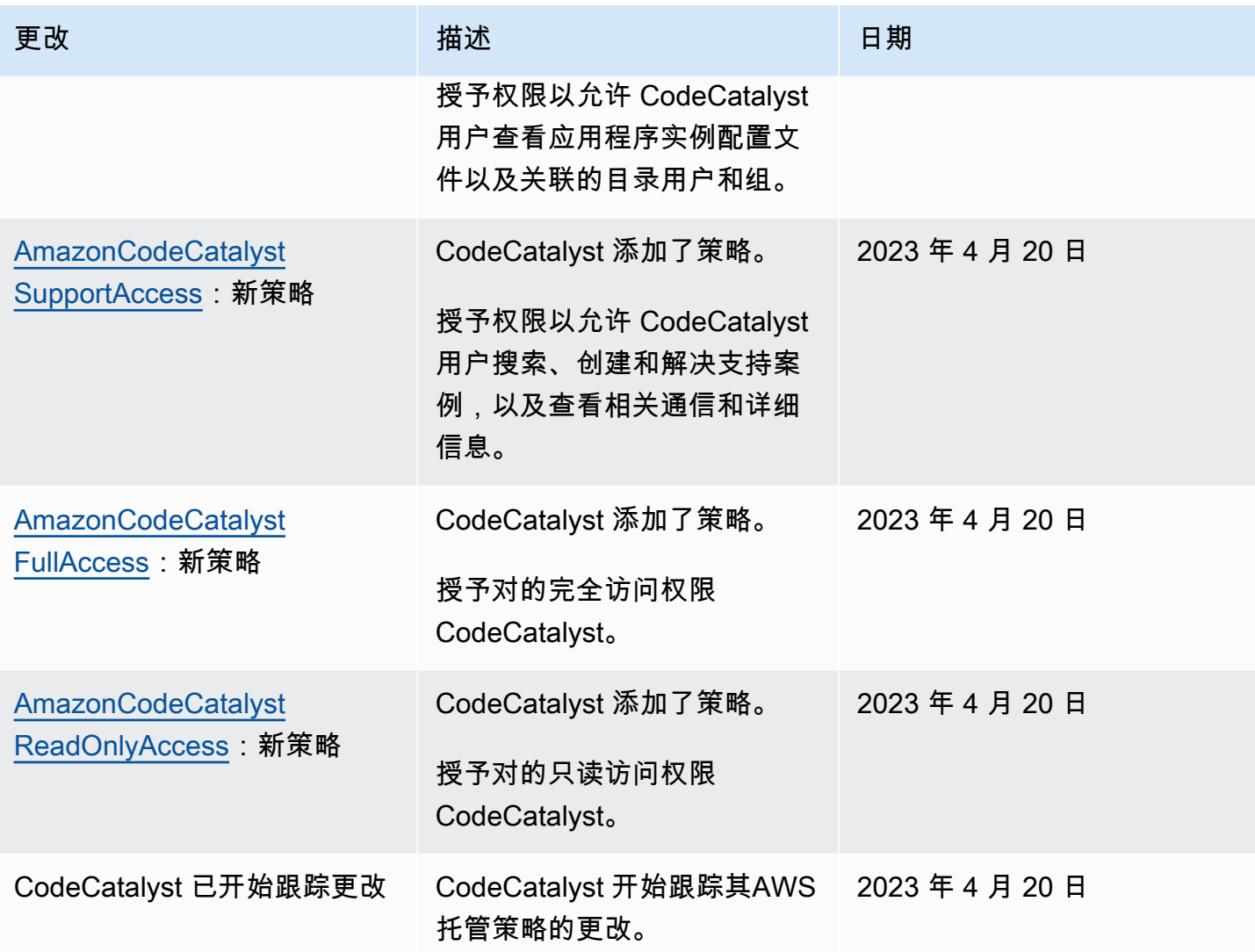

<span id="page-891-0"></span>Amazon CodeCatalyst 访问AWS资源的 IAM 角色

CodeCatalyst 可以通过将您的连接到 CodeCatalyst 空间AWS 账户来访问AWS资源。然后,您可以创 建以下服务角色并在连接账户时将其关联。

有关您在 JSON 策略中使用的元素的更多信息,请参阅 [IAM 用户指南中的 IAM JSON 策略元素参考。](https://docs.aws.amazon.com/IAM/latest/UserGuide/reference_policies_elements.html)

• 要访问 CodeCatalyst 项目和工作流程中的资源,必须先授予代表您访问这些资源的 权限。AWS 账户 CodeCatalyst 为此,您必须在 connected 中创建一个服务角色AWS 账户,该角色 CodeCatalyst可以代表空间中的用户和项目代替。您可以选择创建和使 用CodeCatalystWorkflowDevelopmentRole-*spaceName*服务角色,也可以创建自定义服务角色并手 动配置这些 IAM 策略和角色。最佳做法是,为这些角色分配所需的最少权限。

### **a** Note

对于自定义的服务角色,需要 CodeCatalyst 服务主体。有关 CodeCatalyst 服务主体和信任 模型的更多信息,请参阅[CodeCatalyst 信任模型](#page-931-0)。

• 要通过互联管理对空间的支持AWS 账户,您可以选择创建和使用允许 CodeCatalyst 用户访问支 持的AWSRoleForCodeCatalystSupport服务角色。有关 CodeCatalyst 空间支持的更多信息,请参 阅[AWS Support适用于 Amazon CodeCatalyst](#page-1026-0)。

<span id="page-892-0"></span>了解CodeCatalystWorkflowDevelopmentRole-*spaceName*服务角色

您可以为空间添加一个 IAM 角色,该角色 CodeCatalyst 可用于在互联环境中创建和访问资 源AWS 账户。这称为[服务角色。](https://docs.aws.amazon.com/IAM/latest/UserGuide/id_roles_terms-and-concepts.html#iam-term-service-role)创建服务角色的最简单方法是在创建空间时添加一个服务角 色并为该角色选择CodeCatalystWorkflowDevelopmentRole-*spaceName*选项。这不仅创建 了AdministratorAccess附加的服务角色,而且还创建了信任策略, CodeCatalyst 允许在空间中的 项目中代表用户担任该角色。服务角色的范围仅限于空间,而不是单个项目。如需创建此角色,请参 阅为您的账户和空间创建[CodeCatalystWorkflowDevelopmentRole-](#page-893-0)*spaceName*角色。每个账户中只能 为每个空间创建一个角色。

**a** Note

此角色仅建议与开发账户一起使用,并且使用AdministratorAccessAWS托管策略,从而 赋予其在其中创建新策略和资源的完全访问权限AWS 账户。

该CodeCatalystWorkflowDevelopmentRole-*spaceName*角色所附的政策旨在与使用该空间中的蓝图创 建的项目合作。它允许这些项目中的用户使用连接中的资源开发、构建、测试和部署代码AWS 账户。 有关更多信息,请参阅[为AWS服务创建角色](https://docs.aws.amazon.com/IAM/latest/UserGuide/id_roles_create_for-service.html)。

附加到CodeCatalystWorkflowDevelopmentRole-*spaceName*角色的策略是中 的AdministratorAccess托管策略AWS。这是一项授予对所有AWS操作和资源的完全访问权限的策 略。要在 IAM 控制台中查看 JSON 策略文档,请参阅[AdministratorAccess。](https://console.aws.amazon.com/iam/home#policies/arn:aws:iam::aws:policy/AdministratorAccess)

以下信任策略 CodeCatalyst 允许代入该CodeCatalystWorkflowDevelopmentRole-*spaceName*角色。 有关 CodeCatalyst 信任模型的更多信息,请参阅[CodeCatalyst 信任模型。](#page-931-0)

```
"Version": "2012-10-17", 
     "Statement": [ 
         { 
             "Effect": "Allow", 
              "Principal": { 
                 "Service": [ 
                     "codecatalyst-runner.amazonaws.com", 
                     "codecatalyst.amazonaws.com" 
 ] 
             }, 
             "Action": "sts:AssumeRole", 
             "Condition": { 
                 "ArnLike": { 
                     "aws:SourceArn": "arn:aws:codecatalyst:::space/spaceId/project/*" 
 } 
 } 
         } 
    \mathbf{I}
```
<span id="page-893-0"></span>为您的账户和空间创建CodeCatalystWorkflowDevelopmentRole-*spaceName*角色

按照以下步骤创建将用于您空间中的工作流程 的CodeCatalystWorkflowDevelopmentRole-*spaceName*角色。对于您想要在项目中使用的 IAM 角色的每个账户,您都必须向自己的空间添加一个角色,例如开发人员角色。

在开始之前,您必须拥有自己的管理权限AWS 账户或能够与管理员合作。有关中如何使用AWS 账户 和 IAM 角色的更多信息 CodeCatalyst,请参[阅AWS 账户 管理空间](#page-104-0)。

要创建并添加 CodeCatalyst CodeCatalystWorkflowDevelopmentRole-*spaceName*

- 1. 在开始进入 CodeCatalyst 控制台之前,请先打开AWS Management Console,然后确保您的空间 使用相同AWS 账户的方式登录。
- 2. 打开 CodeCatalyst 控制台,[网址为 https://codecatalyst.aws/。](https://codecatalyst.aws/)
- 3. 导航到您的 CodeCatalyst 空间。选择 Settings (设置),然后选择 AWS 账户。
- 4. 选择要创建角色的AWS 账户位置的链接。将显示AWS 账户详细信息页面。
- 5. 从中选择管理角色AWS Management Console。

"将 IAM 角色添加到 Amazon CodeCatalyst 空间" 页面将在中打开AWS Management Console。 这是 Amazon CodeCatalyst 空间页面。您可能需要登录才能访问该页面。

6. 选择在 IAM 中创建 CodeCatalyst 开发管理员角色。此选项创建的 服务角色包含开发角色的权限策略和信任策略。该角色将有一个名 字CodeCatalystWorkflowDevelopmentRole-*spaceName*。有关角色和角色策略的更多信 息,请参阅了解[CodeCatalystWorkflowDevelopmentRole-](#page-892-0)*spaceName*服务角色。

## **a** Note

此角色仅建议与开发者账户一起使用,并且使用AdministratorAccessAWS托管策 略,授予其在其中创建新策略和资源的完全访问权限AWS 账户。

- 7. 选择创建开发角色。
- 8. 在连接页面的可用的 IAM 角色下 CodeCatalyst,查看添加到您的账户的 IAM 角色列表中的角 色。CodeCatalystWorkflowDevelopmentRole-*spaceName*
- 9. 要返回您的空间,请选择 Go to Amazon CodeCatalyst。

<span id="page-894-0"></span>了解AWSRoleForCodeCatalystSupport服务角色

您可以为空间添加一个 IAM 角色,空间中的 CodeCatalyst 用户可以使用该角色来创建和访问支 持案例。这称为支持[服务角色](https://docs.aws.amazon.com/IAM/latest/UserGuide/id_roles_terms-and-concepts.html#iam-term-service-role)。创建支持服务角色的最简单方法是在创建空间时添加一个服务角 色,然后为该角色选择AWSRoleForCodeCatalystSupport选项。这不仅可以创建策略和角 色,还可以创建信任策略,该策略 CodeCatalyst 允许在空间中的项目中代表用户担任该角色。 服务角色的范围仅限于空间,而不是单个项目。如需创建此角色,请参阅[为您的账户和空间创](#page-895-0) 建[AWSRoleForCodeCatalystSupport](#page-895-0)角色。

附加到该AWSRoleForCodeCatalystSupport角色的策略是提供对支持权限的访问权限的托管策 略。有关更多信息,请参阅[AWS 托管式策略:AmazonCodeCatalystSupportAccess](#page-886-1)。

策略的信任角色 CodeCatalyst 允许代入该角色。

```
{ 
     "Version": "2012-10-17", 
     "Statement": [ 
\overline{\mathcal{L}} "Effect": "Allow", 
              "Principal": { 
                  "Service": [ 
                       "codecatalyst.amazonaws.com", 
                       "codecatalyst-runner.amazonaws.com" 
 ]
```

```
 }, 
                    "Action": "sts:AssumeRole" 
             } 
      \mathbf{I}}
```
<span id="page-895-0"></span>为您的账户和空间创建AWSRoleForCodeCatalystSupport角色

按照以下步骤创建将在您所在空间中用于支持案例的AWSRoleForCodeCatalystSupport角色。必 须将该角色添加到该空间的指定账单账户中。

在开始之前,您必须拥有自己的管理权限AWS 账户或能够与管理员合作。有关中如何使用AWS 账户 和 IAM 角色的更多信息 CodeCatalyst,请参[阅AWS 账户 管理空间](#page-104-0)。

要创建并添加 CodeCatalyst AWSRoleForCodeCatalystSupport

- 1. 在开始进入 CodeCatalyst 控制台之前,请先打开AWS Management Console,然后确保您的空间 使用相同AWS 账户的方式登录。
- 2. 导航到您的 CodeCatalyst 空间。选择 Settings (设置),然后选择 AWS 账户。
- 3. 选择要创建角色的AWS 账户位置的链接。将显示AWS 账户详细信息页面。
- 4. 从中选择管理角色AWS Management Console。

"将 IAM 角色添加到 Amazon CodeCatalyst 空间" 页面将在中打开AWS Management Console。 这是 Amazon CodeCatalyst Spaces 页面。您可能需要登录才能访问该页面。

- 5. 在CodeCatalyst 空间详情下,选择添加 Su CodeCatalyst pport 角色。此选项创建的服务角色包含 预览版开发角色的权限策略和信任策略。该角色的AWSRoleForCodeCatalystSupport名称将附加 唯一标识符。有关角色和角色策略的更多信息,请参阅了解[AWSRoleForCodeCatalystSupport](#page-894-0)服 [务角色](#page-894-0)。
- 6. 在 "为 Su CodeCatalyst pport 添加角色" 页面上,将默认角色保留为选中状态,然后选择创建角 色。
- 7. 在 "可用的 IAM 角色" CodeCatalystWorkflowDevelopmentRole-*spaceName* 下 CodeCatalyst,查看添加到您的账户的 IAM 角色列表中的角色。
- 8. 要返回您的空间,请选择 Go to Amazon CodeCatalyst。

在中为工作流程操作配置 IAM 角色 CodeCatalyst

本部分详细介绍了您可以创建的用于 CodeCatalyst账户的 IAM 角色和策略。有关创建示例角色的说 明,请参阅[手动为工作流程操作创建角色](#page-912-0)。创建 IAM 角色后,复制角色 ARN,将 IAM 角色添加到您 的账户连接中,并将其与您的项目环境关联。要了解更多信息,请参阅[向账户连接添加 IAM 角色。](#page-108-0)

CodeCatalyst 为 Amazon S3 访问权限构建角色

对于 CodeCatalyst 工作流程构建操作,您可以使用默

```
认CodeCatalystWorkflowDevelopmentRole-spaceName服务角色,也可以创建名为
CodeCatalystBuildRoleforS3 Access 的 IAM 角色。此角色使用具有限定权限的策略,该策略 
CodeCatalyst 需要在中的AWS CloudFormation资源上运行任务。AWS 账户
```
此角色授予执行以下操作的权限:

- 写入亚马逊 S3 存储桶。
- 使用 Support 来支持资源构建AWS CloudFormation。这需要亚马逊 S3 访问权限。

此角色使用以下策略:

```
{ 
      "Version": "2012-10-17", 
      "Statement": [{ 
      "Action": [ 
          "s3:PutObject", 
          "iam:PassRole" 
      ], 
      "Resource": "resource_ARN", 
      "Effect": "Allow"
}]
}
```
**a** Note

首次使用该角色运行工作流程操作时,请在资源策略语句中使用通配符,然后在策略可用后使 用资源名称缩小策略范围。

"Resource": "\*"

CodeCatalyst 为其构建角色 AWS CloudFormation

对于 CodeCatalyst 工作流程构建操作,您可以使用默

认CodeCatalystWorkflowDevelopmentRole-*spaceName*服务角色,也可以创建具有必要权限的 IAM 角色。此角色使用具有限定权限的策略,该策略 CodeCatalyst 需要在中的AWS CloudFormation资源 上运行任务。AWS 账户

此角色授予执行以下操作的权限:

• 使用 Support 来支持资源构建AWS CloudFormation。这与访问 Amazon S3 的 CodeCatalyst构建角 色和的 CodeCatalyst 部署角色一起是必需的AWS CloudFormation。

应将以下AWS托管策略附加到此角色:

- AWSCloudFormationFullAccess
- IAM FullAccess
- 亚马逊 3 FullAccess
- 亚马逊 API GatewayAdministrator
- AWSLambdaFullAccess

CodeCatalyst 为 CDK 构建角色

对于运行 CDK 构建操作 CodeCatalyst 的工作流程,例如现代三层 Web 应用程序,您可以使用默 认CodeCatalystWorkflowDevelopmentRole-*spaceName*服务角色,也可以创建具有必要权限的 IAM 角色。此角色使用具有限定权限的策略,该策略 CodeCatalyst 需要对您的AWS CloudFormation资源 进行引导和运行 CDK 构建命令。AWS 账户

此角色授予执行以下操作的权限:

- 写入亚马逊 S3 存储桶。
- Support 构建 CDK 构造和AWS CloudFormation资源堆栈。这需要访问 Amazon S3 以进行项目存 储,访问 Amazon ECR 以获得图像存储库支持,并访问 SSM 以进行系统管理和监控虚拟实例。

此角色使用以下策略:

{

```
 "Version": "2012-10-17", 
 "Statement": [
```
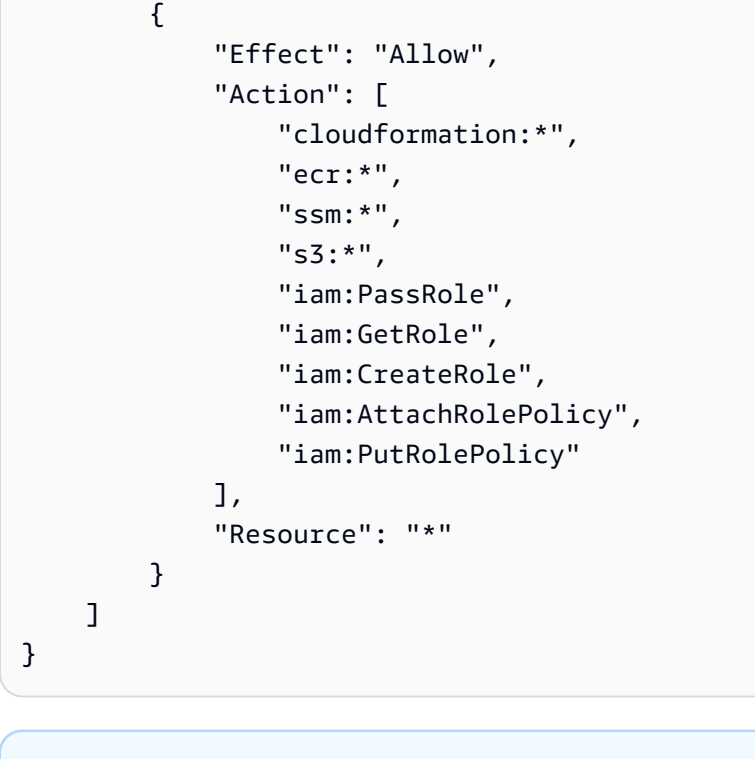

首次使用该角色运行工作流程操作时,请在资源策略语句中使用通配符,然后在策略可用后使 用资源名称缩小策略范围。

"Resource": "\*"

**a** Note

CodeCatalyst 为部署角色 AWS CloudFormation

对于使用 CodeCatalyst 的工作流程部署操作AWS CloudFormation,您可以使用默 认CodeCatalystWorkflowDevelopmentRole-*spaceName*服务角色,也可以使用具有限定权限的策略, 该策略 CodeCatalyst 需要在中的AWS CloudFormationAWS 账户资源上运行任务。

此角色授予执行以下操作的权限:

- CodeCatalyst 允许调用 λ 函数以通过执行蓝/绿部署。AWS CloudFormation
- CodeCatalyst 允许在中创建和更新堆栈和变更集。AWS CloudFormation

此角色使用以下策略:

{"Action": [

 "cloudformation:CreateStack", "cloudformation:DeleteStack", "cloudformation:Describe\*", "cloudformation:UpdateStack", "cloudformation:CreateChangeSet", "cloudformation:DeleteChangeSet", "cloudformation:ExecuteChangeSet", "cloudformation:SetStackPolicy", "cloudformation:ValidateTemplate", "cloudformation:List\*", "iam:PassRole" ], "Resource": "*resource\_ARN*", "Effect": "Allow"

**a** Note

}

首次使用该角色运行工作流程操作时,请在资源策略语句中使用通配符,然后在策略可用后使 用资源名称缩小策略范围。

"Resource": "\*"

CodeCatalyst 为 Amazon EC2 部署角色

CodeCatalyst 工作流程部署操作使用具有必要权限的 IAM 角色。此角色使用具有限定权 限的策略,该策略 CodeCatalyst 需要在您AWS 账户的 Amazon EC2 资源上运行任务。 该CodeCatalystWorkflowDevelopmentRole-*spaceName*角色的默认策略不包括亚马逊 EC2 或 Amazon EC2 Auto Scaling 的权限。

此角色授予执行以下操作的权限:

- 创建亚马逊 EC2 部署。
- 读取实例上的标签或通过 Auto Scaling 组名识别 Amazon EC2 实例。
- 读取、创建、更新和删除 Amazon EC2 Auto Scaling 组、生命周期挂钩和扩展策略。
- 将信息发布到 Amazon SNS 主题。
- 检索有关 CloudWatch 警报的信息。
- 阅读并更新 Elastic Load Balancing。
```
{
"Version": "2012-10-17",
"Statement": [
\{"Effect": "Allow",
"Action": [ 
  "autoscaling:CompleteLifecycleAction",
"autoscaling:DeleteLifecycleHook",
"autoscaling:DescribeAutoScalingGroups",
"autoscaling:DescribeLifecycleHooks",
"autoscaling:PutLifecycleHook",
"autoscaling:RecordLifecycleActionHeartbeat",
"autoscaling:CreateAutoScalingGroup",
"autoscaling:UpdateAutoScalingGroup",
"autoscaling:EnableMetricsCollection",
"autoscaling:DescribePolicies",
"autoscaling:DescribeScheduledActions",
"autoscaling:DescribeNotificationConfigurations",
"autoscaling:SuspendProcesses",
"autoscaling:ResumeProcesses",
"autoscaling:AttachLoadBalancers",
"autoscaling:AttachLoadBalancerTargetGroups",
"autoscaling:PutScalingPolicy",
"autoscaling:PutScheduledUpdateGroupAction",
"autoscaling:PutNotificationConfiguration",
"autoscaling:PutWarmPool",
"autoscaling:DescribeScalingActivities",
"autoscaling:DeleteAutoScalingGroup",
"ec2:DescribeInstances",
"ec2:DescribeInstanceStatus",
"ec2:TerminateInstances",
"tag:GetResources",
"sns:Publish",
"cloudwatch:DescribeAlarms",
"cloudwatch:PutMetricAlarm",
"elasticloadbalancing:DescribeLoadBalancers",
"elasticloadbalancing:DescribeInstanceHealth",
"elasticloadbalancing:RegisterInstancesWithLoadBalancer",
"elasticloadbalancing:DeregisterInstancesFromLoadBalancer",
"elasticloadbalancing:DescribeTargetGroups",
"elasticloadbalancing:DescribeTargetHealth",
"elasticloadbalancing:RegisterTargets",
```

```
"elasticloadbalancing:DeregisterTargets"
],
"Resource": "resource_ARN" 
       } 
    ]
}
```
首次使用该角色运行工作流程操作时,请在资源策略语句中使用通配符,然后在策略可用后使 用资源名称缩小策略范围。

```
"Resource": "*"
```
CodeCatalyst 为 Amazon ECS 部署角色

对于 CodeCatalyst 工作流程操作,您可以创建具有必要权限的 IAM 角色。您可以使用默 认CodeCatalystWorkflowDevelopmentRole-*spaceName*服务角色,也可以创建用于 CodeCatalyst 部 署操作的 IAM 角色以用于 Lambda 部署。此角色使用具有限定权限的策略,该策略 CodeCatalyst 需 要在您AWS 账户的 Amazon ECS 资源上运行任务。

此角色授予执行以下操作的权限:

- 代表 CodeCatalyst 用户使用 CodeCatalyst 连接中指定的账户启动滚动部署 Amazon ECS。
- 读取、更新和删除 Amazon ECS 任务集。
- 更新 Elastic Load Balancing 目标组、侦听器和规则。
- 调用 Lambda 函数。
- 访问 Amazon S3 存储桶中的修订文件。
- 检索有关 CloudWatch 警报的信息。
- 将信息发布到 Amazon SNS 主题。

```
{ 
     "Version": "2012-10-17", 
     "Statement": [{ 
     "Action":[
```

```
 "ecs:DescribeServices", 
    "ecs:CreateTaskSet", 
    "ecs:DeleteTaskSet", 
    "ecs:ListClusters", 
    "ecs:RegisterTaskDefinition", 
    "ecs:UpdateServicePrimaryTaskSet", 
    "ecs:UpdateService", 
    "elasticloadbalancing:DescribeTargetGroups", 
    "elasticloadbalancing:DescribeListeners", 
    "elasticloadbalancing:ModifyListener", 
    "elasticloadbalancing:DescribeRules", 
    "elasticloadbalancing:ModifyRule", 
    "lambda:InvokeFunction", 
    "lambda:ListFunctions", 
    "cloudwatch:DescribeAlarms", 
    "sns:Publish", 
    "sns:ListTopics", 
    "s3:GetObject", 
    "s3:GetObjectVersion", 
    "codedeploy:CreateApplication", 
    "codedeploy:CreateDeployment", 
    "codedeploy:CreateDeploymentGroup", 
    "codedeploy:GetApplication", 
    "codedeploy:GetDeployment", 
    "codedeploy:GetDeploymentGroup", 
    "codedeploy:ListApplications", 
    "codedeploy:ListDeploymentGroups", 
    "codedeploy:ListDeployments", 
    "codedeploy:StopDeployment", 
    "codedeploy:GetDeploymentTarget", 
    "codedeploy:ListDeploymentTargets", 
    "codedeploy:GetDeploymentConfig", 
    "codedeploy:GetApplicationRevision", 
    "codedeploy:RegisterApplicationRevision", 
    "codedeploy:BatchGetApplicationRevisions", 
    "codedeploy:BatchGetDeploymentGroups", 
    "codedeploy:BatchGetDeployments", 
    "codedeploy:BatchGetApplications", 
    "codedeploy:ListApplicationRevisions", 
    "codedeploy:ListDeploymentConfigs", 
    "codedeploy:ContinueDeployment" 
 ], 
 "Resource":"*", 
 "Effect":"Allow"
```

```
},{"Action":[ 
       "iam:PassRole" 
    ], 
    "Effect":"Allow", 
    "Resource":"*", 
    "Condition":{"StringLike":{"iam:PassedToService":[ 
              "ecs-tasks.amazonaws.com", 
              "codedeploy.amazonaws.com" 
 ] 
       } 
    }
}]
}
```
首次使用该角色运行工作流程操作时,请在资源策略语句中使用通配符,然后在策略可用后使 用资源名称缩小策略范围。

"Resource": "\*"

#### CodeCatalyst 为 Lambda 部署角色

对于 CodeCatalyst 工作流程操作,您可以创建具有必要权限的 IAM 角色。您可以使用默 认CodeCatalystWorkflowDevelopmentRole-*spaceName*服务角色,也可以创建用于 CodeCatalyst部 署操作的 IAM 角色以用于 Lambda 部署。此角色使用具有限定权限的策略,该策略 CodeCatalyst 需 要在您的 Lambda 资源上运行任务。AWS 账户

此角色授予执行以下操作的权限:

- 读取、更新和调用 Lambda 函数和别名。
- 访问 Amazon S3 存储桶中的修订文件。
- 检索有关 CloudWatch 事件警报的信息。
- 将信息发布到 Amazon SNS 主题。

此角色使用以下策略:

\*{\*

```
 "Version": "2012-10-17", 
     "Statement": [ 
         { 
              "Action": [ 
                  "cloudwatch:DescribeAlarms", 
                  "lambda:UpdateAlias", 
                  "lambda:GetAlias", 
                  "lambda:GetProvisionedConcurrencyConfig", 
                  "sns:Publish" 
              ], 
              "Resource": "resource_ARN", 
              "Effect": "Allow" 
         }, 
         { 
              "Action": [ 
                  "s3:GetObject", 
                  "s3:GetObjectVersion" 
              ], 
              "Resource": "arn:aws:s3:::/CodeDeploy/", 
              "Effect": "Allow" 
         }, 
         { 
              "Action": [ 
                  "s3:GetObject", 
                  "s3:GetObjectVersion" 
              ], 
              "Resource": "", 
              "Condition": { 
                  "StringEquals": { 
                       "s3:ExistingObjectTag/UseWithCodeDeploy": "true" 
 } 
              }, 
              "Effect": "Allow" 
         }, 
         { 
              "Action": [ 
                  "lambda:InvokeFunction" 
              ], 
              "Resource": "arn:aws:lambda:::function:CodeDeployHook_*", 
              "Effect": "Allow" 
         } 
     ]
```
}

首次使用该角色运行工作流程操作时,请在资源策略语句中使用通配符,然后在策略可用后使 用资源名称缩小策略范围。

```
"Resource": "*"
```
CodeCatalyst 为 Lambda 部署角色

对于 CodeCatalyst 工作流程操作,您可以使用默

认CodeCatalystWorkflowDevelopmentRole-*spaceName*服务角色,也可以创建具有必要权限的 IAM 角色。此角色使用具有限定权限的策略,该策略 CodeCatalyst 需要在您的 Lambda 资源上运行任 务。AWS 账户

此角色授予执行以下操作的权限:

- 读取、更新和调用 Lambda 函数和别名。
- 访问 Amazon S3 存储桶中的修订文件。
- 检索有关 CloudWatch 警报的信息。
- 将信息发布到 Amazon SNS 主题。

```
*{* 
     "Version": "2012-10-17", 
     "Statement": [ 
          { 
               "Action": [ 
                    "cloudwatch:DescribeAlarms", 
                    "lambda:UpdateAlias", 
                    "lambda:GetAlias", 
                    "lambda:GetProvisionedConcurrencyConfig", 
                    "sns:Publish" 
               ], 
               "Resource": "resource_ARN", 
               "Effect": "Allow" 
          }, 
\overline{\mathcal{L}}
```

```
 "Action": [ 
                   "s3:GetObject", 
                   "s3:GetObjectVersion" 
              ], 
              "Resource": "arn:aws:s3:::/CodeDeploy/", 
              "Effect": "Allow" 
         }, 
          { 
              "Action": [ 
                   "s3:GetObject", 
                   "s3:GetObjectVersion" 
              ], 
              "Resource": "", 
              "Condition": { 
                   "StringEquals": { 
                       "s3:ExistingObjectTag/UseWithCodeDeploy": "true" 
 } 
              }, 
              "Effect": "Allow" 
         }, 
          { 
              "Action": [ 
                   "lambda:InvokeFunction" 
              ], 
              "Resource": "arn:aws:lambda:::function:CodeDeployHook_*", 
              "Effect": "Allow" 
         } 
    \mathbf{I}
```
# **G** Note

}

首次使用该角色运行工作流程操作时,请在资源策略语句中使用通配符,然后在策略可用后使 用资源名称缩小策略范围。

"Resource": "\*"

CodeCatalyst 为部署角色 AWS SAM

对于 CodeCatalyst 工作流程操作,您可以使用默

认CodeCatalystWorkflowDevelopmentRole-*spaceName*服务角色,也可以创建具有必要权限的 IAM

角色。此角色使用具有限定权限的策略,该策略 CodeCatalyst 需要在您的AWS 账户上运行任务AWS SAM和AWS CloudFormation资源。

此角色授予执行以下操作的权限:

- CodeCatalyst 允许调用 Lambda 函数来部署无服务器和 CLI AWS SAM 应用程序。
- CodeCatalyst 允许在中创建和更新堆栈和变更集。AWS CloudFormation

```
{ 
     "Version": "2012-10-17", 
     "Statement": [ 
         { 
             "Effect": "Allow", 
             "Action": [ 
                 "s3:PutObject", 
                 "s3:GetObject", 
                 "iam:PassRole", 
                 "iam:DeleteRole", 
                 "iam:GetRole", 
                 "iam:TagRole", 
                 "iam:CreateRole", 
                 "iam:AttachRolePolicy", 
                 "iam:DetachRolePolicy", 
                 "cloudformation:*", 
                 "lambda:*", 
                 "apigateway:*" 
             ], 
             "Resource": "*" 
         } 
    \mathbf{I}}
a Note
    首次使用该角色运行工作流程操作时,请在资源策略语句中使用通配符,然后在策略可用后使
    用资源名称缩小策略范围。
```

```
"Resource": "*"
```
CodeCatalyst 亚马逊 EC2 的只读角色

对于 CodeCatalyst 工作流程操作,您可以创建具有必要权限的 IAM 角色。此角色使用具有限 定权限的策略,该策略 CodeCatalyst 需要在您AWS 账户的 Amazon EC2 资源上运行任务。 该CodeCatalystWorkflowDevelopmentRole-*spaceName*服务角色不包括对 Amazon EC2 的权限或所 描述的针对亚马逊的操作 CloudWatch。

此角色授予执行以下操作的权限:

- 获取 Amazon EC2 实例的状态。
- 获取 Amazon EC2 实例的 CloudWatch 指标。

```
{ 
     "Version": "2012-10-17", 
     "Statement": [ 
          { 
               "Effect": "Allow", 
               "Action": "ec2:Describe", 
               "Resource": "resource_ARN" 
          }, 
          { 
               "Effect": "Allow", 
               "Action": "elasticloadbalancing:Describe", 
               "Resource": "resource_ARN" 
          }, 
          { 
               "Effect": "Allow", 
               "Action": [ 
                    "cloudwatch:ListMetrics", 
                    "cloudwatch:GetMetricStatistics", 
                    "cloudwatch:Describe" 
               ], 
               "Resource": "resource_ARN" 
          }, 
          { 
               "Effect": "Allow", 
               "Action": "autoscaling:Describe", 
               "Resource": "resource_ARN" 
          } 
    \mathbf 1
```
}

**a** Note

首次使用该角色运行工作流程操作时,请在资源策略语句中使用通配符,然后在策略可用后使 用资源名称缩小策略范围。

"Resource": "\*"

CodeCatalyst Amazon ECS 的只读角色

对于 CodeCatalyst 工作流程操作,您可以创建具有必要权限的 IAM 角色。此角色使用具有限定权限的 策略,该策略 CodeCatalyst 需要在您AWS 账户的 Amazon ECS 资源上运行任务。

此角色授予执行以下操作的权限:

- 阅读 Amazon ECS 任务集。
- 检索有关 CloudWatch 警报的信息。

```
*{* 
     "Version": "2012-10-17", 
     "Statement": [ 
          { 
              "Action": [ 
                   "ecs:DescribeServices", 
                   "cloudwatch:DescribeAlarms" 
              ], 
              "Resource": "resource_ARN", 
              "Effect": "Allow" 
          }, 
         { 
              "Action": [ 
                   "elasticloadbalancing:DescribeTargetGroups", 
                   "elasticloadbalancing:DescribeListeners", 
                   "elasticloadbalancing:DescribeRules" 
              ], 
              "Resource": "resource_ARN",
```
Amazon CodeCatalyst 用户指南

```
 "Effect": "Allow" 
             }, 
           { 
                   "Action": [ 
                         "s3:GetObject", 
                         "s3:GetObjectVersion" 
                   ], 
                   "Resource": "", 
                   "Condition": { 
                         "StringEquals": { 
                               "s3:ExistingObjectTag/UseWithCodeDeploy": "true" 
 } 
                   }, 
                   "Effect": "Allow" 
             }, 
             { 
                   "Action": [ 
                         "iam:PassRole" 
                   ], 
                   "Effect": "Allow", 
                   "Resource": [ 
                         "arn:aws:iam:::role/ecsTaskExecutionRole", 
                         "arn:aws:iam:::role/ECSTaskExecution" 
                   ], 
                   "Condition": { 
                         "StringLike": { 
                               "iam:PassedToService": [ 
                                     "ecs-tasks.amazonaws.com" 
\sim 100 \sim 100 \sim 100 \sim 100 \sim 100 \sim 100 \sim 100 \sim 100 \sim 100 \sim 100 \sim 100 \sim 100 \sim 100 \sim 100 \sim 100 \sim 100 \sim 100 \sim 100 \sim 100 \sim 100 \sim 100 \sim 100 \sim 100 \sim 100 \sim 
 } 
                   } 
             } 
       ]
}
```
首次使用该角色运行工作流程操作时,请在资源策略语句中使用通配符,然后在策略可用后使 用资源名称缩小策略范围。

"Resource": "\*"

CodeCatalyst Lambda 的只读角色

对于 CodeCatalyst 工作流程操作,您可以创建具有必要权限的 IAM 角色。此角色使用具有限定权限的 策略,该策略 CodeCatalyst 需要在您的 Lambda 资源上运行任务。AWS 账户

此角色授予以下权限:

- 阅读 Lambda 函数和别名。
- 访问 Amazon S3 存储桶中的修订文件。
- 检索有关 CloudWatch 警报的信息。

该角色使用以下 策略。

```
{ 
     "Version": "2012-10-17", 
     "Statement": [ 
          { 
               "Action": [ 
                   "cloudwatch:DescribeAlarms", 
                   "lambda:GetAlias", 
                   "lambda:GetProvisionedConcurrencyConfig" 
              ], 
               "Resource": "resource_ARN", 
               "Effect": "Allow" 
          }, 
          { 
              "Action": [ 
                   "s3:GetObject", 
                   "s3:GetObjectVersion" 
              ], 
              "Resource": "arn:aws:s3:::/CodeDeploy/", 
               "Effect": "Allow" 
          }, 
          { 
               "Action": [ 
                   "s3:GetObject", 
                   "s3:GetObjectVersion" 
              ], 
               "Resource": "", 
               "Condition": { 
                   "StringEquals": { 
                        "s3:ExistingObjectTag/UseWithCodeDeploy": "true"
```

```
 } 
             }, 
             "Effect": "Allow" 
         } 
    \mathbf{I}}
```
首次使用该角色运行工作流程操作时,请在资源策略语句中使用通配符,然后在策略可用后使 用资源名称缩小策略范围。

```
"Resource": "*"
```
手动为工作流程操作创建角色

CodeCatalyst 工作流程操作使用您创建的 IAM 角色,这些角色称为构建角色、部署角色和堆栈角色。

按照以下步骤在 IAM 中创建这些角色。

## 创建部署角色

- 1. 为该角色创建策略,如下所示:
	- a. 登录到 AWS。
	- b. 打开 IAM 控制台: [https://console.aws.amazon.com/iam/。](https://console.aws.amazon.com/iam/)
	- c. 在导航窗格中,选择策略。
	- d. 选择创建策略。
	- e. 选择 JSON 选项卡。
	- f. 删除现有代码。
	- g. 粘贴以下代码:

```
{ 
     "Version": "2012-10-17", 
     "Statement": [{ 
     "Action": [ 
         "cloudformation:CreateStack", 
         "cloudformation:DeleteStack",
```
 "cloudformation:Describe\*", "cloudformation:UpdateStack", "cloudformation:CreateChangeSet", "cloudformation:DeleteChangeSet", "cloudformation:ExecuteChangeSet", "cloudformation:SetStackPolicy", "cloudformation:ValidateTemplate", "cloudformation:List\*", "iam:PassRole" ], "Resource": "\*", "Effect": "Allow" }]

}

### **a** Note

首次使用该角色运行工作流程操作时,请在资源策略语句中使用通配符,然后在策略 可用后使用资源名称缩小策略范围。

```
"Resource": "*"
```
- h. 选择下一步:标签。
- i. 选择下一步:审核。
- j. 在名称中,输入:

**codecatalyst-deploy-policy**

k. 选择 创建策略。

现在,您已经创建了权限策略。

- 2. 按如下方式创建部署角色:
	- a. 在导航窗格中,选择 Roles(角色),然后选择 Create role(创建角色)。
	- b. 选择自定义信任策略。
	- c. 删除现有的自定义信任策略。
	- d. 添加以下自定义信任策略:

```
 "Version": "2012-10-17", 
     "Statement": [ 
         { 
              "Sid": "", 
              "Effect": "Allow", 
              "Principal": { 
                  "Service": [ 
                      "codecatalyst-runner.amazonaws.com", 
                     "codecatalyst.amazonaws.com" 
 ] 
              }, 
              "Action": "sts:AssumeRole" 
         } 
     ]
}
```
- e. 选择下一步。
- f. 在权限策略中,搜索codecatalyst-deploy-policy并选中其复选框。
- g. 选择下一步。
- h. 在 "角色名称" 中,输入:

**codecatalyst-deploy-role**

i. 在角色描述中,输入:

**CodeCatalyst deploy role**

j. 选择 创建角色。

现在,您已经创建了一个带有信任策略和权限策略的部署角色。

- 3. 按如下方式获取部署角色 ARN:
	- a. 在导航窗格中,选择 角色。
	- b. 在搜索框中,输入您刚刚创建的角色的名称(codecatalyst-deploy-role)。
	- c. 从列表中选择角色。

此时将显示该角色的 "摘要" 页面。

d. 在顶部,复制 ARN 值。

现在,您已经创建了具有相应权限的部署角色并获得了其 ARN。

### 创建生成角色

- 1. 为该角色创建策略,如下所示:
	- a. 登录到 AWS。
	- b. 打开 IAM 控制台: [https://console.aws.amazon.com/iam/。](https://console.aws.amazon.com/iam/)
	- c. 在导航窗格中,选择策略。
	- d. 选择创建策略。
	- e. 选择 JSON 选项卡。
	- f. 删除现有代码。
	- g. 粘贴以下代码:

```
{ 
     "Version": "2012-10-17", 
      "Statement": [{ 
     "Action": [ 
          "s3:PutObject", 
          "iam:PassRole" 
     ], 
      "Resource": "*", 
      "Effect": "Allow"
}]
}
```
### **a** Note

首次使用该角色运行工作流程操作时,请在资源策略语句中使用通配符,然后在策略 可用后使用资源名称缩小策略范围。

"Resource": "\*"

- h. 选择下一步:标签。
- i. 选择下一步:审核。

j. 在名称中,输入:

**codecatalyst-build-policy**

k. 选择 创建策略。

现在,您已经创建了权限策略。

- 2. 创建生成角色,如下所示:
	- a. 在导航窗格中,选择 Roles(角色),然后选择 Create role(创建角色)。
	- b. 选择自定义信任策略。
	- c. 删除现有的自定义信任策略。
	- d. 添加以下自定义信任策略:

```
{ 
     "Version": "2012-10-17", 
     "Statement": [ 
         { 
              "Sid": "", 
              "Effect": "Allow", 
              "Principal": { 
                  "Service": [ 
                     "codecatalyst-runner.amazonaws.com", 
                     "codecatalyst.amazonaws.com" 
 ] 
              }, 
              "Action": "sts:AssumeRole" 
         } 
     ]
}
```
e. 选择下一步。

- f. 在权限策略中,搜索codecatalyst-build-policy并选中其复选框。
- g. 选择下一步。

h. 在 "角色名称" 中,输入:

#### **codecatalyst-build-role**

i. 在角色描述中,输入:

**CodeCatalyst build role**

j. 选择 创建角色。

现在,您已经创建了一个包含信任策略和权限策略的构建角色。

- 3. 按如下方式获取构建角色 ARN:
	- a. 在导航窗格中,选择 角色。
	- b. 在搜索框中,输入您刚刚创建的角色的名称(codecatalyst-build-role)。
	- c. 从列表中选择角色。

此时将显示该角色的 "摘要" 页面。

d. 在顶部,复制 ARN 值。

现在,您已经创建了具有相应权限的构建角色并获得了其 ARN。

#### 创建堆栈角色

#### **a** Note

您不必创建堆栈角色,但出于安全考虑,建议您这样做。如果您未创建堆栈角色,则需要将本 过程中进一步描述的权限策略添加到部署角色中。

- 1. AWS使用要部署堆栈的账户登录。
- 2. 通过<https://console.aws.amazon.com/iam/> 打开 IAM 控制台。
- 3. 在导航窗格中,选择角色。然后选择创建角色。
- 4. 在顶部,选择AWS服务。
- 5. 从服务列表中选择CloudFormation。
- 6. 选择下一步:权限。
- 7. 在搜索框中,添加访问堆栈中资源所需的所有策略。例如,如果您的堆栈包含一个AWS Lambda 函数,则需要添加授予对 Lambda 的访问权限的策略。

**1** Tip

如果您不确定要添加哪些策略,可以暂时将其省略。在测试操作时,如果您没有正确的权 限,则AWS CloudFormation会生成错误,显示您需要添加哪些权限。

- 8. 选择下一步:标签。
- 9. 选择下一步:审核。
- 10. 在 "角色名称" 中,输入:

**codecatalyst-stack-role**

11. 选择 创建角色。

- 12. 要获取堆栈角色的 ARN,请执行以下操作:
	- a. 在导航窗格中,选择 角色。
	- b. 在搜索框中,输入您刚刚创建的角色的名称(codecatalyst-stack-role)。
	- c. 从列表中选择角色。
	- d. 在摘要页面上,复制角色 ARN 值。

AWS CloudFormation用于在 IAM 中创建策略和角色

您可以选择创建和使用AWS CloudFormation模板来创建访问 CodeCatalyst 项目和工作流程中资源所 需的策略和角色。AWS 账户 AWS CloudFormation是一项服务,可帮助您对AWS资源进行建模和设 置,这样您就可以花更少的时间管理这些资源,而将更多的时间集中在运行的应用程序上AWS。如果 您打算创建多个角色AWS 账户,则创建模板可以帮助您更快地执行此任务。

以下示例模板创建了部署操作角色和策略。

```
Parameters: 
   CodeCatalystAccountId: 
     Type: String 
     Description: Account ID from the connections page 
   ExternalId: 
     Type: String 
     Description: External ID from the connections page
Resources: 
   CrossAccountRole: 
     Type: 'AWS::IAM::Role'
```

```
 Properties: 
   AssumeRolePolicyDocument: 
     Version: "2012-10-17" 
     Statement: 
        - Effect: Allow 
          Principal: 
            AWS: 
              - !Ref CodeCatalystAccountId 
          Action: 
            - 'sts:AssumeRole' 
          Condition: 
            StringEquals: 
              sts:ExternalId: !Ref ExternalId 
   Path: / 
   Policies: 
     - PolicyName: CodeCatalyst-CloudFormation-action-policy 
       PolicyDocument: 
          Version: "2012-10-17" 
          Statement: 
            - Effect: Allow 
              Action: 
                - 'cloudformation:CreateStack' 
                - 'cloudformation:DeleteStack' 
                - 'cloudformation:Describe*' 
                - 'cloudformation:UpdateStack' 
                - 'cloudformation:CreateChangeSet' 
                - 'cloudformation:DeleteChangeSet' 
                - 'cloudformation:ExecuteChangeSet' 
                - 'cloudformation:SetStackPolicy' 
                - 'cloudformation:ValidateTemplate' 
                - 'cloudformation:List*' 
                - 'iam:PassRole' 
              Resource: '*'
```
#### 手动为 Web 应用程序蓝图创建角色

CodeCatalyst Web 应用程序蓝图使用您创建的 IAM 角色,这些角色称为 CDK 的构建角色、部署角 色和堆栈角色。

按照以下步骤在 IAM 中创建角色。

### 创建生成角色

1. 为该角色创建策略,如下所示:

- a. 登录到 AWS。
- b. 打开 IAM 控制台: [https://console.aws.amazon.com/iam/。](https://console.aws.amazon.com/iam/)
- c. 在导航窗格中,选择策略。
- d. 选择创建策略。
- e. 选择 JSON 选项卡。
- f. 删除现有代码。
- g. 粘贴以下代码:

```
{ 
      "Version": "2012-10-17", 
      "Statement": [ 
          { 
               "Effect": "Allow", 
               "Action": [ 
                    "cloudformation:*", 
                    "ecr:*", 
                    "ssm:*", 
                    "s3:*", 
                    "iam:PassRole", 
                    "iam:GetRole", 
                    "iam:CreateRole", 
                    "iam:AttachRolePolicy", 
                    "iam:PutRolePolicy" 
               ], 
               "Resource": "*" 
          } 
     ]
}
```
首次使用该角色运行工作流程操作时,请在资源策略语句中使用通配符,然后在策略 可用后使用资源名称缩小策略范围。

```
"Resource": "*"
```
#### h. 选择下一步:标签。

- i. 选择下一步:审核。
- j. 在名称中,输入:

**codecatalyst-webapp-build-policy**

k. 选择 创建策略。

现在,您已经创建了权限策略。

- 2. 创建生成角色,如下所示:
	- a. 在导航窗格中,选择 Roles(角色),然后选择 Create role(创建角色)。
	- b. 选择自定义信任策略。
	- c. 删除现有的自定义信任策略。
	- d. 添加以下自定义信任策略:

```
{ 
     "Version": "2012-10-17", 
     "Statement": [ 
         { 
              "Sid": "", 
              "Effect": "Allow", 
              "Principal": { 
                  "Service": [ 
                      "codecatalyst-runner.amazonaws.com", 
                      "codecatalyst.amazonaws.com" 
 ] 
              }, 
              "Action": "sts:AssumeRole" 
         } 
     ]
}
```
- e. 选择下一步。
- f. 将权限策略附加到构建角色。在添加权限页面的权限策略部分,搜索codecatalystwebapp-build-policy并选中其复选框。
- g. 选择下一步。
- h. 在 "角色名称" 中,输入:

**codecatalyst-webapp-build-role**

i. 在角色描述中,输入:

**CodeCatalyst Web app build role**

j. 选择 创建角色。

现在,您已经创建了一个包含信任策略和权限策略的构建角色。

- 3. 将权限策略附加到构建角色,如下所示:
	- a. 在导航窗格中,选择 "角色",然后搜索codecatalyst-webapp-build-role。
	- b. codecatalyst-webapp-build-role选择显示其详细信息。
	- c. 在 "权限" 选项卡中,选择 "添加权限",然后选择 "附加策略"。
	- d. 搜索codecatalyst-webapp-build-policy,选中其复选框,然后选择附加策略。

现在,您已将权限策略附加到构建角色。构建角色现在有两个策略:权限策略和信任策略。 4. 按如下方式获取构建角色 ARN:

- a. 在导航窗格中,选择 角色。
- b. 在搜索框中,输入您刚刚创建的角色的名称(codecatalyst-webapp-build-role)。
- c. 从列表中选择角色。

此时将显示该角色的 "摘要" 页面。

d. 在顶部,复制 ARN 值。

现在,您已经创建了具有相应权限的构建角色并获得了其 ARN。

手动为 SAM 蓝图创建角色

SA CodeCatalyst M 蓝图使用您创建的 IAM 角色,分别称为构建角色 CloudFormation和 SA M 的部署 角色。

按照以下步骤在 IAM 中创建角色。

为创建生成角色 CloudFormation

1. 为该角色创建策略,如下所示:

- a. 登录到 AWS。
- b. 打开 IAM 控制台: [https://console.aws.amazon.com/iam/。](https://console.aws.amazon.com/iam/)
- c. 在导航窗格中,选择策略。
- d. 选择创建策略。
- e. 选择 JSON 选项卡。
- f. 删除现有代码。
- g. 粘贴以下代码:

```
{ 
      "Version": "2012-10-17", 
      "Statement": [ 
          { 
               "Effect": "Allow", 
               "Action": [ 
                    "s3:*", 
                    "cloudformation:*" 
               ], 
               "Resource": "*" 
          } 
     ]
}
```
首次使用该角色运行工作流程操作时,请在资源策略语句中使用通配符,然后在策略 可用后使用资源名称缩小策略范围。

```
"Resource": "*"
```
- h. 选择下一步:标签。
- i. 选择下一步:审核。
- j. 在名称中,输入:

**codecatalyst-SAM-build-policy**

k. 选择 创建策略。

现在,您已经创建了权限策略。

- 2. 创建生成角色,如下所示:
	- a. 在导航窗格中,选择 Roles(角色),然后选择 Create role(创建角色)。
	- b. 选择自定义信任策略。
	- c. 删除现有的自定义信任策略。
	- d. 添加以下自定义信任策略:

```
{ 
     "Version": "2012-10-17", 
     "Statement": [ 
         { 
              "Sid": "", 
              "Effect": "Allow", 
              "Principal": { 
                 "Service": [
                     "codecatalyst-runner.amazonaws.com", 
                     "codecatalyst.amazonaws.com" 
 ] 
              }, 
              "Action": "sts:AssumeRole" 
         } 
     ]
}
```
- e. 选择下一步。
- f. 将权限策略附加到构建角色。在添加权限页面的权限策略部分,搜索codecatalyst-SAMbuild-policy并选中其复选框。
- g. 选择下一步。
- h. 在 "角色名称" 中,输入:

**codecatalyst-SAM-build-role**

i. 在角色描述中,输入:

**CodeCatalyst SAM build role**

j. 选择 创建角色。

- 3. 将权限策略附加到构建角色,如下所示:
	- a. 在导航窗格中,选择 "角色",然后搜索codecatalyst-SAM-build-role。
	- b. codecatalyst-SAM-build-role选择显示其详细信息。
	- c. 在 "权限" 选项卡中,选择 "添加权限",然后选择 "附加策略"。
	- d. 搜索codecatalyst-SAM-build-policy,选中其复选框,然后选择附加策略。

现在,您已将权限策略附加到构建角色。构建角色现在有两个策略:权限策略和信任策略。 4. 按如下方式获取构建角色 ARN:

- a. 在导航窗格中,选择 角色。
- b. 在搜索框中,输入您刚刚创建的角色的名称(codecatalyst-SAM-build-role)。
- c. 从列表中选择角色。

此时将显示该角色的 "摘要" 页面。

d. 在顶部,复制 ARN 值。

现在,您已经创建了具有相应权限的构建角色并获得了其 ARN。

#### 为 SAM 创建部署角色

- 1. 为该角色创建策略,如下所示:
	- a. 登录到 AWS。
	- b. 打开 IAM 控制台:[https://console.aws.amazon.com/iam/。](https://console.aws.amazon.com/iam/)
	- c. 在导航窗格中,选择策略。
	- d. 选择创建策略。
	- e. 选择 JSON 选项卡。
	- f. 删除现有代码。
	- g. 粘贴以下代码:

{

 <sup>&</sup>quot;Version": "2012-10-17",

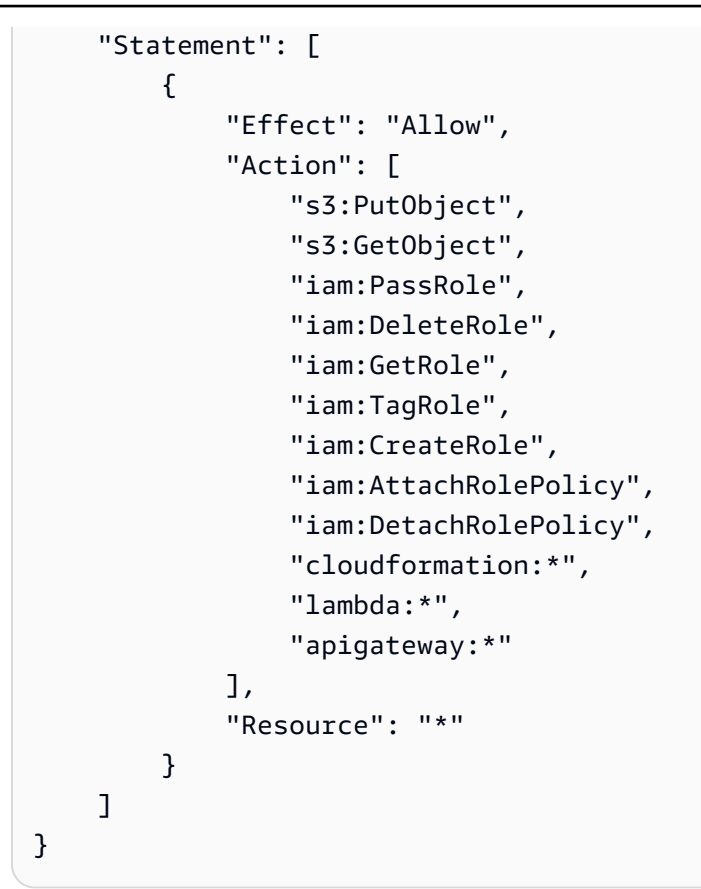

首次使用该角色运行工作流程操作时,请在资源策略语句中使用通配符,然后在策略 可用后使用资源名称缩小策略范围。

```
"Resource": "*"
```
- h. 选择下一步:标签。
- i. 选择下一步:审核。
- j. 在名称中,输入:

**codecatalyst-SAM-deploy-policy**

k. 选择 创建策略。

现在,您已经创建了权限策略。

2. 创建生成角色,如下所示:

- a. 在导航窗格中,选择 Roles(角色),然后选择 Create role(创建角色)。
- b. 选择自定义信任策略。
- c. 删除现有的自定义信任策略。
- d. 添加以下自定义信任策略:

```
{ 
     "Version": "2012-10-17", 
     "Statement": [ 
         { 
              "Sid": "", 
              "Effect": "Allow", 
              "Principal": { 
                 "Service": [
                     "codecatalyst-runner.amazonaws.com", 
                     "codecatalyst.amazonaws.com" 
 ] 
              }, 
              "Action": "sts:AssumeRole" 
         } 
     ]
}
```
- e. 选择下一步。
- f. 将权限策略附加到构建角色。在添加权限页面的权限策略部分,搜索codecatalyst-SAMdeploy-policy并选中其复选框。
- g. 选择下一步。
- h. 在 "角色名称" 中,输入:

**codecatalyst-SAM-deploy-role**

i. 在角色描述中,输入:

**CodeCatalyst SAM deploy role**

j. 选择 创建角色。

现在,您已经创建了一个包含信任策略和权限策略的构建角色。

3. 将权限策略附加到构建角色,如下所示:

- a. 在导航窗格中,选择 "角色",然后搜索codecatalyst-SAM-deploy-role。
- b. codecatalyst-SAM-deploy-role选择显示其详细信息。
- c. 在 "权限" 选项卡中,选择 "添加权限",然后选择 "附加策略"。
- d. 搜索codecatalyst-SAM-deploy-policy,选中其复选框,然后选择附加策略。

现在,您已将权限策略附加到构建角色。构建角色现在有两个策略:权限策略和信任策略。 4. 按如下方式获取构建角色 ARN:

- a. 在导航窗格中,选择 角色。
- b. 在搜索框中,输入您刚刚创建的角色的名称(codecatalyst-SAM-deploy-role)。
- c. 从列表中选择角色。

此时将显示该角色的 "摘要" 页面。

d. 在顶部,复制 ARN 值。

现在,您已经创建了具有相应权限的构建角色并获得了其 ARN。

# Amazon 合规性验证 CodeCatalyst

要了解某个 AWS 服务 是否在特定合规性计划范围内,请参阅 [合规性计划范围内的 AWS 服务,](https://aws.amazon.com/compliance/services-in-scope/)然后 选择您感兴趣的合规性计划。有关常规信息,请参阅[AWS合规性计划](https://aws.amazon.com/compliance/programs/)。

您可以使用 AWS Artifact 下载第三方审计报告。有关更多信息,请参阅[在 AWS Artifact 中下载报](https://docs.aws.amazon.com/artifact/latest/ug/downloading-documents.html) [告](https://docs.aws.amazon.com/artifact/latest/ug/downloading-documents.html)、。

您使用 AWS 服务 的合规性责任取决于您数据的敏感度、贵公司的合规性目标以及适用的法律法 规。AWS 提供以下资源来帮助满足合规性:

- [安全性与合规性快速入门指南](https://aws.amazon.com/quickstart/?awsf.filter-tech-category=tech-category%23security-identity-compliance) 这些部署指南讨论了架构注意事项,并提供了在 AWS 上部署以安全 性和合规性为重点的基准环境的步骤。
- [Amazon Web Services 上的 HIPAA 安全性和合规性架构设计](https://docs.aws.amazon.com/whitepapers/latest/architecting-hipaa-security-and-compliance-on-aws/welcome.html) 该白皮书介绍了公司如何使用 AWS 创建符合 HIPAA 标准的应用程序。

并非所有 AWS 服务 都符合 HIPAA 要求。有关更多信息,请参阅[符合 HIPAA 要求的服务参](https://aws.amazon.com/compliance/hipaa-eligible-services-reference/) [考](https://aws.amazon.com/compliance/hipaa-eligible-services-reference/)。

- [AWS合规性资源](https://aws.amazon.com/compliance/resources/) 此业务手册和指南集合可能适用于您的行业和位置。
- [AWS客户合规指南](https://d1.awsstatic.com/whitepapers/compliance/AWS_Customer_Compliance_Guides.pdf) 从合规角度了解责任共担模式。这些指南总结了保护的最佳实践,AWS 服务 并将指南映射到跨多个框架(包括美国国家标准与技术研究院 (NIST)、支付卡行业安全标准委员会 (PCI) 和国际标准化组织 (ISO))的安全控制。
- AWS Config 开发人员指南中的[使用规则评估资源](https://docs.aws.amazon.com/config/latest/developerguide/evaluate-config.html)  此 AWS Config 服务评估您的资源配置对内部实 践、行业指南和法规的遵循情况。
- [AWS Security Hub](https://docs.aws.amazon.com/securityhub/latest/userguide/what-is-securityhub.html) 此 AWS 服务 向您提供 AWS 中安全状态的全面视图。Security Hub 通过安全 控件评估您的 AWS 资源并检查其是否符合安全行业标准和最佳实践。有关受支持服务及控件的列 表,请参阅 [Security Hub 控件参考](https://docs.aws.amazon.com/securityhub/latest/userguide/securityhub-controls-reference.html)。
- [AWS Audit Manager](https://docs.aws.amazon.com/audit-manager/latest/userguide/what-is.html)  此 AWS 服务可帮助您持续审计您的 AWS 使用情况,以简化管理风险以及与 相关法规和行业标准的合规性的方式。

# Amazon 的弹性 CodeCatalyst

AWS 全球基础设施围绕 AWS 区域和可用区而构建。区域提供多个在物理上独立且隔离的可用区,这 些可用区通过延迟低、吞吐量高且冗余性高的网络连接在一起。利用可用区,您可以设计和操作在可用 区之间无中断地自动实现故障转移的应用程序和数据库。与传统的单个或多个数据中心基础设施相比, 可用区具有更高的可用性、容错性和可扩展性。

有关 AWS 区域 和可用区的更多信息,请参阅 [AWS 全球基础设施](https://aws.amazon.com/about-aws/global-infrastructure/)。要详细了解跨哪些 CodeCatalyst 数据进行复制AWS 区域,请参阅[Amazon 的数据保护 CodeCatalyst](#page-868-0)。

# Amazon 的基础设施安全 CodeCatalyst

作为一项托管服务,Amazon CodeCatalyst 受到AWS全球网络安全的保护。有关 AWS 安全服务以及 AWS 如何保护基础架构的信息,请参阅 [AWS 云安全。](https://aws.amazon.com/security/)要按照基础设施安全最佳实践设计您的 AWS 环境,请参阅《安全性支柱 AWS Well‐Architected Framework》中的[基础设施保护。](https://docs.aws.amazon.com/wellarchitected/latest/security-pillar/infrastructure-protection.html)

您可以使用AWS已发布的 API 调用 CodeCatalyst 通过网络进行访问。客户端必须支持以下内容:

• 传输层安全性协议(TLS) 我们要求使用 TLS 1.2,建议使用 TLS 1.3。

• 具有完全向前保密(PFS)的密码套件,例如 DHE(Ephemeral Diffie-Hellman)或 ECDHE (Elliptic Curve Ephemeral Diffie-Hellman)。大多数现代系统 (如 Java 7 及更高版本)都 支持这些模式。

此外,必须使用访问密钥 ID 和与 IAM 主体关联的秘密访问密钥来对请求进行签名。或者,您可以使用 [AWS Security Token Service\(](https://docs.aws.amazon.com/STS/latest/APIReference/Welcome.html)AWS STS)生成临时安全凭证来对请求进行签名。

# Amazon 中的配置和漏洞分析 CodeCatalyst

配置和 IT 控制是AWS和您(我们的客户)之间的共同责任。有关更多信息,请参阅AWS[责任共担模](https://aws.amazon.com/compliance/shared-responsibility-model/) [型](https://aws.amazon.com/compliance/shared-responsibility-model/)。

# 您在亚马逊上的数据和隐私 CodeCatalyst

Amazon 非常 CodeCatalyst 重视您的隐私,您的信息安全是我们的首要任务。您可以在[AWS隐私声](https://aws.amazon.com/privacy/) [明](https://aws.amazon.com/privacy/)中详细了解我们如何处理您的信息。

要请求和查看您的数据,请参阅中的[请求您的数据](https://docs.aws.amazon.com/general/latest/gr/privacy-aws_builder_id.html#request-delete-aws_builder_id)AWS 一般参考。

正在删除您的AWS建筑商 ID 个人资料

删除您的个人资料是一项永久性操作,无法撤销。选择删除后,删除过程将立即开始。Amazon CodeCatalyst 开始删除您的个人资料和所有相关的个人信息。此过程最多可能需要 90 天才能完成。

删除您的个人资料后,您将无法在 Amazon 上访问或恢复您的数据 CodeCatalyst。这包括个人访问令 牌、角色、用户会员资格以及您作为唯一成员的任何 Amazon CodeCatalyst 空间。您无法再登录亚马 逊 CodeCatalyst。

有关如何删除您的AWS建筑商 ID 个人资料的信息,请参阅中的[删除您的AWS建筑商 ID](https://docs.aws.amazon.com/general/latest/gr/delete-aws_builder_id.html) AWS 一般参 考。

# Amazon 工作流程操作的最佳实践 CodeCatalyst

在开发工作流程时,有许多安全最佳实践需要考虑 CodeCatalyst。以下是一般指导方针,并不代表完 整的安全解决方案。这些最佳实践可能不适合您的环境或不满足您的环境要求,请将其视为有用的考虑 因素而不是惯例。

#### 主题

• [敏感信息](#page-931-0)

- [许可条款](#page-931-1)
- [不受信任的代码](#page-931-2)
- [GitHub 行动](#page-931-3)

### <span id="page-931-0"></span>敏感信息

请勿在您的 YAML 中嵌入敏感信息。我们建议您使用密钥,而不是在您的 YAML 中嵌入凭证、 CodeCatalyst 密钥或令牌。密钥提供了一种在 YAML 中存储和引用敏感信息的简便方法。

<span id="page-931-1"></span>许可条款

请务必注意您选择使用的操作的许可条款。

<span id="page-931-2"></span>不受信任的代码

操作通常是独立的、单一用途的模块,可以在项目、空间或更广泛的社区中共享。使用他人的代码可以 极大地提高便利性和效率,但也会引入新的威胁载体。请查看以下章节,确保您遵循最佳实践,以确保 CI/CD 工作流程的安全。

<span id="page-931-3"></span>GitHub 行动

GitHub Actions 是开源的,由社区构建和维护。我们遵[循责任共担模型](https://aws.amazon.com/compliance/shared-responsibility-model/),并将 A GitHub ctions 源代码 视为由您负责的客户数据。 GitHub 可以向操作授予访问密钥、存储库令牌、源代码、账户链接和计算 时间的权限。确保您对计划执行的 GitHub 操作的可信度和安全性充满信心。

针对 GitHub 操作的更具体的指导和安全最佳实践:

- [安全加固](https://docs.github.com/en/actions/security-guides/security-hardening-for-github-actions)
- [阻止 pwn 请求](https://securitylab.github.com/research/github-actions-preventing-pwn-requests/)
- [不可信的输入](https://securitylab.github.com/research/github-actions-untrusted-input/)
- [如何信任你的积木](https://securitylab.github.com/research/github-actions-building-blocks/)

# CodeCatalyst 信任模型

Amazon CodeCatalyst 信任模型 CodeCatalyst 允许在互联中扮演服务角色AWS 账户。该模型将 IAM 角色、 CodeCatalyst 服务委托人和 CodeCatalyst 空间联系起来。信任策略使用aws:SourceArn条件 密钥向条件键中指定的 CodeCatalyst 空间授予权限。有关此条件密钥的更多信息,请参阅 I [A M 用户](https://docs.aws.amazon.com/IAM/latest/UserGuide/reference_policies_condition-keys.html#condition-keys-sourcearn) [指南SourceArn中的 aws:。](https://docs.aws.amazon.com/IAM/latest/UserGuide/reference_policies_condition-keys.html#condition-keys-sourcearn)

信任策略是一个 JSON 策略文档,您可以在其中定义您信任的委托人来担任该角色。角色信任策略是 必需的基于资源的策略(将附加到 IAM 中的角色)。有关更多信息,请参阅 IAM 用户指南中的[术语和](https://docs.aws.amazon.com/IAM/latest/UserGuide/id_roles_terms-and-concepts.html) [概念](https://docs.aws.amazon.com/IAM/latest/UserGuide/id_roles_terms-and-concepts.html)。有关服务主体的详细信息 CodeCatalyst,请参[阅的服务负责人 CodeCatalyst。](#page-933-0)

在以下信任策略中,Principal元素中列出的服务主体被授予基于资源的策略的权限, 该Condition区块用于限制对范围缩小资源的访问权限。

```
"Version": "2012-10-17", 
     "Statement": [ 
        \left\{ \right. "Effect": "Allow", 
              "Principal": { 
                 "Service": [ 
                     "codecatalyst-runner.amazonaws.com", 
                     "codecatalyst.amazonaws.com" 
 ] 
             }, 
             "Action": "sts:AssumeRole", 
             "Condition": { 
                 "ArnLike": { 
                     "aws:SourceArn": "arn:aws:codecatalyst:::space/spaceId/project/*" 
 } 
 } 
         } 
     ]
```
在信任策略中, CodeCatalyst 服务委托人通过条件密钥获得访问权限,aws:SourceArn条件密钥包 含空间 ID 的 Amazon 资源名称 (ARN)。 CodeCatalyst ARN 使用以下格式:

arn:aws:codecatalyst:::space/*spaceId*/project/\*

**A** Important

仅在条件键中使用空间 ID,例如aws:SourceArn。请勿将 IAM 政策声明中的空间 ID 用作资 源 ARN。

最佳做法是在策略中尽可能缩小权限范围。

• 您可以在aws:SourceArn条件键中使用通配符 (\*) 来指定空间中的所有项目。project/\*

```
CodeCatalyst 信任模型 915
```
• 您可以使用在aws:SourceArn条件键中为空间中的特定项目指定资源级权 限。project/*projectId*

<span id="page-933-0"></span>的服务负责人 CodeCatalyst

您可以使用基于资源的 JSON 策略中的Principal元素来指定允许或拒绝访问资源的委托人。 您可以在信任策略中指定的主体包括用户、角色、账户和服务。您不能在基于身份的策略中使用 该Principal元素;同样,您也无法将用户组标识为策略(例如基于资源的策略)中的委托人,因为 组与权限而不是身份验证有关,并且委托人是经过身份验证的 IAM 实体。

在信任策略AWS 服务中,您可以在基于资源的策略的Principal元素或支持委托人的条件密钥中指 定。服务主体由服务定义。以下是为定义的服务主体: CodeCatalyst

- codetalyst.amazonaws.com-此服务主体用于授予访问权限的角色。 CodeCatalyst AWS
- codetalyst-runner.amazonaws.com-此服务主体用于授予 CodeCatalyst 工作流程部署中资源访问权 限的角色。AWS CodeCatalyst

有关更多信息,请参阅 IAM 用户指南中的 [AWSJSON 策略元素:委托人。](https://docs.aws.amazon.com/IAM/latest/UserGuide/reference_policies_elements_principal.html)

# 在 Amazon 中进行监控 CodeCatalyst

在 Amazon 中 CodeCatalyst,空间的管理事件由该空间的账单账户收集 AWS CloudTrail 并记录在跟 踪中。 CloudTrail logging 是管理 CodeCatalyst 事件日志记录的主要方法,次要方法是查看事件日志 记录 CodeCatalyst。

账户中的事件使用为设置的跟踪和指定存储桶进行记录 AWS 账户。

下图显示了账单账户如何登录空间的所有管理事件,而相应账户的账户连接/账单事件和 AWS 资源事 件是如何登录 CloudTrail 的。 CloudTrail

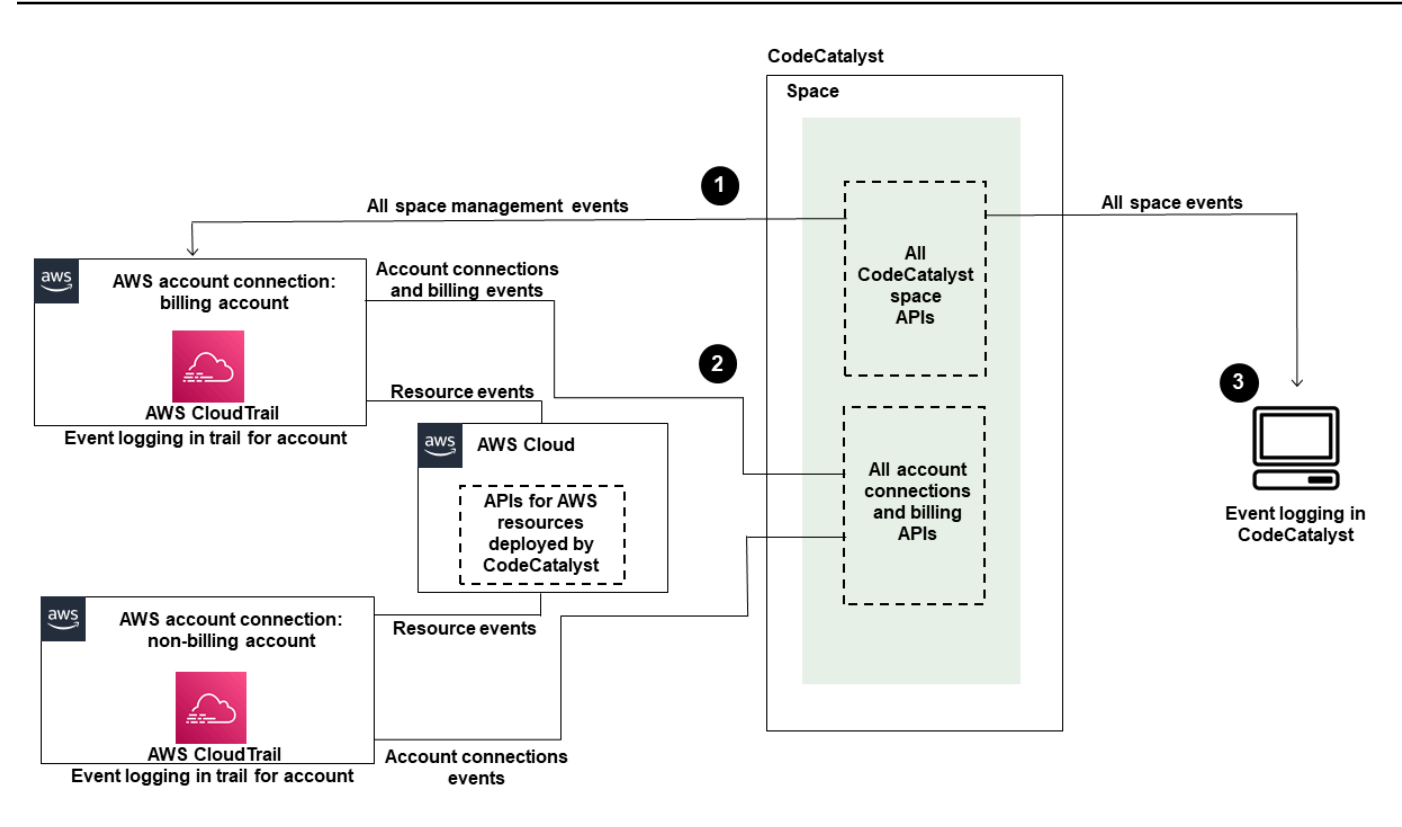

下图说明了以下步骤:

- 1. 创建空间后,将连接到 AWS 账户 该空间并被指定为结算帐号。使用的跟踪是为账单账户创建的跟 踪, CloudTrail 用于记录空间事件。 CloudTrail 捕获空间或代表 CodeCatalyst 空间发出的 API 调 用和相关事件,并将日志文件传送到您指定的 S3 存储桶。如果账单账户更改为另一个 AWS 账户, 则空间事件将记录在该账户的跟踪和存储桶中。有关由记录的 CodeCatalyst 管理事件的更多信息 CloudTrail,请参[阅CodeCatalyst 信息在 CloudTrail](#page-939-0)。
- 2. 与空间关联的其他账户(包括账单账户)会记录账户关联和账单事件的子集。 CodeCatalyst 为 为该账户部署的 AWS 资源生成账户事件的工作流程也会记录在的跟踪和存储桶中 AWS 账户。 CloudTrail 捕获空间或代表 CodeCatalyst空间发出的 API 调用和相关事件,并将日志文件传送到您 指定的 S3 存储桶。有关由记录的 CodeCatalyst 管理事件的更多信息 CloudTrail,请参[阅访问中记](#page-936-0) [录的事件 CodeCatalyst。](#page-936-0)
- 3. 您还可以使用[list-event-logs](https://docs.aws.amazon.com/cli/latest/reference/codecatalyst/list-event-logs.html)命令监视空间中特定时间内的 CodeCatalyst 操作 AWS CLI。有关更多 信息,请参阅 [Amazon CodeCatalyst API 参考指南](https://docs.aws.amazon.com/codecatalyst/latest/APIReference/Welcome.html)。您必须具有空间管理员角色才能调用空间中 CodeCatalyst 操作的事件列表。有关更多信息,请参阅 [访问中记录的事件 CodeCatalyst](#page-936-0)。

ListEventLogs保证给定空间中最近 30 天的事件。您还可以在 AWS CloudTrail 控制台 CodeCatalyst 中查看和检索过去 90 天的管理事件列表,方法是查看事件历史记录,或者创 建跟踪以创建和维护超过 90 天的事件记录。有关更多信息,请参[阅使用 CloudTrail 事件历](https://docs.aws.amazon.com/awscloudtrail/latest/userguide/view-cloudtrail-events.html) [史记录](https://docs.aws.amazon.com/awscloudtrail/latest/userguide/view-cloudtrail-events.html)[和使用跟 CloudTrail 踪。](https://docs.aws.amazon.com/awscloudtrail/latest/userguide/cloudtrail-getting-started.html)

**a** Note

AWS 部署到 CodeCatalyst 工作流关联账户中的资源不会作为 CodeCatalyst 空间 CloudTrail 日志记录的一部分进行记录。例如, CodeCatalyst 资源包括空间或项目。 AWS 资源包括亚马 逊 ECS 服务或 Lambda 函数。您必须为每个部署资源 AWS 账户 的地方单独配置 CloudTrail 日志记录。

以下是用于监控事件的一种可能流程 CodeCatalyst。

Mary Major 是 CodeCatalyst 空间的空间管理员,可以查看已登录空间中 CodeCatalyst 空间级和项目 级资源的所有管理事件。 CloudTrail有关已登录事件[CodeCatalyst 信息在 CloudTrail](#page-939-0)的示例,请参阅 CloudTrail。

对于在中创建的资源 CodeCatalyst,例如开发环境,Mary 会查看空间账单账户中的事件历史记录, 并调查项目成员在中 CodeCatalyst创建开发环境的事件。该事件为创建开发环境的用户提供身份存 储 IAM 身份类型和 AWS 生成器 ID 的证书。对于通过中的工作流程部署 AWS 时在中创建的资源 CodeCatalyst,例如用于无服务器部署的 Lambda 函数, AWS 账户 所有者可以查看与工作流程部署 操作的单独账户 AWS 账户 (也是一个关联账户 CodeCatalyst)关联的跟踪的事件历史记录。

为了进一步调查,Mary 还可以使用中的[list-event-logs](https://docs.aws.amazon.com/cli/latest/reference/codecatalyst/list-event-logs.html)命令查看空间中所有 CodeCatalyst API 的事件 AWS CLI。

### 主题

- [使用在连接中记录 CodeCatalyst API 调AWS 账户用 AWS CloudTrail](#page-936-0)
- [访问中记录的事件 CodeCatalyst](#page-943-0)
# <span id="page-936-0"></span>使用在连接中记录 CodeCatalyst API 调AWS 账户用 AWS CloudTrail

CodeCatalyst Amazon 与AWS CloudTrail一项服务集成,该服务可记录用户、角色或用户所采取的操 作AWS 服务。 CloudTrail 将代表连接的 API 调用捕获AWS 账户为事件。 CodeCatalyst 如果您创建了 跟踪,则可以启用向 S3 存储桶持续传输事件,包括的事件 CodeCatalyst。 CloudTrail 如果您未配置 跟踪,您仍然可以在 CloudTrail 控制台的 "事件历史记录" 中查看最新的事件。

CodeCatalyst 支持将以下操作作为事件记录在 CloudTrail 日志文件中:

• CodeCatalyst 空间的管理事件将记录在空间AWS 账户的指定账单账户中。有关更多信息,请参 阅[CodeCatalyst 太空事件](#page-937-0):

**a** Note

可以使用 CLI 访问 CodeCatalyst 空间的数据事件,详情请参见[访问中记录的事件](#page-943-0)  [CodeCatalyst](#page-943-0)。

• 在连接中发生 CodeCatalyst 的工作流操作中使用的资源事件AWS 账户将作为事件记录在连接中 AWS 账户。有关更多信息,请参阅[CodeCatalyst 账户连接和账单事件:](#page-938-0)

**A** Important

虽然可以将多个账户与一个空间关联,但在 CodeCatalyst 空间和项目中 CloudTrail 登录事件 仅适用于该结算帐号。

空间账单账户AWS 账户是针对超出AWS免费套餐的 CodeCatalyst 资源收取的费用。一个空间可以关 联多个账户,而只有一个账户可以作为指定的结算账号。该空间的账单账户或其他关联账户可以具有 IAM 角色,用于通过 CodeCatalyst 工作流程部署AWS资源和基础设施,例如 Amazon ECS 集群或 S3 存储桶。您可以使用工作流程 YAML 来识别您部署到AWS 账户的。

**a** Note

AWS部署到 CodeCatalyst 工作流关联账户中的资源不会作为 CodeCatalyst 空间 CloudTrail 日 志记录的一部分进行记录。例如, CodeCatalyst资源包括空间或项目。 AWS资源包括亚马逊 ECS 服务或 Lambda 函数。 CloudTrail 必须为每个部署资源AWS 账户的地方单独配置日志记 录。

- 对 CloudTrail 事件的访问是通过关联账户中的 IAM 进行管理的,而不是在 CodeCatalyst。
- 第三方连接(例如链接到 GitHub 存储库)将导致第三方资源名称记录在 CloudTrail 日志中。

### **a** Note

CloudTrail CodeCatalyst 事件的记录是在空间级别进行的,不会按项目边界隔离事件。

有关的更多信息 CloudTrail,请参阅《[AWS CloudTrail用户指南》](https://docs.aws.amazon.com/awscloudtrail/latest/userguide/cloudtrail-user-guide.html)。

### **a** Note

本节介绍 CloudTrail 记录在已登录 CodeCatalyst空间中的所有事件以及与之连接AWS 账 户的事件 CodeCatalyst。此外,要查看 CodeCatalyst 空间中记录的所有事件,也可以使用 AWS CLI和aws codecatalyst list-event-logs命令。有关更多信息,请参阅[访问中记录的事件](#page-943-0)  [CodeCatalyst](#page-943-0):

## <span id="page-937-0"></span>CodeCatalyst 太空事件

CodeCatalyst 用于管理空间级和项目级资源的操作记录在空间的账单账户中。在 CloudTrail 记录 CodeCatalyst 空间时,记录事件时要考虑以下注意事项。

- CloudTrail 事件适用于整个空间,不限于任何单个项目。
- 当你连接到 CodeCatalyst 空间时AWS 账户,账户连接的可记录事件将在该空间中记录。AWS 账户 启用此连接后,您将无法将其禁用。
- 当您将AWS 账户连接到某个 CodeCatalyst 空间并将其指定为该空间的结算账户时,将在该空间中 记录事件AWS 账户。启用此连接后,您将无法将其禁用。

空间级和项目级资源的事件仅记录在结算账号中。要更改 CloudTrail 目标账户,请在中更新结算账 号 CodeCatalyst。在下一个月度账单周期开始时,更改将对中的新账单账户生效 CodeCatalyst。之 后, CloudTrail目标账户即会更新。

以下是中AWS与管理空间级和项目级资源的操作相关的事件示例。 CodeCatalyst以下 API 是通过 SDK 和 CLI 发布的。活动将记录在 CodeCatalyst 空间的AWS 账户指定账单账户中。

- [CreateDevEnvironment](https://docs.aws.amazon.com/codecatalyst/latest/APIReference/API_CreateDevEnvironment.html)
- [CreateProject](https://docs.aws.amazon.com/codecatalyst/latest/APIReference/API_CreateProject.html)
- [DeleteDevEnvironment](https://docs.aws.amazon.com/codecatalyst/latest/APIReference/API_DeleteDevEnvironment.html)
- [GetDevEnvironment](https://docs.aws.amazon.com/codecatalyst/latest/APIReference/API_GetDevEnvironment.html)
- [GetProject](https://docs.aws.amazon.com/codecatalyst/latest/APIReference/API_GetProject.html)
- [GetSpace](https://docs.aws.amazon.com/codecatalyst/latest/APIReference/API_GetSpace.html)
- [GetSubscription](https://docs.aws.amazon.com/codecatalyst/latest/APIReference/API_GetSubscription.html)
- [ListDevEnvironments](https://docs.aws.amazon.com/codecatalyst/latest/APIReference/API_ListDevEnvironments.html)
- [ListDevEnvironmentSessions](https://docs.aws.amazon.com/codecatalyst/latest/APIReference/API_ListDevEnvironmentSessions.html)
- [ListEventLogs](https://docs.aws.amazon.com/codecatalyst/latest/APIReference/API_ListEventLogs.html)
- [ListProjects](https://docs.aws.amazon.com/codecatalyst/latest/APIReference/API_ListProjects.html)
- [ListSourceRepositories](https://docs.aws.amazon.com/codecatalyst/latest/APIReference/API_ListSourceRepositories.html)
- [StartDevEnvironment](https://docs.aws.amazon.com/codecatalyst/latest/APIReference/API_StartDevEnvironment.html)
- [StartDevEnvironmentSession](https://docs.aws.amazon.com/codecatalyst/latest/APIReference/API_StartDevEnvironmentSession.html)
- [StopDevEnvironment](https://docs.aws.amazon.com/codecatalyst/latest/APIReference/API_StopDevEnvironment.html)
- [StopDevEnvironmentSession](https://docs.aws.amazon.com/codecatalyst/latest/APIReference/API_StopDevEnvironmentSession.html)
- [UpdateDevEnvironment](https://docs.aws.amazon.com/codecatalyst/latest/APIReference/API_UpdateDevEnvironment.html)

<span id="page-938-0"></span>CodeCatalyst 账户连接和账单事件

以下是中AWS与账户关联操作或账单相关的事件示例: CodeCatalyst

- AcceptConnection
- AssociateIAMRoletoConnection
- DeleteConnection
- DissassociateIAMRolefromConnection
- GetBillingAuthorization
- GetConnection
- GetPendingConnection
- ListConnections
- ListIAMRolesforConnection
- PutBillingAuthorization
- RejectConnection

### <span id="page-939-0"></span>CodeCatalyst 信息在 CloudTrail

CloudTrail 在您创建该账户AWS 账户时已启用。当您将其连接到空间时,该 CodeCatalyst 空间中发 生的事件将 CloudTrail 记录AWS 账户在该 AWS 账户中。AWS 账户中的 CodeCatalyst 可记录事件与 该账户中的其他可记录 CloudTrail 事件一起记录在已连接账户的 CloudTrail 日志和 CloudTrail 控制台 AWS的事件历史记录中。

每个事件或日志条目都包含有关生成请求的人员信息。身份信息可帮助您确定以下内容:

- 请求是否由用户使用其AWS生成器 ID 发出。
- 请求是使用根用户凭证还是 AWS Identity and Access Management(IAM)用户凭证发出。
- 请求是使用角色还是联合身份用户的临时安全凭证发出的。
- 请求是否由其它 AWS 服务发出。

有关更多信息,请参阅 [CloudTrail userIdentity 元素。](https://docs.aws.amazon.com/awscloudtrail/latest/userguide/cloudtrail-event-reference-user-identity.html)

访问 CloudTrail 事件

要持续记录您的事件AWS 账户,包括中的 CodeCatalyst活动事件AWS 账户,请创建跟踪。通过跟 踪, CloudTrail 可将日志文件传送至 S3 存储桶。预设情况下,在控制台中创建跟踪记录时,此跟踪记 录将适用于所有 AWS 区域。跟踪记录 AWS 分区所有区域的事件,将日志文件传送至指定的 S3 存储 桶。此外,您可以配置其他AWS服务,以进一步分析和处理 CloudTrail 日志中收集的事件数据。有关 更多信息,请参阅下列内容:

- [创建跟踪概览](https://docs.aws.amazon.com/awscloudtrail/latest/userguide/cloudtrail-create-and-update-a-trail.html)
- [CloudTrail 支持的服务和集成](https://docs.aws.amazon.com/awscloudtrail/latest/userguide/cloudtrail-aws-service-specific-topics.html)
- [为 CloudTrail 配置 Amazon SNS 通知](https://docs.aws.amazon.com/awscloudtrail/latest/userguide/configure-sns-notifications-for-cloudtrail.html)
- [接收来自多个区域的 CloudTrail 日志文件](https://docs.aws.amazon.com/awscloudtrail/latest/userguide/receive-cloudtrail-log-files-from-multiple-regions.html)[和接收来自多个账户的 CloudTrail 日志文件](https://docs.aws.amazon.com/awscloudtrail/latest/userguide/cloudtrail-receive-logs-from-multiple-accounts.html)

跟踪是一种配置,允许将事件作为日志文件传输到您指定的 S3 存储桶。 CloudTrail 日志文件包含一个 或多个日志条目。事件代表来自任何来源的单个请求,包括有关请求的操作、操作的日期和时间、请求 参数等的信息。 CloudTrail 日志文件不是公共 API 调用的有序堆栈跟踪,因此它们不会按任何特定的 顺序出现。

中的 CodeCatalyst 账户连接事件示例 AWS

以下示例显示了演示该ListConnections操作的 CloudTrail 日志条目。对于AWS 账户已连接到空间 的,ListConnections则用于查看与此相关的所有账户连接AWS 账户。 CodeCatalyst 事件将记录 在中AWS 账户指定的中accountId,其值arn将是用于操作的角色的 Amazon 资源名称 (ARN)。

```
{ 
     "eventVersion": "1.08", 
     "userIdentity": { 
         "type": "AssumedRole", 
         "principalId": "AKIAI44QH8DHBEXAMPLE", 
         "arn": "role-ARN", 
         "accountId": "account-ID", 
         "accessKeyId": "AKIAIOSFODNN7EXAMPLE", 
         "sessionContext": { 
              "sessionIssuer": { 
                  "type": "Role", 
                  "principalId": "AKIAI44QH8DHBEXAMPLE", 
                  "arn": "role-ARN", 
                  "accountId": "account-ID", 
                  "userName": "user-name" 
             }, 
              "webIdFederationData": {}, 
              "attributes": { 
                  "creationDate": "2022-09-06T15:04:31Z", 
                  "mfaAuthenticated": "false" 
 } 
         } 
     }, 
     "eventTime": "2022-09-06T15:08:43Z", 
     "eventSource": "account-ID", 
     "eventName": "ListConnections", 
     "awsRegion": "us-west-2", 
     "sourceIPAddress": "192.168.0.1", 
     "userAgent": "aws-cli/1.18.147 Python/2.7.18 Linux/5.4.207-126.363.amzn2int.x86_64 
  botocore/1.18.6", 
     "requestParameters": null, 
     "responseElements": null, 
     "requestID": "a1b2c3d4-5678-90ab-cdef-EXAMPLE11111 ", 
     "eventID": "a1b2c3d4-5678-90ab-cdef-EXAMPLE11111 ",
```

```
 "readOnly": true, 
     "eventType": "AwsApiCall", 
     "managementEvent": true, 
     "recipientAccountId": "account-ID", 
     "eventCategory": "Management"
}
```
中的 CodeCatalyst 项目资源事件示例 AWS

以下示例显示了演示该CreateDevEnvironment操作的 CloudTrail 日志条目。与空间关联且是该空 间的指定账单账户的,用于空间中的项目级活动,例如创建开发环境。AWS 账户

在accountId字段下userIdentity,这是托管所有AWS生成器 ID 身份的身份池的 IAM 身份中心账 户 ID (432677196278)。此账户 ID 包含有关活动 CodeCatalyst 用户的以下信息。

- 该type字段表示请求的 IAM 实体的类型。对于空间和项目资源 CodeCatalyst 的事件,此值 为IdentityCenterUser。该accountId字段指定拥有用于获取凭证的实体的账户。
- 该userId字段包含用户的AWS生成器 ID 标识符。
- 该identityStoreArn字段包含身份存储账户和用户的角色 ARN。

该recipientAccountId字段包含该空间账单账户的账户 ID,此处的示例值为 111122223333。

有关更多信息,请参阅 [CloudTrail userIdentity 元素。](https://docs.aws.amazon.com/awscloudtrail/latest/userguide/cloudtrail-event-reference-user-identity.html)

```
{ 
  "eventVersion": "1.09", 
  "userIdentity": { 
   "type": "IdentityCenterUser", 
   "accountId": "432677196278", 
   "onBehalfOf": { 
    "userId": "user-ID", 
    "identityStoreArn": "arn:aws:identitystore::432677196278:identitystore/d-9067642ac7" 
   }, 
   "credentialId": "ABCDefGhiJKLMn11Lmn_1AbCDEFgHijk-AaBCdEFGHIjKLmnOPqrs11abEXAMPLE" 
 }, 
  "eventTime": "2023-05-18T17:10:50Z", 
  "eventSource": "codecatalyst.amazonaws.com", 
 "eventName": "CreateDevEnvironment", 
  "awsRegion": "us-west-2", 
  "sourceIPAddress": "192.168.0.1",
```

```
 "userAgent": "Mozilla/5.0 (Windows NT 10.0; Win64; x64; rv:102.0) Gecko/20100101 
  Firefox/102.0", 
  "requestParameters": { 
   "spaceName": "MySpace", 
   "projectName": "MyProject", 
   "ides": [{ 
    "runtime": "public.ecr.aws/q6e8p2q0/cloud9-ide-runtime:2.5.1", 
    "name": "Cloud9" 
   }], 
   "instanceType": "dev.standard1.small", 
   "inactivityTimeoutMinutes": 15, 
   "persistentStorage": { 
    "sizeInGiB": 16 
   } 
  }, 
  "responseElements": { 
   "spaceName": "MySpace", 
   "projectName": "MyProject", 
   "id": "a1b2c3d4-5678-90ab-cdef-EXAMPLE11111 " 
  }, 
  "requestID": "a1b2c3d4-5678-90ab-cdef-EXAMPLE11111", 
  "eventID": "a1b2c3d4-5678-90ab-cdef-EXAMPLE11111", 
  "readOnly": false, 
  "eventType": "AwsApiCall", 
  "managementEvent": true, 
  "recipientAccountId": "111122223333", 
  "sharedEventID": "a1b2c3d4-5678-90ab-cdef-EXAMPLE11111", 
  "eventCategory": "Management"
}
```
### **a** Note

在某些情况下,用户代理可能不为人所知。在这种情况下, CodeCatalyst 将在 CloudTrail 事 件的userAgent字段Unknown中提供一个值。

### 查询您的 CodeCatalyst 活动轨迹

您可以使用 Amazon Athena 中的查询表创建和管理对 CloudTrail 日志的查询。有关创建查询的更多信 息,请参阅 Amazon Athen a 用户指南中[的查询AWS CloudTrail日志。](https://docs.aws.amazon.com/athena/latest/ug/cloudtrail-logs.html)

# <span id="page-943-0"></span>访问中记录的事件 CodeCatalyst

当用户在 Amazon 中执行操作时 CodeCatalyst,这些操作会被记录为事件。您可以使用 AWS CLI 来 查看空间中指定时间范围内的事件日志。您可以查看这些事件以查看在空间中执行的操作,包括操作的 日期和时间、执行操作的用户的姓名以及用户发出请求的 IP 地址。

#### **a** Note

CodeCatalyst 空间的管理事件是为关联 CloudTrail 的结算账号登录的。有关由记录的 CodeCatalyst 管理事件的更多信息 CloudTrail,请参[阅CodeCatalyst 信息在 CloudTrail。](#page-939-0)

要查看空间的事件日志,您必须已安装并配置了 AWS CLI 空间的配置文件 CodeCatalyst,并且必须具 有该空间的空间管理员角色。有关更多信息,请参阅 [设置为AWS CLI与一起使用 CodeCatalyst](#page-39-0) 和 [空](#page-834-0) [间管理员角色](#page-834-0)。

#### **a** Note

要查看代表连接 CodeCatalyst 中发生的事件的日志记录 AWS 账户,或者查看关联账单账户中 空间或项目资源的事件日志记录,可以使用 AWS CloudTrail。有关更多信息,请参阅 [使用在](#page-936-0) [连接中记录 CodeCatalyst API 调AWS 账户用 AWS CloudTrail。](#page-936-0)

- 1. 打开终端或命令行并运行aws codecatalyst list-event-logs命令,指定:
	- 带有**--space-name**选项的空间的名称。
	- 您要开始查看事件的日期和时间,采用协调世界时 (UTC) 时间戳格式,如 [RFC 3339](https://www.rfc-editor.org/rfc/rfc3339#section-5.6) 中指定, 带有选项。**--start-time**
	- 您想要停止查看事件的日期和时间,采用协调世界时 (UTC) 时间戳格式,如 [RFC 3339](https://www.rfc-editor.org/rfc/rfc3339#section-5.6) 中指 定,带有选项。**--end-time**
	- (可选)在单个响应中返回的最大结果数,带**--max-results**选项。如果结果数大于您指定的 数字,则响应中将包含一个可用于返回下一个结果的nextToken元素。
	- (可选)使用**--event-name**选项,将结果限制为要返回的特定事件类型。

此示例返回名为 *2022-11-30 ExampleCorp# 2022- 12-01* 期间的空间中记录的事件,并且 响应中最多返回 *2* 个事件。

```
aws codecatalyst list-event-logs --space-name ExampleCorp --start-time 2022-11-30
  --end-time 2022-12-01 --event-name list-event-logs --max-results 2
```
2. 如果事件发生在此时间范围内,则该命令将返回类似于以下内容的结果:

```
{ 
     "nextToken": "EXAMPLE", 
     "items": [ 
         { 
             "id": "a1b2c3d4-5678-90ab-cdef-EXAMPLE11111", 
             "eventName": "listEventLogs", 
             "eventType": "AwsApiCall", 
             "eventCategory": "MANAGEMENT", 
             "eventSource": "manage", 
              "eventTime": "2022-12-01T22:47:24.605000+00:00", 
             "operationType": "READONLY", 
             "userIdentity": { 
                  "userType": "USER", 
                  "principalId": "a1b2c3d4e5-678fgh90-1a2b-3c4d-e5f6-EXAMPLE11111" 
                  "userName": "MaryMajor" 
             }, 
              "requestId": "a1b2c3d4-5678-90ab-cdef-EXAMPLE22222", 
             "requestPayload": { 
                  "contentType": "application/json", 
                  "data": "{\"spaceName\":\"ExampleCorp\",\"startTime\":
\"2022-12-01T00:00:00Z\",\"endTime\":\"2022-12-10T00:00:00Z\",\"maxResults\":
\"2\"}" 
             }, 
              "sourceIpAddress": "127.0.0.1", 
             "userAgent": "aws-cli/2.9.0 Python/3.9.11 Darwin/21.3.0 exe/x86_64 
  prompt/off command/codecatalyst.list-event-logs" 
         }, 
         { 
             "id": "a1b2c3d4-5678-90ab-cdef-EXAMPLEaaaaa", 
             "eventName": "createProject", 
             "eventType": "AwsApiCall", 
             "eventCategory": "MANAGEMENT", 
             "eventSource": "manage", 
              "eventTime": "2022-12-01T09:15:32.068000+00:00", 
              "operationType": "MUTATION", 
             "userIdentity": { 
                  "userType": "USER",
```

```
 "principalId": "a1b2c3d4e5-678fgh90-1a2b-3c4d-e5f6-EXAMPLE11111", 
                  "userName": "MaryMajor" 
             }, 
             "requestId": "a1b2c3d4-5678-90ab-cdef-EXAMPLE33333", 
             "requestPayload": { 
                  "contentType": "application/json", 
                  "data": "{\"spaceName\":\"ExampleCorp\",\"name\":\"MyFirstProject
\",\"displayName\":\"MyFirstProject\"}" 
             }, 
             "responsePayload": { 
                  "contentType": "application/json", 
                  "data": "{\"spaceName\":\"ExampleCorp\",\"name\":\"MyFirstProject
\",\"displayName\":\"MyFirstProject\",\"id\":\"a1b2c3d4-5678-90ab-cdef-
EXAMPLE4444\"}" 
             }, 
             "sourceIpAddress": "192.0.2.23", 
             "userAgent": "Mozilla/5.0 (Macintosh; Intel Mac OS X 10.15; rv:102.0) 
  Gecko/20100101 Firefox/102.0" 
         } 
    \mathbf{I}}
```
3. 使用--next-token选项和返回的令牌的值再次运行该list-event-logs命令,以检索与请求匹配的下一 组记录的事件。

# 中的身份、权限和访问配额 CodeCatalyst

下表描述了 Amazon 中身份、权限和访问的配额和限制 CodeCatalyst。有关 Amazon 配额的更多信息 CodeCatalyst,请参阅[的配额 CodeCatalyst](#page-1034-0)。

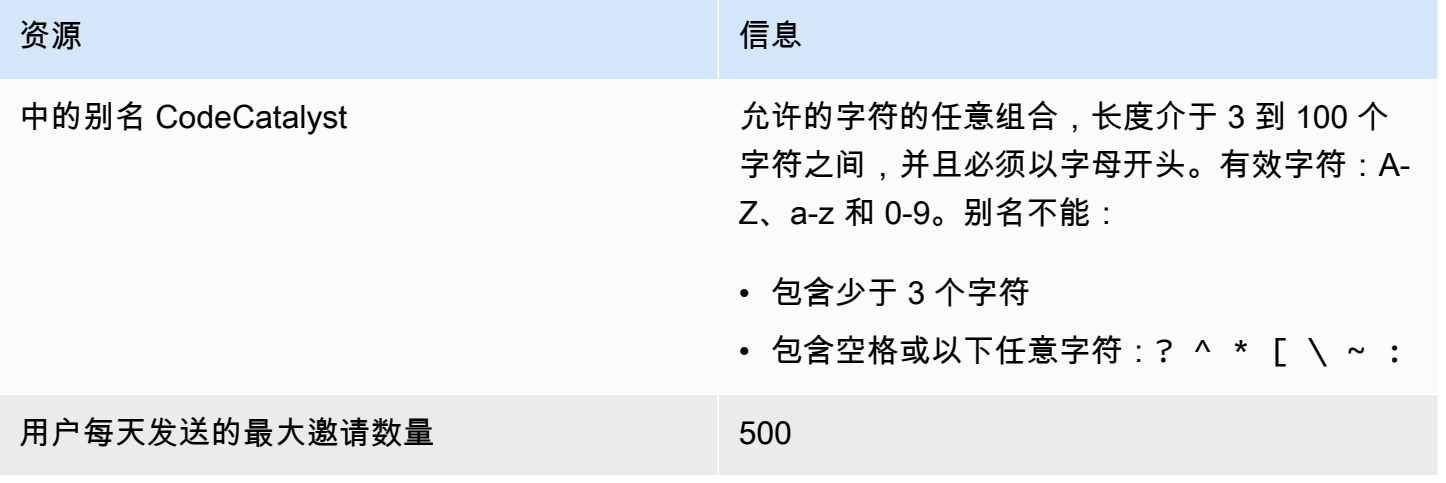

Amazon CodeCatalyst 用户指南

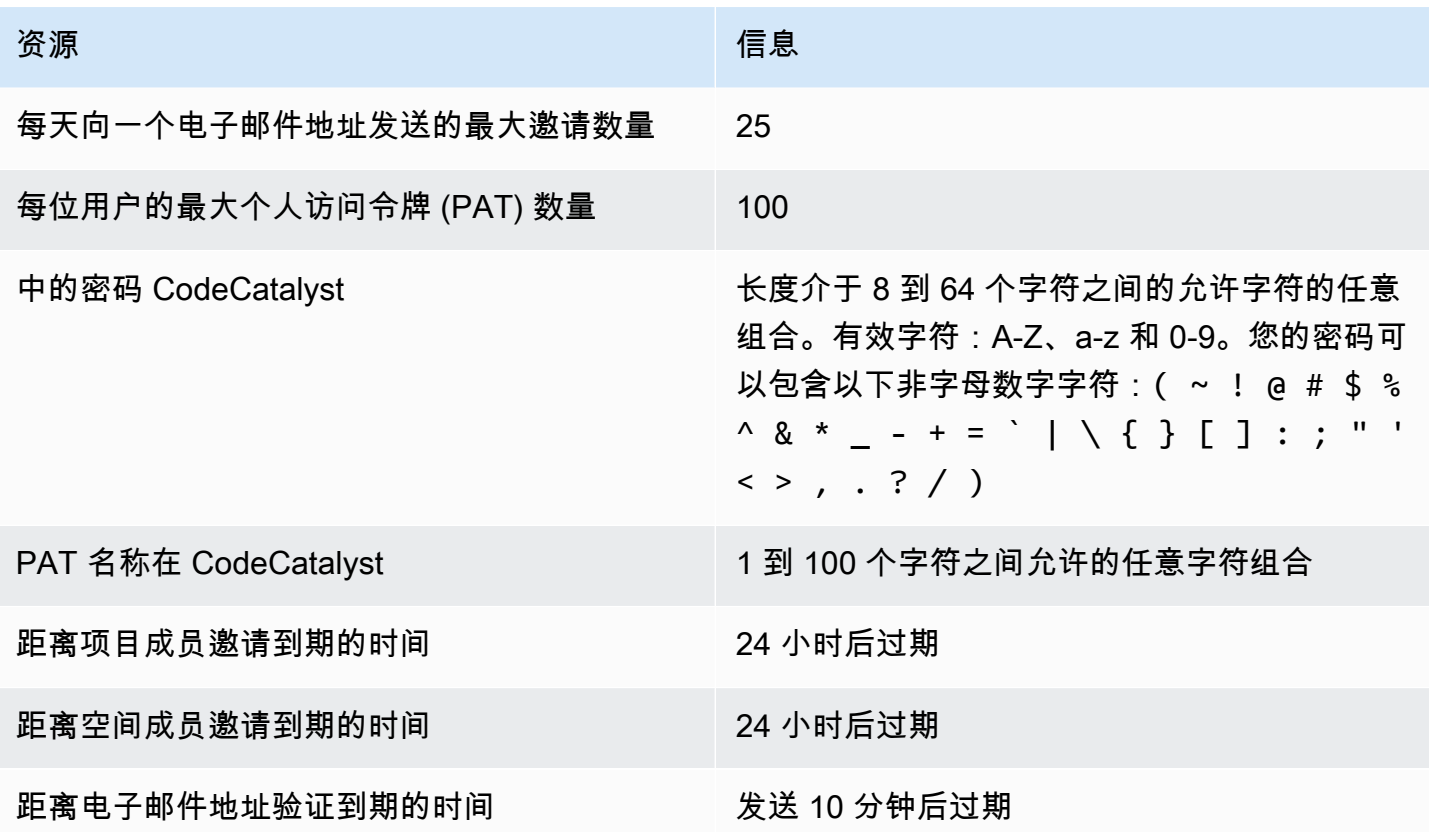

# 故障排除

本节可以帮助您解决在访问Amazon CodeCatalyst 个人资料时可能遇到的一些常见问题。

## 注册时遇到问题

注册时您可能会遇到一些问题。我们有一些解决方案。

### 我的电子邮件地址已被使用

如果您输入的电子邮件已在使用中,并且您认出它是您自己的电子邮件,那么您可能已经有了我们的个 人资料。使用此现有身份登录。如果您不拥有现有电子邮件,请使用另一封未使用的电子邮件进行注 册。

## 我无法完成电子邮件验证

如果您还没有收到验证邮件

1. 检查您的群发邮件文件夹、垃圾邮件文件夹和已删除电子邮件文件夹。

此验证电子邮件的发件地址为 no-reply@signin.aws 或 noreply@login.awsapps.com。我们建议您配置自己的电子邮件系统,以便接受来自这 些发件人电子邮件地址的电子邮件,而不将其视为垃圾邮件或群发邮件。

- 2. 等待 5 分钟,刷新您的收件箱。再次检查您的垃圾邮件、垃圾邮件和已删除邮件文件夹。
- 3. 如果您仍然看不到验证电子邮件,请选择 "重新发送验证码"。如果您已经退出该页面,请重新启动 工作流程以注册 [Amazon CodeCatalyst。](https://codecatalyst.aws/)

## 我的密码不符合最低要求

为了安全起见,您的密码必须包含 8-20 个字符(包括大写和小写字母)以及数字。

## 登录时出现问题

我忘记密码了

按照 [我忘记密码了](#page-985-0) 中的步骤操作。

### 我的密码不起作用

无论何时设置或更改密码,都必须遵守以下要求:

- 密码区分大小写。
- 密码长度必须介于 8 到 64 个字符之间,包括大写和小写字母、数字以及至少一个非字母数字字符。
- 你不能重复使用最后三个密码 。

### 我无法启用 MFA

要启用 MFA,请按照 [亚马逊中的多重身份验证 \(MFA\) CodeCatalyst](#page-863-0) 中的步骤将一个或多个 MFA 设备 添加到您的配置文件中。

### 我无法添加 MFA 设备

如果您发现无法添加其他 MFA 设备,则该设备可能已达到您可以注册的 MFA 设备上限。在添加新 MFA 设备之前,您可能需要移除现有 MFA 设备。

## 我无法删除 MFA 设备

若打算禁用 MFA,请按照 [删除 MFA 设备](#page-867-0) 中的步骤移除您的 MFA 设备。但是,若想保持 MFA 的已启 用状态,则应在尝试删除现有 MFA 设备之前添加其他 MFA 设备。更多有关添加其他 MFA 设备的信 息,请参阅 [如何注册设备以使用多因素身份验证](#page-864-0)。

退出时出现问题

我找不到在哪里退出

在页面的右上角,选择 "注销"。

注销未能将我立即完全注销

系统设计的初衷是立即注销,但完全注销可能需要最多一个小时。

由于工作流程失败,我收到 "角色不存在" 错误

问题:通过 Web 应用程序或无服务器蓝图创建项目后,工作流程失败并显示以下错误:

#### CLIENT\_ERROR:角色不存在

可能的解决方案:在配置具有运行工作流程权限的 IAM 角色并将该 IAM 角色添加到工作流程 YAML 后,工作流程仍会失败,因为可能需要将 IAM 角色添加到您的账户连接中。将 IAM 角色添加到您的空 间的账户连接中,详情请参见[向账户连接添加 IAM 角色。](#page-108-0)

## 我因工作流程失败而收到角色错误

问题:通过 Web 应用程序或无服务器蓝图创建项目后,工作流程失败并显示以下错误:

CLIENT\_ERROR:角色设置不正确或不存在

可能的解决方案:创建项目的空间可能需要设置 AWS 账户 连接或可能需要完成账户连接请求。如果 您的空间已有活动 AWS 账户 连接,请创建并添加一个具有运行工作流程操作权限的 IAM 角色。将 IAM 角色添加到您的账户连接中,详情请参见[向账户连接添加 IAM 角色。](#page-108-0)

可能的解决方案:如果项目是在未指定连接的情况下创建的,则需要将账户连接与部署环境相关联。如 果您的空间已有活动 AWS 账户 连接并添加了 IAM 角色,则必须将与 IAM 角色的账户连接添加到您的 部署环境中,详情请参见[将账户连接和 IAM 角色添加到您的部署环境中。](#page-109-0)

## 我需要在项目工作流程中更新 IAM 角色

如果 AWS 账户 连接设置完毕,并且已创建 IAM 角色并将其添加到账户连接中,则可以在项目工作流 程中更新 IAM 角色。

- 1. 选择 CI/CD 选项并选择您的工作流程。选择 YAML 按钮。
- 2. 选择编辑。
- 3. 在ActionRoleArn:字段中,将 IAM 角色 ARN 替换为更新后的 IAM 角色 ARN。选择验证。
- 4. 选择 Commit (提交)。

如果在主线分支上,则工作流程会自动启动。否则,要重新运行工作流程,请选择 "运行"。

## 如何填写支持表格?

您可以前往 [Amazon CodeCatalyst](https://codecatalyst.aws/) 或填写 Su [pport 反馈表。](https://support.aws.amazon.com/#/contacts/aws-account-support/)在 "请求信息" 部分,在 "我们如何为您提 供帮助" 下,说明您是 Amazon CodeCatalyst 客户。请尽量提供详细信息,以便我们能最有效地解决 您的问题。

Amazon CodeCatalyst 包含扩展程序,可帮助您添加功能并与之外的产品集成 CodeCatalyst。使用 CodeCatalyst 目录中的扩展,团队可以在中自定义自己的体验 CodeCatalyst。

### 主题

- [扩展的概念](#page-950-0)
- [在中安装和卸载扩展 CodeCatalyst](#page-950-1)
- [在中使用 GitHub 存储库 CodeCatalyst](#page-952-0)
- [在中使用 Jira 事务 CodeCatalyst](#page-965-0)

# <span id="page-950-0"></span>扩展的概念

以下是使用扩展时需要了解的一些概念和术语 CodeCatalyst。

## 扩展程序

扩展程序是一种附加组件,您可以将其安装到您的 CodeCatalyst 空间中,以便为项目添加新功能并与 之外的服务集成 CodeCatalyst。可以从 CodeCatalyst 目录中浏览和安装扩展。

# CodeCatalyst 目录

该 CodeCatalyst 目录集中列出了中所有可用的扩展 CodeCatalyst。您可以浏览 CodeCatalyst 目录以 查找可以改善团队在源代码、工作流程 CodeCatalyst 等领域的体验的扩展。

# <span id="page-950-1"></span>在中安装和卸载扩展 CodeCatalyst

扩展程序是一种附加组件,您可以将其安装到您的 CodeCatalyst 空间中,以便为项目添加新功能并与 之外的服务集成 CodeCatalyst。可以从 CodeCatalyst 目录中浏览和安装扩展。

主题

- [安装扩展](#page-951-0)
- [卸载扩展程序](#page-951-1)

# <span id="page-951-0"></span>安装扩展

您可以为空间安装扩展,为该 CodeCatalyst 空间中的项目添加功能。您可以通过选择 CodeCatalyst 目录图标来查看目

# 录 。

### **A** Important

要安装扩展程序,您必须使用在空间中具有空间管理员角色的帐户登录。

从 CodeCatalyst 目录中安装扩展

- 1. 打开 CodeCatalyst 控制台,[网址为 https://codecatalyst.aws/。](https://codecatalyst.aws/)
- 2. 导航到您的 CodeCatalyst 空间。
- 3. 通过选择顶部菜

# キャッシュ しょうしょう しょうしょう しょうしょう しゅうしょう しゅうしょう 中中 しょうしょう しょうしょうしょう しょうしょうしょうしょう

的目录图标来导航到目录。 CodeCatalyst 您可以搜索附加信息或根据类别筛选附加信息。

- 4. (可选)选择扩展程序的名称以查看有关扩展程序的更多详细信息,例如扩展程序将拥有的权限。
- 5. 选择安装。查看扩展所需的权限,如果要继续,请再次选择安装。

安装扩展程序后,您将看到已安装扩展程序的详细信息页面。浏览选项卡,了解有关扩展的更多信息。 如果需要,您还可以在详细信息页面上对扩展程序进行进一步配置。

## <span id="page-951-1"></span>卸载扩展程序

您可以卸载以前安装在您 CodeCatalyst 空间中的扩展程序。卸载扩展程序可能会从您的 CodeCatalyst 空间或项目中移除与该扩展程序相关的资源。

### **A** Important

要卸载扩展程序,您必须使用在空间中具有空间管理员角色的帐户登录。

从您的 CodeCatalyst 空间中卸载扩展程序

1. 打开 CodeCatalyst 控制台,[网址为 https://codecatalyst.aws/。](https://codecatalyst.aws/)

2. 导航到您的 CodeCatalyst 空间。

3. 执行以下任一操作,查看您的空间中已安装的扩展列表:

a. 选择 "设置",然后选择 "已安装的扩展"。

b. 在顶部菜

## キャッシュ しょうしょう しょうしょう しょうしょう しゅうしょう 中中 しょうしょう しょうしょうしょう しょうしょうしょうしょうしょうしょう

选择 "目录" 图标。

- 4. 在要卸载的扩展上选择 "配置"。
- 5. 在扩展详细信息页面上选择 "卸载"。
- 6. 查看 "卸载扩展" 对话框中的信息。按照说明进行操作,然后选择 "卸载" 来卸载扩展程序。

# <span id="page-952-0"></span>在中使用 GitHub 存储库 CodeCatalyst

GitHub 是一项基于云的服务,可帮助开发人员存储和管理他们的代码。GitHub 存储库扩展允许您在 Amazon CodeCatalyst 项目中使用链接 GitHub 存储库。您还可以在创建新 CodeCatalyst 项目时链接 GitHub 存储库。有关更多信息,请参阅 [使用链接 GitHub存储库创建项目。](#page-136-0)

### **a** Note

您不能在 CodeCatalyst 项目中使用空仓库或已存档 GitHub 存储库。GitHub 存储库扩展与 GitHub 企业服务器不兼容。

安装和配置GitHub 存储库扩展后,您将能够:

- 在中的源 GitHub 存储库列表中查看您的仓库 CodeCatalyst
- 在存储库中 GitHub 存储和管理工作流程定义文件。
- 在 CodeCatalyst 开发环境中创建、读取、更新和删除存储在链接 GitHub 存储库中的文件
- 当代码推送到您的 GitHub 存储库时,启动 CodeCatalyst 工作流程会自动运行
- 在 CodeCatalyst 工作流程中使用您的链接 GitHub 存储库源文件
- 在 CodeCatalyst 工作流程中读取和执行 GitHub 操作

以下主题说明了如何安装和配置GitHub 存储库扩展,以及在 GitHub 存储库链接到您的 CodeCatalyst 项目后如何使用存储库。

### 主题

- [快速入门:在中使用 GitHub 存储库 CodeCatalyst](#page-953-0)
- [在中管理 GitHub 账户 CodeCatalyst](#page-956-0)
- [管理中的 GitHub 存储库 CodeCatalyst](#page-958-0)
- [在中查看链接的 GitHub 仓库 CodeCatalyst](#page-962-0)
- [在 CodeCatalyst 工作流程中使用 GitHub 存储库](#page-963-0)
- [在 GitHub 企业云中使用 IP 地址访问限制](#page-964-0)
- [工作流程失败时阻止 GitHub 拉取请求合并](#page-965-1)

# <span id="page-953-0"></span>快速入门:在中使用 GitHub 存储库 CodeCatalyst

执行以下步骤以安装GitHub 存储库扩展,连接到您的 GitHub 帐户,并将您的 GitHub 存储库链接到您 的现有 CodeCatalyst 项目。

您还可以在创建新 CodeCatalyst 项目时安装GitHub 存储库扩展、连接到您的 GitHub 帐户、链接 GitHub 存储库。有关更多信息,请参阅 [使用链接 GitHub存储库创建项目。](#page-136-0)

### 目录

- [步骤 1:从 CodeCatalyst 目录中安装 GitHub 扩展](#page-953-1)
- [第 2 步:将您的 GitHub 账号关联到您的 CodeCatalyst 空间](#page-954-0)
- [第 3 步:将您的 GitHub 存储库链接到您的 CodeCatalyst 项目](#page-955-0)
- [后续步骤](#page-956-1)

<span id="page-953-1"></span>步骤 1:从 CodeCatalyst 目录中安装 GitHub 扩展

在中使用 GitHub 存储库的第一步 CodeCatalyst 是从 CodeCatalyst 目录中安装GitHub 存储库扩展。 要安装扩展程序,请执行以下步骤,选择GitHub 存储库扩展。

### **A** Important

作为安装和配置GitHub 存储库扩展程序的一部分,您必须在您的 GitHub 账户中安装扩展程 序。为此,您必须既是 GitHub 账户管理员又是 CodeCatalyst 空间管理员。

从 CodeCatalyst 目录中安装扩展

- 1. 打开 CodeCatalyst 控制台,[网址为 https://codecatalyst.aws/。](https://codecatalyst.aws/)
- 2. 导航到您的 CodeCatalyst 空间。
- 3. 通过选择顶部菜

# ールス しょうしょう しょうしょう しょうしょう しゅうしょう しゅうしょう しゅうしょう しゅうしょう しゅうしょう しゅうしょう しゅうしょう しゅうしょく しゅうしょく しゅうしょく しゅうしょく しゅうしょく

的目录图标来导航到目录。 CodeCatalyst CodeCatalyst 您可以搜索GitHub 存储库或根据类别筛 选扩展程序。

- 4. (可选)要查看有关扩展的更多详细信息,例如扩展程序将拥有的权限,请选择GitHub 存储库扩 展名。
- 5. 选择安装。查看扩展所需的权限,如果要继续,请再次选择安装。

安装GitHub 存储库扩展程序后,您将进入GitHub 存储库扩展详细信息页面,您可以在其中查看和管理 关联的 GitHub 帐户和关联的 GitHub 存储库。

<span id="page-954-0"></span>第 2 步:将您的 GitHub 账号关联到您的 CodeCatalyst 空间

安装GitHub 存储库扩展程序后,下一步是将您的 GitHub 账户连接到您的 CodeCatalyst 空间。

#### **A** Important

要将您的 GitHub 账户与 CodeCatalyst 空间关联起来,您必须同时是 GitHub 账户管理员和 CodeCatalyst 空间管理员。

将您的 GitHub 账户关联到 CodeCatalyst

- 1. 在 "已连接的 GitHub 帐户" 选项卡中,选择 Connect GitHub 帐户以转到外部站点 GitHub。
- 2. 使用您的 GitHub 凭证登录您的 GitHub 账户,然后选择要安装Amazon的账户 CodeCatalyst。

**G** Tip

如果您之前已将自己的 GitHub 账户关联到其他空间,则系统不会提示您重新授权。相 反,如果您是多个账户的成员或合作者,则会看到一个对话框,询问您要在哪里安装扩展 程序;如果您只属于一个 GitHub 账户,则会看到亚马逊 CodeCatalyst 应用程序的配置页 面。 GitHub 为要允许的存储库访问权限配置应用程序,然后选择 Save。如果 "保存" 按钮 在中未激活 GitHub,请更改配置,然后重试。

- 3. 选择是 CodeCatalyst 允许访问所有当前和将来的存储库,还是选择要在中使用的特定 GitHub 存 储库 CodeCatalyst。默认选项为 GitHub 账户中的所有 GitHub 存储库。
- 4. 查看授予的权限 CodeCatalyst,然后选择 "安装"。

连接到您的 GitHub 账户后 CodeCatalyst,您可以在GitHub 存储库扩展详情页面的GitHub 账户选项卡 中查看关联的账户。

<span id="page-955-0"></span>第 3 步:将您的 GitHub 存储库链接到您的 CodeCatalyst 项目

在中使用存储 GitHub 库的第三步也是最后一步 CodeCatalyst 是将存储库链接到要在其中使用它的 CodeCatalyst 项目。

**A** Important

虽然您可以作为贡献者链接 GitHub 仓库,但只能以空间管理员或项目管理员的身份取消 GitHub 仓库的链接。有关更多信息,请参阅 [取消 GitHub 仓库与项目的关联 CodeCatalyst 。](#page-961-0)

从 GitHub 存储库扩展详情页面将 GitHub 仓库链接到 CodeCatalyst 项目

- 1. 在 "链接 GitHub 存储库" 选项卡中,选择 "链接 GitHub 存储库"。
- 2. 从GitHub 账户下拉菜单中,选择包含要关联的存储库的 GitHub 账户。
- 3. 从GitHub 存储库下拉菜单中,选择要链接到 CodeCatalyst 项目的存储库。

G Tip

如果存储库的名称显示为灰色,则无法链接该存储库,因为它已经链接到空间中的另一个 项目。

- 4. 从CodeCatalyst 项目下拉菜单中,选择要将 GitHub 存储库链接到的 CodeCatalyst 项目。
- 5. 选择关联。

您也可以在 C od e 中将 GitHub 仓库链接到源存储库中的项目。有关更多信息,请参阅 [管理中的](#page-958-0) [GitHub 存储库 CodeCatalyst。](#page-958-0)

### <span id="page-956-1"></span>后续步骤

安装GitHub 存储库扩展、关联 GitHub 账户并将 GitHub 仓库与 CodeCatalyst 项目关联后,你就可以 在 CodeCatalyst 工作流程和开发环境中使用它。有关更多信息,请参阅 [在 CodeCatalyst 工作流程中](#page-963-0) [使用 GitHub 存储库](#page-963-0) 和 [创建开发环境。](#page-278-0)

## <span id="page-956-0"></span>在中管理 GitHub 账户 CodeCatalyst

要在中使用 GitHub 存储库 CodeCatalyst,必须将您的 GitHub 账户关联到您的 CodeCatalyst 空间。 如果您不想再在中使用某个账户的存储库 CodeCatalyst,可以断开该 GitHub 账户的连接。帐户断开连 接后,该账户存储库中的事件将无法启动工作流程运行,并且您将无法在 CodeCatalyst 开发环境中使 用这些存储库。

### **A** Important

要连接或断开您的 GitHub 账户和 CodeCatalyst 空间的连接,您必须同时是 GitHub 账户管理 员和 CodeCatalyst 空间管理员。

目录

- [Connect 将 GitHub 账户关联到 CodeCatalyst 空间](#page-956-2)
- [在项目创建过程中将 GitHub 账户与 CodeCatalyst 空间关联](#page-957-0)
- [断开 GitHub 账户与 CodeCatalyst 空间的连接](#page-957-1)

<span id="page-956-2"></span>Connect 将 GitHub 账户关联到 CodeCatalyst 空间

执行以下步骤将 GitHub 账号关联到您的 CodeCatalyst 空间。

将您的 GitHub 账户关联到 CodeCatalyst

- 1. 打开 CodeCatalyst 控制台,[网址为 https://codecatalyst.aws/。](https://codecatalyst.aws/)
- 2. 导航到您的 CodeCatalyst 空间。
- 3. 执行以下任一操作,查看您空间中已安装的GitHub 存储库扩展:
	- a. 选择 "设置",然后选择 "已安装的扩展"。

b. 在顶部菜

# キャッシュ しょうしょう しょうしょう しょうしょう しゅうしょう 中中 しょうしょう しょうしょうしょう しょうしょうしょうしょうしょうしょう

选择 "目录" 图标。

- 4. 在GitHub 存储库中, 选择配置。
- 5. 在 "已连接的 GitHub 帐户" 选项卡中,选择 Connect GitHub 帐户以转到外部站点 GitHub。
- 6. 使用您的 GitHub 凭证登录您的 GitHub 账户,然后选择要安装Amazon的账户 CodeCatalyst。

#### **G** Tip

如果您之前已将 GitHub 账户关联到该空间,则系统不会提示您重新授权。相反,如果 您是多个空间的成员或合作者,则会看到一个对话框,询问您要在哪里安装扩展程序; 如果您只属于一个 GitHub空间,则会看到Amazon CodeCatalyst 应用程序的配置页面。 GitHub 为要允许的存储库访问权限配置应用程序,然后选择 "保存"。如果 "保存" 按钮未 激活,请更改配置,然后重试。

- 7. 选择是 CodeCatalyst 允许访问所有当前和将来的存储库,还是选择要在中使用的特定 GitHub 存 储库 CodeCatalyst。默认选项是 GitHub 空间中的所有 GitHub 存储库。
- 8. 查看授予的权限 CodeCatalyst,然后选择 "安装"。

安装GitHub 存储库扩展程序后,您将进入GitHub 存储库扩展详细信息页面,您可以在其中查看和管理 关联的 GitHub 帐户和关联的 GitHub 存储库。

<span id="page-957-0"></span>在项目创建过程中将 GitHub 账户与 CodeCatalyst 空间关联

在创建新 CodeCatalyst 项目时,您可以将 GitHub 账户关联到您的 CodeCatalyst 空间。有关更多信 息,请参阅 [使用链接 GitHub存储库创建项目。](#page-136-0)

<span id="page-957-1"></span>断开 GitHub 账户与 CodeCatalyst 空间的连接

执行以下步骤以断开 GitHub 账户与 CodeCatalyst 空间的连接。帐户断开连接后,该账户存储库中的 事件将无法启动工作流程运行,并且您将无法在 CodeCatalyst 开发环境中使用这些存储库。

**a** Note

要断开 GitHub 账户的连接,必须先取消所有关联 GitHub 仓库与该账户的关联。有关更多信 息,请参阅 [取消 GitHub 仓库与项目的关联 CodeCatalyst 。](#page-961-0)

要断开 GitHub 账号的连接

- 1. 打开 CodeCatalyst 控制台,[网址为 https://codecatalyst.aws/。](https://codecatalyst.aws/)
- 2. 导航到您的 CodeCatalyst 空间。
- 3. 执行以下任一操作,查看您 CodeCatalyst 空间中已安装的GitHub 存储库扩展:
	- a. 选择 "设置",然后选择 "已安装的扩展"。
	- b. 在顶部菜

# キャッシュ しょうしょう しょうしょう しょうしょう しゅうしょう 中中 しょうしょう しょうしょうしょう しょうしょうしょうしょうしょうしょう

选择 "目录" 图标。

- 4. 在GitHub 存储库中,选择配置。
- 5. 在 "GitHub 帐户" 选项卡中,选择要断开连接的 GitHub 帐户。
- 6. 选择 "断开 GitHub 账户"。
- 7. 在 "断开连接" 对话框中,查看断开帐户连接的影响。
- 8. 在文本输入字段中输入 "断开连接",然后选择 "断开连接"。

## <span id="page-958-0"></span>管理中的 GitHub 存储库 CodeCatalyst

要在中使用 GitHub 存储库 CodeCatalyst,必须先将存储库链接到您的 CodeCatalyst项目。在关联 GitHub 存储库之前,必须先将该仓库所属的 GitHub 账户与您的 CodeCatalyst 空间相关联。有关更多 信息,请参阅 [Connect 将 GitHub 账户关联到 CodeCatalyst 空间。](#page-956-2)

如果您不想再在中使用 GitHub 存储库 CodeCatalyst,可以取消它与 CodeCatalyst 项目的链接。解除 存储库的链接后,该存储库中的事件将无法启动工作流程运行,并且您将无法在 CodeCatalyst 开发环 境中使用该存储库。

#### 目录

- [将存储 GitHub 库链接到 CodeCatalyst 项目](#page-958-1)
- [在 CodeCatalyst 项目创建过程中将 GitHub 存储库链接到项目](#page-961-1)
- [取消 GitHub 仓库与项目的关联 CodeCatalyst](#page-961-0)

<span id="page-958-1"></span>将存储 GitHub 库链接到 CodeCatalyst 项目

您可以在工作流程中使用链接 GitHub 存储库,其中链接 GitHub 存储库中的事件会启动可能构建、测 试或部署代码的工作流程,具体取决于工作流程配置。使用链接存储库的工作流程的工作流程配置文件 GitHub 存储在链接的存储 GitHub 库中。链接 GitHub 存储库还可以与开发环境一起使用,以创建、更 新和删除链接 GitHub 存储库中的文件。您可以从 GitHub 存储库扩展的详细信息页面将存储库链接到 CodeCatalyst 项目,也可以从项目本身的 "代码" 中的 "源代码库" 视图中将存储库链接到项目。GitHub

**a** Note

一个 GitHub 存储库只能链接到一个空间中的一个 CodeCatalyst 项目。您不能链接与项目中另 一个仓库同名的仓库。

从 GitHub 存储库扩展详情页面将 GitHub 仓库链接到 CodeCatalyst 项目

- 1. 打开 CodeCatalyst 控制台,[网址为 https://codecatalyst.aws/。](https://codecatalyst.aws/)
- 2. 导航到您的 CodeCatalyst 空间。
- 3. 执行以下任一操作,查看您空间中已安装的GitHub 存储库扩展:
	- a. 选择 "设置",然后选择 "已安装的扩展"。
	- b. 在顶部菜

キャッシュ しょうしょう しょうしょう しょうしょう しゅうしょう 中中 しょうしょう しょうしょうしょう しょうしょうしょうしょうしょうしょう

选择 "目录" 图标。

- 4. 在GitHub 存储库中,选择配置。
- 5. 在 "链接 GitHub 存储库" 选项卡中,选择 "链接 GitHub 存储库"。
- 6. 从GitHub 账户下拉列表中,选择包含您要关联的存储库的 GitHub 账户。
- 7. 从GitHub 存储库下拉列表中,选择要链接到 CodeCatalyst 项目的存储库。

**1** Tip

如果存储库的名称显示为灰色,则无法链接该存储库,因为它已经链接到空间中的另一个 项目。

- 8. (可选)如果您在 GitHub 存储库列表中看不到存储库,则可能未在的 Amazon CodeCatalyst 应 用程序中将其配置为可以访问存储库 GitHub。您可以配置可在关联账户 CodeCatalyst 中使用哪些 GitHub 存储库。
	- a. 导航到您的[GitHub](https://github.com/)帐户,选择 "设置",然后选择 "应用程序"。
	- b. 在 "已安装的 GitHub 应用程序" 选项卡中,选择 Amazon CodeCatalyst 应用程序的 "配置"。
- c. 执行以下任一操作来配置要链接的 GitHub 存储库的访问权限 CodeCatalyst:
	- 要提供对所有当前和未来存储库的访问权限,请选择 "所有存储库"。
	- 要提供对特定存储库的访问权限,请选择 "仅选择存储库",选择 "选择存储库" 下拉列表, 然后选择要允许链接的存储库 CodeCatalyst。

**a** Note

- 您不能在 CodeCatalyst 项目中使用空仓库或已存档 GitHub 存储库。
- 您不能链接与 CodeCatalyst 项目中 GitHub 仓库同名的仓库。
- GitHub 存储库扩展与 GitHub 企业服务器存储库不兼容。
- 9. 从CodeCatalyst 项目下拉菜单中,选择要将 GitHub 存储库链接到的 CodeCatalyst 项目。

10. 选择关联。

从 CodeCatalyst 项目中的源 GitHub 存储库页面将存储库链接到项目

- 1. 打开 CodeCatalyst 控制台,[网址为 https://codecatalyst.aws/。](https://codecatalyst.aws/)
- 2. 导航到您的 CodeCatalyst 项目。
- 3. 在导航窗格中,选择代码,然后选择源存储库。
- 4. 选择 "添加存储库",然后选择 "链接存储库"。
- 5. 从 "存储库提供程序" 下拉菜单中选择GitHub。
- 6. 从GitHub 账户下拉菜单中,选择包含您要关联的存储库的 GitHub 账户。
- 7. 从GitHub 存储库下拉菜单中,选择要链接 CodeCatalyst 项目的 GitHub 存储库。

#### **G** Tip

如果存储库的名称显示为灰色,则无法链接该存储库,因为它已经链接到 Amazon CodeCatalyst 中的另一个项目。

- 8. (可选)如果您在 GitHub 存储库下拉列表中没有看到GitHub 存储库,则可能未在空间应用程 序中将其配置为可以访问存储库 GitHub。您可以配置可在关联账户 CodeCatalyst 中使用哪些 GitHub 存储库。
	- a. 导航到您的[GitHub](https://github.com/)帐户,选择 "设置",然后选择 "应用程序"。
- b. 在 "已安装的 GitHub 应用程序" 选项卡中,选择 Amazon CodeCatalyst 应用程序的 "配置"。
- c. 执行以下任一操作来配置要链接的 GitHub 存储库的访问权限 CodeCatalyst:
	- 要提供对所有当前和未来存储库的访问权限,请选择 "所有存储库"。
	- 要提供对特定存储库的访问权限,请选择 "仅选择存储库",选择 "选择存储库" 下拉列表, 然后选择要允许链接的存储库 CodeCatalyst。

**a** Note

- 您不能在 CodeCatalyst 项目中使用空仓库或已存档 GitHub 存储库。
- 您不能链接与 CodeCatalyst 项目中 GitHub 仓库同名的仓库。
- GitHub 存储库扩展与 GitHub 企业服务器存储库不兼容。

9. 选择关联。

<span id="page-961-1"></span>在 CodeCatalyst 项目创建过程中将 GitHub 存储库链接到项目

在创建新 CodeCatalyst 项目时,您可以将 GitHub 存储库链接到新 CodeCatalyst 项目。有关更多信 息,请参阅 [使用链接 GitHub存储库创建项目。](#page-136-0)

<span id="page-961-0"></span>取消 GitHub 仓库与项目的关联 CodeCatalyst

取消链接仓库不会删除 GitHub 存储库或对其进行任何更改。它不会删除存储在该链接存储库中的任何 工作流程配置文件。但是,一旦您取消了 GitHub 存储库的链接,该存储库中的事件将不再启动工作流 程运行,并且您也无法在开发环境中使用该存储库。

**A** Important

要取消 GitHub 仓库与 CodeCatalyst 项目的链接,您必须是空间管理员或项目管理员。

取消存储库的 GitHub 链接

- 1. 打开 CodeCatalyst 控制台,[网址为 https://codecatalyst.aws/。](https://codecatalyst.aws/)
- 2. 导航到您的 CodeCatalyst 空间。
- 3. 执行以下任一操作,查看您空间中已安装的GitHub 存储库扩展:

a. 选择 "设置",然后选择 "已安装的扩展"。

- b. 在顶部菜
	- キャッシュ しょうしょう しょうしょう しょうしょう しゅうしょう 中中 しょうしょう しょうしょうしょう しょうしょうしょうしょうしょうしょう

选择 "目录" 图标。

- 4. 在GitHub 存储库中,选择配置。
- 5. 在 "链接的 GitHub 仓库" 选项卡中,选择要取消关联的 GitHub 存储库。
- 6. 选择 "取消链接 GitHub 存储库"。
- 7. 在 "取消链接" 对话框中,查看取消链接存储库的影响。
- 8. 在文本输入字段中输入 unlink,然后选择取消链接。

## <span id="page-962-0"></span>在中查看链接的 GitHub 仓库 CodeCatalyst

您可以在项目的源 GitHub 存储库列表中或存储库扩展详细信息页面中查看链接的GitHub 存储库。从 存储库列表中选择它们并不能在中打开它们 CodeCatalyst。相反,它们会在中打开 GitHub,您可以在 其中查看和处理链接存储库中的代码。

要在中查看链接的 GitHub 仓库 CodeCatalyst

- 1. 打开 CodeCatalyst 控制台,[网址为 https://codecatalyst.aws/。](https://codecatalyst.aws/)
- 2. 导航到您的 CodeCatalyst 项目。
- 3. 在导航窗格中,选择代码,然后选择源存储库。

要从你那里查看链接的 GitHub 存储库,请访问扩展详细信息页面

- 1. 打开 CodeCatalyst 控制台,[网址为 https://codecatalyst.aws/。](https://codecatalyst.aws/)
- 2. 导航到您的 CodeCatalyst 空间,然后选择 "已安装的扩展" 选项卡。
- 3. 在GitHub 存储库中,选择配置。
- 4. 选择 "链接 GitHub 存储库" 选项卡,查看与您 CodeCatalyst 空间中 CodeCatalyst 项目关联的所有 GitHub 存储库。

链接到您的项目的 GitHub 存储库显示在列表中。选择要在其中查看和编辑文件的 GitHub 存储库 GitHub。

#### **a** Note

如果工作流程在源操作中使用 GitHub 存储库,则您在可视化编辑器或 YAML 编辑器中对工作 流程 YAML 所做的更改 CodeCatalyst 将自动提交并推送到存储库。 GitHub

## <span id="page-963-0"></span>在 CodeCatalyst 工作流程中使用 GitHub 存储库

您可以使用链接 GitHub 存储库作为工作流程的来源,在该工作流程中,对链接 GitHub 存储库中指定 分支的更改会自动启动工作流程运行。

工作流程是一个自动化过程,它描述了如何构建、测试和部署您的代码,作为持续集成和持续交付 (CI/ CD) 系统的一部分。工作流程定义了在工作流程运行期间要执行的一系列步骤或操作。工作流程还定 义了导致工作流程启动的事件或触发器。要设置工作流程,您可以使用 CodeCatalyst 控制台[的可视化](https://docs.aws.amazon.com/codecatalyst/latest/userguide/flows.html#workflow.editors) [或 YAML 编辑器](https://docs.aws.amazon.com/codecatalyst/latest/userguide/flows.html#workflow.editors)创建工作流程定义文件。

**G** Tip

要快速了解如何在项目中使用工作流程,请[使用蓝图创建一个项目](https://docs.aws.amazon.com/codecatalyst/latest/userguide/projects-create.html#projects-create-console-template)。每个蓝图都部署了一个可 以正常运行的工作流程,您可以对其进行查看、运行和试验。

将工作流程配置为使用链接 GitHub 存储库时,工作流程配置文件存储在该存储 GitHub 库中。工作流 程配置是一个 YAML 文件,用于定义工作流程名称、触发器、资源、构件和操作。有关工作流程配置 文件的更多信息,请参阅[工作流程定义参考](#page-657-0)。

工作流程配置文件必须位于 GitHub 存储库的./codecatalyst/workflows/目录中。

您可以使用工作流编辑器来创建和配置工作流程。有关更多信息,请参阅[开始使用中的工作流程](#page-338-0) [CodeCatalyst](#page-338-0)和[处理消息来源](#page-617-0)。

在 GitHub 仓库事件发生后自动启动工作流程

您可以将 CodeCatalyst 工作流程配置为在将代码推送到 GitHub 仓库的指定分支时自动开始运行。要 自动启动工作流程运行,请在工作流程配置文件的Triggers部分添加触发器。

示例:一个简单的代码推送触发器

以下示例显示了一个触发器,每当将代码推送到源存储库中的任何分支时,该触发器就会启动工作流程 运行。

Triggers: - Type: PUSH

示例:一个简单的拉取请求触发器

以下示例显示了一个触发器,每当针对源存储库中的任何分支创建拉取请求时,该触发器就会启动工作 流程运行。

Triggers: - Type: PULLREQUEST Events: - OPEN

<span id="page-964-0"></span>有关更多信息,请参阅 [使用触发器](#page-620-0)。

## 在 GitHub 企业云中使用 IP 地址访问限制

Amazon CodeCatalyst GitHub 存储库扩展[与 GitHub 企业云 IP 访问限制](https://docs.github.com/en/enterprise-cloud@latest/organizations/keeping-your-organization-secure/managing-security-settings-for-your-organization/managing-allowed-ip-addresses-for-your-organization)兼容。在将 E GitHub nterprise Cloud 组织配置为限制[对特定 IP 地址的访问时,您还可以允许 GitHub 应用程序配置允许列](https://docs.github.com/en/enterprise-cloud@latest/organizations/keeping-your-organization-secure/managing-security-settings-for-your-organization/managing-allowed-ip-addresses-for-your-organization#allowing-access-by-github-apps) [表](https://docs.github.com/en/enterprise-cloud@latest/organizations/keeping-your-organization-secure/managing-security-settings-for-your-organization/managing-allowed-ip-addresses-for-your-organization#allowing-access-by-github-apps),允许自动 CodeCatalyst 注册其 IP 地址 GitHub。或者,您可[以手动添加 CodeCatalyst IP 地址。](https://docs.github.com/en/enterprise-cloud@latest/organizations/keeping-your-organization-secure/managing-security-settings-for-your-organization/managing-allowed-ip-addresses-for-your-organization#adding-an-allowed-ip-address) 有关更多信息,请参阅 [GitHub 存储库扩展使用的 IP 地址](#page-964-1)。

如果 CodeCatalyst IP 地址不在 GitHub 组织的允许列表中,Amazon CodeCatalyst GitHub 应用程序 将无法访问您的 GitHub 存储库。

<span id="page-964-1"></span>GitHub 存储库扩展使用的 IP 地址

GitHub 存储库扩展使用以下 IP 地址来访问您 GitHub 组织的资源:

us-west-2 52.32.242.246 54.148.176.49 35.164.118.94 eu-west-1 34.241.64.10 34.246.255.80 3.248.38.7

# <span id="page-965-1"></span>工作流程失败时阻止 GitHub 拉取请求合并

将 GitHub 存储库链接到后 CodeCatalyst,您可以为拉取请求添加 CodeCatalyst 工作流程。在一次 特定的提交中可以运行一个或多个工作流程,并且中每个工作流程的运行状态 CodeCatalyst 也反映 在中提交状态的一部分 GitHub。推送新提交时,新提交的新工作流程[运行状态将](https://docs.aws.amazon.com/codecatalyst/latest/userguide/workflows-view-run.html#workflows-view-run-status)反映到该新提交中 GitHub 。如果您再次运行工作流程进行提交,则新的工作流程运行状态将覆盖该提交和工作流程的先 前状态。

您可以在中设置分支保护规则 GitHub ,以便在最新提交的工作流程运行状态为失败时阻止拉取请求合 并。使用分支保护规则,最新提交的状态会影响合并拉取请求的能力 GitHub。有关更多信息,请参阅 "[关于状态检查 GitHub的](https://docs.github.com/en/pull-requests/collaborating-with-pull-requests/collaborating-on-repositories-with-code-quality-features/about-status-checks)文档" 和 ["关于受保护的分支](https://docs.github.com/en/repositories/configuring-branches-and-merges-in-your-repository/managing-protected-branches/about-protected-branches)"。要了解有关工作流程的更多信息,请参[阅处理](#page-601-0) [跑步](#page-601-0)和[使用触发器](#page-620-0)。

# <span id="page-965-0"></span>在中使用 Jira 事务 CodeCatalyst

Jira 是一款软件应用程序,可帮助敏捷开发团队规划、分配、跟踪、报告和管理工作。Jira Softwar e 扩展允许您在亚马逊 CodeCatalyst 项目中使用 Jira 项目。

**a** Note

CodeCatalyst 仅与 Jira Software Cloud 兼容。

为亚马逊 CodeCatalyst 项目安装和配置 Jira Softwar e 扩展程序后,您将能够:

- 1. 通过将 Jira 项目链接到项目 CodeCatalyst 来访问这些项目 CodeCatalyst
- 2. 使用拉 CodeCatalyst 取请求更新 Jira 问题
- 3. 在 Jira 事务中查看关联 CodeCatalyst 拉取请求的状态和工作流程运行情况

以下主题说明了如何安装和配置 Jira Software 扩展程序以在中使用 Jira。 CodeCatalyst

#### 主题

- [快速入门:在中使用 Jira 事务 CodeCatalyst](#page-966-0)
- [在中管理 Jira 网站 CodeCatalyst](#page-969-0)
- [在中管理 Jira 项目 CodeCatalyst](#page-972-0)
- [将 Jira 事务与拉 CodeCatalyst 取请求相关联](#page-974-0)
- [在 Jira 中查看 CodeCatalyst 事件](#page-975-0)
- [在中搜索 Jira 问题 CodeCatalyst](#page-976-0)

# <span id="page-966-0"></span>快速入门:在中使用 Jira 事务 CodeCatalyst

执行以下步骤来安装 Jira Software 扩展程序,将您的 Jira 站点连接到您的 CodeCatalyst 空间,并将 您的 Jira 项目链接到您的项目。 CodeCatalyst

#### 目录

- [步骤 1:从目录中安装 Jira Software 扩展程序 CodeCatalyst](#page-966-1)
- [第 2 步:将你的 Jira 网站连接到你的空间 CodeCatalyst](#page-967-0)
- [第 3 步:将你的 Jira 项目关联到你的 CodeCatalyst 项目](#page-968-0)
- [第 4 步:将你的 Jira 事务与拉 CodeCatalyst 取请求相关联](#page-968-1)
- [后续步骤](#page-969-1)

# <span id="page-966-1"></span>步骤 1:从目录中安装 Jira Software 扩展程序 CodeCatalyst

在中管理 Jira 的第一步 CodeCatalyst 是从目录中安装 Jira Software 扩展程序。 CodeCatalyst 要安装 扩展程序,请执行以下步骤,选择 Jira Software 扩展程序。

### **A** Important

作为安装和配置 Jira Software 扩展程序的一部分,您必须拥有 Atlassian 帐户和现有的 Jira 站 点,但可以稍后创建 Jira 项目。您必须是 Jira 站点管理员和 CodeCatalyst 空间管理员。

#### 从 CodeCatalyst 目录中安装扩展

- 1. 打开 CodeCatalyst 控制台,[网址为 https://codecatalyst.aws/。](https://codecatalyst.aws/)
- 2. 导航到您的 CodeCatalyst 空间。
- 3. 通过选择顶部菜

## キャッシュ しょうしょう しょうしょう しょうしょう しょうしょう しゅうしょう 中中 しょうしょう しょうしょうしょう しょうしょうしょうしょう

的目录图标来导航到目录。 CodeCatalyst CodeCatalyst 您可以搜索 Jira Software 或根据类别筛 选扩展程序。

- 4. (可选)要查看有关扩展程序的更多详细信息,例如扩展程序将拥有的权限,请选择 Jira Softwar e 扩展程序名称。
- 5. 选择安装。查看扩展所需的权限,如果要继续,请再次选择安装。

安装 Jira Software 扩展程序后,您将被带到 Jira Softwar e 扩展程序详细信息页面,您可以在其中查 看和管理关联的 Jira 站点和关联的 Jira 项目。

<span id="page-967-0"></span>第 2 步: 将你的 Jira 网站连接到你的空间 CodeCatalyst

安装 Jira Software 扩展程序后,下一步是将 Jira 站点连接到您的 CodeCatalyst 空间。

#### **A** Important

要将 Jira 站点连接到您的 CodeCatalyst 空间,您必须同时是 Jira 站点管理员和 CodeCatalyst 空间管理员。

将你的 Jira 网站连接到 CodeCatalyst

- 1. 在 Conn ected Jira 站点选项卡中,选择 Connect Jira 站点以转到 Atlassian Marketplace 的外部 站点。
- 2. 选择 "立即获取",开始在 Jira 网站上 CodeCatalyst 进行安装。
- 3. 根据您的角色,执行以下任一操作:
	- 1. 如果您是 Jira 站点管理员,请从站点下拉菜单中选择要安装应用程序的 Jira 站点,然后选择安 装 CodeCatalyst 应用程序。

如果您有一个 Jira 站点,则不会显示此步骤,系统会自动将您定向到下一步。

2. a. 如果您不是 Jira 管理员,请从站点下拉菜单中选择要安装应用程序的 Jira 站点,然后选择请 求 CodeCatalyst 应用程序。有关安装 Jira 应用程序的更多信息,请参[阅谁可以安装应用程](https://www.atlassian.com/licensing/marketplace#who-can-install-apps) [序?](https://www.atlassian.com/licensing/marketplace#who-can-install-apps) 。

b. 在输入文本字段中 CodeCatalyst 输入需要安装的原因或保留默认文本,然后选择提交请求。

- 4. 查看安装应用程序 CodeCatalyst 时所执行的操作,然后选择 "立即获取"。
- 5. 安装应用程序后,选择 "返回到" CodeCatalyst 以返回到 CodeCatalyst。

**a** Note

将 Jira 站点连接到后 CodeCatalyst,您可以在 Jira So f tware 扩展详细信息页面的 "已连接 Jira 站点" 选项卡中查看已连接的站点。

<span id="page-968-0"></span>第 3 步:将你的 Jira 项目关联到你的 CodeCatalyst 项目

在中管理 Jira 项目的第三步 CodeCatalyst 是将 Jira 项目链接到您要在其中使用它的 CodeCatalyst 项 目。

**a** Note

一个 CodeCatalyst 项目只能链接到一个 Jira 项目。一个 Jira 项目可以链接到多个 CodeCatalyst 项目。

**A** Important

要将您的 Jira 项目链接到您的 CodeCatalyst 项目,您必须是 CodeCatalyst Space 管理员或 CodeCatalyst 项目管理员。

从 Jira Software 扩展详细 CodeCatalyst 信息页面将 Jira 项目链接到项目

- 1. 在 "链接的 Jira 项目" 选项卡中,选择 "链接 Jira 项目"。
- 2. 从 Jira 站点下拉菜单中,选择包含要关联的项目的 Jira 站点。
- 3. 从 Jira 项目下拉菜单中,选择要链接到 CodeCatalyst 项目的项目。
- 4. 从CodeCatalyst 项目下拉菜单中,选择要链接到 Jira 项目的项目。 CodeCatalyst

5. 选择关联。

将 Jira 项目链接到 CodeCatalyst 项目后,将完全禁用对 CodeCatalyst 议题的访问权限, CodeCatalyst 导航窗格中的议题将被链接到 Jira 项目的 Jira 议题项所取代。

<span id="page-968-1"></span>第 4 步:将你的 Jira 事务与拉 CodeCatalyst 取请求相关联

将 Jira 项目链接到 CodeCatalyst 项目后,您可以通过创建拉取请求来链接 CodeCatalyst 事务,并将 其显示为拉取请求的属性。

**a** Note

如果 CodeCatalyst 项目中没有包含两个分支的源存储库,则无法创建拉取请求。有关拉取请 求的更多信息,请参阅[中的处理拉取请求 CodeCatalyst](#page-258-0)。

将 Jira 事务与拉 CodeCatalyst 取请求相关联

- 1. 在导航窗格中,选择代码,然后选择拉取请求。
- 2. 选择 "创建拉取请求" 以输入拉取请求详细信息。
- 3. 从源存储库下拉菜单中,选择要在其中链接拉取请求的源存储库。
- 4. 从源分支下拉菜单中,选择包含要查看的更改的分支。
- 5. 从目标分支下拉菜单中,选择要合并已审核更改的分支。
- 6. 在拉取请求标题文本输入字段中,输入拉取请求的标题。
- 7. 选择 Jira 事务-可选字段的关联事务,选择下拉列表,然后从关联的 Jira 项目中搜索要添加的 Jira 事务。
- 8. 选择要添加到拉取请求中的 Jira 事务。
- 9. 选择 "创建" 以创建拉取请求。

<span id="page-969-1"></span>拉取请求的摘要状态和关联 CodeCatalyst 的工作流事件的状态会反映在您的 Jira 事务中。

### 后续步骤

安装 Jira Software 扩展程序、连接您的 Jira 站点、将 Jira 项目链接到您的 CodeCatalyst 项目 以及关联拉取请求后,来自的更新将反映在您 CodeCatalyst 的 Jira 项目中。有关在 Jira 中查看 CodeCatalyst 事件的更多信息,请参[阅在 Jira 中查看 CodeCatalyst 事件。](#page-975-0)

## <span id="page-969-0"></span>在中管理 Jira 网站 CodeCatalyst

要在中管理 Jira 项目 CodeCatalyst,您必须将 Jira 站点连接到您的 CodeCatalyst 空间。如果您不想 再在中使用 Jira 站点的项目 CodeCatalyst,则可以断开该 Jira 站点的连接。当 Jira 站点断开连接时, 来自该站点项目的 Jira 事务将无法在 CodeCatalyst 项目中使用,而 CodeCatalyst 问题将再次成为议 题提供者。

### **A** Important

要连接或断开您的 Jira 站点和 CodeCatalyst 空间的连接,您必须同时是 Jira 站点管理员和 CodeCatalyst 空间管理员。

目录

- [将 Jira 网站连接到空间 CodeCatalyst](#page-970-0)
- [断开 Jira 网站与空间的连接 CodeCatalyst](#page-971-0)

<span id="page-970-0"></span>将 Jira 网站连接到空间 CodeCatalyst

执行以下步骤将 Jira 站点连接到您的 CodeCatalyst 空间。

将你的 Jira 网站连接到 CodeCatalyst

- 1. 打开 CodeCatalyst 控制台,[网址为 https://codecatalyst.aws/。](https://codecatalyst.aws/)
- 2. 导航到您的 CodeCatalyst 空间。
- 3. 执行以下任一操作,查看已为你的空间安装的 Jira Software 扩展程序:
	- a. 选择 "设置",然后选择 "已安装的扩展"。
	- b. 在顶部菜

# キャッシュ しょうしょう しょうしょう しょうしょう しゅうしょう 中中 しょうしょう しょうしょうしょう しょうしょうしょうしょうしょうしょう

选择 "目录" 图标。

- 4. 在 Jira Software 中,选择配置。
- 5. 在 Conn ected Jira 站点选项卡中,选择 Connect Jira 站点以转到 Atlassian Marketplace 的外部 站点。
- 6. 选择 "立即获取",开始在 Jira 网站上 CodeCatalyst 进行安装。

**a** Note

如果您之前已安装 CodeCatalyst 到 Jira 站点,则会收到通知。选择 Get started 进入最后 一步。

7. 根据您的角色,执行以下任一操作:

1. 如果您是 Jira 站点管理员,请从站点下拉菜单中选择要安装应用程序的 Jira 站点,然后选择安 装 CodeCatalyst 应用程序。

**a** Note

如果您有一个 Jira 站点,则不会显示此步骤,系统会自动将您定向到下一步。

- 2. a. 如果您不是 Jira 管理员,请从站点下拉菜单中选择要安装应用程序的 Jira 站点,然后选择请 求 CodeCatalyst 应用程序。有关安装 Jira 应用程序的更多信息,请参[阅谁可以安装应用程](https://www.atlassian.com/licensing/marketplace#who-can-install-apps) [序?](https://www.atlassian.com/licensing/marketplace#who-can-install-apps) 。
	- b. 在输入文本字段中输入需要安装 CodeCatalyst 的原因或保留默认文本,然后选择 S ubmit req uest。
- 8. 查看安装应用程序 CodeCatalyst 时所执行的操作,然后选择 "立即获取"。
- 9. 安装应用程序后,选择 "返回到" CodeCatalyst 以返回到 CodeCatalyst。

将 Jira 站点连接到后 CodeCatalyst,您可以在 Jira So f tware 扩展详细信息页面的 "已连接 Jira 站点" 选项卡中查看已连接的站点。

<span id="page-971-0"></span>断开 Jira 网站与空间的连接 CodeCatalyst

执行以下步骤断开 Jira 站点与 CodeCatalyst 空间的连接。

**a** Note

要断开 Jira 站点的连接,必须先取消所有关联的 Jira 项目与该账户的关联。有关更多信息,请 参阅 [解除 Jira 项目与项目的关联 CodeCatalyst。](#page-973-0)

#### 断开 Jira 站点的连接

- 1. 打开 CodeCatalyst 控制台,[网址为 https://codecatalyst.aws/。](https://codecatalyst.aws/)
- 2. 导航到您的 CodeCatalyst 空间。
- 3. 执行以下任一操作,查看已为你的空间安装的 Jira Software 扩展程序:
	- a. 选择 "设置",然后选择 "已安装的扩展"。
b. 在顶部菜

## キャッシュ しょうしょう しょうしょう しょうしょう しゅうしょう 中中 しょうしょう しょうしょうしょう しょうしょうしょうしょうしょうしょう

选择 "目录" 图标。

- 4. 在 Jira Software 中,选择配置。
- 5. 在 "已连接 Jira 站点" 选项卡中,选择要断开连接的 Jira 站点。
- 6. 选择 "断开连接 Jira 站点"。
- 7. 在 "断开连接" 对话框中,查看断开站点连接的影响。
- 8. 在文本输入字段中输入 "断开连接",然后选择 "断开连接"。

### <span id="page-972-1"></span>在中管理 Jira 项目 CodeCatalyst

要在中管理 Jira 项目 CodeCatalyst,必须先将 Jira 项目链接到您的 CodeCatalyst项目。然后,您可以 在 CodeCatalyst 项目中的 CodeCatalyst 拉取请求中添加和使用 Jira 议题。在链接 Jira 项目之前,必 须将该项目所属的 Jira 站点与您的 CodeCatalyst 空间连接起来。有关更多信息,请参阅 [将 Jira 网站](#page-970-0) [连接到空间 CodeCatalyst](#page-970-0)。

如果您不想再在中使用 Jira 项目 CodeCatalyst,可以取消其与项目的关联。 CodeCatalyst当 Jira 项 目取消关联后,Jira 事务将不可用于该 CodeCatalyst项目,而 CodeCatalyst 问题将再次成为议题提供 者。

#### **A** Important

要将您的 Jira 项目链接到您的 CodeCatalyst 项目,您必须是 CodeCatalyst Space 管理员或 CodeCatalyst 项目管理员。

#### 目录

- [将 Jira 项目与项目关联 CodeCatalyst](#page-972-0)
- [解除 Jira 项目与项目的关联 CodeCatalyst](#page-973-0)

<span id="page-972-0"></span>将 Jira 项目与项目关联 CodeCatalyst

您可以使用关联的 Jira 项目来管理议题并将 CodeCatalyst 拉取请求链接到 Jira 事务。拉取请求的摘要 状态和关联 CodeCatalyst 的工作流事件的状态会反映在您的 Jira 事务中。

**a** Note

一个 CodeCatalyst 项目只能链接到一个 Jira 项目。一个 Jira 项目可以链接到多个 CodeCatalyst 项目。

从 Jira Software 扩展详细 CodeCatalyst 信息页面将 Jira 项目链接到项目

- 1. 打开 CodeCatalyst 控制台,[网址为 https://codecatalyst.aws/。](https://codecatalyst.aws/)
- 2. 导航到您的 CodeCatalyst 空间。
- 3. 执行以下任一操作,查看已为你的空间安装的 Jira Software 扩展程序:
	- a. 选择 "设置",然后选择 "已安装的扩展"。
	- b. 在顶部菜

## キャッシュ しょうしょう しょうしょう しょうしょう しゅうしょう 中中 しょうしょう しょうしょうしょう しょうしょうしょうしょうしょうしょう

选择 "目录" 图标。

- 4. 在 Jira Software 中,选择配置。
- 5. 在 "链接的 Jira 项目" 选项卡中,选择 "链接 Jira 项目"。
- 6. 从 Jira 站点下拉菜单中,选择包含要关联的项目的 Jira 站点。
- 7. 从 Jira 项目下拉菜单中,选择要链接到 CodeCatalyst 项目的项目。
- 8. 从CodeCatalyst 项目下拉菜单中,选择要链接到 Jira 项目的项目。 CodeCatalyst
- 9. 选择关联。

将 Jira 项目链接到 CodeCatalyst 项目后,将完全禁用对 CodeCatalyst 议题的访问权限, CodeCatalyst 导航窗格中的议题将被链接到 Jira 项目的 Jira 议题项所取代。

### <span id="page-973-0"></span>解除 Jira 项目与项目的关联 CodeCatalyst

取消关联项目不会删除 Jira 项目(包括规划项目或开发信息),也不会对其进行任何更改。但是,解 除关联 Jira 项目后,该项目的 Jira 事务将无法再链接到该项目。 CodeCatalyst

#### 取消关联 Jira 项目

- 1. 打开 CodeCatalyst 控制台,[网址为 https://codecatalyst.aws/。](https://codecatalyst.aws/)
- 2. 导航到您的 CodeCatalyst 空间。

3. 执行以下任一操作,查看已为你的空间安装的 Jira Software 扩展程序:

- a. 选择 "设置",然后选择 "已安装的扩展"。
- b. 在顶部菜

キャッシュ しょうしょう しょうしょう しょうしょう しゅうしょう 中中 しょうしょう しょうしょうしょう しょうしょうしょうしょうしょうしょうしょう

选择 "目录" 图标。

- 4. 在关联的 Jira 项目选项卡中,选择要取消关联的 Jira 项目。
- 5. 选择 "取消关联 Jira 项目"。
- 6. 在 "取消链接" 对话框中,查看取消链接存储库的影响。
- 7. 在文本输入字段中输入 unlink,然后选择取消链接。

### <span id="page-974-0"></span>将 Jira 事务与拉 CodeCatalyst 取请求相关联

您可以将 CodeCatalyst 源存储库中创建的拉取请求链接到 Jira 议题。关联 Jira 事务后,该议题将显 示为拉取请求的属性。因此,拉取请求事件、工作流事件和部署事件将发送到 Jira 并添加到 Jira 事务 中。拉取请求可以关联到一个或多个 Jira 事务。您只能链接 CodeCatalyst 源存储库中的拉取请求,不 能链接第三方存储库中的拉取请求 GitHub。在将 Jira 事务与拉取请求关联之前,必须先将您的 Jira 项 目链接到该 CodeCatalyst 项目。有关将 Jira 项目链接到项目的更多信息,请参阅[在中管理 Jira 网站](#page-972-1)  [CodeCatalyst](#page-972-1)。 CodeCatalyst

**a** Note

如果 CodeCatalyst 项目中没有包含两个分支的源存储库,则无法创建拉取请求。有关拉取请 求的更多信息,请参阅[中的处理拉取请求 CodeCatalyst](#page-258-0)。

将 Jira 事务与拉 CodeCatalyst 取请求相关联

- 1. 打开 CodeCatalyst 控制台,[网址为 https://codecatalyst.aws/。](https://codecatalyst.aws/)
- 2. 导航到您的 CodeCatalyst 项目。
- 3. 在导航窗格中,选择代码,然后选择拉取请求。
- 4. 选择 "创建拉取请求" 以输入拉取请求详细信息。
- 5. 从源存储库下拉菜单中,选择要在其中链接拉取请求的源存储库。
- 6. 从源分支下拉菜单中,选择包含要查看的更改的分支。
- 7. 从目标分支下拉菜单中,选择要合并已审核更改的分支。
- 8. 在拉取请求标题文本输入字段中,输入拉取请求的标题。
- 9. 选择 Jira 事务-可选字段的关联事务,选择下拉列表,然后从关联的 Jira 项目中搜索要添加的 Jira 事务。
- 10. 选择要添加到拉取请求中的 Jira 事务。
- 11. 选择 "创建" 以创建拉取请求。

将 Jira 事务与 CodeCatalyst 拉取请求关联后,即可获得拉取请求的摘要。摘要包括工作流程运行、关 联的问题、所需的审阅者、可选的审阅者和作者。

#### **a** Note

与 Jira 事务相关的@@ 受让人和创建者信息在中不可用。 CodeCatalyst

关联拉取请求后,同步的 CodeCatalyst 项目和 Jira 项目允许来自 CodeCatalyst 的更新反映在你的 Jira 项目中。在 Jira 中查看拉取请求时,关联的拉取请求和任何与拉取请求相关的工作流程事件的状 态都将显示在 Jira 事务中。有关在 Jira 中查看 CodeCatalyst 事件的更多信息,请参阅[在 Jira 中查看](#page-975-0)  [CodeCatalyst 事件](#page-975-0)。

### <span id="page-975-0"></span>在 Jira 中查看 CodeCatalyst 事件

如果您的 CodeCatalyst 项目和 Jira 项目已关联,则拉取请求的摘要状态和关联 CodeCatalyst 的工作 流事件的状态将反映在您的 Jira 事务中。例如,如果您关闭或合并拉取请求 CodeCatalyst,则状态更 新将反映在 Jira 问题中。 CodeCatalyst 与 CodeCatalyst 拉取请求相关的工作流程 CI/CD 事件会同 步,因此成功运行的工作流程也会发送到 Jira 议题。

查看 Jira 事务中的 CodeCatalyst 事件

- 1. 打开 CodeCatalyst 控制台,[网址为 https://codecatalyst.aws/。](https://codecatalyst.aws/)
- 2. 导航到您的 CodeCatalyst 项目。
- 3. 在 CodeCatalyst 导航窗格中,选择 "代码",选择 "拉取请求",然后选择要在 Jira 项目中查看的 Jira 事务的拉取请求。
- 4. 在 "其他信息" 窗格中,选择要在 Jira 项目中查看的 Jira 事务。
- 5. 从 Jira 项目的详细信息窗格中,选择为开发列出的拉取请求以查看拉取请求的详细信息。
- 6. (可选)要查看最新版本,请选择 "构建" 选项卡。
- 7. (可选)要查看开发状态,请选择 "部署" 选项卡。

# 在中搜索 Jira 问题 CodeCatalyst

关联 Jira 项目后,您可以使用 CodeCatalyst 全局搜索栏在链接的 Jira 项目中搜索问题。您还可以在中 搜索 Jira 事务, CodeCatalyst 同时链接到拉取请求中的事务。有关将 Jira 事务与拉 CodeCatalyst 取 请求关联的更多信息,请参阅[将 Jira 事务与拉 CodeCatalyst 取请求相关联。](#page-974-0)

在关联的 Jira 项目中搜索 Jira 事务

- 1. 打开 CodeCatalyst 控制台,[网址为 https://codecatalyst.aws/。](https://codecatalyst.aws/)
- 2. 导航到您的 CodeCatalyst 项目。
- 3. 在全局搜索栏中,在关联的 Jira 项目中搜索要链接到拉取请求的议题或 Jira 事务。

# 在中搜寻 CodeCatalyst

使用中的搜索栏或专用的搜索结果窗口 CodeCatalyst 来搜索代码、问题、项目和用户 CodeCatalyst。

通过在搜索栏中输入姓名、描述和状态等查询,即可在空间和项目中查找资源。您也可以使用搜索查询 语言来优化搜索查询。

主题

- [完善您的搜索查询](#page-978-0)
- [使用搜索时的注意事项](#page-979-0)
- [可搜索字段参考](#page-980-0)

#### 要搜寻

- 1. 在顶部导航栏的搜索栏中,输入搜索查询。
- 2. (可选)使用 CodeCatalyst搜索查询语言优化您的搜索查询。有关更多信息,请参[阅完善您的搜](#page-978-0) [索查询](#page-978-0):
- 3. 请执行下列操作之一:
	- 要在您当前所在的项目中搜索资源,请选择此项目。
	- 要在您当前所在空间的所有项目中搜索资源,请选择此空间。
- 4. 通过执行以下任一操作,在专用的搜索结果窗口中查看搜索结果:
	- 在快速搜索结果窗口的底部,选择在项目名称中查看所有结果 | space-name 以查看所有搜索结 果。
	- 按 Enter 键查看所有搜索结果。

**G** Tip

在拉取请求评论或描述中,或者在问题评论或描述中提及其他项目用户,方法是使用 @ 符号 后面加上他们的显示名称或用户名。您还可以使用 @ 符号和议题或代码文件名称来链接到议 题或代码文件等资源。

# <span id="page-978-0"></span>完善您的搜索查询

如果搜索后找不到要查找的内容,则可以使用专门 CodeCatalyst的查询语言来优化搜索。单个字段没 有字符限制,但整个查询的字符限制为 1,024 个字符。

主题

- [按类型细化](#page-978-1)
- [按领域细化](#page-978-2)
- [使用布尔运算符进行优化](#page-979-1)
- [按项目细化](#page-979-2)

### <span id="page-978-1"></span>按类型细化

要将搜索范围缩小到特定类型的信息,请在搜索*type:result-type*中加入,其中*### #*为code、issueproject、或。user

示例:

• type:code AND java— 在包含 "java" 的代码相关字段中显示代码结果。

有关更多信息,请参阅[代码字段](#page-980-1):

• type:issue AND Bug— 在包含 "错误" 的问题相关字段中显示问题结果。

有关更多信息,请参阅[问题字段](#page-981-0):

- type:user AND MaryMajor— 在包含 "MaryMajor" 的用户相关字段中显示用户结果。 有关更多信息,请参阅[用户字段](#page-983-0):
- type:project AND Datafeeder— 显示包含 "数据馈送器" 的项目结果。

有关更多信息,请参阅[项目字段](#page-983-1):

<span id="page-978-2"></span>按领域细化

要将搜索范围缩小到特定字段,请在搜索*field-name:query*中加入,其中 *field-name* 为titleusernameproject、description、、等,*query* 是您要搜索的文本。有关字段的列表, 请参阅[可搜索字段参考](#page-980-0)。您可以使用圆括号搜索多个查询。

#### 示例:

- title:bug— 显示标题包含 "错误" 的结果。
- username:John— 显示用户名包含 "John" 的结果。
- project:DataFeeder— 在项目 "DataFeeder" 中显示结果。查询不区分大小写。
- description:overview— 显示描述包含 "概述" 的结果。

### <span id="page-979-1"></span>**使用布尔运算符进行优化**

要指定搜索短语的限制,可以使用布尔运算符ANDOR、和NOT。如果您列出多个短语,则OR默认使用这 些短语进行 CodeCatalyst连接。您可以使用圆括号对搜索短语进行分组。

- exception AND type:code— 仅显示 "异常" 的代码结果。
- path:README.md AND repo:ServerlessAPI— 显示带有 "README.md" 的路径的结果,其中 存储库名为 "ServerlessAPI"。
- buildspec.yml AND (repo:ServerlessAPI OR ServerlessWebApp)— 显示存储库为 "ServerlessAPI" 或 "" 的 "buildspec.yml" 的结果。ServerlessWebApp
- path:java NOT (path:py OR path:ts)— 显示路径包含 "java" 但不包含 "py" 或 "ts" 的结 果。

### <span id="page-979-2"></span>按项目细化

要将搜索范围缩小到特定项目,请在搜索*project:name AND query*中加入,其中 *name* 是您要搜 索的项目,*##*的是您要搜索的内容。

• project:name AND query— 显示路径中包含查询和项目名称的结果。

## <span id="page-979-0"></span>使用搜索时的注意事项

内容更新延迟 — 内容更新(例如名称更改或问题重新分配)可能需要几分钟才能反映在搜索结果中。 大型更新(例如代码库迁移)可能需要更长的时间才能出现在搜索结果中。

转义特殊字符 —在搜索查询中需要特别考虑以下特殊字符:+ - & & || !( ) { } [ ] ^ " ~ \* ? : \. 特殊字符不会影响查询,您必须移除它们或对其进行转义。要对字符进行转义,请在字符前 面添加反斜杠 (\)。例如,搜索查询 [功能] 应为功能或\ [功能\]。

缩小搜索范围-搜索不区分大小写。全小写搜索可防止您的查询在大小写变化时分开单词。例如,要仅 查询MyService和MyService,请考虑进行查询myservice以避免仅包含my或的结果service。

默认情况下,搜索使用OR-wise连词连接单词和单词的一部分。例如,new function可以返回同时 包含newfunction和的结果,也可以返回仅包含new或的结果function。为避免后者,请将多个单 词与合并AND。例如,您可以搜索new AND function。

默认分支-搜索将仅返回源存储库默认分支上最新提交的代码结果。要在其他分支或提交上查找代码, 可以考虑在[本地克隆存储库](#page-245-0),在[开发环境中打开分](#page-278-0)[支,或者在 CodeCatalyst 用户界面中查看分支和详](#page-253-0) [细信息](#page-253-0)。更改默认分支会导致更新可通过搜索发现的文件。有关更多信息,请参阅[查看和更改存储库的](#page-249-0) [默认分支](#page-249-0):

## <span id="page-980-0"></span>可搜索字段参考

CodeCatalyst 当您输入搜索查询时,会搜索以下字段。别名是可用于在高级查询语言中引用该字段的 另一个名称。

<span id="page-980-1"></span>代码字段

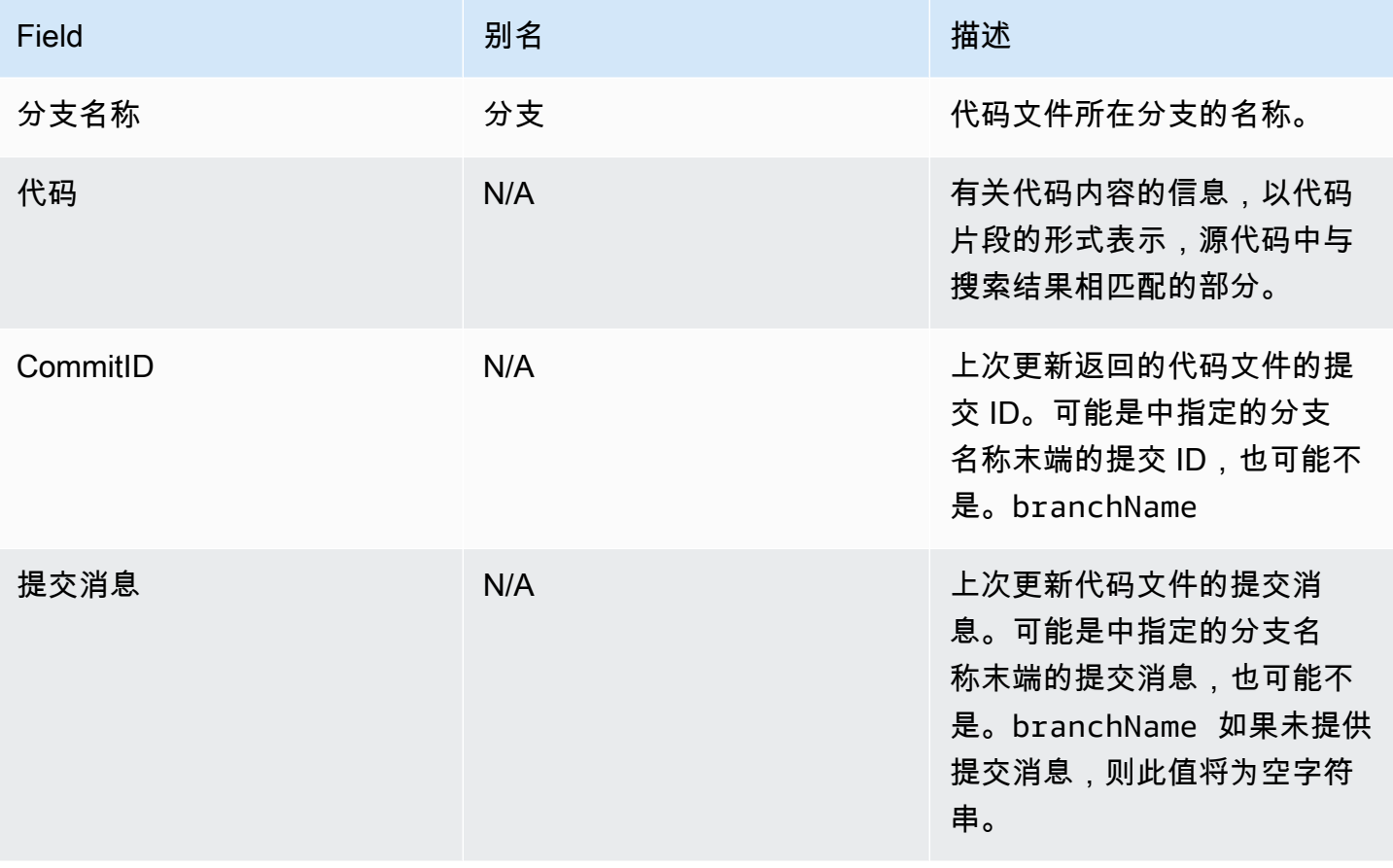

Amazon CodeCatalyst **Example 2018** The Control of the Control of the Control of the Control of the Control of the Control of the Control of the Control of the Control of the Control of the Control of the Control of the Co

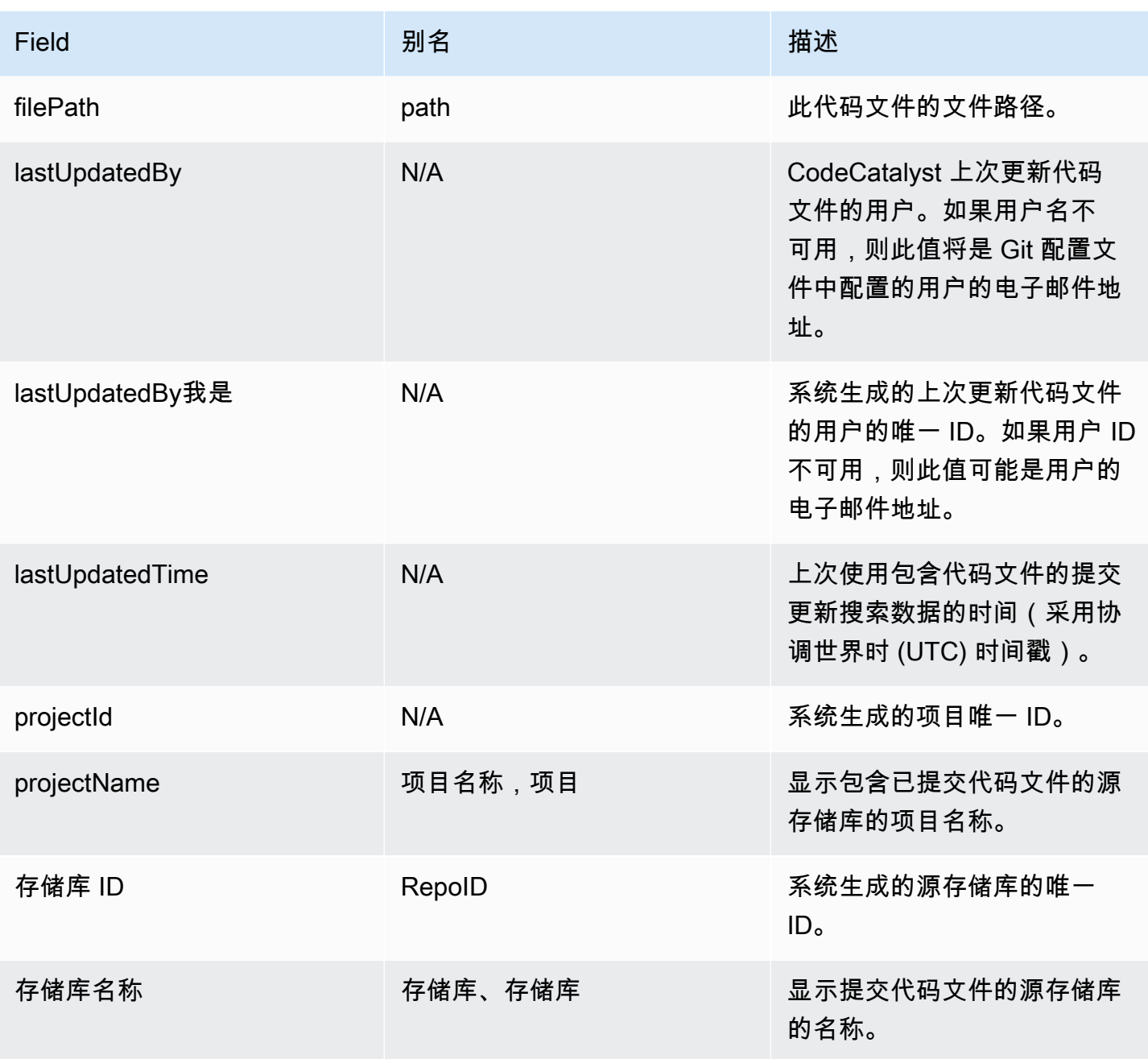

## <span id="page-981-0"></span>问题字段

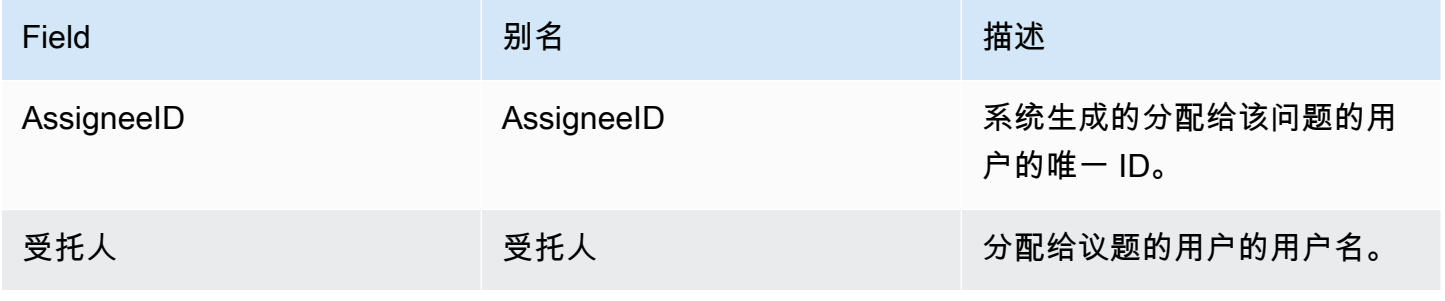

Amazon CodeCatalyst アンティアングランス こころについて アンティアングランス アンディアングランス アンディアングランス 用户指南

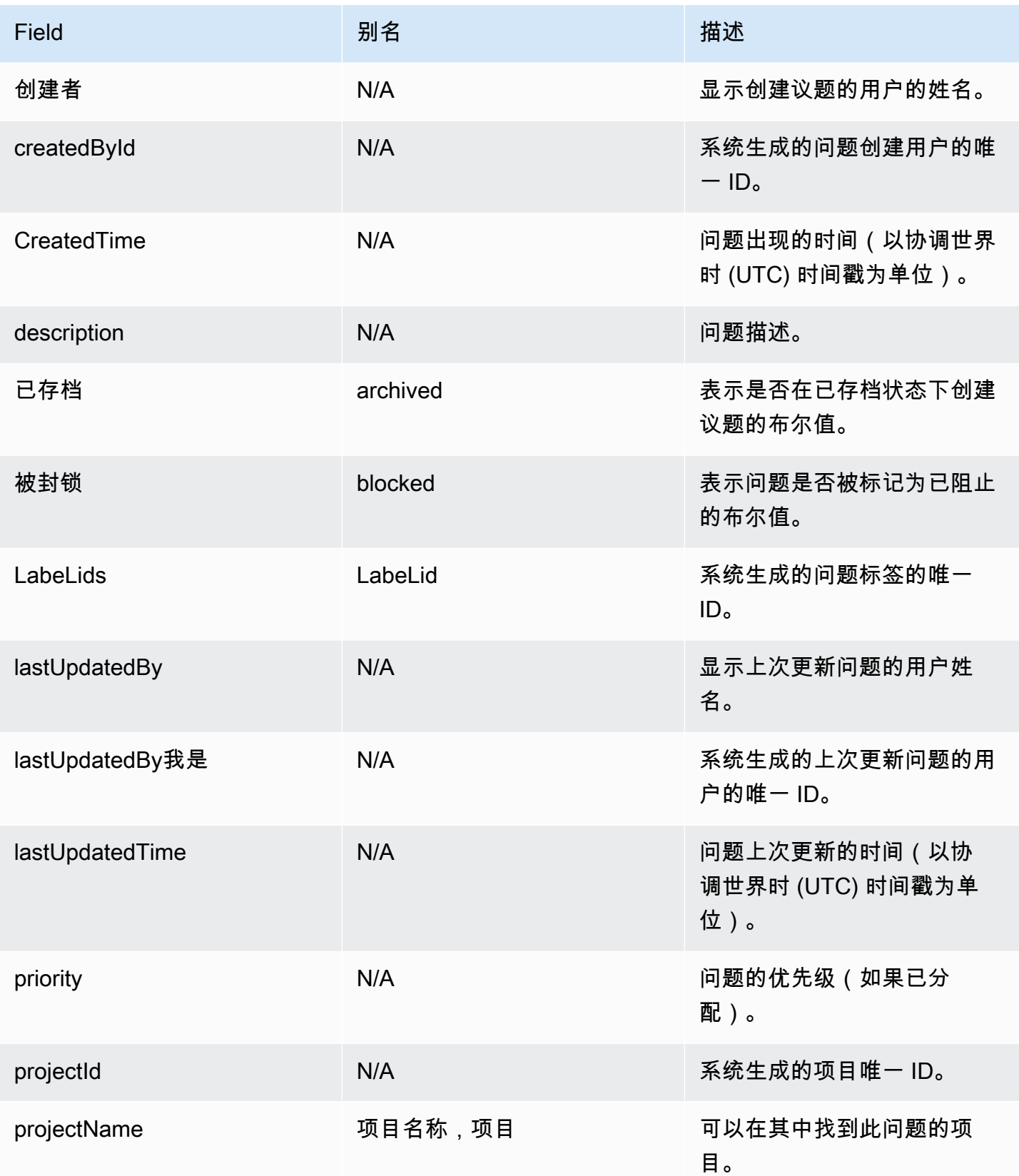

Amazon CodeCatalyst **Example 2018** The Control of the Control of the Control of the Control of the Control of the Control of the Control of the Control of the Control of the Control of the Control of the Control of the Co

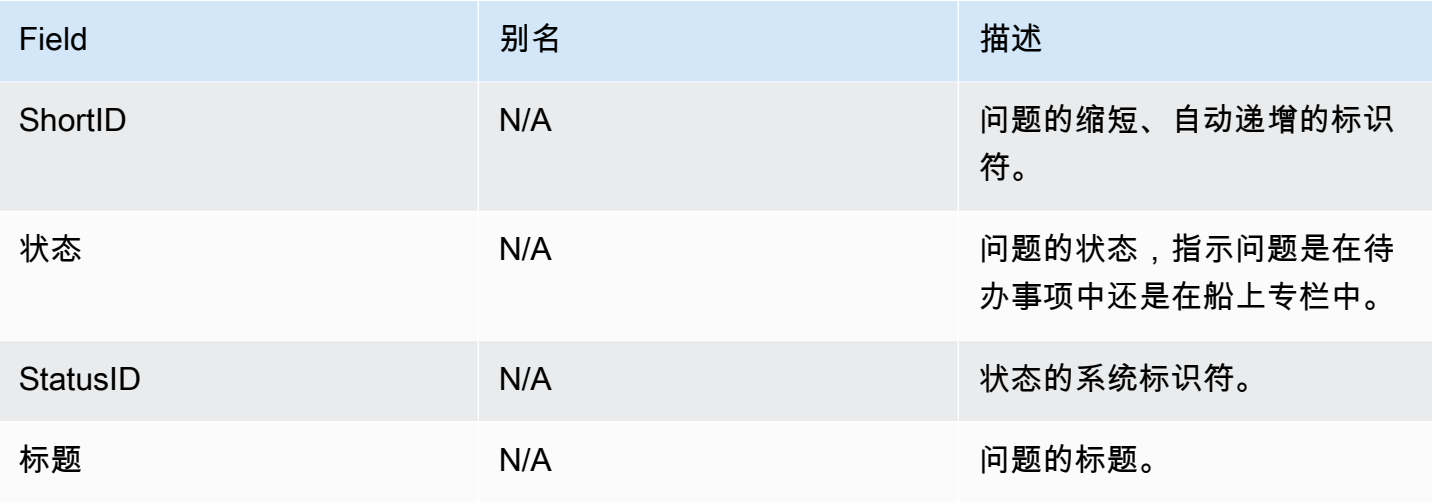

## <span id="page-983-1"></span>项目字段

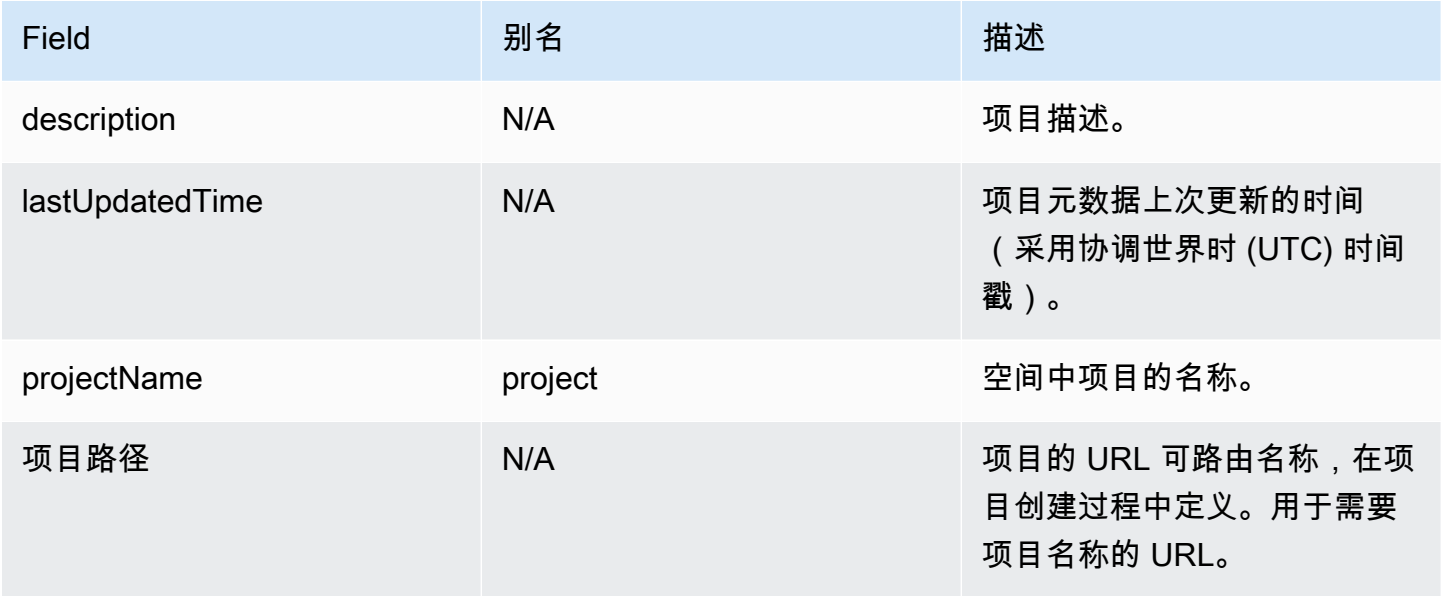

## <span id="page-983-0"></span>用户字段

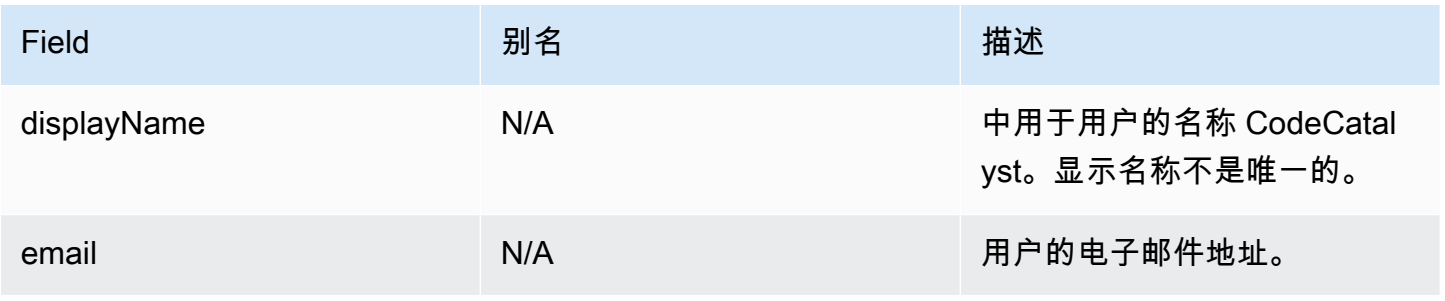

Amazon CodeCatalyst **Example 2018** The Control of the Control of the Control of the Control of the Control of the Control of the Control of the Control of the Control of the Control of the Control of the Control of the Co

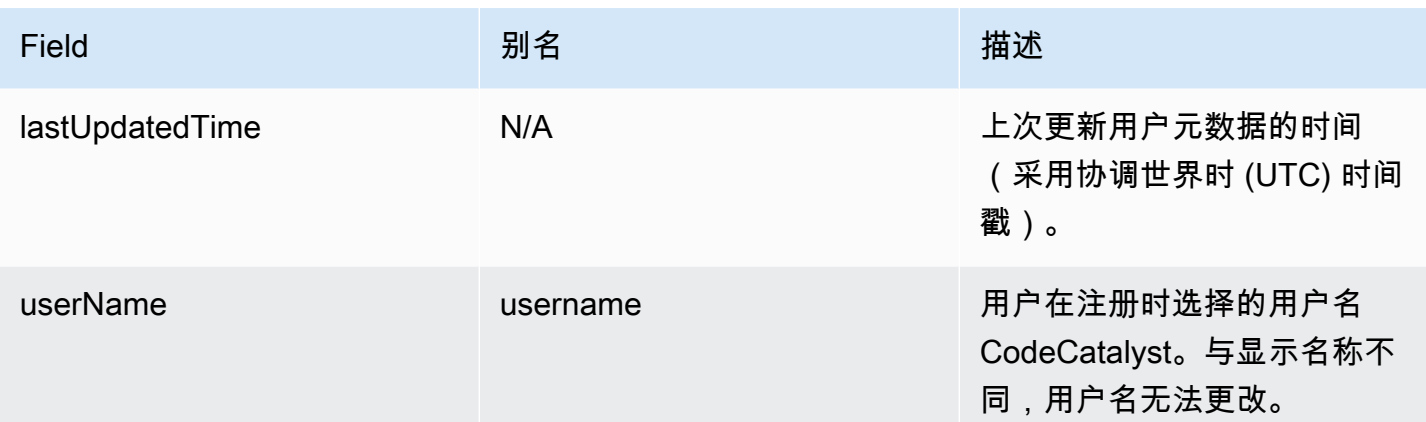

# 对亚马逊进行故障排除 CodeCatalyst

以下信息可以帮助您解决中的常见问题 CodeCatalyst。您还可以使用 Amazon CodeCatalyst 健康报告 来确定是否存在可能影响您的体验的服务问题。

### 主题

- [对一般访问问题进行故障排除](#page-985-0)
- [对支持问题进行故障排除](#page-986-0)
- [Amazon 的部分或全部商品 CodeCatalyst 不可用](#page-986-1)
- [我无法在中创建项目 CodeCatalyst](#page-986-2)
- [我想通过以下方式提交反馈 CodeCatalyst](#page-986-2)
- [源存储库问题疑难解答](#page-988-0)
- [对项目和蓝图进行故障排除](#page-992-0)
- [工作流程问题疑难解答](#page-997-0)
- [疑难解答中搜索的问题 CodeCatalyst](#page-1011-0)
- [解决与您的空间关联的账户相关的问题](#page-1012-0)
- [开发环境问题疑难解答](#page-1015-0)
- [对问题进行故障排除](#page-1022-0)
- [对 Amazon CodeCatalyst 和AWS软件开发工具包之间的问题进行故障排除 AWS CLI](#page-1022-1)

# <span id="page-985-0"></span>对一般访问问题进行故障排除

## 我忘记密码了

问题:我忘记了用于AWS生成器 ID 和 Amazon 的密码 CodeCatalyst。

可能的修复方法:解决此问题的最简单方法是重置密码。

- 1. 打开 [Amazon CodeCatalyst](https://codecatalyst.aws/) 并输入您的电子邮件地址。然后,选择 Continue(继续)。
- 2. 选择 "忘记密码?"
- 3. 我们将向您发送一封包含更改密码链接的电子邮件。如果您在收件箱中没有看到该电子邮件,请检 查您的垃圾邮件文件夹。

## <span id="page-986-1"></span>Amazon 的部分或全部商品 CodeCatalyst 不可用

问题:我导航到控制台或点击了 CodeCatalyst 控制台的链接,但我看到一个错误。

可能的修复方法:出现此问题的最常见原因是,您要么点击了未被邀请访问的项目或空间的链接,要么 该服务存在一般可用性问题。查看 He [alth 报告,](#page-1024-0)查看该服务是否存在任何已知问题。如果不是,请联 系邀请您加入项目或空间的人员,并要求再次发出邀请。如果您尚未被邀请参与任何项目或空间,则可 以注册并[创建自己的空间和项目](#page-27-0)。

## <span id="page-986-2"></span>我无法在中创建项目 CodeCatalyst

问题:我想创建一个项目,但是 "创建项目" 按钮显示为不可用,或者我收到了错误消息。

可能的修复方法:出现此问题的最常见原因是您使用不具有 Space 管理员角色的 AWS Builder ID 登录 控制台。您必须具有此角色才能在空间中创建项目。

如果您确实具有此角色并且该按钮显示为不可用,则该服务可能存在暂时性问题。请刷新浏览器,然后 重试。

## <span id="page-986-0"></span>对支持问题进行故障排除

## 我在访问 AWS Support Amazon 时出现错误 CodeCatalyst

问题:当我选择 "f AWS Support or Amazon CodeCatalyst " 选项时,我收到以下错误消息:

#### **Unable to assume role**

To access support cases, you must add the role AWSRoleForCodeCatalystSupport to the AWS ## that is the billing account for the space.

可能的修复方法:将所需的角色添加到空间AWS 账户的结算账号中。指定为空间账单账户的账户使 用AWSRoleForCodeCatalystSupport角色和AmazonCodeCatalystSupportAccess托管策略。 有关更多信息,请参阅为您的账户和空间创建[AWSRoleForCodeCatalystSupport](#page-895-0)角色:

#### **a** Note

AWSBuilder ID 只能获得对他们进行身份验证的别名的支持,并且只能获得基于权限的资源的 支持 CodeCatalyst。该空间中的所有用户均可获得账户和账单支持。但是,构建者只能获得他 们有权访问的资源和信息的支持 CodeCatalyst。

## 我无法为自己的空间创建技术支持案例

问题:我无法为自己的空间创建技术支持案例。

修复:需要向空间账单账户中添加商业支持或企业支持计划,以便空间中的用户可以创建技术支持案 例。请您的空间管理员向您的空间账单账户添加AWS Support套餐,或访问 https://repost.aws/ 向AWS 社区提问。

### 我的支持案例账户已不再与我的空间关联 CodeCatalyst

问题:我的支持案例账户不再与我的空间相关联 CodeCatalyst。

修复:如果具有空间管理员角色的用户切换空间账单账户,则会断开AWS Support计划和所有相 关案例与空间的连接。在 Amazon 中,与旧空间账单账户相关的AWS Support案例将不再可见 CodeCatalyst。AWS Support该账单账户的根用户可以从中查看和解决旧案例,还可以设置 IAM 权限 以AWS Support供其他用户查看和解决旧案例。AWS Management Console您将无法继续通过旧空间 账单账户获得技术支持AWS Management Console,但是在您的AWS Support计划取消之前,您可以 获得其他服务的技术支持。 CodeCatalyst

有关更多信息,请参阅《AWS Support用户指南》中的[更新、解决和重新审理您的问](https://docs.aws.amazon.com/awssupport/latest/user/monitoring-your-case.html)题。

# 我无法在 Amazon AWS 服务 中为另一位客户提交AWS Support支持案例 **CodeCatalyst**

问题:我无法在 for AWS 服务 中AWS Support为其他人打开支持案例 CodeCatalyst。

可能的修复方法:您只能从中AWS Support打开 CodeCatalyst 支持案例 CodeCatalyst。如果您需要为 从 CodeCatalyst 其他服务AWS、Amazon 或其他第三方服务部署的服务或资源提供支持,则需要通过 AWS Management Console或第三方服务支持渠道创建案例。有关更多信息,请参阅《AWS Support 用户指南》中的[创建支持案例和案例管理](https://docs.aws.amazon.com/awssupport/latest/user/case-management.html)。

## Amazon 的部分或全部商品 CodeCatalyst 不可用

问题:我导航到控制台或点击了 CodeCatalyst 控制台的链接,但我看到一个错误。

可能的修复方法:出现此问题的最常见原因是,您要么点击了未被邀请访问的项目或空间的链接,要么 该服务存在一般可用性问题。查看 He [alth 报告,](#page-1024-0)查看该服务是否存在任何已知问题。如果不是,请联 系邀请您加入项目或空间的人员,并要求再次发出邀请。如果您尚未被邀请参与任何项目或空间,则可 以注册并[创建自己的空间和项目](#page-27-0)。

## 我无法在中创建项目 CodeCatalyst

问题:我想创建一个项目,但是 "创建项目" 按钮显示为不可用,或者我收到了错误消息。

可能的修复方法:出现此问题的最常见原因是您使用不具有 Space 管理员角色的 AWS Builder ID 登录 控制台。您必须具有此角色才能在空间中创建项目。

如果您确实具有此角色并且该按钮显示为不可用,则该服务可能存在暂时性问题。请刷新浏览器,然后 重试。

# 我想通过以下方式提交反馈 CodeCatalyst

问题:我在中发现了一个错误 CodeCatalyst ,我想提交反馈。

可能的修复方法:您可以直接在中提交反馈 CodeCatalyst。

- 1. 打开 CodeCatalyst 控制台,[网址为 https://codecatalyst.aws/。](https://codecatalyst.aws/)
- 2. 在导航窗格中,选择 "提供反馈"。
- 3. 从下拉菜单中选择反馈类型,然后输入您的反馈。

## <span id="page-988-0"></span>源存储库问题疑难解答

以下信息可以帮助您解决中源存储库的常见问题 CodeCatalyst。

#### 主题

- [我的空间已达到最大存储空间并看到警告或错误](#page-989-0)
- [我在尝试克隆或推送到 Amazon CodeCatalyst 源存储库时收到错误消息](#page-989-1)
- [我在尝试提交或推送到 Amazon CodeCatalyst 源存储库时收到错误消息](#page-990-0)
- [我的项目需要一个源代码库](#page-990-1)
- [我的源代码库是全新的,但包含一个提交](#page-990-2)
- [我想要一个不同的分支作为我的默认分支](#page-990-3)
- [我收到了关于拉取请求中活动的电子邮件](#page-990-4)
- [我忘记了我的个人访问令牌 \(PAT\)](#page-991-0)
- [拉取请求不会显示我期望的更改](#page-991-1)
- [拉取请求的状态显示为 "不可合并"](#page-991-2)

### <span id="page-989-0"></span>我的空间已达到最大存储空间并看到警告或错误

问题:我想向中的一个或多个源代码库提交代码 CodeCatalyst,但我看到了错误。在控制台中,我在 源存储库页面上看到一条消息,说我已达到空间的存储限制。

可能的修复方法:根据您在项目或空间中的角色,您可以缩小一个或多个源存储库的大小,删除未使用 的源存储库,或者将计费等级更改为具有更多存储空间的计费等级。

- 要缩小项目中源存储库的大小,可以删除未使用的分支。有关更多信息,请参阅 删除分支 ( 控制 [台\)](#page-249-1) 和 [贡献者角色。](#page-834-0)
- 要减少空间的总体存储空间,可以删除未使用的源存储库。有关更多信息,请参阅 [删除源存储库](#page-246-0) 和 [项目管理员角色](#page-834-1)。
- 要增加空间的可用存储量,您可以将账单级别更改为具有更多存储空间的计费等级。有关更多信息, 请参阅《Amazon CodeCatalyst 管理员指南》中的[更改 CodeCatalyst 账单等级](https://docs.aws.amazon.com/codecatalyst/latest/adminguide/managing-billing-change-plan.html)。

### <span id="page-989-1"></span>我在尝试克隆或推送到 Amazon CodeCatalyst 源存储库时收到错误消息

问题:当我尝试将源存储库克隆到本地计算机或集成开发环境 (IDE) 时,出现权限错误。

可能的修复方法:您的 AWS 建筑商 ID 可能没有个人访问令牌 (PAT),可能没有使用 PAT 配置凭证管 理系统,或者您的 PAT 可能已过期。尝试以下一种或多种解决方案:

- 创建个人访问令牌 (PAT)。有关更多信息,请参阅 [在 Amazon 中管理个人访问令牌 CodeCatalyst。](#page-858-0)
- 请确保您已接受包含源存储库的项目的邀请,并且您仍然是该项目的成员。如果您不是源存储库的活 跃成员,则无法克隆该项目。登录控制台并尝试导航到要克隆源存储库的空间和项目。如果您在该空 间的项目列表中看不到该项目,则说明您不是该项目的成员,或者您尚未接受该项目的邀请。有关更 多信息,请参阅 [接受邀请并创建您的AWS建筑商 ID。](#page-32-0)
- 确保您的克隆命令格式正确,并包含您的 AWS 生成器 ID。例如:

https://*LiJuan*@git.us-west-2.codecatalyst.aws/ v1/*ExampleCorp*/*MyExampleProject*/*MyExampleRepo*

- 使用 AWS CLI 来确保您的 PAT 与您的 AWS 建筑商 ID 相关联,并且未过期。如果您没有 PAT 或 PAT 已过期,请创建一个。有关更多信息,请参阅 [在 Amazon 中管理个人访问令牌 CodeCatalyst。](#page-858-0)
- 尝试创建一个开发环境来处理源存储库中的代码,而不是将其克隆到本地存储库或 IDE。有关更多信 息,请参阅 [创建开发环境](#page-278-0)。

### <span id="page-990-0"></span>我在尝试提交或推送到 Amazon CodeCatalyst 源存储库时收到错误消息

问题:当我尝试推送到源存储库时,我收到权限错误。

可能的修复方法:在项目中,你可能没有一个角色允许你提交代码变更并将其推送到项目中。查看您在 试图将更改推送到源存储库的项目中的角色。有关更多信息,请参阅 [查看项目中的成员](#page-141-0) 和 [在 Amazon](#page-833-0) [中使用角色 CodeCatalyst](#page-833-0)。

如果您的角色允许提交和推送更改,则您尝试提交更改的分支可能已为其配置了分支规则,该规则禁止 您将代码更改推送到该分支。尝试创建一个分支并将您的代码推送到该分支。有关更多信息,请参阅 [使用分支规则管理分支允许的操作](#page-250-0)。

### <span id="page-990-1"></span>我的项目需要一个源代码库

问题:我的项目要么没有源存储库,要么我的项目需要另一个源代码库。

可能的修复:有些项目是在没有任何资源的情况下创建的。如果您是该项目的成员,则可以在中为该项 目创建源存储库 CodeCatalyst。如果拥有 Space 管理员角色的用户安装了GitHub 存储库并将其关联 到 GitHub 帐户,那么如果您具有项目管理员角色,则可以链接到可用的 GitHub 存储库以将其添加到 您的项目中。有关更多信息,请参阅[创建源存储库](#page-241-0)和[链接源存储库](#page-242-0)。

### <span id="page-990-2"></span>我的源代码库是全新的,但包含一个提交

问题:我刚刚创建了一个源存储库。它应该是空的,但里面有一个提交、一个分支和一 个README.md文件。

可能的修复:这是预期的行为。中的所有源存储库都 CodeCatalyst 包含一个初始提交,该提交将默 认分支设置为main并包含示例代码(如果存储库是使用包含示例代码的蓝图为项目创建的)或存储库 README 文件的模板 markdown 文件。您可以在控制台和 Git 客户端中创建其他分支。您可以在控制 台中创建和编辑文件,也可以在开发环境和 Git 客户端中删除文件。

### <span id="page-990-3"></span>我想要一个不同的分支作为我的默认分支

问题:我的源存储库有一个名为的默认分支main,但我想要一个不同的分支作为我的默认分支。

可能的修复方法:您无法在中更改或删除源存储库中的默认分支 CodeCatalyst。您可以创建其他分支 并在工作流程的源操作中使用这些分支。您也可以选择链接 GitHub 存储库并将其用作项目的存储库。

### <span id="page-990-4"></span>我收到了关于拉取请求中活动的电子邮件

问题:我没有注册或配置有关拉取请求活动的电子邮件通知,但无论如何我都会收到。

可能的修复方法:自动发送有关拉取请求活动的电子邮件通知。有关更多信息,请参阅 [在 Amazon 中](#page-258-0) [处理拉取请求 CodeCatalyst](#page-258-0)。

## <span id="page-991-0"></span>我忘记了我的个人访问令牌 (PAT)

问题:我一直在使用 PAT 来克隆、推送和拉取源存储库的代码,但我失去了令牌的价值,也无法在 CodeCatalyst 控制台中找到它。

可能的修复方法:解决此问题的最快方法是创建另一个 PAT,并将您的凭据管理器或 IDE 配置为使用 此新 PAT。我们仅在您创建 PAT 时显示其值。如果您丢失了此值,则无法对其进行检索。有关更多信 息,请参阅 [在 Amazon 中管理个人访问令牌 CodeCatalyst](#page-858-0)。

### <span id="page-991-1"></span>拉取请求不会显示我期望的更改

问题:我创建了一个拉取请求,但我看不到源分支和目标分支之间预期的变化。

可能的修复方法:这可能是由许多问题引起的。尝试以下一种或多种解决方案:

- 您可能正在查看旧版本之间的更改,或者可能没有查看最新的更改。刷新浏览器,确保选择了要查看 的版本之间的比较。
- 并非拉取请求中的所有更改都可以在控制台中显示。例如,您无法在控制台中查看 Git 子模块,因此 无法在拉取请求中查看子模块的差异。有些差异可能太大而无法显示。有关更多信息,请参阅 [中的](#page-274-0) [源存储库配额 CodeCatalyst](#page-274-0) 和 [查看文件。](#page-256-0)
- 拉取请求会显示合并基础与您选择的任何版本之间的区别。创建拉取请求时,显示的区别是源分支的 尖端和目标分支的尖端之间的区别。创建拉取请求后,显示的区别在于修订版与其合并基础之间的区 别。合并基础是创建修订版时目标分支尖端的提交。合并基础可以在不同版本之间发生变化。有关 Git 中的差异和合并基础的更多信息,请参阅 Git 文档[git-merge-base](https://git-scm.com/docs/git-merge-base)中的。

### <span id="page-991-2"></span>拉取请求的状态显示为 "不可合并"

问题:我想合并拉取请求,但其状态显示为 "不可合并"。

可能的修复方法:这可能是由一个或多个问题引起的:

• 您的拉取请求的所有必需审阅者都必须批准拉取请求,然后才能将其合并。查看姓名旁边带有时钟图 标的审阅者所需审阅者名单。时钟图标表示审阅者尚未批准拉取请求。

#### **a** Note

如果在批准拉取请求之前已将所需的审阅者从您的项目中移除,则您无法合并拉取请求。关 闭拉取请求并创建新的拉取请求。

• 源分支和目标分支之间可能存在合并冲突。 CodeCatalyst 不支持所有可能的 Git 合并策略和选项。 您可以在开发环境中评估分支是否存在合并冲突,也可以克隆存储库,然后使用 IDE 或 Git 工具来 查找和解决合并冲突。有关更多信息,请参阅 [合并拉取请求](#page-269-0)。

## <span id="page-992-0"></span>对项目和蓝图进行故障排除

本节可以帮助您解决在 Amazon CodeCatalyst 中处理项目和蓝图时可能遇到的一些常见问题。

带有AWS Fargate蓝图的 Java API 缺少 ap ache-maven-3.8.6 的依赖关系

问题:对于通过 Java API 创建的带有AWS Fargate蓝图的项目,工作流程失败并显示缺少apachemaven-3.8.6依赖项的错误。工作流程失败,输出类似于以下示例:

```
Step 8/25 : RUN wget https://dlcdn.apache.org/maven/maven-3/3.8.6/binaries/apache-
maven-3.8.6-bin.tar.gz -P /tmp
---> Running in 1851ce6f4d1b
[91m--2023-03-10 01:24:55-- https://dlcdn.apache.org/maven/maven-3/3.8.6/binaries/
apache-maven-3.8.6-bin.tar.gz
[0m[91mResolving dlcdn.apache.org (dlcdn.apache.org)... 
[0m[91m151.101.2.132, 2a04:4e42::644
Connecting to dlcdn.apache.org (dlcdn.apache.org)|151.101.2.132|:443... 
[0m[91mconnected.
[0m[91mHTTP request sent, awaiting response... [0m[91m404 Not Found
2023-03-10 01:24:55 ERROR 404: Not Found.
[0mThe command '/bin/sh -c wget https://dlcdn.apache.org/maven/maven-3/3.8.6/binaries/
apache-maven-3.8.6-bin.tar.gz -P /tmp' returned a non-zero code: 8
[Container] 2023/03/10 01:24:55 Command failed with exit status 8
```
解决方案:使用以下步骤更新蓝图 Dockerfile。

- 1. 在搜索栏中,输入apache-maven-3.8.6以在使用带有蓝图的 Java API 创建的项目中找到 dockerfile。AWS Fargate
- 2. 更新 Dockerfile (/static-assets/app/Dockerfile) 以maven:3.9.0 amazoncorretto-11用作基础镜像,并移除对软件包的apache-maven-3.8.6依赖。

#### 3. (推荐)我们还建议将 Maven 堆大小更新为 6 GB。

#### 以下是 Dockerfile 的示例。

```
FROM maven:3.9.0-amazoncorretto-11 AS builder
COPY ./pom.xml ./pom.xml
COPY src ./src/
ENV MAVEN_OPTS='-Xmx6g'
RUN mvn -Dmaven.test.skip=true clean package
FROM amazoncorretto:11-alpine
COPY —from=builder target/CustomerService-0.0.1.jar CustomerService-0.0.1.jar
EXPOSE 80
CMD ["java","-jar","-Dspring.profiles.active=prod","/CustomerService-0.0.1.jar", "—
server.port=80"]
```
# 现代三层 Web 应用程序蓝图工作流程OnPullRequest失败,出现 Amazon 权 限错误 CodeGuru

问题:当我尝试为我的项目运行工作流程时,工作流程无法运行,并显示以下消息:

Failed at codeguru\_codereview: The action failed during runtime. View the action's logs for more details.

解决方案:此操作失败的一个可能原因可能是由于 IAM 角色策略中缺少权限,即您在连接 CodeCatalyst AWS 账户中使用的服务角色版本缺少 code guru\_codereview 操作成功运行所需的权 限。要解决此问题,要么必须使用所需权限更新服务角色,要么必须将用于工作流程的服务角色更改为 具有 Amazon CodeGuru 和 Amazon CodeGuru Reviewer 所需权限的服务角色。使用以下步骤,找到 您的角色并更新角色策略权限,以允许工作流程成功运行。

**a** Note

这些步骤适用于中的以下工作流程 CodeCatalyst:

- 为使用现代三层 Web 应用程序蓝图创建的项目提供OnPullRequest的工作流程。 **CodeCatalyst**
- 通过访问 Amazon CodeGuru 或 Amazon CodeGuru Reviewer 的操作将工作流程添加到项 目中 CodeCatalyst 。

每个项目都包含工作流程,其操作使用的是与您的项目AWS 账户关联的用户提供的角色和环境 CodeCatalyst。包含操作及其指定策略的工作流程存储在源存储库的 /.codetalyst/workflows 目录中。 除非您要向现有工作流程添加新的角色 ID,否则无需修改工作流程 YAML。有关 YAML 模板元素和格 式的信息,请参阅[工作流程定义参考](#page-657-0)。

以下是编辑角色策略和验证工作流程 YAML 时要遵循的高级步骤。

在工作流程 YAML 中引用您的角色名称并更新策略

- 1. 打开 CodeCatalyst 控制台,[网址为 https://codecatalyst.aws/。](https://codecatalyst.aws/)
- 2. 导航到您的 CodeCatalyst 空间。导航到您的项目。
- 3. 选择 CI/CD,然后选择 "工作流程"。
- 4. 选择标题为的工作流程OnPullRequest。选择 Definition (定义) 选项卡。
- 5. 在工作流程 YAML 中,在 codeguru\_codereview 操作下的Role:字段中,记下角色名称。这是您 要在 IAM 中修改的策略中的角色。以下示例显示了角色名称。

6. 请执行下列操作之一:

 $^{+}$  $\overline{\phantom{0}}$  $\Omega$ 

 $\ddot{\mathbf{a}}$ 

• (推荐)将与您的项目关联的服务角色更新为亚马逊 CodeGuru 和亚马逊 CodeGuru 评论 者所需的权限。该角色的CodeCatalystWorkflowDevelopmentRole-*spaceName*名 称将附加唯一标识符。有关角色和角色策略的更多信息,请参阅[了](#page-892-0) 解[CodeCatalystWorkflowDevelopmentRole-](#page-892-0)*spaceName*服务角色。继续执行后续步骤,在 IAM 中更新策略。

**a** Note

您必须拥有具有角色和策略的AWS管理员访问权限。AWS 账户

• 将用于工作流程的服务角色更改为具有 Amazon CodeGuru 和 Amazon CodeGuru Reviewer 所 需权限的服务角色,或者创建具有所需权限的新角色。

7. 登录AWS Management Console,然后通过以下网址打开 IAM 控制台:[https://](https://console.aws.amazon.com/iam/)  [console.aws.amazon.com/iam/。](https://console.aws.amazon.com/iam/)

在 IAM 控制台中,找到步骤 5 中的角色,例如CodeCatalystPreviewDevelopmentRole。

8. 在步骤 5 中的角色中,将权限策略更改为包含codeguru-reviewer:\*和codeguru:\*权限。添 加这些权限后,权限策略应类似于以下内容:

```
{ 
     "Version": "2012-10-17", 
     "Statement": [ 
          { 
              "Action": [ 
                   "cloudformation:*", 
                   "lambda:*", 
                   "apigateway:*", 
                   "ecr:*", 
                   "ecs:*", 
                   "ssm:*", 
                   "codedeploy:*", 
                   "s3:*", 
                   "iam:DeleteRole", 
                   "iam:UpdateRole", 
                   "iam:Get*", 
                   "iam:TagRole", 
                   "iam:PassRole", 
                   "iam:CreateRole", 
                   "iam:AttachRolePolicy", 
                   "iam:DetachRolePolicy", 
                   "iam:PutRolePolicy", 
                   "iam:CreatePolicy", 
                   "iam:DeletePolicy", 
                   "iam:CreatePolicyVersion", 
                   "iam:DeletePolicyVersion", 
                   "iam:PutRolePermissionsBoundary", 
                   "iam:DeleteRolePermissionsBoundary", 
                   "sts:AssumeRole", 
                   "elasticloadbalancing:DescribeTargetGroups", 
                   "elasticloadbalancing:DescribeListeners", 
                   "elasticloadbalancing:ModifyListener", 
                   "elasticloadbalancing:DescribeRules", 
                   "elasticloadbalancing:ModifyRule", 
                   "cloudwatch:DescribeAlarms", 
                   "sns:Publish",
```

```
 "sns:ListTopics", 
                    "codeguru-reviewer:*", 
                    "codeguru:*" 
               ], 
               "Resource": "*", 
               "Effect": "Allow" 
          } 
     ]
}
```
9. 修改政策后,返回 CodeCatalyst 并重新开始运行工作流程。

## 还在想解决你的问题吗?

您可以前往 [Amazon CodeCatalyst](https://codecatalyst.aws/) 或填写 Su [pport 反馈表。](https://support.aws.amazon.com/#/contacts/aws-account-support/)在 "请求信息" 部分,在 "我们如何为您提 供帮助" 下,说明您是 Amazon CodeCatalyst 客户。请尽量提供详细信息,以便我们能最有效地解决 您的问题。

## <span id="page-997-0"></span>工作流程问题疑难解答

要解决与 Amazon 工作流程相关的问题,请参阅以下章节 CodeCatalyst。有关工作流的更多信息,请 参阅[???](#page-331-0)。

#### 主题

- [如何修复 "工作流程处于非活动状态" 消息?](#page-998-0)
- [如何修复 "工作流定义有 n 个错误" 错误?](#page-999-0)
- [如何修复 "找不到凭证" 和 "ExpiredToken" 错误?](#page-1000-0)
- [如何修复 "无法连接到服务器" 错误?](#page-1001-0)
- [为什么可视化编辑器中缺少 CodeDeploy 字段?](#page-1002-0)
- [如何修复 IAM 功能错误?](#page-1002-1)
- [如何修复 "npm 安装" 错误?](#page-1004-0)
- [为什么多个工作流程同名?](#page-1007-0)
- [我能否将我的工作流程定义文件存储在另一个文件夹中?](#page-1008-0)
- [如何按顺序向我的工作流程添加操作?](#page-1008-1)
- [为什么我的工作流程成功验证但在运行时失败?](#page-1008-2)
- [自动发现不会发现任何与我的操作相关的报告](#page-1009-0)
- [配置成功标准后,我对自动发现的报告执行操作失败](#page-1009-1)
- [自动发现会生成我不想要的报告](#page-1010-0)
- [自动发现为单个测试框架生成许多小报告](#page-1010-1)
- [CI/CD 下列出的工作流程与源存储库中的工作流程不匹配](#page-1010-2)
- [我无法创建或更新工作流程](#page-1011-1)

### <span id="page-998-0"></span>如何修复 "工作流程处于非活动状态" 消息?

问题:在 CodeCatalyst 控制台的 C I/CD "工作流程" 下,您的工作流程将显示以下消息:

Workflow is inactive.

此消息表示工作流程定义文件包含不适用于您当前所在分支的触发器。例如,您的工作流程定义文件 可能包含引用您的main分支的PUSH触发器,但您位于功能分支上。由于您在功能分支中所做的更改不 适用于也不会启动工作流程在中运行main,因此在该分支 CodeCatalyst 上停用工作流程并将其标记 为Inactive。main

可能的修复措施:

如果要在功能分支上启动工作流程,可以执行以下操作:

• 在您的功能分支中,在工作流程定义文件中,从该Triggers部分中移除该Branches属性,使其如 下所示:

Triggers: - Type: PUSH

此配置会使触发器在推送到任何分支(包括您的功能分支)时激活。如果激活了触发器,则 CodeCatalyst 将使用工作流程定义文件和你要推送到的任何分支中的源文件启动工作流程运行。

- 在您的功能分支中,在工作流程定义文件中,删除该Triggers部分并手动运行工作流程。
- 在您的功能分支中,在工作流程定义文件中,更改该PUSH部分,使其引用您的功能分支而不是另一 个分支(例如main)。

**A** Important

如果您不打算将这些更改合并回main分支,请注意不要提交这些更改。

有关编辑工作流程定义文件的更多信息,请参阅[编辑工作流程](#page-496-0)。

<span id="page-999-0"></span>有关触发器的更多信息,请参阅[使用触发器](#page-620-0)。

### 如何修复 "工作流定义有 *n #*错误" 错误?

问题:您会看到以下任何错误消息:

错误 1 :

在 C I/CD 的 "工作流程" 页面中,在您的工作流程名称下,您会看到:

Workflow definition has *n* errors

错误 2:

编辑工作流程时,选择 "验证" 按钮, CodeCatalyst 控制台顶部会显示以下消息:

The workflow definition has errors. Fix the errors and choose Validate to verify your changes.

错误 3:

导航到工作流程的详细信息页面后,您会在工作流程定义字段中看到以下错误:

*n* errors

可能的修复措施:

- 选择 CI/CD,选择 Workflows,然后选择出现错误的工作流程的名称。在靠近顶部的 "工作流程定义" 字段中,选择错误链接。有关错误的详细信息显示在页面底部。按照错误中的疑难解答提示修复问 题。
- 确保工作流程定义文件是 YAML 文件。
- 确保工作流定义文件中的 YAML 属性嵌套在正确的级别。要了解应如何将属性嵌套在工作流程定义 文件中,请参阅或查阅您的操作文档,该文档已链接至 from [添加动作。](#page-503-0)[工作流程定义参考](#page-657-0)
- 确保正确转义星号 (\*) 和其他特殊字符。要避开它们,请添加单引号或双引号。例如:

Outputs: Artifacts:

```
 - Name: myartifact 
   Files: 
     - "**/*"
```
有关工作流程定义文件中特殊字符的更多信息,请参见[语法指南和惯例](#page-659-0)。

- 确保工作流程定义文件中的 YAML 属性使用正确的大小写。有关大小写规则的更多信息,请参[阅语](#page-659-0) [法指南和惯例](#page-659-0)。要确定每个属性的正确大小写,请参阅或查阅您的操作文档,该文档链接至 from [添](#page-503-0) [加动作](#page-503-0)。[工作流程定义参考](#page-657-0)
- 确保该SchemaVersion属性存在并在工作流程定义文件中设置为正确的版本。有关更多信息,请参 阅 [SchemaVersion。](#page-662-0)
- 确保工作流程定义文件中的Triggers部分包含所有必需的属性。要确定所需的属性,请在[可视化编](#page-333-0) [辑器中选择触发器](#page-333-0)并查找缺少信息的字段,或者参阅触发器参考文档,网址为[Triggers。](#page-664-0)
- 确保工作流定义文件中的DependsOn属性配置正确,并且不会引入循环依赖关系。有关更多信息, 请参阅 [将操作配置为依赖于其他操作](#page-545-0)。
- 确保工作流程定义文件中的Actions部分至少包含一个操作。有关更多信息,请参阅 [操作。](#page-670-0)
- 确保每个操作都包含所有必需的属性。要确定所需的属性,请在[可视化编辑器](#page-333-0)中选择操作并查找缺少 信息的字段,或者查阅操作的文档,该文档的链接来自于[添加动作](#page-503-0)。
- 确保所有输入工件都有相应的输出伪影。有关更多信息,请参阅 [定义输出对象](#page-555-0)。
- 确保导出在一个操作中定义的变量,以便可以在其他操作中使用它们。有关更多信息,请参阅 [导出](#page-639-0) [变量以便其他操作可以使用它](#page-639-0)。

<span id="page-1000-0"></span>如何修复 "找不到凭证" 和 "ExpiredToken" 错误?

问题:在完成操作时[教程:将应用程序部署到 Amazon EKS,](#page-438-0)你会在开发计算机的终端窗口中看到以 下一条或两条错误消息 :

Unable to locate credentials. You can configure credentials by running "aws configure".

ExpiredToken: The security token included in the request is expired

可能的修复措施:

这些错误表明您用于访问 AWS 服务的凭证已过期。在这种情况下,请不要运行该aws configure命 令。相反,请按照以下说明刷新您的 AWS 访问密钥和会话令牌。

刷新您的 AWS 访问密钥和会话令牌

1. 请确保您拥有正在使用的用户的 AWS 访问门户 URL、用户名和密码,完成了 Amazon EKS 教程 (codecatalyst-eks-user)。完成本教程后,您应该已经配置第1步:设置开发机器了这些项 目。

#### **a** Note

如果您没有这些信息,请前往 IAM Identity Center 的codecatalyst-eks-user详细信 息页面,选择重置密码,生成一次性密码 [...] ,然后再次重置密码以在屏幕上显示信息。

- 2. 请执行以下操作之一:
	- 将 AWS 访问门户 URL 粘贴到浏览器的地址栏中。

Or

- 如果 AWS 访问门户页面已加载,请刷新该页面。
- 3. 如果您尚未登录,请使用codecatalyst-eks-user的用户名和密码登录。
- 4. 选择 AWS 账户,然后选择 AWS 账户 向其分配codecatalyst-eks-user用户和权限集的名 称。
- 5. 在权限集名称 (codecatalyst-eks-permission-set) 旁边,选择命令行或编程访问权限。
- 6. 复制页面中间的命令。它们看起来类似于以下内容:

export AWS\_ACCESS\_KEY\_ID="AKIAIOSFODNN7EXAMPLE" export AWS\_SECRET\_ACCESS\_KEY="wJalrXUtnFEMI/K7MDENG/bPxRfiCYEXAMPLEKEY" export AWS\_SESSION\_TOKEN="*session-token*"

... 其中 *session-token* 是一个长随机字符串。

7. 将命令粘贴到开发计算机上的终端提示符中,然后按 Enter。

新密钥和会话令牌已加载。

现在,您已经刷新了凭证。 AWS CLIeksctl、和kubectl命令现在应该可以正常工作了。

### <span id="page-1001-0"></span>如何修复 "无法连接到服务器" 错误?

问题:在学习中描述的教程时[教程:将应用程序部署到 Amazon EKS,](#page-438-0)你会在开发计算机的终端窗口 中看到一条类似于以下内容的错误消息 :

Unable to connect to the server: dial tcp: lookup *long-string*.gr7.uswest-2.eks.amazonaws.com on *1.2.3.4:5*: no such host

可能的修复措施:

此错误通常表示该kubect1实用程序用于连接您的 Amazon EKS 集群的证书已过期。要解决此问题, 请在终端提示符下输入以下命令来刷新凭据:

aws eks update-kubeconfig --name *codecatalyst-eks-cluster* --region *us-west-2*

其中:

- *codecatalyst-eks-cluster*将替换为您的 Amazon EKS 集群的名称。
- *us-west-2* 被替换为部署集群 AWS 的区域。

### <span id="page-1002-0"></span>为什么可视化编辑器中缺少 CodeDeploy 字段?

问题:您正在使用 ["部署到 Amazon ECS"](#page-471-0) 操作,但在工作流程的可视化编辑器CodeDeploy AppSpec中看不到诸如此类的 CodeDeploy 字段。之所以出现此问题,是因为您在 "服务" 字段中指定 的 Amazon ECS 服务未配置为执行蓝/绿部署。

可能的修复措施:

- 在 "部署到亚马逊 ECS" 操作的 "配置" 选项卡上选择其他 Amazon ECS 服务。有关更多信息,请参 阅 [添加 "部署到 Amazon ECS" 操作](#page-471-0)。
- 将选定的 Amazon ECS 服务配置为执行蓝/绿部署。有关配置蓝/绿部署的更多信息,请参阅 A mazon 弹性容[器服务开发人员指南 CodeDeploy中的蓝/绿部署](https://docs.aws.amazon.com/AmazonECS/latest/developerguide/deployment-type-bluegreen.html)。

<span id="page-1002-1"></span>如何修复 IAM 功能错误?

问题:您正在使用[部署 AWS CloudFormation 堆栈操](#page-468-0)作,并且可以在部署 AWS CloudFormation 堆 栈操作的日志##[error] requires capabilities: [*capability-name*]中看到。

可能的修复方法:完成以下步骤,将该功能添加到工作流程定义文件中。有关 IAM 功能的更多信息, 请参阅 [IAM 用户指南中的在 AWS CloudFormation 模板中确认 IAM 资源。](https://docs.aws.amazon.com/AWSCloudFormation/latest/UserGuide/using-iam-template.html#using-iam-capabilities)

#### Visual

使用可视化编辑器添加 IAM 功能

- 1. 打开 CodeCatalyst 控制台,[网址为 https://codecatalyst.aws/。](https://codecatalyst.aws/)
- 2. 选择您的项目。
- 3. 在导航窗格中,选择 C I/CD,然后选择工作流程。
- 4. 选择工作流程的名称。您可以按定义工作流程的源存储库或分支名称进行筛选,也可以按工作 流程名称进行筛选。
- 5. 选择编辑。
- 6. 选择 "视觉"。
- 7. 在工作流程图中,选择您的部署 AWS CloudFormation 堆栈操作。
- 8. 选择配置选项卡。
- 9. 在底部,选择高级-可选。
- 10. 在功能下拉列表中,选中错误消息中提及的功能旁边的复选框。如果列表中没有该功能,请使 用 YAML 编辑器添加该功能。
- 11. (可选)选择 "验证" 以在提交之前验证工作流程的 YAML 代码。
- 12. 选择 "提交",输入提交消息,然后再次选择 "提交"。
- 13. 如果新的工作流程运行未自动启动,请手动运行工作流程以查看更改是否修复了错误。有关手 动运行工作流程的更多信息,请参阅[启动工作流程运行](#page-602-0)。

YAML

使用 YAML 编辑器添加 IAM 功能

- 1. 打开 CodeCatalyst 控制台,[网址为 https://codecatalyst.aws/。](https://codecatalyst.aws/)
- 2. 选择您的项目。
- 3. 在导航窗格中,选择 C I/CD,然后选择工作流程。
- 4. 选择工作流程的名称。您可以按定义工作流程的源存储库或分支名称进行筛选,也可以按工作 流程名称进行筛选。
- 5. 选择编辑。
- 6. 选择 YAML。
- 7. 在 "部署 AWS CloudFormation 堆栈" 操作中,添加一个capabilities属性,如下所示:

DeployCloudFormationStack: Configuration: capabilities: *capability-name*

将 *capability-name* 替换为错误消息中显示的 IAM 功能的名称。使用逗号和空格列出多项 功能。有关更多信息,请参阅中对capabilities属性的描[述"部署AWS CloudFormation堆](#page-743-0) [栈" 操作参考](#page-743-0)。

- 8. (可选)选择 "验证" 以在提交之前验证工作流程的 YAML 代码。
- 9. 选择 "提交",输入提交消息,然后再次选择 "提交"。
- 10. 如果新的工作流程运行未自动启动,请手动运行工作流程以查看更改是否修复了错误。有关手 动运行工作流程的更多信息,请参阅[启动工作流程运行](#page-602-0)。

<span id="page-1004-0"></span>如何修复 "npm 安装" 错误?

问题:您的[AWS CDK 部署操作](#page-476-0)[或AWS CDK 引导操作因](#page-508-0)npm install错误而失败。之所以发生此错 误,可能是因为您将 AWS CDK 应用程序依赖项存储在操作无法访问的私有节点包管理器 (npm) 注册 表中。

可能的修复方法:按照以下说明使用其他注册表和身份验证信息更新 AWS CDK 应用程序 的cdk.json文件。

开始前的准备工作

- 1. 为您的身份验证信息创建密钥。你将在cdk.json文件中引用这些秘密,而不是提供等效的明文信 息。要创建机密,请执行以下操作:
	- a. 打开 CodeCatalyst 控制台,[网址为 https://codecatalyst.aws/。](https://codecatalyst.aws/)
	- b. 选择您的项目。
	- c. 在导航窗格中,选择 C I/CD,然后选择密钥。
	- d. 使用以下属性创建两个密钥:

第一个秘密 第二个秘密

名称:npmUsername 名称:npmAuthToken

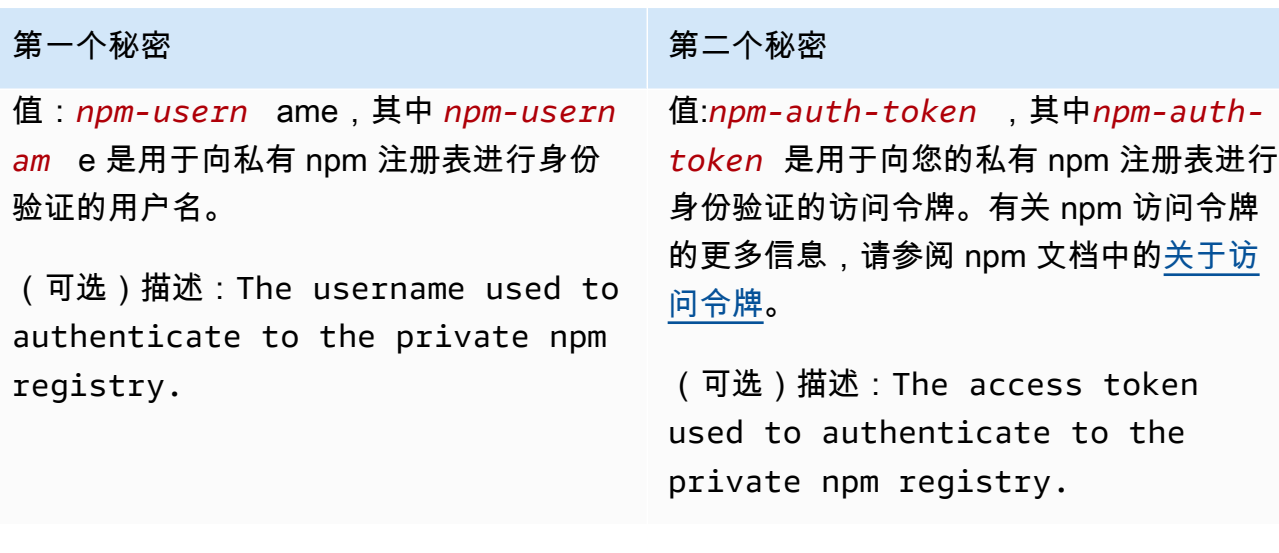

有关密钥的更多信息,请参阅[处理机密](#page-613-0)。

- 2. 将密钥作为环境变量添加到您的 AWS CDK 操作中。该操作将在运行时用实数值替换变量。要添 加秘密,请执行以下操作:
	- a. 在导航窗格中,选择 C I/CD,然后选择工作流程。
	- b. 选择工作流程的名称。您可以按定义工作流程的源存储库或分支名称进行筛选,也可以按工作 流程名称进行筛选。
	- c. 选择编辑。
	- d. 选择 "视觉"。
	- e. 在工作流程图中,选择您的 AWS CDK 操作。
	- f. 选择输入选项卡。
	- g. 添加两个具有以下属性的变量:

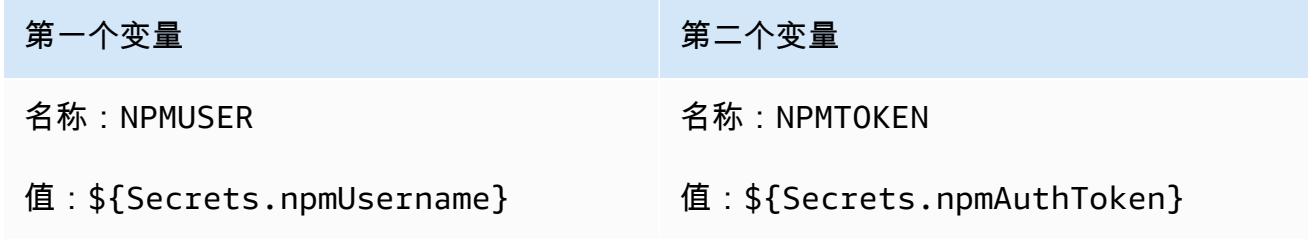

现在,你有两个包含对机密的引用的变量。

您的工作流程定义文件 YAML 代码应类似于以下内容:

#### **a** Note

以下代码示例来自AWS CDK 引导操作;AWS CDK 部署操作将与之类似。

```
Name: CDK_Bootstrap_Action
SchemaVersion: 1.0
Actions: 
   CDKBootstrapAction: 
     Identifier: aws/cdk-bootstrap@v1 
     Inputs: 
       Variables: 
          - Name: NPMUSER 
            Value: ${Secrets.npmUsername} 
          - Name: NPMTOKEN 
            Value: ${Secrets.npmAuthToken} 
       Sources: 
          - WorkflowSource 
     Environment: 
       Name: Dev2 
       Connections: 
          - Name: account-connection 
            Role: codecatalystAdmin 
     Configuration: 
       Parameters: 
          Region: "us-east-2"
```
现在,您已准备好在cdk.json文件中使用NPMUSER和NPMTOKEN变量了。继续下一过程。

更新你的 cdk.json 文件

- 1. 切换到 AWS CDK 项目的根目录,然后打开该cdk.json文件。
- 2. 找到该"app":属性,然后将其更改为包含以*####*显示的代码:

#### **a** Note

以下示例代码来自一个 TypeScript 项目。如果您使用的是 JavaScript 项目,则代码看起 来很相似,但并不相同。

```
{ 
   "app": "npm set registry=https://your-registry/folder/CDK-package/ --
userconfig .npmrc && npm set //your-registry/folder/CDK-package/:always-auth=true 
 --userconfig .npmrc && npm set //your-registry/folder/CDK-package/:_authToken=
\"${NPMUSER}\":\"${NPMTOKEN}\" && npm install && npx ts-node --prefer-ts-exts bin/
hello-cdk.ts|js",
   "watch": { 
     "include": [ 
       "**" 
     ], 
     "exclude": [ 
       "README.md", 
       "cdk*.json", 
       "**/*.d.ts", 
      "**/*.js",
      "tsconfig.json",
       "package*.json",
...
```
- 3. 在以*####*突出显示的代码中,替换:
	- y@@ *our-registry/Folder/CDK-package/################*的路径。 AWS CDK
	- *hello-cdk.ts|.js*,上面写着你的入口点文件的名字。这可能是 .ts (TypeScript) 或 .js (JavaScript) 文件,具体取决于你使用的语言。

**a** Note

该操作将使用你在 Secrets 中指定的 *npm ########## NPM USER* 和 NPMTOKEN 变量。

- 4. 保存 cdk.json 文件。
- 5. 手动重新运行该操作以查看更改是否修复了错误。有关手动运行操作的更多信息,请参阅[启动工作](#page-602-0) [流程运行](#page-602-0)。

<span id="page-1007-0"></span>为什么多个工作流程同名?
工作流程存储在每个存储库的每个分支上。如果两个不同的工作流程存在于不同的分支中,则它们可以 具有相同的名称。在 "工作流程" 页面中,您可以通过查看分支名称来区分同名工作流程。有关更多信 息,请参阅 [与 Amazon 的分支机构合作 CodeCatalyst](#page-247-0)。

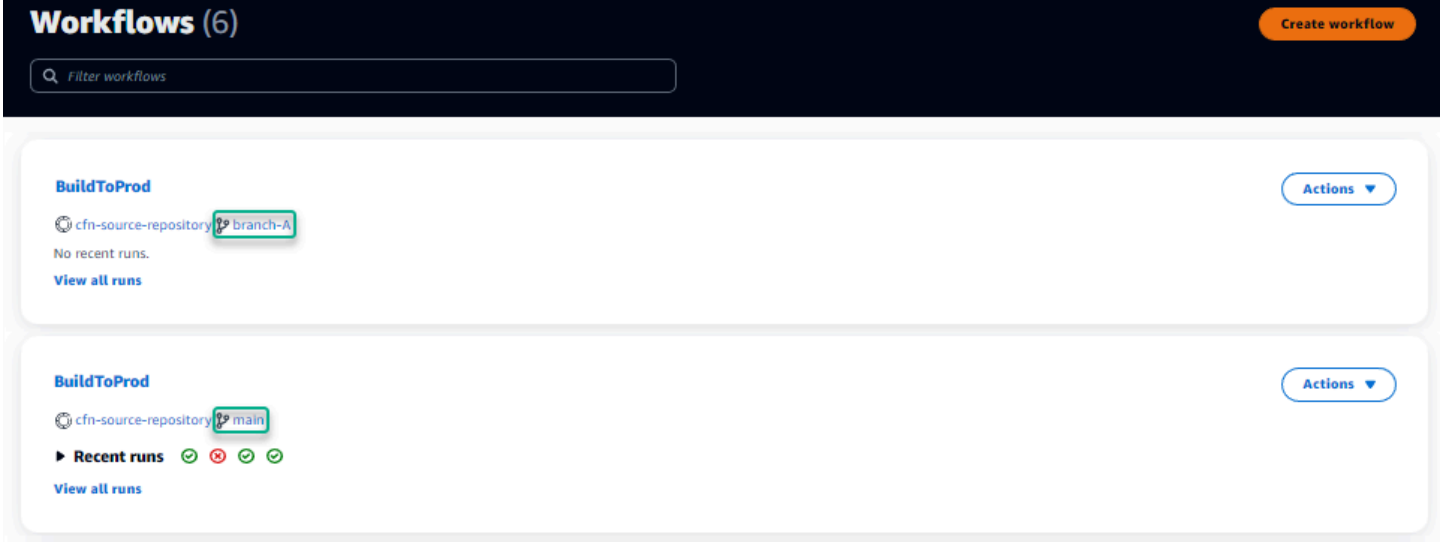

## 我能否将我的工作流程定义文件存储在另一个文件夹中?

不,您必须将所有工作流程定义文件存储在.codecatalyst/workflows文件夹中。如果您使 用的是包含多个逻辑项目的 mono 存储库,请将所有工作流程定义文件放在该.codecatalyst/ workflows文件夹中,然后使用 Trigger 中的FilesChanged属性在指定的项目路径上触发工作流 程。有关更多信息,请参阅 [使用触发器](#page-620-0)。

## 如何按顺序向我的工作流程添加操作?

默认情况下,当你向工作流程中添加操作时,它将没有依赖关系,将与其他操作并行运行。

如果要按顺序排列动作,则可以通过设置DependsOn字段来设置对另一个动作的依赖关系。您也可以 将操作配置为使用作为其他操作输出的构件或变量。有关更多信息,请参阅 [将操作配置为依赖于其他](#page-545-0) [操作](#page-545-0)。

为什么我的工作流程成功验证但在运行时失败?

如果您使用Validate按钮验证了工作流程,但无论如何您的工作流程都失败了,则可能是因为验证器 存在限制。

在提交过程中,在工作流程配置中引用密钥、环境或队列等 CodeCatalyst 资源时出现的任何错误都不 会被记录下来。如果使用了任何无效的引用,则只有在运行工作流程时才会发现错误。同样,如果操作 配置中存在任何错误,例如缺少必填字段或操作属性中有错别字,则只有在工作流程运行时才会识别出 来。有关更多信息,请参阅 [创建、编辑和删除工作流程](#page-494-0)。

## 自动发现不会发现任何与我的操作相关的报告

问题:我为运行测试的操作配置了自动发现,但未发现任何报告。 CodeCatalyst

可能的修复方法:这可能是由许多问题引起的。尝试以下一种或多种解决方案:

• 确保用于运行测试的工具以一种可以 CodeCatalyst 理解的格式生成输出。例如,如果您想pytest CodeCatalyst 允许发现测试和代码覆盖率报告,请包含以下参数:

--junitxml=test\_results.xml --cov-report xml:test\_coverage.xml

有关更多信息,请参阅 [测试报告类型](#page-355-0)。

- 确保输出的文件扩展名与所选格式一致。例如,在配置为pytest以JUnitXML格式生成结果时,请 检查文件扩展名是否为.xml。有关更多信息,请参阅 [测试报告类型](#page-355-0)。
- 确保将其配置IncludePaths为包括整个文件系统 (\*\*/\*),除非您故意排除某些文件夹。同样,请 确保ExcludePaths不要排除您期望报告所在的目录。
- 如果您手动将报告配置为使用特定的输出文件,则该报告将被排除在自动发现之外。有关更多信息, 请参阅 [示例:配置报告](#page-362-0)。
- 自动发现可能找不到报告,因为操作在生成任何输出之前就失败了。例如,构建可能在运行任何单元 测试之前就失败了。

配置成功标准后,我对自动发现的报告执行操作失败

问题:当我启用自动发现并配置成功标准时,有些报告不符合成功标准,因此操作失败。

可能的修复方法:要解决此问题,请尝试以下一种或多种解决方案:

- ExcludePaths修改IncludePaths或排除您不感兴趣的报告。
- 更新成功标准以允许所有报告通过。例如,如果发现两个报告,其中一个的线路覆盖率为 50%,另 一个报告为 70%,则将最小线覆盖率调整为 50%。有关更多信息,请参阅 [成功标准。](#page-373-0)
- 将失败的报告转换为手动配置的报告。这允许您为该特定报告配置不同的成功标准。有关更多信息, 请参阅 [为报告配置成功标准](#page-359-0)。

## 自动发现会生成我不想要的报告

问题:当我启用自动发现功能时,它会生成我不想要的报告。例如,为存储在我的应用程序依赖项中的 文件 CodeCatalyst 生成代码覆盖率报告node\_modules。

可能的修复方法:您可以调整ExcludePaths配置以排除不需要的文件。例如,要排 除node\_modules,请添加node\_modules/\*\*/\*。有关更多信息,请参阅 [包含/排除路径](#page-373-1)。

### 自动发现为单个测试框架生成许多小报告

问题:当我使用某些测试和代码覆盖率报告框架时,我注意到自动发现会生成大量报告。例如,在使用 [Maven Surefire 插件时](https://maven.apache.org/surefire/maven-surefire-plugin/),自动发现会为每个测试类生成不同的报告。

可能的修复:您的框架可能能够将输出聚合到单个文件中。例如,如果您使用的是 Maven Surefire 插 件,则可以使用npx junit-merge手动聚合文件。完整的表达式可能如下所示:

mvn test; cd *test-package-path*/surefire-reports && npx junit-merge -d ./ && rm \*Test.xml

### CI/CD 下列出的工作流程与源存储库中的工作流程不匹配

问题:C I/CD、Workflows 页面上显示的工作流程与[源存](#page-227-0)储库中~/.codecatalyst/workflows/文 件夹中的工作流程不匹配。您可能会看到以下不匹配项:

- 工作流程显示在 "工作流程" 页面上,但源存储库中不存在相应的工作流程定义文件。
- 您的源存储库中存在工作流程定义文件,但相应的工作流程未显示在 "工作流程" 页面上。
- 源存储库和工作流页面中都存在工作流程,但两者不同。

如果工作流程页面没有时间刷新,或者超过了工作流程配额,则可能会出现此问题。

可能的修复措施:

- 等待。提交源代码后,通常需要等待两三秒钟才能在 "工作流程" 页面上看到更改。
- 如果您已超过工作流程配额,请执行以下任一操作:

**a** Note

要确定是否已超过工作流程配额,请根据源存储库或工作流程页面上的工作流程查看[中的工](#page-806-0) [作流程配额 CodeCatalyst](#page-806-0)并交叉检查记录的配额。没有错误消息表明已超出配额,因此您必 须自己进行调查。

- 如果您已超过每个空间的最大工作流程数量配额,请[删除一些工作流程](#page-497-0),然后对工作流程定义文件 执行测试提交。测试提交的一个例子可能是向文件添加一个空格。
- 如果您已超过最大工作流程定义文件大小配额,请更改工作流程定义文件以缩短其长度。
- 如果您已超过在单个源事件中处理的最大工作流程文件数量配额,请执行多次测试提交。修改的工 作流程数量少于每次提交的最大数量。
- 通过开启付费等级计费来增加工作流程配额。有关更多信息,请参阅《Amazon CodeCatalyst 管 理员指南》中的[管理账单](https://docs.aws.amazon.com/codecatalyst/latest/adminguide/managing-billing.html)。

## 我无法创建或更新工作流程

问题:我想创建或更新工作流程,但是当我尝试提交更改时出现错误。

可能的修复方法:根据您在项目或空间中的角色,您可能无权将代码推送到项目中的源存储库。工作流 程的 YAML 文件存储在存储库中。有关更多信息,请参阅 [工作流程定义文件。](#page-336-0)Space 管理员角色、项 目管理员角色和参与者角色均有权提交代码并将其推送到项目中的仓库。

如果您具有贡献者角色,但无法在特定分支中创建或提交对工作流程 YAML 的更改,则可能为该分支 配置了分支规则,该规则禁止具有该角色的用户将代码推送到该特定分支。尝试在不同的分支中创建 工作流程,或者将您的更改提交到其他分支。有关更多信息,请参阅 [使用分支规则管理分支允许的操](#page-250-0) [作](#page-250-0)。

## 疑难解答中搜索的问题 CodeCatalyst

要解决与搜索有关的问题,请参阅以下章节 CodeCatalyst。有关工作流的更多信息,请参[阅在中搜寻](#page-977-0) [CodeCatalyst](#page-977-0)。

#### 主题

- [我在我的项目中找不到用户](#page-1012-0)
- [我在项目或空间中看不到我要找的东西](#page-1012-1)

• [我的搜索查询未完成](#page-1012-3)

## <span id="page-1012-0"></span>我在我的项目中找不到用户

问题:当我尝试查看用户的详细信息时,我在项目中看不到他们的信息。

可能的修复:搜索目前不支持在项目中搜索用户。要搜索有权访问您的空间的用户,请切换到 "此空间" QuickSearch,或者移除您可能使用高级查询语言指定的任何项目筛选器。

## <span id="page-1012-1"></span>我在项目或空间中看不到我要找的东西

问题:当我尝试搜索特定信息时,结果不会出现。

可能的修复方法:内容更新可能需要几秒钟才能在搜索结果中更新。大型更新可能需要几分钟。

对于最近未更新的资源,您可能需要调整搜索范围。您可以通过添加更多关键字或使用高级查询语言进 行优化。有关完善查询的更多信息,请参阅[完善您的搜索查询](#page-978-0)。

### <span id="page-1012-2"></span>当我浏览页面时,搜索结果的数量不断变化

问题:当我转到下一页时,搜索结果的数量似乎会发生变化,因此目前尚不清楚总共有多少结果。

可能的修复方法:在浏览搜索结果页面时,您可能会看到与您的查询相匹配的搜索结果数量发生了变 化。结果数量可能会更新,以反映您在浏览页面时发现的更准确的匹配项数量。

浏览结果时,您可能会看到以下消息:"测试" 没有结果。如果您无法访问其余结果,则会收到消息。

### <span id="page-1012-3"></span>我的搜索查询未完成

问题:我的搜索查询结果没有显示,而且似乎花了太长时间。

可能的修复方法:当空间中同时进行许多搜索时,无论是通过编程方式还是由于团队活动频繁,您的搜 索可能无法完成。如果您正在运行程序化搜索,请暂停或减少搜索。否则,请在几秒钟后重试。

## 解决与您的空间关联的账户相关的问题

在中 CodeCatalyst,您可以AWS 账户向空间添加以授予资源权限和计费。以下信息可以帮助您解决中 关联账户的常见问题 CodeCatalyst。

#### 主题

- [我的AWS 账户连接请求收到一个无效的令牌错误](#page-1013-0)
- [我的 Amazon CodeCatalyst 项目工作流程失败,配置的账户、环境或 IAM 角色出现错误](#page-1013-1)
- [我需要关联的账户、角色和环境才能创建项目](#page-1014-0)
- [我无法访问中的 Amazon CodeCatalyst Spaces 页面 AWS Management Console](#page-1015-0)
- [我想要一个不同的账号作为我的结算账号](#page-990-0)

## <span id="page-1013-0"></span>我的AWS 账户连接请求收到一个无效的令牌错误

问题:使用连接令牌创建连接请求时,该页面不接受该令牌,并显示一条错误消息,指出该令牌无效。

可能的修复方法:请务必提供要添加到空间的账户 ID。您必须拥有自己的管理权限AWS 账户或能够与 您的管理员合作才能添加帐户。

当您选择验证帐户时,将在中打开一个新的浏览器窗口AWS Management Console。需要使用相同的 帐户才能在控制台端登录。验证以下内容后再试一次:

- 您已AWS Management Console使用要添加到空间AWS 账户的相同信息登录。
- 您已在选择美国西部(俄勒冈)AWS 区域(us-west-2) 的情况下登录。AWS Management Console
- 如果您是从账单页面进入的,并且想要将其添加为空间的指定结算账号,请确保该账户还不是其他空 间的结算账号。AWS 账户

# <span id="page-1013-1"></span>我的 Amazon CodeCatalyst 项目工作流程失败,配置的账户、环境或 IAM 角色出现错误

问题:当工作流程运行但未找到与您的空间关联的已配置账户或 IAM 角色时,您必须在工作流程 YAML 中手动填写角色、连接和环境字段。查看失败的工作流程操作,并注意错误消息是否如下所示:

- 该角色不可用于与环境关联的连接。
- 操作未成功。状态:失败;为账户连接或环境提供的值无效。验证连接是否与您的空间相关联以及环 境是否与您的项目关联。
- 操作未成功。状态:失败:为 IAM 角色提供的值无效。验证名称是否存在,IAM 角色已添加到您的 账户连接中,并且该连接已与您的 Amazon CodeCatalyst 空间关联

可能的修复方法:确保工作流程 YAML 字段的 "[环境"](#page-676-0)、"[连接"](#page-677-0) 和 ["角色](#page-677-1)" 值准确无误。需要环境 CodeCatalyst 的工作流程操作是运行AWS资源或生成AWS资源堆栈的生成或部署操作。

选择失败的工作流程操作块,然后选择 Visual。选择配置选项卡。如果未填写 "环境"、"连接名称" 和 "角色名称" 字段,则需要手动更新工作流程。使用以下步骤编辑您的工作流程 YAML:

• 展开该/.codecatalyst目录,然后展开该/workflows目录。打开工作流程 YAML 文件。确保在 您为工作流程配置的 YAML 中指定了 IAM 角色和账户信息。例如:

```
Actions: 
   cdk_bootstrap: 
     Identifier: action-@v1 
     Inputs: 
        Sources: 
          - WorkflowSource 
     Environment: 
        Name: Staging 
        Connections: 
          - Name: account-connection 
            Role: build-role
```
要使用AWS资源运行 CodeCatalyst 工作流程生成和部署操作,需要使用 "环境"、"连接" 和 "角色" 属 性。有关示例,请参阅[环境](#page-676-0)、[连接](#page-677-0)和[角色](#page-677-1)的 CodeCatalyst 构建操作参考 YAML 参数。

• 确保您的空间中已添加一个账户,并确保该账户已向该账户添加了一个或多个相应的 IAM 角色。 如果您拥有 Space 管理员角色,则可以调整或添加帐户。有关更多信息,请参阅[AWS 账户 管理空](#page-104-0) [间](#page-104-0)。

## <span id="page-1014-0"></span>我需要关联的账户、角色和环境才能创建项目

问题:在项目创建选项中,我的项目要么在我的空间中没有可用的已添加帐户,要么我需要在我的空间 中添加另一个账户才能使用我的项目。

可能的修复方法:对于您的空间,如果您具有空间管理员角色,则可以添加已授权AWS 账户将其添加 到您的项目中。您还必须拥有一个拥有管理权限或可以与AWS管理员合作AWS 账户的地方。

要确保在项目创建屏幕中显示账户和角色,您必须先添加账户和角色。有关更多信息,请参阅[AWS 账](#page-104-0) [户 管理空间](#page-104-0)。

您可以选择使用名为角色策略的角色策略创建服 务CodeCatalystWorkflowDevelopmentRole-*spaceName*角色。该角 色的CodeCatalystWorkflowDevelopmentRole-*spaceName*名 称将附加唯一标识符。有关角色和角色策略的更多信息,请参阅[了](#page-892-0) 解[CodeCatalystWorkflowDevelopmentRole-](#page-892-0)*spaceName*服务角色。有关创建角色的步骤,请参[阅为您](#page-893-0) 的账户和空间创建[CodeCatalystWorkflowDevelopmentRole-](#page-893-0)*spaceName*角色。该角色已添加到您的账 户,可在中的项目创建页面中找到 CodeCatalyst。

## <span id="page-1015-0"></span>我无法访问中的 Amazon CodeCatalyst Spaces 页面 AWS Management Console

问题:当我尝试访问中的 Amazon CodeCatalyst 页面AWS Management Console以向我的 CodeCatalyst 空间添加账户或向中的账户添加角色时AWS,我收到权限错误。

#### 可能的修复措施:

对于您的空间,如果您具有空间管理员角色,则可以添加已授权AWS 账户将其添加到您的项目中。您 还必须拥有一个拥有管理权限或可以与AWS管理员合作AWS 账户的地方。您必须首先确保使用您想要 管理AWS Management Console的相同账户登录。登录后AWS Management Console,您可以打开控 制台并重试。

在 AWS Management Console [https://us-west-2.console.aws.amazon.com/codecatalyst/home?](https://us-west-2.console.aws.amazon.com/codecatalyst/home?region=us-west-2#/) [region=us-west-2#/](https://us-west-2.console.aws.amazon.com/codecatalyst/home?region=us-west-2#/) 中打开亚马逊 CodeCatalyst 页面。

## 我想要一个不同的账号作为我的结算账号

问题:当我设置 CodeCatalyst 登录名时,我完成了几个步骤来设置我的空间并关联已获得授权的人 AWS 账户。现在,我想授权另一个账号进行计费。

可能的修复方法:如果您拥有 Space 管理员角色,则可以为您的空间授权结算账号。您还必须拥有一 个拥有管理权限或可以与AWS管理员合作AWS 账户的地方。

有关更多信息,请参阅《Amazon CodeCatalyst 管理员指南》中的[管理账单。](https://docs.aws.amazon.com/codecatalyst/latest/adminguide/managing-billing.html)

## 开发环境问题疑难解答

要解决与开发环境相关的问题,请参阅以下章节。有关开发环境的更多信息,请参阅[中的开发环境](#page-278-0) [CodeCatalyst](#page-278-0)。

#### 主题

• [由于配额问题,我的开发环境创建失败](#page-1016-0)

- [我无法将更改从我的开发环境推送到存储库中的特定分支](#page-1016-1)
- [我的开发环境未恢复](#page-1017-0)
- [我的开发环境已断开连接](#page-1017-1)
- [我与 VPC 连接的开发环境出现故障](#page-1017-2)
- [我找不到我的项目在哪个目录](#page-1017-3)
- [我无法通过 SSH 连接到我的开发环境](#page-1018-0)
- [我无法通过 SSH 连接到我的开发环境,因为缺少本地 SSH 配置](#page-1018-1)
- [我无法通过 SSH 连接到我的开发环境,因为我的AWS Configcodecatalyst配置文件有问题](#page-1018-2)
- [对 IDE 问题进行故障排除](#page-1018-3)
- [对开发文件问题进行故障排除](#page-1020-0)

## <span id="page-1016-0"></span>由于配额问题,我的开发环境创建失败

问题:我想在中创建一个开发环境 CodeCatalyst,但我看到一个错误。在控制台中,我在 "开发环境" 页面上看到一条消息,提示我已达到空间的存储限制。

可能的修复方法:根据您在项目或空间中的角色,您可以删除自己的一个或多个开发环境,或者如果您 拥有空间管理员角色,则可以删除其他用户创建的未使用的开发环境。您也可以决定将计费等级更改为 包含更多存储空间的计费等级。

- 要查看存储限制,请查看 Amazon CodeCatalyst 空间的 "账单" 选项卡,查看使用量配额是否已达到 允许的最大值。如果配额已达到最大值,请联系具有空间管理员角色的人删除不需要的开发环境或考 虑更改计费等级。
- 要移除您创建的不再需要的任何开发环境,请参阅[删除开发环境](#page-286-0)。

如果问题仍然存在,并且您的 IDE 中出现错误,请检查您的 CodeCatalyst 角色是否允许您创建开发环 境。空间管理员角色、项目管理员角色和参与者角色都有创建开发环境的权限。有关更多信息,请参 阅[在 Amazon 中使用角色 CodeCatalyst:](#page-833-0)

### <span id="page-1016-1"></span>我无法将更改从我的开发环境推送到存储库中的特定分支

问题:我想提交开发环境中的代码更改并将其推送到源存储库中的分支,但我看到了错误。

可能的修复方法:根据您在项目或空间中的角色,您可能无权将代码推送到项目中的源存储库。空间管 理员角色、项目管理员角色和参与者角色均有权将代码推送到项目中的仓库。

如果您拥有 "贡献者" 角色但无法将代码推送到特定分支,则可能为特定分支配置了分支规则,该规则 禁止具有该角色的用户将代码推送到该特定分支。尝试将更改推送到其他分支,或者创建一个分支,然 后将代码推送到该分支。有关更多信息,请参阅[使用分支规则管理分支允许的操作](#page-250-0):

#### <span id="page-1017-0"></span>我的开发环境未恢复

问题:我的开发环境在我停止后没有恢复。

可能的修复方法:要修复问题,请查看 Amazon CodeCatalyst 空间的 "账单" 选项卡,查看使用配额是 否已达到最大限制。如果配额已达到最大限制,请联系您的空间管理员以提高计费等级。

### <span id="page-1017-1"></span>我的开发环境已断开连接

问题:我在使用开发环境时已断开连接。

可能的修复方法:要修复问题,请检查您的互联网连接。如果您未连接到互联网,请在您的开发环境中 连接并继续工作。

## <span id="page-1017-2"></span>我与 VPC 连接的开发环境出现故障

问题:我将 VPC 连接关联到我的开发环境,但它遇到了错误。

可能的修复方法:Docker 使用一种称为桥接网络的链路层设备,该设备使连接到同一桥接网络的容器 能够进行通信。默认网桥通常使用 172.17.0.0/16 子网进行容器联网。如果环境实例的 VPC 子网使 用的地址范围与 Docker 使用的相同,则可能会出现 IP 地址冲突。要解决由 Amazon VPC 和Docker使 用相同的 IPv4 CIDR 地址块引起的 IP 地址冲突,请配置与不同的 CIDR 块。172 . 17 . 0 . 0 / 16

**a** Note

您无法更改现有 VPC 或子网的 IP 地址范围。

## <span id="page-1017-3"></span>我找不到我的项目在哪个目录

问题:我找不到我的项目所在的目录。

可能的修复方法:要找到您的项目,请将目录更改为/projects。您可以在此目录中找到您的项目。

## <span id="page-1018-0"></span>我无法通过 SSH 连接到我的开发环境

要对通过 SSH 与开发环境的连接进行故障排除,可以执行带- vvv选项的ssh命令,以显示有关如何解 决问题的更多信息:

ssh -vvv codecatalyst-dev-env=*<space-name>*=*<project-name>*=*<dev-environment-id>*

## <span id="page-1018-1"></span>我无法通过 SSH 连接到我的开发环境,因为缺少本地 SSH 配置

如果缺少本地 SSH 配置 (~/.ssh/config) 或Host codecatalyst-dev-env\*部分内容已过期, 则您将无法通过 SSH 连接到您的开发环境。要解决此问题,请删除该Host codecatalyst-devenv\*部分并再次执行 SSH Access 模式中的第一个命令。有关更多信息,请参[阅通过 SSH 连接到开](#page-287-0) [发环境](#page-287-0):

## <span id="page-1018-2"></span>我无法通过 SSH 连接到我的开发环境,因为我的AWS Config**codecatalyst**配置文件有问题

确保您的codecatalyst个人资料的 AWS Config (~/.aws/config) 与中描述的相匹[配设置为AWS](#page-39-0)  [CLI与一起使用 CodeCatalyst。](#page-39-0)如果不是,请删除的配置文件codecatalyst并再次执行 SSH Access 模式中的第一个命令。有关更多信息,请参阅 [通过 SSH 连接到开发环境。](#page-287-0)

## <span id="page-1018-3"></span>对 IDE 问题进行故障排除

要解决中与 IDE 相关的问题,请参阅以下章节 CodeCatalyst。有关 IDE 的更多信息,请参阅[在 IDE 中](#page-301-0) [使用开发环境](#page-301-0)。

#### 主题

- [我的运行时镜像版本不匹配 AWS Cloud9](#page-1019-0)
- [我无法在/projects/projects中访问我的文件 AWS Cloud9](#page-1019-1)
- [我无法AWS Cloud9使用自定义 devfile 启动我的开发环境](#page-1019-2)
- [我在里面遇到了问题 AWS Cloud9](#page-1019-3)
- [在 JetBrains,我无法通过以下方式连接到我的开发环境 CodeCatalyst](#page-1019-4)
- [我无法AWS Toolkit为我的 IDE 安装](#page-1019-5)
- [在我的 IDE 中,我无法启动我的开发环境](#page-1019-6)

### <span id="page-1019-0"></span>我的运行时镜像版本不匹配 AWS Cloud9

AWS Cloud9正在使用不同版本的前端资源和后端运行时镜像。使用不同的版本可能会导致 Git 扩展 AWS Toolkit无法正常运行。要修复此问题,请导航到开发环境仪表板,停止开发环境,然后重新启 动。要使用 API 修复问题,请使用 UpdateDevEnvironment API 更新运行时。有关更多信息,请参 阅 Amazon CodeCatalyst API 参考[UpdateDevEnvironment中](https://docs.aws.amazon.com/codecatalyst/latest/APIReference/API_UpdateDevEnvironment.html)的。

### <span id="page-1019-1"></span>我无法在**/projects/projects**中访问我的文件 AWS Cloud9

AWS Cloud9编辑器无法访问目录中的文件/projects/projects。要解决此问题,请使用AWS Cloud9终端访问您的文件或将其移至其他目录。

<span id="page-1019-2"></span>我无法AWS Cloud9使用自定义 devfile 启动我的开发环境

您的开发文件镜像可能与不兼容。AWS Cloud9要修复此问题,请查看存储库中的开发文件和相应的开 发环境,然后创建一个新的开发环境以继续。

<span id="page-1019-3"></span>我在里面遇到了问题 AWS Cloud9

有关其他问题,请查看《[AWS Cloud9用户指南》中](https://docs.aws.amazon.com/cloud9/latest/user-guide/troubleshooting.html)的 "疑难解答" 部分。

<span id="page-1019-4"></span>在 JetBrains,我无法通过以下方式连接到我的开发环境 CodeCatalyst

要修复此问题,请检查您是否只 JetBrains 安装了最新版本的。如果您有多个版本,请卸载旧版本,然 后通过关闭 IDE 和浏览器重新注册协议处理程序。然后再次打开 JetBrains 并注册协议处理程序。

<span id="page-1019-5"></span>我无法AWS Toolkit为我的 IDE 安装

要修复 VS Code 的此问题,请AWS Toolkit for Visual Studio Code从中手动安[装GitHub。](https://github.com/aws/aws-toolkit-vscode/releases)

<span id="page-1019-6"></span>要修复此问题 JetBrains,请AWS Toolkit for JetBrains从中手动安装[GitHub](https://github.com/aws/aws-toolkit-jetbrains/releases)。

在我的 IDE 中,我无法启动我的开发环境

要修复 VS Code 的此问题,请检查是否已AWS Toolkit for Visual Studio Code安装最新版本的 VS Code。如果您没有最新版本,请更新并启动您的开发环境。有关更多信息,请参阅 [Amazon f](https://docs.aws.amazon.com/toolkit-for-vscode/latest/userguide/codecatalyst-service.html)  [CodeCatalyst or VS Code](https://docs.aws.amazon.com/toolkit-for-vscode/latest/userguide/codecatalyst-service.html)。

要修复此问题 JetBrains,请检查您是否AWS Toolkit for JetBrains安装了最新版本的。 JetBrains 如果 您没有最新版本,请更新并启动您的开发环境。有关更多信息,请参阅 [Amazon 了解 CodeCatalyst 详](https://docs.aws.amazon.com/toolkit-for-jetbrains/latest/userguide/codecatalyst-overview.html) [情 JetBrains](https://docs.aws.amazon.com/toolkit-for-jetbrains/latest/userguide/codecatalyst-overview.html)。

## <span id="page-1020-0"></span>对开发文件问题进行故障排除

要解决中与 devfiles 相关的问题,请参阅以下章节。 CodeCatalyst有关开发文件的更多信息,请参 阅[配置开发环境](#page-288-0)。

主题

- [尽管我在自定义开发文件中实现了自定义镜像,但我的开发环境仍在使用默认的通用开发文件](#page-1020-1)
- [我的项目没有使用默认的通用开发文件在我的开发环境中构建](#page-1020-2)
- [我想为开发环境移动存储库 devfile](#page-1020-3)
- [我在启动我的开发文件时遇到了问题](#page-1020-4)
- [我不确定如何查看我的开发文件状态](#page-1021-0)
- [我的开发文件与最新镜像中提供的工具不兼容](#page-1021-1)

<span id="page-1020-1"></span>尽管我在自定义开发文件中实现了自定义镜像,但我的开发环境仍在使用默认的通用开 发文件

如果在启动使用自定义开发文件的开发环境时 CodeCatalyst 遇到错误,则开发环境默认为 默认的通用开发文件。要解决这个问题,你可以在下面的日志中查看确切的错误/aws/mde/ logs/devfile.log。您还可以在日志中检查postStart执行是否成功:/aws/mde/logs/ devfileCommand.log.

#### <span id="page-1020-2"></span>我的项目没有使用默认的通用开发文件在我的开发环境中构建

要修复此问题,请检查您是否未使用自定义开发文件。如果您没有使用自定义 devfile,请在项目的源 存储库中查看该devfile.yaml文件以查找并修复所有错误。

#### <span id="page-1020-3"></span>我想为开发环境移动存储库 devfile

您可以将默认开发文件/projects/devfile.yaml移入您的源代码存储库。要更新开发文 件的位置,请使用以下命令:/aws/mde/mde start --location *repository-name*/ devfile.yaml。

#### <span id="page-1020-4"></span>我在启动我的开发文件时遇到了问题

如果启动你的开发文件时出现问题,它将进入恢复模式,这样你仍然可以连接到你的环境并修复你的开 发文件。在恢复模式下,运行时/aws/mde/mde status不会包含开发文件的位置。

```
{ 
     "status": "STABLE"
}
```
你可以检查下方日志中的错误/aws/mde/logs,修复开发文件,然后重试运行/aws/mde/mde start。

<span id="page-1021-0"></span>我不确定如何查看我的开发文件状态

你可以通过运行/aws/mde/mde status来检查你的开发文件状态。运行此命令后,您可能会看到以 下内容之一:

• {"status": "STABLE", "location": "devfile.yaml" }

这表明你的开发文件是正确的。

• {"status": "STABLE" }

这表示您的开发文件无法启动并且已进入恢复模式。

您可以在下面的日志中查看确切的错误/aws/mde/logs/devfile.log。

您还可以在日志中检查postStart执行是否成功:/aws/mde/logs/devfileCommand.log.

<span id="page-1021-1"></span>有关更多信息,请参阅[通用开发文件镜像](#page-295-0):

我的开发文件与最新镜像中提供的工具不兼容

在您的开发环境中,devfile或者如果latest工具没有特定项目所需的工具,则devfile postStart可能会失败。要修复此问题,请执行以下操作:

1. 导航到您的开发文件。

2. 在你的开发文件中,改为更精细的图像版本。latest它可能看起来类似于以下内容:

```
components: 
   - container: 
       image: public.ecr.aws/amazonlinux/universal-image:1.0
```
3. 使用更新的开发文件创建新的开发环境。

## 对问题进行故障排除

以下信息可以帮助您解决中的常见问题 CodeCatalyst。

#### 主题

• [我无法为我的问题选择受托人](#page-1022-0)

<span id="page-1022-0"></span>我无法为我的问题选择受托人

问题:创建议题时,受托人列表为空。

可能的修复方法:受托人列表直接链接到列为项目成员的 CodeCatalyst 用户。要验证用户配置文件访 问是否正常运行,请选择配置文件图标,然后选择用户配置文件。如果未填充用户配置文件信息,请检 查运行状况报告是否存在任何事件。如果确实填充了,请提交服务单。

# 对 Amazon CodeCatalyst 和AWS软件开发工具包之间的问题进行故 障排除 AWS CLI

以下信息可以帮助您在使用 CodeCatalyst 和AWS CLI或AWS软件开发工具包时解决常见问题。

主题

- [当我在命令行或终端输入aws codecatalyst时,我收到一条错误消息,说这是一个无效的选择](#page-1022-1)
- [我在运行aws codecatalyst命令时收到凭证错误](#page-1023-0)

<span id="page-1022-1"></span>当我在命令行或终端输入aws codecatalyst时,我收到一条错误消息,说这是 一个无效的选择

问题:当我尝试使用wit AWS CLI h时 CodeCatalyst,其中一个或多个aws codecatalyst命令不被识别 为有效。

解决方案:此问题的最常见原因是您使用的版本不包含最新服务和命令的最新更新。AWS CLI请更新 您的安装,AWS CLI然后重试。有关更多信息,请参阅 [设置为AWS CLI与一起使用 CodeCatalyst](#page-39-0)。

## <span id="page-1023-0"></span>我在运行aws codecatalyst命令时收到凭证错误

问题:当我尝试使用with时 AWS CLI CodeCatalyst,我收到一条消息,上面写着You can configure credentials by running "aws configure".或Unable to locate authorization token。

解决方案:必须配置配置AWS CLI文件才能使用 CodeCatalyst 命令。有关更多信息,请参阅 [设置为](#page-39-0) [AWS CLI与一起使用 CodeCatalyst。](#page-39-0)

# CodeCatalyst 健康报告

Amazon CodeCatalyst 健康报告是一个公共控制面板,可为用户提供有关资源性能和具有广泛影响的 服务可用性的 up-to-the-minute 通知的 CodeCatalyst 汇总列表。您可以查看哪些资源存在问题并可能 影响中的应用程序 CodeCatalyst。这使您可以跟踪系统范围内的中断和其他资源停机时间。事件发生 时,运行状况报告图标上会出现一个蓝色指示器。此外,还 CodeCatalyst 会自动向项目中具有空间管 理员角色的所有用户发送警报和电子邮件通知,近乎实时地提供事件的详细信息和历史记录。

控制面板提供所有活动事件的列表以及过去 30 天内发生的多达 100 起以前事件的记录。您可以根据事 件的更新日期整理事件列表。您也可以刷新事件列表以获取最新的更新。

以下是使用 CodeCatalyst 运行状况报告的可能工作流程:

Mateo Jackson 是 Budding Space 的开发者,拥有 Space 管理员权限。在尝试创建拉取请求时,他不 断收到错误消息。他查看了自己的电子邮件,发现自己收到了一封自动生成的系统事件电子邮件,该 电子邮件 CodeCatalyst 提供了影响他空间的系统问题的详细历史记录。他选择 "查看更新",然后转到 CodeCatalyst 运行状况报告,在那里他可以查看所有系统报告的事件。他从列表中选择事件以了解更 多信息。将打开一个分屏界面,提供事件上次更新的时间戳、历史记录、受影响的功能、开始时间和当 前状态。他还可以看到问题仍在继续,但服务团队已开始解决这个问题。每当事件的历史或状态有更新 时,他都会收到一封电子邮件。如果他无法访问自己的电子邮件,他可以选择顶部面板中的铃铛图标来 查看 CodeCatalyst 健康报告。

## CodeCatalyst 健康报告概念

学习以下概念将帮助您了解 CodeCatalyst 运行状况报告,以及它们如何使您能够跟踪应用程序、服务 和资源的运行状况。

### 事件

该事件是影响其中的应用程序和资源的系统事件 CodeCatalyst。您可以选择事件来查看事件的详细历 史记录,包括事件的开始时间以及服务团队是否正在努力解决该事件。

### 状态

状态是事件的实时状态。它将显示为 "正在进行" 或 "已解决"。

## 受影响的能力

受影响的功能是受事件影响的资源或应用程序。单个事件可能会影响系统中的多个区域,包括拉取请 求、问题、工作流程、测试、部署和来源。

## 更新于

Updated on 提供事件上次更新的时间戳。

# AWS Support适用于 Amazon CodeCatalyst

创建空间时,必须连接AWS 账户并指定其为空间的结算账号。AWS 账户您指定为账单账户也是您访 问亚马逊AWS Support套餐的地方 CodeCatalyst。如果您需要支持,可以从指定的支持案例中创建支 持案例AWS 账户。

CodeCatalyst 空间中的用户使用中的 f AWS Support or Amazon CodeCatalyst 页面 CodeCatalyst 来 管理支持案例。您可以升级到诸如 B usiness S AWS Support upport 或 Enterprise Support 之类的计 划,以便在中创建和管理 CodeCatalyst 技术支持案例 CodeCatalyst。对于支持案例,可通过电话、网 络或聊天获得支持。

Amazon 只能支持特定于 CodeCatalyst 服务和资源的案例 CodeCatalyst。AWS Support CodeCatalyst 资源包括在内部部署的资源 CodeCatalyst 以及由用户在中部署的资源 CodeCatalyst, 但不包括为其他AWS或第三方服务部署的资源。如果您需要任何其他AWS服务的支持,则必须通过将 其打开AWS Management Console。

要更改您的支持计划,请参阅[更改支持计划](https://docs.aws.amazon.com/awssupport/latest/user/changing-support-plans.html)。

**a** Note

Developer Support 计划不是为生产环境设计的。如果空间账单账户有 Developer Support 计 划,则该计划不会级联到其AWS Support中的 CodeCatalyst所有空间管理员和空间成员。

## Amaz AWS Support on 账单 CodeCatalyst

当您在中创建空间时 CodeCatalyst,空间中的用户可以创建和管理来自 Amazon AWS Support 的支持 案例 CodeCatalyst。您可以创建两种类型的客户案例:

- 该空间中的所有 CodeCatalyst 用户均可使用@@ 账户和账单支持案例。您可以根据自己的权限在中 获得有关账单和账户问题的帮助 CodeCatalyst。
- 技术支持案例将您与技术支持工程师联系起来,寻求与服务相关的技术问题和第三方应用程序扩展方 面的帮助。如果您拥有"基本"支持计划,则无法创建技术支持案例。

AWS 账户被指定为空间账单账户的用户必须拥有商业支持或企业支持计划,以便该空间AWS Support CodeCatalyst 用于技术案例。

#### **a** Note

如果您的空间 CodeCatalyst 来自一个没有商业支持或企业支持计划的账户AWS Support用 于亚马逊,那么您仍然可以将亚马逊AWS Support CodeCatalyst 用于账户和账单案例。

要获得技术支持,您必须通过 CodeCatalyst 控制台打开所有案例。您无法 CodeCatalyst [从AWS](https://aws.amazon.com/premiumsupport/)  [Support](https://aws.amazon.com/premiumsupport/)中为创建技术支持案例AWS Management Console。

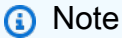

Amazon 不提供@@ 提高服务限额AWS Support的请求 CodeCatalyst。这些请求只能由空间 账单账户的 root 用户提交AWS Support Center Console。

AWS Supportfor Amazon CodeCatalyst 具有与之相同的支持协议AWS Support,但有以下注意事项:

- AWS Support适用于中的支持案例的严重性列表、响应时间和 SL [A CodeCatalyst,AWS Support详](https://docs.aws.amazon.com/awssupport/latest/user/case-management.html#choosing-severity) [见选择严重性](https://docs.aws.amazon.com/awssupport/latest/user/case-management.html#choosing-severity)。
- 空间管理员和空间成员不能使用 Slack 中的 AWS Support API、AWS SDK 或AWS Support应用程 序为其创建案例。 CodeCatalyst CodeCatalyst 只能从以下地址提交支持案例 CodeCatalyst。

**a** Note

CodeCatalyst 未与AWS Trusted Advisor我们的AWS事件检测和响应完全集成。验证集成方式 CodeCatalyst ,确保您的业务实践与当前的集成保持一致。

您必须是要请求支持的空间中的用户。

**a** Note

如果您的办公空间中有多个构建器,我们建议您购买 Business Support 或 Enterprise Support 计划。这些计划为最多可容纳5,000名建筑商的空间提供技术支持。

被AWS 账户指定为空间的账单账户使用AWSRoleForCodeCatalystSupport角色 和[AmazonCodeCatalystSupportAccess托](#page-886-0)管策略。这允许空间中的 CodeCatalyst 用户访 问 for Amazon CodeCatalyst 页面。AWS Support有关此角色和策略的更多信息,请参 阅[AmazonCodeCatalystSupportAccess。](#page-886-0)有关账单的其他注意事项,请参阅《Amazon CodeCatalyst 管理员指南》中的[管理账单](https://docs.aws.amazon.com/codecatalyst/latest/adminguide/managing-billing.html)。

以下是构建者在以下位置创建支持案例的可能流程 CodeCatalyst:

马特奥·杰克逊(Mateo Jackson)是一个项目的开发者. CodeCatalyst 注册管理亚马逊账单的 CodeCatalyst 并升级AWS 账户到 Business Support 计划后,该领域的所有构建者都可以创建技术 支持案例。AWS SupportMateo 为其项目中失败的工作流程提交了技术支持案例。Mateo 使用 AWS Support fo CodeCatalyst r Amazon 页面填写表单并创建案例,并在请求中提供工作流程 ID 和其他详 细信息。该案例使用案例 ID 创建,包括AWS 账户指定为账单账户并与该空间的支持计划关联的账户 ID。

虽然所有构建者都可以在中AWS Support为创建支持案例 CodeCatalyst,但您无需为每个创建的案例 付费。根据您在空间账单账单账户中购买的AWS Support高级套餐,您几乎可以无限量打开案例和联 系人。

#### **a** Note

空间账单账户是您AWS 账户为 CodeCatalyst 用户和资源收取的费用。如果您已部署到其他服 务AWS 账户,请AWS Support通过联系以AWS Management Console获取有关部署到其他服 务的资源方面的帮助。

您可以从工作流程中识别AWS 账户您部署到的。

# 为 Amazon 设置您的空间 AWS Support CodeCatalyst

AWS Supportf CodeCatalyst or Amazon 在 AWS Support API 集成过程中管理支持案例 CodeCatalyst。

该AWSRoleForCodeCatalystSupport角色是一个服务角色,用于您所在领域的支持案例。必须 将该角色添加到该空间的指定账单账户中。有关更多信息或要创建角色,请参阅[为您的账户和空间创](#page-895-0) 建[AWSRoleForCodeCatalystSupport](#page-895-0)角色。

#### **a** Note

对于 2023 年 4 月 20 日之前创建的空间,您必须创建角色才能 CodeCatalyst 让支持人员为您 的空间工作。如果在 2023 年 4 月 20 日之后创建空间,则可以在空间创建期间、账单详情页 面或点击中的 CodeCatalyst支持横幅链接来创建角色 CodeCatalyst。

### 为您的空间设置支持

- 1. 创建 CodeCatalyst 空间时,系统会指示您关联结算账号。该空间的指定账单账户将按以下方式计 费。AWS有关创建空间的更多信息,请参[阅注册创建您的第一个空间并创建您的开发角色](#page-27-0)。
- 2. 创建 CodeCatalyst 空间时,可以使用该选项创建允许 CodeCatalyst 用户访问 支持的AWSRoleForCodeCatalystSupport服务角色。该角色使用托管策 略AmazonCodeCatalystSupportAccess。必须将该角色添加到空间的AWS 账户指定账号中。有关创建此角色的更多信息,请参阅 [为您的账户和空间创](#page-895-0) 建[AWSRoleForCodeCatalystSupport](#page-895-0)角色。
- 3. 对于空间的指定账单账户,建议空间管理员为该空间购买商业支持或企业支持计划AWS 账户。该 领域的所有成员都将能够管理来自Amazon AWS Support 的支持案例 CodeCatalyst,并且支持渠 道将与您购买的集成完成的AWS Support计划保持一致。
- 4. 要在中创建和管理支持案例 CodeCatalyst,请参[阅在中创建 CodeCatalyst 支持案例](#page-1030-0)  [CodeCatalyst](#page-1030-0)。

# 访问 CodeCatalyst 中的支持 AWS Management Console

如果某个空间已启用支持的账单账户断开连接,则与之前的空间账单账户和关联的支持计划相关的 AWS Support案例将不再显示在 AWS Support Amazon 中 CodeCatalyst。该账单账户的根用户可 以从中查看和解决旧案例,还可以设置 IAM 权限AWS Support供其他用户查看和解决旧案例。AWS Management Console您仍然可以从所有其他支持计划中受益,AWS 服务并完成以前未解决的任何 CodeCatalyst 支持案例。AWS Management Console

有关更多信息,请参阅《AWS Support用户指南》中的[更新、解决和重新审理您的问](https://docs.aws.amazon.com/awssupport/latest/user/monitoring-your-case.html)题。

也 CodeCatalyst 可以在中打开有关一般操作方法信息的支持案例AWS Management Console,但无法 通过此渠道获得技术支持。 CodeCatalyst有关更多信息,请参阅AWS Support用户指南中的[创建支持](https://docs.aws.amazon.com/awssupport/latest/user/case-management.html) [案例和案例管理](https://docs.aws.amazon.com/awssupport/latest/user/case-management.html)。

以下是用户解决支持 CodeCatalyst 案例的可能流程AWS Management Console:

虽然所有建筑商都可以通过 Amazon 创建支持案例 CodeCatalyst,但支持请求是从指定为该空间账 单账户的账户中计费的。AWS Support马特奥·杰克逊(Mateo Jackson)是一个项目的开发人员, CodeCatalyst 他为项目中失败的工作流程提出了技术支持案例。但是,注册亚马逊 CodeCatalyst 并 购买了 Business Su AWS Support pport 计划的空间的账单账户已与该空间断开连接。Mateo 查看 最新沟通并解决待处理案例的唯一方法 CodeCatalyst 是在AWS Support中心管理问题编号。AWS Management Console为此,Mateo 从其支持案例中关联的先前空间账单账户的根用户那里获得了 IAM 权限,并通过AWS Support控制台解决问题。

#### **A** Important

如果您更改了空间的指定账单账户,则在月底之前仍然可以访问您的AWS Support套餐。AWS Management Console您需要使用更新的账单账户AWS Support进行重新购买,才能继续访问 之前在中 CodeCatalyst创建的支持案例。我们建议您等到解决了所有支持案例后再更改空间账 单账户,以免对通过 AWS Support Amazon 访问支持案例产生任何影响 CodeCatalyst。

## <span id="page-1030-0"></span>在中创建 CodeCatalyst 支持案例 CodeCatalyst

您可以在 for Amazon CodeCatalyst 页面上AWS Support创建支持案例。

AWSBuilder ID 只能获得对他们进行身份验证的别名的支持,并且只能获得基于其权限的资源的支持。 账户和账单选项适用于所有空间管理员和空间成员。但是,用户只能获得他们有权访问的资源的支持, CodeCatalyst 而不能获得与账户账单管理相关的支持。

您可以使用空间的 for CodeCatalyst 页面为您的 CodeCatalyst 资源创建账户和账单案例或技术支持案 例。AWS Support

#### **a** Note

Amazon 只能支持特定于 CodeCatalyst 服务和资源的案例 CodeCatalyst。AWS Support CodeCatalyst 资源包括在内部部署的资源 CodeCatalyst 以及由用户在中部署的资源 CodeCatalyst,但不包括为其他AWS或第三方服务部署的资源。如果您需要任何其他AWS服 务的支持,则必须通过将其打开AWS Management Console。

#### 要在中创建支持案例 CodeCatalyst

1. 打开 CodeCatalyst 控制台,[网址为 https://codecatalyst.aws/。](https://codecatalyst.aws/)

#### 2. 导航到您的 CodeCatalyst 空间。

#### **1** Tip

如果您属于多个空间,请在顶部导航栏中选择一个空间。

- 3. 在页面顶部,选择 ? 图标,然后选择 Supp ort。
- 4. 选择 Create case(创建案例)。
- 5. 请选择以下任一选项:
	- Account and billing (账户和账单)
	- Technical (技术)

#### **a** Note

在 AWS Support Amazon 中 CodeCatalyst,如果将商业支持或企业支持计划添加到空 间账单账户,则所有空间管理员和空间成员都将获得 CodeCatalyst 技术案例支持。有 关故障排除信息,请参阅[我无法为自己的空间创建技术支持案例](#page-987-0)。 AWS Support计划不跨越空间。如果您是多个空间的成员,则您的空间管理员需要为每 个空间购买AWS Support高级套餐,才能在所有空间中获得技术支持。

- 6. 选择 Service(服务)、Category(类别)和 Severity(严重性)。有关选择严重性的信息,请参 阅[选择严重性](https://docs.aws.amazon.com/awssupport/latest/user/case-management.html#choosing-severity)。
	- 一般指南
	- 系统受损
	- 生产系统受损
	- 生产系统停机
	- 业务关键系统停机
- 7. 选择 Next step: Additional information(下一步:其他信息)。
- 8. 在 Additional information(其他信息)页面上,对于 Subject(主题),请为您的问题输入一个标 题。
- 9. 对于 Description(描述),请按照提示操作以描述您的情况,例如:
	- 特定于的故障排除信息 CodeCatalyst,例如工作流程 ID、日志或屏幕截图
	- 您收到的错误消息

在中创建 CodeCatalyst 支持案例 CodeCatalyst 1014

#### • 您遵循的故障排除步骤

**a** Note

不要在信件中共享任何敏感信息,例如凭证、信用卡、签名 URL 或个人身份信息。

- 10. (可选)选择 Attach files(附加文件)以为您的工单添加任何相关文件,例如错误日志或屏幕截 图。您最多可以附加三个文件。每个文件最大可为 5 MB。
- 11. 在空间名称中,将显示您的空间名称。
- 12. 在生成器名称中,将自动填充与您的AWS建造者 ID 关联的全名。
- 13. (可选)在 "项目名称" 中选择项目(如果适用)。

#### **a**) Note

您只会看到您有权访问的项目。如果您需要访问其他项目,请在创建支持案例之前要求您 的项目管理员为您提供访问权限。

- 14. 选择下一步:联系我们。
- 15. 在首选联系人语言中,选择默认语言。目前只有英语可用。
- 16. 选择 Web、电话或聊天选项作为联系方式。
- 17. 查看您的案例详情,然后选择提交。此时将显示您的案例 ID 号和摘要。

支持案例是在空间级别创建的,所有有权访问您的支持案例中定义的空间和项目(如果选择)的成 员都可以查看。目前无法省略个人用户的支持案例。

## 在中解决支持案例 CodeCatalyst

您可以从 for Amazon CodeCatalyst 页面解决未解决AWS Support的支持案例。

在要解决支持案例的空间中,您必须具有空间管理员或空间成员角色。如果您没有 Space 管理员角 色,或者在创建案例时选择了项目,则还需要拥有该项目的成员资格才能查看和解决案例。

要解决悬而未决的支持案例 CodeCatalyst

- 1. 打开 CodeCatalyst 控制台,[网址为 https://codecatalyst.aws/。](https://codecatalyst.aws/)
- 2. 导航到您的 CodeCatalyst 空间。

### **1** Tip

如果您属于多个空间,请在顶部导航栏中选择一个空间。

- 3. 在页面顶部,选择? 图标,然后选择 AWS SupportAmazon CodeCatalyst。
- 4. 选择您要管理的支持案例的链接。选择 Resolve case(解决案例)。

## 在中重新打开支持案例 CodeCatalyst

您可以使用 for Amazon CodeCatalyst 页面上的 "重新打开已解决AWS Support的支持案例"。

**a** Note

从问题得到解决后的 14 天内,您可以重新打开支持案例。但是,您不能重新打开已处于非活 动状态超过 14 天的案例。如果您无法重新打开案例,请打开一个新问题并将之前的问题编号 作为参考。

#### 如果您重新打开具有与当前问题不同的信息的现有案例,则客服可能会要求您创建新案例。

#### 要重新打开支持案例 CodeCatalyst

- 1. 打开 CodeCatalyst 控制台,[网址为 https://codecatalyst.aws/。](https://codecatalyst.aws/)
- 2. 导航到您的 CodeCatalyst 空间。

**1** Tip

如果您属于多个空间,请在顶部导航栏中选择一个空间。

- 3. 在页面顶部,选择? 图标,然后选择适用于 AWS Support CodeCatalyst。
- 4. 选择您要管理的支持案例的链接。选择 Reopen(重新打开)。在确认屏幕上选择 "确定",然后选 择 "提交"。
- 5. 在描述中填写有关同一问题的最新信息。不要在信件中共享任何敏感信息,例如凭证、信用卡、签 名 URL 或个人身份信息。

# <span id="page-1034-0"></span>的配额 CodeCatalyst

下表描述了 Amazon 的配额和限制 CodeCatalyst。您可以在以下主题中找到有关特定 CodeCatalyst 方面的其他信息:

- [中的源存储库配额 CodeCatalyst](#page-274-0)
- [中的身份、权限和访问配额 CodeCatalyst](#page-945-0)
- [中的工作流程配额 CodeCatalyst](#page-806-0)
- [中开发环境的配额 CodeCatalyst](#page-302-0)
- [中的项目配额 CodeCatalyst](#page-149-0)
- [中的蓝图配额 CodeCatalyst](#page-226-0)
- [中的空间配额 CodeCatalyst](#page-132-0)
- [中的问题配额 CodeCatalyst](#page-831-0)

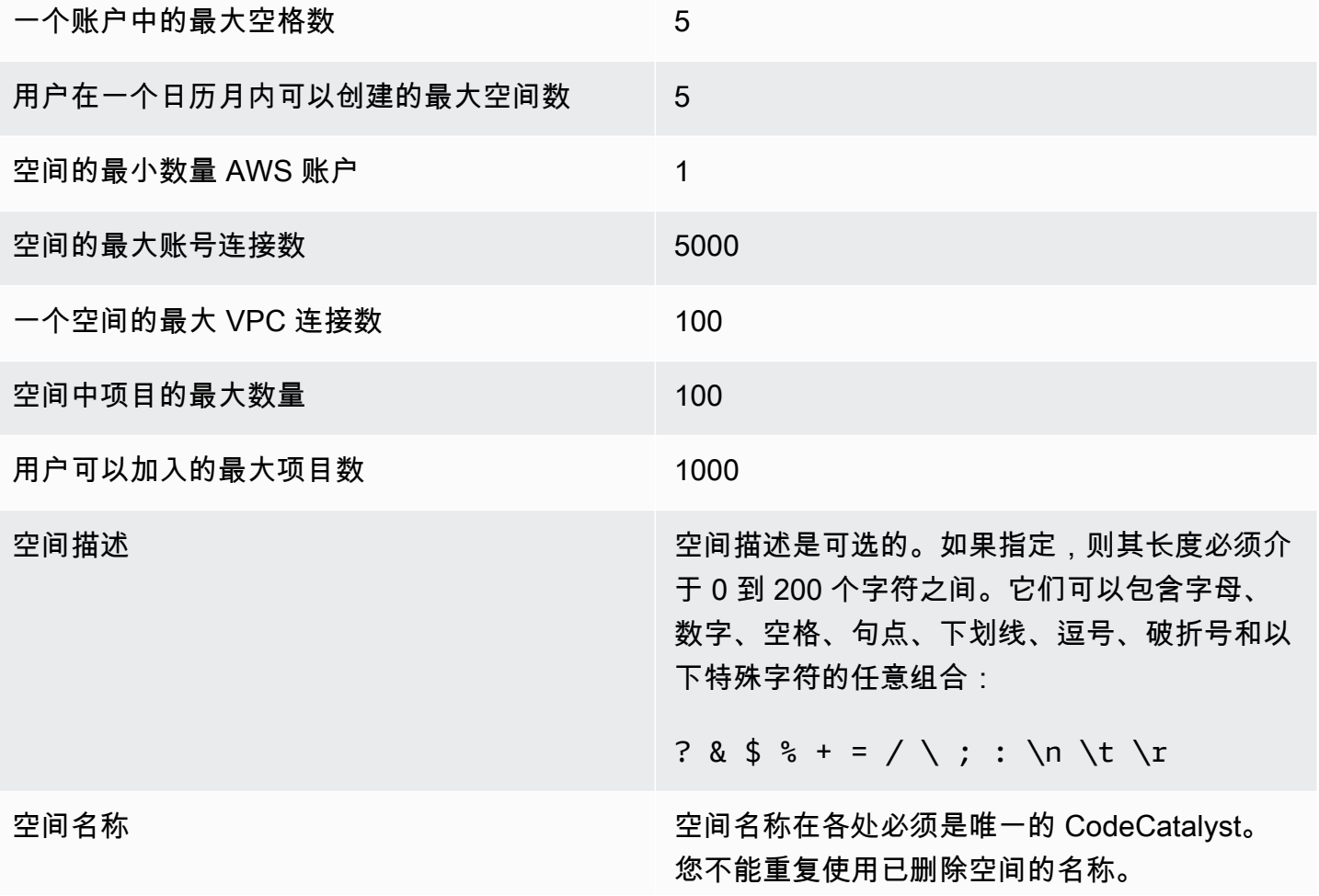

空间名称的长度必须介于 3 到 63 个字符之间。 它们还必须以字母数字字符开头。空间名称可以 包含字母、数字、句点、下划线和破折号的任意 组合。它们不能包含以下任何字符:

! ? @ # \$ % ^ & \* ( ) + = { } [ ]

| /\ > < ~ ` ' " ; :

# <span id="page-1036-0"></span>Amazon 的文档历史记录 CodeCatalyst

下表描述了的文档历史记录和整个文档的更新 CodeCatalyst。

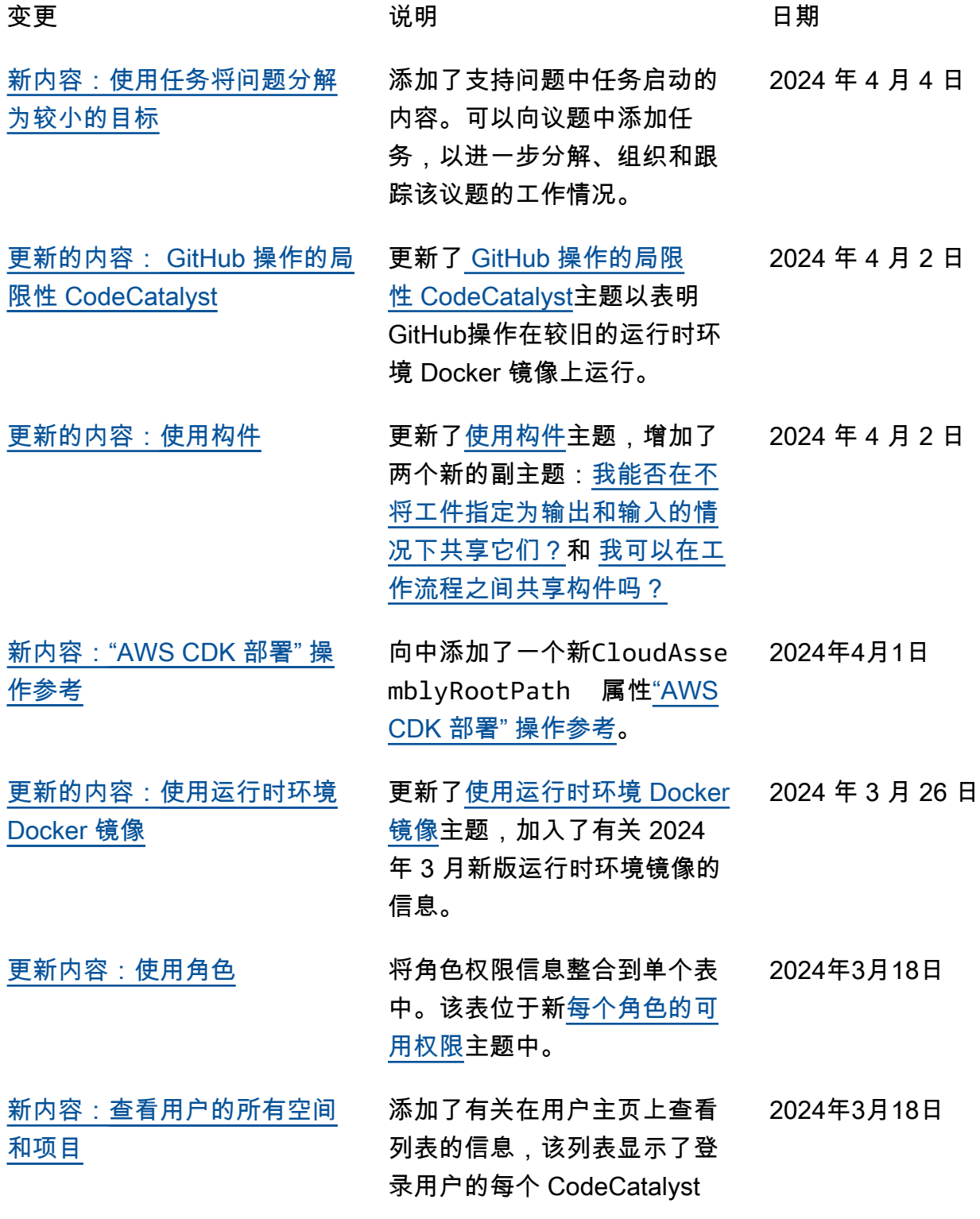

[支的扳机](#page-633-0)

[AI 功能](#page-61-0)

[更新内容:教程:使用生成式](#page-61-0) 

空间或项目。 CodeCatalyst请 参阅 [查看用户的所有空间和项](#page-35-0) [目。](#page-35-0)

- [新内容:示](#page-620-0)[例:带有拉动和分](#page-633-0)  添加了拉取请求触发器的示 例。在整个[使用触发器主](#page-620-0)题中 做了一些小的更正。 2024 年 3 月 11 日
- [更新内容:使用角色](#page-833-0) 更新了角色的文档,增加了创 建、删除和查看环境的权限。 2024 年 3 月 4 日
	- 更新了教程,以反映在创建问 题并将其分配给 Amazon Q 时 所做的更改。 2024 年 3 月 4 日
- [新内容:工作流程失败时阻止](https://docs.aws.amazon.com/codecatalyst/latest/userguide/extensions-ghec-block-pr.html)  [GitHub 拉取请求合并](https://docs.aws.amazon.com/codecatalyst/latest/userguide/extensions-ghec-block-pr.html) 添加了有关在工作流程失败时 如何阻止 GitHub 拉取请求与分 支保护规则合并的新内容。 2024 年 3 月 4 日
- [新内容:议题组件](#page-210-0) 添加了有关如何以自定义蓝图 开发者的身份使用议题组件的 新内容。 2024 年 2 月 27 日
- [更新的内容:操作类型](#page-499-0) 更新了[CodeCatalyst 行动主](#page-499-1) 题,加入了 CodeCatalyst 实验 室操作列表。 2024 年 2 月 21 日
- [更新内容:处理拉取请求](#page-258-0) 更新了文档,以反映新功能, 包括批准规则和合并拉取请求 的首要要求。 2024 年 2 月 15 日
- [更新内容:合并拉取请求](#page-269-0) 为拉取请求添加了文档,以包 含有关重写合并要求的信息, 以合并尚未获得所需审阅者 批准或符合批准规则的拉取请 求。 2024 年 2 月 15 日

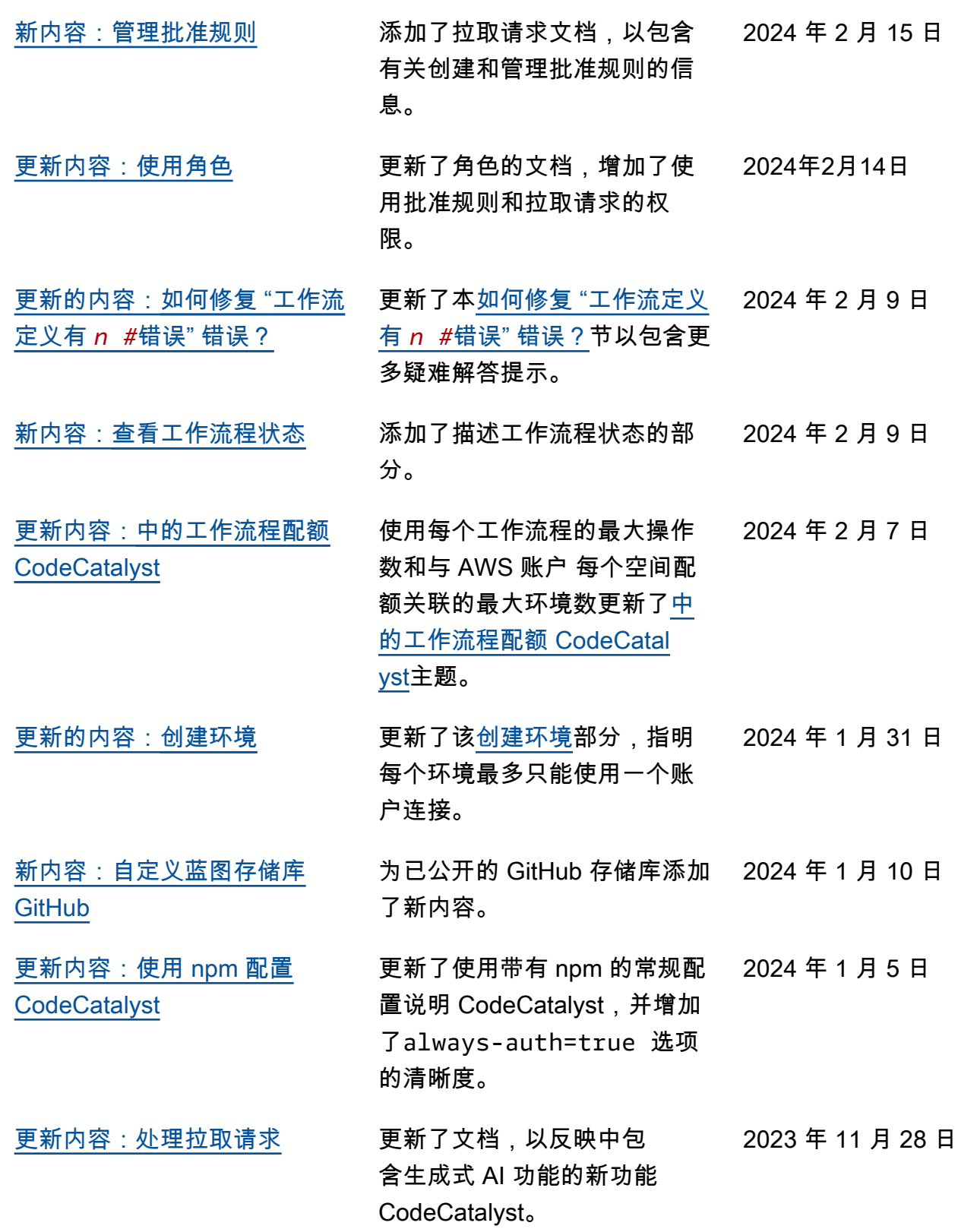

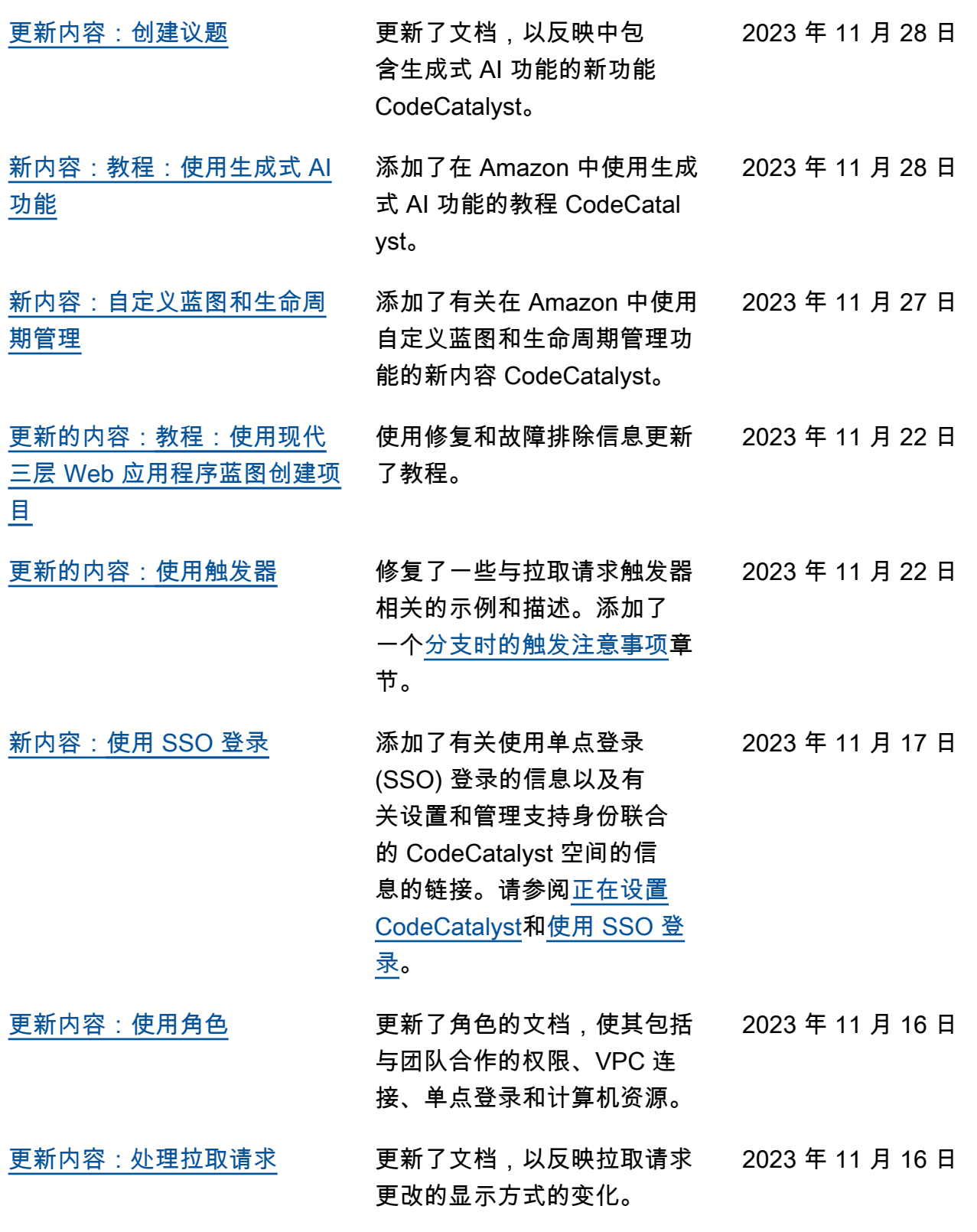

#### [新内容:使用具有 VPC 连接的](#page-300-0) [开发环境](#page-300-0) 添加了有关使用具有 VPC 连接 的开发环境的文档。 [新内容:管理空间和](#page-121-0)  [CodeCatalyst 项目的团队](#page-121-0) 添加了有关使用带空间的团队 的信息。请参阅[管理团队和](#page-121-0)[管](#page-145-0) [理项目团队。](#page-145-0) 新内容:管理空间中蓝图和**工** [作流程的计算机资源](#page-127-0) 添加了有关使用带空格的计算 机资源的信息。请参阅 [管理计](#page-127-0) [算机资源。](#page-127-0) [新内容:管理项目中蓝图和工](#page-147-0) [作流程的 CodeCatalyst 计算机](#page-147-0) [资源](#page-147-0) 添加了有关在 CodeCatalyst 项 目中使用计算机资源的信息。 请参阅 [管理计算机资源。](#page-147-0) [新内容:将 VPC 连接与环境关](#page-592-0) [联](#page-592-0) 添加了有关将 VPC 连接与环境 关联的文档,该文档可在工作 流程中使用。 [新增内容](#page-1036-0) 《[Amazon CodeCatalyst 管理](https://docs.aws.amazon.com/codecatalyst/latest/adminguide/what-is.html) [员指南》的](https://docs.aws.amazon.com/codecatalyst/latest/adminguide/what-is.html)首次发布。 [新内容:"AWS CDK 部署" 操](#page-716-0) 向["AWS CDK 部署" 操作参](#page-716-0)

sion 属性["AWS CDK引导" 操](#page-705-0) [作参考。](#page-705-0) 用分支规则的权限。 2023 年 11 月 13 日 [更新内容:源代码库、工作流](#page-985-0) [程和开发环境问题疑难解答](#page-985-0) 更新了疑难解答主题以包含有 2023 年 11 月 13 日 关使用分支规则的信息。

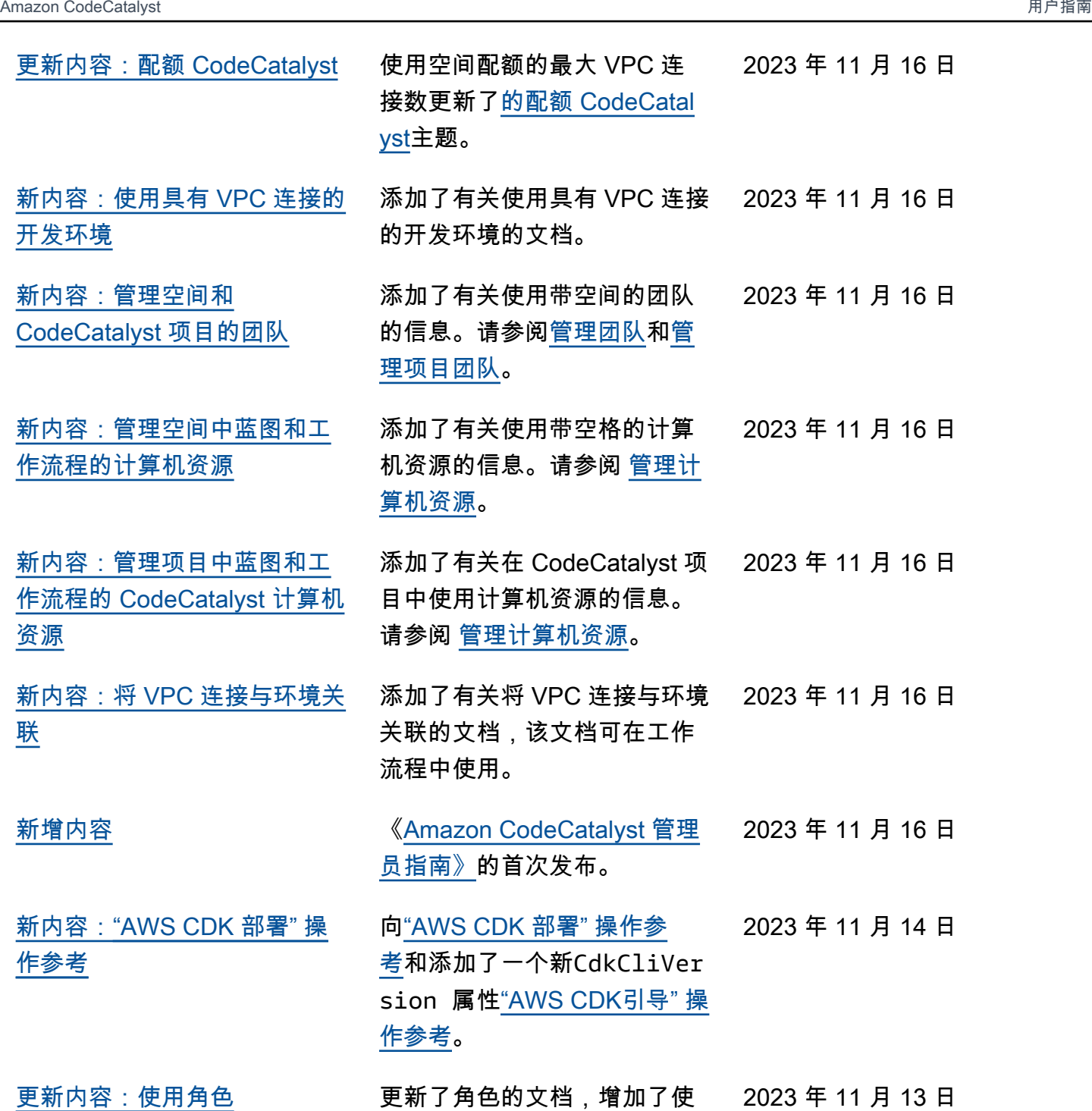

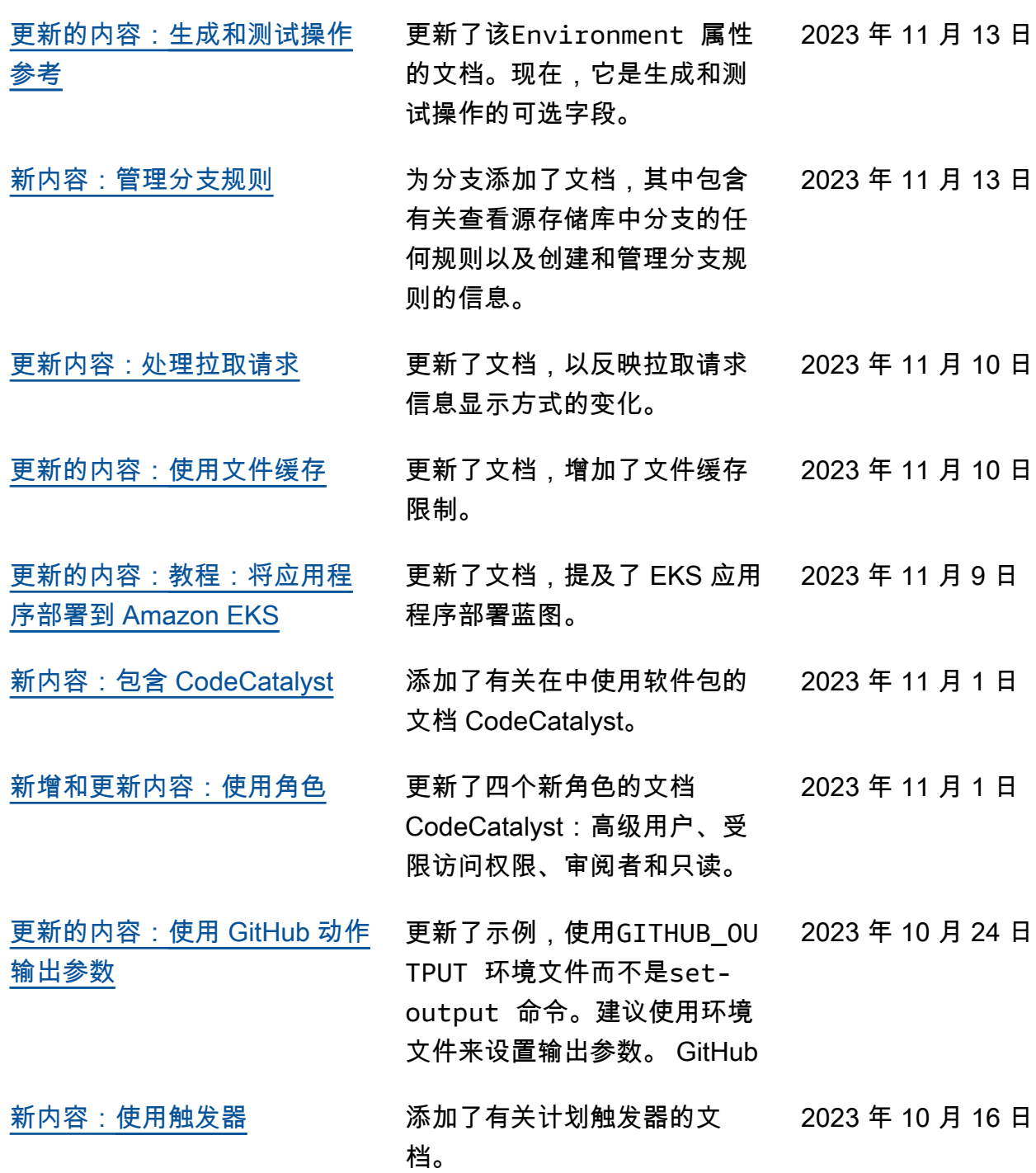

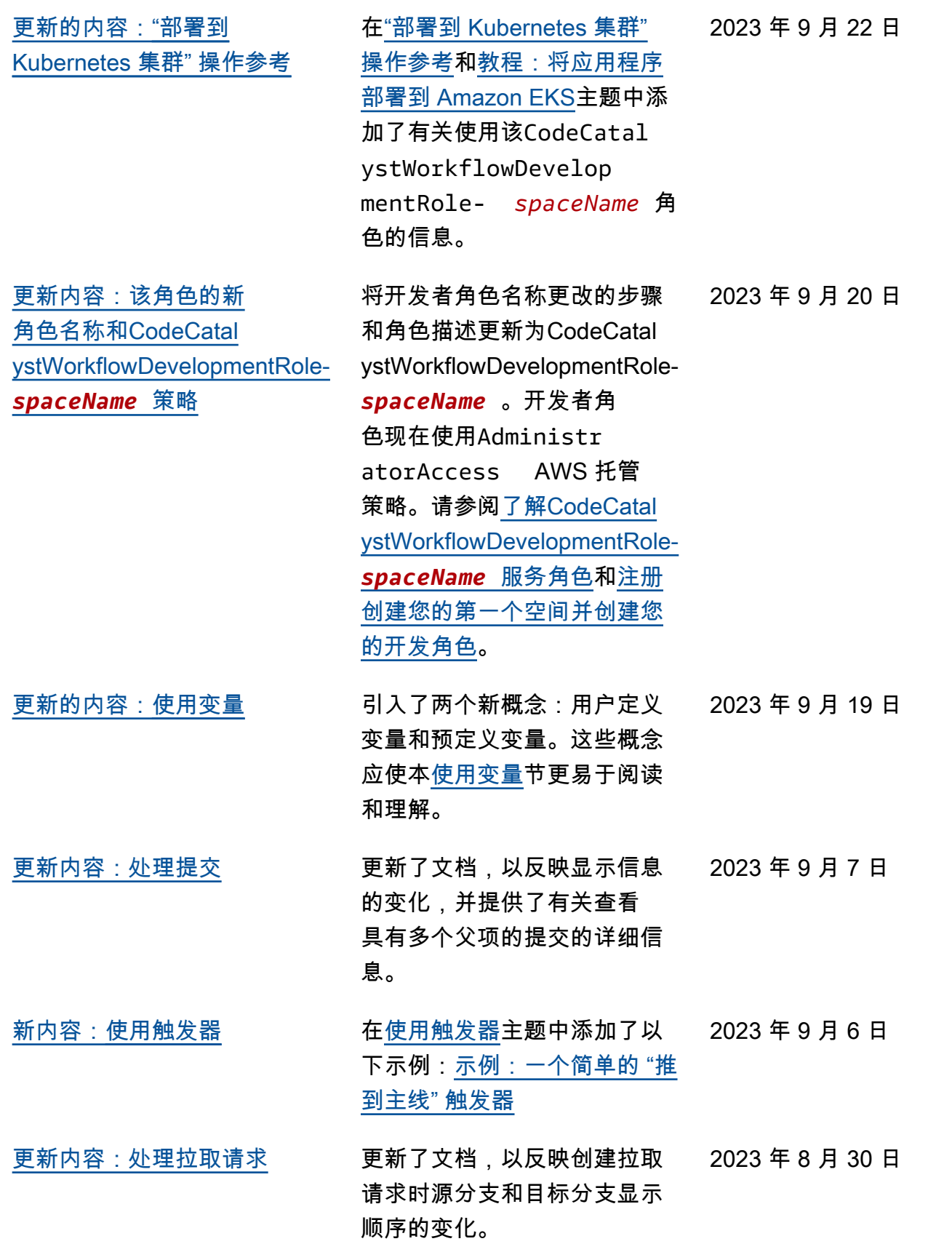

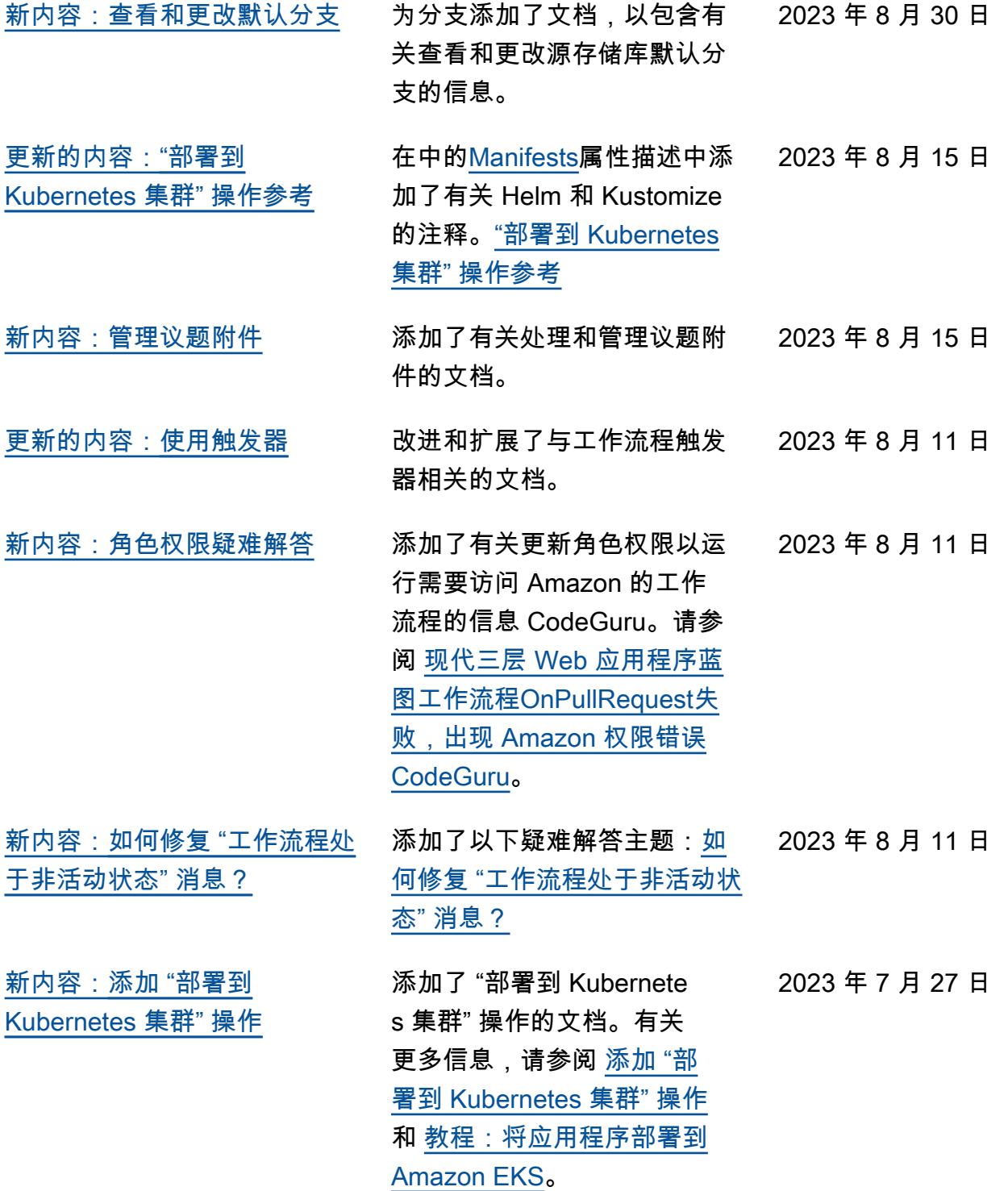
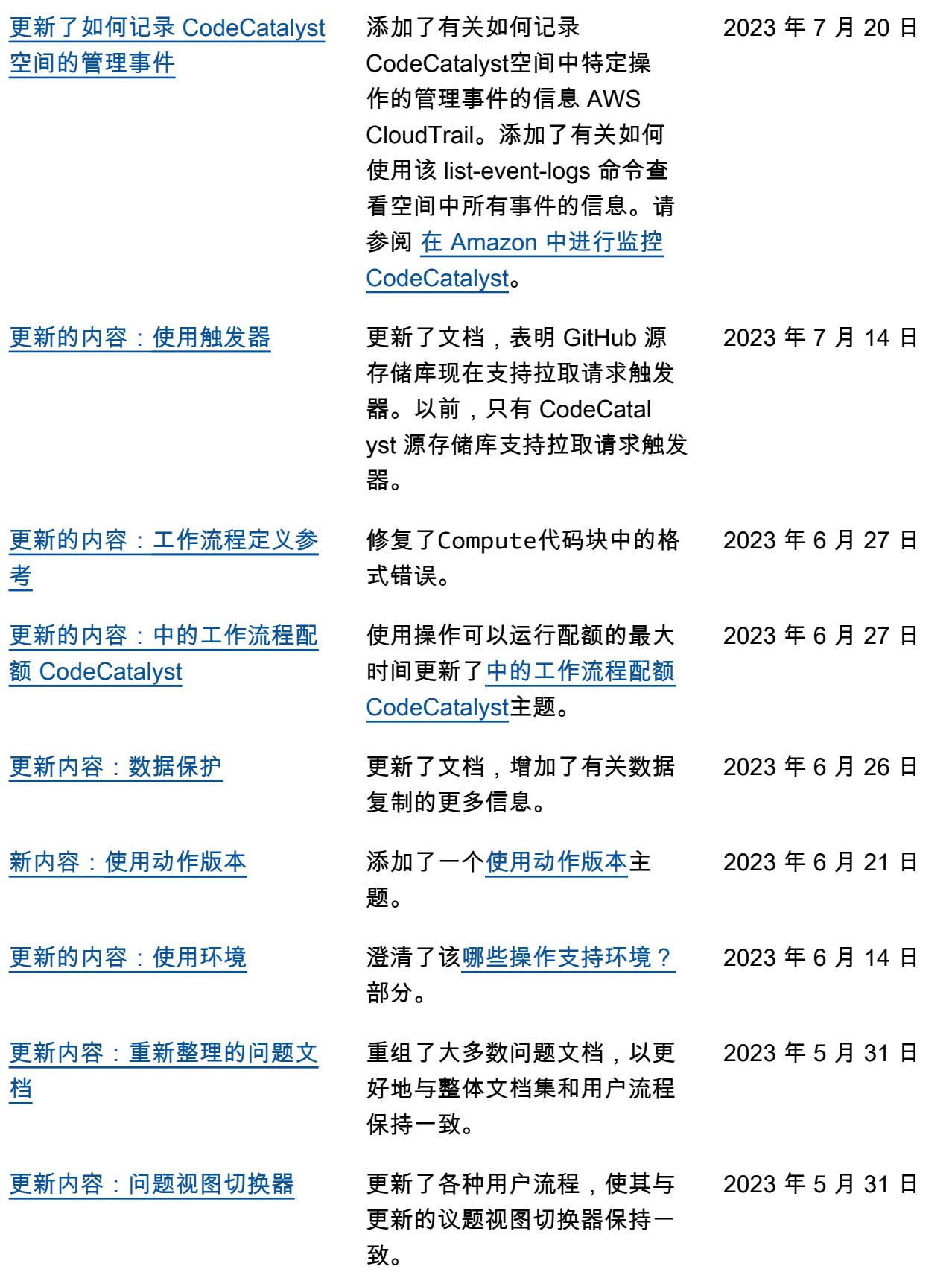

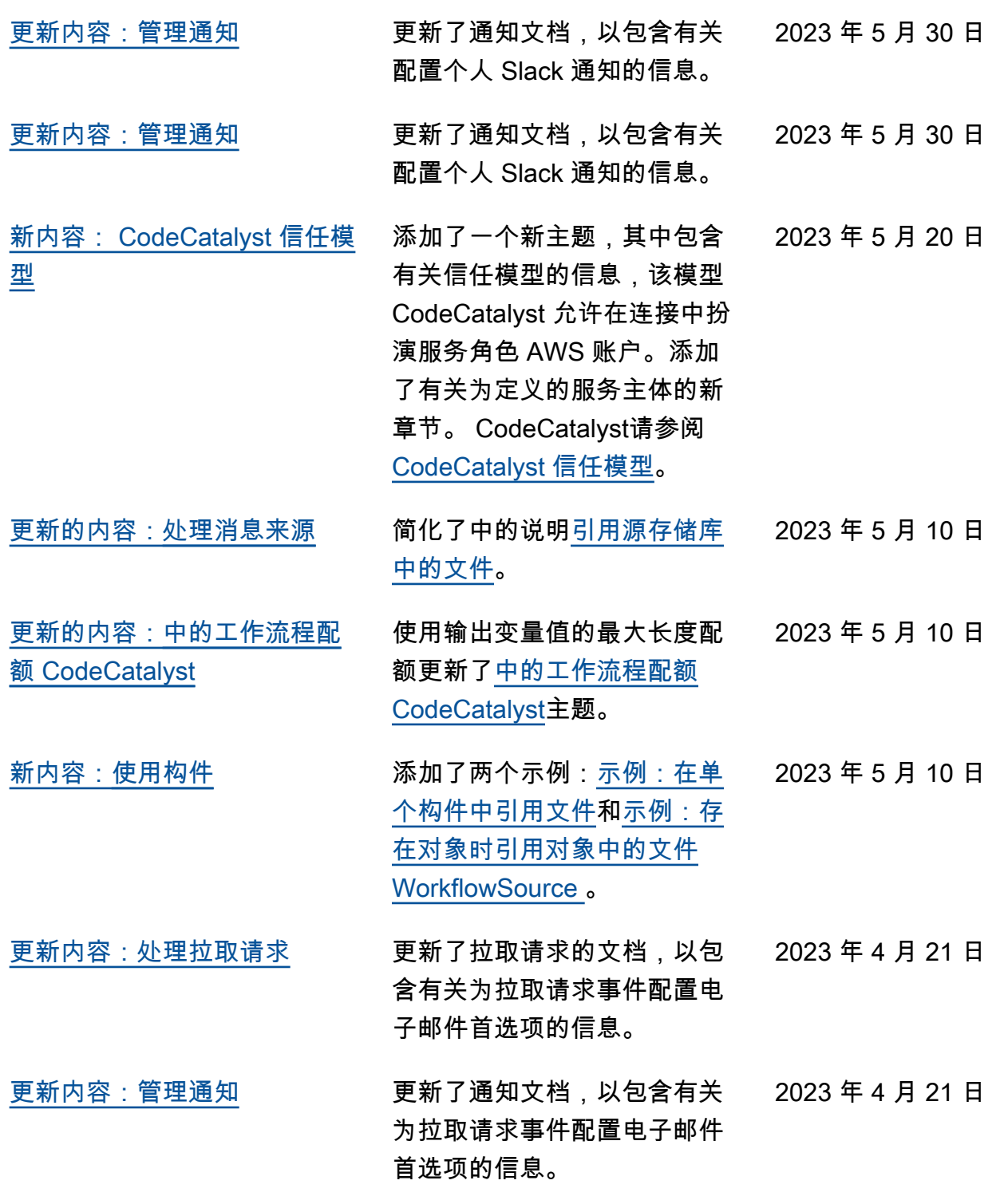

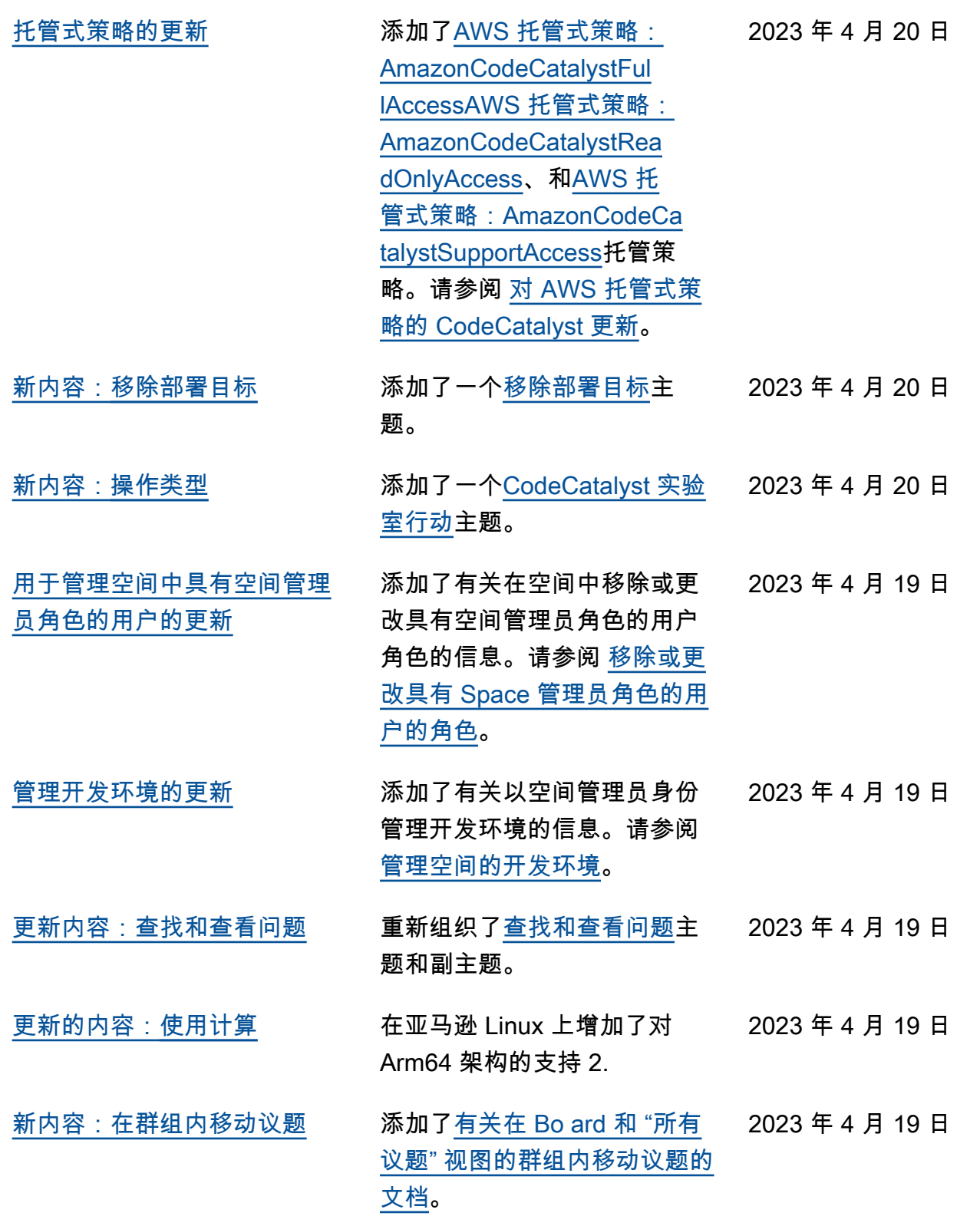

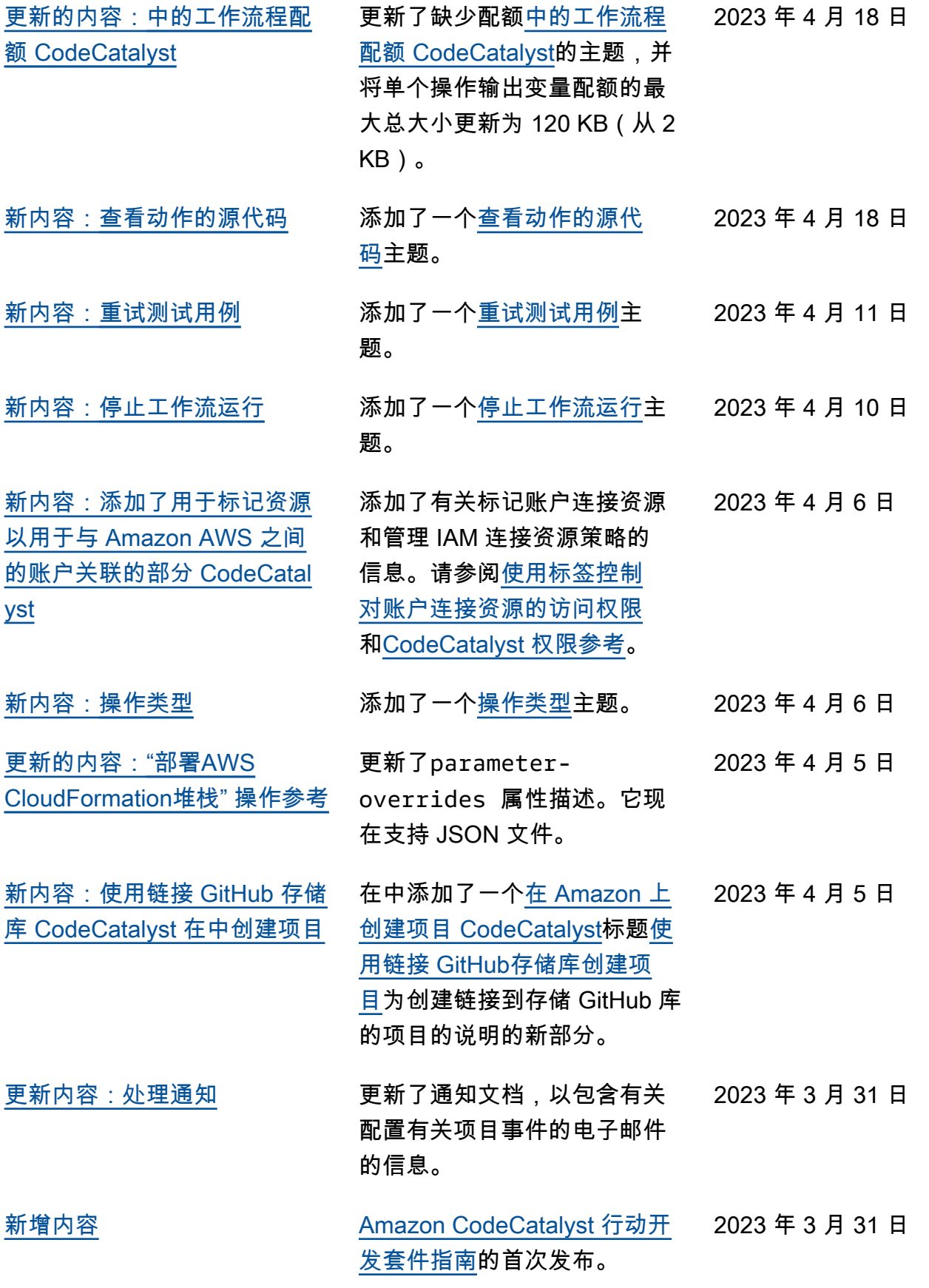

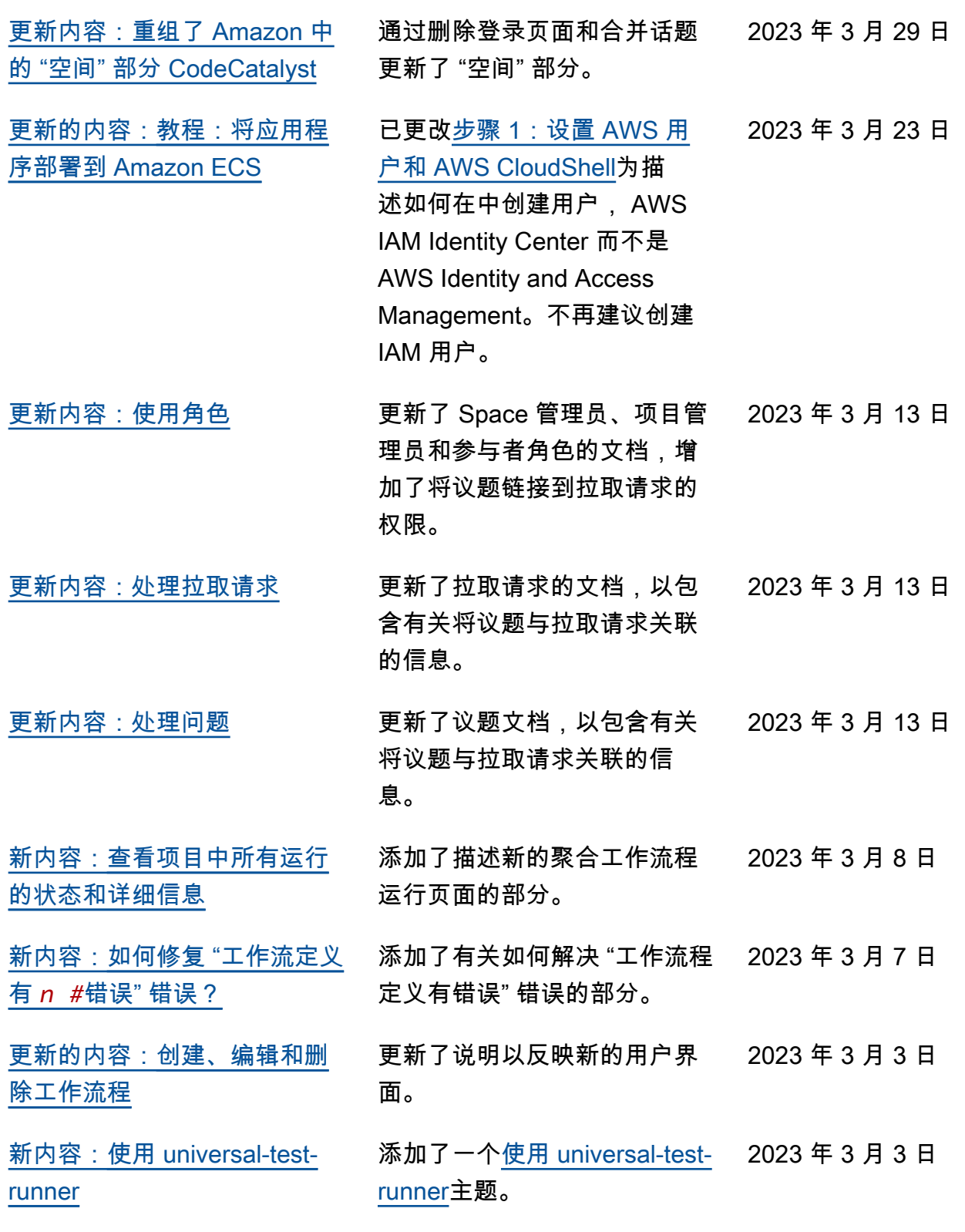

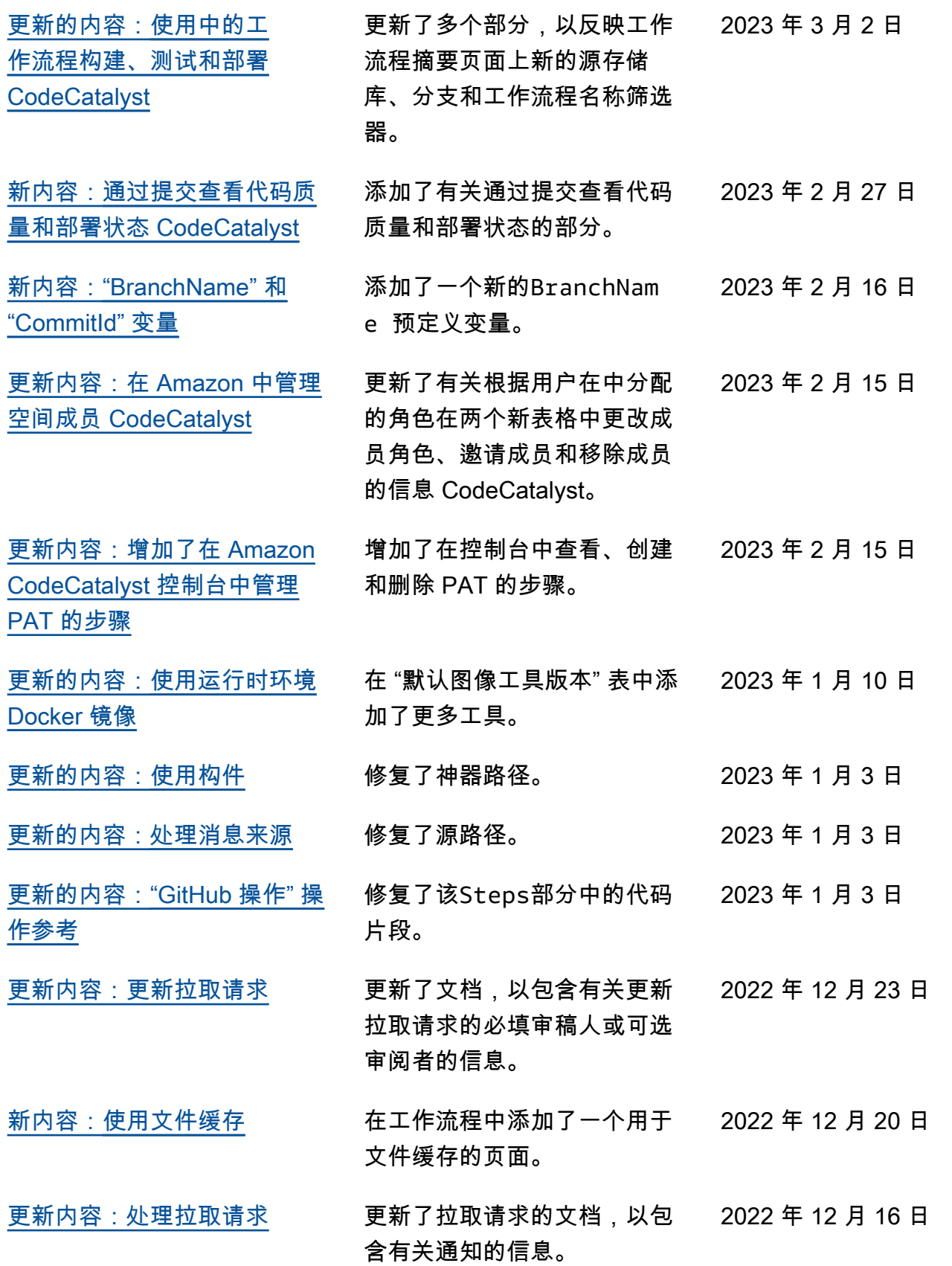

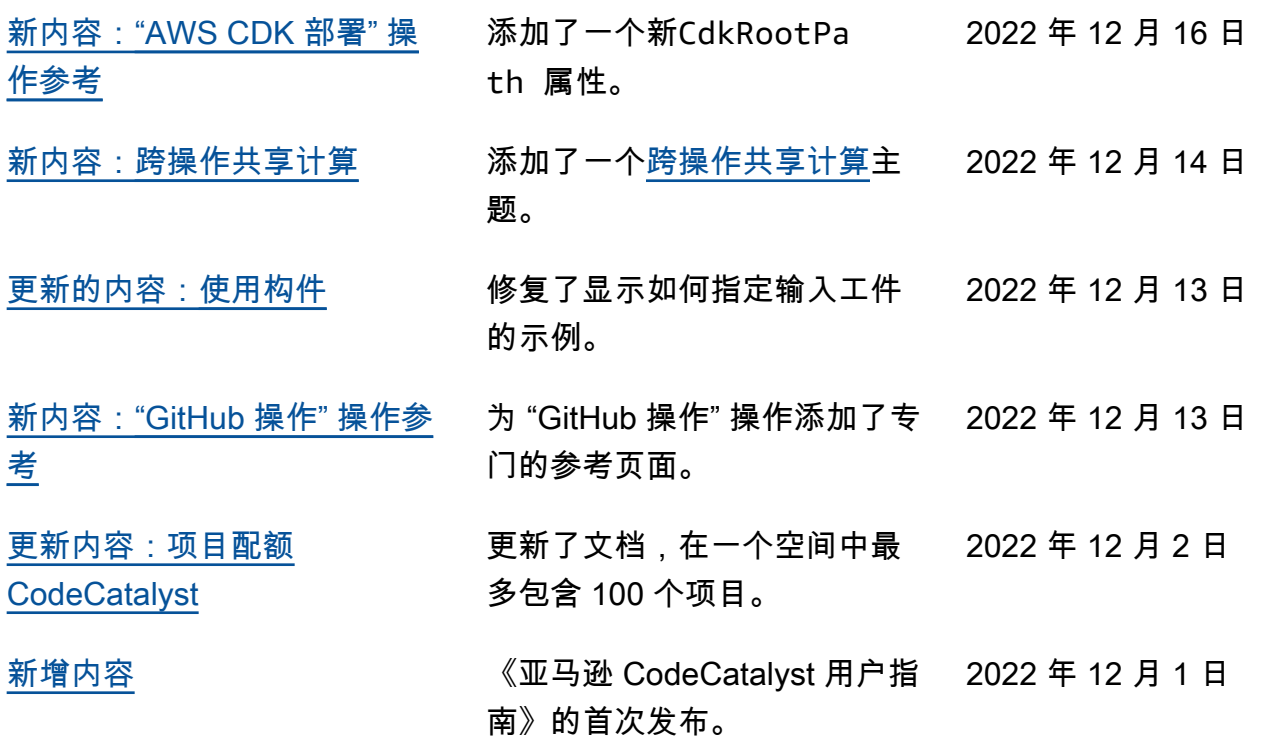

## AWS 词汇表

有关最新 AWS 术语,请参阅《AWS 词汇表 参考资料》中的[AWS 词汇表。](https://docs.aws.amazon.com/glossary/latest/reference/glos-chap.html)

本文属于机器翻译版本。若本译文内容与英语原文存在差异,则一律以英文原文为准。